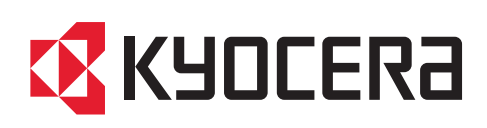

# 使用説明書

### TASKalfa 7054ci TASKalfa 6054ci TASKalfa 5054ci TASKalfa 4054ci TASKalfa 3554ci TASKalfa 2554ci

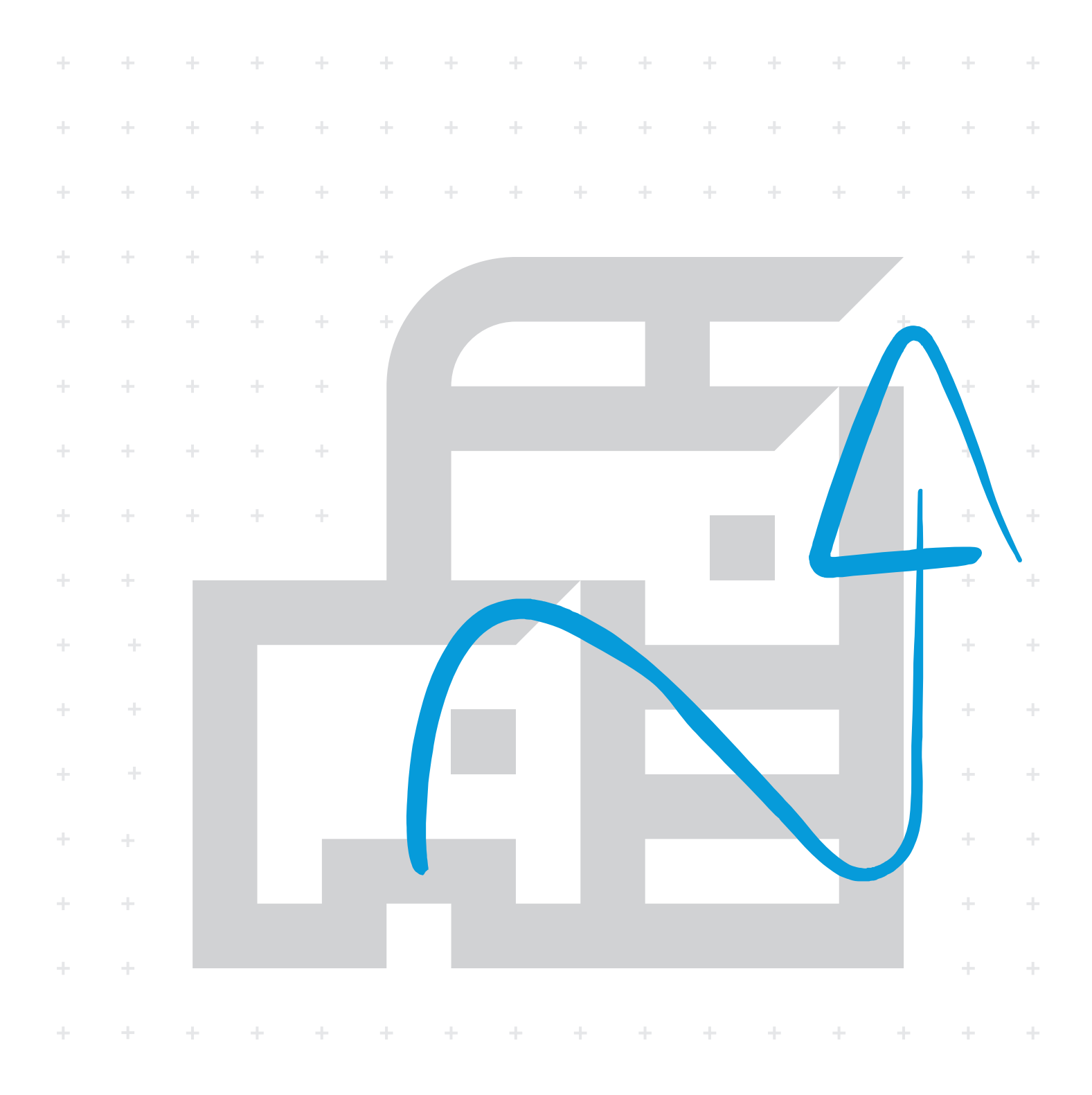

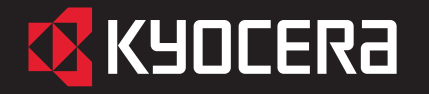

### TASKalfa 2554ci / TASKalfa 3554ci / TASKalfa 4054ci TASKalfa 5054ci / TASKalfa 6054ci / TASKalfa 7054ci

### 使用説明書 メニュー

本説明書は、次の章で構成されています。下記のボタンを選択すると該当する章のトップページにジャンプします。 章のトップページには目次がありますので、目的の項目を選択して参照してください。

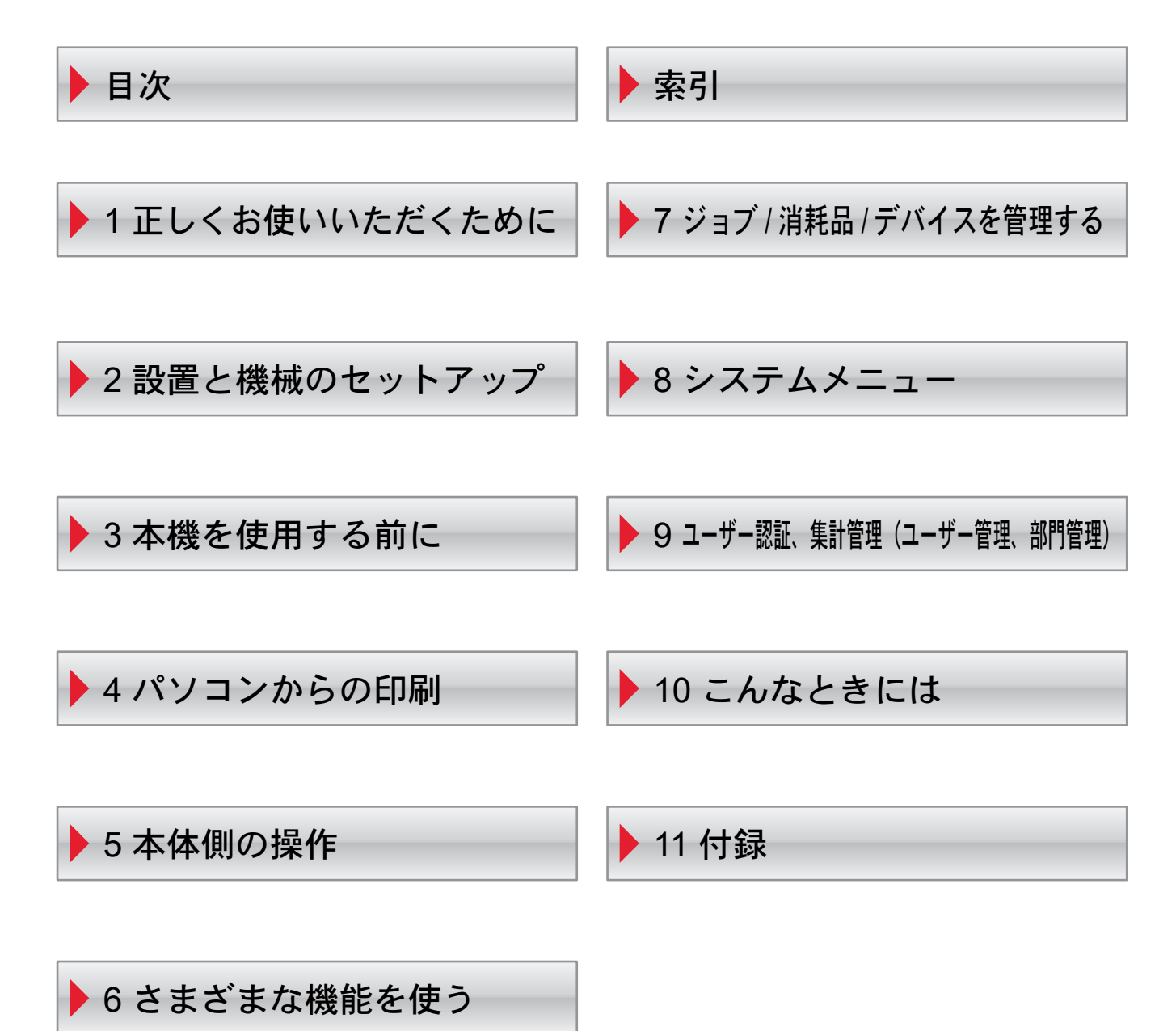

# <span id="page-2-0"></span>はじめに

本製品をご購入いただきまして誠にありがとうございます。

この使用説明書は、本製品を良好な状態でご使用いただくために、正しい操作方法、日常の手入れ、およびかんたんなト ラブルの処置などができるようにまとめたものです。

ご使用前に必ずこの使用説明書をお読みください。

#### 品質維持のため、トナーコンテナは数々の品質検査に合格した弊社純正品の使用をお勧めします。

純正品以外のトナーコンテナをお使いになると、故障の原因になることがあります。

純正品以外のトナーコンテナの使用が原因で、機械に不具合が生じた場合には、保証期間内であっても責任を負いかね ますので、ご了承ください。

弊社純正消耗品には、以下のホログラムシールが貼り付いています。

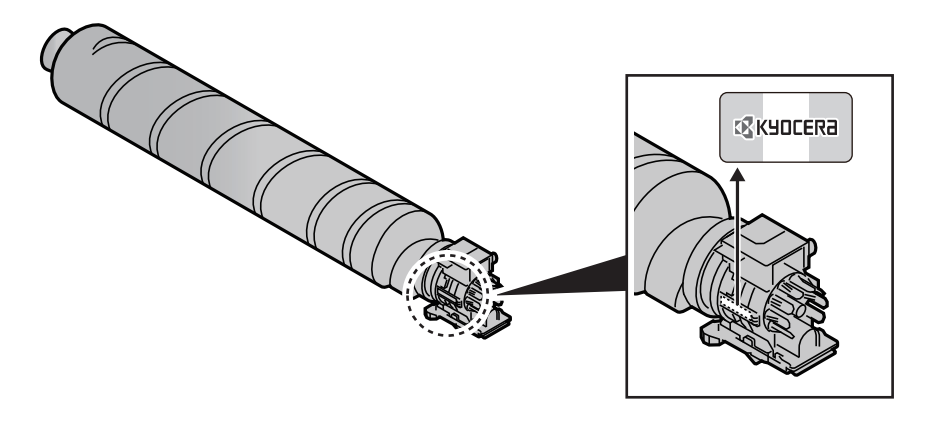

### シリアル番号の記載位置について

本体のシリアル番号は、図の位置に記載しています。

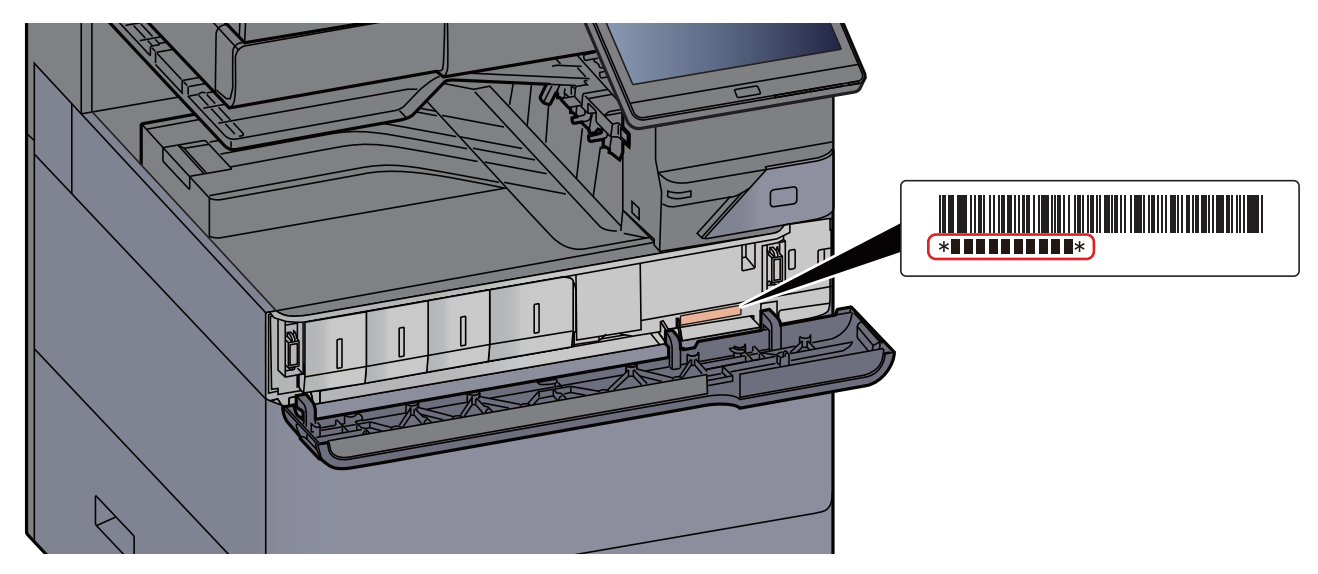

本機のシリアル番号はお問い合わせの際に必要となる場合があります。お問い合わせの際は、シリアル番号の確認を 行ってからご連絡をお願いいたします。

# <span id="page-3-1"></span><span id="page-3-0"></span>目次

 $\ddot{\mathbf{1}}$ 

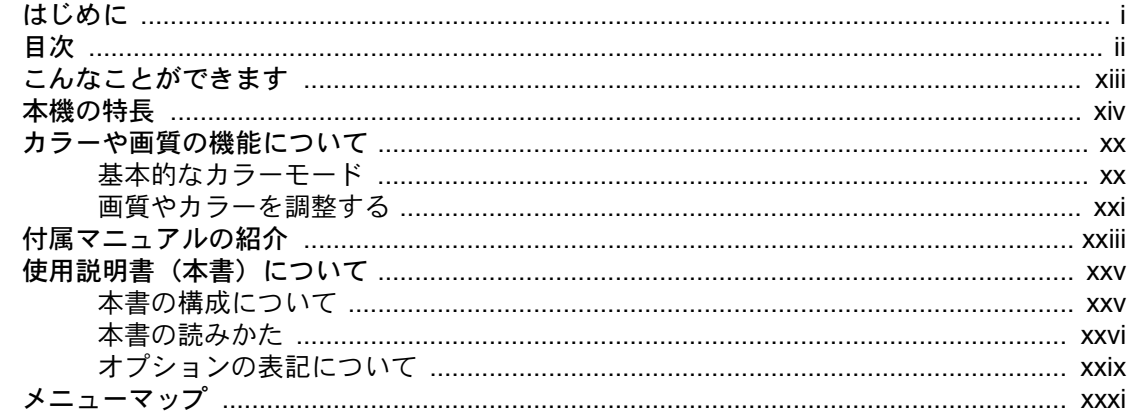

### 

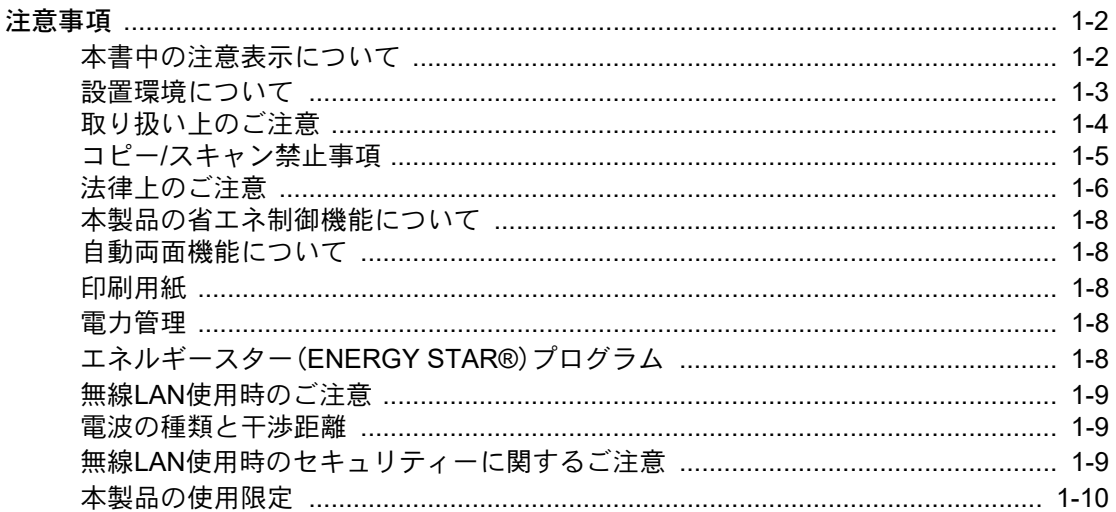

#### $\overline{\mathbf{2}}$

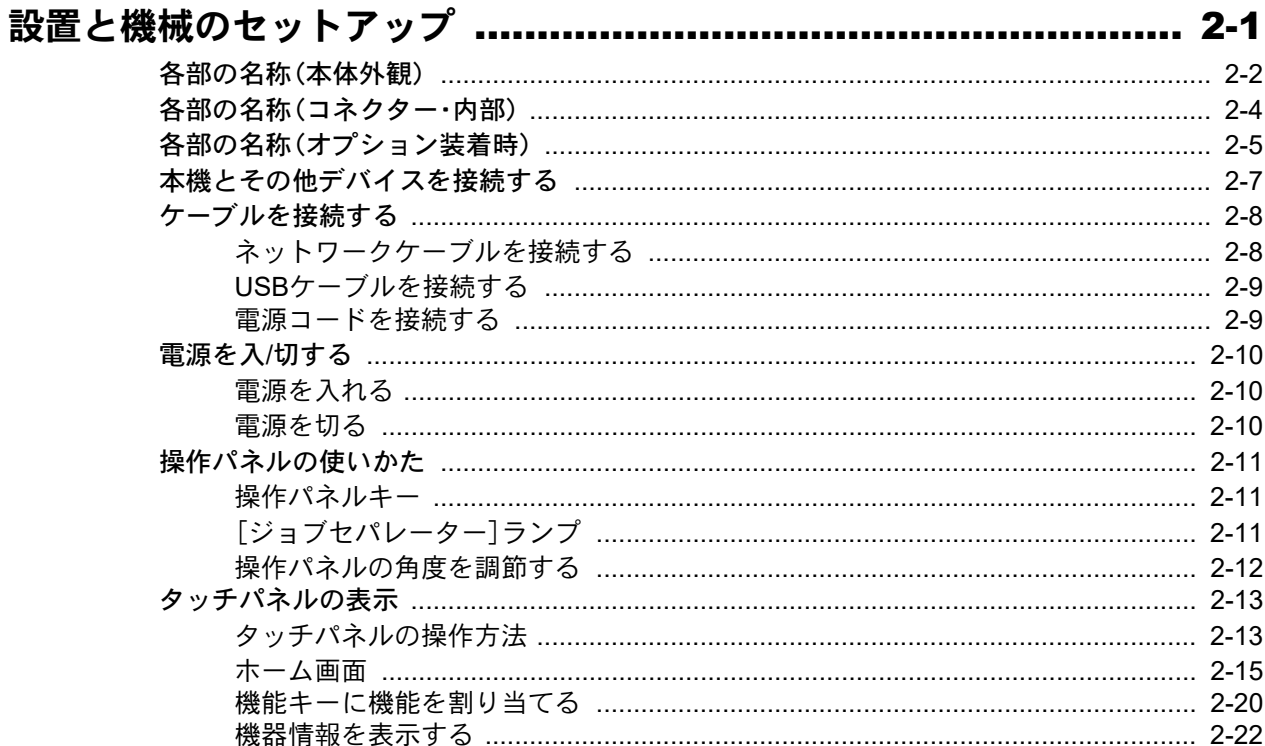

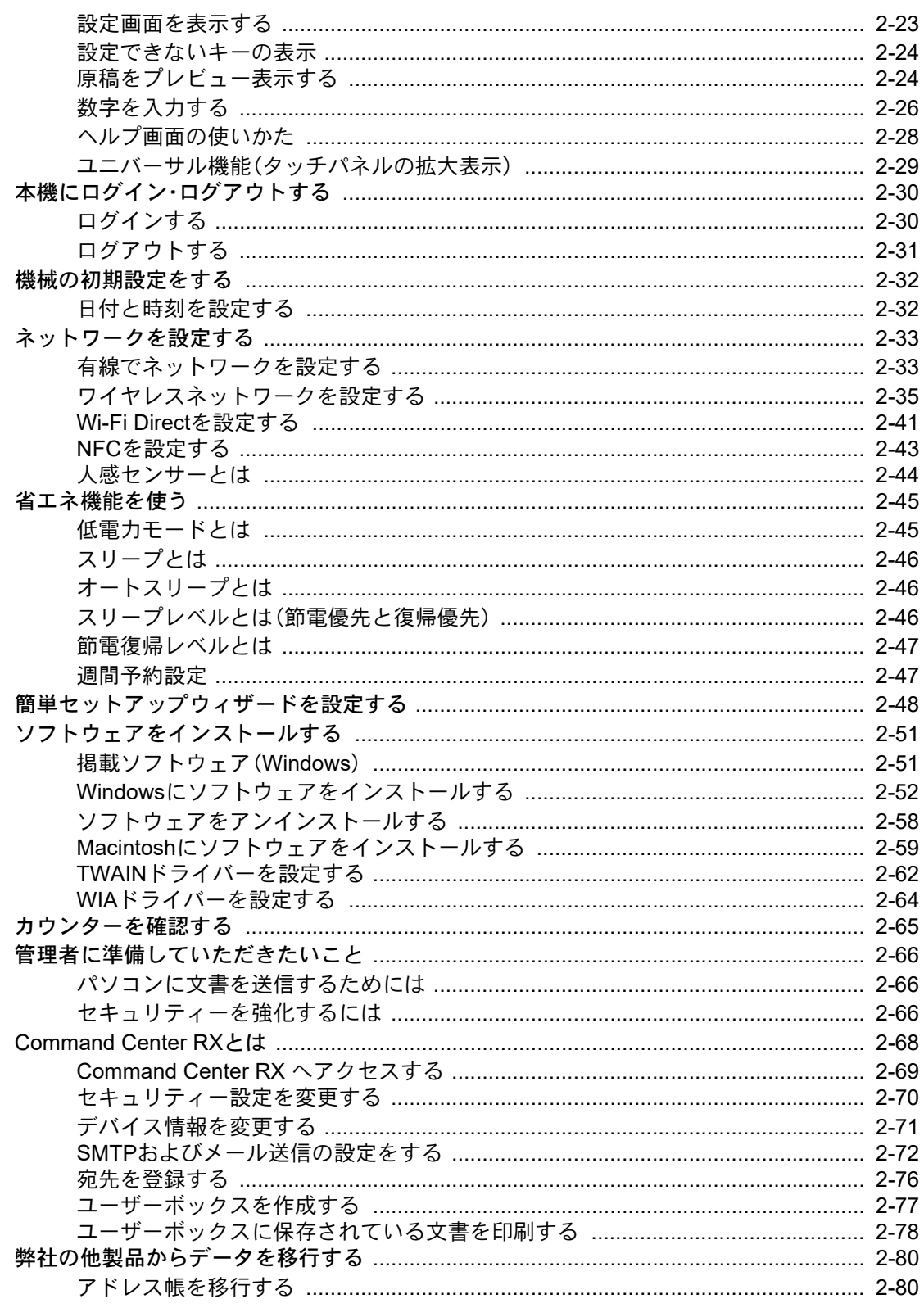

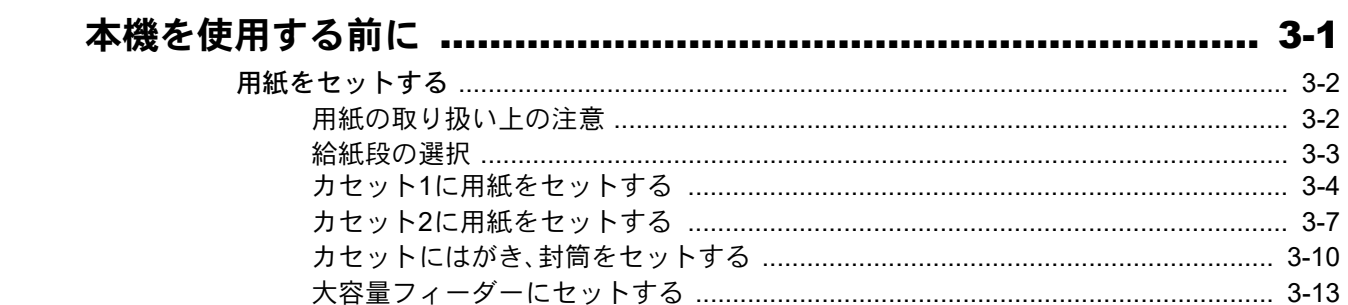

 $\overline{\mathbf{3}}$ 

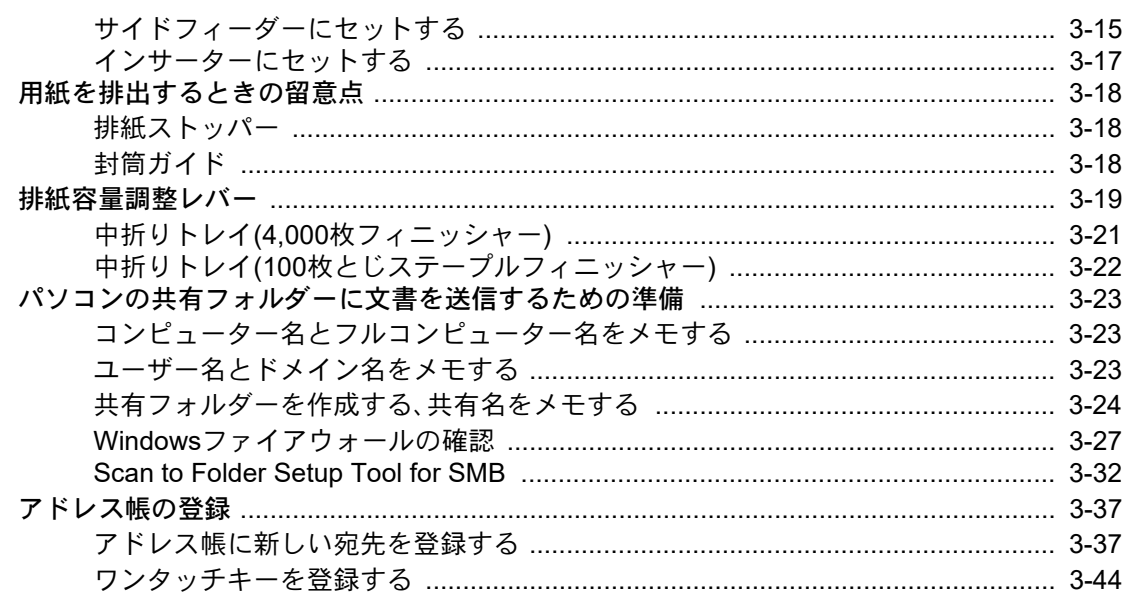

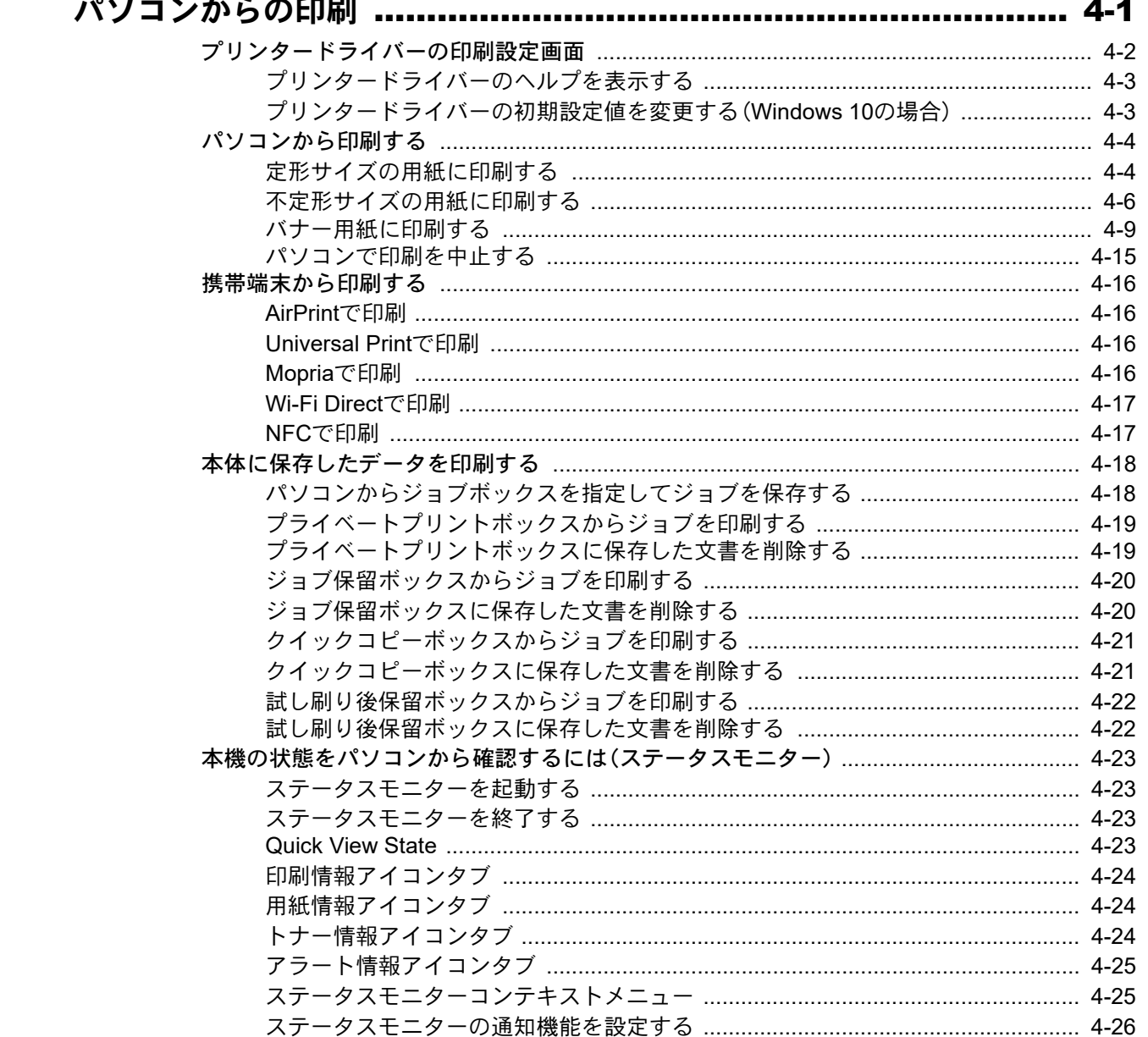

 $\overline{\mathbf{4}}$ 

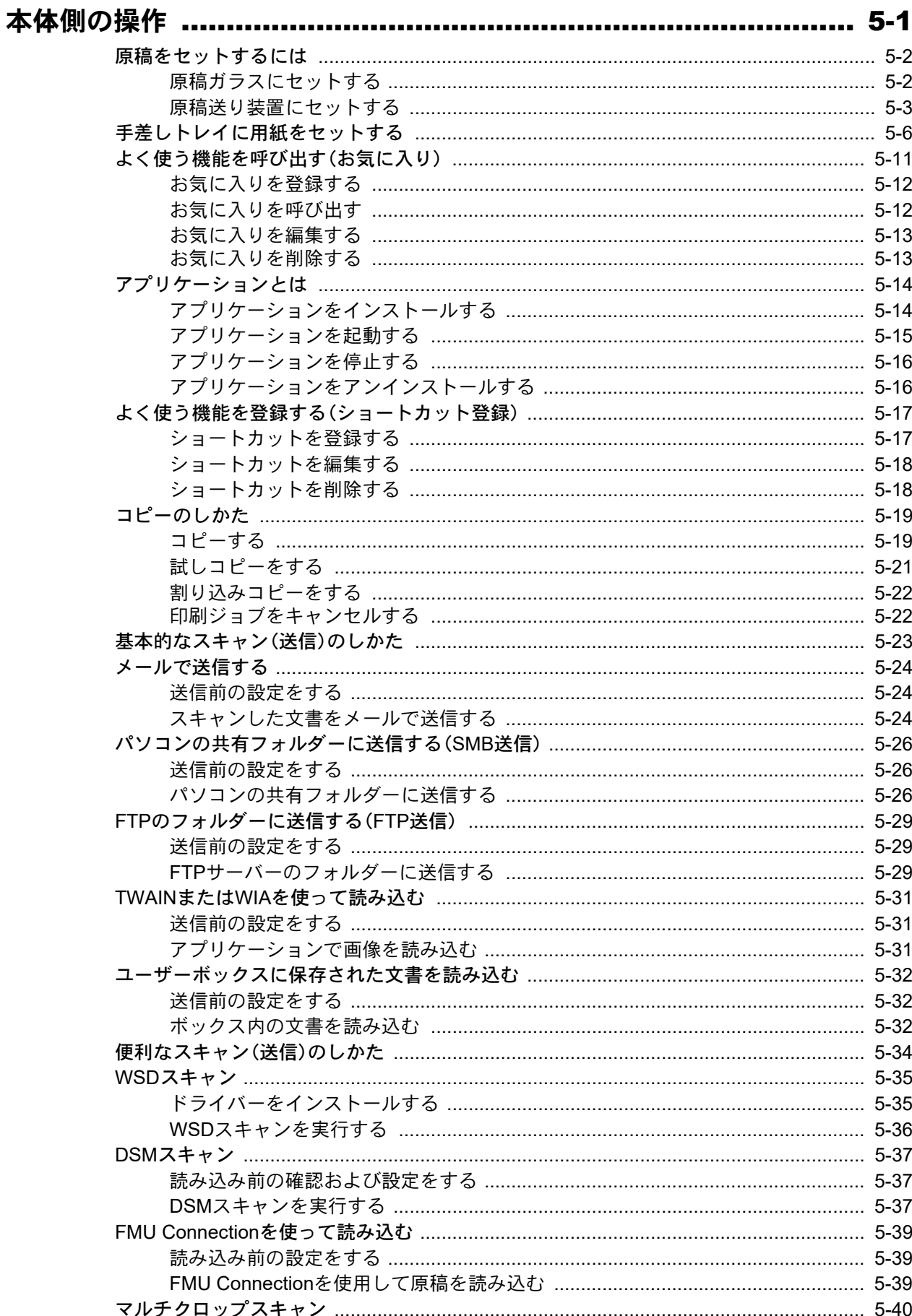

 $\overline{\mathbf{5}}$ 

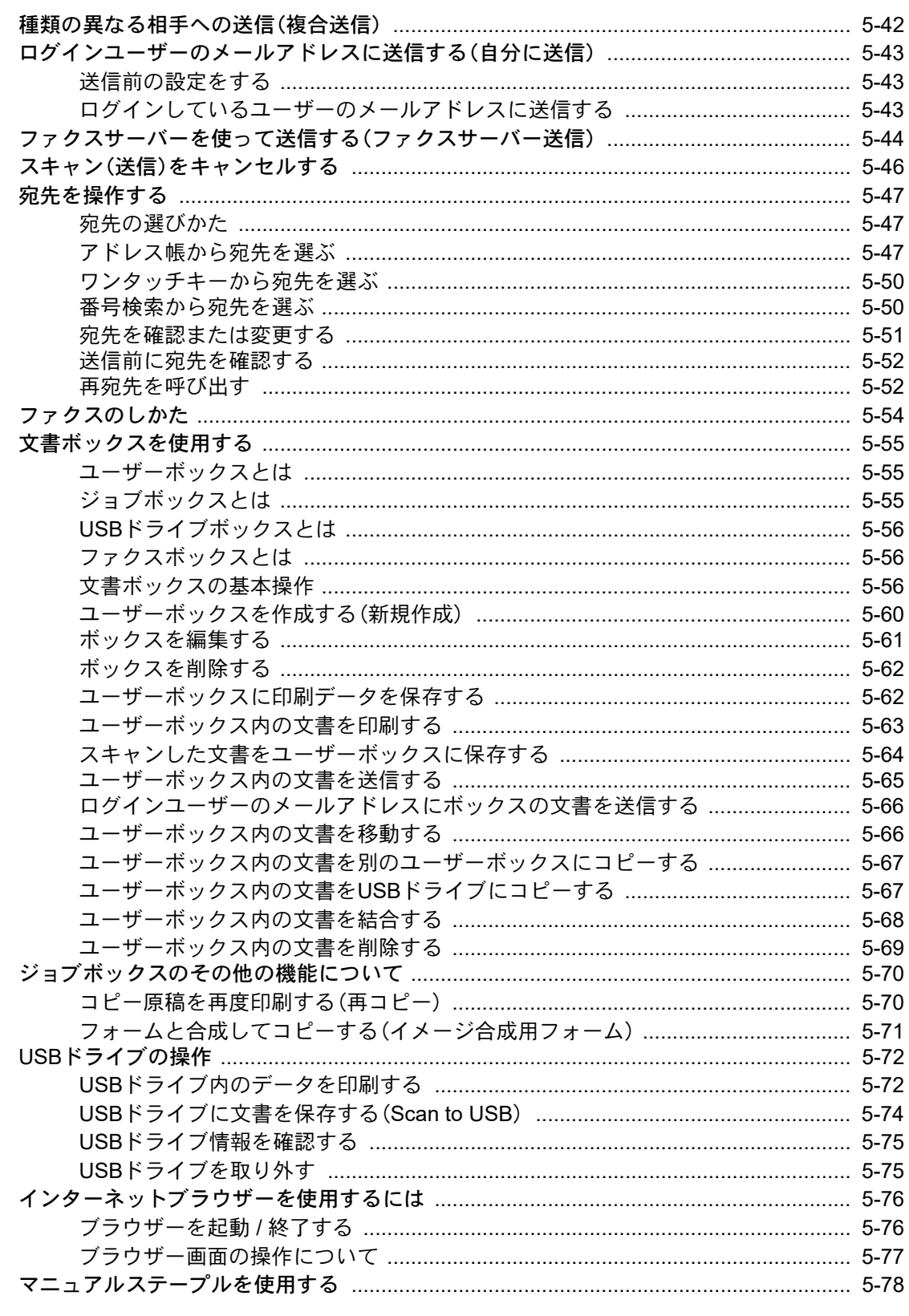

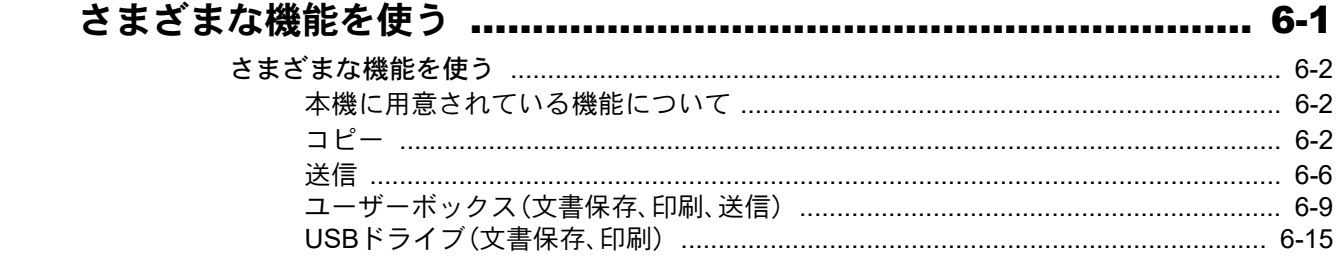

 $\bf{6}$ 

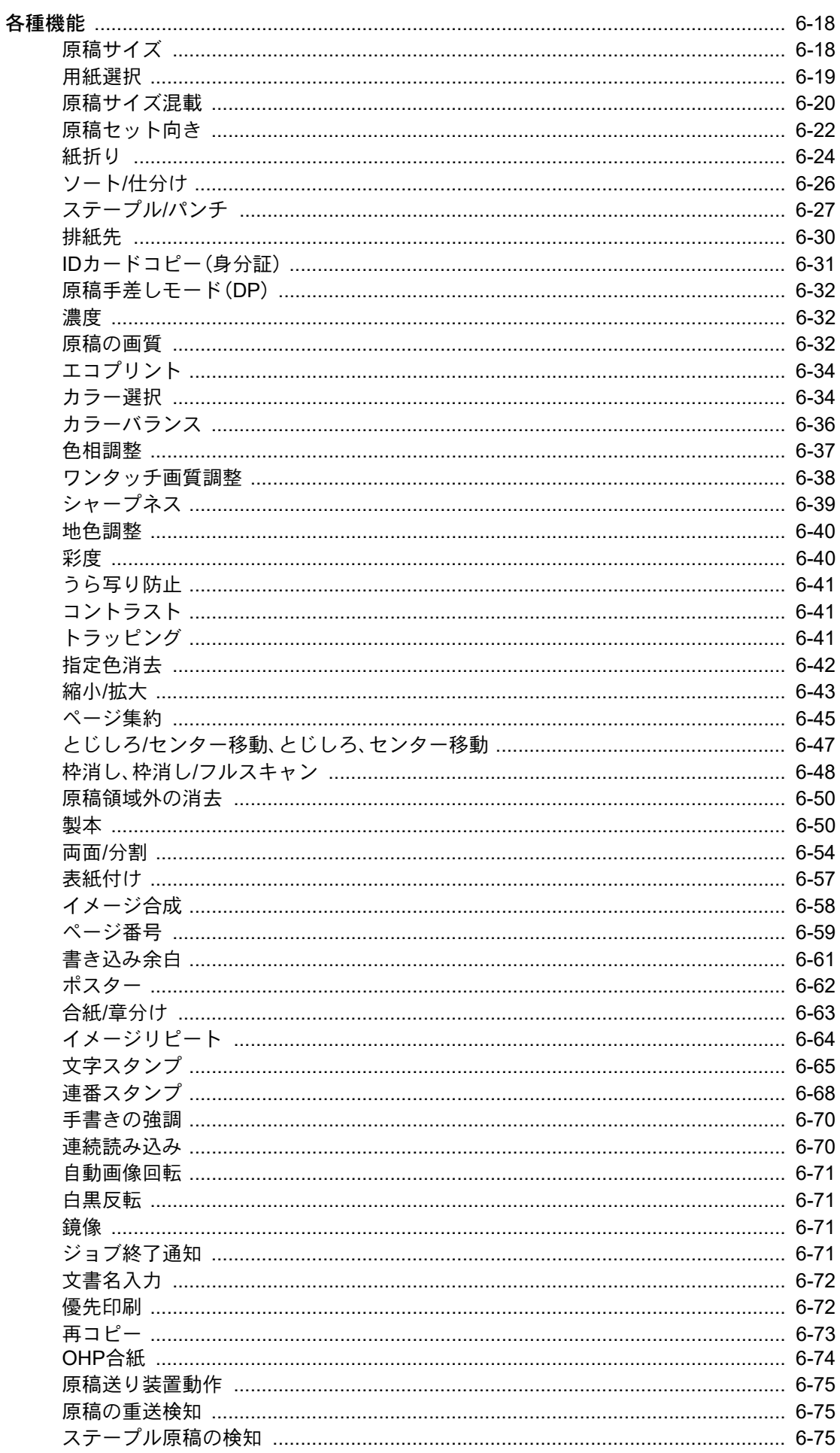

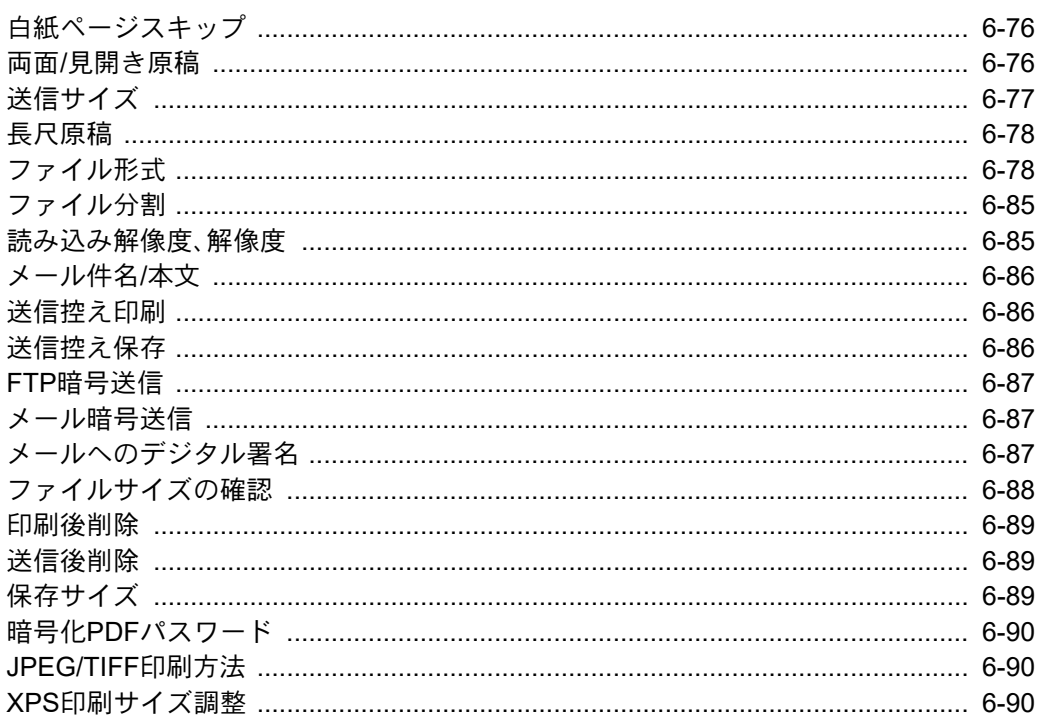

### 

 $\overline{\mathbf{7}}$ 

 $\bf{8}$ 

9

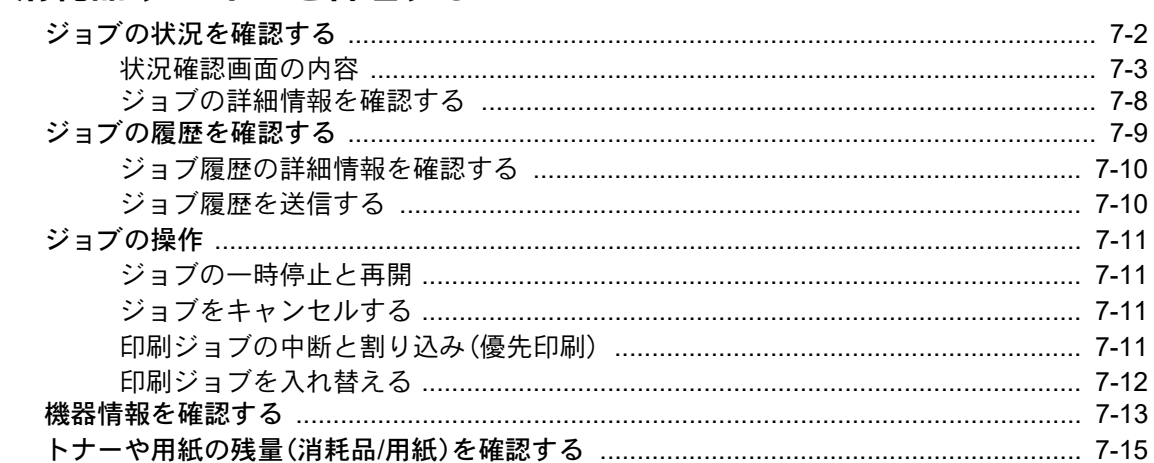

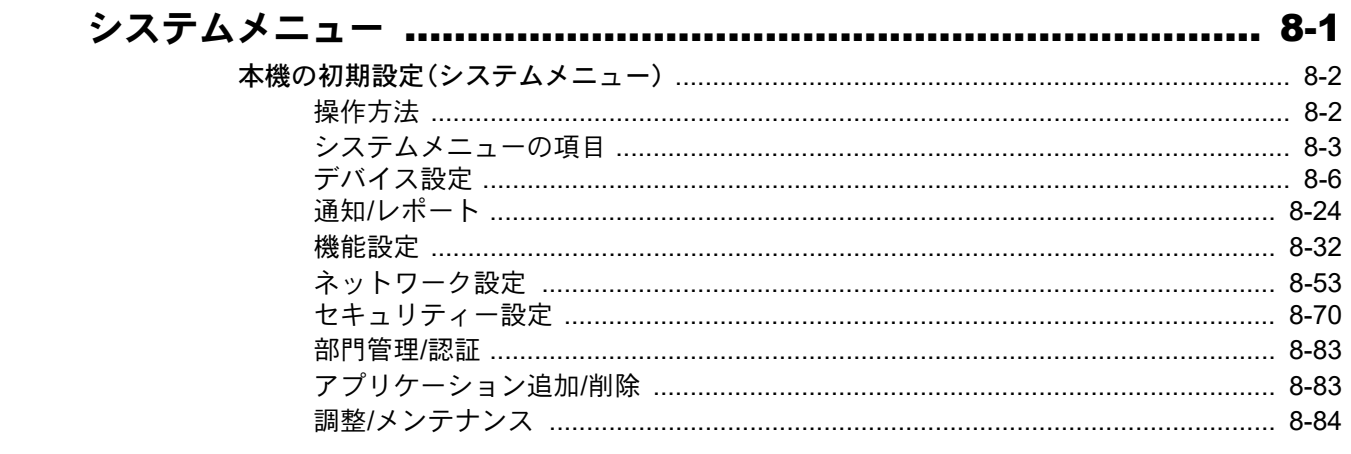

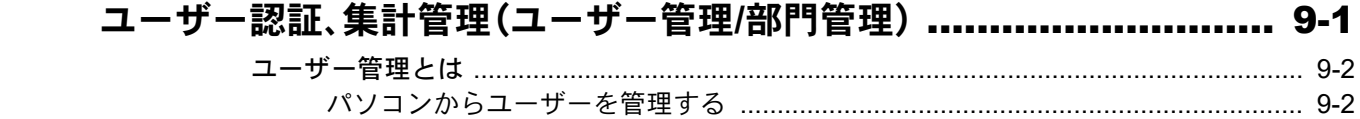

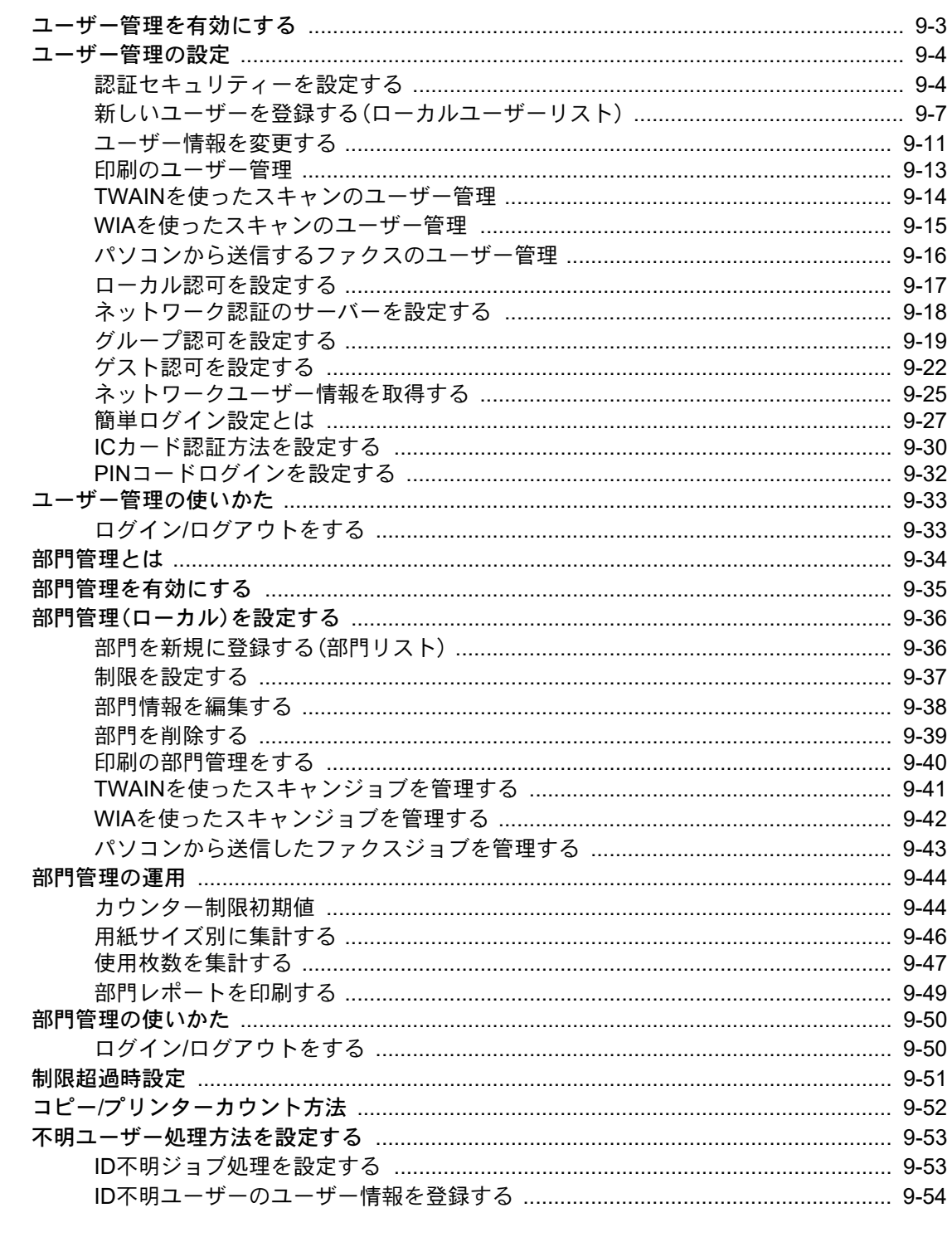

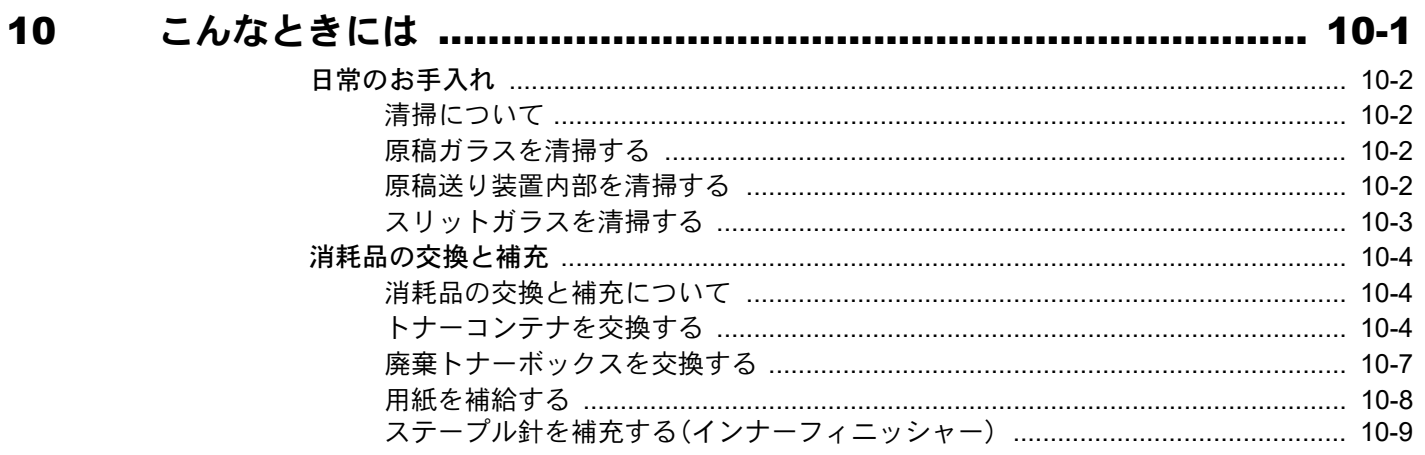

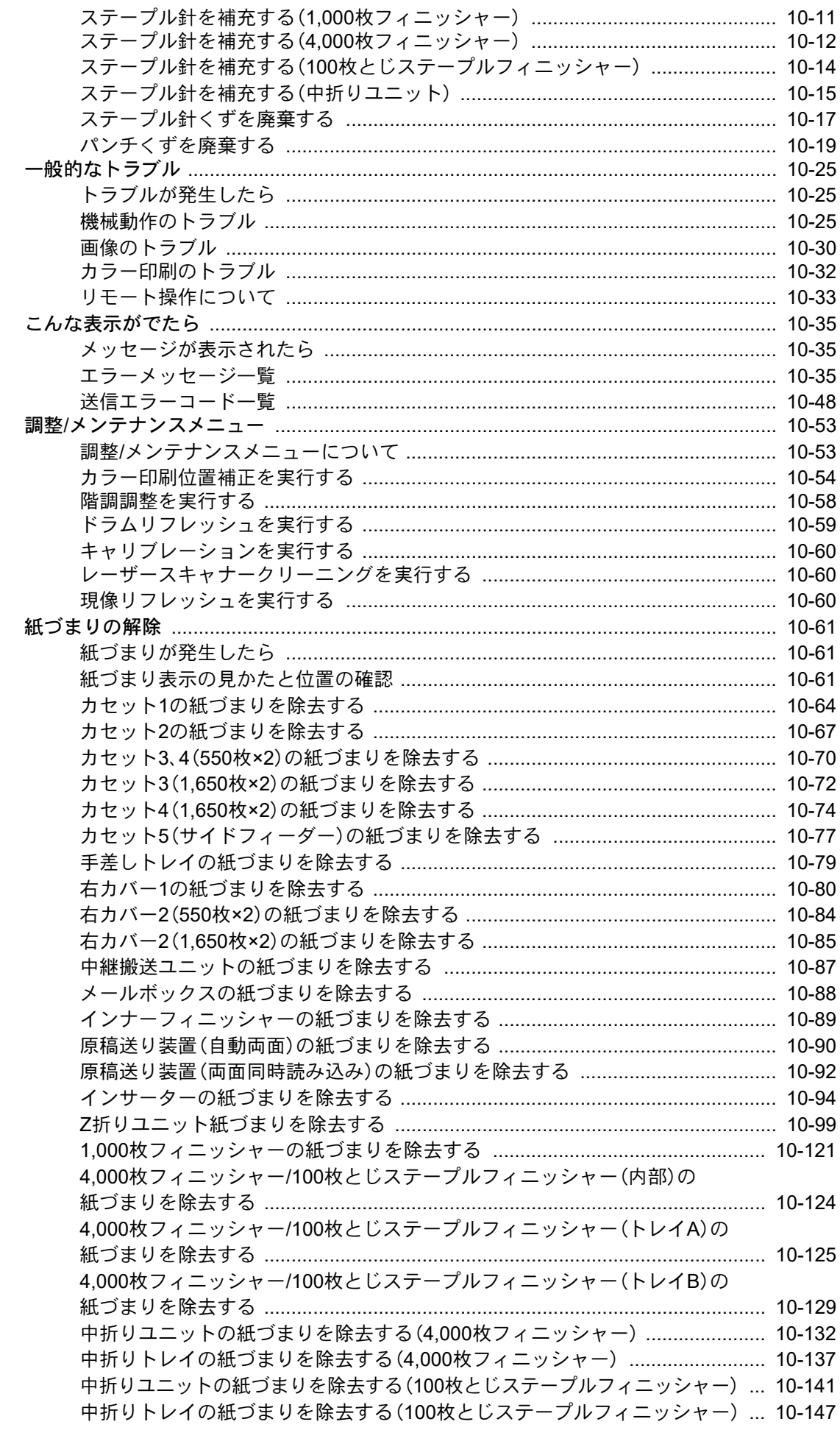

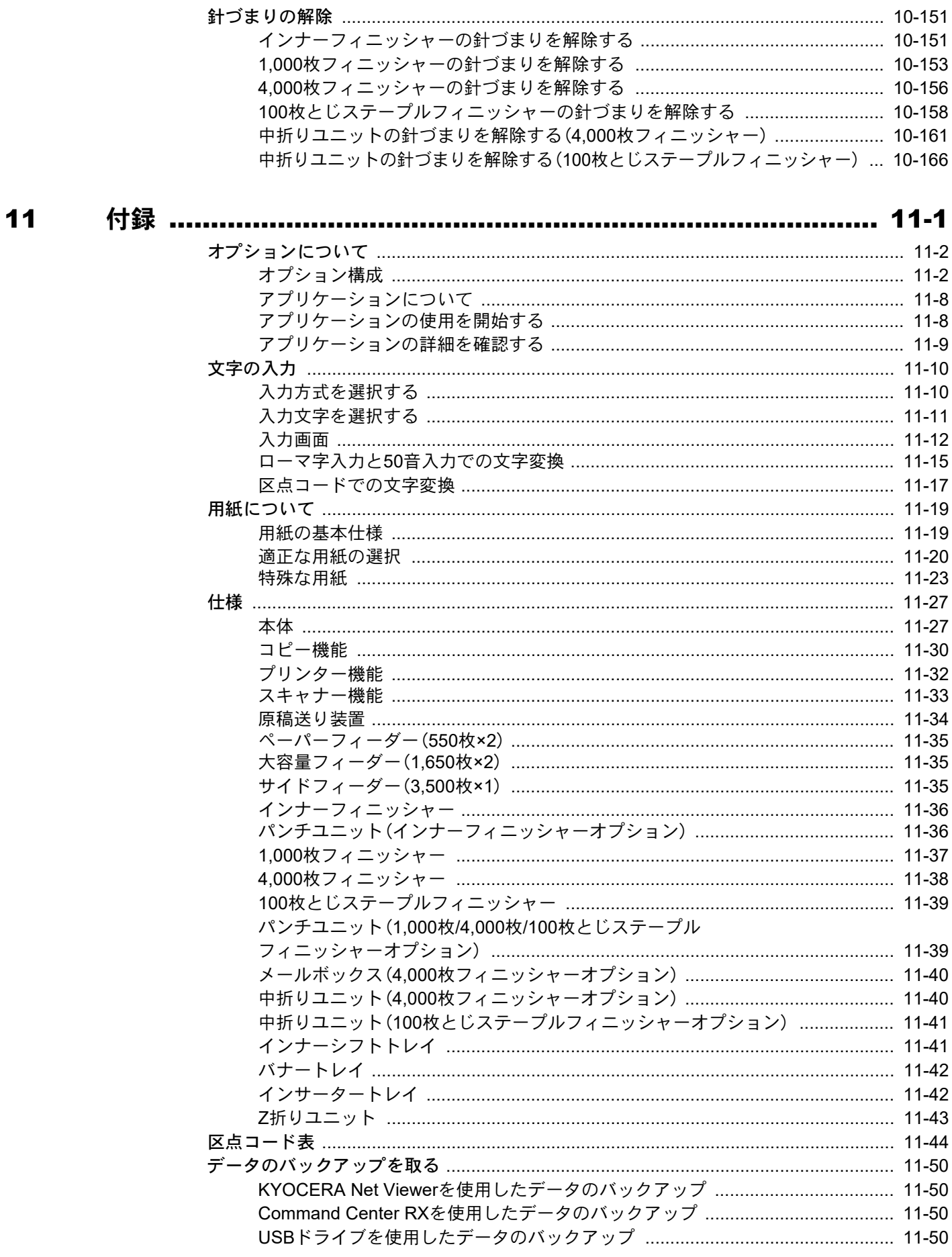

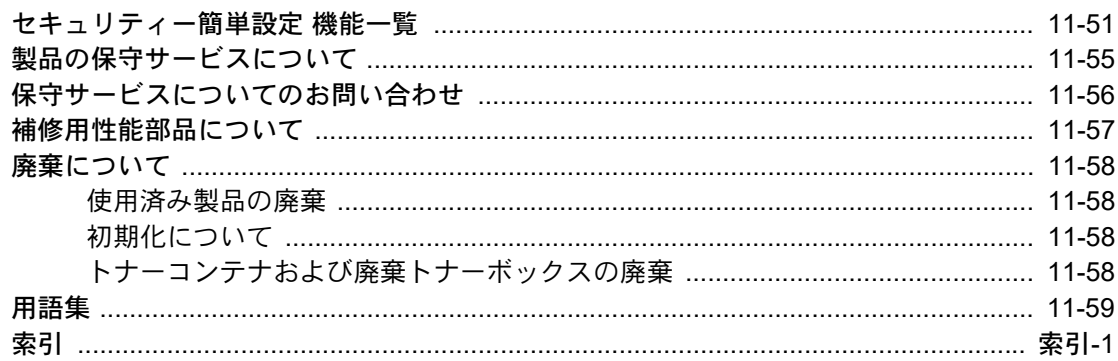

<span id="page-14-0"></span>こんなことができます

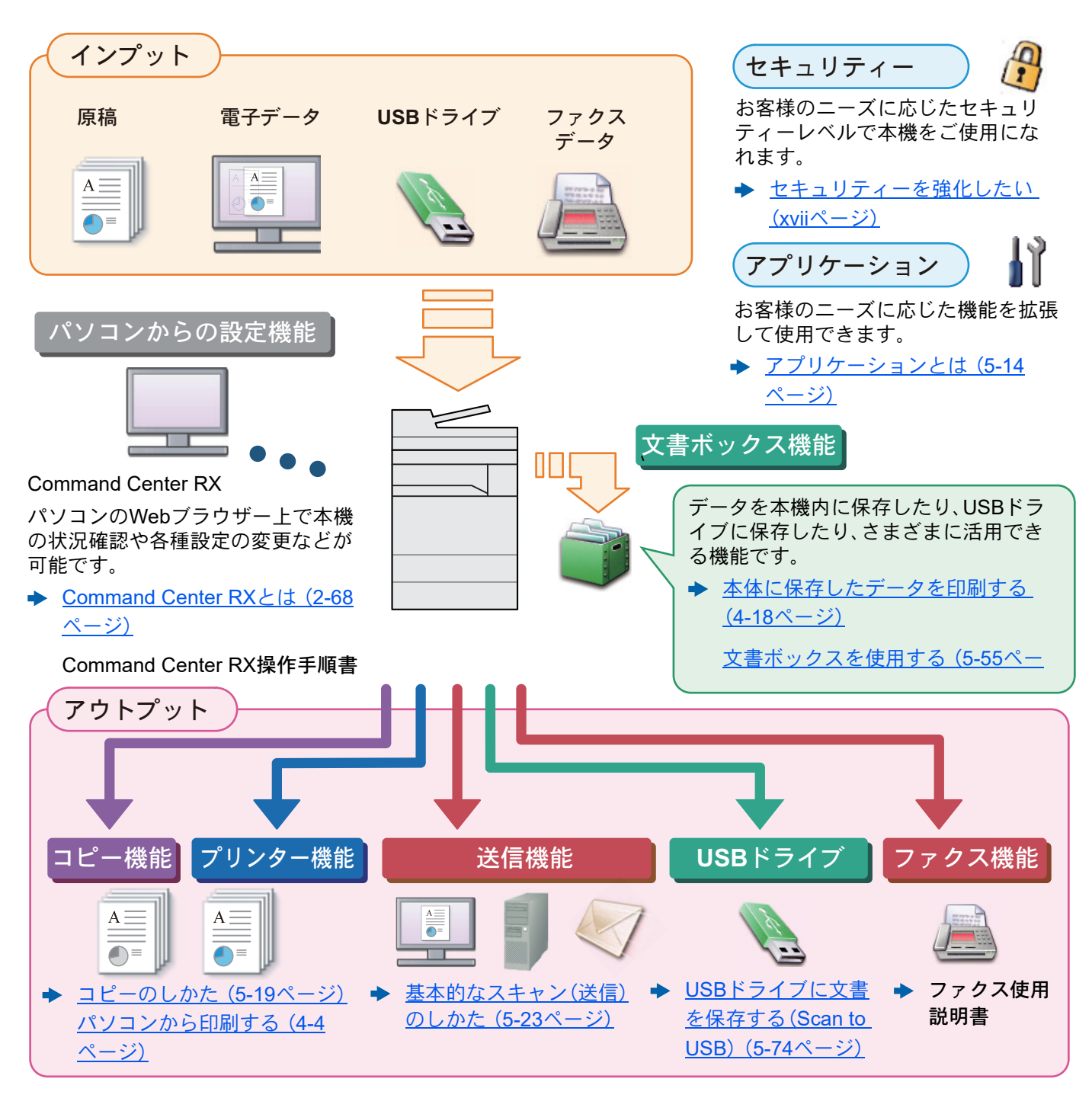

#### 16 参考

- ご使用になる前にを必ずお読みください。
	- ◆ 正しくお使いいただくために (1-1ページ)
- ケーブルの接続やソフトウェアのインストールなど本機を使用するための準備については、次を参照してくださ い。
- ◆ 設置と機械のセットアップ (2-1ページ)
- 用紙のセット、共有フォルダーやアドレス帳の登録については、次を参照してください。
	- ◆ 本機を使用する前に (3-1ページ)

## <span id="page-15-0"></span>本機の特長

本機はさまざまなべんりな機能を搭載しています。

◆ さまざまな機能を使う (6-1ページ)

ここでは一例を紹介します。

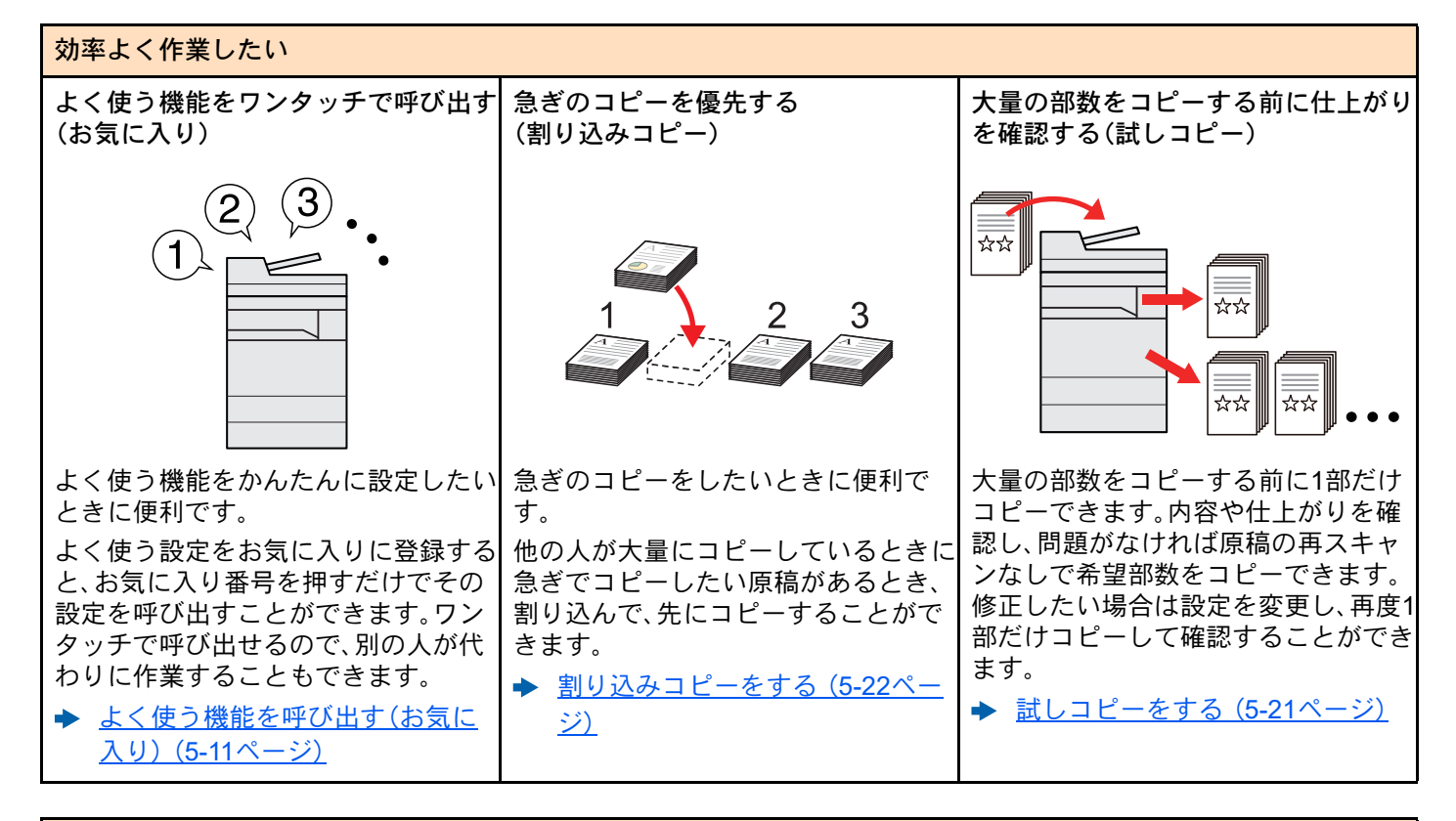

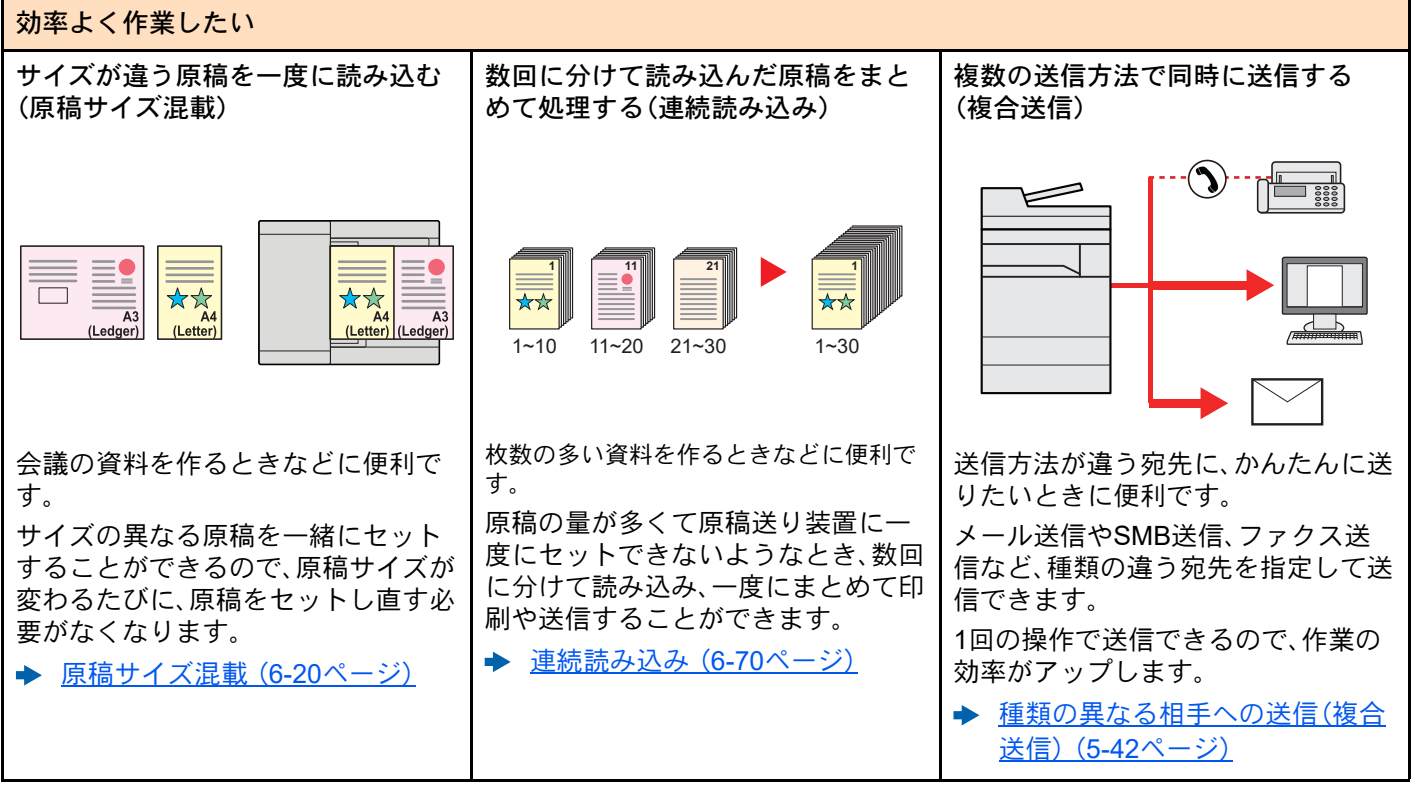

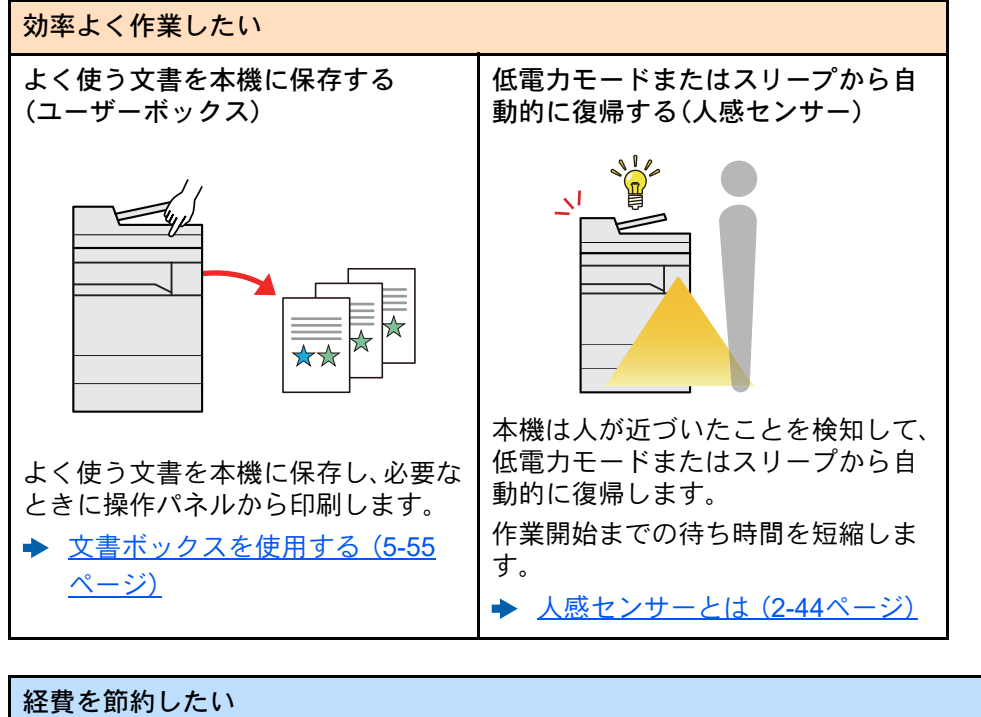

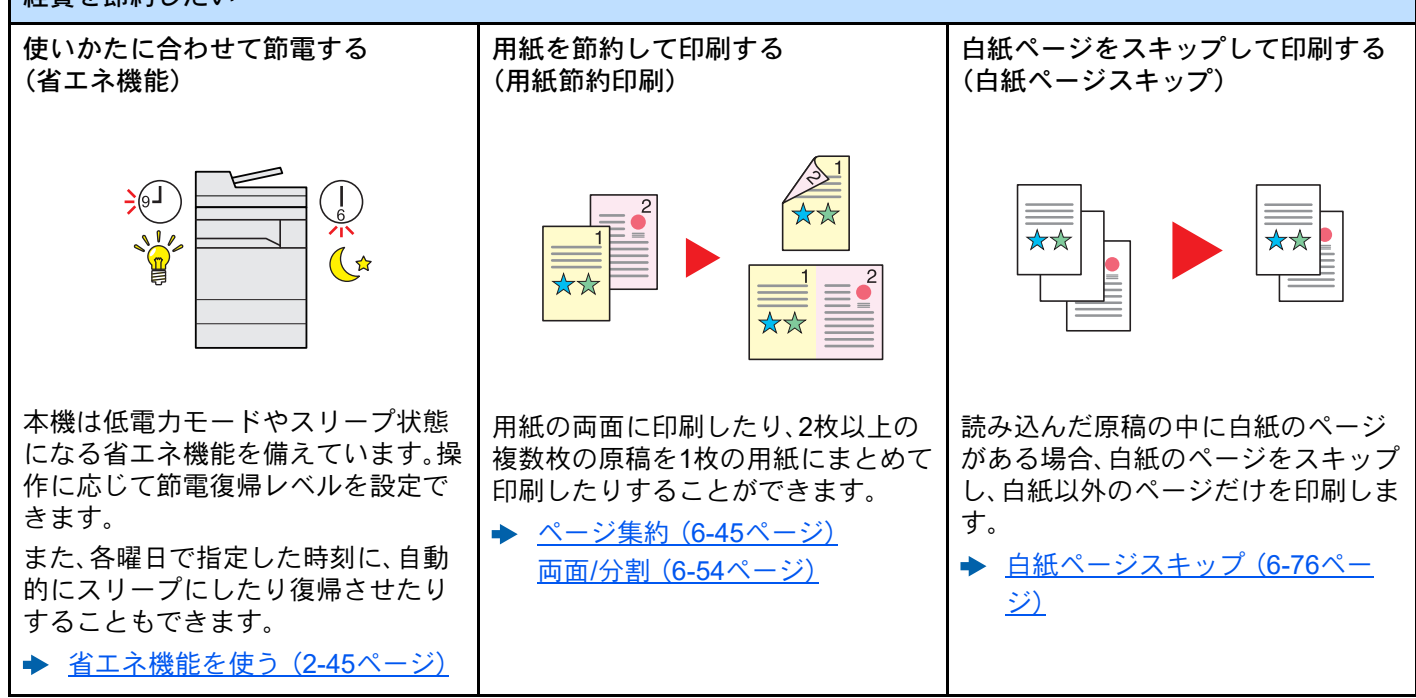

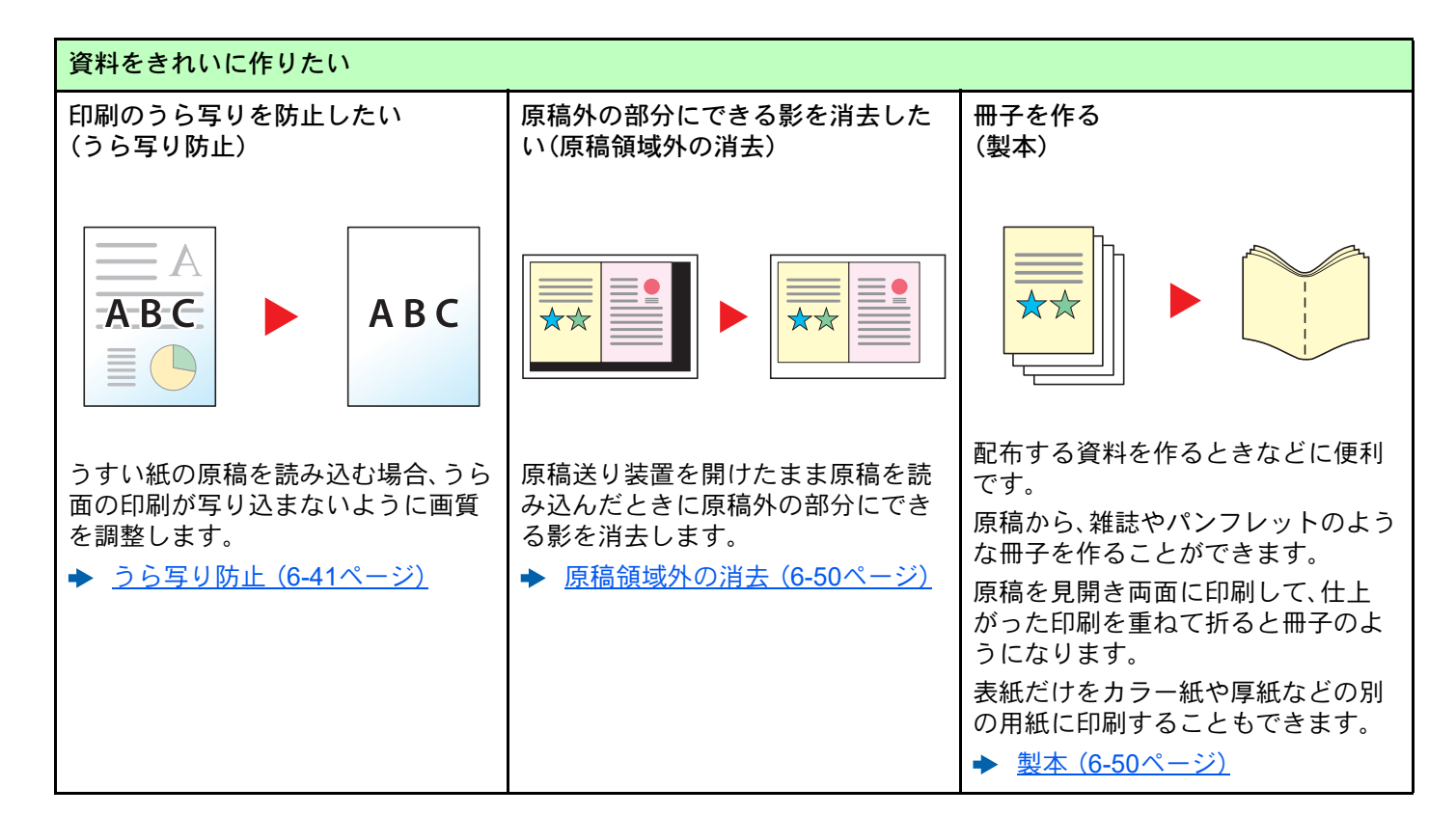

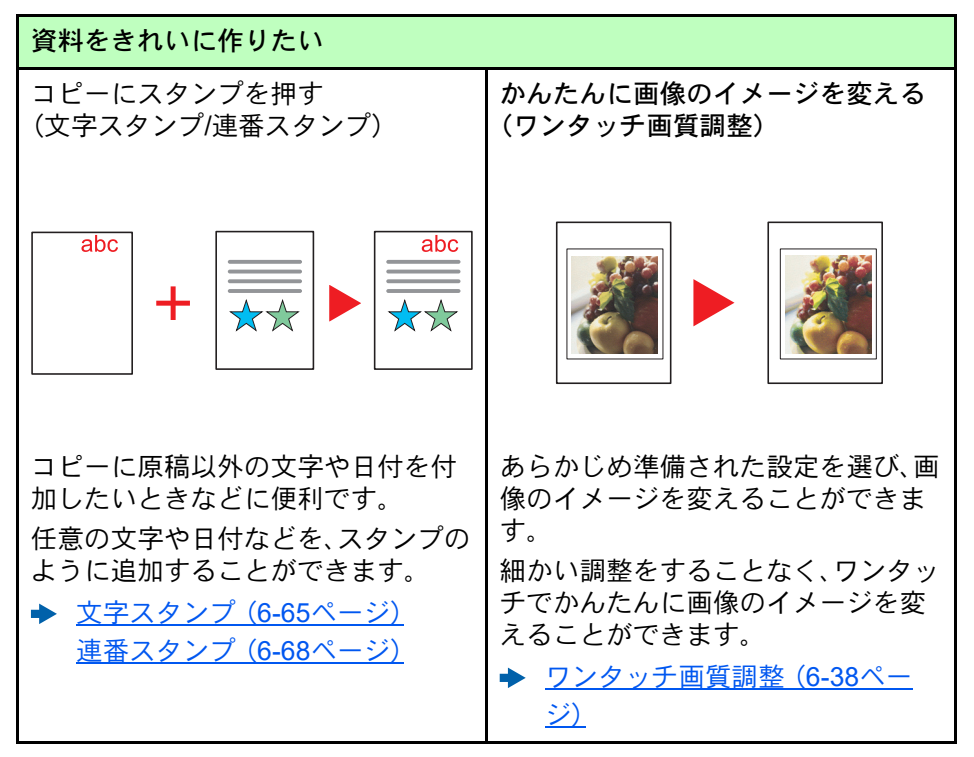

<span id="page-18-0"></span>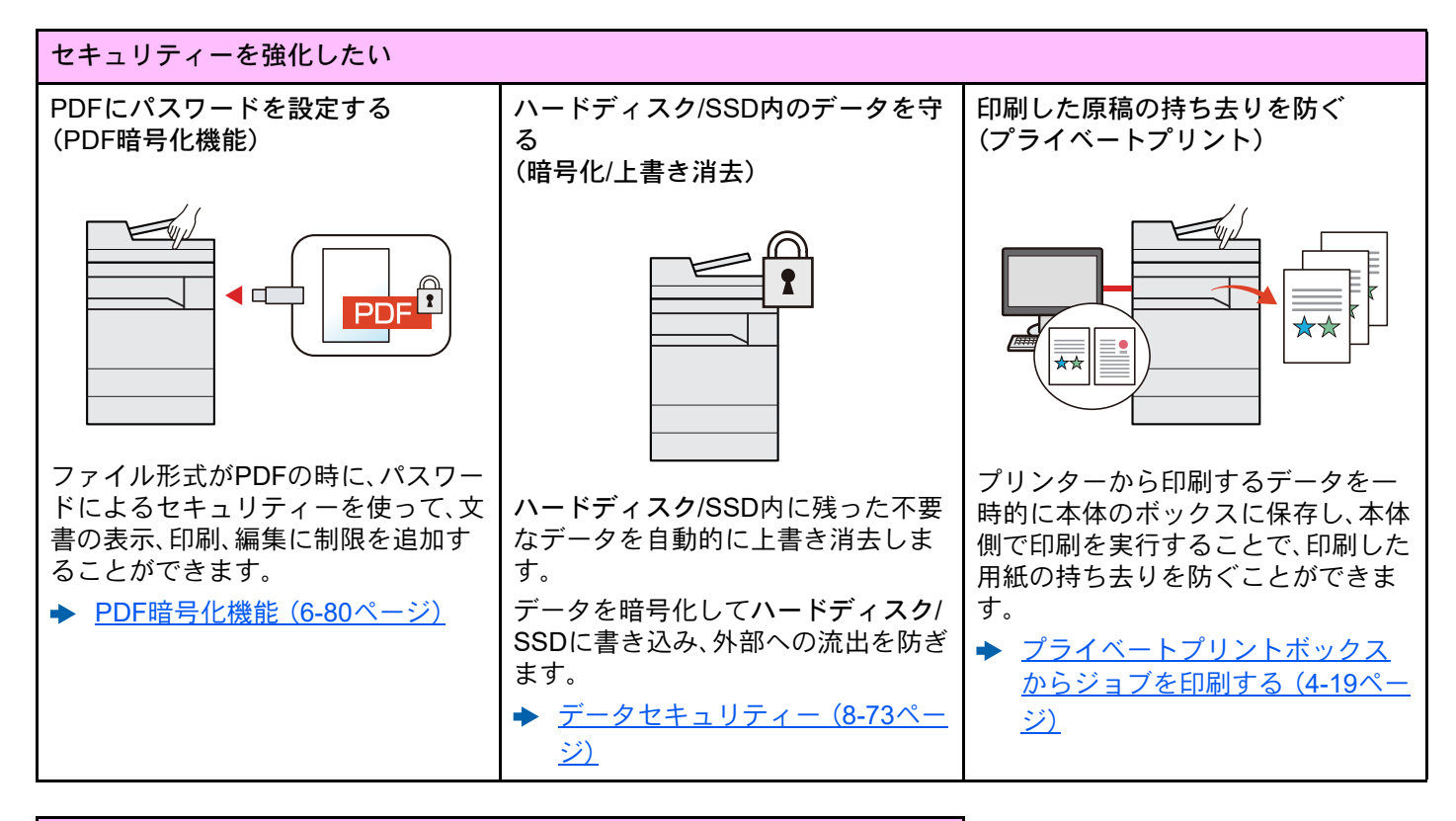

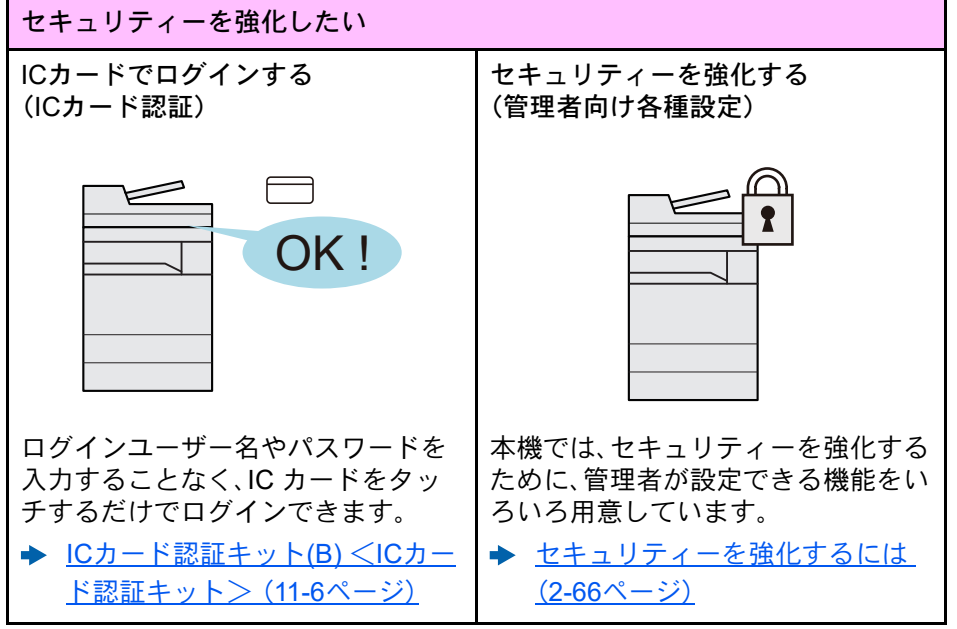

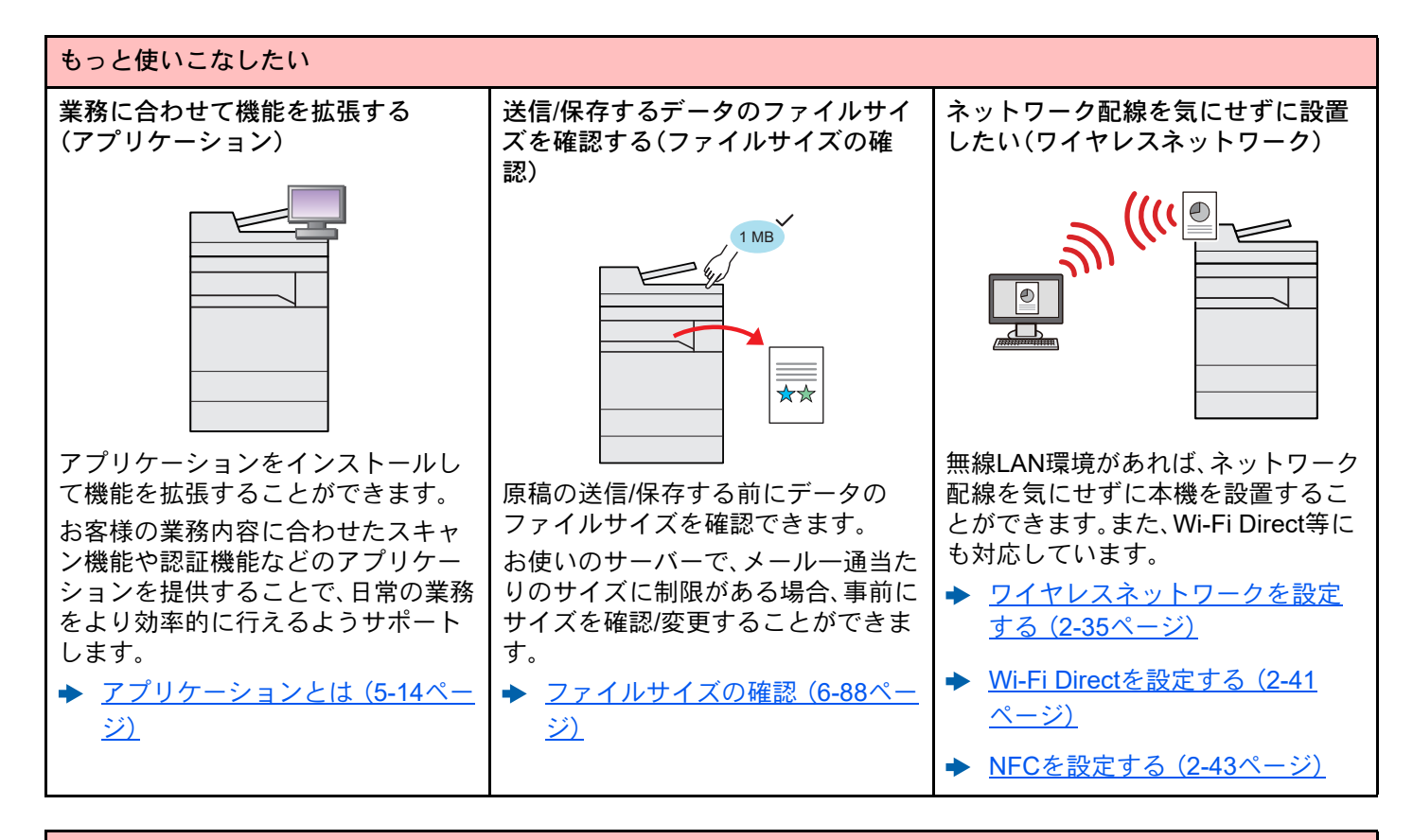

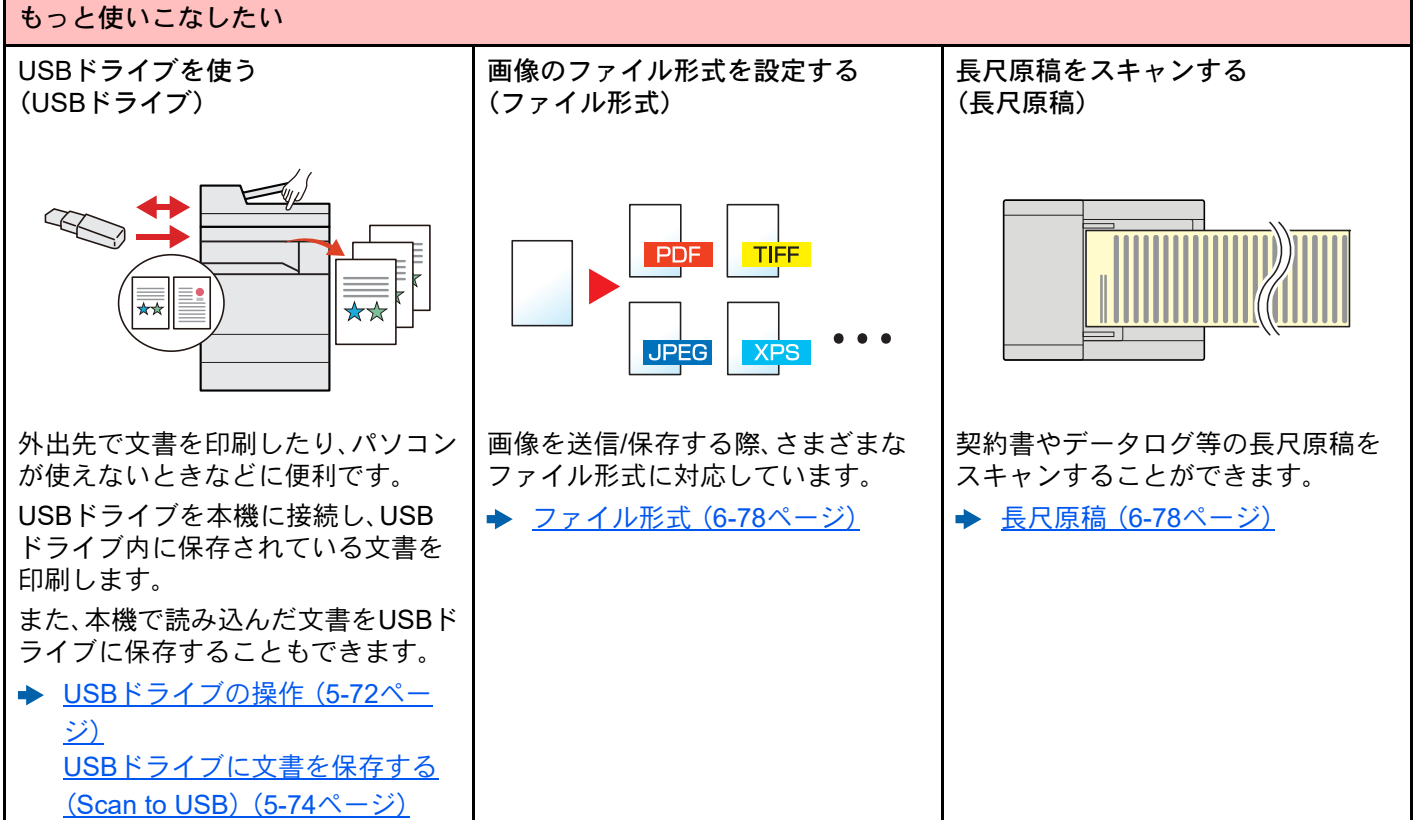

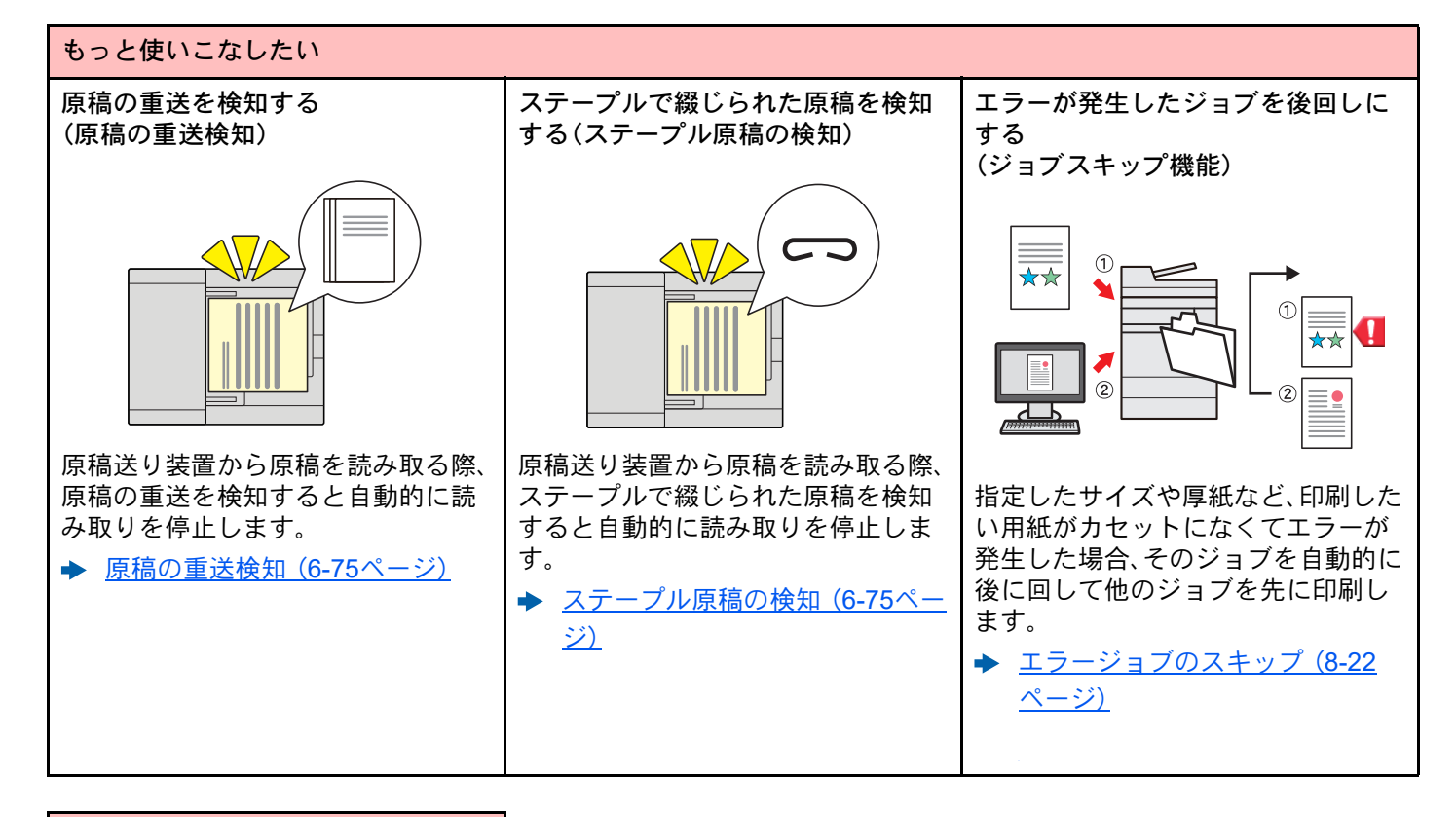

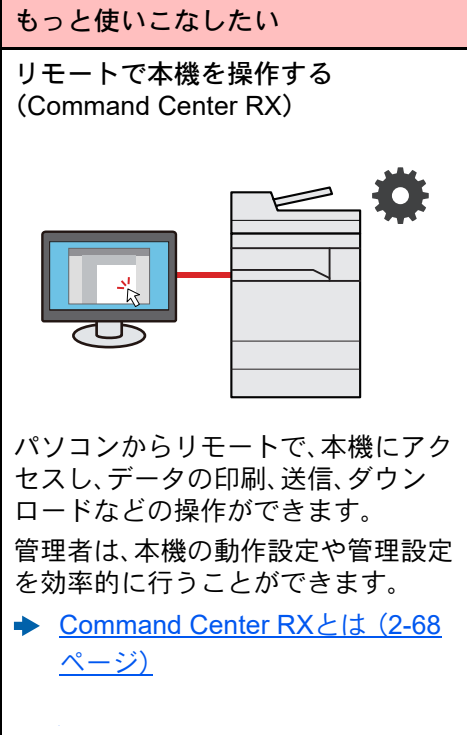

# <span id="page-21-0"></span>カラーや画質の機能について

本機はさまざまなカラーや画質の調整機能を搭載しています。読み込んだ原稿をお好みの色合いや画質に調整できま す。

### <span id="page-21-1"></span>基本的なカラーモード

基本となるカラーモードは次のとおりです。

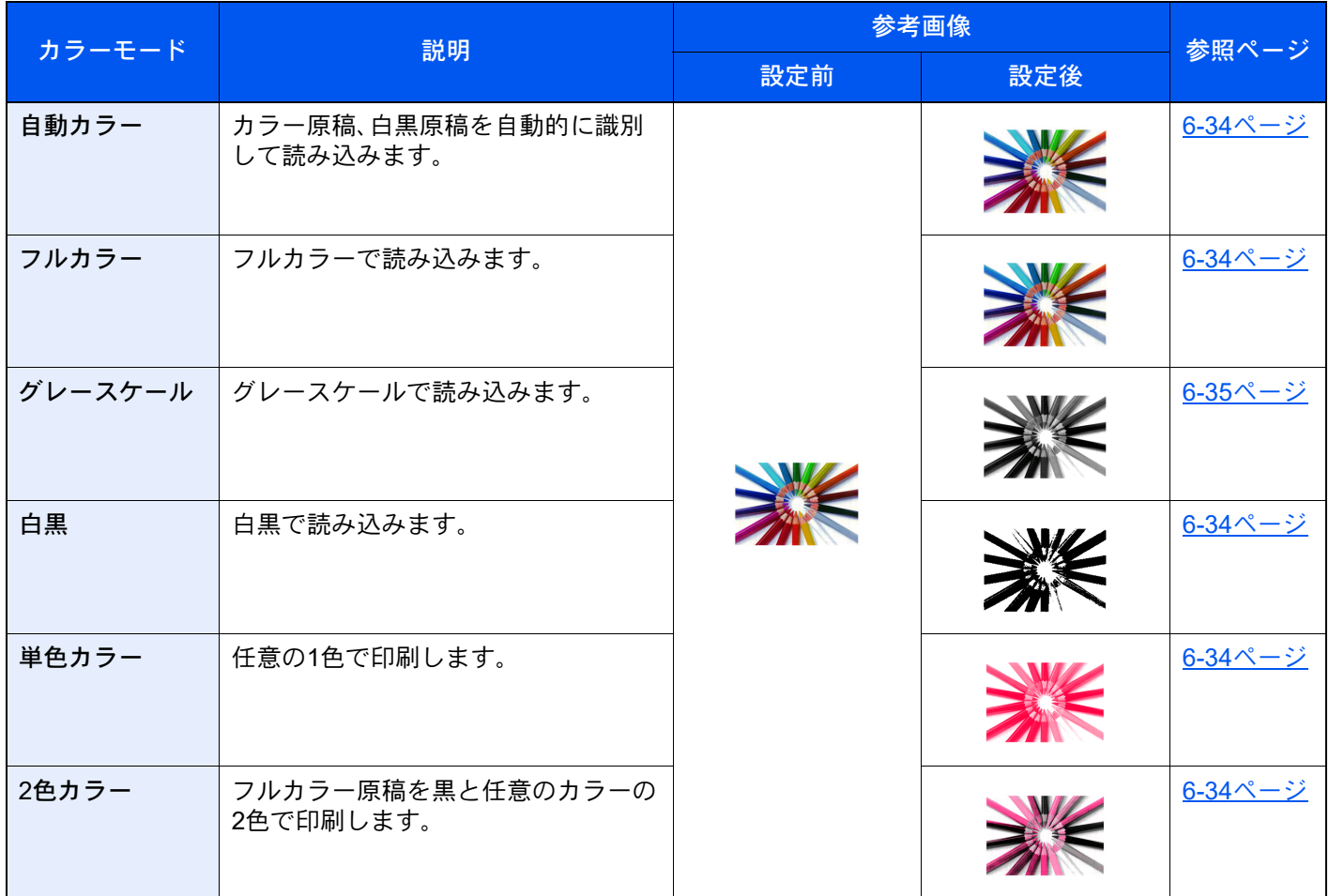

詳しくは次を参照してください。

→ カラー選択 (6-34ページ)

### <span id="page-22-0"></span>画質やカラーを調整する

画質を変更したりカラー原稿の色合いを変更したりしたいときは、次の機能を設定します。

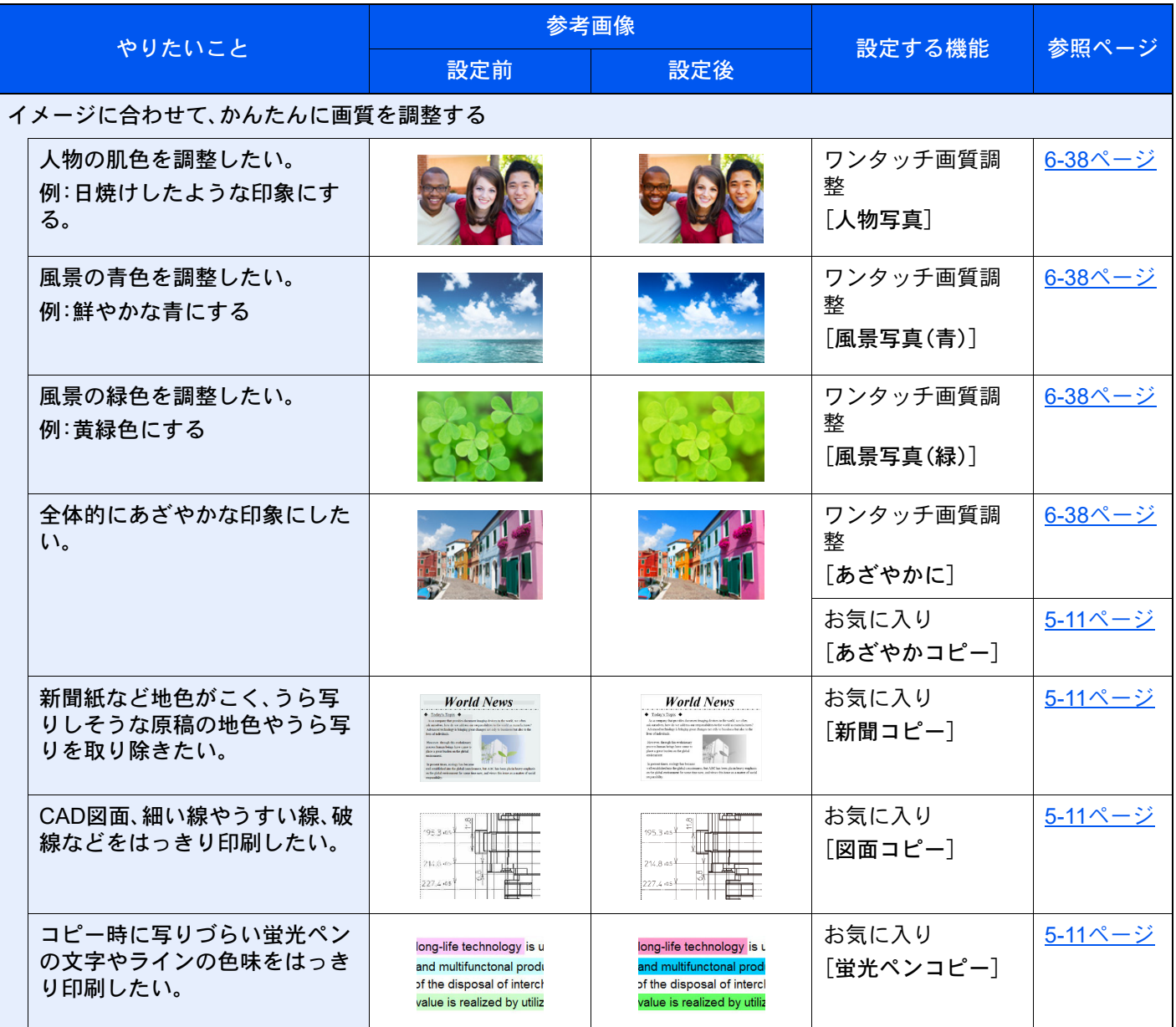

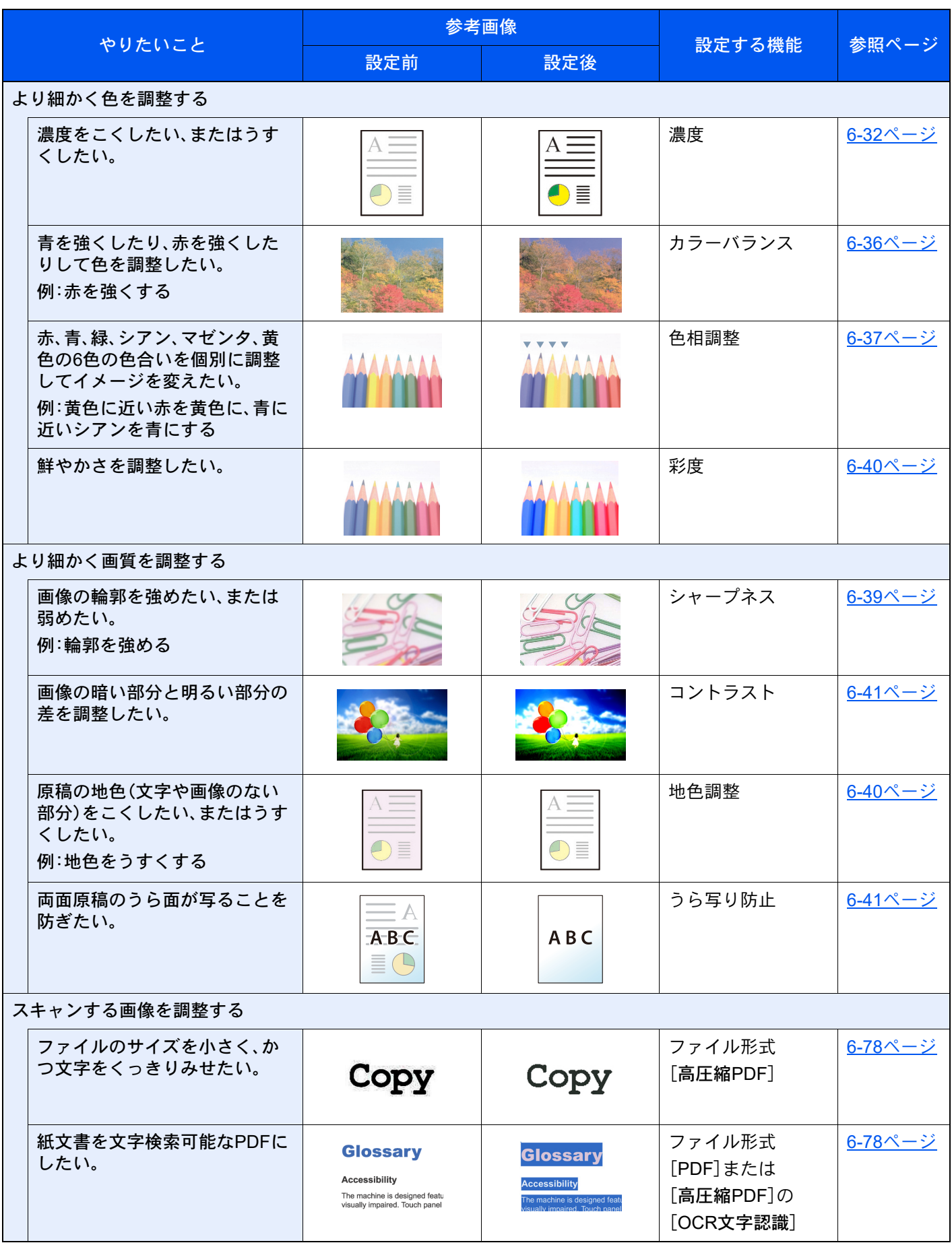

# <span id="page-24-0"></span>付属マニュアルの紹介

本製品には、次のマニュアルが付属しています。必要に応じて参照してください。 マニュアルに記載されている内容は、機械性能改善のために予告なく変更する場合がありますのでご了承ください。

#### 印刷物のマニュアル

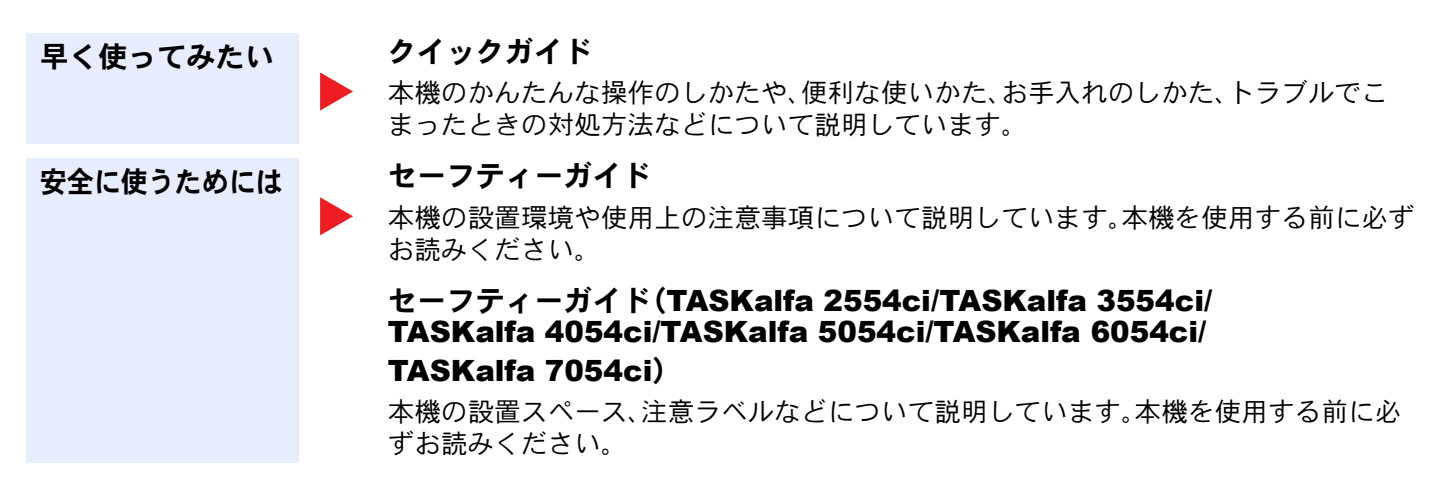

#### 弊社のホームページに記載されている各マニュアル(PDF)

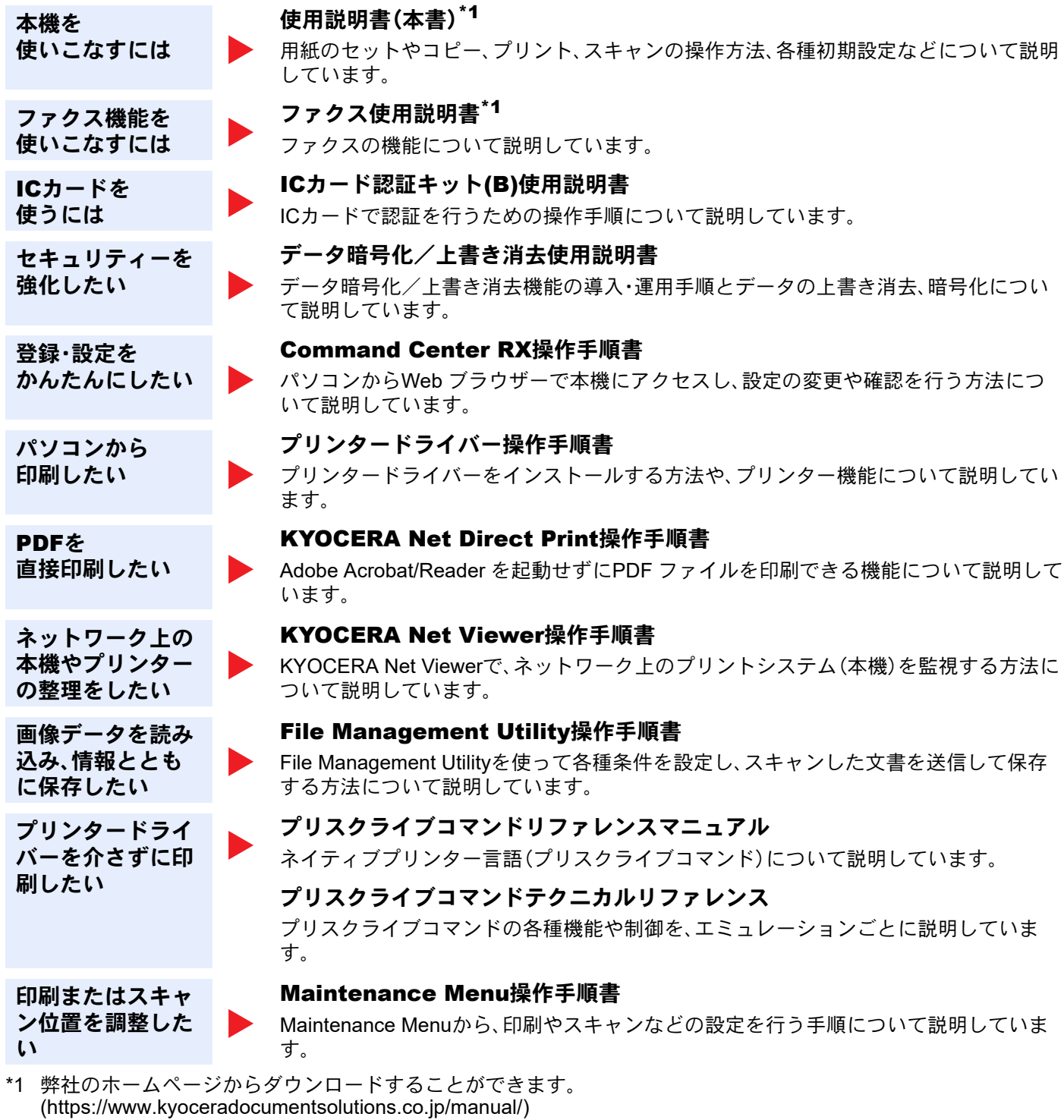

<span id="page-25-0"></span>マニュアルをご覧になるためにはAdobe Readerの以下のバージョンをインストールする必要があります。

バージョン8.0以上

# <span id="page-26-0"></span>使用説明書(本書)について

### <span id="page-26-1"></span>本書の構成について

本説明書は、次の章で構成されています。

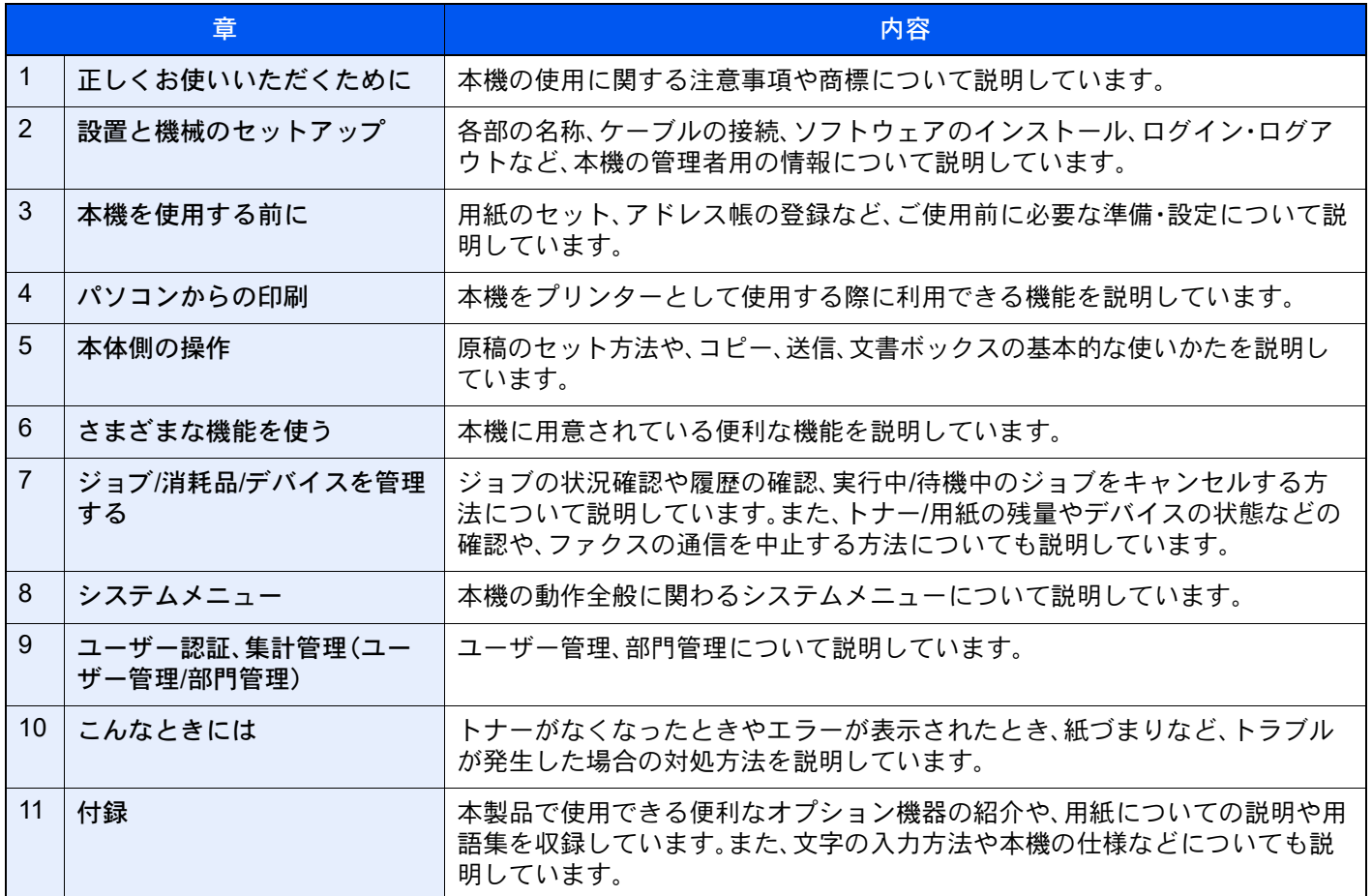

### <span id="page-27-0"></span>本書の読みかた

ここでは、Adobe Reader XIを例に説明しています。

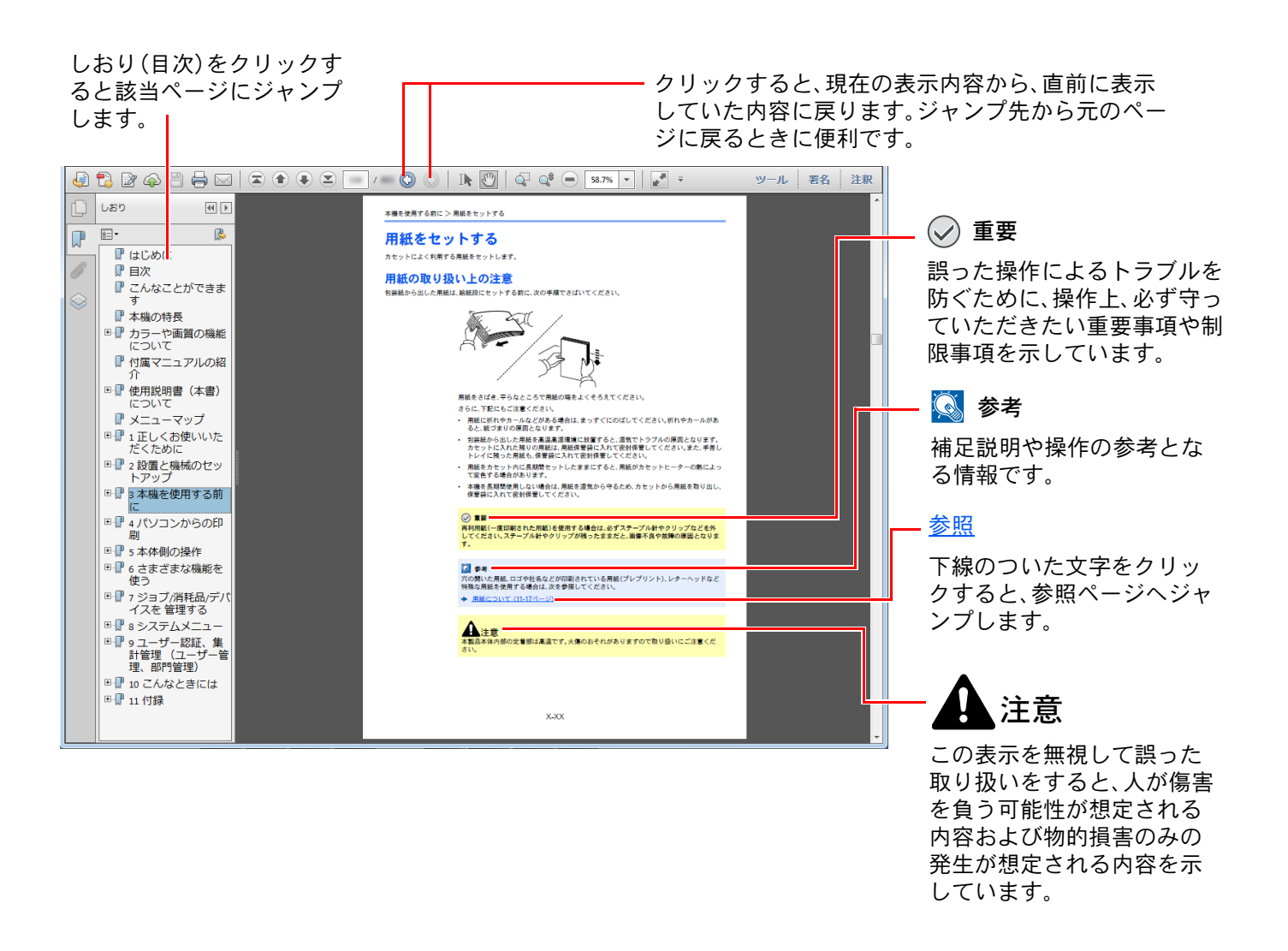

### 2 参考

Adobe Readerの表示は、お使いの状況によって異なります。しおり(目次)やツールが表示されていない場合は、 Adobe Readerのヘルプを参照してください。

本書中では、説明の内容によって、次のように表記しています。

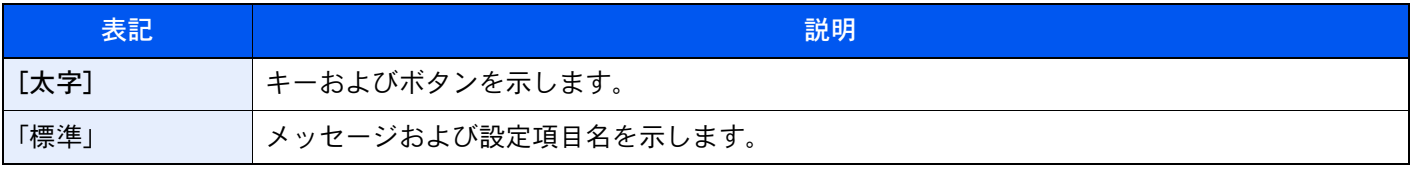

### 操作手順の表記について

本書中では、タッチパネルのキーを連続して操作する手順を、次のように > でつないで表記しています。

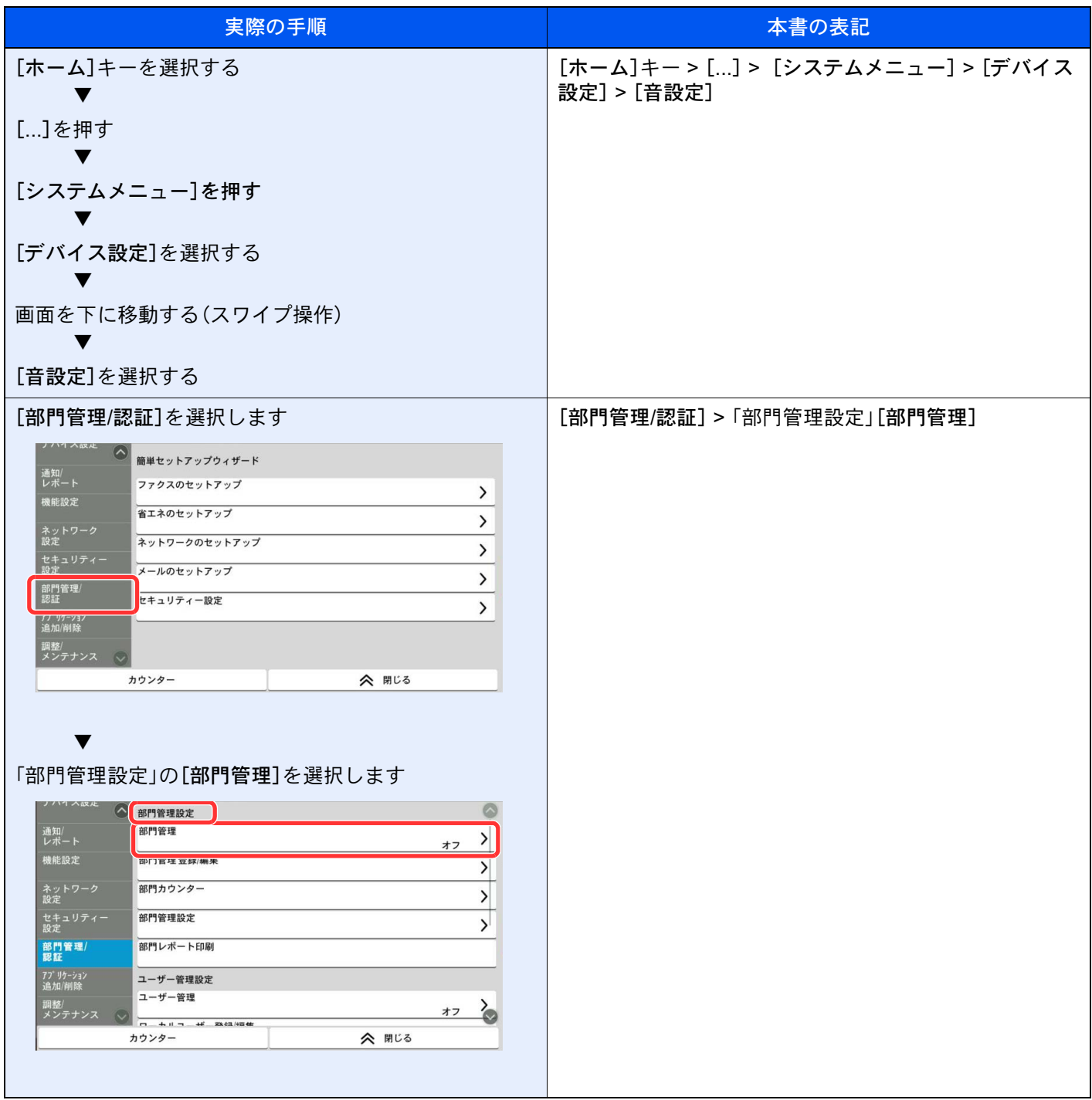

タッチパネルの操作方法については、次を参照してください。

◆ タッチパネルの操作方法 (2-13ページ)

#### 原稿および用紙サイズについて

本書中で使用する原稿および用紙サイズは、A4やB5、Letterのように、縦向きと横向きのどちらも使用できるサイズの場 合、原稿/用紙の向きを区別するために、横向きのサイズには「R」をつけて表記しています。また、タッチパネルでは、原稿 および用紙のセット方向を次のアイコンで表示します。

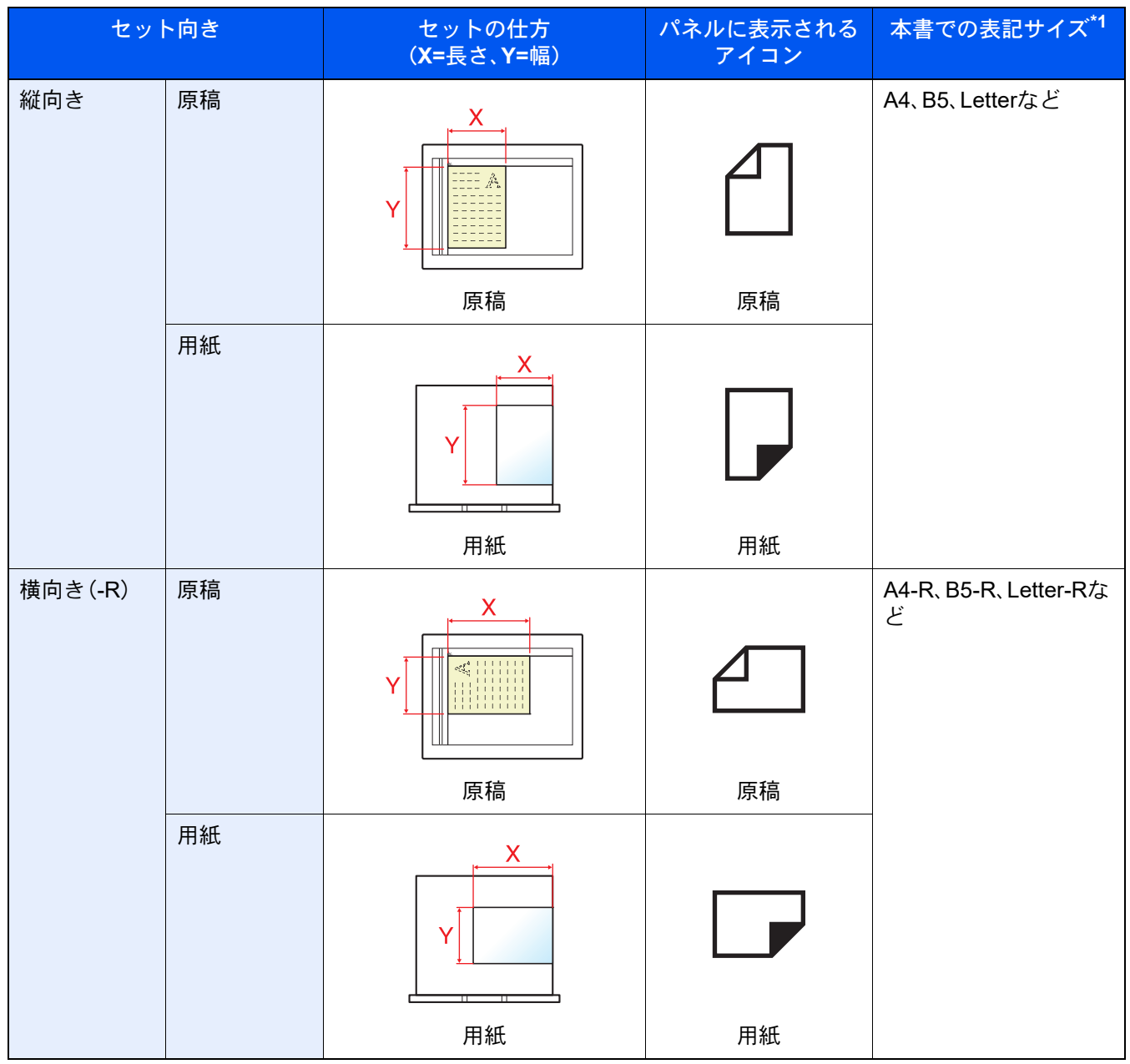

\*1 使用できる原稿/用紙のサイズは機能や給紙段によって異なります。詳しくは次を参照してください。 ◆ 仕様 (11-27[ページ\)](#page-746-2)

### <span id="page-30-0"></span>オプションの表記について

この使用説明書では、オプション品について、簡略化した名称を使って説明しています。 オプション品の正式な商品名称は以下のとおりです。

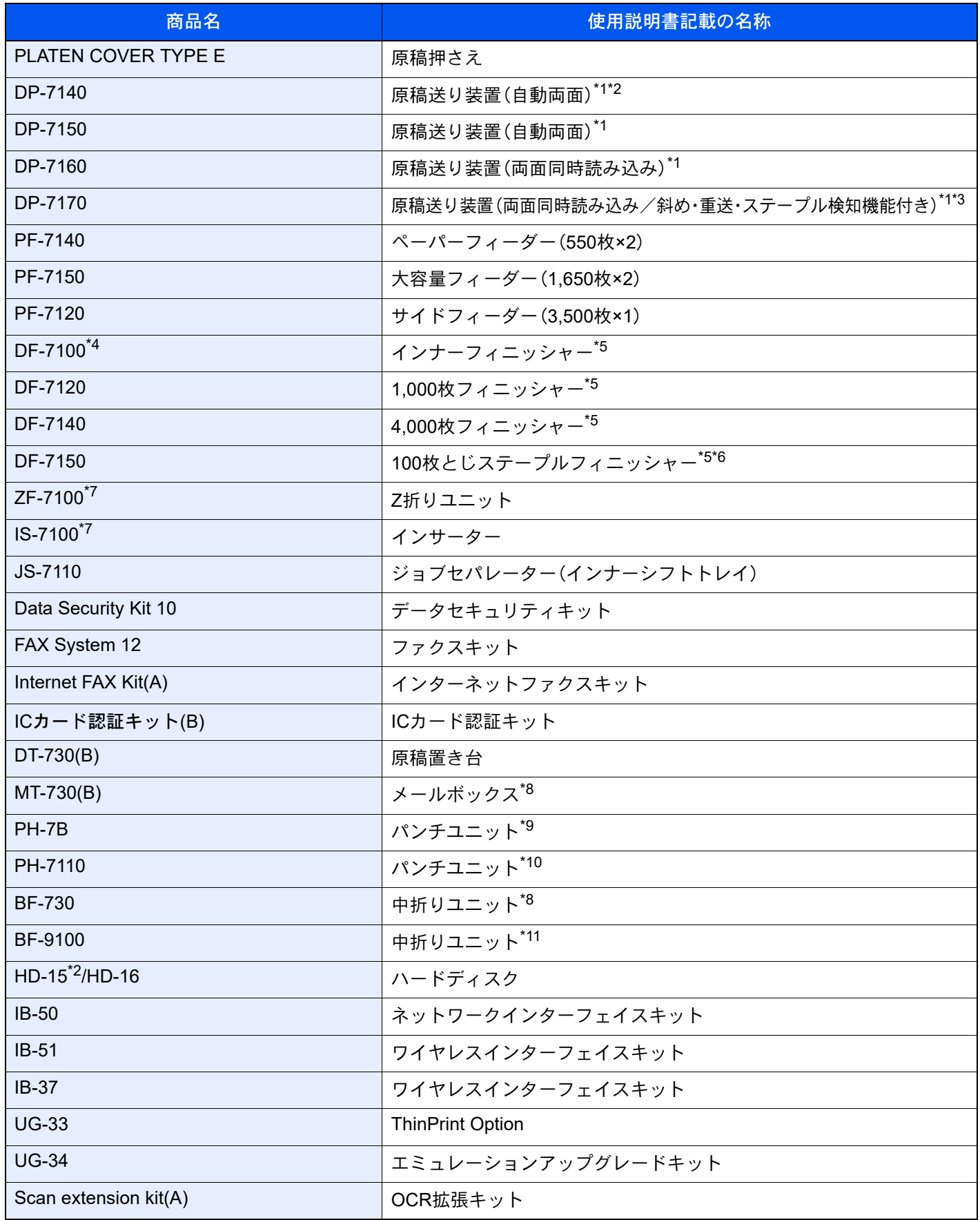

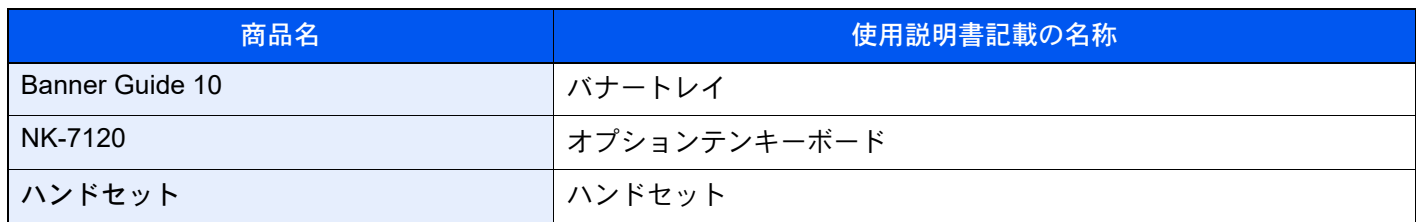

<span id="page-31-2"></span>\*1 原稿送り装置と記載する場合があります。

<span id="page-31-4"></span>\*2 TASKalfa 2554ci/TASKalfa 3554ciのみ

\*3 原稿送り装置(両面同時読み込み)と記載する場合があります。

\*4 TASKalfa 2554ci/TASKalfa 3554ci/TASKalfa 4054ci/TASKalfa 5054ci/TASKalfa 6054ciのみ

<span id="page-31-0"></span>\*5 フィニッシャーと記載する場合があります。

\*6 TASKalfa 4054ci/TASKalfa 5054ci/TASKalfa 6054ci/TASKalfa 7054ciのみ

<span id="page-31-3"></span>\*7 TASKalfa 6054ci/TASKalfa 7054ciのみ

<span id="page-31-1"></span>\*8 4,000枚フィニッシャーに装着することで使用できます。

\*9 フィニッシャーに装着することで使用できます。

\*10 インナーフィニッシャーに装着することで使用できます。

\*11 100枚とじステープルフィニッシャーに装着することで使用できます。

# <span id="page-32-0"></span>メニューマップ

タッチパネルに表示されるメニューの一覧です。お客様の設定状況によっては、表示されない場合があります。また、参 照先のタイトルはメニューの名称と異なる場合があります。

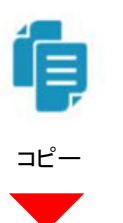

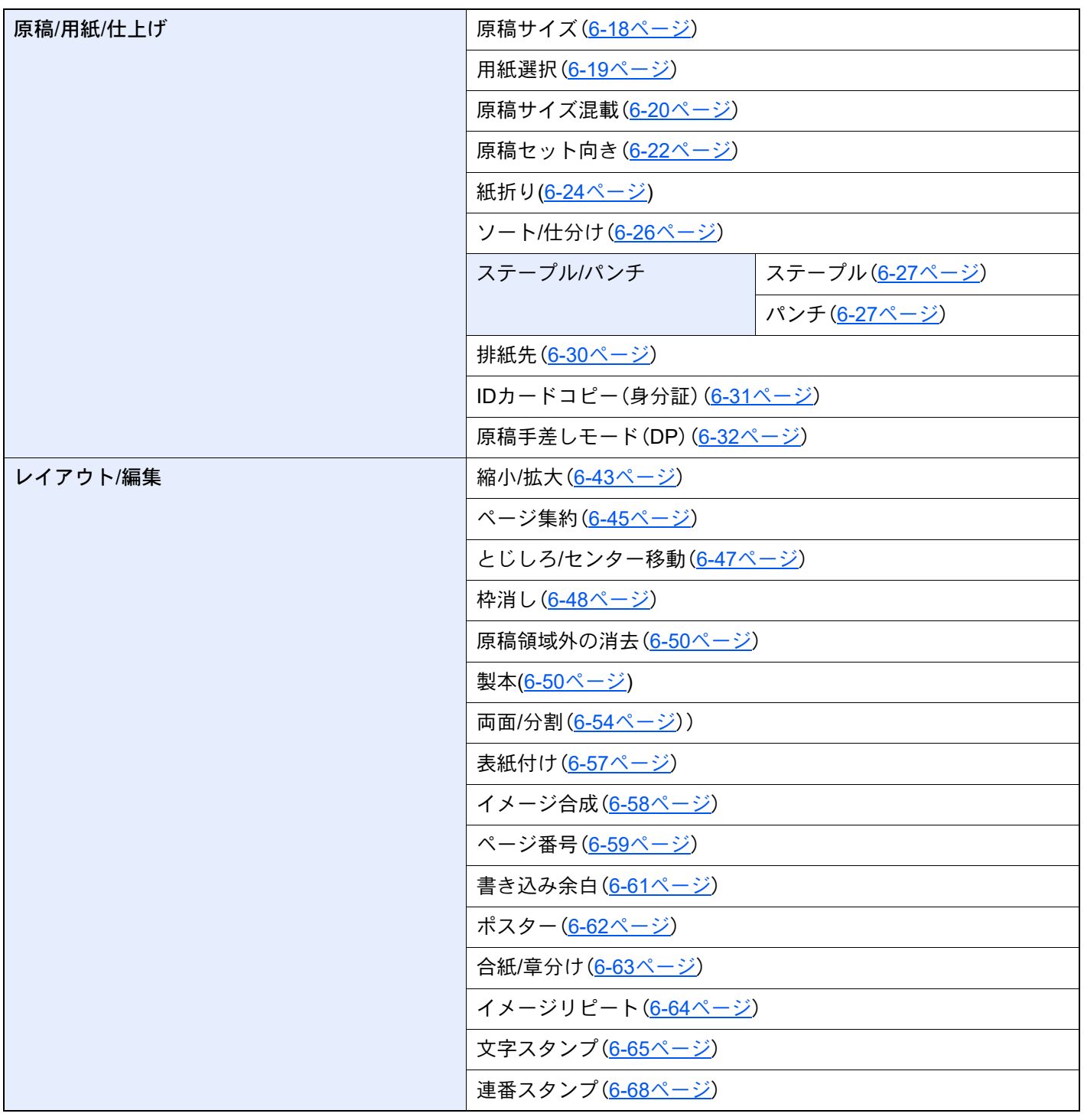

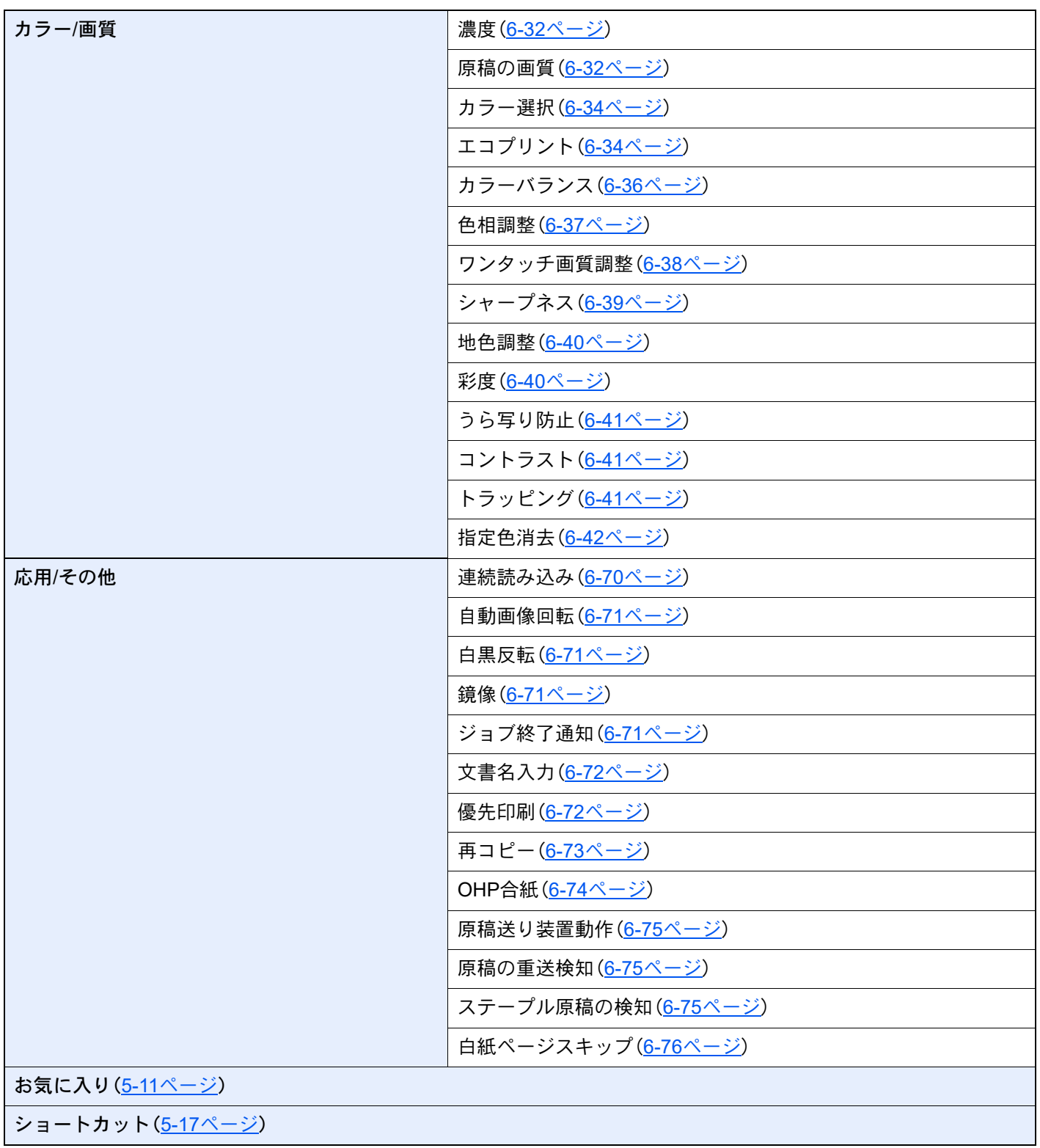

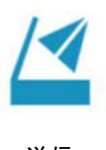

送信  $\blacktriangledown$ 

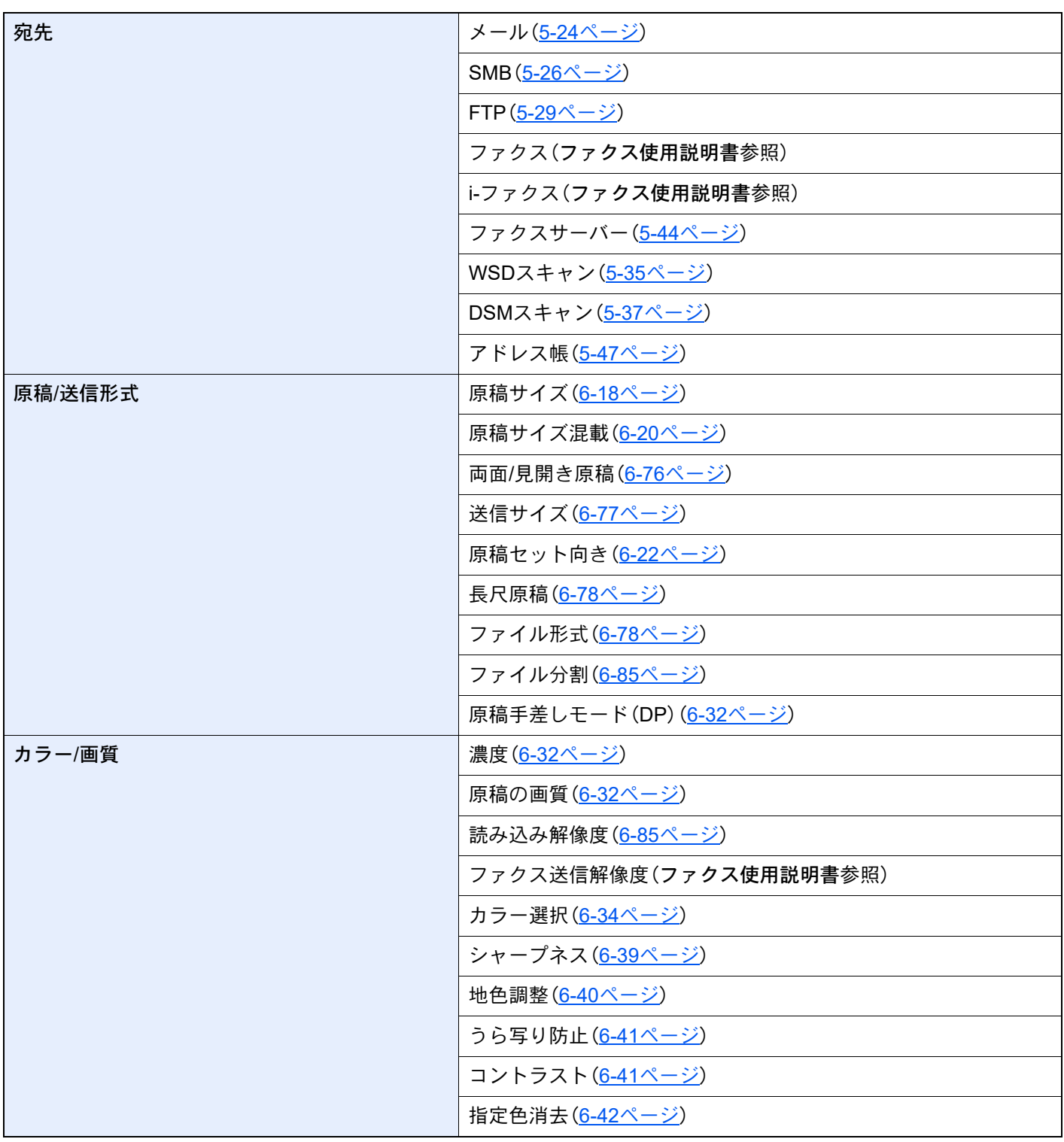

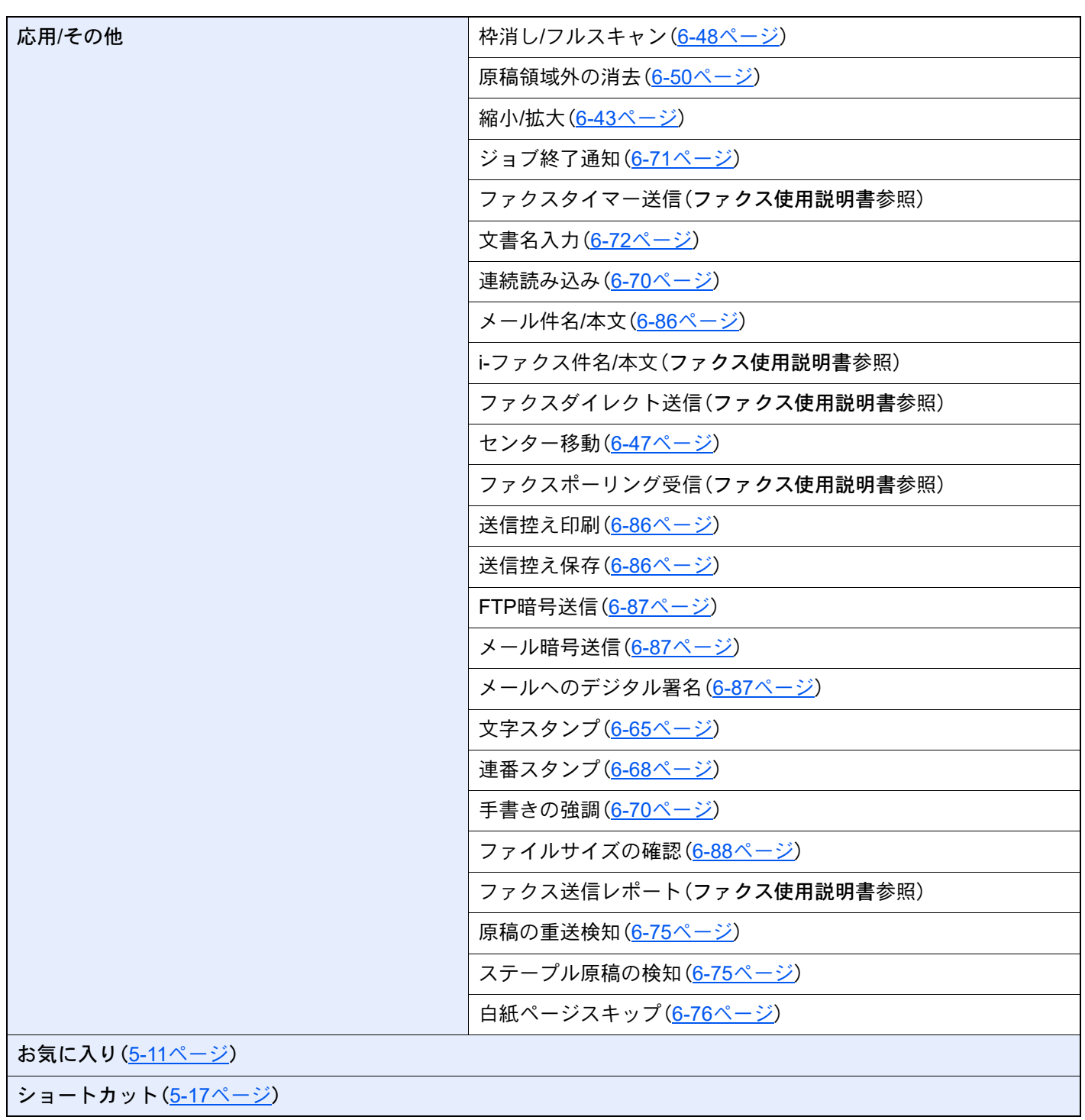
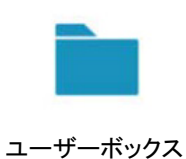

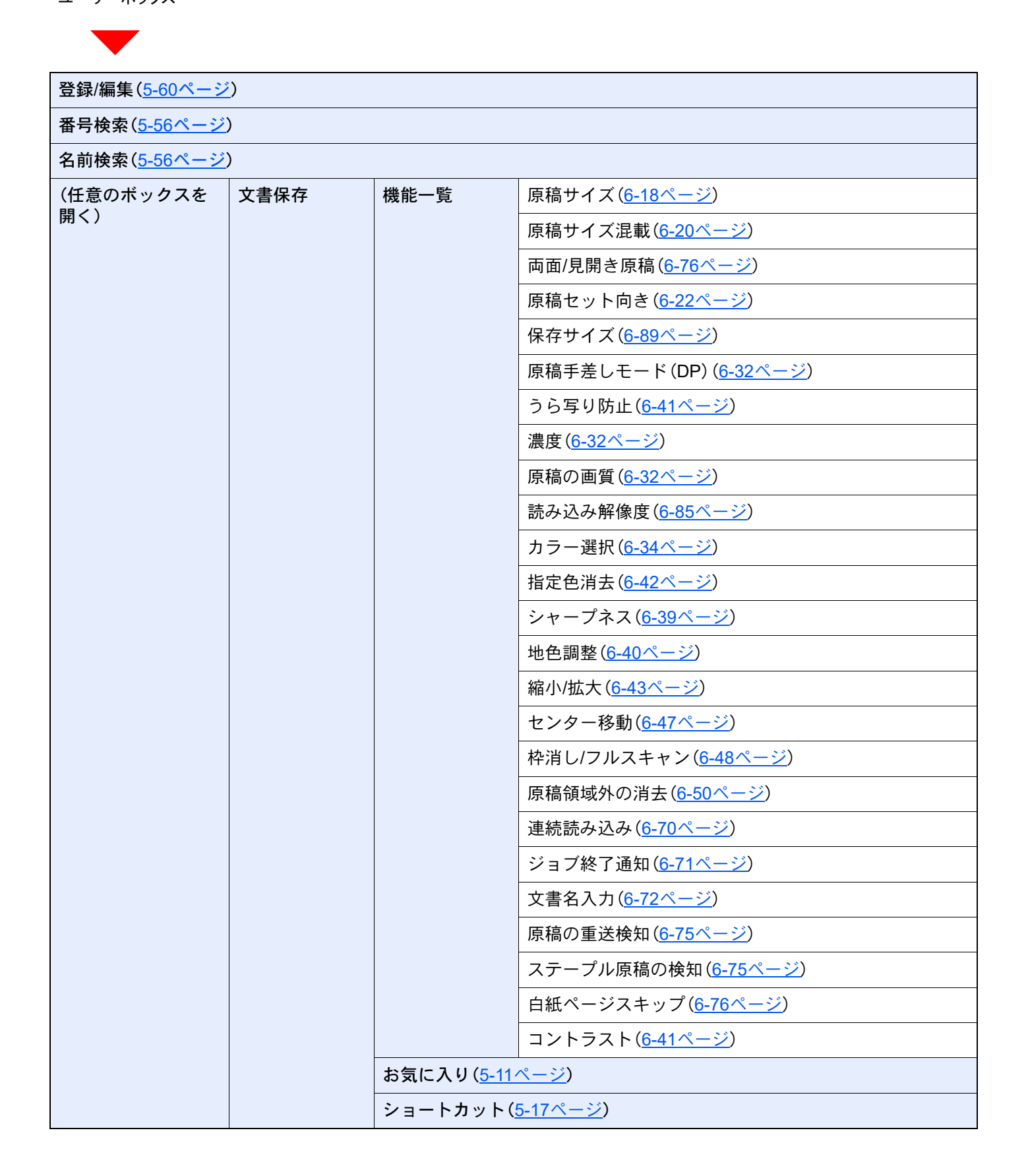

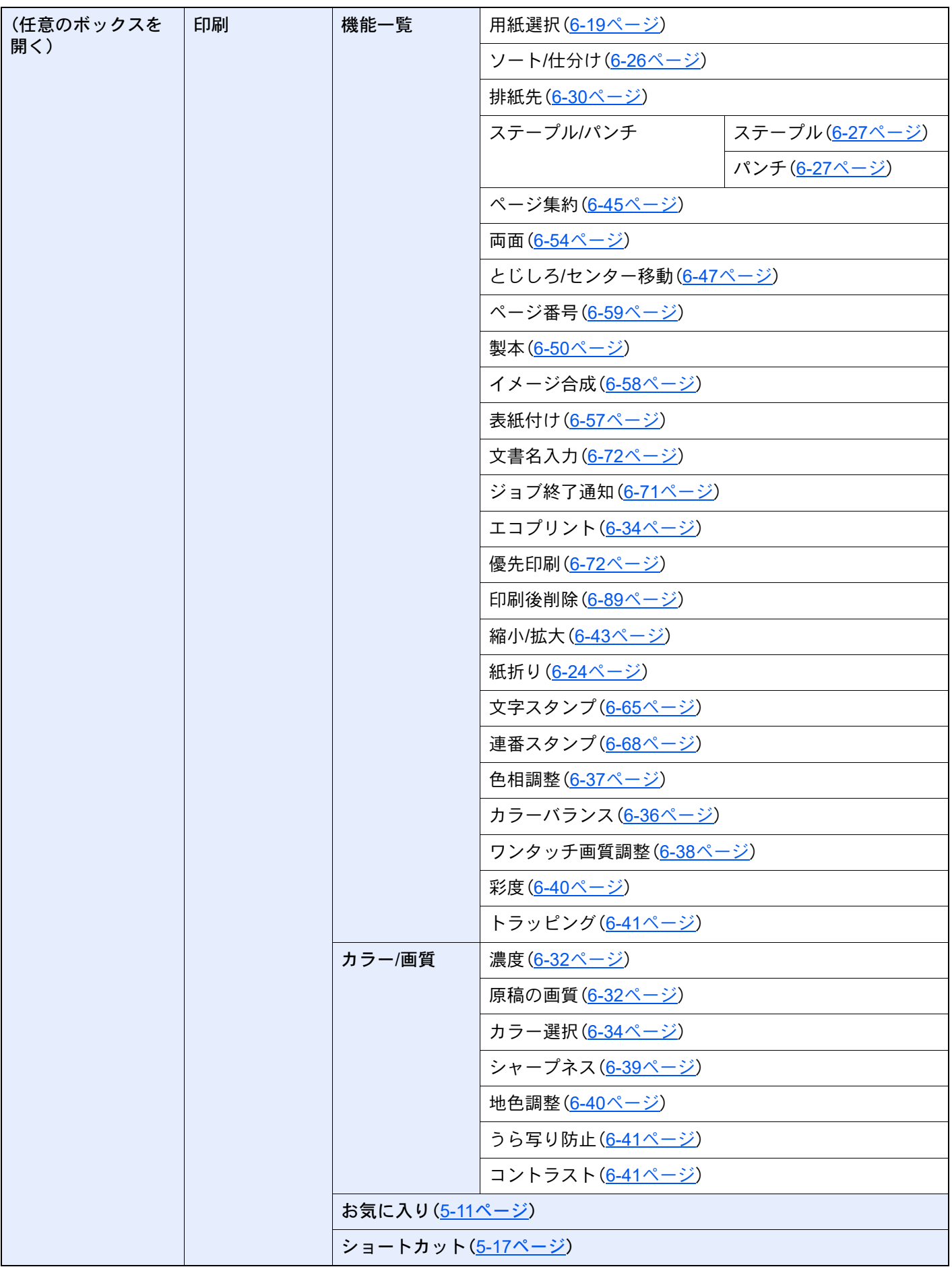

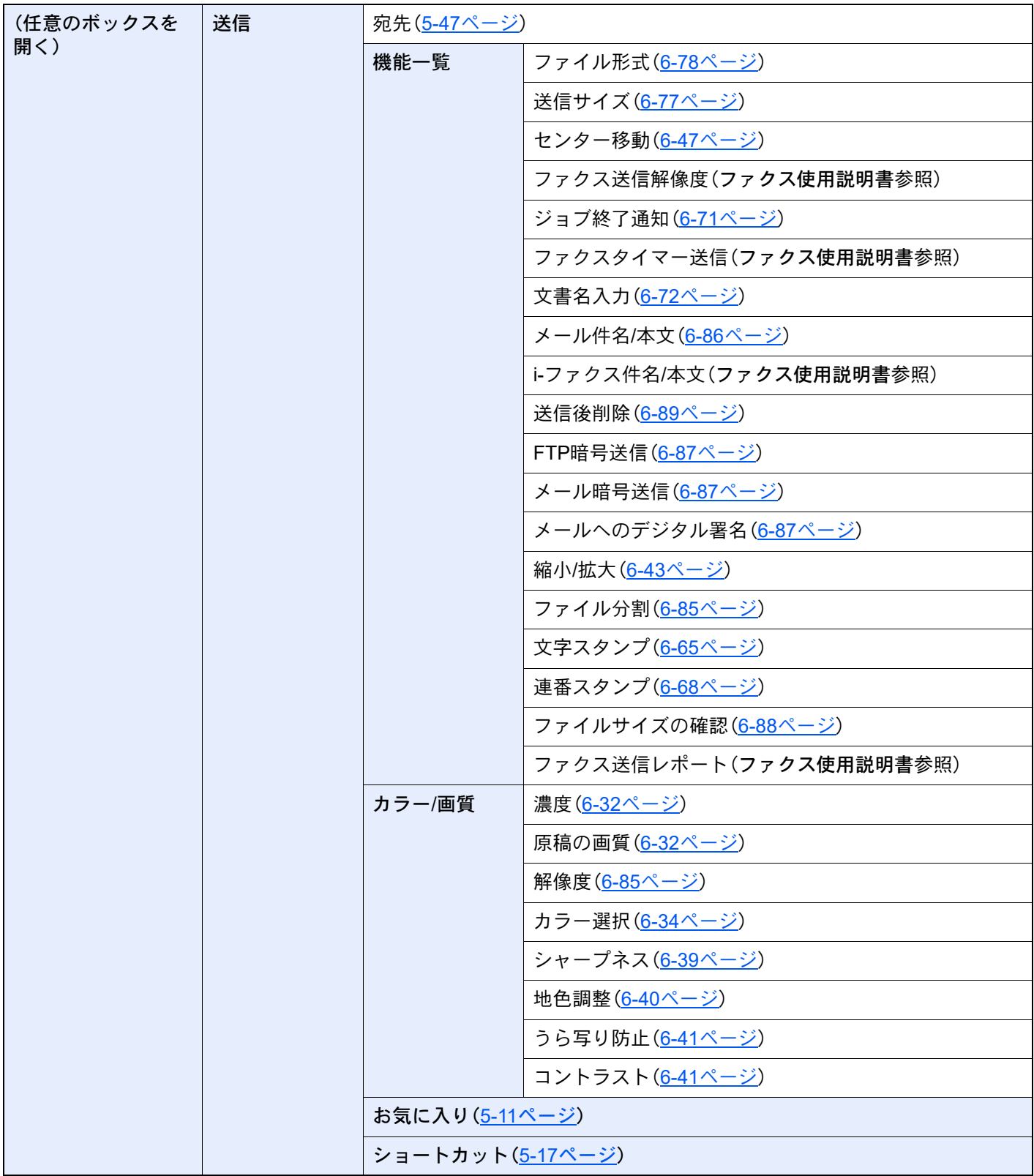

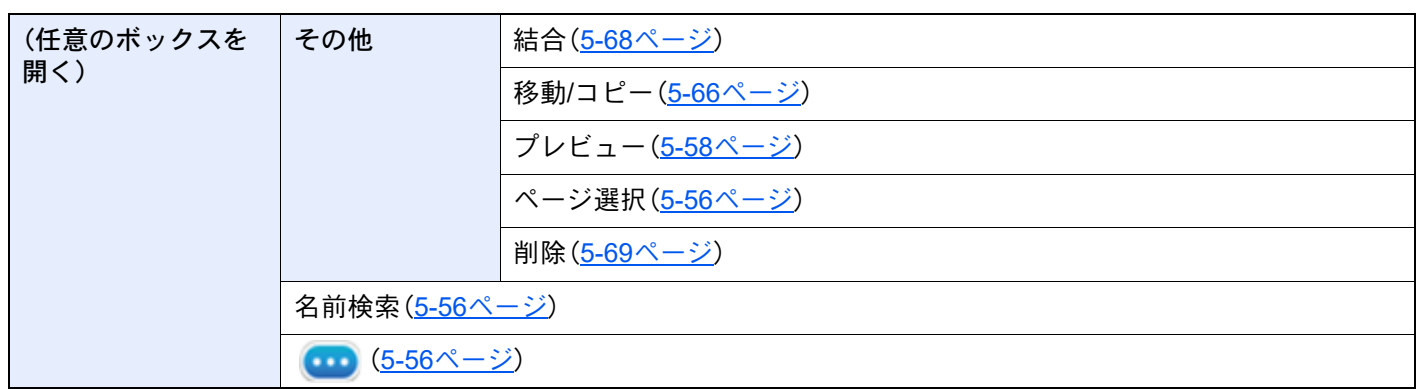

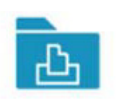

ジョブボックス

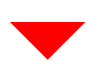

プライベートプリント/ジョブ保留(4-19[ページ\)\(](#page-217-0)4-20[ページ\)](#page-218-0)

クイックコピー/試し刷り後保留(4-21[ページ\)\(](#page-219-0)4-22[ページ\)](#page-220-0)

再コピー(5-70[ページ\)](#page-294-0)

イメージ合成用フォーム(5-71[ページ](#page-295-0))

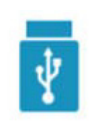

USBドライブ

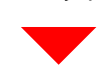

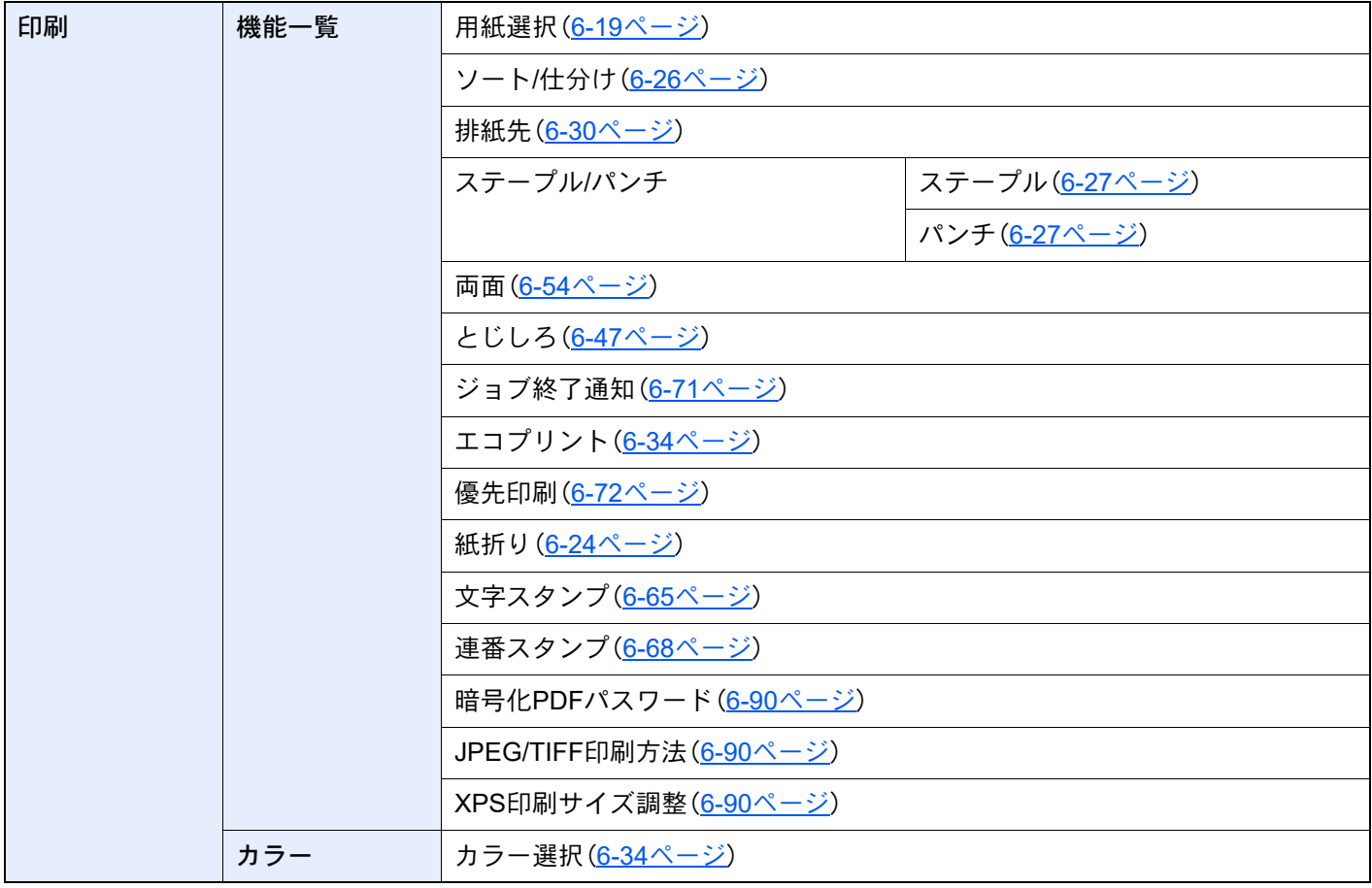

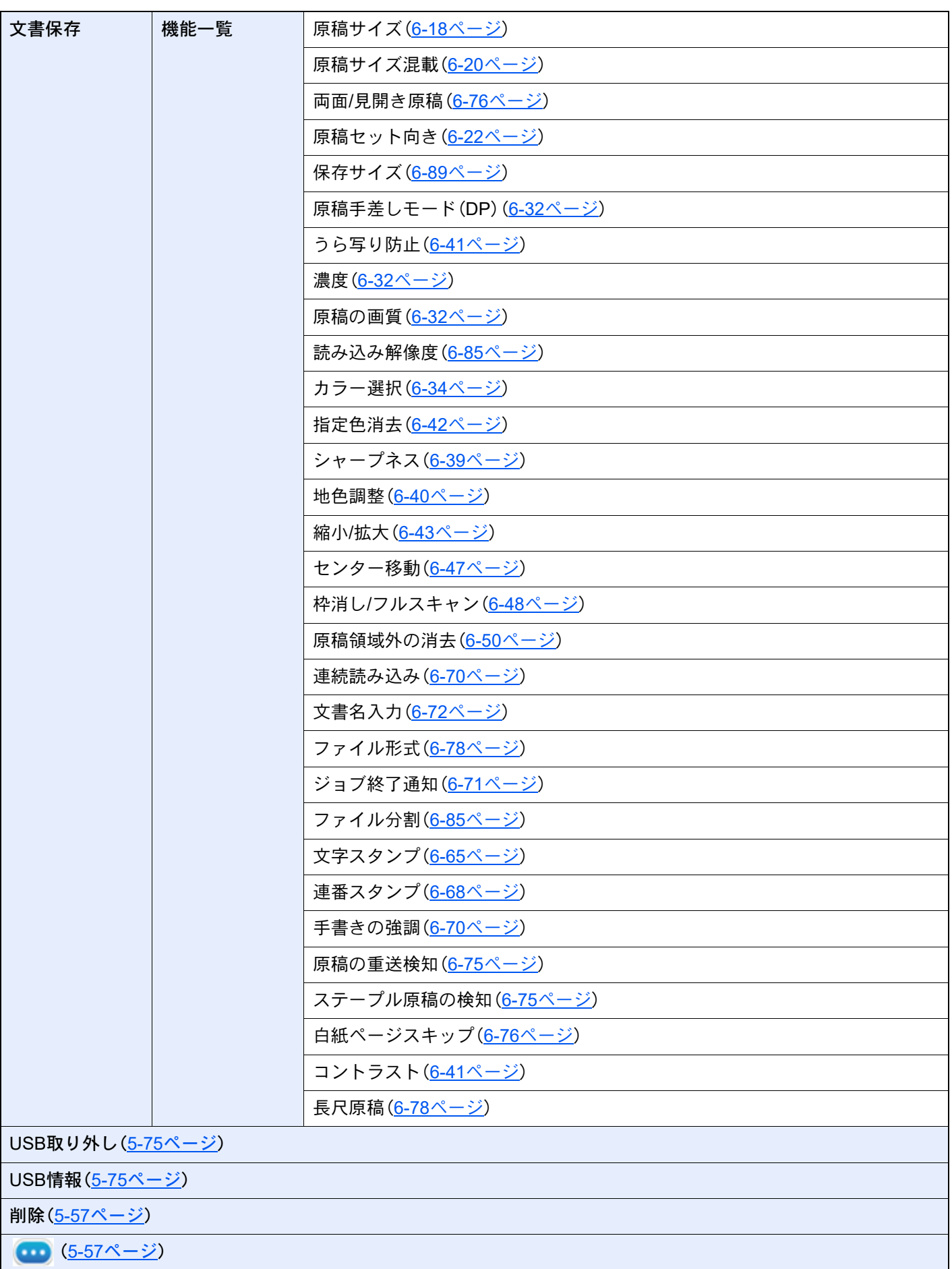

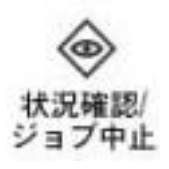

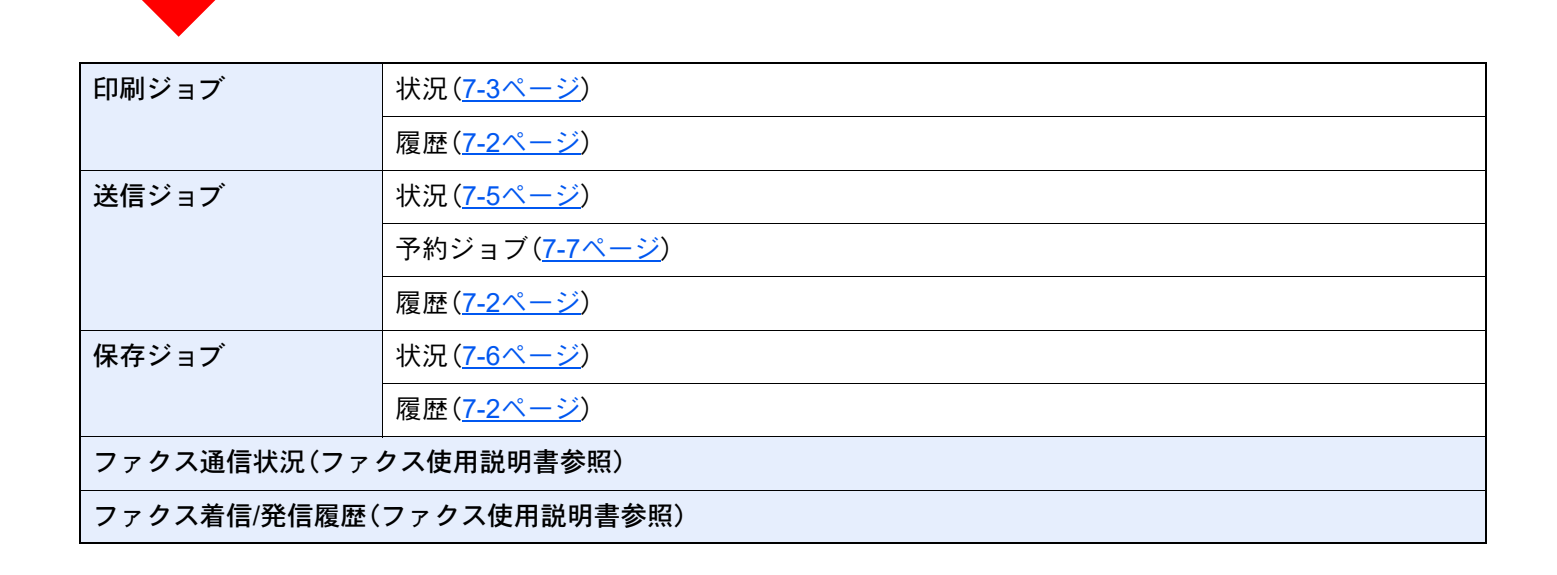

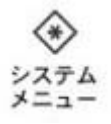

 $\blacktriangledown$ 

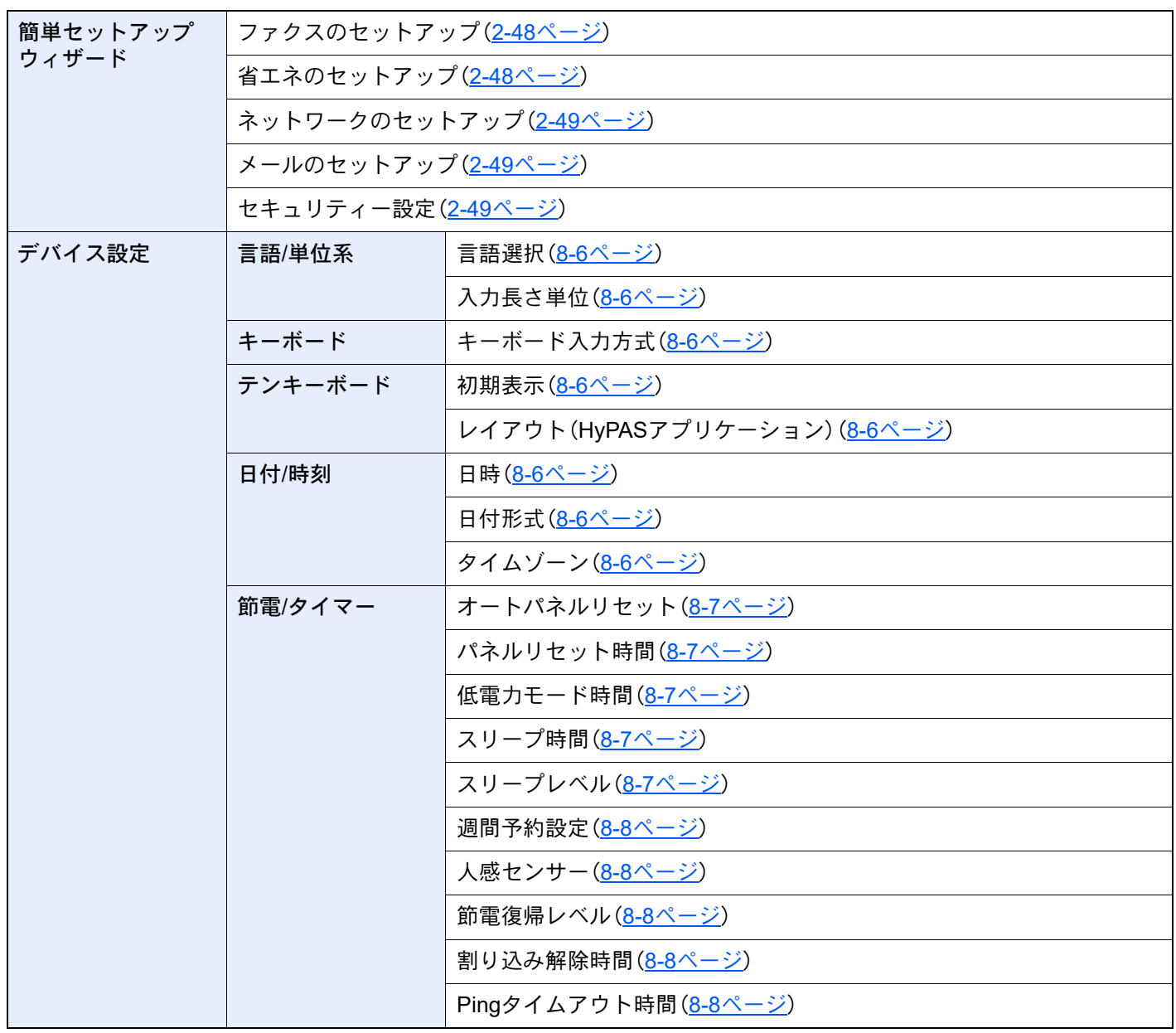

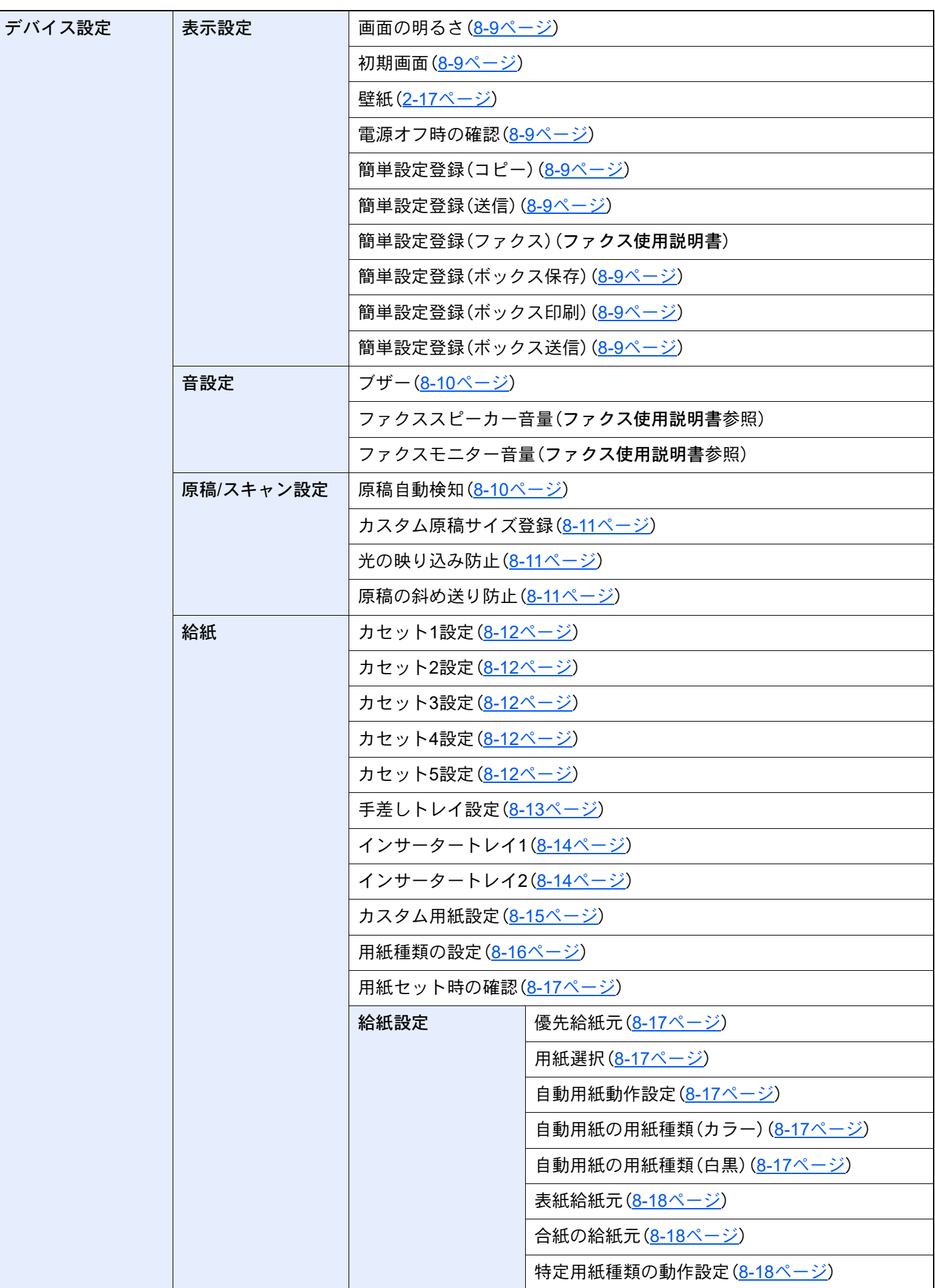

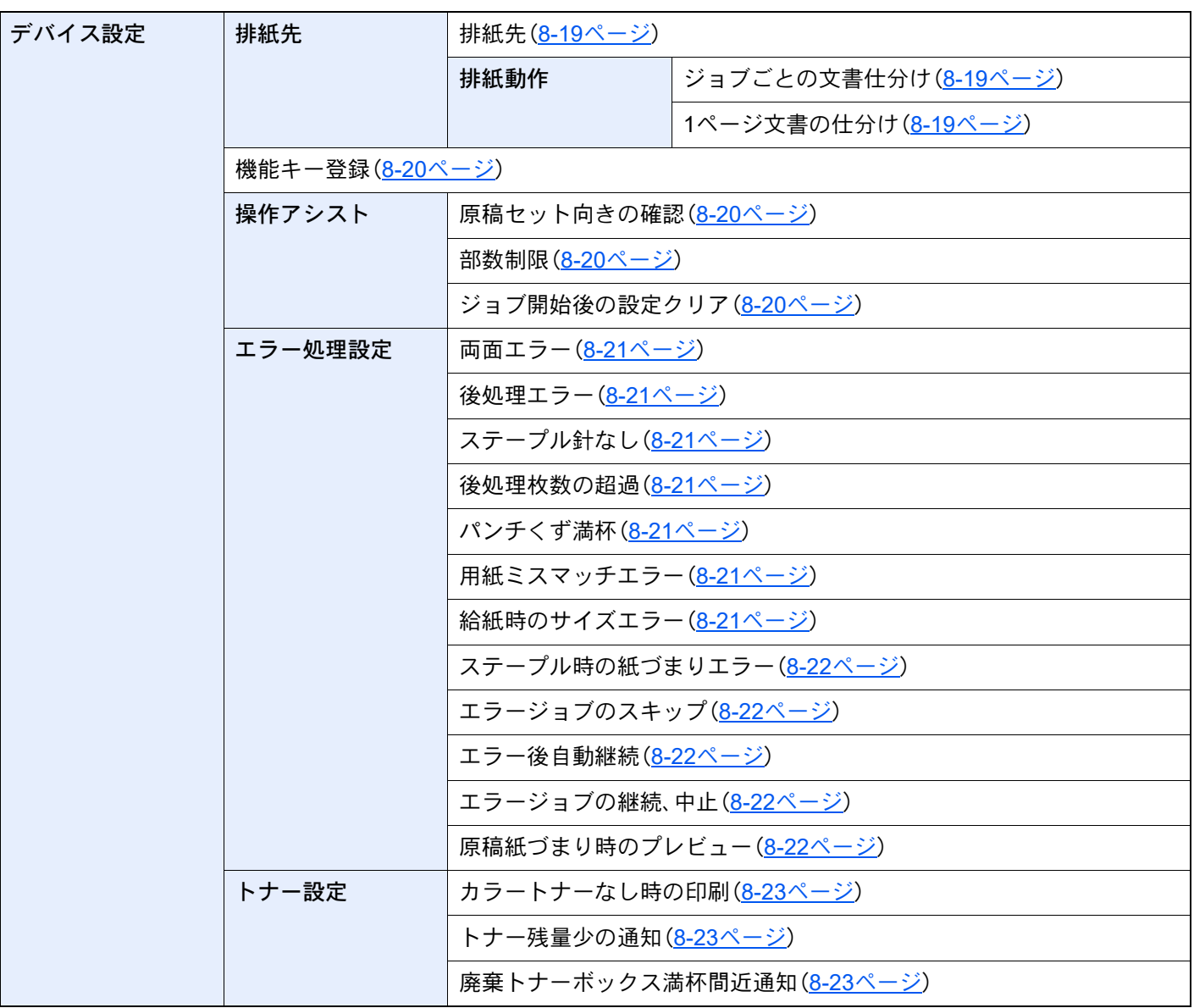

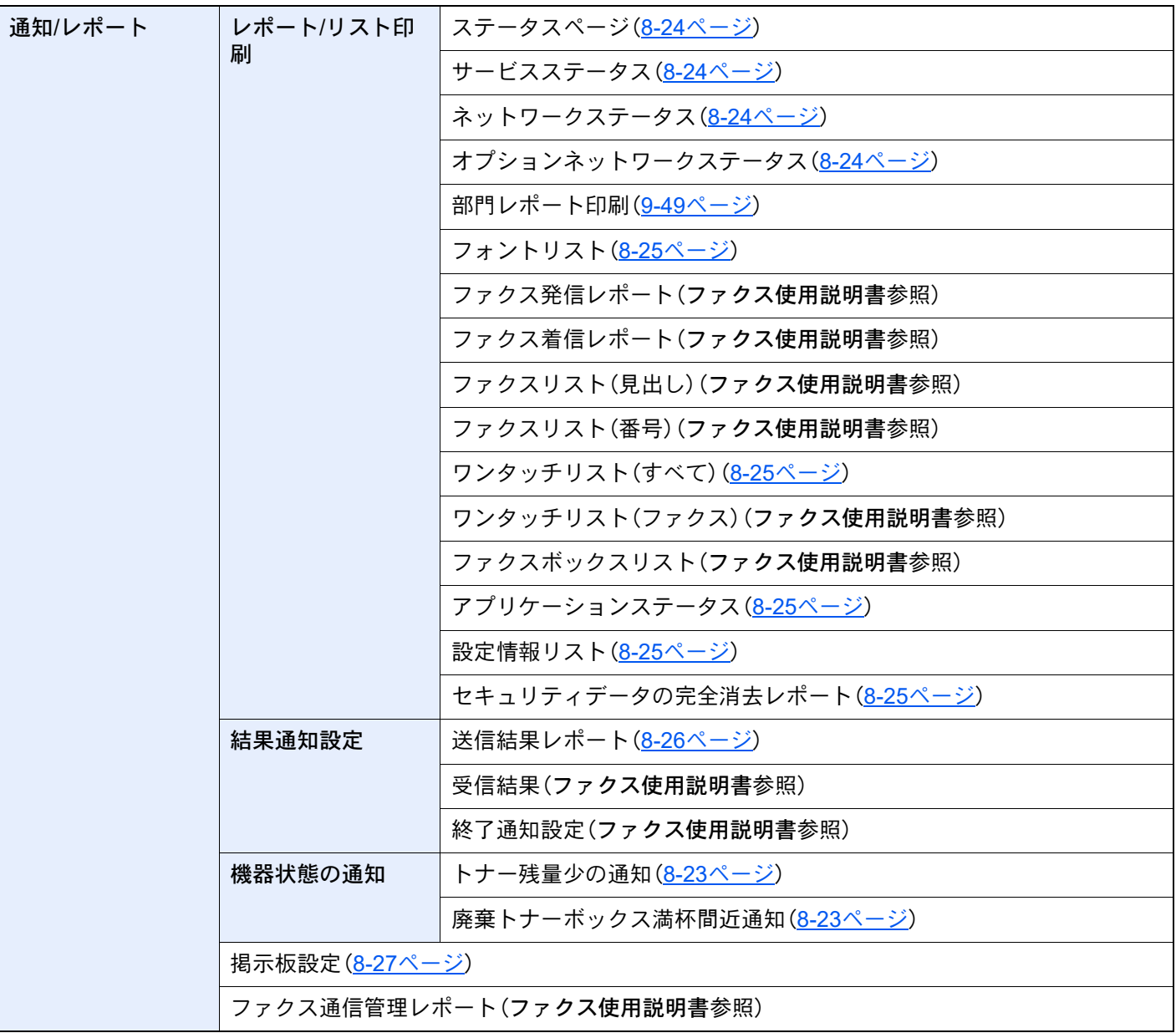

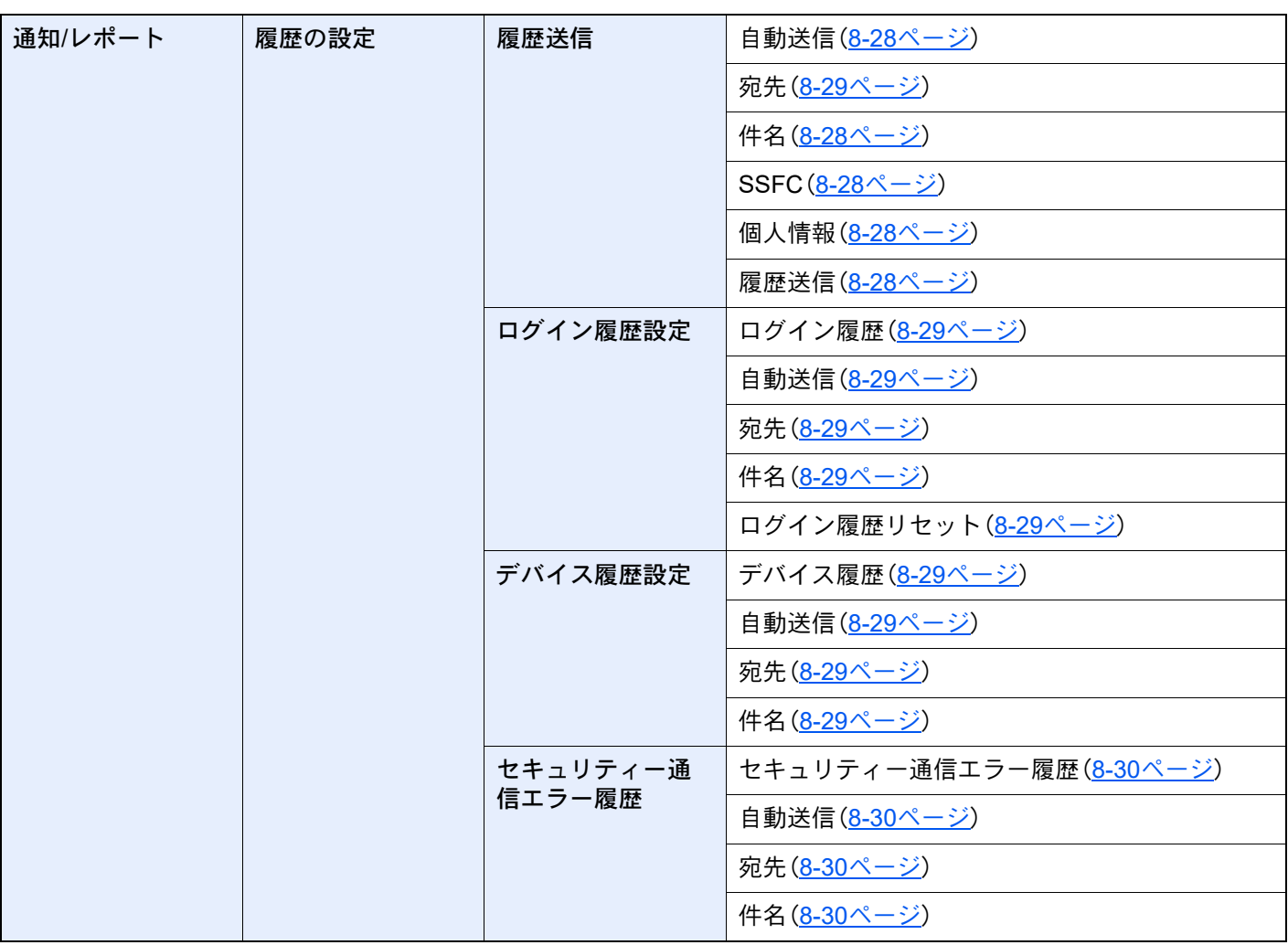

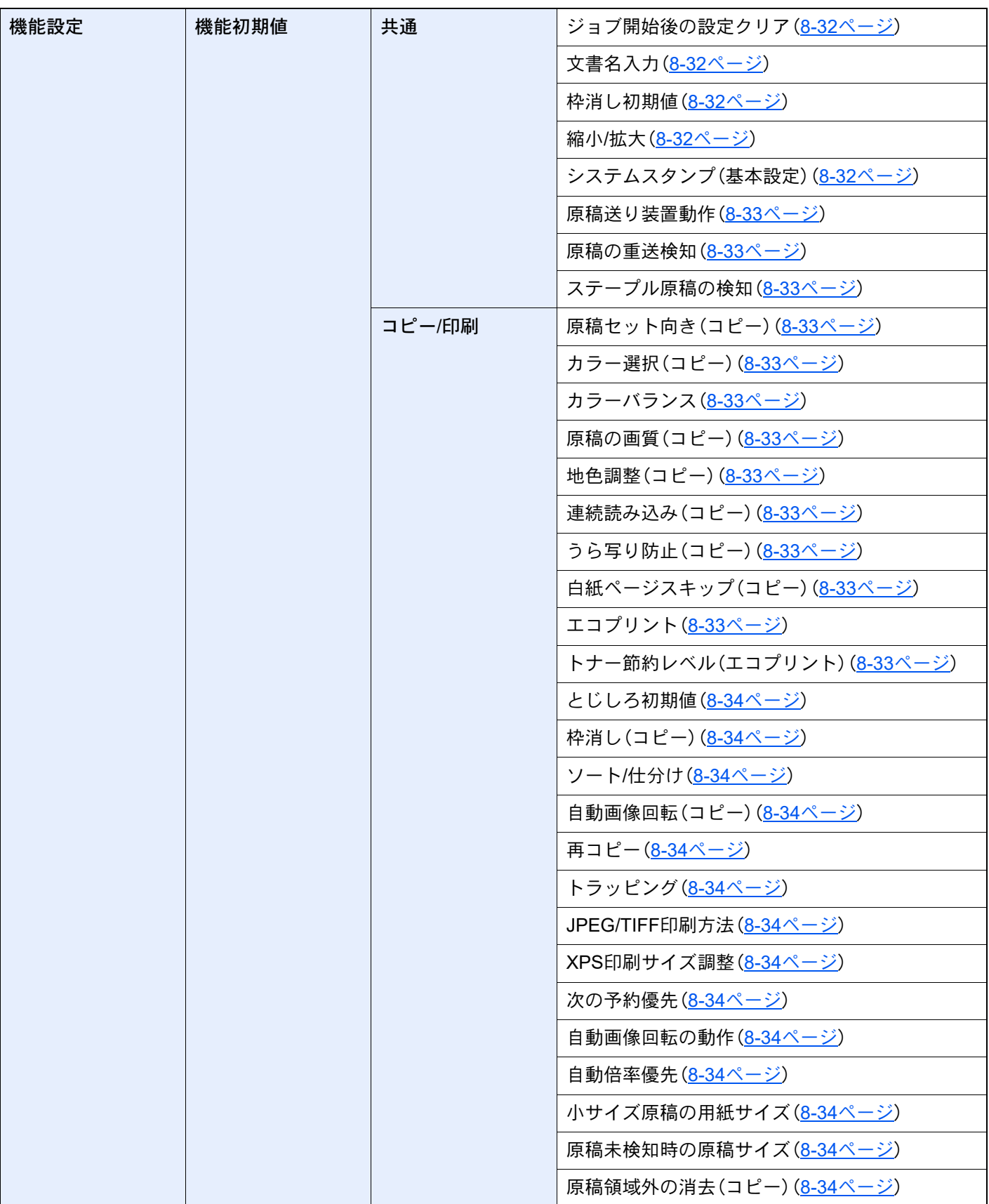

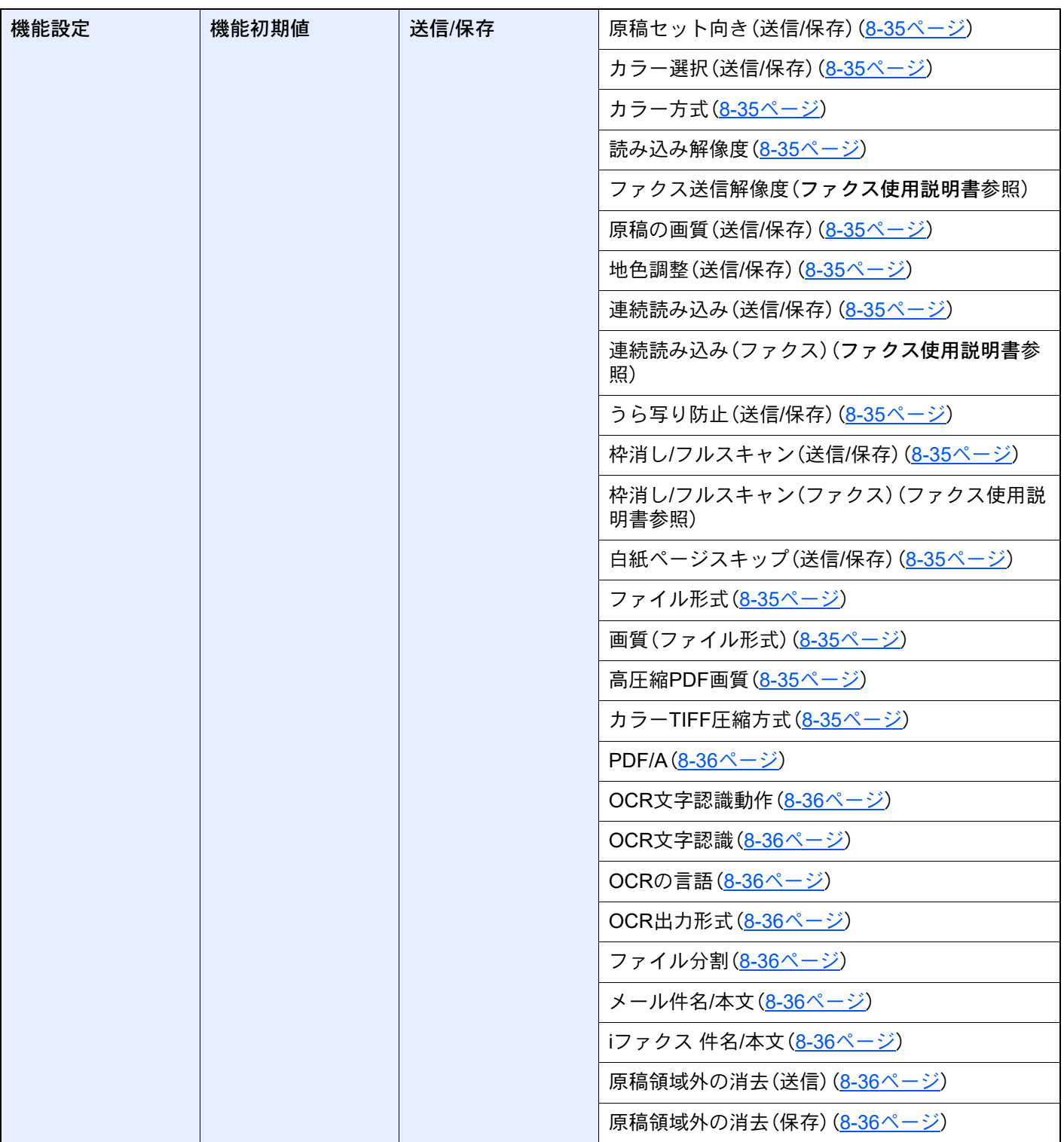

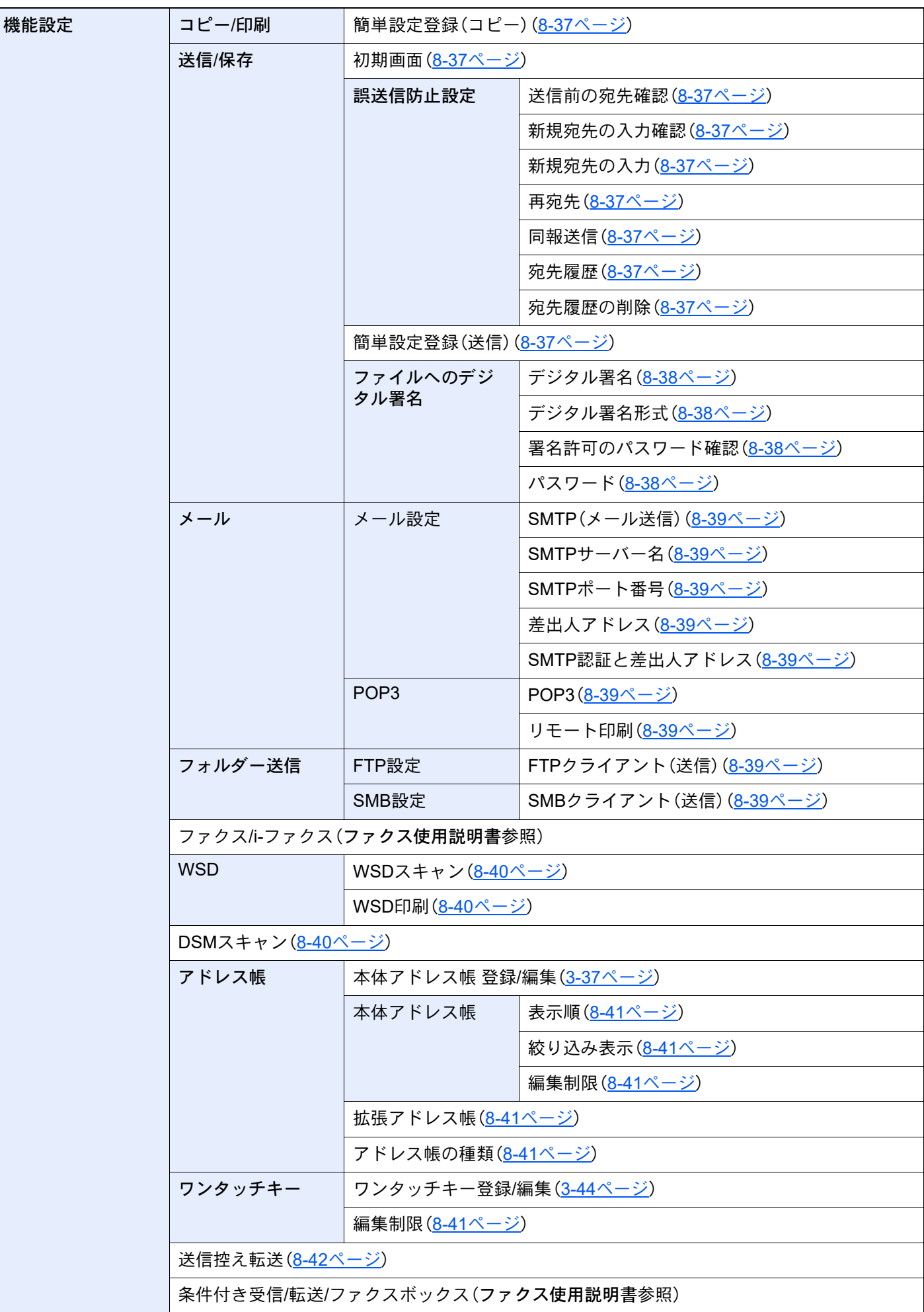

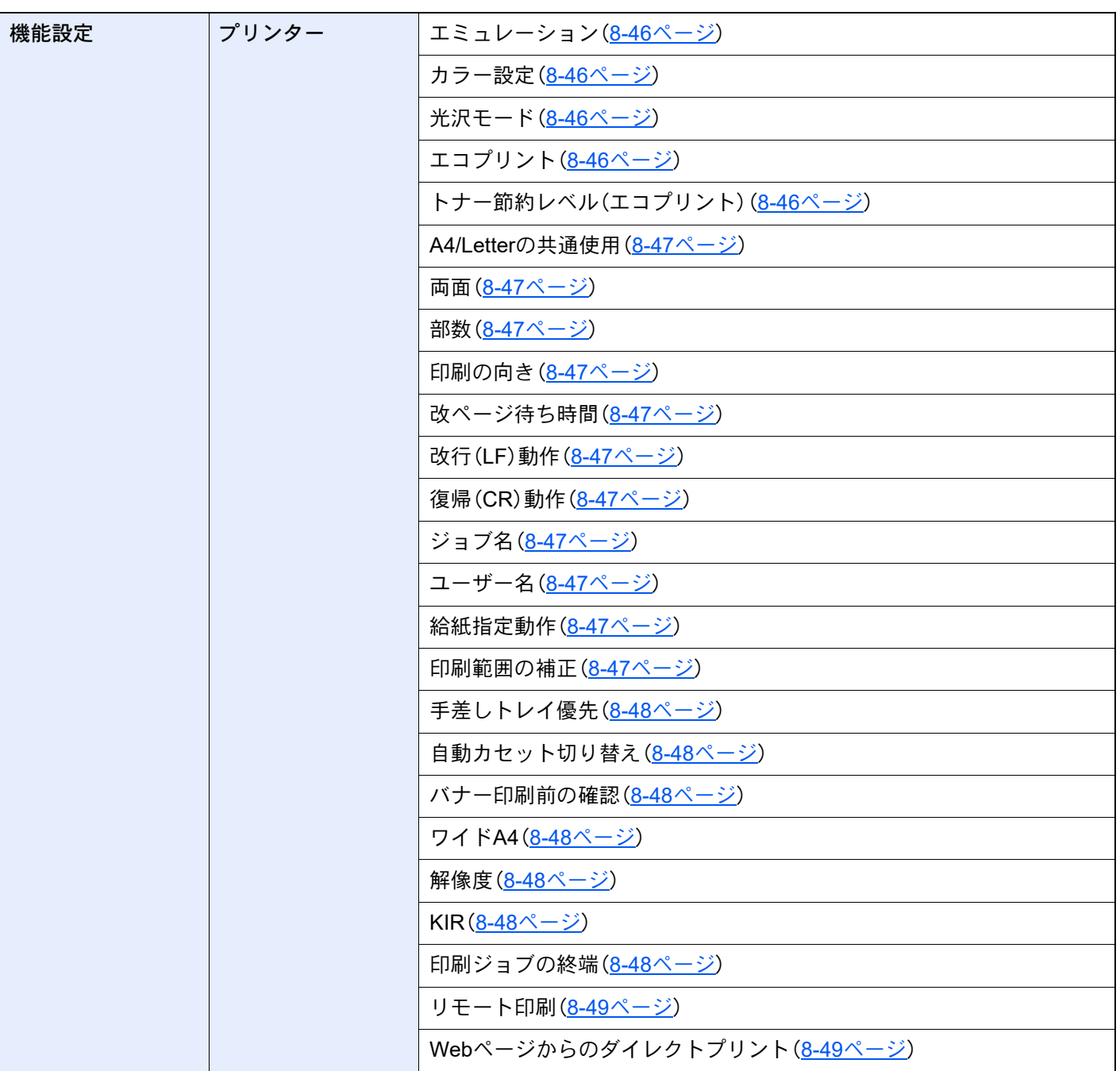

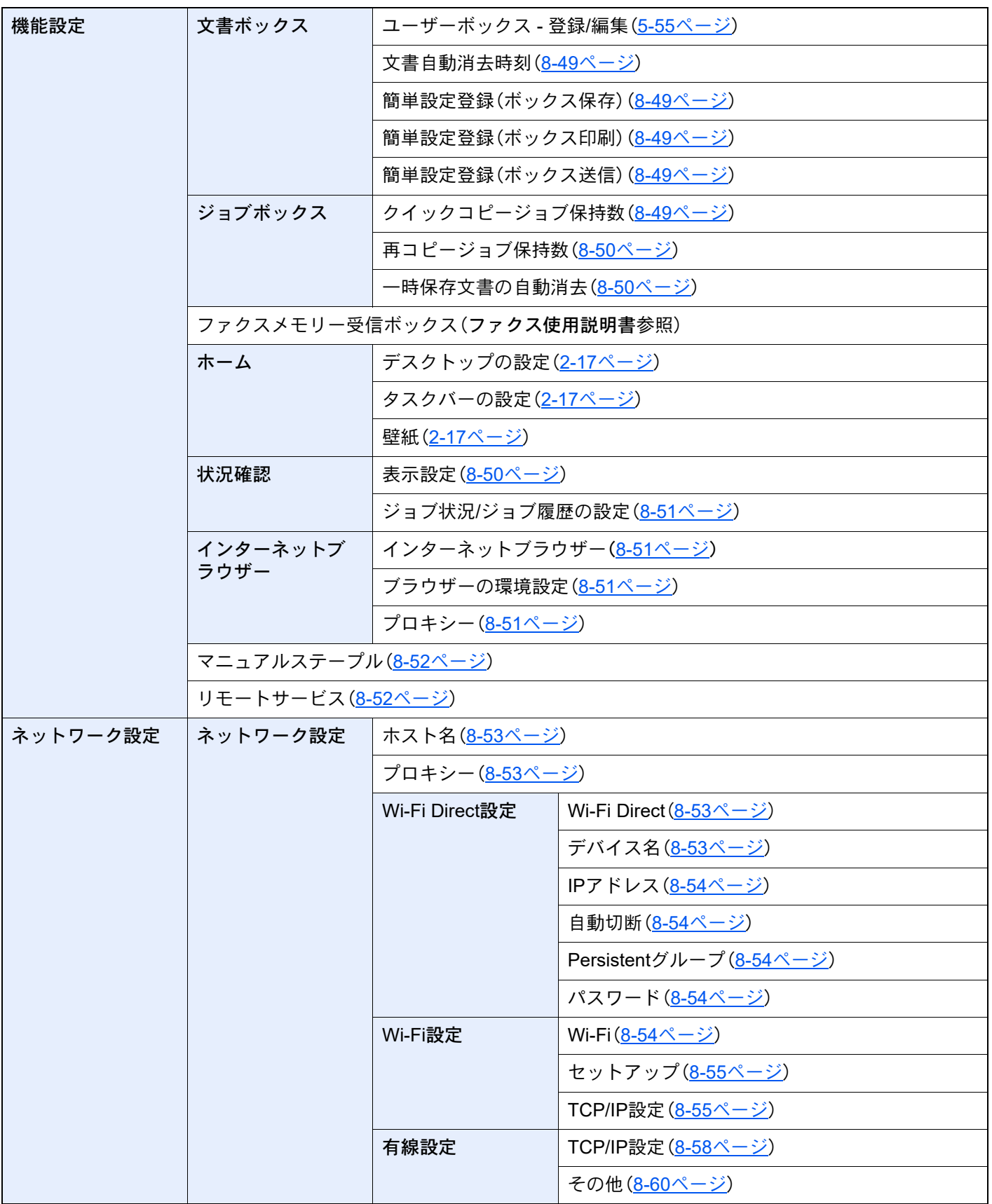

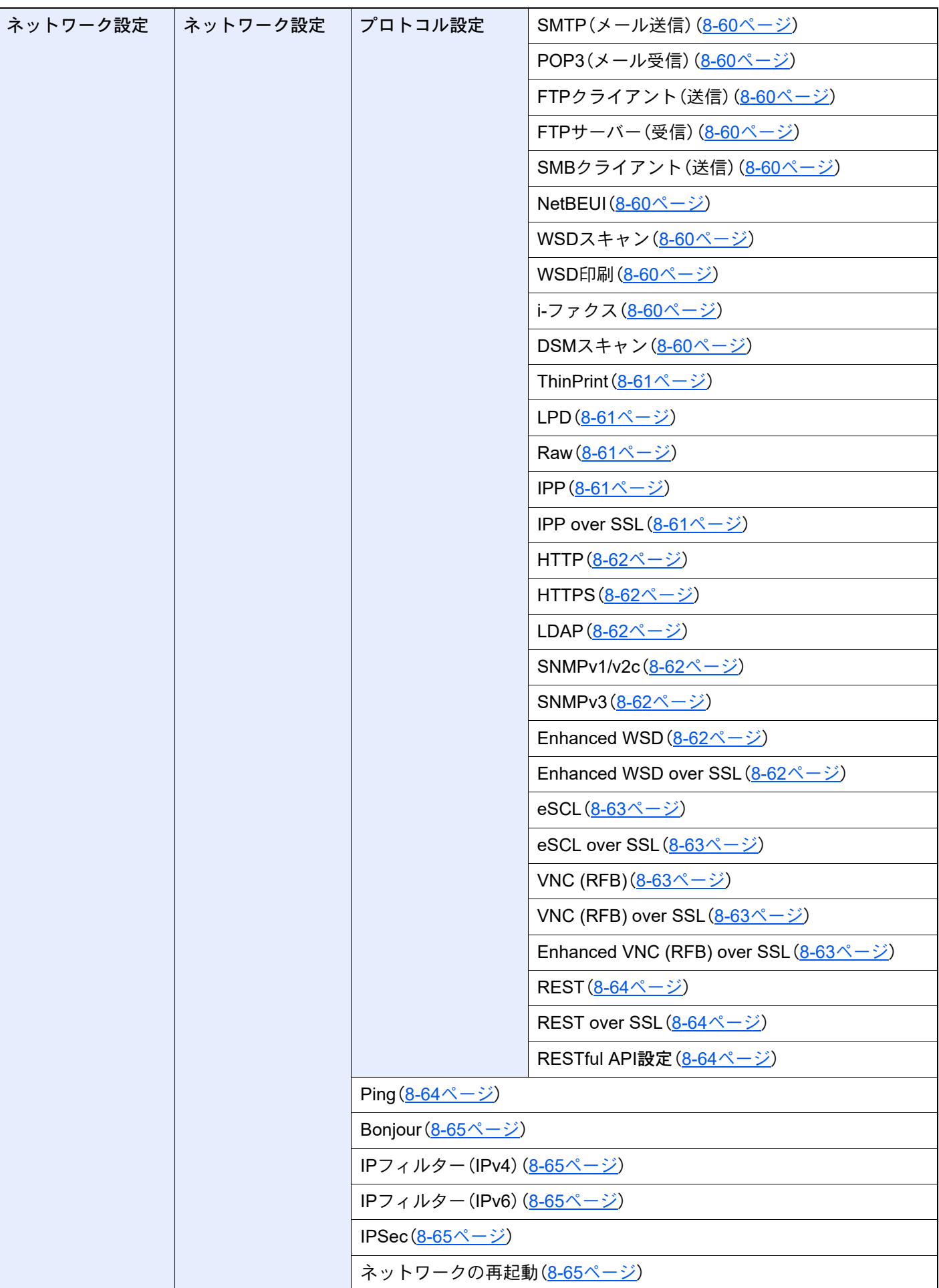

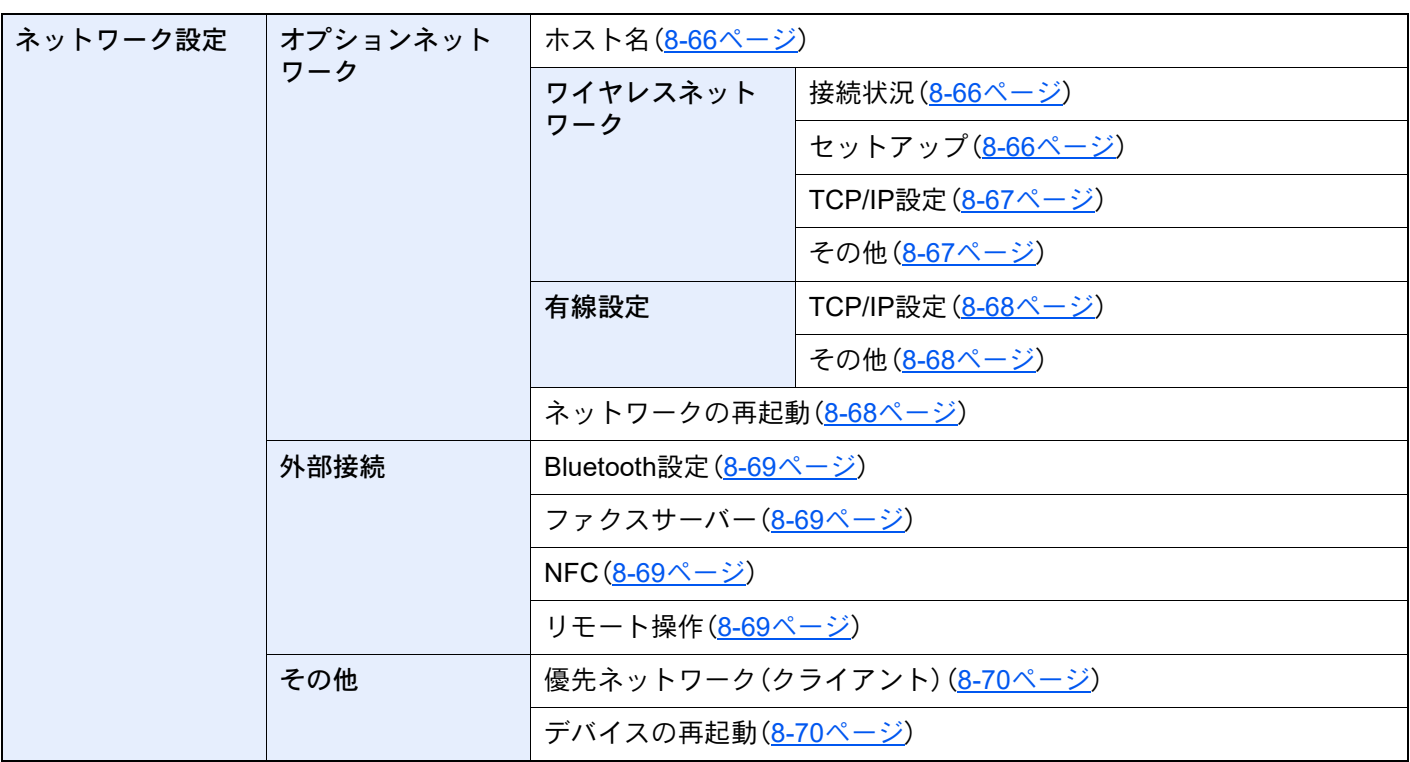

### > メニューマップ

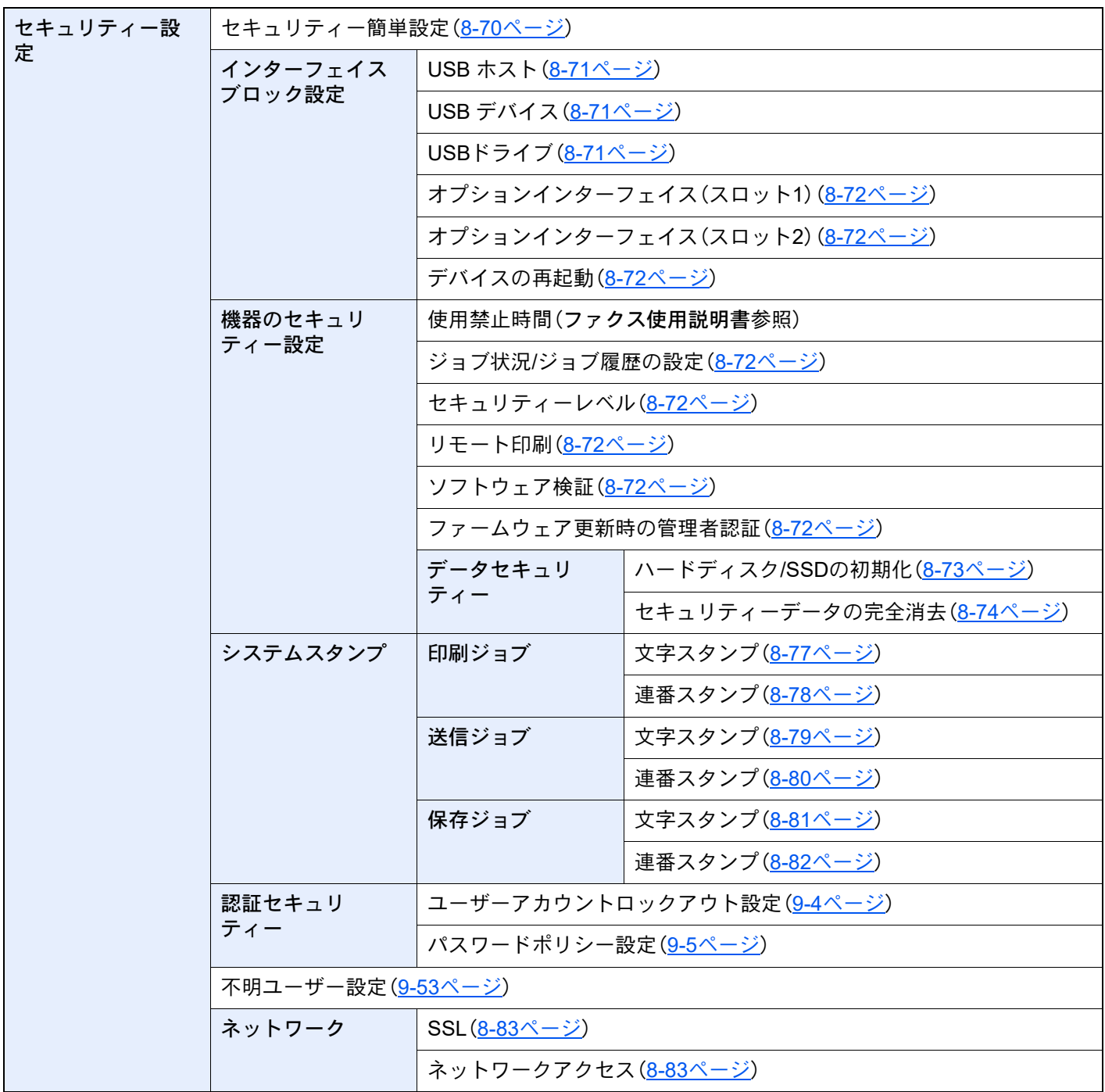

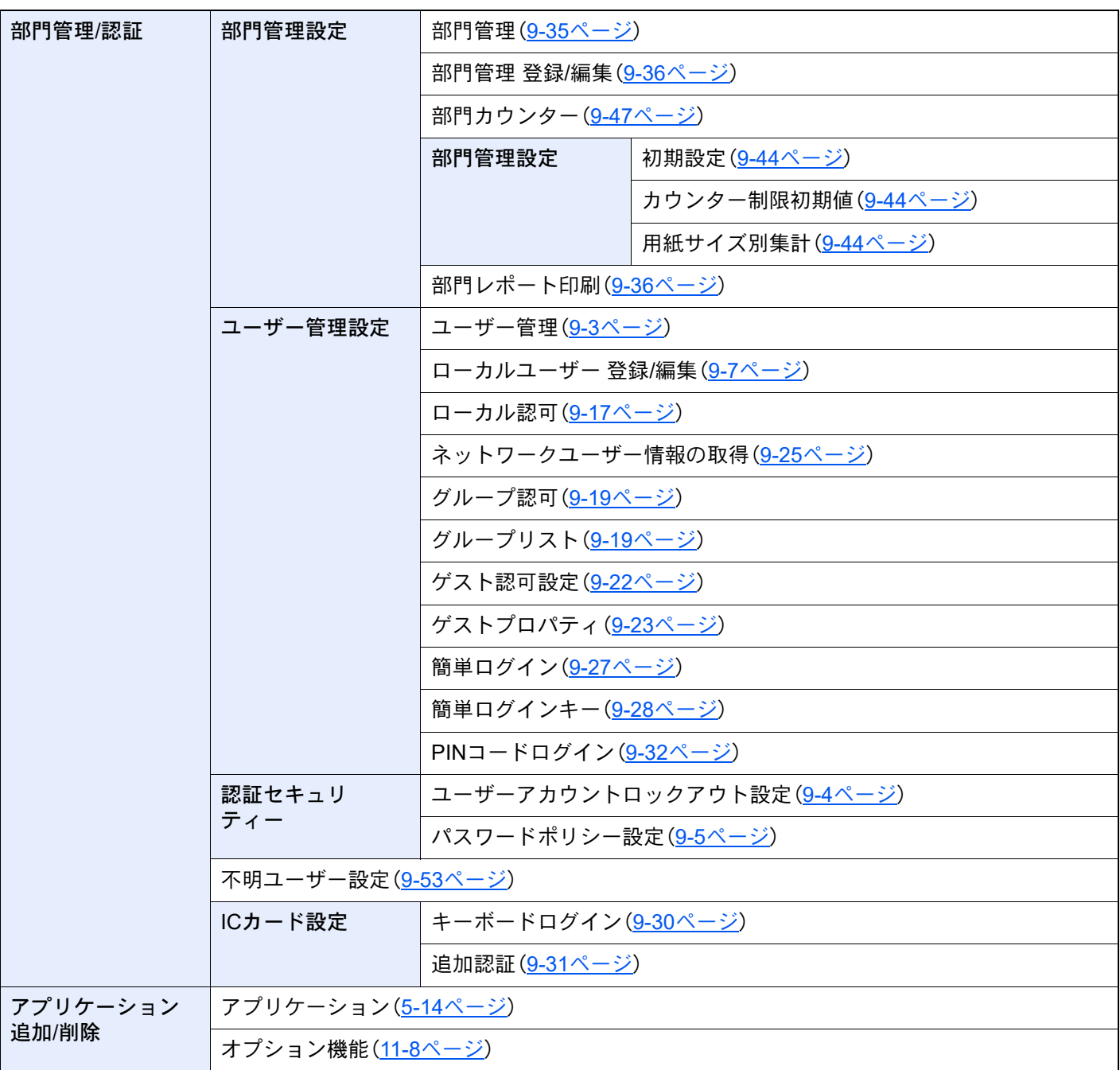

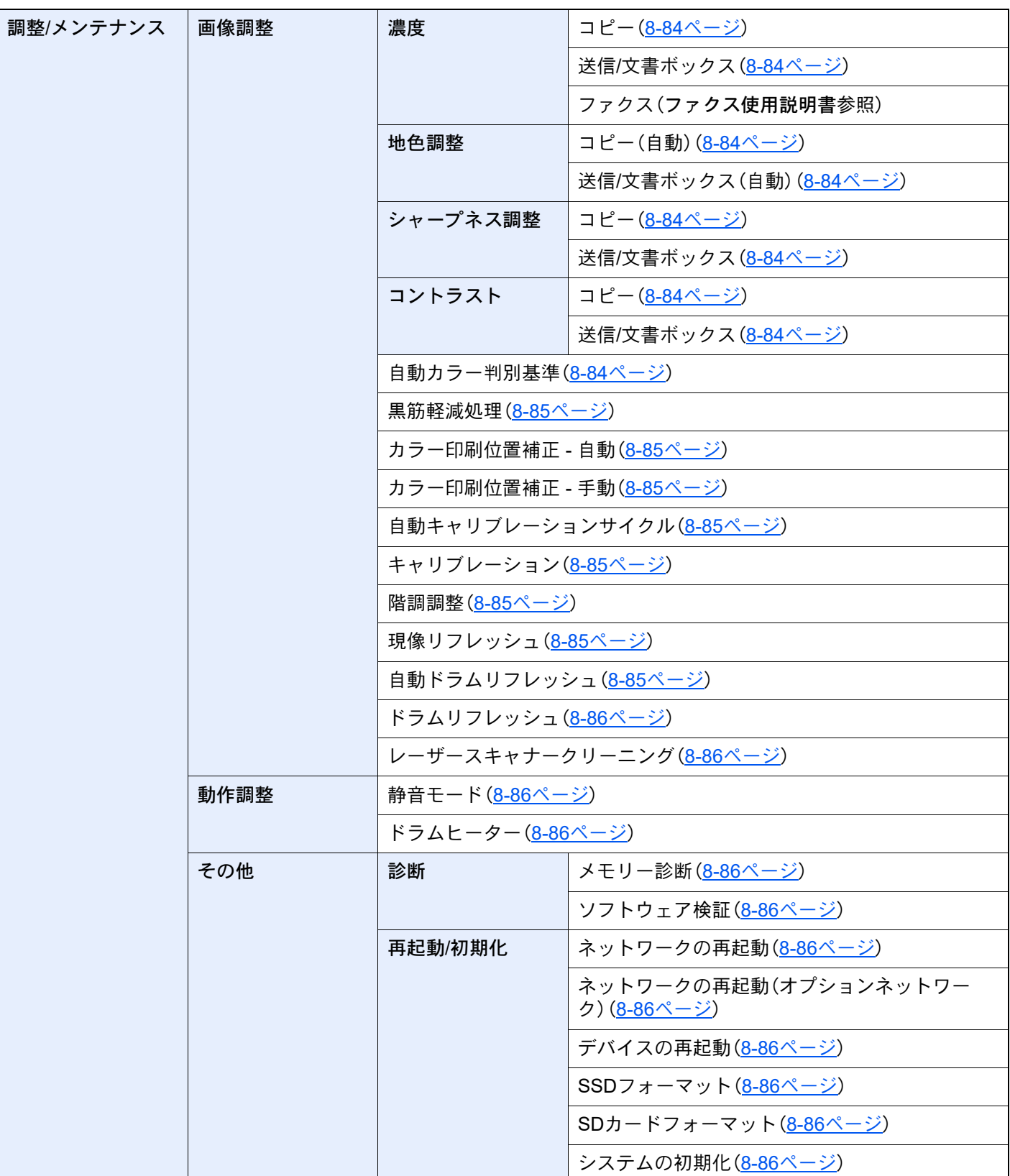

# 正しくお使いいただくために 1

本機をご使用になる前に、最初に必ずお読みください。ここでは次の内容を説明しています。

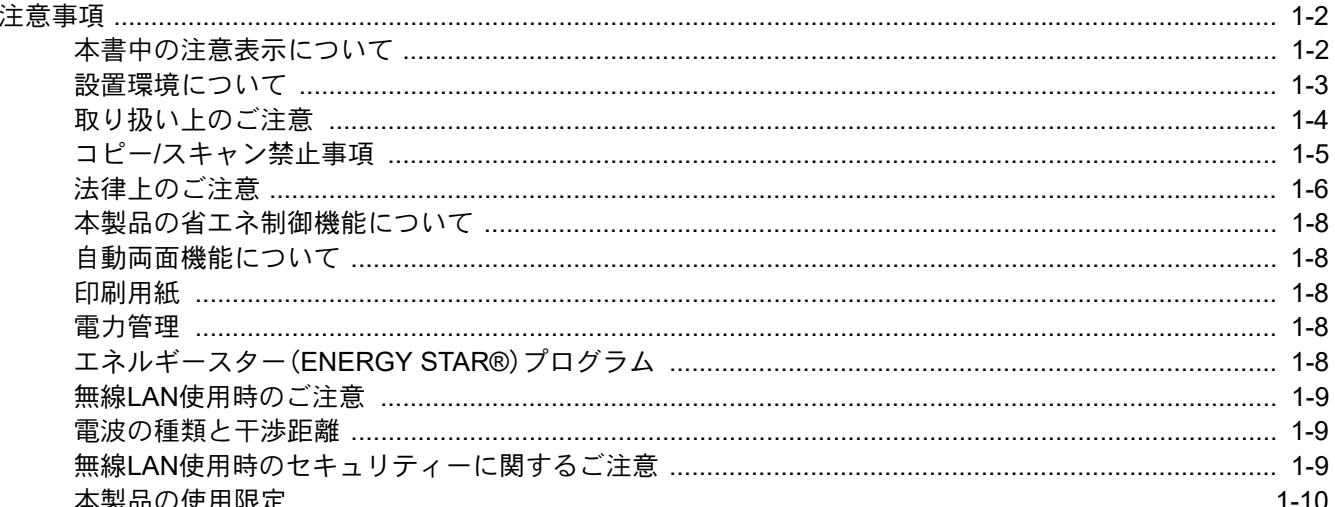

# <span id="page-60-0"></span>注意事項

使用にあたって、注意すべき事項を説明します。

# <span id="page-60-1"></span>本書中の注意表示について

この使用説明書および本製品への表示では、本製品を正しくお使いいただき、あなたや他の人々への危害や財産への損 害を未然に防止するために、いろいろな絵表示をしています。その表示と意味は次のようになっています。

> 警告:この表示を無視して誤った取り扱いをすると、人が死亡または重傷を負う可能性 が想定される内容を示しています。

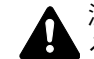

注意:この表示を無視して誤った取り扱いをすると、人が傷害を負う可能性が想定され る内容および物的損害のみの発生が想定される内容を示しています。

### 絵表示

△記号は、注意(危険・警告を含む)を促す内容があることを告げるものです。図の中に具体的な注意内容が描かれていま す。

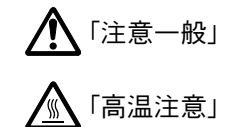

記号は禁止の行為であることを告げるものです。図の中に具体的な禁止内容が描かれています。

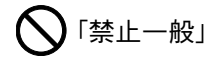

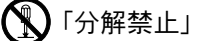

●記号は行為を規制したり指示する内容を告げるものです。図の中に具体的な指示内容が描かれています。

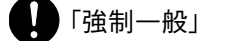

「こ」「電源プラグをコンセントから抜け」

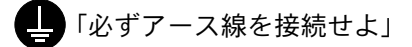

本製品使用時の汚れなどによって本使用説明書の注意・警告事項が判読できない場合や、本使用説明書を紛失した場合 には、弊社製品取扱店等へご連絡の上、新しい使用説明書を入手してください。(有償)

### おことわり

本機は偽造防止機能を搭載しているため、紙幣に酷似している原稿はまれに正常なコピーがとれない場合があります。

### <span id="page-61-0"></span>設置環境について

ご使用いただける環境の範囲は次のとおりです。

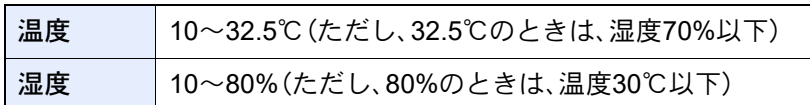

また、下記のような場所は避けてください。

- 窓際など、直射日光の当たる場所や明るい場所
- 振動の多い場所
- 急激に温度や湿度が変化する場所
- 冷暖房の冷風や温風が直接当たる場所
- 通気性、換気性の悪い場所

本製品を設置後移動する際に、傷つきやすい床の場合、床材を傷つけるおそれがあります。

本製品の使用中はオゾンの発生や化学物質の放散がありますが、その量は人体に影響を及ぼさないレベルです。ただし、 換気の悪い部屋で長時間使用する場合や、大量にコピーをとる場合には、臭気が気になることもあります。快適な作業環 境を保つためには、部屋の換気をお勧めします。

# <span id="page-62-0"></span>取り扱い上のご注意

### 消耗品の取り扱いについて

# 注意

トナーの入った容器およびユニットは、火中に投じないでください。火花が飛び散り、火傷の原因となることがありま す。

トナーの入った容器およびユニットは、子供の手に触れることのないように保管してください。

トナーの入った容器およびユニットよりトナーが漏れた場合は、トナーを吸い込んだり、口に入れたり、眼、皮膚に触れ ないようにしてください。

- トナーを吸い込んだ場合は、新鮮な空気の場所に移動し、多量の水でよくうがいをしてください。咳などの症状が出 るようであれば、医師の診察を受けてください。
- トナーを飲み込んだ場合は、口の中をすすぎ、コップ1、2杯の水を飲んで胃の中を薄め、必要に応じて医師の診察を受 けてください。
- 眼に入った場合は、直ちに流水でよく洗い、刺激が残るようであれば医師の診察を受けてください。
- 皮膚に触れた場合は、石鹸を使って水でよく洗い流してください。

トナーの入った容器およびユニットは、無理に開けたり、壊したりしないでください。

### その他の注意事項

使用後、不要となったトナーコンテナおよび廃棄トナーボックスは、購入元または弊社のサービス担当者にご返却くだ さい。回収されたトナーコンテナおよび廃棄トナーボックスは、再使用または再資源化のために再利用されるか、法律に 従い廃棄処理されます。

直射日光を避けて保管してください。

急激な温度・湿度変化を避け、40℃以下で保管してください。

本製品を長時間使わない場合は、カセットまたは手差しから用紙を取り出し、元の包装紙に戻して密封してください。

### <span id="page-63-0"></span>コピー/スキャン禁止事項

複合機を使って何をコピー/スキャンしてもよいとは限りません。特に法律により、そのコピーを所有したり、スキャン するだけでも罰せられることがありますので、次の点に十分ご注意ください。

### 法律で禁止されているものには

- ① 紙幣、貨幣、政府発行の有価証券、国債証券、地方債証券は、コピー/スキャンすることを禁止されています。見本の印が 押してあっても、コピー/スキャンすることはできません。
- ② 外国において流通する紙幣、貨幣、証券類のコピー/スキャンも禁止されています。
- ③ 政府の模造許可を取らない限り、未使用郵便切手、はがき(料額印面付き)の類は、コピー/スキャンすることを禁止さ れています。

④ 政府発行の印紙、酒税法で規定されている証紙類のコピー/スキャンもできません。

(関係法律)

- 通貨及ビ証券模造取締法
- 外国ニオイテ流通スル貨幣、紙幣、銀行券、証券、偽造変造及ビ模造ニ関スル法律
- 郵便切手類模造等取締法
- 印紙等模造取締法
- 紙幣類似証券取締法

### 注意を要するものには

- ① 民間発行の有価証券(株券、手形、小切手など)、定期券、回数券などは、事業会社が業務に供するための最低必要部数 をコピーする以外は、政府の指導によって、注意を呼びかけられています。
- ② 政府発行のパスポート、公共機関や民間団体の免許証許可証、身分証明証や通行券、食券などの切符類も勝手にコ ピー/スキャンしないほうがよいと考えられます。

### 著作権にもご注意を

著作権の対象となっている書籍、音楽、絵画、版画、地図、図面、映画および写真などの著作物は、個人的に、または家庭内 その他これに準ずる限られた範囲内で使用するためにコピー/スキャンする以外は、禁じられています。

# <span id="page-64-0"></span>法律上のご注意

本資料の全部または一部を無断で複写複製(コピー)することは、著作権法上での例外を除き、禁じられています。

### 商標について

- プリスクライブ、PRESCRIBEは、京セラ株式会社の登録商標です。
- TASKalfaは、京セラドキュメントソリューションズ株式会社の商標または登録商標です。
- KPDLは、京セラ株式会社の商標です。
- Microsoft、Windows、Windows Server、Internet Explorer、ExcelおよびPowerPointは、Microsoft Corporationの米国およ びその他の国における登録商標または商標です。
- PCLは、米国ヒューレット・パッカード社の商標です。
- Adobe Acrobat、Adobe Reader、PostScriptは、Adobe Systems, Incorporated(アドビシステムズ社)の商標です。
- Ethernetは、ゼロックス社の登録商標です。
- IBMおよびIBM PC/ATは、米国International Business Machines Corporationの商標です。
- AppleTalk、Bonjour、Macintosh、Mac OSは、米国および他の国々で登録されたApple Inc.の商標です。
- 本製品に搭載されている欧文フォントは、すべてMonotype Imaging Inc.からのライセンスを受けています。
- Helvetica、Palatino、Timesは、Linotype GmbH.の登録商標です。
- ITC Avant Garde Gothic、ITC Bookman、ITC ZapfChancery、ITC Zapf Dingbatsは、International Typeface Corporation の登録商標です。
- ThinPrintはCortado AGのドイツ及びその他の国における商標です。
- 本製品は、Monotype Imaging Inc.からのUFSTTM MicroType®のフォントを搭載しています。
- MTHSGOTHIC-W5とMTHSMINCHO-W3は平成書体です。これらの書体は(一財)日本規格協会と京セラドキュメン トソリューションズ株式会社がフォント使用契約を締結して使用しているものです。フォントとして無断複製する ことは禁止されています。
- 平成書体は(一財)日本規格協会を中心に製作グループが共同開発したものです。許可なく複製する事はできません。
- 日本語変換はオムロンソフトウェア(株)のAdvanced Wnnを使用しています。 "Multilingual Advanced Wnn" © OMRON SOFTWARE Co., Ltd. 2005-2012 All Rights Reserved
- iPad、iPhone、iPod touchは米国および他の国々で登録されたApple Inc.の商標です。
- AirPrint、AirPrintロゴはApple Inc.の商標です。
- iOSはCiscoの米国およびその他の国の商標または登録商標であり、Apple Inc.がライセンスに基づき使用しています。
- iPhoneはアイホン株式会社の商標であり、Apple Inc.がライセンスに基づき使用しています。
- GoogleはGoogle LLCの商標または登録商標です。
- Mopria<sup>TM</sup>は、Mopria<sup>TM</sup>Allianceの登録商標です。
- Wi-Fi、Wi-Fi DirectおよびWi-Fi Protected Setupは、Wi-Fi Allianceの商標または登録商標です。
- Powered by ABBYY FineReader. ABBYYおよびFineReaderは、ABBYY Software Ltd.の商標です。
- RealVNC、VNCおよびRFBは、RealVNC Ltd.の米国およびその他の国における登録商標です。

その他、本使用説明書中に記載されている会社名や製品名は、各社の商標または登録商標です。なお、本文中にはTMおよ び®は明記していません。

#### Monotype Imagingライセンス契約

- 1.「本件ソフトウェア」とは、特殊なフォーマットで符号化された、デジタル符号の機械読取可能なスケーラブル・アウ トライン・データならびにUFSTソフトウェアを意味するものとします。
- 2. お客様は、お客様自身の通常の業務目的または個人的な目的で、アルファベット、数字、文字および記号(「タイプフェ イス」)のウェート、スタイルおよびバージョンを複製および表示するために本件ソフトウェアを使用する非独占的 ライセンスを受諾することに同意します。Monotype Imagingは、本件ソフトウェアおよびタイプフェイスに関するす べての権利、権原および利権を留保します。本契約において明示的に規定した条件に基づき本件ソフトウェアを使用 するライセンス以外には、いかなる権利もお客様に許諾されません。
- 3. Monotype Imagingの財産権を保護するため、お客様は本件ソフトウェアおよびタイプフェイスに関するその他の財 産的情報を極秘に保持すること、また、本件ソフトウェアおよびタイプフェイスへのアクセスとその使用に関する合 理的な手続きを定めることに同意します。
- 4. お客様は本件ソフトウェアまたはタイプフェイスを複製またはコピーしないことに同意します。
- 5. このライセンスは、早期終了しない限り、本件ソフトウェアおよびタイプフェイスを使用し終わるまで存続するもの とします。お客様が本契約ライセンスの条件の遵守を怠り、当該不履行がMonotype Imagingからの通知後30日以内に 是正されなかったときは、Monotype Imagingは本ライセンス契約を解除することができます。本ライセンス契約が満 了するか、または解除された時点で、お客様は要求に応じて本件ソフトウェアとタイプフェイスの複製物ならびに文 書をすべてMonotype Imagingに返却するか、または破棄するものとします。
- 6. お客様は、本件ソフトウェアの変更、改変、逆アセンブル、解読、リバースエンジニアリングまたは逆コンパイルを行 わないことに同意します。
- 7. Monotype Imagingは、引渡し後90日間について、本件ソフトウェアがMonotype Imagingの発表した仕様に従って作 動すること、欠陥がないことを保証します。Monotype Imagingは、本件ソフトウェアにバグ、エラーおよび脱落が一切 ない旨の保証を行いません。

当事者は、特定目的適合性および商品性の保証を含む明示または黙示の他のすべての保証が排除されることに合意 します。

8. 本件ソフトウェアおよびタイプフェイスに関するお客様の排他的救済手段およびMonotype Imagingの唯一の責任 は、欠陥のある部品をMonotype Imagingに返却した時点で修理または交換することです。

いかなる場合もMonotype Imagingは、本件ソフトウェアおよびタイプフェイスの誤用または不正使用により引き起 こされた喪失利益、喪失データ、またはその他の付随的損害、派生的損害その他の損害について責任を負いません。

- 9. 本契約はアメリカ合衆国マサチューセッツ州の法律に準拠します。
- 10.お客様は、Monotype Imagingの事前の書面による同意がない限り、本件ソフトウェアおよび/またはタイプフェイス の再使用許諾、販売、リースまたはその他の方法による譲渡を行ってはなりません。
- 11.政府による使用、複製または開示は、FAR252-227-7013「技術データおよびコンピューターソフトウェアに関する権 利」の(b)(3)(ii)項または(c)(1)(ii)項に定められた制限を受けます。

さらに、使用、複製または開示は、FAR52.227-19(c)(2)項に定められたソフトウェアの限定的権利に適用される制限 を受けます。

12.お客様は、本契約を自ら読了し、了解したことを認め、また本契約の諸条件により拘束されることに同意します。いず れの当事者も、本契約に記載されていない言明または表明により拘束されないものとします。本契約の変更は、各当 事者の正当な権限を有する代表者が署名した書面による場合を除き、効力は一切ありません。

Open Source Software ライセンス

Open Source Softwareライセンスは下記URLに入って、国 > 製品名 > OS > 言語を選択し、ダウンロードにあるマニュ アルタブから" OSS\_Notice"を参照して下さい。

https://kyocera.info/

# <span id="page-66-0"></span>本製品の省エネ制御機能について

本製品は、待機中の消費電力を削減するために、最後に機器を使用してから一定時間経過すると自動的に消費電力を低 減する「低電力モード」に移行し、さらに設定時間以上機器を使用しないと自動的に消費電力を最小にする「スリープ」に 移行する省エネ制御機能を備えています。

- → 低電力モードとは (2-45ページ)
- [スリープとは\(](#page-114-0)2-46ページ)

# <span id="page-66-1"></span>自動両面機能について

本製品は用紙の両面に印刷できる機能を標準で装備しております。例えば、片面原稿2ページを1枚の用紙の両面に印刷 することで、紙の使用量を軽減することができます。

→ 両面/分割 (6-54[ページ\)](#page-357-0)

両面印刷することにより用紙の使用量を削減でき、森林資源の節約に貢献できます。さらに、用紙の購入量が減少するこ とで、経費の節約にも繋がります。したがって、両面印刷が可能な製品においては、印刷モードの初期値を両面印刷に設 定して使用されることをお勧めします。

### <span id="page-66-2"></span>印刷用紙

森林資源の保護と持続可能な活用のために、EN 12281:2002\* や同等の品質基準を満たしている、環境管理イニシアティ ブ認定紙やエコラベルの認定を受けたバージン紙および再生紙の使用を推奨します。

また、本製品は64 g/m<sup>2</sup> 用紙への印刷が可能であり、このようなうすい用紙を使用することで、より一層の森林資源の節 約に繋がります。

\*:印刷及びビジネス用紙 - 乾式トナー画像形成プロセス用コピー用紙の要件

推奨紙などは販売担当者またはサービス担当者にご相談ください。

# <span id="page-66-3"></span>電力管理

本製品は、待機中の消費電力を削減するために、最後に使用してから一定時間経過すると自動的に省電力モードに移行 する電力管理を行っています。省電力モードに移行した状態では、すぐに使用可能な状態になるまでに若干の時間が必 要ですが、余分な電力を大きく削減することができます。省電力モードへの移行時間は、出荷時の設定値のままで使用さ れることをお勧めします。

# <span id="page-66-4"></span>エネルギースター(ENERGY STAR®)プログラム

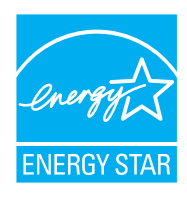

弊社は、エネルギースタープログラムの参加事業者として、本製品がエネルギースタープログラムの対 象製品に関する基準を満たしていると判断します。

エネルギースター・プログラムは、地球温暖化防止対策の一環としてエネルギー効率の高い製品の開発 と普及を目的とした自主的な省エネルギーラベル制度です。エネルギースター適合製品を購入すること で、製品使用時における地球温暖化ガスの排出削減に繋がるとともに、お客様の電力関連コストの削減 にも貢献します。

## <span id="page-67-0"></span>無線LAN使用時のご注意

(ワイヤレスインターフェイスキット:オプション)

本製品の使用周波数帯では、電子レンジ等の産業・科学・医療用機器のほか工場の製造ライン等で使用されている移動体 識別用の構内無線局(免許を要する無線局)および特定小電力無線局(免許を要しない無線局)ならびにアマチュア無線 局(免許を要する無線局)が運用されています。

- 1 本製品を使用する前に、近くで移動体識別用の構内無線局および特定小電力無線局ならびにアマチュア無線局が運 用されていないことを確認してください。
- 2 万一、本製品から移動体識別用の構内無線局に対して有害な電波干渉の事例が発生した場合には、速やかに使用周波 数を変更するかまたは電波の発信を停止した上、下記連絡先にご連絡いただき、混信回避のための処置等(例えば、 パーティションの設置など)についてご相談ください。
- 3 その他、本製品から移動体識別用の特定小電力無線局あるいはアマチュア無線局に対して有害な電波干渉の事例が 発生した場合など何かお困りのことが起きたときは、次の連絡先へお問い合わせください。
- 4 電波法により5GHz帯(W52, W53)は屋内使用に限ります。
- 5 本機は公衆無線LANを含む電気通信事業者の通信回線に直接接続することができません。 必ず電気通信事業法に基づく技術基準適合認定を受けたルーター等を経由し接続してください。 連絡先:弊社お客様相談窓口

### <span id="page-67-1"></span>電波の種類と干渉距離

(ワイヤレスインターフェイスキット:オプション)

「「2.4」:2.4GHz帯を使用する無線設備を表す。 「DS」:変調方式がDS-SS方式であることを表す。(IEEE802.11bのとき) 「OF」:変調方式がOFDM方式であることを表す。(IEEE802.11g/nのとき) 「4」:想定される与干渉距離が40 m以下であることを表す。 「---」:全帯域を使用し、かつ、移動体識別装置の帯域を回避可能であることを意味する。

## <span id="page-67-2"></span>無線LAN使用時のセキュリティーに関するご注意

(ワイヤレスインターフェイスキット:オプション)

無線LANでは、ネットワークケーブルを使用する代わりに、電波を利用してパソコンなどと無線アクセスポイント間で 情報のやり取りを行うため、電波の届く範囲であれば自由にLAN接続が可能であるという利点があります。

その反面、電波はある範囲内であれば障害物(壁など)を越えてすべての場所に届くため、セキュリティーに関する設定 を行っていない場合、以下のような問題が発生する可能性があります。

### 通信内容を盗み見られる

悪意ある第三者が、電波を故意に傍受し、以下のような通信内容を盗み見られる可能性があります。

- IDやパスワードまたはクレジットカード番号などの個人情報
- メールの内容

### 不正に侵入される

悪意ある第三者が、無断で個人や会社内のネットワークへアクセスし、以下のような不正な行為をされてしまう可能性 があります。

- 個人情報や機密情報を取り出す(情報漏洩)
- 特定の人物になりすまして通信し、不正な情報を流す(なりすまし)
- 傍受した通信内容を書き換えて発信する(改ざん)
- コンピューターウィルスなどを流しデータやシステムを破壊する(破壊)

本来、無線LANカードや無線アクセスポイントは、これらの問題に対応するためのセキュリティーの仕組みを持ってい ますので、無線LAN製品のセキュリティーに関する設定を行って製品を使用することで、その問題が発生する可能性は 少なくなります。

セキュリティーの設定を行わないで使用した場合の問題を十分理解した上で、お客様自身の判断と責任においてセキュ リティーに関する設定を行い、製品を使用することをおすすめします。

### <span id="page-68-0"></span>本製品の使用限定

(ワイヤレスインターフェイスキット:オプション)

- 本製品から発信する電波は、医療用機器に影響を及ぼすおそれがあります。医療機関の中や、医療用機器の近くで本 製品を使用する場合は、医療機関の管理者、医療用機器の指示や注意に従ってご使用ください。
- 本製品から発信する電波は、自動ドアや火災報知機などの自動制御機器に影響を及ぼすおそれがあります。自動制御 機器の近くで本製品を使用する場合は、自動制御機器の指示や注意に従ってご使用ください。
- 本製品を航空機、列車、船舶、自動車などの運行に直接関わる装置、防災防犯装置、各種安全装置など機能、精度などに おいて高い信頼性、安全性が必要とされる用途に使用される場合は、これらのシステム全体の信頼性および安全維持 のためにフェイルセーフ設計や冗長性設計の対応をとるなど、システム全体の安全設計を考慮いただいた上で本製 品をご使用いただくようお願いいたします。本製品は、航空宇宙機器、幹線通信機器、原子力制御機器、医療機器など、 極めて高い信頼性、安全性が必要とされる用途への使用を意図していませんので、これらの用途には本製品の適合性 をお客様ご自身で十分ご確認の上、ご判断ください。

JIS C 61000-3-2適合品

本装置は、高調波電流規格「JIS C 61000-3-2」

に適合しています。

この装置は、クラスB情報技術装置です。この装置は、家庭環境で使用すること を目的としていますが、この装置がラジオやテレビジョン受信機に近接して使 用されると、受信障害を引き起こすことがあります。

取扱説明書に従って正しい取り扱いをして下さい。

VCCI-B

この装置は、クラスA機器です。この装置を住宅環境で使用すると電波妨害を引 き起こすことがあります。この場合には使用者が適切な対策を講ずるよう要求 されることがあります。

VCCI-A

※ZF-7100を装着した場合のみ

この製品は、日本の電波法に基づき認証された無線モジュールを搭載しており ます。

# 2 設置と機械のセットアップ

この章では、各部の名称、ケーブルの接続、ソフトウェアのインストールなど、本機の管理者用の情報について説明して います。

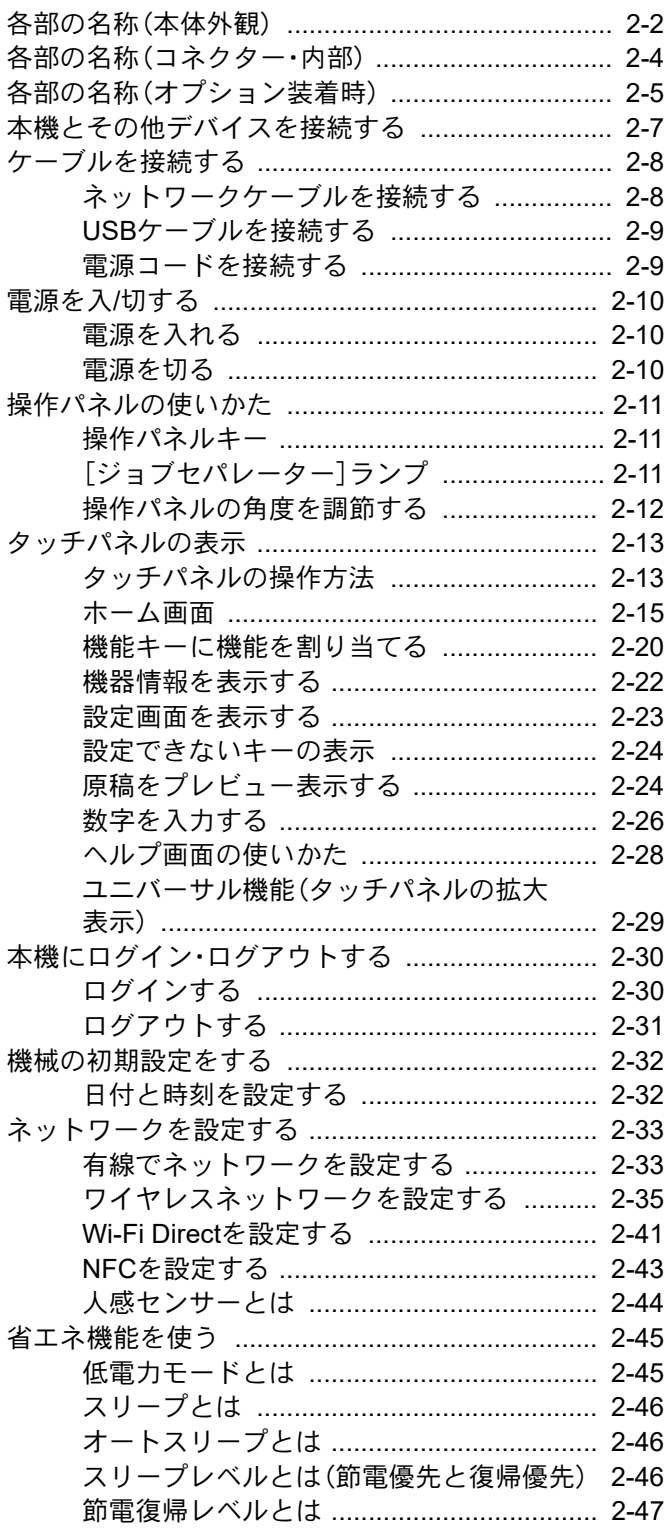

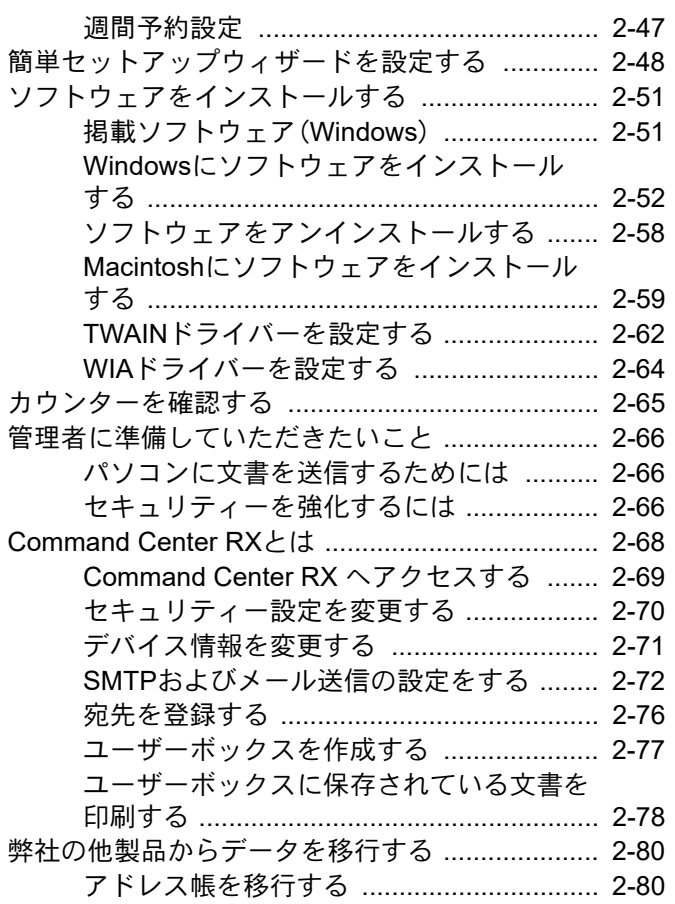

# <span id="page-70-0"></span>各部の名称(本体外観)

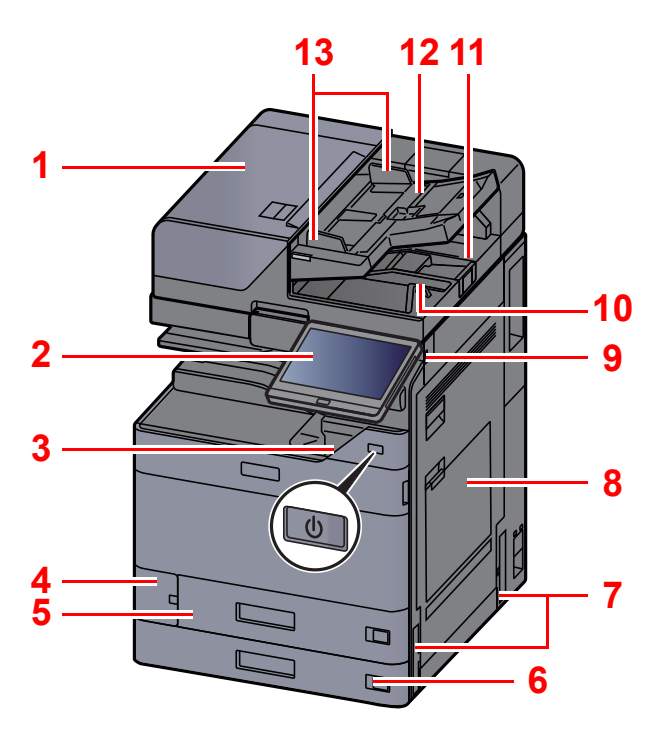

- <span id="page-70-1"></span>原稿送り装置
- <span id="page-70-2"></span>操作パネル
- <span id="page-70-3"></span>電源スイッチ
- <span id="page-70-4"></span>廃棄トナーボックスカバー
- <span id="page-70-17"></span>カセット1
- <span id="page-70-18"></span>カセット2
- <span id="page-70-12"></span>搬送用取っ手
- <span id="page-70-5"></span>手差しトレイ
- <span id="page-70-6"></span>9 USBメモリースロット
- <span id="page-70-7"></span>原稿排紙テーブル
- <span id="page-70-16"></span>原稿ストッパー

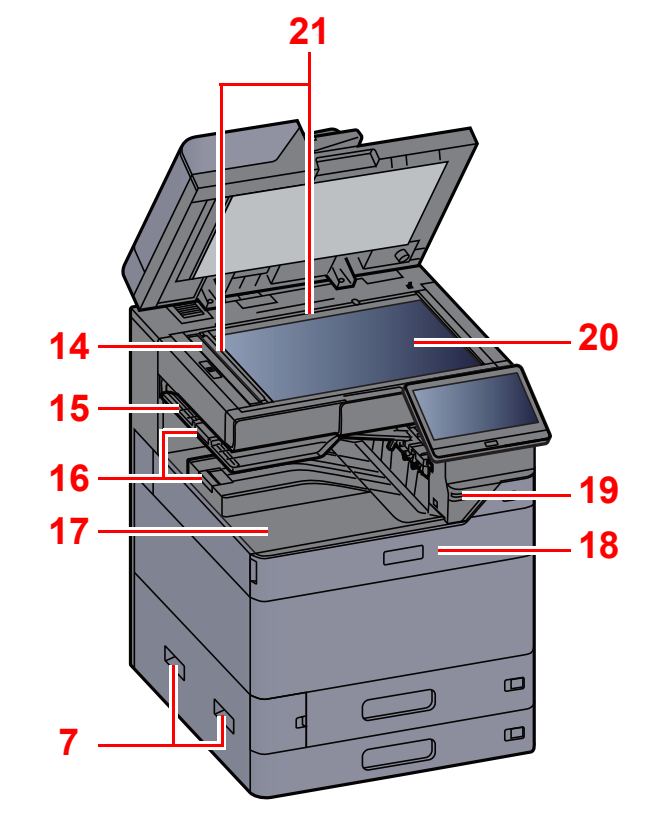

<span id="page-70-21"></span><span id="page-70-20"></span><span id="page-70-19"></span><span id="page-70-15"></span><span id="page-70-14"></span><span id="page-70-13"></span><span id="page-70-11"></span><span id="page-70-10"></span><span id="page-70-9"></span><span id="page-70-8"></span> 原稿トレイ 原稿幅ガイド スリットガラス ジョブセパレータートレイ 排紙ストッパー 内部トレイ 前カバー 人感センサー 原稿ガラス 原稿サイズ指示版

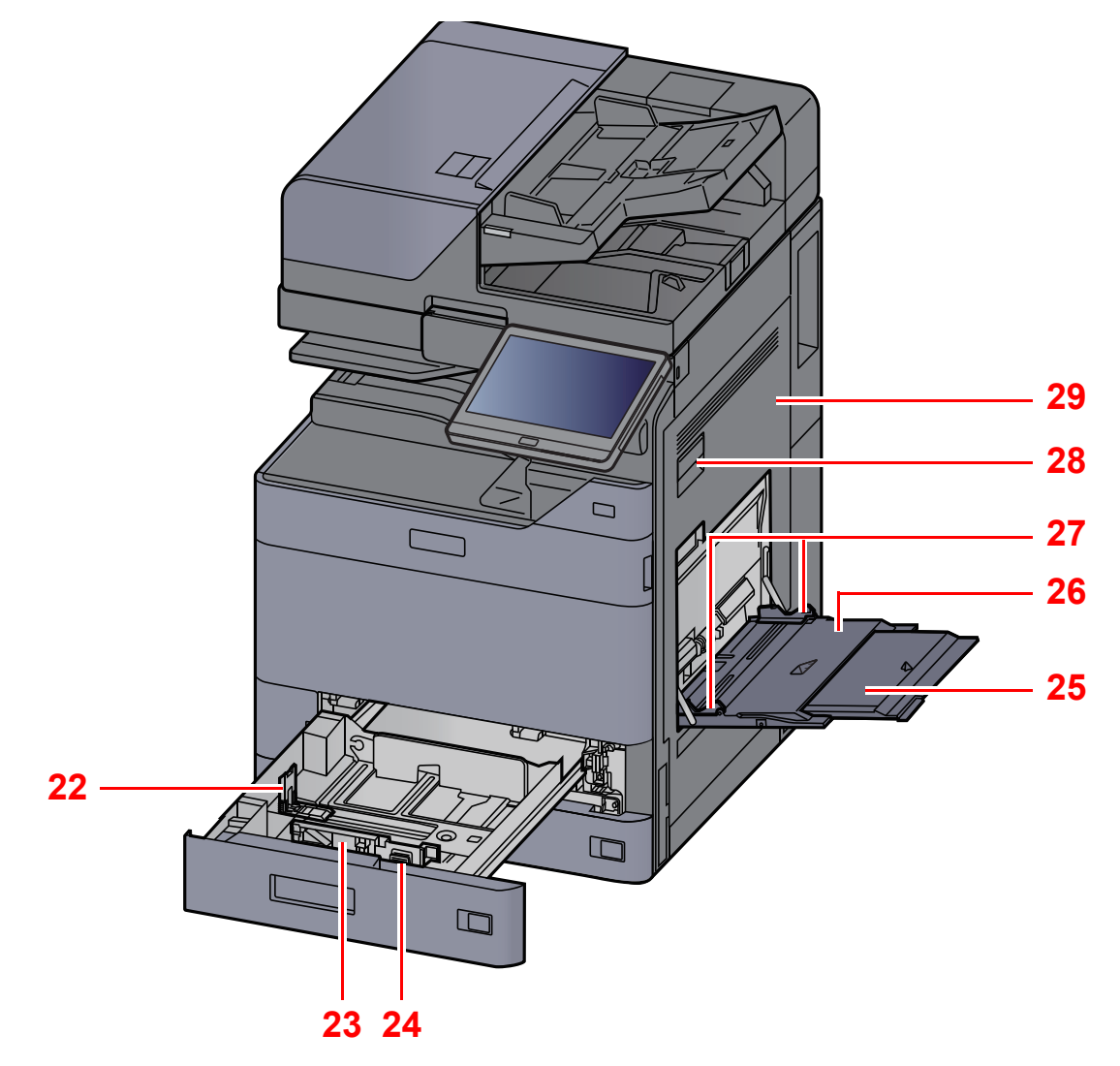

<span id="page-71-3"></span><span id="page-71-2"></span><span id="page-71-1"></span><span id="page-71-0"></span> 用紙長さガイド 用紙幅ガイド 横サイズ変更つまみ 手差し補助トレイ

<span id="page-71-7"></span><span id="page-71-6"></span><span id="page-71-5"></span><span id="page-71-4"></span> 手差しトレイ 用紙幅ガイド 右カバー1レバー 右カバー1
# 各部の名称(コネクター・内部)

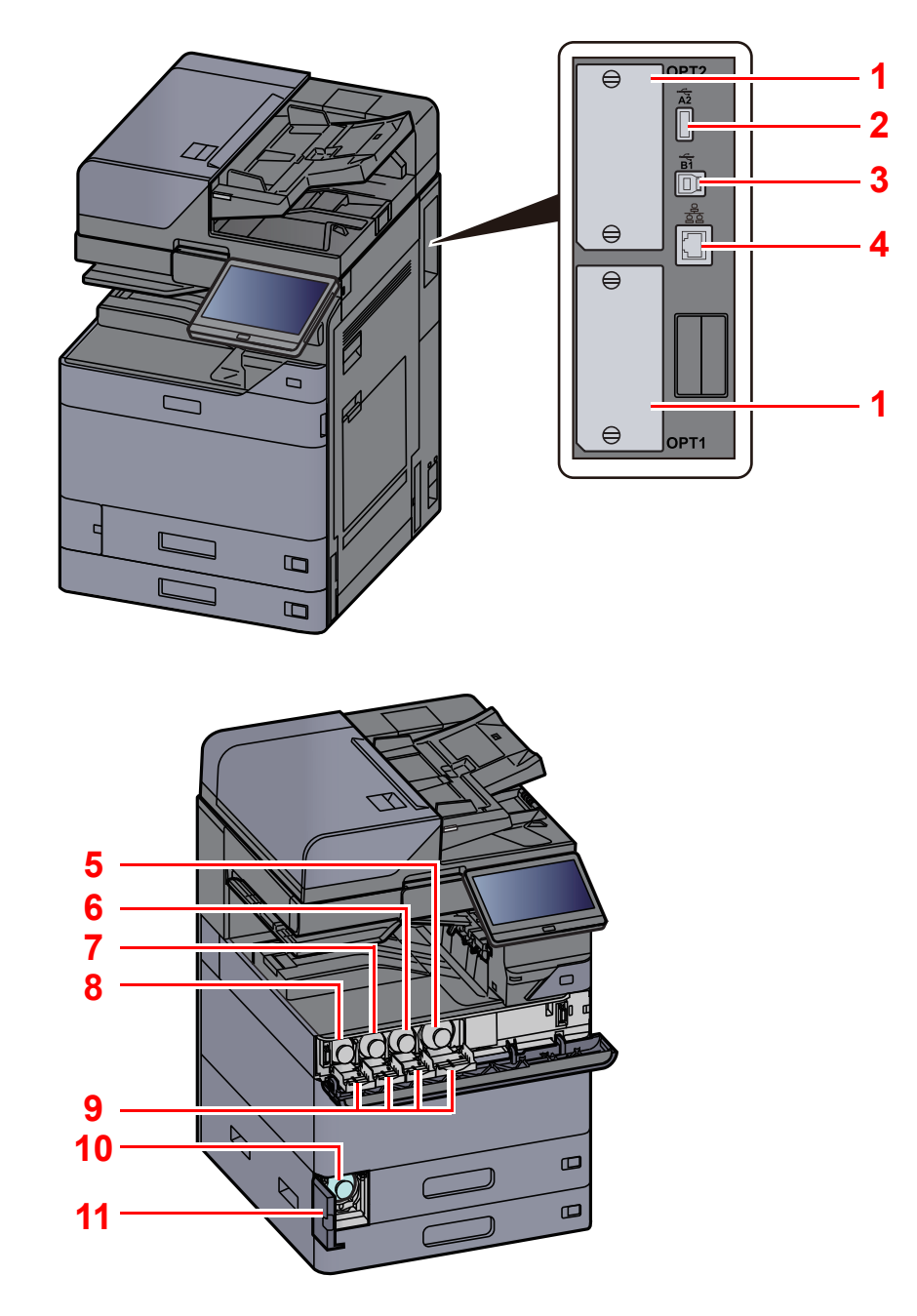

- <span id="page-72-6"></span>オプションインターフェイススロット
- <span id="page-72-0"></span>2 USBポート
- <span id="page-72-5"></span>3 USBインターフェイスコネクター
- <span id="page-72-10"></span>ネットワークインターフェイスコネクター
- <span id="page-72-1"></span>トナーコンテナ(黒)
- <span id="page-72-2"></span>トナーコンテナ(マゼンタ)
- <span id="page-72-3"></span>トナーコンテナ(シアン)
- <span id="page-72-4"></span>トナーコンテナ(イエロー)
- <span id="page-72-8"></span>トナーコンテナカバー
- <span id="page-72-9"></span>廃棄トナーボックス
- <span id="page-72-7"></span>廃棄トナーボックスカバー

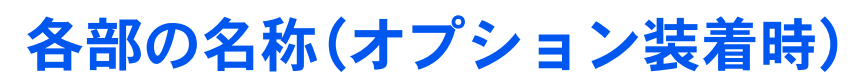

<span id="page-73-11"></span><span id="page-73-10"></span><span id="page-73-9"></span><span id="page-73-8"></span><span id="page-73-7"></span><span id="page-73-6"></span><span id="page-73-5"></span><span id="page-73-4"></span><span id="page-73-3"></span><span id="page-73-2"></span><span id="page-73-1"></span><span id="page-73-0"></span>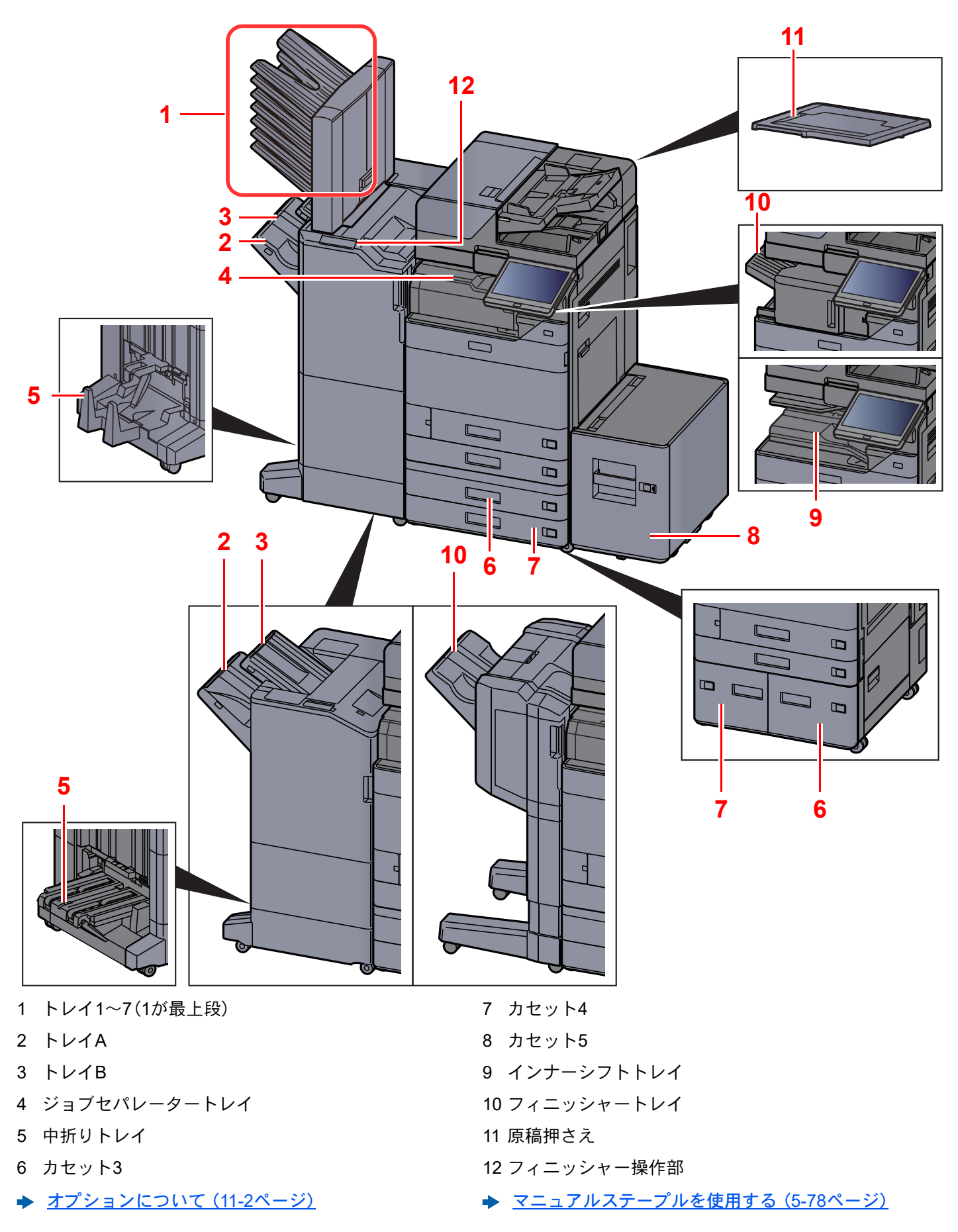

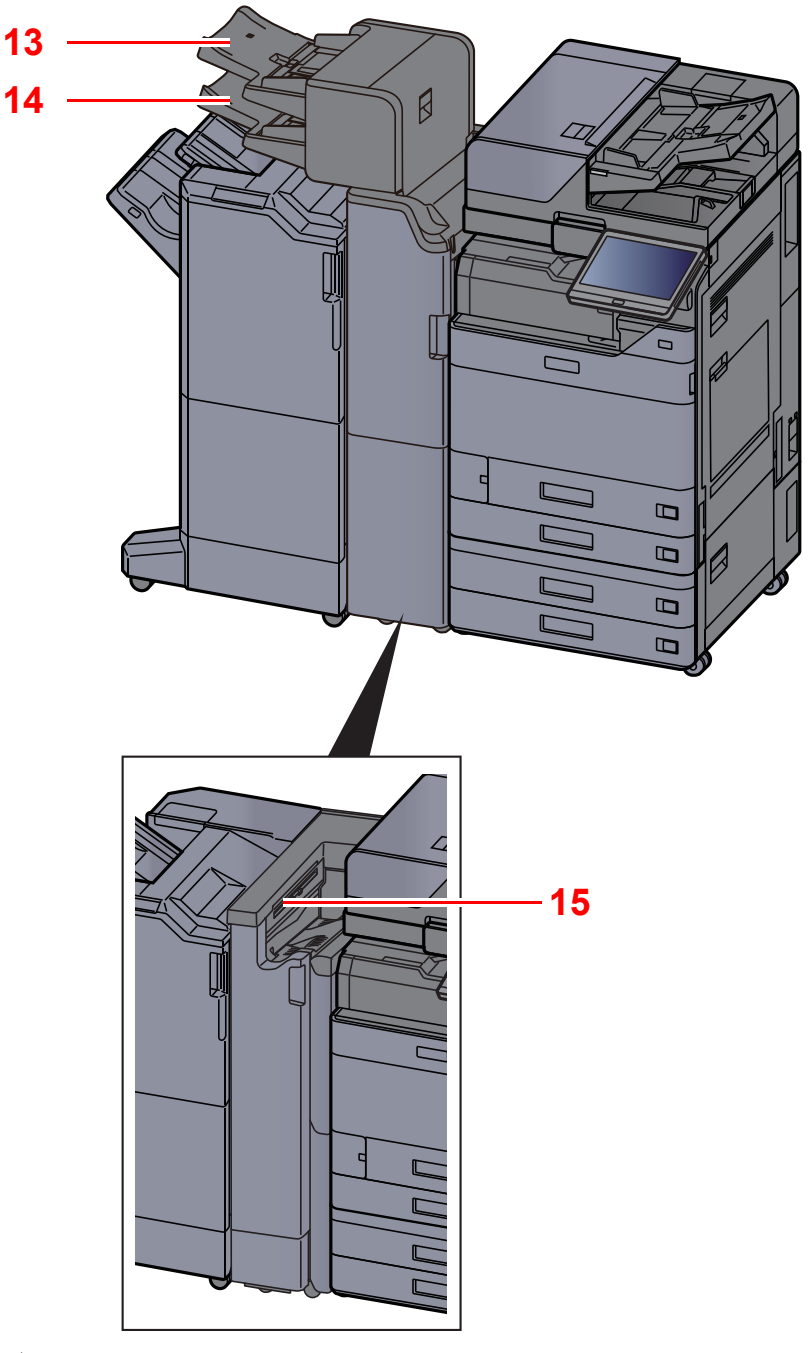

<span id="page-74-2"></span><span id="page-74-1"></span>13 インサータートレイ1 14 インサータートレイ2 15 Z折りユニットトレイ

<span id="page-74-0"></span>◆ オプションについて (11-2ページ)

# 本機とその他デバイスを接続する

本機を使用する目的や環境に合わせて必要なケーブルを用意してください。

#### 本機とパソコンをUSBで接続する場合

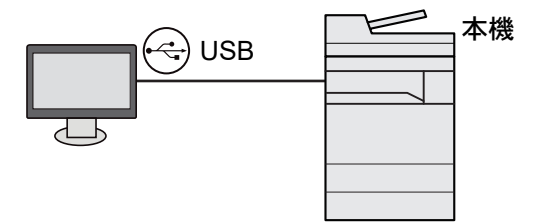

本機とパソコンやタブレットをネットワークケーブル、Wi-Fi、Wi-Fi Directで接続する場合

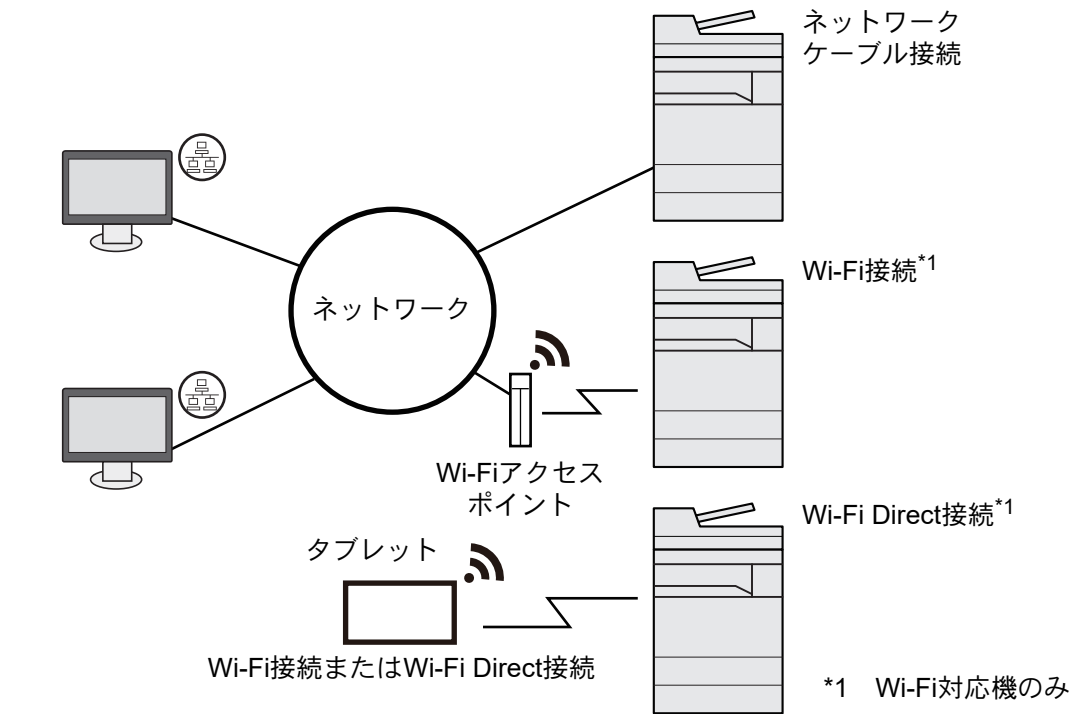

#### 16 参考

無線LANをご使用になる場合は、次を参照してください。

→ ワイヤレスネットワークを設定する (2-35ページ)

#### 使用できるケーブル

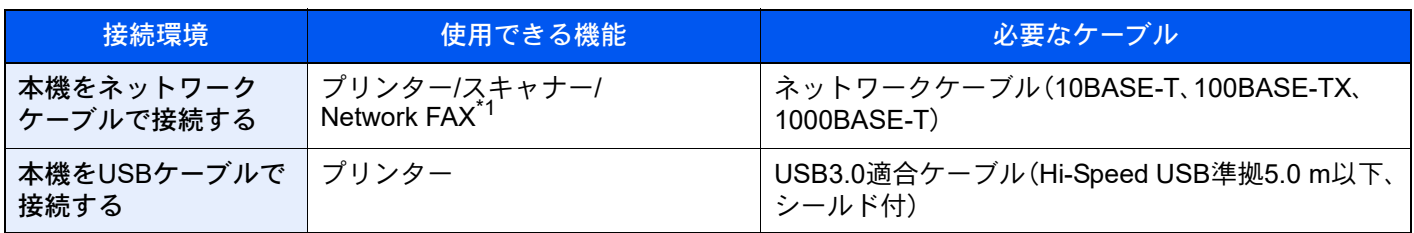

\*1 オプションのファクスキット装着時に利用できます。Network FAXについては、ファクス使用説明書を参照してくだ さい。

#### 重要

USB3.0適合ケーブルを使用しない場合、故障の原因となります。

# ケーブルを接続する

# <span id="page-76-0"></span>ネットワークケーブルを接続する

重要

本機の電源が入っていないことを確認してください。 → 電源を切る (2-10ページ)

### *1* 接続する

1 ネットワークインターフェイスコネクターに、ネットワークケーブルを接続します。

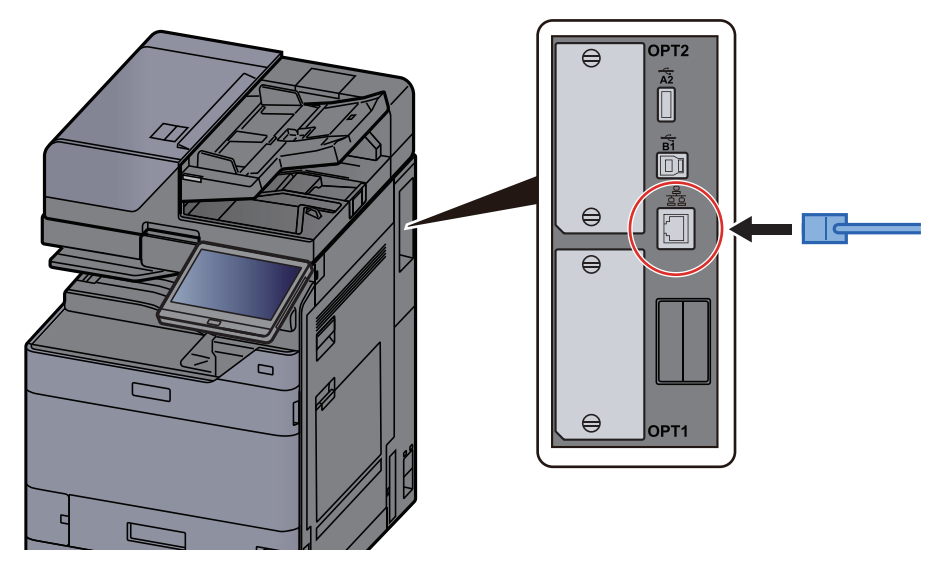

2 ケーブルのもう一方を、HUB(集線装置)またはパソコンに接続します。

*2* 本機の電源を入れて、ネットワークを設定する

◆ ネットワークを設定する (2-33ページ)

# USBケーブルを接続する

重要

本機の電源が入っていないことを確認してください。

- → 電源を切る (2-10ページ)
	- *1* 接続する

1 本体左側のUSBインターフェイスコネクターに、USBケーブルを接続します。

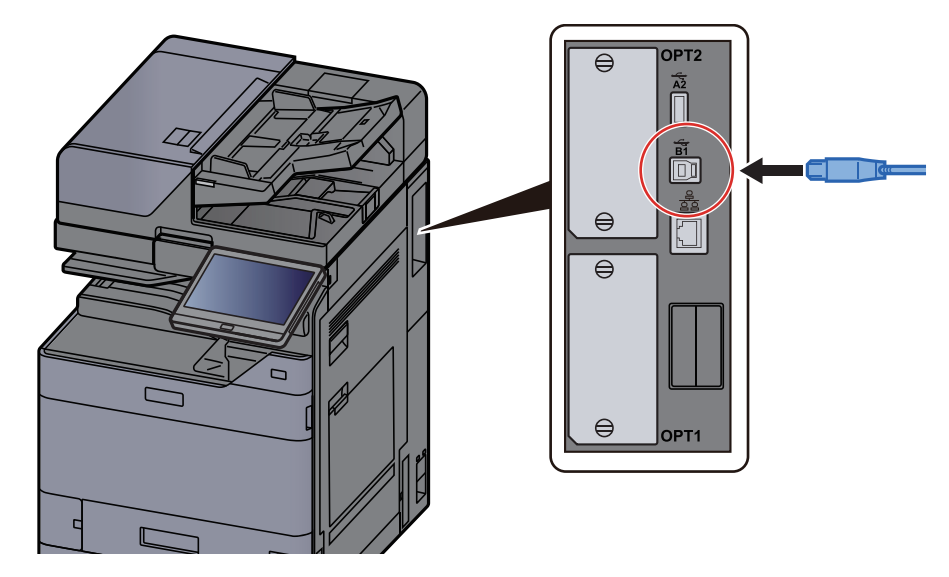

2 ケーブルのもう一方を、パソコンに接続します。

*2* 本体の電源を入れる

## 電源コードを接続する

### *1* コードを接続する

付属の電源コードを本機に接続し、もう一方をコンセントに接続してください。

重要

電源コードは、必ず本機に付属のものをご使用ください。

# 電源を入/切する

# 電源を入れる

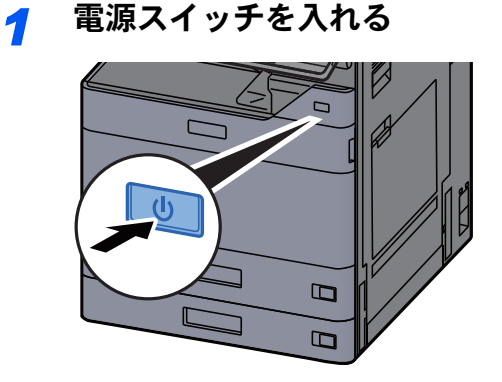

# <span id="page-78-0"></span>電源を切る

*1* 電源スイッチを切る

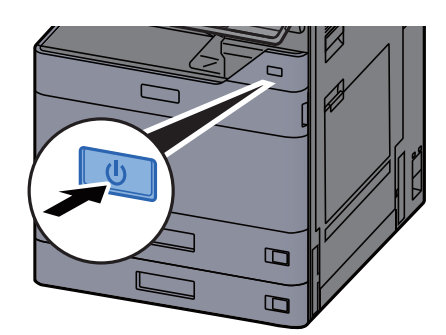

シャットダウンの確認画面が表示されます。

→ 電源オフ時の確認 (8-9ページ)

電源が切れるまでに、数分かかる場合があります。

# 注意

夜間等で長時間本製品をご使用にならない場合は、電源スイッチを切ってください。また連休等で長期間、本製品をご 使用にならないときは、安全のため必ず電源プラグをコンセントから抜いてください。

#### 重要

- 電源スイッチを5秒以上押し続けないでください。電源が強制的に切れるため、ハードディスクやメモリーが破損し て故障の原因になります。
- 電源スイッチが切れているときは、ファクスの送信/受信を行いません。
- 用紙を湿気から守るために、カセットから用紙を取り出して保管袋に入れて密封保管してください。

# 操作パネルの使いかた

# 操作パネルキー

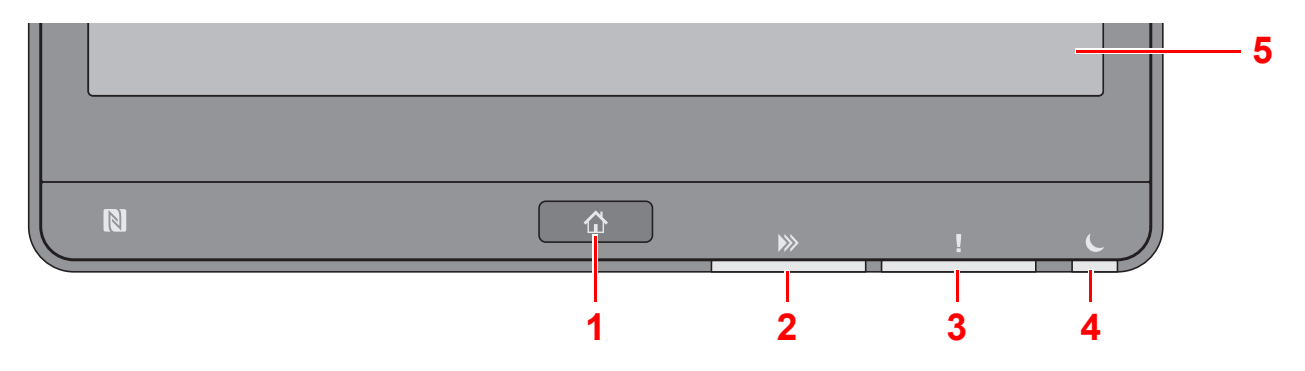

- <span id="page-79-0"></span>1 [ホーム]キー:ホーム画面を表示します。
- <span id="page-79-1"></span>2 [データ]ランプ:印刷中や送受信の処理中、ハードディスク/SSDへのアクセス中に点滅します。また、タイマー送信 で待機中のファクス送信ジョブがある場合は点灯します。
- <span id="page-79-2"></span>3 [アテンション]ランプ:エラーが発生してジョブが停止すると点灯または点滅します。
- <span id="page-79-3"></span>4 [節電]ランプ:本機がスリープ中に点滅します。
- <span id="page-79-4"></span>5 タッチパネル:アイコンに触れて各種設定を行います。

# [ジョブセパレーター]ランプ

ジョブセパレーターのトレイに用紙があると点滅します。

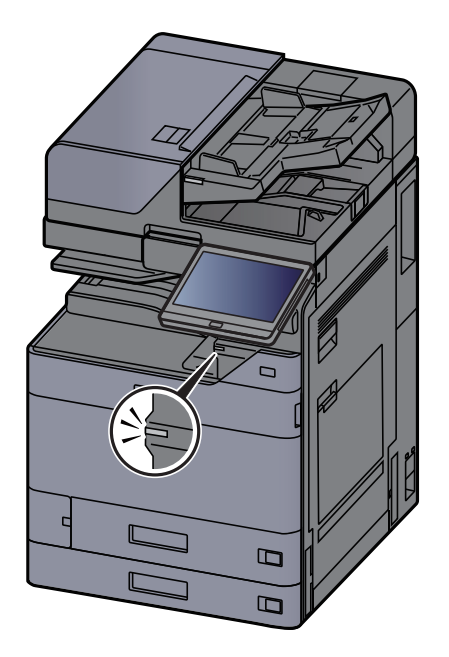

# 操作パネルの角度を調節する

操作パネルの角度を調整できます。

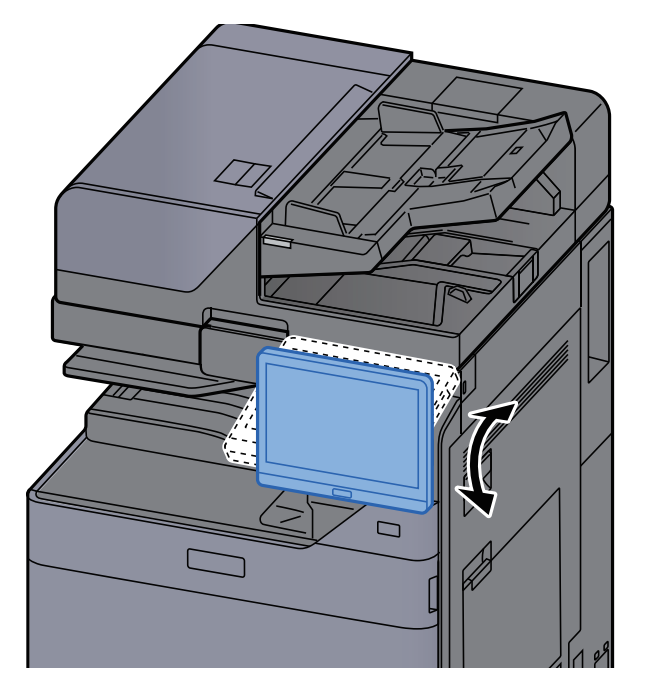

# タッチパネルの表示

# <span id="page-81-0"></span>タッチパネルの操作方法

タッチパネルの基本的な操作方法を説明します。

タップ

アイコンやキーを選択するときの操作です。

選択したいアイコンやキーを1回、軽く押します。本書ではタップ操作のことを「選択する」と表記します。

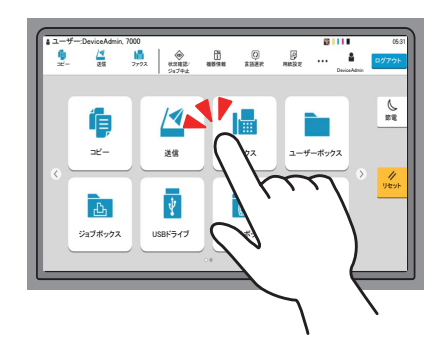

ポップオーバー

アイコンやキーをタップしてアイコンの詳細情報やメニューを表示します。ポップオーバーは画面を切り替えずに情報 やメニューを表示します。

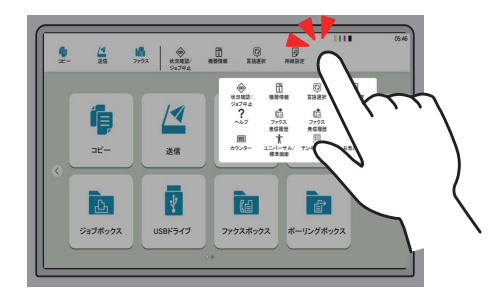

### スワイプ

画面を切り替えたり、リストに表示されていない項目を表示するときの操作です。 画面をなぞるように、1つの方向に動かします。

#### 例:ホーム画面

画面を左右に動かします。

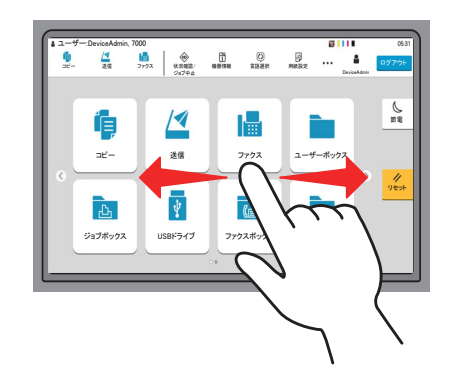

例:システムメニュー画面

画面を上下に動かします。

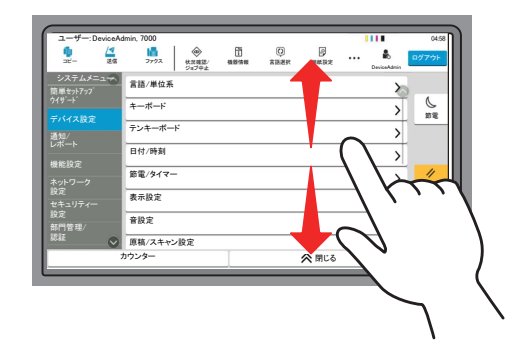

#### タッチパネルの操作

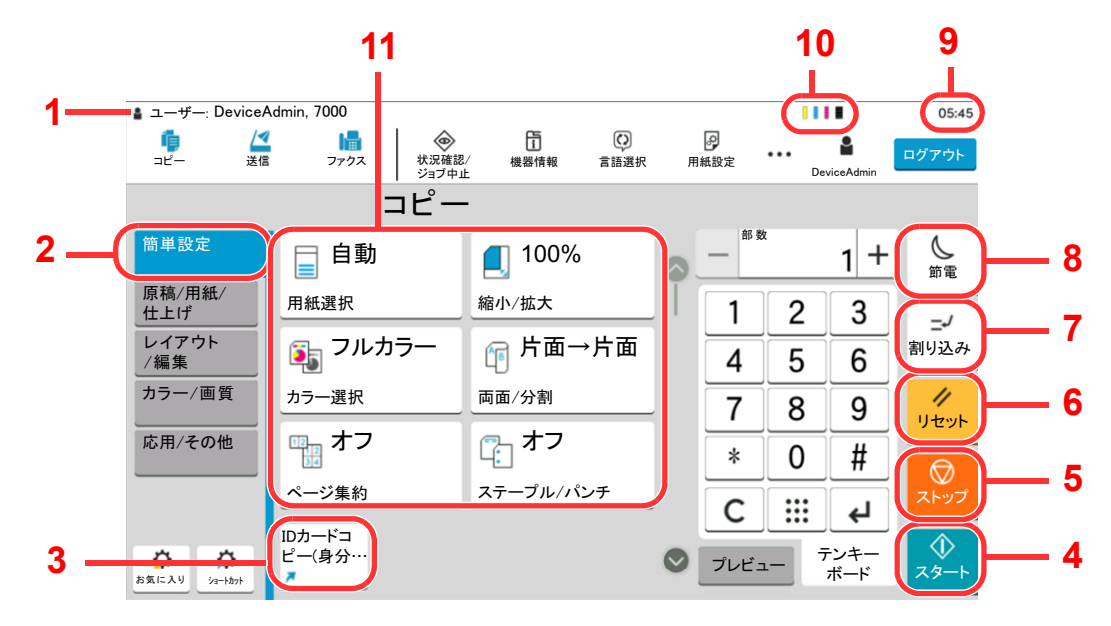

- <span id="page-82-3"></span>1 本機の状態や必要な操作のメッセージを表示します。
- <span id="page-82-5"></span>2 簡単設定画面を表示します。
- <span id="page-82-2"></span>3 登録したショートカットを表示します。
- <span id="page-82-10"></span>4 [スタート]キー:コピーやスキャン動作を開始したり、設定動作の処理を開始したりします。
- <span id="page-82-9"></span>5 「ストップ]キー:動作中のジョブを中止、または一時停止します。
- <span id="page-82-8"></span>6 [リセット]キー:設定値を初期状態に戻します。
- <span id="page-82-7"></span>7 [割り込み]キー:割り込みコピー画面を表示します。
- <span id="page-82-6"></span>8 [節電]キー:本機をスリープ状態にします。
- <span id="page-82-1"></span>9 時刻を表示します。
- <span id="page-82-0"></span>10 トナー残量を表示します。
- <span id="page-82-4"></span>11 コピーの各機能を設定します。

## ホーム画面

操作パネルの[ホーム]キーを選択すると表示される画面です。アイコンをタッチすると対応する画面が表示されます。 ホーム画面に表示するアイコンや画面の背景は変更することができます。

#### ◆ ホーム画面を編集する (2-16ページ)

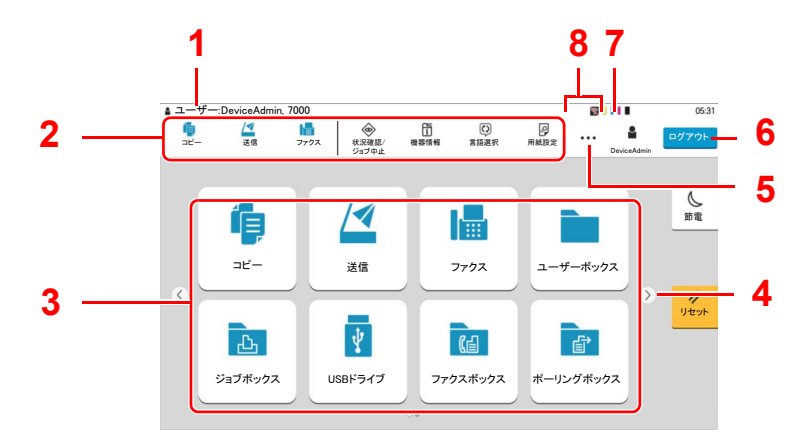

\* 設定やオプションの構成により、実際の画面と異なる場合があります。

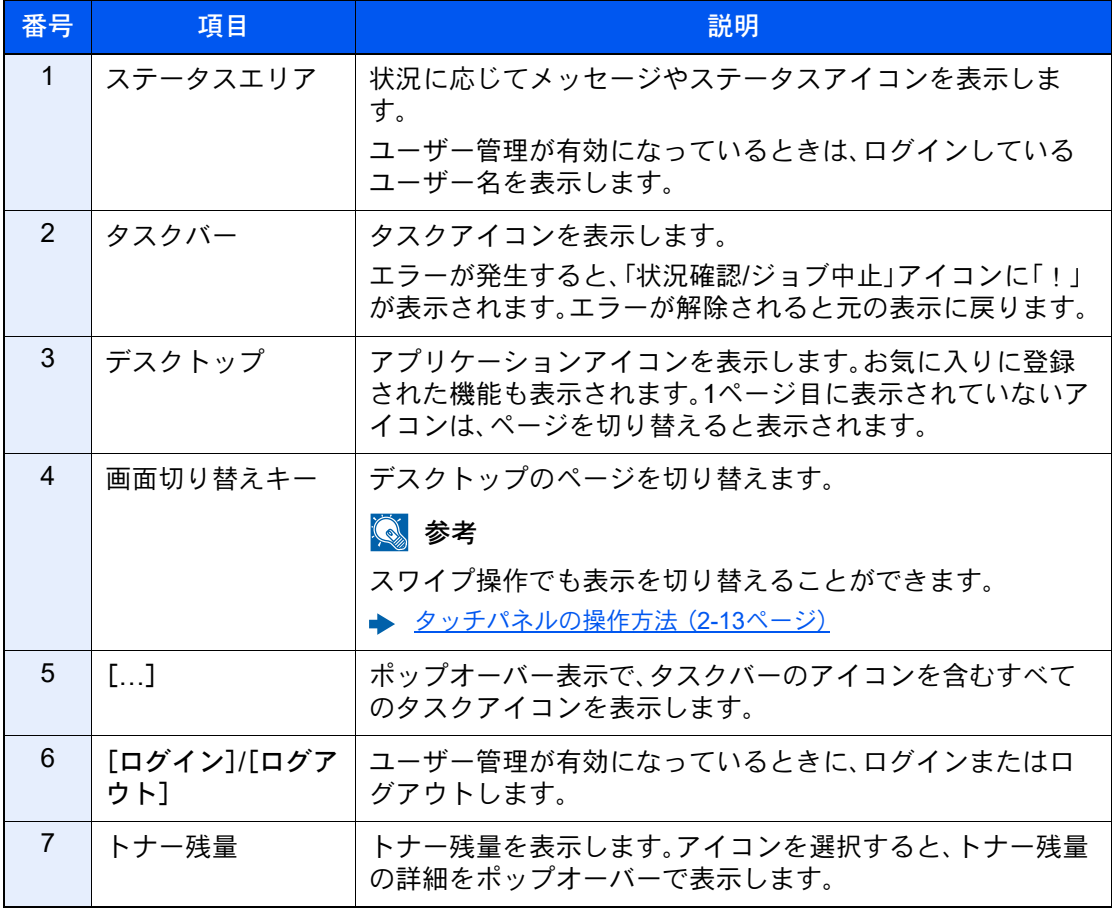

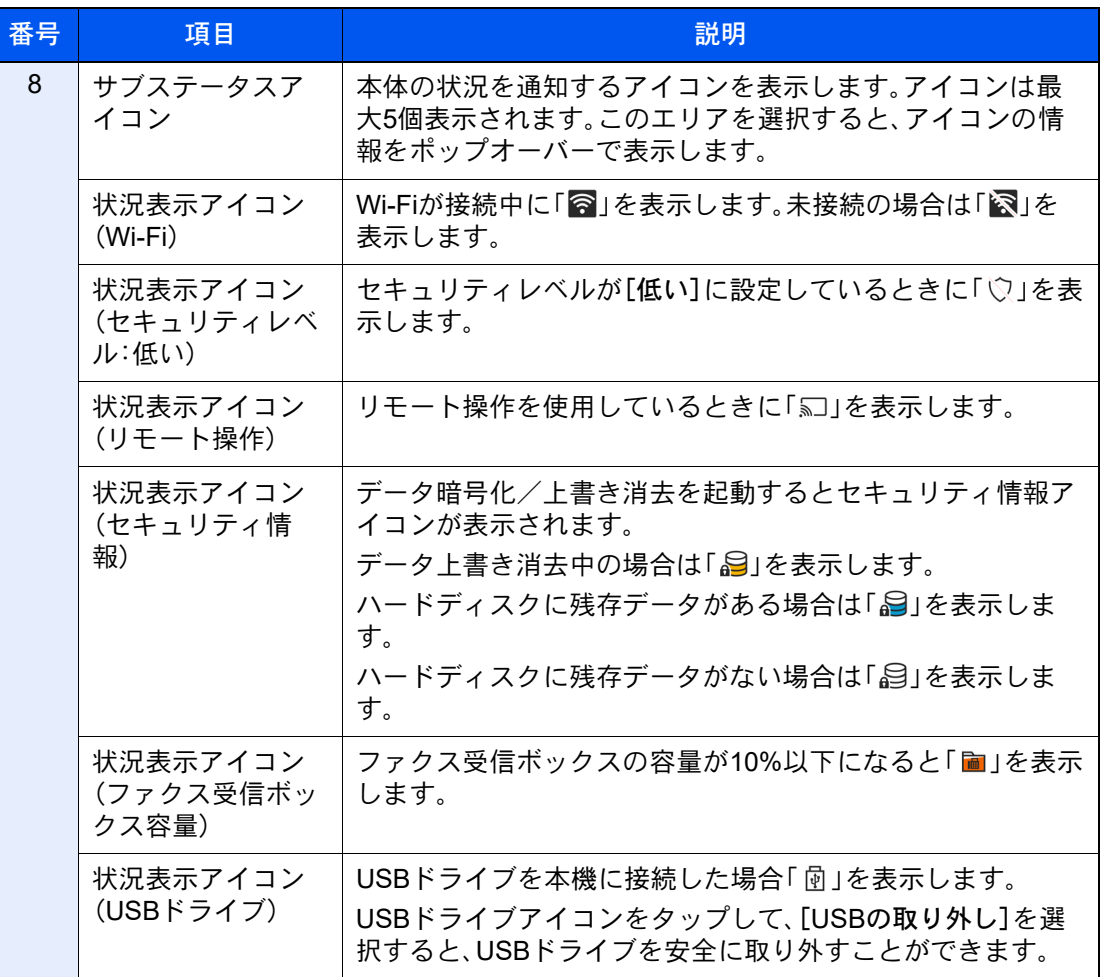

#### <span id="page-84-0"></span>ホーム画面を編集する

ホーム画面に表示するアイコンや画面の背景を編集します。

#### *1* 画面を表示する

[ホーム]キー > [...] > [システムメニュー] > [機能設定] > [ホーム]

#### 8 参考

ユーザー管理が有効の場合、管理者またはこの設定を行う権限があるユーザーでログイン すると変更できます。 ログインユーザー名とログインパスワードの工場出荷時の値は下記が設定されています。 ログインユーザー名:TASKalfa 2554ci:2500、TASKalfa 3554ci:3500 TASKalfa 4054ci:4000、TASKalfa 5054ci:5000 TASKalfa 6054ci:6000、TASKalfa 7054ci:7000 ログインパスワード:TASKalfa 2554ci:2500、TASKalfa 3554ci:3500 TASKalfa 4054ci:4000、TASKalfa 5054ci:5000 TASKalfa 6054ci:6000、TASKalfa 7054ci:7000

### *2* 設定する

設定できる項目は次のとおりです。

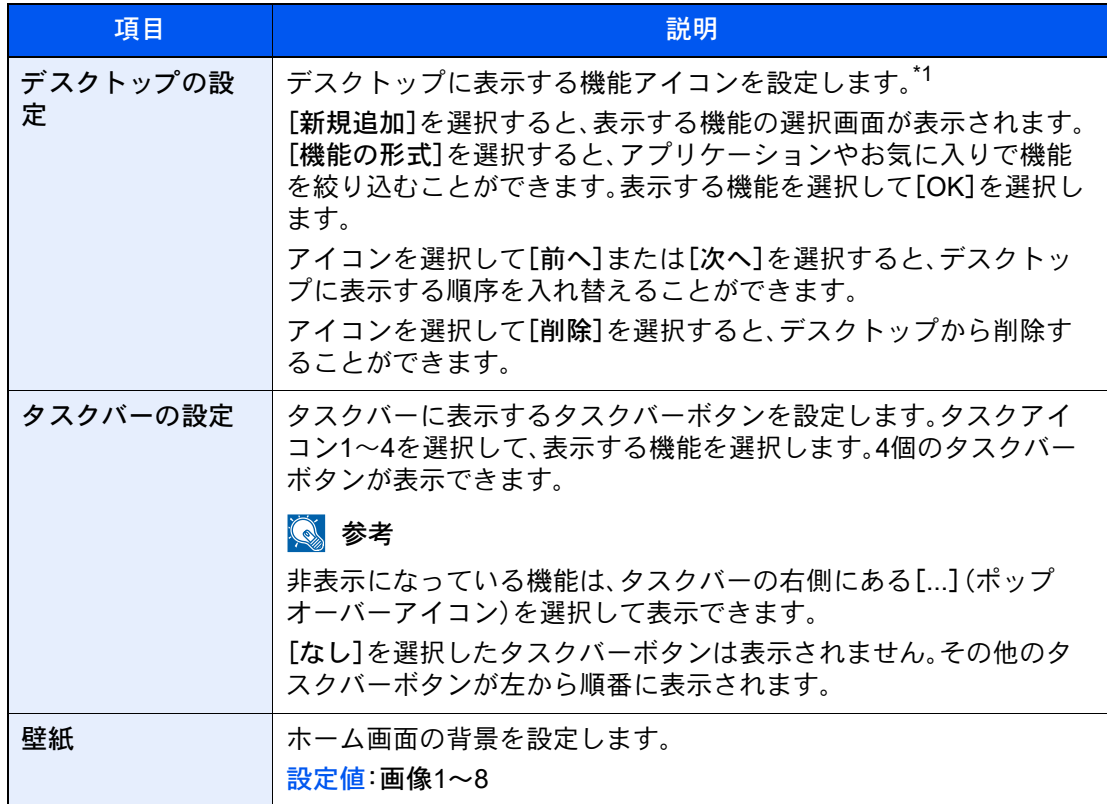

\*1 オプション装着時に使用できる機能と、インストールしたアプリケーションを含め、60個 の機能アイコンが表示できます。

#### デスクトップに表示できる機能

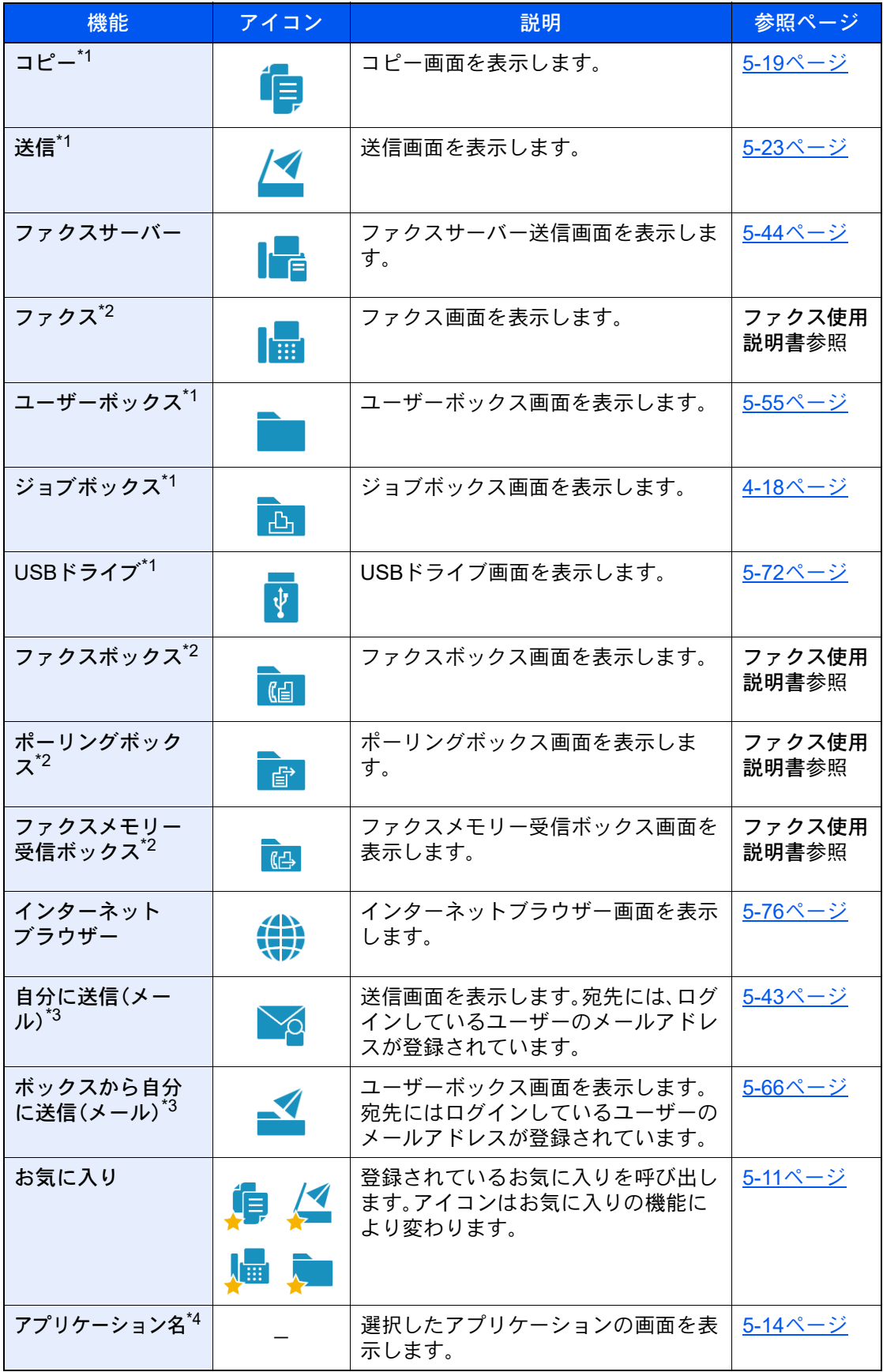

<span id="page-86-0"></span>\*1 工場出荷時に選択されています。

<span id="page-86-1"></span>\*2 オプションのファクスキットを装着している場合に表示されます。

<span id="page-86-2"></span>\*3 ユーザー管理が有効になっているときに表示されます。

\*4 各アプリケーションのアイコンが表示されます。

タスクバーに表示できる機能

| 機能                         | アイコン                     | 説明                                                                                       | 参照ページ           |
|----------------------------|--------------------------|------------------------------------------------------------------------------------------|-----------------|
| 状況確認/ジョブ中<br>$1+1$         |                          | 状況確認/ジョブ中止画面を表示しま<br>す。                                                                  |                 |
| 機器情報 <sup>*1</sup>         | Ħ                        | 機器情報画面を表示します。システム<br>やネットワークの情報、使用している<br>オプションの情報を確認できます。<br>また、各種レポート、リストの印刷もで<br>きます。 | 2-20ページ         |
| 言語選択*1                     | (၇)                      | システムメニューの言語選択設定画面<br>を表示します。                                                             | 8-6ページ          |
| 用紙設定*1                     | ₽                        | 用紙設定の画面を表示します。                                                                           | <u>8-12ページ</u>  |
| Wi-Fi Direct <sup>*2</sup> | ((1)                     | Wi-Fi Directが設定され、ネットワーク<br>が使用できる状態の本機の情報を一覧<br>で表示します。                                 | <u>2-41ページ</u>  |
| ヘルプ                        | ?                        | ヘルプ画面を表示します。                                                                             | <u>2-28ページ</u>  |
| ユーザー情報                     | R                        | ユーザー情報を表示します。                                                                            | <u>9-11ページ</u>  |
| ファクス着信履歴 $^{*3}$           | M                        | ファクス着信履歴の画面を表示しま<br>す。                                                                   | ファクス使用<br>説明書参照 |
| ファクス発信履歴 <sup>*3</sup>     | Ŵ                        | ファクス発信履歴の画面を表示しま<br>す。                                                                   | ファクス使用<br>説明書参照 |
| システムメニュー                   | ◈                        | システムメニュー画面を表示します。                                                                        | 8-2ページ          |
| カウンター                      | 123                      | カウンター画面を表示します。                                                                           | <u>2-65ページ</u>  |
| ユニバーサル/標準<br>画面            | $\boldsymbol{\dot{\pi}}$ | 画面の文字やアイコンを拡大表示しま<br>す。再度ユニバーサル/標準画面アイコ<br>ンを選択すると元の表示に戻ります。                             | <u>2-29ページ</u>  |
| 掲示板                        | 卣                        | 掲示板画面を表示します。<br><b>Q 参考</b><br>設定するには、システムメニューの「掲示<br>板」で[オン]を選択する必要があります。               | <u>8-27ページ</u>  |
| テンキーボード                    | E                        | タッチパネル上にテンキーを表示しま<br>す。                                                                  |                 |
| お気に入り                      | ☆                        | お気に入りの一覧画面を表示します。                                                                        | <u>5-11ページ</u>  |

<span id="page-87-0"></span>\*1 工場出荷時に選択されています。

\*2 オプションのワイヤレスインターフェイスキットを装着している場合に表示されます。

<span id="page-87-1"></span>\*3 オプションのファクスキットを装着している場合に表示されます。

## <span id="page-88-0"></span>機能キーに機能を割り当てる

機能キーは、コピーやスキャンなどの各種機能/アプリケーションを割り当てることができるキーです。よく使う機能/ア プリケーションを割り当てて、簡単にその画面を表示することができます。

本機には、あらかじめ次の機能が割り当てられていますが、これらを変更して、別の機能を登録できます。

- 機能キー1:コピー
- 機能キー2:送信
- 機能キー3:ファクス(オプション)

#### *1* 画面を表示する

[ホーム]キー > [...] > [システムメニュー] > [デバイス設定] > [機能キー登録]

#### 8 参考

ユーザー管理が有効の場合、管理者またはこの設定を行う権限があるユーザーでログイン すると変更できます。 ログインユーザー名とログインパスワードの工場出荷時の値は下記が設定されています。 ログインユーザー名:TASKalfa 2554ci:2500、TASKalfa 3554ci:3500 TASKalfa 4054ci:4000、TASKalfa 5054ci:5000 TASKalfa 6054ci:6000、TASKalfa 7054ci:7000 ログインパスワード:TASKalfa 2554ci:2500、TASKalfa 3554ci:3500 TASKalfa 4054ci:4000、TASKalfa 5054ci:5000 TASKalfa 6054ci:6000、TASKalfa 7054ci:7000

### *2* 設定する

- 1 設定する機能キーを選択します。
- 2 割り当てる機能を選択します。

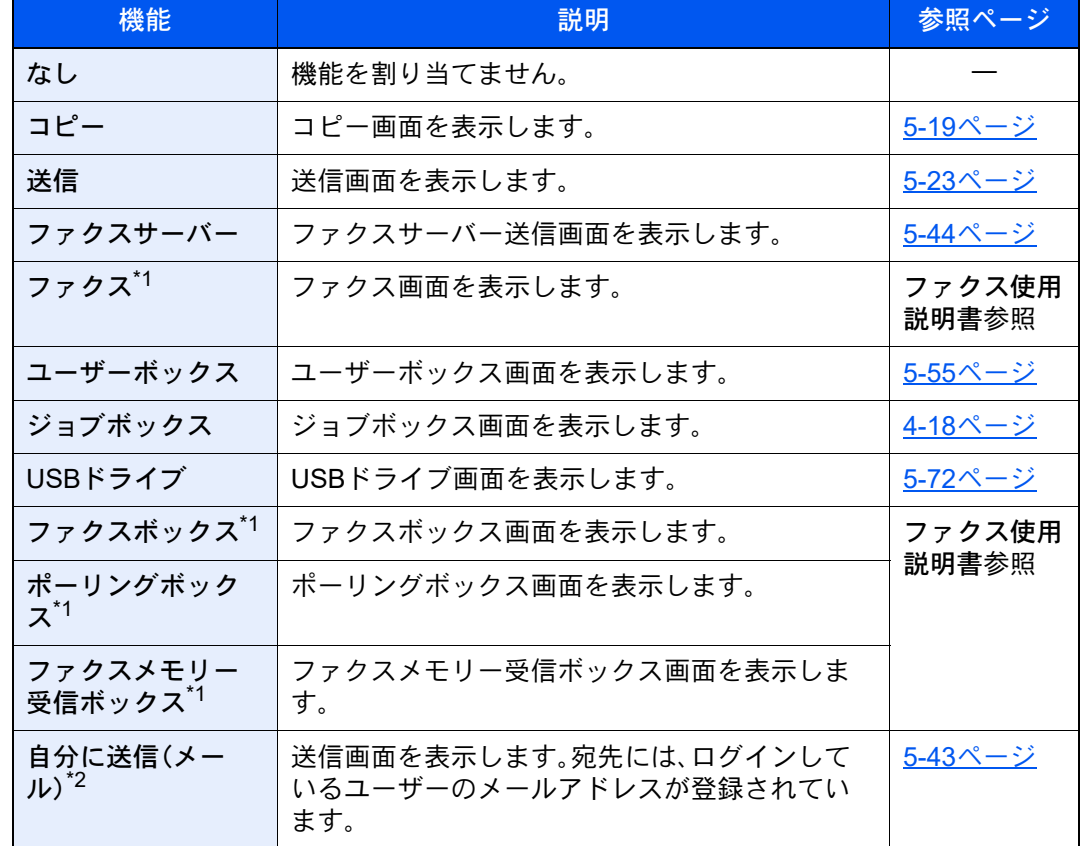

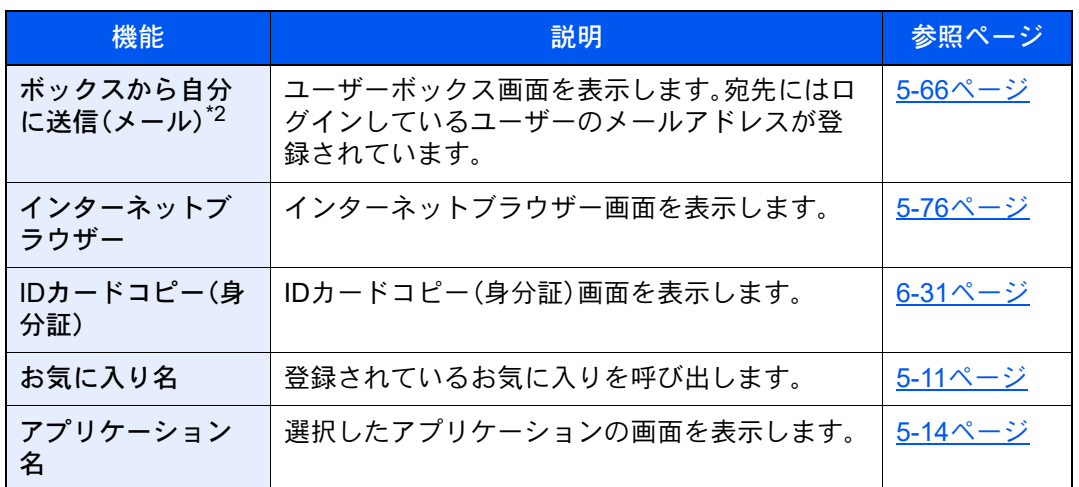

<span id="page-89-0"></span>\*1 オプションのファクスキットを装着している場合に表示されます。

<span id="page-89-1"></span>\*2 ユーザー管理が有効になっているときに表示されます。

# 機器情報を表示する

機器情報を表示します。システムやネットワークの状況、トナーや用紙などの消耗品の状況、使用しているオプションの 状況を確認できます。また、各種レポート、リストの印刷もできます。

- 1 [ホーム]キー > [機器情報]
- 2 機器情報を確認します。

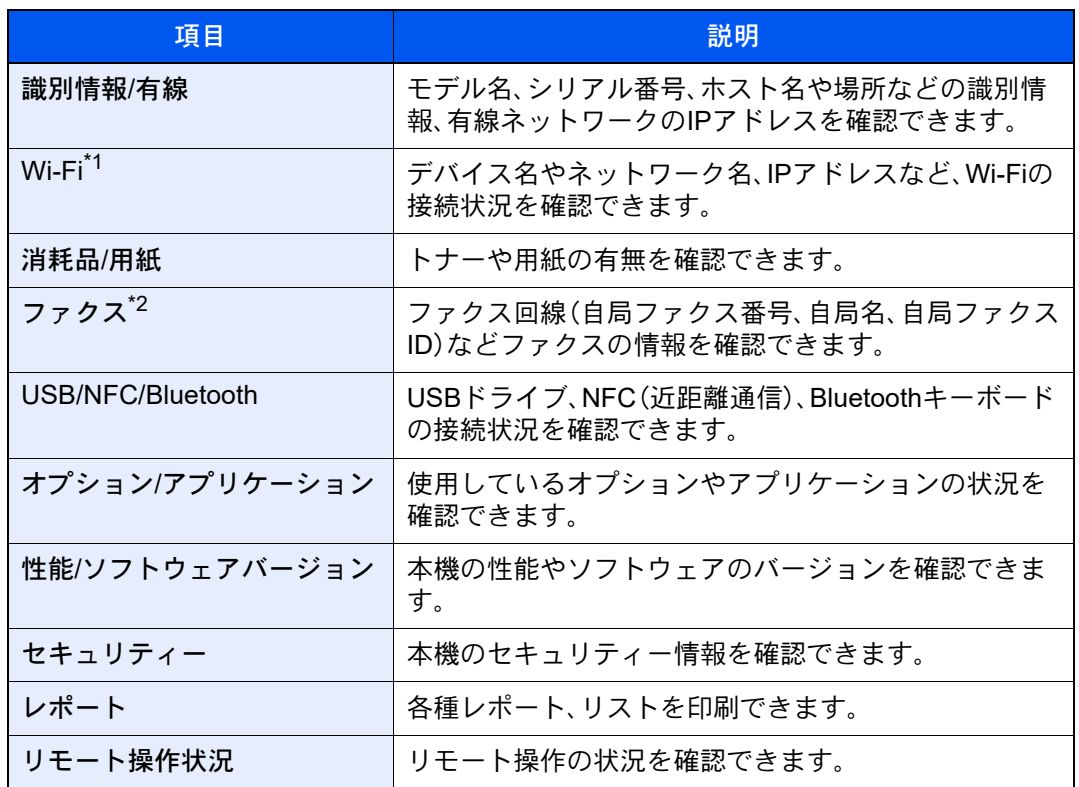

\*1 オプションのワイヤレスインターフェイスキットを装着している場合に表示されま す。

\*2 オプションのファクスキットを装着している場合に表示されます。

## 設定画面を表示する

ここでは、コピーの画面を例に説明します。

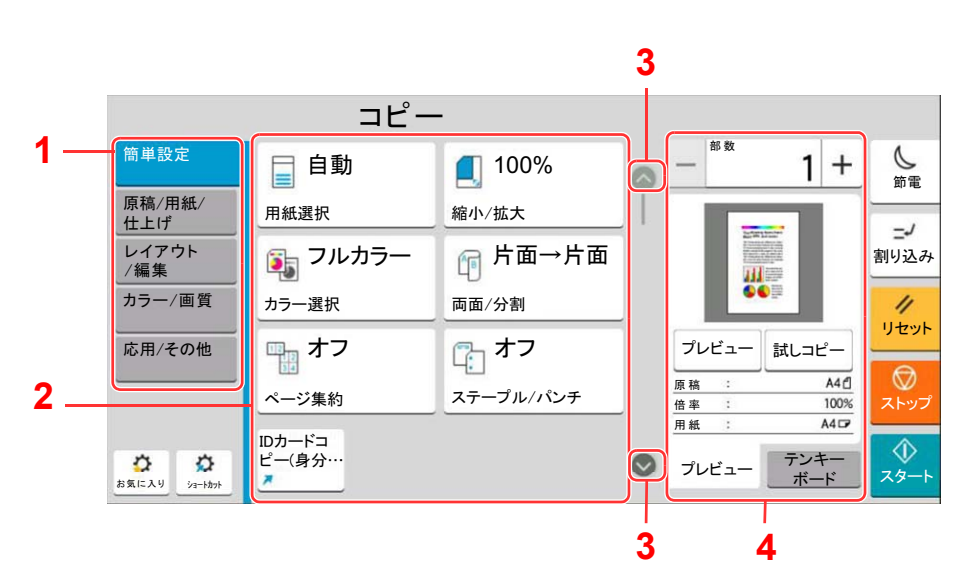

- 1 グローバルナビゲーション 機能のカテゴリーを表示します。
- 2 ボディー コピーの各機能やショートカット を表示します。
- 3 矢印ボタン 画面を上下に動かします。
- 4 右ペインエリア プレビューやテンキー他、特定の 機能を表示します。

グローバルナビゲーションを選択して、各機能の設定を行います。矢印ボタンを 選択すると次の機能を表示します。

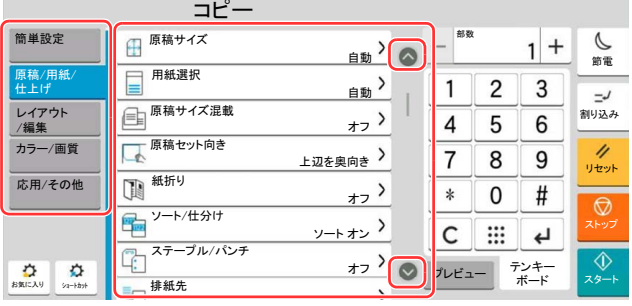

On/Offスイッチが表示されている機能は、スイッチを選択してオン/オフを切り替えます。

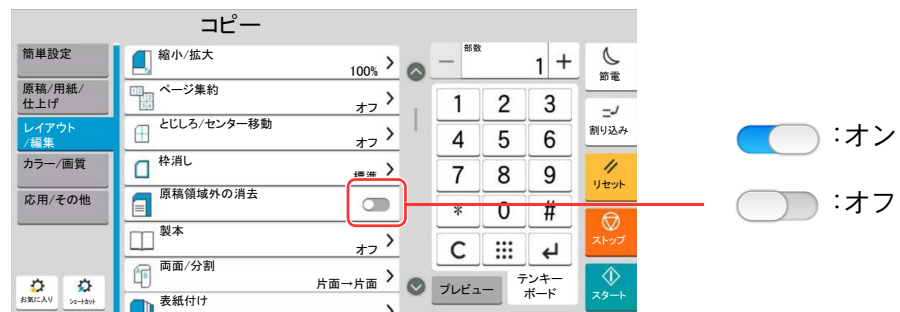

## 設定できないキーの表示

複数の機能の組み合わせやオプションの装着状態などによって、設定できない機能のキーは選択できない状態になりま す。

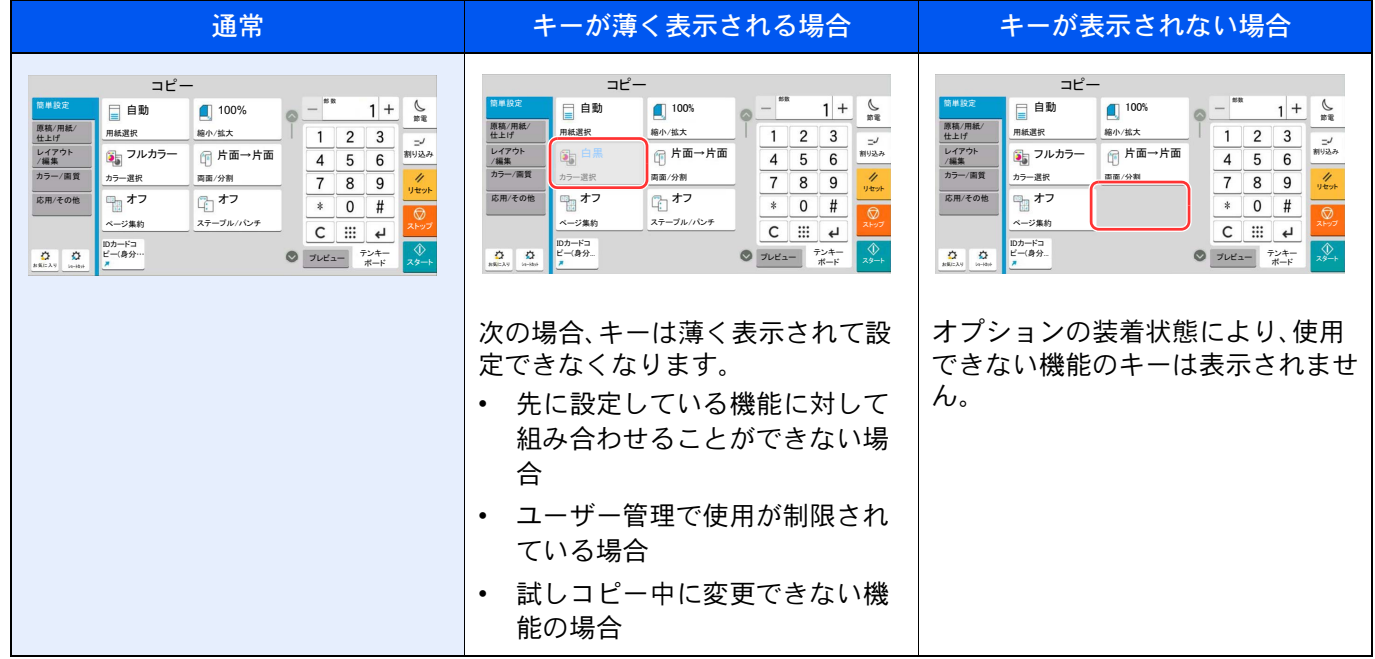

### 6 参考

- 設定したいキーが薄く表示される場合は、先に使用していたユーザーの設定が保持されている場合があります。こ のときは、[リセット]キーを選択してから操作し直してください。
- •[リセット]キーを選択してから操作してもキーが薄く表示される場合は、ユーザー管理機能で使用が制限されてい ることがあります。このときは本機の管理者にお問い合わせください。

# 原稿をプレビュー表示する

読み取った原稿のイメージをパネルにプレビュー表示させます。

### 图参考

- ユーザーボックスに保存されているイメージのプレビューを表示させたい場合は、次を参照してください。
- ◆ 文書のプレビューまたは文書情報を確認する (5-58ページ)
- ここでは1枚の原稿をコピーする場合の手順を説明しています。
	- *1* 画面を表示する

[ホーム]キー > [コピー]

### *2* 原稿をセットする

### *3* プレビュー表示する

1 [プレビュー]タブ > [プレビュー]の順に選択します。

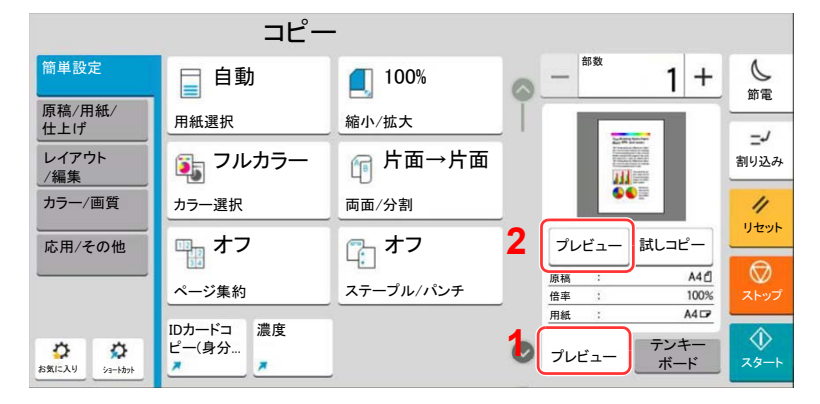

原稿の読み取りが開始されます。読み取りが完了すると、イメージがプレビューされます。

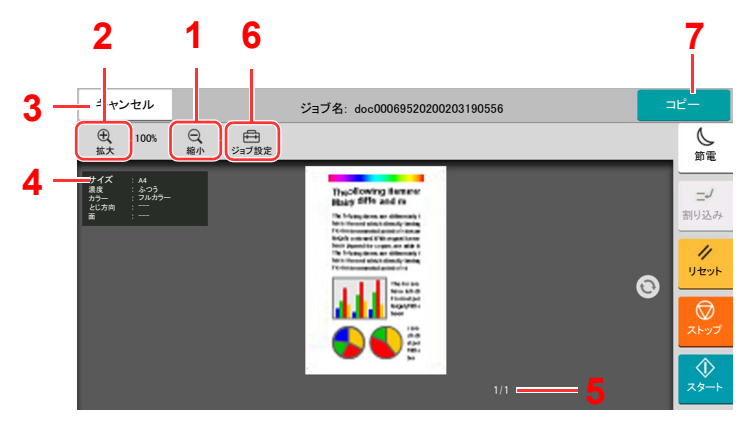

- 1 縮小します。
- 2 拡大します。
- 3 ジョブをキャンセルします。
- 4 データの情報を表示します。
- 5 現在のページ数と全体の ページ数を表示します。
- 6 ジョブの設定を変更できま す。
- 7 コピーを開始します。

#### 両面印刷の場合

両面印刷の設定が表示されます。

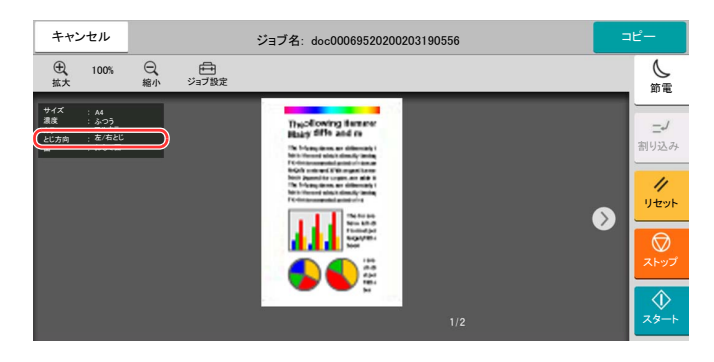

#### 2 参考

- 画質やレイアウトを変更するときは、[キャンセル]を選択します。 設定を変更後、[プレビュー]を選択すると、変更した内容でプレビュー表示されます。
- お使いの機能によっては、複数枚の原稿を読み込んだ場合でも最初の1ページしかプレ ビュー表示できません。
- 2 プレビュー内容を確認し、「コピー】を選択します。 コピーが開始されます。

### プレビュー画面の操作について

プレビュー画面が表示されているとき、タッチパネルに触れている指の動きで次のような操作を行うことができます。

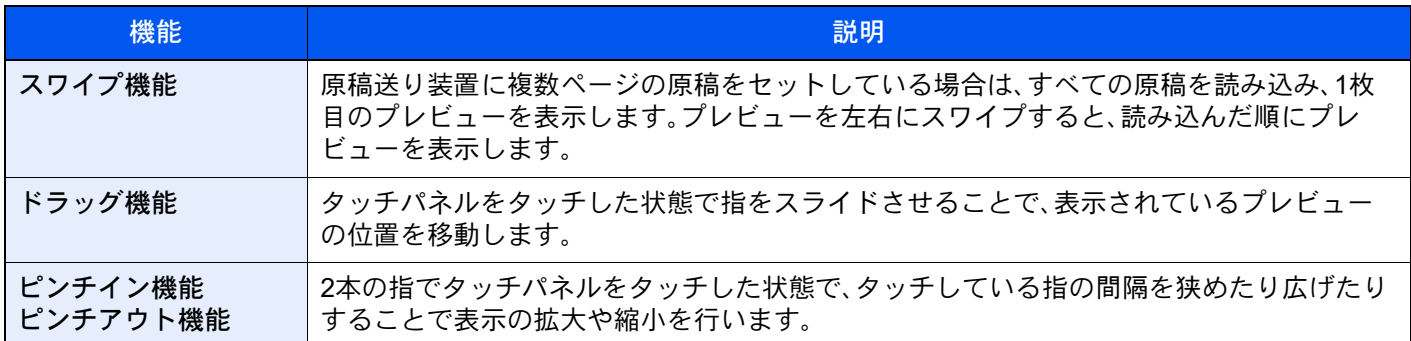

# 数字を入力する

数字を入力するときは、入力するエリアを選択するとタッチパネル上にテンキーが表示されます。

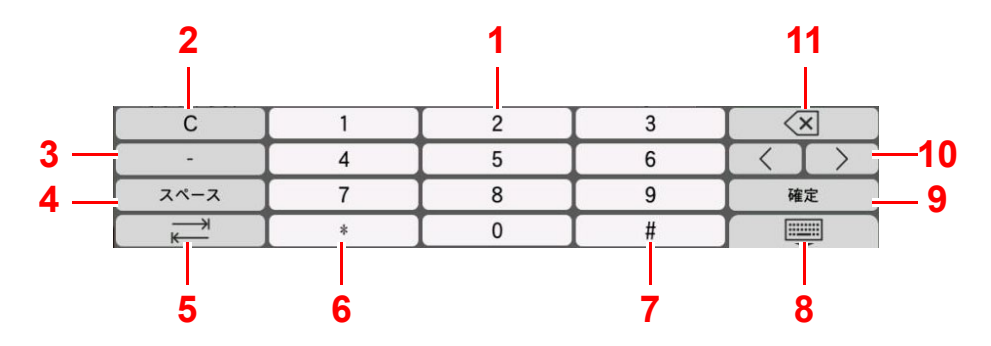

- 1 数値を入力します。
- 2 入力した数値を消去します。
- 3 ハイフン(-)を入力します。
- 4 スペースを入力します。
- 5 次の入力ボックスに移動します。
- 6 [.]が表示されているとき:小数点を入力します。このキーを選択した後の数値は、小数点以下の数値になります。 [\*]が表示されているとき:「\*」を入力します。
- 7 [+/-]が表示されているとき:正数と負数を切り替えます。 [#]が表示されているとき:「#」を入力します。
- 8 テンキーを閉じます。
- 9 テンキーの入力を確定します。
- 10 カーソルを移動します。
- 11 カーソルの左の文字を削除します。

#### 2 参考

- 数字以外のキーは、入力する対象に応じて使用できない場合があります。
- オプションのテンキーボードを装着している場合は、タッチパネルにテンキーは表示されません。

#### 例:コピーの部数を入力するとき

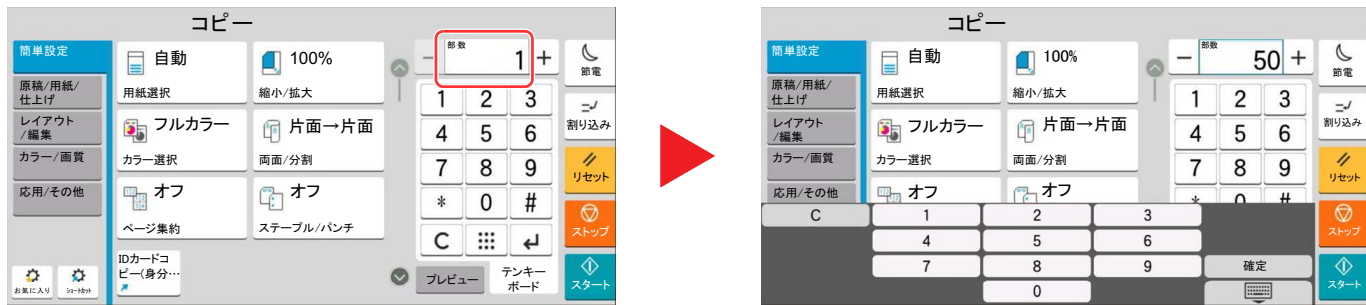

#### 例:ワンタッチキー番号を入力するとき

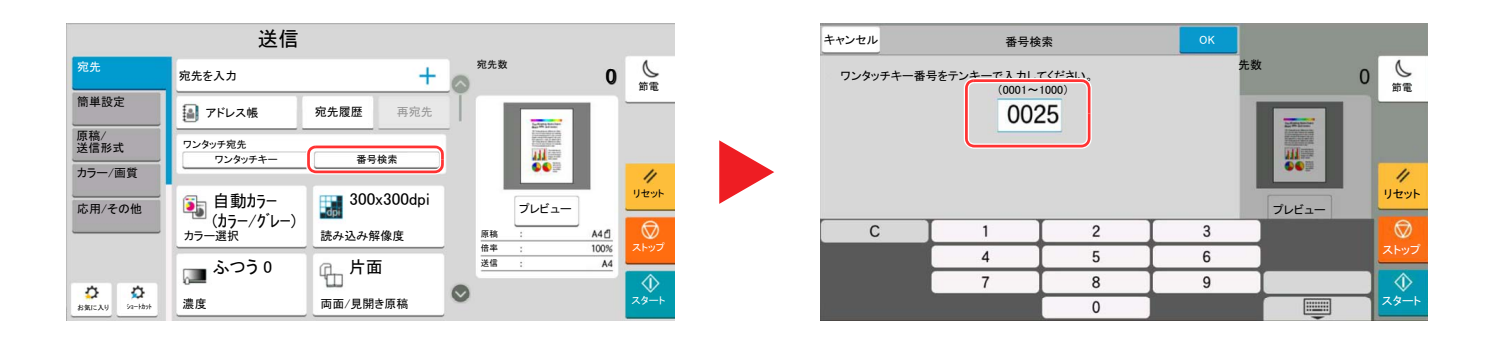

#### 例:アドレス番号を検索するとき

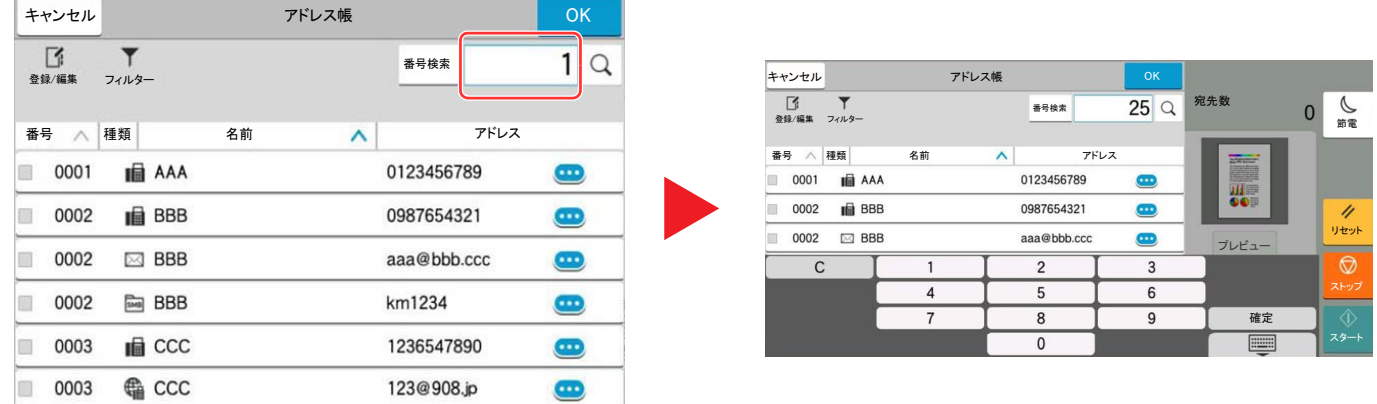

#### 图参考

コピーと印刷の画面では、あらかじめテンキーが表示されるように設定することができます。また、アプリケーション 上で使用するテンキーについては、レイアウトを選択することができます。

◆ テンキーボード (8-6ページ)

## <span id="page-96-0"></span>ヘルプ画面の使いかた

操作に困ったときは、タッチパネルで使いかたを確認できます。 ホーム画面から[ヘルプ]を選択すると、ヘルプリストが表示されます。

*1* [ホーム]キー > […] > [ヘルプ]<br>....

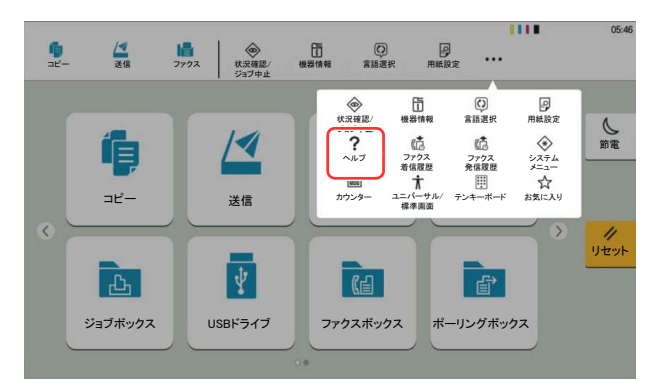

### *2* リストから確認したい項目を選択する

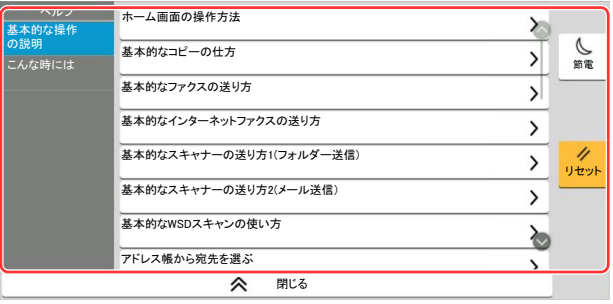

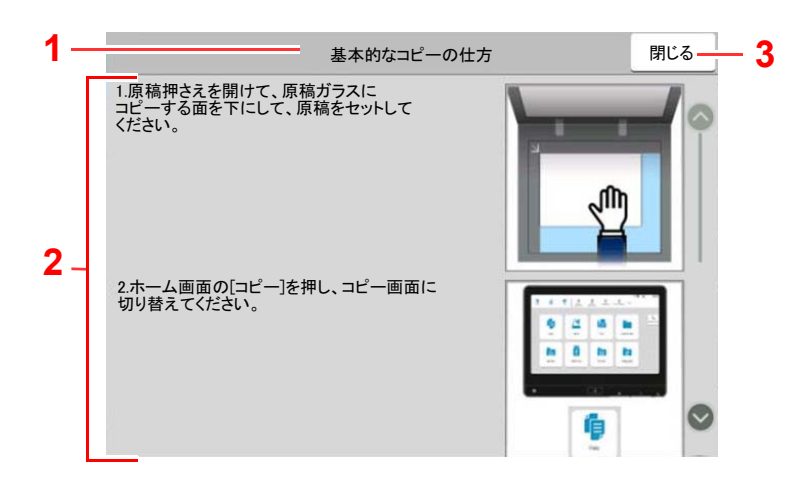

- 1 ヘルプタイトル
- 2 機能説明や操作方法が表示されます。
- 3 ヘルプ画面を閉じて、元の画面に戻ります。

# <span id="page-97-0"></span>ユニバーサル機能(タッチパネルの拡大表示)

タッチパネルの文字やキーを大きく表示することができます。また、テンキーで項目を選択したり、次の画面に進んだり できます。

[ホーム]キー > […] > [ユニバーサル/標準画面]を選択してください。

タッチパネルに大きなキーや文字が表示されます。

## 图参考

- ホーム画面と、コピー/送信/ファクスの簡単設定で登録されている機能のみ表示されます。
- ユニバーサル画面で表示されていない機能を使う場合は、元の表示に戻す必要があります。[ユニバーサル/標準画 面]をもう一度選択してください。
- •[ホーム]キーを長押しすると、標準画面とユニバーサル画面の切り替えができます。

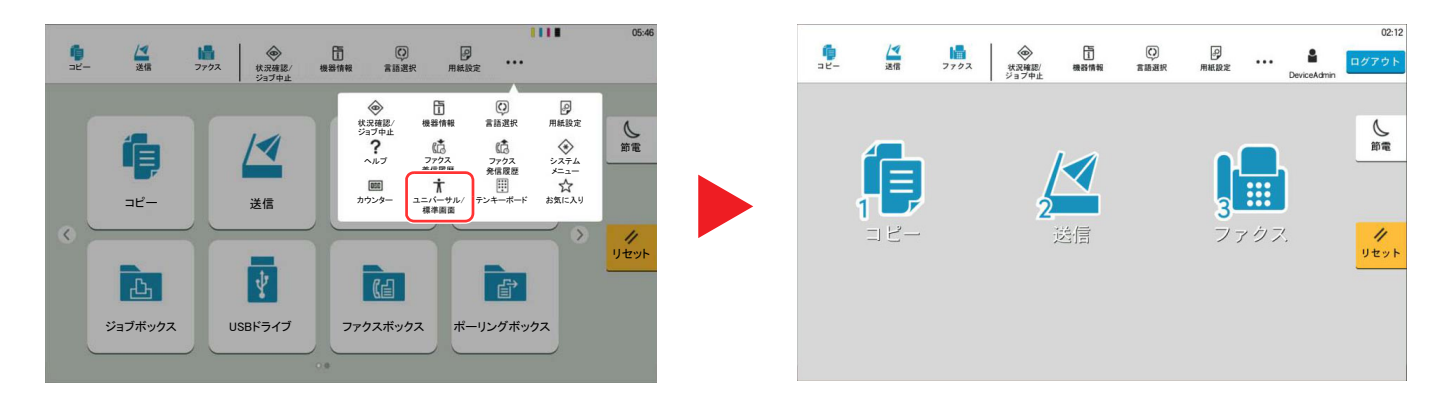

○内の数字に対応するテンキーを選択して操作することもできます(例:テンキーの②を選択すると送信画面が表示さ れます)。

画面の表示に従って操作してください。

# 本機にログイン・ログアウトする

管理者権限が必要な機能を設定する場合またはユーザー管理が有効になっている場合、ログインユーザー名とログイン パスワードが必要になります。

#### 13 参考

ログインユーザー名とログインパスワードの工場出荷時の値は下記が設定されています。

ログインユーザー名:TASKalfa 2554ci:2500、TASKalfa 3554ci:3500 TASKalfa 4054ci:4000、TASKalfa 5054ci:5000 TASKalfa 6054ci:6000、TASKalfa 7054ci:7000

ログインパスワード:TASKalfa 2554ci:2500、TASKalfa 3554ci:3500 TASKalfa 4054ci:4000、TASKalfa 5054ci:5000 TASKalfa 6054ci:6000、TASKalfa 7054ci:7000

ログインユーザー名またはログインパスワードを忘れた場合はログインできません。管理者の権限でログインし、ロ グインユーザー名またはログインパスワードを変更してください。

# ログインする

### 通常のログイン

### *1* ログインユーザー名とログインパスワードを入力する

操作中にこの画面が表示されたら、各項目を入力します。

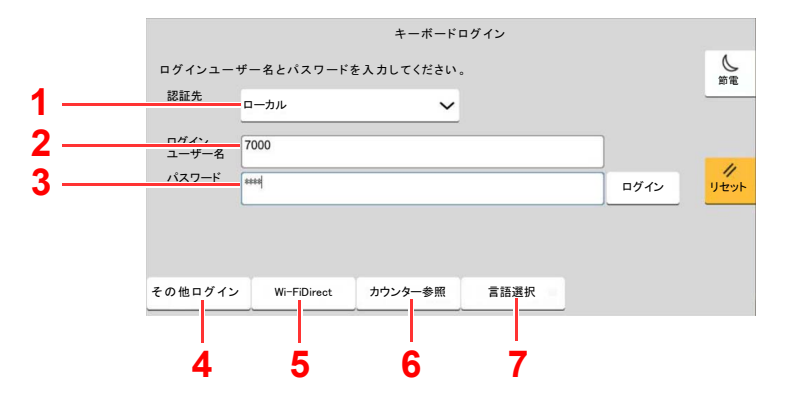

- 1 ユーザーの認証方法が[ネットワーク認証]に設定されている場合、認証先が表示されま す。認証先を[ローカル]または[ネットワーク]から選択してください。
- 2 ログインユーザー名を入力します。
- 3 ログインパスワードを入力します。
	- → 文字の入力 (11-10ページ)
- 4 ログイン方法を[簡単ログイン]、[PINコードログイン]または[ICカードログイン]から選 択します。

◆ [ユーザー認証、集計管理\(ユーザー管理](#page-495-0)/部門管理) (9-1ページ)

- 5 Wi-Fi Direct環境の確認ができます。
- 6 印刷枚数や読み込み枚数を参照します。部門管理が有効になっている場合表示されます。
- 7 タッチパネルに表示される言語を設定します。

## *2* [ログイン]を選択する

### 簡単ログイン

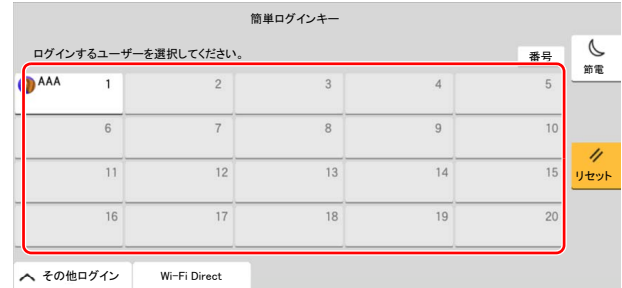

操作中にこの画面が表示されたら、ユーザーを選択してログインします。

## 图参考

ログインパスワードが必要な場合は、入力画面が表示されます。

◆ 簡単ログイン設定を有効にする (9-27ページ)

## ログアウトする

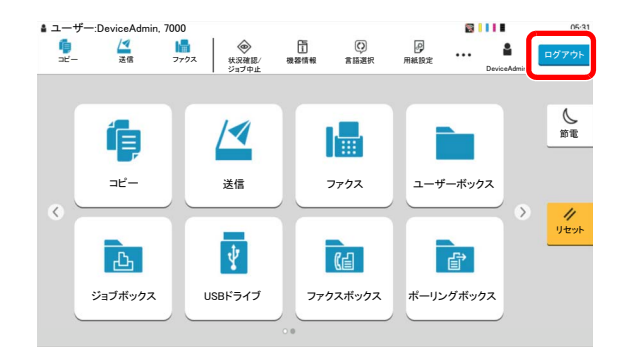

ログアウトするときは、[ログアウト]キーを選択します。ログインユーザー名とパスワードを 入力する画面に戻ります。

また、次の状態のときも自動でログアウトします。

- スリープ状態になったとき。
- オートパネルリセットが働いたとき。

# 機械の初期設定をする

本機の初期設定値は、システムメニューで変更することができます。本機を使用する前に、日付・時刻、ネットワークの設 定、省エネ機能など、必要な設定を行ってください。

#### 图参考

本機の初期設定値は、システムメニューで変更することができます。 システムメニューで設定できる項目については、次を参照してください。

◆ システムメニュー (8-1ページ)

# 日付と時刻を設定する

本機に、設置場所の日付と時刻を設定します。

本機の送信機能からメールを送ると、本機に設定されている日付と時刻がメールのヘッダーに記録されます。ご使用の 地域での日付、時刻、GMT(世界標準時)からの時差を設定してください。

### 图参考

- 設定後に変更する場合は、次を参照してください。
- ◆ 日付/時刻 (8-6[ページ\)](#page-414-2)
- ネットワーク上の時刻サーバーを利用して時刻を取得し、定期的に正確な時刻が設定できます。
	- **← Command Center RX操作手順書** 
		- *1* 画面を表示する [ホーム]キー > [...] > [システムメニュー] > [デバイス設定] > [日付/時刻]

#### *2* 設定する

[タイムゾーン] > [日時] > [日付形式]の順に選択して設定します。

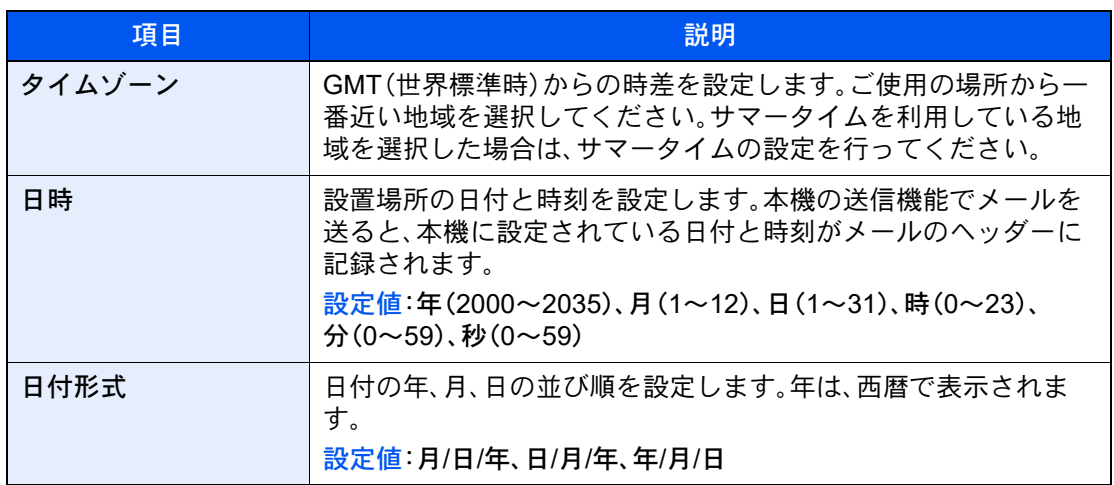

# <span id="page-101-0"></span>ネットワークを設定する

# 有線でネットワークを設定する

本機はネットワークインターフェイスを標準装備しており、TCP/IP(IPv4)、TCP/IP(IPv6)、NetBEUIおよびIPSecをサ ポートしています。このためWindows、Macintosh、UNIXなどさまざまな環境下で、ネットワーク印刷が可能になります。

ここでは、TCP/IP(IPv4)でネットワークに接続するときの設定を行います。

設定前に、ネットワークケーブルを確実に接続してください。

[ネットワークケーブルを接続する\(](#page-76-0)2-8ページ)

次の設定方法があります。

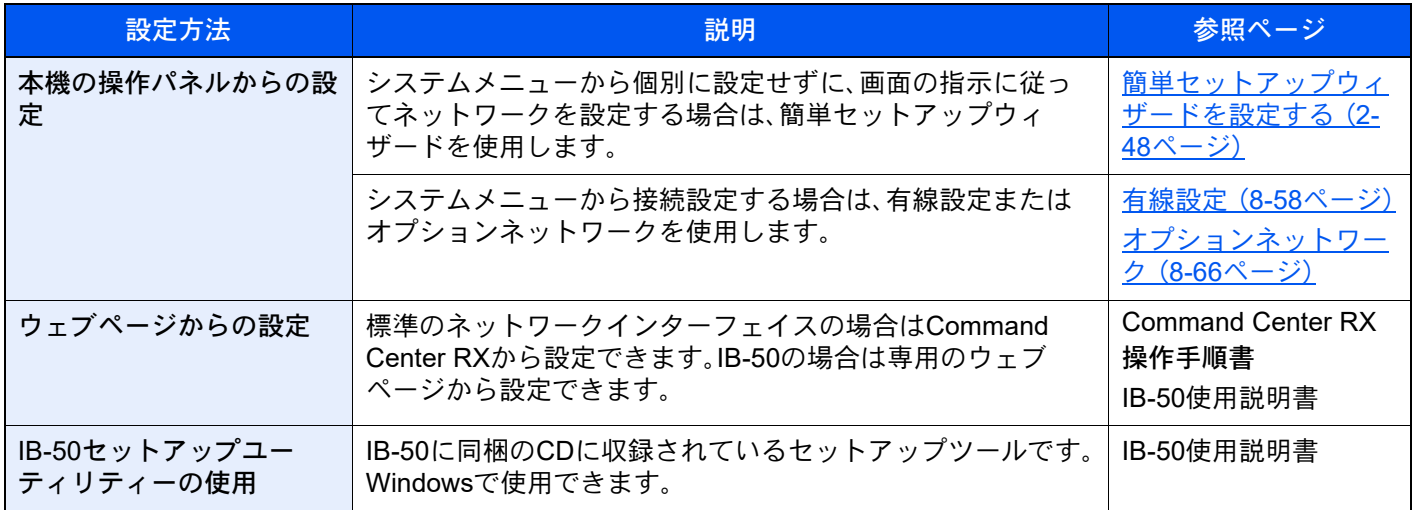

## 6 参考

オプションのネットワークインターフェイスキット(IB-50)、またはオプションのワイヤレスネットワークインター フェイスキット(IB-37およびIB-51)を使用して、標準の有線以外のネットワークインターフェイスに切り替えたい場 合は、「優先ネットワーク(クライアント)」で適切な設定値に変更してください。 [優先ネットワーク\(クライアント\)\(](#page-478-0)8-70ページ)

ネットワークのその他の設定については、次を参照してください。

◆ ネットワーク設定 (8-53ページ)

### 8 参考

ユーザー管理が有効の場合、管理者またはこの設定を行う権限があるユーザーでログインすると変更できます。 ユーザー管理が無効の場合、ユーザー認証画面が表示されます。ログインユーザー名とログインパスワードを入力し、 [ログイン]を選択してください。

ログインユーザー名とログインパスワードの工場出荷時の値は下記が設定されています。

- ログインユーザー名:TASKalfa 2554ci:2500、TASKalfa 3554ci:3500 TASKalfa 4054ci:4000、TASKalfa 5054ci:5000 TASKalfa 6054ci:6000、TASKalfa 7054ci:7000
- ログインパスワード:TASKalfa 2554ci:2500、TASKalfa 3554ci:3500 TASKalfa 4054ci:4000、TASKalfa 5054ci:5000 TASKalfa 6054ci:6000、TASKalfa 7054ci:7000

TCP/IP(IPv4)を設定する

#### *1* 画面を表示する

[ホーム]キー > [...] > [システムメニュー] > 「ネットワーク設定」[有線設定] > 「TCP/IP設 定」[IPv4設定]

#### *2* 設定する

DHCPサーバーを使用する場合

• [DHCP]:オン

#### 固定IPを使用する場合

- [DHCP]:オフ
- [Auto-IP]:オフ
- [IPアドレス]:アドレスを入力します。
- [サブネットマスク]:4つのドットで区切った10進数表記(0~255)で、サブネットマスクを 入力します。
- [デフォルトゲートウェイ]:アドレスを入力します。

#### Auto-IPを使用する場合

IPアドレス に0.0.0.0を設定してください。

#### DNSサーバーを設定する場合

次の場合は、DNSサーバーのIPアドレスを設定してください。

- 「DHCP」設定を[オフ]でホスト名を使用する場合
- DHCPから自動的に付与されるDNSサーバーのIPアドレス以外のDNSサーバーを使用す る場合

[DHCPから取得したDNSサーバーを使用する]または[以下のDNSサーバーを使用する]を選 択してください。[以下のDNSサーバーを使用する]を選択した場合は、「DNSサーバー(プライ マリー)」と「DNSサーバー(セカンダリー)」を入力してください。

#### 重要

設定変更後にシステムメニューからネットワークの再起動を行うか、電源のOFF/ONを行い ます。

◆ ネットワークの再起動 (8-65ページ)

#### 1 参考

設定するIPアドレスは、ネットワーク管理者に依頼してあらかじめ準備しておいてくださ い。

# <span id="page-103-0"></span>ワイヤレスネットワークを設定する

オプションのワイヤレスインターフェイスキット(IB-37およびIB-51)を本機に装着して接続設定をすると、ワイヤレス ネットワーク(無線LAN)環境で印刷および送信ができるようになります。

- **→ B-37 <ワイヤレスインターフェイスキット> (11-6ページ)**
- **→ IB-51 [<ワイヤレスインターフェイスキット>\(](#page-725-1)11-6ページ)**

次の設定方法があります。

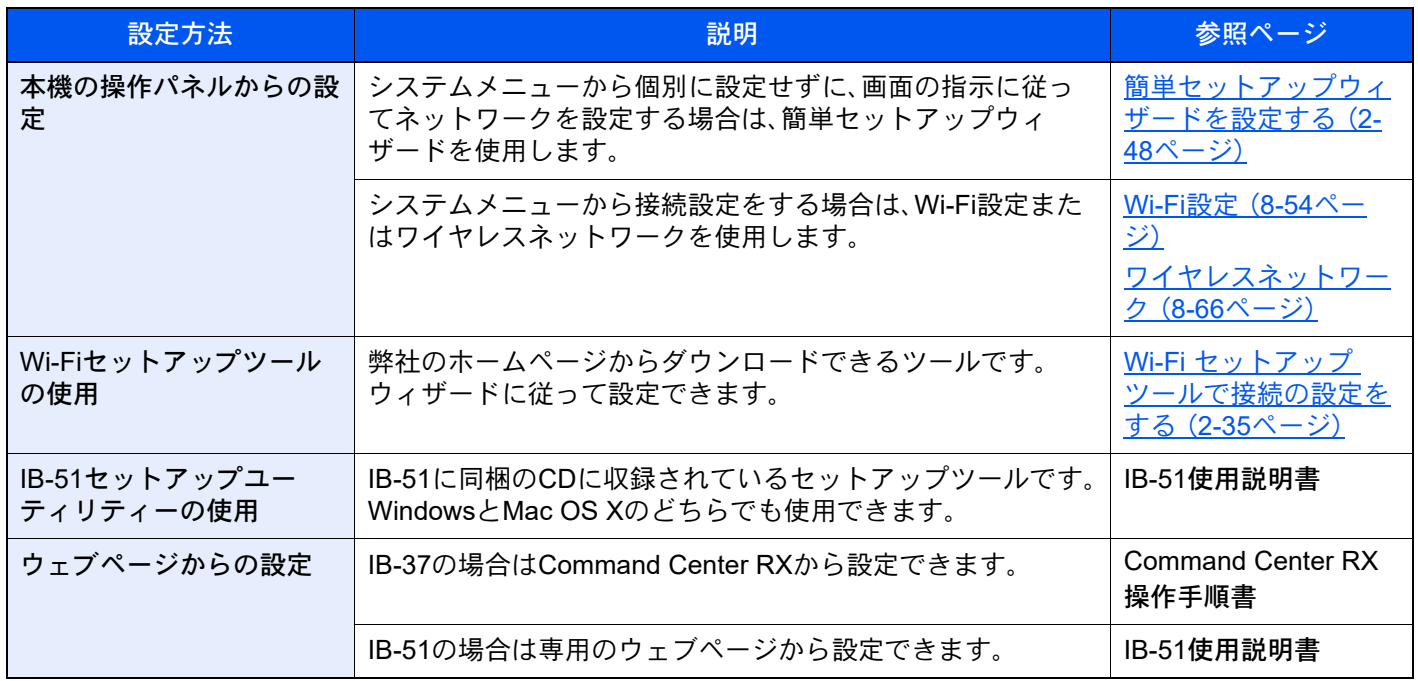

### 16 参考

オプションのネットワークインターフェイスキット(IB-50)およびワイヤレスネットワークインターフェイスキット (IB-37またはIB-51)を装着して、有線以外のネットワークインターフェイスに切り替えたい場合は、「優先ネットワー ク(クライアント)」で適切な設定値に変更してください。

[優先ネットワーク\(クライアント\)\(](#page-478-0)8-70ページ)

#### <span id="page-103-1"></span>Wi-Fi セットアップ ツールで接続の設定をする

Wi-Fi セットアップツールからのWi-Fi設定情報を本機に送るために、本機とローカル接続をする必要があります。ロー カル接続の方法として、有線接続と無線接続(Wi-Fi Direct)の2つがあります。

## 8 参考

- Wi-Fi Directを使用するには、 Wi-Fi Directで本機とコンピューターを接続する前に 操作パネルからWi-Fi Directを有 効([オン]を選択)にし、ネットワークを再起動していることを確認してください。
- LANケーブルを使って直接本機に接続すると、Auto-IPアドレス(リンクローカルアドレス)が本機とコンピューター に割り当てられます。本機は、初期値としてAuto-IPアドレスを適用します。
- 接続するパソコンがWPSに対応しているか確認してください。対応している場合、本機の操作パネルから設定を 行ってください。
	- **→ Wi-Fi設定 (8-54[ページ\)](#page-462-0)**
	- ◆ ワイヤレスネットワーク (8-66ページ)

LANケーブルを使用して有線で接続する

- *1* 本機とパソコンを接続する
	- 1 本機が起動している状態で、コンピューターと本機を直接LANケーブルで接続します。
	- 2 コンピューターの電源をオンにします。 本機とコンピューターのIPアドレス(リンクローカルアドレス)がそれぞれ自動的に生成さ れます。

### *2* Wi-Fi セットアップ ツールを起動する

- 1 Webブラウザーを起動します。
- 2 アドレスバーまたはロケーションバーに「https://kyocera.info/」と入力します。

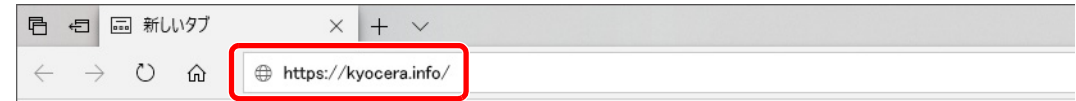

3 製品名を入力して検索し、候補のリストから本製品を選択します。

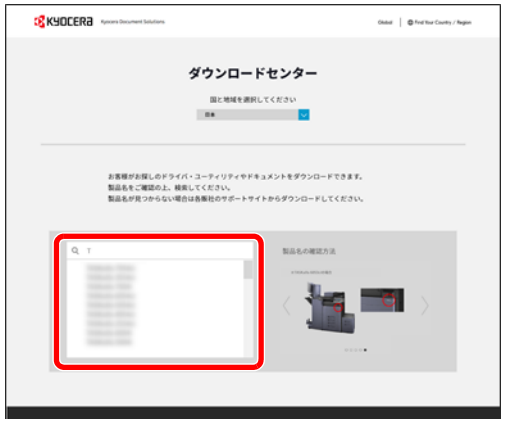

4 必要に応じて、OSおよびOSの言語を変更します。

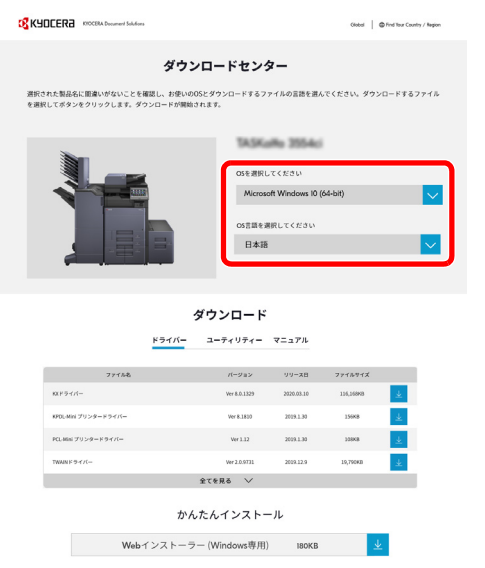

5 ユーティリティ > 「Wi-Fi セットアップ ツール」の ↓ Wi-Fi セットアップ ツールがダウンロードされます。

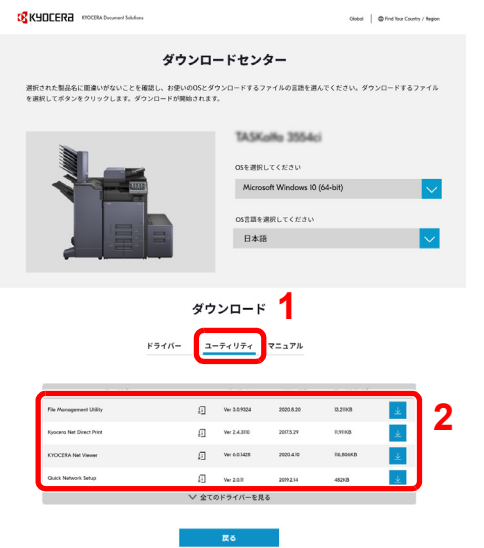

6 ダウンロードしたインストーラーをダブルクリックして実行する

#### 16 参考

- ソフトウェアをインストールするときは、管理権限でログオンする必要があります。
- ユーザーアカウント制御画面が表示された場合、[はい]をクリックしてください。

#### *3* 設定する

- 1 [WPSを使用しません] > [次へ] > [次へ]
- 2 [LANケーブル] > [次へ] > [次へ]
- 3 [簡単設定] > [次へ]

本機が検出されます。

#### 16 参考

- Wi-Fi Setup Toolで本機を1台だけ検索できます。検索に時間がかかる場合があります。
- 本機が検出されない場合は、[詳細設定] > [次へ]の順に選択します。本機の検出方法か ら[エクスプレス]または[カスタム]を選択し、検出方法としてIPアドレスやホスト名 を指定することができます。
- 4 本機を選択 > [次へ]
- 5 [認証モード]から[デバイス設定を使用します。]を選択し、[ログインユーザー名]および [ログインパスワード]を入力 > [次へ]

```
ログインユーザー名:Admin
```
ログインパスワード:xxxxxxxxxx(シリアルナンバー)

- **◆ [シリアル番号の記載位置について\(](#page-2-0)iページ)**
- 6 通信設定を行い、[次へ]をクリックします。
- 7 必要に応じてアクセスポイントの設定を変更 > [次へ] ネットワークが設定されます。

Wi-Fi Directを使用して無線で接続する

*1* 画面を表示する [ホーム]キー > [...] > [システムメニュー] > [ネットワーク設定] > 「ネットワーク設定」 [Wi-Fi Direct設定]

### *2* 設定する

「Wi-Fi Direct」:[オン] > [閉じる]

### *3* ネットワークを再起動する

[ホーム]キー > [...] > [システムメニュー] > [ネットワーク設定] > 「ネットワーク設定」 [ネットワークの再起動] > [再起動]

- *4* パソコンまたは携帯端末を本機に接続する
	- → Wi-Fi Directを設定する (2-41ページ)

#### *5* Wi-Fi セットアップ ツールを起動する

- 1 Webブラウザーを起動します。
- 2 アドレスバーまたはロケーションバーに「https://kyocera.info/」と入力します。

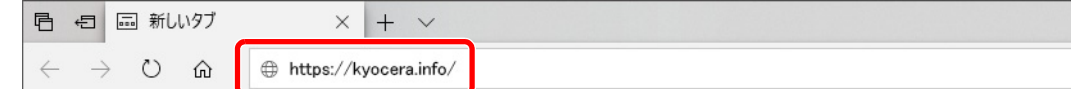

3 製品名を入力して検索し、候補のリストから本製品を選択します。

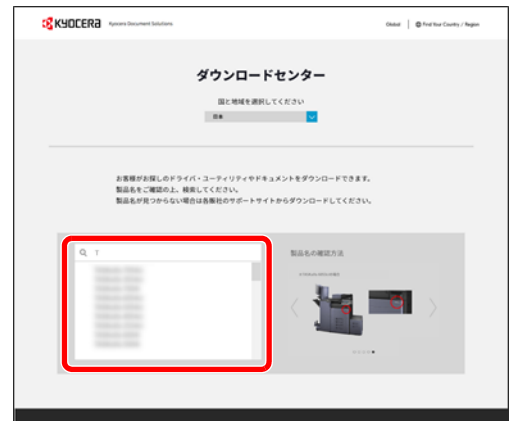

4 必要に応じて、OSおよびOSの言語を変更します。

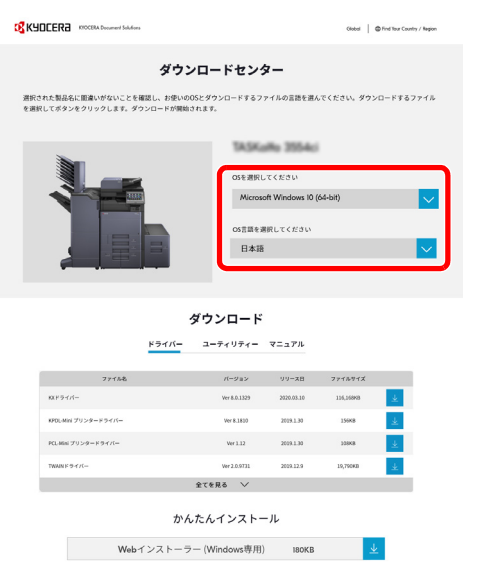

5 ユーティリティ > 「Wi-Fi セットアップ ツール」の ↓ Wi-Fi セットアップ ツールがダウンロードされます。

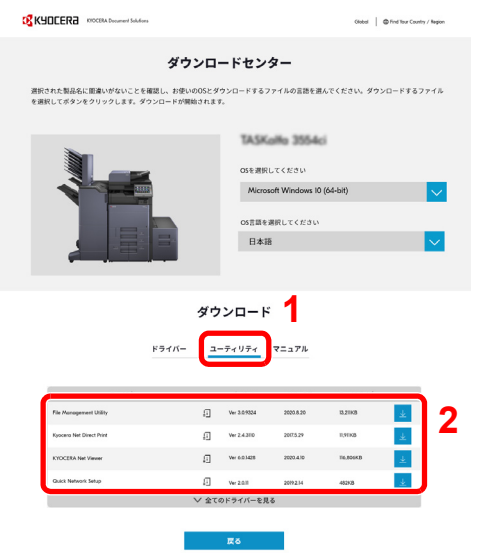

6 ダウンロードしたインストーラーをダブルクリックして実行する

#### 图参考

- ソフトウェアをインストールするときは、管理権限でログオンする必要があります。
- ユーザーアカウント制御画面が表示された場合、[はい]をクリックしてください。
## *6* 設定する

- 1 [WPSを使用しません] > [次へ] > [次へ]
- 2 [Wi-Fi Direct] > [次へ] > [次へ]
- 3 [詳細設定] > [次へ] 本機の検出方法から[エクスプレス]または[カスタム]を選択します。検出方法としてIPア ドレスやホスト名を指定することができます。
- 4 本機を選択 > [次へ]
- 5 [認証モード]から[デバイス設定を使用します。]を選択し、[ログインユーザー名]および [ログインパスワード]を入力 > [次へ] ログインユーザー名:Admin

ログインパスワード:xxxxxxxxxx(シリアルナンバー)

- ◆ シリアル番号の記載位置について (iページ)
- 6 通信設定を行い、[次へ]をクリックします。
- 7 必要に応じてアクセスポイントの設定を変更 > [次へ] ネットワークが設定されます。

## Wi-Fi Directを設定する

オプションのワイヤレスインターフェイスキット(IB-37)を本機に装着して接続設定をすると、Wi-Fi Direct環境で印刷 ができるようになります。次の設定方法があります。

#### 本機の操作パネルから接続の設定をする

Wi-Fi Direct対応のパソコンまたは携帯端末に接続する

*1* 画面を表示する

[ホーム]キー > [...] > [システムメニュー] > [ネットワーク設定] > 「ネットワーク設定」[Wi-Fi Direct設定]

*2* 設定する

「Wi-Fi Direct」:[オン] > [OK]

*3* ネットワークを再起動する

[ホーム]キー > [...] > [システムメニュー] > [ネットワーク設定] > 「ネットワーク設定」 [ネットワークの再起動] > [再起動]

#### *4* コンピューターまたは携帯端末から本機を選択する

操作パネルで確認メッセージが表示された場合は、[はい]を選択してください。 本機とパソコンまたは携帯端末のネットワークが設定されます。

Wi-Fi Direct未対応のパソコンまたは携帯端末に接続する

iOSの携帯端末に接続する例で説明します。

*1* 画面を表示する

[ホーム]キー > [...] > [システムメニュー] > [ネットワーク設定] > 「ネットワーク設定」[Wi-Fi Direct設定]

- *2* 設定する 「Wi-Fi Direct」:[オン] > [OK]
- *3* ネットワークを再起動する

[ホーム]キー > [...] > [システムメニュー] > [ネットワーク設定] > 「ネットワーク設定」 [ネットワークの再起動] > [再起動]

- *4* [ホーム]キー > [機器情報] > [Wi-Fi]
- *5* 「Wi-Fi Direct」のネットワーク名(SSID)、IPアドレス、およびパスワードを メモする
- *6* 携帯端末を設定する
	- 1 [設定] > [Wi-Fi]
	- 2 リストから、手順5で表示されたネットワーク名(SSID)を選択します。

3 手順5でメモしたパスワードを入力 > [接続] 本機とパソコンまたは携帯端末のネットワークが設定されます。

#### プッシュボタンで設定する

パソコンや携帯端末がWi-Fi Direct未対応でWPSに対応している場合、プッシュボタンを操作してネットワークを設定 できます。

#### *1* 画面を表示する

[ホーム]キー > [...] > [システムメニュー] > [ネットワーク設定] > 「ネットワーク設定」[Wi-Fi Direct設定]

#### *2* 設定する

「Wi-Fi Direct」:[オン] > [閉じる]

#### *3* ネットワークを再起動する

[ホーム]キー > [...] > [システムメニュー] > [ネットワーク設定] > 「ネットワーク設定」 [ネットワークの再起動] > [再起動]

- *4* [ホーム]キー > [機器情報] > [Wi-Fi]
- *5* パソコンまたは携帯端末のプッシュボタンを押して、操作パネルに表示され ている「Wi-Fi Direct」[プッシュボタン接続] > [OK]を選択する

本機とパソコンまたは携帯端末のネットワークが設定されます。

#### 重要

Wi-Fi Directで一度に接続できる端末は10台までです。Wi-Fi Direct対応のパソコンまたは携帯端末がすでに接続され ているときにほかの端末を接続したい場合は、先に接続された端末のネットワークを切断する必要があります。切断 する方法は次のとおりです。

- パソコンまたは携帯端末からネットワークを切断する
- 操作パネルですべて切断する [ホーム]キー > [機器情報] > [Wi-Fi] > 「Wi-Fi Direct」[デバイス] > [すべて切断] > [切断]の順に選択します。
- システムメニューから自動切断時間を設定する
	- **→ [Wi-Fi Direct](#page-461-0)設定 (8-53ページ)**
- Command Center RXから自動切断時間を設定する
	- **← Command Center RX操作手順書**

# NFCを設定する

NFC(Near Field Communication:近距離通信)とは、データの通信距離が10 cm程度に限定された近距離無線通信の国際 標準です。NFC対応の携帯端末を本機にかざすだけでデータ通信ができるようになります。 次の設定方法があります。

#### ウェブページで接続の設定をする

Command Center RXから設定できます。

**← Command Center RX操作手順書** 

#### 本機の操作パネルから接続の設定をする

システムメニューからNFCを設定します。

**▶ NFC (8-69[ページ\)](#page-477-0)** 

ここでは、システムメニューからNFCを設定する例を説明します。

#### *1* 画面を表示する

[ホーム]キー > [...] > [システムメニュー] > [ネットワーク設定] > 「外部接続」[NFC]

## *2* 設定する

「NFC」:[オン] > [閉じる]

# 人感センサーとは

本機は人が近づいたことを検知して、低電力モードまたはスリープから自動的に復帰します。 人感センサーの検知範囲は、正面のレバーで切り替えることができます。

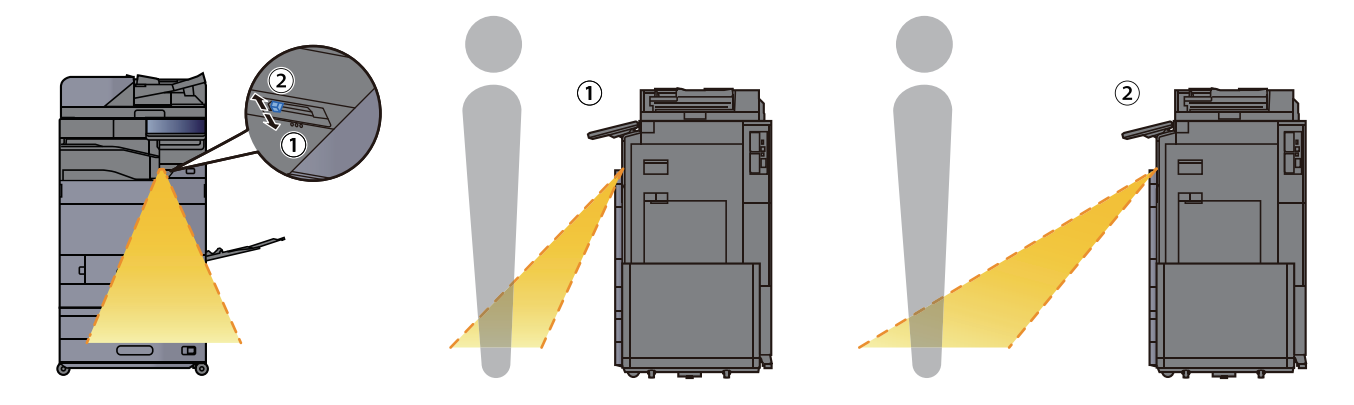

人感センサーの設定については、次を参照してください。

**→ 人感センサー (8-8ページ)** 

# 省エネ機能を使う

本機は、最後に使用してから一定時間経過すると、自動的に消費電力を低減する「低電力モード」に移行します。さらに一 定時間操作がないと、自動的に消費電力を最小にする「スリープ」に移行します。

# 低電力モードとは

一定時間操作がないと自動でタッチパネルを暗くして消費電力を低減します。この状態を低電力モードと呼びます。

低電力モード中は、タッチパネルは消灯し、節電ランプが点灯します。

低電力モードへの移行時間:3分(工場出荷時)

低電力モード中に印刷データが送られてくると、自動的に復帰して印刷を開始します。オプションのファクス機能を使 用している場合は、ファクスの受信時にも自動的に復帰して印刷を開始します。

本機を使用するときは次の操作を行ってください。

- 操作パネルのいずれかのキーを選択する。
- タッチパネルにタッチする。
- 原稿送り装置に原稿をセットする。
- 原稿送り装置を開ける。

低電力モードからの復帰時間は次のとおりです。

- TASKalfa 2554ci / TASKalfa 3554ci:9.7秒以下
- TASKalfa 4054ci / TASKalfa 5054ci / TASKalfa 6054ci:14.4秒以下
- TASKalfa 7054ci:25秒以下

外気など周囲の環境条件によっては時間が長くなる場合があります。

6 参考

低電力モード時間とスリープ時間が同じ場合は、スリープが優先されます。

# スリープとは

[節電]キーを選択すると節電ランプだけが点滅し、タッチパネルや他のランプは消灯して消費電力を最小に抑えます。 この状態をスリープと呼びます。

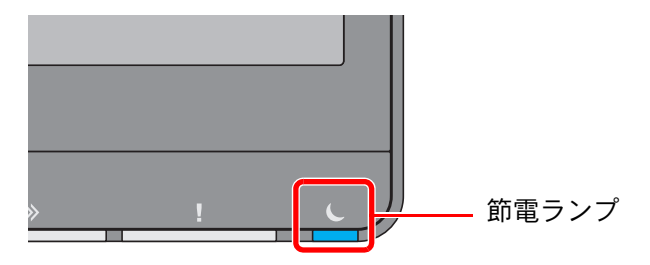

スリープ中に印刷データが送られてくると、自動的に復帰して印刷を開始します。オプションのファクス機能を使用し ている場合は、ファクスの受信時にも自動的に復帰して印刷を開始します。

#### 本機を使用するとき

人感センサーを使用している場合は本機に近づくと、自動的に復帰します。

人感センサーの設定については、次を参照してください。

→ 人感センサー (8-8ページ)

人感センサーを使用していない場合は次の操作を行ってください。

- 操作パネルのいずれかのキーを選択する。
- タッチパネルにタッチする。
- 原稿送り装置に原稿をセットする。
- 原稿送り装置を開ける。
- スリープからの復帰時間は次のとおりです。
- TASKalfa 2554ci / TASKalfa 3554ci:9.7秒以下
- TASKalfa 4054ci / TASKalfa 5054ci / TASKalfa 6054ci:14.4秒以下
- TASKalfa 7054ci:25秒以下

外気など周囲の環境条件によっては時間が長くなる場合があります。

# オートスリープとは

オートスリープは、一定時間操作がないと自動でスリープ状態に切り替わる機能です。

スリープ状態への移行時間は次のとおりです。

- 10分(工場出荷時)
- 切り替わる時間を変更する場合は、次を参照してください。
- → 簡単セットアップウィザードを設定する (2-48ページ)

# スリープレベルとは(節電優先と復帰優先)

スリープは、節電優先と復帰優先の2つのモードに切り替えることができます。初期設定は、節電優先モードです。

節電優先とは、復帰優先よりもさらに消費電力を抑えた状態で、機能ごとにスリープモードを働かせるかを設定できま す。ICカードも認識しません。

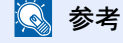

オプションのネットワークインターフェイスキットを装着しているときは、節電優先にはできません。

操作パネルの[ホーム]キーを選択するとすぐに復帰します。また、スリープ中に印刷データが送られてくると、自動的に 復帰して印刷を開始します。

スリープレベルの設定に関しては、次を参照してください。

→ 簡単セットアップウィザードを設定する (2-48ページ)

# 節電復帰レベルとは

本機は省エネモードから消費電力をおさえた状態で復帰できます。節電復帰レベルには「全体復帰」、「通常復帰」があり、 工場出荷時は「通常復帰」に設定されています。

復帰レベルの設定については、次を参照してください。

- ◆ 簡単セットアップウィザードを設定する (2-48ページ)
- → 節電復帰レベル (8-8ページ)

## 週間予約設定

各曜日で指定した時刻に、本機を自動的にスリープにしたり、復帰させる時刻を設定します。

週間予約設定の設定に関して詳しくは、次を参照してください。

- → 簡単セットアップウィザードを設定する (2-48ページ)
- → 週間予約 (8-8ページ)

# <span id="page-116-0"></span>簡単セットアップウィザードを設定する

ファクス機能、用紙の設定、省エネ機能、ネットワーク、メールについては、次の項目をウィザード形式の画面で設定でき ます。

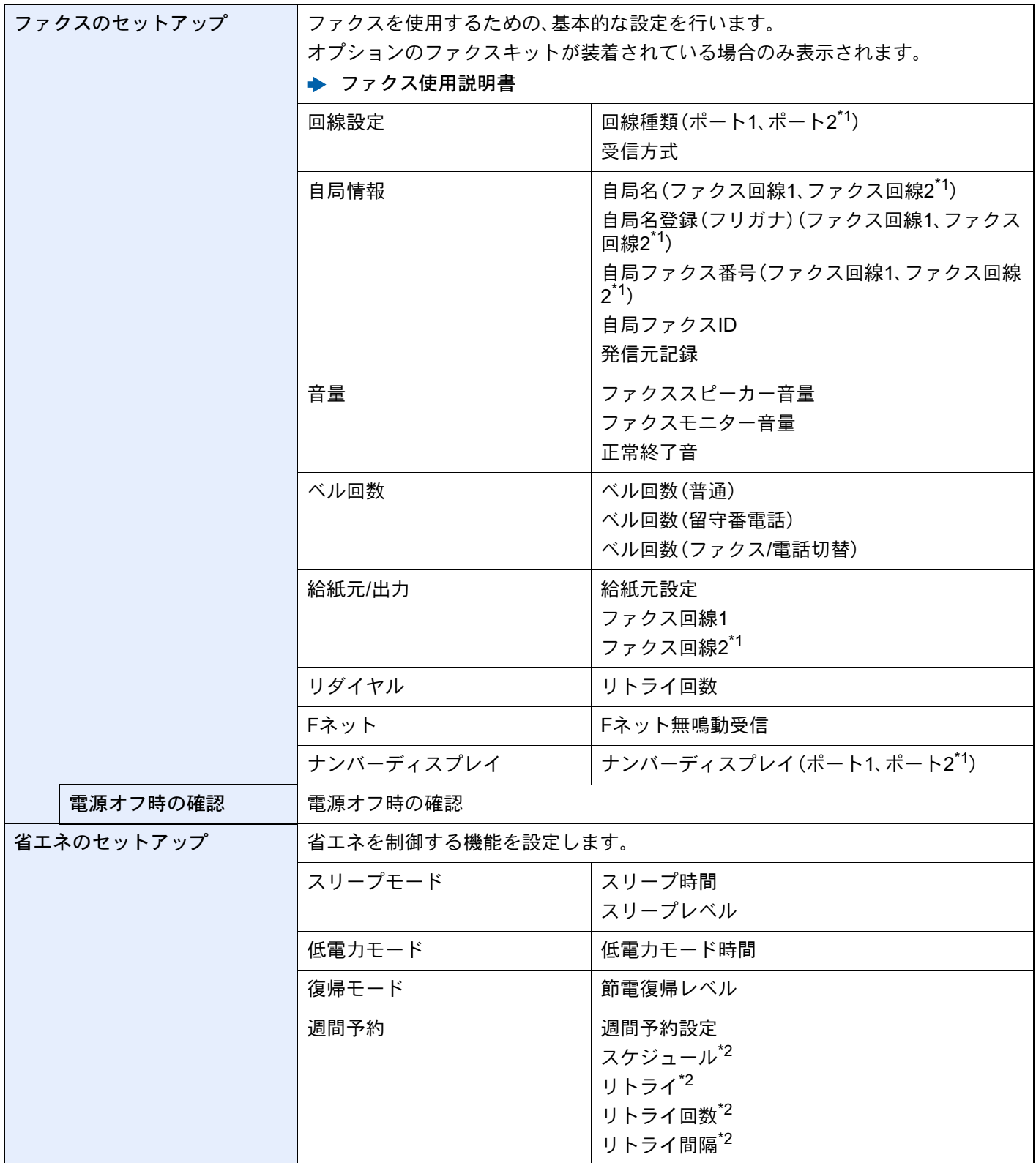

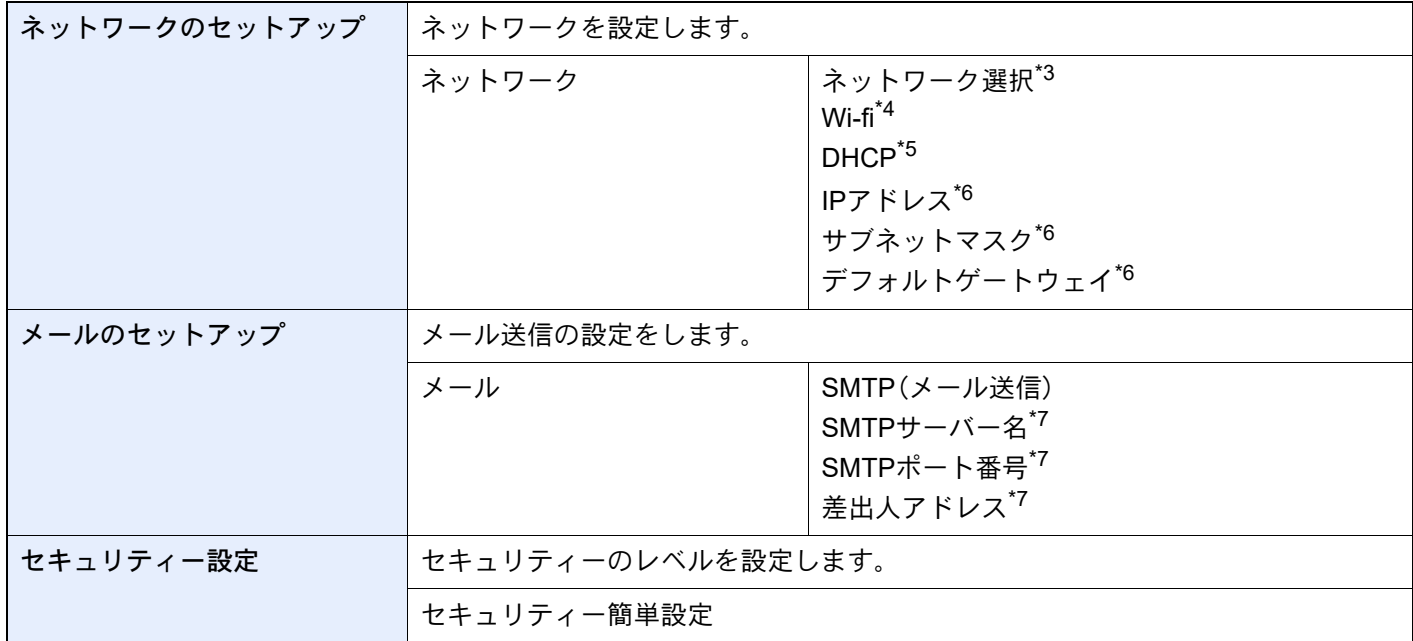

<span id="page-117-0"></span>\*1 オプションのファクスキットを2台装着している場合に表示されます。

<span id="page-117-1"></span>\*2 週間予約で[オン]を選択した場合に表示されます。

- \*3 オプションのワイヤレスインターフェイスキット(IB-37)を装着しているときに表示されます。
- \*4 ネットワーク選択で[Wi-fi]を選択した場合に表示されます。
- \*5 ネットワーク選択で[有線]を選択した場合に表示されます。
- <span id="page-117-2"></span>\*6 DHCPの設定で[オン]を選択した場合は表示されません。
- <span id="page-117-3"></span>\*7 SMTP(メール送信)で[オン]を選択した場合に表示されます。

#### 16 参考

ユーザー認証画面が表示された場合は、ログインユーザー名とログインパスワードを入力し、[ログイン]を選択して ください。

ログインユーザー名とログインパスワードの工場出荷時の値は下記が設定されています。

ログインユーザー名:TASKalfa 2554ci:2500、TASKalfa 3554ci:3500 TASKalfa 4054ci:4000、TASKalfa 5054ci:5000 TASKalfa 6054ci:6000、TASKalfa 7054ci:7000

ログインパスワード:TASKalfa 2554ci:2500、TASKalfa 3554ci:3500 TASKalfa 4054ci:4000、TASKalfa 5054ci:5000 TASKalfa 6054ci:6000、TASKalfa 7054ci:7000

#### *1* 画面を表示する

[ホーム]キー > [...] > [システムメニュー] > [簡単セットアップウィザード]

*2* 機能を選択する

#### **3 設定する**

ウィザードを開始します。画面の指示に従って設定します。

图参考 設定で困ったときは、次を参照してください。 ◆ ヘルプ画面の使いかた (2-28ページ)

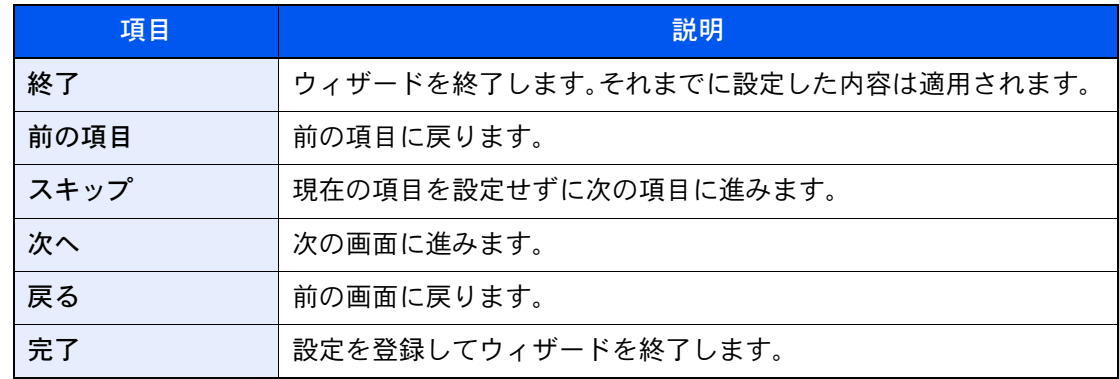

# ソフトウェアをインストールする

本機でプリンター機能、TWAIN/WIA接続、ネットワークファクス機能を使用する場合、弊社のホームページ(https:// kyocera.info/)から必要なソフトウェアをダウンロードして、インストールします。

# 掲載ソフトウェア(Windows)

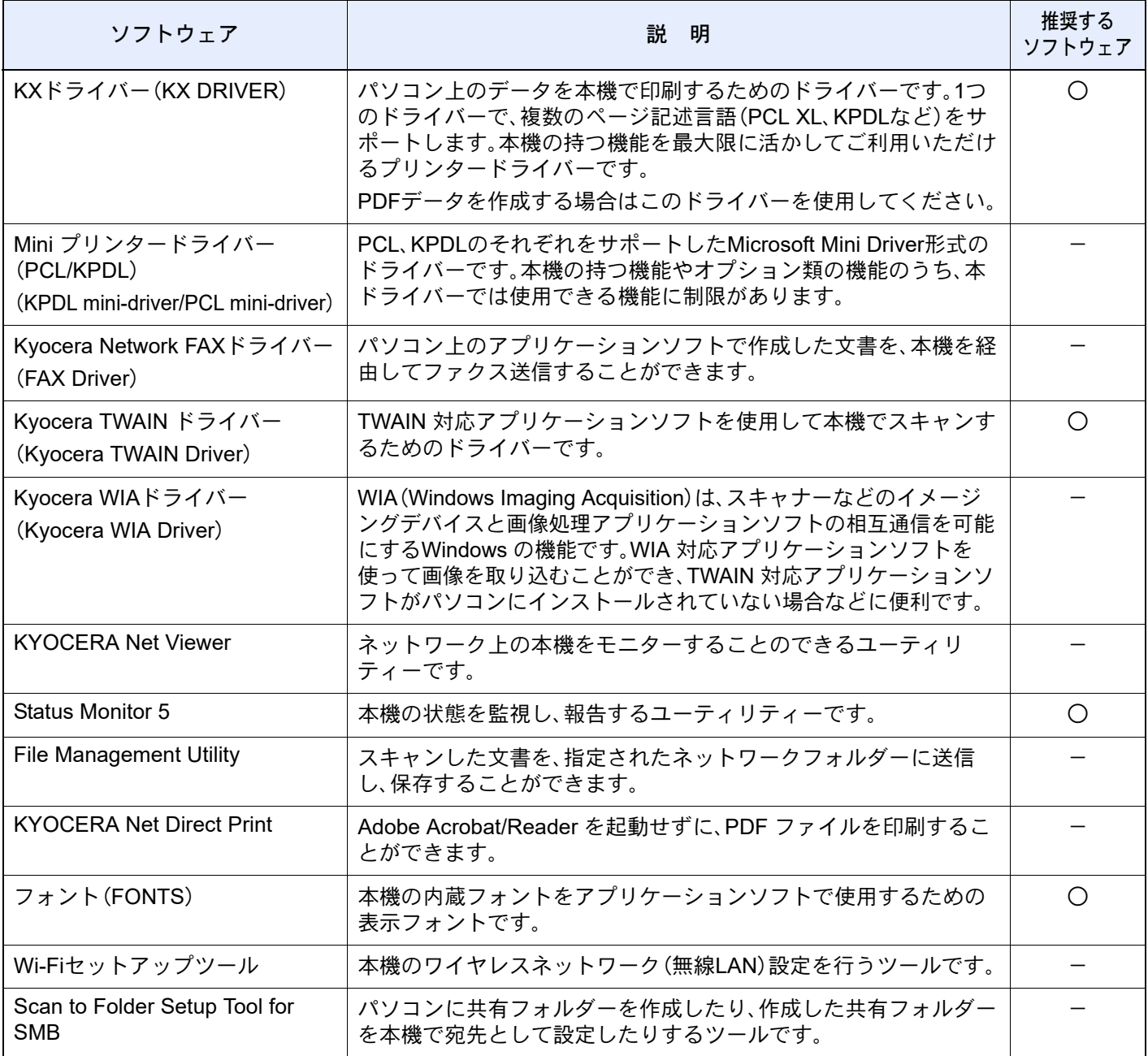

## 2 参考

• ソフトウェアをインストールするときは、管理権限でログオンする必要があります。

• ファクス機能は、オプションのファクスキットが必要です。

# Windowsにソフトウェアをインストールする

## Webサイトからダウンロードしてインストールする場合

弊社ホームページからソフトウェアをダウンロードしてインストールします。

#### *1* Webサイトからソフトウェアをダウンロードする

- 1 Webブラウザーを起動します。
- 2 アドレスバーまたはロケーションバーに「https://kyocera.info/」と入力します。

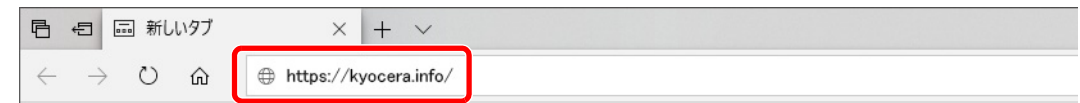

3 製品名を入力して検索し、候補のリストから本製品を選択します。

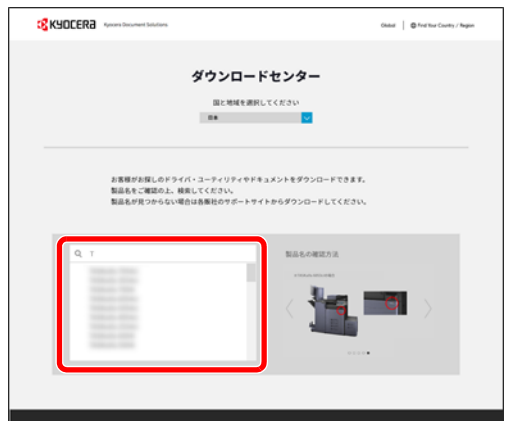

4 必要に応じて、OSおよびOSの言語を変更します。

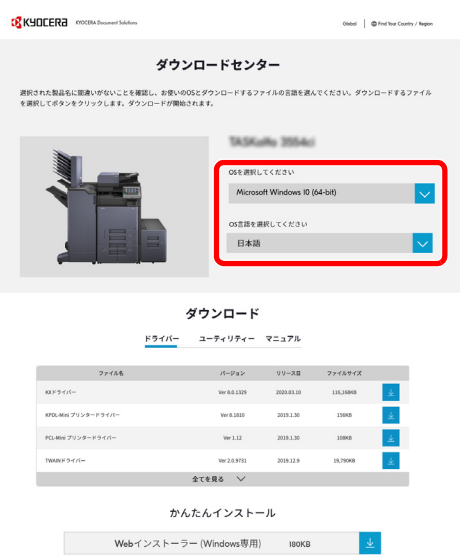

5 ドライバータブまたはユーティリティータブを選択 > ダウンロードするソフトウェアの ソフトウェアのインストーラーがダウンロードされます。

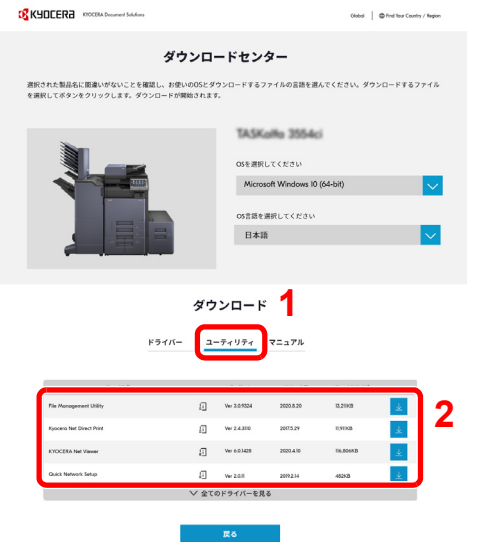

## *2* ダウンロードしたインストーラーをダブルクリックして実行する

以降は画面の指示に従ってソフトウェアをインストールしてください。

#### 图参考

- ソフトウェアをインストールするときは、管理権限でログオンする必要があります。
- ユーザーアカウント制御画面が表示された場合、[はい]をクリックしてください。

#### Webインストーラーを使用する場合

弊社ホームページからダウンロードしたWebインストーラーを使ってソフトウェアをインストールします。

#### *1* Webサイトからソフトウェアをダウンロードする

- 1 Webブラウザーを起動します。
- 2 アドレスバーまたはロケーションバーに「https://kyocera.info/」と入力します。

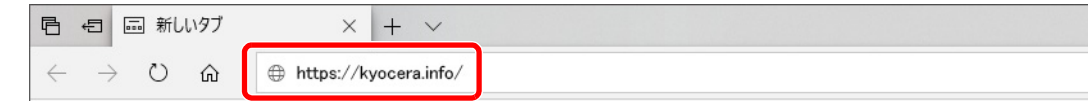

3 製品名を入力して検索し、候補のリストから本製品を選択します。

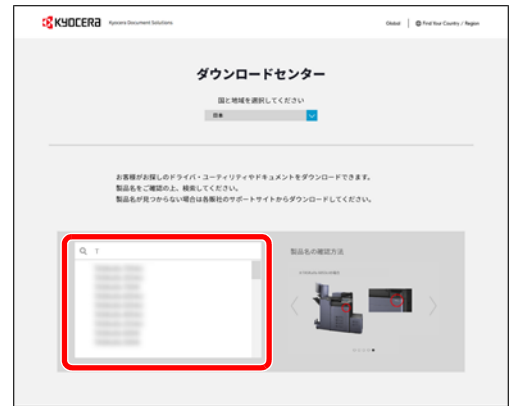

4 必要に応じて、OSおよびOSの言語を変更します。

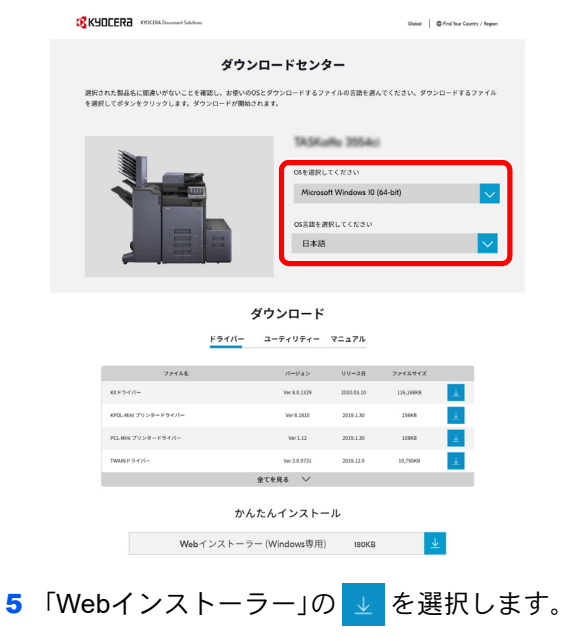

Webインストーラーがダウンロードされます。

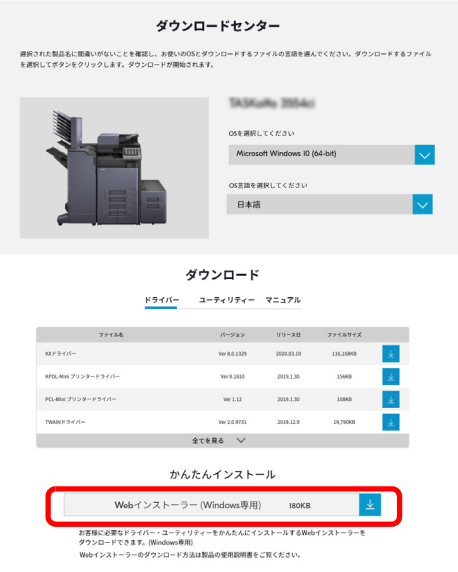

*2* ダウンロードしたインストーラーをダブルクリックして実行する

## 图参考

- ソフトウェアをインストールするときは、管理権限でログオンする必要があります。
- ユーザーアカウント制御画面が表示された場合、[はい]をクリックしてください。

*3* 画面を表示する

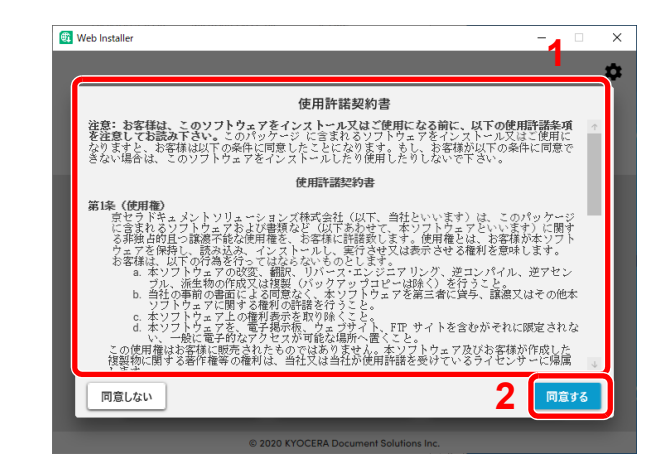

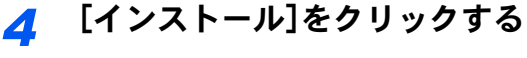

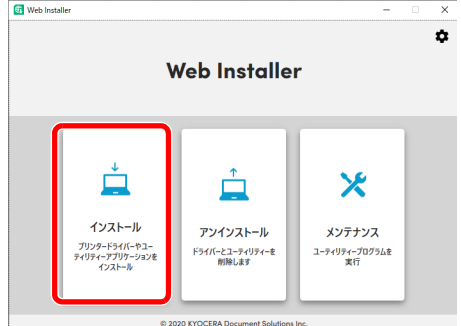

*5* 機種を選択 > [次へ]

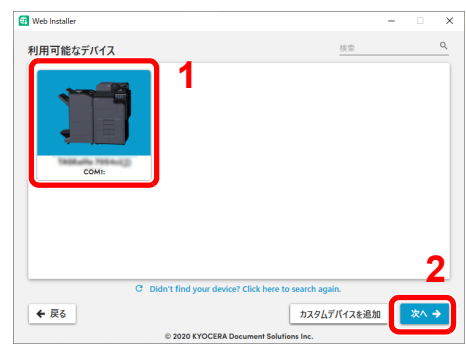

### 图参考

- 本機の電源が切れている場合、本機は検出されません。本機が検出されない場合、本機とパ ソコンがネットワークまたはUSBケーブルで接続され、本機の電源が入っていることを 確認してください。
- 目的のデバイスが表示されないときは、[カスタムデバイスの追加]を選択して使用したい デバイスを直接選びます。
- 1 使用許諾契約をお読みください。
- 2 問題なければ[同意する]をクリッ クします。

## *6* インストールする

1 インストールするソフトウェアを選択します。

## 2 参考

インストールを推奨するソフトウェアには、あらかじめチェックボックスに います。必要に応じて変更してください。

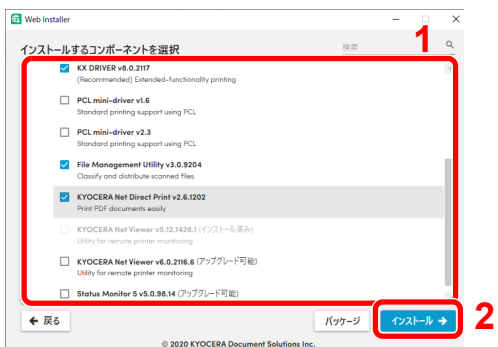

2 [インストール]をクリックします。

[インストール]をクリックすると、データ収集の協力をお願いする画面が表示される場合 があります。いずれかの回答を選択して、[OK]をクリックしてください。

## 图参考

- Windowsセキュリティ画面が表示された場合、[このドライバーソフトウェアをインス トールします]をクリックしてください。
- Windows 8.1の場合は、ステータスモニターをインストールする場合、あらかじめ Microsoft .NET Framework 4.0のインストールが必要です。

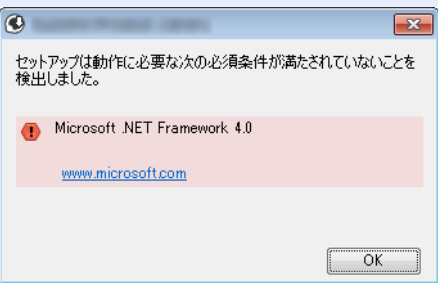

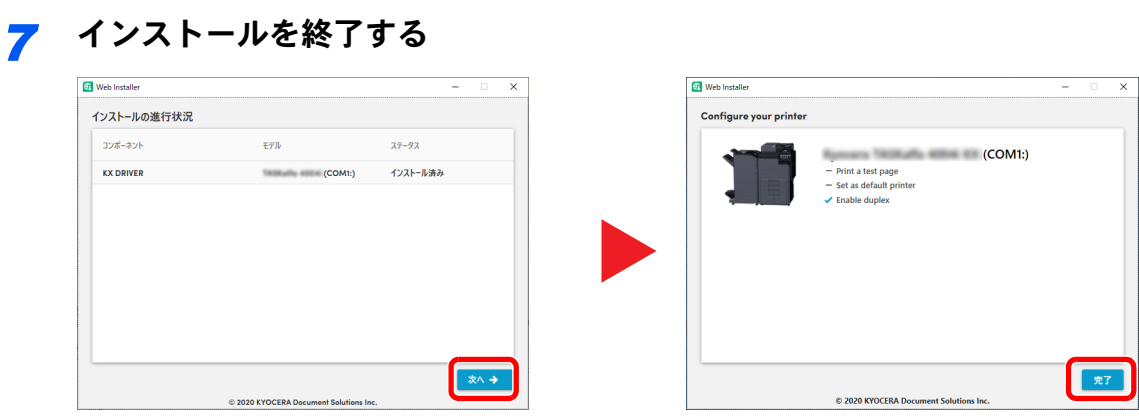

[次へ] > [完了]の順にクリックすると、インストールウィザードは終了します。

画面の指示に従い、必要に応じてシステムを再起動してください。これで、ソフトウェアのイ ンストール作業は終了です。

TWAINドライバーをインストールした場合は、続けて「TWAINドライバーの設定」を行ってく ださい。

**→ TWAINドライバーを設定する (2-62ページ)** 

# ソフトウェアをアンインストールする

インストールしたソフトウェアを削除するときは、以下の手順で行ってください。

#### 图参考

ソフトウェアをアンインストールするときは、管理権限でログオンする必要があります。

#### *1* 画面を表示する

タスクバーから検索ボックスをクリックし、「プロダクトライブラリーのアンインストール」 と入力します。検索された一覧の中から[プロダクトライブラリーのアンインストール]を選 択します。ソフトウェア アンインストールウィザードが表示されます。

#### 1 参考

Windows 8.1の場合は、デスクトップのチャームから[検索]をクリックし、検索欄に「プロダ クトライブラリーのアンインストール」と入力します。

## *2* アンインストールする

削除するソフトウェアのチェックボックスにチェックを入れます。

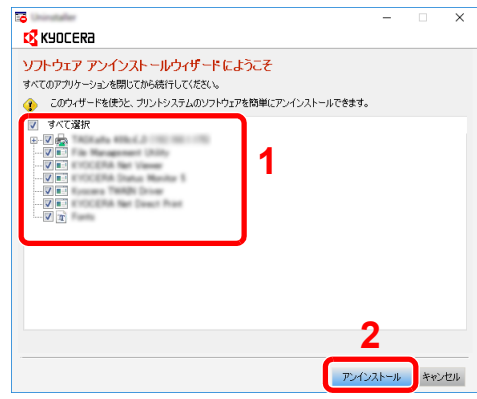

#### *3* アンインストールを終了する

画面の指示に従い、必要に応じてシステムを再起動してください。これでソフトウェアのアン インストール作業は終了です。

#### 图参考

ソフトウェアのアンインストールはWebインストーラーを使って行うことも可能です。 Webインストーラーの画面で[アンインストール]を選択し、画面の表示に従ってソフト ウェアをアンインストールします。

# Macintoshにソフトウェアをインストールする

Macintosh用に、プリンタードライバーをインストールできます。

## 6 参考

- ソフトウェアをインストールするときは、管理者の権限でログインする必要があります。
- Macintoshでインストールする場合は、本機のエミュレーションを[KPDL]または[KPDL(自動)]に設定してくださ い。
	- [プリンター\(](#page-454-0)8-46ページ)
- Bonjourで接続する場合は、本機のネットワーク設定でBonjourを有効にしてください。
- $\rightarrow$  [Bonjour](#page-473-0) (8-65ページ)
- 名前とパスワードの入力画面が表示された場合は、OSにログインするときに入力した名前とパスワードを入力し てください。
- AirPrintを使用して印刷等を行う場合は、ソフトウェアのインストールは不要です。

## *1* Webサイトからソフトウェアをダウンロードする

- 1 Webブラウザーを起動します。
- 2 アドレスバーに「https://kyocera.info/」と入力します。

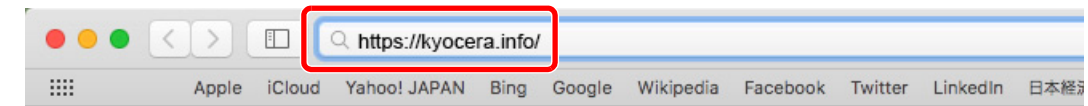

3 製品名を入力して検索し、候補のリストから本製品を選択します。

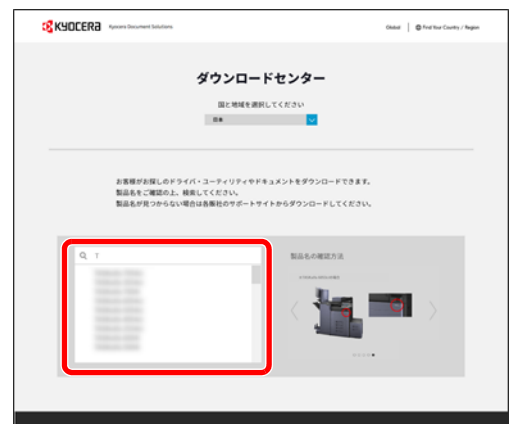

4 必要に応じて、OSおよびOSの言語を変更します。

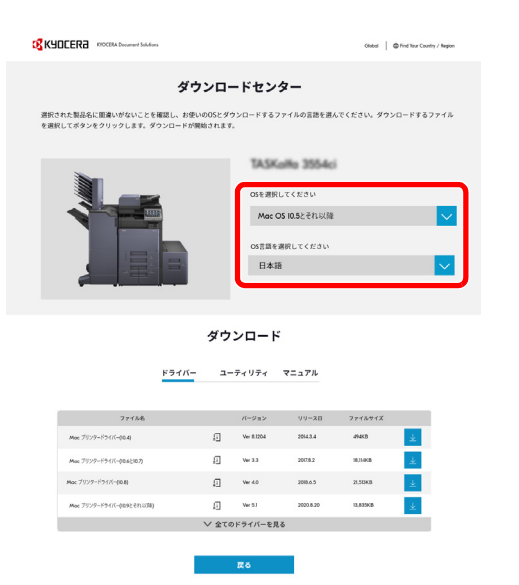

5 ドライバー > 「Macプリンタードライバー(x.x)」の ソフトウェアのインストーラーがダウンロードされます。

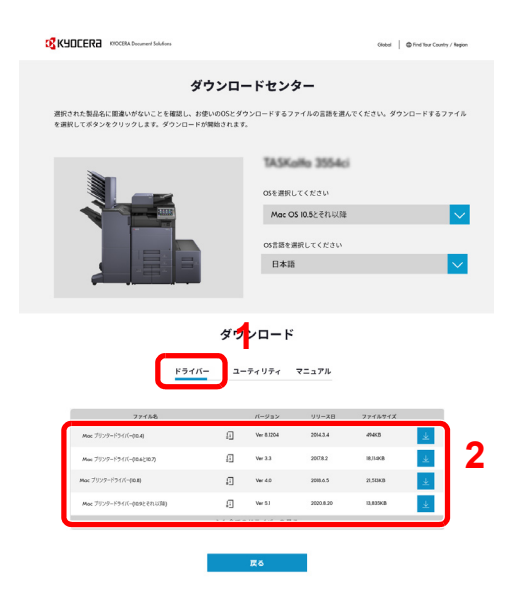

## *2* インストールする

ダウンロードしたインストーラーをダブルクリックして実行します。

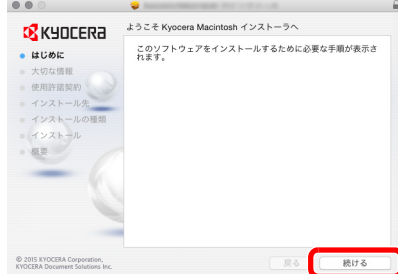

インストールプログラムの表示に従ってプリンタードライバーをインストールします。

以上でプリンタードライバーのインストールは完了です。

USB接続の場合は、自動的に本機の認識と接続が行われます。ネットワーク接続の場合は、続 けてプリンターの設定を行ってください。

#### **3 設定する**

1 システム環境設定画面を開き、プリンターを追加します。

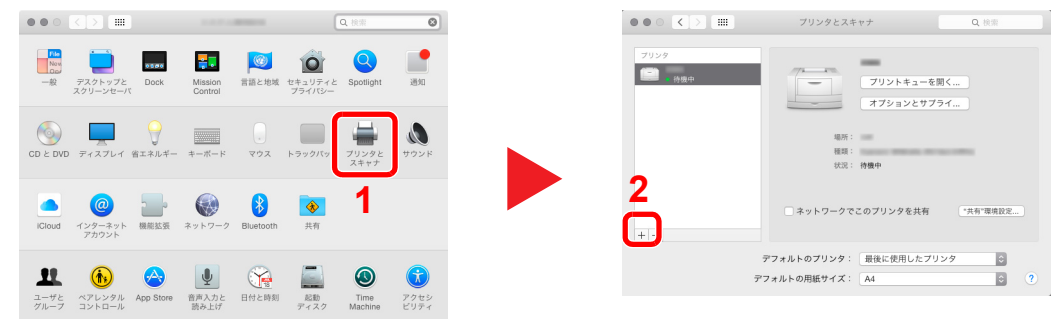

2 [デフォルト]を選択し、「名前」に表示された項目をクリックした後、ドライバーを選択し ます。

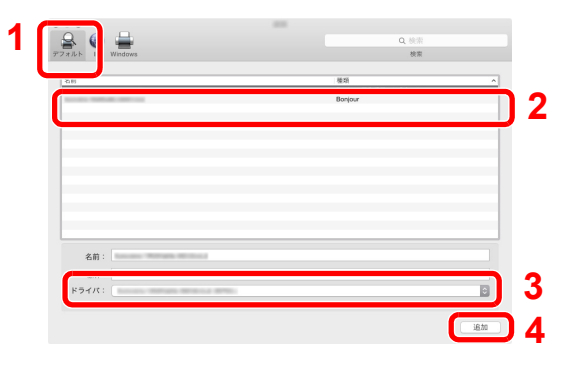

設定したプリンターが追加されます。

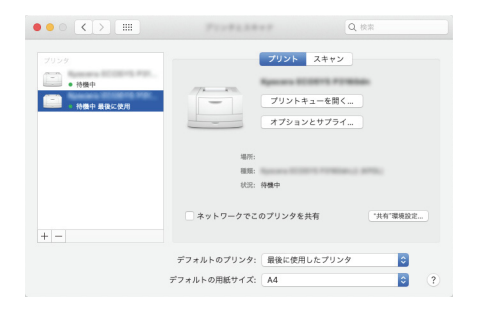

#### 8 参考

IPアドレスを入力する場合は、[IP]を選択し、ホスト名またはIPアドレスを入力してくだ さい。「名前」には、「アドレス」に入力した番号が自動的に入ります。必要に応じて変更し てください。

3 本機に装備されているオプションを選択します。

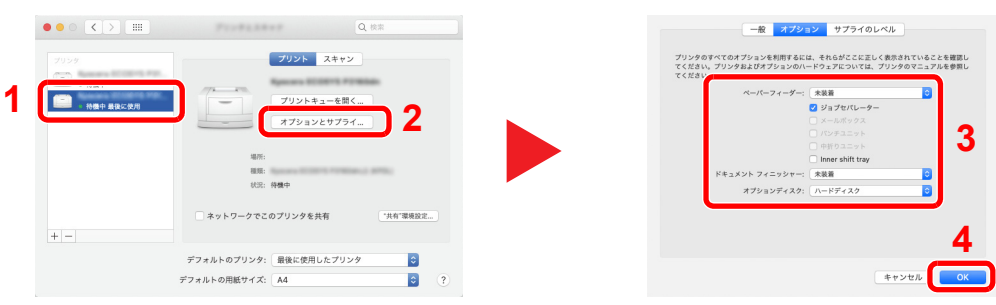

# <span id="page-130-0"></span>TWAINドライバーを設定する

TWAINドライバーをインストールした場合は、次の手順で設定します。ここでは、Windows 10の場合を例に説明します。

- *1* 画面を表示する
	- 1 タスクバーから検索ボックスをクリックし、「TWAIN Driver Setting」と入力します。検索さ れた一覧の中から[TWAIN Driver Setting]を選択します。TWAINドライバー設定画面が表 示されます。

#### 2 参考

Windows 8.1の場合は、デスクトップのチャームから[検索]をクリックし、検索欄に 「TWAIN Driver Setting」と入力します。

2 [追加]をクリックします。

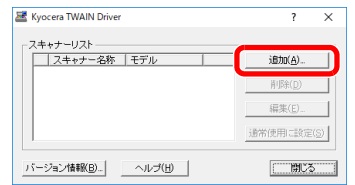

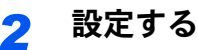

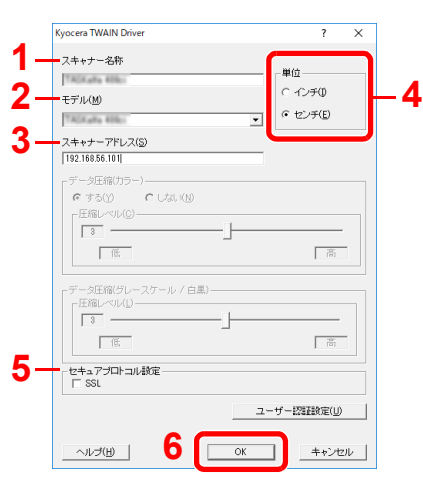

- 1 本機の名称を入力します。
- 2 リストから本機を選択します。
- 3 本機のIPアドレスまたはホスト名を入力します。
- 4 使用する単位を選択します。
- 5 SSLを設定する場合は選択します。
- 6 [OK]をクリックします。

## 8 参考

本機のIPアドレスまたはホスト名は管理者に確認してください。

*3* 終了する

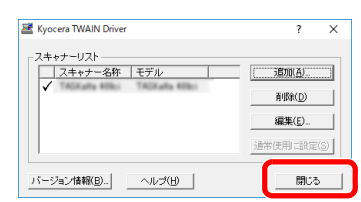

## 18 参考

[削除]をクリックすると、登録されている機器を削除できます。[編集]をクリックすると、 名称などの変更ができます。

# WIAドライバーを設定する

WIAドライバーをインストールした場合は、次の手順で設定します。ここでは、Windows 10の場合を例に説明します。

- *1* 画面を表示する
	- 1 デスクトップのチャームから[検索]をクリックし、検索欄に「スキャナーとカメラの表示」 と入力します。検索された一覧の中から[スキャナーとカメラの表示]を選択すると、ス キャナーとカメラ画面が表示されます。

#### 16 参考

Windows 8.1の場合は、デスクトップのチャームから[検索]をクリックし、検索欄に「ス キャナーとカメラの表示」と入力します。

2 本機と同じ名称のWIAドライバーを選択し、[プロパティ]ボタンをクリックします。

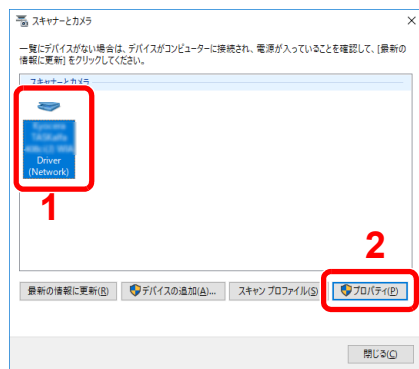

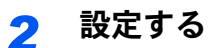

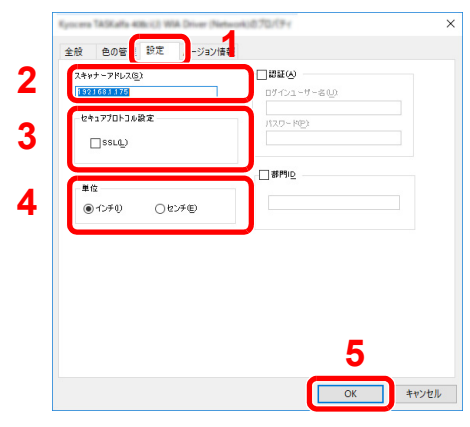

- 1 [設定]タブをクリックします。
- 2 本機のIPアドレスまたはホスト名を入力します。
- 3 SSLを利用する場合は選択します。
- 4 使用する単位を選択します。
- 5 [OK]をクリックします。

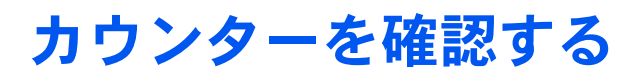

印刷枚数および読み込み枚数を参照します。

*1* 画面を表示する [ホーム]キー > [...] > [カウンター]

*2* カウンターを確認する

# 管理者に準備していただきたいこと

本機の管理者は、この章で説明していること以外に、下記の内容を確認の上必要な設定を行ってください。

# パソコンに文書を送信するためには

#### 共有フォルダーに送信する(SMB送信)

読み込んだ文書をパソコンに送信するには、パソコンに文書を受け取るためのフォルダーを作成する必要があります。

◆ [パソコンの共有フォルダーに文書を送信するための準備\(](#page-176-0)3-23ページ)

#### スキャンした画像をメールする(メール送信)

読み取った原稿のイメージをメールの添付ファイルとして送信します。

**→ SMTP[およびメール送信の設定をする\(](#page-140-0)2-72ページ)** 

# セキュリティーを強化するには

本機は、機器管理者の権限を持つユーザーと、管理者の権限を持つユーザーがそれぞれ1人工場出荷時に登録されていま す。このユーザーでログインすると、すべての設定が可能になりますので、ログインユーザー名やログインパスワードを 変更してください。

また、本機はユーザー認証機能を搭載しており、設定することで、登録されたログインユーザー名とパスワードを持って いる人しか本機を使えないようにすることができます。

[ユーザー認証、集計管理\(ユーザー管理](#page-495-0)/部門管理)(9-1ページ)

### 6 参考

#### TPMによる機密情報の保護

本機はTPM(Trusted Platform Module)というセキュリティチップを搭載しています。本機の機密情報の暗号化に使わ れる暗号鍵は、TPMチップに搭載された専用の記憶領域に保存されます。この記憶領域はTPM外部から読み取ること はできないため、機密情報を安全に保護できます。

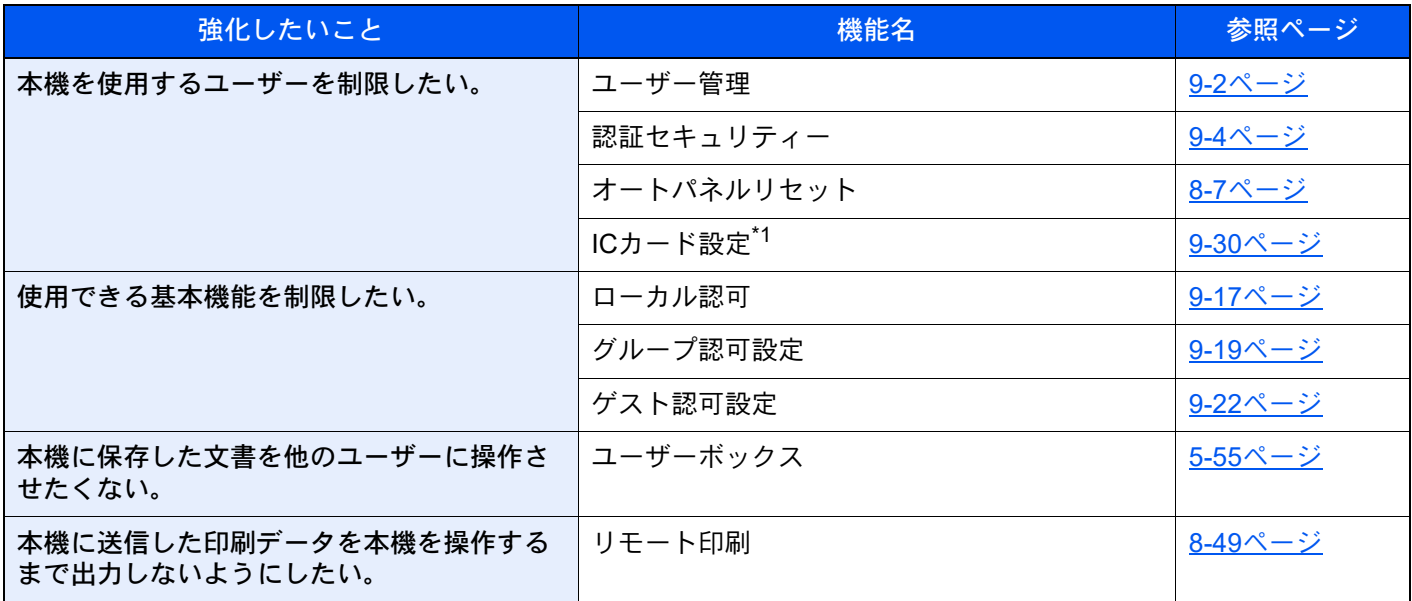

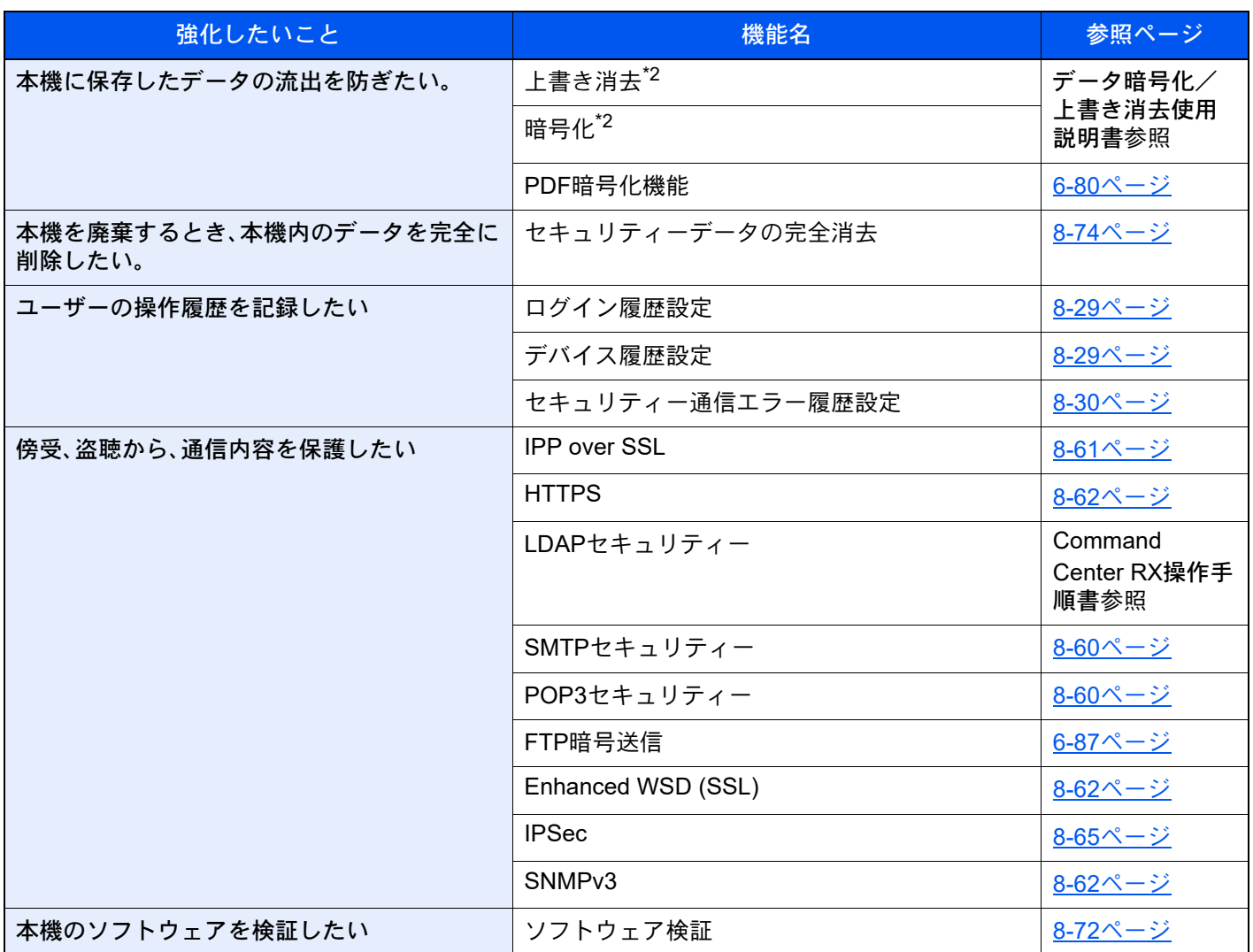

\*1 オプションのICカード認証キットが必要です。

<span id="page-135-0"></span>\*2 セキュリティー機能を起動する必要があります。

# Command Center RXとは

本機をネットワークに接続してご使用の場合、Command Center RXを使用してさまざまな設定を行うことができます。 ここでは、Command Center RXへのアクセス手順と、セキュリティー設定、ホスト名の変更方法などについて説明します。

#### **← Command Center RX操作手順書**

## 3 参考

Command Center RXのすべてのページにアクセスするには、ユーザー名とパスワードを入力し、ログインする必要が あります。管理者権限を持つユーザーでログインすると、文書ボックスやアドレス帳管理、設定/登録を含めたすべて の操作が可能です。管理者権限を持つデフォルトユーザーの工場出荷時の値は、次のとおりです(大文字・小文字は区 別されます)。

ログインユーザー名: Admin

ログインパスワード: xxxxxxxxxx(シリアルナンバー)

**◆ シリアル番号の記載位置について (iページ)** 

管理者と一般ユーザーがCommand Center RXで設定できる項目は次のとおりです。

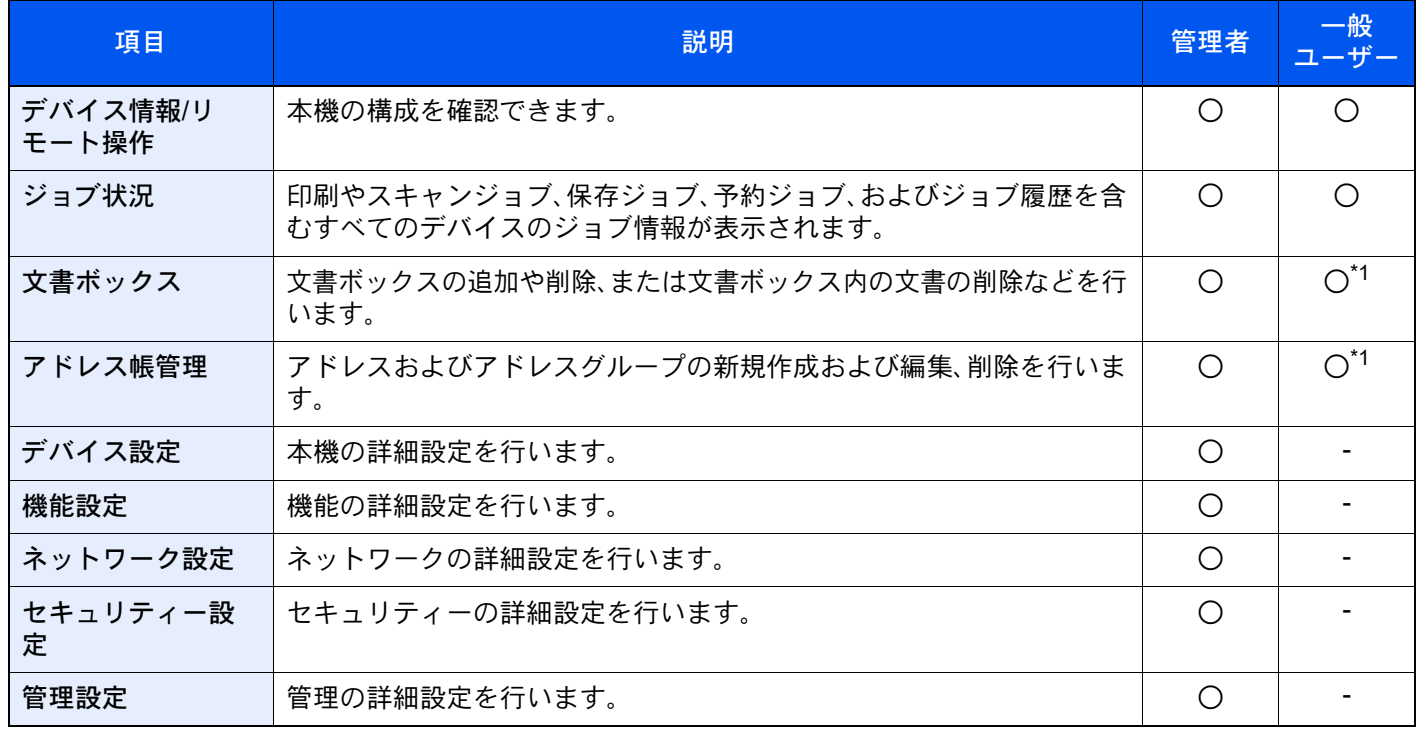

<span id="page-136-0"></span>\*1 ログインするユーザーの権限により、設定できる項目に制限があります。

## 16 参考

ファクス機能を使用するには、オプションのファクスキットが必要です。 ここではファクスの設定に関しては省略しています。

◆ ファクス使用説明書

## Command Center RX へアクセスする

#### *1* 画面を表示する

- 1 Webブラウザーを起動します。
- 2 アドレスバーまたはロケーションバーに本機のIPアドレスまたはホスト名を入力します。 本機のIPアドレスまたはホスト名は次の順にクリックすると確認できます。

本機ホーム画面の[機器情報] > [識別情報/有線]

例)https://10.180.81.1/(IPアドレスの場合)

https://MFP001(ホスト名がMFP001の場合)

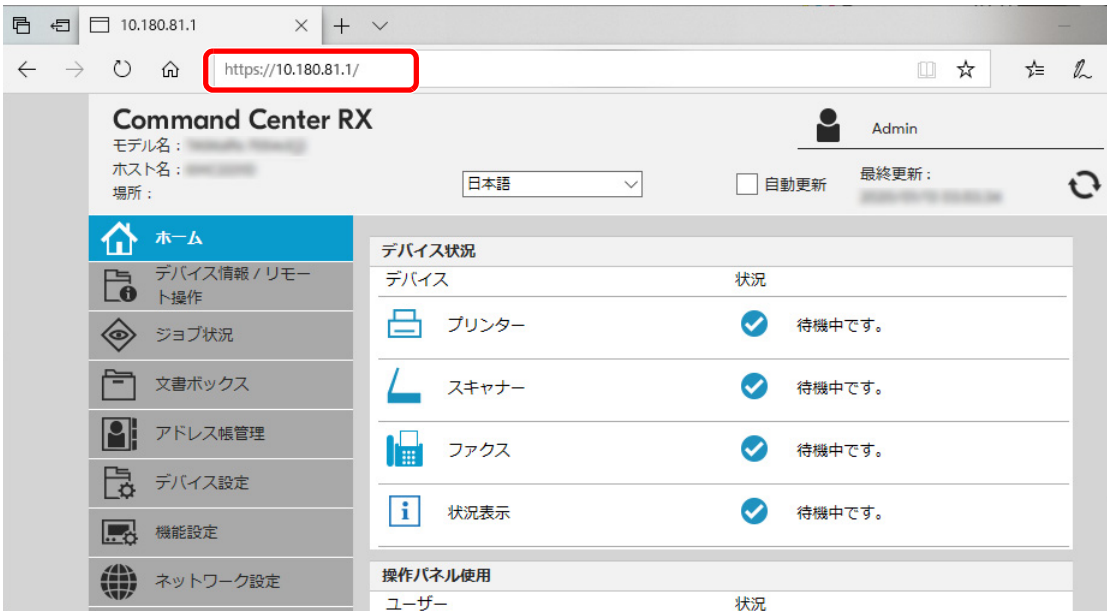

本機およびCommand Center RXに関する一般情報と現在の状態が、Webページに表示されま す。

#### 3 参考

「このWeb サイトのセキュリティ証明書には問題があります」の画面が表示された場合、証 明書の設定をしてください。

**◆ Command Center RX操作手順書** 

または、証明書を設定しないでこのまま続行することもできます。

#### *2* 設定する

画面左のナビゲーションバーから項目を選択してください。

#### 2 参考

Command Center RXのすべてのページにアクセスするには、ユーザー名とパスワードを入 力し、ログインする必要があります。管理者権限を持つユーザーでログインすると、文書 ボックスやアドレス帳管理、設定/登録を含めたすべての操作が可能です。管理者権限を持つ デフォルトユーザーの工場出荷時の値は、次のとおりです(大文字・小文字は区別されま す)。

ログインユーザー名: Admin ログインパスワード: xxxxxxxxxx(シリアルナンバー) **→ [シリアル番号の記載位置について\(](#page-2-0)iページ)** 

# セキュリティー設定を変更する

#### *1* 画面を表示する

- 1 Webブラウザーを起動します。
- 2 アドレスバーまたはロケーションバーに本機のIPアドレスまたはホスト名を入力します。 本機のIPアドレスまたはホスト名は次の順にクリックすると確認できます。 本機ホーム画面の[機器情報] > [識別情報/有線]
- 3 管理者の権限でログインします。

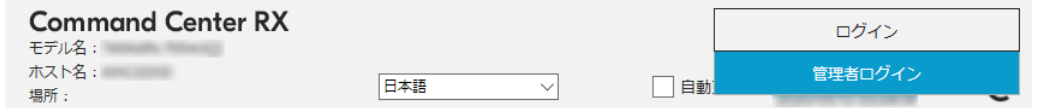

管理者権限を持つデフォルトユーザーの工場出荷時の値は、次のとおりです(大文字・小文 字は区別されます)。

ログインユーザー名: Admin ログインパスワード: xxxxxxxxxx(シリアルナンバー) **→ [シリアル番号の記載位置について\(](#page-2-0)iページ)** 

4 [セキュリティー設定]をクリックします。

#### *2* 設定する

[セキュリティー設定]メニューから設定したい項目を選択して、設定を行います。

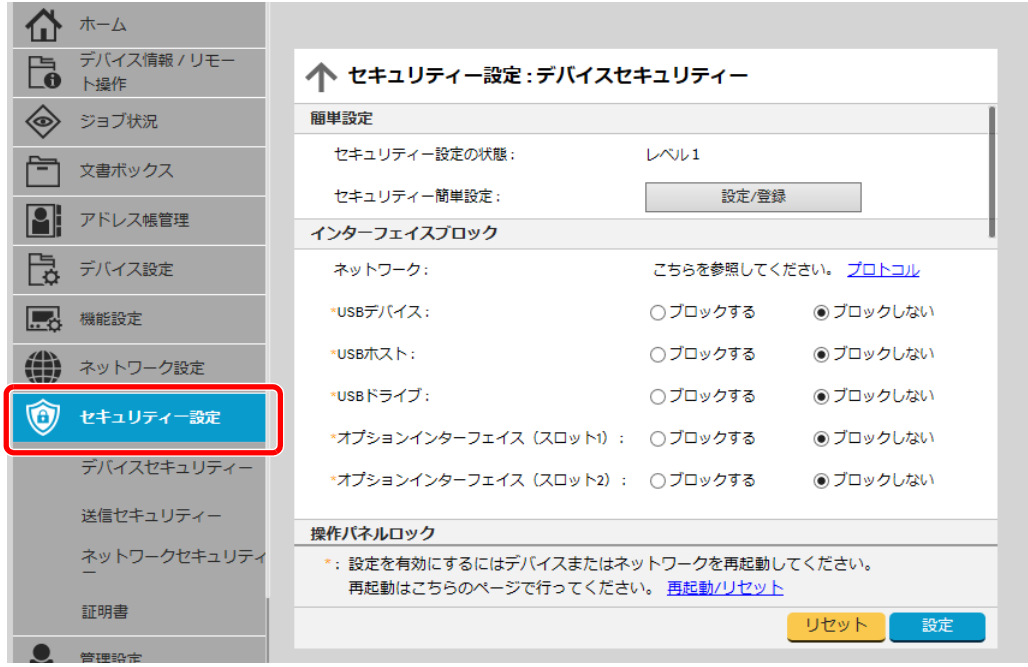

## 2 参考

証明書に関する設定については、次を参照してください。

**← Command Center RX操作手順書** 

# デバイス情報を変更する

#### *1* 画面を表示する

- 1 Webブラウザーを起動します。
- 2 アドレスバーまたはロケーションバーに本機のIPアドレスまたはホスト名を入力します。 本機のIPアドレスまたはホスト名は次の順にクリックすると確認できます。 本機ホーム画面の[機器情報] > [識別情報/有線]
- 3 管理者の権限でログインします。

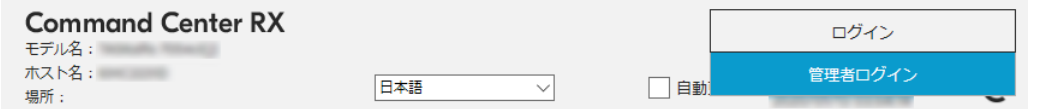

管理者権限を持つデフォルトユーザーの工場出荷時の値は、次のとおりです(大文字・小文 字は区別されます)。

ログインユーザー名: Admin

- ログインパスワード: xxxxxxxxxx(シリアルナンバー)
- ◆ シリアル番号の記載位置について (iページ)
- 4 [デバイス設定]メニューの[システム]をクリックします。

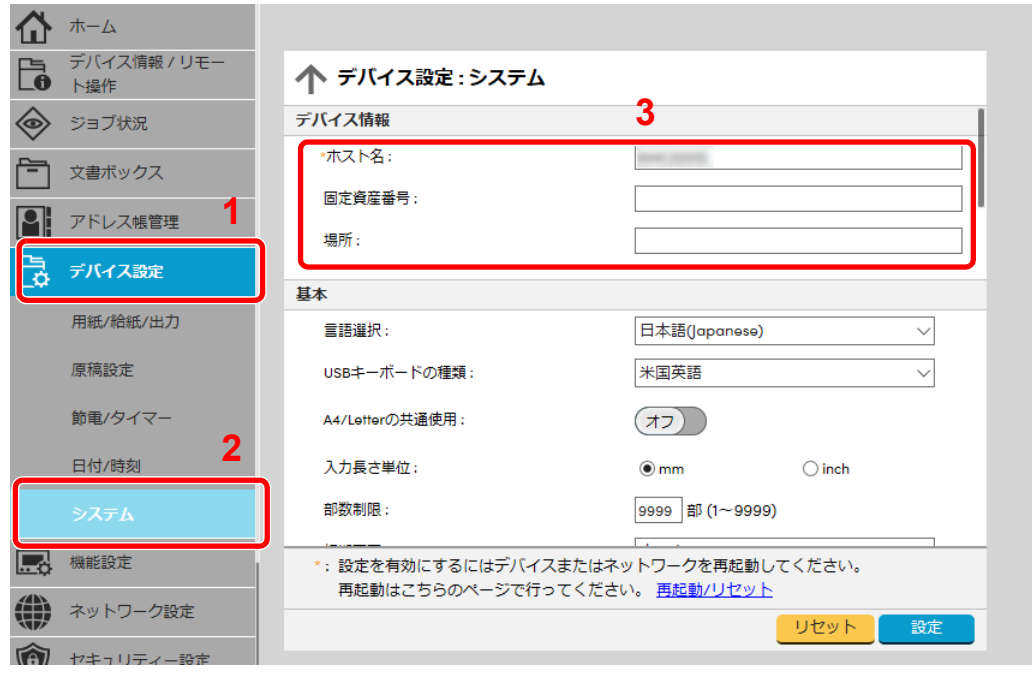

#### *2* 設定する

デバイス情報を入力して、[設定]をクリックします。

重要

設定変更後にネットワークの再起動、または電源のOFF/ONが必要です。 [管理設定]メニューの[リセット]をクリックし、「再起動」の[ネットワークの再起動]をク リックすることで、ネットワークインターフェイスカードの再起動ができます。

# <span id="page-140-0"></span>SMTPおよびメール送信の設定をする

SMTPを設定すると、本機で読み取った画像をメールに添付して送信したり、ジョブが終了したことをメールで通知し たりすることができます。

この機能を使用するには、SMTPプロトコルによる本機とメールサーバーの接続が必要です。

また、次の項目を設定してください。

- SMTPの設定 設定項目:「SMTP」の「SMTPプロトコル」、「SMTPサーバー名」等
- 本機がメールを送信するときの差出人のアドレス 設定項目:「メール送信設定」の「差出人アドレス」
- メールサイズ制限の設定

設定項目:「メール送信設定」の「メール送信のサイズ制限」 SMTPを設定する操作手順は次のとおりです。

#### *1* 画面を表示する

SMTPプロトコルの画面を表示します。

- 1 Webブラウザーを起動します。
- 2 アドレスバーまたはロケーションバーに本機のIPアドレスまたはホスト名を入力します。 本機のIPアドレスまたはホスト名は次の順にクリックすると確認できます。 本機ホーム画面の[機器情報] > [識別情報/有線]
- 3 管理者の権限でログインします。

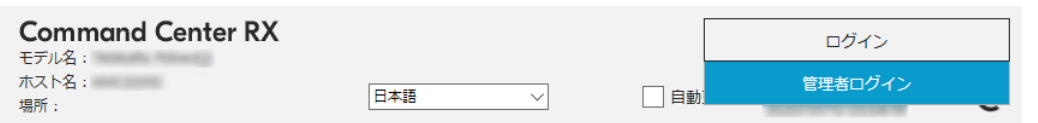

管理者権限を持つデフォルトユーザーの工場出荷時の値は、次のとおりです(大文字・小文 字は区別されます)。

```
ログインユーザー名: Admin
ログインパスワード: xxxxxxxxxx(シリアルナンバー)
◆ シリアル番号の記載位置について (iページ)
```
4 [ネットワーク設定]メニューの[プロトコル]をクリックします。

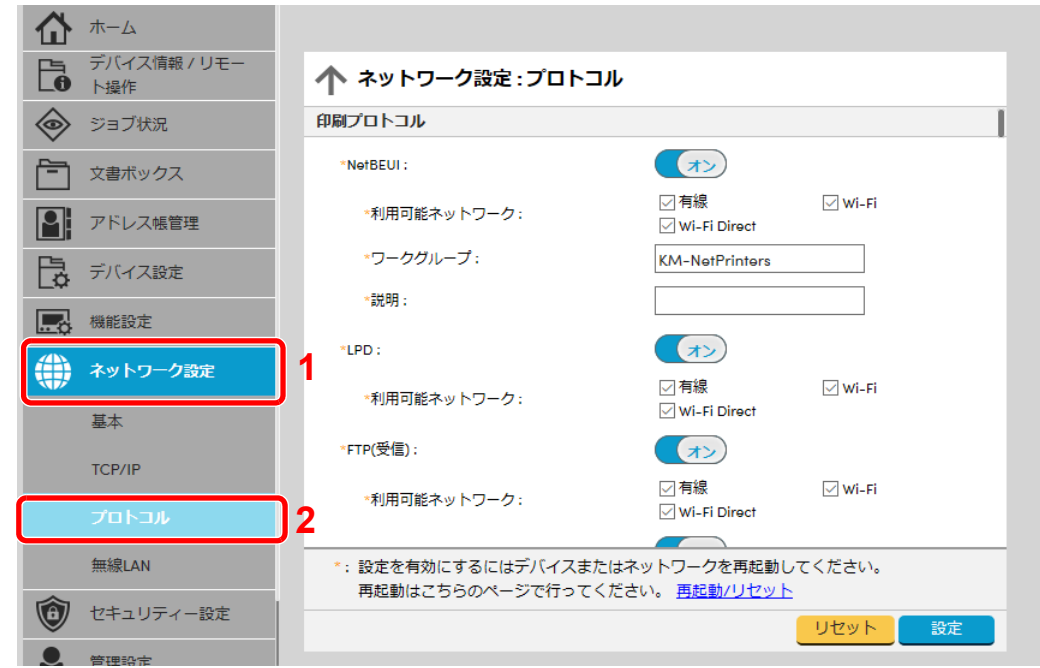

## *2* 設定する

「送信プロトコル」の「SMTP(メール送信)」で設定を[オン]にしてください。

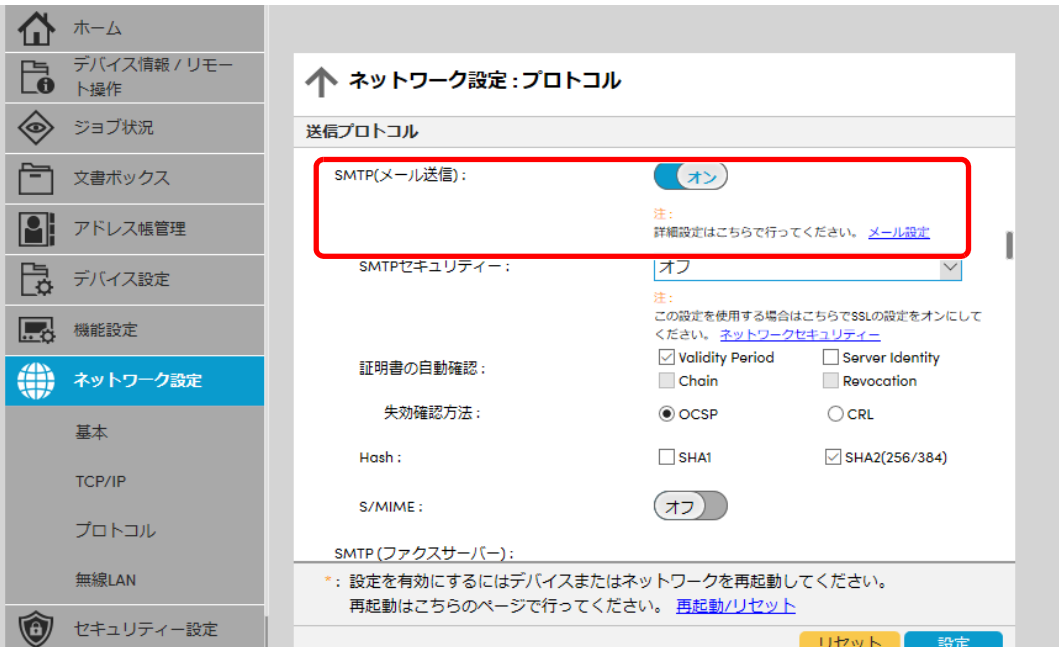

## *3* 画面を表示する

メール設定の画面を表示します。

[機能設定]メニューの[メール]をクリックします。

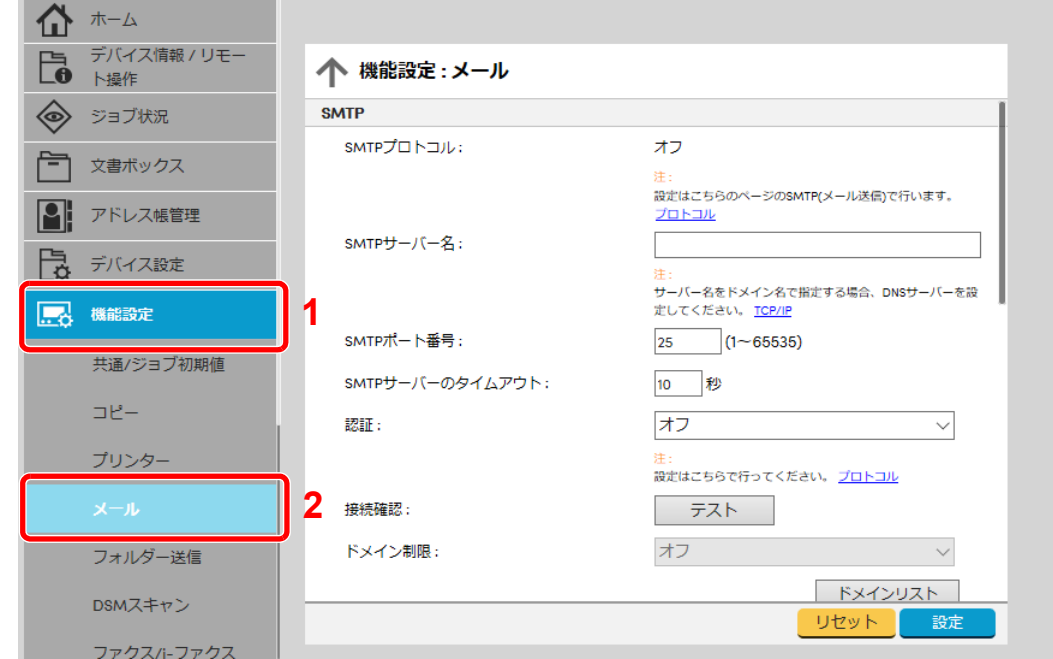

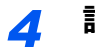

## *4* 設定する

「SMTP」および「メール送信設定」の項目を入力します。

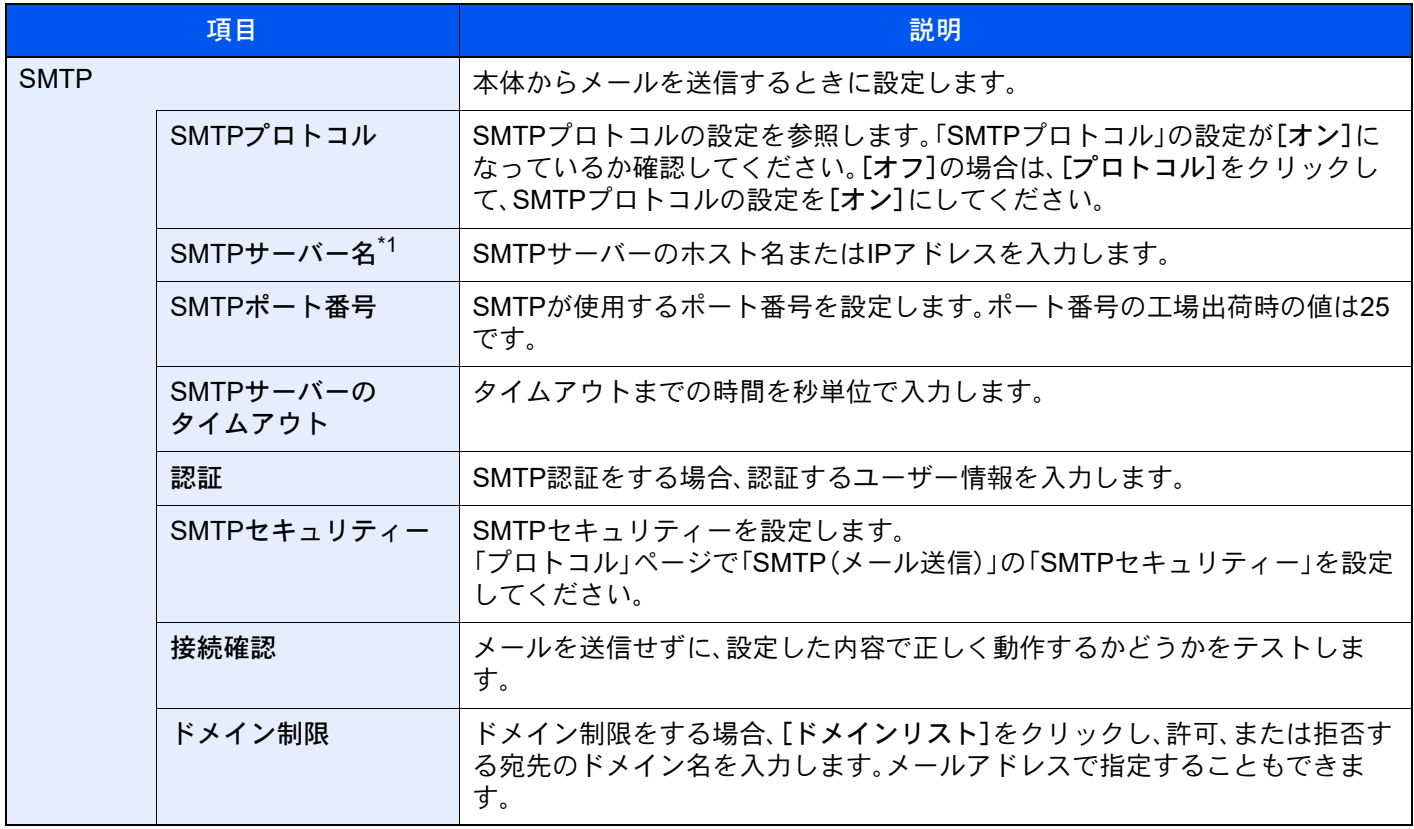

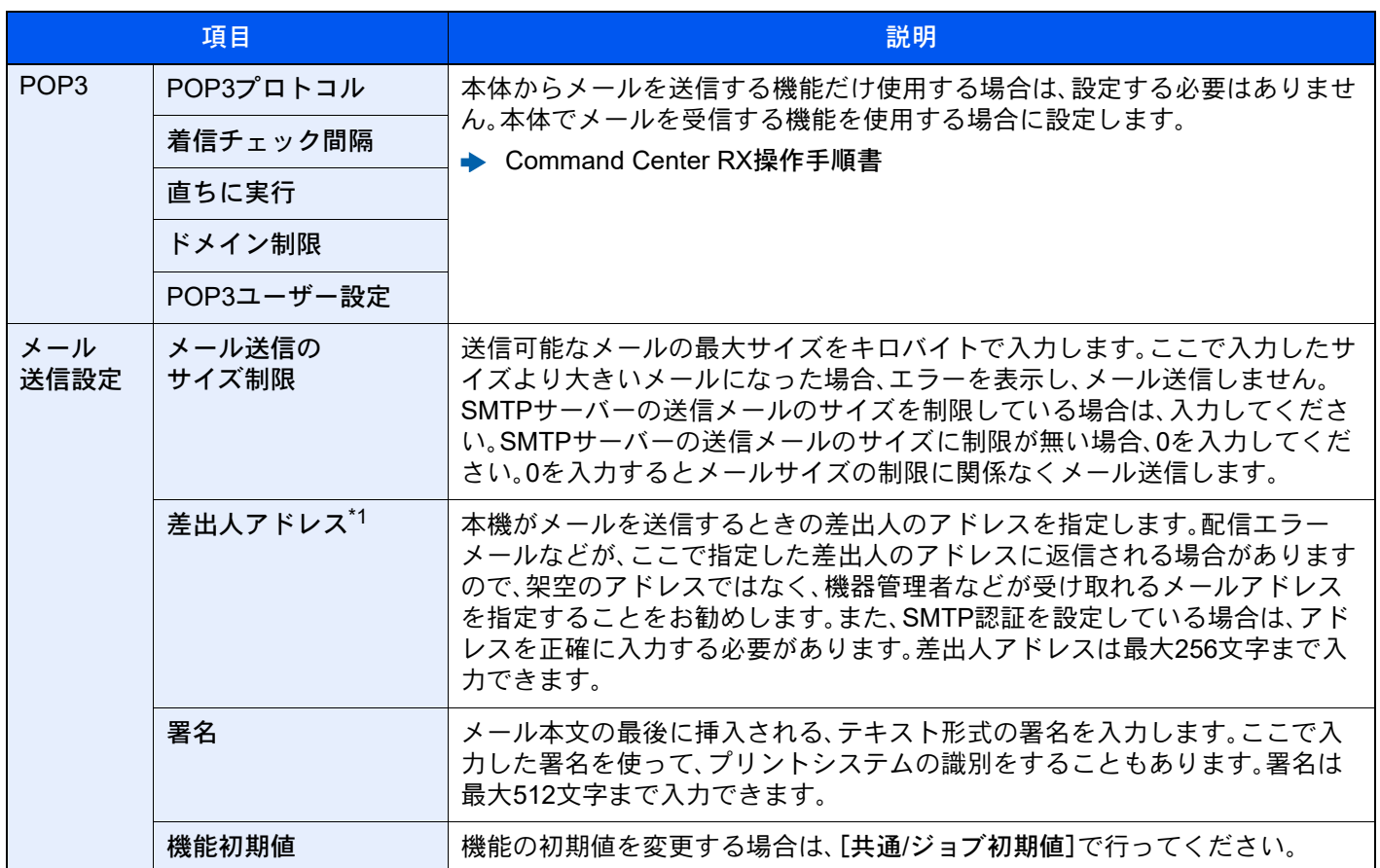

<span id="page-143-0"></span>\*1 入力が必要な項目です。

*5* [設定]をクリックする
# 宛先を登録する

#### *1* 画面を表示する

- 1 Webブラウザーを起動します。
- 2 アドレスバーまたはロケーションバーに本機のIPアドレスまたはホスト名を入力します。 本機のIPアドレスまたはホスト名は次の順にクリックすると確認できます。 本機ホーム画面の[機器情報] > [識別情報/有線]
- 3 管理者の権限でログインします。

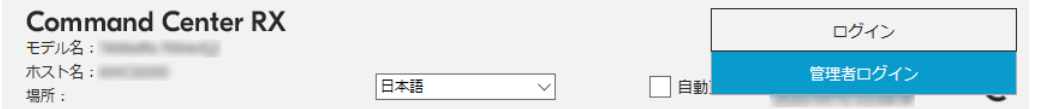

管理者権限を持つデフォルトユーザーの工場出荷時の値は、次のとおりです(大文字・小文 字は区別されます)。

ログインユーザー名: Admin

- ログインパスワード: xxxxxxxxxx(シリアルナンバー)
- ◆ シリアル番号の記載位置について (iページ)
- 4 [アドレス帳管理]メニューで[本体アドレス帳]をクリックします。

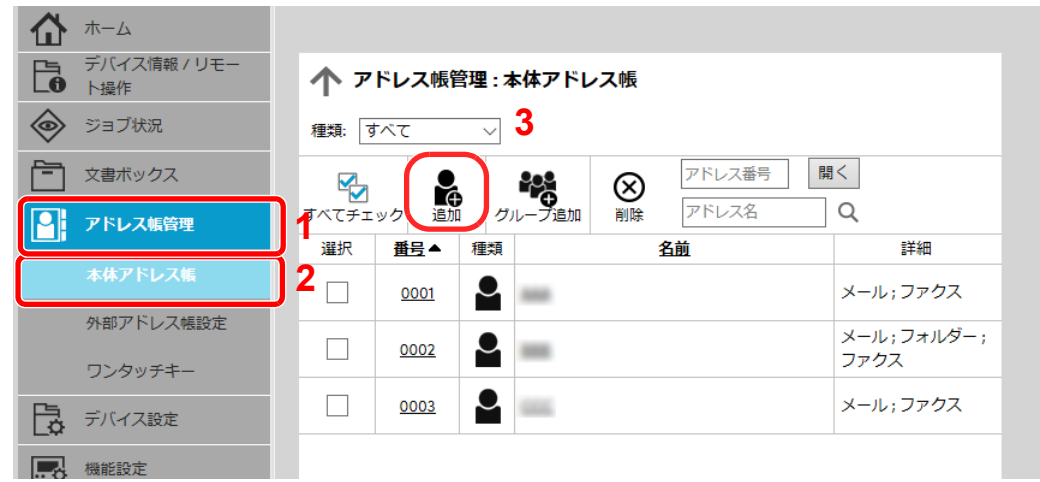

5 [追加]をクリックします。

#### *2* 設定する

1 宛先情報を入力します。

登録する宛先の情報を入力してください。入力する項目は本機で登録するときと同じで す。

◆ アドレス帳の登録 (3-37ページ)

2 [設定]をクリックします。

# ユーザーボックスを作成する

#### *1* 画面を表示する

- 1 Webブラウザーを起動します。
- 2 アドレスバーまたはロケーションバーに本機のIPアドレスまたはホスト名を入力します。 本機のIPアドレスまたはホスト名は次の順にクリックすると確認できます。 本機ホーム画面の[機器情報] > [識別情報/有線]
- 3 [文書ボックス]メニューで[ユーザーボックス]をクリックします。

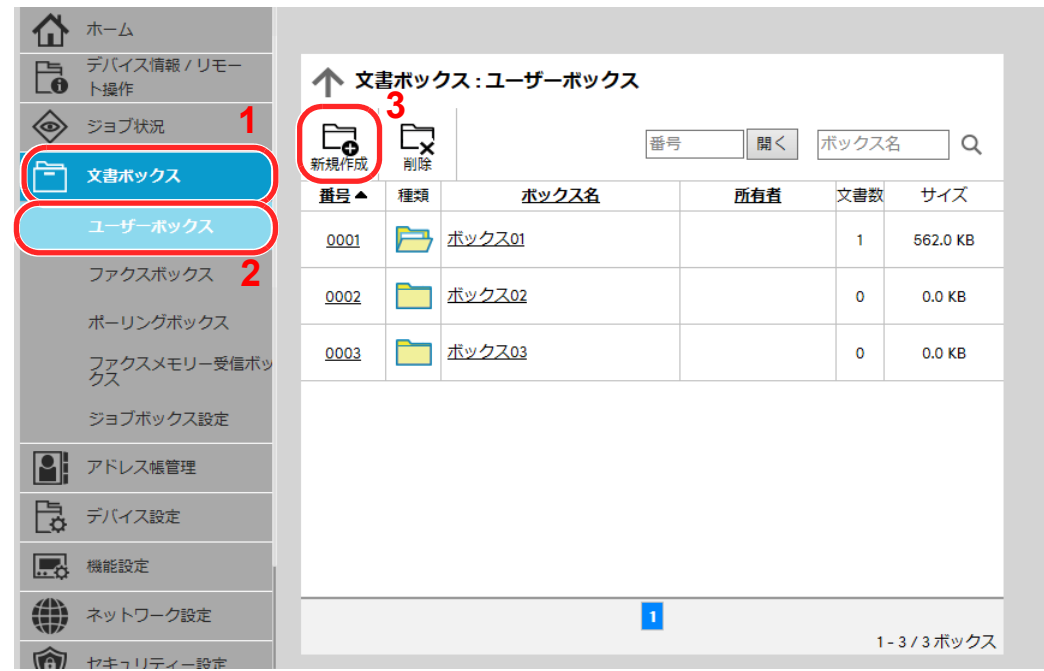

4 [新規作成]をクリックします。

#### *2* 設定する

1 ボックスの情報を入力します。

登録するユーザーボックスの情報を入力してください。入力する項目は、次を参照してく ださい。

- **← Command Center RX操作手順書**
- 2 [設定]をクリックします。

# ユーザーボックスに保存されている文書を印刷する

### *1* 画面を表示する

- 1 Webブラウザーを起動します。
- 2 アドレスバーまたはロケーションバーに本機のIPアドレスまたはホスト名を入力します。 本機のIPアドレスまたはホスト名は次の順にクリックすると確認できます。 本機ホーム画面の[機器情報] > [識別情報/有線]
- 3 [文書ボックス]メニューで[ユーザーボックス]をクリックします。

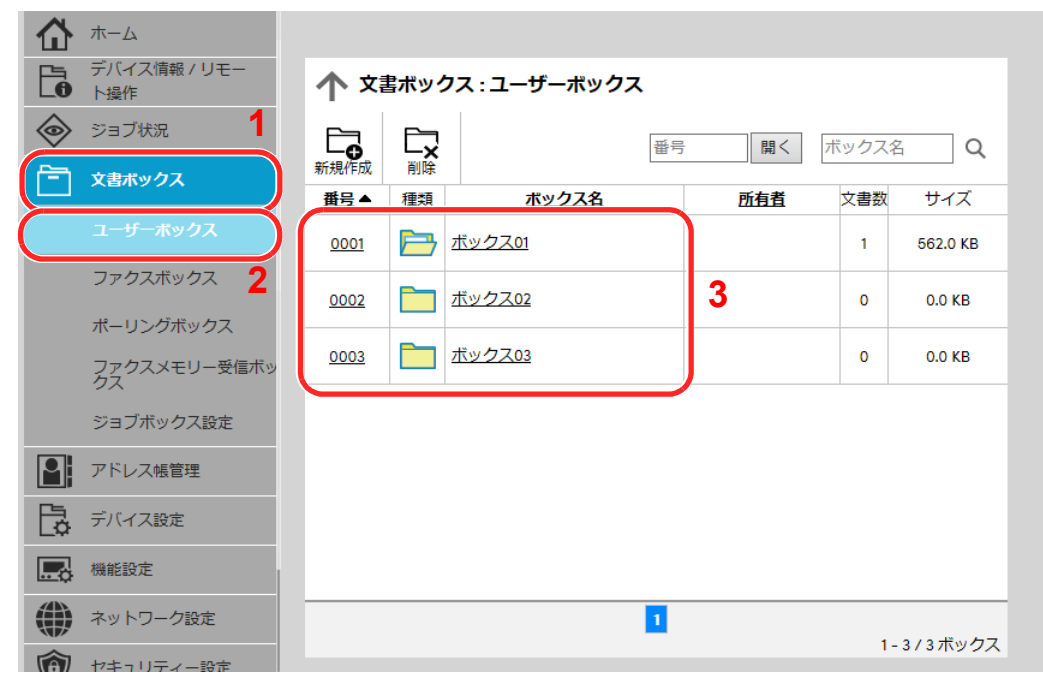

4 文書が保存されているユーザーボックスの番号またはボックス名をクリックします。

印刷する

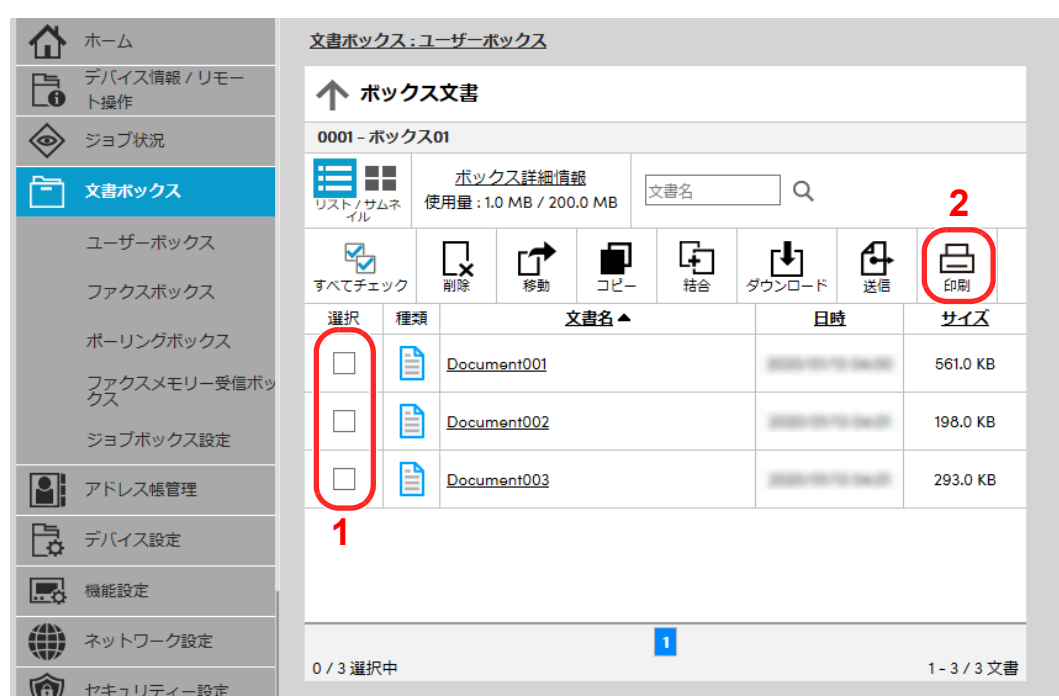

- 印刷する文書を選択します。 印刷する文書のチェックボックスにチェックを入れます。
- [印刷]をクリックします。
- 印刷設定を行い、[印刷]をクリックします。

# 弊社の他製品からデータを移行する

本機のユーティリティーを使用すると、機械の置き換えの際に、アドレス帳をスムーズに移行することができます。 ここでは弊社の製品間でのデータ移行方法について説明しています。

# アドレス帳を移行する

機械に登録されているアドレス帳は、弊社のホームページからダウンロードしたKYOCERA Net Viewerを使用すること でバックアップや移行ができます。

KYOCERA Net Viewerの操作方法については、次を参照してください。

**▶ KYOCERA Net Viewer操作手順書** 

アドレス帳データをパソコンにバックアップする

- *1* KYOCERA Net Viewerを起動する
- *2* バックアップを行う
	- 1 アドレス帳をバックアップしたいモデル名を右クリックし、[拡張機能] > [複数のデバイ スを設定]を選択します。

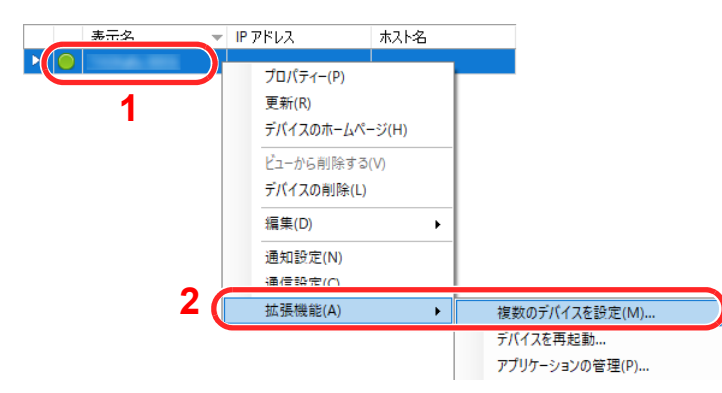

2 [カスタムモード]を選択し、[次へ]をクリックします。

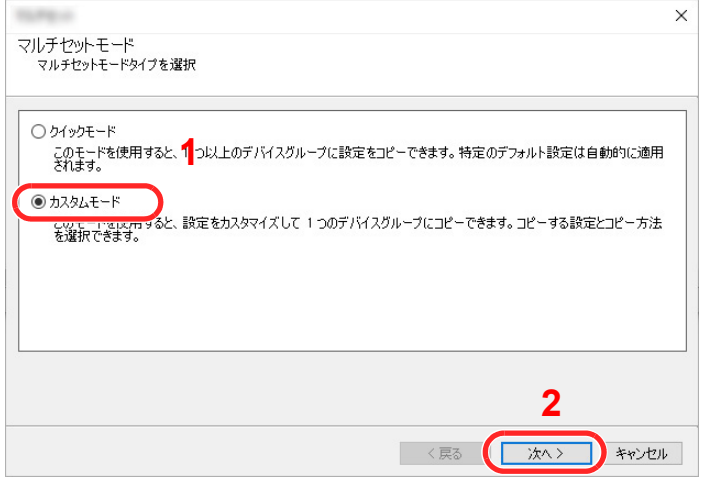

デバイスグループを選択し、[次へ]をクリックします。

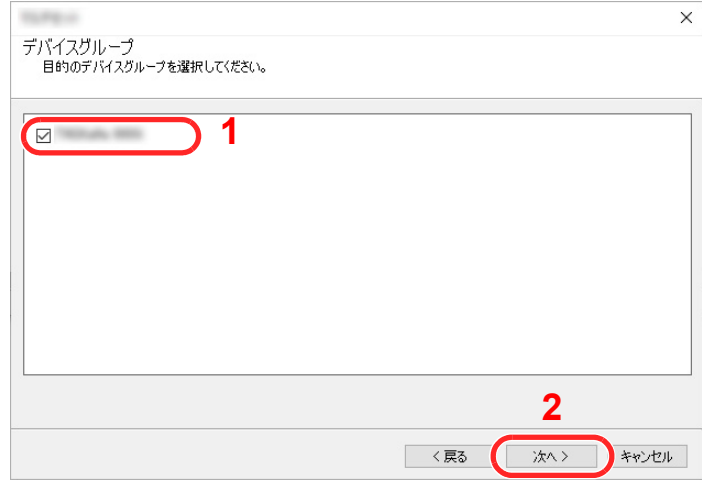

[デバイスアドレス帳]を選択し、[次へ]をクリックします。

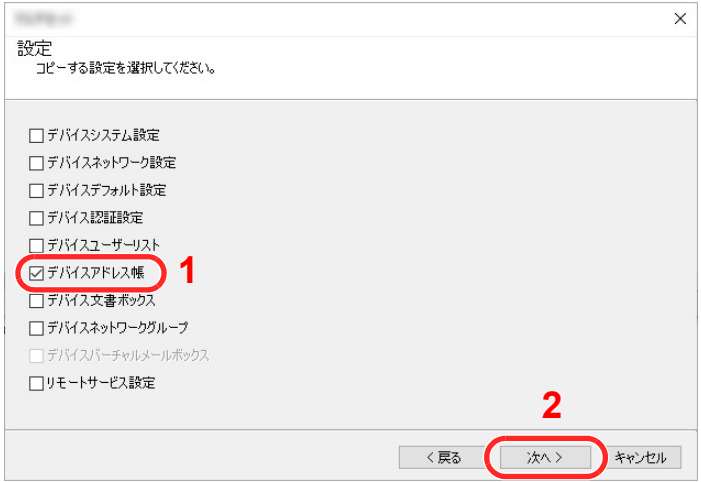

 [デバイスから作成]を選択して[ターゲットデバイスの上書き保存許可]のチェックを外 し、[次へ]をクリックします。

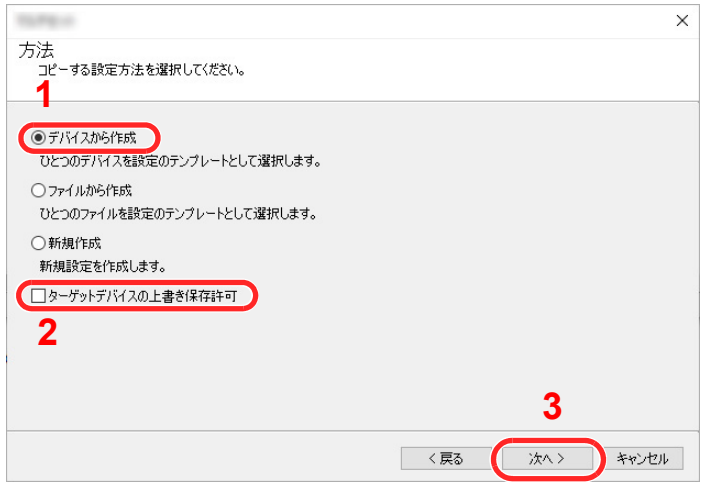

6 バックアップしたい機種を選択し、[次へ]をクリックします。

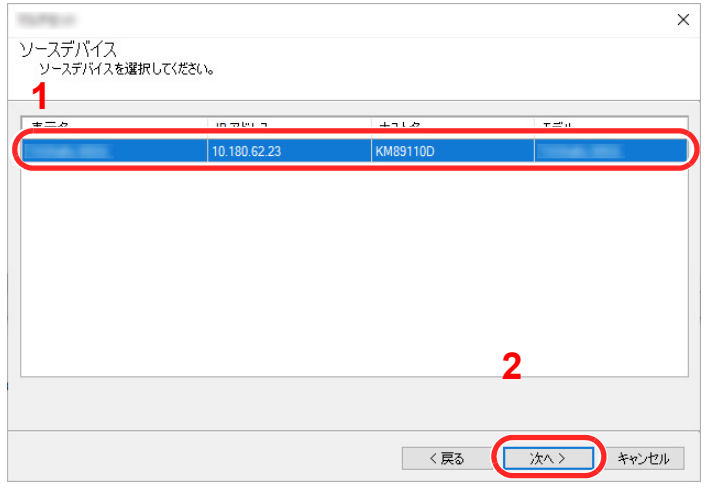

## 图参考

「管理者ログイン」の画面が表示されたときは、「管理者ログイン」と「ログインパスワー ド」を入力して[OK]を選択します。初期設定は下記が設定されています(大文字・小文字 は区別されます。)。

ログインユーザー名: Admin ログインパスワード: xxxxxxxxxx(シリアルナンバー) **→ シリアル番号の記載位置について (iページ)** 

7 [ファイルに保存]をクリックします。

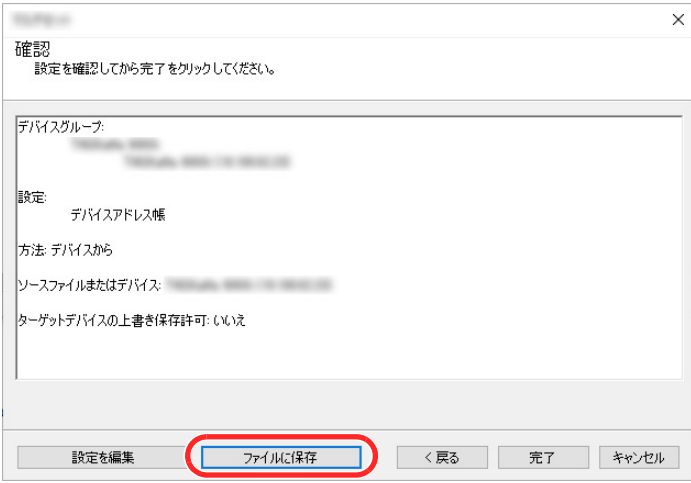

8 保存する場所とファイル名を設定し、[保存]をクリックします。 「ファイルの種類」は必ず「XMLファイル」を選択してください。

9 ファイルを保存後は、必ず[キャンセル]をクリックして画面を閉じます。

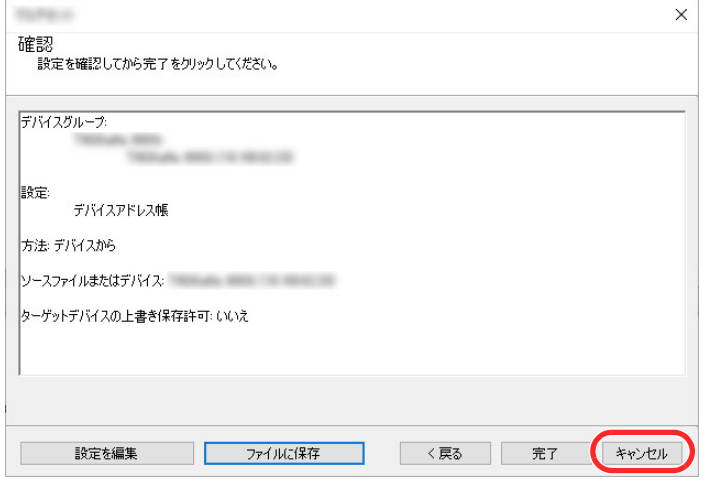

[完了]を選択すると本体のアドレス帳にデータを書き込みますのでご注意ください。

#### アドレス帳データを機械に書き込む

- *1* KYOCERA Net Viewerを起動する
- *2* アドレス帳データを取り込む
	- 1 アドレス帳を転送したいモデル名を右クリックし、[拡張機能] > [複数のデバイスを設定] を選択します。

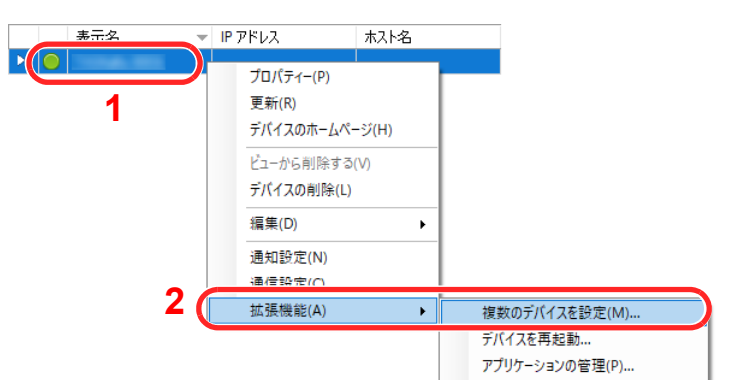

2 [カスタムモード]を選択し、[次へ]をクリックします。

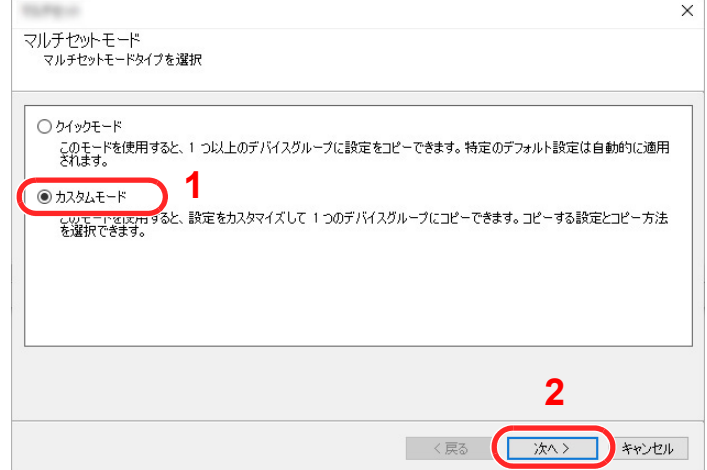

デバイスグループを選択し、[次へ]をクリックします。

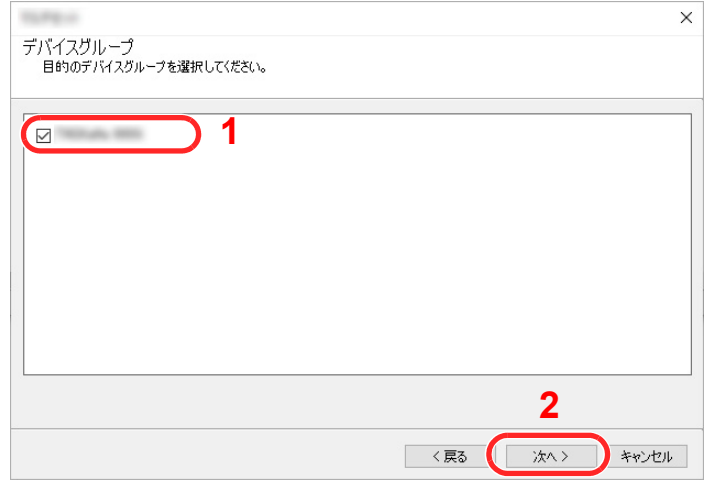

[デバイスアドレス帳]を選択し、[次へ]をクリックします。

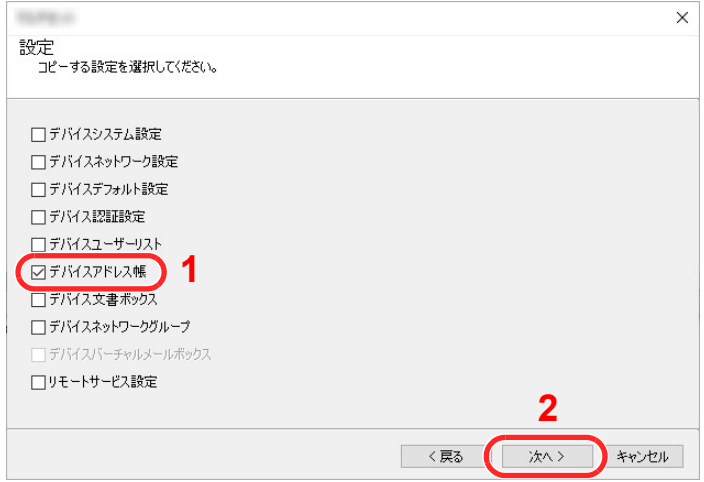

 [ファイルから作成]を選択して[ターゲットデバイスの上書き保存許可]のチェックを外 し、[次へ]をクリックします。

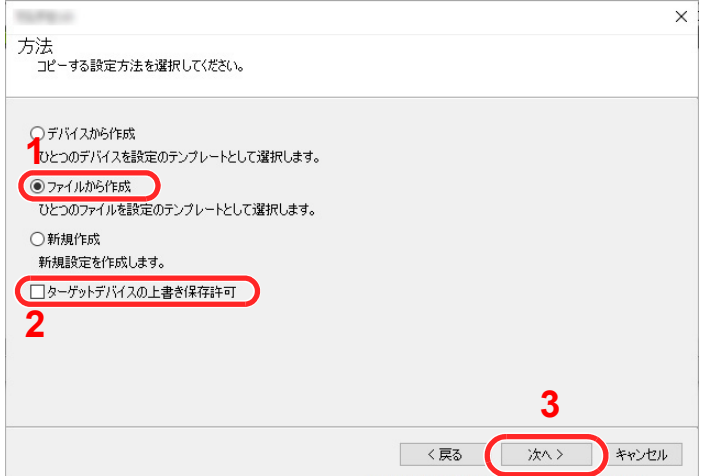

[ターゲットデバイスの上書き保存許可]にチェックを付けた場合、本体アドレス帳のNo.1 から上書き保存されます。

6 [参照]をクリックしてバックアップしたアドレス帳ファイルを選択し、[次へ]をクリック します。

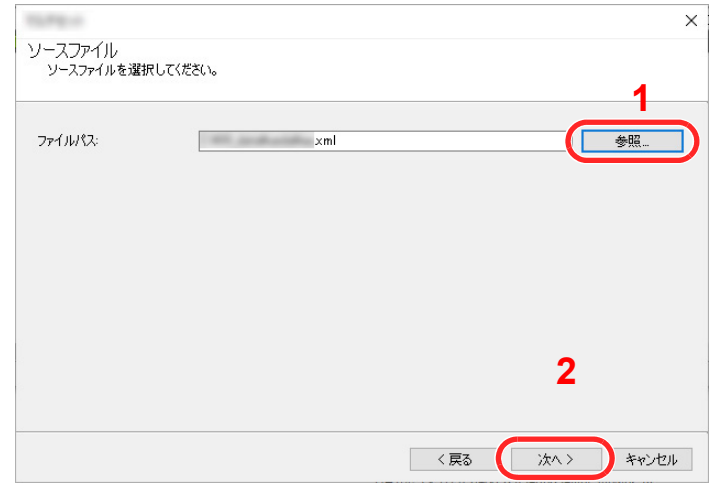

7 [完了]をクリックします。

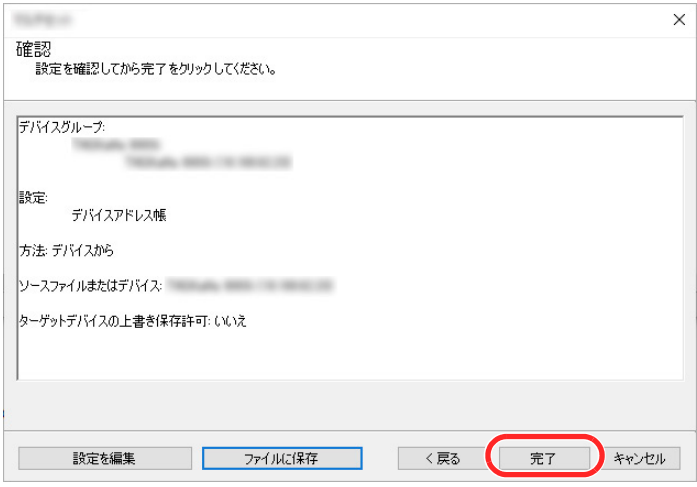

- アドレス帳データの書き込みを開始します。
- 8 書き込みが完了したら[閉じる]をクリックします。

# 本機を使用する前に

この章では、本機の基本的な操作について説明します。

 $\mathbf{3}$ 

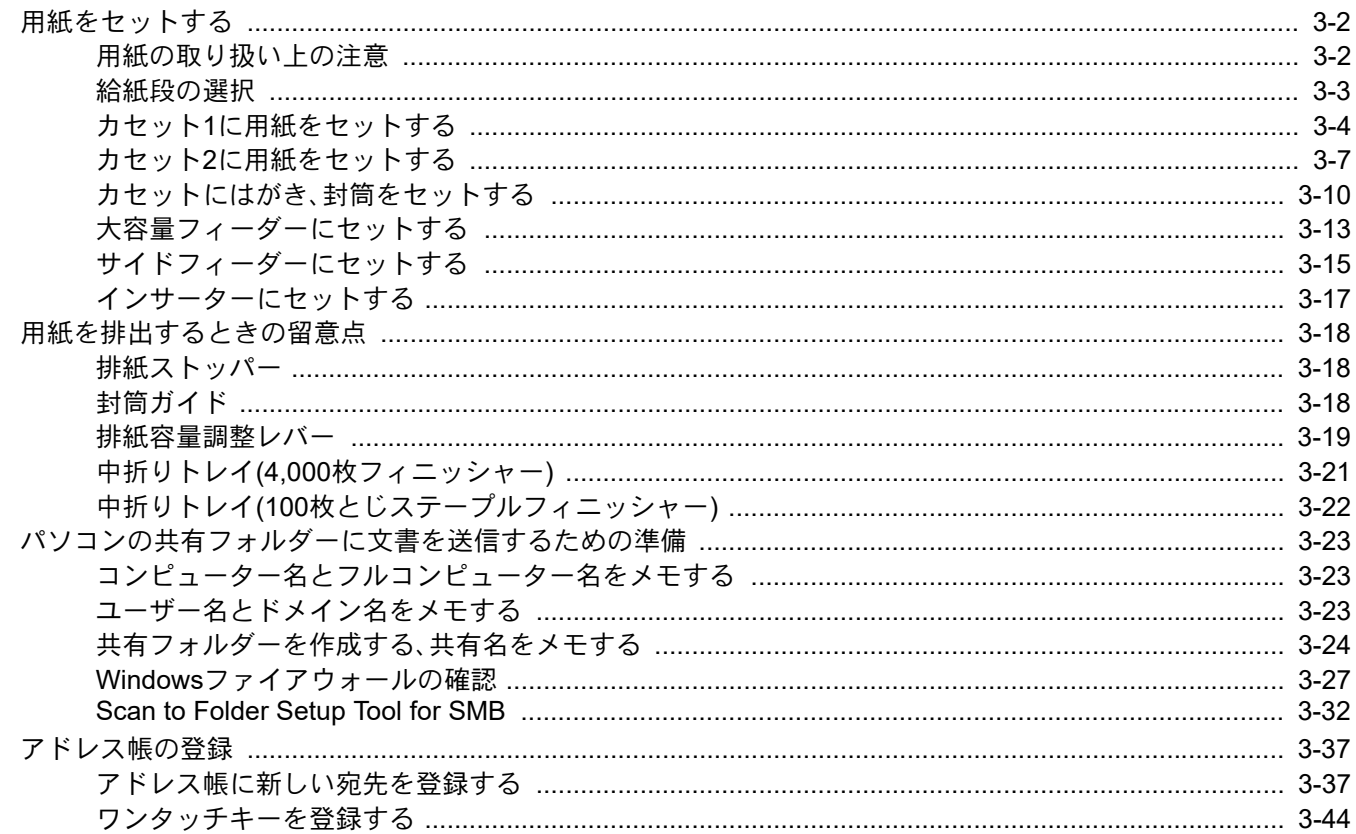

# <span id="page-155-0"></span>用紙をセットする

# <span id="page-155-1"></span>用紙の取り扱い上の注意

包装紙から出した用紙は、給紙段にセットする前に、次の手順でさばいてください。

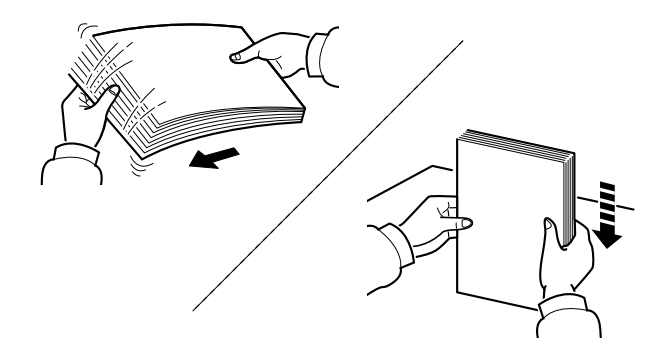

用紙をさばき、平らなところで用紙の端をよくそろえてください。

さらに、下記にもご注意ください。

- 用紙に折れやカールなどがある場合は、まっすぐにのばしてください。折れやカールがあ ると、紙づまりの原因となります。
- 包装紙から出した用紙を高湿環境に放置すると、湿気でトラブルの原因となります。カ セットに入れた残りの用紙は、用紙保管袋に入れて密封保管してください。また、手差しト レイに残った用紙も、保管袋に入れて密封保管してください。
- 用紙をカセット内に長期間セットしたままにすると、用紙がカセットヒーターの熱によっ て変色する場合があります。
- 本機を長期間使用しない場合は、用紙を湿気から守るため、カセットから用紙を取り出し、 保管袋に入れて密封保管してください。

#### 重要

再利用紙(一度印刷された用紙)を使用する場合は、必ずステープル針やクリップなどを外 してください。ステープル針やクリップが残ったままだと、画像不良や故障の原因となりま す。

### 3 参考

穴の開いた用紙、ロゴや社名などが印刷されている用紙(プレプリント)、レターヘッドなど 特殊な用紙を使用する場合は、次を参照してください。

◆ 用紙について (11-19ページ)

# <span id="page-156-0"></span>給紙段の選択

用紙のサイズや種類に応じて、用紙をセットする給紙段を選択します。

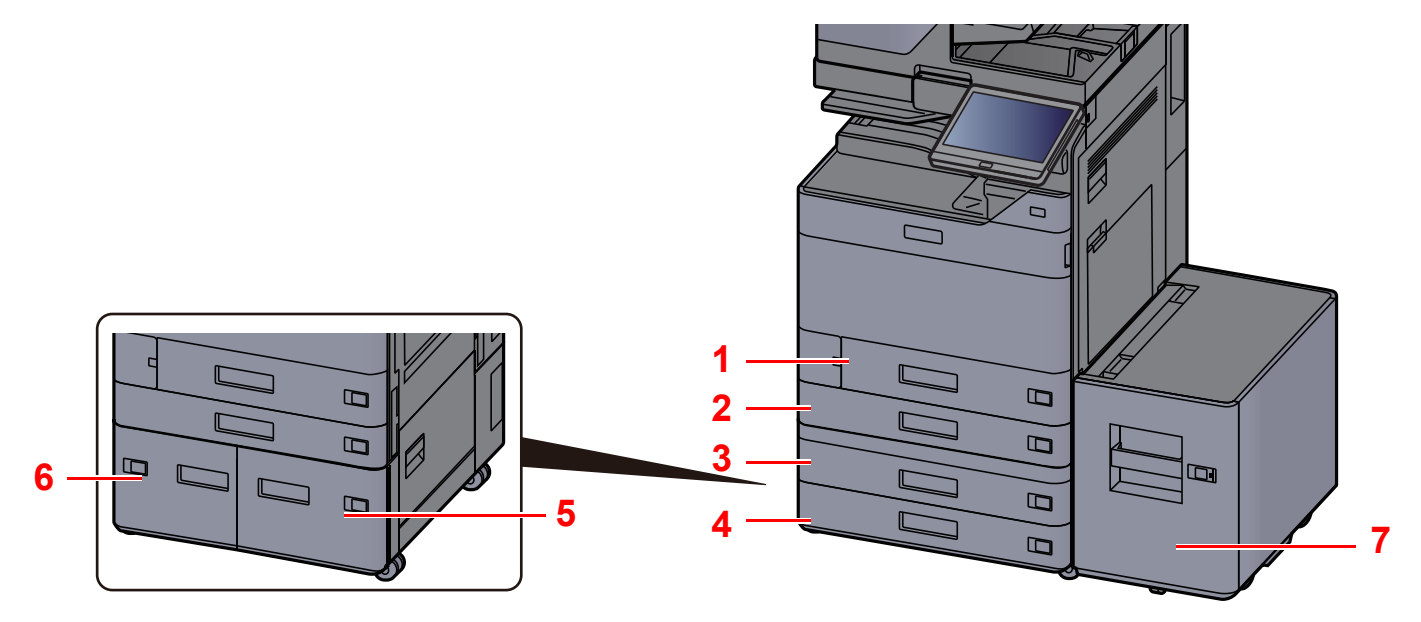

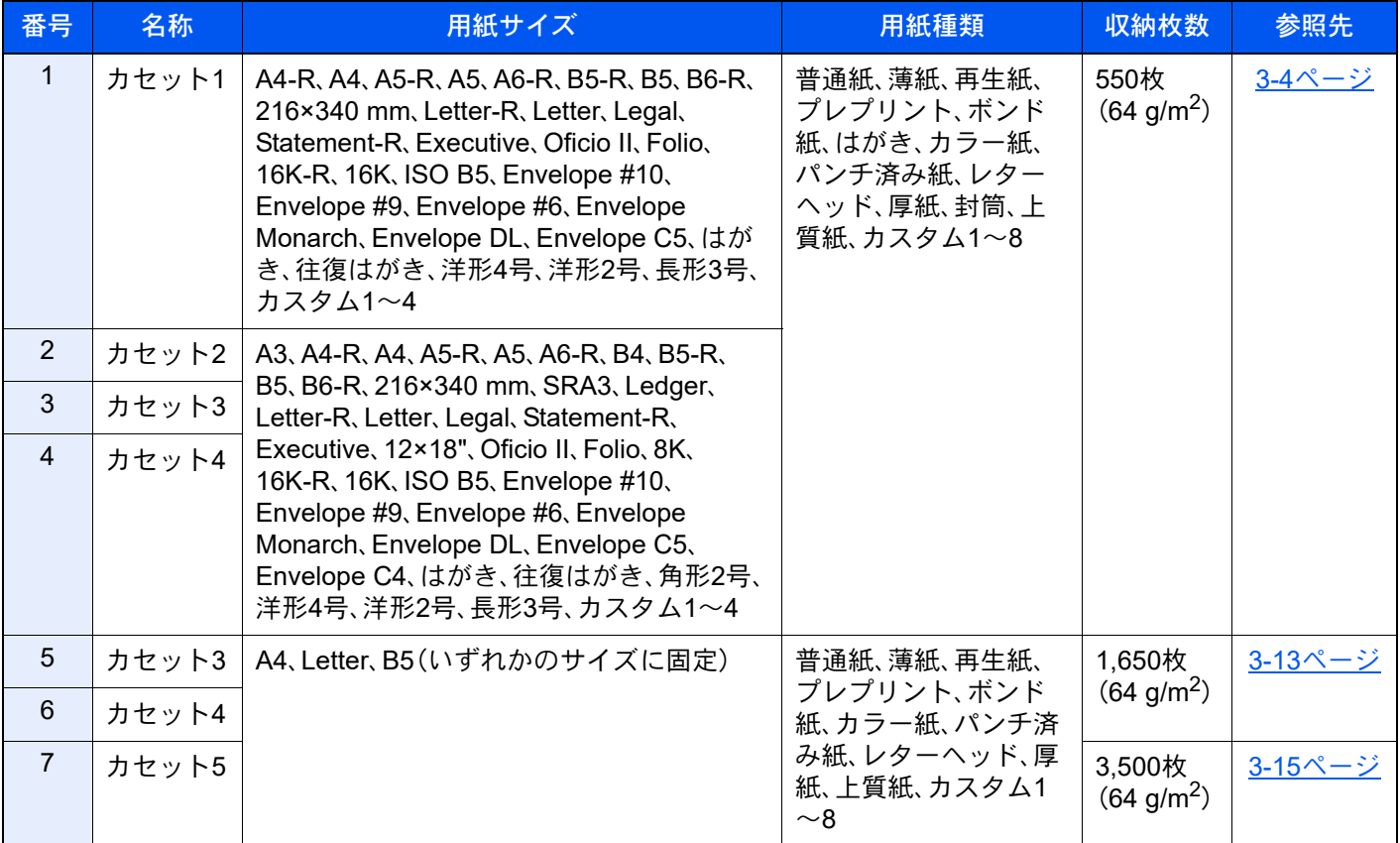

### 图参考

• お使いの環境や用紙の種類(厚さ)によって、収納できる枚数は異なります。

- インクジェットプリンター用紙や表面に特殊な加工が施されている用紙は使用しないでください。(紙づまり等、故 障の原因になる場合があります。)
- より高品質なカラー印刷を求められる場合は、カラー専用の用紙をお使いください。

# <span id="page-157-0"></span>カセット1に用紙をセットする

カセットに用紙をセットします。ここでは、カセット1を例に説明します。

### *1* カセットを引き出す

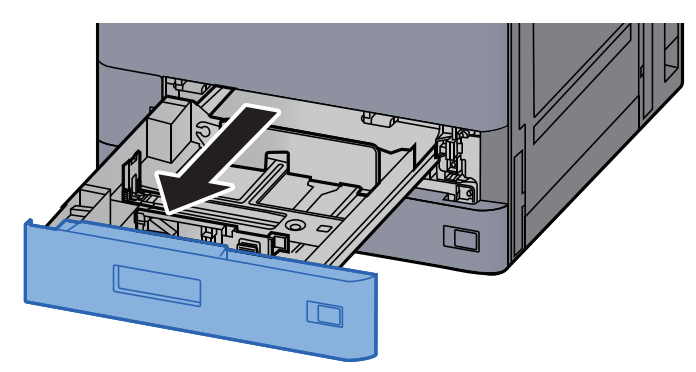

### 图参考

複数のカセットを同時に引き出さないようにしてください。

*2* カセットの用紙長さガイドを調整する

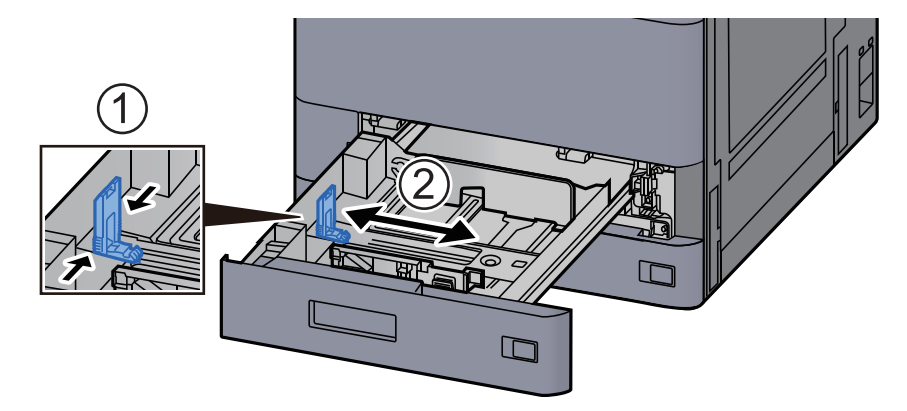

## 图参考

Legalの用紙を使用する場合は、用紙長さガイドを左端まで移動させてから倒してくださ い。

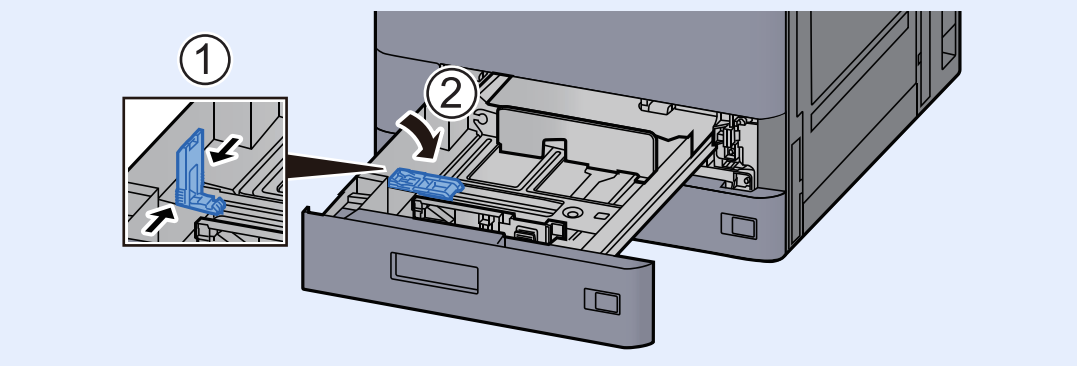

*3* カセットの用紙幅ガイドを調整する

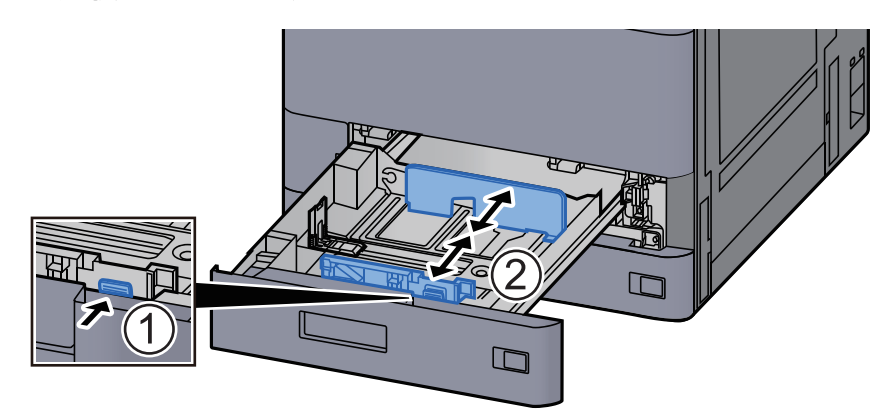

*4* 用紙をセットする

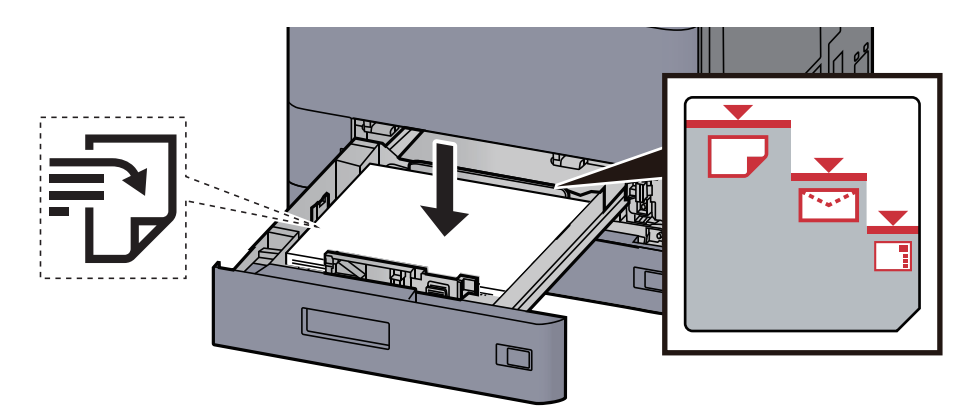

- 重要
- 印刷する面を上にしてセットしてください。
- 包装紙から出した用紙は、カセットにセットする前にさばいてください。
	- → 用紙の取り扱い上の注意 (3-2ページ)
- 用紙に折れなどがないようにセットしてください。折れやカールは紙づまりの原因となり ます。
- 用紙の量は、収納上限を示すラベル(イラスト参照)の目盛り以下にしてください。
- 用紙長さガイドおよび用紙幅ガイドを合わさずに用紙を入れると、斜め給紙や紙づまりの 原因となります。
- *5* 用紙長さガイドおよび用紙幅ガイドがしっかりと用紙に当たっているか確認 する

隙間があるときは用紙長さガイドまたは用紙幅ガイドを合わせ直します。

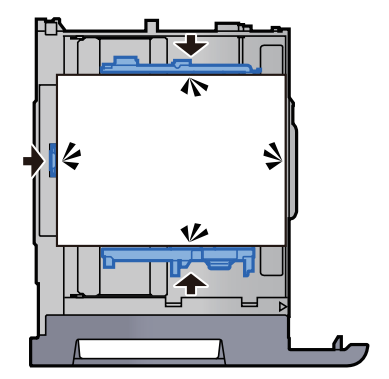

*6* カセットをゆっくり奥まで押し込む

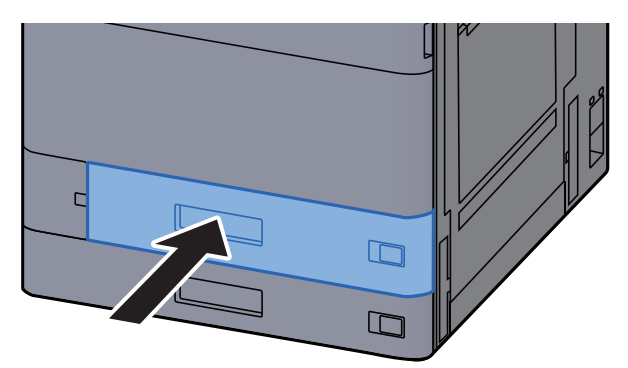

*7* 用紙サイズと用紙種類のシートを差し込む

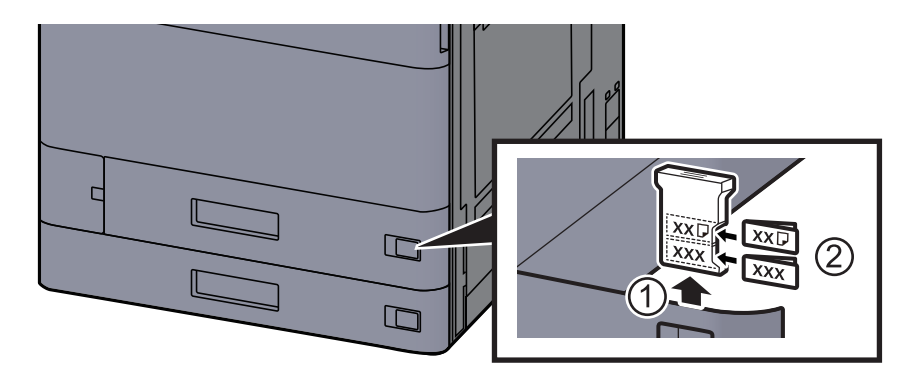

*8* 画面を表示する

[ホーム]キー > [...] > [システムメニュー] > [デバイス設定] > [給紙] > [カセット1設定]

#### *9* 設定する

用紙サイズと用紙種類を選択します。

◆ [カセット](#page-420-0)1(~5)設定 (8-12ページ)

3 参考

- サイズ表示ラベルが必要な場合は、お買い上げ販売店または弊社営業拠点へご連絡くださ い。
- 用紙サイズを自動で検知できます。次を参照してください。
	- → 用紙選択 (6-19ページ)
	- ◆ [カセット](#page-420-0)1(~5)設定 (8-12ページ)

# <span id="page-160-0"></span>カセット2に用紙をセットする

# *1* カセットを引き出す

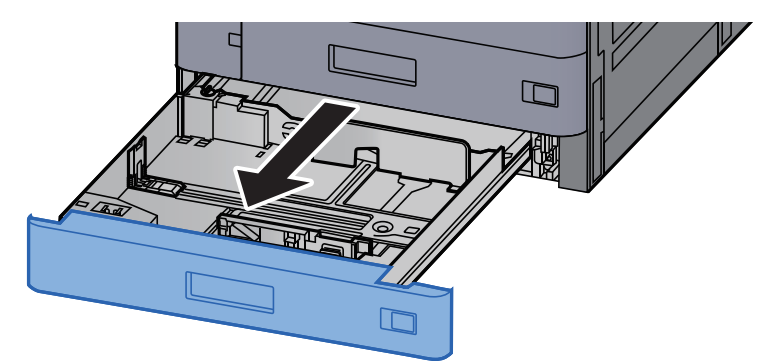

### 图参考

複数のカセットを同時に引き出さないようにしてください。

### *2* カセットの用紙長さガイドを調整する

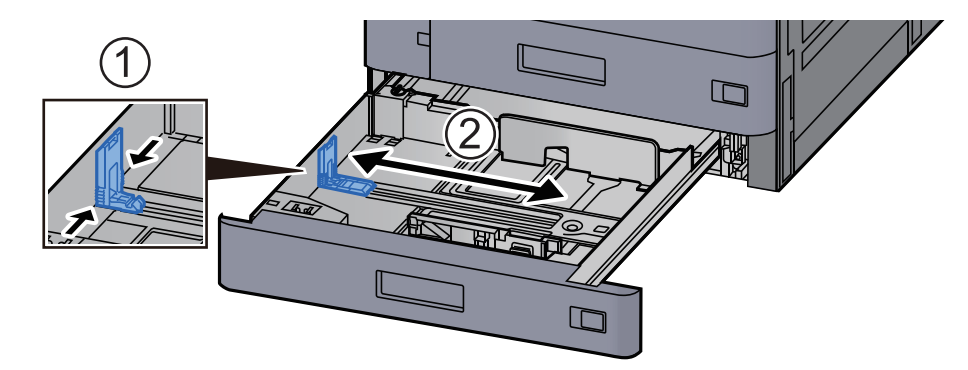

### 图参考

12×18"の用紙を使用する場合は、用紙長さガイドを左端まで移動させてから倒してくださ い。

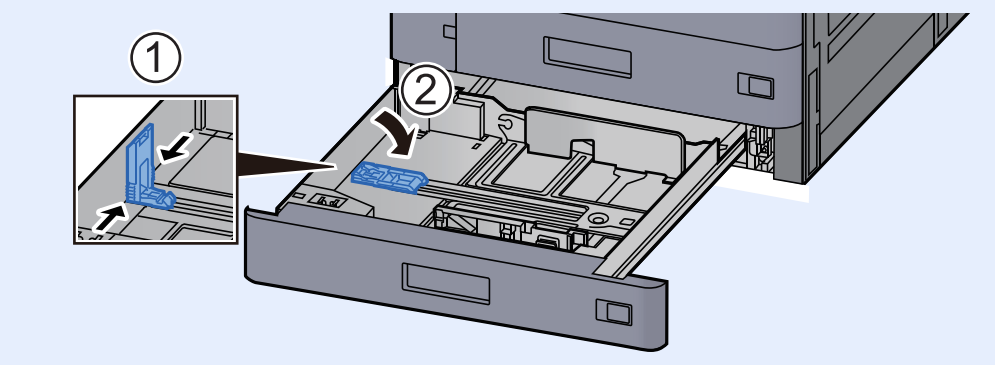

*3* カセットの用紙幅ガイドを調整する

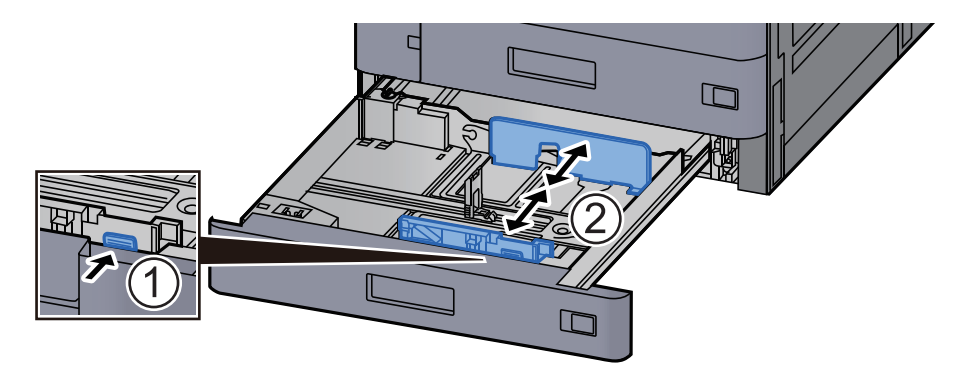

### 图参考

SRA3/12×18"、A3、Ledgerの用紙を使用する場合は、補助ガイドを調整してください。

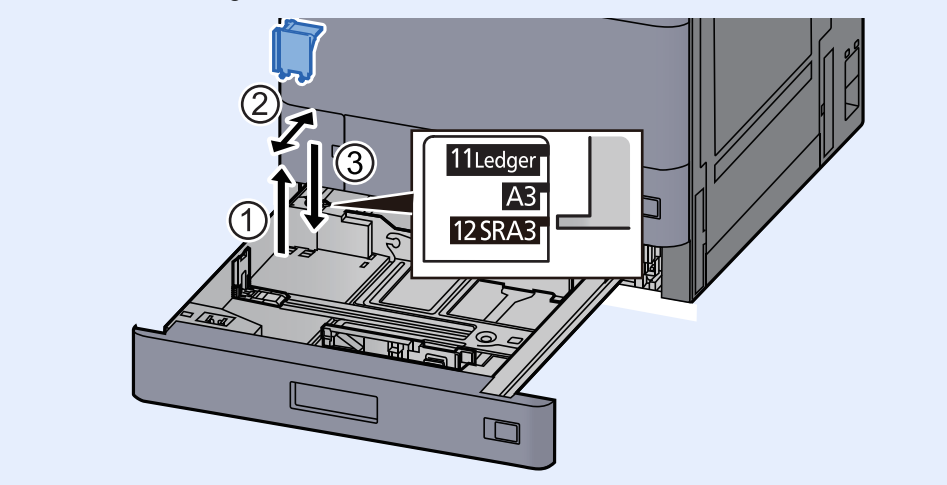

*4* 用紙をセットする

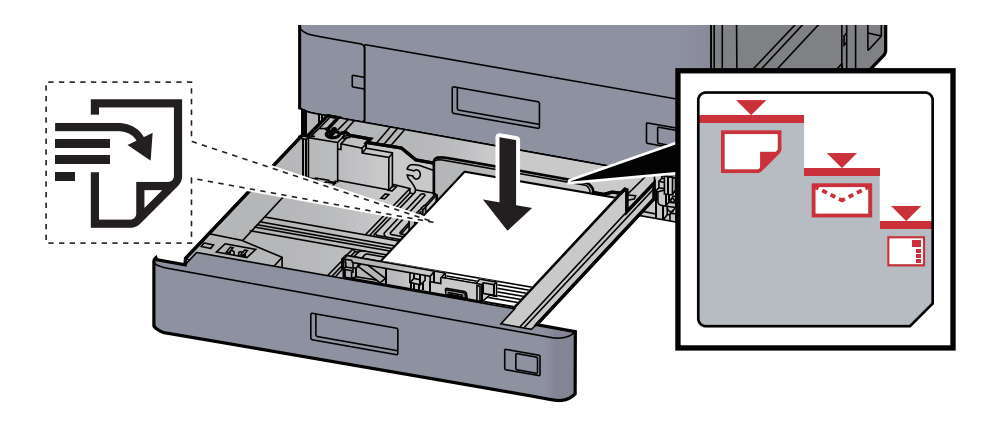

#### 重要

- 印刷する面を上にしてセットしてください。
- 包装紙から出した用紙は、カセットにセットする前にさばいてください。 → 用紙の取り扱い上の注意 (3-2ページ)
- 用紙に折れなどがないようにセットしてください。折れやカールは紙づまりの原因となり ます。
- 用紙の量は、収納上限を示すラベル(イラスト参照)の目盛り以下にしてください。
- 用紙長さガイドおよび用紙幅ガイドを合わさずに用紙を入れると、斜め給紙や紙づまりの 原因となります。

*5* 用紙長さガイドおよび用紙幅ガイドがしっかりと用紙に当たっているか確認 する

隙間があるときは用紙長さガイドまたは用紙幅ガイドを合わせ直します。

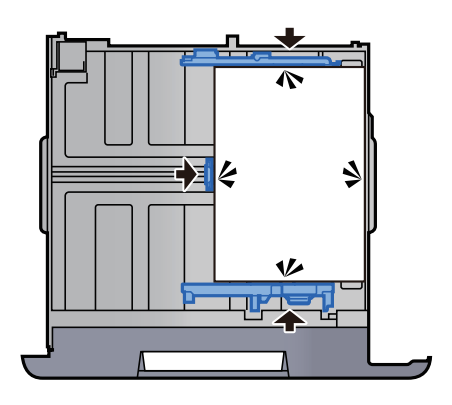

*6* カセットをゆっくり奥まで押し込む

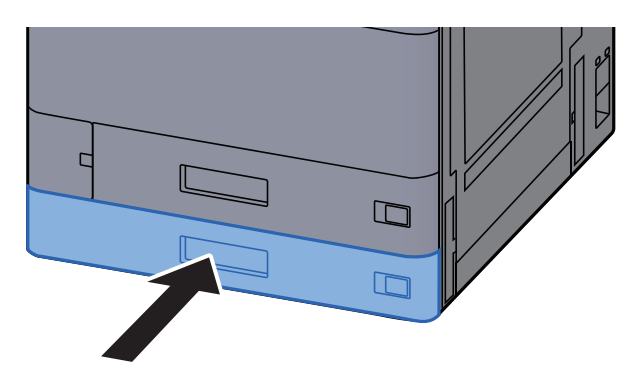

*7* 用紙サイズと用紙種類のシートを差し込む

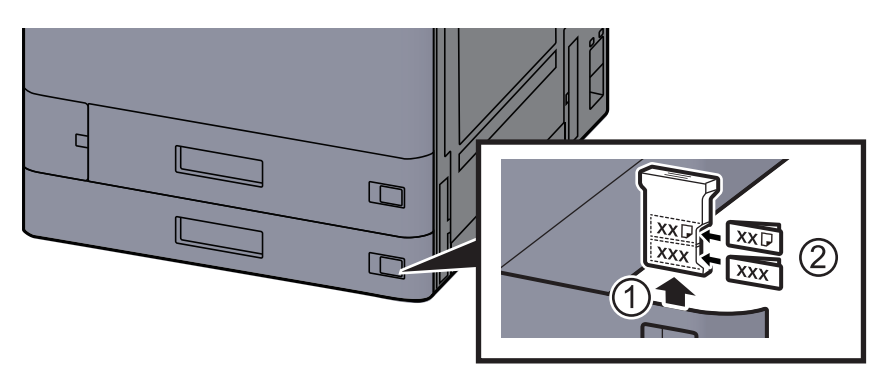

#### *8* 画面を表示する

[ホーム]キー > [...] > [システムメニュー] > [デバイス設定] > [給紙] > [カセット2設定]

#### *9* 設定する

用紙サイズと用紙種類を選択します。

→ [カセット](#page-420-0)1(~5)設定 (8-12ページ)

#### 图参考

用紙サイズを自動で検知できます。次を参照してください。

- ◆ 用紙選択 (6-19ページ)
- ◆ [カセット](#page-420-0)1(~5)設定 (8-12ページ)

# <span id="page-163-0"></span>カセットにはがき、封筒をセットする

カセットにはがき、封筒をセットします。ここでは、カセット1を例に説明します。

### *1* カセット1を引き出す

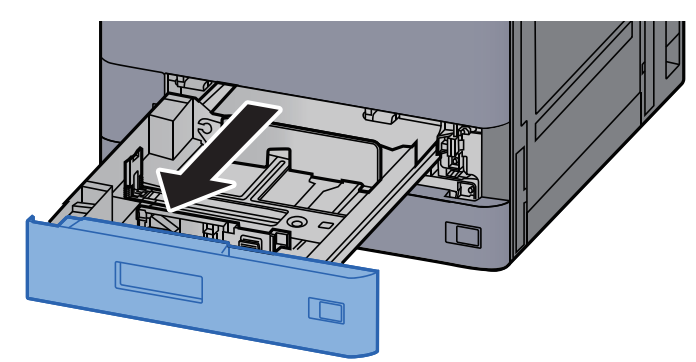

## 图参考

複数のカセットを同時に引き出さないようにしてください。

### *2* 封筒給紙ガイドを取り出す

はがきの場合は、手順5に進んでください。

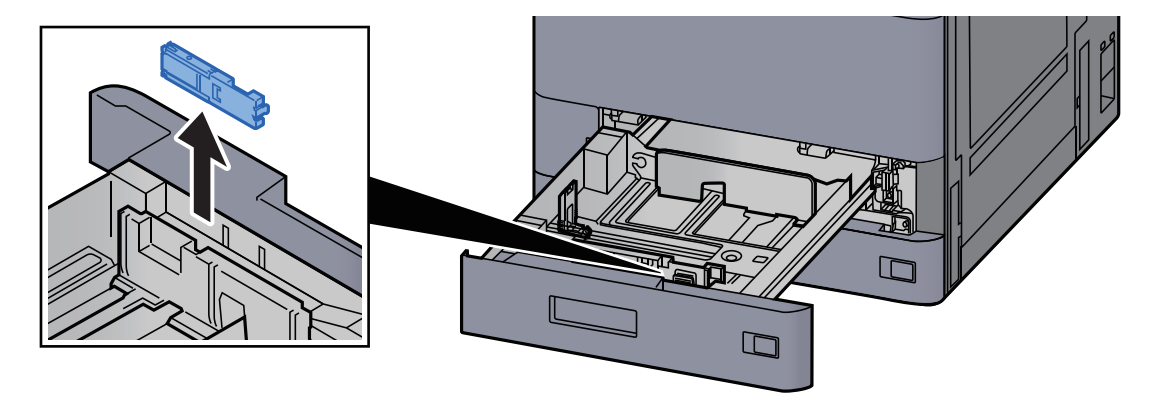

*3* Envelope C5(幅162 mm)以上の封筒を使用する場合は、封筒給紙ガイド のレバーを広げる

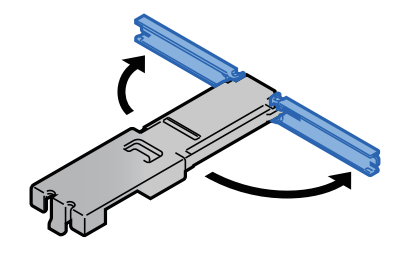

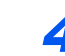

*4* 図のように、封筒給紙ガイドをカセットに取り付ける

図は、レバーを広げた状態を表します。

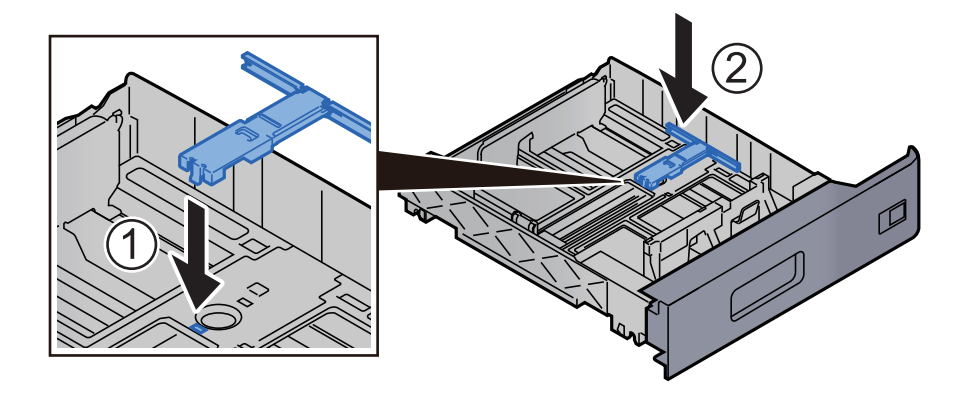

*5* カセットの用紙長さガイドを調整する

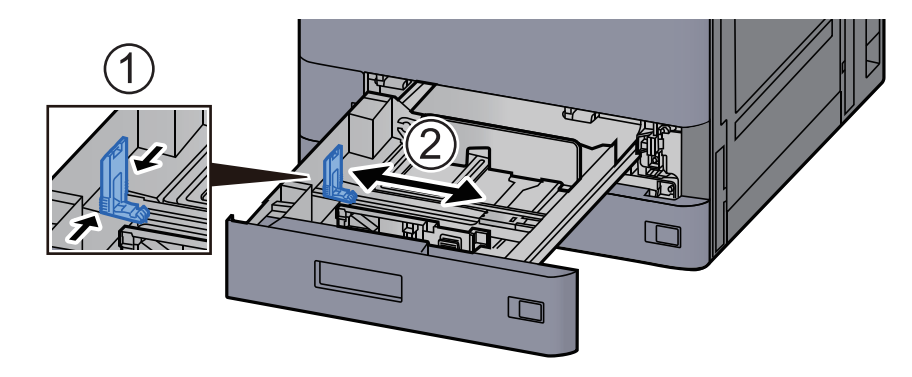

*6* カセットの用紙幅ガイドを調整する

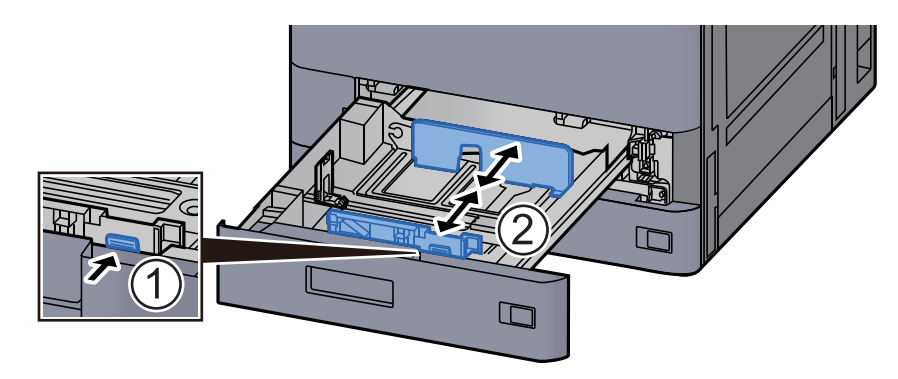

#### *7* 印刷する面を上にしてセットする

例)宛名を印刷する場合

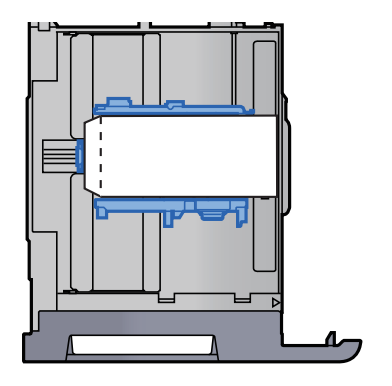

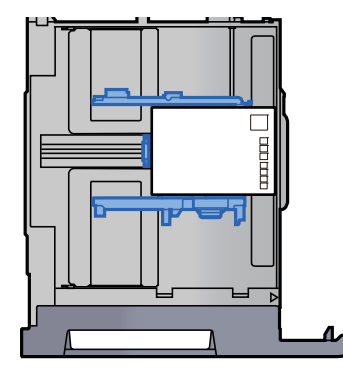

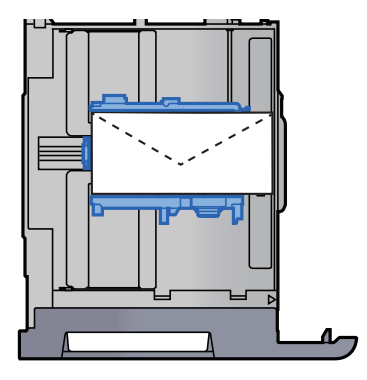

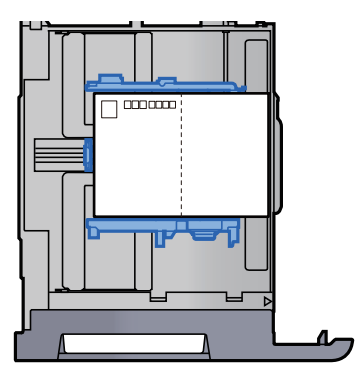

#### 重要

- 封筒の補給のしかた(向き、裏表)は、封筒の種類によって異なります。正しく補給しない と、異なった方向、異なった面に印刷されることがあります。
- 封筒の量は、収納上限を示すラベルの目盛り以下にしてください。

#### 2 参考

はがきは約100枚、また、封筒は約30枚セットできます。

### *8* カセットをゆっくり奥まで押し込む

#### *9* 画面を表示する

[ホーム]キー > [...] > [システムメニュー] > [デバイス設定] > [給紙] > [カセット1設定]

#### **10 設定する**

はがき、封筒のサイズと種類を設定します。

→ [カセット](#page-420-0)1(~5)設定 (8-12ページ)

#### *11* プリンタードライバーで設定する

プリンタードライバーから、印刷するはがき、封筒のサイズと種類を設定してください。

- ◆ 定形サイズの用紙に印刷する (4-4ページ)
- → 不定形サイズの用紙に印刷する (4-6ページ)

# <span id="page-166-0"></span>大容量フィーダーにセットする

ここではカセット3を例に説明します。

### *1* カセットを本機から引き出す

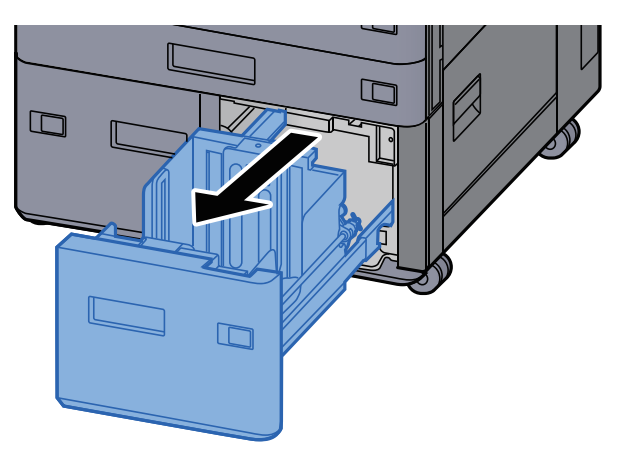

*2* 用紙をセットする

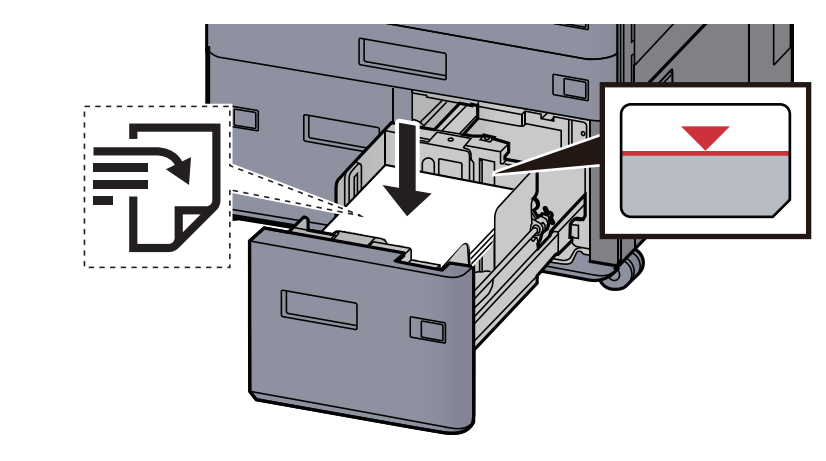

#### 重要

- 印刷する面を上にしてセットしてください。
- 包装紙から出した用紙は、カセットにセットする前にさばいてください。
	- → 用紙の取り扱い上の注意 (3-2ページ)
- 用紙に折れなどがないようにセットしてください。折れやカールは紙づまりの原因となり ます。
- 用紙の量は、収納上限を示すラベル(イラスト参照)の目盛り以下にしてください。

*3* カセットをゆっくり奥まで押し込む

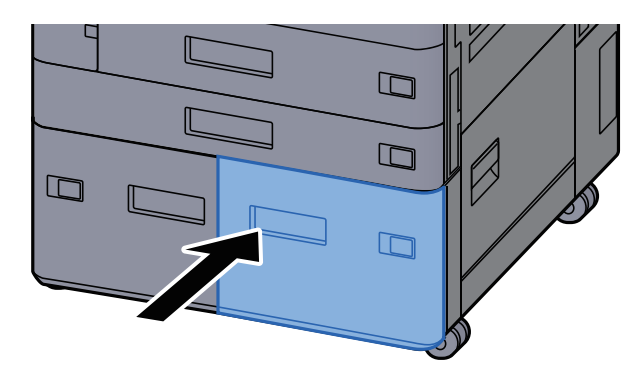

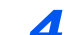

*4* 用紙サイズと用紙種類のシートを差し込む

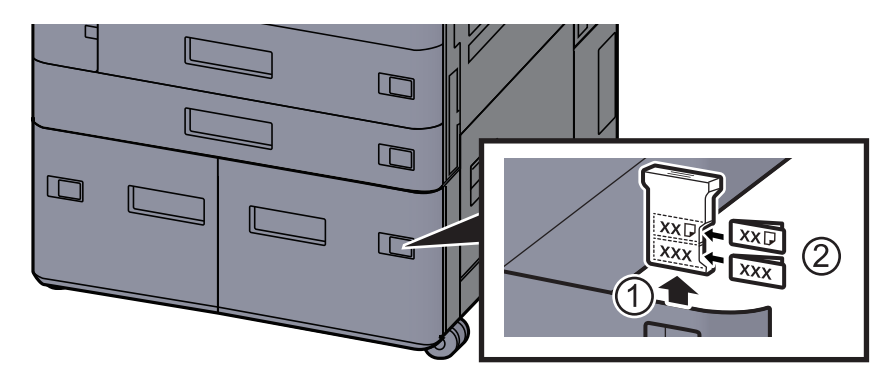

*5* 画面を表示する [ホーム]キー > [...] > [システムメニュー] > [デバイス設定] > [給紙] > [カセット3設定]

*6* 設定する

用紙種類を選択します。

→ [カセット](#page-420-0)1(~5)設定 (8-12ページ)

# <span id="page-168-0"></span>サイドフィーダーにセットする

*1* カセットを本機から引き出す

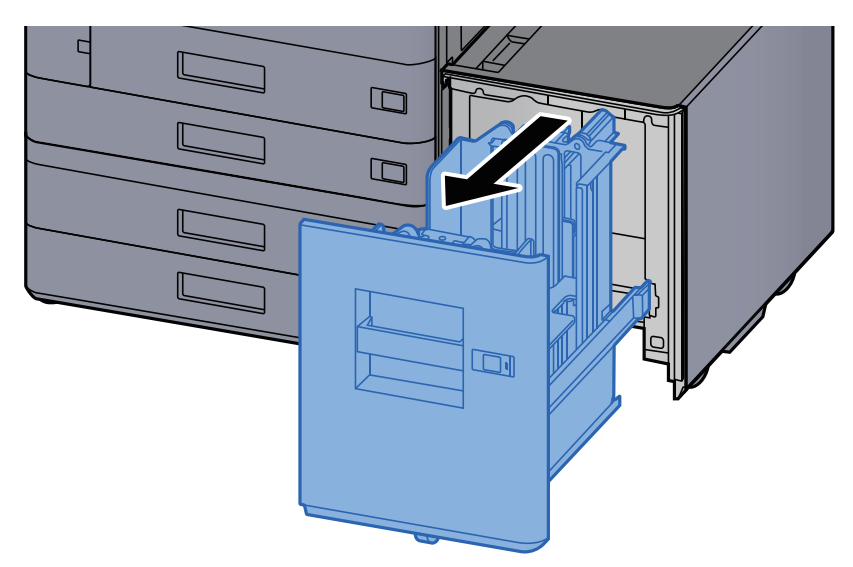

#### *2* 用紙をセットする

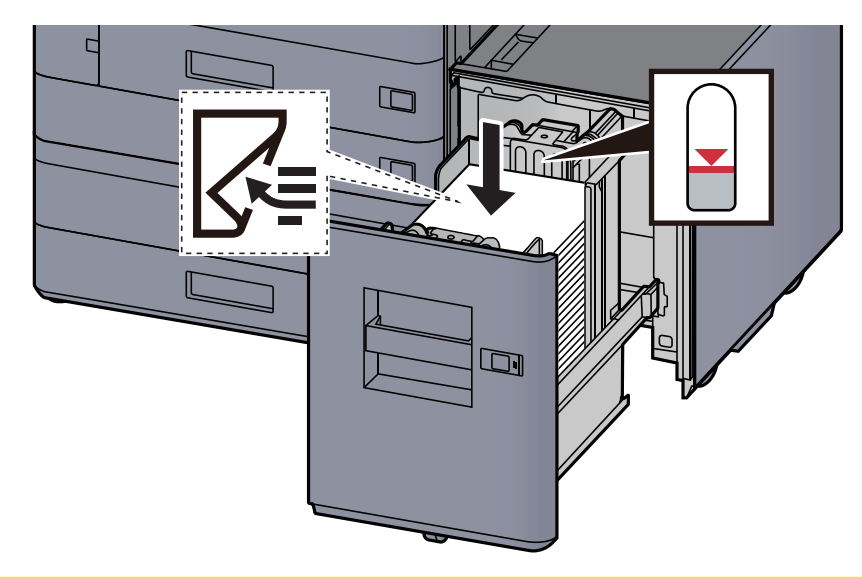

#### 重要

- 印刷する面を下にしてセットしてください。
- 包装紙から出した用紙は、カセットにセットする前にさばいてください。
- ◆ 用紙の取り扱い上の注意 (3-2ページ)
- 用紙に折れなどがないようにセットしてください。折れやカールは紙づまりの原因となり ます。
- 用紙の量は、収納上限を示すラベル(イラスト参照)の目盛り以下にしてください。

*3* カセットをゆっくり奥まで押し込む

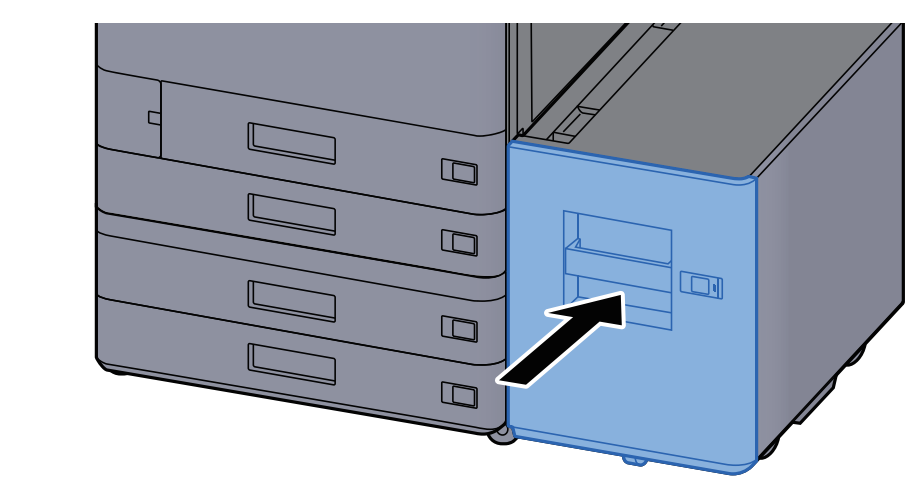

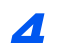

*4* 用紙サイズと用紙種類のシートを差し込む

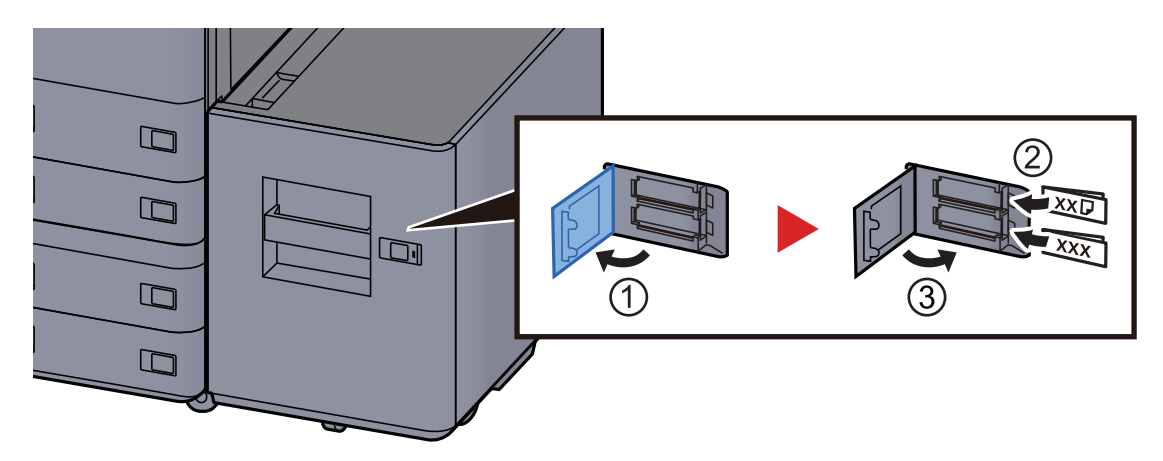

### *5* 画面を表示する

[ホーム]キー > [...] > [システムメニュー] > [デバイス設定] > [給紙] > [カセット5設定] > 「用紙種類」

### *6* 設定する

用紙種類を選択します。

→ [カセット](#page-420-0)1(~5)設定 (8-12ページ)

# <span id="page-170-0"></span>インサーターにセットする

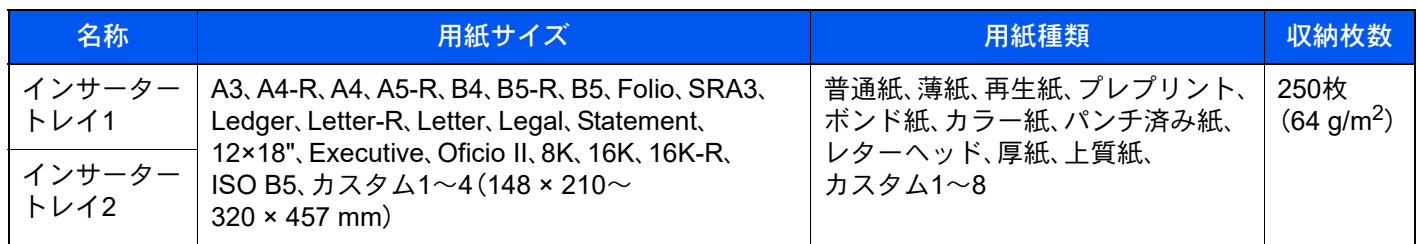

### 图参考

- お使いの環境や用紙の種類(厚さ)によって、収納できる枚数は異なります。
- インクジェットプリンター用紙や表面に特殊な加工が施されている用紙は使用しないでください。(紙づまり等、故 障の原因になる場合があります。)
- インサータートレイに用紙をセットします。ここでは、インサータートレイ1を例に説明します。

### *1* インサータートレイのサイズを調整する

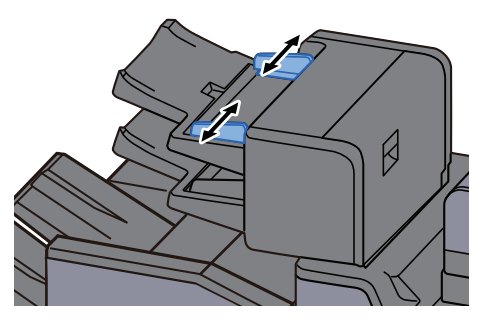

*2* 用紙をセットする

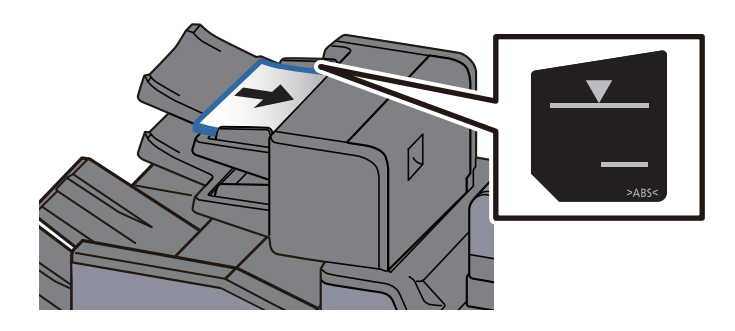

#### 重要

- 表面側を上にしてセットしてください。
- 製本を行うときのセット方法については下記を参照してください。
- **→ 製本 (6-50[ページ\)](#page-353-0)**
- 包装紙から出した用紙は、カセットにセットする前にさばいてください。
- ◆ 用紙の取り扱い上の注意 (3-2ページ)
- 用紙に折れなどがないようにセットしてください。折れやカールは紙づまりの原因となり ます。
- 用紙の量は、収納上限を示すラベル(イラスト参照)の目盛り以下にしてください。 上段:普通紙 アンストランス 下段:厚紙

# <span id="page-171-0"></span>用紙を排出するときの留意点

# <span id="page-171-1"></span>排紙ストッパー

A3/Leger以上の用紙を使用するときは、排紙ストッパーを図のように開いてください。

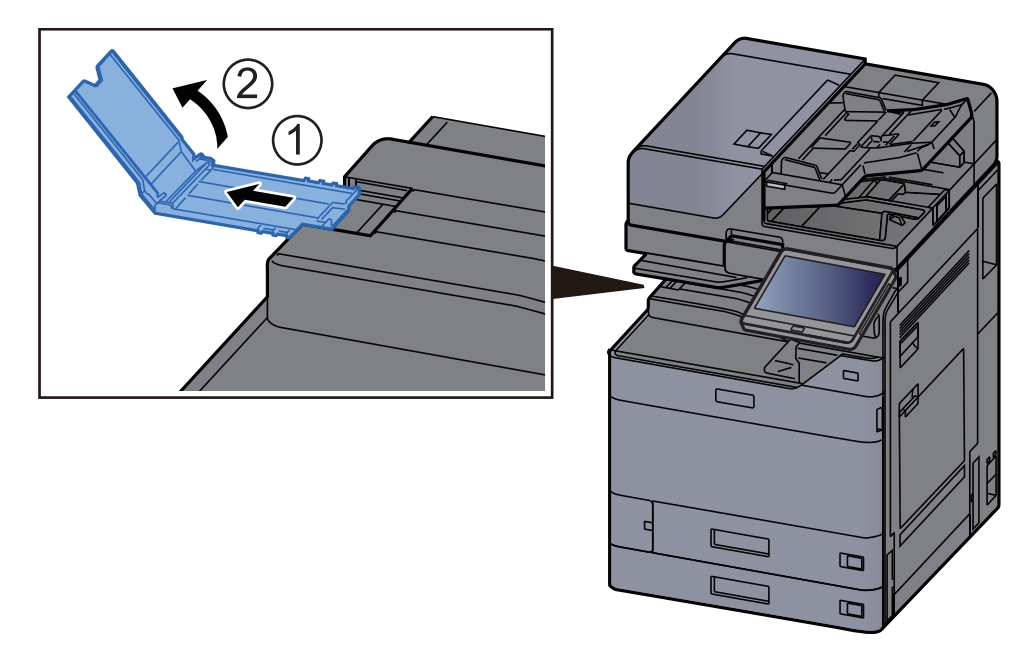

### 图参考

ジョブセパレータートレイから排出する場合も、必要に応じてジョブセパレータートレイの排紙ストッパーを開いて ください。

# <span id="page-171-2"></span>封筒ガイド

封筒を使用するときは、封筒ガイドを図のように開いてください。

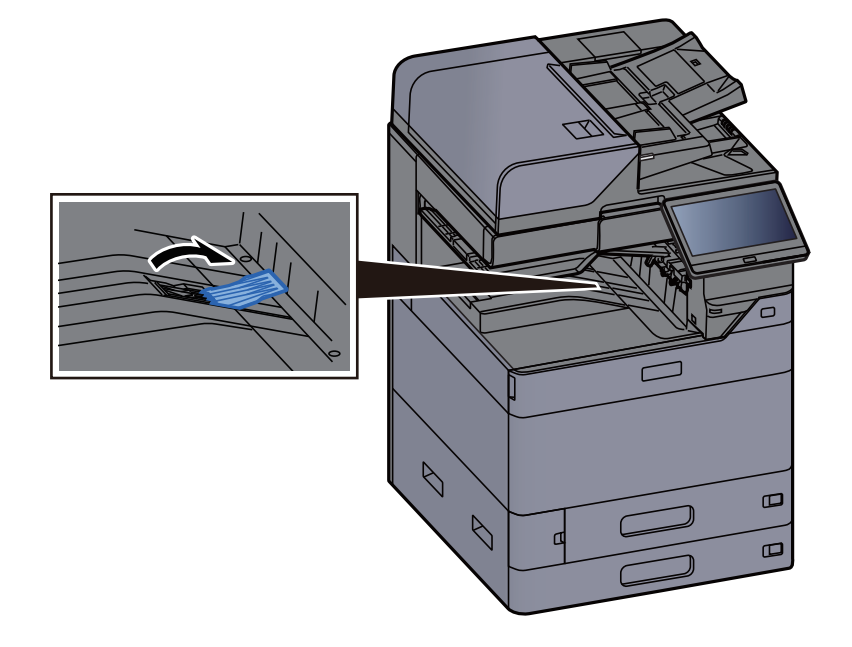

<span id="page-172-0"></span>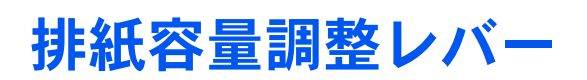

排出された用紙のカールが大きい場合は、図のように排紙容量調整レバーを伸ばしてください。

ジョブセパレーター 排紙容量調整レバーを伸ばす場合

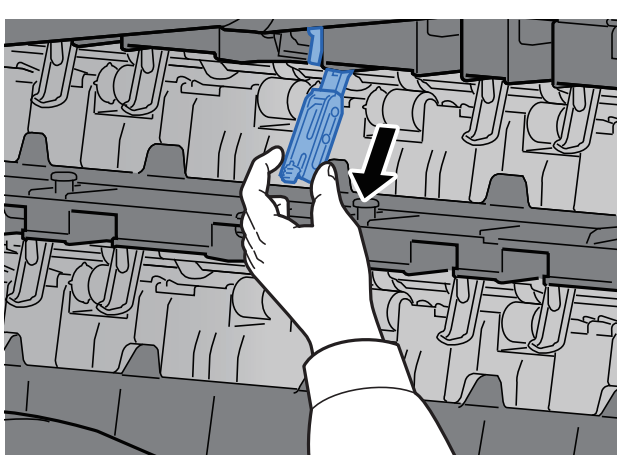

排紙容量調整レバーを元に戻す場合

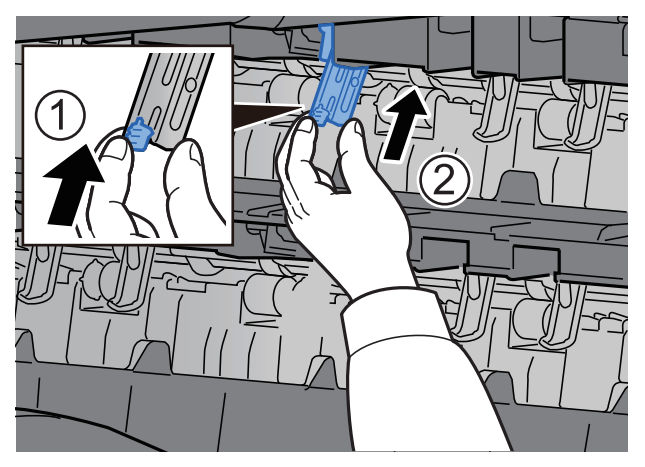

インナーシフトトレイ 排紙容量調整レバーを伸ばす場合

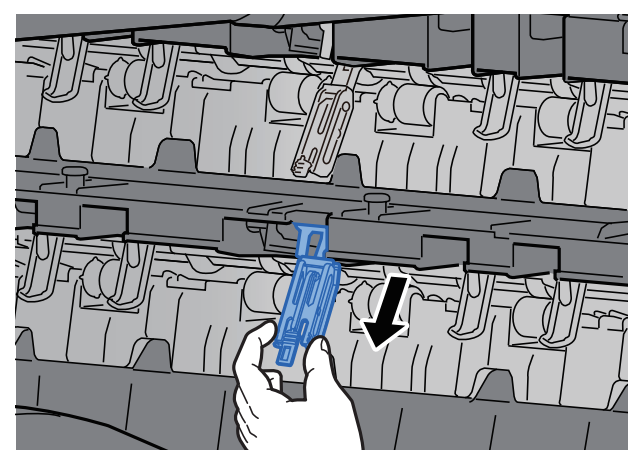

排紙容量調整レバーを元に戻す場合

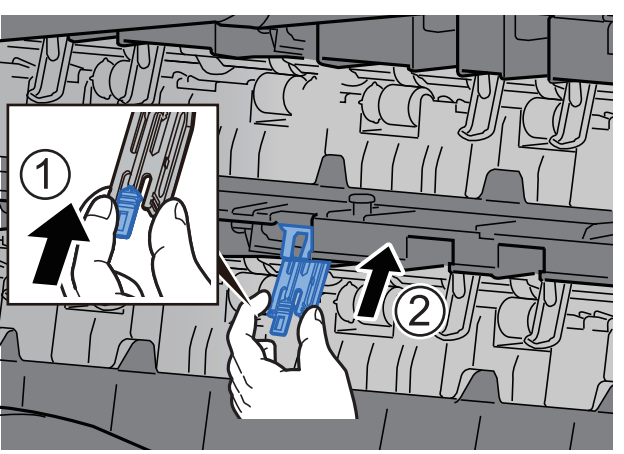

# <span id="page-174-0"></span>中折りトレイ(4,000枚フィニッシャー)

中折りユニットに収納制限を超える部数を排出する場合は、中折りトレイを取り外してください。

#### 图参考

中折りユニットの収納制限部数については、次を参照してください。 → 中折りユニット(4,000枚フィニッシャーオプション) (11-40ページ)

#### 中折りトレイに排出する場合

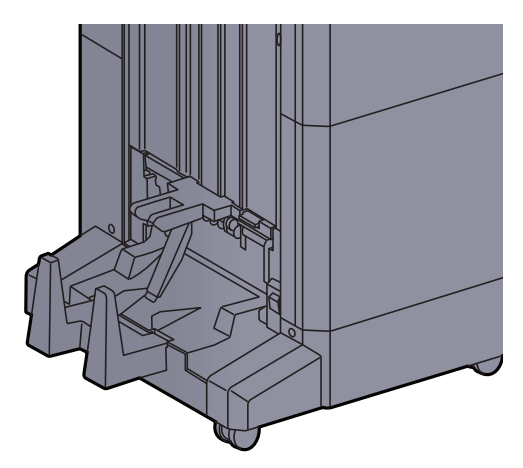

中折りトレイの制限以上に排出する場合

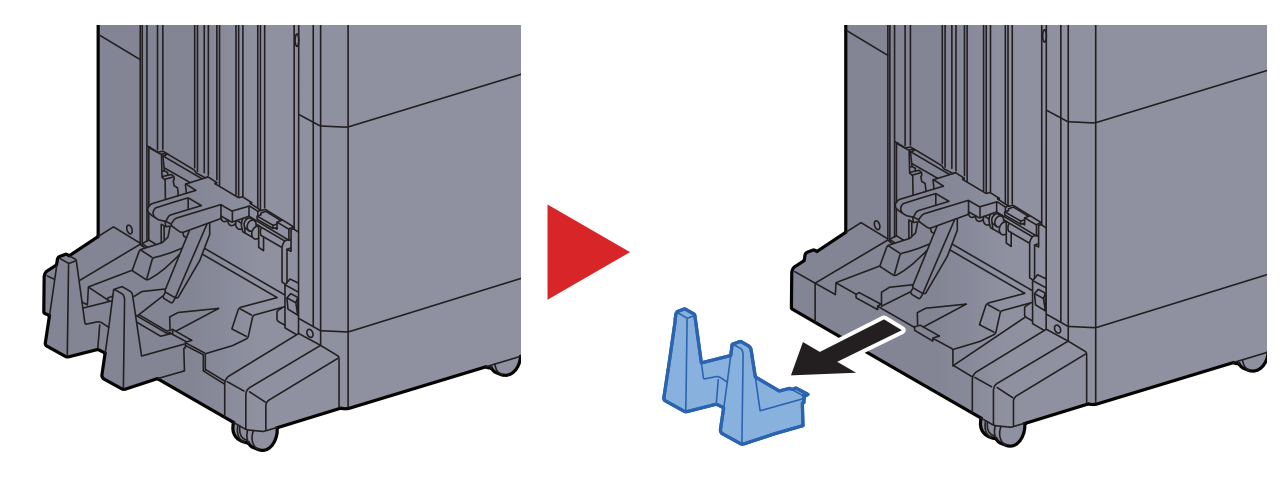

# <span id="page-175-0"></span>中折りトレイ(100枚とじステープルフィニッシャー)

中折りユニットに収納制限を超える部数を排出する場合は、補助トレイを収納してください。

### 图参考

中折りユニットの収納制限部数については、次を参照してください。 → 中折りユニット(100枚とじステープルフィニッシャーオプション) (11-41ページ)

中折りトレイに排出する場合

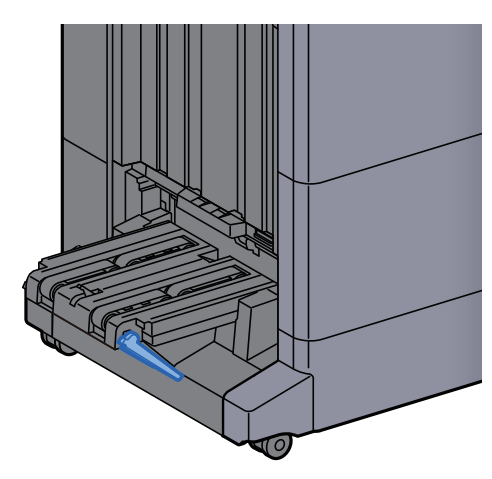

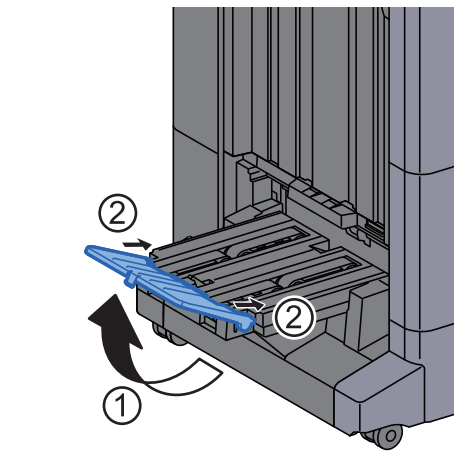

中折りトレイの制限以上に排出する場合

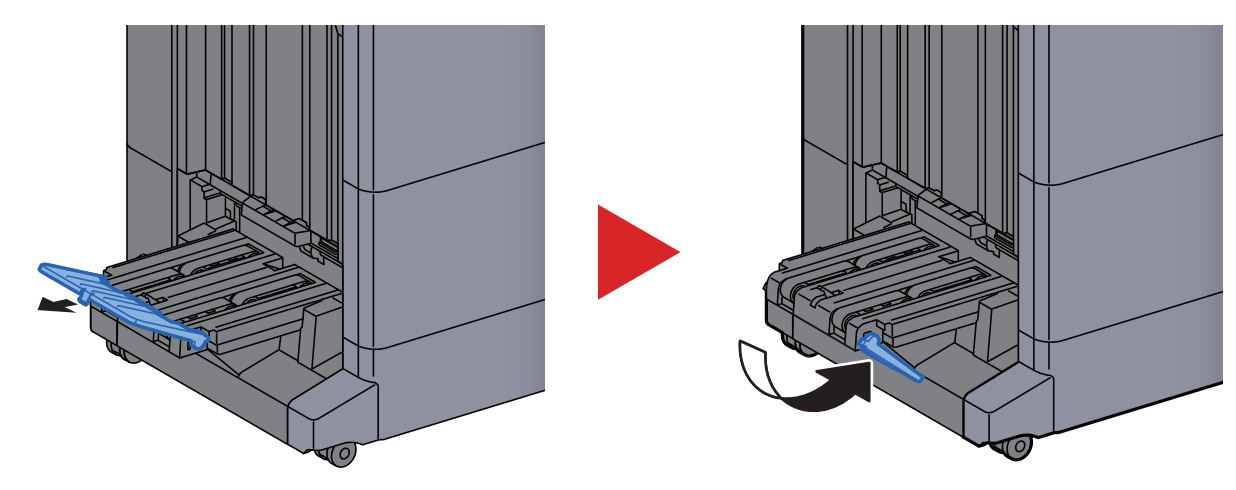

# <span id="page-176-0"></span>パソコンの共有フォルダーに文書を送信するための 準備

本機で設定する必要な情報を確認し、パソコンに文書を受け取るためのフォルダーを作ります。ここでは、Windows 10 をお使いになる場合を主体に説明しています。OSの種類によっては、項目名などが異なることがあります。

#### 图参考

Windowsには管理者権限でログオンします。

# <span id="page-176-1"></span>コンピューター名とフルコンピューター名をメモする

文書の宛先となるコンピューター名とフルコンピューター名を確認します。

#### *1* 画面を表示する

Windowsの[スタート]ボタン→[Windowsシステムツール]→[コントロールパネル]→[シス テムとセキュリティ]→[システム]の順で選択します。

#### 3 参考

Windows 8.1の場合は、スタート画面で[PC]を右クリックして[プロパティ]を選択します。 またはウィンドウアイコンを右クリックして[システム]を選択します。

*2* 確認する

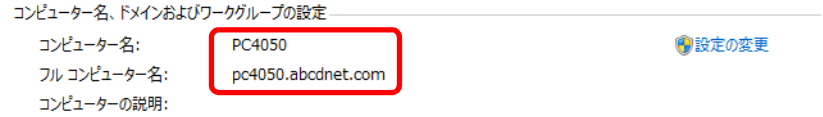

コンピューター名とフルコンピューター名を確認します。

画面例:

コンピューター名: PC4050

フルコンピューター名: pc4050.abcdnet.com

確認後、 x [閉じる]ボタンをクリックして、「システム」画面を閉じます。

# <span id="page-176-2"></span>ユーザー名とドメイン名をメモする

Windowsにログオンする際のユーザー名とドメイン名をメモします。

*1* 画面を表示する

Windows 10の場合は、Windowsの[スタート]ボタン→[Windowsシステムツール]→[コマン ドプロンプト]の順に選択します。

Windows 8.1の場合は、デスクトップのチャームから[検索]をクリックし、検索欄に「コマンド プロンプト」と入力します。検索された一覧の中から[コマンドプロンプト]を選択します。 コマンドプロンプトが起動します。

#### *2* 確認する

コマンドプロンプトに「net config workstation」と入力し、[Enter]キーを押します。

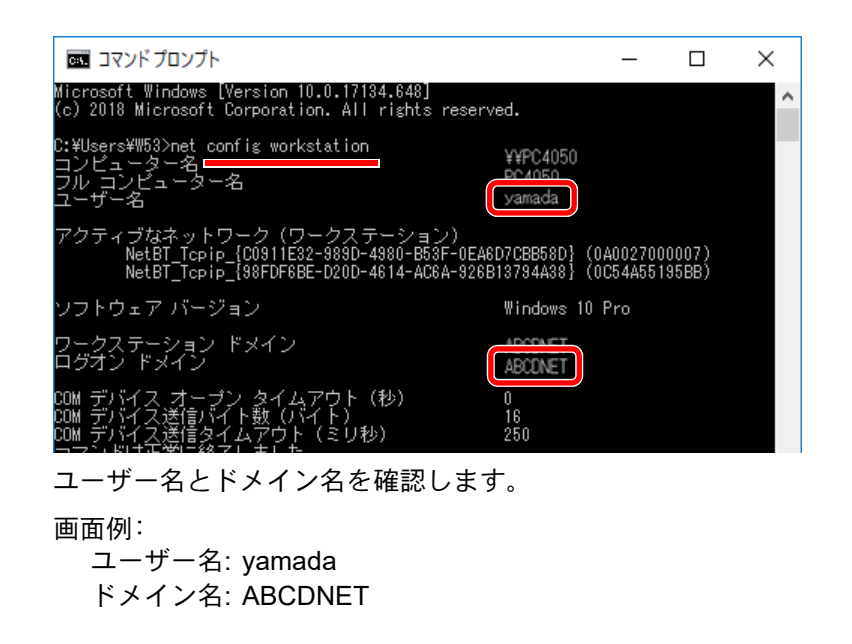

# <span id="page-177-0"></span>共有フォルダーを作成する、共有名をメモする

文書の宛先となるパソコンに、文書を受け取るための「共有フォルダー」を作成します。

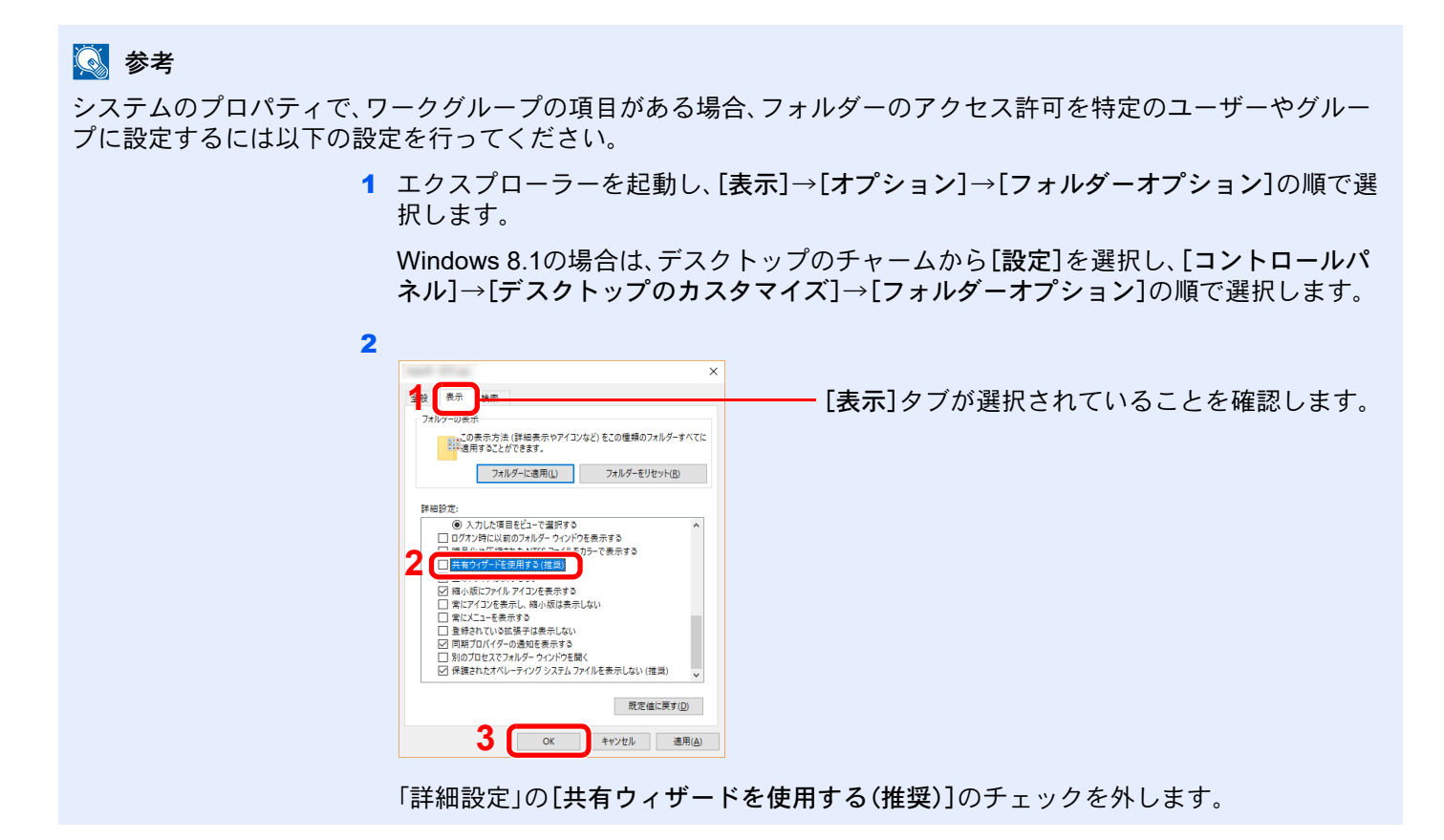

### フォルダーを作成する

パソコン上でフォルダーを作成します。

例として、「scannerdata」という名前のフォルダーをデスクトップに作成します。

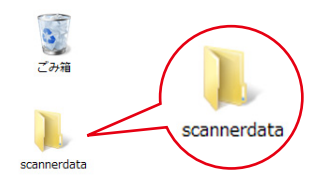

### 共有を設定する

 「scannerdata」フォルダーを右クリックし、[プロパティ]→[共有]タブ→[詳細な共有]の 順にクリックします。

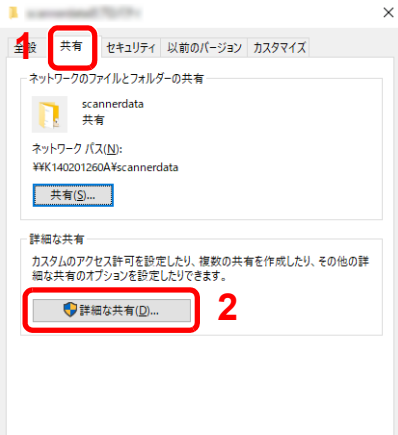

 [このフォルダーを共有する]にチェックを付け、[アクセス許可]ボタンをクリックしま す。

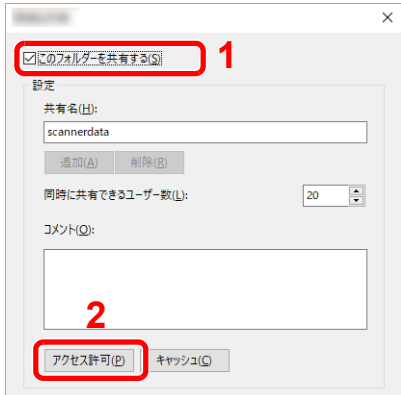

- 表示されている共有名をメモします。
- [追加]ボタンをクリックします。

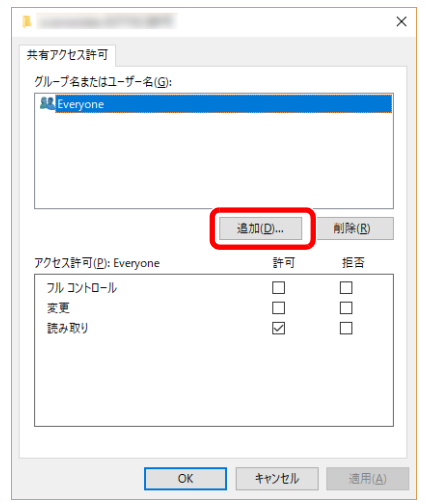

#### 5 場所を指定します。

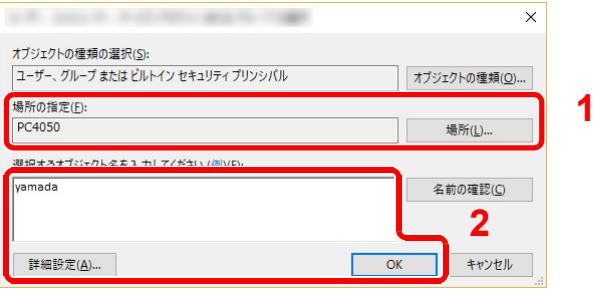

1 メモしたコンピューター名とドメイン名が同じ場合: 「場所の指定」にコンピューター名が表示されていなければ、[場所]ボタンをクリックし てコンピューター名を選択し、[OK]ボタンをクリックします。 例)pc4050 メモしたコンピューター名とドメイン名が違う場合:

「場所の指定」にメモしたフルコンピューター名で最初のドット(.)以降の文字が表示さ れていなければ、[場所]ボタンをクリックしてドット(.)以降の文字を選択し、[OK]ボ タンをクリックします。

例)abcdnet.com

- → コンピューター名とフルコンピューター名をメモする (3-23ページ)
- 2 メモしたユーザー名をテキストボックスに入力し、[OK]ボタンをクリックします。 また[詳細設定]をクリックしてユーザーを選択することもできます。
6 選択したユーザーのアクセス許可を設定します。

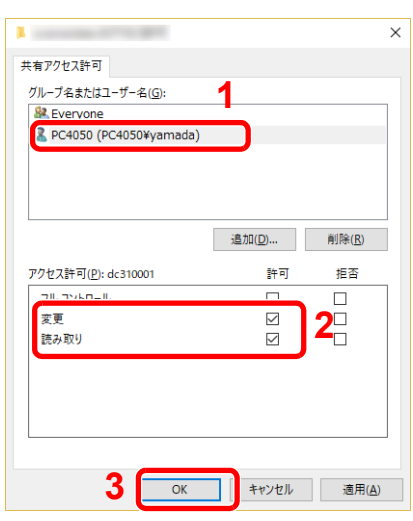

- 1 入力したユーザーを選択します。
- 2 「変更」と「読み取り」の「許可]にチェッ クをつけます。
- 3 [OK]ボタンをクリックします。

### 2 参考

「Everyone」とはネットワーク上のすべての人に共有を許可する設定です。セキュリ ティー強化のため、「Everyone」を選択し、「読み取り」の[許可]のチェックを外すことを お勧めします。

- 7 「詳細な共有」画面の[OK]ボタンをクリックし、この画面を閉じます。
- 8 [セキュリティ]タブで設定した内容を確認します。

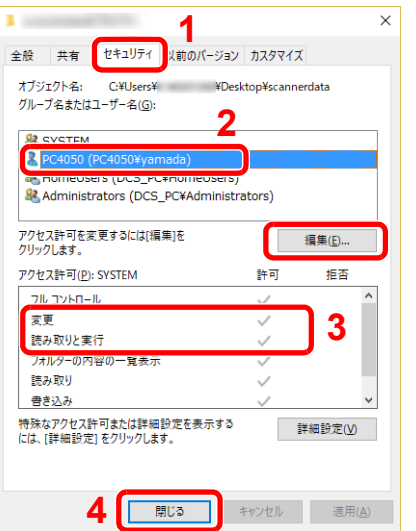

- 1 [セキュリティ]タブを選択します。
- 2 入力したユーザーを選択します。 グループ名またはユーザー名欄に入力した ユーザーが表示されていない場合は、[編集] をクリックして、共有を設定すると同様に ユーザーを追加してください。
- 3 「変更」と「読み取りと実行」の[許可]に チェックが付いていることを確認します。
- 4 [閉じる]ボタンをクリックします。

## <span id="page-180-0"></span>Windowsファイアウォールの確認

ファイルとプリンターの共有の許可と、SMB送信で使用するポートの追加を行います。

## 2 参考

Windowsには管理者権限でログオンします。

## *1* ファイルとプリンターの共有を確認する

1 Windowsの[スタート]ボタン→[Windowsシステムツール]→[コントロールパネル]→[シ ステムとセキュリティ]→[Windowsファイアウォールによるアプリケーションの許可]の 順で選択します。

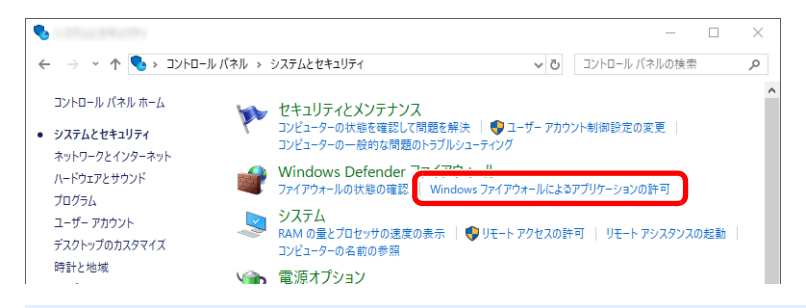

### 1 参考

- Windows 8.1の場合は、デスクトップのチャームから[設定]→[コントロールパネル] →[システムとセキュリティ]→[Windowsファイアウォールによるアプリケーション の許可]の順で選択します。
- ユーザーアカウント制御画面が表示された場合は、[続行]ボタンをクリックしてくだ さい。
- 2 [ファイルとプリンターの共有]にチェックを付けます。

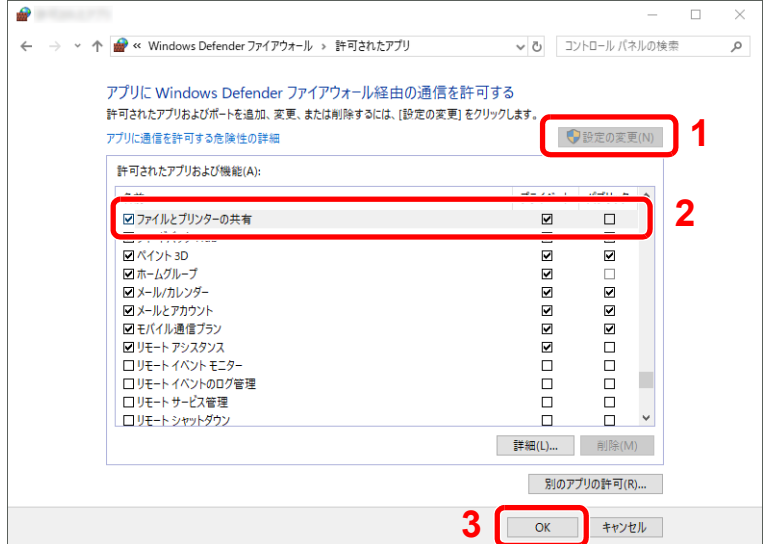

## *2* 追加するポートを設定する

1 Windowsの[スタート]ボタン→[Windowsシステムツール]→[コントロールパネル]→[シ ステムとセキュリティ]→[ファイアウォールの状態の確認]の順で選択してください。

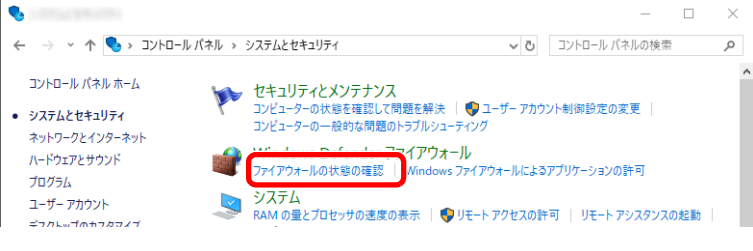

2 「詳細設定]をクリックします。

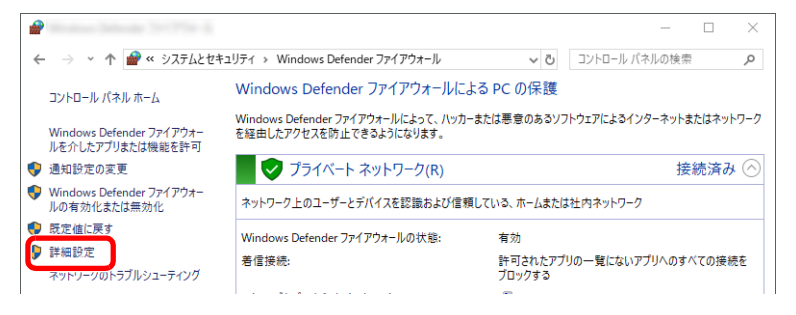

[受信の規則]をクリックします。

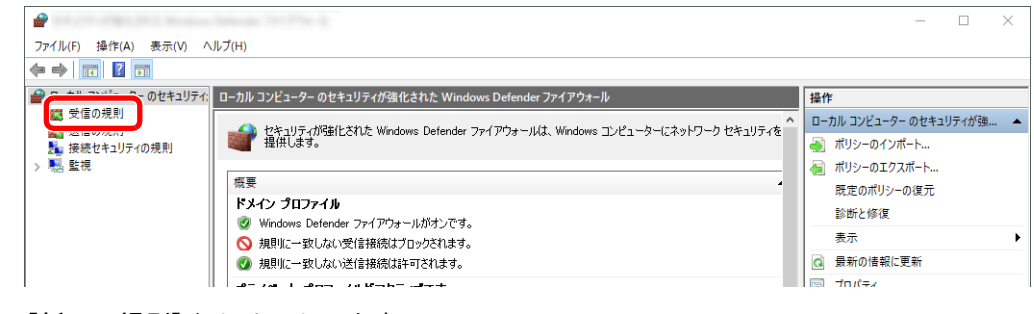

[新しい規則]をクリックします。

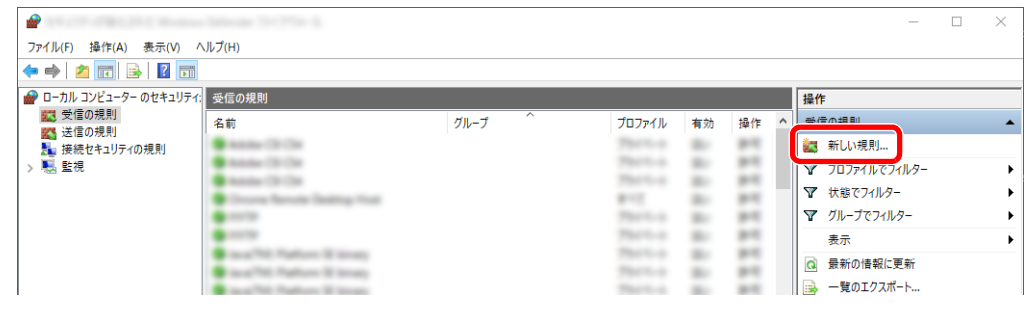

#### 規則から[ポート]を選択します。

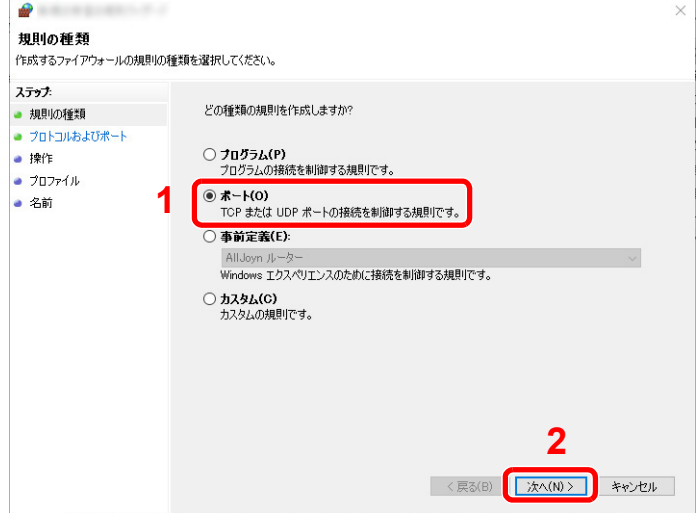

 適用するポートとして[TCP]を選択します。そして[特定のローカルポート]をチェック 後、「445」を入力してから[次へ]をクリックします。

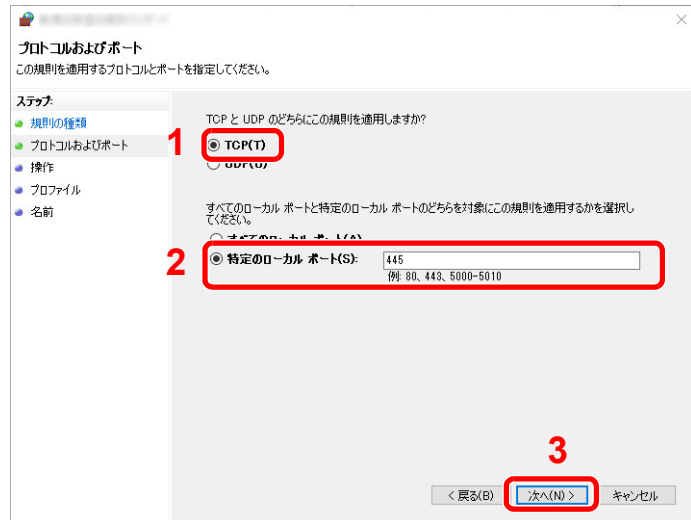

[接続を許可する]を選択して[次へ]をクリックします。

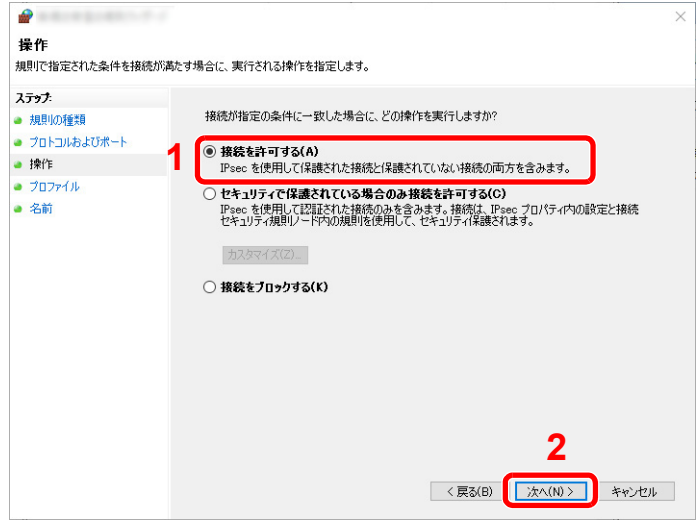

すべてにチェックが入っていることを確認して[次へ]をクリックします。

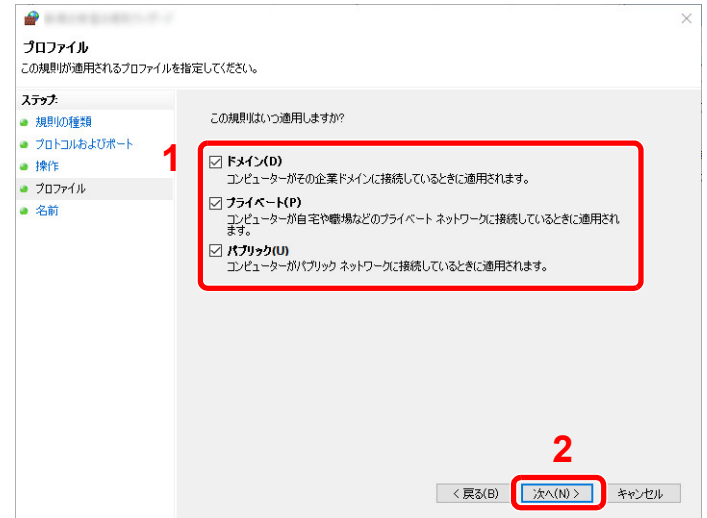

9 「名前」に「Scan to SMB」と入力して、[完了]をクリックします。

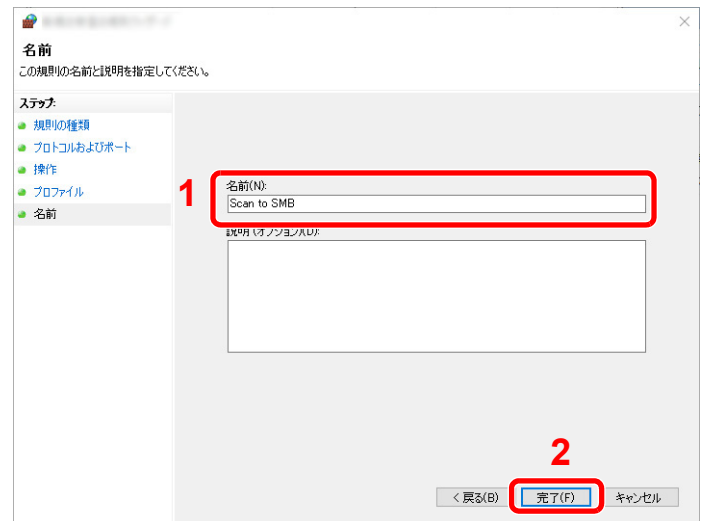

#### Windows 8.1の場合

1 Windows 8.1の場合は、デスクトップのチャームから[設定]→[コントロールパネル]→[シ ステムとセキュリティ]→[Windowsファイアウォールによるプログラムの許可]の順で選 択します。

ユーザーアカウント制御画面が表示された場合は、[続行]ボタンをクリックします。

- 2 設定を行います。
	- ◆ Windowsファイアウォールの確認 (3-27ページ)

## Scan to Folder Setup Tool for SMB

Windowsに文書を送信する環境は、弊社のホームページからダウンロードしたScan to Folder Setup Tool for SMBを使 用することでスムーズにセットアップできます。

Scan to Folder Setup Tool for SMBを操作することで、次の設定ができます。

• パソコンに、文書を受信するための共有フォルダーを作成する

新規フォルダーをデスクトップ上に簡単に作成できます。また、作成された新規フォルダーは自動的に共有設定され ます。

• 作成した共有フォルダーを本機で宛先として設定する

共有フォルダーのコンピューター名や共有名などの情報は、一連の操作で簡単に本機のアドレス帳に登録されます。 ワンタッチキーに登録することもできます。

### 16 参考

- Windowsには管理者権限でログオンしてください。
- 本機のユーザー管理が有効の場合、管理者または実行権限があるユーザーの権限でログインしてください。

#### *1* Webサイトからソフトウェアをダウンロードする

- 1 Webブラウザーを起動します。
- 2 アドレスバーまたはロケーションバーに「https://kyocera.info/」と入力します。

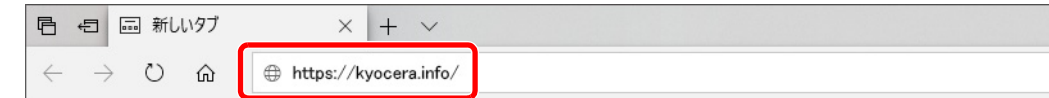

3 製品名を入力して検索し、候補のリストから本製品を選択します。

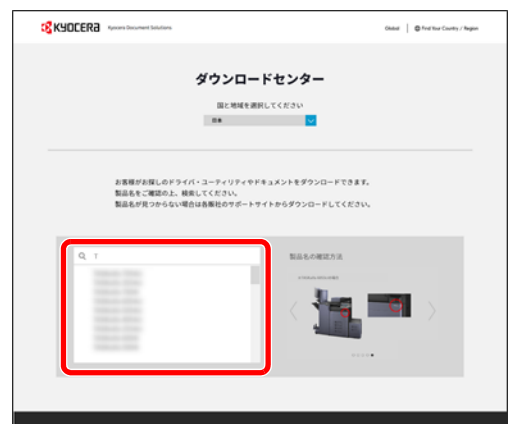

4 必要に応じて、OSおよびOSの言語を変更します。

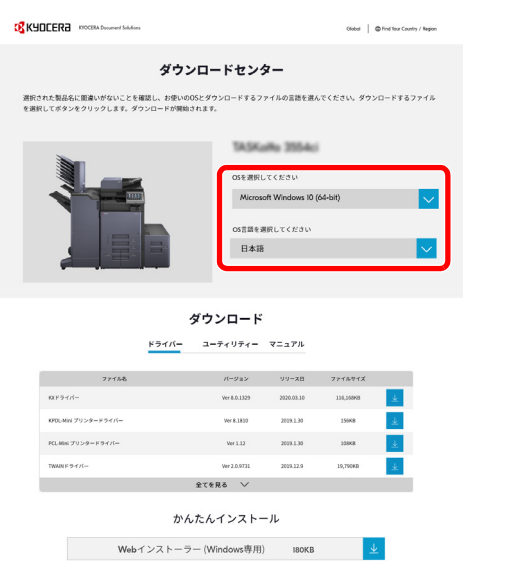

5 ユーティリティ > 「Scan to Folder Setup Tool for SMB」の Scan to Folder Setup Tool for SMBがダウンロードされます。

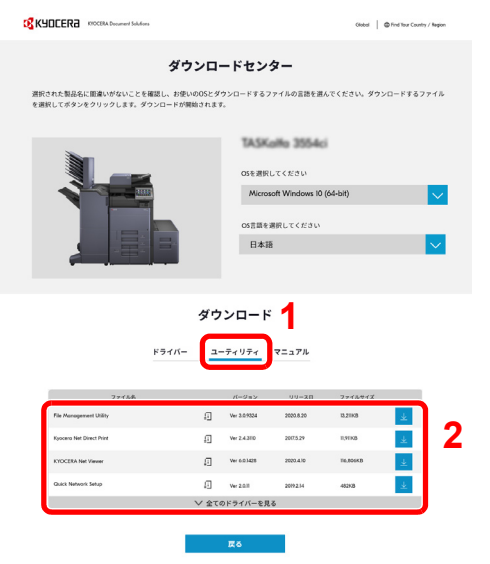

6 ダウンロードしたインストーラーをダブルクリックして実行します。

- *2* 設定する
	- 1 使用するデバイスを選択して、[次へ]をクリックします。

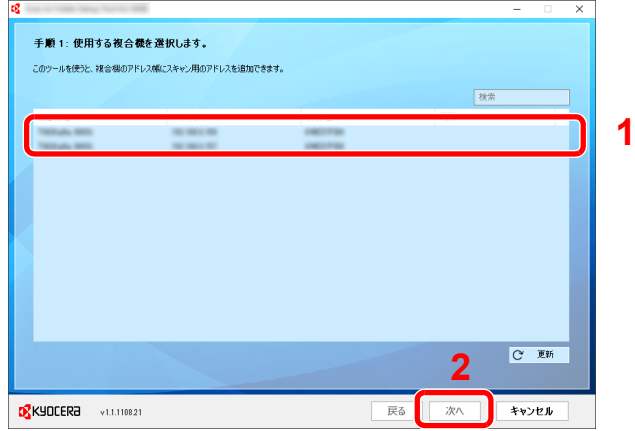

#### 2 参考

- 本機の電源が切れている場合、本機は検出されません。本機が検出されない場合、本機 とパソコンがネットワークケーブルで接続され、本機の電源が入っていることを確認 して、[ C 更新]をクリックしてください。
- 本機のユーザー管理が有効の場合、ログイン認証画面が表示されます。管理者または実 行権限があるユーザーの権限でログインしてください。

デバイスのアドレス帳が表示されます。

2 [追加]をクリックします。

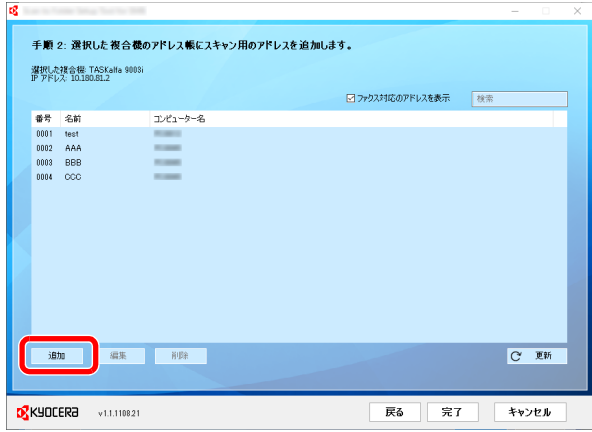

## 2 参考

- 登録されている宛先を選択して[編集]をクリックすると、登録内容を変更することが できます。
- •「ファクス対応のアドレスを表示」のチェックをはずすと、ファクスを含む宛先を非表 示にします。

フォルダーを作成します。

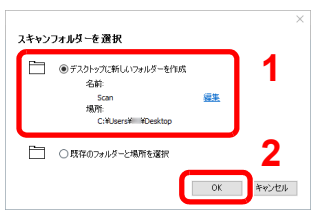

「デスクトップに新しいフォルダーを作成」を選択し、[OK]をクリックするとデスクトップ に新規フォルダー(フォルダー名:「Scan」)が作成されます。

## 6 参考

- •[編集]をクリックすると、フォルダー名を変更できます。
- •「既存のフォルダーと場所を選択」を選択すると、パソコン上ですでに共有設定されて いる既存のフォルダーを選択できます。
- 登録する宛先の情報を入力します。

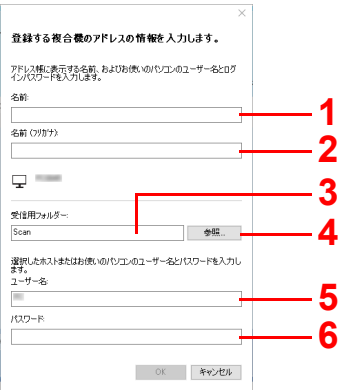

- アドレス帳に表示する名前を入力します。
- アドレス帳に表示するフリガナを入力します。
- 共有フォルダーへのパスが表示されます。
- ネットワーク上のパソコンから共有フォルダーを選択できます。
- 現在使用しているパソコンのユーザー名が表示されます。
- 現在使用しているパソコンのユーザー名に対するパスワードを入力します。
- [OK]をクリックすると、本機のアドレス帳に宛先が登録されます。
- [閉じる]をクリックします。
- 登録した宛先を続けてワンタッチキーに登録するときは、[Yes]をクリックします。

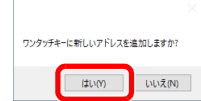

8 登録されていないワンタッチキーを選択して、[送信]をクリックします。

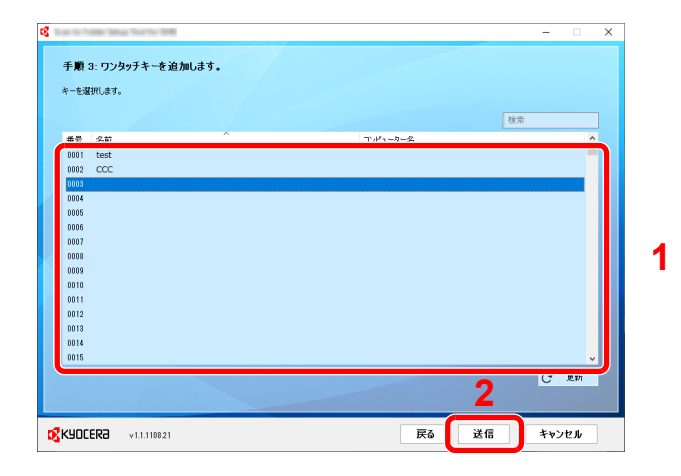

9 [閉じる]をクリックします。

10[完了]をクリックして、Scan to Folder Setup Tool for SMBを終了します。

# アドレス帳の登録

アドレス帳やワンタッチキーに宛先を登録したり登録内容を変更したりできます。登録した宛先は、メール送信やフォ ルダーへの送信、ファクス送信などに利用できます。

#### 图参考

- アドレス帳の登録・編集は、Command Center RXでも行えます。
- ◆ 宛先を登録する (2-76ページ)
- アドレス帳やワンタッチキーの編集を、管理者のみに制限することができます。
	- [編集制限\(](#page-449-0)8-41ページ)

## アドレス帳に新しい宛先を登録する

アドレス帳に新しい宛先を登録します。登録方法には、個人登録と複数の個人登録をまとめて登録するグループ登録の2 種類があります。グループ登録をするときは、グループ名を入力し、アドレス帳からメンバーを選んでください。

#### 图 参考

アドレス帳の登録・編集を管理者のみに許可している場合は、管理者の権限でログインすると、アドレス帳の編集がで きます。

- **→ 編集制限 (8-41ページ)**
- **← Command Center RX操作手順書**

#### <span id="page-190-0"></span>個人アドレスを登録する

各宛先には、宛先名、メールアドレス、FTPサーバーのフォルダー、パソコンのフォルダー、ファクス番号などが最大 2,000件登録できます。

*1* 画面を表示する

[ホーム]キー > [...] > [システムメニュー] > [機能設定] > [アドレス帳] > [本体アドレス帳 登録/編集] > [新規登録] > [個人]

### *2* 名前とフリガナを登録する

1 アドレス帳に表示される名前を入力します。

#### 1 参考

文字の入力方法は、次を参照してください。 → 文字の入力 (11-10ページ)

2 名前のフリガナを入力します。

## 2 参考

文字の入力方法は、次を参照してください。 → 文字の入力 (11-10ページ)

3 任意のアドレス番号を入力します。

自動で番号を割り当てる場合は、0000を設定してください。

#### 8 参考

- アドレス番号は、宛先1件ごとの識別番号です。個人登録2,000件、グループ登録500件 の合計2,500件の中から、空いている番号を選択できます。
- すでに使用されているアドレス番号を指定すると、[登録]を選択したときエラーメッ セージが表示され、登録できません。アドレス番号を[自動](0000)にすると、空いてい る番号のうち最も小さい番号で登録されます。

#### *3* アドレスを登録する

アドレスの種類をアイコンで選択します。

- $\mathbb{M}$ :メール
- SMB<sup>:</sup>フォルダー(SMB)
- :フォルダー(FTP)
- ファクス
- 
- :i-ファクス

#### 3 参考

ファクスとi-ファクスの登録は、次を参照してください。

→ ファクス使用説明書

#### アドレスがメールの場合

メールアドレスの入力欄を選択して、メールアドレスを入力します。

#### 2 参考

文字の入力方法は、次を参照してください。

◆ 文字の入力 (11-10ページ)

アドレスがフォルダー(SMB)の場合

• ネットワーク内にあるパソコンのフォルダーを検索して登録する場合は、[ネットワーク からフォルダーを検索する]または[ホスト名でフォルダーを検索する]を選択してくださ い。

[ネットワークからフォルダーを検索する]を選択した場合は、接続しているネットワーク 内のすべてのパソコンより宛先を検索することができます。

[ホスト名でフォルダーを検索する]を選択した場合は、「ドメイン/ワークグループ名」「ホ スト名」を入力して接続しているネットワーク内のパソコンから宛先を検索することがで きます。

ホスト名(コンピューター名)は500件まで表示することができます。表示された画面で指 定したいホスト名(コンピューター名)を選択し、[OK]を選択するとログインユーザー名、 ログインパスワードの入力画面が表示されます。

ログインユーザー名、ログインパスワードを入力すると共有フォルダーが表示されるの で、指定したいフォルダーを選択して[OK]を選択してください。選択した共有フォルダー が宛先に設定されます。

#### 重要

ホスト名、ドメイン名、ワークグループ名に2バイト文字が使われている場合は、検索や 送信ができません。

検索結果のリストからフォルダーを選択します。

• SMBフォルダーを直接指定する場合は、「ホスト名」、「ポート」「フォルダーパス」 、 、「ログイ ンユーザー名」および「ログインパスワード」を入力します。

### 图参考

コンピューター名、共有名、ドメイン名、ユーザー名については、共有フォルダー作成時 にメモした内容を入力します。

共有フォルダーの作成方法については、次を参照してください。

→ パソコンの共有フォルダーに文書を送信するための準備 (3-23ページ)

入力する項目は次のとおりです。

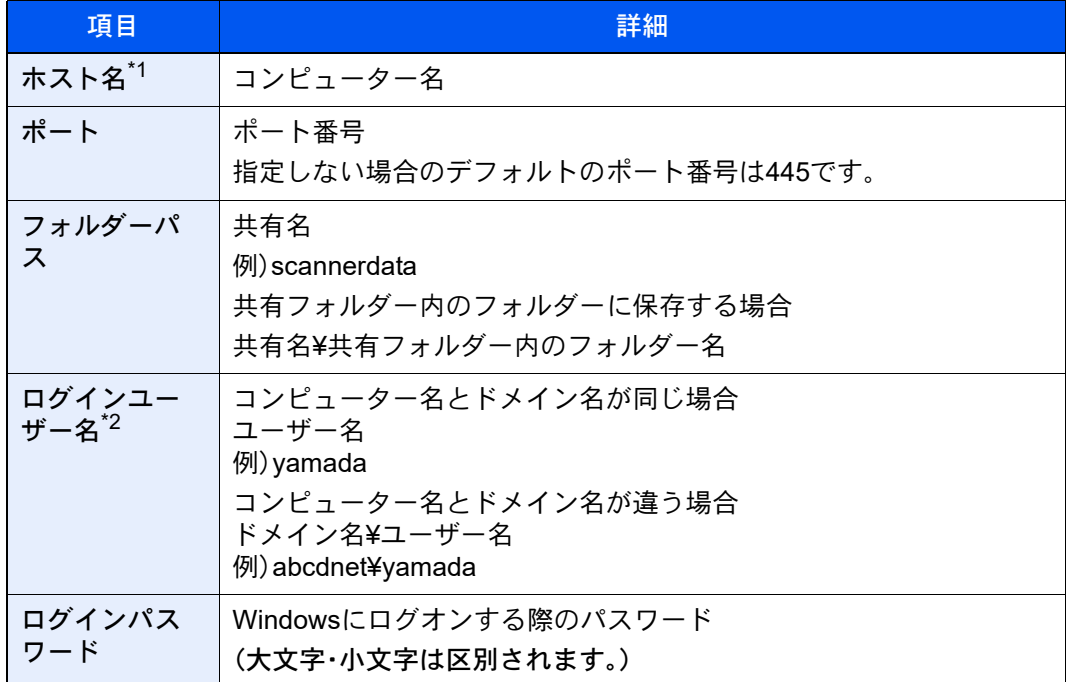

\*1 「ホスト名」または「IPアドレス」を入力してください。 IPv6アドレスを入力する場合は、IPv6アドレスを[ ]で囲んでください。 (例:[2001:db8:a0b:12f0::10])

\*2 「ログインユーザー名」には、漢字、かな、カタカナなど、全角文字を使用することがで きます。ただし、入力可能な文字数が64文字より少なくなる場合があります。 オプションのネットワークインターフェイス(IB-50またはIB-51)を使って送信する場 合は、半角英数文字しか使用できません。また、¥が使用できないため、コンピューター 名とドメイン名が違う場合は、@を使って次の形式で入力してください。 ユーザー名@ドメイン名 例)yamada@abcdnet

#### 8 参考

- 文字の入力方法は、次を参照してください。 → 文字の入力 (11-10ページ)
- ホスト名、ドメイン名、ワークグループ名に2バイト文字が使われている場合は、検索や 送信ができません。
- •[接続確認]を選択すると、設定したパソコンへの接続が確認できます。接続できないと きは、入力した項目を確認してください。

#### アドレスがフォルダー(FTP)の場合

「ホスト名」、「ポート」、「フォルダーパス」、「ログインユーザー名」および「ログインパスワー ド」を入力します。

入力する項目は次のとおりです。

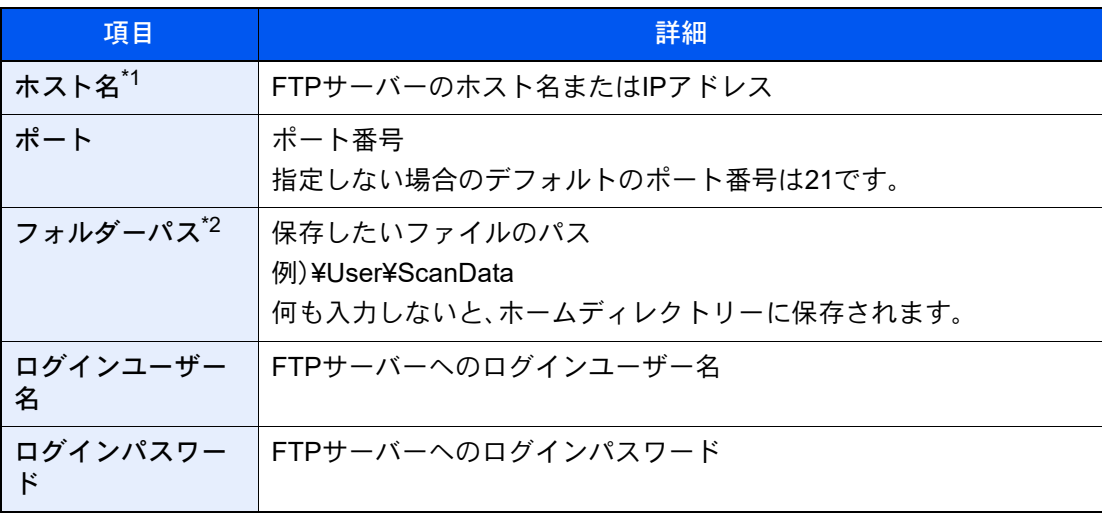

\*1 Pv6アドレスを入力する場合は、IPv6アドレスを[ ]で囲んでください。 (例: [2001:db8:a0b:12f0::1])

\*2 Linux/UNIXベースのFTPサーバーの場合、パスの区切りは¥ではなく/(スラッシュ)です。

#### 2 参考

- 文字の入力方法は、次を参照してください。 ◆ 文字の入力 (11-10ページ)
- •[接続確認]または[接続確認(暗号送信)]を選択すると、設定したFTPサーバーへの接続が 確認できます。接続できないときは、入力した項目を確認してください。

#### *4* 宛先が正しく設定できているか確認 > [登録]

アドレス帳に宛先が追加されます。

登録した宛先を続けてワンタッチキーに登録するときは、[登録]を選択し、画面の指示に従っ て設定してください。

### 1 参考

ワンタッチキーを新規で登録する方法は、次を参照してください。

◆ ワンタッチキーを登録する (3-44ページ)

#### <span id="page-194-0"></span>グループを登録する

個人登録された複数の宛先をまとめて、グループとして最大500件登録することができます。宛先を一度に指定できるの で便利です。

#### 6 参考

グループ登録には、個人登録された宛先が必要です。あらかじめ必要な個人登録を行ってください。メール100件、ファ クス500件、i-ファクス100件、FTPとSMBで1つのグループで合計10件の宛先が登録できます。

*1* 画面を表示する

[ホーム]キー > [...] > [システムメニュー] > [機能設定] > [アドレス帳] > [本体アドレス帳 登録/編集] > [新規登録] > [グループ]

#### *2* 名前とフリガナを登録する

1 任意のアドレス番号を入力します。

自動で番号を割り当てる場合は、0000を設定してください。

#### 2 参考

- アドレス番号は、宛先1件ごとの識別番号です。個人登録2,000件、グループ登録500件 の合計2,500件の中から、空いている番号を選択できます。
- すでに使用されているアドレス番号を指定すると、[登録]を選択したときエラーメッ セージが表示され、登録できません。アドレス番号を[自動](0000)にすると、空いてい る番号のうち最も小さい番号で登録されます。
- 2 アドレス帳に表示されるグループ名を入力します。

#### 16 参考

文字の入力方法は、次を参照してください。 ◆ 文字の入力 (11-10ページ)

3 グループ名のフリガナを入力します。

#### 13 参考

文字の入力方法は、次を参照してください。 ◆ 文字の入力 (11-10ページ)

### *3* 宛先を選択する

グループに登録する宛先(個人)を選択します。チェックを付けると選択、チェックを外すと選 択を解除します。

#### 2 参考

宛先は、フリガナやアドレス番号で並べ替えたり、検索したりできます。

→ 宛先の検索 (5-48ページ)

#### *4* グループが正しく設定されているか確認 > [登録]

アドレス帳にグループが追加されます。

登録した宛先を続けてワンタッチキーに登録するときは、[登録]を選択し、画面の指示に従っ て設定してください。

#### 3 参考

ワンタッチキーを新規で登録する方法は、次を参照してください。 ◆ ワンタッチキーを登録する (3-44ページ)

#### アドレス帳を変更する

登録した宛先(個人)やグループを変更します。

- *1* 画面を表示する
	- 1 [ホーム]キー > [...] > [システムメニュー] > [機能設定] > [アドレス帳] > [本体アドレス 帳 登録/編集]
	- 2 変更する宛先またはグループの[ ](情報アイコン)を選択します。

#### 8 参考

宛先とグループは、フリガナやアドレス番号で並べ替えたり、検索したりできます。 → 宛先の検索 (5-48ページ)

#### *2* 変更する

#### 個人登録の宛先を変更する場合

- 1「名前」、「フリガナ」、「アドレス番号」、送信先の種類やアドレスを変更します。 変更方法は、次を参照してください。
	- ◆ 個人アドレスを登録する (3-37ページ)
- 2 [登録] > [OK] 変更した宛先が登録されます。
- グループ登録の宛先を変更する場合
- 1 「名前」、「フリガナ」、「アドレス番号」を変更します。 変更方法は、次を参照してください。 → グループを登録する (3-41ページ)
- 2 宛先を変更します。チェックを付けると選択、チェックを外すと選択を解除します。
- 3 [登録] > [OK] 変更したグループが登録されます。

#### アドレス帳を削除する

登録した宛先(個人)やグループを削除します。

### *1* 画面を表示する

- 1 [ホーム]キー > [...] > [システムメニュー] > [機能設定] > [アドレス帳] > [本体アドレス 帳 登録/編集]
- 2 削除する宛先またはグループを選択します。

### 图参考

宛先とグループは、フリガナやアドレス番号で並べ替えたり、検索したりできます。 → 宛先の検索 (5-48ページ)

## *2* [削除] > [削除]

個人登録の宛先またはグループが削除されます。

## <span id="page-197-0"></span>ワンタッチキーを登録する

ワンタッチキーに宛先(個人またはグループ)を登録することができます。

#### 3 参考

- ワンタッチキーの使用方法は、次を参照してください。 ◆ 宛先を確認または変更する (5-51ページ)
- ワンタッチキーの登録・編集は、Command Center RXでも行えます。
	- → 宛先を登録する (2-76ページ)
- ワンタッチキーの登録・編集を管理者のみに許可している場合は、管理者の権限でログインすると、ワンタッチキー の編集ができます。
	- **→ 編集制限 (8-41ページ)**
	- **← Command Center RX操作手順書** 
		- *1* 画面を表示する

[ホーム]キー > [...] > [システムメニュー] > [機能設定] > [ワンタッチキー] > [ワンタッチ キー 登録/編集]

#### **2 ワンタッチキーを登録する**

1 宛先を登録するワンタッチキー番号を選択 > [登録/編集]

[番号検索]に番号を入力して[Q](検索アイコン)を選択すると、そのワンタッチキーを表 示します。

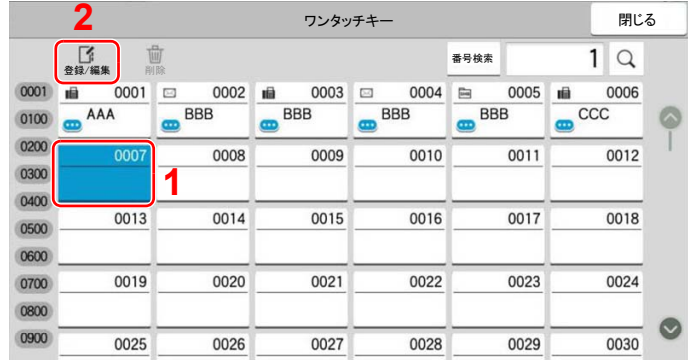

登録されていないワンタッチキーを選択してください。

2 送信の基本画面に表示される表示名を入力します。

2 参考

文字の入力方法は、次を参照してください。 → 文字の入力 (11-10ページ)

3 [宛先]を選択します。

アドレス帳が表示されます。

4 ワンタッチキーに登録する宛先(個人またはグループ)を選択 > [OK] [ ■ ](情報アイコン)を選択すると、選択した宛先の詳しい情報が参照できます。

#### **Q**参考

宛先は、フリガナ、アドレス番号で並べ替えたり検索したりできます。 ◆ アドレス帳から宛先を選ぶ (5-47ページ)

**5** [OK]を選択します。

ワンタッチキーに宛先が登録されます。

#### ワンタッチキーの宛先を変更する

#### *1* 画面を表示する

- 1 [ホーム]キー > [...] > [システムメニュー] > [機能設定] > [ワンタッチキー] > [ワンタッ チキー 登録/編集]
- 2 編集するワンタッチキー番号を選択 > [登録/編集]

[番号検索]に番号を入力して[Q](検索アイコン)を選択すると、そのワンタッチキーを表 示します。

#### 3 参考

ワンタッチキーの[ )(情報アイコン)を選択すると、そのワンタッチキーに登録され ている内容が確認できます。

#### *2* 登録内容を変更する

1 表示名を変更します。

#### 图参考

文字の入力方法は、次を参照してください。

- → 文字の入力 (11-10ページ)
- 2 [宛先]を選択して、新しい宛先(個人またはグループ)を選択してください。[● ](情報ア イコン)を選択すると、選択した宛先の詳しい情報が参照できます。

#### 3 参考

宛先は、フリガナ、アドレス番号で並べ替えたり検索したりできます。 ◆ 宛先を確認または変更する (5-51ページ)

#### ワンタッチキーの宛先を削除する

#### *1* 画面を表示する

- 1 [ホーム]キー > [...] > [システムメニュー] > [機能設定] > [ワンタッチキー] > [ワンタッ チキー 登録/編集]
- 2 削除するワンタッチキー番号を選択します。

「番号検索]に番号を入力して[Q](検索アイコン)を選択すると、そのワンタッチキーを表 示します。

#### *2* 登録内容を削除する

[削除] > [削除]

ワンタッチキーの登録内容が削除されます。

**<sup>3</sup>**  $[OK] > [OK]$ ワンタッチキーに宛先が登録されます。

## パソコンからの印刷  $\blacktriangle$

#### この章では、次の項目について説明します。

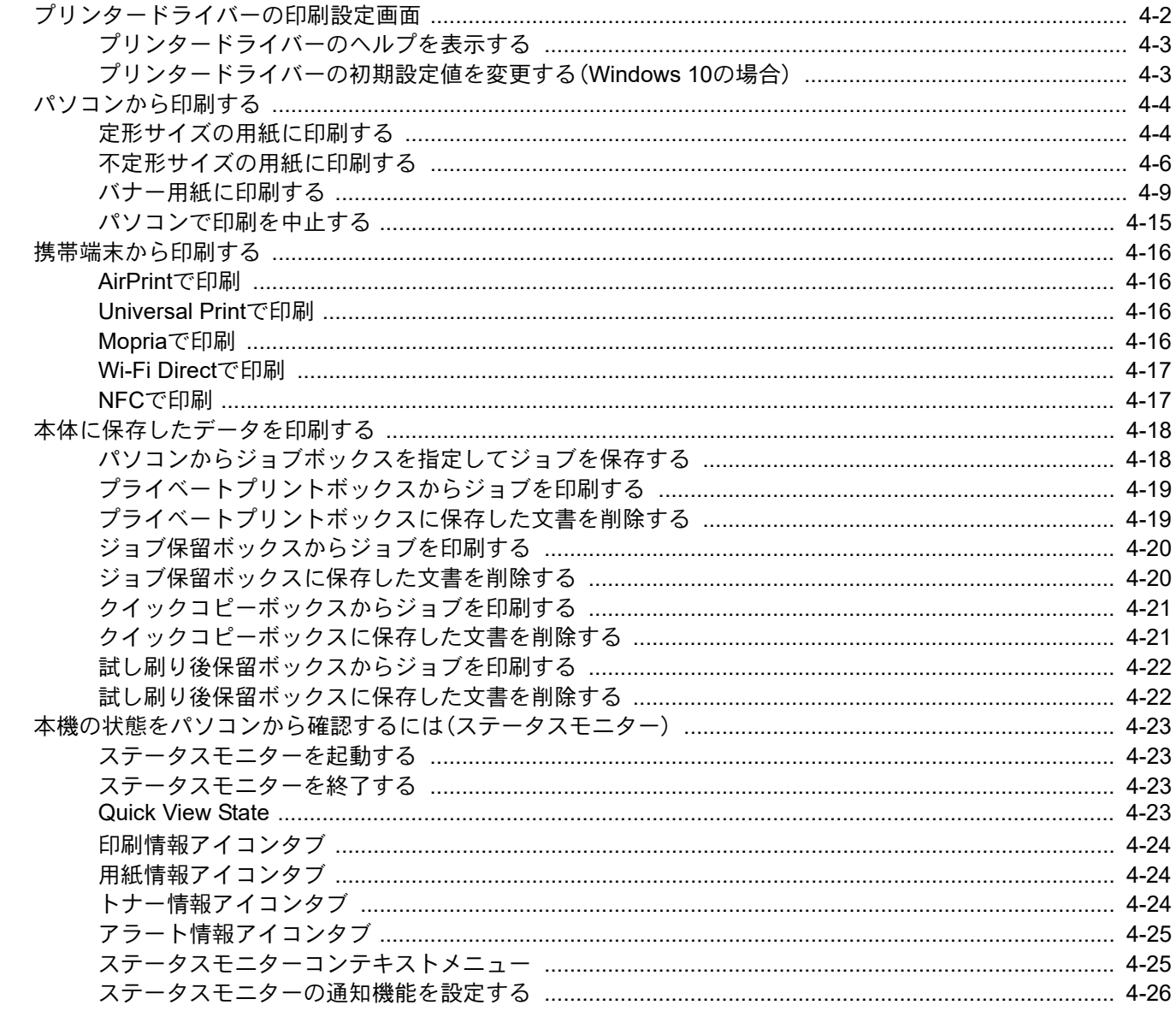

# <span id="page-200-0"></span>プリンタードライバーの印刷設定画面

プリンタードライバーの印刷設定画面では、印刷に関するさまざまな設定ができます。

#### プリンタードライバー操作手順書

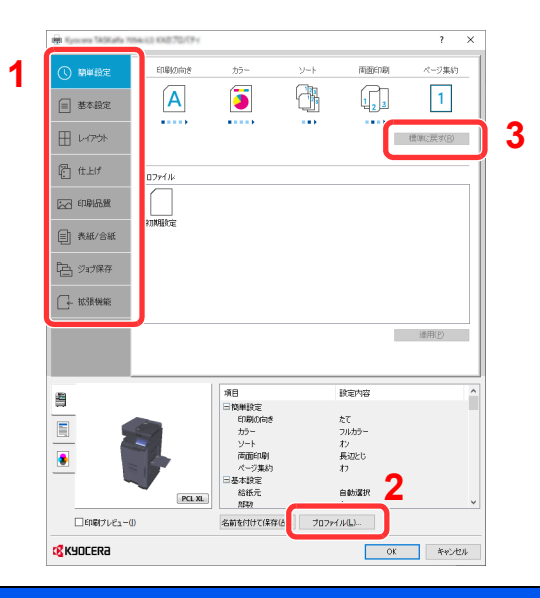

## **No.** 説明

### 1 [簡単設定]タブ

よく使う機能を簡単に設定できるアイコンが用意されています。アイコンをクリックするごとに印刷結果と同 様のイメージに切り替わり、設定が反映されます。

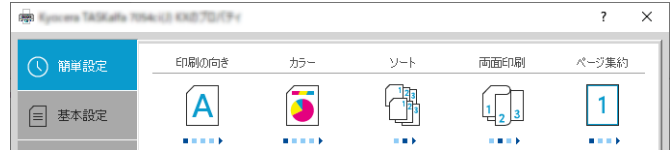

#### [基本設定]タブ

よく使う基本的な機能がまとめられたタブです。用紙のサイズや排紙先、両面印刷の設定ができます。

[レイアウト]タブ

ブックレット印刷、ページ集約、ポスター印刷、変倍などさまざまなレイアウトで印刷するための設定ができま す。

#### [仕上げ]タブ

とじ方向やステープルなど、印刷した用紙の仕上げに関する設定ができます。

[印刷品質]タブ

印刷結果の品質に関する設定ができます。

[表紙/合紙]タブ

印刷ジョブ用に表紙や合紙を作成したり、OHPフィルムの間に合紙を挿入できます。

[ジョブ保存]タブ

印刷データをパソコンから本機に保存するための設定ができます。定期的に使う文書などを本機に保存してお くと簡単に印刷できるので便利です。保存した文書は本機の操作で印刷するため、見られたくない文書を印刷 する際などにも便利です。

[拡張機能]タブ

印刷データにテキストページやウォーターマーク(すかし文字)を付加するための設定ができます。

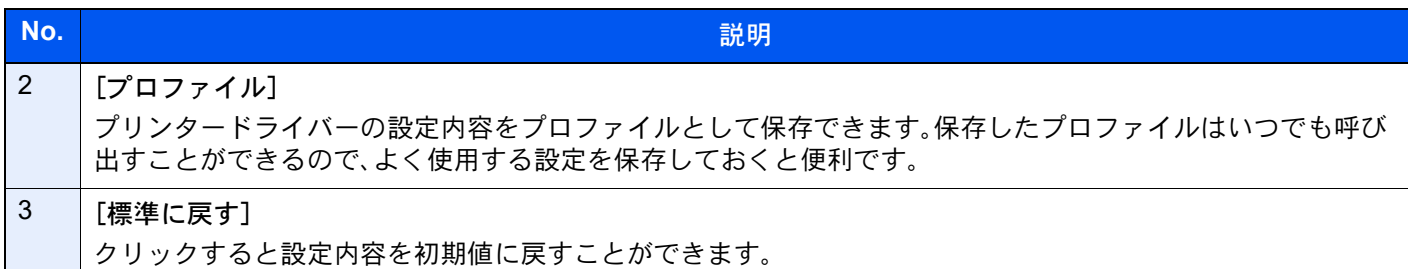

# <span id="page-201-0"></span>プリンタードライバーのヘルプを表示する

プリンタードライバーにはヘルプが用意されています。印刷設定項目について知りたいときは、プリンタードライバー の印刷設定画面を表示し、次の方法でヘルプを表示することができます。

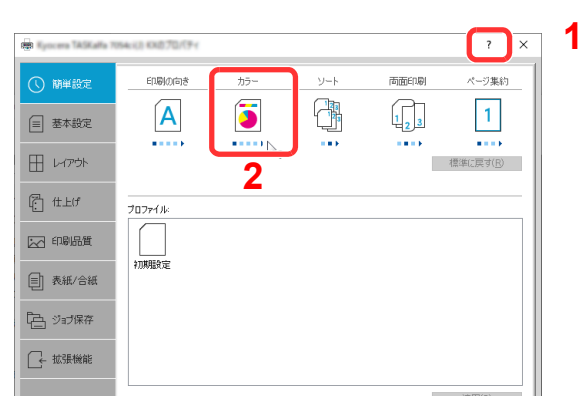

- 1 設定画面右上の[?]ボタンをクリックします。
- 2 知りたい設定項目をクリックします。

## 6 参考

知りたい設定項目をクリックした後、キーボードの[F1]キーを押した場合もヘルプを表示することができます。

## <span id="page-201-1"></span>プリンタードライバーの初期設定値を変更する(Windows 10の 場合)

プリンタードライバーの初期設定値は変更することができます。よく使う機能を設定しておくことで、印刷時の操作を 省略することができます。設定項目については、次を参照してください。

#### → プリンタードライバー操作手順書

- *1* Windowsの[スタート]ボタン→[Windowsシステムツール]→[コントロー ルパネル]→[デバイスとプリンター]をクリックする
- *2* 本機のプリンタードライバーのアイコンを右クリックして、[プリンターのプ ロパティ]メニューをクリックする
- *3* [全般]タブの[基本設定]ボタンをクリックする
- *4* 初期設定値を設定し、[OK]ボタンをクリックする

# <span id="page-202-0"></span>パソコンから印刷する

ここではKXドライバーを使用して印刷する方法について説明します。

### 6 参考

- パソコンで作成した文書を本機で印刷するには、弊社のホームページからダウンロードしたプリンタードライバー をインストールする必要があります。
- お使いの環境によっては、プリンタードライバーの下部に現在の設定値が表示されることがあります。

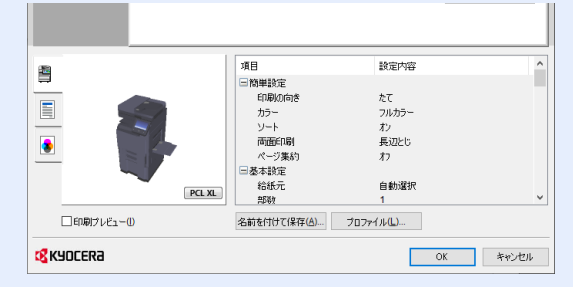

- はがきや封筒を印刷する場合は、本機の手差しトレイにはがきや封筒をセットしてから操作を行ってください。
	- ◆ はがき、封筒をセットする (5-8ページ)

## <span id="page-202-1"></span>定形サイズの用紙に印刷する

本機の出力用紙サイズにある用紙サイズをセットしたときは、プリンタードライバーの印刷設定画面にある[基本設定] タブで用紙サイズを選択します。

## 6 参考

本機の操作パネルから、印刷する用紙のサイズと種類を設定してください。

- → 給紙 (8-12[ページ\)](#page-420-0)
	- *1* 画面を表示する

[ファイル]をクリックし、[印刷]を選択します。

#### *2* 設定する

1 「プリンター」メニューから本機を選択し、[プロパティ]ボタンをクリックします。

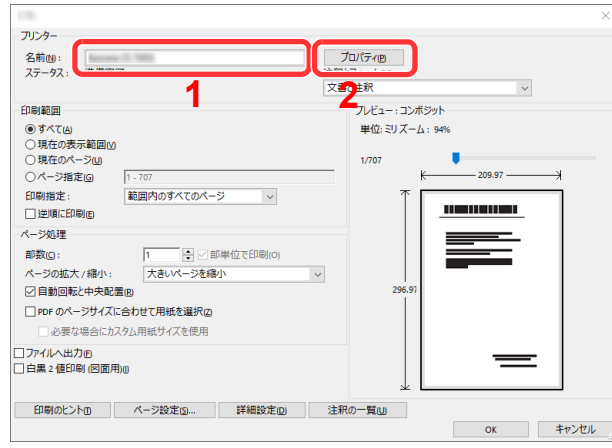

2 「基本設定1タブを選択します。

3 「出力用紙サイズ」メニューをクリックして、印刷する用紙サイズを選択します。

はがきや封筒など、本機の出力用紙サイズにない用紙サイズをセットしたときは、用紙サ イズを登録する必要があります。

◆ 不定形サイズの用紙に印刷する (4-6ページ)

厚紙やOHPフィルムのような特殊紙に印刷するときは、「用紙種類」メニューをクリック し、用紙種類を選択してください。

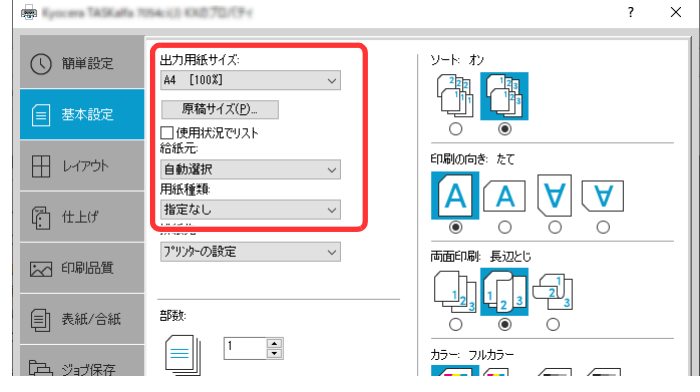

4 [OK]ボタンをクリックして、印刷ダイアログボックスに戻ります。

## *3* 印刷を開始する

[OK]ボタンをクリックします。

## <span id="page-204-0"></span>不定形サイズの用紙に印刷する

本機の出力用紙サイズにはない用紙サイズをセットしたときは、プリンタードライバーの印刷設定画面にある[基本設 定]タブで用紙サイズを登録します。

登録したサイズは、「出力用紙サイズ」メニューから選択できるようになります。

## 6 参考

本機の操作パネルから、印刷する用紙のサイズと種類を設定してください。

→ 給紙 (8-12[ページ\)](#page-420-0)

## *1* 画面を表示する

1 Windowsの[スタート]ボタン→[Windowsシステムツール]→[コントロールパネル]→[デ バイスとプリンター]を選択します。

## 6 参考

Windows 8.1の場合は、デスクトップのチャームから[設定]→[コントロールパネル]→ [デバイスとプリンター]を選択します。

- 2 本機のプリンタードライバーのアイコンを右クリックして、[プリンターのプロパティ]メ ニューをクリックします。
- 3 [全般]タブの[基本設定]をクリックします。

## *2* 登録する

1 [基本設定]タブをクリックします。

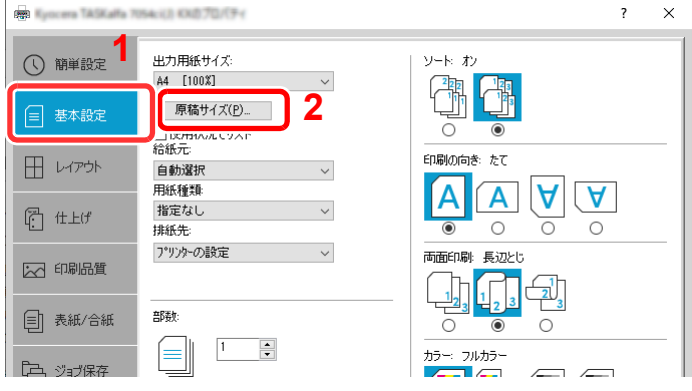

- 2 [原稿サイズ]ボタンをクリックします。
- 3 [新規]ボタンをクリックします。

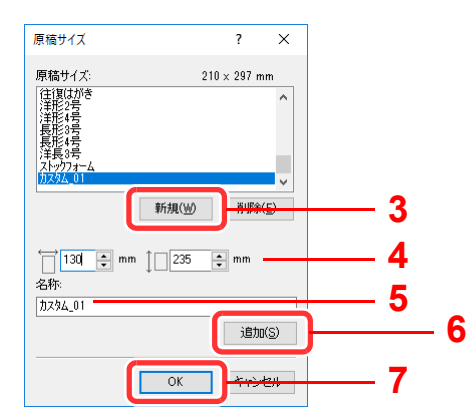

- 用紙サイズを入力します。
- 5 用紙の名前を入力します。
- [追加]ボタンをクリックします。
- [OK]ボタンをクリックします。
- [OK]ボタンをクリックします。

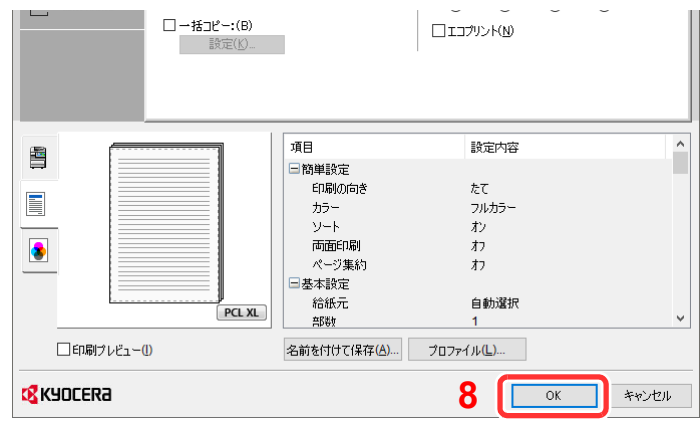

#### 印刷設定画面を表示する

[ファイル]をクリックし、[印刷]を選択します。

## 不定形サイズの用紙サイズと種類を選択する

「プリンター」メニューから本機を選択し、[プロパティ]ボタンをクリックします。

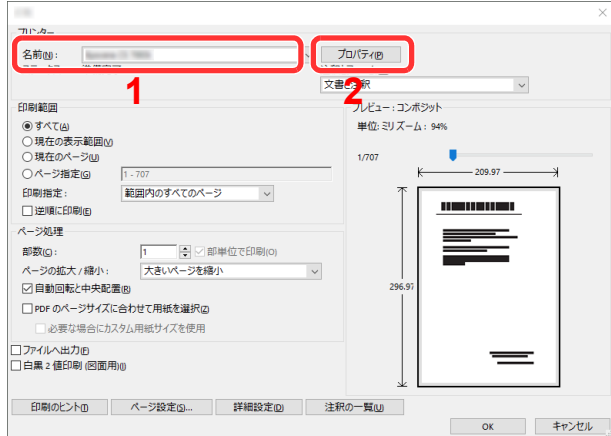

[基本設定]タブを選択します。

3 「出力用紙サイズ」メニューをクリックして、手順2で登録した原稿サイズ(名)を選択しま す。

厚紙やOHPフィルムのような特殊紙に印刷するときは、「用紙種類」メニューをクリック し、用紙種類を選択してください。

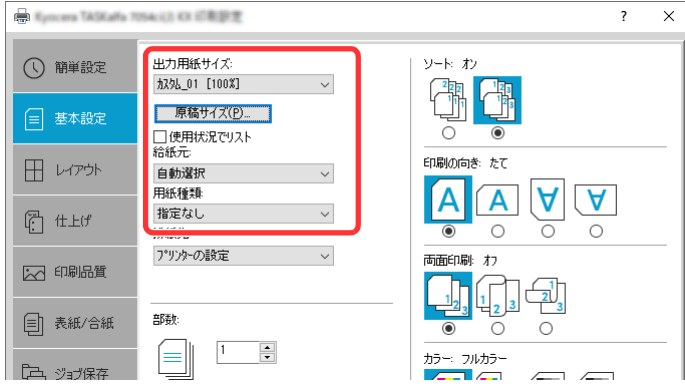

## 图参考

はがきまたは封筒をセットした場合は、「用紙種類」メニューで[はがき]または[封筒]を 選択してください。

- 4 「給紙元」メニューで給紙元を選択します。
- 5 「OK]ボタンをクリックして、印刷ダイアログボックスに戻ります。

### *5* 印刷を開始する

[OK]ボタンをクリックします。

## <span id="page-207-0"></span>バナー用紙に印刷する

長さ488.1 mm以上(19.22"以上)、最大1,220 mm(48.03")までの用紙サイズを指定して印刷すると、バナー印刷として扱 われます。

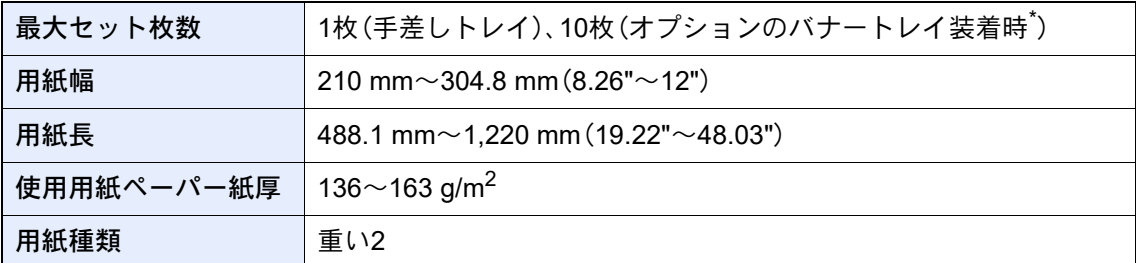

\* バナートレイ(オプション)を使用すると、バナー用紙を10枚まで連続給紙できます。 詳しくは次を参照してください。

◆ バナートレイ(オプション)を使用する (4-12ページ)

プリンタードライバーでバナー用紙を設定する操作手順は次のとおりです。

*1* 画面を表示する

[ファイル]をクリックし、[印刷]を選択します。

#### *2* 原稿サイズの登録画面を表示する

1 「名前」メニューから本機を選択し、[プロパティ]ボタンをクリックします。

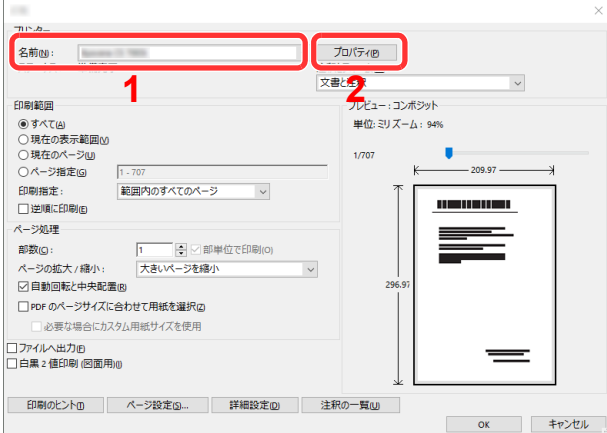

#### 2 [基本設定]タブを選択します。

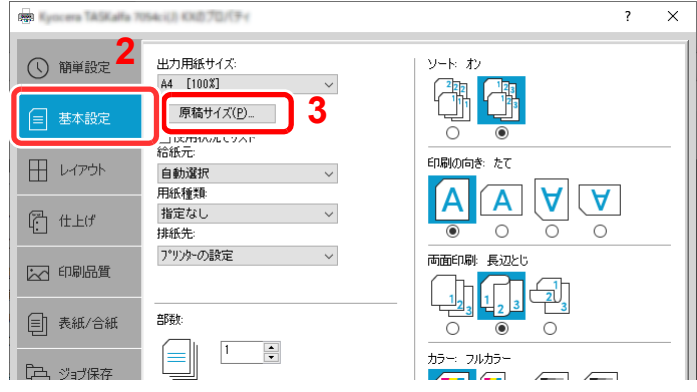

3 「原稿サイズ」を選択します。

原稿サイズを登録する

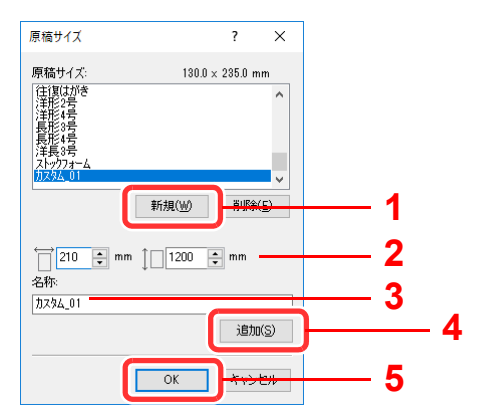

- [新規]ボタンをクリックします。
- 登録するカスタム用紙の長さ(488.1 mm以上)および幅を入力します。
- 3 用紙の名前を入力します。
- [追加]ボタンをクリックします。
- [OK]ボタンをクリックします。

## 出力用紙サイズを設定する

「出力用紙サイズ」メニューで、登録した原稿サイズ(名)を選択します。

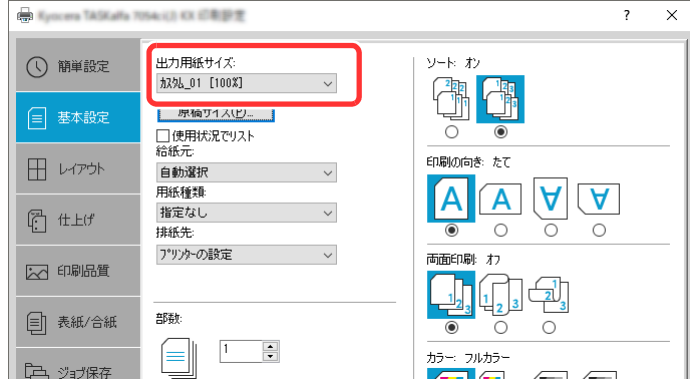

- 2 「給紙元」メニューで[手差しトレイ]を選択します。
- 「用紙種類」メニューで[普通紙]を選択します。
- [OK]ボタンをクリックします。

## 图参考 バナー印刷では、解像度が600 dpiになります。

[OK]ボタンをクリックします。

印刷を実行すると、本機の操作パネルにメッセージが表示されるので、手差しトレイに用紙を セットし、落ちないように支えたまま[継続]を選択してください。あらじめ用紙をセットして いた場合、メッセージは表示されず、自動で印刷が開始されます。

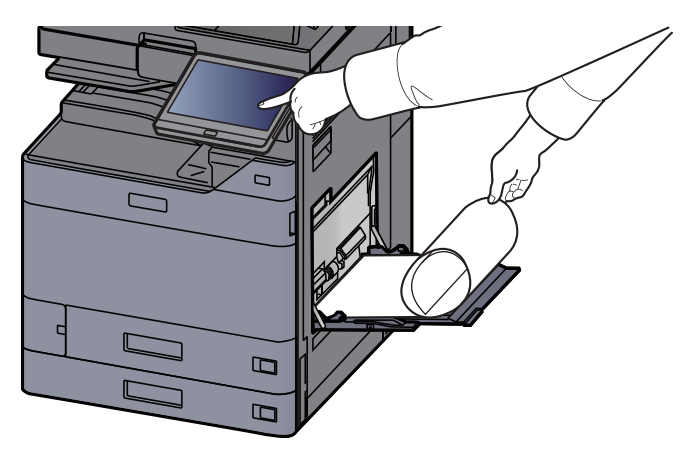

#### 重要

- メールボックス(オプション)など、バナー用紙の排紙先として指定できないトレイをプリ ンタードライバーで選択している場合は、自動的に排紙可能なトレイに変更されます。
- •[継続]を選択した後は、用紙が正しく給紙されるように、用紙を両手で支えてください。

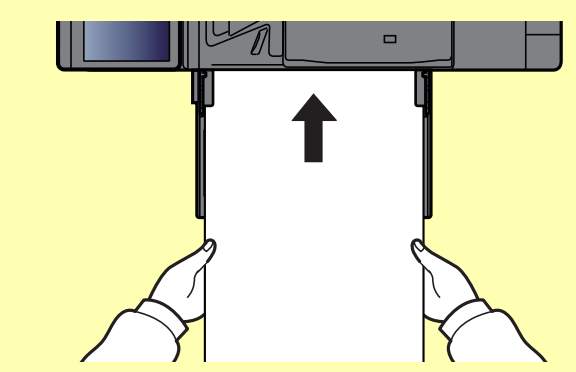

• 排紙が始まったら、トレイから落ちないように用紙を受けてください。内部トレイに排紙 される場合は、排紙ストッパーを立てないでください。

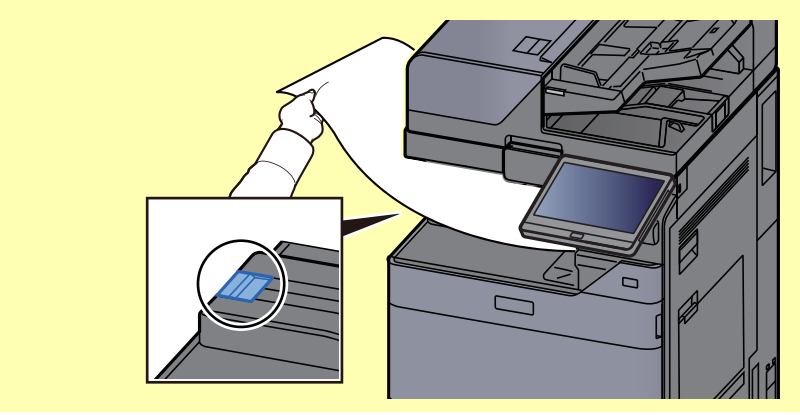

複数枚印刷する際に、1枚ごとに確認画面を表示するかどうかを設定できます。

◆ バナー印刷前の確認 (8-48ページ)

*<sup>5</sup>* 印刷する

### <span id="page-210-0"></span>バナートレイ(オプション)を使用する

バナートレイ(オプション)を使用すると、バナー用紙を10枚まで連続給紙できます。

プリンタードライバーでバナー用紙を設定する操作手順は、手差しトレイを使用する場合と同じです。

◆ バナー用紙に印刷する (4-9ページ)

## 6 参考

バナートレイにセットできる用紙長は488.1 mm~1,220 mm(19.22"~48.03")です。

## *1* 手差しトレイを開く

手差しトレイを止まるところまで開けます。 手差し補助トレイは伸ばさないでください。

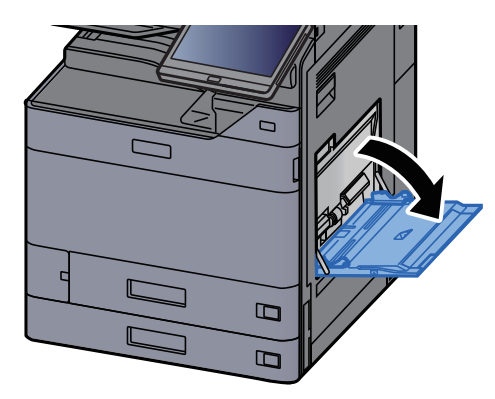

## *2* バナートレイを取り付ける

1 バナートレイの用紙幅ガイドのロックを解除して最大まで開きます。

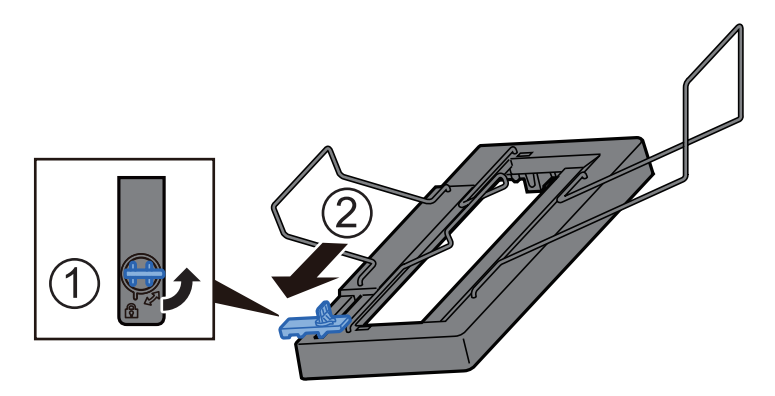

2 手差しトレイにバナートレイを取り付けます。

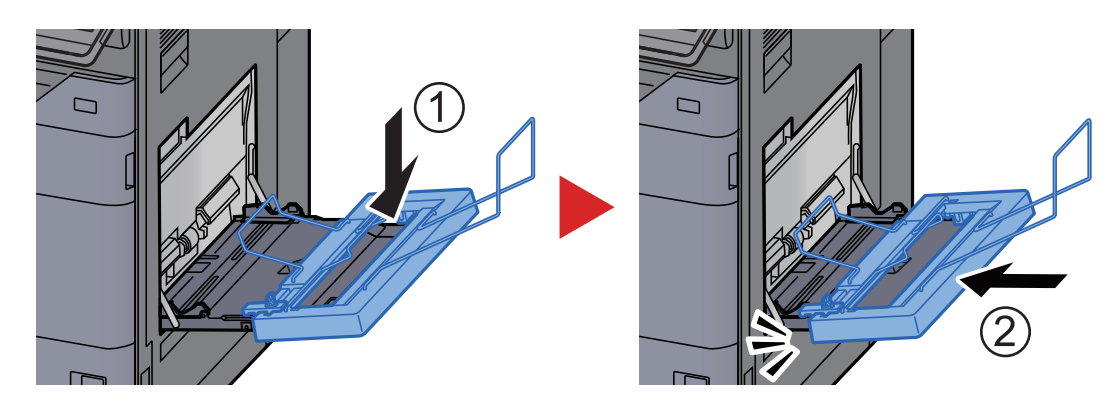

## *3* 用紙をセットする

1 手差しトレイの用紙幅ガイドを最大まで開きます。

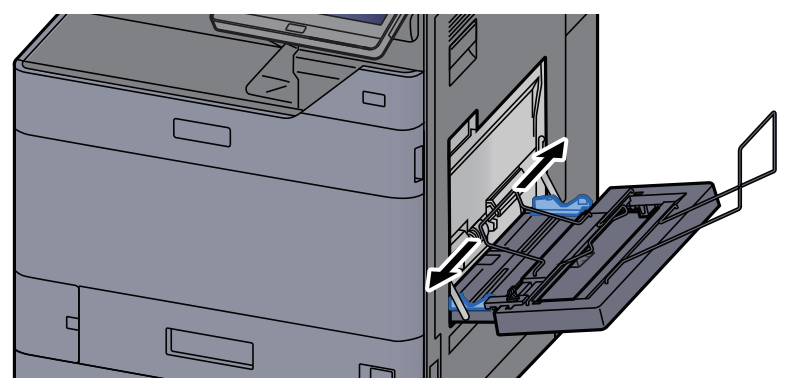

手差しトレイの用紙幅ガイドよりも、バナートレイの用紙幅ガイドが外側になるように取 り付けられているか確認してください。

- $\Box$ L ▁  $\Gamma$  $\Box$  $\Box$
- 2 バナー用紙を、用紙押さえ軸の下を通してセットします。

3 バナー用紙を内側に丸めて、用紙の後端を用紙サポートに掛けます。

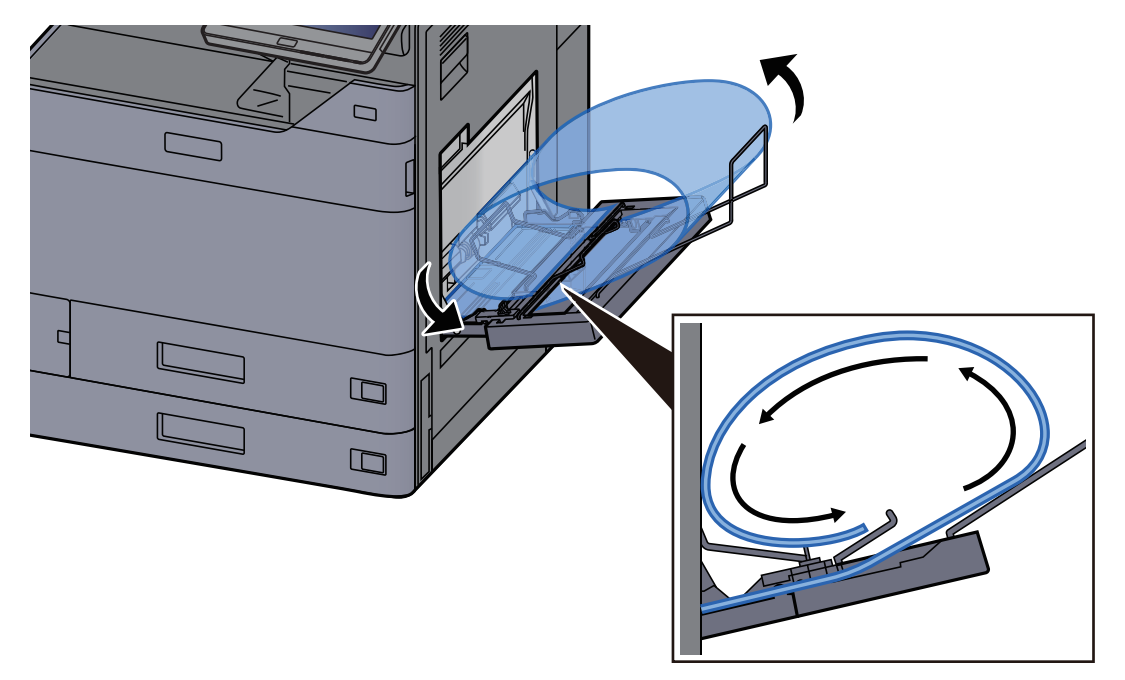

4 用紙の幅に用紙幅ガイドを合わせます。

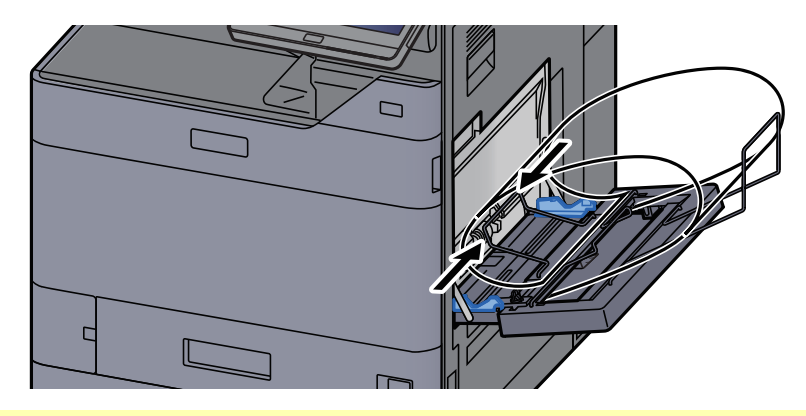

### 重要

用紙と用紙幅ガイドの間に隙間があるときは、斜め給紙や紙づまりの原因となりますの で、隙間が生じないようにガイドを調整し直してください。

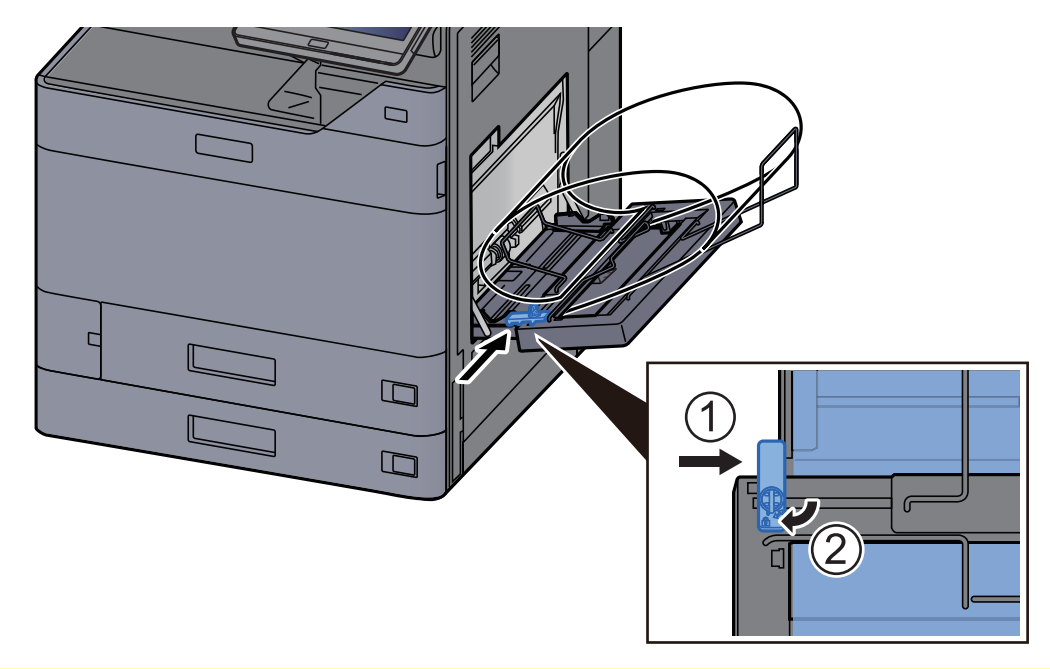

5 バナートレイの用紙幅ガイドを手差しトレイの用紙幅ガイドに合わせ、ロックします。

#### 重要

バナー印刷が終了したとき、およびバナートレイを使用しないときは用紙を取り除いてください。

## 2 参考

バナートレイを取り付けたときは、印刷実行の確認画面が表示されないようにシステムメニューで設定することがで きます。この設定を行うことで、複数部印刷する際に連続給紙が可能になります。 詳しくは、次を参照してください。

◆ バナー印刷前の確認 (8-48ページ)

## <span id="page-213-0"></span>パソコンで印刷を中止する

プリンタードライバーで印刷を実行した後、本機で印刷が始まる前に中止したいときは、次の操作を行ってください。

## 8 参考

本機で印刷を中止する場合は、次を参照してください。

- ◆ 印刷ジョブをキャンセルする (5-22ページ)
	- *1* Windows画面右下のタスクバーに表示されるプリンターアイコン( )を ダブルクリックして、ダイアログボックスを表示する
	- *2* 印刷を中止したいファイルをクリックし、「ドキュメント」メニューから[キャ ンセル]を選択する

# <span id="page-214-0"></span>携帯端末から印刷する

本機は、AirPrint、Mopriaに対応しています。

アプリケーションとOSの対応状況によって、機種ごとにプリンタードライバーをインストールしなくても、携帯端末や パソコンから印刷できます。

## <span id="page-214-2"></span>AirPrintで印刷

AirPrintは、iOS 4.2以降またはMac OS X 10.7以降の製品に標準で搭載されている印刷機能です。

AirPrintを使用するには、Command Center RXでAirPrintが有効に設定されていることを確認してください。

**← Command Center RX操作手順書** 

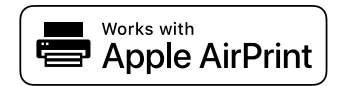

## <span id="page-214-3"></span>Universal Printで印刷

Universal Printは、Microsoft社が提供するプリントサービスです。Azure Active Directoryのユーザーがインターネットに 接続された機器から印刷できるサービスです。

機器の設定はCommand Center RXで行います。

**← Command Center RX操作手順書** 

## 6 参考

- Universal Printを利用するためには、Windows 10またはMicrosoft365のライセンスと、Azure Active Directoryのアカ ウントが必要です。お持ちでない場合は、これらのライセンスおよびアカウントを取得してください。
- Azure portalに、機器を事前に登録する必要があります。機器の登録は、同じネットワークに接続されているパソコン で行います。

## <span id="page-214-1"></span>Mopriaで印刷

Mopria(モプリア)は、Android 4.4以降でサポートが開始された印刷機能の規格です。事前にMopria Print Serviceがイン ストールされ、有効化されている必要があります。

詳しい使用方法については、Mopria AllianceのWebサイトを参照してください。

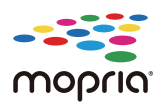

## <span id="page-215-0"></span>Wi-Fi Directで印刷

Wi-Fi Directは、Wi-Fi Allianceが定めた無線LAN規格です。無線LANの機能の一つで、無線LANアクセスポイントや無線 LANルーターなどを介さずに、機器同士が一対一で直接通信できます。

Wi-Fi Directで印刷する手順は、通常の携帯端末からの手順と同じです。

プリンタープロパティのポート指定でプリンター名またはBonjour名を使用する場合は、Wi-Fi Direct接続時でもその名 称を指定して印刷できます。

ポートにIPアドレスを使用する場合は、本体側のIPアドレスを指定してください。

## <span id="page-215-1"></span>NFCで印刷

Wi-FiおよびWi-Fi Directがあらかじめ設定されている場合は、NFCタグをタップするだけで本機と携帯端末とのネット ワークが接続されます。

◆ ワイヤレスネットワークを設定する (2-35ページ)

**→ Wi-Fi Directを設定する (2-41ページ)**
# 本体に保存したデータを印刷する

ジョブボックスを使用して本機に印刷データを保存し、必要なときに印刷できます。

プリンタードライバーの[ジョブ保存]タブで設定を行い印刷すると、ジョブボックス(メモリー)に印刷データが保存さ れ、本体側の操作で印刷を実行することができます。

ジョブボックスを使用するときは、次の流れで操作してください。

パソコンからジョブボックスを指定してジョブを保存する。(4-18[ページ](#page-216-0))

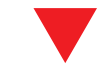

操作パネルからボックス内のファイルを指定して印刷する。 次のボックスから印刷できます。

- プライベートプリントボックス(4-19[ページ](#page-217-0))
- ◆ ジョブ保留ボックス(4-20[ページ\)](#page-218-0)
- ◆ クイックコピーボックス(4-21[ページ](#page-219-0))
- → 試し刷り後保留ボックス (4-22[ページ](#page-220-0))

# <span id="page-216-0"></span>パソコンからジョブボックスを指定してジョブを保存する

- *1* アプリケーションソフトの[ファイル]をクリックし、[印刷]を選ぶ 印刷ダイアログボックスが表示されます。
- *2* 名前の[▼]ボタンをクリックして、リストから本機を選択する
- *3* [プロパティ]ボタンをクリックする プロパティダイアログボックスが表示されます。
- *4* [ジョブ保存]タブをクリックし、[ジョブ拡張機能]のチェックボックスに チェックを入れて機能を設定する

#### 3 参考

- プリンタードライバーの操作方法は、次を参照してください。
- → プリンタードライバー操作手順書

## <span id="page-217-0"></span>プライベートプリントボックスからジョブを印刷する

プライベートプリントは、本機を操作するまでジョブを印刷されないように指定することができます。アプリケーショ ンソフトウェアから送信するとき、プリンタードライバーでパスワードを指定してください。ジョブは機密性を確保す るため、操作パネルでパスワードを入力することによって印刷されます。パスワードを指定しない場合は、パスワードを 入力することなく印刷ができます。印刷と同時に、または電源スイッチを切ったとき、データは消去されます。

### *1* 画面を表示する

- 1 [ホーム]キー > [ジョブボックス]
- 2 [プライベートプリント/ジョブ保留]を選択します。
- 3 文書を作成したユーザーを選択します。

### *2* 文書を印刷する

- 1 印刷する文書を選択 > [印刷]
- 2 パスワードを入力します。 パスワードを設定してない場合は、手順3ヘ進んでください。
- 3 必要に応じて、印刷部数を入力します。
- 4 [印刷開始]を選択します。 印刷を開始します。 印刷が終了すると、プライベートプリントのデータは自動で消去されます。

### プライベートプリントボックスに保存した文書を削除する

### *1* 画面を表示する

- 1 [ホーム]キー > [ジョブボックス]
- 2 「プライベートプリント/ジョブ保留]を選択します。
- 3 文書を作成したユーザーを選択します。

### *2* 文書を削除する

1 削除する文書を選択 > [削除]

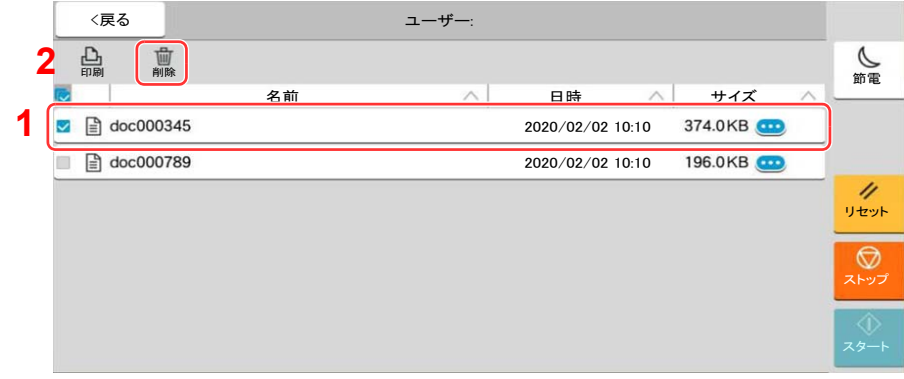

2 文書にパスワードを設定している場合は、パスワードを入力します。 文書が削除されます。

## <span id="page-218-0"></span>ジョブ保留ボックスからジョブを印刷する

ジョブ保留は、アプリケーションから送られてきた印刷データを本機に保存します。必要に応じて、パスワードを設定す ることができます。パスワードを設定した場合は、印刷時にパスワードを入力してください。印刷データは、印刷後本機 の内部メモリーに保存されます。繰り返し同じデータを印刷することができます。

### *1* 画面を表示する

- 1 [ホーム]キー > [ジョブボックス]
- 2 「プライベートプリント/ジョブ保留]を選択します。
- 3 文書を作成したユーザーを選択します。

### *2* 文書を印刷する

- 1 印刷する文書を選択 > [印刷]
- 2 パスワードを入力します。
- 3 必要に応じて、印刷部数を入力します。
- 4 [印刷開始]を選択します。

印刷を開始します。

#### 2 参考

文書にパスワードを設定している場合は、パスワードの入力画面が表示されます。パス ワードを入力してください。

### ジョブ保留ボックスに保存した文書を削除する

#### *1* 画面を表示する

- 1 [ホーム]キー > [ジョブボックス]
- 2 「プライベートプリント/ジョブ保留]を選択します。
- 3 文書を作成したユーザーを選択します。

#### *2* 文書を削除する

- 1 削除する文書を選択 > [削除]
- 2 文書にパスワードを設定している場合は、パスワードを入力します。 文書が削除されます。

# <span id="page-219-0"></span>クイックコピーボックスからジョブを印刷する

クイックコピーは、一度印刷した文書を追加印刷する機能です。パソコンからクイックコピーを有効にして文書を印刷 すると、同時に印刷データがこのボックスに保存されます。再度印刷が必要になったときに、タッチパネルの操作で印刷 することができます。保存できる最大文書数は、工場出荷時は32件です。データは電源スイッチを切ると消去されます。

### 2 参考

- 最大文書数を超えて文書を保存すると、古い文書から順に新しい文書が上書きされます。
- ボックスの空き容量を保つために、最大保持数を設定することができます。
	- ◆ クイックコピージョブ保持数 (8-49ページ)
		- *1* 画面を表示する
			- 1 [ホーム]キー > [ジョブボックス]
			- 2「クイックコピー/試し刷り後保留]を選択します。
			- 3 文書を作成したユーザーを選択します。

### *2* 文書を印刷する

- 1 印刷する文書を選択 > [印刷]
- 2 必要に応じて、印刷部数を入力します。
- 3 [印刷開始]を選択します。 印刷を開始します。

## クイックコピーボックスに保存した文書を削除する

#### *1* 画面を表示する

- 1 [ホーム]キー > [ジョブボックス]
- 2 [クイックコピー/試し刷り後保留]を選択します。
- 3 文書を作成したユーザーを選択します。

#### *2* 文書を削除する

削除する文書を選択 > [削除] > [削除] 文書が削除されます。

# <span id="page-220-0"></span>試し刷り後保留ボックスからジョブを印刷する

試し刷り後保留は、複数部数印刷する際に、1部だけ印刷して残りの印刷を保留する機能です。パソコンから試し刷り後 保留を有効にして文書を印刷すると、1部だけ印刷して印刷データがここに保存されます。残り部数は、タッチパネルの 操作で印刷することができます。部数を変更することもできます。

### *1* 画面を表示する

- 1 [ホーム]キー > [ジョブボックス]
- 2 [クイックコピー/試し刷り後保留]を選択します。
- 3 文書を作成したユーザーを選択します。

### *2* 文書を印刷する

- 1 印刷する文書を選択 > [印刷]
- 2 必要に応じて、印刷部数を入力します。
- 3 [印刷開始]を選択します。 印刷を開始します。

### 試し刷り後保留ボックスに保存した文書を削除する

### *1* 画面を表示する

- 1 [ホーム]キー > [ジョブボックス]
- 2 [クイックコピー/試し刷り後保留]を選択します。
- 3 文書を作成したユーザーを選択します。

### *2* 文書を削除する

削除する文書を選択 > [削除] > [削除] 文書が削除されます。

# 本機の状態をパソコンから確認するには(ステータス モニター)

ステータスモニターは、プリンターの状態を監視し、報告する機能を備えています。

### 16 参考

- ステータスモニターを起動する場合は、以下の内容を確認してください。
- KX Driverがインストールされている。
- •[Enhanced WSD]または[EnhancedWSD(SSL)]が使用可能であること。
	- ◆ ネットワーク設定 (8-53ページ)

# ステータスモニターを起動する

印刷を開始すると、同時にステータスモニターも起動します。

# ステータスモニターを終了する

ステータスモニターは、次のいずれかの方法で終了します。

- 手動による終了: 設定アイコンをクリックしてメニューを表示し、アプリケーションの終了を選択するとステータスモニターが終了 します。
- 自動的に終了: 操作を行わない状態で7分経過すると、ステータスモニターが自動的に終了します。

### Quick View State

プリンターの状態がアイコンで表示されます。Expandボタンをクリックすると詳細情報を表示します。

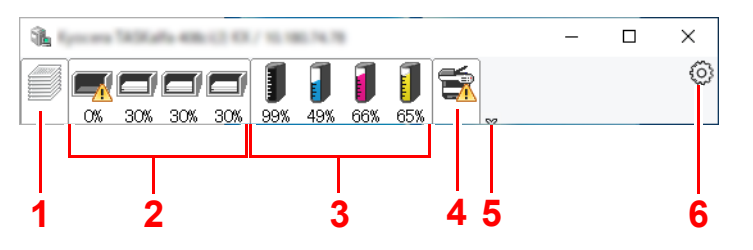

- 各アイコンタブをクリックすると、各詳細情報が表示されます。
- 1 印刷情報アイコンタブ 2 用紙情報アイコンタブ 3 トナー情報アイコンタブ 4 アラート情報アイコンタブ 5 Expandボタン
- 6 設定アイコン

印刷情報アイコンタブ

印刷ジョブの状況が表示されます。

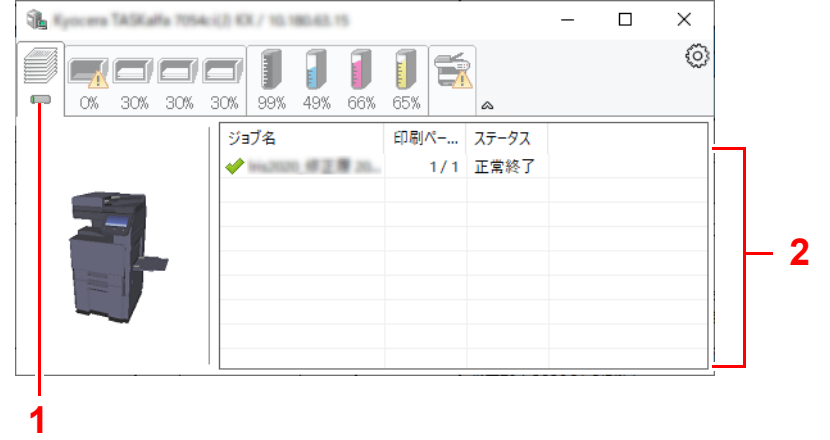

- 1 ステータスアイコン
- 2 ジョブリスト

ジョブリストでジョブを選択し、右クリックで表示されるメニューでキャンセルできます。

# 用紙情報アイコンタブ

プリンターにセットされている用紙の情報と用紙残量が表示されます。

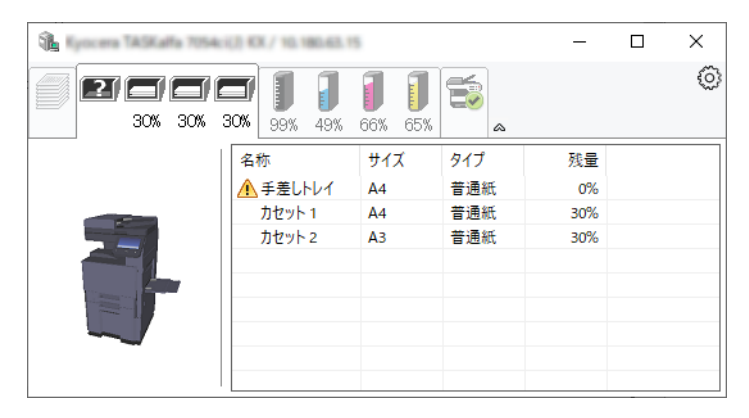

# トナー情報アイコンタブ

トナー残量が表示されます。

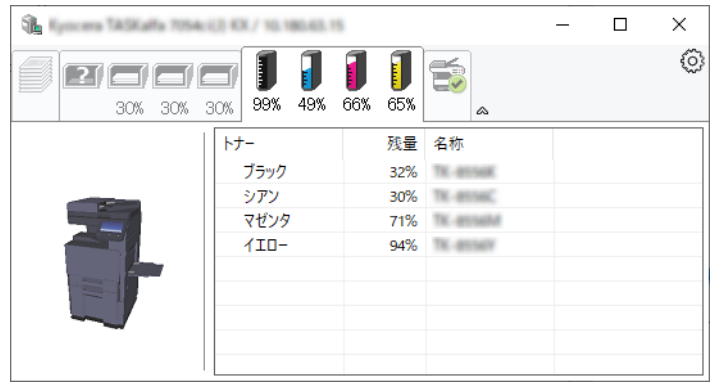

# アラート情報アイコンタブ

エラーが発生した場合、3Dイメージとメッセージでお知らせが表示されます。

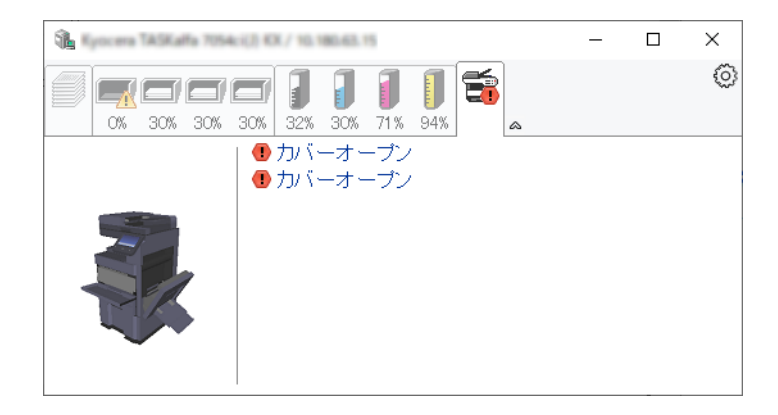

## ステータスモニターコンテキストメニュー

設定アイコンをクリックすると、以下のメニューが表示されます。

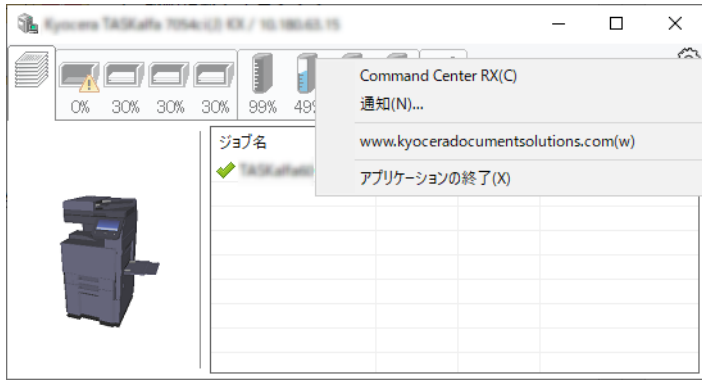

• Command Center RX

TCP/IPネットワーク環境で接続し、IPアドレスを所有している場合、Webブラウザーを使ってCommand Center RX にアクセスし、ネットワーク設定の変更または確認を行います。このメニューはUSB接続の場合は表示されません。

- **← Command Center RX操作手順書**
- 通知
	- ステータスモニターの表示の設定を行います。
	- ◆ ステータスモニターの通知機能を設定する (4-26ページ)
- www.kyoceradocumentsolutions.com

弊社のホームページを開きます。

• アプリケーションの終了

ステータスモニターが終了します。

# <span id="page-224-0"></span>ステータスモニターの通知機能を設定する

ステータスモニターの設定とイベントリストの内容が表示されます。

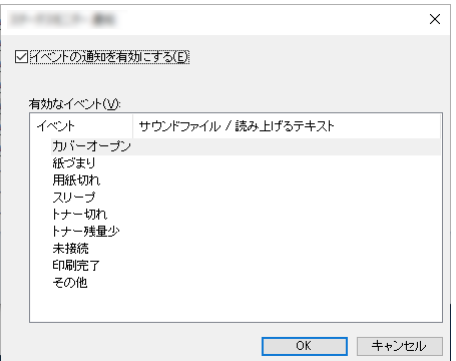

イベントリストに該当するエラーが発生した場合、通知を行うかどうかを設定します。

- *1* イベントの通知を有効にするを選択します。 この設定をオフにすると、印刷を実行しても、ステータスモニターが起動しません。
- *2* 有効なイベントリストから音声で通知するイベントを選択します。

### *3* サウンドファイル/読み上げるテキスト欄をクリックします。

ブラウズ(...)ボタンをクリックして、ファイルを指定します。

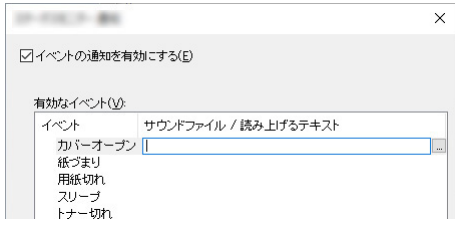

### **Q**参考

使用できるファイルの形式はWAVファイルです。

画面に読み上げるテキストを作成する場合は、テキストボックスにテキストを入力してくだ さい。

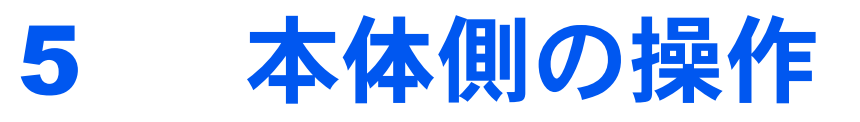

この章では、次の項目について説明します。

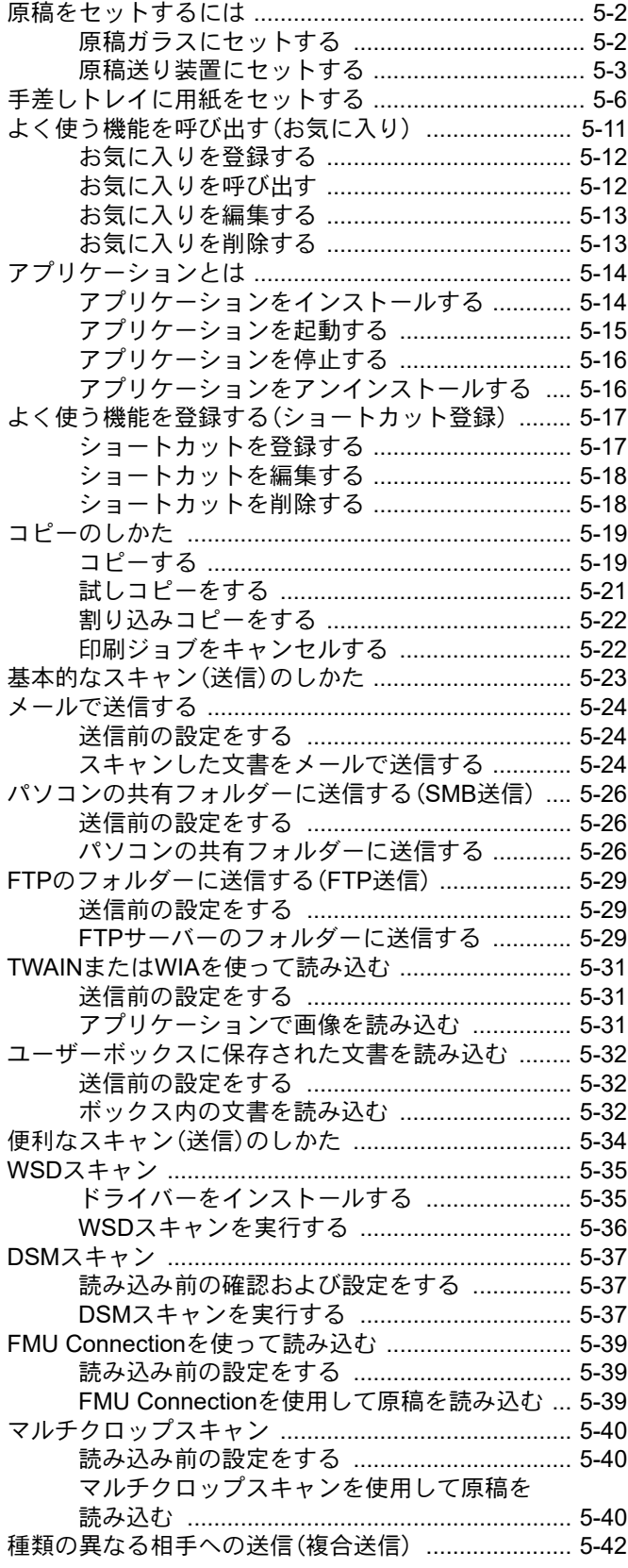

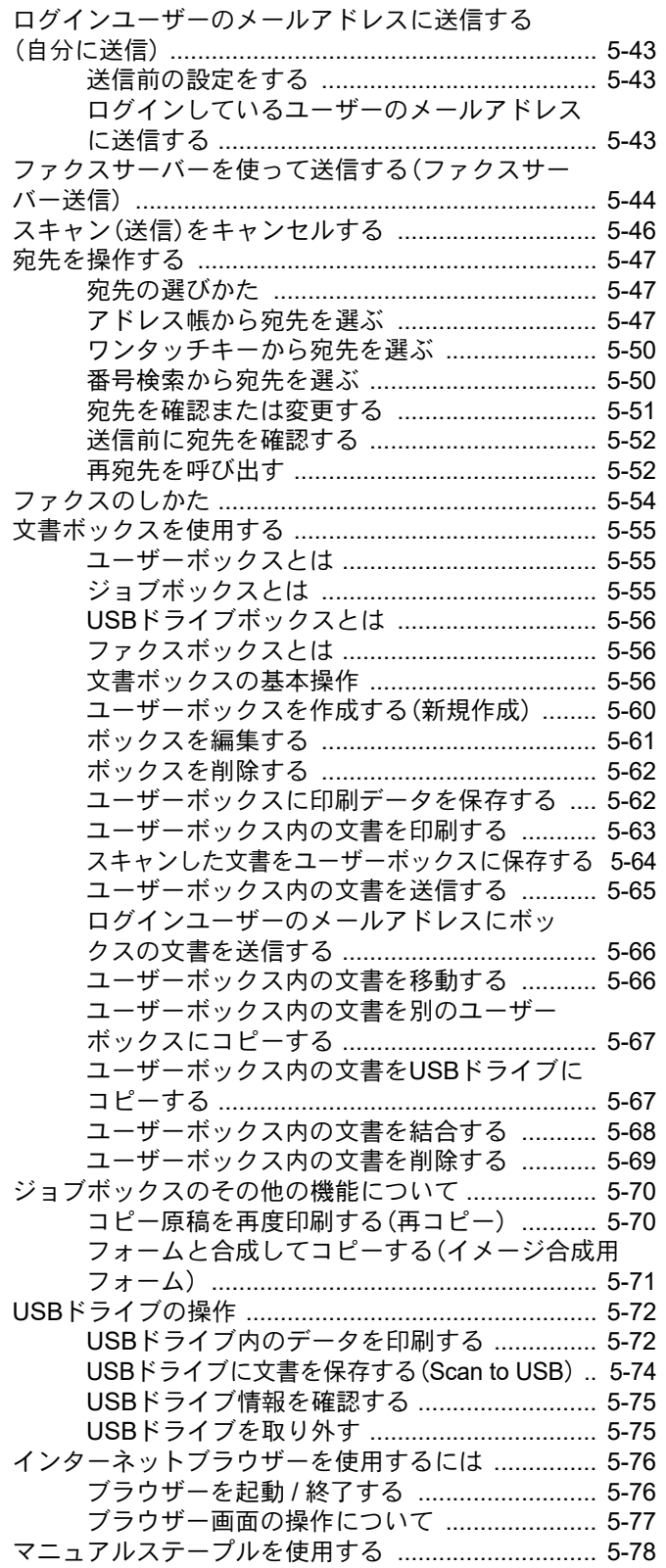

# <span id="page-226-0"></span>原稿をセットするには

原稿は、サイズや種類、枚数、使用する機能に応じて、次のどちらかにセットしてください。

- 原稿ガラス:通常のシート以外に、本や雑誌、はがき、封筒などを読み込む場合は、ここにセットします。
- 原稿送り装置:複数ページのシート原稿をまとめて読み込む場合は、ここにセットします。また、両面原稿を読み込む こともできます。

## <span id="page-226-1"></span>原稿ガラスにセットする

原稿ガラスには、通常のシート原稿以外に本や雑誌もセットできます。

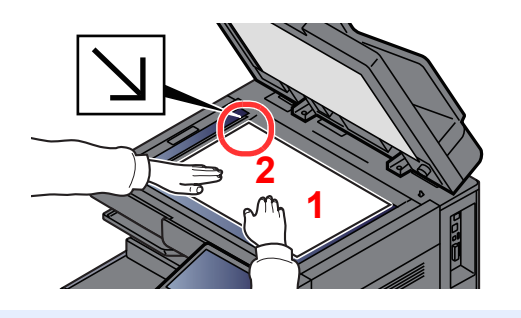

- <span id="page-226-5"></span>1 読み取り面を下にします。
- <span id="page-226-4"></span><span id="page-226-3"></span><span id="page-226-2"></span>2 原稿ガラスの左上に当てます。

### 16 参考

- A5はA4-Rとして検知します。タッチパネルの機能キーで、原稿サイズをA5に設定してください。 → 原稿サイズ (6-18ページ)
- 原稿セット向きについては、次を参照してください。
	- → 原稿セット向き (6-22ページ)

#### はがき、封筒の場合

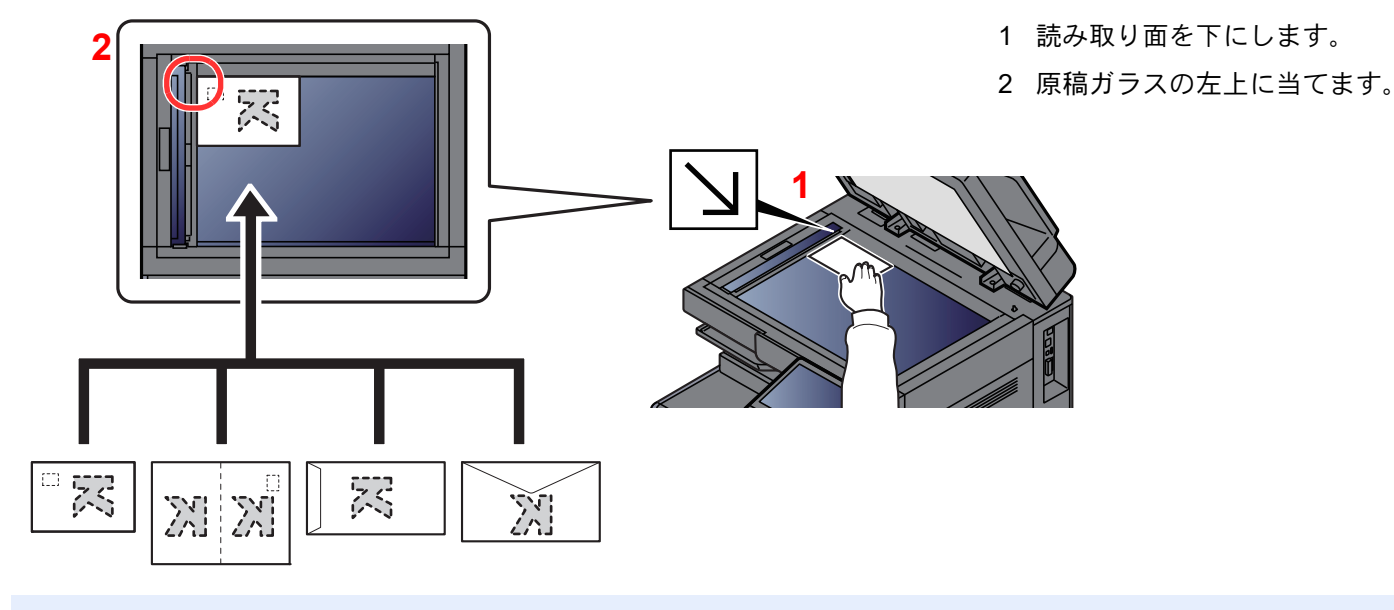

### 6 参考

はがき、封筒の給紙方法については、次を参照してください。

◆ はがき、封筒をセットする (5-8ページ)

注意

原稿送り装置を開いた状態のまま放置しないでください。けがの原因となるおそれがあります。

#### 重要

- 原稿送り装置を原稿ガラスに強く押しつけないでください。ガラスが割れるおそれがあります。
- 本や雑誌をセットする場合は、原稿送り装置を開けたまま使用してください。

### <span id="page-227-0"></span>原稿送り装置にセットする

原稿送り装置を使用すると、複数ページのシート原稿を自動的に読むことができます。また、両面原稿を読み込むことが できます。

原稿送り装置に使用できる原稿は次のとおりです。

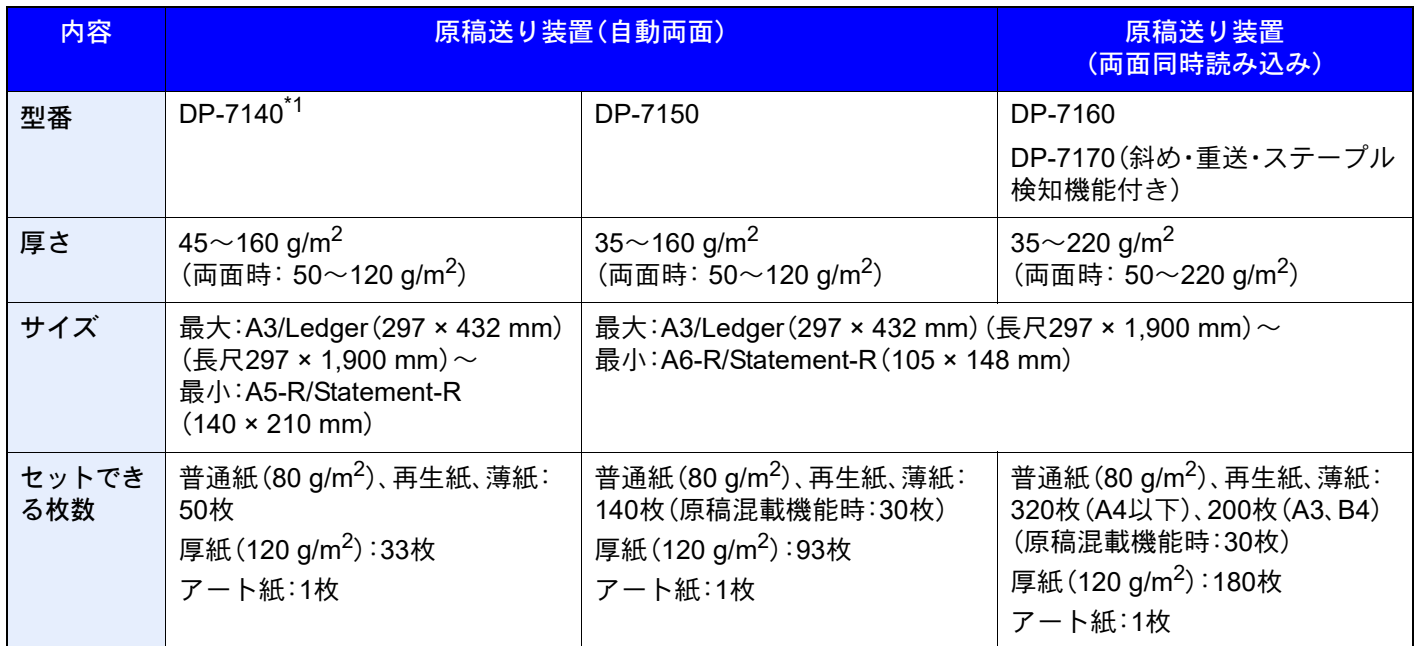

\*1 TASKalfa 2554ci/TASKalfa 3554ciのみ

次のような原稿は、原稿送り装置に使用しないでください。原稿つまりや原稿送り装置の汚れの原因になります。

- クリップやステープルで止めてある原稿(使用するときは、クリップやステープルを外して、シワ、折れを伸ばしてく ださい。そのまま使用すると原稿がつまる原因になります)
- 粘着テープや糊などが付着した原稿
- 切り抜きの原稿
- カールした原稿
- 折り目のついた原稿(使用するときは、折り目を伸ばしてください。そのまま使用すると原稿がつまる原因になります)
- カーボン紙(原稿手差しモード(DP)を設定した場合は、カーボン紙を含む原稿をセットできます)
- シワや折れのひどい原稿

#### 重要

- 原稿をセットする前に、排紙された原稿が原稿排紙テーブルに残っていないことを確認してください。原稿が残っ ていると、原稿がつまる原因になります。
- 原稿送り装置上カバーの上で原稿をそろえるなど、カバーに衝撃を与えないでください。原稿送り装置が誤動作す る原因になります。

*1* 原稿幅ガイドを原稿サイズに合わせる

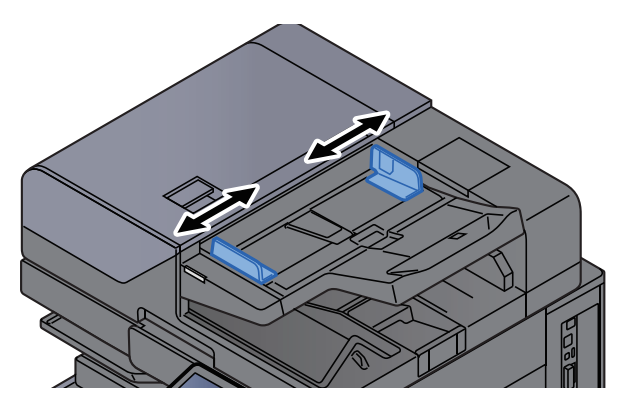

### *2* 原稿をセットする

1 読み取り面を上にして(両面原稿の場合は表面を上にして)、原稿の先端を原稿送り装置内 の奥まで差し込んでください。原稿が正しくセットされると原稿セットランプが点灯しま す。

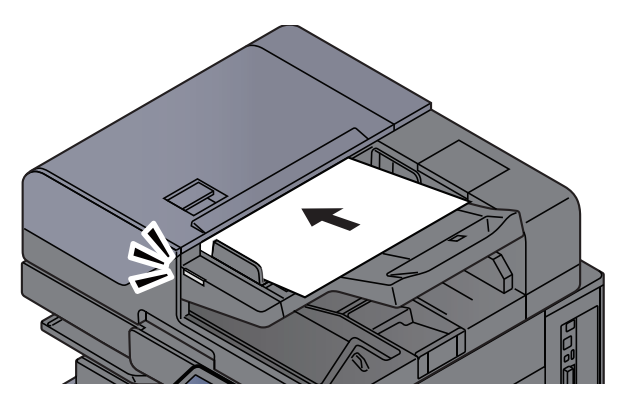

### 图参考

原稿セット向きについては、次を参照してください。 ◆ 原稿セット向き (6-22ページ)

### 重要

• 原稿幅ガイドが原稿に当たっていることを確認し、隙間があるときは原稿幅ガイドを セットし直してください。隙間があると原稿がつまる原因となります。

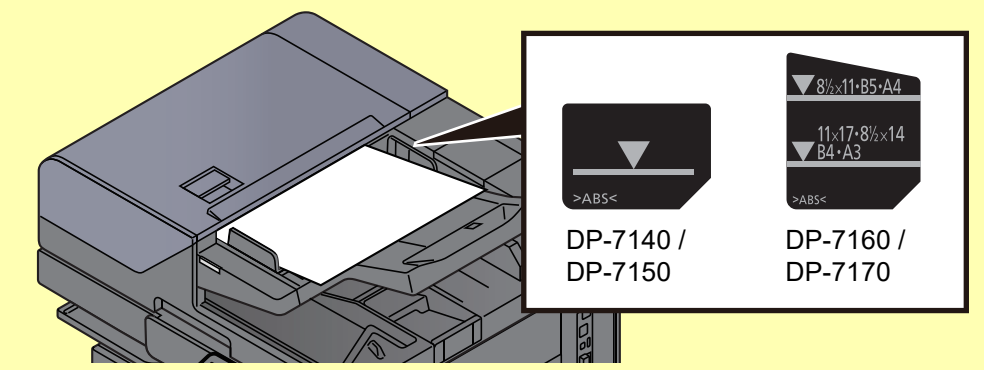

- 原稿は、原稿上限表示を超えないようにセットしてください。表示を超えて原稿をセッ トすると、原稿がつまる原因になります。
- パンチ穴やミシン目のある原稿は、パンチ穴やミシン目が右側になるように(先に読み 込まれないように)セットしてください。

2 原稿ストッパーを開きます(原稿サイズが B4、Legalサイズ以上の場合)。

原稿送り装置(自動両面)/原稿送り装置(両面同時読み込み)

DP-7140

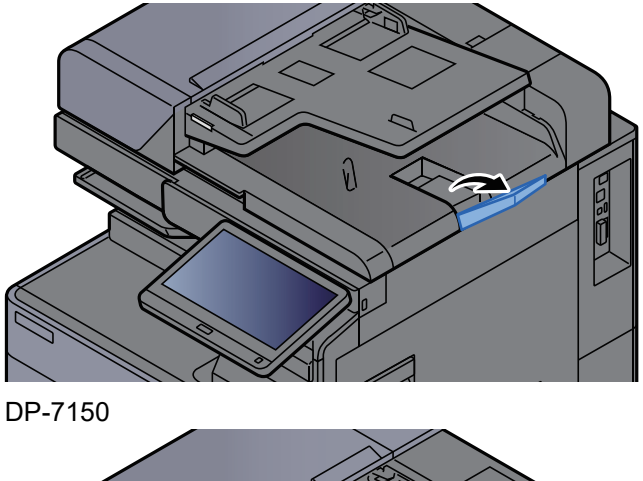

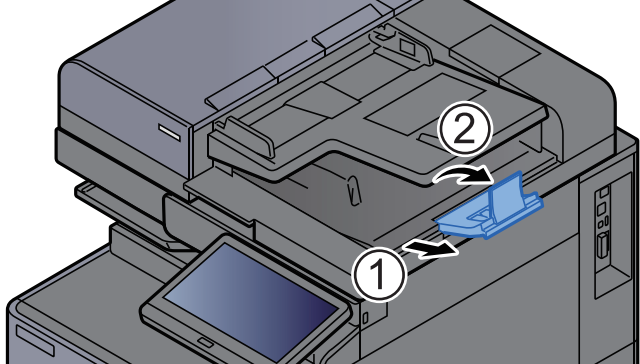

原稿送り装置(両面同時読み込み/斜め・重送検知・ステープル機能付き) (原稿サイズがA4R、Letter以下の場合)

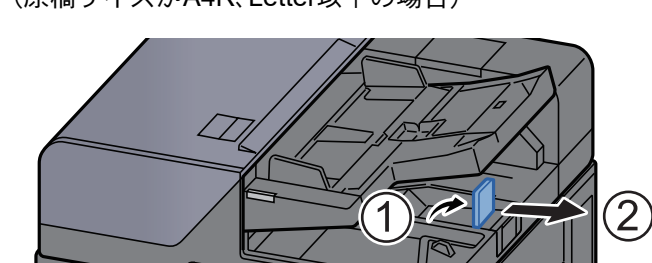

(原稿サイズがB4、Legal以上の場合)

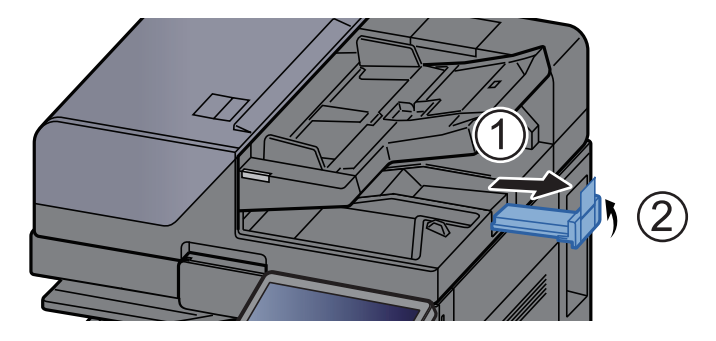

# <span id="page-230-0"></span>手差しトレイに用紙をセットする

手差しトレイには、普通紙(80 g/m2)を150枚までセットできます。

セットできる用紙サイズの詳細については、次を参照してください。

◆ 適正な用紙の選択 (11-20ページ)

用紙種類の設定については、次を参照してください。

◆ 用紙種類の設定 (8-16ページ)

特殊紙に印刷するときは必ず手差しトレイを使用してください。

#### 重要

- 106 g/m2以上の用紙を使用する場合は、用紙種類を厚紙にして、用紙の重さを使用用紙の重さに合わせて設定して ください。
- OHPフィルムは1枚排紙されるごとに内部トレイから取り除いてください。紙づまりの原因となることがあります。

手差しトレイにセットできる用紙種類と枚数は次のとおりです。

- A4以下の普通紙(80 g/m2)、再生紙、カラー紙:150枚
- A4より大きいサイズの普通紙(80 g/m2)、再生紙、カラー紙:50枚
- 厚紙(209 g/m<sup>2</sup>):10枚
- 厚紙(157 g/m<sup>2</sup>):50枚
- 厚紙(104.7 g/m<sup>2</sup>):50枚
- はがき:30枚
- Envelope DL、Envelope C5、Envelope #10、Envelope #9、Envelope #6 3/4、Envelope Monarch、角形2号、洋形4号、 洋形2号、洋長3号、長形3号、長形4号:10枚
- OHP フィルム:10枚
- 加工紙:10枚
- バナー用紙(長さが488.1~1,220 mm):1枚(バナートレイ(オプション)装着時:10枚)
- インデックス紙:15枚

### 2 参考

- 不定形サイズの用紙をセットするときは、用紙のサイズを入力してください。
	- ◆ 給紙 (8-12[ページ\)](#page-420-0)
- OHPフィルムや厚紙などの特殊紙を使用するときは、用紙種類を設定してください。
	- ◆ 手差しトレイ設定 (8-13ページ)
- 用紙サイズを自動で検知できます。次を参照してください。
	- → 用紙選択 (6-19ページ)
	- **→ 手差しトレイ設定 (8-13ページ)**

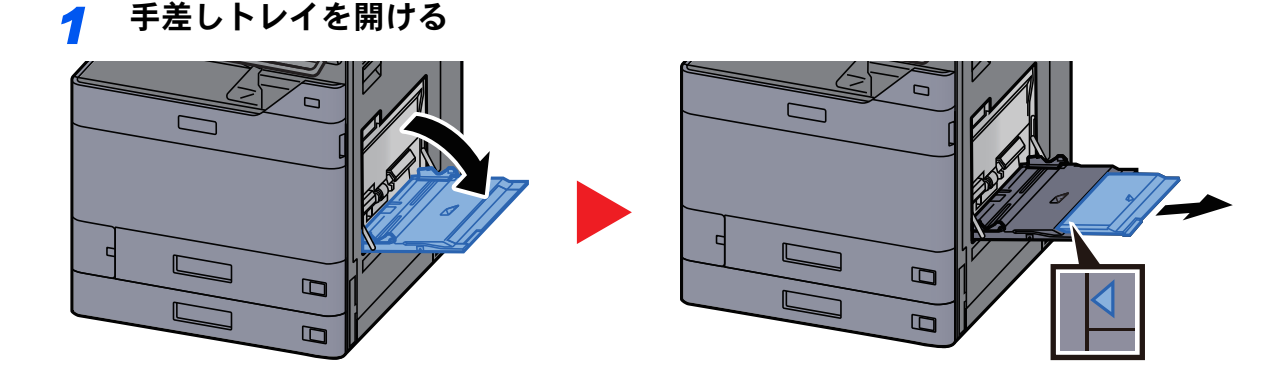

### *2* 手差しトレイのサイズを調整する

用紙サイズは手差しトレイに表示されています。

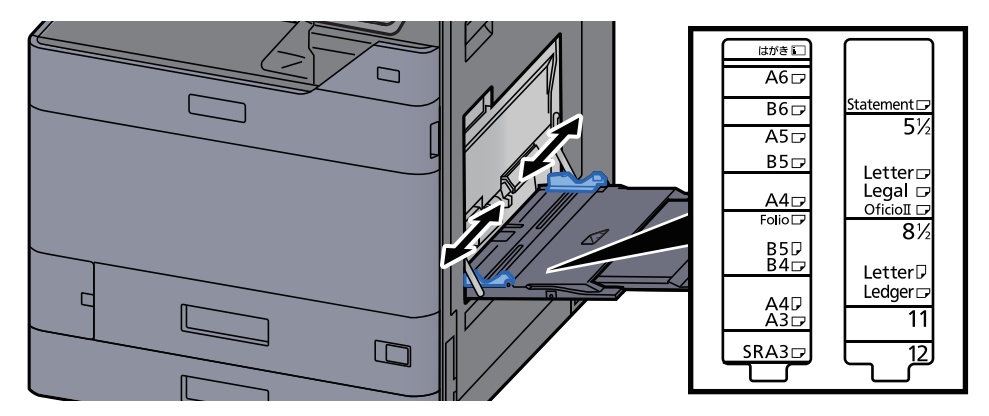

*3* 用紙をセットする

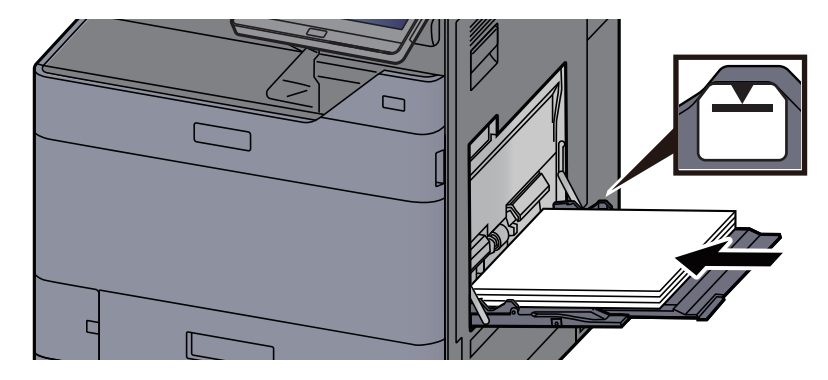

用紙幅ガイドに合わせて、用紙を止まる位置まで挿入してください。 包装紙から出した用紙は、セットする前にさばいてください。

◆ [用紙の取り扱い上の注意\(](#page-155-0)3-2ページ)

#### 重要

- 印刷する面を下にしてください。
- 反っている用紙は必ず反りを直してから使用してください。
- 手差しトレイに用紙を補給する前に、用紙が手差しトレイに残っていないか確認してくだ さい。また、手差しトレイに残っている用紙が少ないなどで用紙を補給する場合は、用紙を 一度取り除き、補給する用紙と合わせてさばいてから再度補給してください。
- 用紙と用紙ガイドの間に隙間があるときは、斜め給紙や紙づまりの原因となりますので、 隙間が生じないようにガイドを調整し直してください。
- 用紙の量は、収納上限を示す用紙上限表示以下にしてください。

### *4* 手差しトレイにセットする用紙を操作パネルで設定する

**→ 手差しトレイ設定 (8-13ページ)** 

<span id="page-232-0"></span>はがき、封筒をセットする

印刷する面を下にしてセットします。印刷のしかたについては、次を参照してください。

- → プリンタードライバー操作手順書
- 例)宛名を印刷する場合

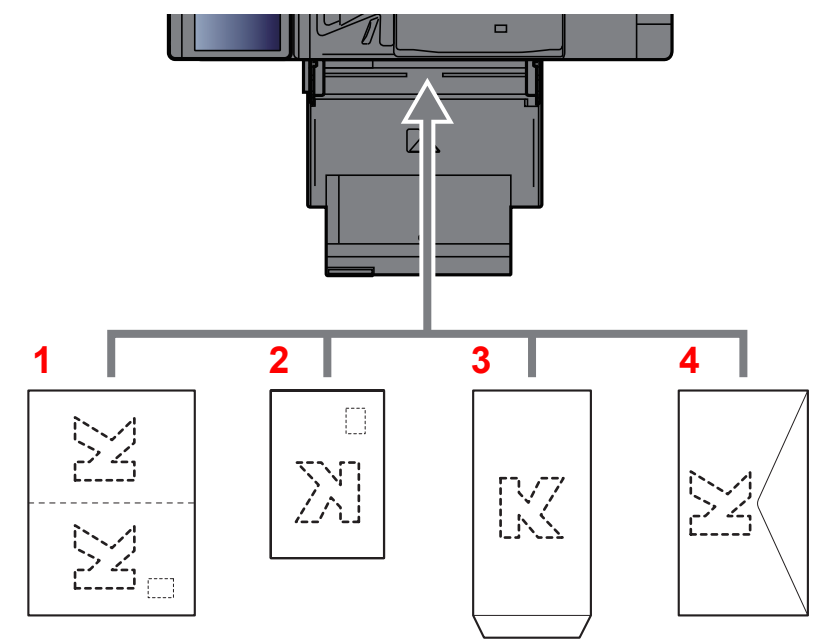

- 1 往復はがき
- 2 はがき
- 3 縦長の封筒(開封口を開く)
- 4 横長の封筒(開封口を閉じる)

### 重要

- 往復はがきは折られていないものをセットしてください。
- 封筒のセットのしかた(向き、裏表)は、封筒の種類によって異なります。正しくセットしないと、異なった方向、異 なった面に印刷されることがあります。

### 13 参考

- 手差しトレイに封筒をセットするときは、封筒の種類を設定してください。
- → 手差しトレイ設定 (8-13ページ)
- 手差しトレイにはがきをセットするときは、ストッパーを立ててください。

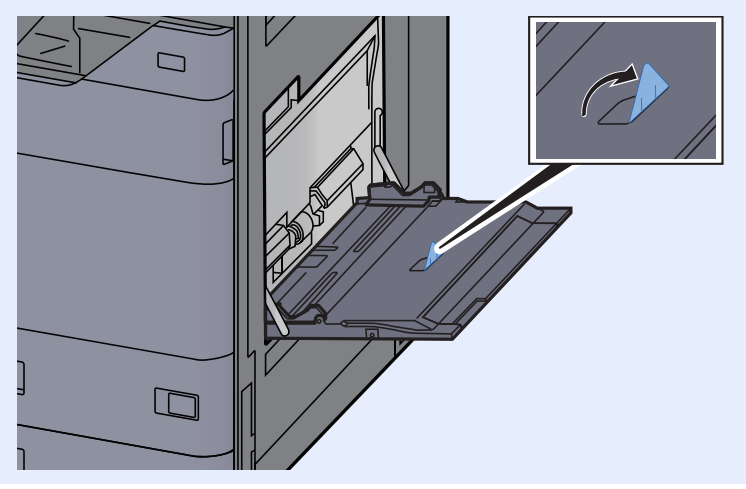

インデックス紙をセットするとき

### 用紙を準備する

ページ目が後ろになるように用紙の順番を並べ替えます。

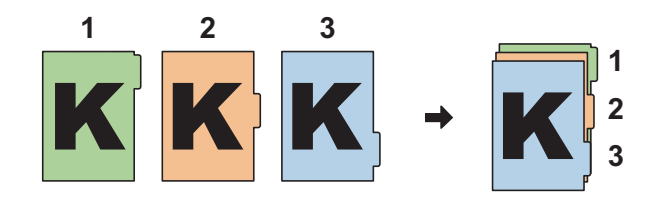

### 用紙の向きを合わせる

印刷する面を下にして、タブが給紙方向の後ろ側になるように向きを合わせます。

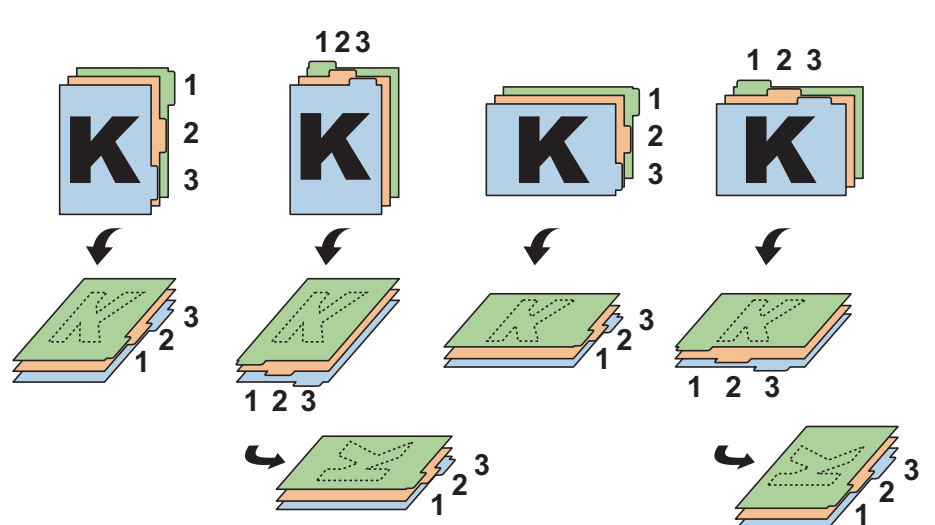

### *3* 用紙をセットする

トレイに用紙をセットします。

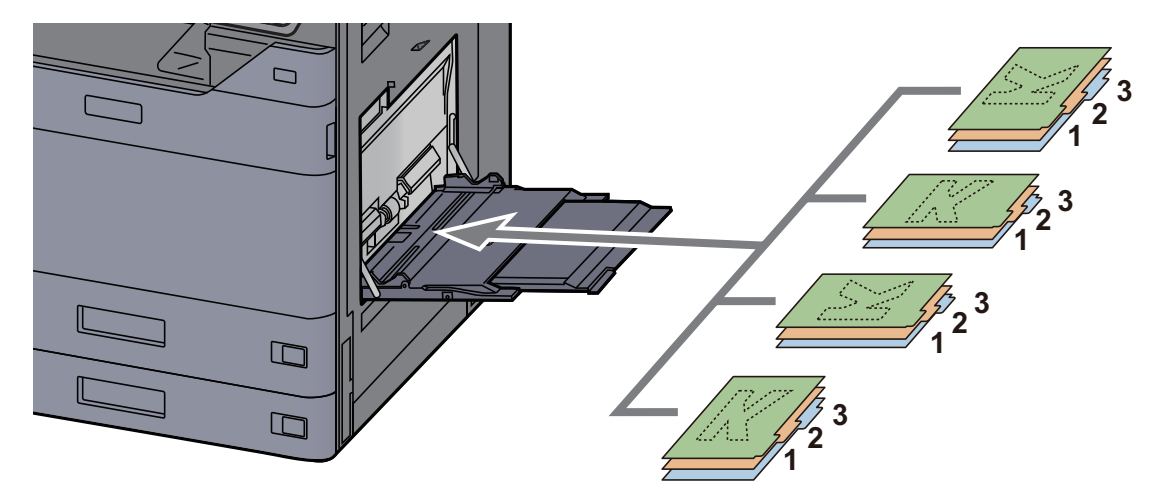

印刷のしかたについては、プリンタードライバー操作手順書を参照してください。セットでき るインデックス紙の仕様は次のとおりです。

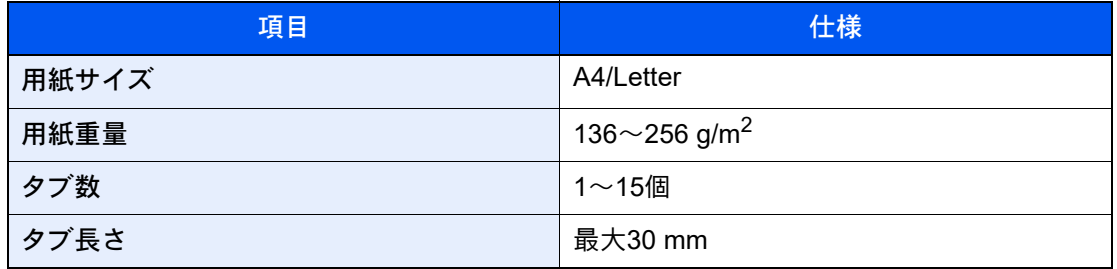

# <span id="page-235-0"></span>よく使う機能を呼び出す(お気に入り)

よく使う機能をお気に入りに登録して、簡単に呼び出すことができます。 本機には、あらかじめ次の機能が登録されていますが、これらを削除したり、新たな機能を登録したりできます。

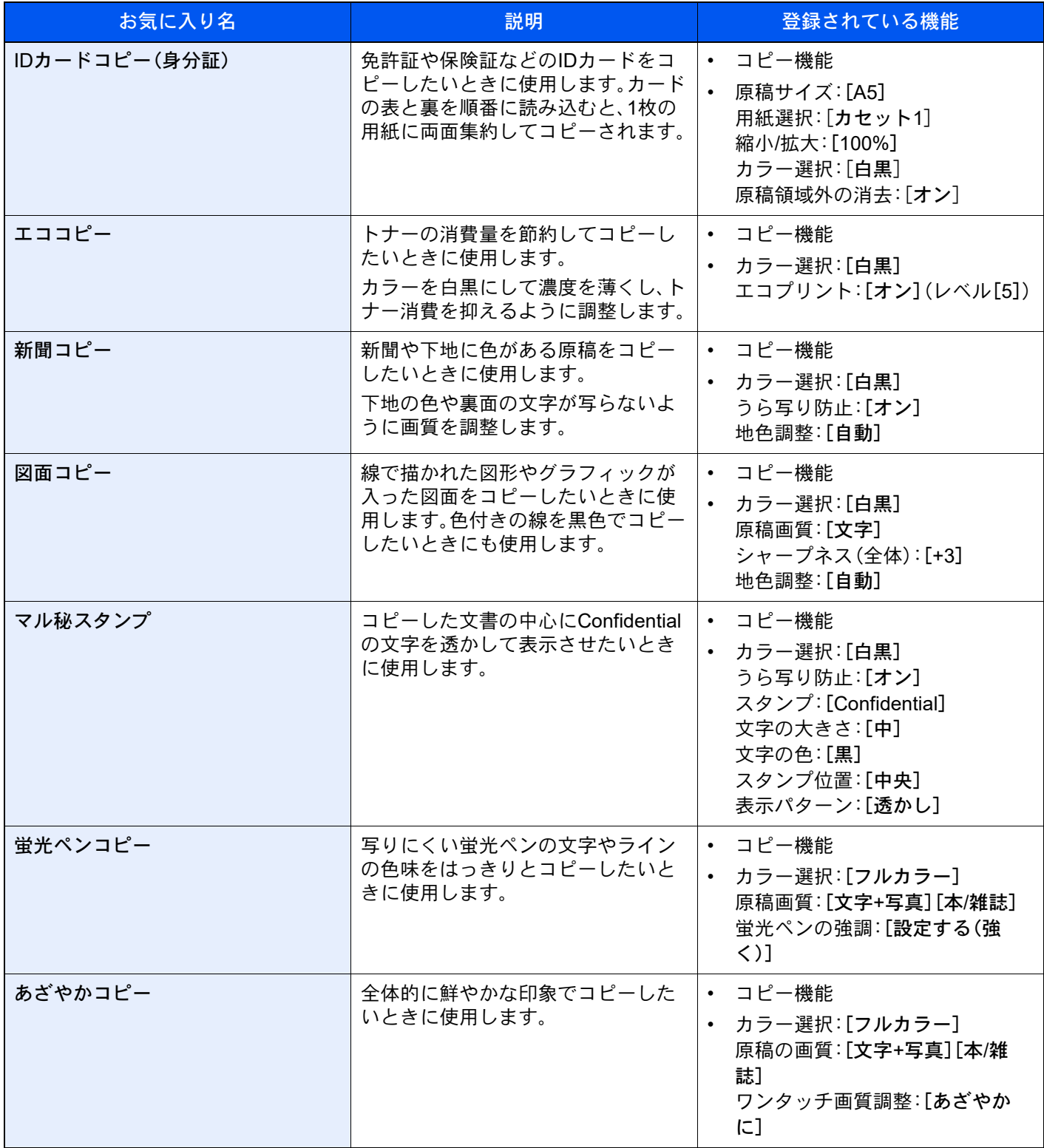

### 2 参考

• 50件までお気に入りを登録できます。

• ユーザー管理が有効の場合、管理者の権限でログインすると登録できます。

### <span id="page-236-0"></span>お気に入りを登録する

ここではコピー機能を設定する場合を例に説明します。

- *1* 画面を表示する
	- 1 [ホーム]キー > [コピー]
	- 2 コピー機能を設定した状態で、[お気に入り]を選択します。

### *2* お気に入りを登録する

1 [登録/編集] > 登録するお気に入り番号(01~50)を選択

#### 1 参考

すでに登録されているお気に入り番号に登録する場合は、登録されているお気に入りを 削除してから登録してください。

2 お気に入り名を入力 > [登録]

お気に入りが登録されます。

登録したお気に入りをホーム画面に表示させたい場合は、表示される確認画面で[追加]を 選択してください。

3 [OK]を選択します。

### <span id="page-236-1"></span>お気に入りを呼び出す

#### *1* お気に入りを呼び出す

1 [ホーム]キー > […] > [お気に入り] またはホーム画面に登録しているお気に入りのアイコンを選択します。

お気に入りのアイコンを選択するとお気に入りが呼び出されます。[お気に入り]を選択し た場合は、次の手順に進んでください。

2 呼び出すお気に入りを選択します。

[検索]を選択し、お気に入り番号(01~50)を入力して[OK]を選択すると、そのお気に入り を呼び出します。

### 2 参考

お気に入りが呼び出せない場合は、お気に入りの中で指定されているドキュメントボッ クスやイメージ合成のフォームが削除されている可能性があります。ドキュメントボッ クスを確認してください。

### *2* お気に入りを実行する

原稿をセット > [スタート]キーを押します。

### 2 参考

各機能で[お気に入り]を選択すると、その機能で登録したお気に入りを呼び出すことがで きます。

### <span id="page-237-1"></span>お気に入りを編集する

お気に入り番号やお気に入り名を変更できます。

- 画面を表示する
	- [ホーム]キー > […] > [お気に入り]
	- [登録/編集]を選択します。

### お気に入りを編集する

- 変更したいお気に入り(01~50)を選択します。
- [編集]を選択して、お気に入り番号とお気に入り名を変更します。
	- → お気に入りを登録する (5-12ページ)
- [OK] > [OK]

# <span id="page-237-0"></span>お気に入りを削除する

### 画面を表示する

- [ホーム]キー > […] > [お気に入り]
- [登録/編集]を選択します。

### お気に入りを削除する

- 削除したいお気に入り(01~50)を選択します。
- [削除] > [削除]

# <span id="page-238-0"></span>アプリケーションとは

本機は、アプリケーションをインストールして機能を拡張することができます。

お客様の業務内容に合わせたスキャン機能や認証機能などのアプリケーションを提供し、日常の業務をより効率的に行 えるようサポートします。

詳細につきましては、販売担当者または購入元にお問い合わせください。

# <span id="page-238-1"></span>アプリケーションをインストールする

アプリケーションを使用するには、まず本機にアプリケーションをインストールし、その後アプリケーションを起動し ます。

### 18 参考

本機にアプリケーションおよび証明書をインストールできます。なお、アプリケーションの種類によって実行できる アプリケーション数が異なります。

### *1* 画面を表示する

[ホーム]キー > [...] > [システムメニュー] > [アプリケーション追加/削除] > 「アプリケー ション」「アプリケーション追加/削除]

### 3 参考

- ユーザー認証画面が表示された場合は、ログインユーザー名とログインパスワードを入力 し、[ログイン]を選択してください。ここでは管理者またはこの設定を行う権限がある ユーザーでログインしてください。
	- ログインユーザー名とログインパスワードの工場出荷時の値は下記が設定されています。

ログインユーザー名:TASKalfa 2554ci:2500、TASKalfa 3554ci:3500 TASKalfa 4054ci:4000、TASKalfa 5054ci:5000 TASKalfa 6054ci:6000、TASKalfa 7054ci:7000

- ログインパスワード:TASKalfa 2554ci:2500、TASKalfa 3554ci:3500 TASKalfa 4054ci:4000、TASKalfa 5054ci:5000 TASKalfa 6054ci:6000、TASKalfa 7054ci:7000
- •[レポート印刷]を選択すると、アプリケーションレポートが印刷されます。

### *2* インストールする

- 1 [新規登録] > [OK]
- 2 インストールするアプリケーションが保存されているUSBドライブをUSBメモリース ロットに挿入します。

### 图参考

「USBドライブを認識しました。ファイルを表示します。」が表示された場合は、[キャン セル]を選択してください。

3 インストールするアプリケーションを選択 > [インストール] [ ■ ](情報アイコン)を選択すると、選択したアプリケーションの詳しい情報が参照できま す。

4 確認画面で[はい]を選択します。

アプリケーションのインストールが開始されます。インストールするアプリケーションに よっては、インストールに時間がかかる場合があります。

インストールが終了すると、元の画面に戻ります。

#### 8 参考

- 他のアプリケーションをインストールする場合は、手順2-3~2-4を繰り返してくださ  $\mathbf{L}$
- USBドライブを取り外す場合は、[USB取り外し]を選択し、「USBドライブを安全に取 り外せます。」が表示されたらUSBドライブを取り外してください。

### <span id="page-239-0"></span>アプリケーションを起動する

#### *1* 画面を表示する

[ホーム]キー > [...] > [システムメニュー] > [アプリケーション追加/削除] > 「アプリケー ション」「アプリケーション追加/削除]

#### 图 参考

ユーザー認証画面が表示された場合は、ログインユーザー名とログインパスワードを入力 し、[ログイン]を選択してください。ここでは管理者またはこの設定を行う権限があるユー ザーでログインしてください。

ログインユーザー名とログインパスワードの工場出荷時の値は下記が設定されています。

ログインユーザー名:TASKalfa 2554ci:2500、TASKalfa 3554ci:3500 TASKalfa 4054ci:4000、TASKalfa 5054ci:5000 TASKalfa 6054ci:6000、TASKalfa 7054ci:7000

ログインパスワード:TASKalfa 2554ci:2500、TASKalfa 3554ci:3500 TASKalfa 4054ci:4000、TASKalfa 5054ci:5000 TASKalfa 6054ci:6000、TASKalfa 7054ci:7000

### *2* 起動する

1 使用するアプリケーションを選択して、[起動]を選択します。

[co](情報アイコン)を選択すると、選択したアプリケーションの詳しい情報が参照できま す。

2 ライセンスキーを入力して、[正規使用]を選択します。

アプリケーションによっては、ライセンスキーを入力する必要がないものがあります。ラ イセンスキーの入力画面が表示されない場合は手順2-3に進んでください。お試しで使用す る場合は、ライセンスキーを入力せずに[お試し試用]を選択してください。

3 確認画面で[はい]を選択します。

重要

- 日付設定を変更すると、アプリケーションをお試しで使用することができなくなりま す。
- 起動したアプリケーションのアイコンは、ホーム画面に表示されます。

4 ホーム画面のアプリケーションアイコンを選択して起動します。

アプリケーションアイコンを選択します。

アプリケーションが起動します。

## <span id="page-240-0"></span>アプリケーションを停止する

### *1* 画面を表示する

[ホーム]キー > [...] > [システムメニュー] > [アプリケーション追加/削除] > 「アプリケー ション」「アプリケーション追加/削除]

### 图 参考

ユーザー認証画面が表示された場合は、ログインユーザー名とログインパスワードを入力 し、[ログイン]を選択してください。ここでは管理者またはこの設定を行う権限があるユー ザーでログインしてください。

ログインユーザー名とログインパスワードの工場出荷時の値は下記が設定されています。

ログインユーザー名:TASKalfa 2554ci:2500、TASKalfa 3554ci:3500 TASKalfa 4054ci:4000、TASKalfa 5054ci:5000 TASKalfa 6054ci:6000、TASKalfa 7054ci:7000 ログインパスワード:TASKalfa 2554ci:2500、TASKalfa 3554ci:3500

TASKalfa 4054ci:4000、TASKalfa 5054ci:5000 TASKalfa 6054ci:6000、TASKalfa 7054ci:7000

### *2* 停止する

停止するアプリケーションを選択して、[停止]を選択します。

### 3 参考

起動済みのアプリケーションを終了する場合は、画面の[×]を選択してください。 アプリケーションにより、終了の手順が異なる場合があります。

### <span id="page-240-1"></span>アプリケーションをアンインストールする

#### *1* 画面を表示する

[ホーム]キー > [...] > [システムメニュー] > [アプリケーション追加/削除] > 「アプリケー ション」[アプリケーション追加/削除]

### 3 参考

ユーザー認証画面が表示された場合は、ログインユーザー名とログインパスワードを入力 し、[ログイン]を選択してください。ここでは管理者またはこの設定を行う権限があるユー ザーでログインしてください。

ログインユーザー名とログインパスワードの工場出荷時の値は下記が設定されています。

ログインユーザー名:TASKalfa 2554ci:2500、TASKalfa 3554ci:3500 TASKalfa 4054ci:4000、TASKalfa 5054ci:5000 TASKalfa 6054ci:6000、TASKalfa 7054ci:7000

ログインパスワード:TASKalfa 2554ci:2500、TASKalfa 3554ci:3500 TASKalfa 4054ci:4000、TASKalfa 5054ci:5000 TASKalfa 6054ci:6000、TASKalfa 7054ci:7000

### *2* 削除する

1 削除するアプリケーションを選択 > [削除]

「**四**](情報アイコン)を選択すると、選択したアプリケーションの詳しい情報が参照できま す。

2 削除の確認画面で[はい]を選択します。

# <span id="page-241-0"></span>よく使う機能を登録する(ショートカット登録)

よく使う機能を簡単に呼び出せるように、ショートカットとして登録することができます。登録したショートカット キーに表示される機能名は、必要に応じて変更できます。

# <span id="page-241-1"></span>ショートカットを登録する

ショートカットの登録は、各機能の画面で行います。

*1* 各機能の画面を表示する

### *2* ショートカットを登録する

- 1 [ショートカット]を選択します。 ショートカットのメニューが表示されます。
- 2 「新規追加]を選択します。

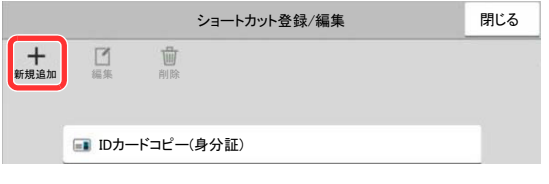

- 3 登録する機能を選択 > [次へ > ]
- 4 名前を入力 > [次へ>]

8 参考

ショートカット名を入力しない場合、ショートカットキーには機能名が表示されます。

5 登録内容を確認します。

[ショートカット名]、[機能]または[共有設定]を選択すると変更ができます。

### 2 参考

[共有設定]はユーザー管理が有効のときに表示されます。

6 [完了]を選択します。

| コピー                        |                       |           |  |        |         |             |                          |
|----------------------------|-----------------------|-----------|--|--------|---------|-------------|--------------------------|
| 簡単設定                       | 自動<br>≣               | 100%      |  | 部数     |         |             | 節電                       |
| 原稿/用紙/<br>仕上げ              | 用紙選択                  | 縮小/拡大     |  |        | 2       | 3           | $\overline{\phantom{a}}$ |
| レイアウト<br>/編集               | フルカラー<br>5,           | 片面→片面     |  |        | 5       | 6           | 割り込み                     |
| カラー/画質                     | カラー選択                 | 両面/分割     |  |        | 8       | 9           | リセット                     |
| 応用/その他                     | オフ                    | オフ<br>4   |  | $\ast$ | 0       | #           |                          |
|                            | ページ集約                 | ステープル/パンチ |  |        | :::<br> | ↵           | ストップ                     |
| ☆<br>٠<br>お気に入り<br>ショートカット | 濃度<br>IDカードコ<br>ピー(身分 |           |  | プレビュー  |         | テンキー<br>ボード | スタート                     |

登録したショートカットが追加されます。

## <span id="page-242-1"></span>ショートカットを編集する

### *1* 画面を表示する

- 1 [ショートカット]を選択します。 ショートカットのメニューが表示されます。
- 2 [ [ ] (編集アイコン)を選択します。

### *2* ショートカットを編集する

- 1 編集するショートカットを選択します。
- 2 [編集]を選択します。
- 3 [ショートカット名]または[機能] > 設定を変更 > [OK]
- 4 [完了] > [更新]

## <span id="page-242-0"></span>ショートカットを削除する

### *1* 画面を表示する

- 1 [ショートカット]を選択します。 ショートカットのメニューが表示されます。
- 2 「「个」(編集アイコン)を選択します。

### *2* ショートカットを削除する

削除するショートカットを選択 > [削除] > [削除]

# <span id="page-243-0"></span>コピーのしかた

ここでは、コピー操作の基本的な流れとキャンセルのしかたについて説明します。

### <span id="page-243-1"></span>コピーする

- *1* [ホーム]キー > [コピー]
- *2* 原稿をセットする

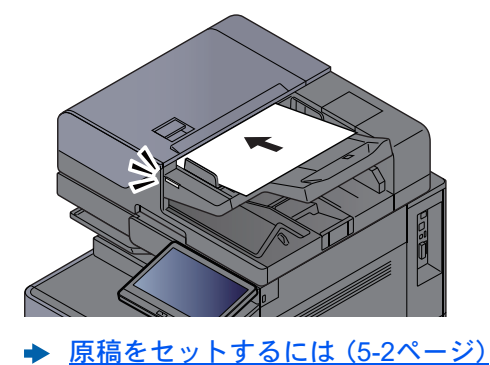

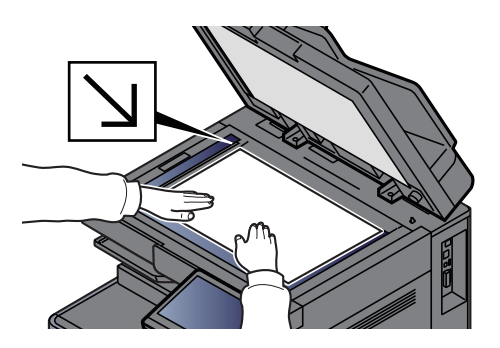

### *3* 機能を設定する

グローバルナビゲーションを選択して、各機能の設定を行います。

◆ 本機に用意されている機能について (6-2ページ)

### *4* テンキーで部数を入力する

部数入力欄を選択して、テンキーボードを表示します。または[+][-]でも入力できます。 9,999部まで指定できます。

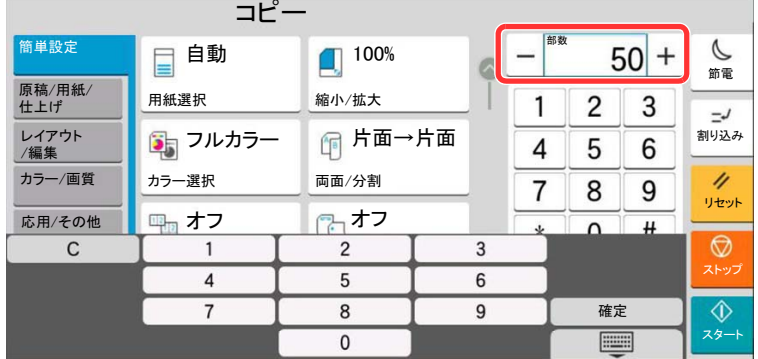

### *5* 仕上がりイメージを確認する

[プレビュー]タブ > [プレビュー]の順に選択して、仕上がりイメージを確認します。

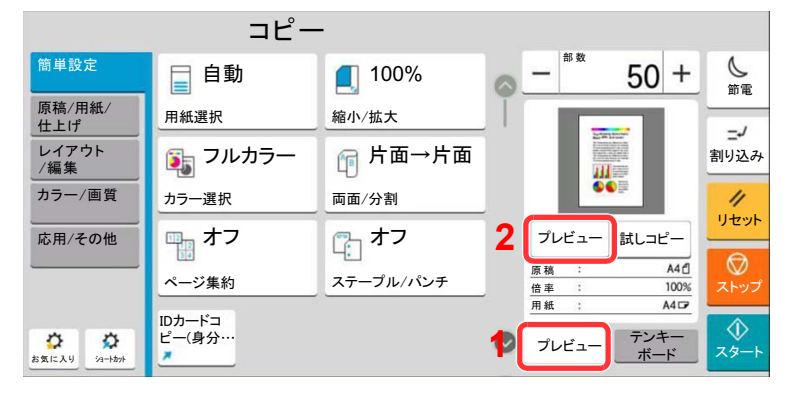

[原稿をプレビュー表示する\(](#page-92-0)2-24ページ)

### *6* [スタート]キーを押す

コピーが開始されます。

### 图参考

印刷中に次のコピーを予約することができます。次のコピーを予約すると、現在の印刷が終 了した後、予約したコピーの印刷を開始します。「次の予約優先」が[オフ]に設定されている 場合は、[次の予約]が表示されます。[次の予約]を選択し、コピーの必要な設定を行ってく ださい。

◆ 次の予約優先 (8-34ページ)

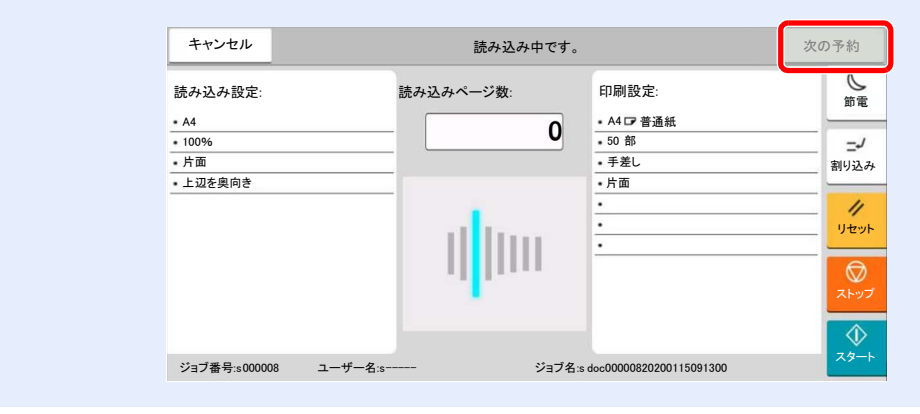

## <span id="page-245-0"></span>試しコピーをする

大量の部数をコピーする前に1部だけコピーできます。内容や仕上がりを確認し、問題がなければ原稿の再スキャンなし で希望部数をコピーできます。修正したい場合は設定を変更し、再度1部だけコピーして確認することができます。

### *1* 設定する

原稿をセットし、コピーの必要な設定を行います。

### *2* [プレビュー]タブ > [試しコピー]の順に選択する

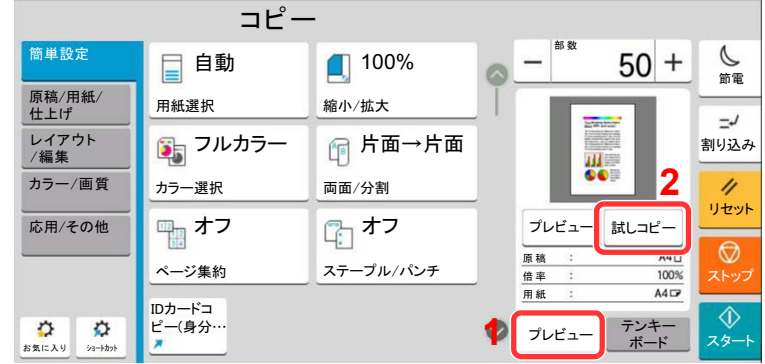

1部コピーされます。

### **3 確認する**

内容や仕上がりを確認します。

結果に応じて、コピーの設定を修正してください。タッチパネル上でキーが薄く表示されてい る機能以外はすべて修正することができます。

再度試しコピーをする場合は、[試しコピー]を選択します。

### *4* [スタート]キーを押す

残りの部数がコピーされます。

### <span id="page-246-0"></span>割り込みコピーをする

印刷中のジョブを一時中断させて、緊急のコピーを先に行うことができます。 割り込みコピーが終了すると、中断していた印刷が再開されます。

### 3 参考

- 割り込みコピーモード中、60 秒間操作しないと自動的に割り込みコピーが解除され、中断していた印刷を再開しま す。割り込みコピーが解除されるまでの時間は変更することができます。必要に応じて変更してください。 → 割り込み解除時間 (8-8ページ)
- ドキュメントフィニッシャーの使用状況によっては、割り込みコピーができないことがあります。その場合は、優先 印刷が実行できないかを確認してください。
	- → 優先印刷 (6-72ページ)

### *1* 設定する

- 1 [割り込み]キーを選択します。 印刷中のジョブが一時中断します。
- 2 割り込みコピーする原稿をセットし、コピーの必要な設定を行います。
- *2* [スタート]キーを押す

割り込みコピーが開始されます。

*3* 割り込みコピーが終了したら、[割り込み]キーを選択する 中断していた印刷が再開されます。

### <span id="page-246-1"></span>印刷ジョブをキャンセルする

- *1* コピー画面が表示されている状態で、[ストップ]キーを選択する
- *2* キャンセルする

読み込み中のジョブがある場合 ジョブはキャンセルされます。 印刷中、待機中のジョブがある場合

印刷を一時停止し、ジョブ中止画面が表示されます。

キャンセルするジョブを選択 > [中止] > [はい]

### 2 参考

「次の予約優先」が[オフ]に設定されている場合、タッチパネルにはコピー中の画面が表示されています。このとき、 [ストップ]キーまたは[キャンセル]を選択すると、印刷中のジョブがキャンセルされます。 ◆ 次の予約優先 (8-34ページ)

# <span id="page-247-0"></span>基本的なスキャン(送信)のしかた

本機を使用して読み取った画像をメールに添付して送信したり、ネットワーク上のパソコンに送信したりすることがで きます。この機能を使うには、あらかじめ送信元と送信先(受信者)のネットワークアドレスを登録しておいてくださ い。

メール送信を行うには、本機とメールサーバーを接続するためのネットワーク環境が必要です。通信速度およびセキュ リティーの面からLANによる接続を推奨します。

基本的なスキャン(送信)の方法について説明します。次の4種類があります。

- メール送信(新規メール):読み取った原稿のイメージをメールの添付ファイルとして送信します。
	- ◆ メールで送信する (5-24ページ)

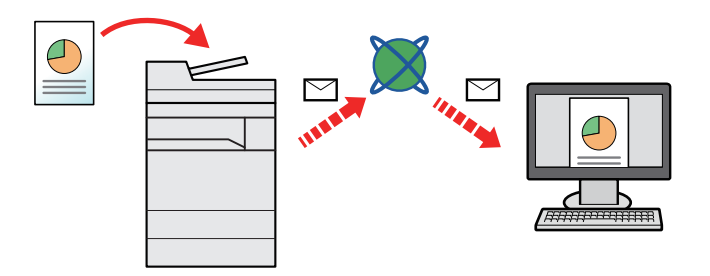

- フォルダー(SMB)送信:読み取った原稿のイメージを任意のパソコンの共有フォルダーに保存します。
	- **→ [パソコンの共有フォルダーに送信する\(](#page-250-0)SMB送信) (5-26ページ)**
- フォルダー(FTP)送信:読み取った原稿のイメージをFTPサーバーのフォルダーに保存します。
	- **→ FTP[のフォルダーに送信する\(](#page-253-0)FTP送信) (5-29ページ)**

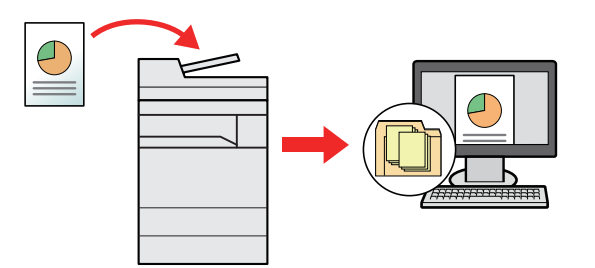

- TWAIN/WIAでの画像データ読み込み:TWAIN/WIA対応アプリケーションを使って、文書データをパソコンに読み込 みます。
	- **→ TWAINまたはWIA[を使って読み込む\(](#page-255-0)5-31ページ)**

### 6 参考

- これらの送信方法を組み合わせて指定することもできます。
	- → 種類の異なる相手への送信(複合送信) (5-42ページ)
- 送信にはファクス機能が使用できます。
	- ◆ ファクス使用説明書

# <span id="page-248-0"></span>メールで送信する

無線LANを使って送信する場合は、送信専用のインターフェイスをあらかじめ選択してください。

◆ 優先ネットワーク(クライアント) (8-70ページ)

# <span id="page-248-1"></span>送信前の設定をする

送信をする前に、Command Center RXからSMTPおよびメール送信の設定をする必要があります。

**→ SMTPおよびメール送信の設定をする (2-72ページ)** 

# <span id="page-248-2"></span>スキャンした文書をメールで送信する

- *1* [ホーム]キー > [送信]
- *2* 原稿をセットする

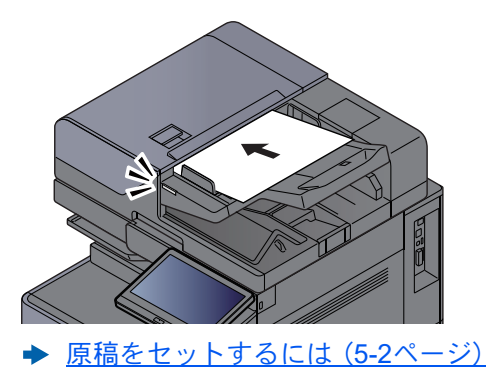

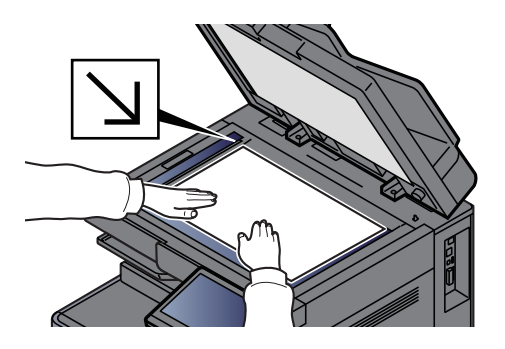

*3* 送信の宛先画面で[+] > [メール]を選択する

### *4* アドレスを入力 > [OK]

256文字まで入力できます。

#### → 文字の入力 (11-10ページ)

複数の宛先を入力する場合は、[次の宛先]を選択して宛先を入力します。100件までメールア ドレスを指定することができます。

[アドレス帳に登録]を選択すると、入力したメールアドレスをアドレス帳に登録することが できます。また、すでに登録されている宛先を置き換えることもできます。

宛先は後で変更できます。

◆ 宛先を確認または変更する (5-51ページ)

### 8 参考

「同報送信」を[禁止する]に設定している場合は、複数の宛先を入力することはできません。 **→ 同報送信 (8-37ページ)** 

### *5* 機能を設定する

グローバルナビゲーションを選択して、各機能の設定を行うことができます。

→ 送信 (6-6[ページ\)](#page-309-0)

#### 重要

- •[メール暗号送信]または[メールへのデジタル署名]は、Command Center RXからS/ MIMEの設定をすると表示されます。
	- **► Command Center RX操作手順書**
- •[メール暗号送信]または[メールへのデジタル署名]を使用する場合、暗号証明書が登録さ れているメールアドレスをアドレス帳から指定してください。直接入力したアドレスから は設定できません。

*6* [スタート]キーを押す

送信が開始されます。

# <span id="page-250-0"></span>パソコンの共有フォルダーに送信する(SMB送信)

読み取った原稿のイメージを任意のパソコンの共有フォルダーに保存します。

# <span id="page-250-1"></span>送信前の設定をする

送信をする前に、次の設定をする必要があります。

- コンピューター名とフルコンピューター名をメモする
	- ◆ コンピューター名とフルコンピューター名をメモする (3-23ページ)
- ユーザー名とドメイン名をメモする → ユーザー名とドメイン名をメモする (3-23ページ)
- 共有フォルダーを作成する、共有名をメモする ◆ 共有フォルダーを作成する、共有名をメモする (3-24ページ)
- Windowsファイアウォールを確認する **◆ Windows[ファイアウォールの確認\(](#page-180-0)3-27ページ)**

# <span id="page-250-2"></span>パソコンの共有フォルダーに送信する

無線LANを使って送信する場合は、送信専用のインターフェイスをあらかじめ選択してください。

[優先ネットワーク\(クライアント\)\(](#page-478-0)8-70ページ)

*1* [ホーム]キー > [送信]

*2* 原稿をセットする

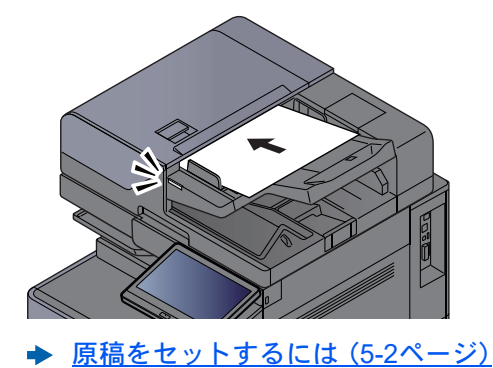

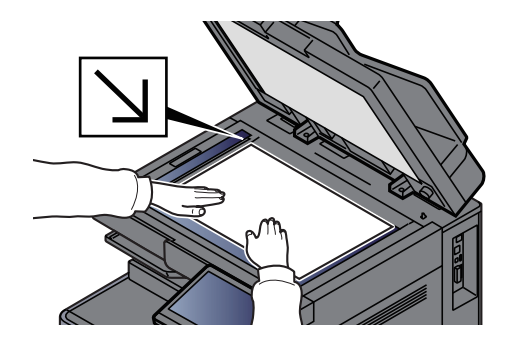

*3* 送信の宛先画面で[+] > [SMB]を選択する

### *▲* 宛先情報を入力する

• ネットワーク内にあるパソコンのフォルダーを検索して登録する場合は、[ネットワーク からフォルダーを検索する]または[ホスト名でフォルダーを検索する]を選択してくださ い。

[ネットワークからフォルダーを検索する]を選択した場合は、接続しているネットワーク 内のすべてのパソコンから宛先を検索することができます。

[ホスト名でフォルダーを検索する]を選択した場合は、「ドメイン/ワークグループ名」「ホ スト名」を入力して接続しているネットワーク内のパソコンから宛先を検索することがで きます。

ホスト名(コンピューター名)は500件まで表示することができます。表示された画面で指 定したいホスト名(コンピューター名)を選択し、[OK]を選択するとログインユーザー名、 ログインパスワードの入力画面が表示されます。

ログインユーザー名、ログインパスワードを入力すると共有フォルダーが表示されるの で、指定したいフォルダーを選択して[OK]を選択してください。選択した共有フォルダー が宛先に設定されます。

重要

ホスト名、ドメイン名、ワークグループ名に2バイト文字が使われている場合は、検索や 送信ができません。

検索結果のリストからフォルダーを選択します。

• SMBフォルダーを直接指定する場合は、[新規フォルダー]を選択して、各項目を入力しま す。

→ 文字の入力 (11-10ページ)

入力する項目は次のとおりです。

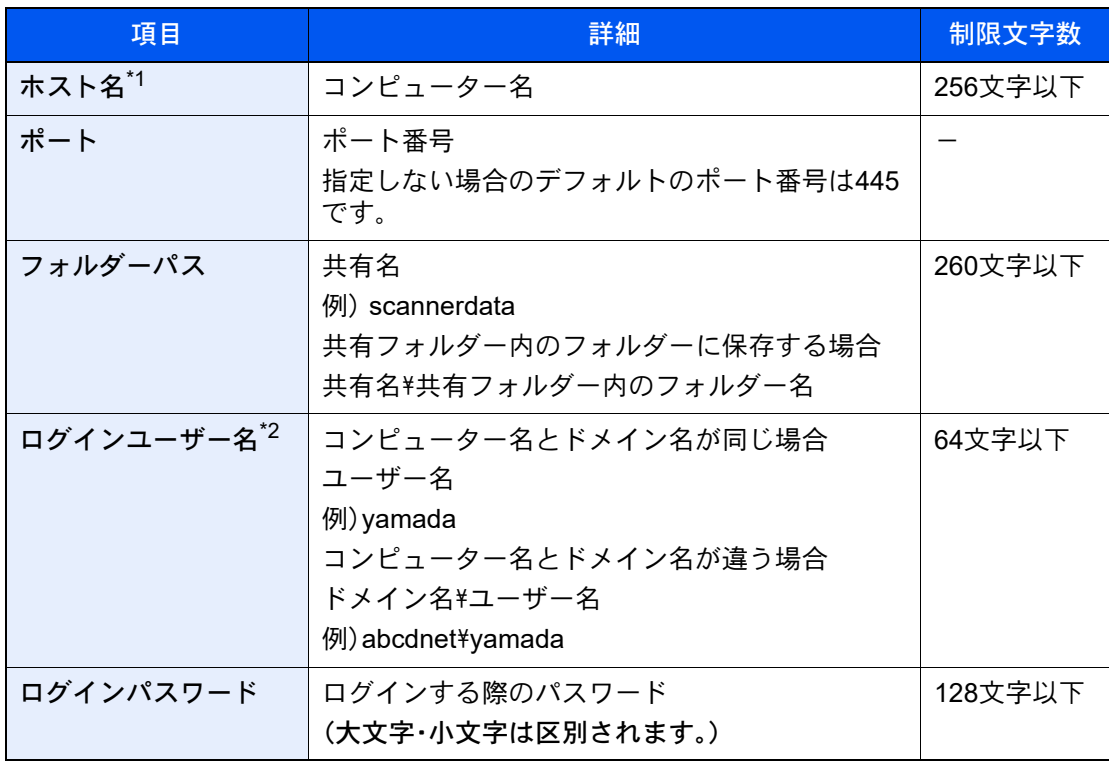

\*1 「ホスト名」または「IPアドレス」を入力してください。

IPv6アドレスを入力する場合は、IPv6アドレスを[ ]で囲んでください。 (例:[2001:db8:a0b:12f0::10])

\*2 「ログインユーザー名」には、漢字、かな、カタカナなど、全角文字を使用することができま す。ただし、入力可能な文字数が64文字より少なくなる場合があります。 オプションのネットワークインターフェイス(IB-50またはIB-51)を使って送信する場合 は、半角英数文字しか使用できません。また、¥が使用できないため、コンピューター名とド メイン名が違う場合は、@を使って次の形式で入力してください。 ユーザー名@ドメイン名 例)yamada@abcdnet

#### *5* 確認する

1 宛先情報を確認します。

必要に応じて変更してください。
2 [接続確認]を選択して、接続状況を確認します。

宛先に正しく接続できた場合は、「接続できました。」が表示されます。「接続できません。」 が表示された場合は、もう一度入力内容を確認してください。 複数の宛先を入力する場合は、[次の宛先]を選択して宛先を入力してください。 [アドレス帳に登録]を選択すると、入力した内容をアドレス帳に登録することができま す。

### 图参考

「同報送信」を[禁止する]に設定している場合は、複数の宛先を入力することはできませ  $h_{\alpha}$ 

→ 同報送信 (8-37ページ)

### *6* [OK]を選択する

宛先は後で変更できます。

- ◆ 宛先を確認または変更する (5-51ページ)
- *7* 機能を設定する

グローバルナビゲーションを選択するとその他の機能が表示されます。

◆ 送信 (6-6[ページ\)](#page-309-0)

### *8* [スタート]キーを押す

送信が開始されます。

本体側の操作 > FTPのフォルダーに送信する(FTP送信)

# FTPのフォルダーに送信する(FTP送信)

# 送信前の設定をする

送信をする前に、FTPクライアント(送信)プロトコルを設定する必要があります。

[プロトコル設定\(](#page-468-0)8-60ページ)

## FTPサーバーのフォルダーに送信する

無線LANを使って送信する場合は、送信専用のインターフェイスをあらかじめ選択してください。

- ◆ 優先ネットワーク(クライアント) (8-70ページ)
	- *1* [ホーム]キー > [送信]
	- *2* 原稿をセットする

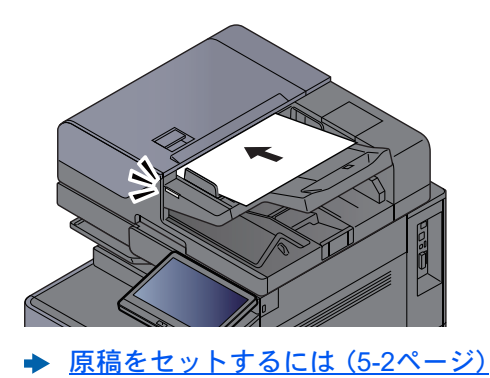

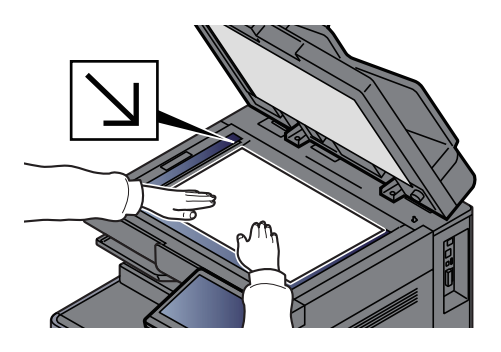

*3* 送信の宛先画面で[+] > [FTP]を選択する

### *4* 宛先情報を入力する

◆ 文字の入力 (11-10ページ)

入力する項目は次のとおりです。

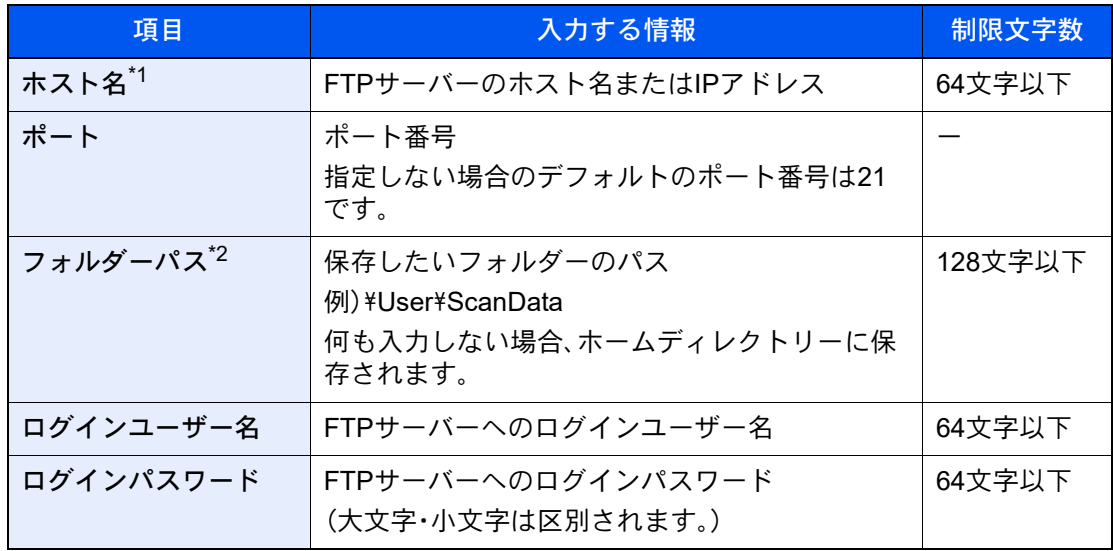

\*1 IPv6アドレスを入力する場合は、IPv6アドレスを[ ]で囲んでください。 (例:[2001:db8:a0b:12f0::1])

\*2 Linux/UNIXベースのFTPサーバーの場合、パスの区切りは¥ではなく/(スラッシュ)です。

### *5* 確認する

- 1 宛先情報を確認します。 必要に応じて変更してください。
- 2 [接続確認]を選択して、接続状況を確認します。

宛先に正しく接続できた場合は、「接続できました。」が表示されます。「接続できません。」 が表示された場合は、もう一度入力内容を確認してください。

複数の宛先を入力する場合は、[次の宛先]を選択して宛先を入力してください。

[アドレス帳に登録]を選択すると、入力した内容をアドレス帳に登録することができま す。

### 3 参考

「同報送信」を[禁止する]に設定している場合は、複数の宛先を入力することはできませ ん。

→ 同報送信 (8-37ページ)

### *6* [OK]を選択する

宛先は後で変更できます。

◆ 宛先を確認または変更する (5-51ページ)

### *7* 機能を設定する

グローバルナビゲーションを選択するとその他の機能が表示されます。

◆ 送信 (6-6[ページ\)](#page-309-0)

### *8* [スタート]キーを押す

送信が開始されます。

# TWAINまたはWIAを使って読み込む

無線LANを使って送信する場合は、送信専用のインターフェイスをあらかじめ選択してください。

◆ 優先ネットワーク(クライアント) (8-70ページ)

### 送信前の設定をする

送信をする前に、コンピューターにTWAIN/WIAドライバーのインストールと設定が完了していることを確認してくだ さい。

- **→ TWAINドライバーを設定する (2-62ページ)**
- **→ WIAドライバーを設定する (2-64ページ)**

### アプリケーションで画像を読み込む

ここでは、TWAIN ドライバー対応のアプリケーションで読み込むときの操作手順を例として説明します。WIAドライ バーも同様の方法で操作してください。

- *1* 画面を表示する
	- 1 TWAIN 対応アプリケーションを起動します。

2 アプリケーションから本機を選択し、ダイアログボックスを表示させます。

### 16 参考

本機の選択方法は、各アプリケーションの使用説明書またはヘルプを参照してくださ い。

### *2* 設定する

表示されるダイアログボックスで読み込みの設定を行ってください。

#### 1 参考

設定内容は、ダイアログボックスのヘルプを参照してください。

*3* 原稿をセットする

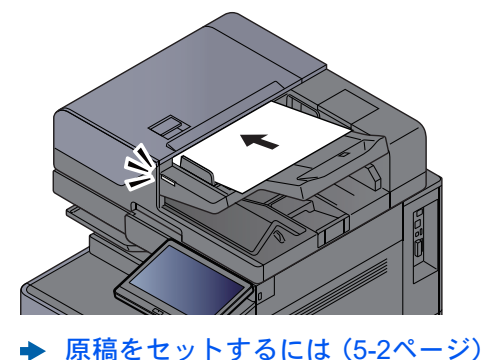

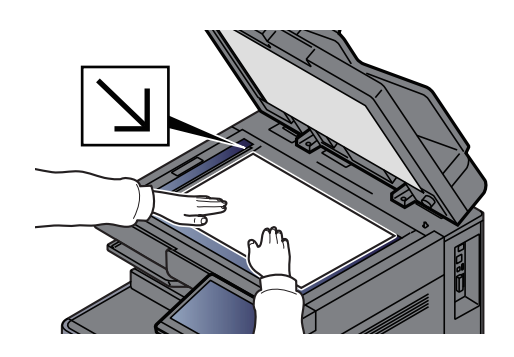

### *4* スキャンする

[スキャン]ボタンをクリックします。原稿がスキャンされ、データが保存されます。

# ユーザーボックスに保存された文書を読み込む

TWAINを使って、ユーザーボックスに保存された文書データを読み込む方法について説明します。 無線LANを使って送信する場合は、送信専用のインターフェイスをあらかじめ選択してください。

→ 優先ネットワーク(クライアント) (8-70ページ)

## 送信前の設定をする

送信をする前に、コンピューターにTWAINドライバーのインストールと設定が完了していることを確認してください。 **→ TWAINドライバーを設定する (2-62ページ)** 

## ボックス内の文書を読み込む

TWAIN ドライバー対応のアプリケーションで読み込むときの操作手順を説明します。

### 2 参考

ユーザーボックスに保存された文書を読み込む場合は、TWAINドライバーの設定画面で「モデル」から(Box)が付いた モデル名を選択してください。

### *1* TWAINダイアログボックスを表示する

- 1 TWAIN 対応アプリケーションを起動します。
- 2 アプリケーションから本機を選択し、ダイアログボックスを表示させます。

#### 2 参考

本機の選択方法は、各アプリケーションの使用説明書またはヘルプを参照してくださ い。

### *2* 文書リストを表示する

1 「ボックスリスト」から読み込む文書データが保存されているユーザーボックスを選択し ます。

ボックスにパスワードを設定している場合は、パスワードを入力する画面が表示されます ので、パスワードを入力して[OK]ボタンをクリックしてください。選択すると、ユーザー ボックス内の文書データが「文書リスト」に表示されます。

2 文書データの表示方法などを設定します。[設定]ボタンをクリックし、各項目を選択して ください。

#### 8 参考

設定内容は、ダイアログボックスのヘルプを参照してください。

3 [OK]ボタンをクリックします。

### *3* スキャンする

1 「文書リスト」から、読み込む文書データを選択します。

「検索(名前)」に文書データ名を入力すると、文書データ名のすべて、または先頭が一致す る文書データを検索することができます。

[詳細]ボタンをクリックすると、選択した文書データが表示されます。文書データが複数 ページの場合は、読み込むページのチェックボックスにチェックを付けてください。選択 したページが読み込まれます。

### **Q**参考

詳細画面から文書データを取得した場合、ユーザーボックスの文書データは削除されま せん。

2 [取得]ボタンをクリックします。

文書データが読み込まれます。

# 便利なスキャン(送信)のしかた

便利なスキャン(送信)の方法について説明します。

- WSDスキャン:本機で読み取った原稿のイメージを、WSD対応のパソコンにファイルとして保存します。
	- **→ WSDスキャン (5-35ページ)**
- DSMスキャン:Active Directoryからスキャンプロセスを読み込むことで、スキャンした原稿を自動で任意の形式に保 存したり、任意の宛先に送信することができます。
	- **→ DSMスキャン (5-37ページ)**
- File Management Utilityを使ったスキャン:File Management Utilityで設定した内容に従って原稿を読み込み、画像 データと読み込み情報を指定のサーバーやフォルダーに保存します。
	- **▶ FMU Connectionを使って読み込む (5-39ページ)**
- ファクスサーバーを使ったスキャン:スキャンした原稿をファクスサーバーを経由して送信します。 ◆ ファクスサーバーを使って送信する(ファクスサーバー送信) (5-44ページ)
- 種類の異なる相手に送信する(複合送信):一度の操作で、種類の異なる宛先(メール、フォルダーなど)に送信できま す。
	- → 種類の異なる相手への送信(複合送信) (5-42ページ)
- 自分に送信:ユーザー管理が有効の場合に、ログインしているユーザーのメールアドレスに文書を送付します。
	- → ログインユーザーのメールアドレスに送信する(自分に送信) (5-43ページ)

# <span id="page-259-0"></span>WSDスキャン

WSDスキャンは、本機で読み取った原稿のイメージを、WSD対応のパソコンにファイルとして保存します。

### 图参考

- WSDスキャンを行うには、使用するパソコンと本機がネットワーク接続されているか、ネットワーク設定の「WSD スキャン」が[オン]に設定されているか確認してください。 **→ WSDスキャン (8-40ページ)**
- パソコンの操作について詳しくは、パソコンのヘルプを参照するか、使用されるWSD対応のソフトウェアの取扱説 明書を参照してください。

無線LANを使って送信する場合は、送信専用のインターフェイスをあらかじめ選択してください。

◆ 優先ネットワーク(クライアント) (8-70ページ)

# ドライバーをインストールする

Windows 10の場合

- *1* Windowsの[スタート]ボタンを右クリックし、[コントロールパネル]→[デ バイスとプリンター]を選択する
- *2* ドライバーをインストールする [デバイスの追加]をクリックします。本機の機種名が表示されたアイコンを選択して、[次へ] をクリックします。 「デバイスとプリンター」画面の「プリンター」に本機の機種名のアイコンが表示されたらイン ストール完了です。

Windows 8.1、Microsoft Windows Server 2012の場合

*1* デスクトップのチャームから[設定]→[コントロールパネル]→[デバイスと プリンター]を選択する

# *2* ドライバーをインストールする

[デバイスの追加]をクリックします。本機の機種名が表示されたアイコンを選択して、[次へ] をクリックします。

「デバイスとプリンター」画面の「プリンター」に本機の機種名のアイコンが表示されたらイン ストール完了です。

## WSDスキャンを実行する

- *1* [ホーム]キー > [送信]
- *2* 原稿をセットする

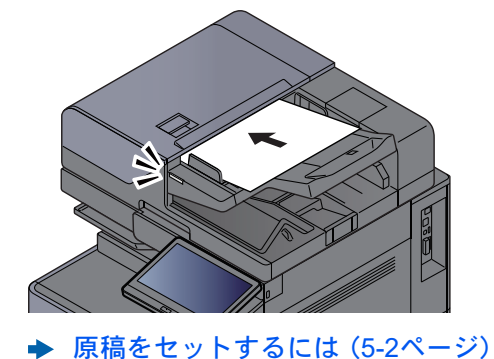

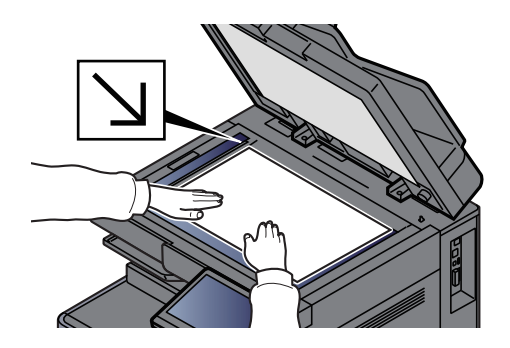

### *3* 画面を表示する

送信の宛先画面で[+] > [WSDスキャン]を選択します。

### *4* スキャンする

本機で操作する場合

- 1 [パネルから操作] > [次へ]
- 2 送信先のパソコンを選択 > [OK] [更新]を選択すると、リストを更新します。 「■](情報アイコン)を選択すると、送信先のパソコンの情報が参照できます。
- 3 必要に応じて、原稿の種類やファイル形式などを設定します。
- 4 [スタート]キーを押します。
	- 送信中、パソコンにインストールされているWSD対応のソフトウェアが起動し、送信が終 了すると、ファイルの確認ができます。
- パソコンから操作する場合
- 1 [コンピューターから操作] > [実行]
- 2 パソコンにインストールされているWSD対応のソフトウェアを使用して、送信します。

# <span id="page-261-0"></span>DSMスキャン

DSMスキャンは、Active Directoryからスキャンプロセスを読み込むことで、スキャンした原稿を自動で任意の形式に保 存したり、任意の宛先に送信することができます。詳細はWindows Serverのヘルプを参照してください。

無線LANを使って送信する場合は、送信専用のインターフェイスをあらかじめ選択してください。

◆ 優先ネットワーク(クライアント) (8-70ページ)

### 読み込み前の確認および設定をする

DSMスキャンを行う場合は、次の内容を確認してください。

- スキャンプロセスが参照可能なActive Directoryと本機がネットワーク接続されている。
- ネットーワーク設定のプロトコル設定で「DSMスキャン」、「LDAP」および「HTTP」が[オン]に設定されている。 → プロトコル設定 (8-60ページ)
- セキュリティー設定で「ネットワーク」[SSL]が[オン]に設定されている。
	- $\rightarrow$  SSL (8-83[ページ\)](#page-491-0)
- ユーザー管理設定のユーザー管理で[ネットワーク認証]に設定されている。
	- → ユーザー管理を有効にする (9-3ページ)

### 2 参考

スキャンプロセスが参照可能なActive Directoryが、ネットワーク認証のサーバーと異なる場合、Command Center RX のDSMを設定しておく必要があります。

**← Command Center RX操作手順書** 

## DSMスキャンを実行する

*1* [ホーム]キー > [送信]

### 图参考

設定によっては、アドレス帳の画面が表示される場合があります。この場合、[キャンセル] を選択して送信の宛先画面を表示させてください。

### *2* 原稿をセットする

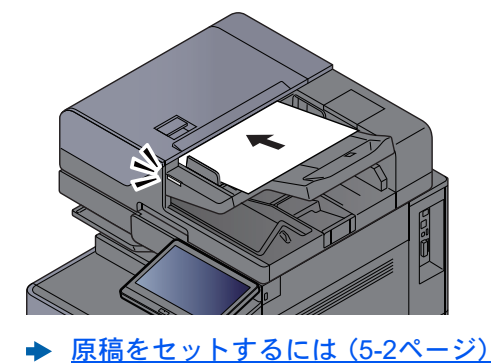

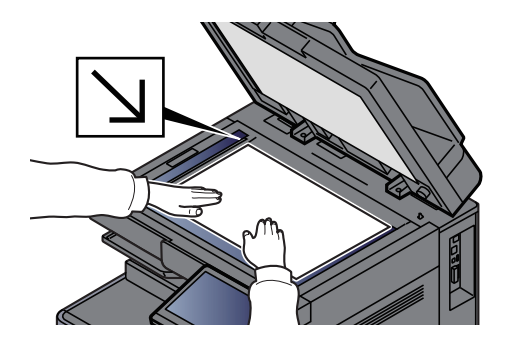

### *3* 画面を表示する

送信の宛先画面で[+] > [DSMスキャン]を選択します。

### *4* 使用するスキャンプロセスを選択 > [OK]

[更新]を選択すると、リストを更新します。

[ω](情報アイコン)を選択すると、設定を確認することができます。

### *5* 必要に応じて、設定の変更と、配信先の追加をする

追加できる配信先は、Eメールアドレスのみです。

送信の宛先画面で、[詳細/編集] > [保存先] > [アドレス帳]または[新規メール]の順に選択し て配信先を追加してください。

選択したスキャンプロセスによっては、設定の変更や、配信先の追加ができない場合がありま す。

### *6* [スタート]キーを押す

送信が開始されます。

# <span id="page-263-0"></span>FMU Connectionを使って読み込む

本機には、アプリケーションとして「FMU Connection」が標準でインストールされています。

FMU Connectionは、弊社のホームページからダウンロードしたユーティリティー「File Management Utility」で設定した 内容に従って原稿を読み込み、画像データと読み込み情報を指定のサーバーやフォルダーに保存することができます。 通常の送信機能とは異なり、読み込みデータの作成日時やデータ形式などのメタデータを利用したい場合に有効なアプ リケーションです。

## 読み込み前の設定をする

はじめてFMU Connectionを使用する際は、システムメニューで起動する必要があります。

◆ アプリケーションを起動する (5-15ページ)

FMU Connectionを使用するには、パソコンにFile Management Utilityをインストールし、使用する複合機、読み込み条件 や保存場所の設定を行う必要があります。

[ソフトウェアをインストールする\(](#page-119-0)2-51ページ)

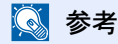

File Management Utilityの使用方法については、次を参照してください。

**▶** File Management Utility操作手順書

### FMU Connectionを使用して原稿を読み込む

- *1* File Management Utilityがインストールされているパソコン(または サーバー)でFile Management Utilityが起動していることを確認する
- *2* 原稿をセットする
- **3 [FMU Connection**]を選択する

FMU Connectionが起動します。

- *4* 画面の指示に従って必要事項を入力し、[次へ]を選択する
- *5* 読み込み設定画面が表示されたら、各項目を選択して必要な設定を行う 設定できる機能はFile Management Utilityに依存します。
- *6* [スタート]キーを押す 送信が開始されます。

# マルチクロップスキャン

本機には、アプリケーションとして「マルチクロップスキャン」が標準でインストールされています。

マルチクロップスキャン機能を使用すると、複数の領収書、納品書、名刺などをスキャンして個別に切り出し、ファイリ ングしてから指定の宛先に送信またはUSBドライブに保存することができます。

### 13 参考

指定の宛先に送信するために、ネットワークを設定してください。

[ネットワークを設定する\(](#page-101-0)2-33ページ)

### 読み込み前の設定をする

はじめてマルチクロップスキャンを使用する際は、システムメニューで起動する必要があります。

◆ アプリケーションを起動する (5-15ページ)

### マルチクロップスキャンを使用して原稿を読み込む

*1* 原稿をセットする

### 重要

- 原稿をセットする前に、原稿ガラスを清掃してください。
- 原稿は、原稿ガラスにセットし、原稿送り装置のカバーを閉じてください。カバーを閉じる と、マルチクロップスキャンが使用できます。
- 原稿の間隔は、15 mm以上空けてください。
- 原稿の形が四角形でない場合、正しく読み取ることができません。
- 50 × 50mm~210 × 210mmまでの原稿サイズを最大で16枚検知できます。辺の長さが 210mmより大きい部分は、切り取られてスキャンされます。

### 2 参考

- 連続読み込みページ数は、最大982です。
- マルチクロップ機能では原稿の傾きを補正できます(時計回りで-45度までの範囲)。正し いスキャン結果が得られるよう原稿を並べてください。

### *2* [ホーム]キー > [MultiCrop Scan]

マルチクロップスキャン機能が起動します。

### *3* [送信]または[USBに保存]を選択する

1 [送信]を選択した場合は、[アドレス帳]または[手動入力]を選択して、送信先を追加してくだ さい。

[USBに保存]を選択した場合は、[開く]または[戻る]を選択して、USBドライブ内に保存する 場所を指定し、手順4に進んでください。

2 [アドレス帳]を選択した場合は、スキャンしたファイルの送信先を選択してから、[戻る]を 選択します。

送信手段にはSMB、FTPおよびメールがあり、10件まで選択できます。

[手動入力]を選択した場合は、宛先情報を追加してから、[リストに追加]を選択します。

3 選択した宛先が正しいことを確認します。

### *4* [スキャンして送信]を選択する

### *5* 機能を設定する

次の機能を組み合わせることができます。 各機能の詳細については、参照先にて確認してください。

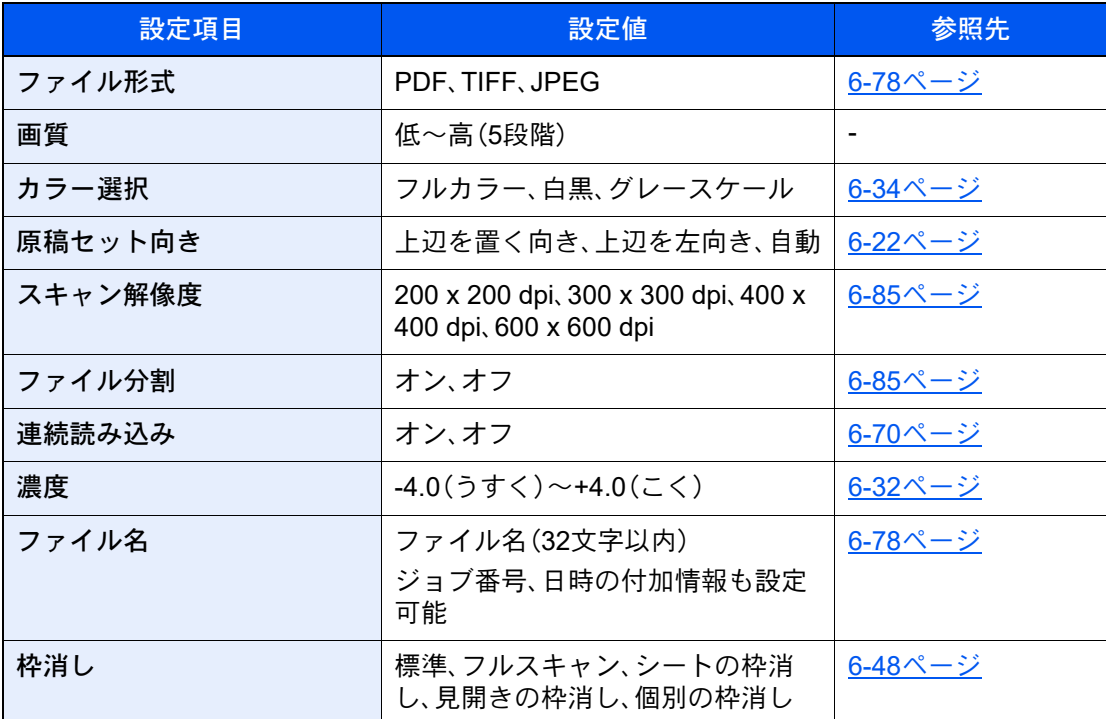

[<]または[>]を選択して機能のページに移動できます。

### *6* [スキャンを開始]を選択する

原稿が読み込まれ、指定した送信または保存先に読み込んだ原稿が送信または格納されます。

# <span id="page-266-0"></span>種類の異なる相手への送信(複合送信)

宛先は、メール、フォルダー(SMB、FTP)、ファクス、i-ファクスを組み合わせて指定することができます。これを複合送信 と呼びます。一度の操作で、種類の異なる宛先(メール、フォルダーなど)に送信できて便利です。

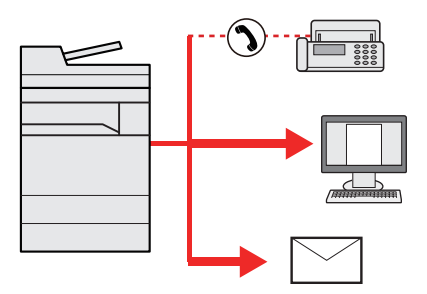

同報件数:最大500件

ただし、下記の送信方法は、件数の制限があります。

- メール:最大100件
- フォルダー(SMB、FTP):SMB、FTP合わせて10件
- i-ファクス:最大100件

また、設定により、送信と同時に印刷することもできます。

操作方法は、1種類の宛先を指定するときと同じです。宛先のメールアドレスやフォルダーの場所を続けて入力し、宛先 リストに表示させてください。[スタート]キーを押すと、それらの宛先にまとめて送信されます。

### 图参考

- 宛先にファクスが含まれる場合、すべての宛先の送信画像が白黒になります。
- •「同報送信」を[禁止する]に設定している場合は、複数の宛先を指定することはできません。
- → 同報送信 (8-37ページ)

# <span id="page-267-0"></span>ログインユーザーのメールアドレスに送信する(自分 に送信)

ユーザー管理が有効の場合に、ログインしているユーザーのメールアドレスに文書を送付します。

## 送信前の設定をする

この機能を使用する前に、次の設定をする必要があります。

- ホーム画面に機能アイコンを表示させる
	- → ホーム画面を編集する (2-16ページ)
- ユーザー管理でログインするユーザーにメールアドレスを設定する
	- [新しいユーザーを登録する\(ローカルユーザーリスト\)\(](#page-501-0)9-7ページ)

## ログインしているユーザーのメールアドレスに送信する

- *1* 操作パネルの[ホーム]キーを選択する
- *2* [自分に送信(メール)]を選択する

# <span id="page-268-0"></span>ファクスサーバーを使って送信する(ファクスサー バー送信)

スキャンした原稿をファクスサーバーを経由して送信します。

### 6 参考

- この機能を使用するには、ファクスサーバーが必要です。ファクスサーバーについては、管理者にお問い合わせくだ さい。
- 送信をする前に、ファクスサーバーを設定をする必要があります。
	- **← Command Center RX操作手順書**
	- [ファクスサーバー\(](#page-477-0)8-69ページ)

*1* [ホーム]キー > [送信]

*2* 原稿をセットする

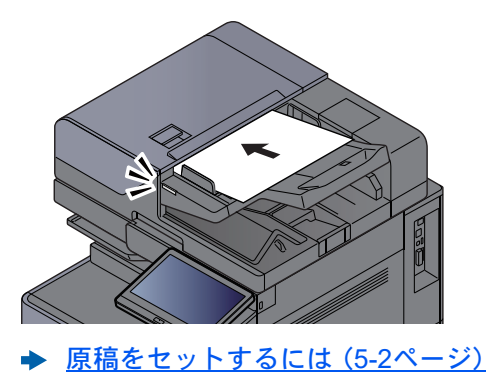

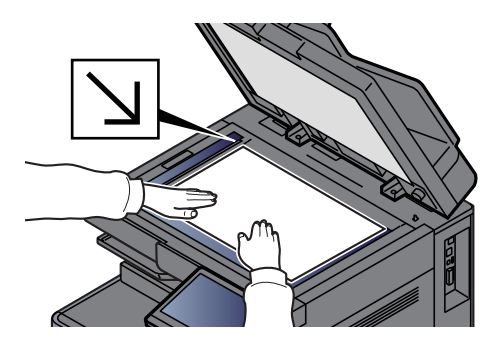

### *3* 画面を表示する

送信の宛先画面で[+] > [ファクスサーバー]を選択します。

**4 宛先を入力する** 

直接入力する場合

- 1 [新規ファクス]を選択します。
- 2 ファクス番号を入力 > [OK]

### 3 参考

テンキーを使って、数値を入力します。

宛先は後で変更できます。

◆ 宛先を確認または変更する (5-51ページ)

#### アドレス帳から選択する場合

- 1 [アドレス帳]を選択します。
- 2 宛先を選択 > [OK]
	- ◆ アドレス帳から宛先を選ぶ (5-47ページ)

宛先は後で変更できます。

◆ 宛先を確認または変更する (5-51ページ)

拡張アドレス帳から選択する場合

- 1 [拡張アドレス帳]を選択します。
- 2 宛先を選択 > [OK]
	- → アドレス帳から宛先を選ぶ (5-47ページ)

宛先は後で変更できます。

◆ 宛先を確認または変更する (5-51ページ)

### 2 参考

拡張アドレス帳については、次を参照してください。

**← Command Center RX操作手順書** 

### *5* 機能を設定する

グローバルナビゲーションを選択して、各機能の設定を行うことができます。

- → 送信 (6-6[ページ\)](#page-309-0)
- *6* [スタート]キーを押す

送信が開始されます。

# スキャン(送信)をキャンセルする

*1* 送信画面が表示されている状態で、[ストップ]キーを選択する

### *2* キャンセルする

読み込み中のジョブがある場合

ジョブがキャンセルされます。

送信中、待機中のジョブがある場合

ジョブ中止画面が表示されます。

キャンセルするジョブを選択 > [中止] > [はい]

### 8 参考

送信ジョブの場合、[ストップ]キーを選択しても一時停止しません。

# 宛先を操作する

ここでは、宛先の選びかたや確認のしかたについて説明します。

### <span id="page-271-1"></span>宛先の選びかた

宛先は、直接入力するほかに、次の方法から指定できます。

- アドレス帳から宛先を選ぶ
	- ◆ アドレス帳から宛先を選ぶ (5-47ページ)
- 拡張アドレス帳から宛先を選ぶ 拡張アドレス帳については、次を参照してください。
	- **← Command Center RX操作手順書**
- ワンタッチキーから宛先を選ぶ
	- → ワンタッチキーから宛先を選ぶ (5-50ページ)
- 番号検索から宛先を選ぶ
	- ◆ 番号検索から宛先を選ぶ (5-50ページ)
- ファクスから宛先を選ぶ
	- → ファクス使用説明書

### 16 参考

- •[送信]キーを選択するとアドレス帳の画面を表示するように設定することができます。 ◆ 初期画面 (8-37ページ)
- 宛先にはファクスの宛先を指定することができます。テンキーで相手先の番号を入力します。

### <span id="page-271-0"></span>アドレス帳から宛先を選ぶ

アドレス帳に宛先を登録する方法は、次を参照してください。

◆ アドレス帳の登録 (3-37ページ)

### *1* 送信の宛先画面で[アドレス帳]( )を選択する

#### 3 参考

拡張アドレス帳については、次を参照してください。 **← Command Center RX操作手順書** 

### *2* 宛先を選択する

チェックボックスを選択して、宛先をリストの中から選択してください。宛先は複数選択でき ます。選択された宛先のチェックボックスにチェックマークがつきます。LDAPのアドレス帳 を使用する場合は、[選択] > [アドレス帳] > [拡張アドレス帳]を選択してください。

[名前]、[番号]を選択すると、宛先のリストを並べ替えることができます。

### 图 参考

- 選択を解除するときは、チェックボックスを選択してチェックマークを消してください。
- •「同報送信」を[禁止する]に設定している場合は、複数の宛先を選択できません。また、複数 の宛先が登録されているグループも選択できません。
	- → 同報送信 (8-37ページ)

### 宛先の検索

アドレス帳に登録された宛先の検索や絞り込み検索ができます。

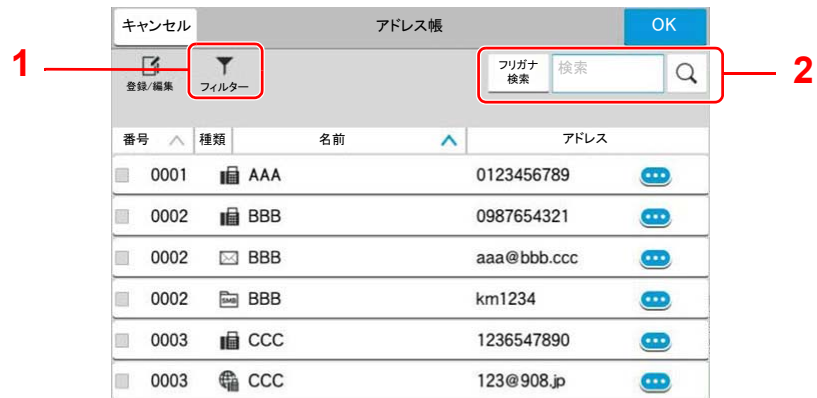

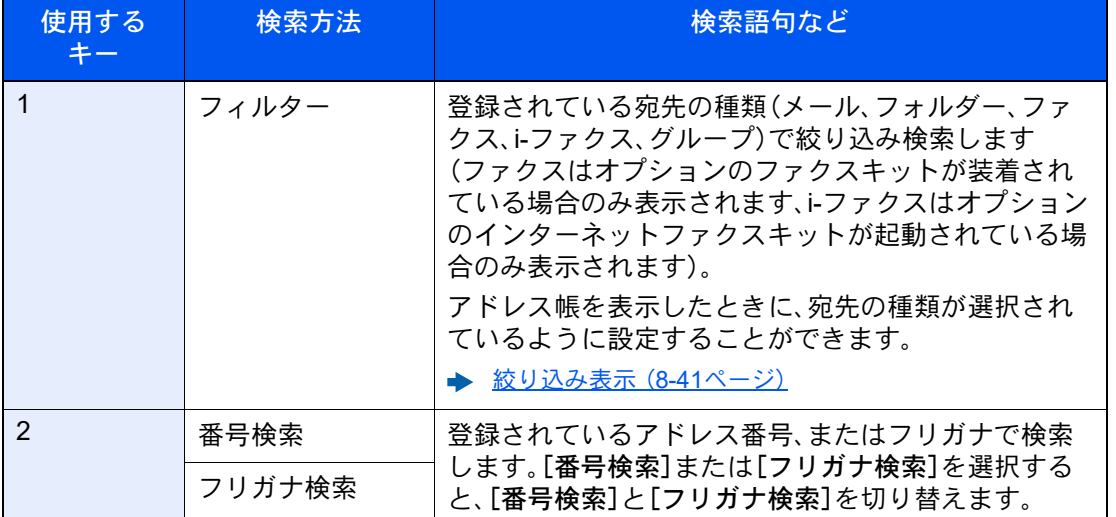

各検索方法の操作手順は次のとおりです。

フィルター

[メール]、[フォルダー]、[ファクス]、[i-ファクス]、または[グループ]を選択してください。そ の種類が登録されている宛先が表示されます。

#### 番号検索

[番号検索]を表示している状態で、入力欄を選択します。検索したいアドレス番号を入力し て、[Q](検索アイコン)を選択してください。

#### フリガナ検索

[フリガナ検索]を表示している状態で、入力欄を選択します。検索したいフリガナを入力し て、[Q](検索アイコン)を選択してください。

### *3* 宛先を決定 > [OK]

宛先は後で変更できます。

◆ 宛先を確認または変更する (5-51ページ)

### 3 参考

- 登録した宛先を削除するときは、[v] > 削除する宛先の[ 向] (削除アイコン) > [削除]を 選択してください。
- アドレス帳の表示順の初期値を変更することができます。
	- → 表示順 (8-41ページ)

## <span id="page-274-0"></span>ワンタッチキーから宛先を選ぶ

送信の宛先画面で、宛先が登録されているワンタッチキーを選択してください。

### 16 参考

タッチパネル上に宛先のワンタッチキーが表示されていない場合は、[◎][◎]を選択してください。表示されていな いワンタッチキーが表示されます。ここでは、すでにワンタッチキーが登録されているものとします。 ワンタッチキーの登録については、次を参照してください。

[ワンタッチキーを登録する\(](#page-197-0)3-44ページ)

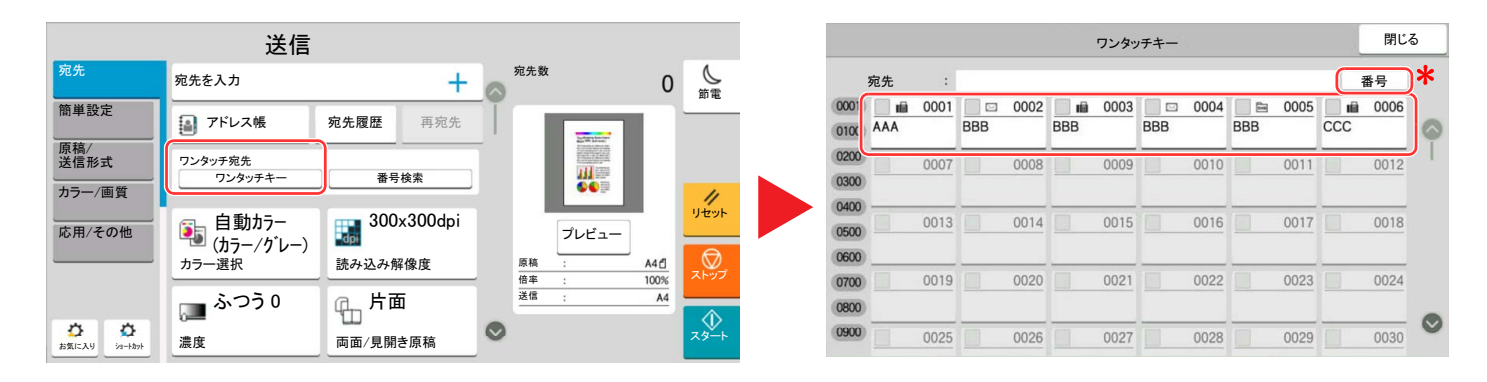

番号キーは、タッチパネルに表示されている[番号検索]と同じ働きをします。送信するときの宛先をワンタッチキー番号で指定したり、登録した プログラムをプログラム番号で呼び出すときなど、番号を直接テンキーで入力する場合に使用します。ワンタッチキー番号については、次を参照 してください。

### <span id="page-274-1"></span>番号検索から宛先を選ぶ

4桁(0001~1000)のワンタッチキー番号を指定して、宛先を選択できます。

送信の宛先画面で[番号検索]を選択すると、番号入力画面が表示されます。番号入力欄を選択して、ワンタッチキー番号 をテンキーで入力してください。

### 16 参考

ワンタッチキー番号を1桁~3桁で入力した場合は[OK]を選択してください。

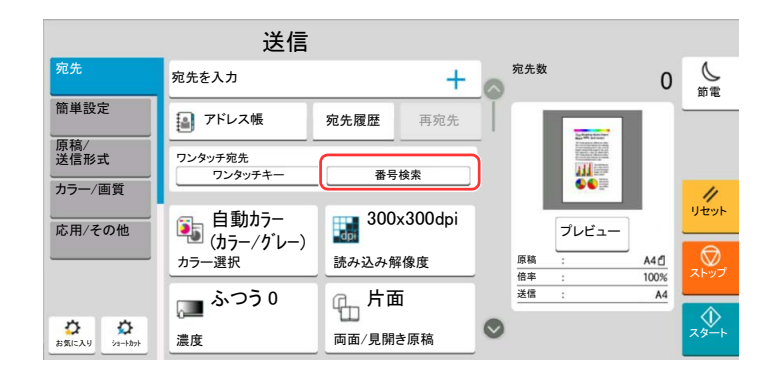

## <span id="page-275-0"></span>宛先を確認または変更する

### *1* 画面を表示する

宛先を選択します。

→ 宛先の選びかた (5-47ページ)

### *2* 確認/変更する

[~]を選択すると、宛先の一覧が表示されます。

- [四](情報アイコン)を選択すると、その宛先の内容の確認ができます。
- [ ](削除アイコン)を選択すると、その宛先がリストから削除されます。

### 图参考

- •「新規宛先の入力確認」を[オン]に設定している場合は、確認画面が表示されます。もう一 度同じ宛先を入力して[OK]を選択してください。 ◆ 新規宛先の入力確認 (8-37ページ)
- •「送信前の宛先確認」を[オン]に設定している場合は、[スタート]キーを押すと、確認画面 が表示されます。
	- ◆ 送信前の宛先確認 (8-37ページ)
	- ◆ 送信前に宛先を確認する (5-52ページ)

### <span id="page-276-0"></span>送信前に宛先を確認する

「送信前の宛先確認」を[オン]に設定している場合は、[スタート]キーを押すと、宛先を確認するための画面が表示され ます。

◆ 送信前の宛先確認 (8-37ページ)

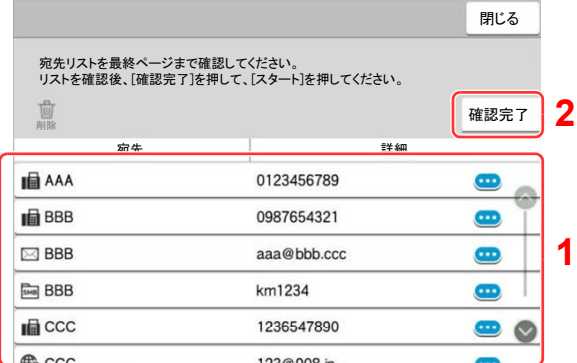

1 画面を下まで移動して、すべての宛先を確認します。

[ ■ ](情報アイコン)を選択すると、その宛先の詳しい情報が参照できます。 宛先を削除するときは、削除する宛先を選択 > [削除] > [削除] 宛先を追加するときは、[閉じる]を選択して元の画面に戻ってください。

2 [確認完了]を選択します。

### 2 参考

必ずすべての宛先をタッチパネルに表示して確認してください。すべての宛先を表示し ないと[確認完了]は機能しません。

## 再宛先を呼び出す

送信を試みたが、相手先が応答しない。もう一度同じ宛先に送りたい。そんなときに[再宛先]を選択すると、直前に送信 した宛先を宛先リストに呼び出すことができます。

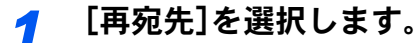

直前の相手先が宛先リストに表示されます。

### 8 参考

直前の送信がファクスやフォルダー、メールなどの宛先を含んでいる場合は、それらもあわ せて表示されます。必要に応じて相手先の追加や削除などを行ってください。

### *2* [スタート]キーを押す。

送信を開始します。

### 图参考

- •「送信前の宛先確認」を[オン]に設定している場合は、[スタート]キーを押したときに、宛 先確認画面が表示されます。
	- ◆ 送信前に宛先を確認する (5-52ページ)
- 次の条件で再宛先情報は破棄されます。
	- 電源を切ったとき
	- 次の送信操作を行ったとき(新しい再宛先情報が登録されます。)
- ログアウトしたとき

# ファクスのしかた

本機はファクス機能を使用することができます。ファクス機能は、オプションのファクスキットが必要です。

◆ ファクス使用説明書

# 文書ボックスを使用する

文書ボックスでは、文書を保存して再利用したり、複数のユーザーで文書を共有したりできます。 文書ボックスにはユーザーボックス、ジョブボックス、USBドライブボックス、ファクスボックスがあります。

### ユーザーボックスとは

文書ボックス内に作成し、再利用するデータを保存するための汎用ボックスです。ユーザーボックス内には、ユーザーが ボックスを作成したり削除したりできます。

ユーザーボックスでできる主な作業は次のとおりです。

- ユーザーボックスを作成する
- ユーザーボックス内の文書を印刷する
- スキャンした文書をユーザーボックスに保存する
- ユーザーボックス内の文書を送信する
- ユーザーボックス内の文書を編集する
- ユーザーボックス内の文書を削除する

### 图参考

- ユーザーボックスを使用するには、ハードディスクが必要です。 ハードディスクがオプションの場合があります。詳しくは、販売担当者またはお買い上げ販売店にお問い合わせく ださい。
	- **→ HD-15\*1/HD-16 [<ハードディスク>\(](#page-725-0)11-6ページ)**
- ユーザーボックスでできる主な作業は、Command Center RXでも行えます。
	- **◆ Command Center RX操作手順書**

# ジョブボックスとは

「プライベートプリント/ジョブ保留ボックス」、「クイックコピー/試し刷り後保留ボックス」、「再コピーボックス」、「イ メージ合成用フォームボックス」の総称です。(これらのボックスをユーザーが削除したり、新たなボックスを作成した りすることはできません。)

### 8 参考

- ジョブボックスの一時保存文書を自動的に消去するように設定できます。 ◆ [一時保存文書の自動消去\(](#page-458-0)8-50ページ)
- •「プライベートプリント/ジョブ保留ボックス」「クイックコピー 、 /試し刷り後保留ボックス」の操作については、次を 参照してください。
	- ◆ [本体に保存したデータを印刷する\(](#page-216-0)4-18ページ)

#### 再コピーボックス

再コピーは、コピーした原稿のデータを保存し、必要に応じて再出力する機能です。保存できる最大文書数は、工場出荷 時は32件です。データは電源スイッチを切ると消去されます。

[コピー原稿を再度印刷する\(再コピー\)\(](#page-294-0)5-70ページ)

### 2 参考

セキュリティー機能を起動しているときは、再コピー機能は使用できません。

### イメージ合成用フォームボックス

イメージ合成は、帳票などのフォームやイメージを、原稿と合成してコピーする機能です。このフォームやイメージを、 あらかじめここに登録しておくことができます。

[フォームと合成してコピーする\(イメージ合成用フォーム\)\(](#page-295-0)5-71ページ)

### 图参考

イメージ合成用フォームボックスを使用するには、ハードディスクが必要です。 ハードディスクがオプションの場合があります。詳しくは、販売担当者またはお買い上げ販売店にお問い合わせくだ さい。

**→ HD-15\*1/HD-16 <ハードディスク> (11-6ページ)** 

## USBドライブボックスとは

USBドライブを本機のUSBメモリースロットに接続し、保存されているデータを印刷できます。パソコンを使うことな く手軽に印刷できます。また、本機で読み込んだ画像データを、PDF、TIFF、JPEG、XPS、OpenXPS、高圧縮PDF、Word、 Excel、PowerPointいずれかのファイル形式で、USBドライブに保存することもできます(Scan to USB)。

### 16 参考

Word、Excel、PowerPointは、Microsoft Office 2007以降のファイル形式で保存されます。

## ファクスボックスとは

ファクスのデータを保存するためのボックスです。ファクス機能は、オプションのファクスキットが必要です。

→ ファクス使用説明書

# 文書ボックスの基本操作

ユーザーボックスで作業を行う場合を例に、文書ボックスの基本操作を説明します。

### 16 参考

ここでは、ユーザー管理が無効であるものとして説明します。ユーザー管理が有効の場合の操作については、次を参照 してください。

[ボックスを編集する\(](#page-285-0)5-61ページ)

### ボックス一覧で操作する

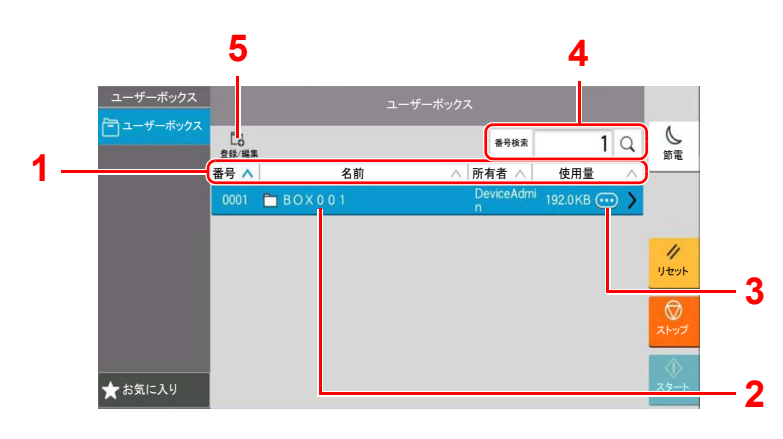

- 1 ボックス番号、ボックス名、所有者名、ボックス に保存されているデータサイズの昇順/降順で 並べ替えます。
- 2 ユーザーボックスです。選択すると開きます。
- 3 各ボックスの詳細情報が表示されます。
- 4 文書ボックスをボックス番号またはボックス名 で検索できます。[番号検索]または[名前検索] を選択すると[番号検索]と[名前検索]を切り替 えます。
- 5 ボックスの新規登録、ボックス情報の確認、変更 および削除ができます。

#### 文書一覧で操作する

文書一覧は、ユーザーボックスに保存されている文書の一覧です。文書一覧にはリスト表示とサムネイル表示があり、次 のような操作ができます。

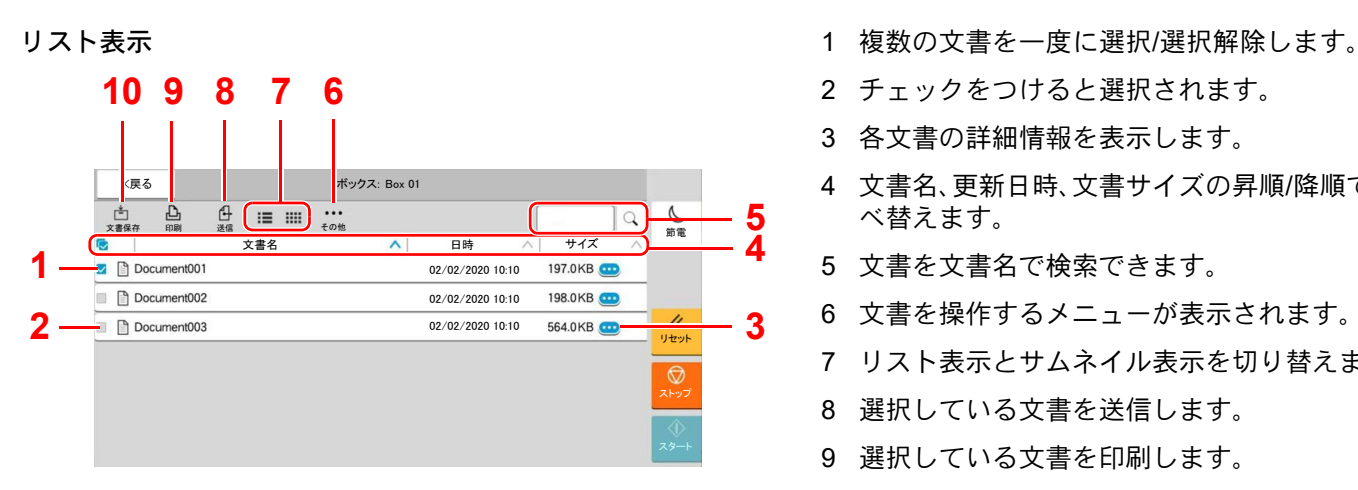

- <span id="page-281-5"></span>
- <span id="page-281-4"></span>2 チェックをつけると選択されます。
- <span id="page-281-2"></span>3 各文書の詳細情報を表示します。
- <span id="page-281-8"></span>4 文書名、更新日時、文書サイズの昇順/降順で並 べ替えます。
- <span id="page-281-1"></span>5 文書を文書名で検索できます。
- <span id="page-281-3"></span>6 文書を操作するメニューが表示されます。
- <span id="page-281-9"></span>7 リスト表示とサムネイル表示を切り替えます。
- <span id="page-281-6"></span>8 選択している文書を送信します。
- <span id="page-281-0"></span>9 選択している文書を印刷します。

<span id="page-281-7"></span>10 開いているボックスに文書を保存します。

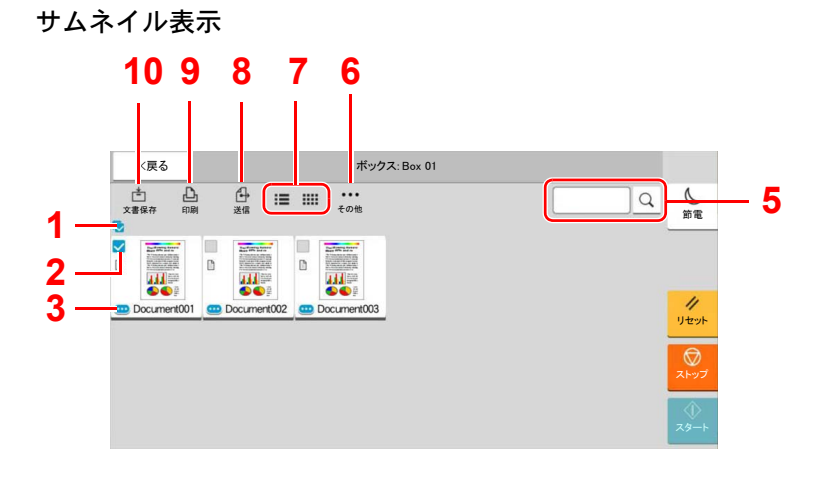

16 参考

それぞれの文書のチェックボックスを選択して、複数の文書を選択できます。ただし、送信する場合は複数選択できま せん。

### ボックス情報を確認する

*1* ボックス一覧画面で、ボックス情報を確認するボックスの[ ](情報アイコ ン)を選択する

#### 2 参考

ユーザーボックスにパスワードを登録している場合は、正しいパスワードを入力してくだ さい。

*2* ボックスの情報を確認する

### *3* [閉じる]を選択する

文書ボックスの初期画面に戻ります。

#### ボックス情報を変更する

ユーザーボックスの情報を変更する場合は、次の手順で行います。

- *1* ボックス一覧画面で、[登録/編集]を選択する
- *2* ボックス情報を編集するボックスを選択して、[編集]を選択する

图参考 ユーザーボックスにパスワードを登録している場合は、正しいパスワードを入力してくだ さい。

*3* ボックスの情報を変更する

新しい情報を入力してください。

*4* 情報を変更した場合は[OK]を選択し、確認画面で[OK]を選択する 情報を変更しない場合は、[キャンセル]を選択してください。

*5* [閉じる]を選択する

文書ボックスの初期画面に戻ります。

文書のプレビューまたは文書情報を確認する

*1* 文書一覧画面で、文書を1つ選択し、[その他] > [プレビュー]を選択する

### *2* プレビューまたは文書情報を確認する

プレビューの画面では次の操作ができます。

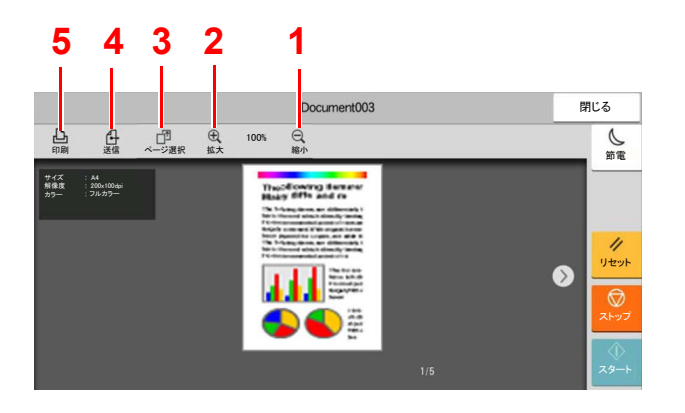

- <span id="page-282-4"></span>1 縮小します。
- <span id="page-282-3"></span>2 拡大します。
- <span id="page-282-2"></span>3 開いている文書のページを任意で選択して、印 刷や送信、USBドライブにコピーするときに選 択します。
	- ◆ 任意のページを指定する (5-59ページ)
- <span id="page-282-1"></span>4 開いている文書を送信します。
- <span id="page-282-0"></span>5 開いている文書を印刷します。

图参考

プレビューの表示はタッチパネルにおいた指の動きで操作することができます。 ◆ プレビュー画面の操作について (2-26ページ)

*3* 内容を確認したら、[閉じる]を選択する

### <span id="page-283-0"></span>任意のページを指定する

ユーザーボックスの文書を印刷、送信あるいはコピーなどを行う場合、任意でページを指定することができます。 ユーザーボックスの文書一覧画面で[その他] > [ページ選択]を選択する、あるいはプレビュー画面で[ページ選択]を選 択するとページ選択画面が表示されます。

操作したいページを選択して[印刷]、[送信]または[USBへコピー]を選択してください。

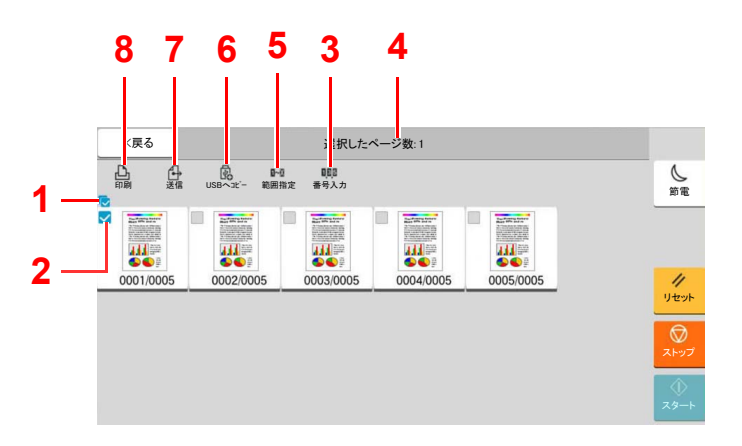

- ◆ ユーザーボックス内の文書を印刷する (5-63ページ)
- ▶ [ユーザーボックス内の文書を送信する\(](#page-289-0)5-65ページ)
- ▶ [ユーザーボックス内の文書を移動する\(](#page-290-0)5-66ページ)
- <span id="page-283-3"></span>1 複数の文書を一度に選択/選択解除します。
- <span id="page-283-2"></span>2 チェックをつけると選択されます。
- <span id="page-283-1"></span>3 連続しないページ番号を「,」(コンマ)で区切っ て指定します。
- <span id="page-283-5"></span>4 選択したページ数を表示します。
- <span id="page-283-4"></span>5 連続するページ範囲を指定します。
- <span id="page-283-6"></span>6 選択したページをUSBドライブにコピーしま す。
- <span id="page-283-7"></span>7 選択したページを送信します。
- <span id="page-283-8"></span>8 選択したページを印刷します。

# <span id="page-284-0"></span>ユーザーボックスを作成する(新規作成)

### 6 参考

- ユーザーボックスを使用するにはハードディスクが必要です。
- ハードディスクがオプションの場合があります。詳しくは、販売担当者またはお買い上げ販売店にお問い合わせく ださい。
- ユーザー管理が有効の場合、管理者またはこの設定を行う権限があるユーザーでログインする必要があります。 ログインユーザー名とログインパスワードの工場出荷時の値は下記が設定されています。

ログインユーザー名:TASKalfa 2554ci:2500、TASKalfa 3554ci:3500 TASKalfa 4054ci:4000、TASKalfa 5054ci:5000 TASKalfa 6054ci:6000、TASKalfa 7054ci:7000

- ログインパスワード:TASKalfa 2554ci:2500、TASKalfa 3554ci:3500 TASKalfa 4054ci:4000、TASKalfa 5054ci:5000 TASKalfa 6054ci:6000、TASKalfa 7054ci:7000
- ユーザー管理が有効の場合、ユーザー権限では、次の操作ができません。管理者の権限で操作してください。 - ボックスの作成
	- 所有者が異なるボックスの削除
		- *1* 画面を表示する

[ホーム]キー > [ユーザーボックス] > [登録/編集]

### *2* ボックスを登録する

### 1 [新規登録] > 各項目を設定

設定する項目は、次のとおりです。

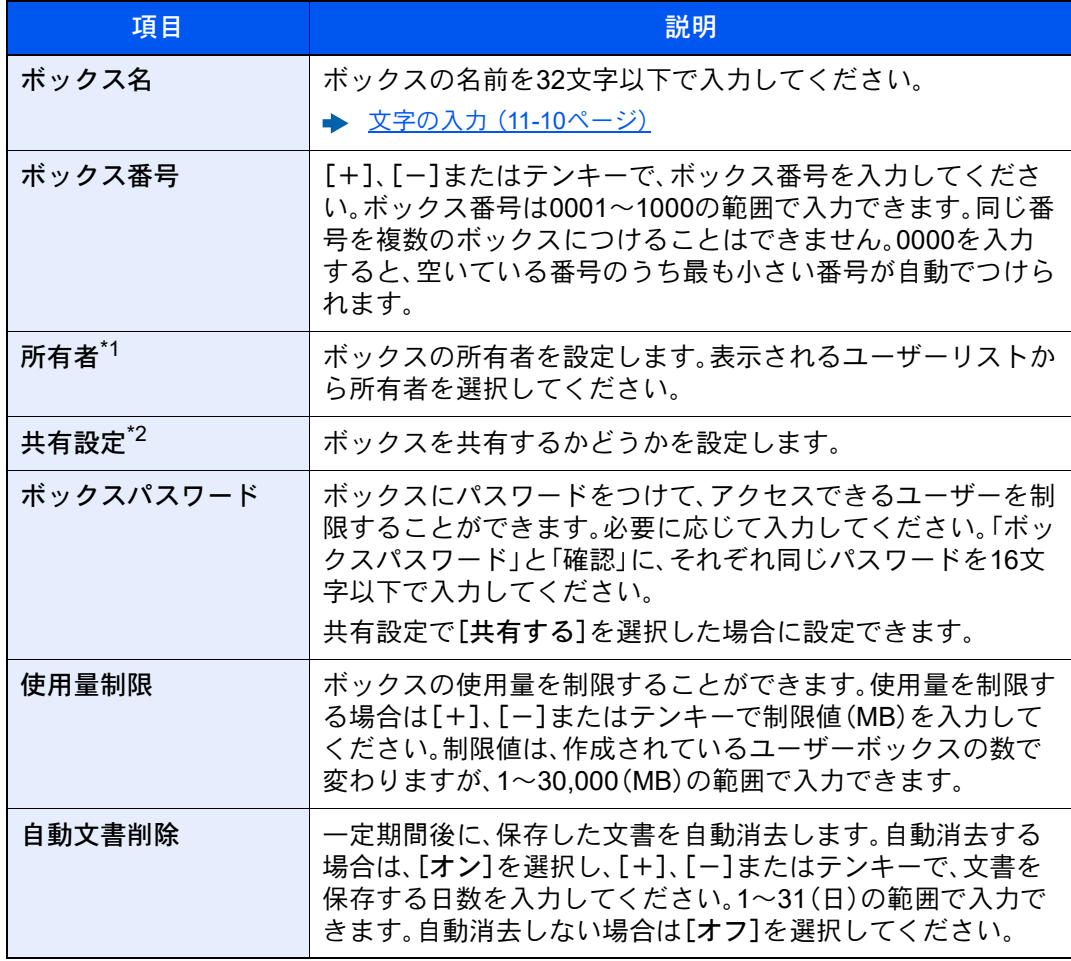

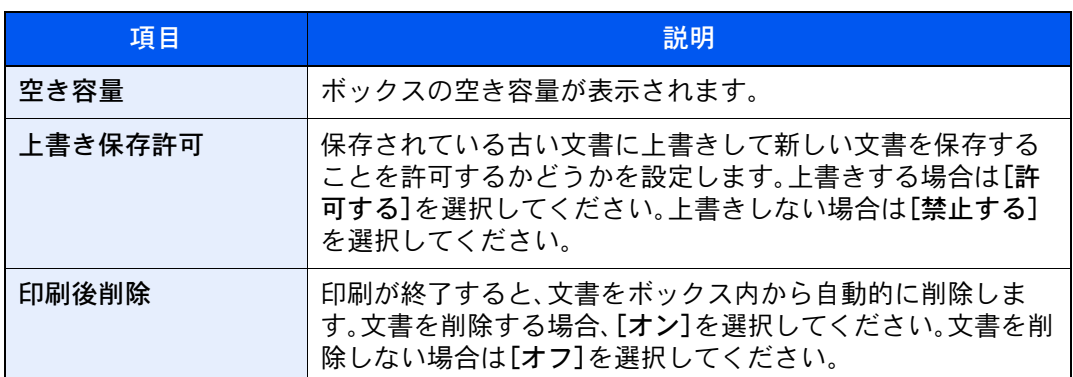

\*1 ユーザー管理が有効の場合に表示されます。

\*2 「所有者」が[所有者なし]の場合は表示されません。

**2** [OK]を選択します。

ボックスが作成されます。

## <span id="page-285-0"></span>ボックスを編集する

*1* 画面を表示する

[ホーム]キー > [ユーザーボックス] > [登録/編集]

### *2* ボックスを編集する

ボックスを選択 > [編集] > 各項目を設定 > [OK]

#### 2 参考

- ユーザー権限でログインしている場合は、所有者が、ログインしているユーザーに設定さ れているボックスしか編集できません。
- 管理者の権限でログインしている場合は、すべてのボックスを編集できます。

ユーザー管理が有効の場合、ログインしているユーザーの権限により変更できる項目が異な ります。

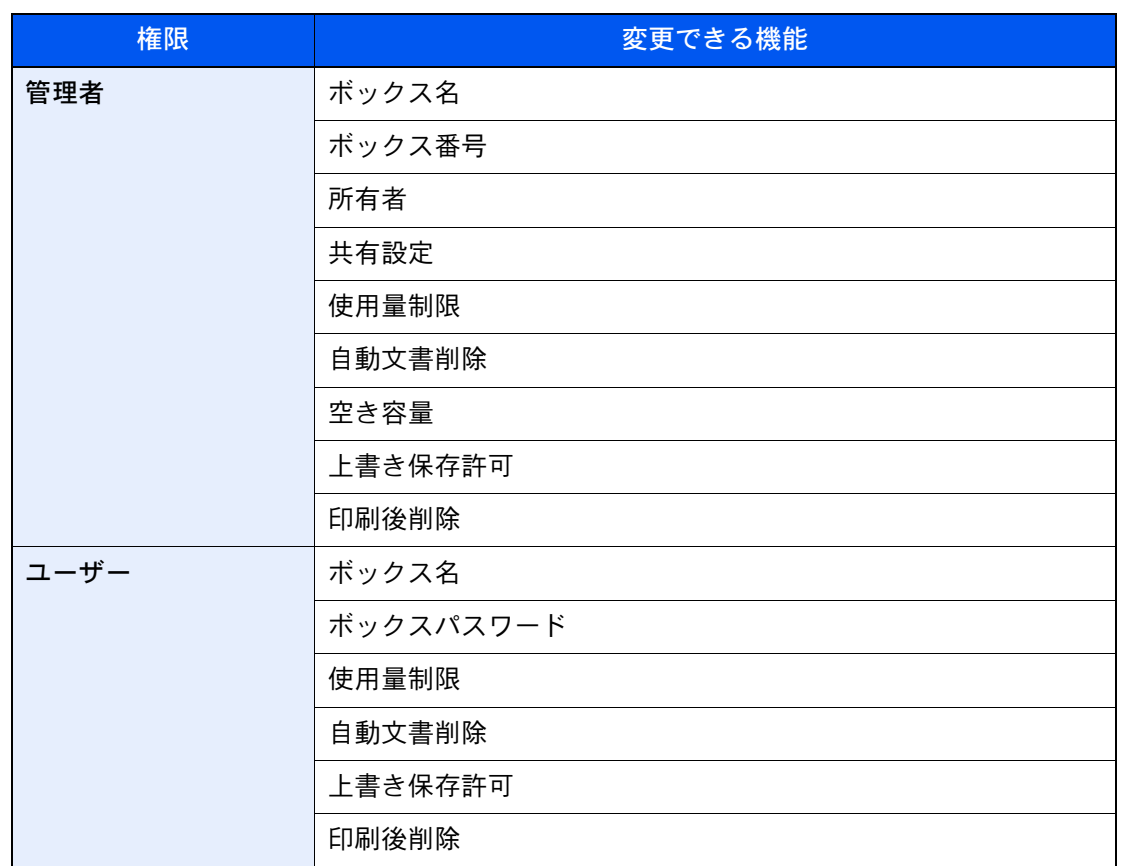

各項目詳細については、次を参照してください。

- [ユーザーボックスを作成する\(新規作成\)\(](#page-284-0)5-60ページ)
- **3 [OK] > [閉じる]**

文書ボックスの初期画面に戻ります。

## ボックスを削除する

*1* 画面を表示する

[ホーム]キー > [ユーザーボックス] > [登録/編集]

*2* ボックスを削除する

ボックスを選択 > [削除] > [削除]

- 2 参考
- ユーザー権限でログインしている場合は、所有者が、ログインしているユーザーに設定さ れているボックスしか削除できません。
- 管理者の権限でログインしている場合は、すべてのボックスを削除できます。

### ユーザーボックスに印刷データを保存する

ユーザーボックスには、パソコンから送られてきた印刷データが登録されます。パソコン側の印刷操作は、次を参照して ください。

→ プリンタードライバー操作手順書

### <span id="page-287-0"></span>ユーザーボックス内の文書を印刷する

#### *1* 画面を表示する

- 1 [ホーム]キー > [ユーザーボックス]
- 2 印刷したい文書が入っているボックスを選択します。

### 2 参考

ユーザーボックスにパスワードを登録している場合は、正しいパスワードを入力してく ださい。

### *2* 印刷する

1 リストの中から、チェックボックスを選択して印刷する文書を選択します。 選択された文書は、チェックボックスにチェックマークがつきます。

#### 图参考

選択を解除するときは、チェックボックスを選択してチェックマークを消してくださ い。

- 2 [印刷]を選択します。
- 3 必要に応じて、用紙の選択や片面 / 両面印刷などを設定します。 設定できる機能については、次を参照してください。 **→ ユーザーボックス(文書保存、印刷、送信) (6-9ページ)**

#### 8 参考

お気に入りの登録やお気に入りの呼び出しを行うときは、[お気に入り]を選択してくだ さい。

- → お気に入りを登録する (5-12ページ)
- ◆ お気に入りを呼び出す (5-12ページ)

パソコンから保存した文書を選択した場合、使用する印刷設定の選択画面が表示されま す。

印刷時(文書保存時)の設定を使用する場合は、[そのまま印刷する]を選択し、[印刷開始] を選択すると、印刷が開始されます。

印刷設定を変更する場合は、[設定を変更して印刷する(文書の設定を使用する)]または [設定を変更して印刷する(文書の設定を使用しない)]を選択し、印刷設定を変更してくだ さい。

本機で保存した文書を選択した場合、使用する機能の設定画面に[文書の設定を変更しな い]キーが表示されることがあります。

文書保存時の設定を使用する場合は、[文書の設定を変更しない]を選択してください。 印刷設定を変更する場合は、変更したい機能を選択し、設定を変更してください。

4 [スタート]キーを押します。

選択した文書の印刷が開始されます。
# スキャンした文書をユーザーボックスに保存する

*1* 画面を表示する

[ホーム]キー > [ユーザーボックス]

*2* 原稿をセットする

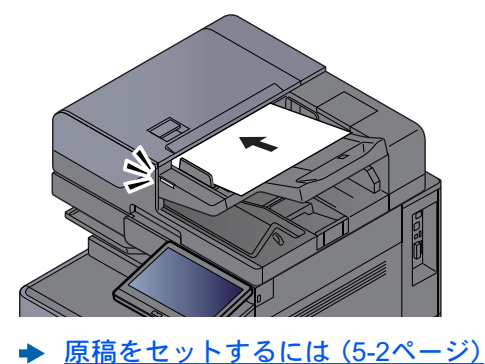

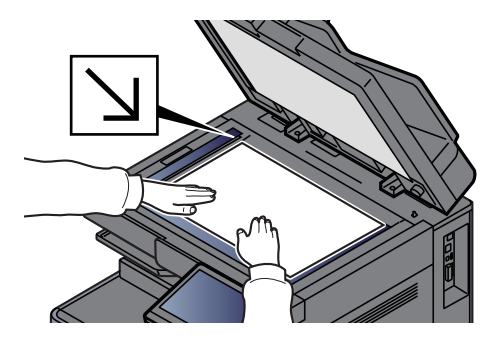

# *3* 文書を保存する

- 1 ボックスを選択 > [文書保存]
- 2 必要に応じて、原稿の種類や読み込み濃度などを設定します。 設定できる機能については、次を参照してください。
	- [ユーザーボックス\(文書保存、印刷、送信\)\(](#page-312-0)6-9ページ)

## 2 参考

- 文書名は32文字以下で入力してください。
- お気に入りの登録やお気に入りの呼び出しを行うときは、[お気に入り]を選択してく ださい。
	- → お気に入りを登録する (5-12ページ)
	- ◆ お気に入りを呼び出す (5-12ページ)

3 [スタート]キーを押します。 原稿が読み込まれ、指定したボックスに保存されます。

# ユーザーボックス内の文書を送信する

無線LANを使って送信する場合は、送信専用のインターフェイスをあらかじめ選択してください。

◆ 優先ネットワーク(クライアント) (8-70ページ)

*1* 画面を表示する [ホーム]キー > [ユーザーボックス] > ボックスを選択

> 1 参考 ユーザーボックスにパスワードを登録している場合は、正しいパスワードを入力してくだ さい。

#### *2* 送信する

1 リストの中から、チェックボックスを選択して送信する文書を選択します。 選択された文書は、チェックボックスにチェックマークがつきます。

#### **Q**参考

- 複数の文書を選択して送信することはできません。
- 選択を解除するときは、チェックボックスを選択してチェックマークを消してくださ い。
- 2 「送信]を選択します。

图参考

設定によっては、アドレス帳の画面が表示される場合もあります。

3 宛先を指定します。

宛先の指定方法は、次を参照してください。

■ [宛先の選びかた\(](#page-271-0)5-47ページ)

重要

暗号証明書が登録されているメールアドレスをアドレス帳から選択した場合だけ、メー ル暗号送信およびメールへのデジタル署名機能が使用できます。直接入力したアドレス からはこれらの機能を設定できません。

4 必要に応じて、送信サイズや原稿の画質などを設定します。

設定できる機能については、次を参照してください。

→ ユーザーボックス(文書保存、印刷、送信) (6-9ページ)

#### 图参考

お気に入りの登録やお気に入りの呼び出しを行うときは、[お気に入り]を選択してくだ さい。

- ◆ お気に入りを登録する (5-12ページ)
- ◆ お気に入りを呼び出す (5-12ページ)

5 [スタート]キーを押します。

選択した文書の送信が開始されます。

# ログインユーザーのメールアドレスにボックスの文書を送信する

ユーザー管理が有効の場合に、ログインしているユーザーのメールアドレスに文書を送付します。

#### 送信前の設定をする

この機能を使用する前に、次の設定をする必要があります。

- ホーム画面に機能アイコンを表示させる
	- ◆ ホーム画面を編集する (2-16ページ)
- ユーザー管理でログインするユーザーにメールアドレスを設定する
	- 新しいユーザーを登録する(ローカルユーザーリスト) (9-7ページ)

#### ログインしているユーザーのメールアドレスに送信する

ユーザー管理が有効の場合に、ログインしているユーザーのメールアドレスにユーザーボックスの文書を送付します。 [自分に送信]を使って送信する手順は、次のとおりです。

#### *1* 操作パネルの[ホーム]キーを選択する

*2* [自分に送信(メール)]を選択する

#### 3 参考

この機能を使用している場合、送信以外の機能は使えません。

# ユーザーボックス内の文書を移動する

#### *1* 画面を表示する

[ホーム]キー > [ユーザーボックス] > ボックスを選択

## 图参考

ユーザーボックスにパスワードを登録している場合は、正しいパスワードを入力してくだ さい。

#### *2* 文書を操作する

1 リストの中から、チェックボックスを選択して移動する文書を選択します。 選択された文書は、チェックボックスにチェックマークがつきます。

#### 8 参考

選択を解除するときは、チェックボックスを選択してチェックマークを消してくださ い。

2 [その他] > [移動/コピー] > [ユーザーボックスへ移動] > 移動先の選択 > [移動] > [移動] 選択した文書が移動します。

#### 2 参考

移動先のユーザーボックスにパスワードを登録している場合は、正しいパスワードを入 力してください。

# ユーザーボックス内の文書を別のユーザーボックスにコピーする

#### *1* 画面を表示する

[ホーム]キー > [ユーザーボックス] > ボックスを選択

#### 8 参考

ユーザーボックスにパスワードを登録している場合は、正しいパスワードを入力してくだ さい。

#### *2* 文書を操作する

1 リストの中から、チェックボックスを選択してコピーする文書を選択します。 選択された文書は、チェックボックスにチェックマークがつきます。

#### **Q**参考

選択を解除するときは、チェックボックスを選択してチェックマークを消してくださ い。

2 [その他] > [移動/コピー] > [ユーザーボックスへコピー] > コピー先の選択 > [コピー] > [コピー]

選択した文書がコピーされます。

#### 2 参考

移動先のユーザーボックスにパスワードを登録している場合は、正しいパスワードを入 力してください。

# ユーザーボックス内の文書をUSBドライブにコピーする

#### *1* 画面を表示する

[ホーム]キー > [ユーザーボックス] > ボックスを選択

#### 3 参考

ユーザーボックスにパスワードを登録している場合は、正しいパスワードを入力してくだ さい。

#### *2* 文書を操作する

1 リストの中から、チェックボックスを選択してコピーする文書を選択します。 選択された文書は、チェックボックスにチェックマークがつきます。

#### 3 参考

選択を解除するときは、チェックボックスを選択してチェックマークを消してくださ い。

2 [その他] > [移動/コピー] > [USBドライブへコピー] > コピー先の選択 > [次へ] > 機能の 選択 > [コピー] > [コピー]

選択した文書がコピーされます。

# ユーザーボックス内の文書を結合する

ユーザーボックス内の文書を結合して一つのファイルにすることができます。

## 图参考

結合できる文書は、同じユーザーボックスに入っている文書同士です。必要に応じて、あらかじめ文書を移動しておい てください。

*1* 画面を表示する

[ホーム]キー > [ユーザーボックス] > ボックスを選択

#### 8 参考

ユーザーボックスにパスワードを登録している場合は、正しいパスワードを入力してくだ さい。

## *2* 文書を結合する

1 リストの中から、チェックボックスを選択して結合する文書を選択します。 選択された文書は、チェックボックスにチェックマークがつきます。 最大10文書の結合が可能です。

#### 13 参考

選択を解除するときは、チェックボックスを選択してチェックマークを消してくださ い。

- 2 [その他] > [結合]を選択します。
- 3 結合する順番に文書を並べ替えます。

並べ替えたい文書を選択して反転表示させ、[上へ]または[下へ]を選択して、結合する順 番に並べ替えてください。

4 [次へ] > 結合後の文書名を入力

16 参考

文書名は最大64文字で入力してください。

5 [結合] > [結合] 文書が結合されます。

#### 16 参考

結合後も元の文書は残っています。不要であれば削除してください。

# ユーザーボックス内の文書を削除する

## *1* 画面を表示する

- 1 [ホーム]キー > [ユーザーボックス]
- 2 削除したい文書が入っているボックスを選択します。

#### 图参考

ユーザーボックスにパスワードを登録している場合は、正しいパスワードを入力してく ださい。

## *2* 文書を削除する

1 リストの中から、チェックボックスを選択して削除する文書を選択します。 選択された文書は、チェックボックスにチェックマークがつきます。

#### 6 参考

- 文書を選択しないと、[削除]を選択することはできません。
- 選択を解除するときは、チェックボックスを選択してチェックマークを消してくださ い。
- 2 [その他] > [削除] > [削除] 選択された文書が削除されます。

# ジョブボックスのその他の機能について

ここでは再コピーボックスとイメージ合成用フォームボックスについて説明しています。プライベートプリント/ジョ ブ保留ボックス、クイックコピー/試し刷り後保留ボックスについては、次を参照してください。

◆ 本体に保存したデータを印刷する (4-18ページ)

# コピー原稿を再度印刷する(再コピー)

再コピーは、コピーした原稿のデータを保存し、必要に応じて再出力する機能です。保存できる最大文書数は、工場出荷 時は32件です。データは電源スイッチを切ると消去されます。ここでは、再コピー機能で保存した文書の印刷方法を説明 しています。

- [再コピー\(](#page-376-0)6-73ページ)
	- *1* 画面を表示する [ホーム]キー > [ジョブボックス] > [再コピー] *2* 印刷する 1 印刷する文書を選択 > [印刷] 文書にパスワードを設定している場合は、テンキーでパスワードを入力します。
		- 2 必要に応じて、印刷部数を入力 > [印刷開始] 印刷が開始されます。 再コピーボックス内の文書は、電源スイッチを切ると消去されます。

# フォームと合成してコピーする(イメージ合成用フォーム)

イメージ合成は、帳票などのフォームやイメージを、原稿と合成してコピーする機能です。このフォームやイメージを、 あらかじめここに登録しておくことができます。

#### 16 参考

イメージ合成用フォームを利用するには、ハードディスクが必要です。 ハードディスクがオプションの場合があります。詳しくは、販売担当者またはお買い上げ販売店にお問い合わせくだ さい。

**→ HD-15\*1/HD-16 [<ハードディスク>\(](#page-725-0)11-6ページ)** 

#### フォームを登録する

イメージ合成用のフォームをジョブボックスに登録することができます。1フォームに登録できるページ数は1ページで す。

*1* 原稿をセットする

## *2* 画面を表示する

[ホーム]キー > [ジョブボックス] > [イメージ合成用フォーム]

- *3* 文書を保存する
	- 1 [文書保存]を選択します。
	- 2 原稿を読み込む前に、必要に応じて、原稿の画質や読み込み濃度などを変更します。
	- 3 [スタート]キーを押します。 原稿が読み込まれ、[イメージ合成用フォーム]ボックスに保存されます。

#### フォームを削除する

ジョブボックスに保存されているフォームを削除できます。

*1* 画面を表示する [ホーム]キー > [ジョブボックス] > [イメージ合成用フォーム]

## *2* 削除する

削除するフォームを選択 > [削除] > [削除] フォームが削除されます。

# USBドライブの操作

USBドライブを本機に接続し、USBドライブ内に保存されているデータをパソコンを使うことなく手軽に印刷できま す。

印刷可能なデータは、以下のとおりです。

- PDFファイル(バージョン 1.7以下)
- TIFFファイル(TIFF V6/TTN2形式)
- JPEGファイル
- XPSファイル
- OpenXPSファイル
- 暗号化PDFファイル

また、本機に接続したUSBドライブに読み込んだ画像データを保存することができます。 保存できるファイル形式は、次のとおりです。

- PDFファイル
- TIFFファイル
- JPEGファイル
- XPSファイル
- OpenXPSファイル
- 高圧縮PDFファイル
- Wordファイル
- Excelファイル
- PowerPointファイル

## 2 参考

Word、Excel、PowerPointは、Microsoft Office2007以降のファイル形式で保存されます。

# USBドライブ内のデータを印刷する

## 图参考

- 印刷するPDFファイルには拡張子(.pdf)が必要です。
- USBドライブは、本機でフォーマットしたものを使用してください。
- USBドライブは、本機のUSBメモリースロットに直接挿入してください。

## *1* USBドライブを接続する

1 USBドライブをUSBメモリースロットに挿入します。

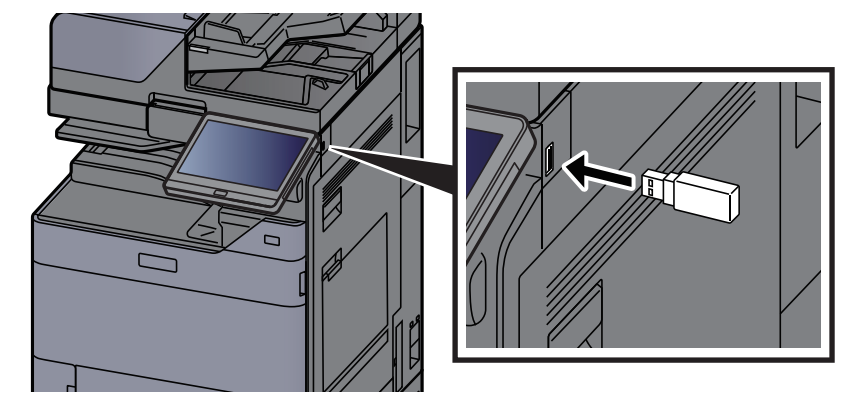

2 挿入したUSBドライブを認識すると、「USBドライブを認識しました。ファイルを表示しま す。」というメッセージが表示されます。[継続]を選択します。

USBドライブ画面が表示されます。

#### 图参考

メッセージが表示されない場合は、ホーム画面の[USBドライブ]を選択してください。

# *2* 文書を印刷する

1 印刷したいファイルが保存されているフォルダーを選択します。

#### 2 参考

- 表示できる文書数は1,000件までです。
- 1つ上の階層に戻る場合は、[上へ]を選択してください。
- 2 印刷するファイルを選択 > [印刷]
- 3 必要に応じて、印刷部数や片面 / 両面印刷などを変更します。

設定できる機能については、次を参照してください。

**→ USBドライブ(文書保存、印刷) (6-15ページ)** 

#### 2 参考

本機で保存した文書を選択した場合、使用する機能の設定画面に[文書の設定を変更し ない]が表示されることがあります。

- 文書保存時の設定を使用する場合は、[文書の設定を変更しない]を選択してください。
- 印刷設定を変更する場合は、変更したい機能を選択し、設定を変更してください。
- 4 [スタート]キーを押します。

選択したファイルの印刷を開始します。

# USBドライブに文書を保存する(Scan to USB)

読み込んだ画像データをUSBドライブに保存できます。

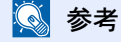

保存できるファイルの件数は最大で1,000件です。

*1* 原稿をセットする

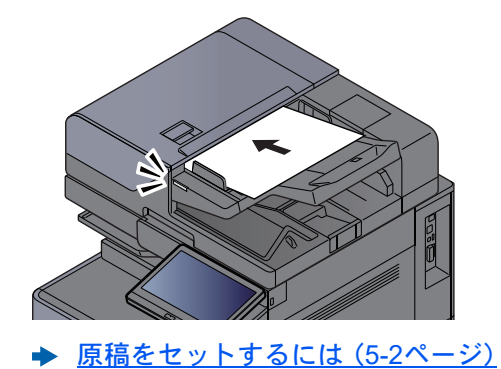

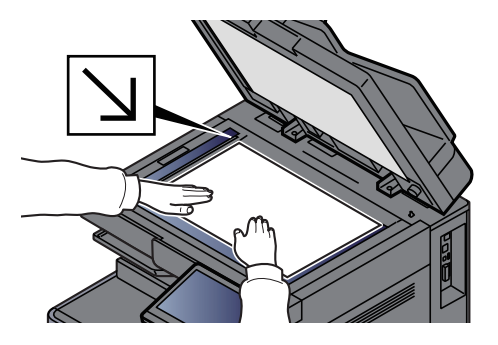

*2* USBドライブを接続する

1 USBドライブをUSBメモリースロットに挿入します。

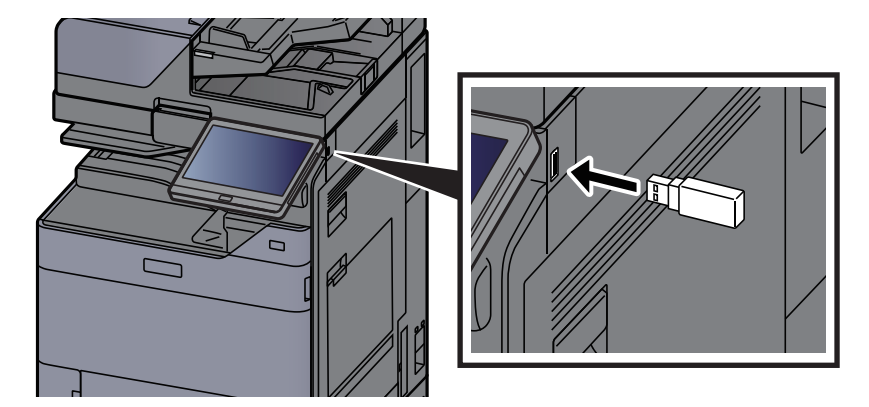

2 挿入したUSBドライブを認識すると、「USBドライブを認識しました。ファイルを表示しま す。」というメッセージが表示されます。[継続]を選択します。

USBドライブ画面が表示されます。

图参考

メッセージが表示されない場合は、ホーム画面の[USBドライブ]を選択してください。

## *3* 文書を保存する

- 1 文書を保存するフォルダーを選択します。
- 2 「文書保存」を選択します。
- 3 必要に応じて、原稿の種類やファイル形式などを設定します。 設定できる機能については、次を参照してください。 **→ USBドライブ(文書保存、印刷) (6-15ページ)**
- 4 必要に応じて保存イメージを確認します。

5 [スタート]キーを押します。 原稿が読み込まれ、USBドライブに保存されます。

# USBドライブ情報を確認する

*1* USBドライブの基本画面で[USB情報]を選択する

*2* 情報を確認後、[閉じる]を選択する

# USBドライブを取り外す

## 重要

正しい手順で取り外さないと、データやUSBドライブが破損するおそれがあります。

## *1* 画面を表示する

[ホーム]キー > [USBドライブ]

## *2* USBドライブの基本画面で[USB取り外し]を選択する

「USBドライブを安全に取り外せます。」が表示されたら、[OK]を選択してUSBドライブを取 り外してください。

## 2 参考

USBドライブの取り外しは、機器情報からも実行できます。 ◆ 機器情報を確認する (7-13ページ)

タッチパネルの上部に表示されているUSBドライブアイコンをタップして、[USBの取り外 し]を選択すると、USBドライブを安全に取り外すことができます。

**→ ホーム画面 (2-15ページ)** 

# インターネットブラウザーを使用するには

本機がネットワークに接続されている場合、タッチパネルでインターネットを閲覧することができます。

## 6 参考

インターネットブラウザーを使用する場合は、システムメニューから[機能設定]の[インターネットブラウザー]で [オン]を選択する必要があります。

[インターネットブラウザー\(](#page-459-1)8-51ページ)

# ブラウザーを起動 / 終了する

## *1* 画面を表示する

- 1 [ホーム]キー > [インターネットブラウザー] インターネットブラウザーが起動します。
- 2 ブラウザー画面を操作してWebページを閲覧します。 ブラウザー画面の操作については、次を参照してください。
	- → ブラウザー画面の操作について (5-77ページ)
- 3 終了する場合は[×](閉じる)を選択し、終了の確認画面で[OK]を選択します。

# 8 参考

インターネットブラウザーの表示のしかたなどを設定することができます。 [ブラウザーの環境設定\(](#page-459-0)8-51ページ)

# <span id="page-301-0"></span>ブラウザー画面の操作について

インターネットブラウザーの画面では、次のような操作ができます。

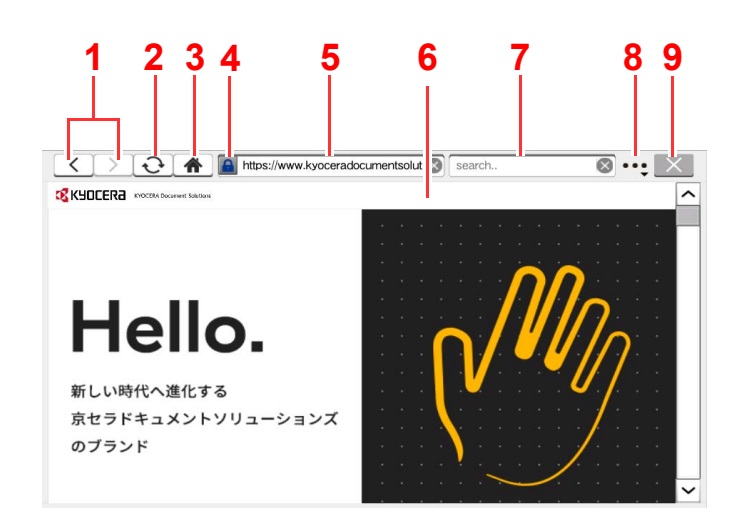

- 1 戻る / 進む:前のページまたは次のページを表示 します。
- 2 再読み込み:ページを更新します。
- 3 ホームページ:設定されているホームページを表 示します。
- 4 セキュリティー鍵マーク:保護されているページ を表示しているときに表示されます。
- 5 URL入力:URLを入力して目的のページを表示し ます。
- 6 テキストボックス:テキストボックスを選択する とキーボードが表示され、文字が入力できます。
- 7 検索(インターネット検索):選択した検索サイト を使用し、入力したキーワードで検索します。
- 8 メニュー:ブラウザーの設定メニューが表示され ます。ページ内検索、ブラウザーの表示倍率の設 定、文字のエンコード方式の設定、サーバー証明 書の確認が行えます。

ページ内検索:表示されているページ内を、入力 されたキーワードで検索します。[上へ検索]、[下 へ検索]を選択して検索を続けることができま す。

9 閉じる:インターネットブラウザーを閉じて、ア プリケーションの一覧画面に戻ります。

# マニュアルステープルを使用する

手動でステープル操作のみを行うことができます。コピーしたときにステープルし忘れたときや、原稿にステープルし たいときなどに便利です。

## 图参考

- この機能を利用するには、オプションのフィニッシャーが必要です。
	- ◆ 4,000枚フィニッシャー (11-38ページ)
	- ◆ 100枚とじステープルフィニッシャー (11-39ページ)
- マニュアルステープル操作中、ステープル針が無い場合、ステープル位置ランプおよびステープル位置切替キー LEDが全点滅します。ステープルの針の補充を行ってください。詳細は、次を参照してください。
	- ◆ [ステープル針を補充する\(](#page-561-0)4,000枚フィニッシャー) (10-12ページ)
	- ◆ ステープル針を補充する(100枚とじステープルフィニッシャー) (10-14ページ)
- 本機が動作中のときは、マニュアルステープルが使用できません。

#### ◆マニュアルステープルできる枚数

4,000枚フィニッシャー

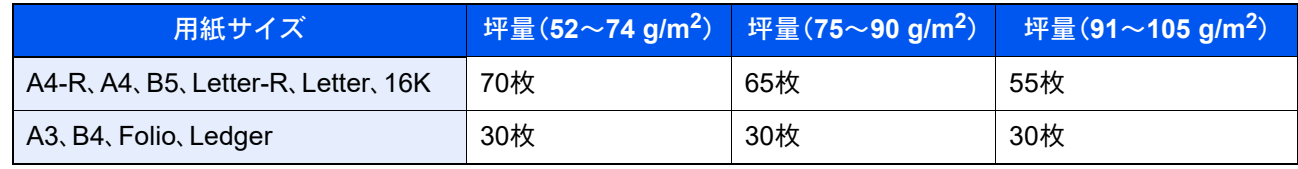

100枚とじステープルフィニッシャー

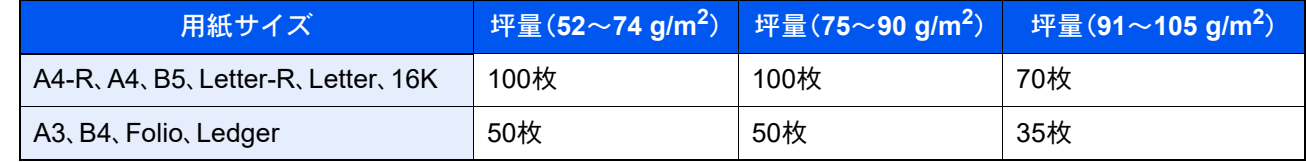

マニュアルステープルは、フィニッシャー操作部のキーを使って行います。

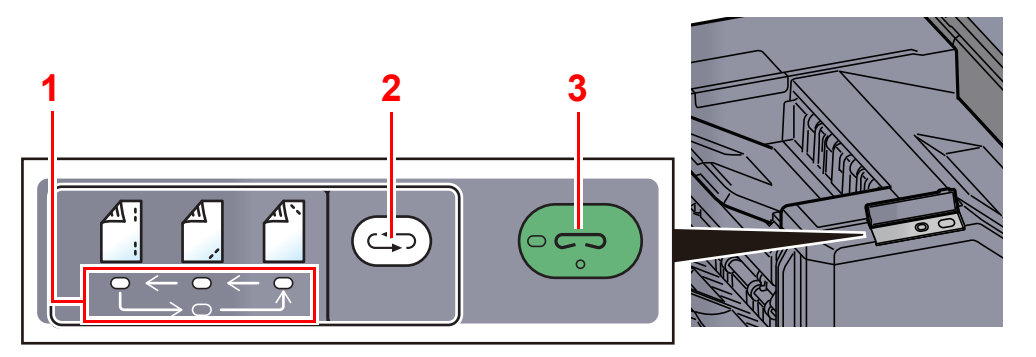

1 ステープル位置ランプ

- 2 ステープル位置切替キー
- 3 ステープルキー/ランプ

## *1* ステープル位置切替キーを選択する

排紙部のシャッターが開き、マニュアルステープルモードに入ります。

## *2* ステープル位置を設定する

ステープル位置切替キーを選択して、ステープル位置(奥仁/手前仁/2点仁))を切り替えま す。

ステープル位置ランプが点滅中は操作できません。点灯に変わってから操作します。

## *3* 用紙をセットする

用紙をよくそろえて表面を下向きにし、排紙部の シャッターが開いたところにセットします。

用紙の手前側(A)をステープルするときは、手 前側のガイド(A)に用紙を合わせてセットしま す。

用紙の奥側(  $\binom{A}{1}$ )をステープルするときは、奥側 のガイド(B)に用紙を合わせてセットします。

用紙の端2点( ( )をステープルするときは、両 側のガイド(AとB)の中間に用紙の中央を合わせ てセットします。

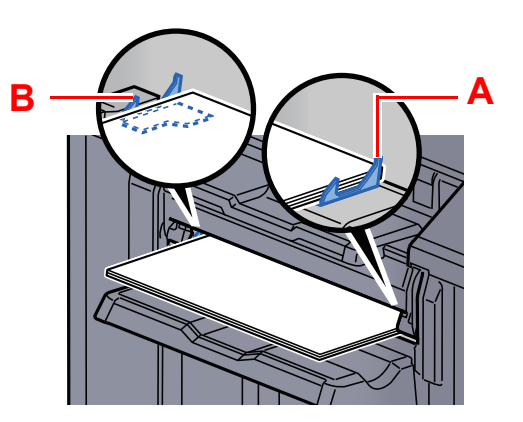

注意 シャッターが開いたところに手を入れないでください。

## 图参考

- ステープル位置切替キーは、用紙をセットする前に選択してください。用紙をセットする と、ステープル位置切替キーは使用できません。
- 用紙を正しくセットするとステープルキーのランプが点灯します。ランプが点灯しない場 合は、用紙をセットし直してください。

*4* ステープルする

用紙から手を離し、ステープルキーを選択します。

ステープルが実行されます。ステープルが終了し、トレイAに用紙を排紙します。

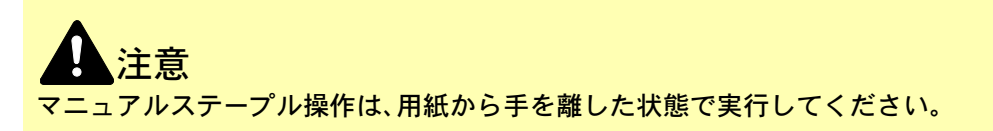

マニュアルステープルモードを終了する

ステープル位置切替キーを数回選択して、ステープル位置ランプが消灯した状態にします。排紙部のシャッターが閉ま り、マニュアルステープルモードが終了します。 また、何も操作しない状態で約10秒経過すると、マニュアルステープルモードは自動的に終了します。

## 16 参考

マニュアルステープルモードが自動的に終了するまでの時間は変更することができます。詳細は、次を参照してくださ い。

[マニュアルステープル\(](#page-460-0)8-52ページ)

# 6

# さまざまな機能を使う

#### この章では、次の項目について説明します。

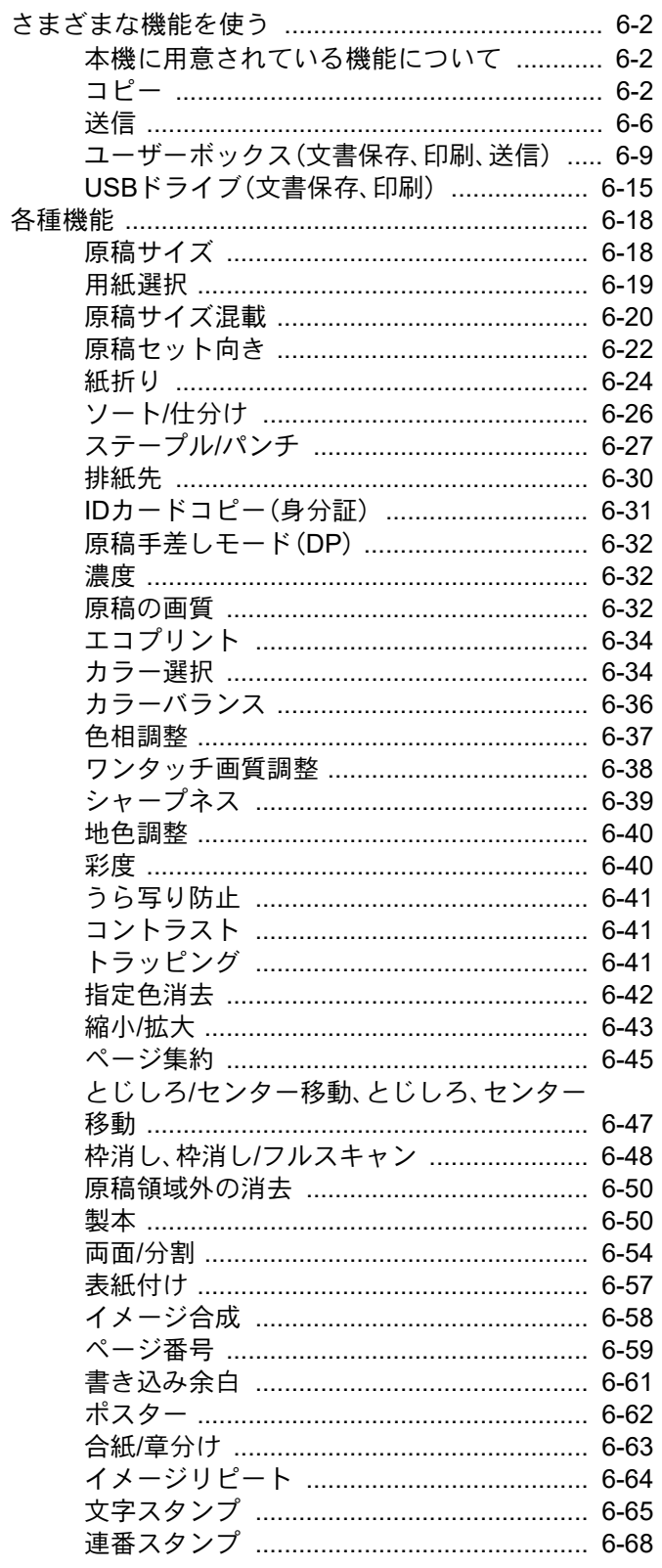

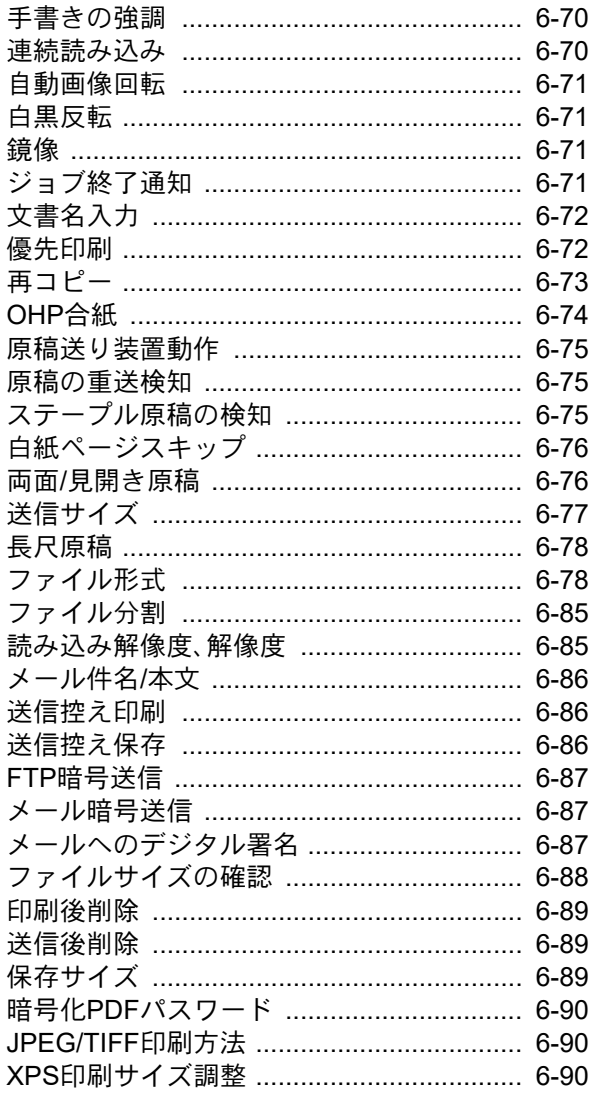

# <span id="page-305-2"></span>さまざまな機能を使う

# <span id="page-305-0"></span>本機に用意されている機能について

本機にはさまざまな機能が用意されています。

# <span id="page-305-1"></span>コピー

グローバルナビゲーションを選択すると、ボディーに各機能が表示されます。

コピー ■原稿サイズ — 邮数 ⠇㟁 簡単設定  $1+$ **a動** ■ 用紙選択 ⮬ື 原稿/用紙/<br>仕上げ  $\mathbf{1}$  $\overline{2}$  $\mathbf{3}$  $\overline{a}$ ■■原稿サイズ混載 ー<br>割り込み  $\overline{17}$ レイアウト<br>/編集 5  $\overline{4}$ 6 グローバルナビゲーション □■原稿セット向き カラー/画質 䝸䝉䝑䝖 上辺を奥向き >  $\overline{9}$  $\overline{7}$ 8 ボディー图 紙折り  $\frac{1}{2}$ 応用/その他  $\ast$ 0 #  $\overline{\circ}$ <sub>ー</sub>ソート/仕分け 䝋䞊䝖 䜸䞁  $\mathsf{C}$  $\dddot{m}$  $\overline{a}$ ステーブル/パンチ  $\mathbb{C}$  $\rightarrow$ 䝇䝍䞊䝖  $\bullet$ 䝥䝺䝡䝳䞊 テンキー<br>ボード 排紙先 お気に入り ショートカット

#### 各機能の詳細については、次の表を参照してください。

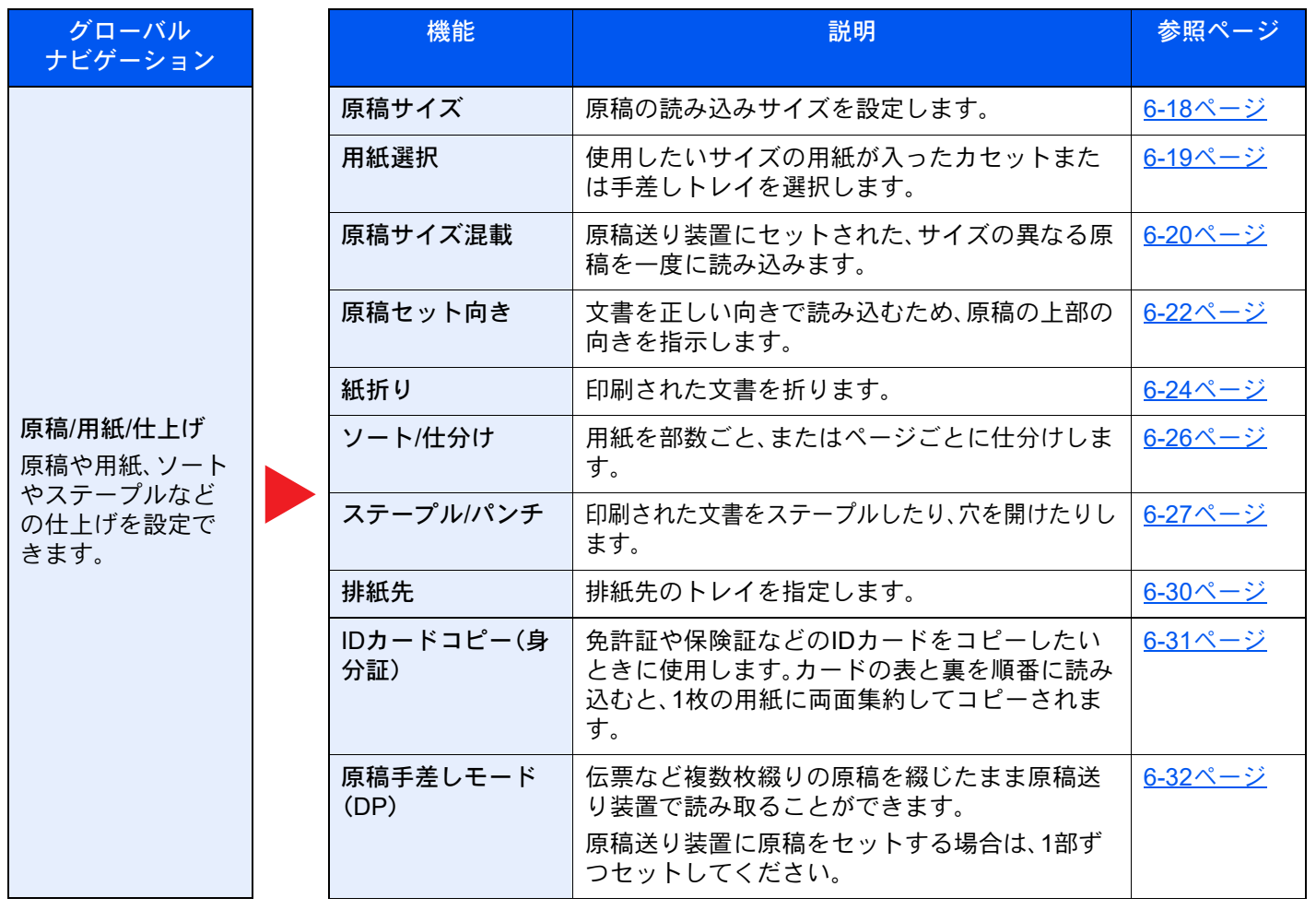

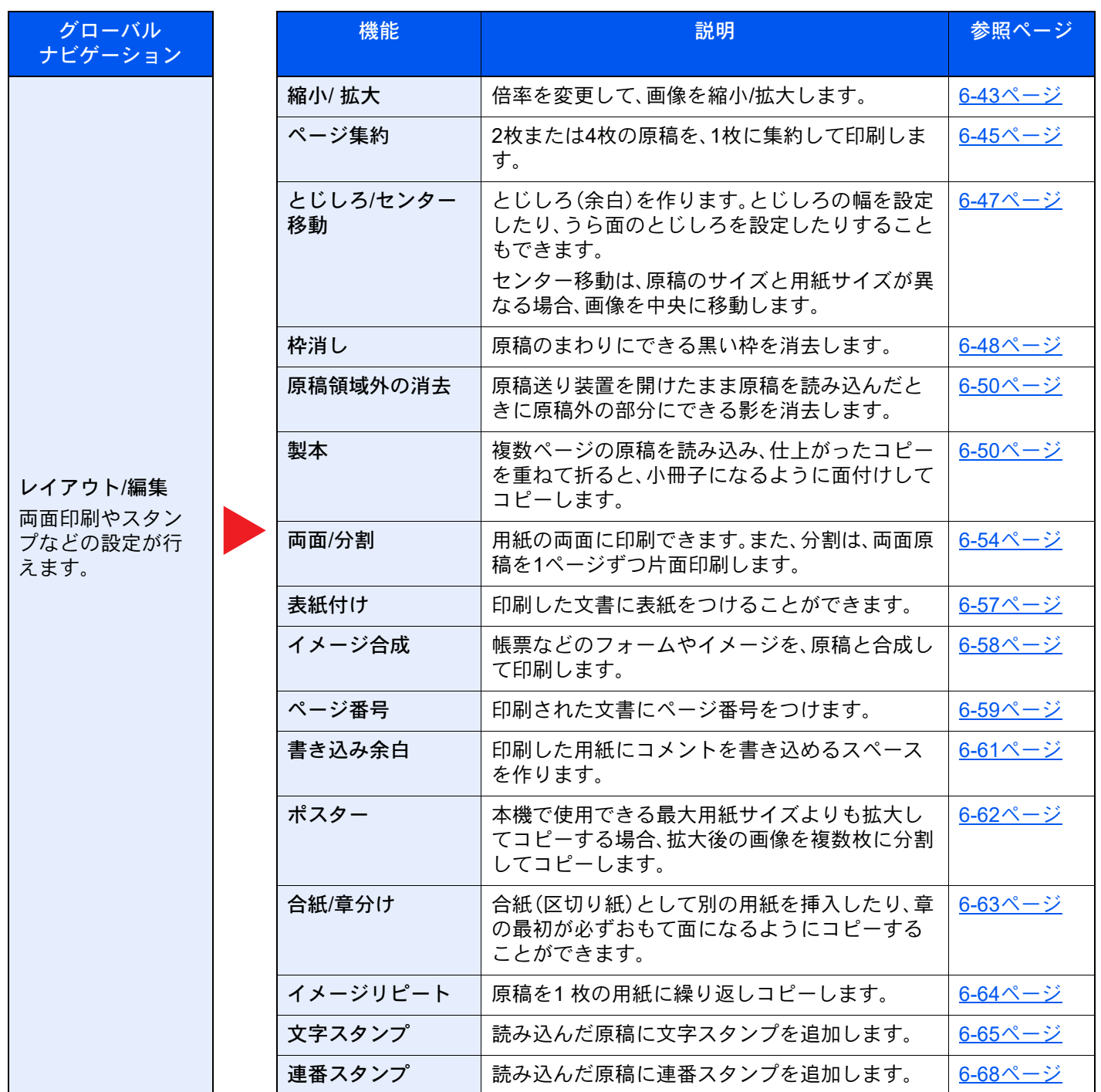

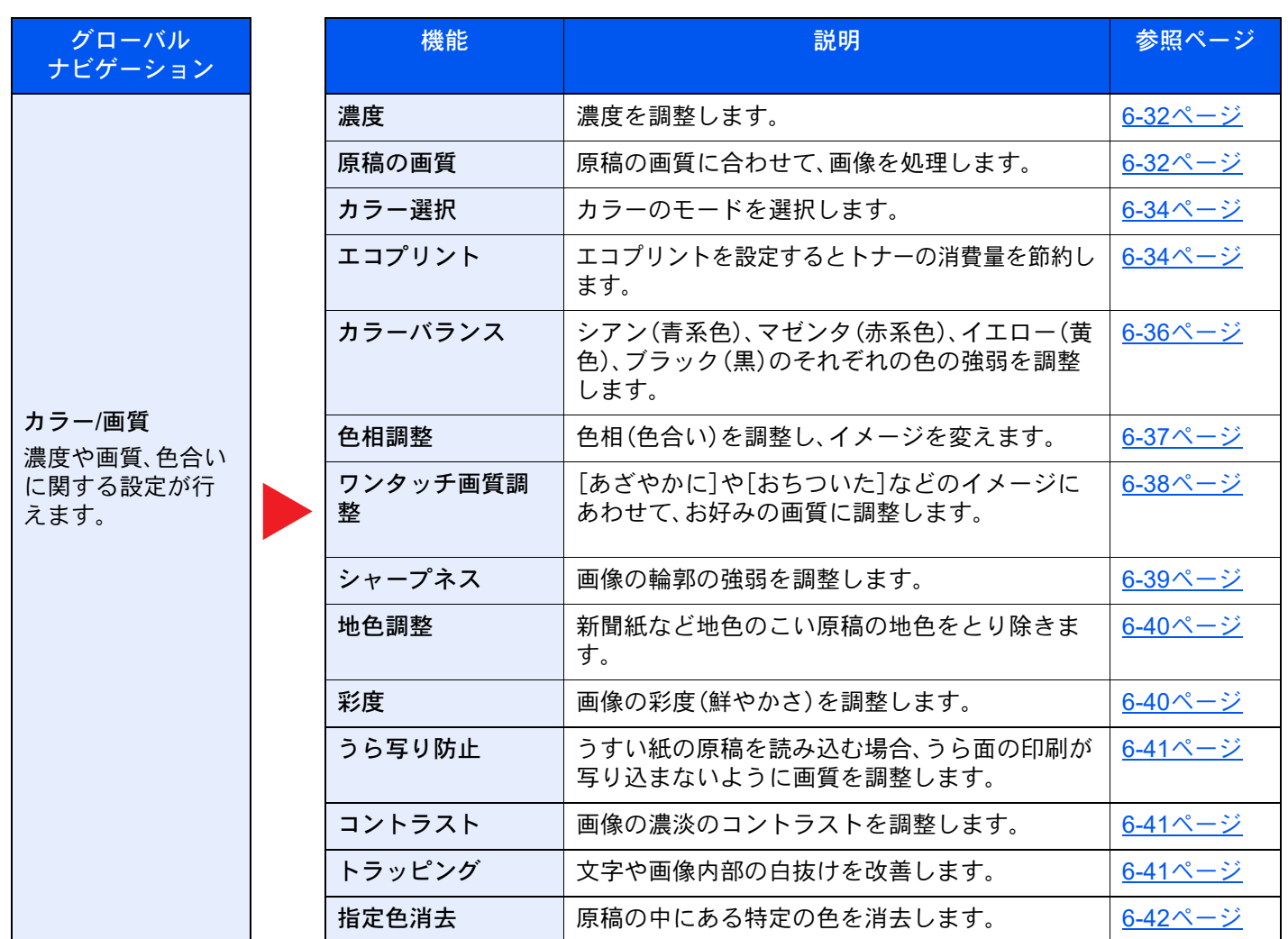

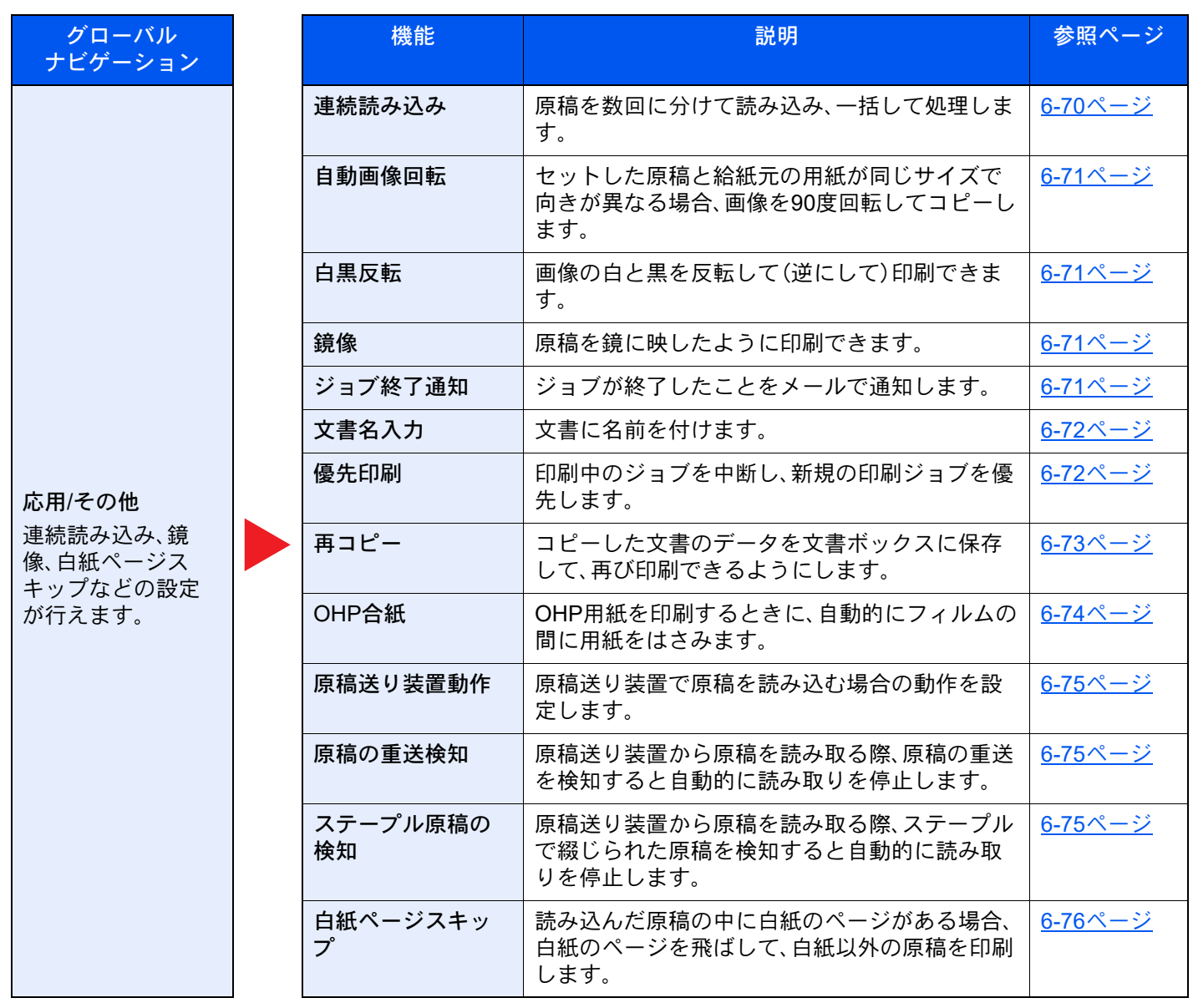

<span id="page-309-0"></span>送信

グローバルナビゲーションを選択すると、ボディーに各機能が表示されます。

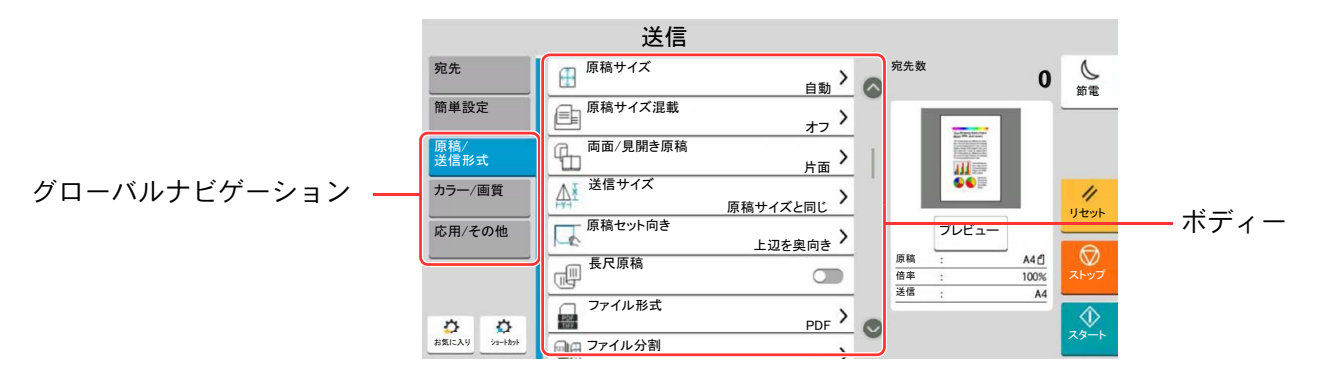

#### 各機能の詳細については、次の表を参照してください。

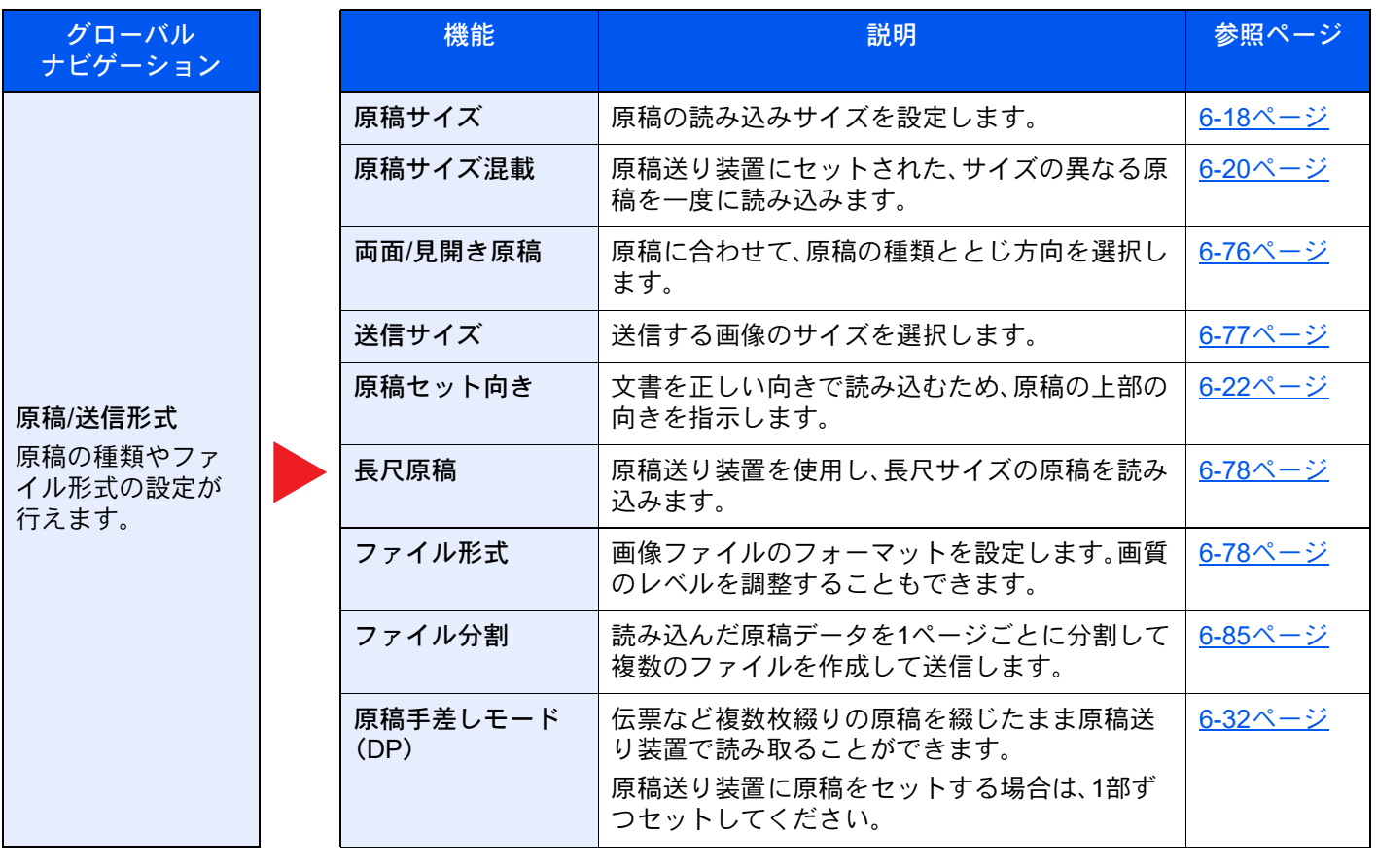

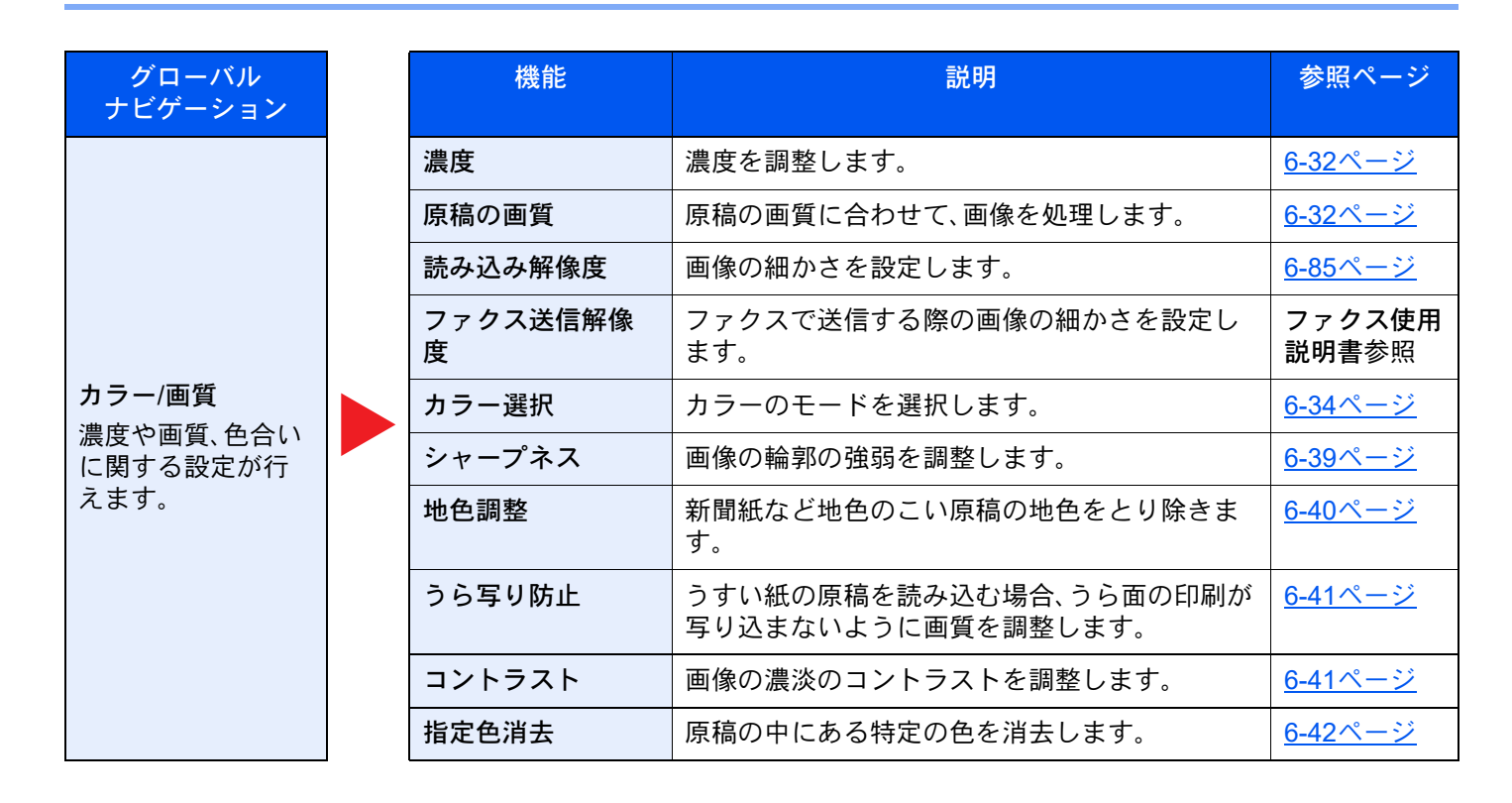

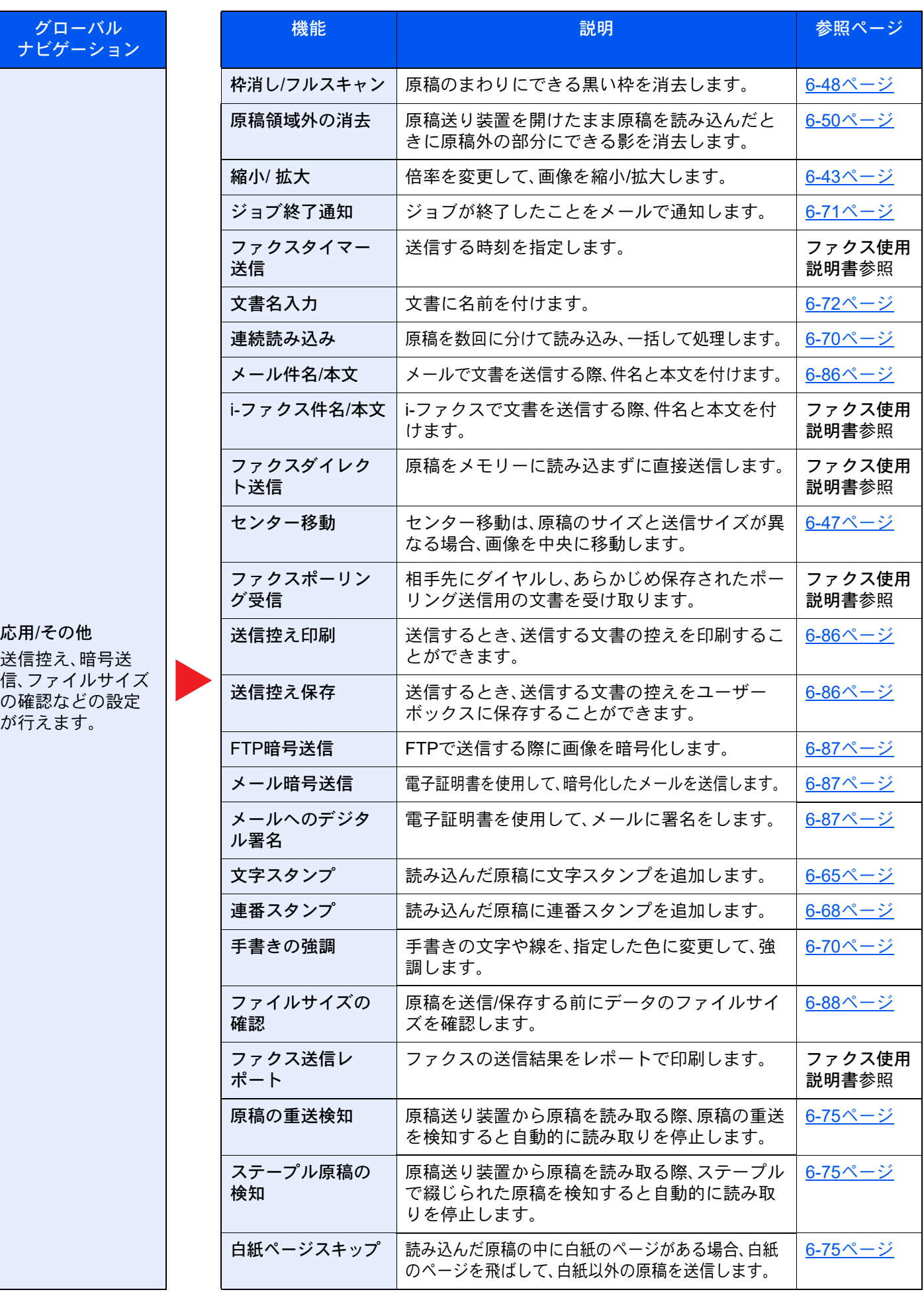

# <span id="page-312-1"></span><span id="page-312-0"></span>ユーザーボックス(文書保存、印刷、送信)

グローバルナビゲーションを選択すると、ボディーに各機能が表示されます。

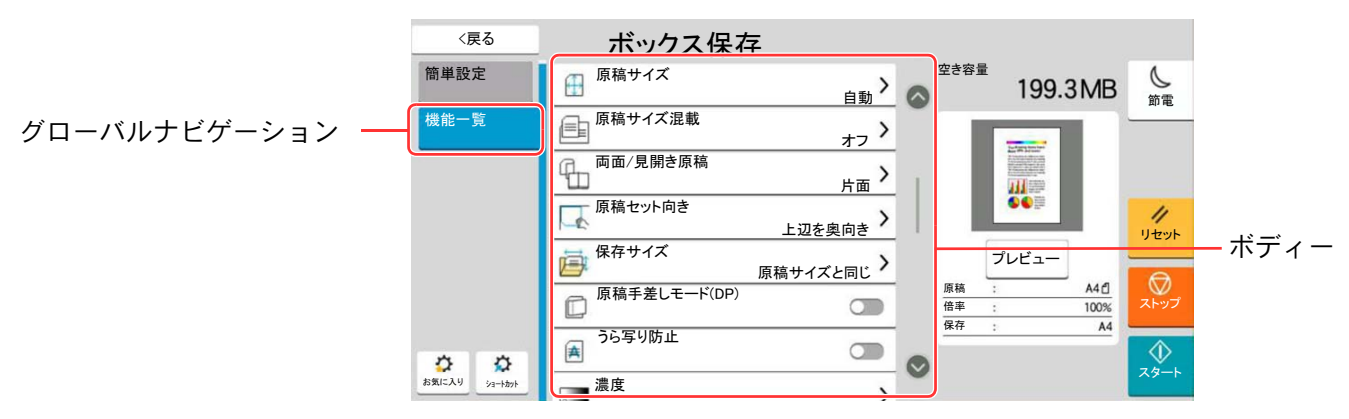

各機能の詳細については、次の表を参照してください。

## 文書保存

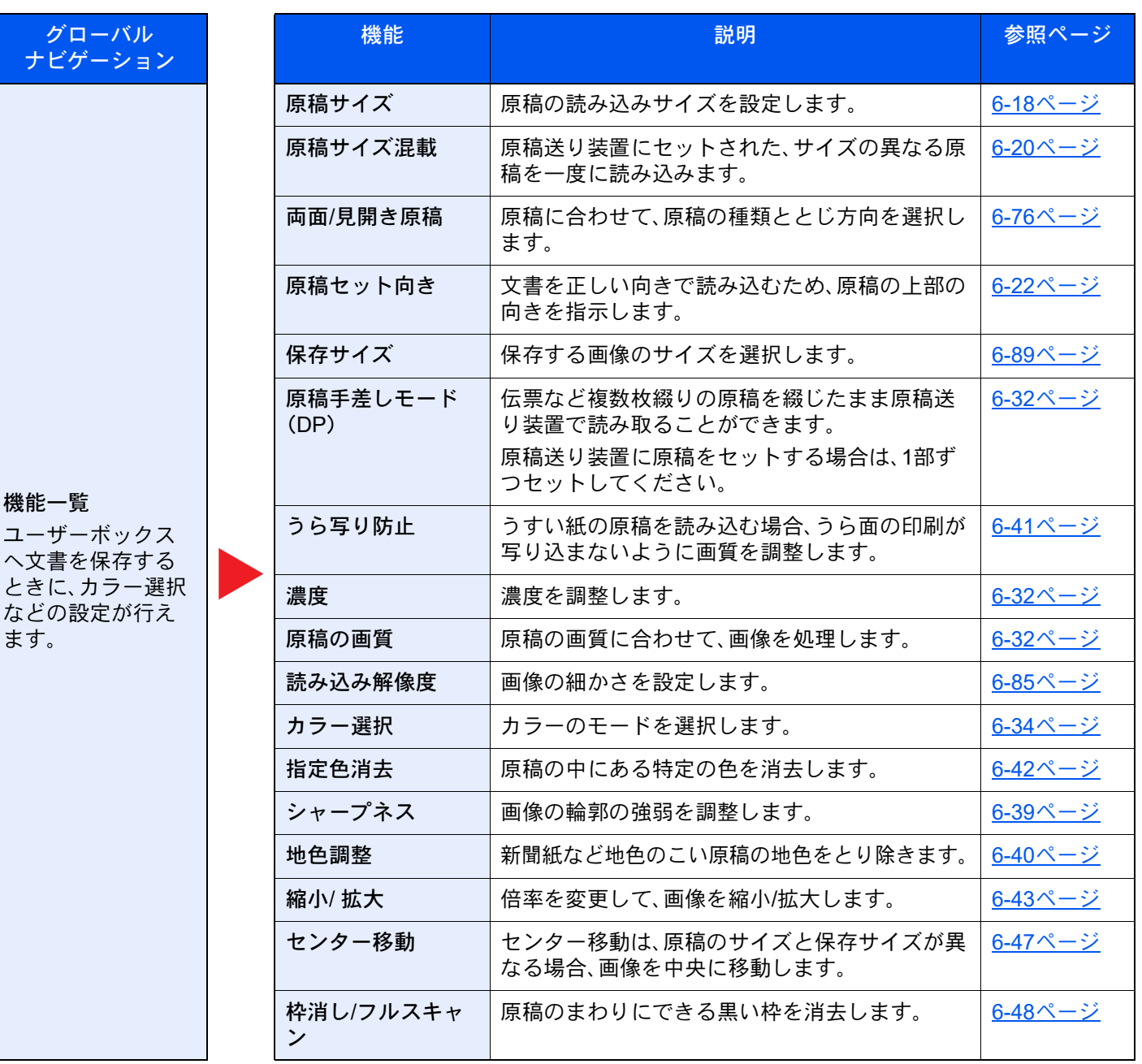

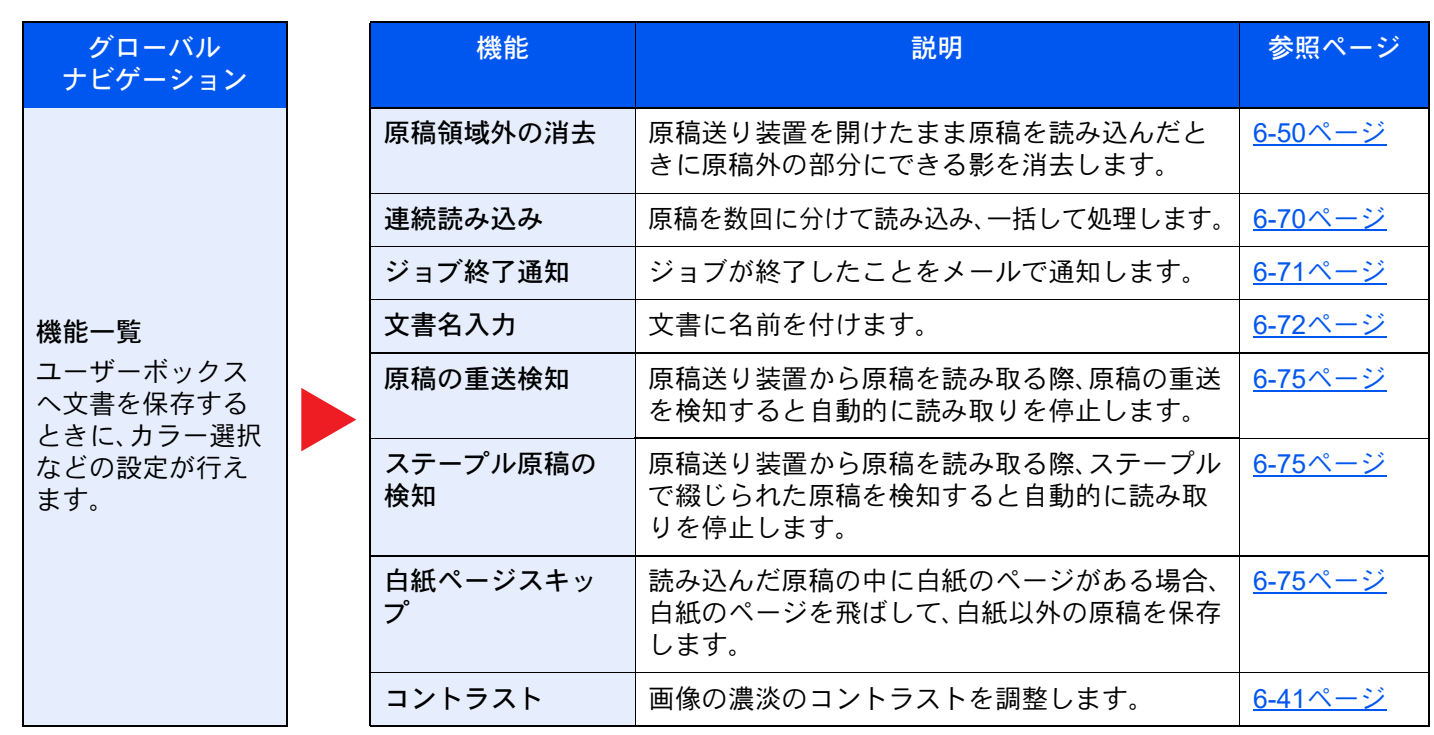

## 印刷

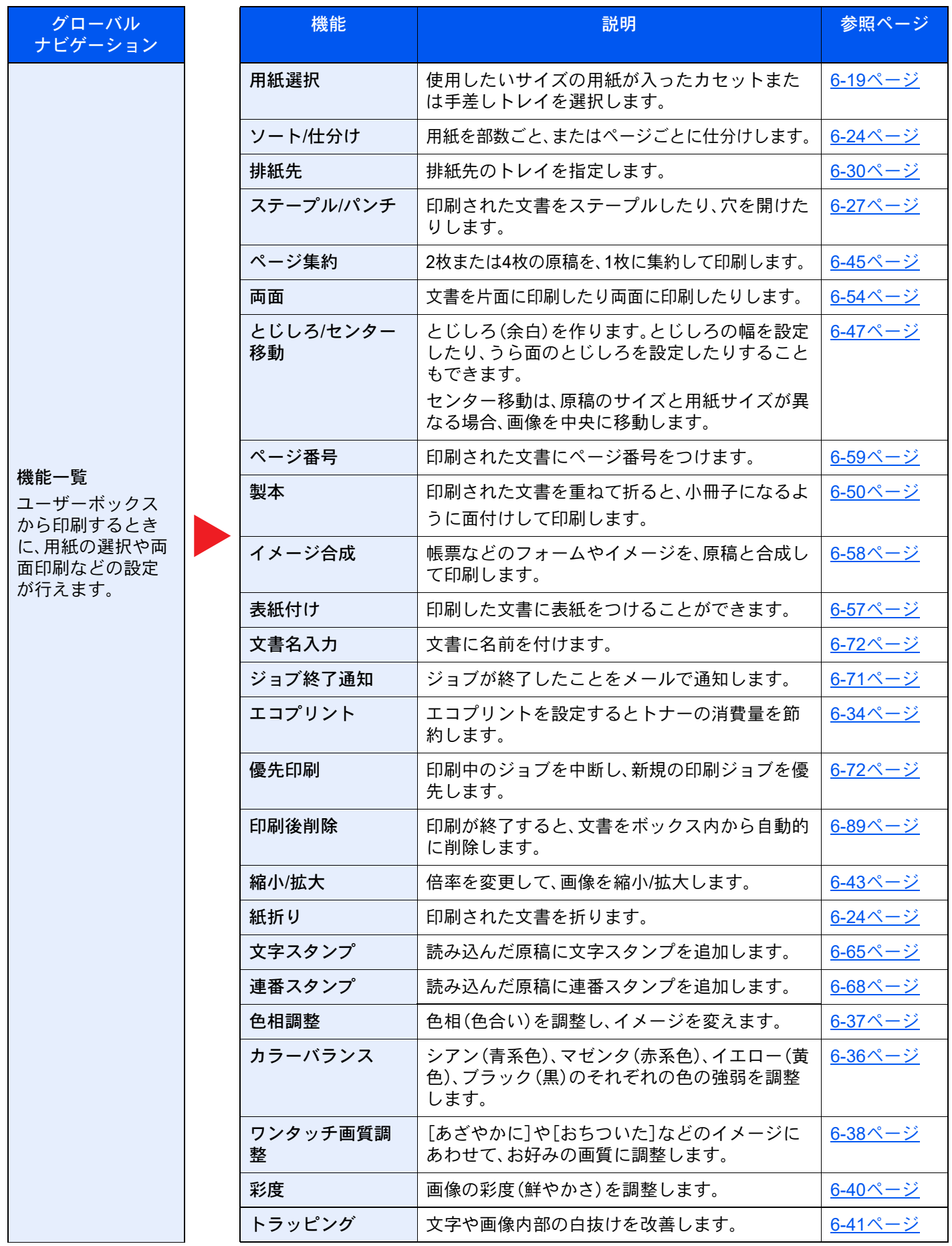

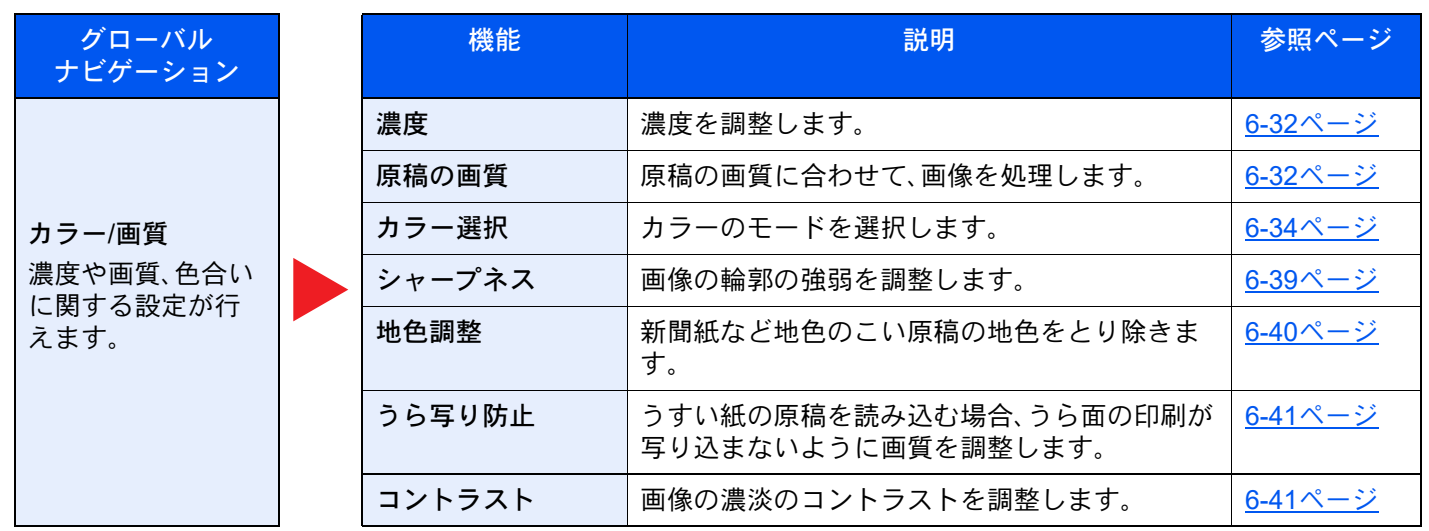

送信

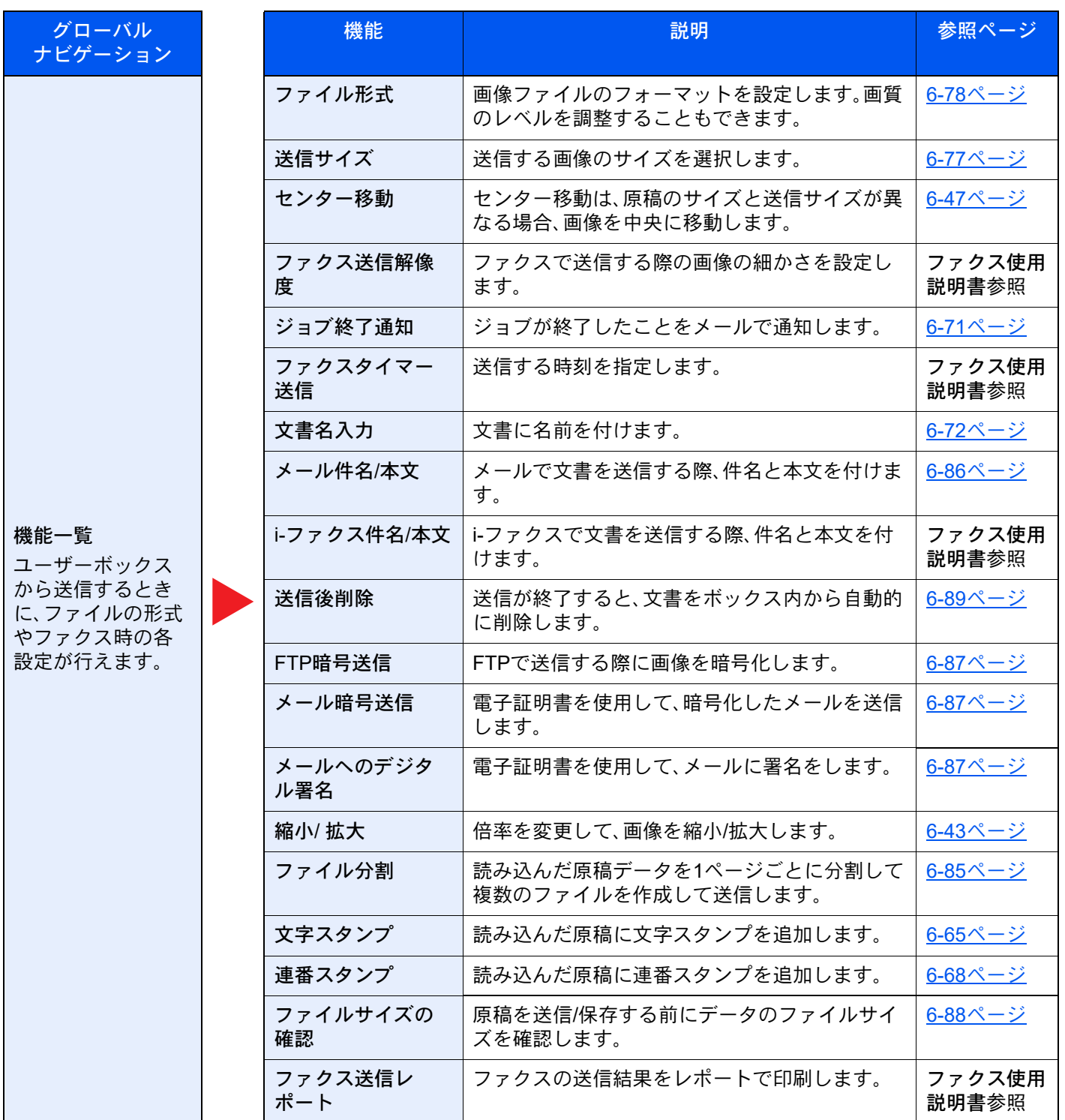

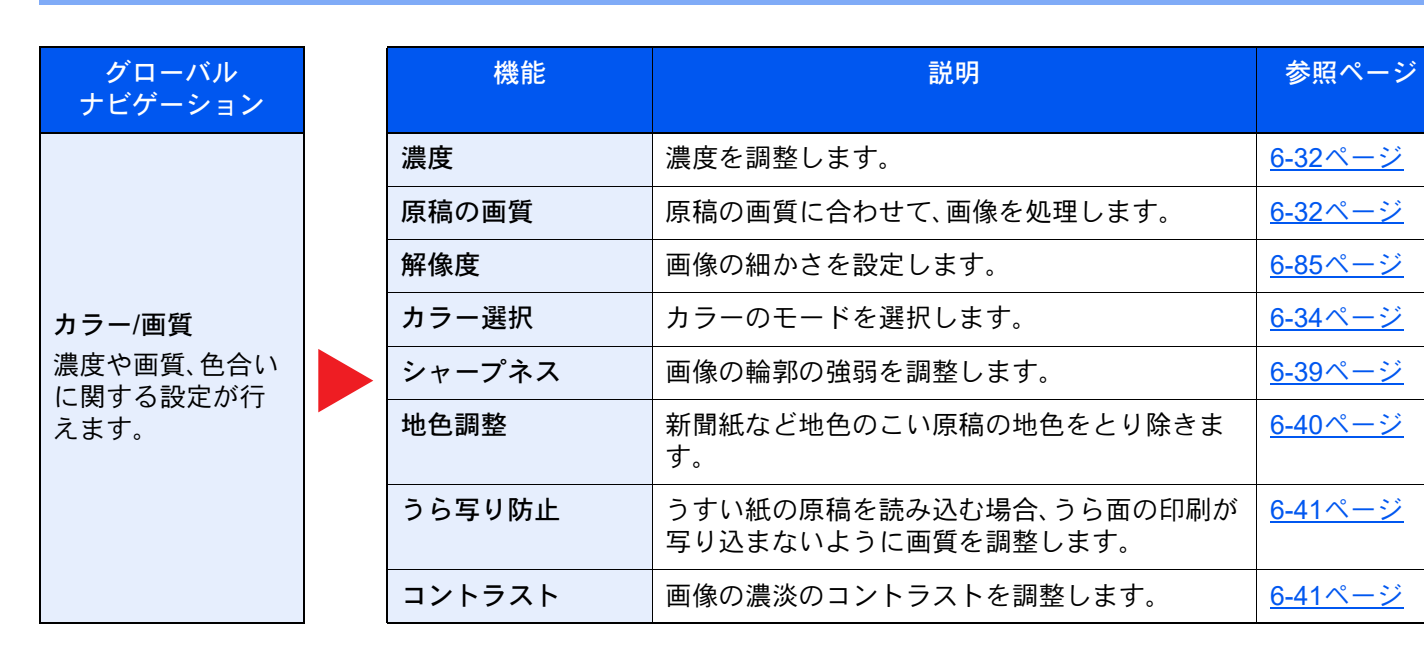

# <span id="page-318-1"></span><span id="page-318-0"></span>USBドライブ(文書保存、印刷)

グローバルナビゲーションを選択すると、ボディーに各機能が表示されます。

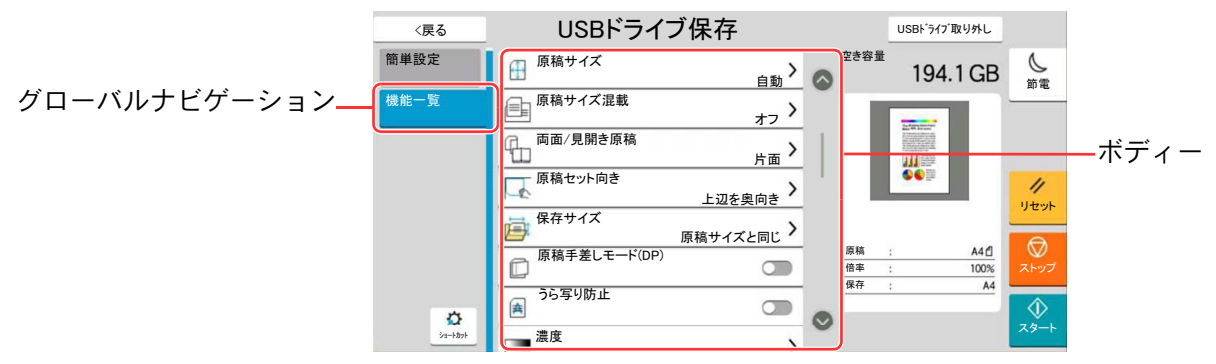

各機能の詳細については、次の表を参照してください。

#### 文書保存

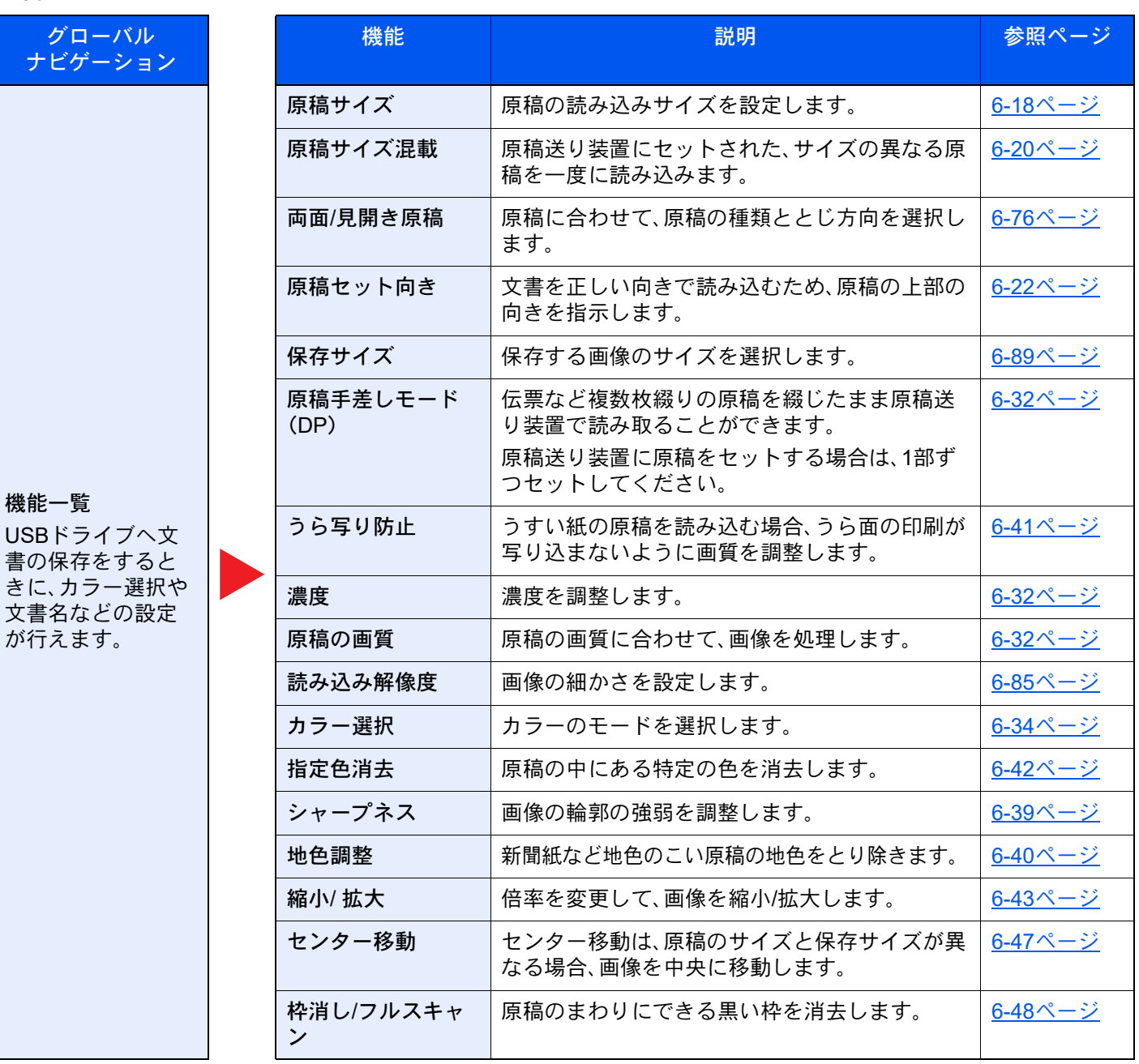

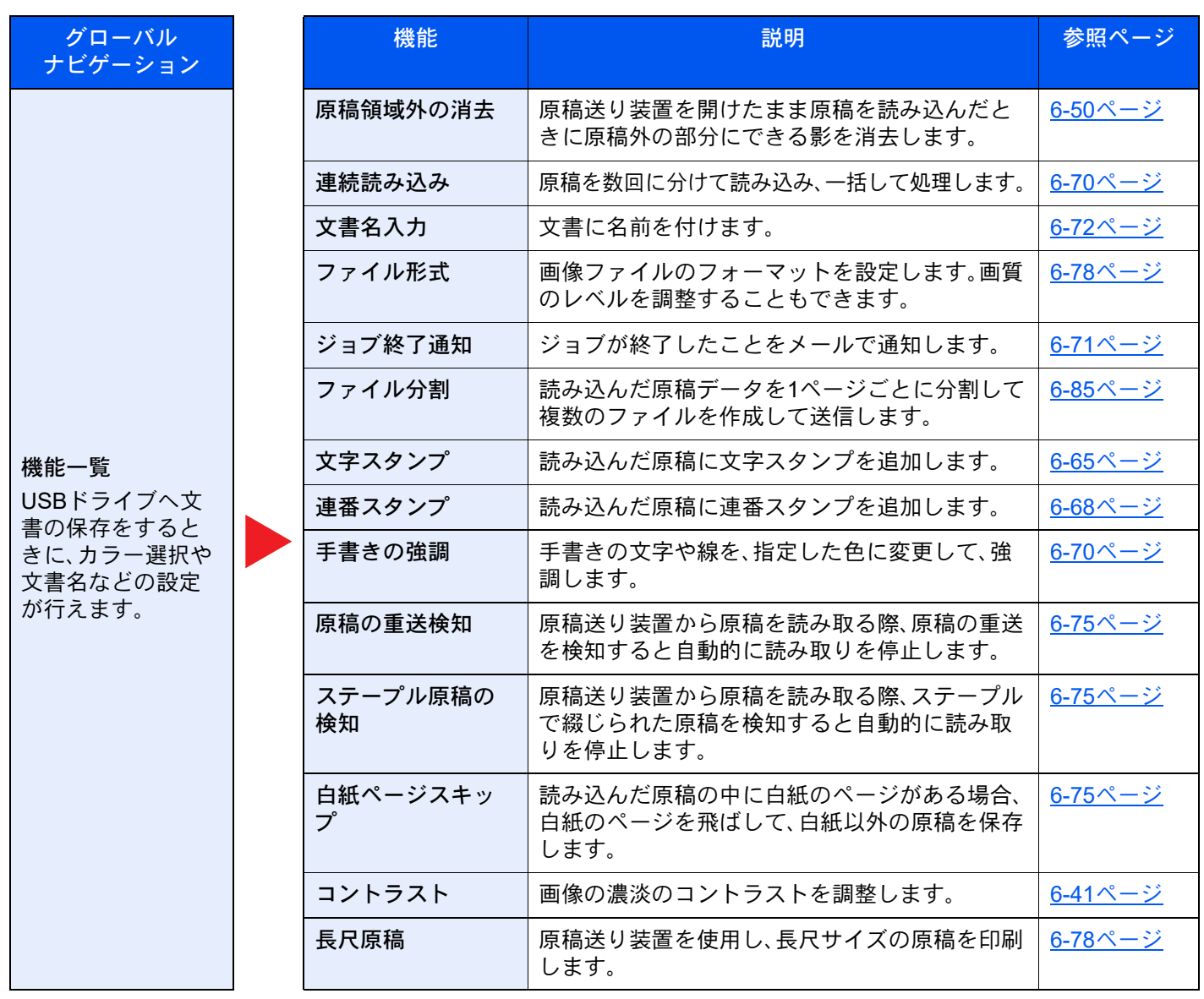

## 印刷

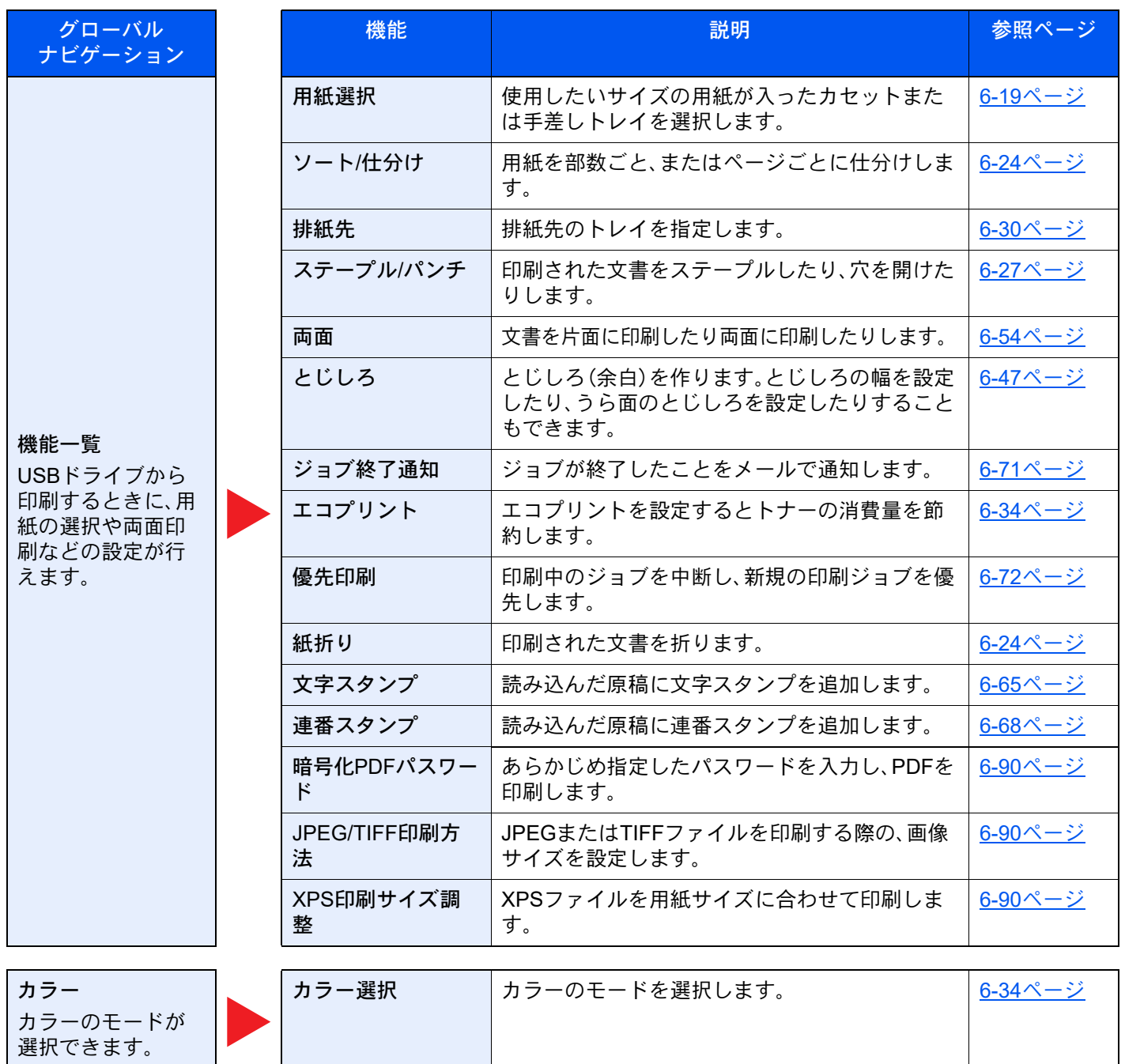

# <span id="page-321-1"></span>各種機能

便利な機能を説明しているページでは、その機能を使用できるモードをアイコンで示しています。

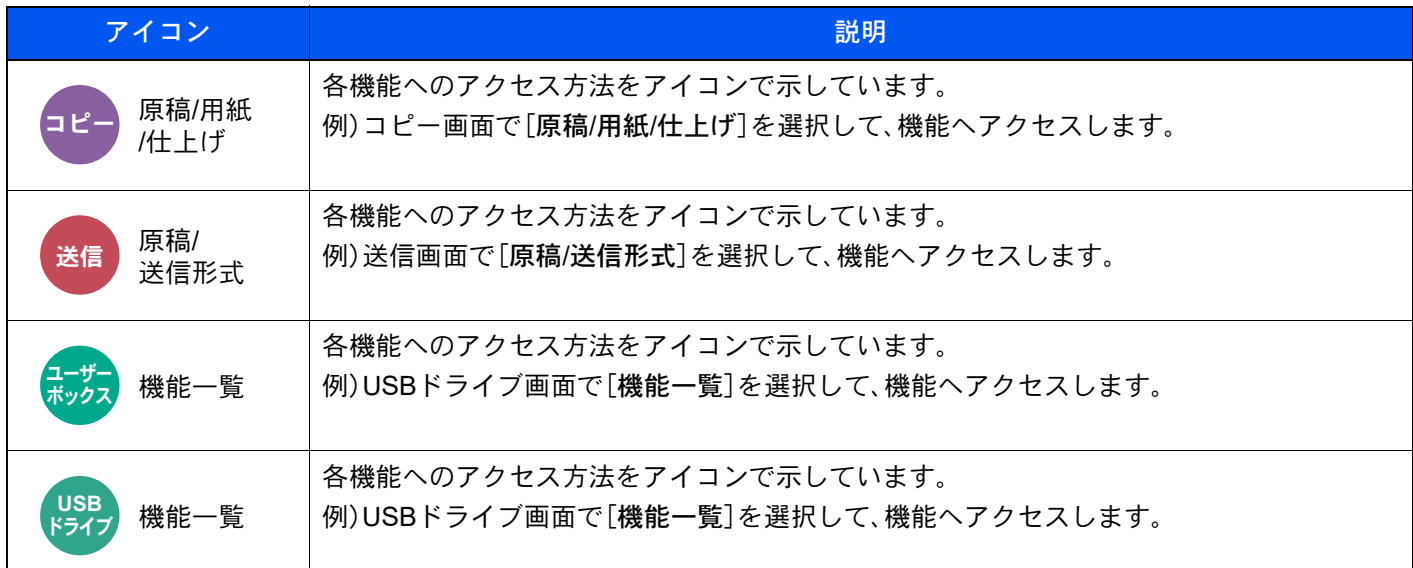

# <span id="page-321-0"></span>原稿サイズ

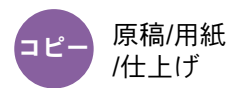

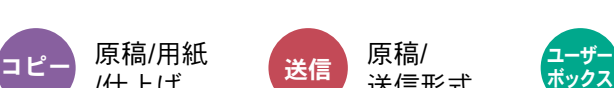

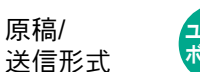

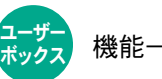

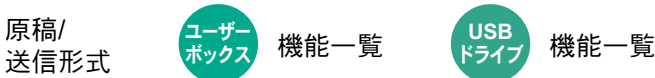

原稿の読み込みサイズを設定します。

[自動(原稿送り装置)]、[A系/B系]、[インチ系]、[その他]、または[サイズ入力]を選択して、原稿サイズを選択してくだ さい。

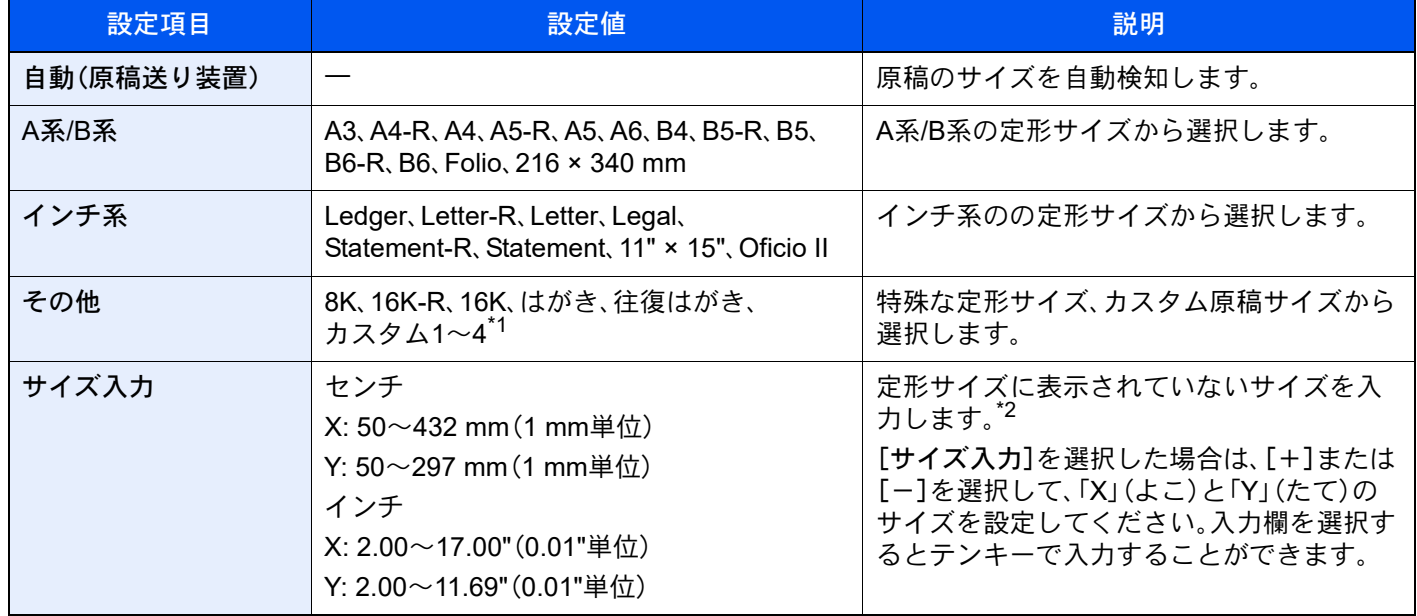

\*1 カスタム原稿サイズの登録方法は、次を参照してください。

◆ カスタム原稿サイズ登録 (8-11ページ)

\*2 入力単位は、システムメニューで切り替えることができます。 → 入力長さ単位 (8-6ページ)

## 图参考

不定形サイズの原稿を使用する場合は、必ず原稿サイズを設定してください。

# <span id="page-322-0"></span>用紙選択

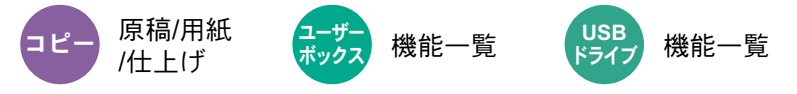

使用したいサイズの用紙が入ったカセットまたは手差しトレイを選択します。

[自動]を選択すると、原稿と同じサイズの用紙を自動で選択します。

## **Q**参考

- カセットに補給されている用紙サイズおよび用紙種類をあらかじめ登録してください。
- → 給紙 (8-12[ページ\)](#page-420-0)
- オプションのペーパーフィーダーが装着された場合、カセット2以降のカセットが表示されます。

手差しトレイの用紙サイズと用紙種類を変更を変更する場合は、[手差しの設定を変更]を選択して用紙サイズと用紙種 類を変更してください。

選択できる用紙サイズと用紙種類は次のとおりです。

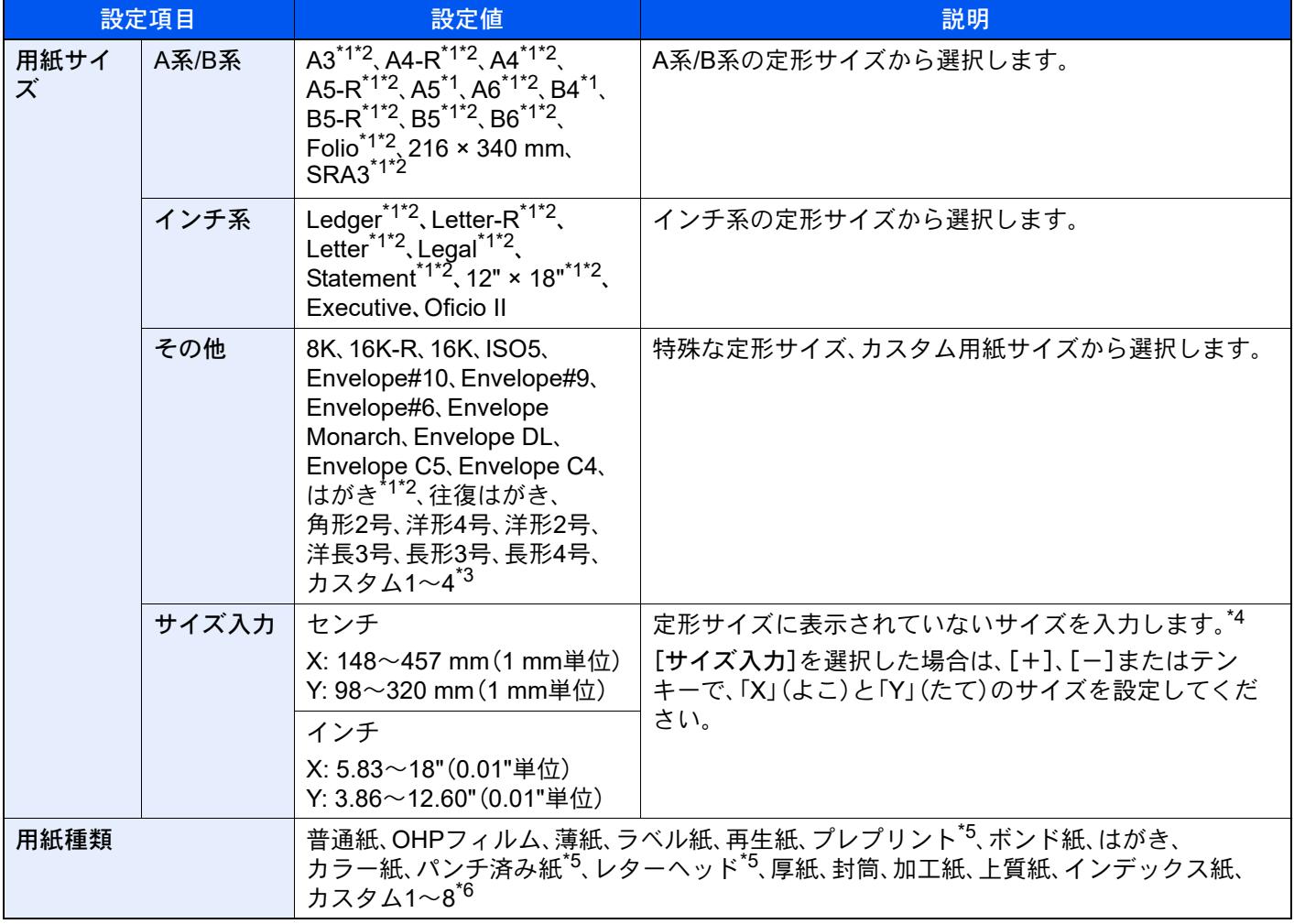

<span id="page-322-1"></span>\*1 カセットで自動検知できる用紙サイズ。

<span id="page-322-2"></span>\*2 手差しトレイで自動検知できる用紙サイズ。

- \*3 カスタム用紙サイズの登録方法は、次を参照してください。 ◆ カスタム用紙設定 (8-15ページ)
- \*4 入力単位は、システムメニューで切り替えることができます。 → 入力長さ単位 (8-6ページ)
- <span id="page-323-1"></span>\*5 プレプリント、パンチ済み紙およびレターヘッドに印刷するときは、次を参照してください。 ◆ 特定用紙種類の動作設定 (8-18ページ)
- \*6 用紙種類のカスタム1~8の登録方法は、次を参照してください。
	- → 用紙種類の設定 (8-16ページ)

# 6 参考

- よく使用する用紙サイズと用紙種類は、あらかじめ初期設定として選択しておくと便利です。
	- → 手差しトレイ設定 (8-13ページ)
- 指定されている用紙サイズの用紙が給紙元のカセットまたは手差しトレイに入っていない場合、確認画面が表示さ れます。[自動]に設定している場合は、検知された原稿サイズの用紙が入っていない場合、用紙の確認画面が表示さ れます。手差しトレイに使用したい用紙を補給して[継続]を選択してください。コピーが開始されます。

# <span id="page-323-0"></span>原稿サイズ混載

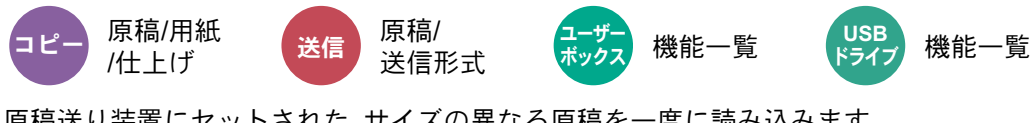

原稿送り装置にセットされた、サイズの異なる原稿を一度に読み込みます。 原稿ガラスの場合は、使用できません。

## コピー時

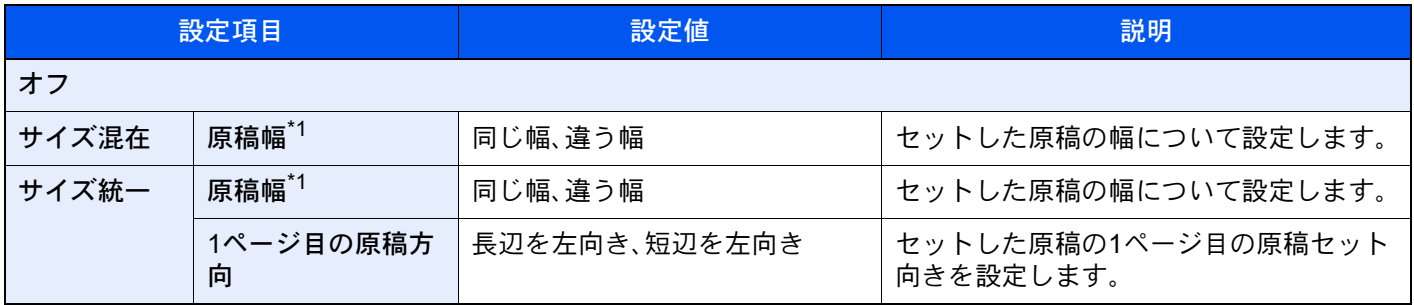

<span id="page-323-2"></span>\*1 原稿送り装置(DP-7140)を使用している場合、違う幅の原稿はセットできません。

## 送信/保存時

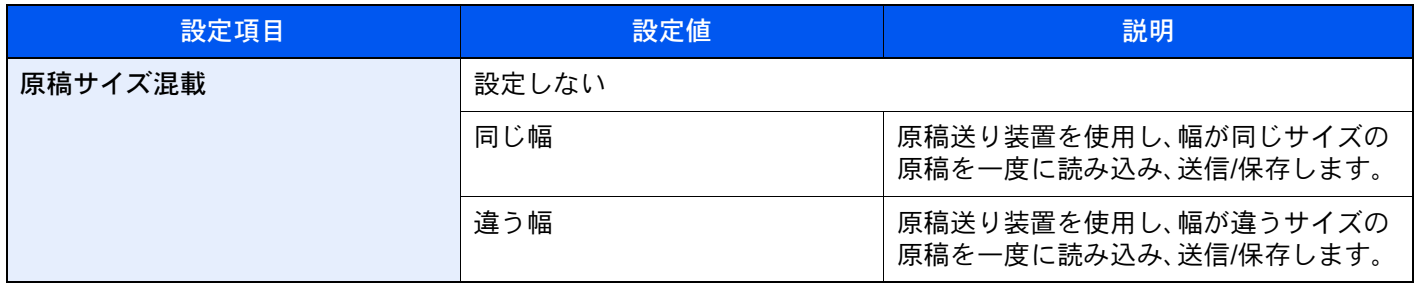
### セットできる原稿サイズの組み合わせ

#### 同じ幅

原稿幅が同じ場合、セットできる原稿の組み合わせは次のとおりです。

- B4とB5
- A3とA4(LedgerとLetter)
- A4-RとFolio (LegalとLetter-R)

例:B4とB5

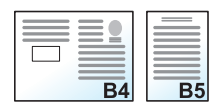

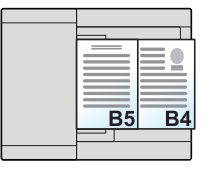

## 6 参考

次の組み合わせで原稿サイズ混載を行う場合は、「原稿自動検知」の「Folio」を[検知する]にしてください。 A4-RとFolio

→ 原稿自動検知 (8-10ページ)

### 違う幅

セットできる原稿の組み合わせは次のとおりです。

- A3、B4、A4、B5
- B4、A4-R、B5
- A4-R、B5-R、Folio

例:A3、B4、A4、B5

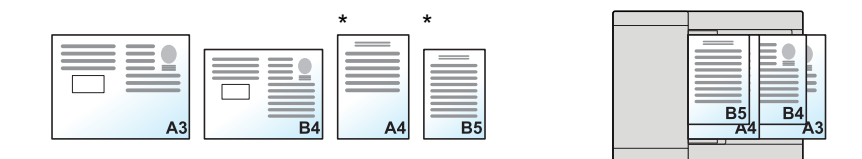

\* A4、B5サイズの原稿は縦向きにセットしてください。

# 6 参考

- 原稿送り装置(DP-7140)を使用している場合、違う幅の原稿はセットできません。
- 原稿送り装置にセットできる枚数:30枚まで
- 次の組み合わせで原稿サイズ混載を行う場合は、「原稿自動検知」の「Folio」を[検知する]にしてください。 A4-R、B5-R、Folio
- ◆ 原稿自動検知 (8-10ページ)

### 重要

幅の違う原稿をセットするときは、奥側の原稿幅ガイドに合わせて、原稿の左側と奥側の2辺を揃えてセットしてくだ さい。原稿のセットが不揃いだと、正しく読み取れないことや、斜め給紙、原稿がつまる原因となります。

### 仕上がりサイズの選択

読み込んだ文書を印刷するときの用紙サイズ(仕上がりサイズ)を選択します。原稿サイズに合わせてそのつど異なるサ イズの用紙に印刷するか、すべて同じサイズの用紙に印刷するかを選択できます。

# 图参考

この機能は、原稿幅が同じ場合でも違う場合でも可能です。

#### サイズ混在

原稿サイズを1枚ずつ検知し、原稿と同じサイズの用紙にコピーします。

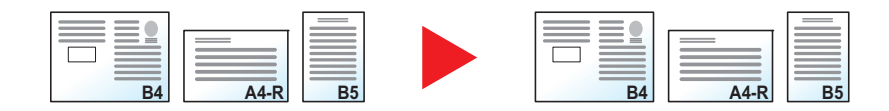

#### サイズ統一

同じサイズの用紙に統一してコピーします。

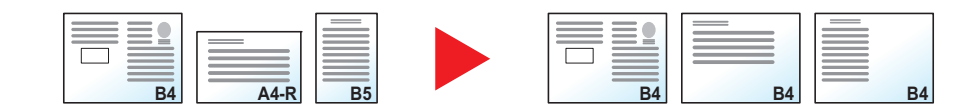

# 原稿セット向き

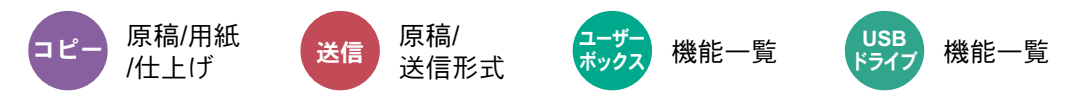

文書を正しい向きで読み込むため、原稿の上部の向きを指示します。

次の機能を使用する場合は、セットした原稿の向きを設定する必要があります。

- 縮小/拡大
- 両面/分割
- とじしろ/センター移動
- 枠消し、枠消し/フルスキャン
- ページ集約
- 書き込み余白
- ページ番号
- 製本
- ステープル/パンチ(オプション)
- 両面/見開き原稿
- 文字スタンプ
- 連番スタンプ

### 16 参考

システムメニューの原稿セット向きの確認を[オン]に設定している場合は、上記機能を設定すると原稿セット向きの 選択画面が表示されます。

◆ 原稿セット向きの確認 (8-20ページ)

原稿のセット向きを、[上辺を奥向き]、[上辺を左向き]または[自動]から選択してください。

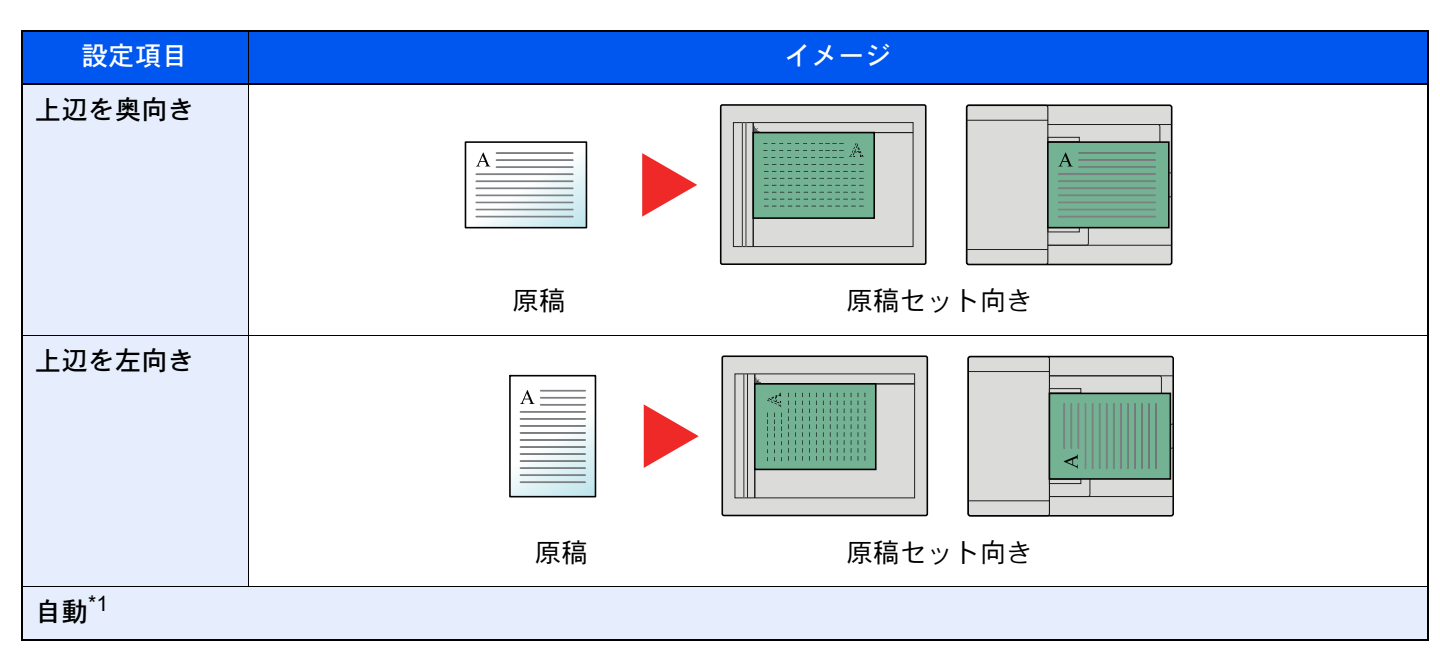

\*1 この機能は、オプションのOCR拡張キットを起動している場合に表示されます。

## 1 参考

原稿セット向きの初期値を変更することができます。 → 原稿セット向きの確認 (8-20ページ)

# 紙折り

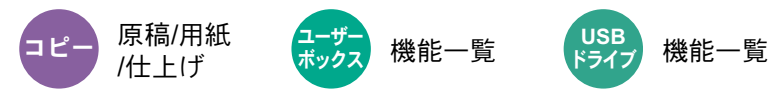

印刷した文書を折ります。紙折りの方法を選択してください。 原稿の向きと仕上がりイメージは、次のとおりです。

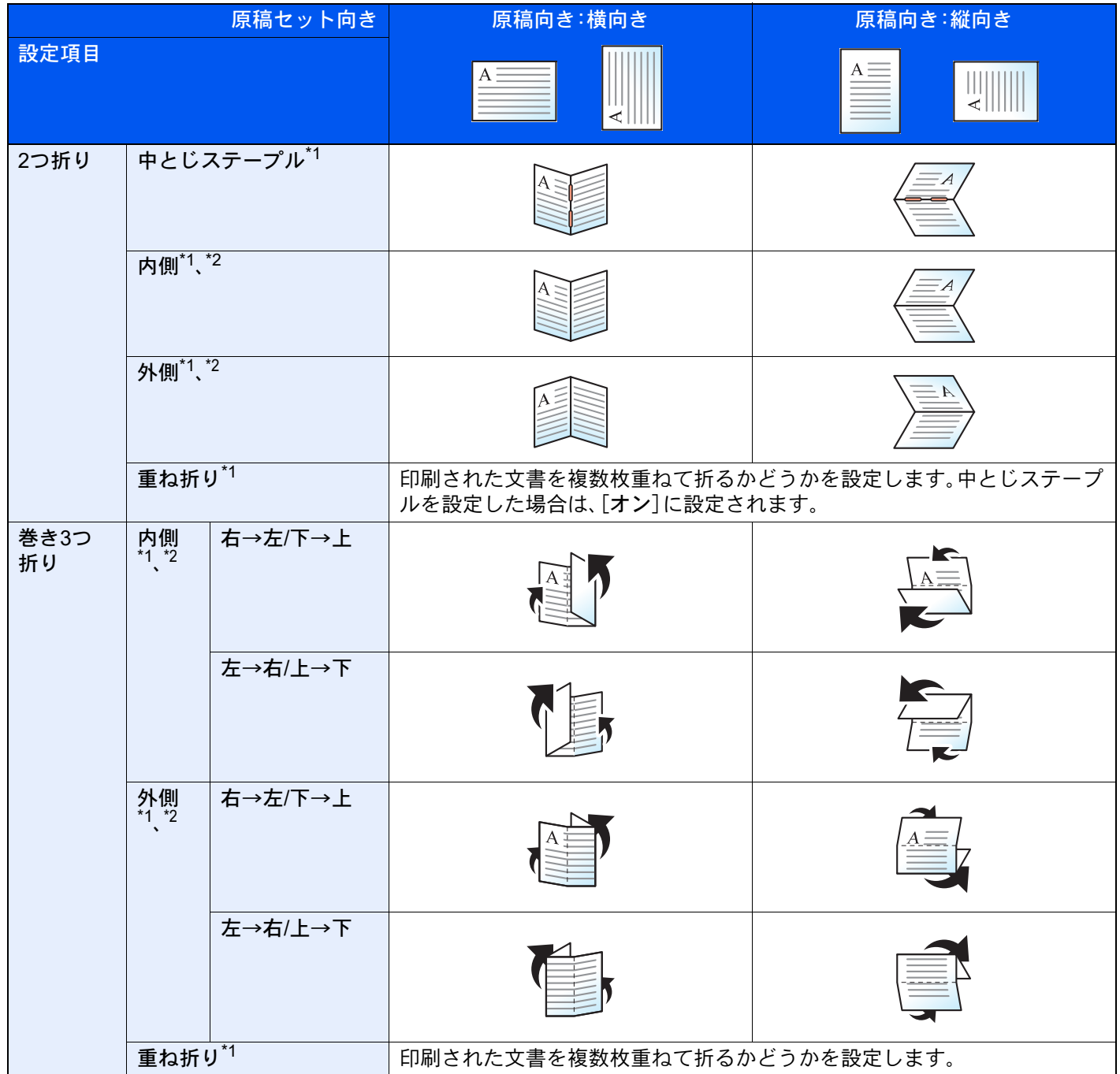

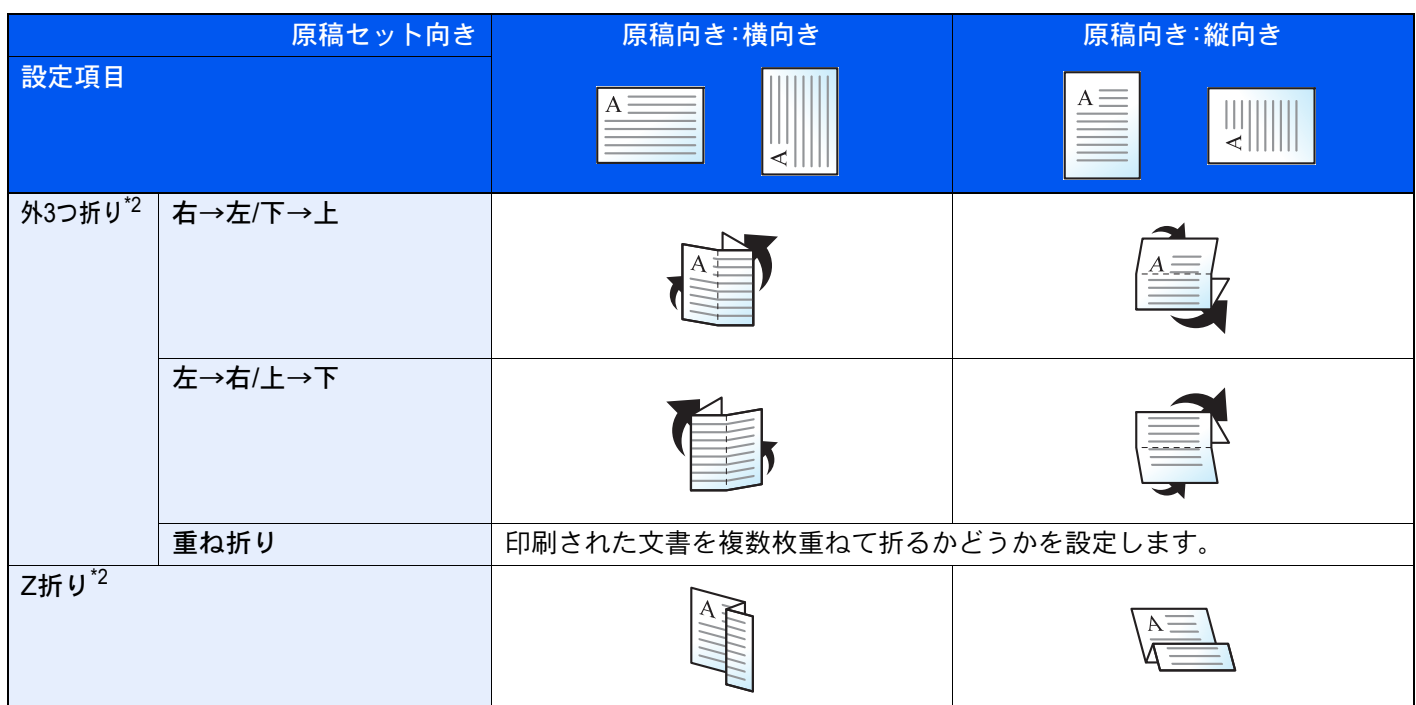

<span id="page-328-0"></span>\*1 オプションの中折りユニットが装着されている場合に表示されます。

<span id="page-328-1"></span>\*2 オプションのZ折りユニットが装着されている場合に表示されます。

### 图参考

- 紙折りをするには、4,000枚フィニッシャーまたは100枚とじステープルフィニッシャーと中折りユニットまたはZ 折りユニットが必要です。
- 紙折り可能な用紙サイズや枚数の詳細は、次を参照してください。
	- → 中折りユニット(4,000枚フィニッシャーオプション) (11-40ページ)
	- ◆ 中折りユニット(100枚とじステープルフィニッシャーオプション) (11-41ページ)
	- → ZF-7100 <Z折りユニット>([TASKalfa 6054ci/TASKalfa 7054ci](#page-723-0)用オプション) (11-4ページ)
- 中折りユニットおよびZ折りユニットが装着されている場合、コピー時の重ね折りは中折ユニットで行われます。

# ソート/仕分け

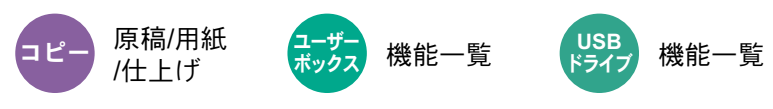

用紙を部数ごと、またはページごとに仕分けします。

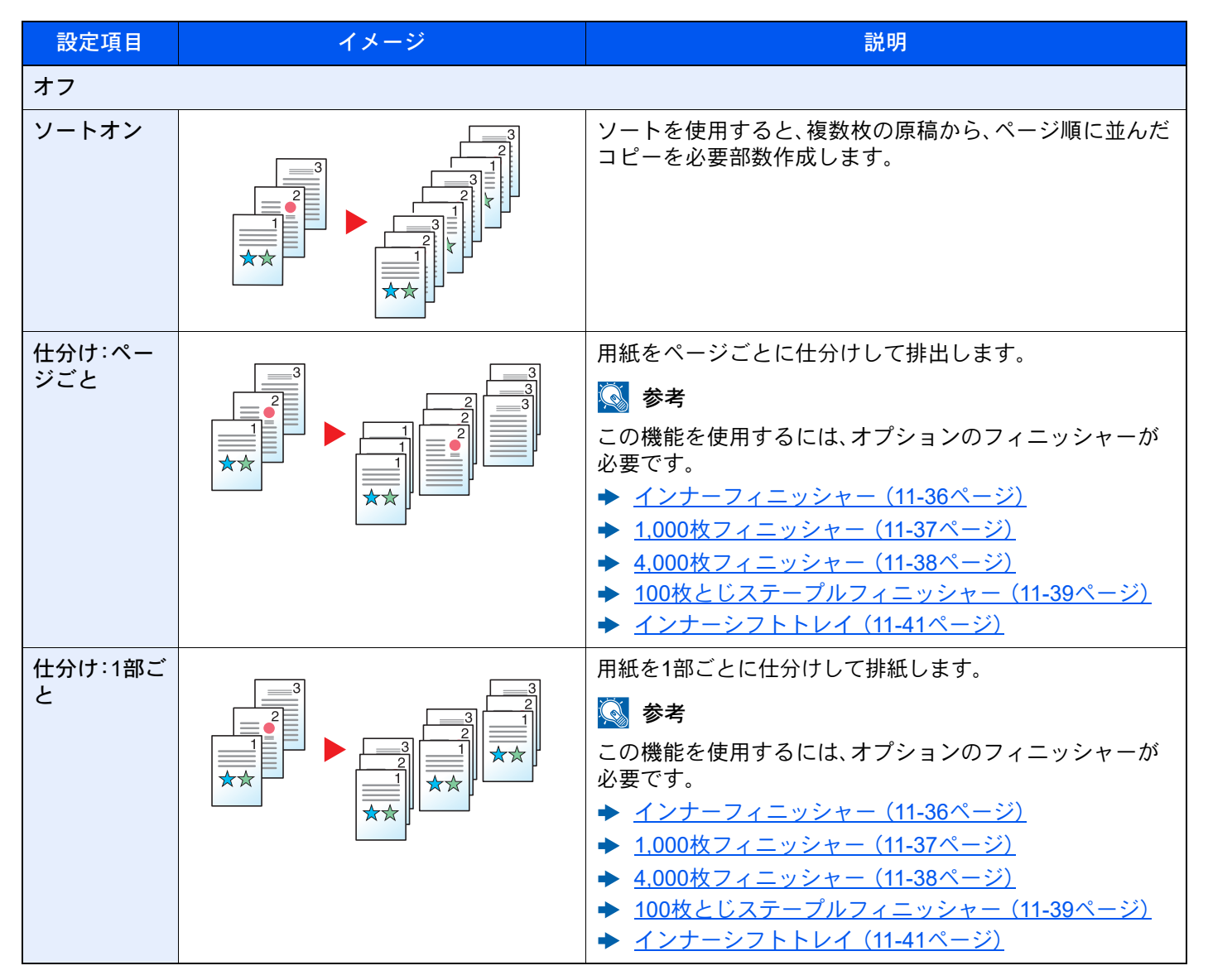

# 16 参考

仕分けに使用できる用紙サイズは、A3、A4、B4、B5、Letter、Legal、Oficio II、8K、16K、216 × 340 mmです。

# ステープル/パンチ

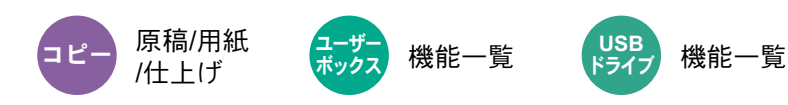

### ステープル

印刷された文書にステープルします。ステープルする位置を指定することもできます。

## 8 参考

この機能を使用するには、オプションのフィニッシャーが必要です。

- ◆ インナーフィニッシャー (11-36ページ)
- → 1,000枚フィニッシャー (11-37ページ)
- ◆ 4,000枚フィニッシャー (11-38ページ)
- ◆ 100枚とじステープルフィニッシャー (11-39ページ)

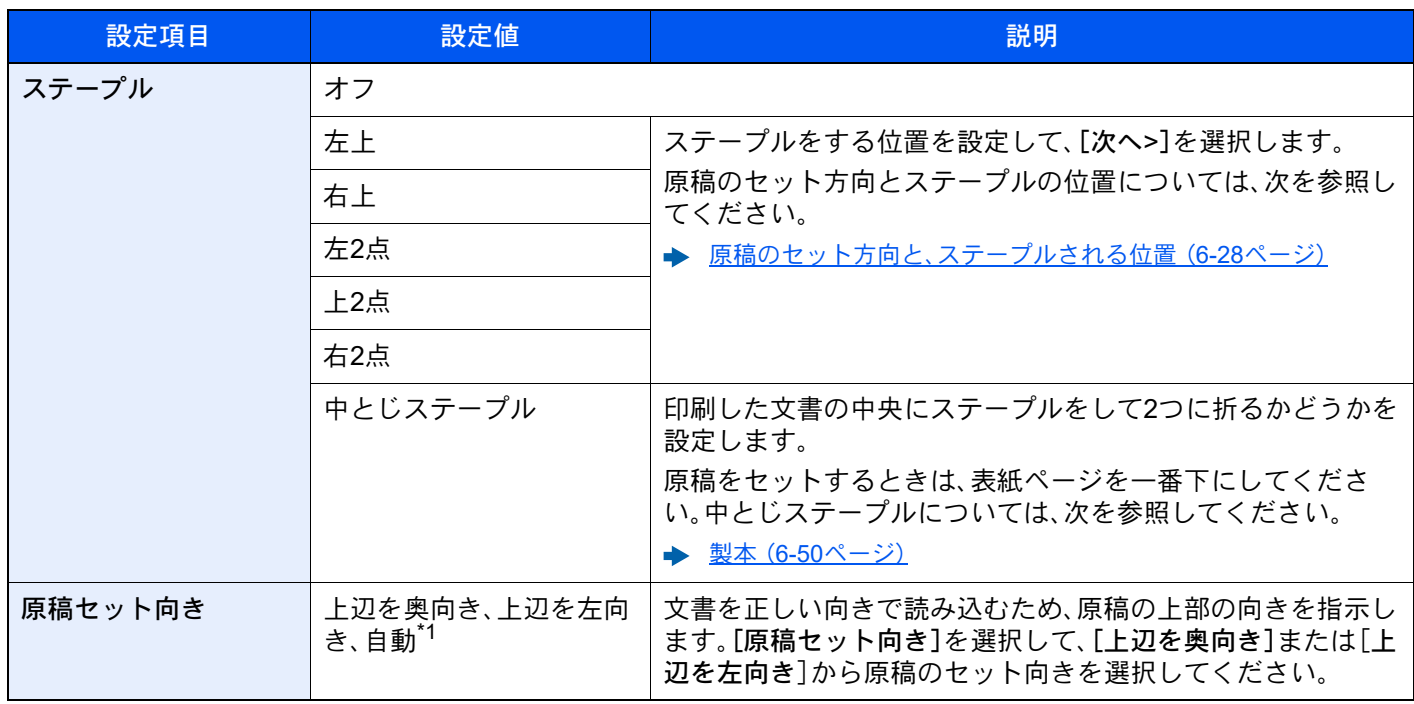

\*1 この機能は、オプションのOCR拡張キットを起動している場合に表示されます。

### <span id="page-331-0"></span>原稿のセット方向と、ステープルされる位置

1,000枚フィニッシャー、4,000枚フィニッシャーおよび100枚とじステープルフィニッシャーの場合

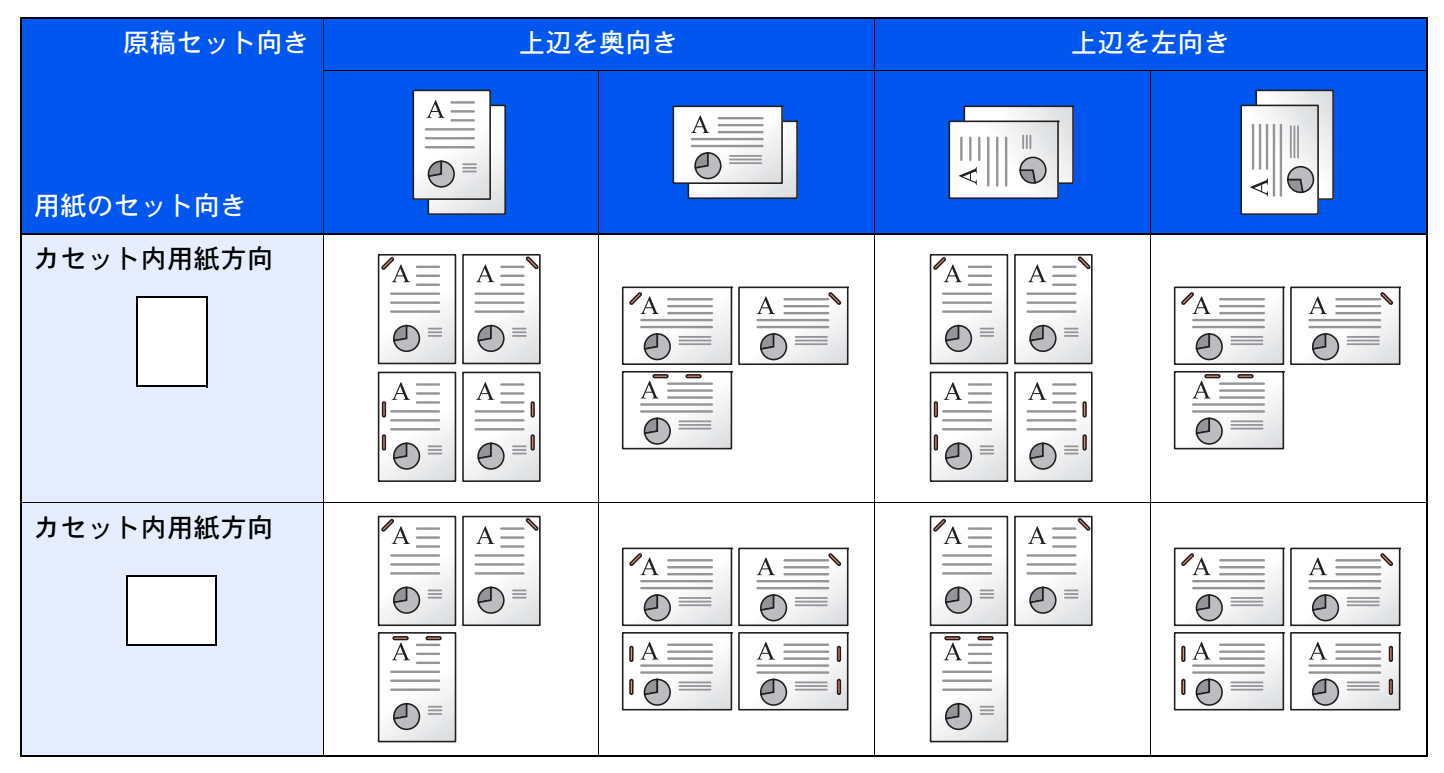

#### インナーフィニッシャーの場合

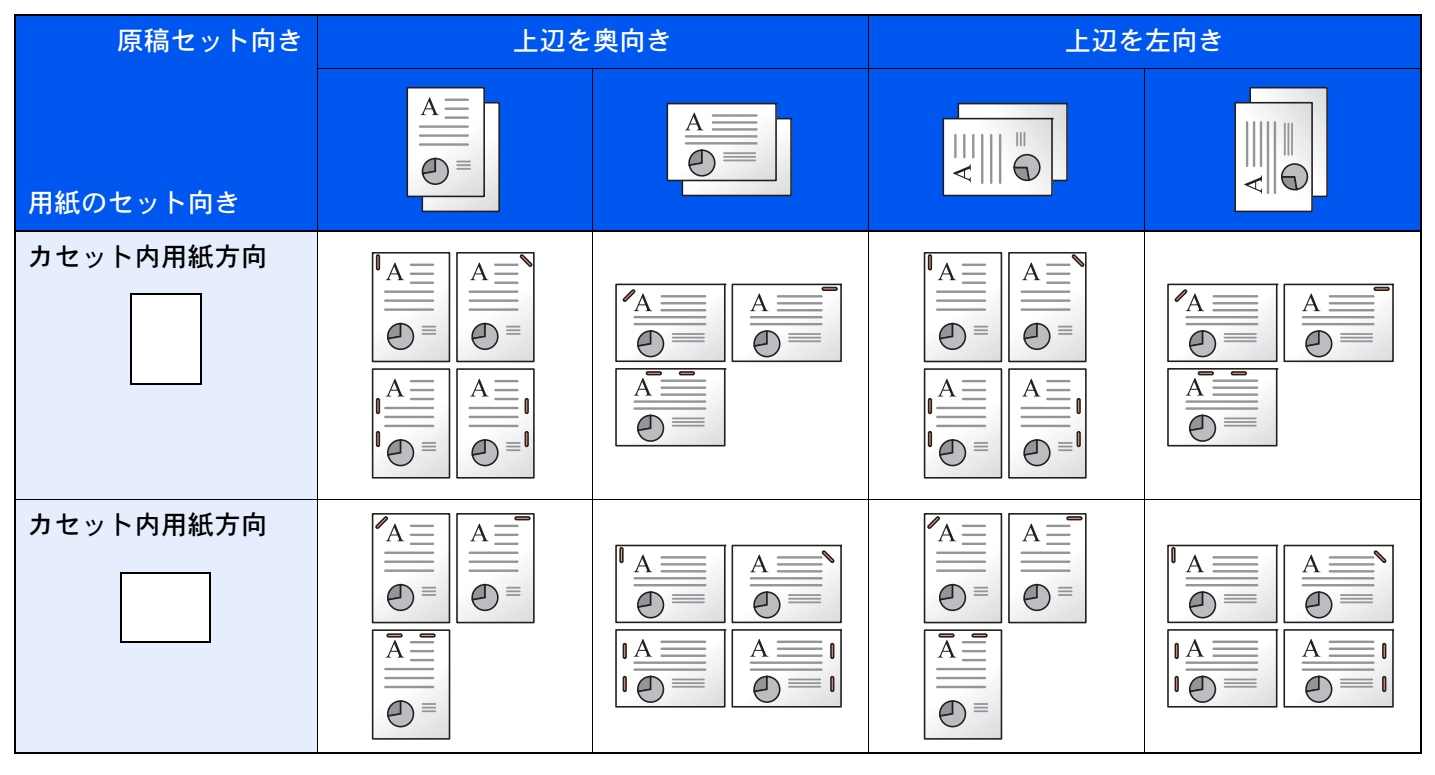

### 6 参考

次の用紙サイズは、1点ステープルは斜めではなくなります。 B5-R、16K-R

#### サイズ混載ステープル

用紙サイズが異なる場合でも、次の組み合わせのように用紙幅が同じ場合、ステープルすることができます。

A4 A3<br>B5 B4 B5<br>Letter

III

 $\Delta A$   $\Delta 3$ R4

Letter-R Legal

**ASK THE REA** 

A4 A3 B5 B4 Letter Ledger

EII  $\equiv$ 

Letter-R Legal

 $|$  90000  $|$   $|$  900000  $|$ 

n :<br>B5<br>Letter

Ledger

 $\frac{\mathbf{A}=\mathbf{a}+\mathbf{b}}{\mathbf{a}+\mathbf{b}}$ 

NSTEENST

ÊE

**The Company of the Company** 

**Allen Brown (Commit)** 

ei ei ei e

**September 2004** 

Ledger

 $\Rightarrow$ 

- A3とA4
- B4とB5
- LedgerとLetter
- LegalとLetter-R
- 8Kと16K

- A3とA4(A3 Z折りとA4)
- B4とB5(B4 Z折りとB5)
- LedgerとLetter(Ledger Z折りとLetter)
- 8Kと16K(8K Z折りと16K)

### 3 参考

- ステープルできる枚数:30枚まで
- サイズ混載ステープルを行う場合は、次を参照してください。
- → 原稿サイズ混載 (6-20ページ)

### パンチ

印刷した文書にパンチ穴を開けます。

### 8 参考

- この機能を使用するには、オプションのフィニッシャーと、パンチユニットが必要です。
- パンチ可能な用紙サイズの詳細は、次を参照してください。
- ◆ パンチユニット(インナーフィニッシャーオプション) (11-36ページ)
- → パンチユニット(1,000枚/4,000枚/100枚とじステープル フィニッシャーオプション) (11-39ページ)

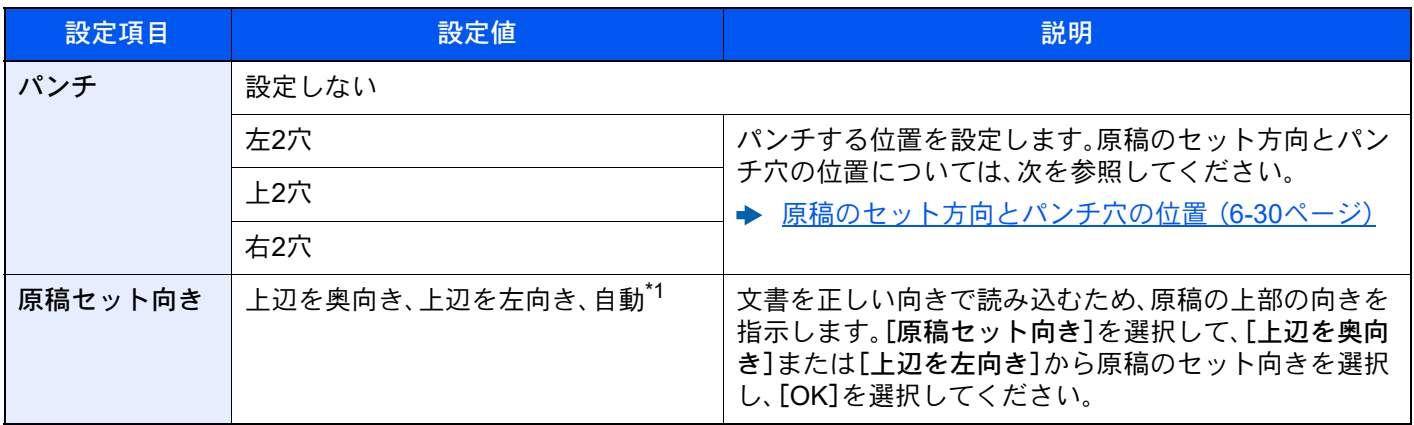

\*1 この機能は、オプションのOCR拡張キットを起動している場合に表示されます。

### <span id="page-333-0"></span>原稿のセット方向とパンチ穴の位置

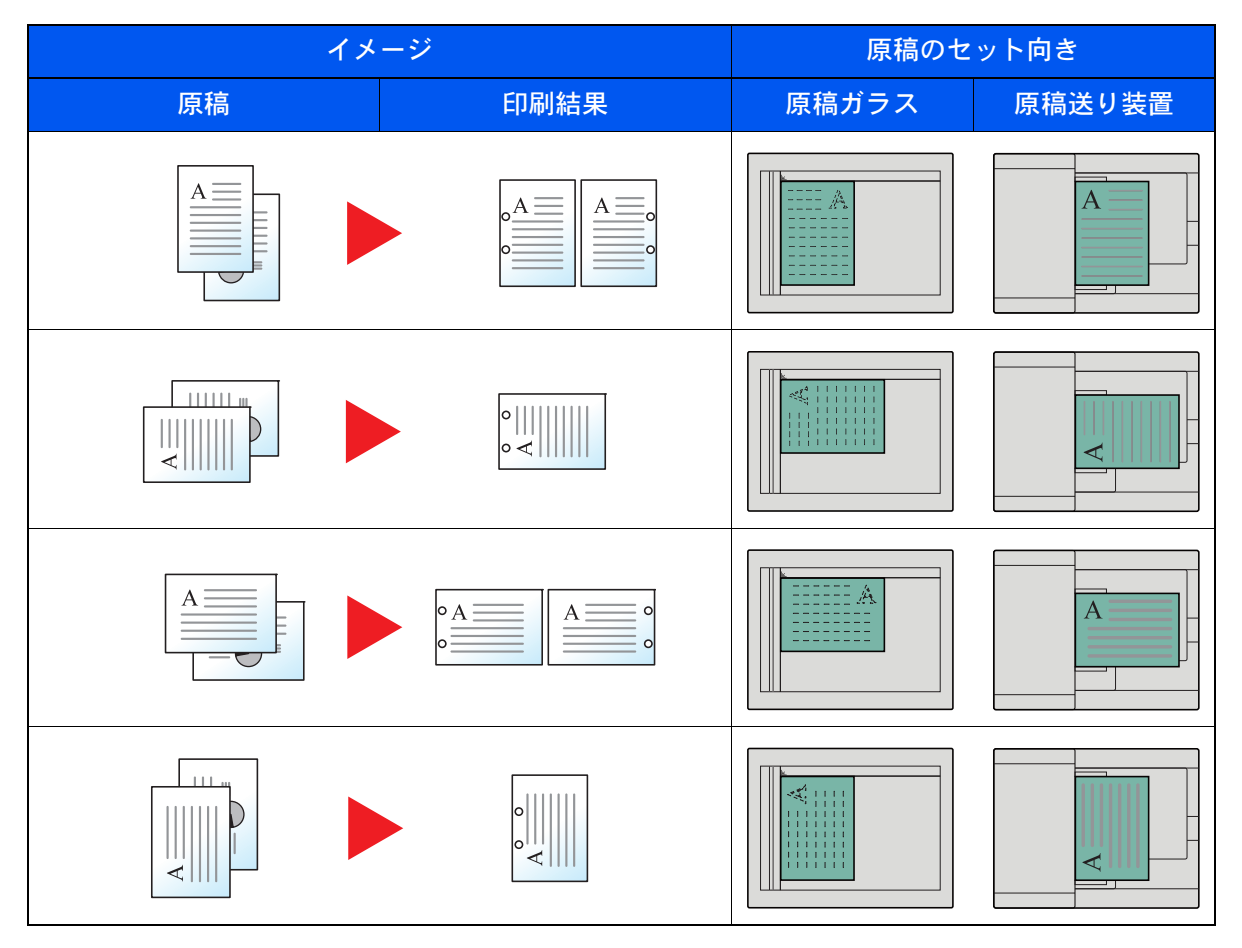

# <span id="page-333-1"></span>排紙先

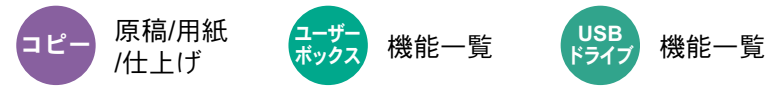

不ツクス

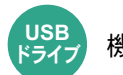

排紙先のトレイを指定します。

ジョブセパレーターを装着している場合

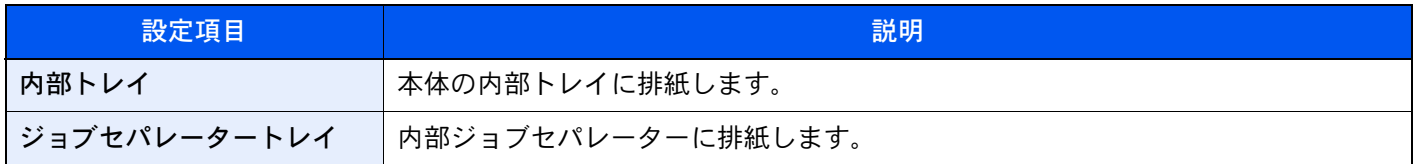

### 1,000枚フィニッシャーを装着している場合

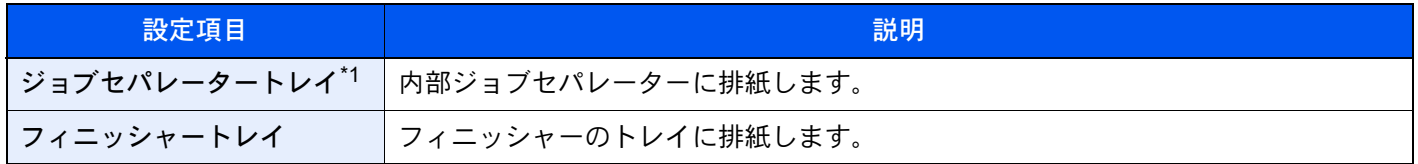

\*1 排紙できない用紙サイズ:A3、Ledger

### 4,000枚フィニッシャー/100枚とじステープルフィニッシャーを装着している場合

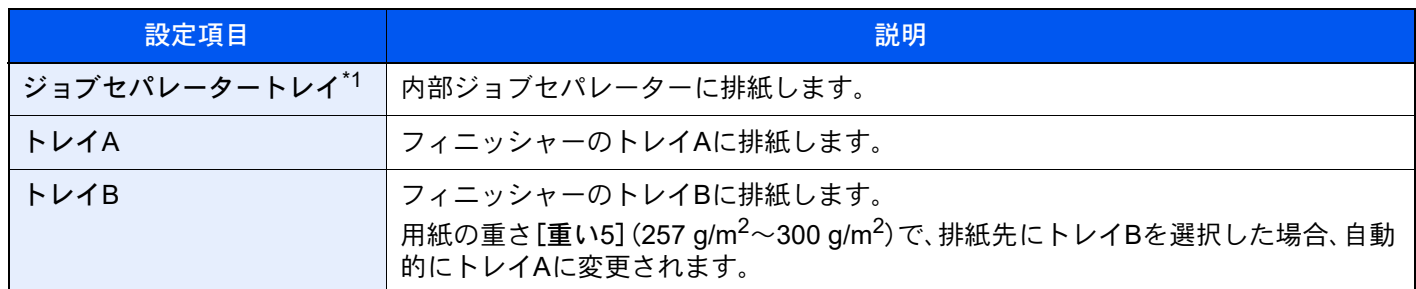

\*1 排紙できない用紙サイズ:A3、Ledger

#### メールボックスを装着している場合

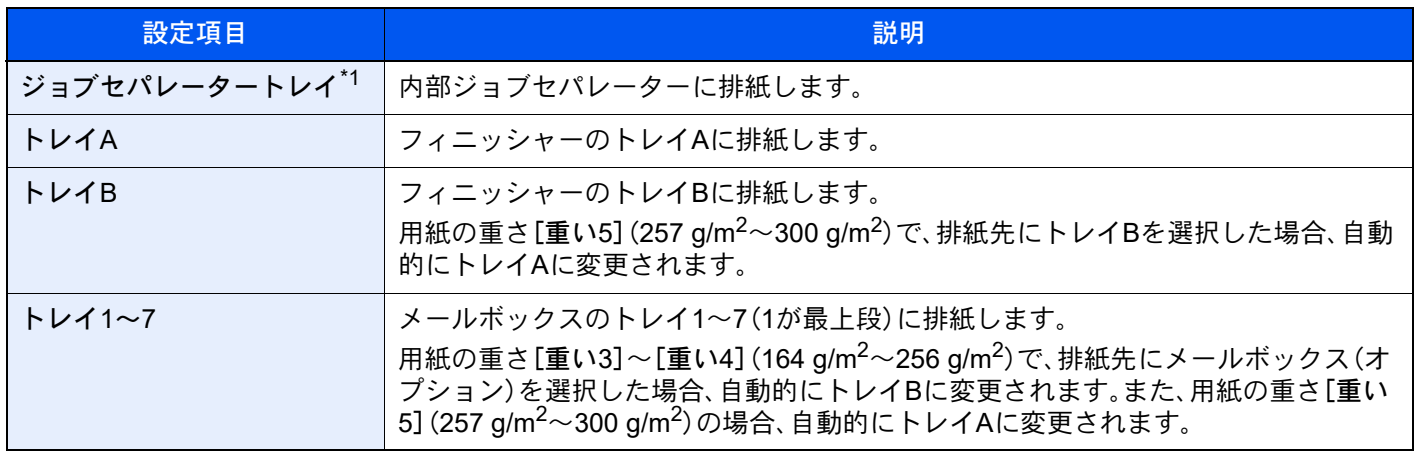

\*1 排紙できない用紙サイズ:A3、Ledger

# 图参考

- オプションのインナーフィニッシャーを装着している場合、[排紙先]は表示されません。
- 排紙先を初期設定で変更することができます。
	- → 排紙先 (6-30ページ)

# IDカードコピー(身分証)

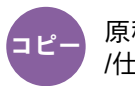

原稿/用紙 /仕上げ

免許証や保険証などのIDカードをコピーしたいときに使用します。カードの表と裏を順番に読み込むと、1枚の用紙に両 面集約してコピーされます。

(設定値:[オフ]/[オン])

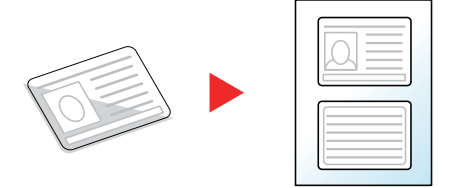

# 原稿手差しモード(DP)

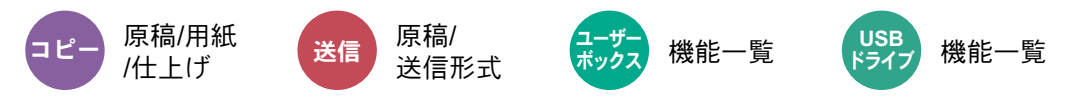

伝票など複数枚綴りの原稿を綴じたまま原稿送り装置で読み取ることができます。原稿送り装置に原稿をセットする場 合は、1部ずつセットしてください。

(設定値: [オフ]/[オン])

## 8 参考

• オプションの原稿送り装置(両面同時読み込み/斜め・重送検知機能付き)が必要です。

• セットできる原稿は、複数枚綴りの原稿の合計の厚みが220 g/m2以下です。

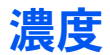

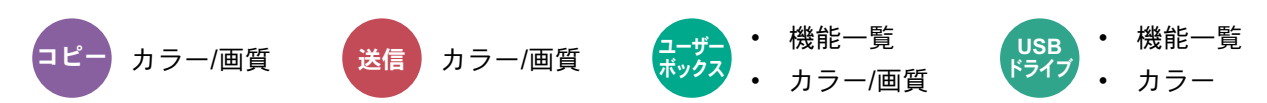

濃度を全体的にこく、またはうすくします。

[-4]~[+4](うすく~こく)を選択して、濃度を設定してください。

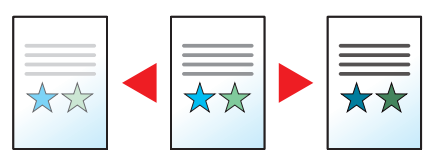

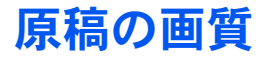

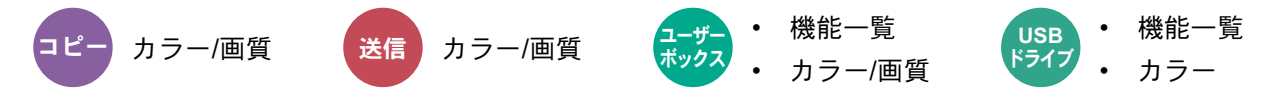

原稿の画質に合わせて、画像を処理します。

コピー時

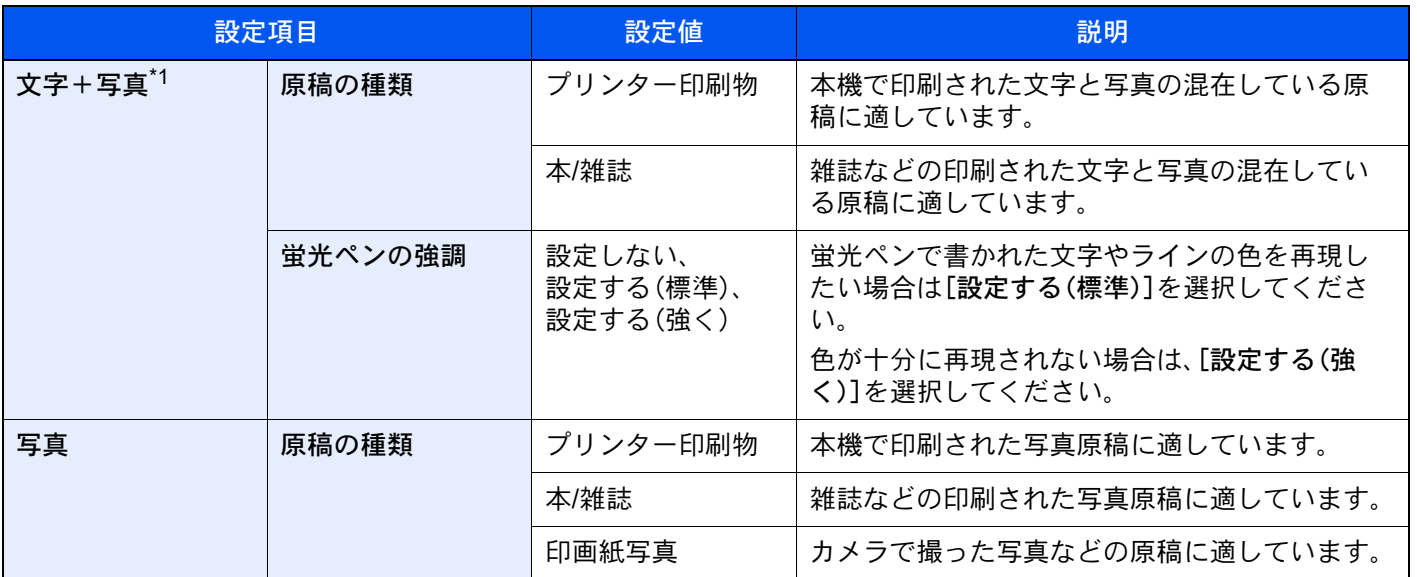

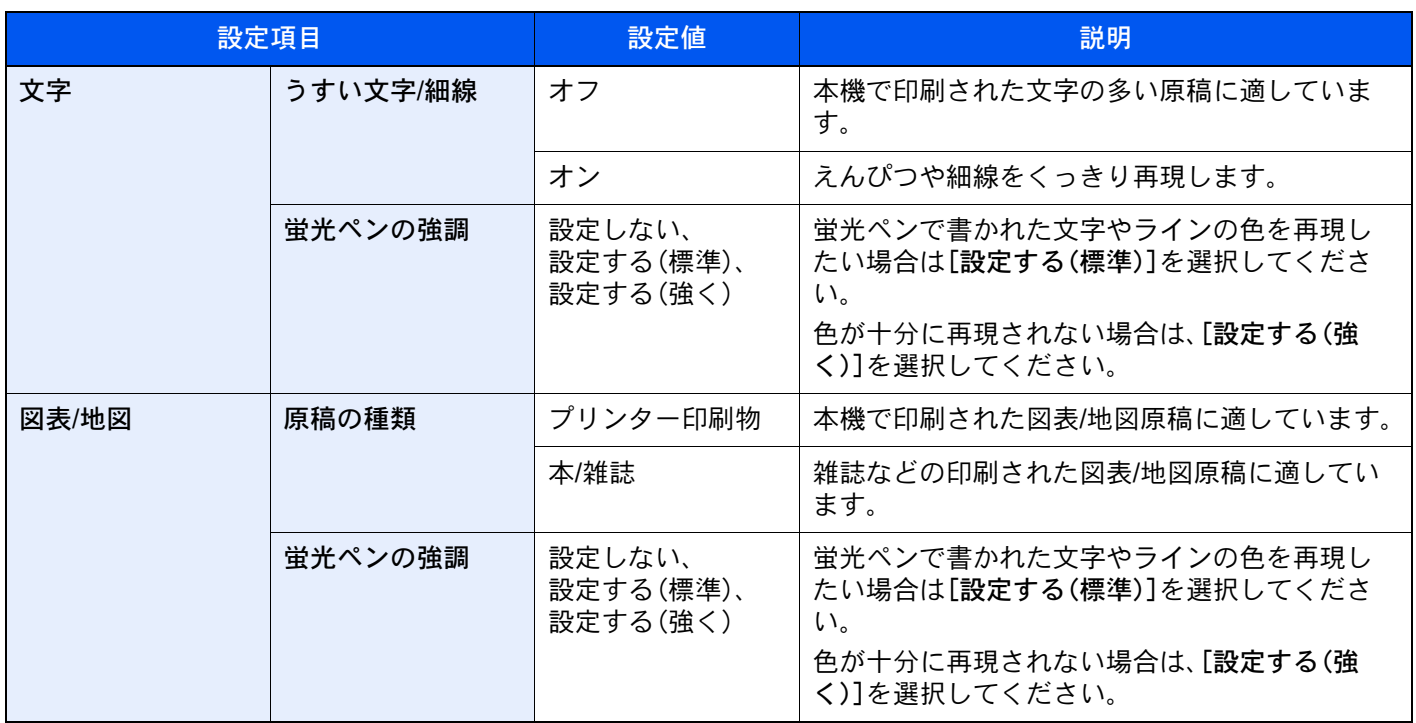

\*1 [文字+写真]の印字で、グレーの文字切れが起こるときは、[文字]を選択することで改善することがあります。

## 送信/印刷/保存時

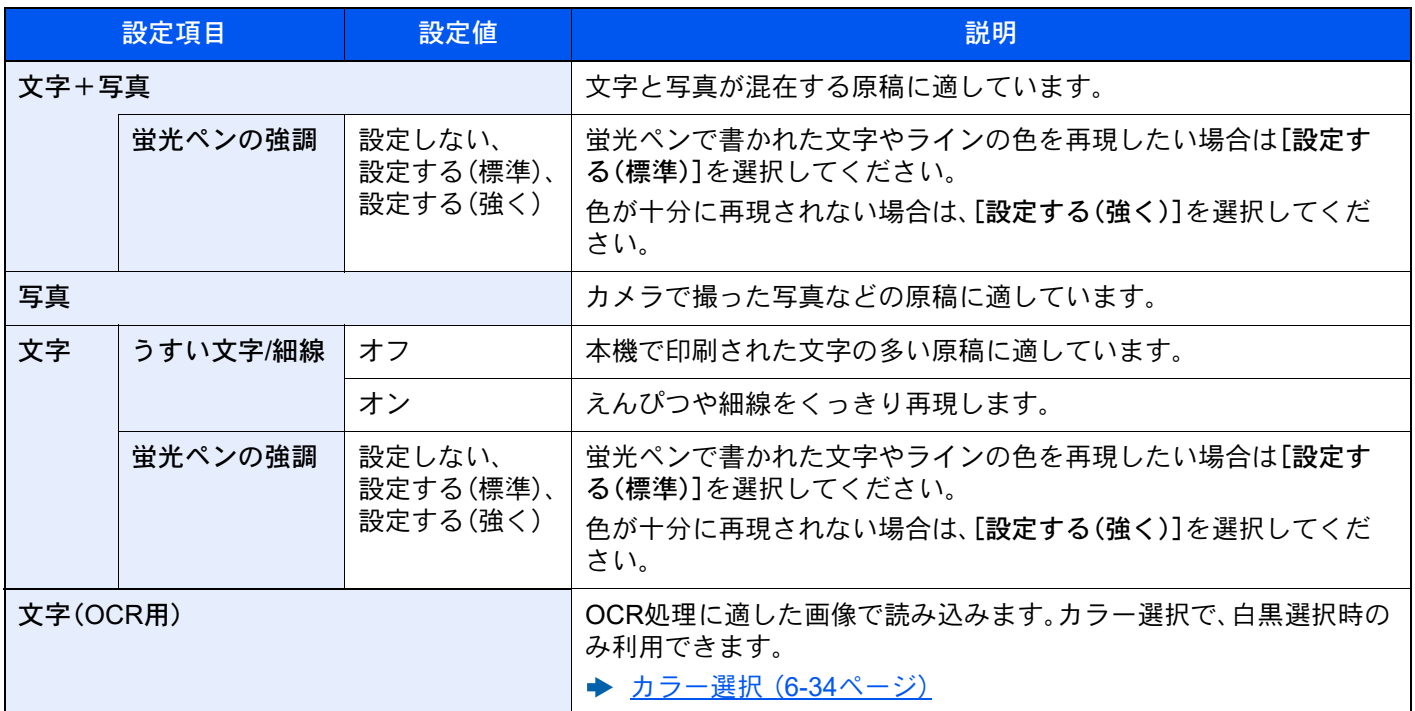

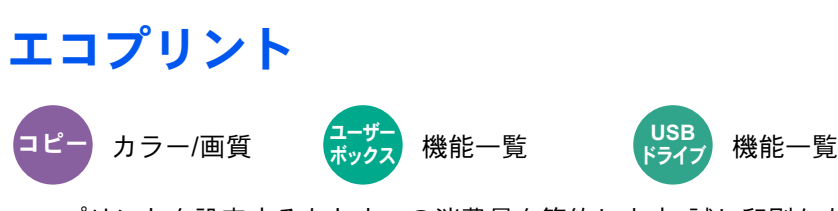

エコプリントを設定するとトナーの消費量を節約します。試し印刷など高品質な印刷が必要でないときに使用してくだ さい。

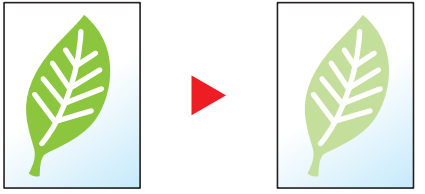

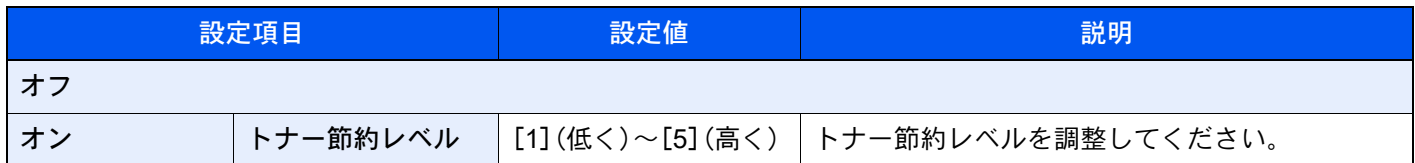

# <span id="page-337-0"></span>カラー選択

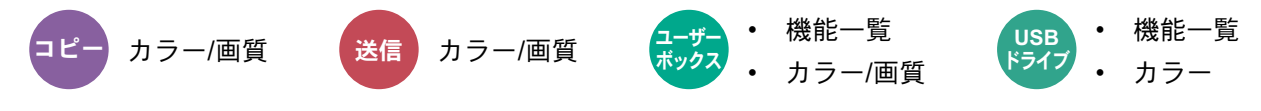

カラーのモードを選択します。

### コピー時

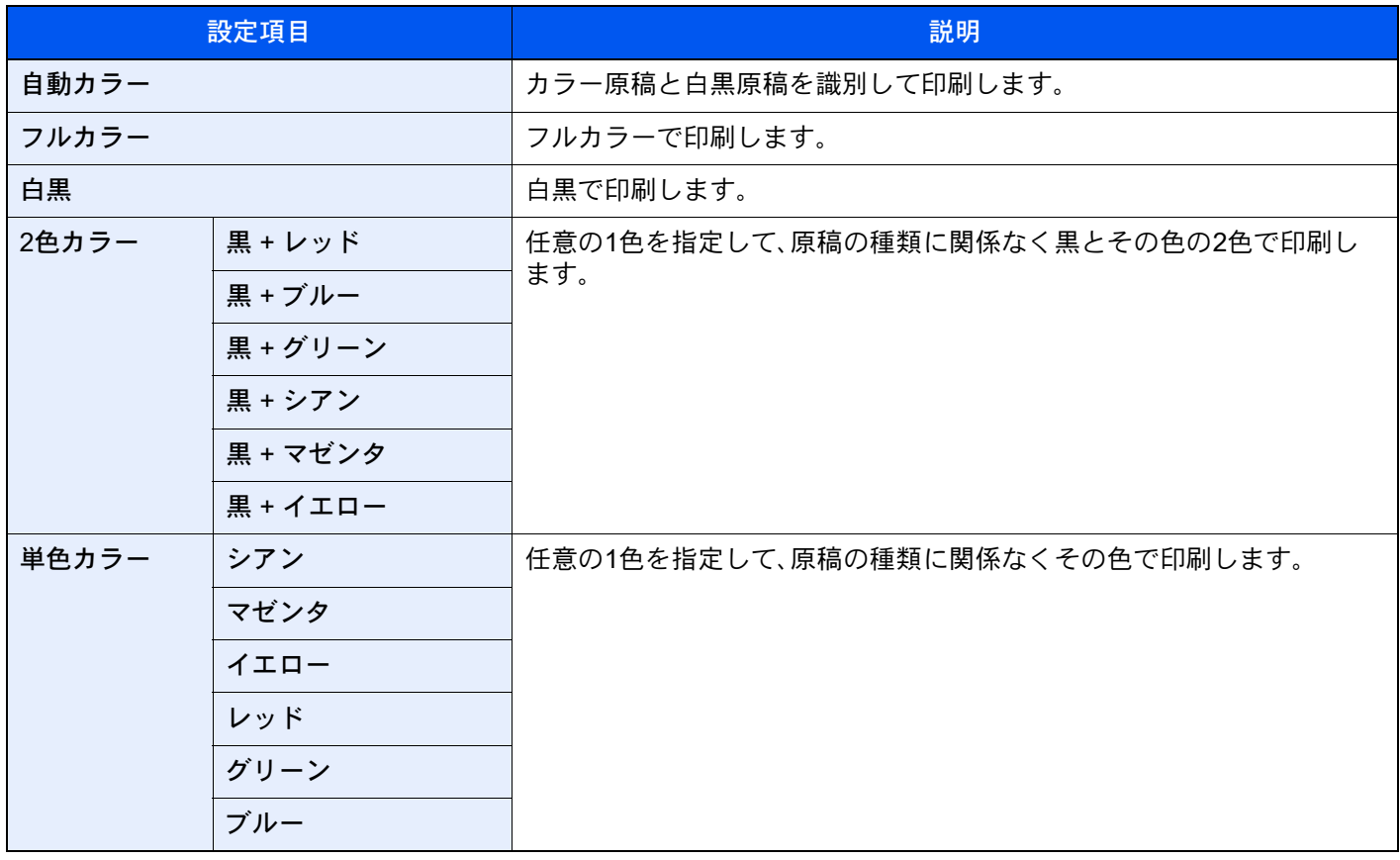

### 印刷時

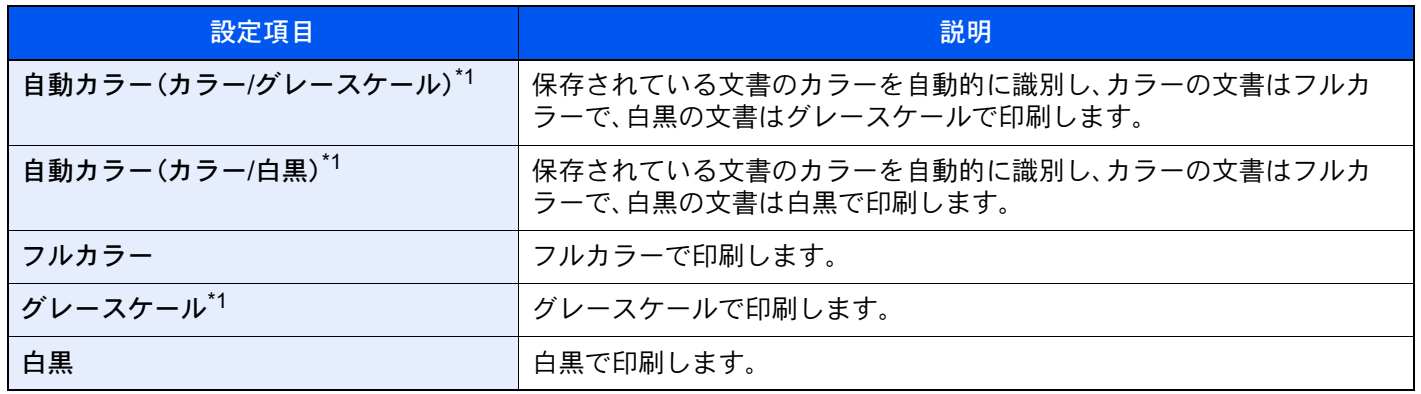

<span id="page-338-0"></span>\*1 USBドライブから印刷する場合は表示されません。

# 送信/保存時

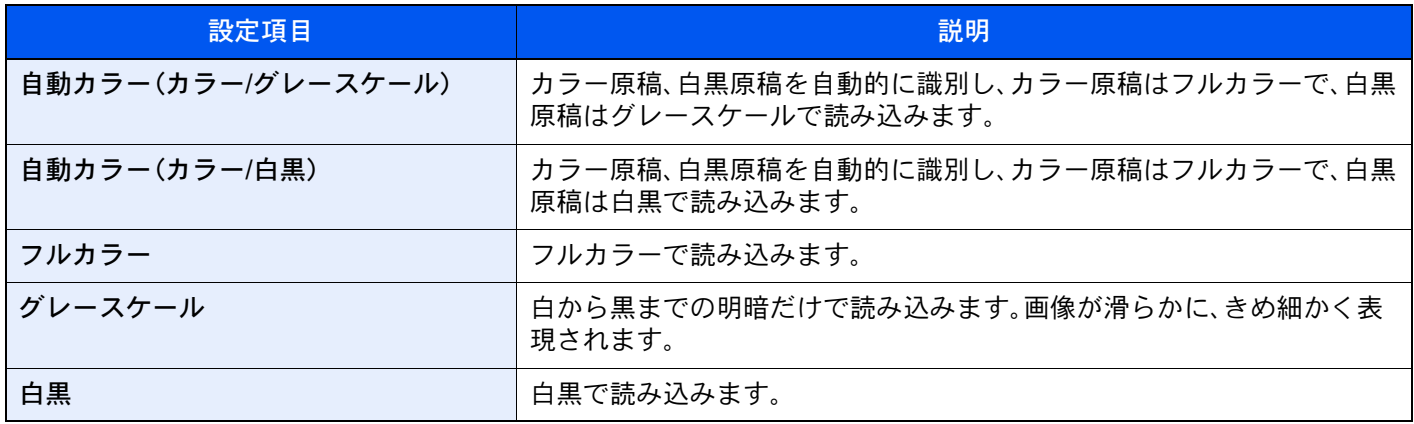

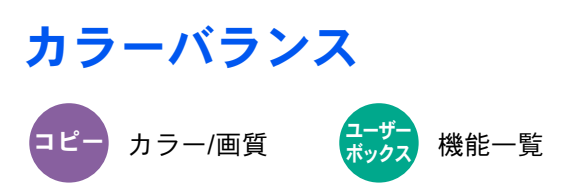

シアン(青系色)、マゼンタ(赤系色)、イエロー(黄色)、ブラック(黒)のそれぞれの色の強弱を調整します。

例

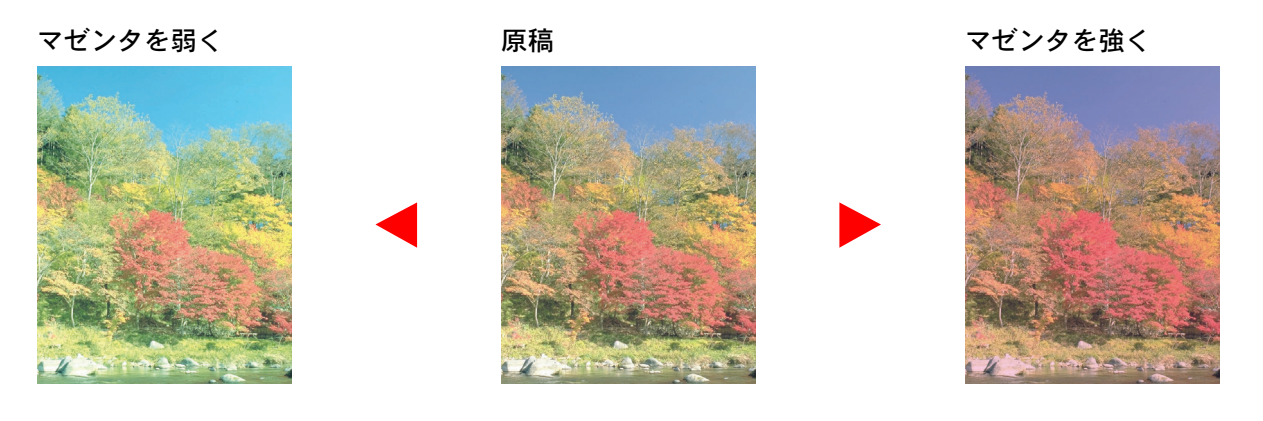

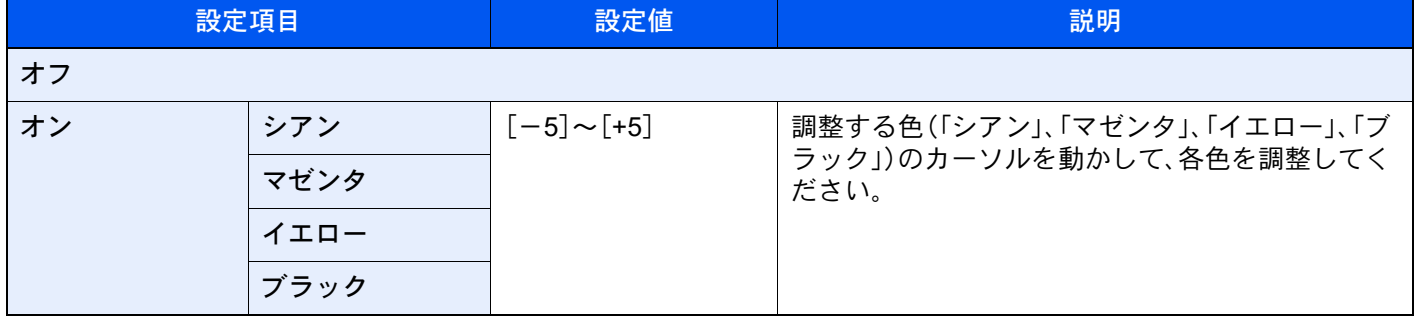

6 参考

フルカラーコピーまたは自動カラーコピー時に機能します。

# 色相調整

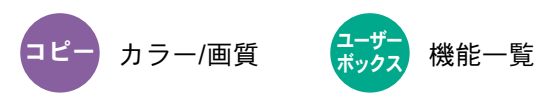

色相(色合い)を調整し、イメージを変えます。

赤を黄色の強い赤にしたり、黄色を黄緑色に近い色にしたりすることによって、イメージを変えることができます。

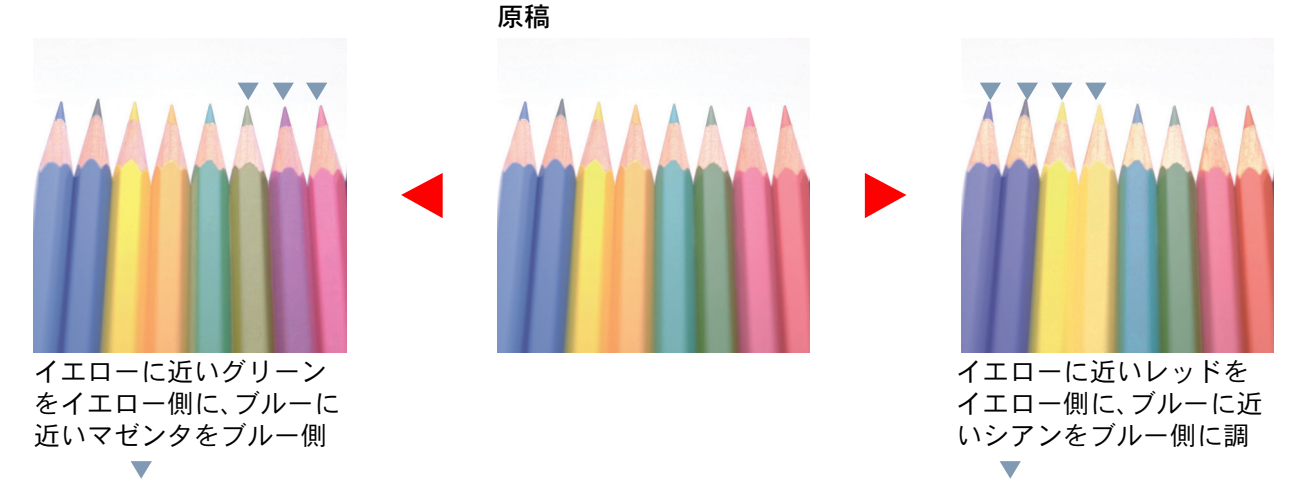

設定できる項目は、次のとおりです。

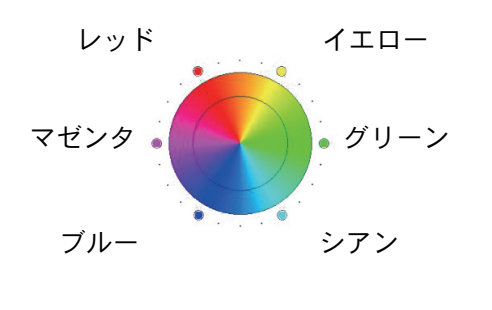

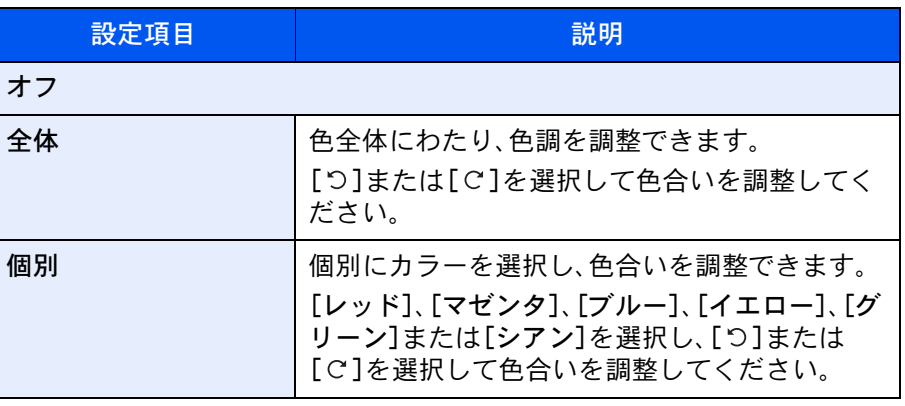

### 图参考

- フルカラーコピーまたは自動カラーコピー時に機能します。
- この調整は色の鮮やかな画像で効果的です。

# ワンタッチ画質調整

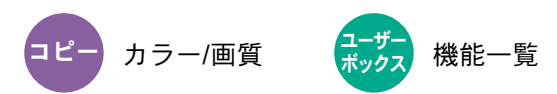

[あざやかに]や[おちついた]などのイメージにあわせて、お好みの画質に調整します。

## 1 参考

フルカラー、自動カラー選択時に使用できます。

設定できる項目は、次のとおりです。

[人物写真]、[風景写真(青)]または[風景写真(緑)]を選択した場合は、3つのパターンから選択してください。

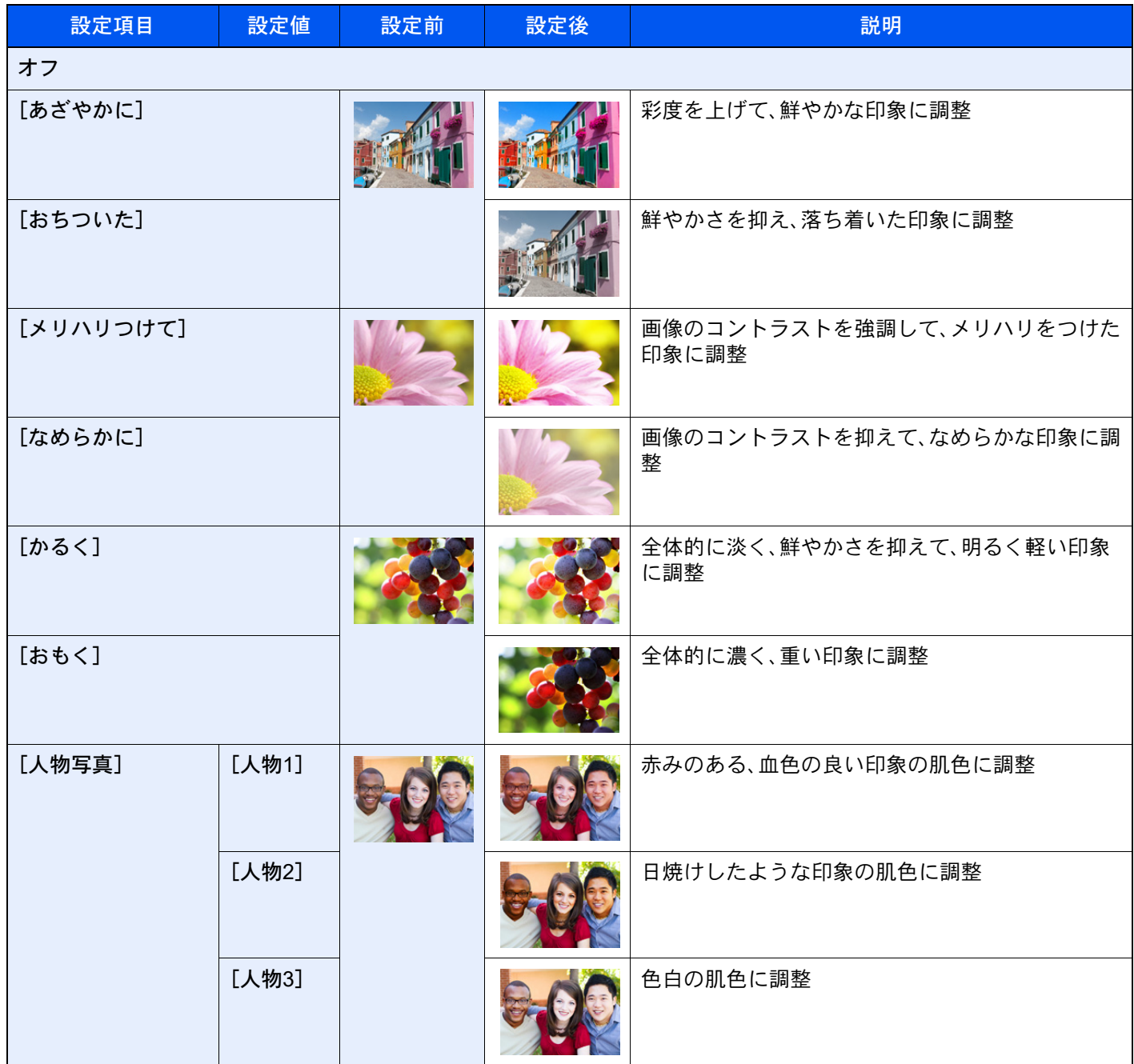

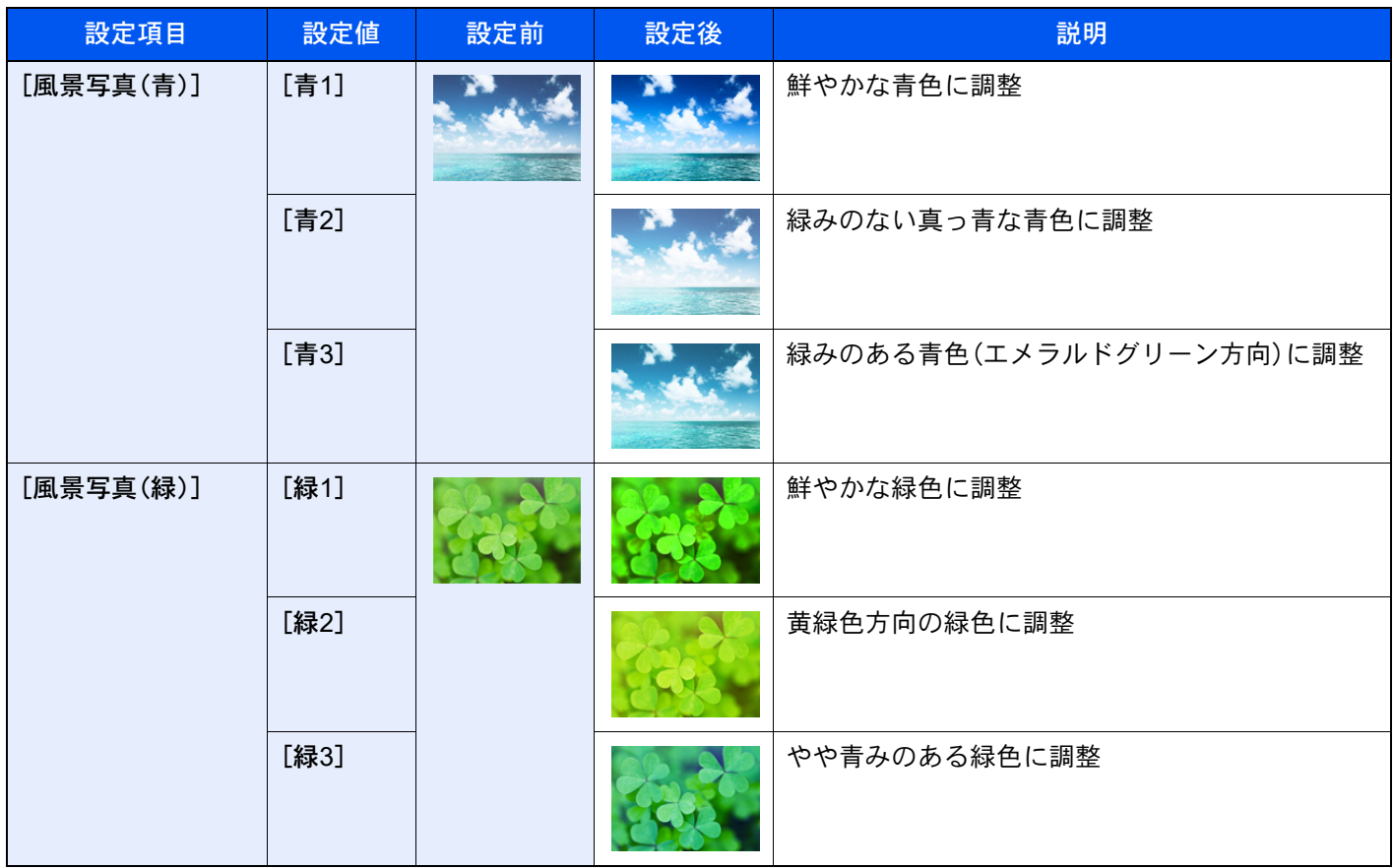

### **Q**参考

ワンタッチ画質調整は9種類の中から1つを選んでください。複数の項目を同時に選択することはできません。

# シャープネス

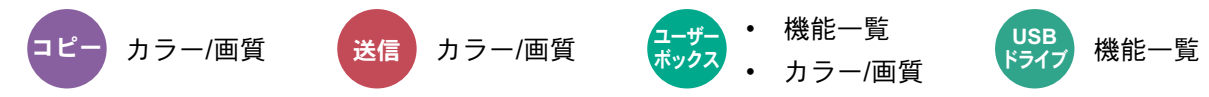

画像の輪郭の強弱を調整します。

鉛筆で書かれた原稿などを使用するときに、文字や線がかすれたり、つぶれたりする場合、シャープネスを「強く」に調整 すると文字や線が鮮明になります。また、雑誌の写真など網点で表現される画像を使用するときに、モアレ[\\*1](#page-343-0)が発生する 場合、シャープネスを「弱く」に調整すると、輪郭をぼかしてモアレを弱めることができます。

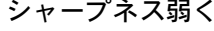

シャープネス弱く 原稿 シャープネス強く

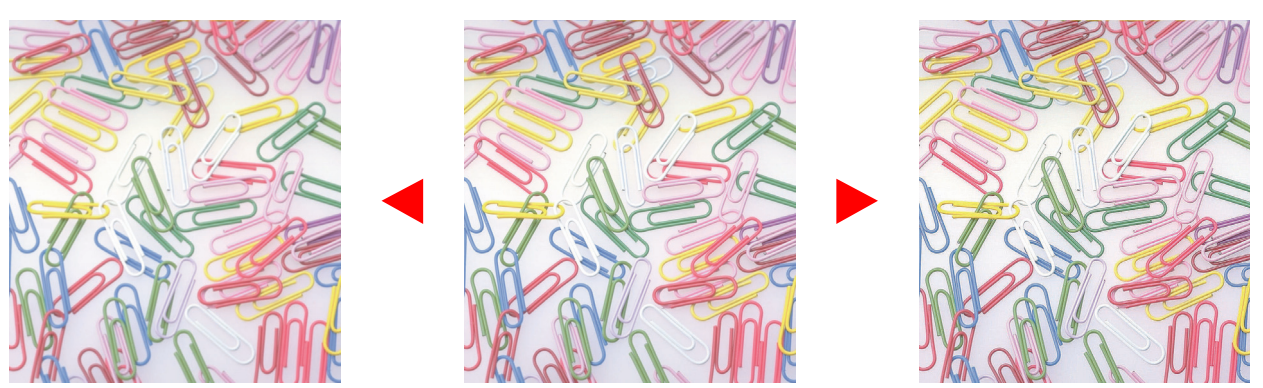

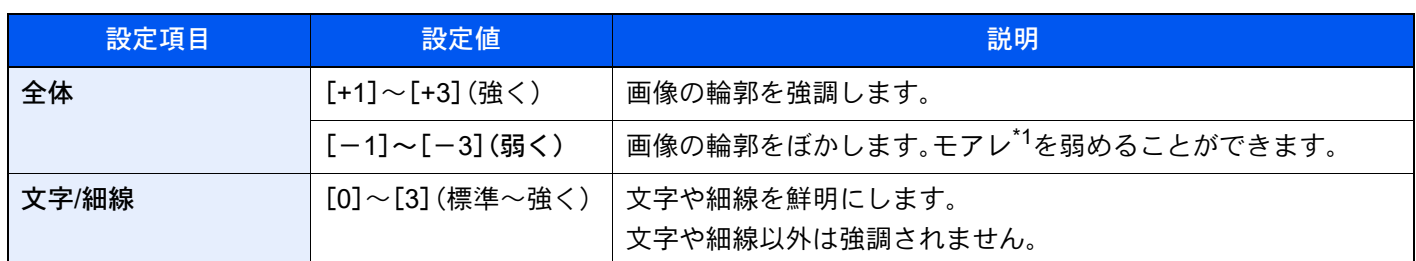

<span id="page-343-0"></span>\*1 網点が均等に配列されず斑紋が出る状態。

# 地色調整

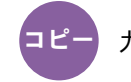

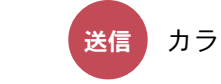

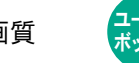

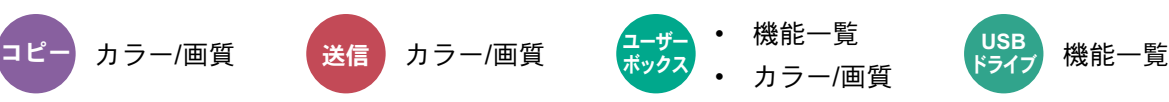

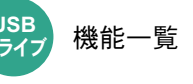

新聞紙など地色のこい原稿の地色をとり除きます。

地色が気になる場合、[自動]を選択してください。[自動]を選択しても地色がとり除かれない場合は、[手動]を選択し、 地色の濃度を調整してください。

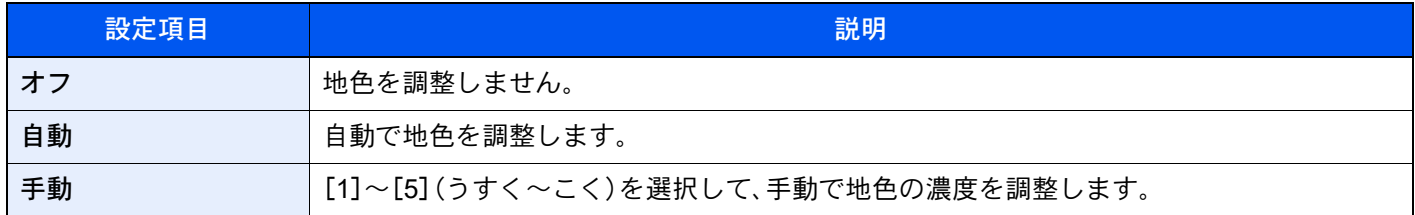

# 彩度

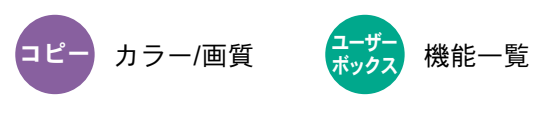

画像の彩度(鮮やかさ)を調整します。

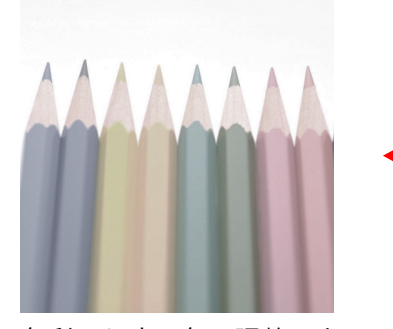

色彩のうすい色に調整しま キャンクス キャンプ かんこう かんこう かんこう 鮮やかな色に調整します。

彩度を弱く おおし かんじょう 原稿 かんじょう かんこう 彩度を強く かんきょう

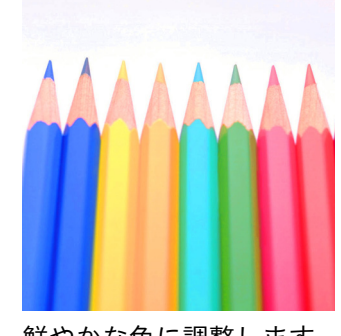

### 16 参考

フルカラーまたは自動カラー選択時に機能します。ただし、自動カラー選択時に白黒と判定された場合は、彩度は機能 しません。

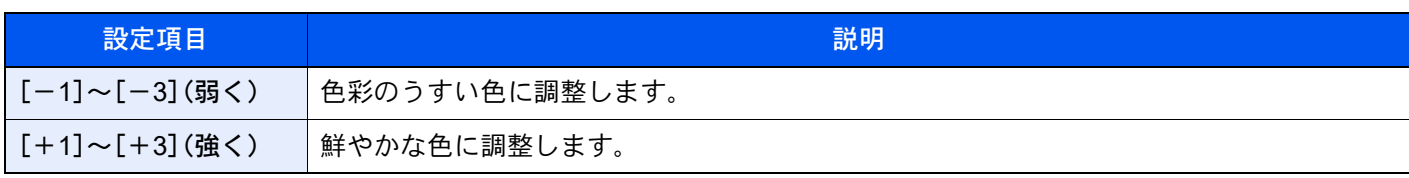

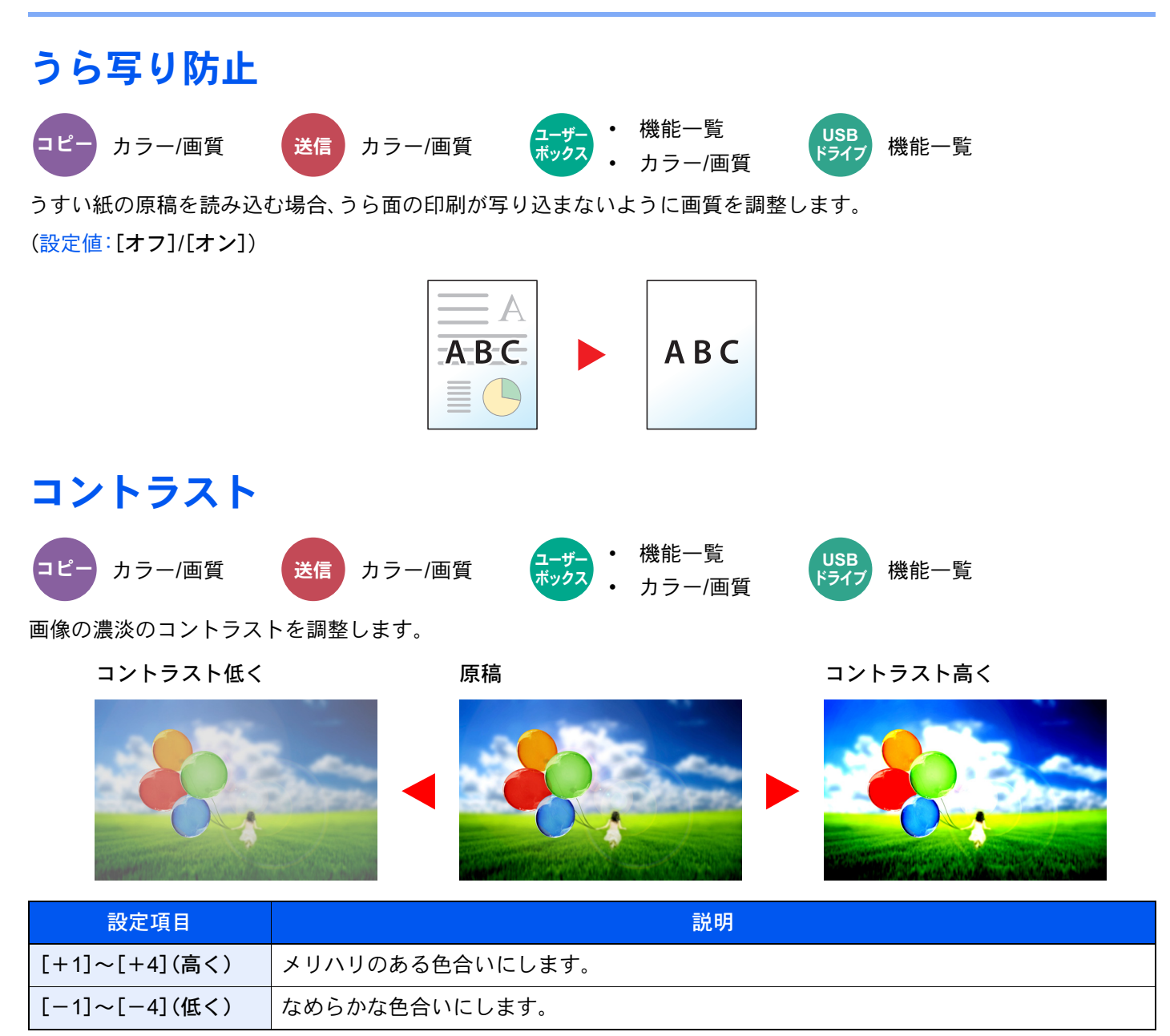

# トラッピング

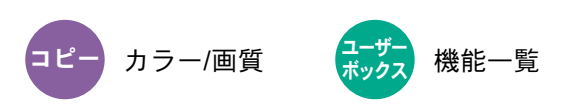

黒色の文字や画像の輪郭が、色ずれで白く抜けている場合、白抜けを改善します。

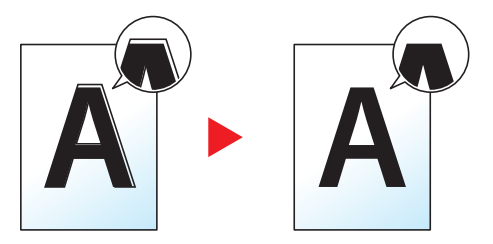

重要

- トラッピングを行う前に、先にキャリブレーション実行してください。それでも白抜けが改善しない場合にのみ設 定してください。
	- ◆ キャリブレーションを実行する (10-60ページ)
- トラッピングを設定すると、輪郭が強調される場合があります。

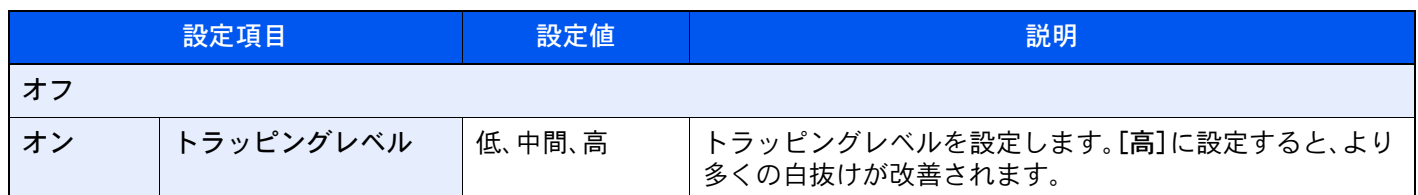

# 指定色消去

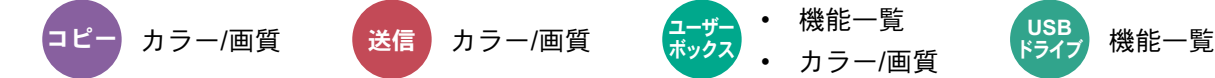

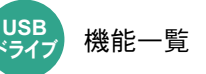

原稿の中にある特定の色を消去します。

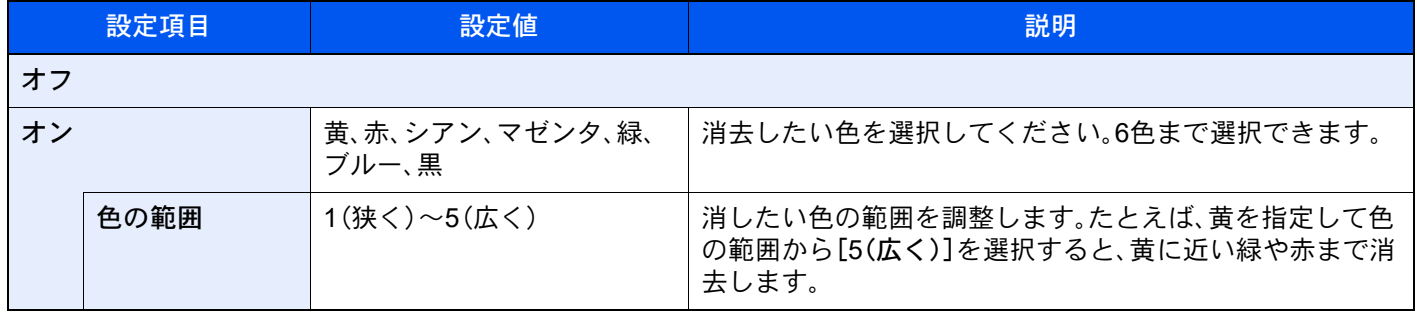

## 图参考

ブラックのみを選択した場合、色の範囲は設定できません。

# 縮小/拡大

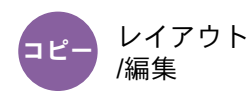

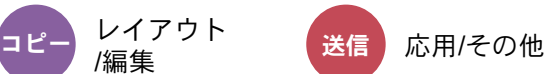

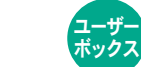

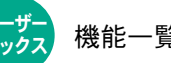

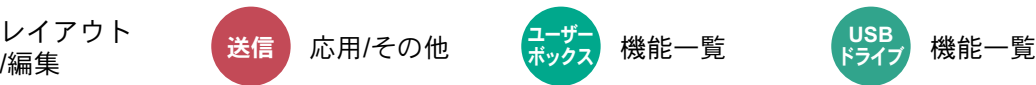

倍率を変更して、画像を縮小/拡大します。

## コピー時

縮小/拡大には次の方法があります。

### 自動

用紙サイズに合わせて縮小または拡大します。

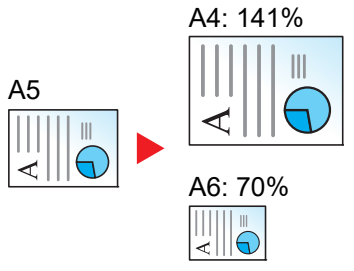

### 同率

あらかじめ用意されている倍率で縮小/拡大します。

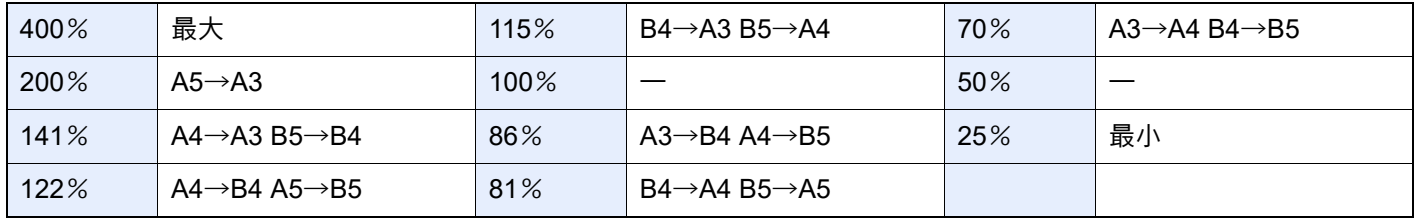

### その他

その他の倍率で縮小/拡大します。

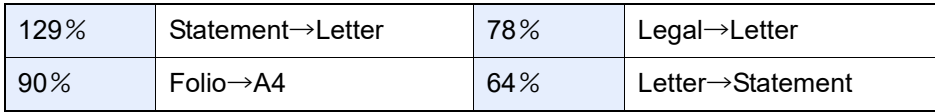

倍率入力

25~400%の範囲で、1%刻みに倍率を選択できます。[+]、[-]またはテンキーで倍率を入力します。

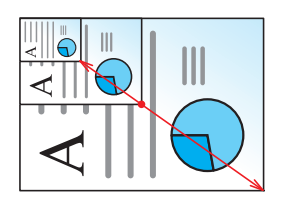

#### たてよこ独立倍率

たてとよこの倍率を個別に選択できます。倍率は25~400%の範囲で1%刻みです。

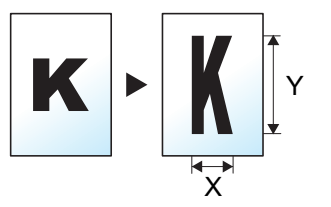

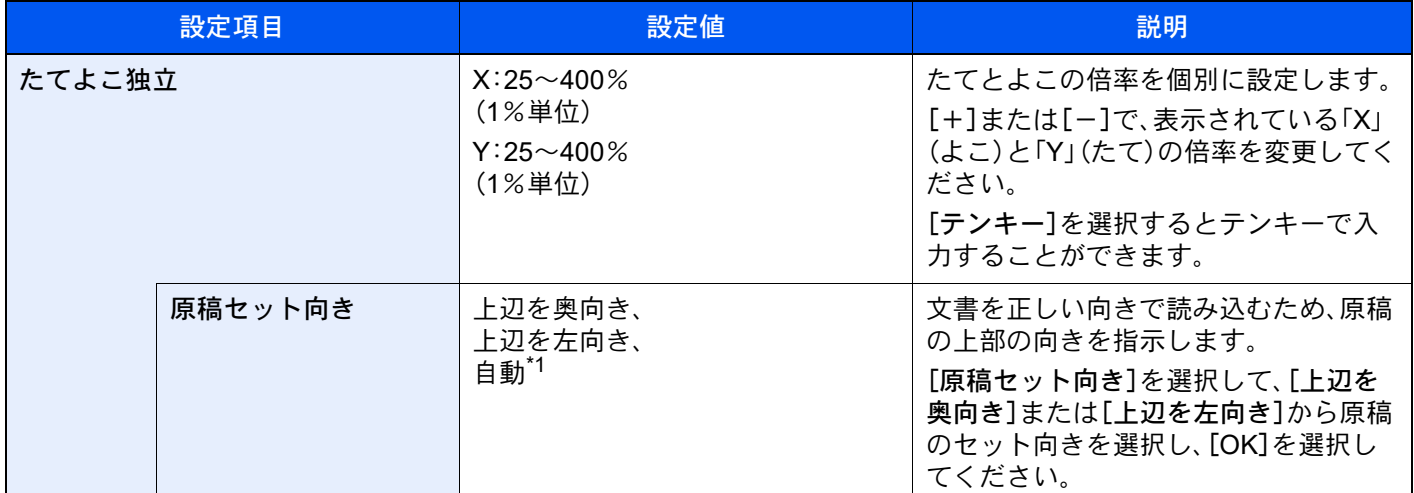

\*1 この機能は、オプションのOCR拡張キットを起動している場合に表示されます。

### 印刷/送信/保存時

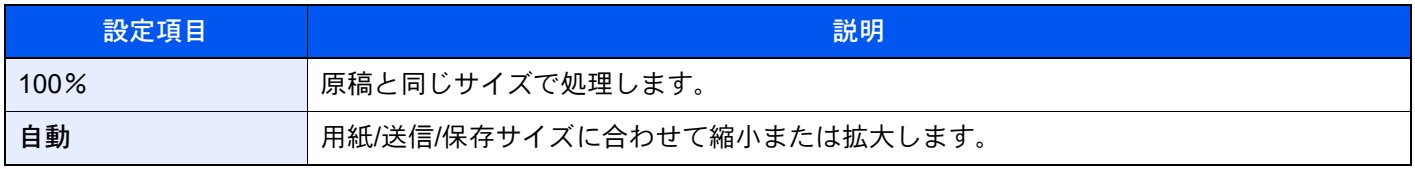

### 6 参考

- 縮小または拡大する場合は、用紙サイズ、送信サイズまたは保存サイズを選択してください。
	- → 用紙選択 (6-19ページ)
	- → 送信サイズ (6-77ページ)
	- **→ 保存サイズ (6-89ページ)**
- 原稿サイズと用紙サイズまたは送信サイズの組み合わせによっては、画像が用紙の端に配置されます。上下左右の 中央に配置するには、次を参照して、センター移動設定を行ってください。
	- ◆ とじしろ/[センター移動、とじしろ、センター移動\(](#page-350-0)6-47ページ)

# ページ集約

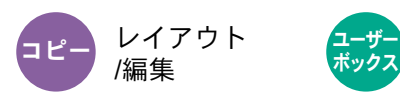

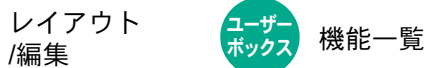

2枚または4枚の原稿を、1枚に集約して印刷します。

ページの並び順を指定したり、原稿に境界線を入れることもできます。

境界線の線種は次のとおりです。

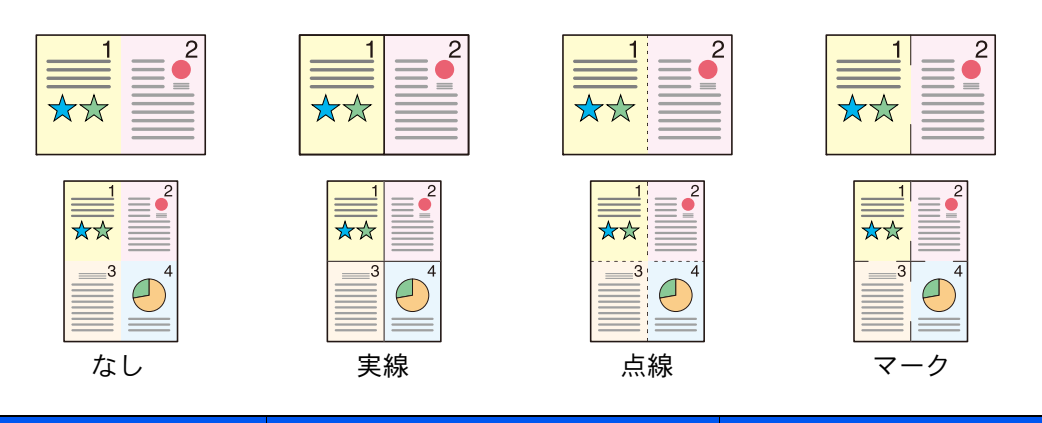

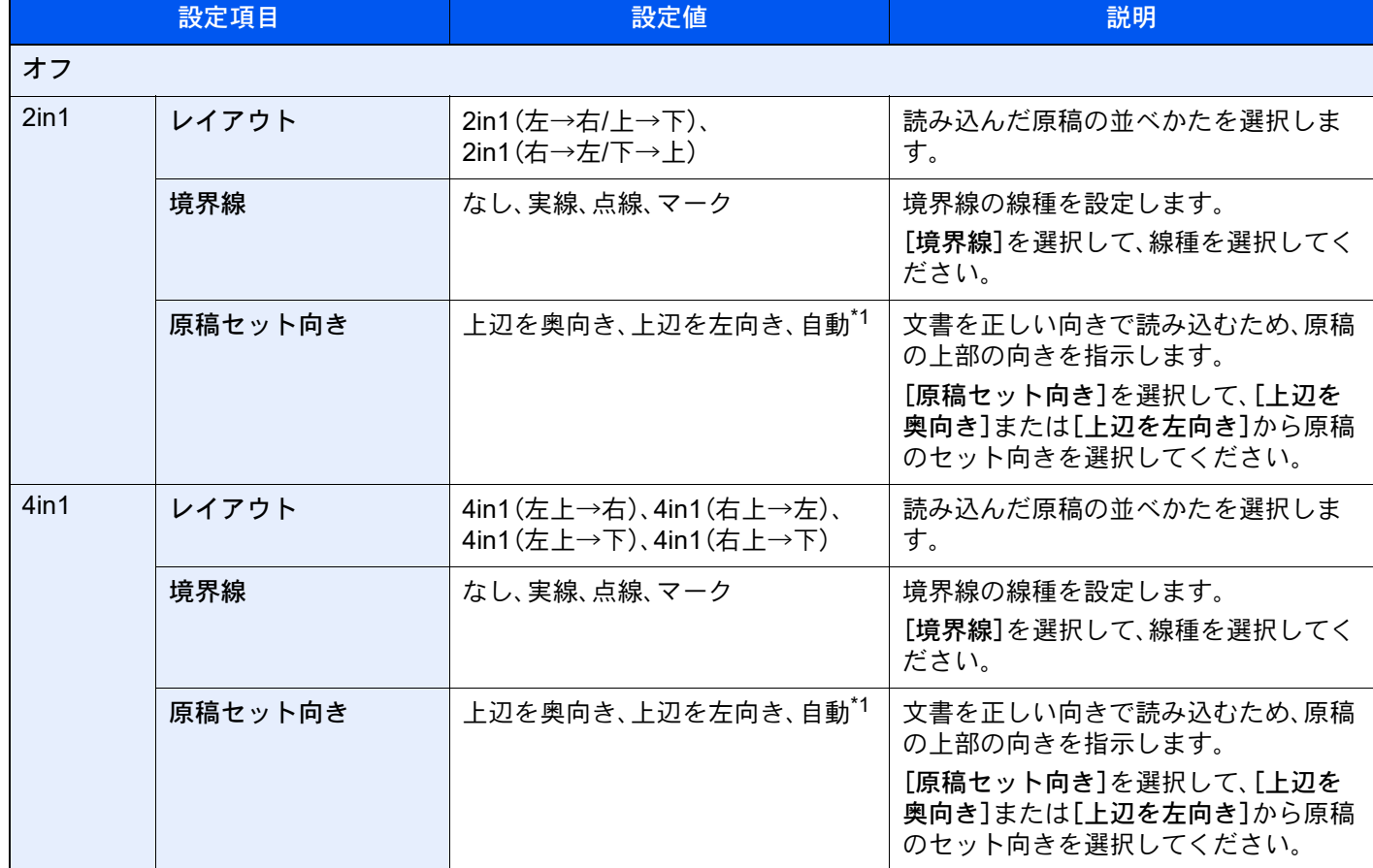

<span id="page-348-0"></span>\*1 この機能は、オプションのOCR拡張キットを起動している場合に表示されます。

### レイアウトイメージ

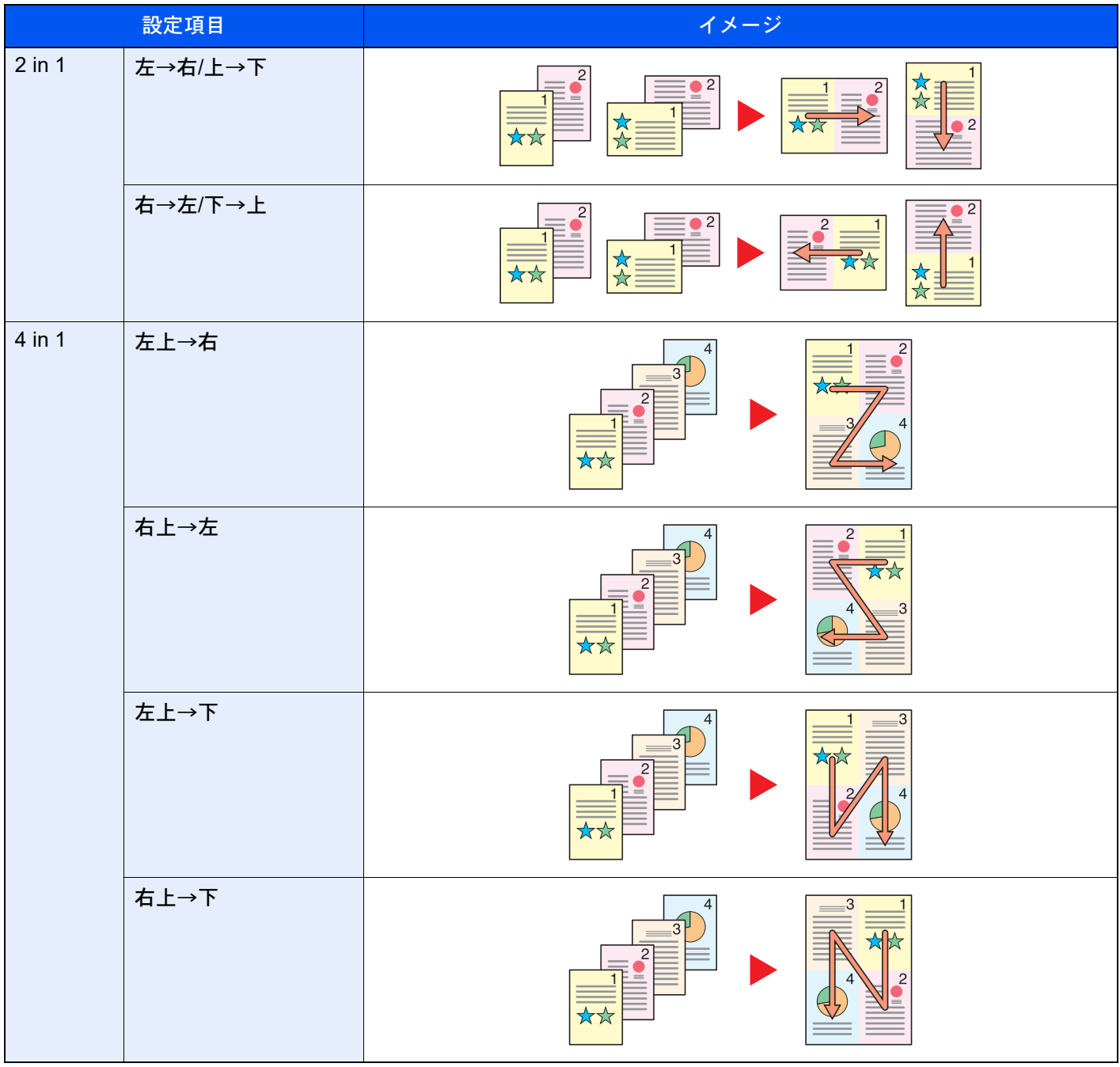

# 图参考

• 集約に使用できる用紙サイズは、A4、A5、B5、Folio、216 × 340 mm、Letter、Legal、Statement、Oficio ll、16Kです。

• 原稿を原稿ガラスにセットするときは、ページ順にセットしてください。

# <span id="page-350-0"></span>とじしろ/センター移動、とじしろ、センター移動

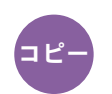

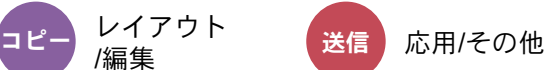

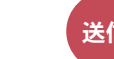

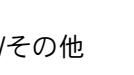

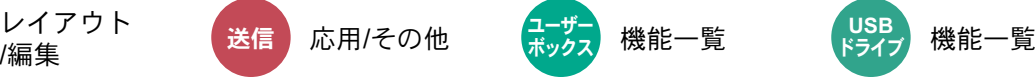

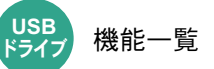

### コピー/印刷時

とじしろ(余白)を作ります。とじしろの幅を設定したり、うら面のとじしろを設定したりすることもできます。 センター移動は、原稿のサイズと用紙サイズが異なる場合、画像を中央に移動します。

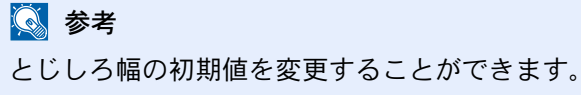

◆ とじしろ初期値 (8-34ページ)

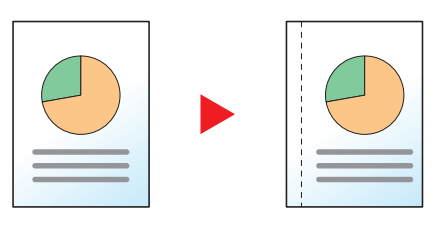

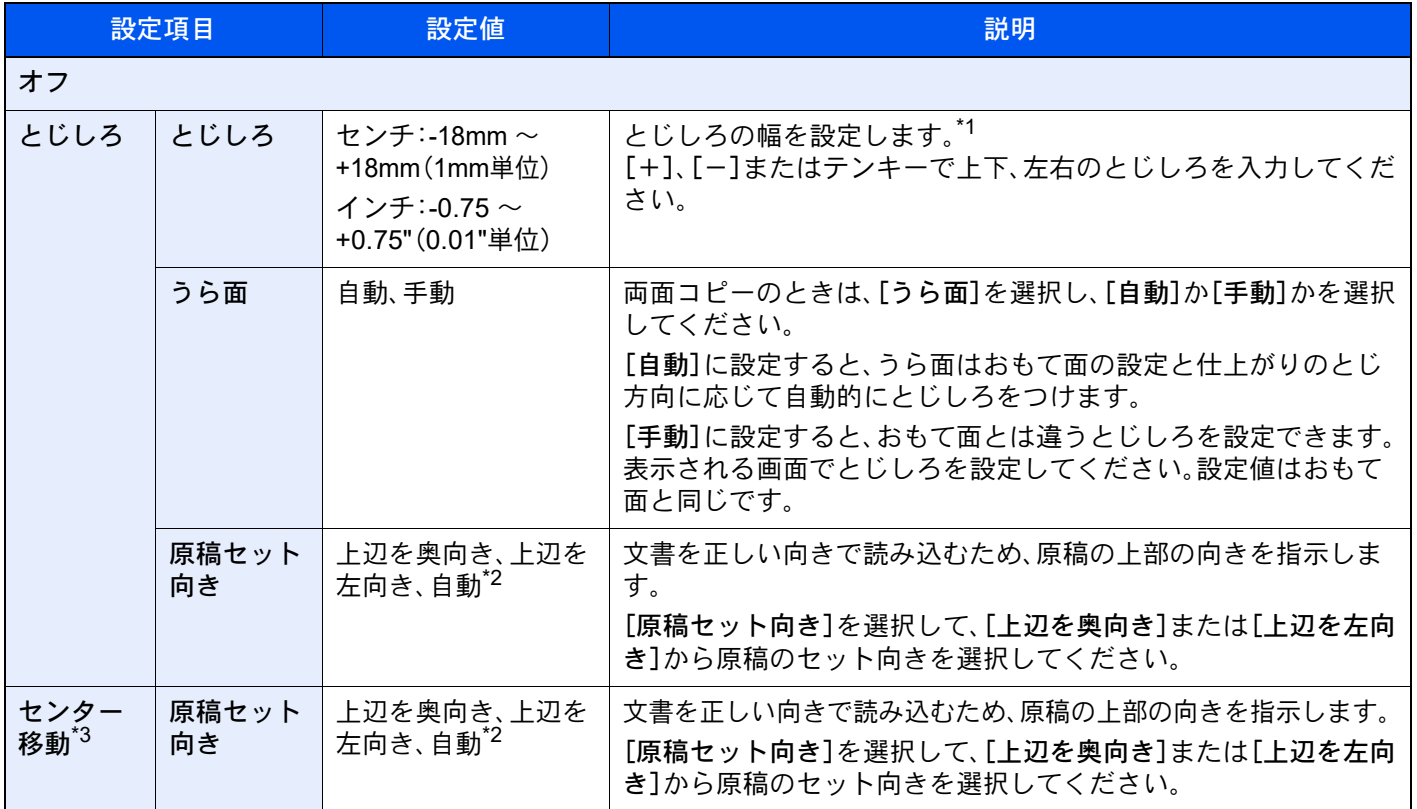

\*1 入力単位は、システムメニューで切り替えることができます。

→ 入力長さ単位 (8-6ページ)

<span id="page-350-1"></span>\*2 この機能は、オプションのOCR拡張キットを起動している場合に表示されます。

\*3 USBドライブから印刷する場合は表示されません。

### 送信/保存時

原稿サイズと送信サイズを指定して送信/保存した場合、サイズによっては、用紙の下側または左右どちらかに余白がで きます。センター移動すると、この余白が上下左右均等になるように画像を配置することができます。 (設定値:[オフ]/[オン])

# 枠消し、枠消し/フルスキャン

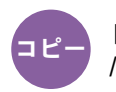

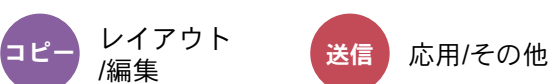

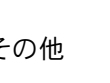

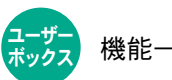

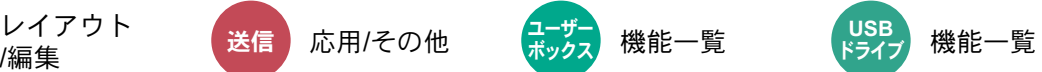

原稿のまわりにできる黒い枠を消去します。枠消しには次の方法があります。

### 標準

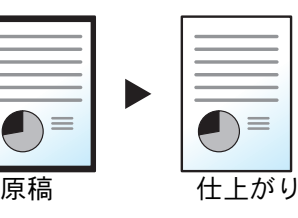

シート原稿のまわりにできる黒い枠を消します。消す幅は固定です。

フルスキャン

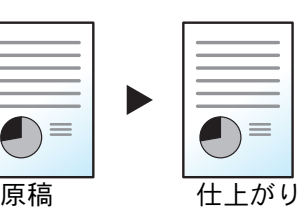

原稿の全領域を画像として読み込みます。原稿の枠消しは行いません。

シート枠消し

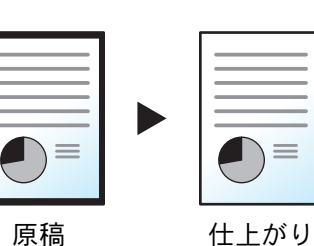

シート原稿のまわりにできる黒い枠を消します。消す幅を調節できます。

ブック枠消し

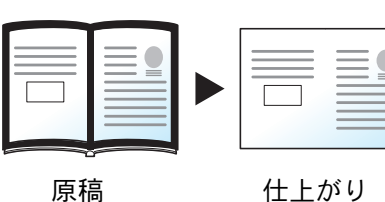

分厚い本などを読み込むときにできる、本のまわりや中央の黒い枠を消しま す。枠消しの幅は、本のまわりと中央を別々に選択できます。

個別枠消し

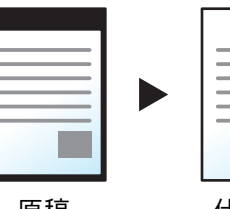

上下左右の枠消し幅を別々に選択できます。

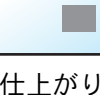

 $\equiv$ 

# 2 参考

- •[フルスキャン]は、コピーの場合は表示されません。
- 枠消し幅の初期値を変更することができます。詳細は、次を参照してください。
	- ◆ 枠消し初期値 (8-32ページ)
- うら面の枠消し幅の初期値を変更することができます。詳細は、次を参照してください。
	- ◆ 枠消しうら面設定 (8-32ページ)

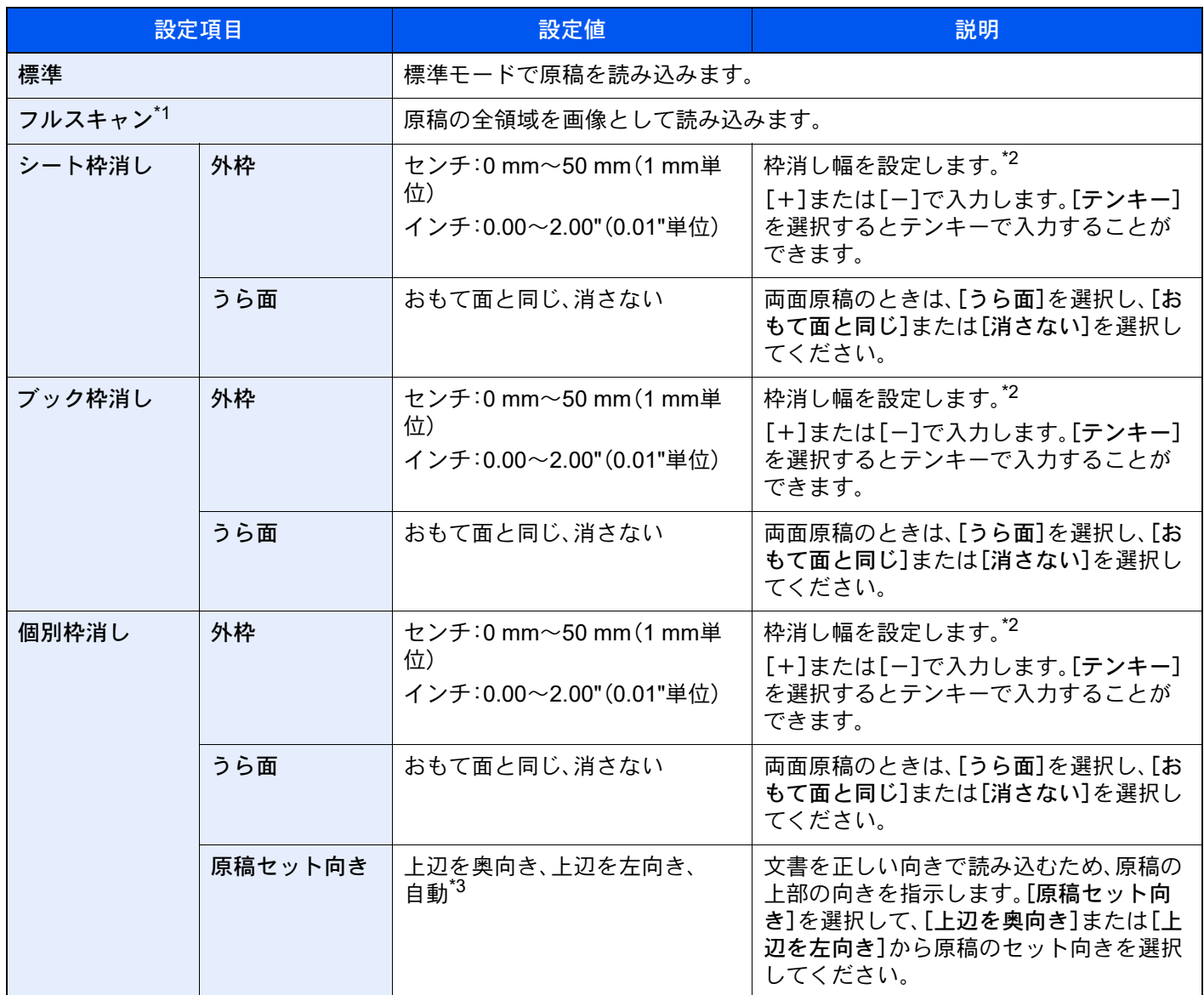

\*1 コピーの場合は表示されません。

<span id="page-352-0"></span>\*2 入力単位は、システムメニューで切り替えることができます。詳しくは、次を参照してください。 [入力長さ単位\(](#page-414-0)8-6ページ)

\*3 この機能は、オプションのOCR拡張キットを起動している場合に表示されます。

# 原稿領域外の消去

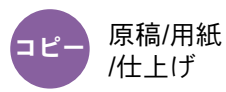

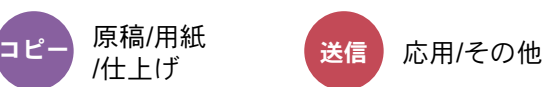

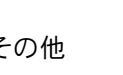

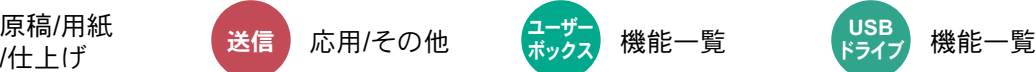

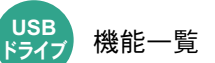

原稿送り装置を開けたまま原稿を読み込んだときに原稿外の部分にできる影を消去します。 (設定値:[オフ]/[オン])

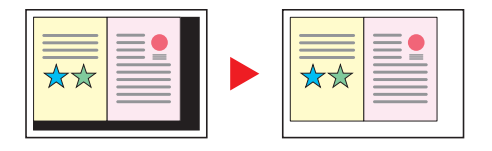

# 图参考

原稿送り装置が十分に開いていない場合、影部分を消去できないことがあります。

→ 光の映り込み防止 (8-11ページ)

<span id="page-353-0"></span>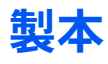

\_\_<br>コピー レイアウト <del>ユ</del>ザー

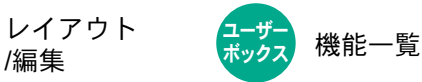

製本を利用すると、シート原稿から、週刊誌やパンフレットのような冊子を作ることができます。原稿を見開き両面に印 刷し、仕上がった出力紙を重ねて折ると、冊子のようになります。

表紙だけを別の用紙(カラー紙や厚紙)に印刷することもできます。表紙に使う用紙は、手差しトレイから給紙します。カ セットまたはインサーターから給紙させるには、次を参照してください。

→ 表紙給紙元 (8-18ページ)

## 16 参考

オプションの4,000枚フィニッシャーまたは100枚とじステープルフィニッシャーと、中折りユニットを使用すると、 中とじステープル(仕上がりの中央にステープルして2つに折ること)ができます。このときの用紙サイズはA3、B4、 A4、Ledger、Legal、Letter、Oficio II、8Kに限られます。

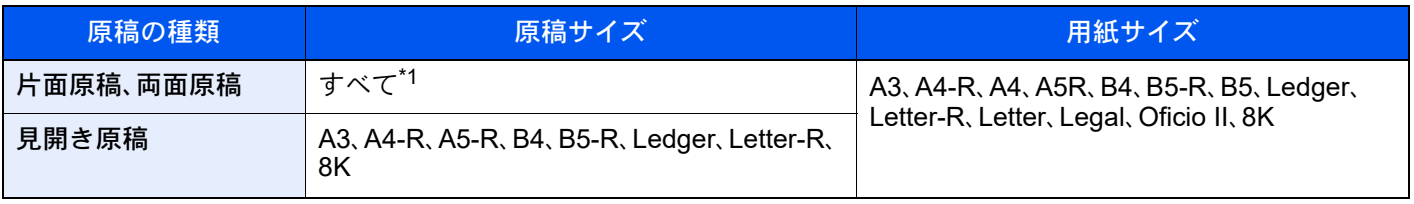

\*1 カスタムサイズの原稿を除きます。

### 仕上がりが左とじの場合

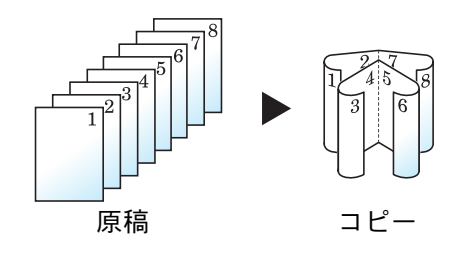

仕上がったコピーを重ねて折ると、ページが左から右へ進むようにコピーし ます。

## 仕上がりが右とじの場合

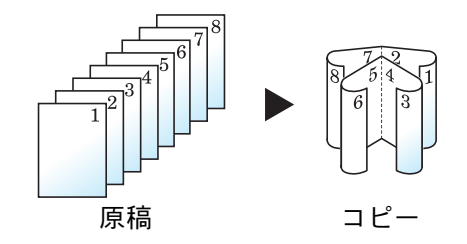

仕上がったコピーを重ねて折ると、ページが右から左へ進むようにコピーし ます。

仕上がりが上とじの場合

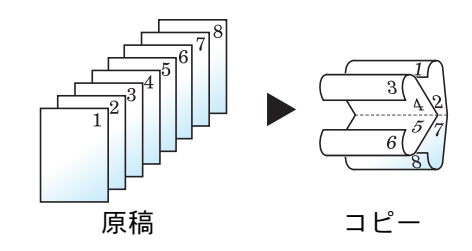

仕上がったコピーを重ねて折ると、ページが上から下へ進むようにコピーし ます。

コピー時

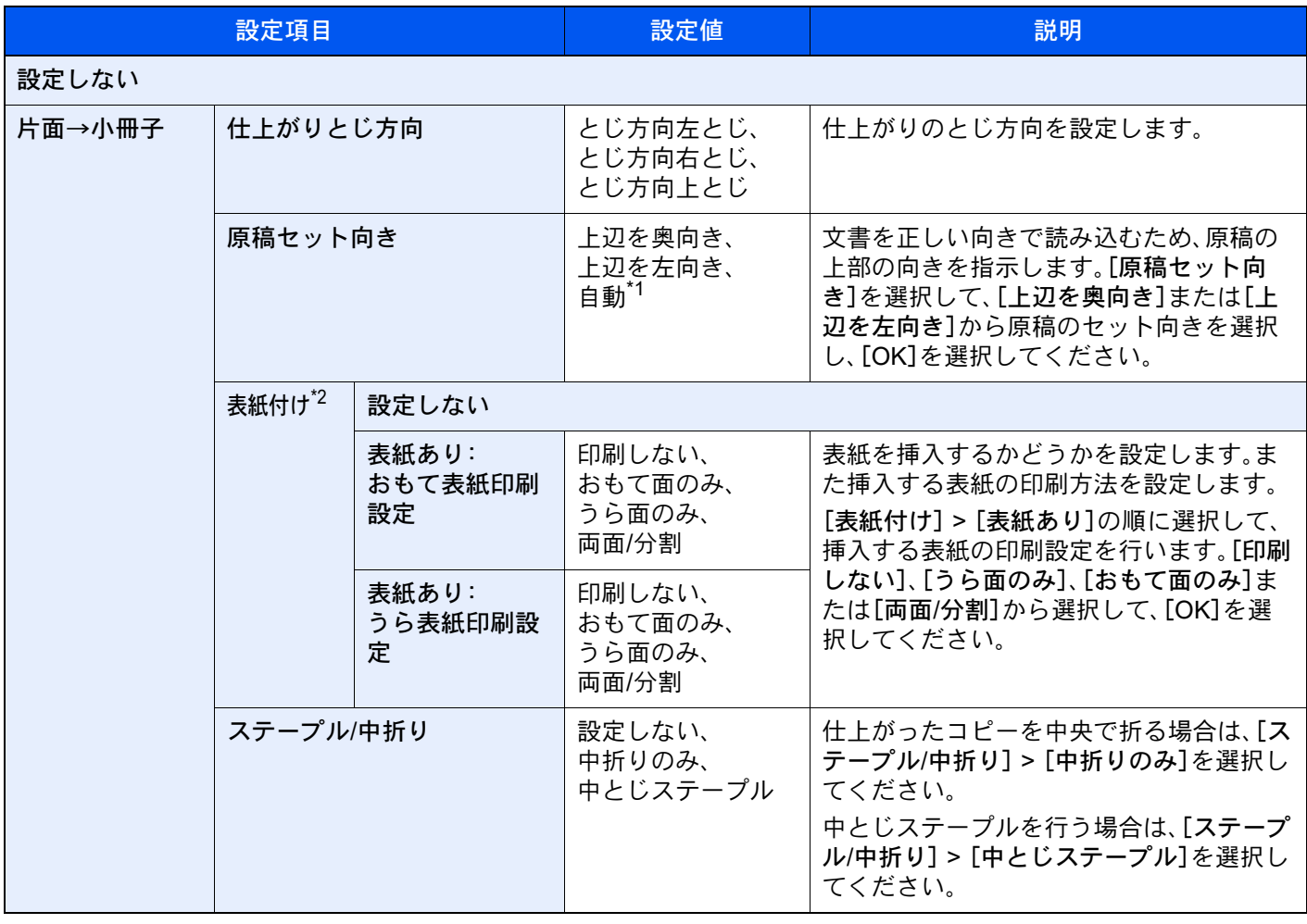

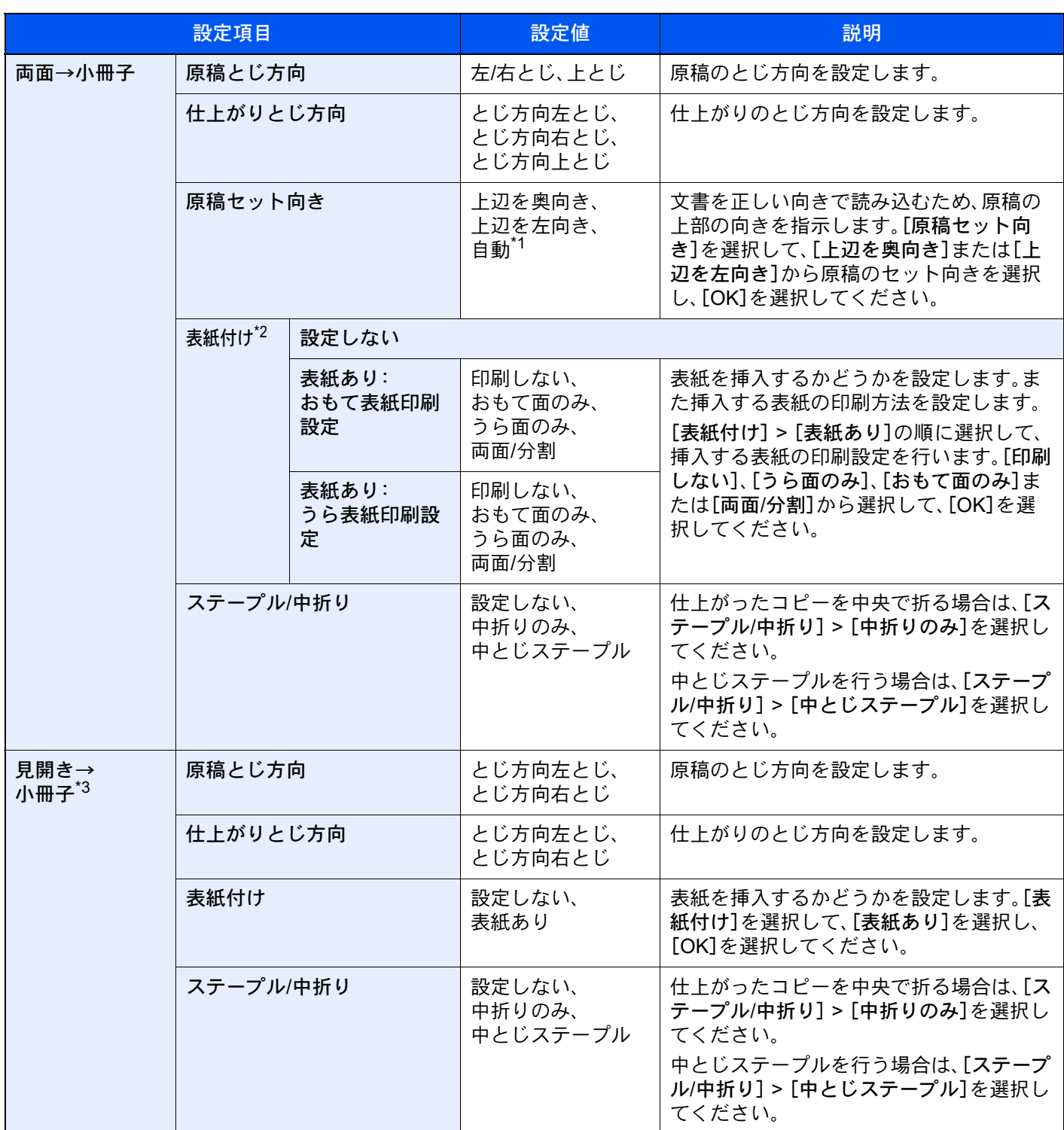

<span id="page-355-0"></span>\*1 この機能は、オプションのOCR拡張キットを起動している場合に表示されます。

\*2 インサーターから給紙する場合、印刷することはできません。

\*3 原稿セット向きは[上辺を奥向き]が設定されています。

### 印刷時

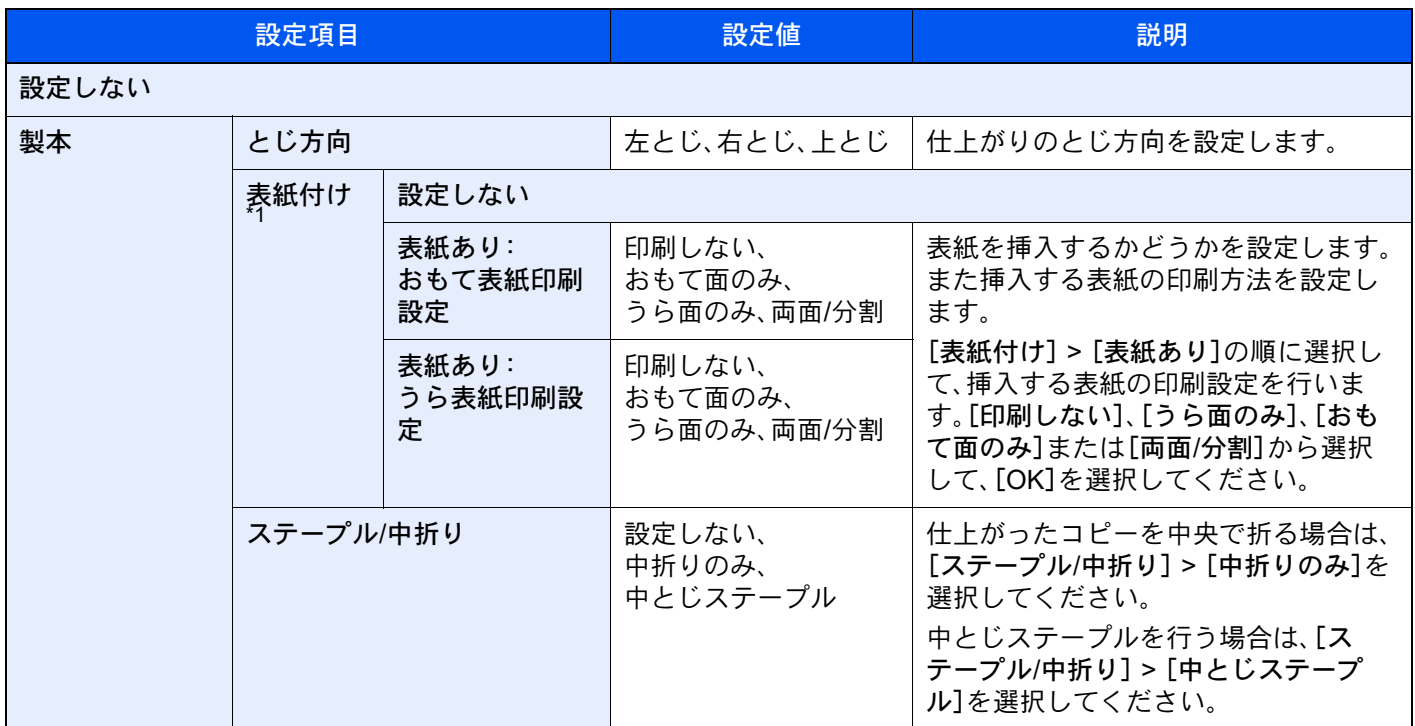

\*1 インサーターから給紙する場合、印刷することはできません。

## 8 参考

• 中折りや中とじステープルできる枚数は、坪量によって異なります。詳細は次を参照してください。

- → 中折りユニット(4,000枚フィニッシャーオプション) (11-40ページ)
- ◆ 中折りユニット(100枚とじステープルフィニッシャーオプション) (11-41ページ)
- 原稿ガラスにセットするときは、ページ順にセットしてください。

### とじ方向と表紙および原稿のセット向きについて

インサーターから表紙を給紙する場合、[仕上がりとじ方向]または[とじ方向]の設定により、表紙および原稿のセット 向きが異なります。

1:表表紙 2:裏表紙

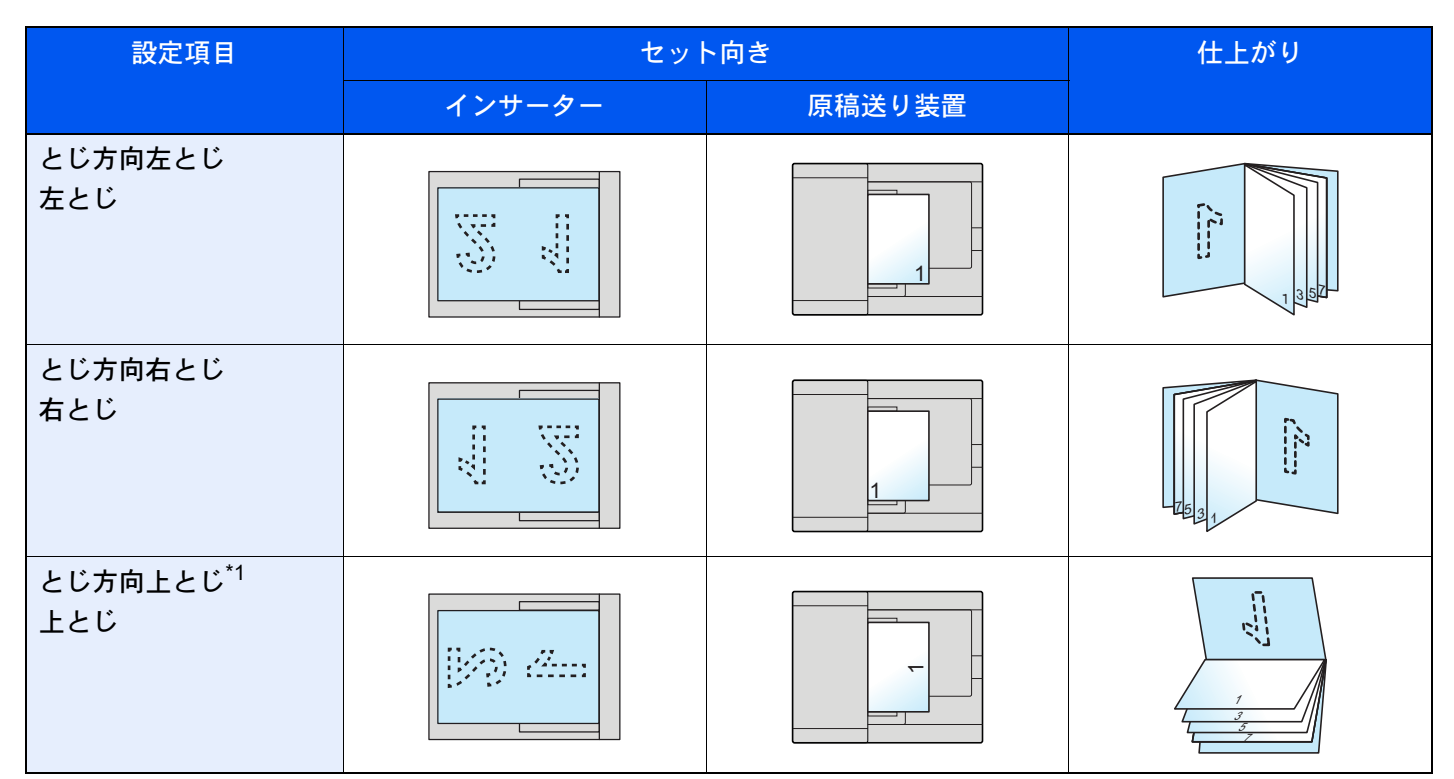

\*1 原稿セット向きは[上辺を左向き]を設定してください。

# 両面/分割

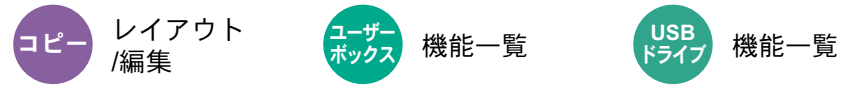

用紙の両面に印刷できます。また、分割は、両面原稿を1ページずつ片面印刷できます。

両面/分割には次の方法があります。

### 片面→両面

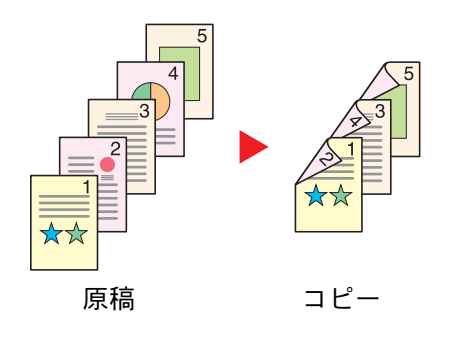

片面原稿を両面コピーします。原稿が奇数枚のときは、最終ページのう ら面が白紙になります。

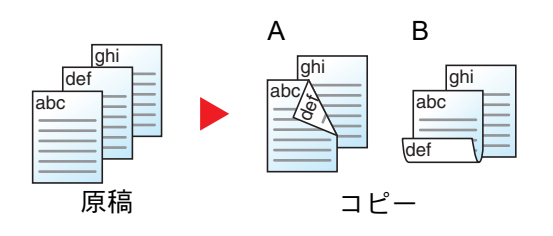

とじ方法は次の2とおりです。

- A 仕上がり左/右とじ:うら面のコピーをおもて面と同じ方向でコピー します。
- B 仕上がり上とじ:うら面のコピーをおもて面に対して180°回転させ てコピーします。仕上がったコピーを上でとじると、各見開きのペー ジが同じ方向になります。

両面→片面

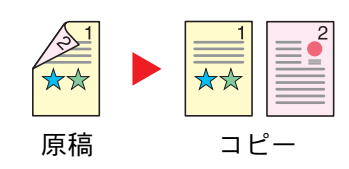

両面原稿を1ページずつ片面コピーします。原稿送り装置に原稿をセッ トしてください。

とじ方法は次の2とおりです。

- 左/右とじ:うら面のコピーをおもて面と同じ方向でコピーします。
- 上とじ:うら面のコピーをおもて面に対して180°回転させてコピー します。

両面→両面

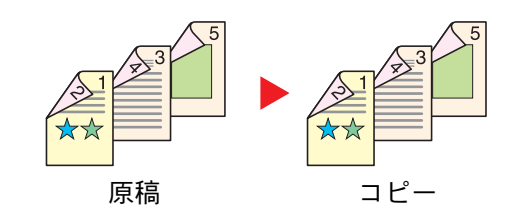

両面原稿を両面コピーします。原稿送り装置に原稿をセットしてくださ い。

### **Q**参考

両面コピーに使用できる用紙サイズ:A3、A4-R、A4、A5-R、A5、A6-R、B4、B5-R、B5、B6-R、216×340 mm、SRA3、 Ledger、Letter-R、Letter、Legal、Statement-R、Executive、12×18"、Oficio II、Folio、8K、16K-R、16K、ISO B5、はがき、往復 はがき、カスタム1~4

### 見開き→片面

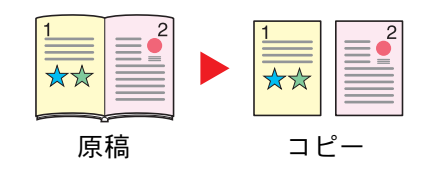

見開き2ページの原稿を1ページずつ片面コピーします。 とじ方法は次の2とおりです。 左とじ:見開き原稿の左ページ、次に右ページの順でコピーします。 右とじ:見開き原稿の右ページ、次に左ページの順でコピーします。

### 图参考

• 見開き→片面に使用できる原稿サイズ:A3、A4-R、A5-R、B4、B5-R、Ledger、Letter-R、8K

• 見開き→片面に使用できる用紙サイズ:A4-R、A4、A5、B5-R、B5、Letter-R、Letter、16K-R、16K

### 見開き→両面

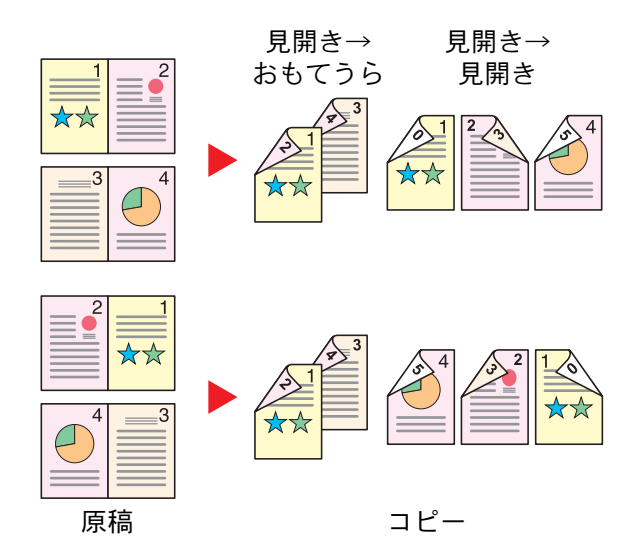

图参考

• 見開き→両面に使用できる原稿サイズ:A3、A4-R、A5-R、B4、B5-R、Ledger、Letter-R、8K

• 見開き→両面に使用できる用紙サイズ:A4-R、A4、A5、B5-R、B5、Letter-R、Letter、16K-R、16K

### コピー時

片面や見開き原稿を両面に印刷したり、両面や見開き原稿を片面に印刷します。原稿および仕上がりのとじ方向を指定 してください。

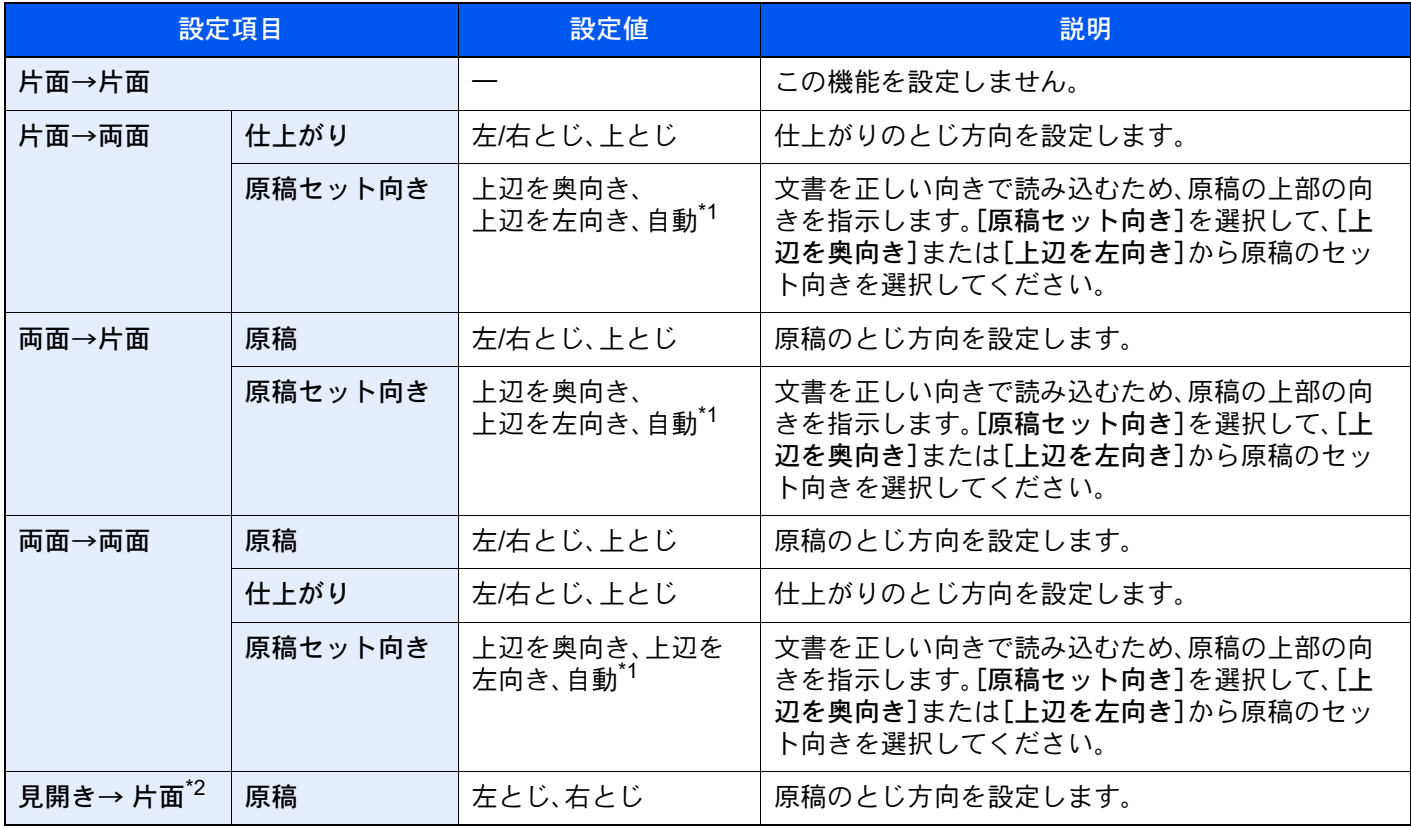

見開き2ページの原稿を用紙の両面にコピーします。
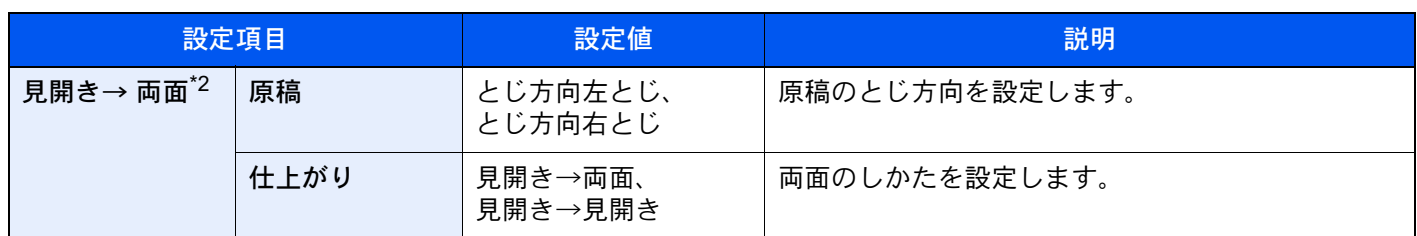

\*1 この機能は、オプションのOCR拡張キットを起動している場合に表示されます。

<span id="page-360-1"></span>\*2 原稿セット向きは[上辺を奥向き]が設定されています。

原稿ガラスに原稿をセットしたときは、次の原稿に入れ替えて[スタート]キーを押してください。

次の原稿がなければ、[読み込み終了]を選択してください。コピーが開始されます。

#### 印刷時

文書を片面に印刷したり両面に印刷したりします。

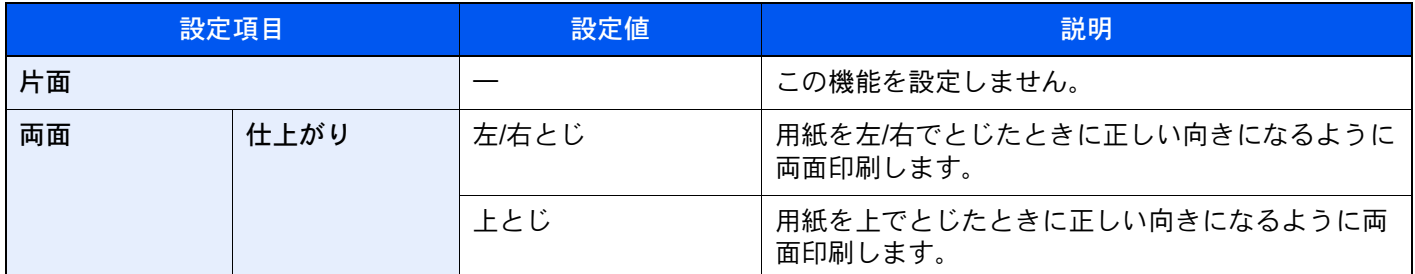

## 表紙付け

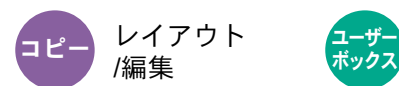

レイノソト <del>(ポックス</del>)機能一覧<br>/編集 ホックス

印刷した文書に表紙をつけることができます。原稿の1ページ目と最終ページだけ給紙元を変更して、別の用紙(カラー 紙や厚紙など)に印刷します。つけられる表紙は次の2種類です。表紙に使う用紙は、手差しトレイから給紙します。カ セットまたはインサーターから給紙させるには、次を参照してください。

→ 表紙給紙元 (8-18ページ)

また、表紙の印刷方法を設定することができます。表紙ごとに印刷の設定を行ってください。

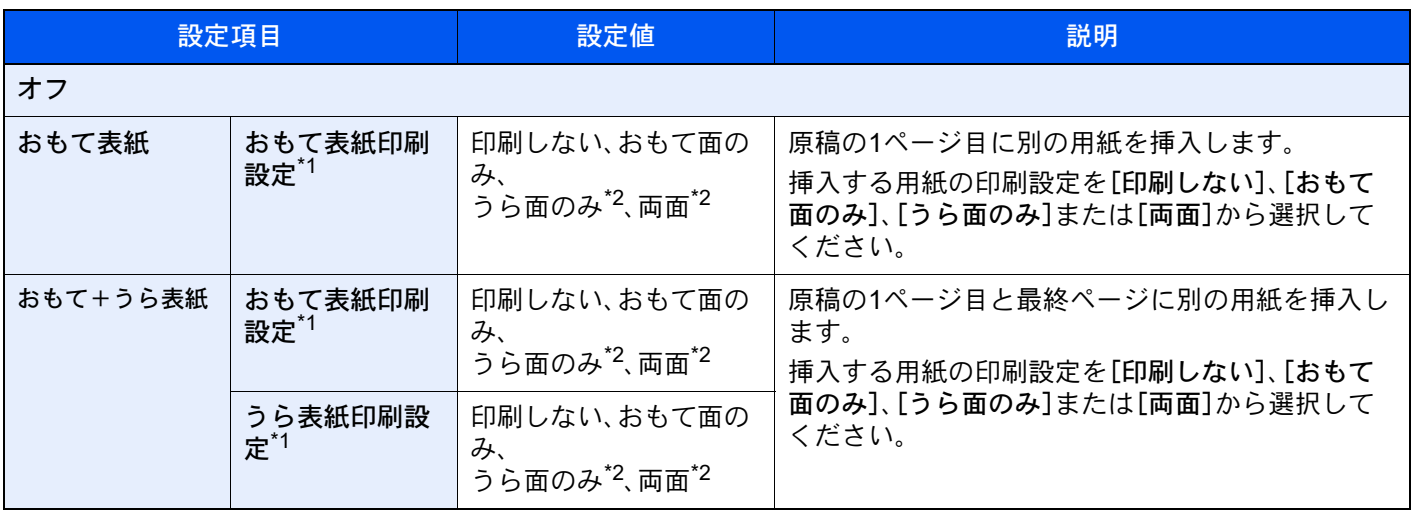

<span id="page-360-2"></span>\*1 インサーターから給紙する場合、印刷することはできません。

<span id="page-360-0"></span>\*2 [うら面のみ][両面]は「両面/分割」で仕上がりを両面に設定している場合に表示されます。 両面/分割(6-54[ページ\)](#page-357-0)

# イメージ合成

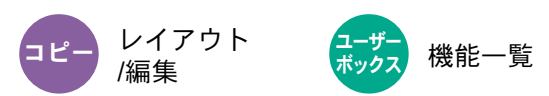

帳票などのフォームやイメージを、原稿と合成して印刷します。原稿の1枚目がフォームとして読み込まれ、以降の原稿 に重ねて印刷されます。あらかじめ文書ボックスに登録されたフォームを利用することもできます。

1枚目の原稿をフォームとする場合は、その原稿を最初にセットしてください。原稿送り装置を使用するときは、その原 稿を一番上にしてください。

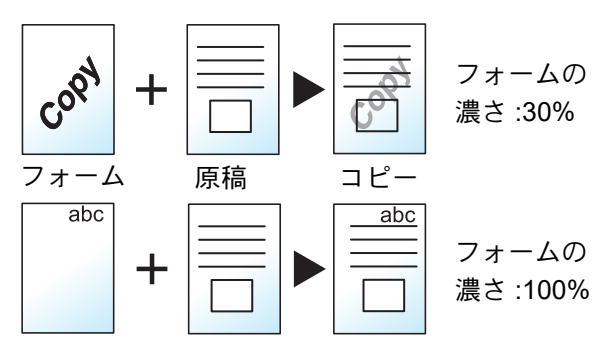

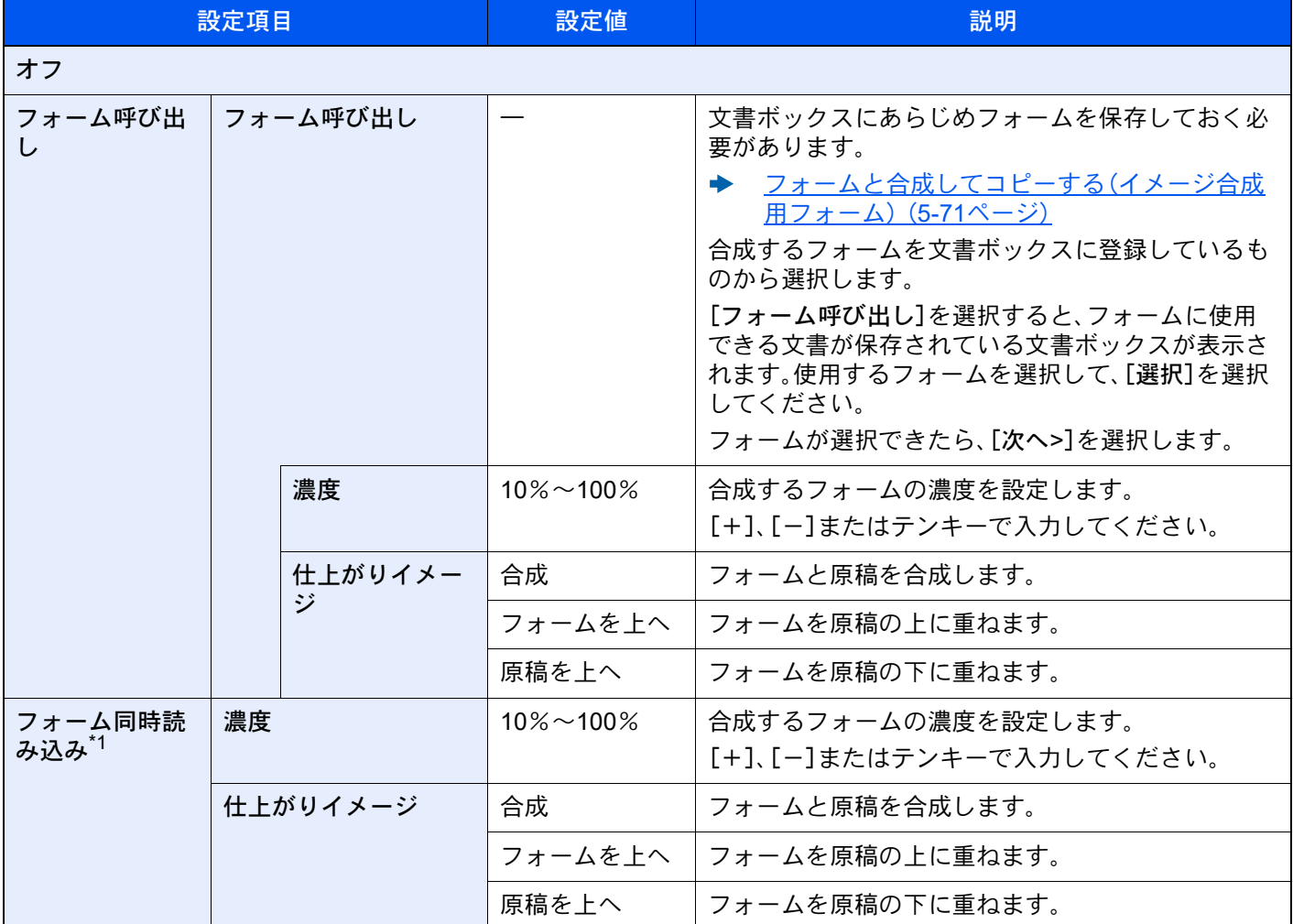

\*1 ユーザーボックスから印刷する場合は表示されません。

# ページ番号

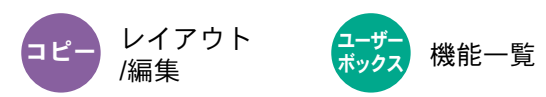

印刷された文書にページ番号をつけます。ページ番号のスタイルは[- 1 -]、[P.1]、[1/n]の3種類があります。[1/n]を選択 したときは、「n」に総ページ数が印刷されます。

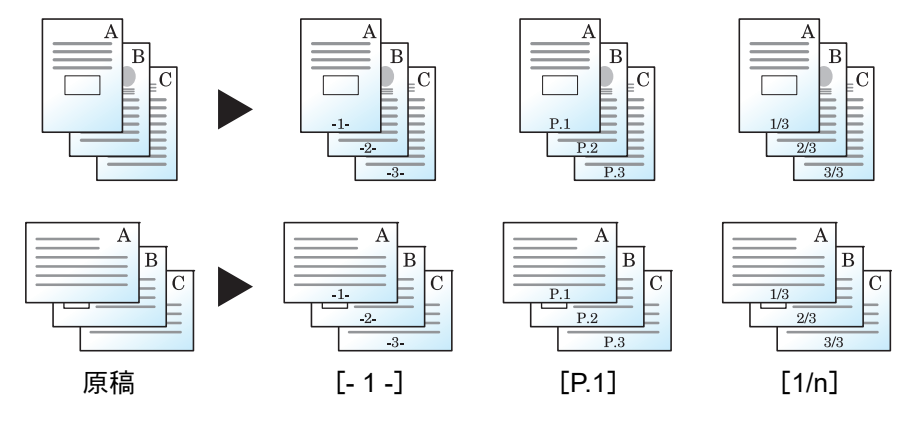

[- 1 -]、[P.1]、[1/n]からページ番号のスタイルを選択してください。

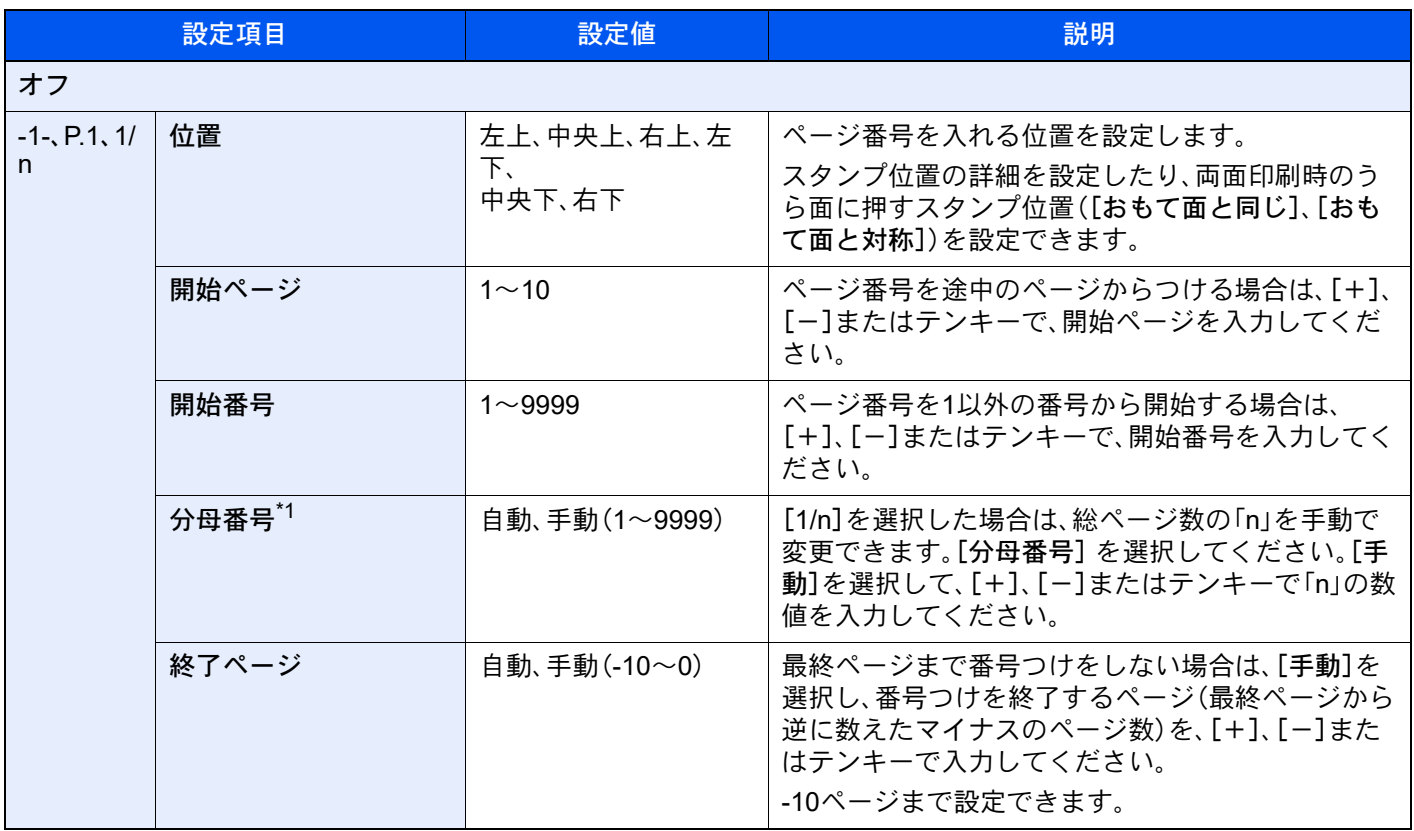

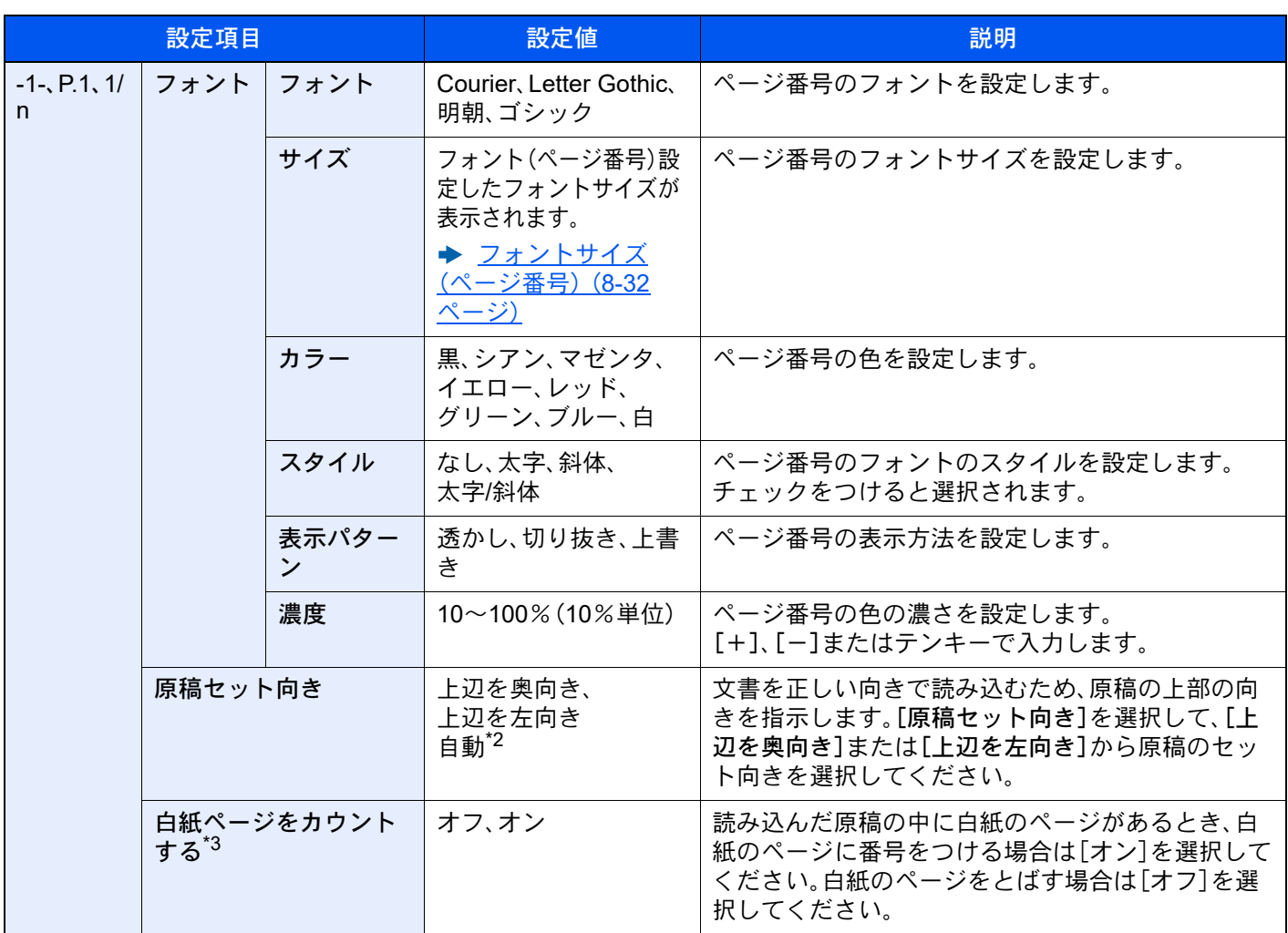

\*1 [1/n]を選択した場合に表示されます。

\*2 この機能は、オプションのOCR拡張キットを起動している場合に表示されます。

\*3 ユーザーボックスから印刷する場合は表示されません。

# 書き込み余白

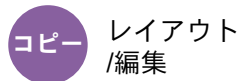

印刷した用紙にコメントを書き込めるスペースを作ります。2枚の原稿を1枚の用紙に印刷したり、原稿の境目の位置に 境界線を入れたりできます。

[レイアウトA]または[レイアウトB]を選択して、「レイアウト」からページの並び順を選択してください。

### 图参考

書き込み余白に使用できる用紙サイズはA4、A5、B5、Folio、Letter、Legal、Statement、Oficio II、216 × 340 mm、16Kで す。

レイアウトA

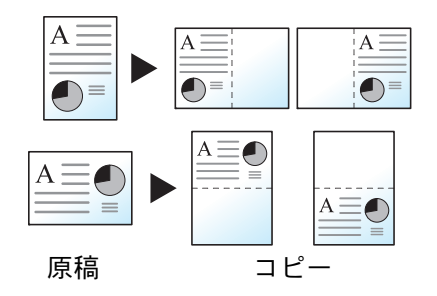

原稿1枚を1枚の用紙に印刷し、用紙の半分にスペースを作ります。

レイアウトB

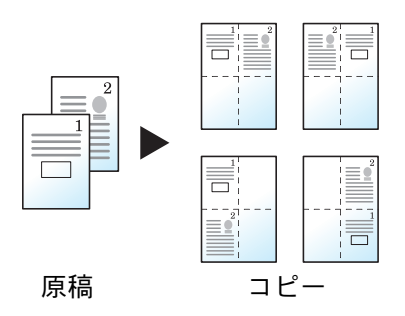

原稿2枚を1枚の用紙に印刷し、用紙の半分にスペースを作ります。

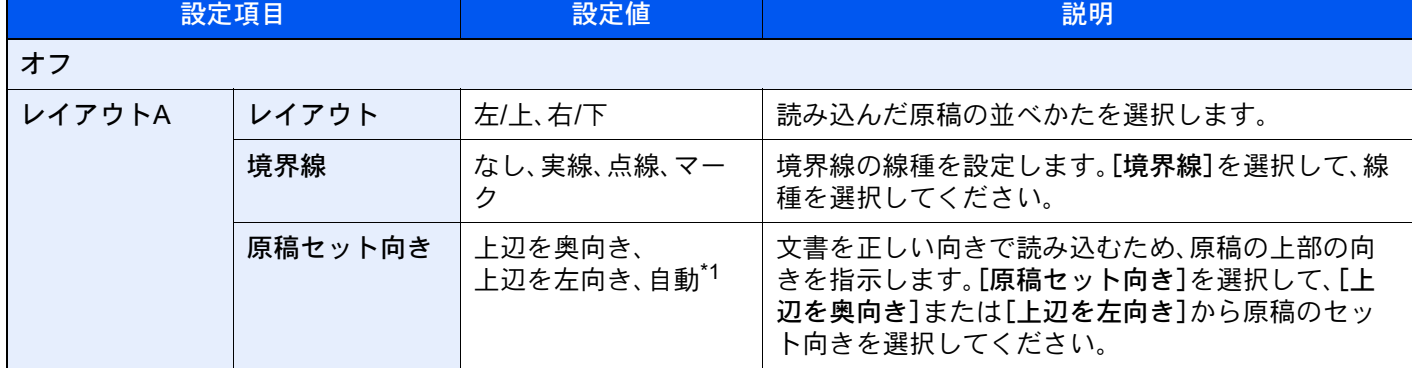

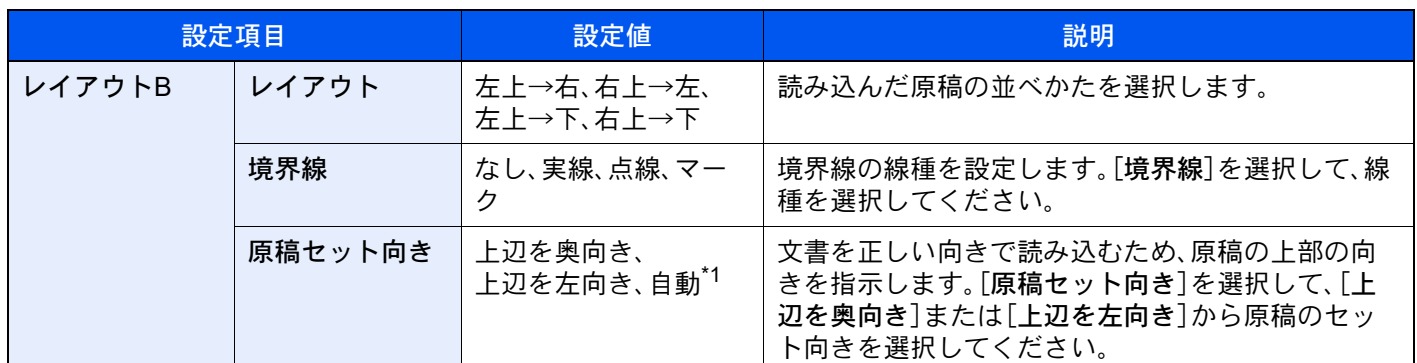

<span id="page-365-0"></span>\*1 この機能は、オプションのOCR拡張キットを起動している場合に表示されます。

# ポスター

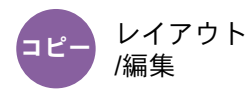

本機で使用できる最大用紙サイズよりも拡大して印刷する場合、拡大後の画像を複数枚に分割してコピーします。 仕上がった印刷には重複する部分があります。この部分を貼り合わせると1枚の印刷になります。

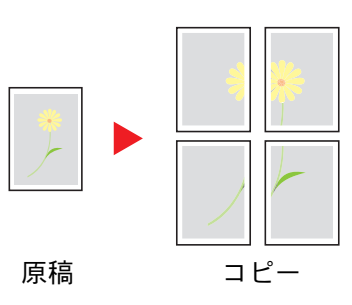

拡大する方法を、次の3とおりから設定できます。

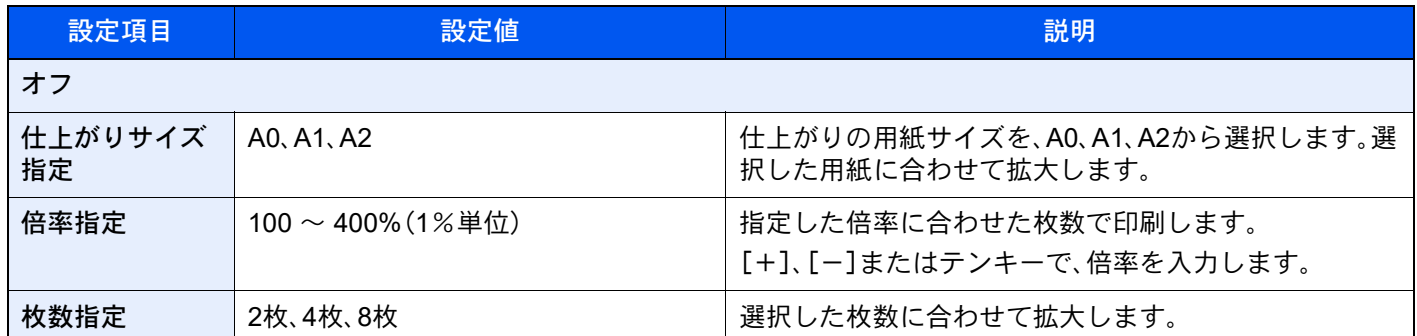

# 合紙/章分け

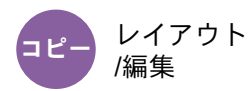

合紙(区切り紙)として別の用紙を挿入したり、両面コピーをするときに章の最初が必ずおもて面になるようにコピーす ることができます。

設定したページはリストに表示されます。

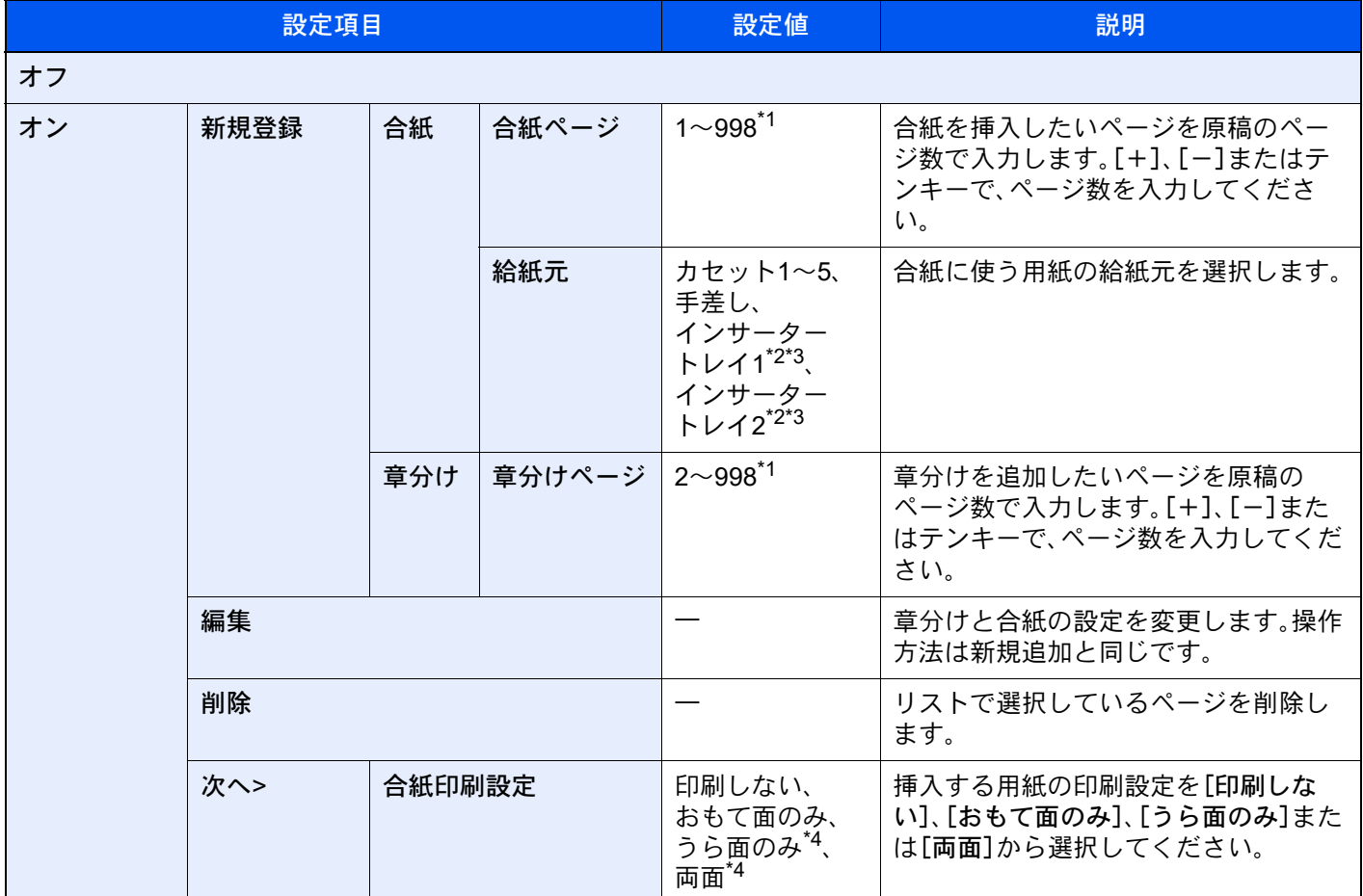

<span id="page-366-2"></span>\*1 ハードディスクを装着している機種の場合は、4999枚になります。

<span id="page-366-1"></span>\*2 オプションのインサーターを装着している場合に表示されます。

\*3 インサーターから給紙する場合、印刷することはできません。

<span id="page-366-0"></span>\*4 [うら面のみ][両面]は「両面/分割」で仕上がりを両面に設定している場合に表示されます。

# イメージリピート

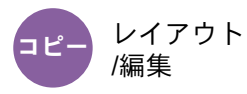

原稿を1枚の用紙に繰り返しコピーします。また、繰り返す範囲を設定することもできます。

#### 倍率指定

倍率を指定してコピーします。

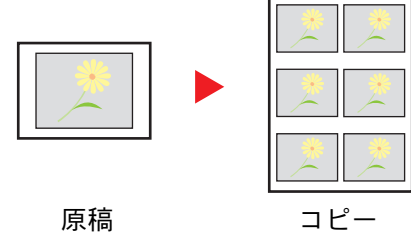

ダブルコピー

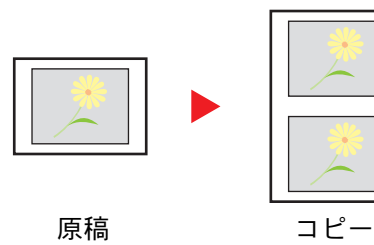

1枚に2つコピーします。

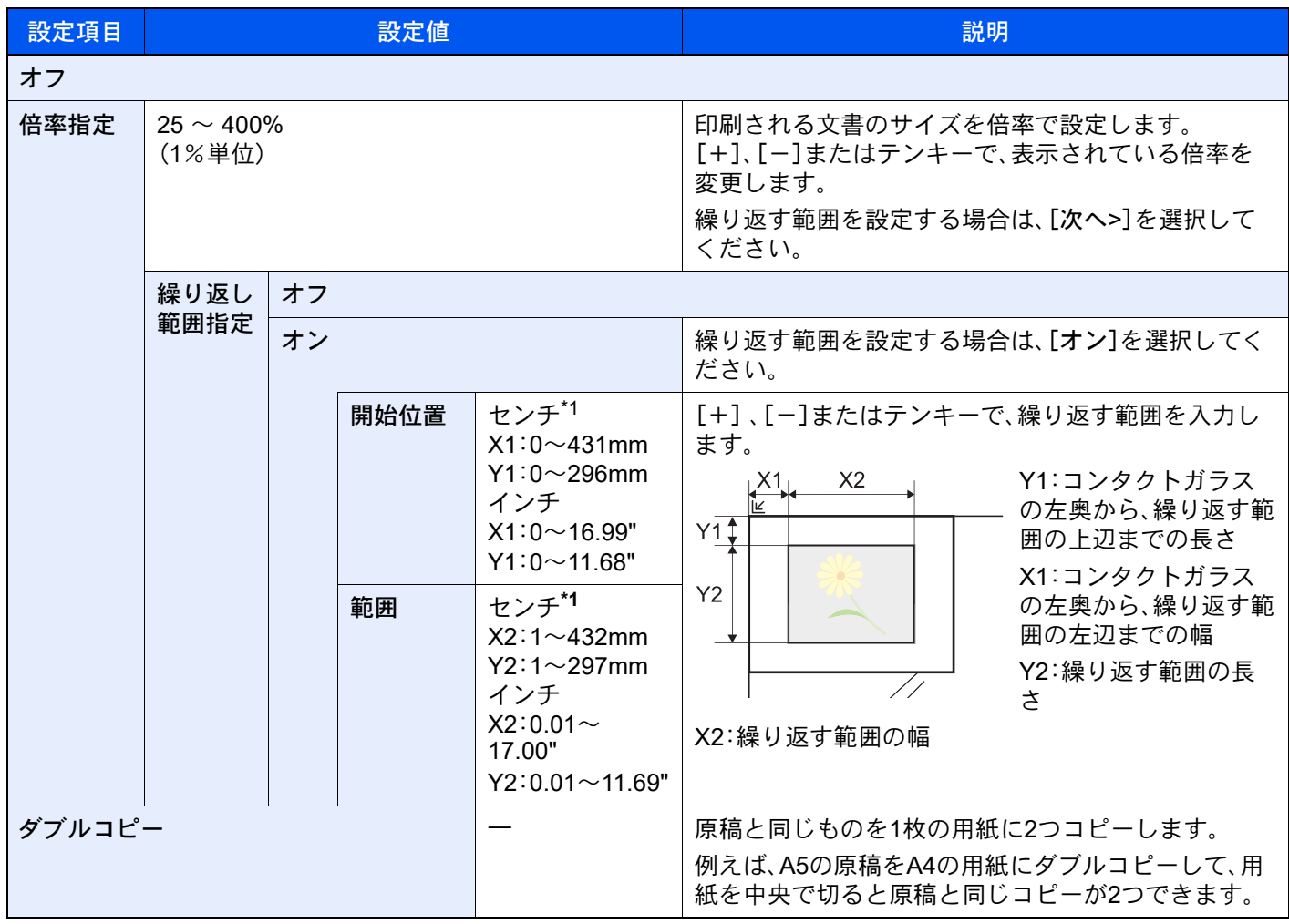

<span id="page-367-0"></span>\*1 入力単位は、システムメニューで切り替えることができます。 → 入力長さ単位 (8-6ページ)

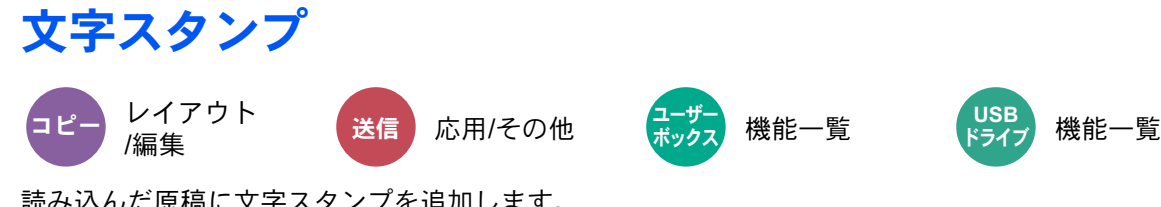

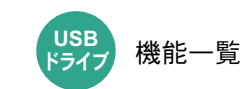

読み込んだ原稿に文字スタンプを追加します。

#### コピー/印刷時

### 1 参考

システム設定で文字スタンプを設定している場合、設定することができません。

◆ 印刷ジョブ (8-77ページ)

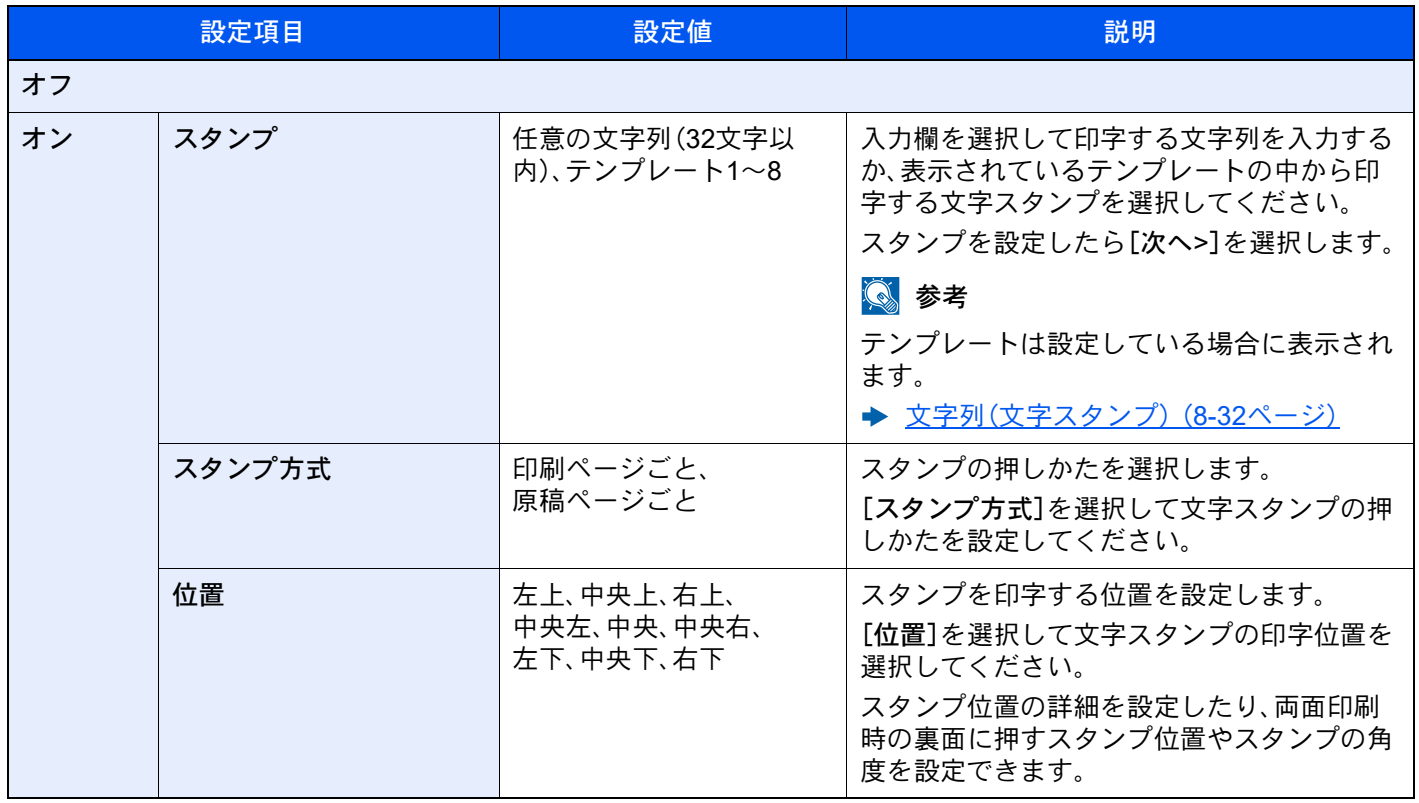

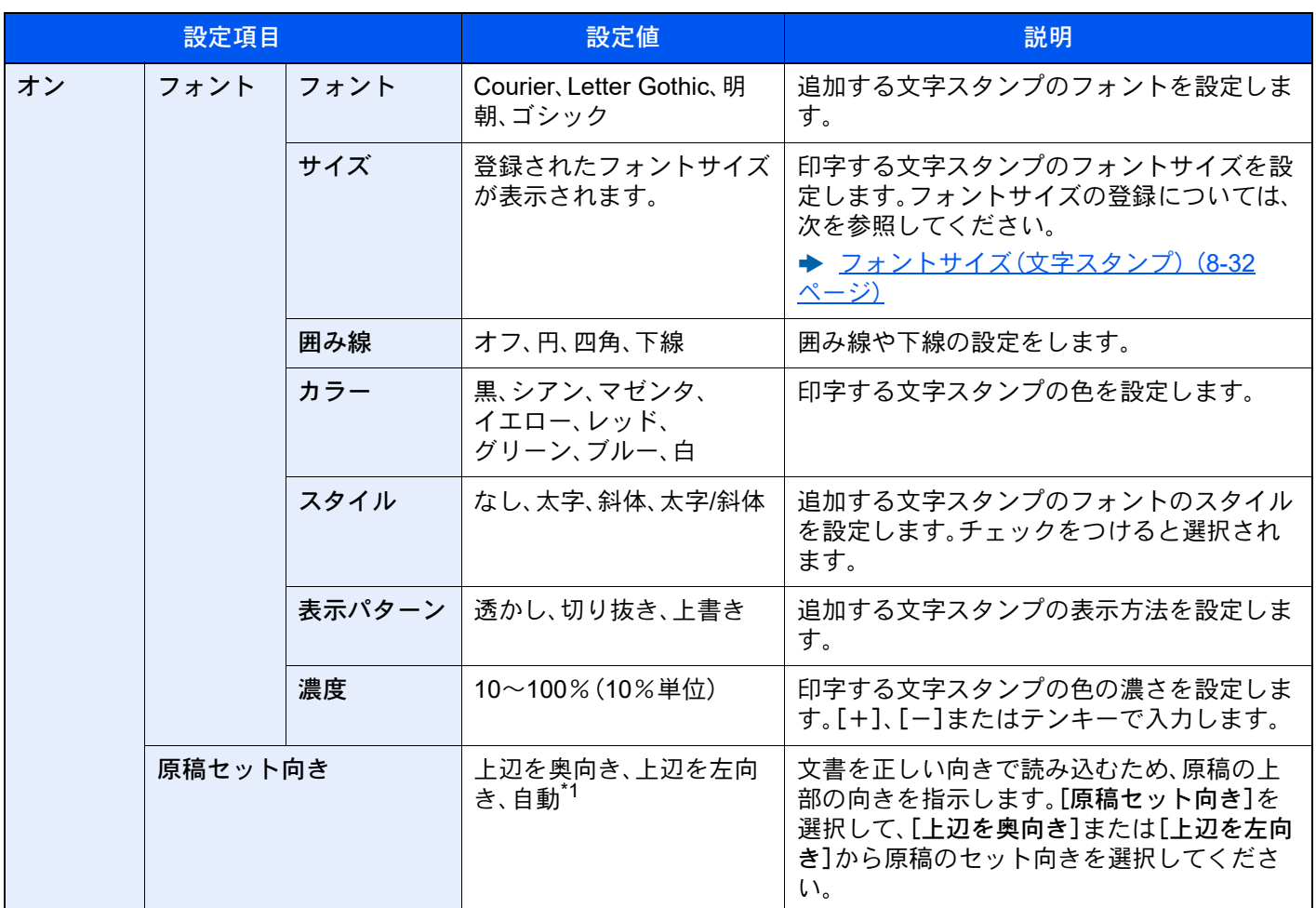

\*1 この機能は、オプションのOCR拡張キットを起動している場合に表示されます。

### 送信/保存時

#### 图参考

- •「長尺原稿」を[オン]にしている場合、設定することができません。
	- → 長尺原稿 (6-78ページ)
- システム設定で文字スタンプを設定している場合、設定することができません。
	- → 送信ジョブ (8-79ページ)
	- → 保存ジョブ (8-81ページ)

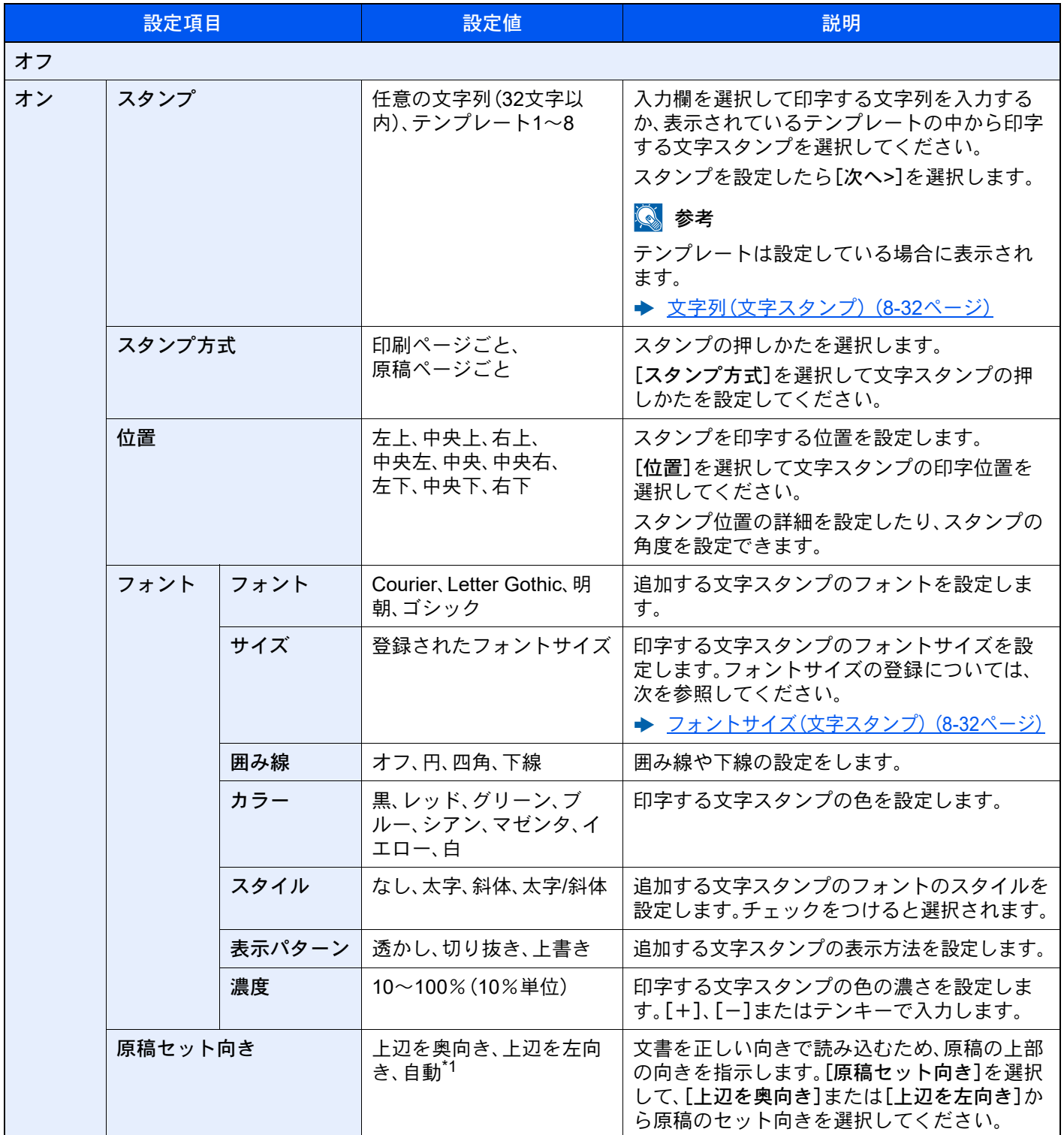

\*1 この機能は、オプションのOCR拡張キットを起動している場合に表示されます。

# 連番スタンプ レイアウト

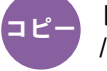

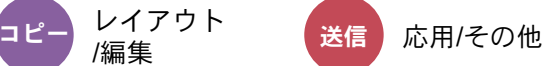

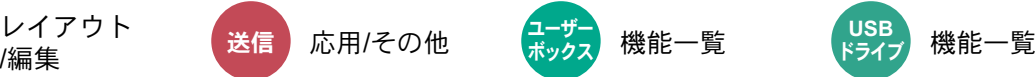

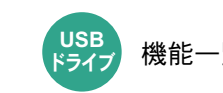

読み込んだ原稿に連番スタンプを追加します。

コピー/印刷時

图参考

システム設定で文字スタンプを設定している場合、設定することができません。詳細は、次を参照してください。

→ 印刷ジョブ (8-77ページ)

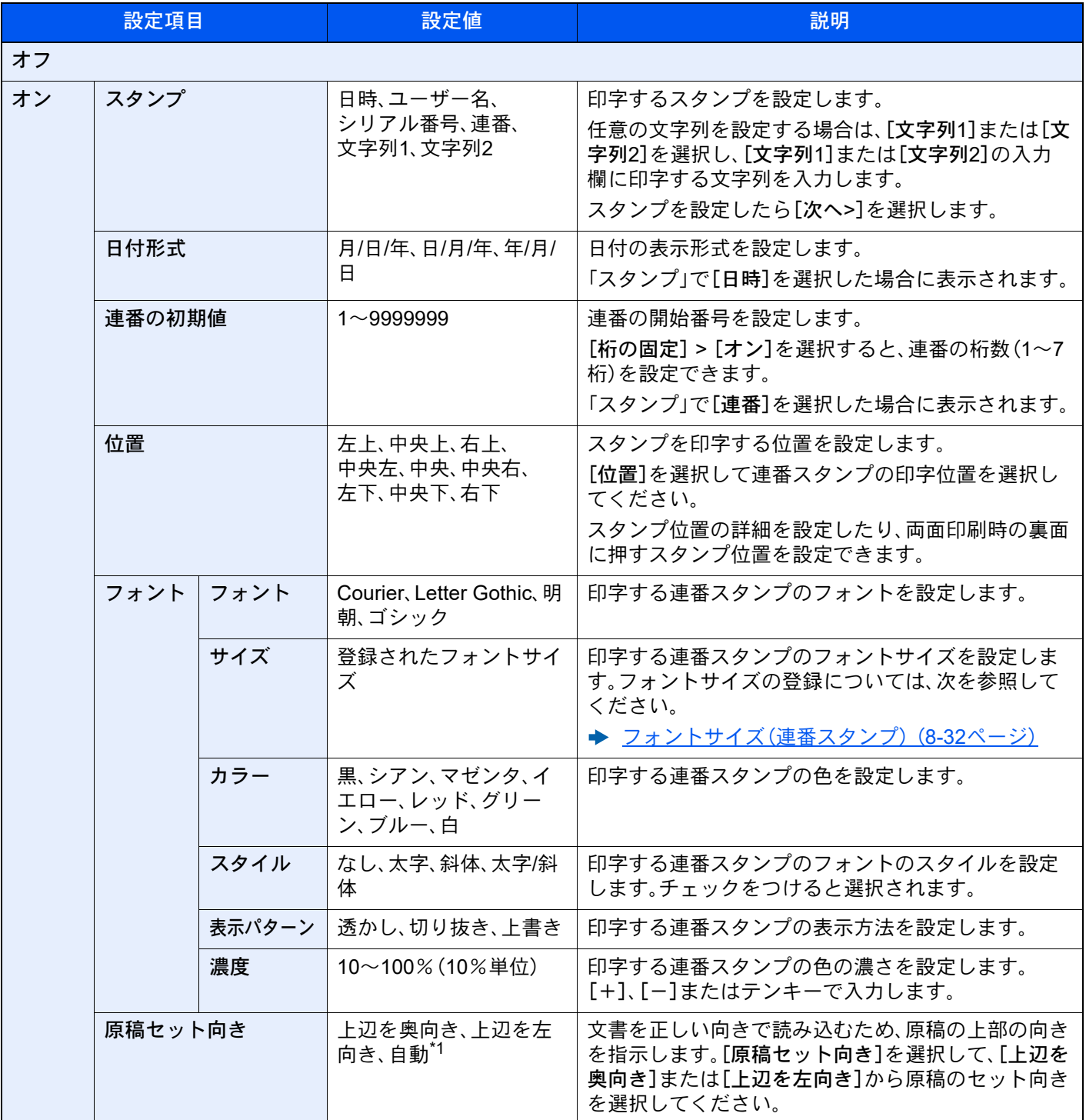

\*1 この設定は、オプションのOCR拡張キットを起動している場合に表示されます。

## 送信/保存時

#### 8 参考

- •「長尺原稿」を[オン]にしている場合、設定することができません。
	- → 長尺原稿 (6-78ページ)
- システム設定で連番スタンプを設定している場合、設定することができません。
	- → 送信ジョブ (8-79ページ)
	- → 保存ジョブ (8-81ページ)

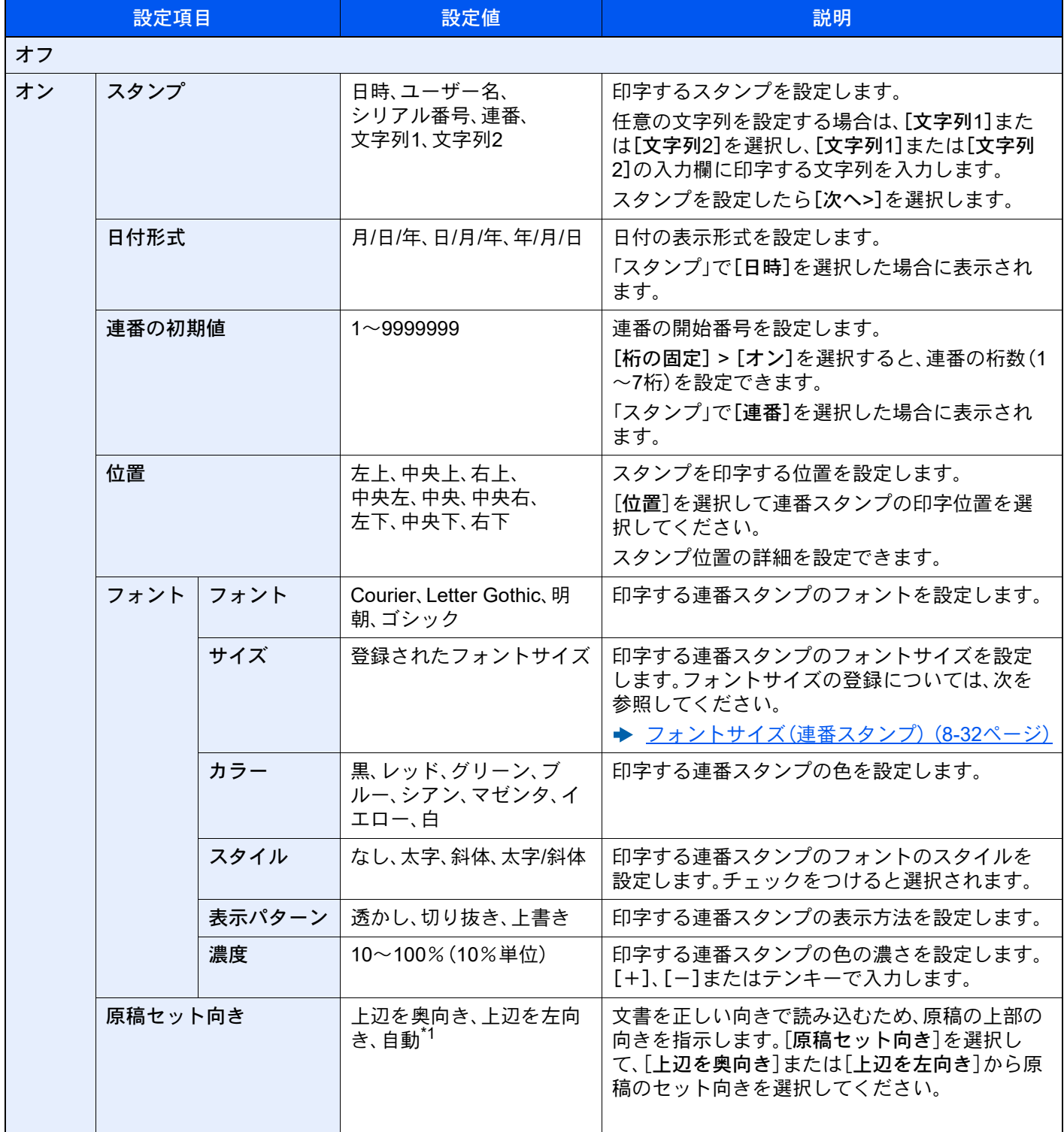

\*1 この機能は、オプションのOCR拡張キットを起動している場合に表示されます。

# 手書きの強調

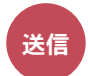

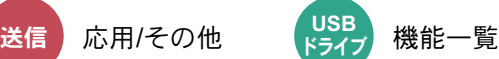

手書きの文字や線を、指定した色に変更して、強調します。

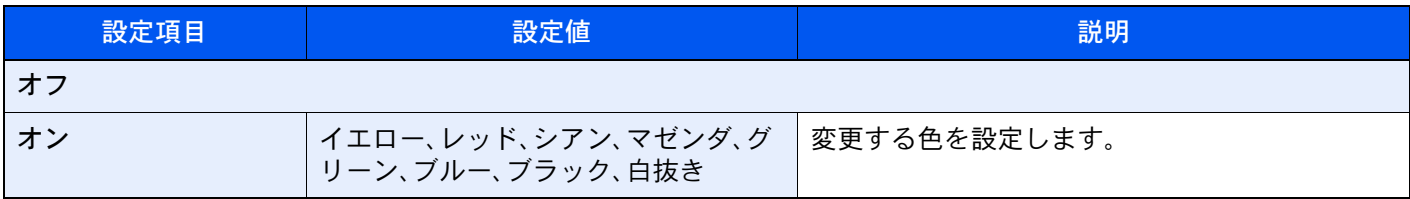

### 16 参考

お客様がお使いの原稿によっては、手書き文字を誤検出する場合があります。

手書きを検出しにくいケース例:

- サイズが1センチ四方を超える手書き数字/図形/線
- 太いペンで書かれた文字
- 手書きでないものを手書きと認識するケース例:
- 丸みを帯びたフォント

尚、本機能を使用する場合、送信に時間がかかることがあります。

## 連続読み込み

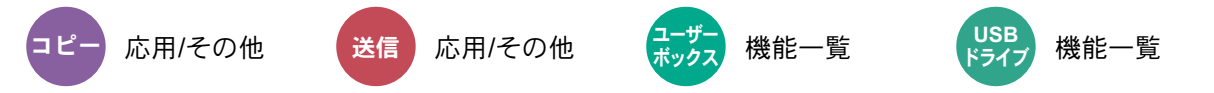

原稿を数回に分けて読み込み、一括して処理します。[読み込み終了]を選択するまで、原稿を読み込みます。

連続読み込みを行うときは[オン]を、応用コピーを行うときは[応用コピー]を選択してください。

読み込み途中で、画面に表示される機能を設定することができます。

(設定値: [オフ]/[オン]/[応用コピー])

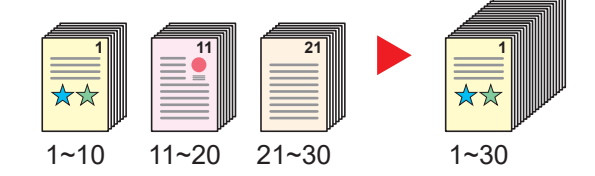

#### 応用コピーについて

コピー時または印刷時に[応用コピー]を選択すると仕上がりのとじ方向を[左とじ]、[右とじ]、[上とじ]から選択する ことができます。

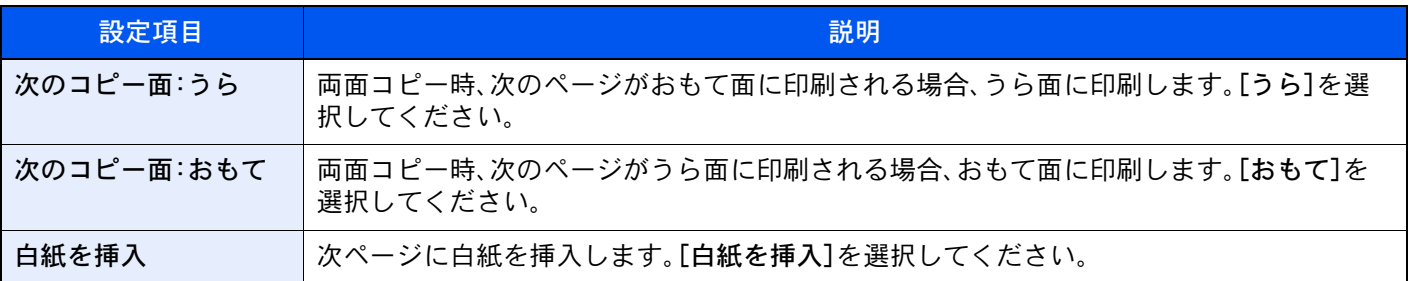

また、読み込み途中で、次の機能を設定することができます。

## 自動画像回転

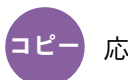

応用/その他

セットした原稿と給紙元の用紙が同じサイズで向きが異なる場合、画像を90度回転してコピーします。 (設定値: [オフ]/[オン])

### 13 参考

- 初期設定で自動画像回転するかどうかを変更できます。 ◆ 自動画像回転(コピー) (8-34ページ)
- 自動画像回転を設定した場合、回転のさせかたを変更できます。 ◆ 自動画像回転の動作 (8-34ページ)

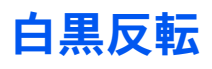

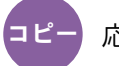

応用/その他

画像の白と黒を反転して(逆にして)印刷できます。 (設定値:[オフ]/[オン])

2 参考 カラーモード選択で、白黒選択時のみ利用できます。

# 鏡像

応用/その他 ነገ ሥ

原稿を鏡に映したように印刷できます。 (設定値:[オフ]/[オン])

## ジョブ終了通知

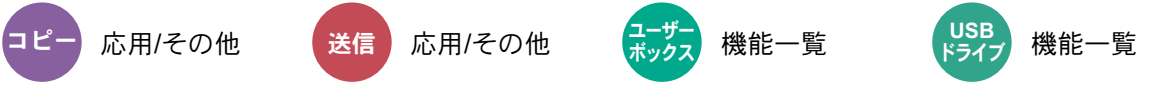

ジョブが終了したことをメールで通知します。ジョブが中断したときに通知することもできます。

離れた席にいてもジョブの終了を知ることができるため、終わるまで本機の近くで待機する必要がありません。

## 1 参考

- あらかじめパソコンで、メールを使用できるようにしてください。詳細は、次を参照してください。
	- → [Command Center RX](#page-136-0)とは (2-68ページ)
- メールを送る宛先は1件です。
- SMB送信、FTP送信やユーザーボックスに文書を保存する場合には、ジョブ終了通知メールの本文に記載された保 存先URLからスキャンデータをパソコンにダウンロードすることもできます。メール添付ファイルのサイズ制限な どで大量のスキャンデータを送受信できない場合に便利な機能です。

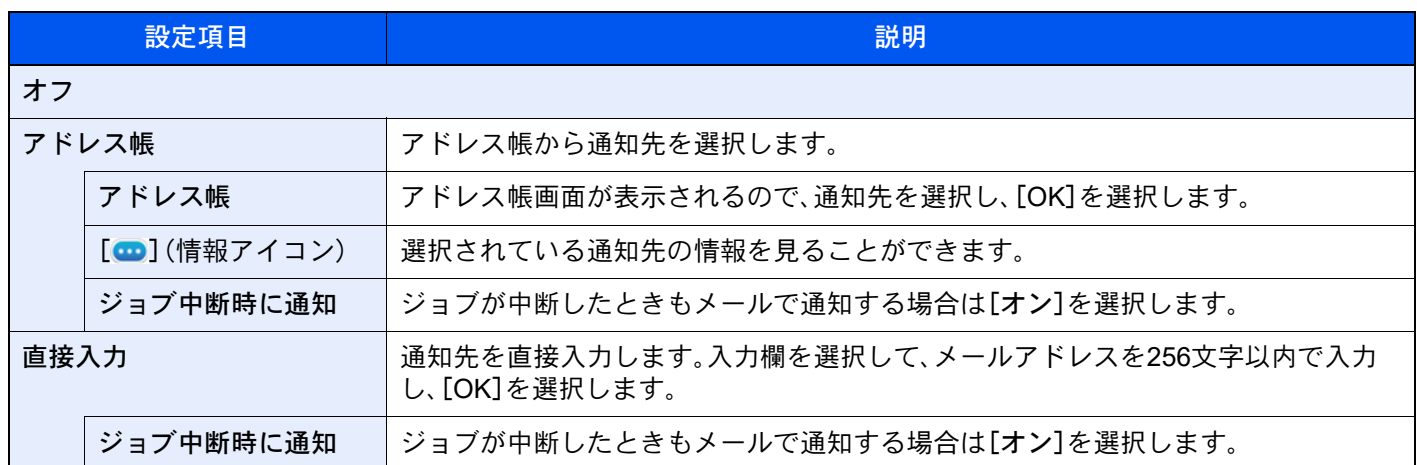

# <span id="page-375-0"></span>文書名入力

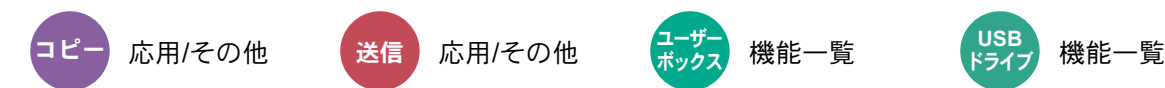

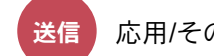

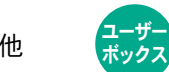

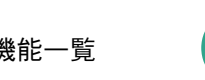

**USB** ドライフ

文書に名前を付けます。

ジョブ番号、日時の付加情報も設定できます。ここで付けた名前、日時、ジョブ番号を使用して、ジョブの履歴やステータ スの確認ができます。

文書名を32文字以内で入力してください。

日時を付加する場合は[日時]を、ジョブ番号を付加する場合は[ジョブ番号]を選択してください。両方付加する場合は [ジョブ番号 & 日時]または[日時 & ジョブ番号]を選択してください。

## 優先印刷

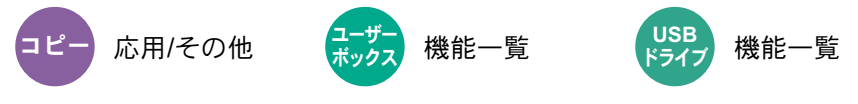

印刷中のジョブを中断し、新規の印刷ジョブを優先します。

優先した印刷ジョブが終了すると、中断していたジョブの印刷を再開します。

(設定値:[オフ]/[オン])

## 2 参考

- 印刷中の文書が優先印刷の場合は、中断できません。
- 印刷中のジョブの状況やメモリーの使用状況によっては、優先印刷が実行できない場合があります。その場合は、割 り込みコピーが実行できないかを確認してください。
	- ◆ 割り込みコピーをする (5-22ページ)

再コピー

応用/その他 άȜ

コピーした文書のデータを文書ボックスに保存して、再び印刷できるようにします。また、機密保持のため、再コピー選 択時にパスワードを登録することもできます。この場合、印刷時に正しいパスワードを入力しないと印刷できません。 パスワードを登録する場合は、4桁の数字を入力してください。

#### 重要

- 再コピーを選択したジョブは、電源スイッチを切ると消去されます。
- パスワードを忘れると再コピー印刷できなくなります。必要に応じてメモを取るようにしてください。

(設定値:[オフ]/[オン])

セキュリティー機能が起動している環境では、再コピーできません。

ジョブボックス内に保持できる再コピージョブの件数を0にしているときは、この機能は使用できません。

◆ 再コピージョブ保持数 (8-50ページ)

コピー時、常に再コピーさせることができます。

[再コピー\(](#page-442-2)8-34ページ)

コピージョブに文書名をつけておくと、印刷するときにデータの判別が容易になります。

→ 文書名入力 (6-72ページ)

#### 再コピーの印刷

再コピージョブは、ジョブボックスに保存されています。再コピージョブの印刷については、次を参照してください。

[コピー原稿を再度印刷する\(再コピー\)\(](#page-294-0)5-70ページ)

# OHP合紙

コピー

応用/その他

OHPフィルムは2枚、3枚と重なると静電気のために取り扱いが難しくなります。OHP合紙を使うと、自動的に用紙が フィルムの間にはさみ込まれ、取り扱いが容易となります。また、その用紙に同じ原稿の印刷をすることもでき、多数枚 印刷することもできます。

### 6 参考

- 使用できるOHPフィルムについては、次を参照してください。
	- **→ OHPフィルム (11-23ページ)**
- OHPフィルムは必ず手差しトレイを使用してください。
- OHP合紙を設定すると、手差しトレイで設定する用紙種類は自動的に「OHPフィルム」に変更されます。
- オプションの1,000枚フィニッシャーまたは4,000枚フィニッシャーを装着しているときは、コピー排紙先の設定が 必要な場合があります。
	- → 排紙先 (6-30ページ)

#### 白紙合紙

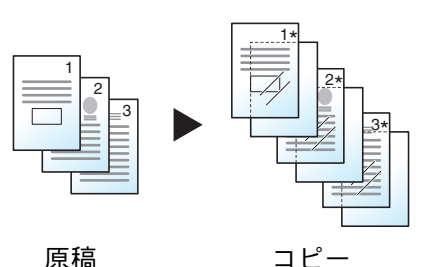

原稿をOHPフィルムに印刷した後、白紙の合紙を排紙します。(\*はOHP フィルムを示します。)

コピー合紙

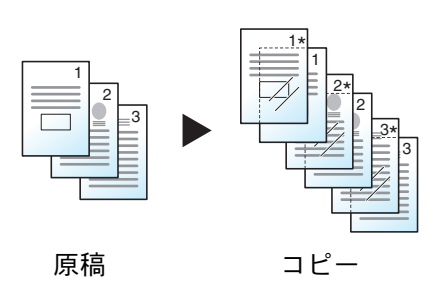

原稿をOHPフィルムに印刷した後、合紙の用紙にも同じ原稿の印刷をしま す。(\*はOHPフィルムを示します。)

### 重要

- OHPフィルムは手でさばいてからセットしてください。
- OHPフィルムは1枚セットできます。
- OHPフィルムと同じサイズで同じ向きの用紙がカセットにセットされていることも確認してください。

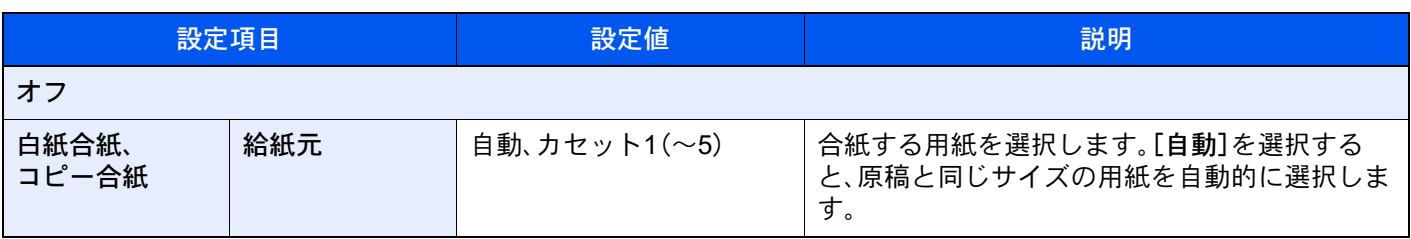

# 原稿送り装置動作

コピー

応用/その他

原稿送り装置を使用して原稿を読み込む際の動作を設定します。

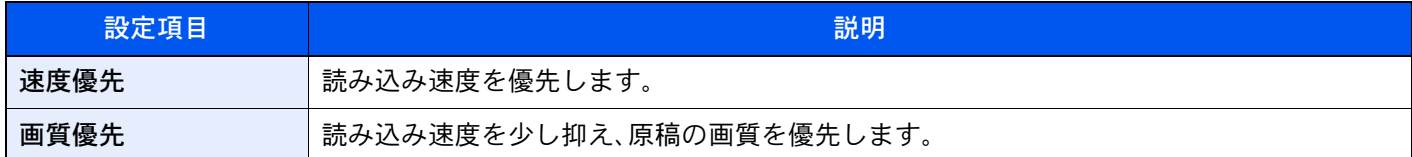

## 原稿の重送検知

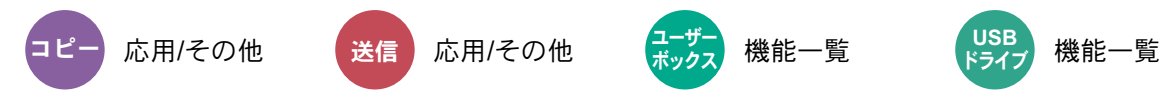

原稿送り装置から原稿を読み取る際、原稿の重送を検知すると自動的に読み取りを停止します。

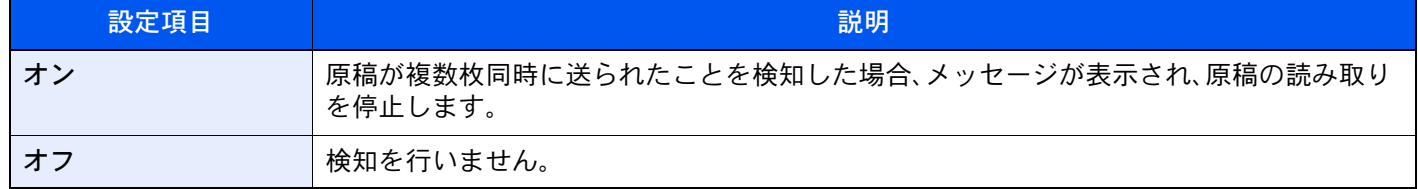

## 图参考

オプションの原稿送り装置(両面同時読み込み/斜め・重送検知機能付き)が必要です。

## ステープル原稿の検知

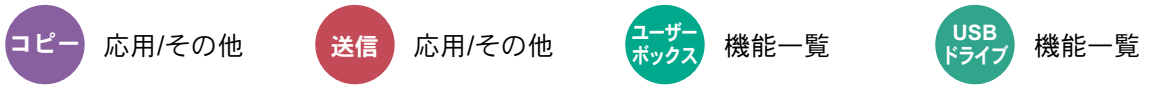

原稿送り装置から原稿を読み取る際、ステープルで綴じられた原稿を検知すると自動的に読み取りを停止します。

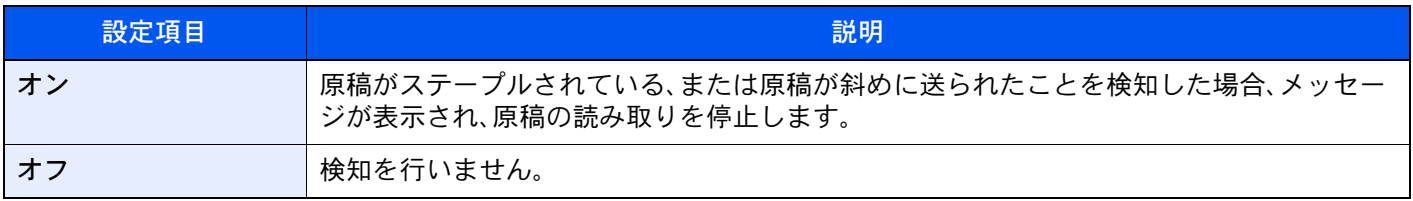

### 图参考

オプションの原稿送り装置(両面同時読み込み/斜め・重送検知機能付き)が必要です。

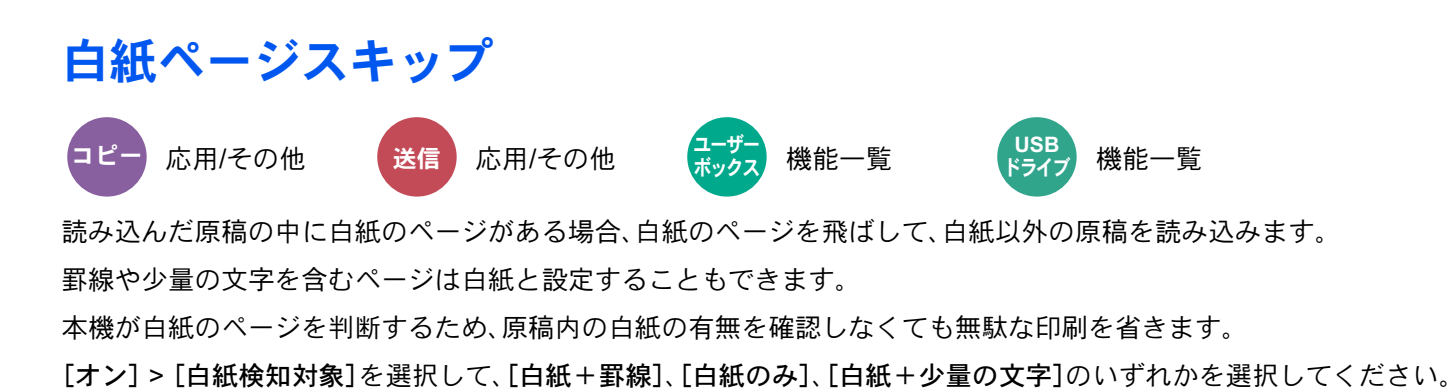

### 8 参考

パンチ穴のある原稿や、下地に色がある原稿は白紙と認識できないことがあります。

## 両面/見開き原稿

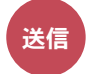

送信 原稿/送信形 <mark>コーザー</mark><br>送信 + <sup>床1</sup>in公日ルプリング 機能一覧 <mark>ドライブ</mark> 機能一覧<br>式

<u>ホックス</u>

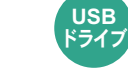

原稿に合わせて、原稿の種類ととじ方向を選択します。

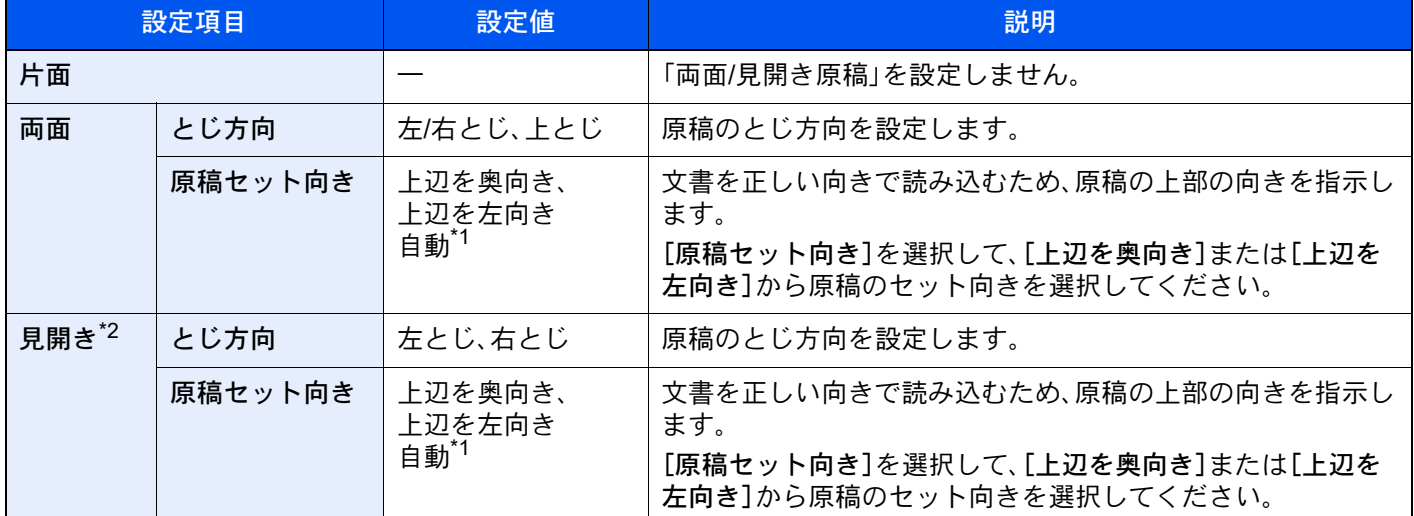

<span id="page-379-0"></span>\*1 この機能は、オプションのOCR拡張キットを起動している場合に表示されます。

\*2 原稿セット向きは[上辺を奥向き]が設定されています。

### サンプルイメージ

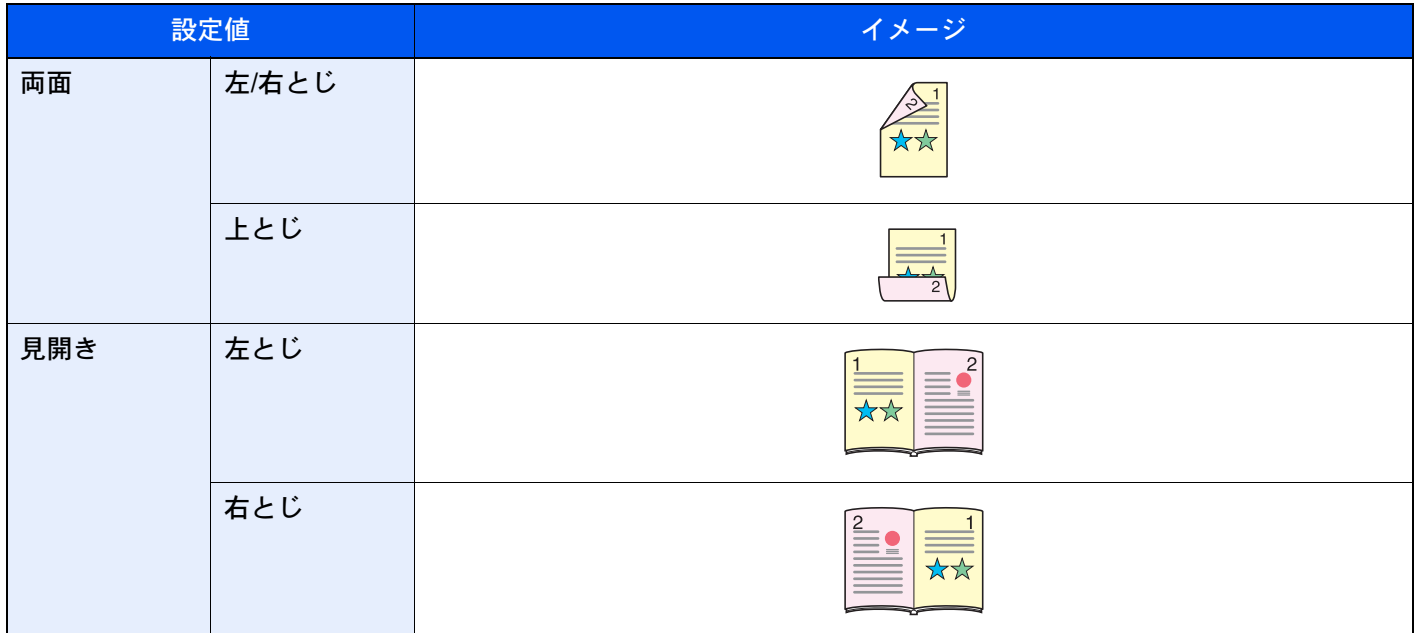

## 送信サイズ

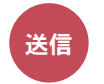

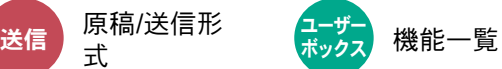

送信する画像のサイズを選択します。

[原稿サイズと同じ]、[A系/B系]、[インチ系]または[その他]を選択して、送信サイズを選択してください。

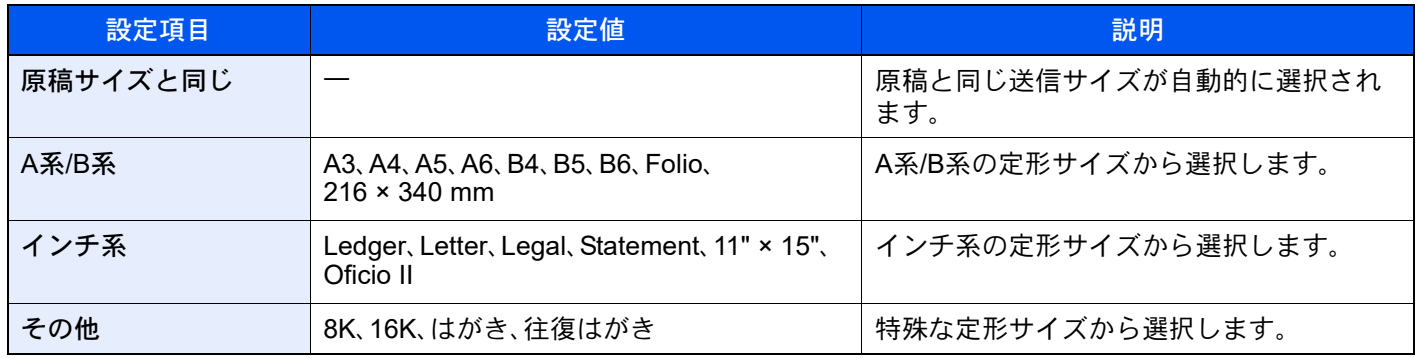

#### 原稿サイズ、送信サイズ、縮小/拡大の関係について

原稿サイズ、送信サイズ、縮小/拡大は関連があります。次の表を参考にしてください。

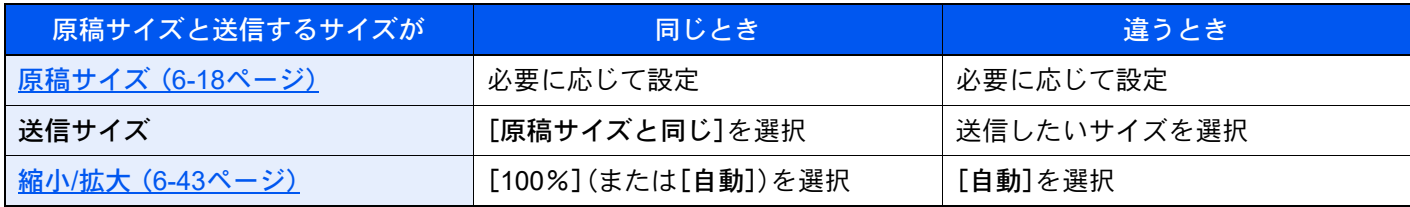

### 6 参考

原稿サイズと異なる送信サイズを選択し、縮小/拡大を[100%]にすると、画像は等倍で送信されます(縮小/拡大は行わ れません)。

# <span id="page-381-0"></span>長尺原稿

$$
\breve{\mathbf{g}}_{\text{in}}
$$

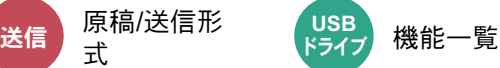

原稿送り装置を使用し、長尺サイズの原稿を読み込みます。 (設定値:[オフ]/[オン])

### 2 参考

- 長尺原稿は、白黒で送信されます。
- 長尺原稿は、片面しか読み込むことができません。1,900 mmまでの原稿を読み込むことができます。
- 300 dpi × 300 dpi以下の解像度が選択できます。
- システムスタンプを[設定する]にしている場合、「長尺原稿」は表示されません。

# ファイル形式

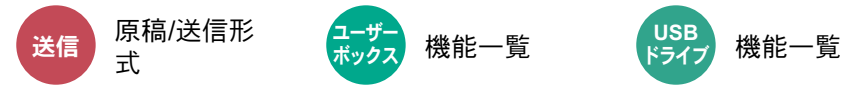

画像のファイル形式を設定します。画質のレベルを調整することもできます。

ファイル形式を[PDF]、[TIFF]、[XPS]、[JPEG]、[OpenXPS]、[高圧縮PDF]、[Word]、[Excel]または[PowerPoint]から 選択してください。

読み込み時のカラーモードを、グレースケールまたはフルカラーに選択している場合は、画質を設定してください。 [PDF]または[高圧縮PDF]を選択した場合は、暗号化やPDF/Aの設定を行うことができます。

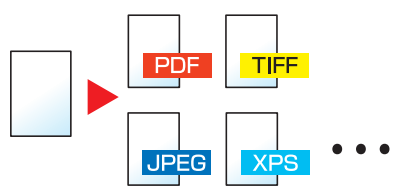

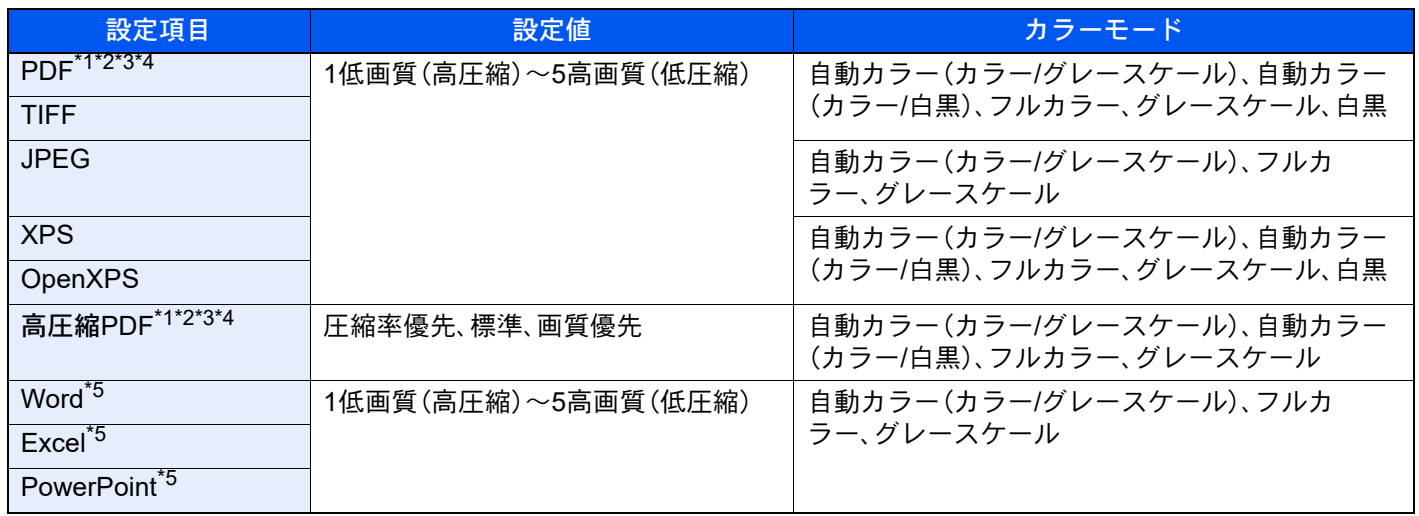

<span id="page-381-1"></span>\*1 読み込んだ文書にOCRを実行し、テキスト検索可能なPDFを作成することができます。

**→ OCR文字認識(オプション) (6-79ページ)** 

- <span id="page-381-2"></span>\*2 PDF/Aの設定ができます。(設定値:[設定しない][PDF/A-1a][PDF/A-1b][PDF/A-2a][PDF/A-2b][PDF/A-2u])
- <span id="page-381-3"></span>\*3 暗号化の設定ができます。
- ◆ PDF暗号化機能 (6-80ページ) \*4 ファイルへのデジタル署名の設定ができます。
- <span id="page-381-4"></span>▶ PDF電子署名 (6-83ページ)
- <span id="page-381-5"></span>\*5 Word、Excel、PowerPointは、Microsoft Office2007以降のファイル形式で保存されます。
	- **→ [Scan to Office](#page-385-0) 機能 (6-82ページ)**

### <span id="page-382-0"></span>OCR文字認識(オプション)

ファイル形式でPDF、高圧縮PDF、Word、ExcelまたはPowerPointを選択した場合は、読み込んだ文書にOCRを実行し、テ キスト検索可能なファイルを作成することができます。[OCR文字認識] > [オン]の順に選択して、読み込む文書の言語 を選択し、[OK]を選択してください。

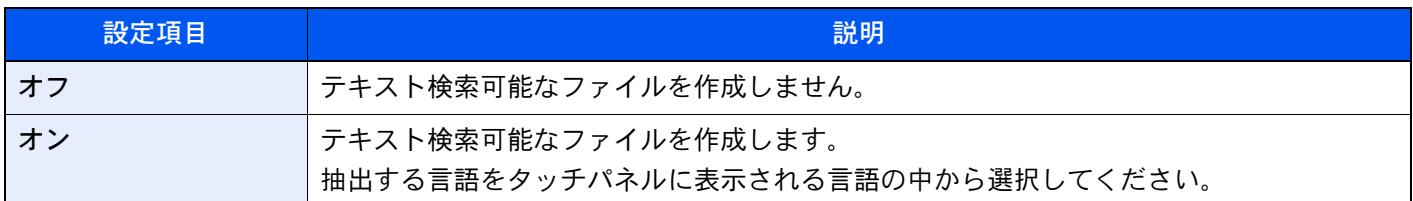

#### 2 参考

- この機能は、オプションのOCR拡張キットを装着している場合に設定できます。
- **→ [Scan extension kit\(A\)](#page-726-0) <OCR拡張キット>(11-7ページ)**
- ユーザーボックスから送信する場合は設定できません。
- 適切な言語を選択していないと、ファイルの作成に時間がかかったり、作成できなかったりすることがあります。 抽出する言語の初期値はシステムメニューで切り替えることができます。
	- **→ OCRの言語<sup>\*1</sup> (8-36[ページ\)](#page-444-0)**
- 原稿を正しい向きにセットしていないと、原稿のテキストを文字として認識できません。また、ファイルの作成に時 間がかかることがあります。原稿が正しい向きにセットされていることを確認してください。
- 原稿の文字の認識率は、原稿の状態に左右されます。以下の場合、文字の認識率が下がることがあります。
	- 何度もコピーした原稿(コピーのコピー)
	- ファクスで受信した原稿(解像度が低い原稿)
	- 文字間や行間が狭すぎるまたは広すぎる原稿
	- 文字に罫線や下線がかかっている原稿
	- 特殊なフォントが使われている原稿
	- 本の綴じ込み付近
	- 手書き文字

### <span id="page-383-0"></span>PDF暗号化機能

ファイル形式でPDFまたは高圧縮PDFを選択した場合、パスワードによるセキュリティーを使用し、PDFの表示、印刷お よび編集に対して、制限を追加することができます。

[PDF]または[高圧縮PDF]を選択し、[暗号化]を選択します。

[互換性のある形式]で選択した設定値により、設定できる項目が変わります。

#### [Acrobat 3.0およびそれ以降]を選択した場合

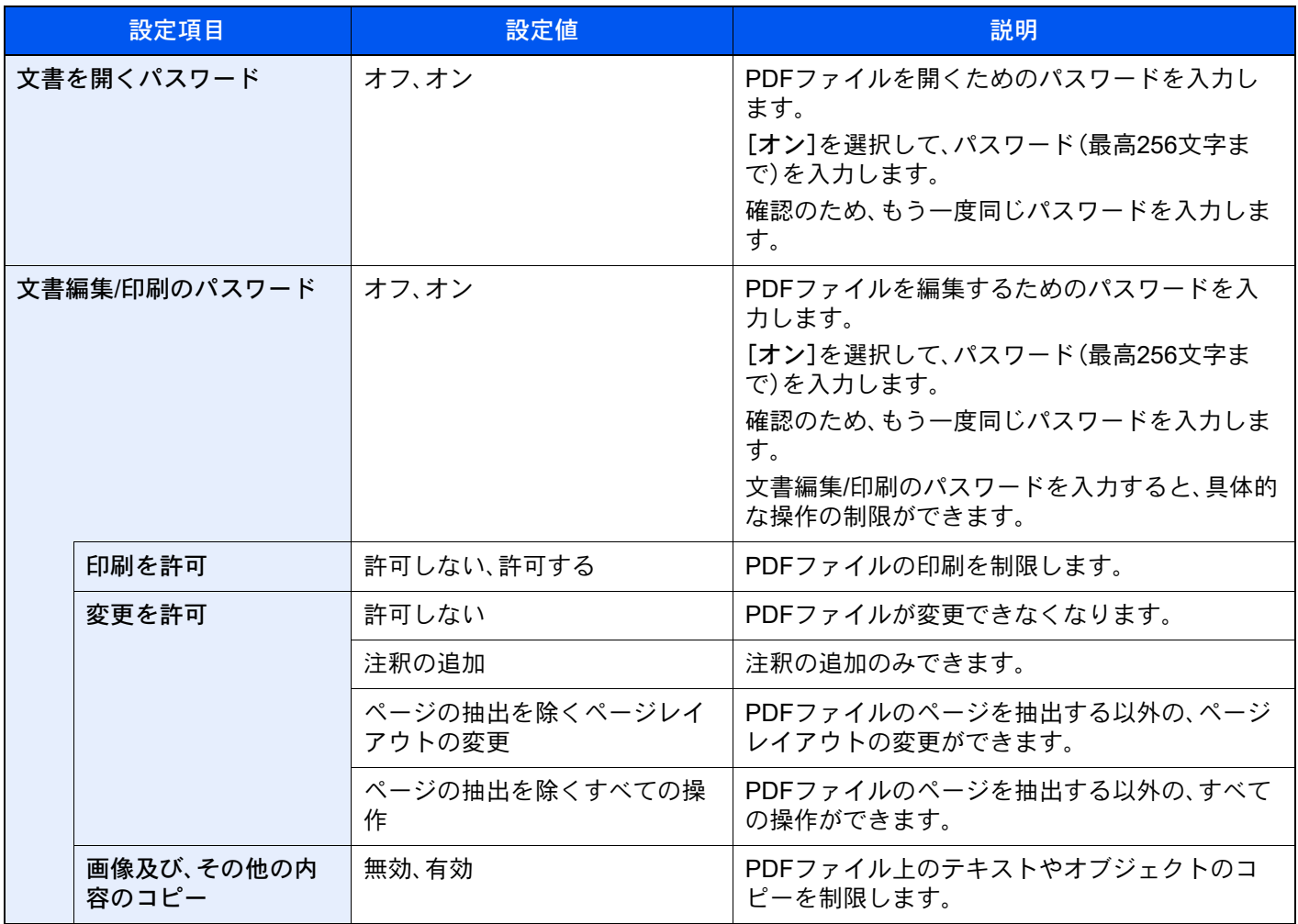

[Acrobat 5.0およびそれ以降]を選択した場合

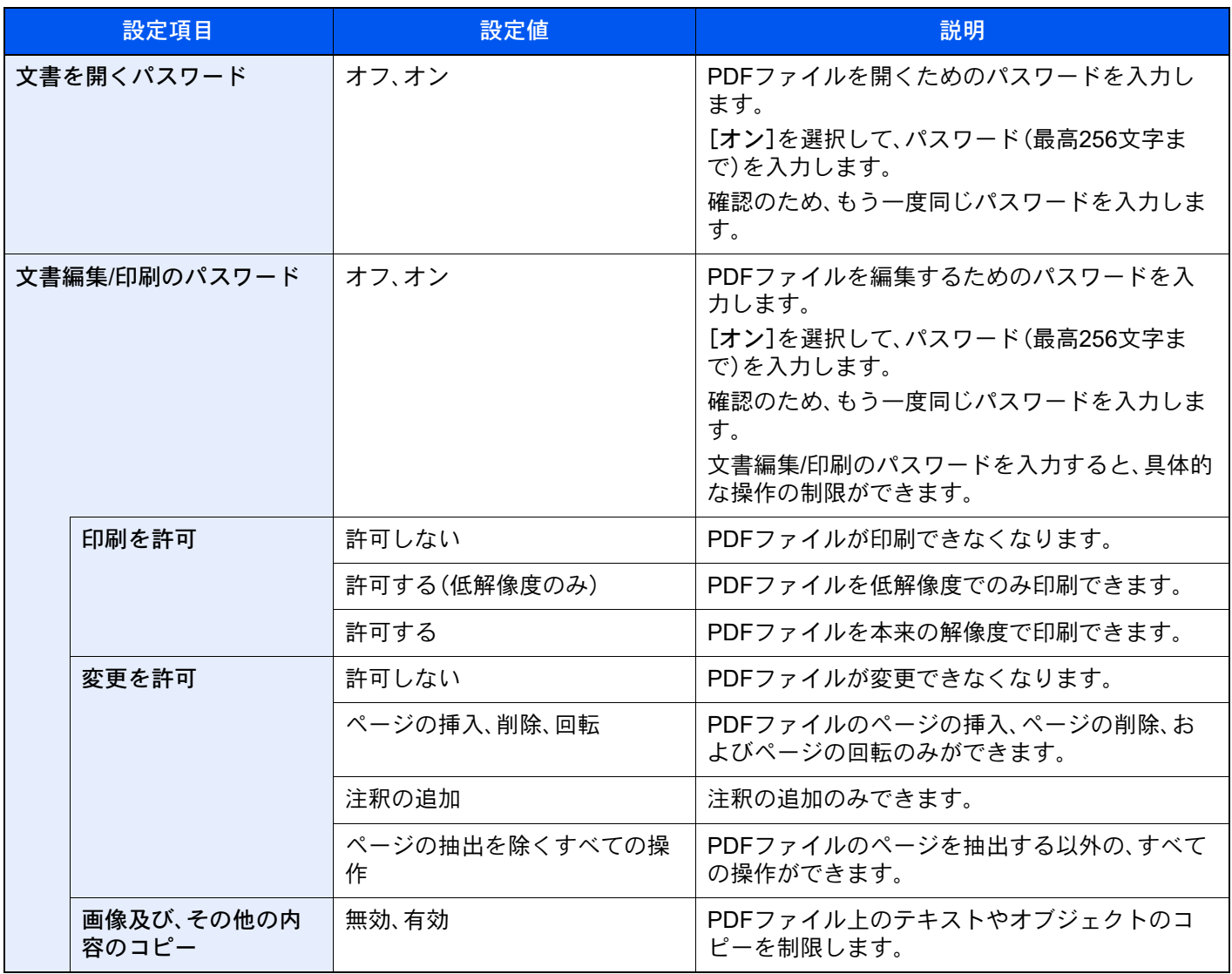

#### <span id="page-385-0"></span>Scan to Office 機能

本機のスキャナーでOCR認識したテキスト、図形、写真などをMicrosoft Office(Word、Excel、PowerPoint)のデータ形式 に変換する機能を備えています(Microsoft Office 2007 以降が対象)。

#### 图参考

• この機能は、オプションのOCR拡張キットを装着している場合に設定できます。

◆ [Scan extension kit\(A\)](#page-726-0) <OCR拡張キット>(11-7ページ)

- 読み込む文書の状態や条件によっては、スキャン結果を完全に再現できないことがあります。
	- *1* 画面を表示する

[ホーム]キー > [送信] > [原稿/送信形式] > [ファイル形式]

#### *2* 機能を設定する

- 1 ファイル形式から[Word]、[Excel]または[PowerPoint]を選択します。
- 2 [OCR 文字認識] > [オン]の順に選択します。

#### 3 参考

[オフ]を選択した場合、スキャン画像のみのMicrosoft Office 文書に変換されます。

- 3 読み込む文書の言語を選択し、[OK]を選択します。
- 4 [OCR 出力形式]を選択し、オブジェクトの出力方法を下表から設定した後、[OK]を選択し ます。

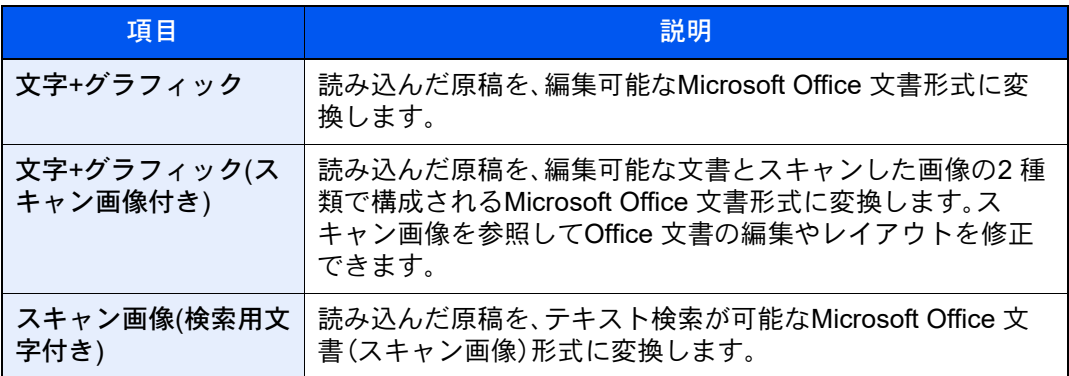

## *3* [スタート]キーを押す

#### <span id="page-386-0"></span>PDF電子署名

ファイル形式で[PDF]または[高圧縮PDF]を選択した場合に、電子署名をPDFに付加して送信することができます。電 子署名により送信元を証明できるとともに、データの改ざんを防止することができます。この機能を使用するには、まず Command Center RXまたはKYOCERA Net Viewerで署名証明書を登録し、システムメニューでファイルへのデジタル 署名を付加する設定を行う必要があります。ここでは、Command Center RXで署名証明書を登録する例を使って説明し ます。

### 图 参考

- この機能は、システムメニューのデジタル署名で[ジョブごとに指定]を選択しているときに表示されます。 **→ デジタル署名 (8-38ページ)**
- この機能は、PDF/Aで[オフ]、[PDF/A-2a]、[PDF/A-2b]または[PDF/A-2u]を選択している場合に設定できます。
- KYOCERA Net Viewerで署名証明書を登録する手順については、次を参照してください。
- **▶ KYOCERA Net Viewer操作手順書** 
	- *1* Command Center RXへアクセスする
		- ◆ [Command Center RX](#page-137-0) へアクセスする (2-69ページ)

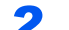

- *2* 電子署名付加設定で使用する署名証明書を登録する
	- 1 [機能設定]メニューの[共通/ジョブ初期値]をクリックします。
	- 2 「ファイル初期値設定」 > 「署名証明書」の[設定/登録]をクリックしてデバイス証明書を作 成、インポートまたは取得します。
		- **← Command Center RX操作手順書**
	- 3 [再起動/リセット] > [デバイスの再起動]の順にクリックし、本機を再起動します。

#### *3* ファイルへのデジタル署名を設定する

1 [ホーム]キー >[...] >[システムメニュー] >[機能設定] >[送信/保存] >[ファイルへのデジ タル署名]

#### 16 参考

ユーザー管理が有効の場合、管理者またはこの設定を行う権限があるユーザーでログイ ンすると変更できます。

ログインユーザー名とログインパスワードの工場出荷時の値は下記が設定されています。

ログインユーザー名:TASKalfa 2554ci:2500、TASKalfa 3554ci:3500 TASKalfa 4054ci:4000、TASKalfa 5054ci:5000 TASKalfa 6054ci:6000、TASKalfa 7054ci:7000

ログインパスワード:TASKalfa 2554ci:2500、TASKalfa 3554ci:3500 TASKalfa 4054ci:4000、TASKalfa 5054ci:5000 TASKalfa 6054ci:6000、TASKalfa 7054ci:7000

2 電子署名付加設定を設定します。

設定できる項目は次の通りです。

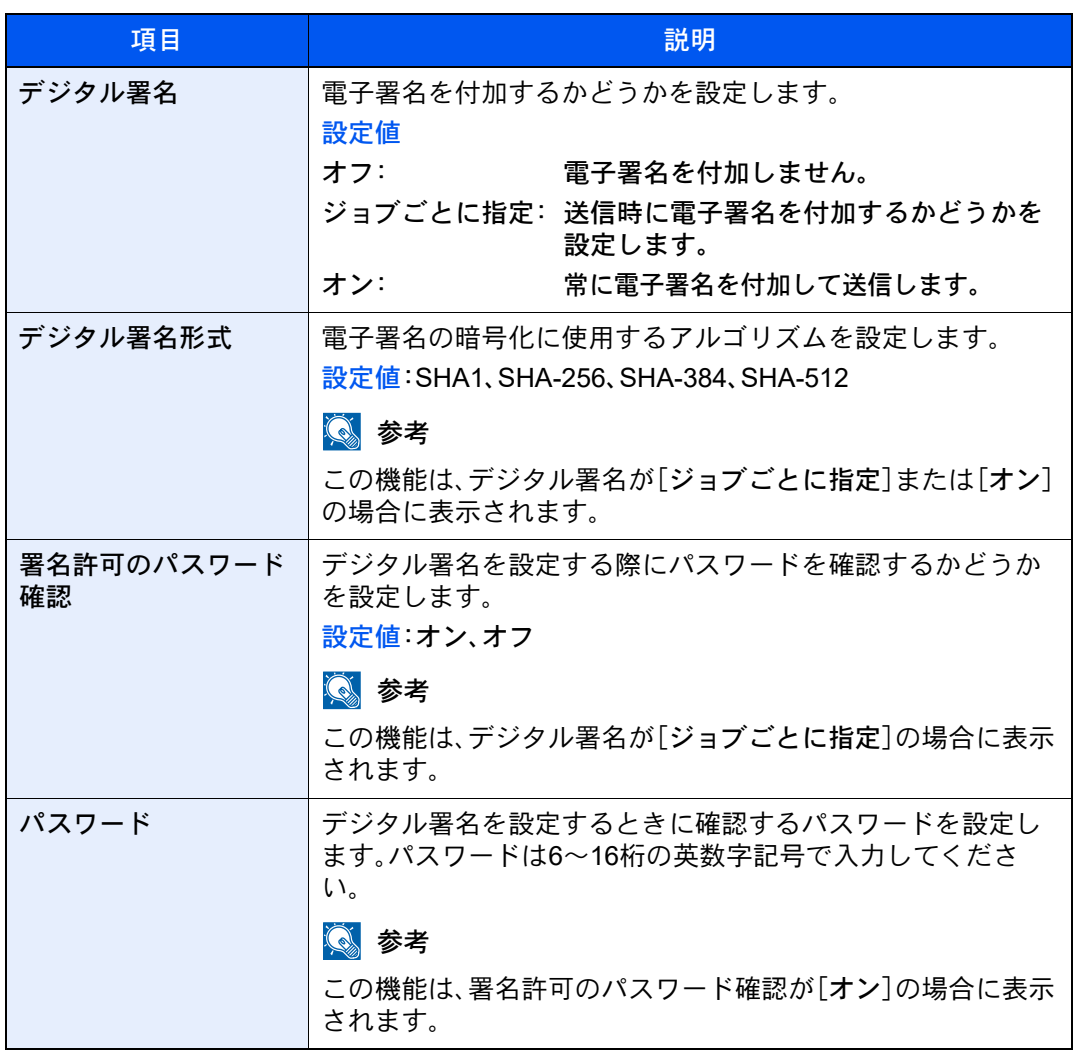

#### *4* 画面を表示する

[ホーム]キー > [送信] > [原稿/送信形式] > [ファイル形式]

#### *5* 機能を設定する

- 1 ファイル形式から[PDF]または[高圧縮PDF]を選択します。
- 2 デジタル署名で[オン]を選択 > [OK]の順に選択します。

#### **Q**参考

署名許可のパスワード確認で[オン]を選択している場合、パスワードに入力画面が表示 されます。システムメニューで設定したパスワードを入力してください。 ◆ パスワード (8-38ページ)

*6* [スタート]キーを押す

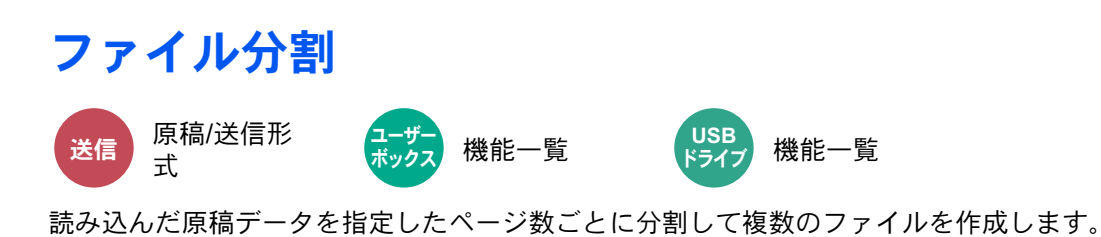

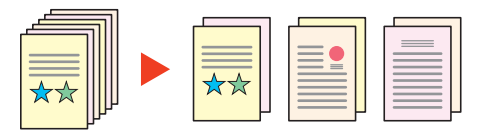

### 1 参考

ファイル名の最後には、「xxx\_001.pdf、xxx\_002.pdf」のような3桁の通し番号が付きます。

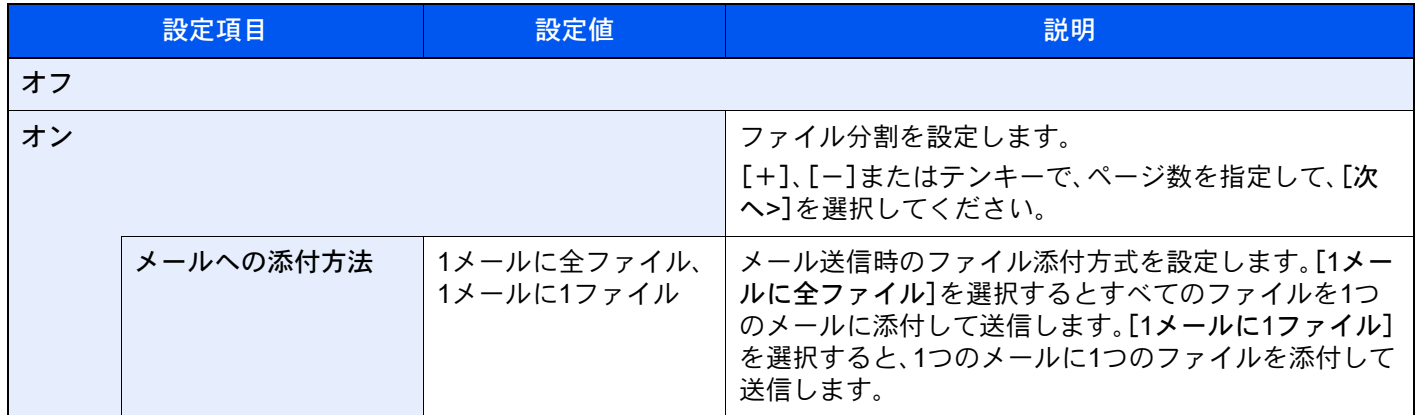

## 読み込み解像度、解像度

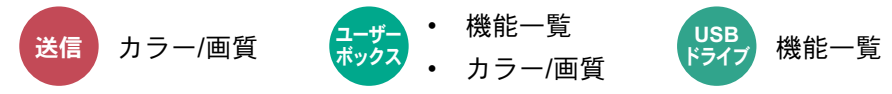

画像の細かさを設定します。

(設定値: [600 × 600 dpi]/[400 × 400 dpiウルトラファイン]/[300 × 300 dpi]/[200 × 400 dpiスーパーファイン]/ [200 × 200 dpiファイン]/[200 × 100 dpiノーマル])

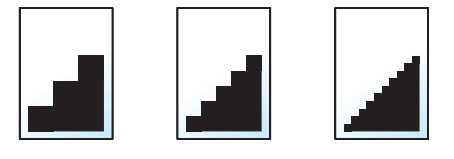

### 图参考

数値が大きいほど、きめが細かくなりますが、ファイルサイズが大きくなり、処理時間が長くなります。

# メール件名/本文

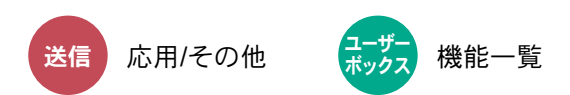

メールで文書を送信する際、件名と本文を付けます。

「件名」の欄を選択して件名の入力を、「本文」の欄を選択して本文の入力をしてください。

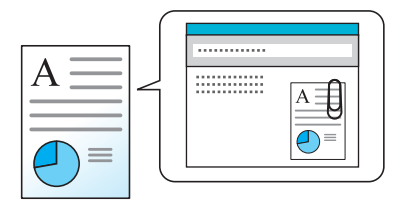

#### 2 参考

- 件名は256文字、本文は500文字まで入力できます。
- •[本文1]、[本文2]または[本文3]を選択すると、登録している内容を本文に入力できます。テンプレートの登録につ いては、次を参照してください。
	- ◆ [メール件名](#page-444-1)/本文 (8-36ページ)

## 送信控え印刷

送信

応用/その他

送信するとき、送信する文書の控えを印刷することができます。 (設定値:[オフ]/[オン])

## 送信控え保存

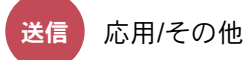

送信するとき、送信する文書の控えをユーザーボックスに保存することができます。 (設定値:[オフ]/[オン])

## 1 参考

- この機能を使用するには、ハードディスクが必要です。 **→ HD-15\*1/HD-16 [<ハードディスク>\(](#page-725-0)11-6ページ)**
- •[オン]を選択した場合は、送信控えを保存するユーザーボックスを選択してください。 ユーザーボックスのパスワードを入力する画面が表示された場合は、パスワードを入力してください。
- •[ ](情報アイコン)を選択すると、選択されているユーザーボックスの情報を見ることができます。

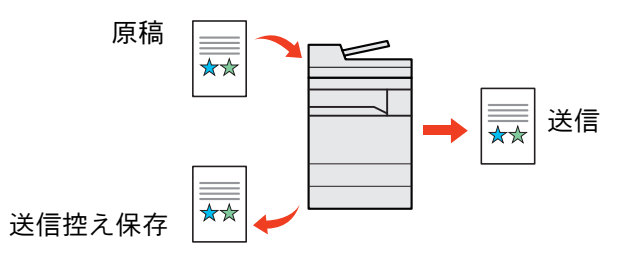

## FTP暗号送信

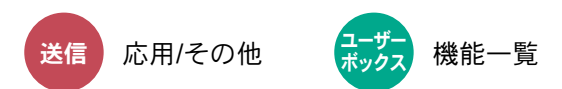

FTPで送信する際に画像を暗号化します。

暗号化することで第三者に文書を見られることを防ぎます。

(設定値:[オフ]/[オン])

#### 16 参考

Command Center RXで[セキュリティー設定]→[ネットワークセキュリティー]の順にクリックしてください。セ キュアプロトコル設定の「SSL」の設定が[オン]になっていることと、クライアント機能時の設定で有効な暗号方式が 1つ以上選択されていることを確認してください。

**◆ Command Center RX操作手順書** 

## メール暗号送信

送信 応用/その他 (<del>1-</del>サ<mark>、</mark>機能一覧 ホックス

電子証明書を使用して、暗号化したメールを送信します。 暗号化することで第三者に文書を見られることを防ぎます。 (設定値:[オフ]/[オン])

### 16 参考

メール暗号送信機能を使用するためには、Command Center RXから証明書、プロトコル、メールの設定をする必要が あります。

**→ [Command Center RX](#page-391-0)でS/MIMEを設定する (6-88ページ)** 

## メールへのデジタル署名

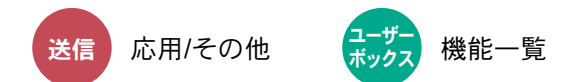

電子証明書を使用して、メールに署名をします。

メールに電子署名をすることで送り先の身元を証明したり、配信途中の改ざんを検知したりできます。 (設定値:[オフ]/[オン])

#### 8 参考

メールへのデジタル署名機能を使用するためには、Command Center RXから証明書、プロトコル、メールの設定をす る必要があります。

**→ [Command Center RX](#page-391-0)でS/MIMEを設定する (6-88ページ)** 

#### <span id="page-391-0"></span>Command Center RXでS/MIMEを設定する

メール暗号送信およびメールへのデジタル署名機能を使用するには、あらかじめCommand Center RXから次の設定を する必要があります。

#### *1* Command Center RXへアクセスする

**→ [Command Center RX](#page-137-0) へアクセスする (2-69ページ)** 

#### *2* S/MIMEで使用するデバイス証明書を登録する

- 1 [セキュリティー設定]メニューの[証明書]をクリックします。
- 2 各「デバイス証明書」の[設定/登録]をクリックしてデバイス証明書を作成、インポートまた は取得します。
	- **← Command Center RX操作手順書**
- 3 [再起動/リセット]、[デバイスの再起動]の順にクリックし、本機を再起動します。

#### *3* プロトコルを設定する

- 1 [ネットワーク設定]メニューの[プロトコル]をクリックします。
- 2 「送信プロトコル」の[SMTP(メール送信)]および[S/MIME]を[オン]に設定します。
- 3 [設定]をクリックします。

#### *4* メール機能を設定する

- 1 [機能設定]メニューの[メール]をクリックします。
- 2 「S/MIME設定」の各設定を必要に応じて設定します。
	- **← Command Center RX操作手順書**
- 3 [設定]をクリックします。

#### *5* メールアドレスとS/MIME証明書を紐づける

- 1 [アドレス帳管理]メニューの[本体アドレス帳]をクリックします。
- 2 編集するアドレスの[番号]または[名前]をクリックします。
- 3 「S/MIME証明書」の[設定/登録]をクリックします。
- 4 必要な証明書の[インポート]をクリックし登録後、[設定]をクリックします。
- 5 [OK]をクリックします。

## ファイルサイズの確認

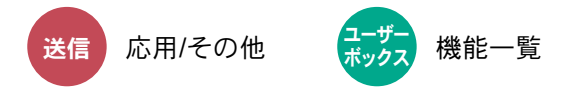

原稿を送信する前にデータのファイルサイズを確認します。ファイルサイズを変更したい場合は、設定を変更してくだ さい。[再計算]を選択すると、ファイルサイズが再計算されます。

(設定値:[オフ]/[オン])

## 印刷後削除

機能一覧 ξȜΎȜ δΛ·Α

印刷が終了すると、文書をボックス内から自動的に削除します。 (設定値:[オフ]/[オン])

## 送信後削除

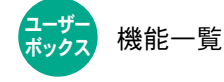

送信が終了すると、文書をボックス内から自動的に削除します。 (設定値:[オフ]/[オン])

## 保存サイズ

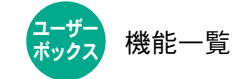

機能一覧  $\begin{pmatrix} \text{USB} \\ \text{KS} \end{pmatrix}$  機能一覧 **USB** ドライフ

保存する画像のサイズを選択します。

[原稿サイズと同じ]、[A系/B系]、[インチ系]または[その他]を選択して、保存サイズを選択してください。

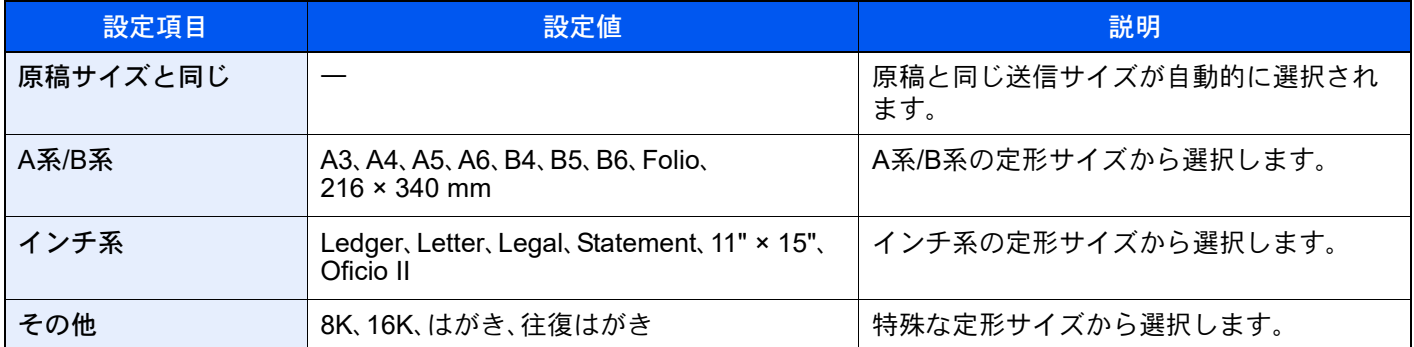

原稿サイズ、保存サイズ、縮小/拡大の関係について

原稿サイズ、保存サイズ、縮小/拡大は関連があります。次の表を参考にしてください。

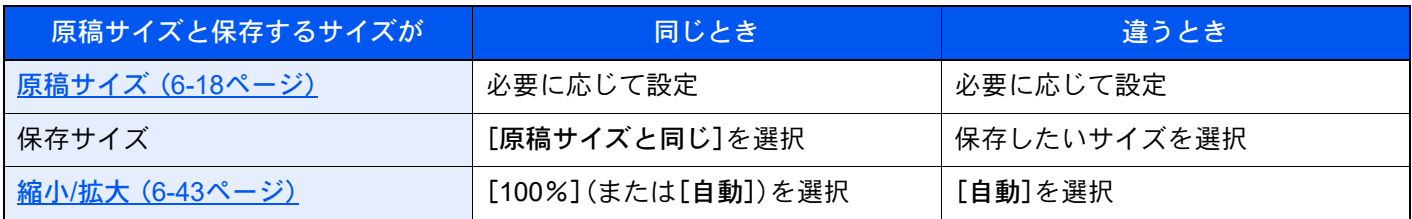

### 6 参考

原稿サイズと異なる保存サイズを選択し、縮小/拡大を[100%]にすると、画像は等倍で保存されます(縮小/拡大は行わ れません)。

# 暗号化PDFパスワード

機能一覧 **USB** Ρρͼή

あらかじめ指定したパスワードを入力し、PDFを印刷します。 パスワードを入力し、[OK]を選択してください。

### 8 参考

パスワードの入力については、次を参照してください。

→ 文字の入力 (11-10ページ)

## JPEG/TIFF印刷方法

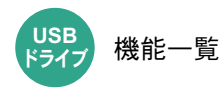

JPEGまたはTIFFファイルを印刷する際の、画像サイズを設定します。

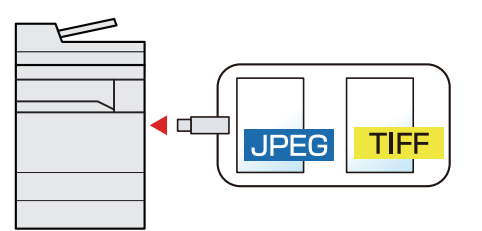

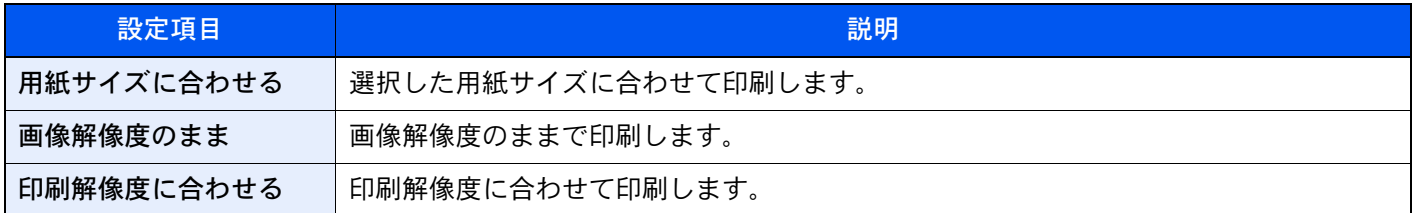

# XPS印刷サイズ調整

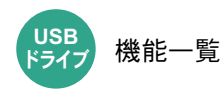

XPSファイルを用紙サイズに合わせて印刷します。

(設定値:[オフ]/[オン])

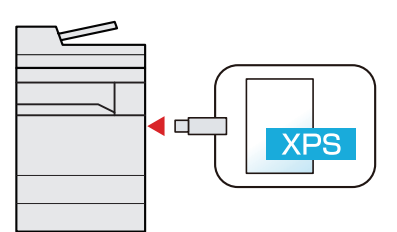

# ジョブ/消耗品/デバイスを  $\overline{\phantom{a}}$ 管理する

#### この章では、次の項目について説明します。

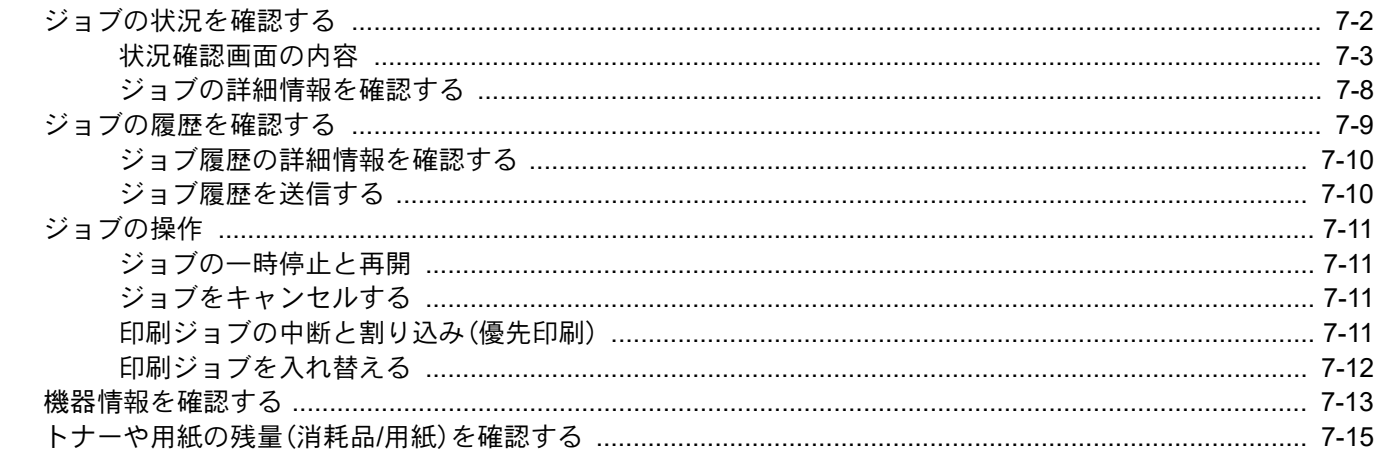

# <span id="page-395-0"></span>ジョブの状況を確認する

実行中または待機中のジョブの状況を確認できます。

#### 確認できる状況の種類

実行中/待機中のジョブの状況は、印刷ジョブ、送信ジョブ、保存ジョブ、予約ジョブの4種類の画面に分けてタッチパネ ルに表示されます。

各画面で表示されるジョブは次のとおりです。

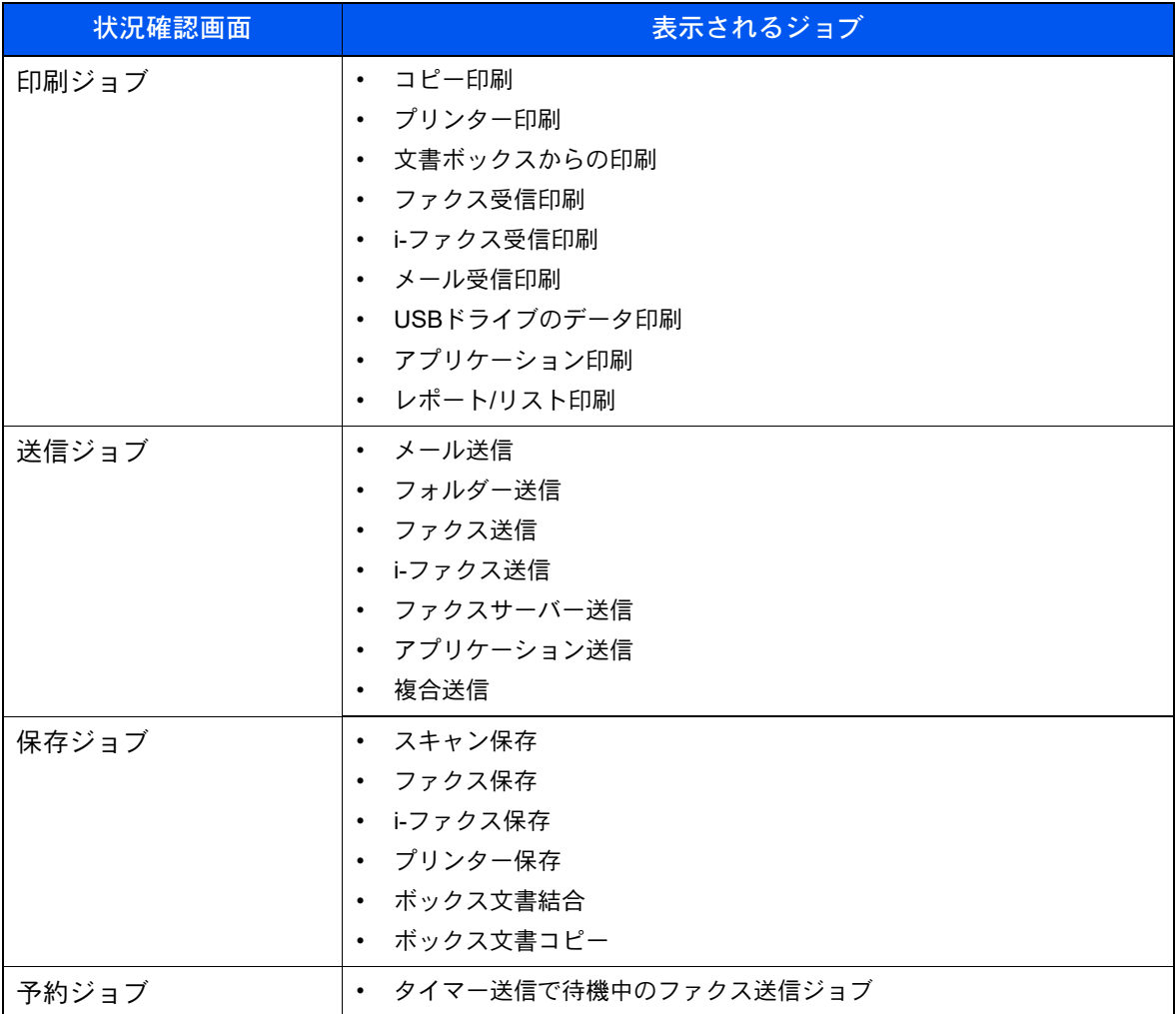

状況確認画面の表示

#### *1* 画面を表示する

[状況確認/ジョブ中止]キーを選択する。

#### *2* 確認したいジョブを選択する

[印刷ジョブ]、[送信ジョブ]、[保存ジョブ]、[予約ジョブ]から確認するジョブを選択します。 タイマー送信ジョブを確認するには、[送信ジョブ]→[予約ジョブ]の順に選択します。

- → 印刷ジョブ画面 (7-3ページ)
- ◆ 送信ジョブ画面 (7-5ページ)
- → 保存ジョブ画面 (7-6ページ)
- **→ 予約ジョブ画面 (7-7ページ)**
# <span id="page-396-0"></span>状況確認画面の内容

## 6 参考

すべてのユーザーのジョブ状況を表示したり、自分だけのジョブ状況を表示したりすることができます。 ◆ ジョブ状況/ジョブ履歴の設定 (8-51ページ)

また、この設定は、Command Center RXからも変更できます。

**◆ Command Center RX操作手順書** 

### 印刷ジョブ画面

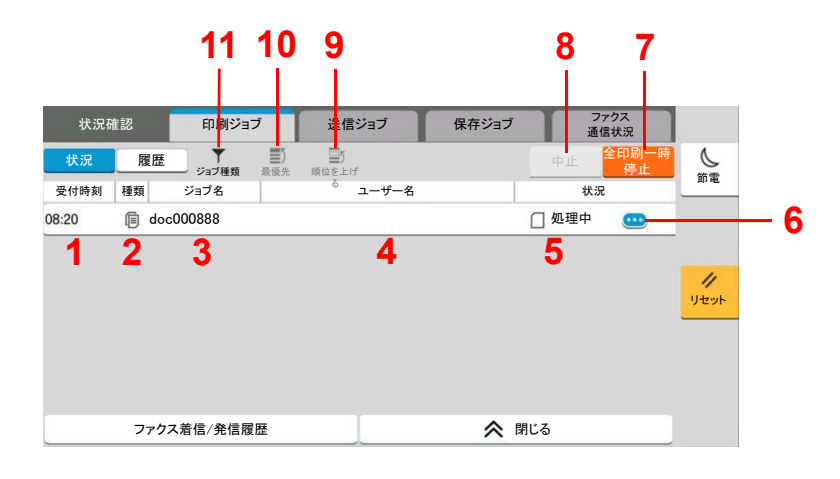

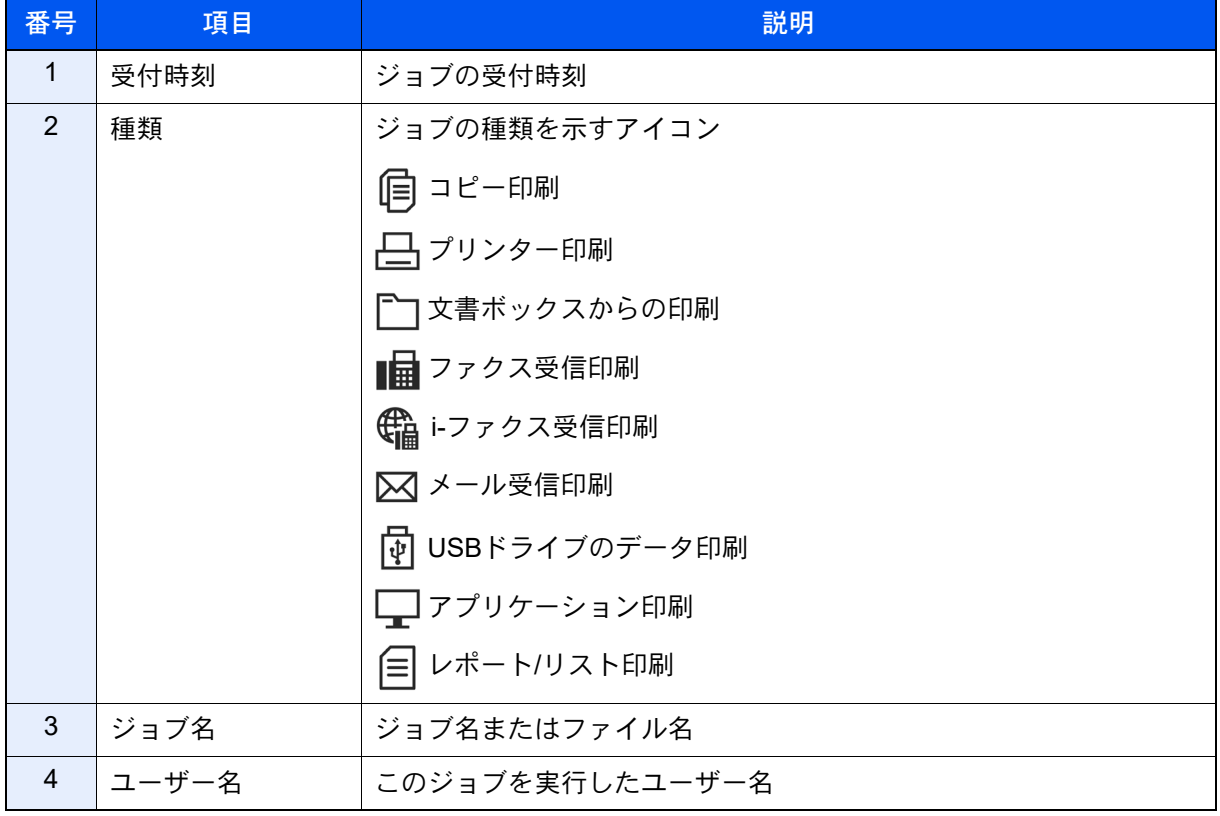

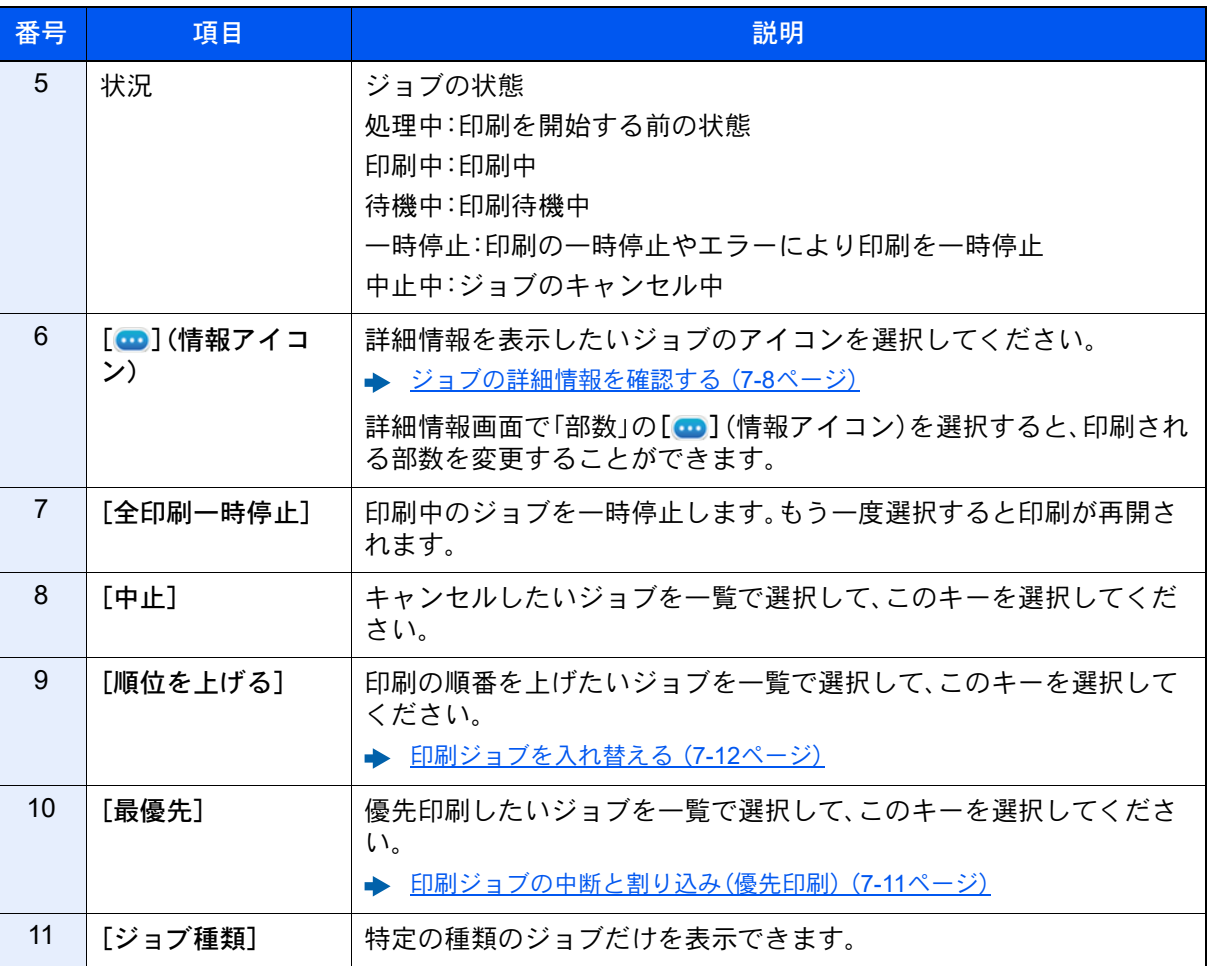

图参考

ジョブ名とユーザー名は、必要に応じて他の項目に置き換えることができます。

→ 状況確認 (8-50ページ)

## 送信ジョブ画面

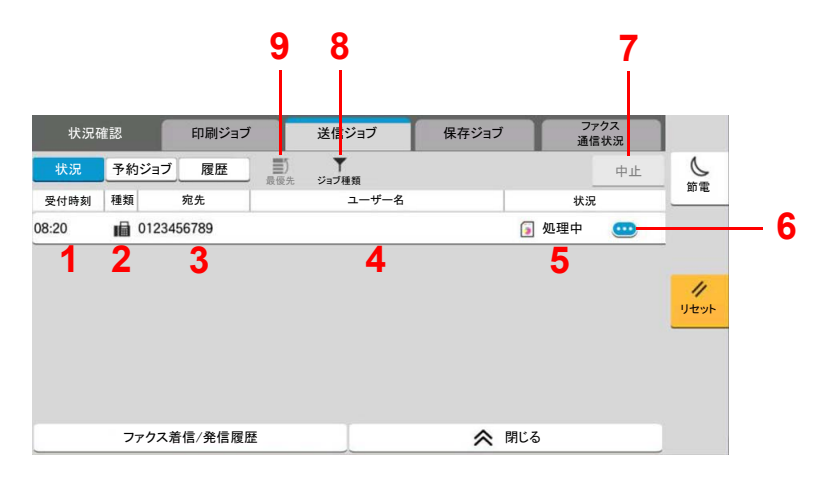

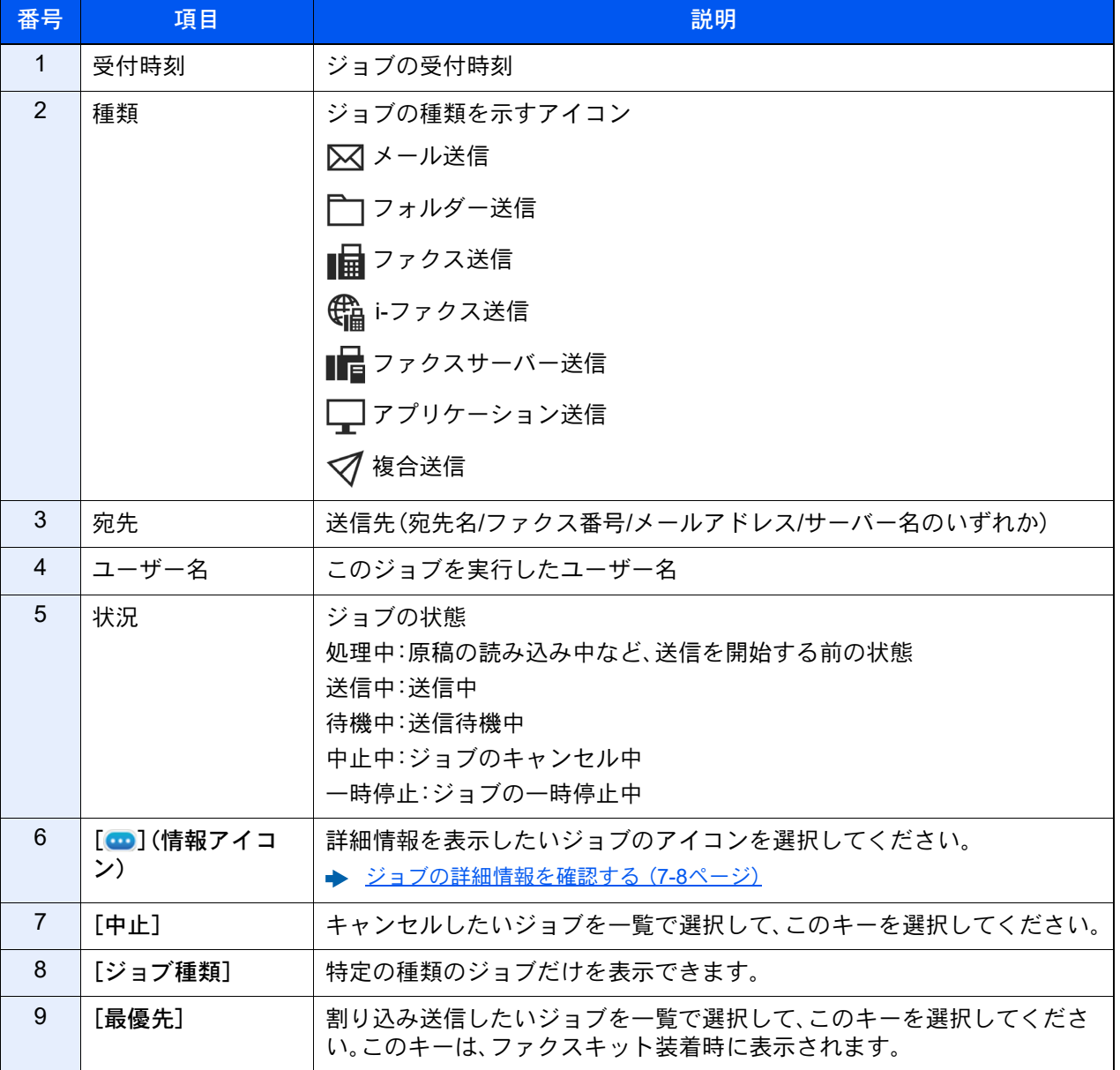

## 图参考

ジョブ名とユーザー名は、必要に応じて他の項目に置き換えることができます。

→ 状況確認 (8-50ページ)

## 保存ジョブ画面

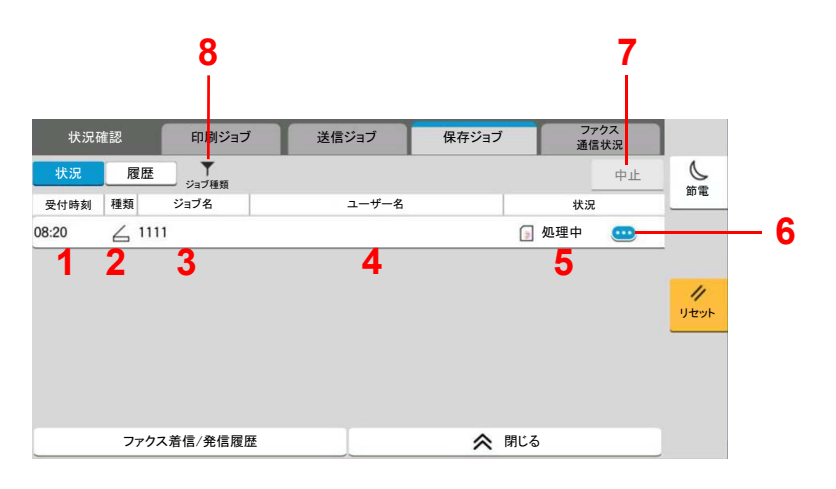

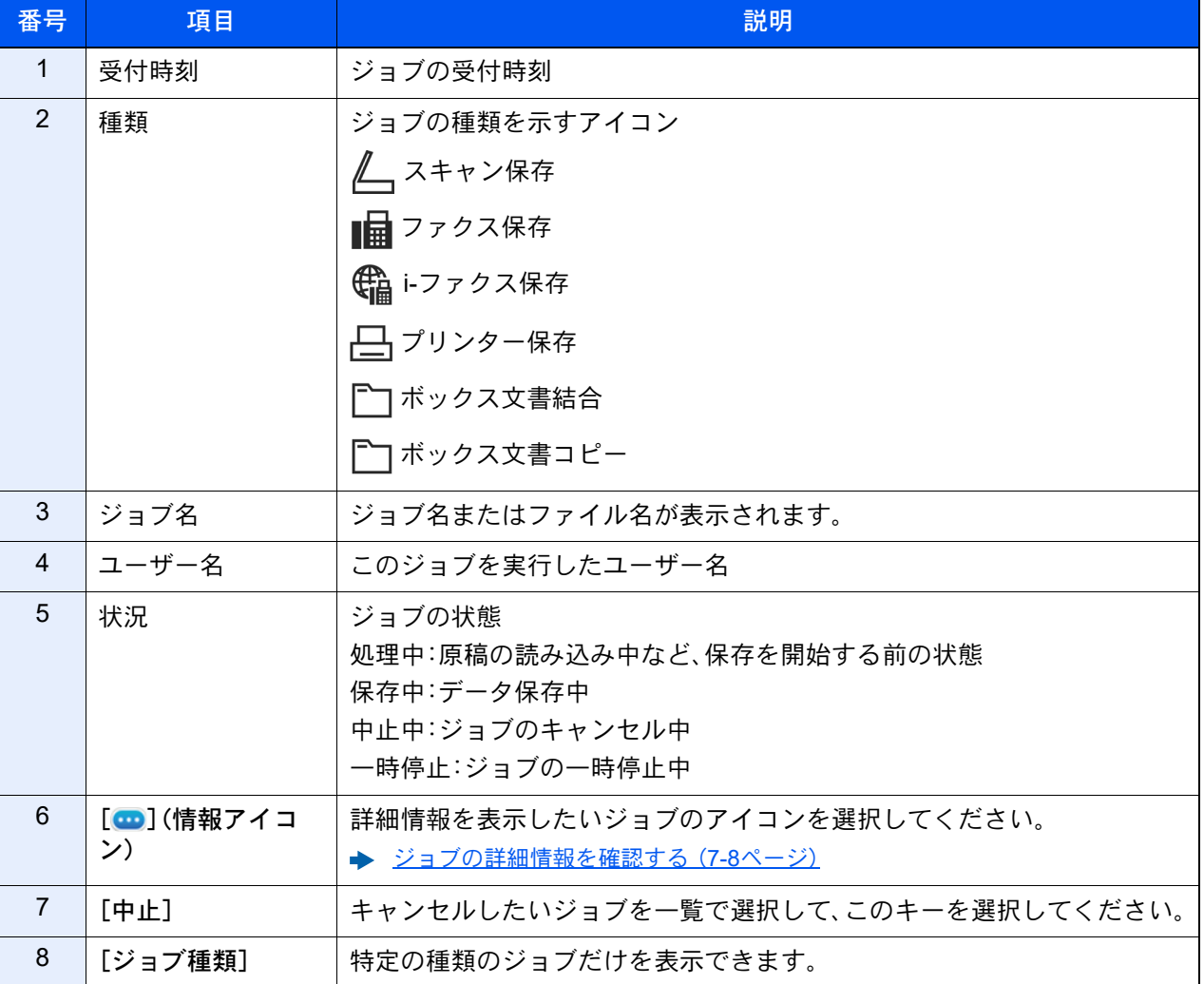

## 16 参考

ジョブ名とユーザー名は、必要に応じて他の項目に置き換えることができます。

→ 状況確認 (8-50ページ)

## 予約ジョブ画面

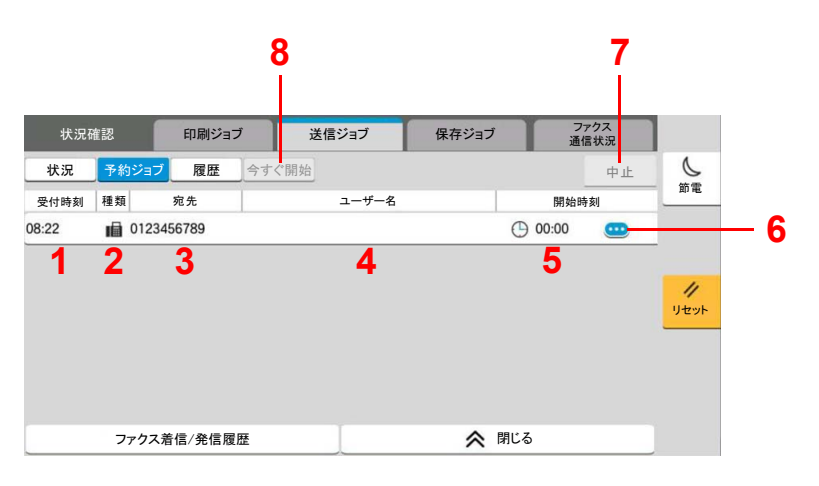

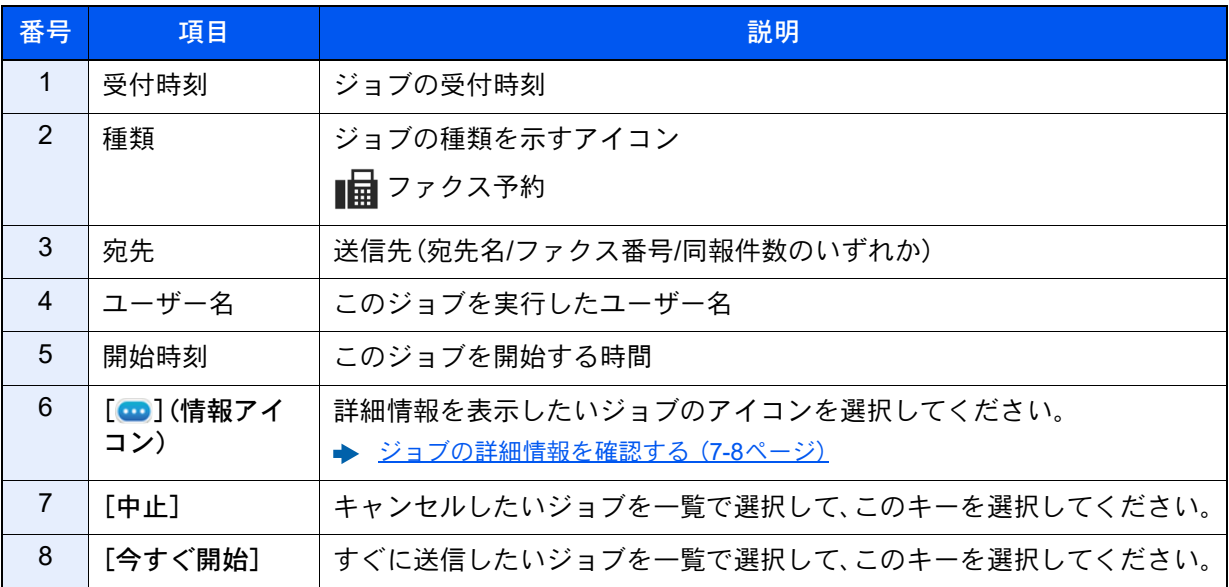

## <span id="page-401-0"></span>ジョブの詳細情報を確認する

- *1* 画面を表示する
	- ◆ 状況確認画面の内容 (7-3ページ)

## *2* 確認する

1 詳細を確認したいジョブの[■](情報アイコン)を選択します。

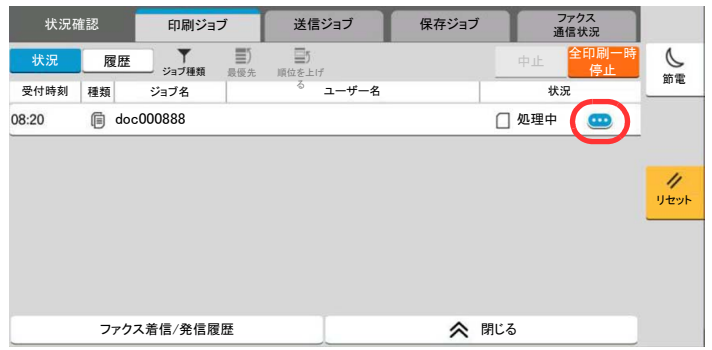

詳細情報が表示されます。

送信ジョブでは、「結果/宛先」の項目の[ ■ ](情報アイコン)を選択して、送信先を確認でき ます。送信先の[cp](情報アイコン)を選択すると、宛先の詳細が表示されます。

2 確認が終了したら、[閉じる]を選択します。

# ジョブの履歴を確認する

## 1 参考

- ジョブ履歴はパソコンからCommand Center RXまたはKYOCERA Net Viewerを使って確認することもできます。
	- ◆ Command Center RX操作手順書
	- **▶ KYOCERA Net Viewer操作手順書**
- すべてのユーザーのジョブ履歴を表示したり、自分だけのジョブ履歴を表示したりすることができます。 ◆ ジョブ状況/ジョブ履歴の設定 (8-51ページ)
- この設定は、Command Center RXからも変更できます。
	- **← Command Center RX操作手順書**

### 確認できるジョブ履歴の種類

ジョブの履歴は、印刷ジョブ、送信ジョブ、保存ジョブの3種類の履歴画面に分けて表示されます。 各画面で確認できるジョブ履歴は次のとおりです。

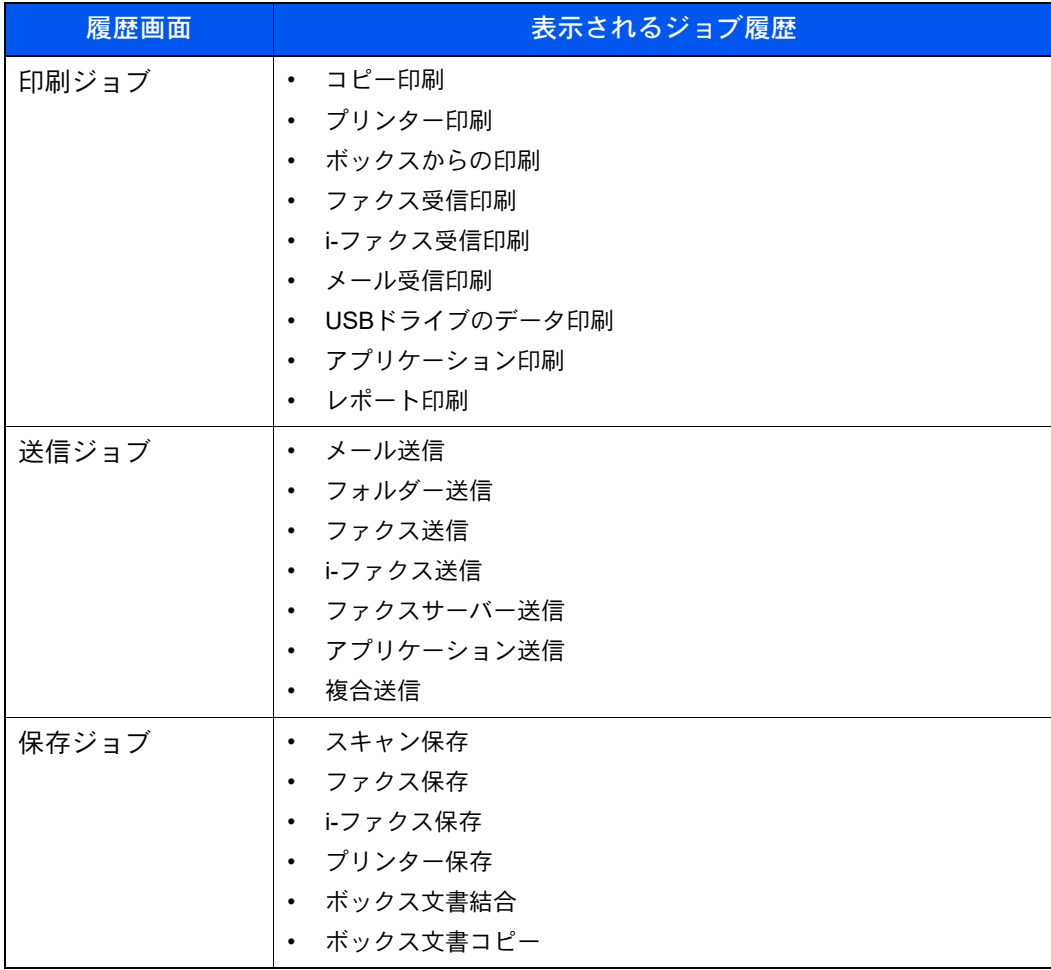

<span id="page-403-0"></span>ジョブの履歴画面を表示する

#### *1* 画面を表示する

[状況確認/ジョブ中止]キーを選択します。

## *2* 確認したいジョブを選択する

[履歴]タブを選択し、確認するジョブを選択します。

## ジョブ履歴の詳細情報を確認する

- *1* 画面を表示する
	- ◆ ジョブの履歴画面を表示する (7-10ページ)

## *2* 確認する

1 確認するジョブの[cm] (情報アイコン)を選択します。

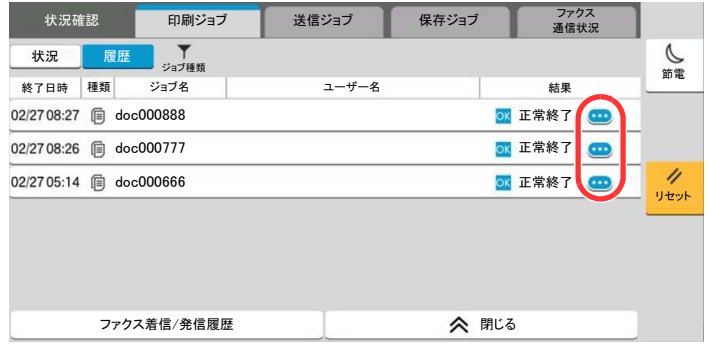

選択したジョブの詳細情報が表示されます。

2 確認が終了したら、[閉じる]を選択します。

# ジョブ履歴を送信する

ジョブ履歴をメールで送信することができます。必要なときに手動で送信したり、件数を設定して定期的に自動送信す ることもできます。

→ 履歴送信 (8-28ページ)

# ジョブの操作

# ジョブの一時停止と再開

印刷中/待機中のすべての印刷ジョブを一時停止/再開することができます。

- *1* 画面を表示する [状況確認/ジョブ中止]キーを選択します。
- *2* 印刷ジョブ状況確認画面の[全印刷一時停止]を選択する 印刷が一時停止します。 一時停止中のジョブの印刷を再開するときは、[全印刷再開]を選択します。

## ジョブをキャンセルする

印刷中/待機中のすべての印刷ジョブを中止することができます。

*1* 画面を表示する

[状況確認/ジョブ中止]キーを選択します。

- *2* キャンセルしたいジョブを一覧で選択して、[中止]を選択する
- *3* 確認画面で[はい]を選択する

## <span id="page-404-0"></span>印刷ジョブの中断と割り込み(優先印刷)

出力中の印刷ジョブを中断し、印刷待ちのジョブを先に印刷します。これを優先印刷と呼びます。

*1* 画面を表示する

[状況確認/ジョブ中止]キーを選択します。

*2* 優先印刷したいジョブを一覧で選択して、[最優先]を選択する

### *3* 確認画面で[印刷]を選択する

印刷中の印刷ジョブが中断し、優先印刷するジョブの印刷が開始されます。

# <span id="page-405-0"></span>印刷ジョブを入れ替える

待機中のジョブを選択して、出力順位を上げることができます。

*1* 画面を表示する

[状況確認/ジョブ中止]キーを選択します。

## *2* 出力順位を上げたいジョブを一覧で選択して、[順位を上げる]を選択する

## *3* 確認画面で[はい]を選択する

選択したジョブの出力順位が1つ上がります。

もう1つ順位を上げたい場合は、もう一度[順位を上げる]を選択してください。[順位を上げ る]を選択するごとに、1つずつ順位が上がります。

# 機器情報を確認する

本機を構成するデバイスや本機に接続されている機器/回線の状態を確認できます。

#### *1* 画面を表示する

- 1 [ホーム]キーを選択します。
- 2 「機器情報]を選択します。

本機の状態を確認または、操作するための画面が表示されます。

#### *2* 確認する

確認できる項目は、次のとおりです。

#### 「識別情報/有線」

モデル名、シリアル番号、ホスト名や場所などの識別情報、有線ネットワークのIPアドレスを 確認できます。

「Wi-Fi」

デバイス名やネットワーク名、IPアドレスなど、Wi-Fiの接続状況を確認できます。

#### 3 参考

オプションのワイヤレスインターフェイスキットを装着している場合に表示されます。

#### 「消耗品/用紙」

トナーや用紙の有無を確認できます。

◆ [トナーや用紙の残量\(消耗品](#page-408-0)/用紙)を確認する(7-15ページ)

#### 「ファクス」

ファクス回線(自局ファクス番号、自局名、自局ファクスID)などファクスの情報を確認できま す。

→ ファクス使用説明書

#### 图参考

オプションのファクスキットを装着している場合に表示されます。

#### 「USB/NFC/Bluetooth」

USBドライブ、NFC(近距離通信)、Bluetoothキーボードの接続状況を確認できます。

• 「USBドライブ」の[フォーマット]を選択すると、USBドライブをフォーマットできます。

## 重要 [フォーマット]を選択するとUSBドライブの中のデータがすべて消去されます。

- 「USBドライブ」の[取り外し]を選択すると、USBドライブを安全に取り外すことができま す。
- 「Bluetooth」の[接続]を選択すると、Bluetoothキーボードと接続します。

#### 「オプション/アプリケーション」

使用しているオプションやアプリケーションの状況を確認できます。

「性能/ソフトウェアバージョン」 本機の性能やソフトウェアのバージョンを確認できます。 「セキュリティー」 セキュリティーの状況を確認できます。 「レポート」 各種レポート、リストを印刷できます。 「リモート操作状況」

リモート操作の状況が確認できます。

# <span id="page-408-0"></span>トナーや用紙の残量(消耗品/用紙)を確認する

タッチパネルで、トナーや用紙の有無を確認できます。

#### *1* 画面を表示する

- 1 [ホーム]キーを選択します。
- 2 [機器情報]を選択します。
- 3 [消耗品/用紙]を選択します。

### *2* 確認する

確認できる項目は、次のとおりです。

#### 「トナー情報」

トナー残量が段階的に表示されます。また、廃棄トナーボックスの状態が確認できます。

#### 「用紙」

給紙元の用紙のサイズと向き、種類、残量が確認できます。また、用紙残量は段階的に表示され ます。

#### 「その他」

ステープルの針の有無やパンチくずボックスの状態が確認できます。

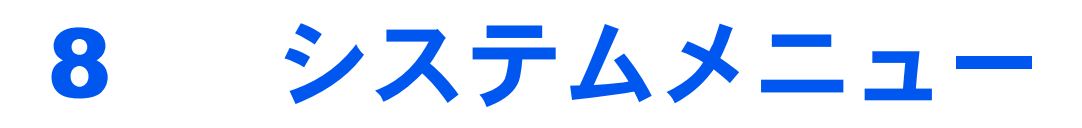

## この章では、次の項目について説明します。

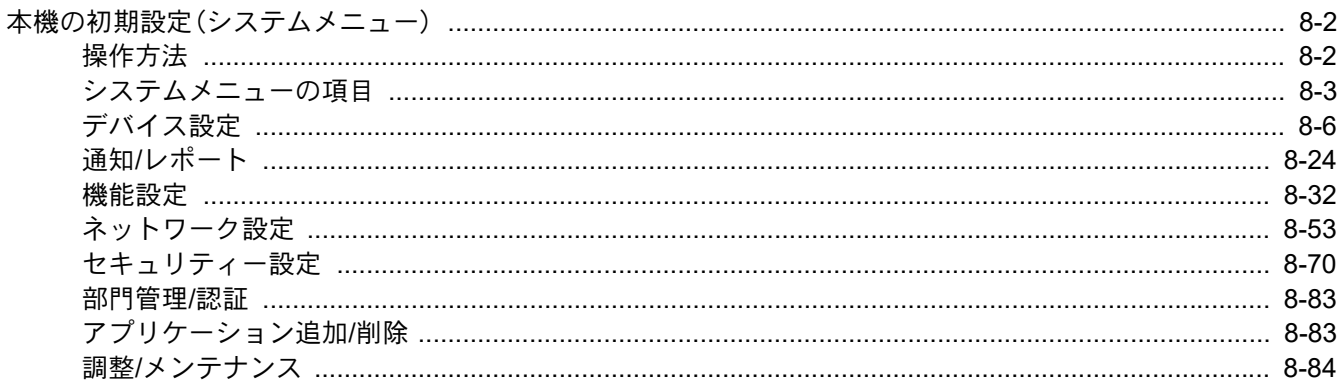

# <span id="page-410-1"></span>本機の初期設定(システムメニュー)

システムメニューは、本機の動作全般に関わる設定です。使用用途に応じて、工場出荷時の設定値を変更してください。

# <span id="page-410-0"></span>操作方法

## *1* 画面を表示する

[ホーム]キー > [...] > [システムメニュー]の順に選択します。

## *2* 選択する

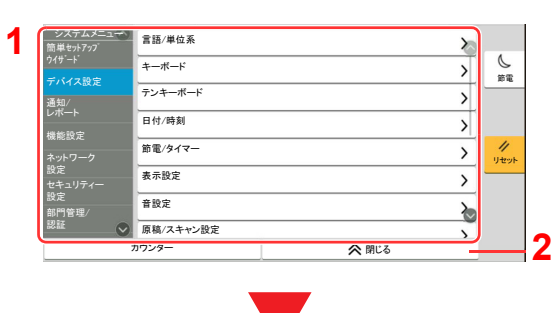

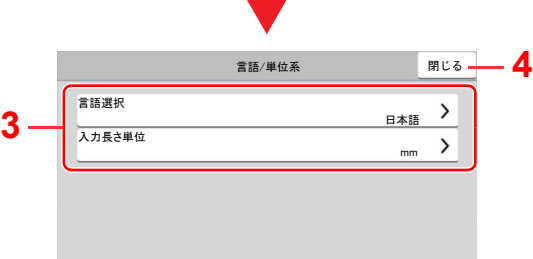

- <span id="page-410-2"></span>1 システムメニューの項目を表示しま す。表示されていない項目は、画面を上 下にスワイプして表示します。
- <span id="page-410-3"></span>2 システムメニューを終了して、前の画 面に戻ります。
- <span id="page-410-7"></span>3 設定項目を表示します。 各項目のキーを選択して設定画面を表 示します。
- <span id="page-410-8"></span>4 前の画面に戻ります。

**3 設定する** 

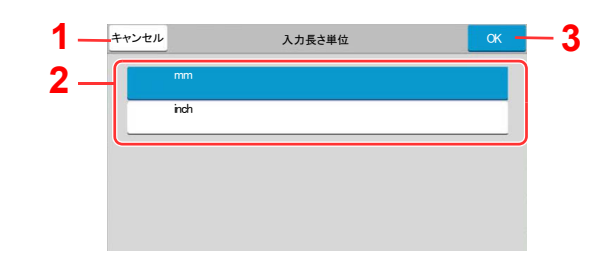

- <span id="page-410-6"></span>1 設定を変更せずに前の画面に戻りま す。
- <span id="page-410-4"></span>2 設定項目を選択すると、設定が確定し て、前の画面に戻ります。
- <span id="page-410-5"></span>3 設定を確定して終了します。

## 3 参考

- 管理者権限が必要な機能を設定する場合、管理者またはこの設定を行う権限があるユー ザーでログインする必要があります。ログインユーザー名とログインパスワードの工場出 荷時の値は下記が設定されています。
	- ログインユーザー名:TASKalfa 2554ci:2500、TASKalfa 3554ci:3500 TASKalfa 4054ci:4000、TASKalfa 5054ci:5000 TASKalfa 6054ci:6000、TASKalfa 7054ci:7000
	- ログインパスワード:TASKalfa 2554ci:2500、TASKalfa 3554ci:3500 TASKalfa 4054ci:4000、TASKalfa 5054ci:5000 TASKalfa 6054ci:6000、TASKalfa 7054ci:7000
- 機能初期値を変更した場合、各機能の画面で[リセット]キーを選択すると設定がすぐに切 り替わります。

次のシステムメニューの項目を参照して、必要な設定を行ってください。

# <span id="page-411-0"></span>システムメニューの項目

ここでは、システムメニューで設定できる機能を説明しています。システムメニューの項目を選択して、さらに設定項目 を選択すると、設定を行うことができます。詳細については、次の表を参照してください。

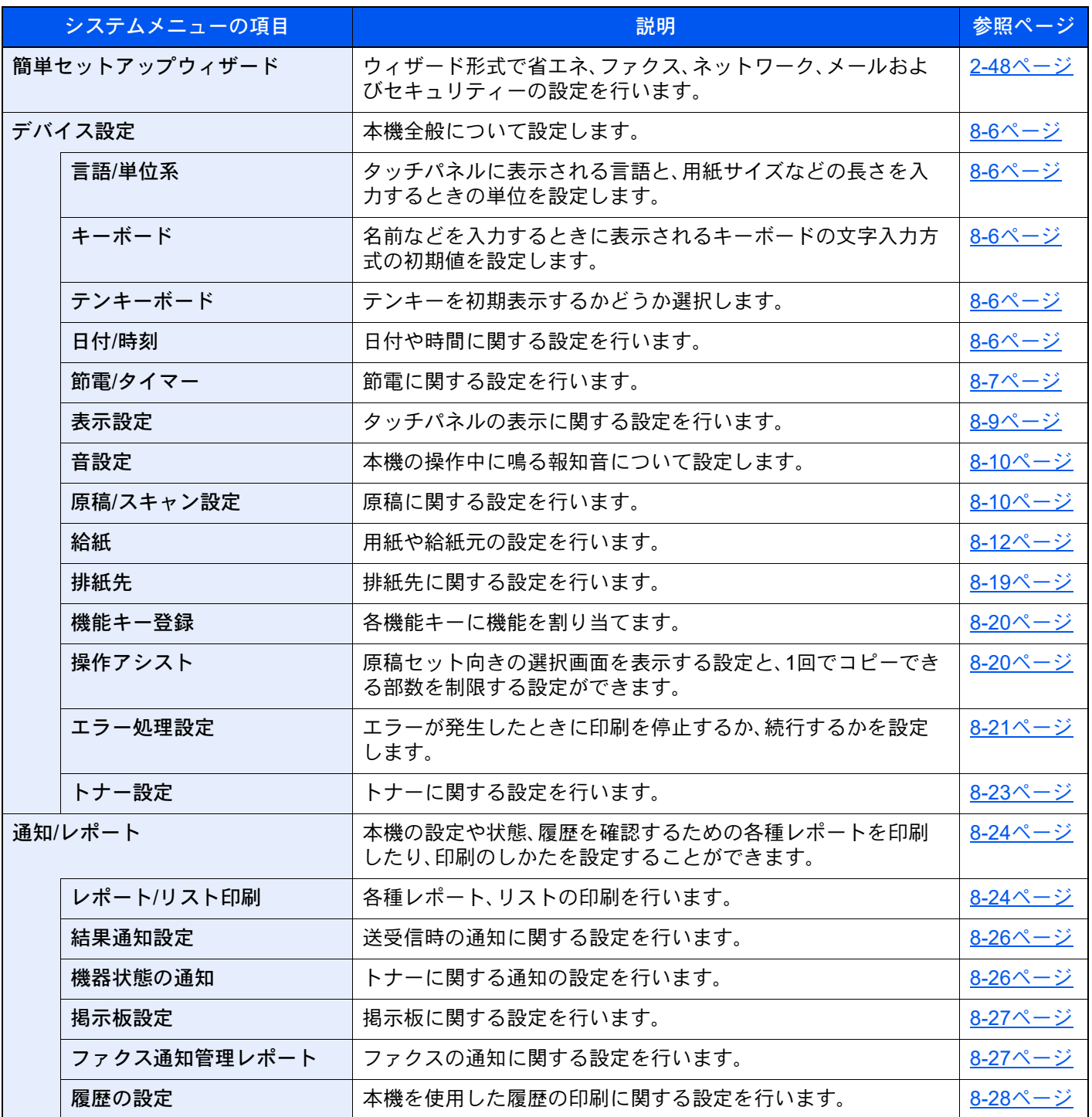

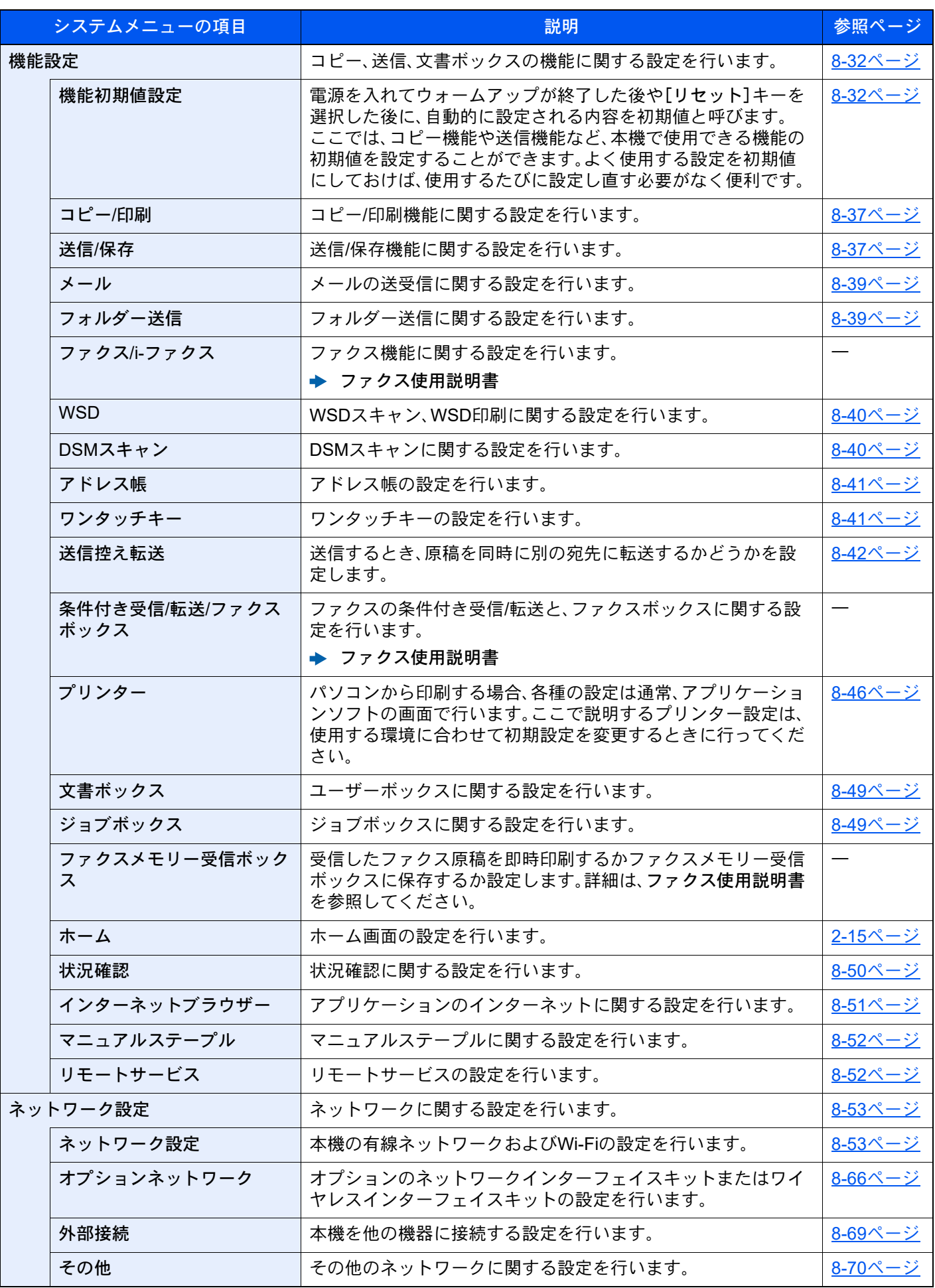

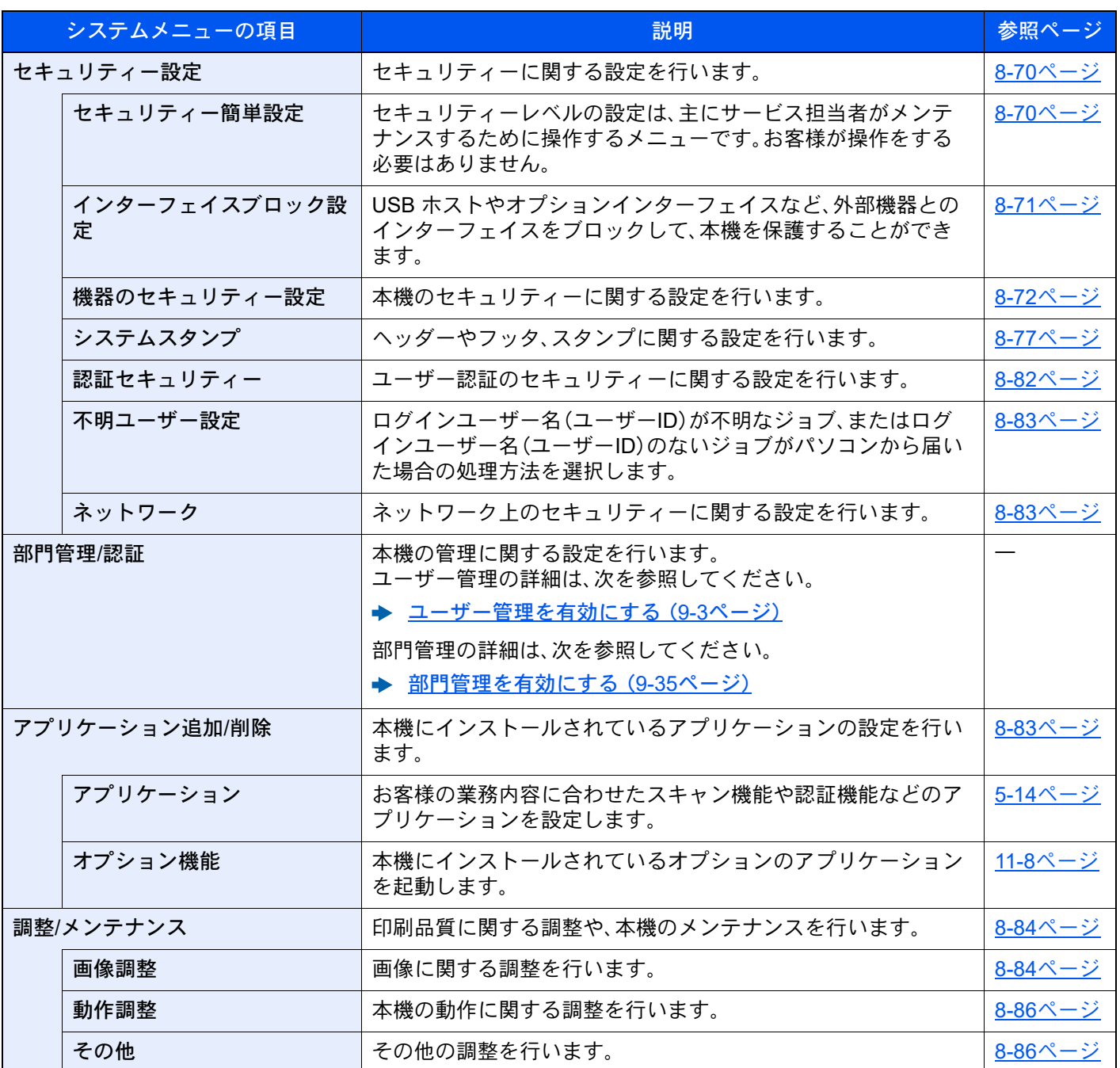

# <span id="page-414-0"></span>デバイス設定

本機全般について設定します。

### <span id="page-414-1"></span>言語/単位系

[ホーム]キー > [...] > [システムメニュー] > [デバイス設定] > [言語/単位系]

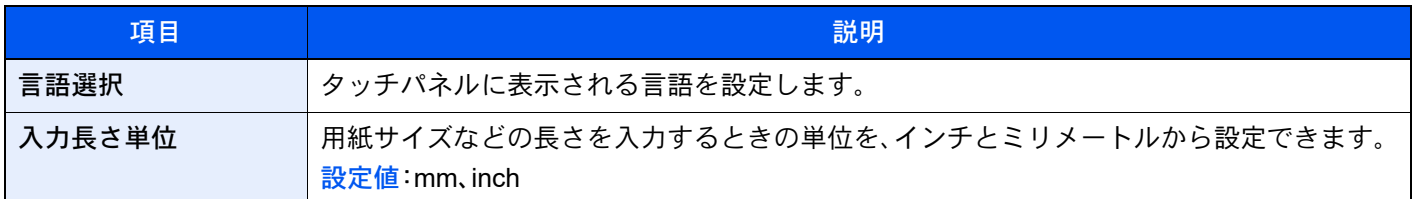

<span id="page-414-2"></span>キーボード

#### [ホーム]キー > [...] > [システムメニュー] > [デバイス設定] > [キーボード]

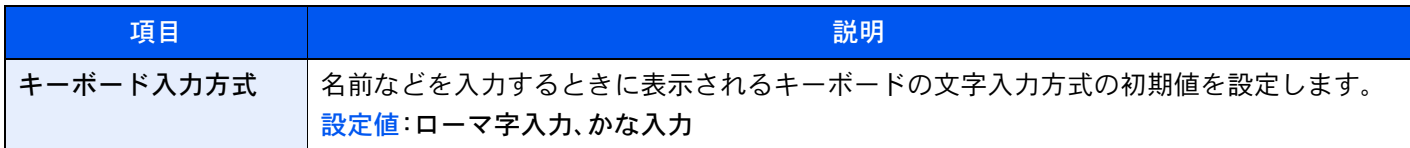

## <span id="page-414-3"></span>テンキーボード

[ホーム]キー > [...] > [システムメニュー] > [デバイス設定] > [テンキーボード]

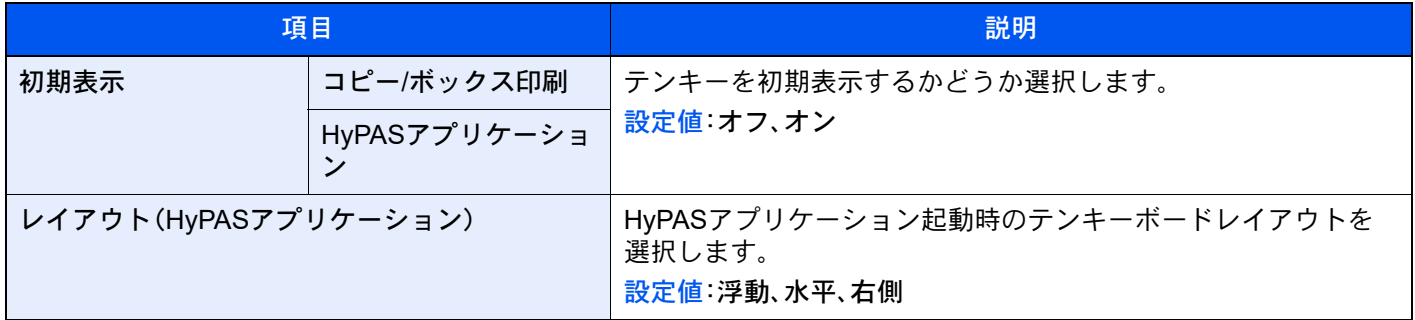

### <span id="page-414-4"></span>日付/時刻

[ホーム]キー > [...] > [システムメニュー] > [デバイス設定] > [日付/時刻]

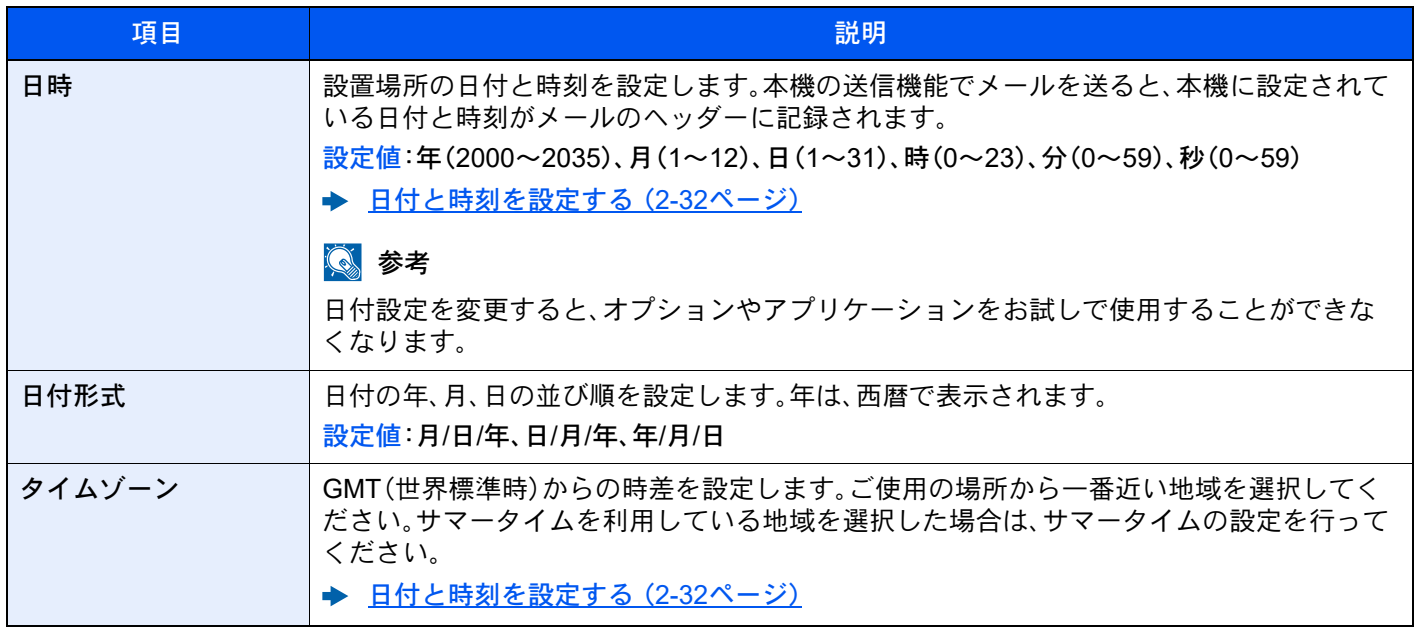

## <span id="page-415-0"></span>節電/タイマー

#### [ホーム]キー > [...] > [システムメニュー] > [デバイス設定] > [節電/タイマー]

<span id="page-415-1"></span>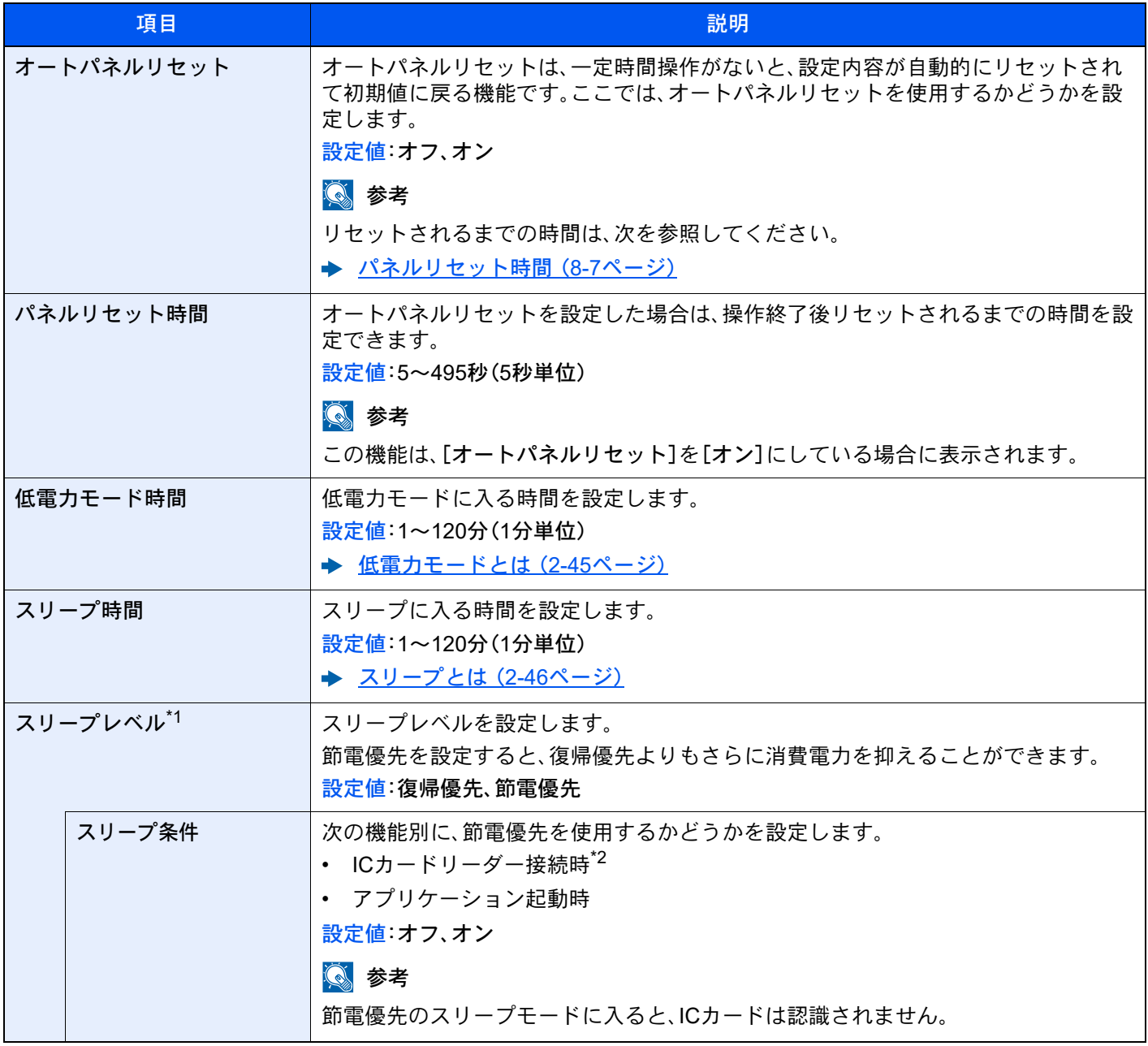

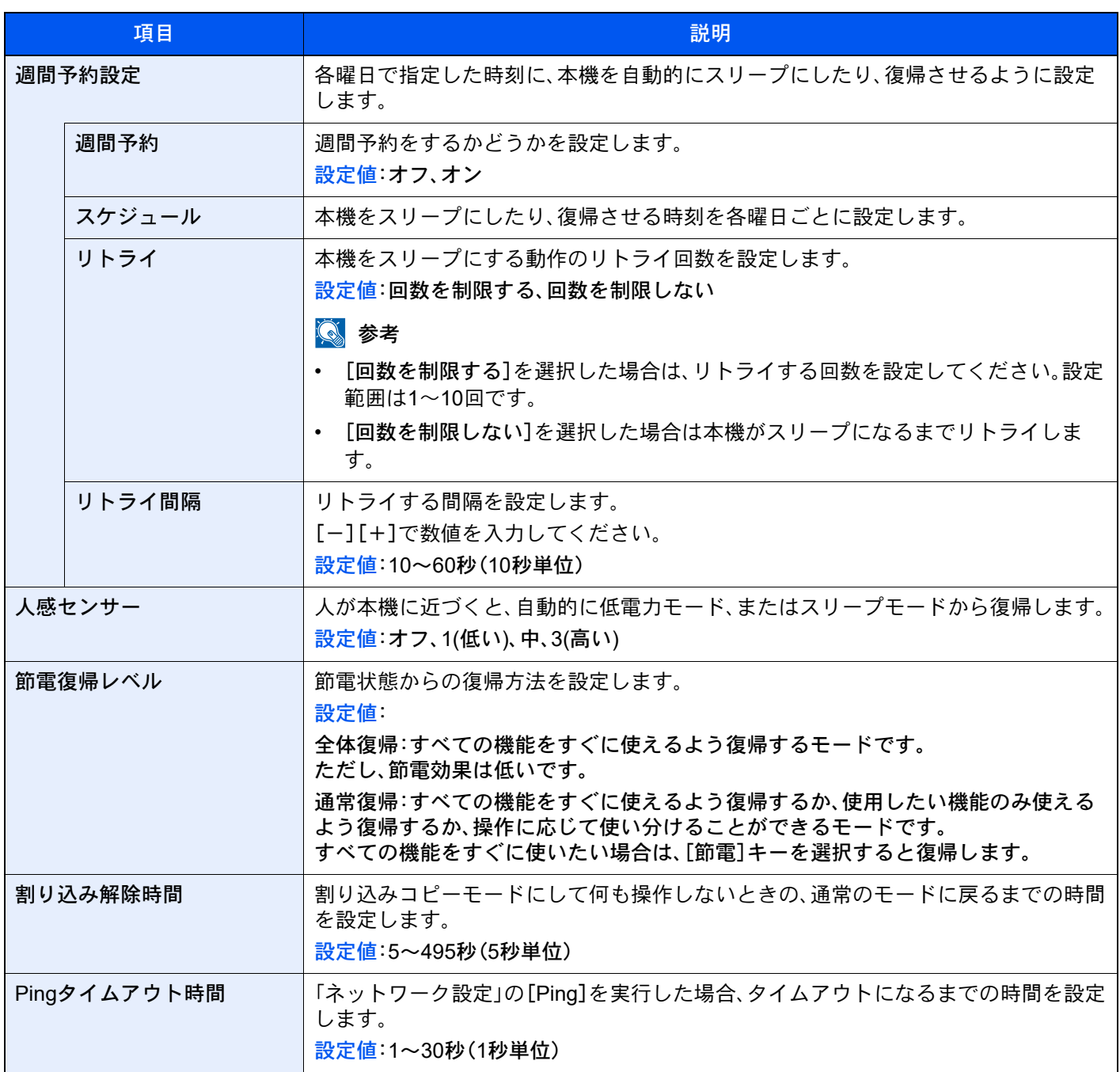

\*1 オプションのネットワークインターフェイスキットを装着している場合は表示されません。

\*2 オプションのICカード認証キットを起動している場合に表示されます。

#### <span id="page-417-0"></span>表示設定

#### [ホーム]キー > [...] > [システムメニュー] > [デバイス設定] > [表示設定]

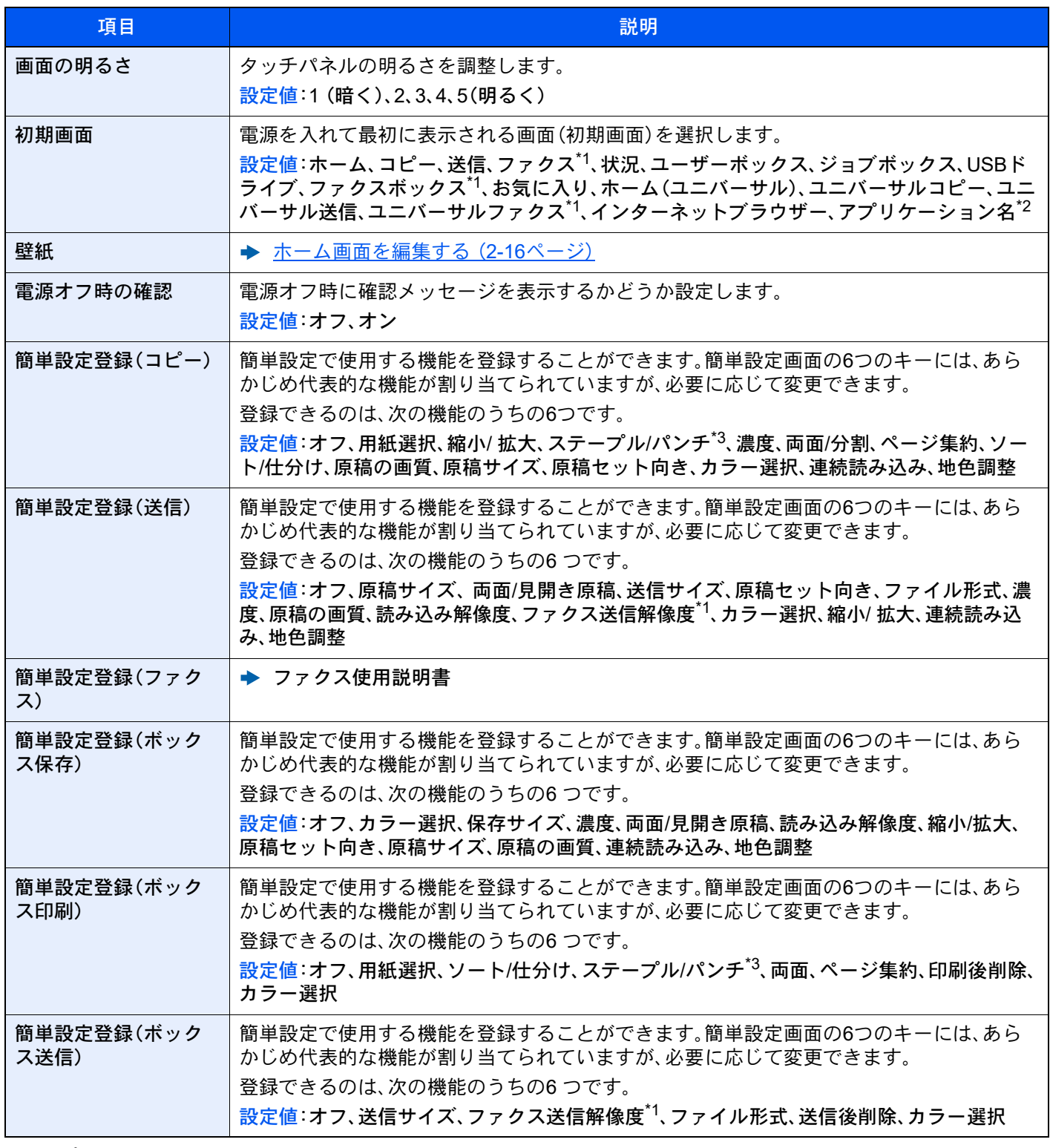

<span id="page-417-1"></span>\*1 オプションのファクスキットを装着している場合に表示されます。

◆ アプリケーションとは (5-14ページ)

<span id="page-417-2"></span>\*3 オプションのフィニッシャーを装着している場合に表示されます。また、パンチユニットを装着していない場合、項 目名は[ステープル]になります。

<sup>\*2</sup> 起動しているアプリケーションが表示されます。

### <span id="page-418-0"></span>音設定

#### [ホーム]キー > [...] > [システムメニュー] > [デバイス設定] > [音設定]

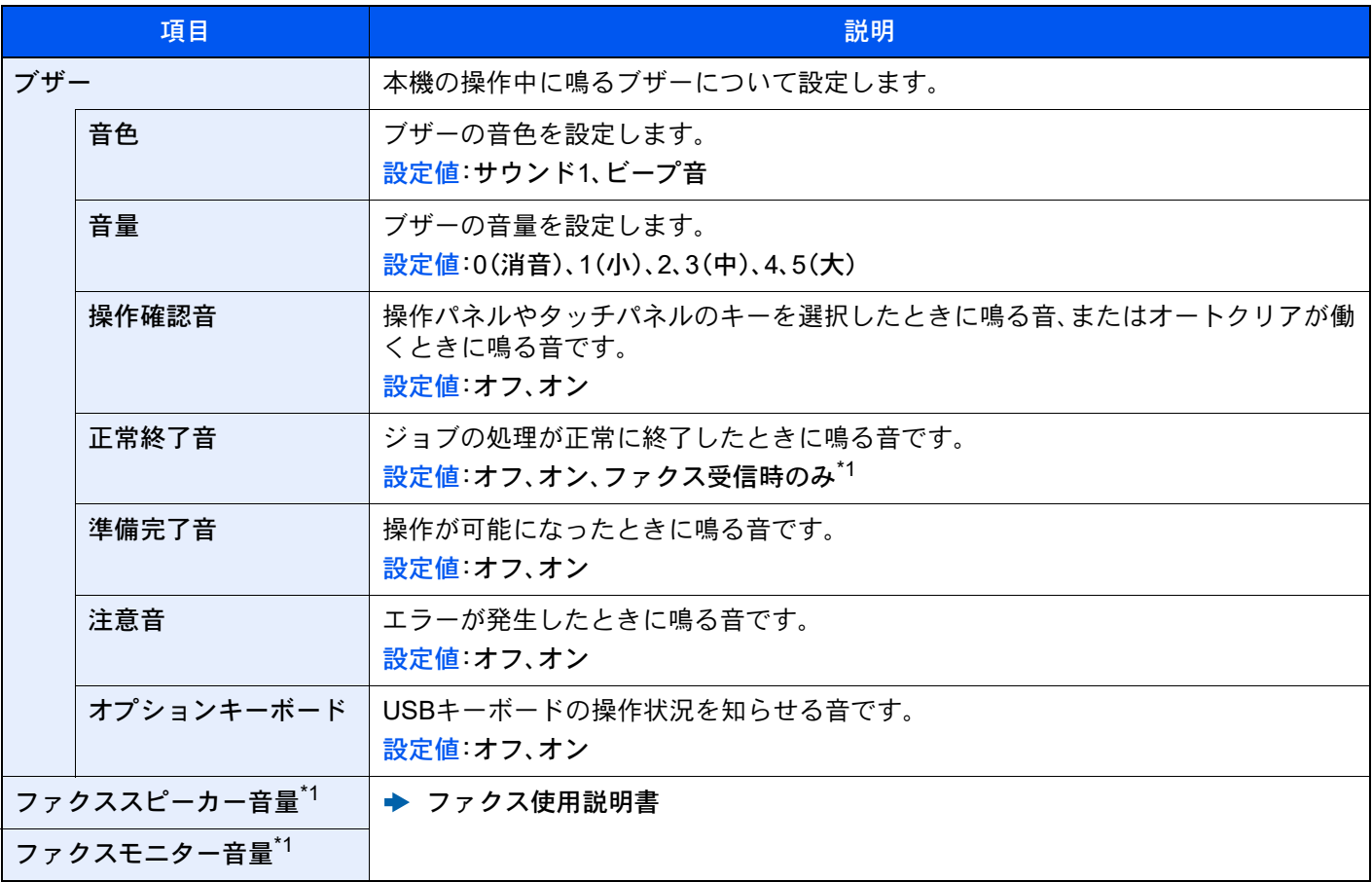

<span id="page-418-2"></span>\*1 オプションのファクスキットを装着している場合に表示されます。

### <span id="page-418-1"></span>原稿/スキャン設定

[ホーム]キー > [...] > [システムメニュー] > [デバイス設定] > [原稿/スキャン設定]

| 項目     |                                                       | 説明                                                                                        |
|--------|-------------------------------------------------------|-------------------------------------------------------------------------------------------|
| 原稿自動検知 |                                                       | 特殊な原稿サイズを自動検知するか選択します。                                                                    |
|        | 長さ単位系                                                 | センチサイズの原稿を自動検知する場合は、[A系/B系]を選択します。インチサイズ<br>の原稿を自動検知する場合は、[インチ系]を選択します。<br>設定値:A系/B系、インチ系 |
|        | A6/はがき <sup>*1</sup>                                  | A6とはがきはサイズが似ているため、原稿サイズを自動検知するときに、どちらとし<br>て検知するか設定します。<br>設定値:A6、はがき                     |
|        |                                                       | 图 参考                                                                                      |
|        |                                                       | [はがき]を設定した場合、原稿ガラスにセットした原稿だけが検知されます。                                                      |
|        | $Folio^*$ <sup>1</sup>                                | Folioのサイズを自動検知するかどうか設定します。<br>設定値 オフ、オン                                                   |
|        | $11 \times 15^{11}$                                   | 11×15"のサイズを自動検知するかどうか設定します。<br>設定値 オフ、オン                                                  |
|        | Legal/Oficio II/<br>$216 \times 340$ mm <sup>*2</sup> | 自動で検知する原稿サイズを設定します。<br>設定値: Legal、Oficio II、216×340 mm                                    |

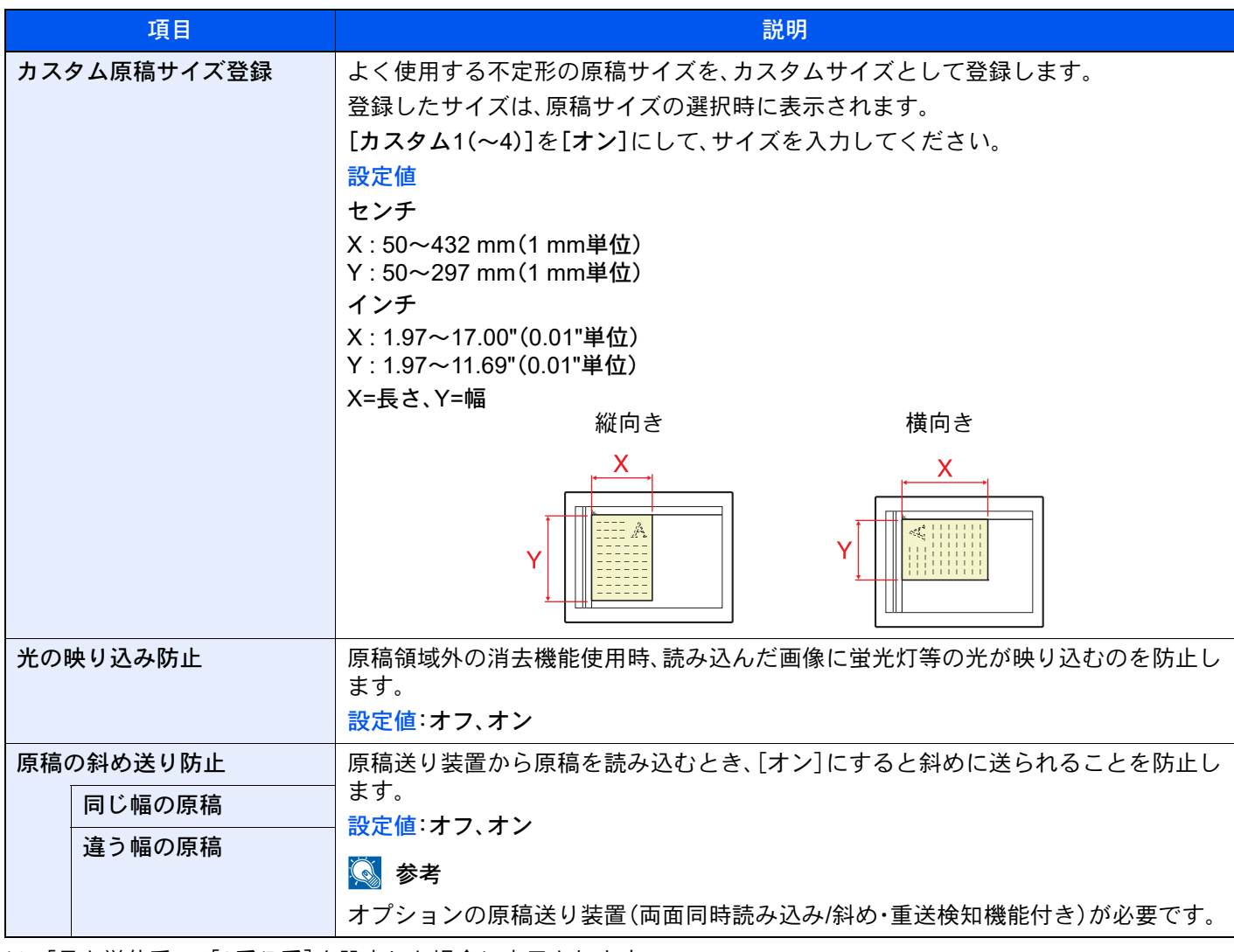

<span id="page-419-0"></span>\*1 「長さ単位系」で[A系/B系]を設定した場合に表示されます。

\*2 「長さ単位系」で[インチ系]を設定した場合に表示されます。

#### <span id="page-420-0"></span>給紙

[ホーム]キー > [...] > [システムメニュー] > [デバイス設定] > [給紙] 用紙や給紙元の設定を行います。

カセット1(~5)設定

[ホーム]キー > [...] > [システムメニュー] > [デバイス設定] > [給紙] > [カセット1(~5)設定]

## 图参考

[カセット3]~[カセット5]は以下のオプションが装着されているときに表示されます。 [カセット3]:ペーパーフィーダー(550枚×2)または大容量フィーダー(1,650枚×2) [カセット4]:ペーパーフィーダー(550枚×2)または大容量フィーダー(1,650枚×2) [カセット5]:サイドフィーダー(3,500枚)

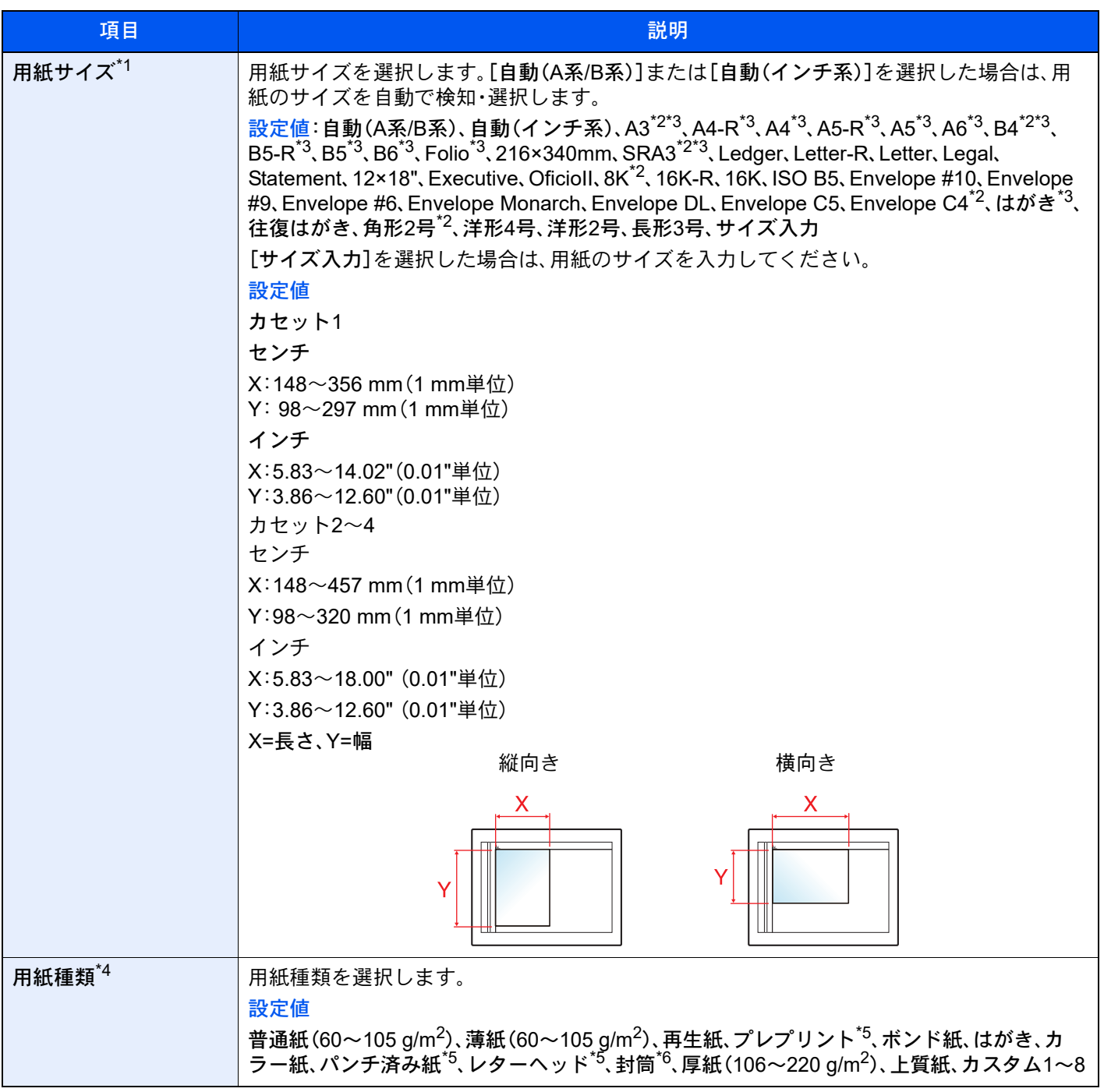

- \*1 オプションの大容量フィーダー(1,650枚×2)およびサイドフィーダー(3,500枚)を使用するときは、用紙サイズは表 示されません。
- <span id="page-421-2"></span>\*2 カセット1では表示されません。
- <span id="page-421-1"></span>\*3 カセットで自動検知できる用紙サイズ。
- \*4 用紙種類を「普通紙」から変更する場合は、次を参照してください。 → 用紙種類の設定 (8-16ページ) 用紙種類の設定で、用紙の重さがカセットから給紙できない重さに設定されている場合、用紙種類は表示されませ  $h_{\ell_0}$
- <span id="page-421-0"></span>\*5 プレプリント、パンチ済み紙およびレターヘッドに印刷するときは、次を参照してください。 ◆ 特定用紙種類の動作設定 (8-18ページ)
- \*6 オプションの大容量フィーダー(1,650枚×2)およびサイドフィーダー(3,500枚)では表示されません。

#### 手差しトレイ設定

#### [ホーム]キー > [...] > [システムメニュー] > [デバイス設定] > [給紙] > [手差しトレイ設定]

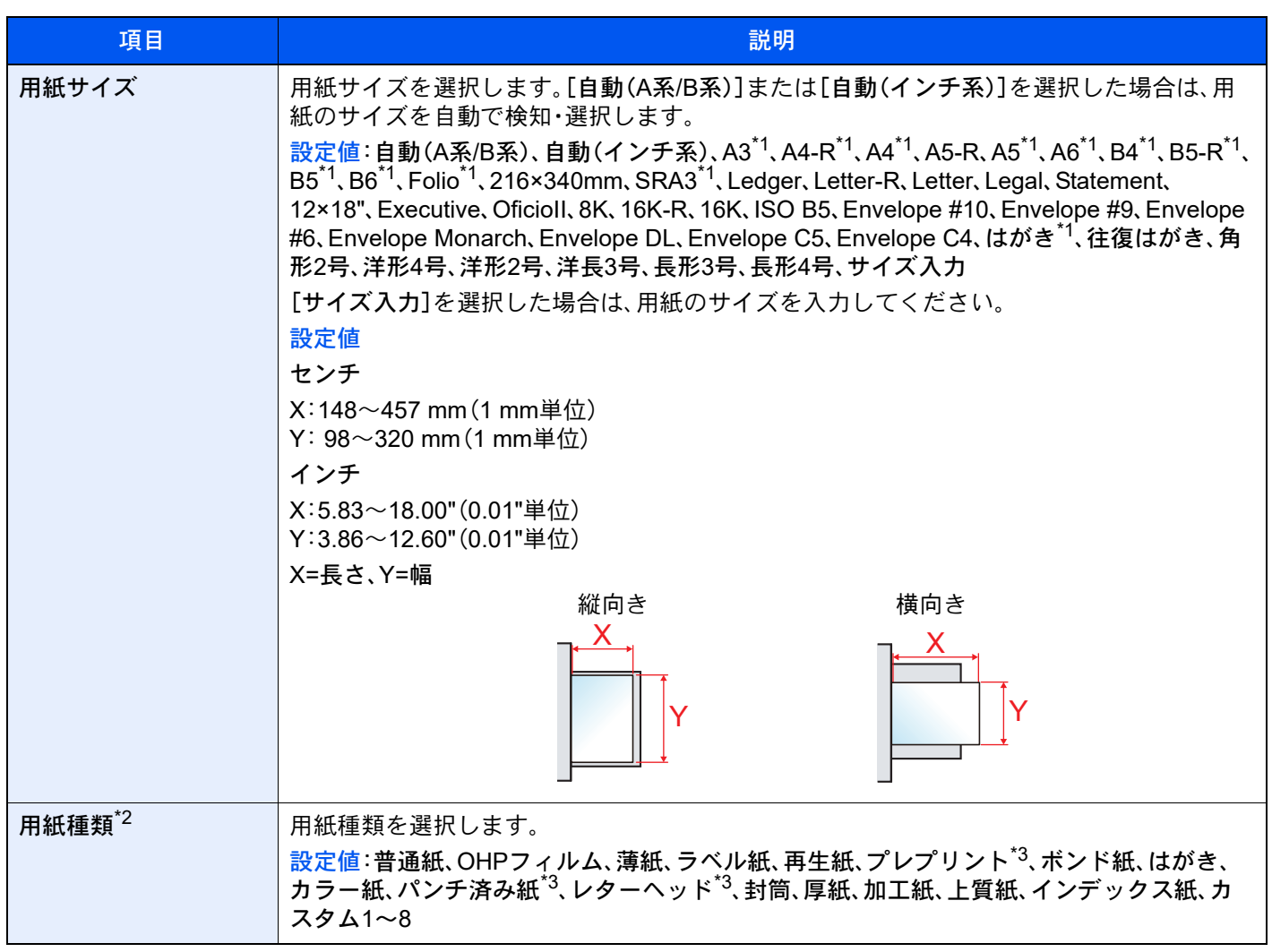

<span id="page-421-3"></span>\*1 手差しトレイで自動検知できる用紙サイズ。

\*2 用紙種類を「普通紙」から変更する場合は、次を参照してください。

▶ 用紙種類の設定 (8-16ページ)

- <span id="page-421-4"></span>\*3 プレプリント、パンチ済み紙およびレターヘッドに印刷するときは、次を参照してください。
	- ◆ 特定用紙種類の動作設定 (8-18ページ)

#### 6 参考

オプションのファクスキットを装着している場合、受信したファクスの印刷に使用できる用紙種類は次のとおりで す。

普通紙、薄紙、ラベル紙、再生紙、ボンド紙、はがき、カラー紙、封筒、厚紙、加工紙、上質紙、カスタム1~8

インサータートレイ1(2) [ホーム]キー > [...] > [システムメニュー] > [デバイス設定] > [給紙] > [インサータートレイ1(2)]

## 图参考

[インサータートレイ1(2)]は、オプションのインサーターが装着されているときに表示されます。

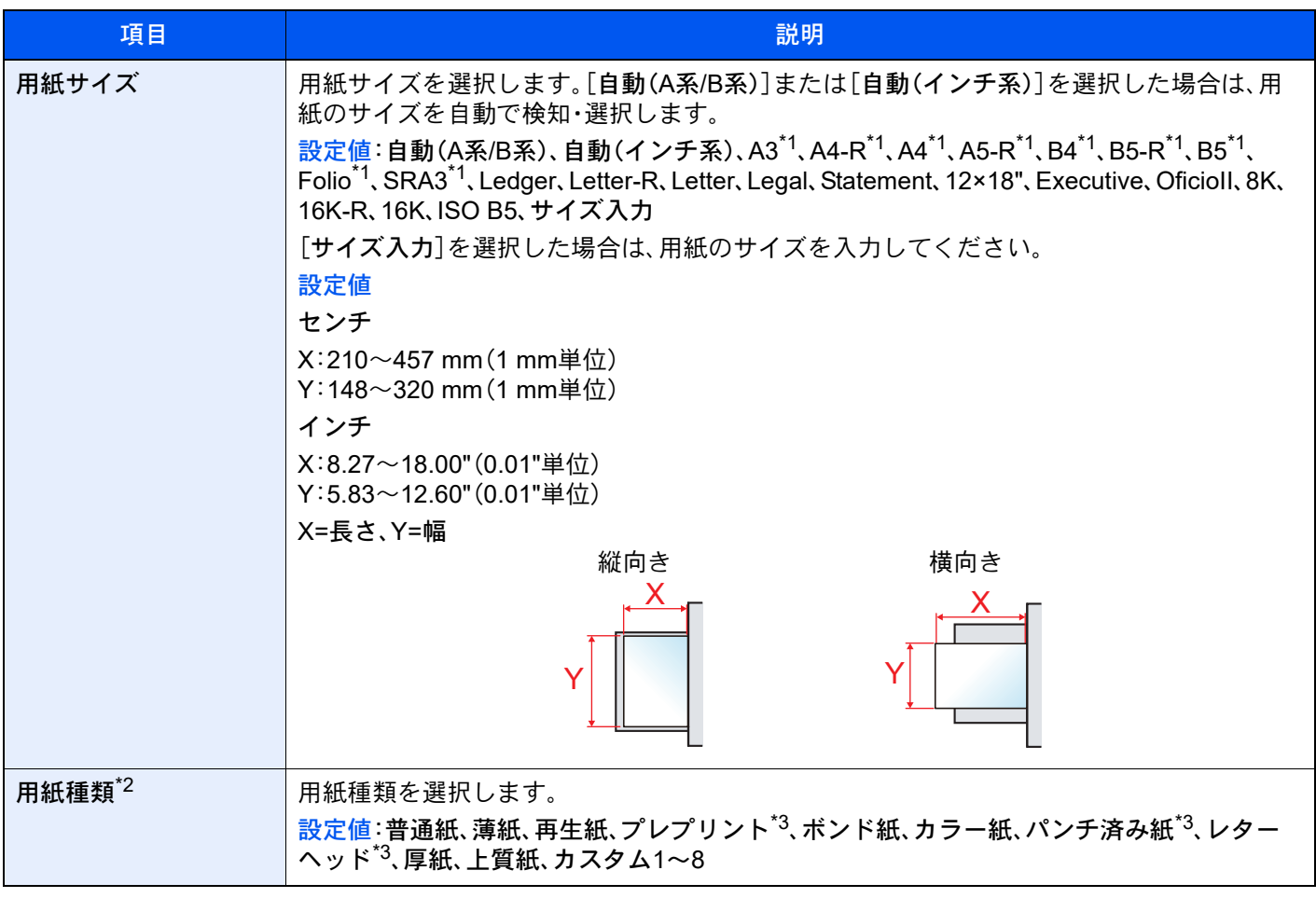

\*1 インサータートレイで自動検知できる用紙サイズ。

\*2 用紙種類を「普通紙」から変更する場合は、次を参照してください。 → 用紙種類の設定 (8-16ページ)

\*3 プレプリント、パンチ済み紙およびレターヘッドに印刷するときは、次を参照してください。

◆ 特定用紙種類の動作設定 (8-18ページ)

### カスタム用紙設定

[ホーム]キー > [...] > [システムメニュー] > [デバイス設定] > [給紙] > [カスタム用紙設定]

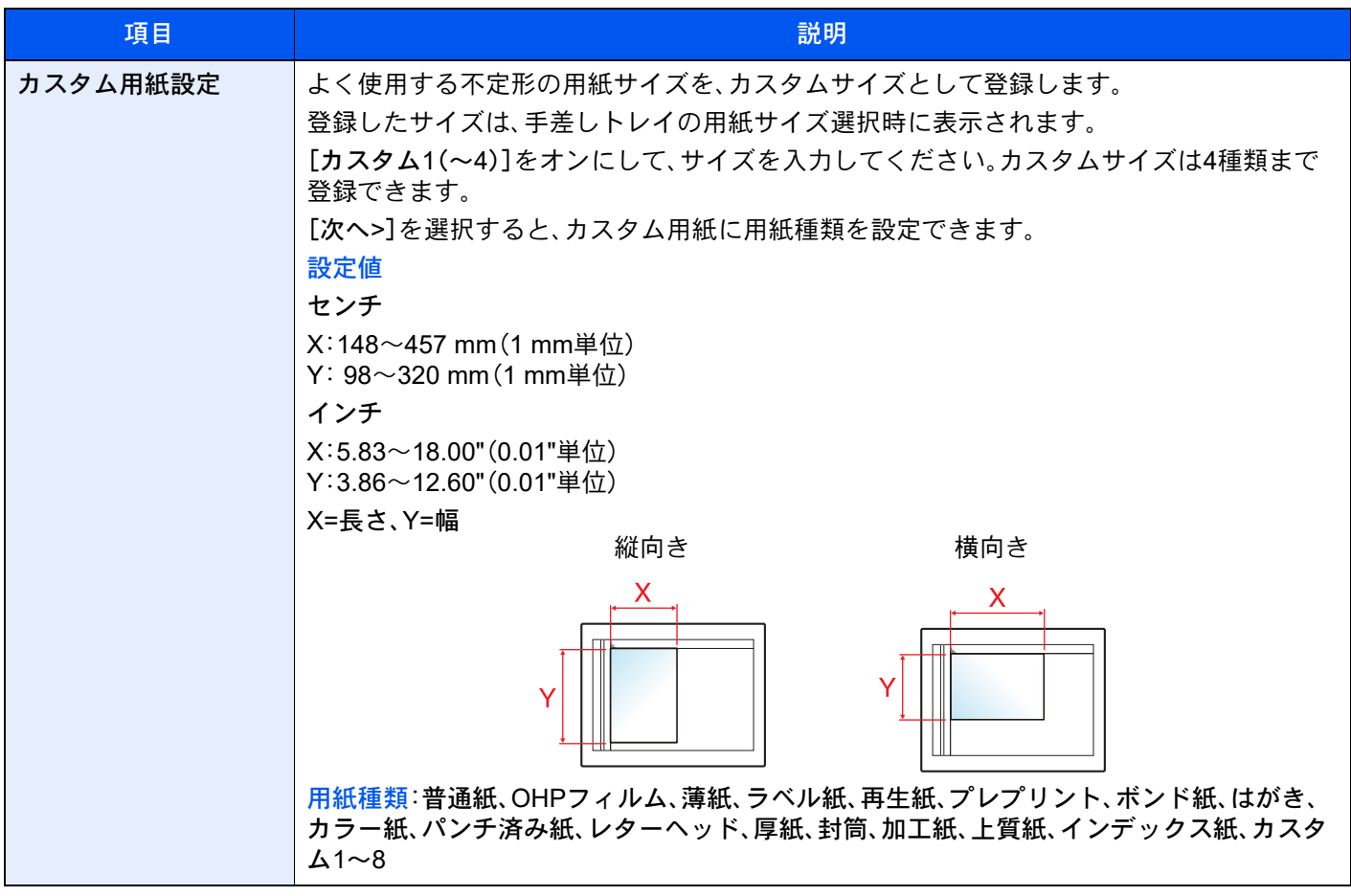

#### <span id="page-424-0"></span>用紙種類の設定

[ホーム]キー > [...] > [システムメニュー] > [デバイス設定] > [給紙] > [用紙種類の設定] それぞれの用紙種類に対して、重さ(用紙の厚さ)を設定します。 各用紙種類に設定できる用紙の重さは次のとおりです。

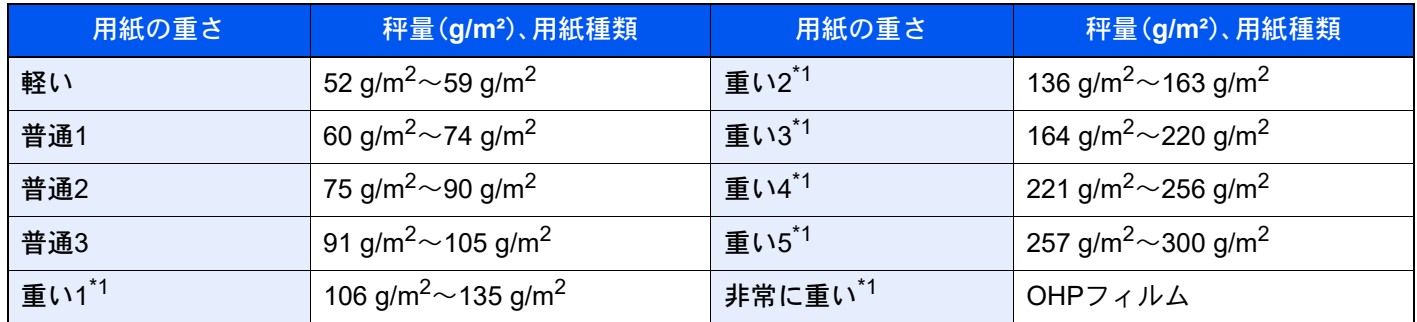

<span id="page-424-1"></span>\*1 通常より処理スピードが遅くなります。

#### 各用紙種類に設定されている重さの初期値は次のとおりです。

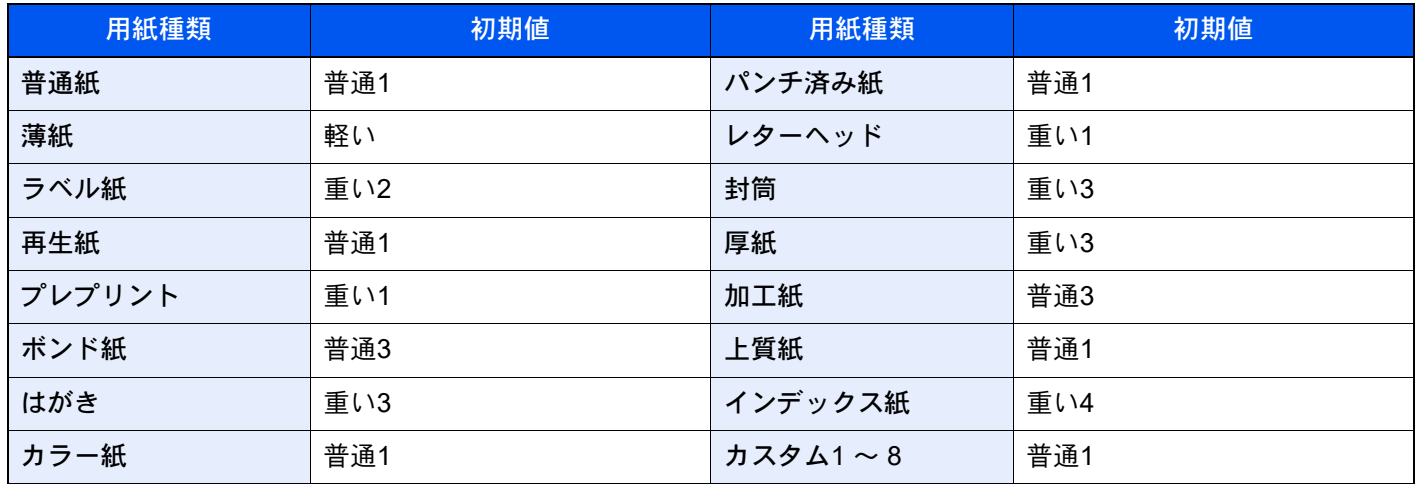

また、カスタム1 ~ 8は、両面印刷と用紙種類名の変更ができます。

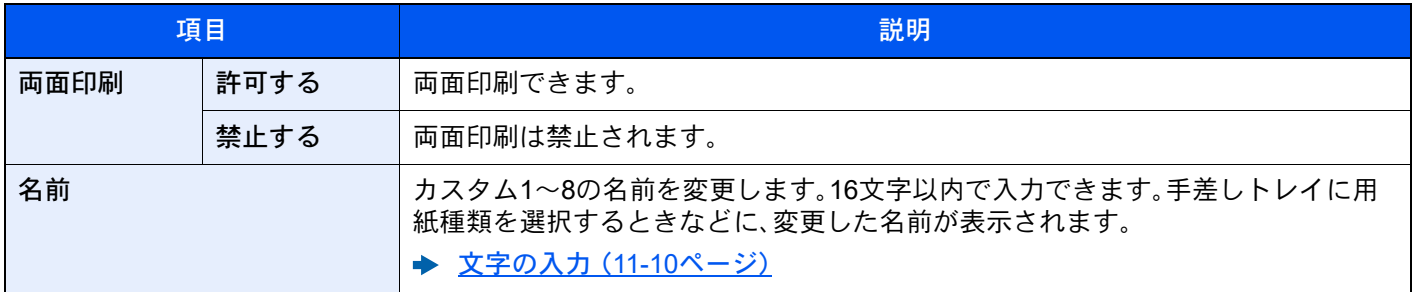

#### 用紙セット時の確認

[ホーム]キー > [...] > [システムメニュー] > [デバイス設定] > [給紙] > [用紙セット時の確認]

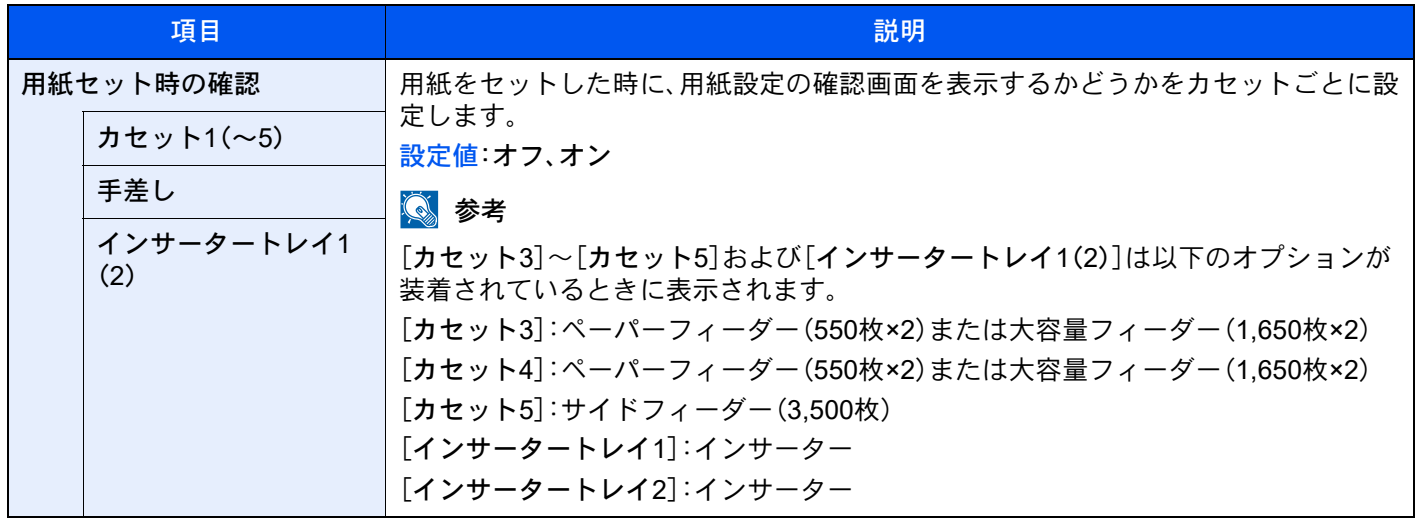

#### 給紙設定

[ホーム]キー > [...] > [システムメニュー] > [デバイス設定] > [給紙] > [給紙設定]

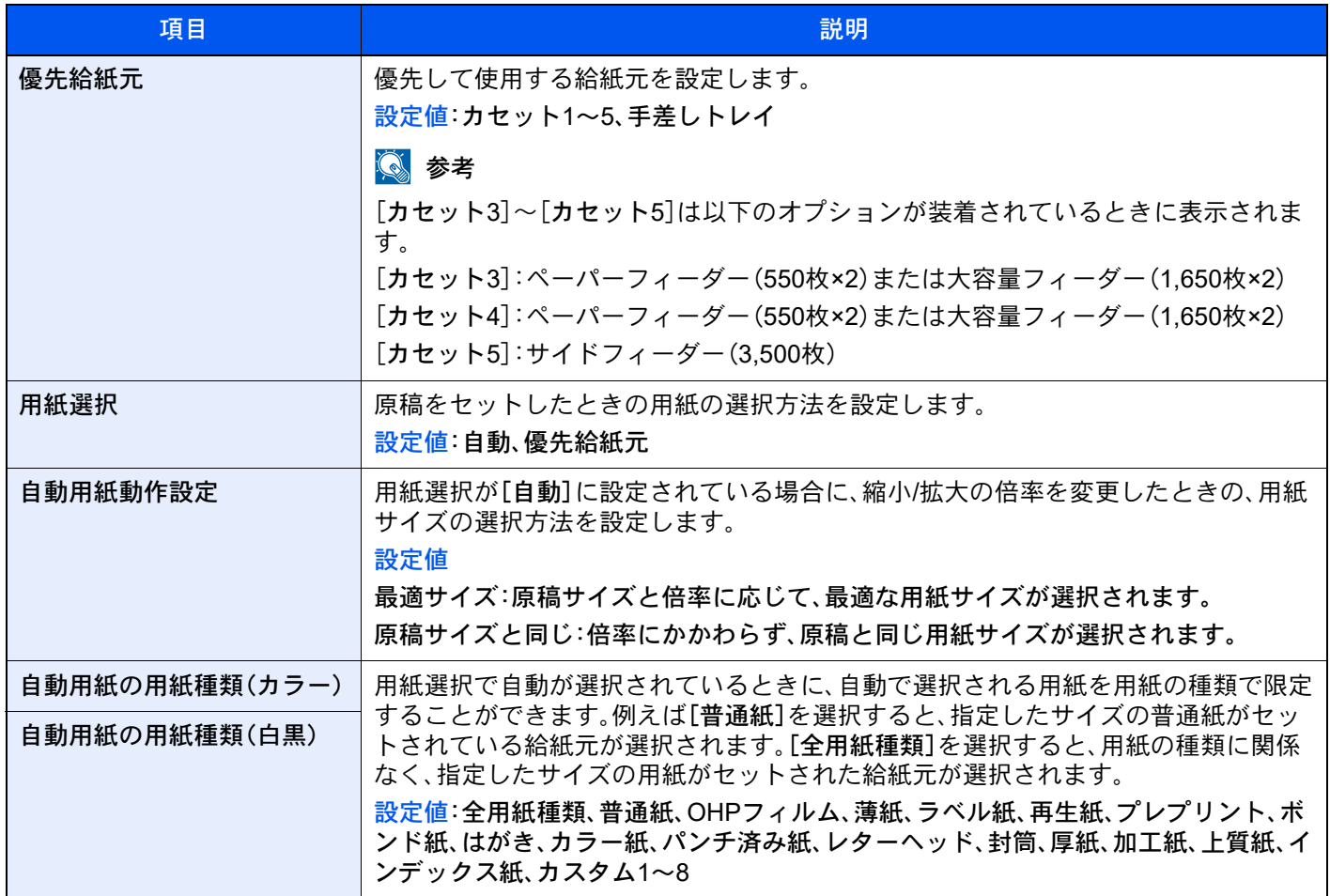

<span id="page-426-0"></span>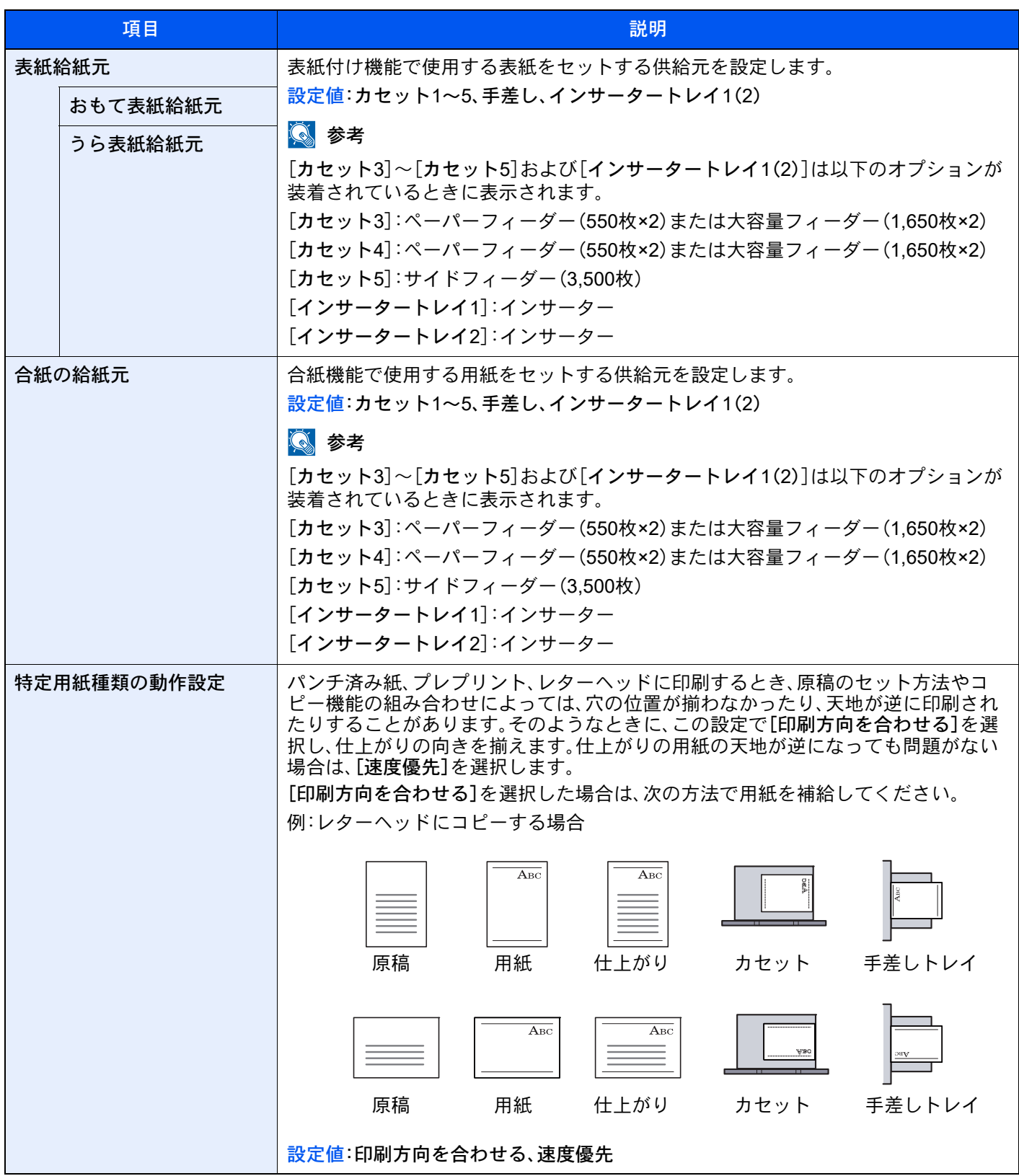

## <span id="page-427-0"></span>排紙先

[ホーム]キー > [...] > [システムメニュー] > [デバイス設定] > [排紙先]

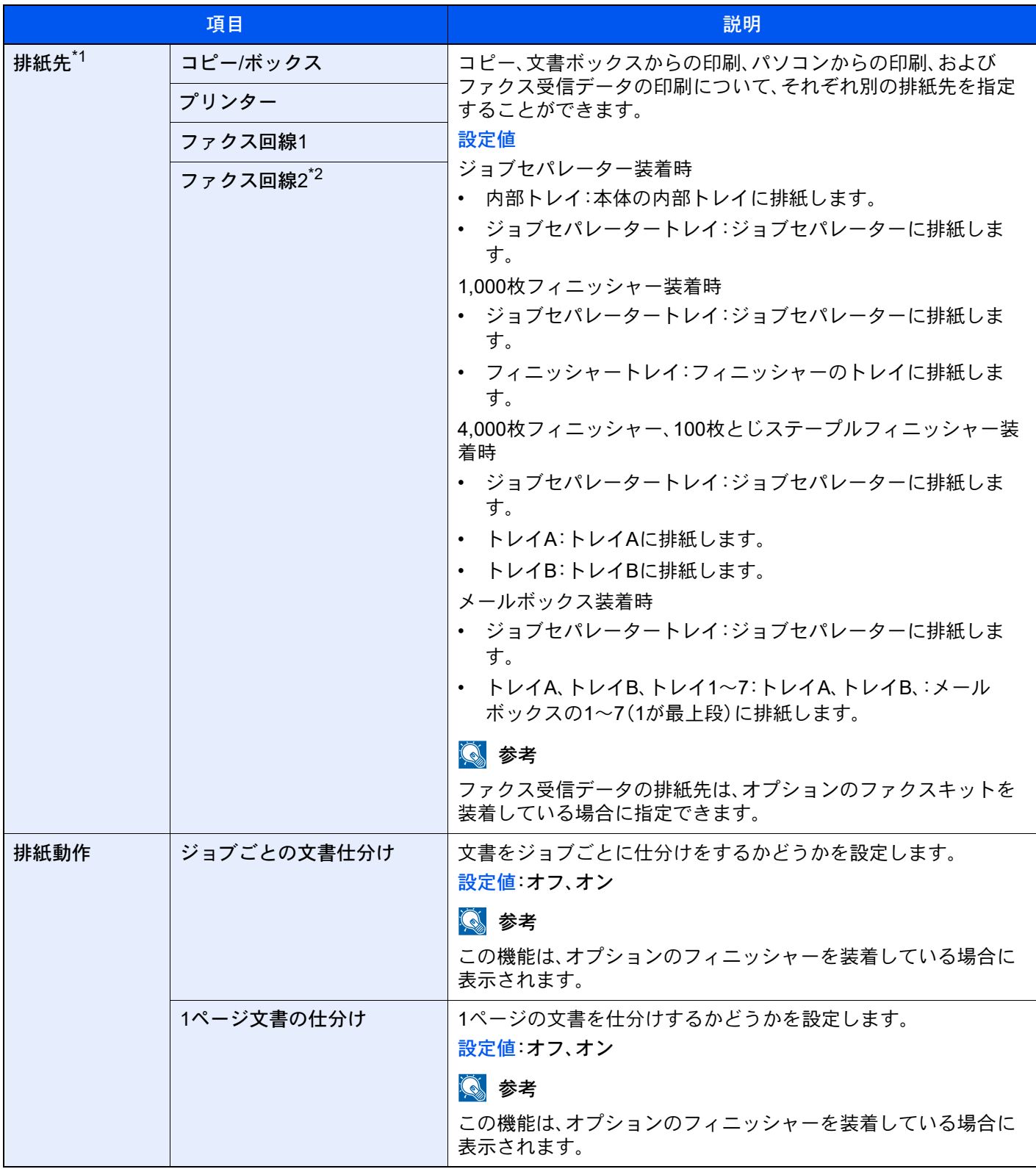

\*1 インナーフィニッシャーを装着した場合、本設定は表示されません。

\*2 オプションのファクスキットを2台装着している場合に表示されます。

#### <span id="page-428-0"></span>機能キー登録

[ホーム]キー > [...] > [システムメニュー] > [デバイス設定] > [機能キー登録]

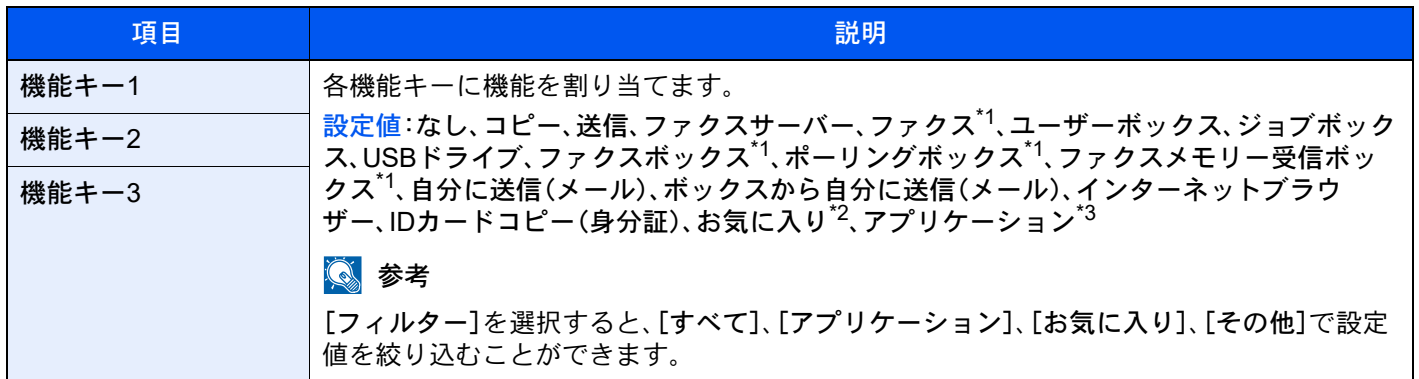

<span id="page-428-2"></span>\*1 オプションのファクスキットを装着している場合に表示されます。

\*2 登録されているお気に入り名を表示します。

\*3 登録されているアプリケーション名を表示します。

### <span id="page-428-1"></span>操作アシスト

[ホーム]キー > [...] > [システムメニュー] > [デバイス設定] > [操作アシスト]

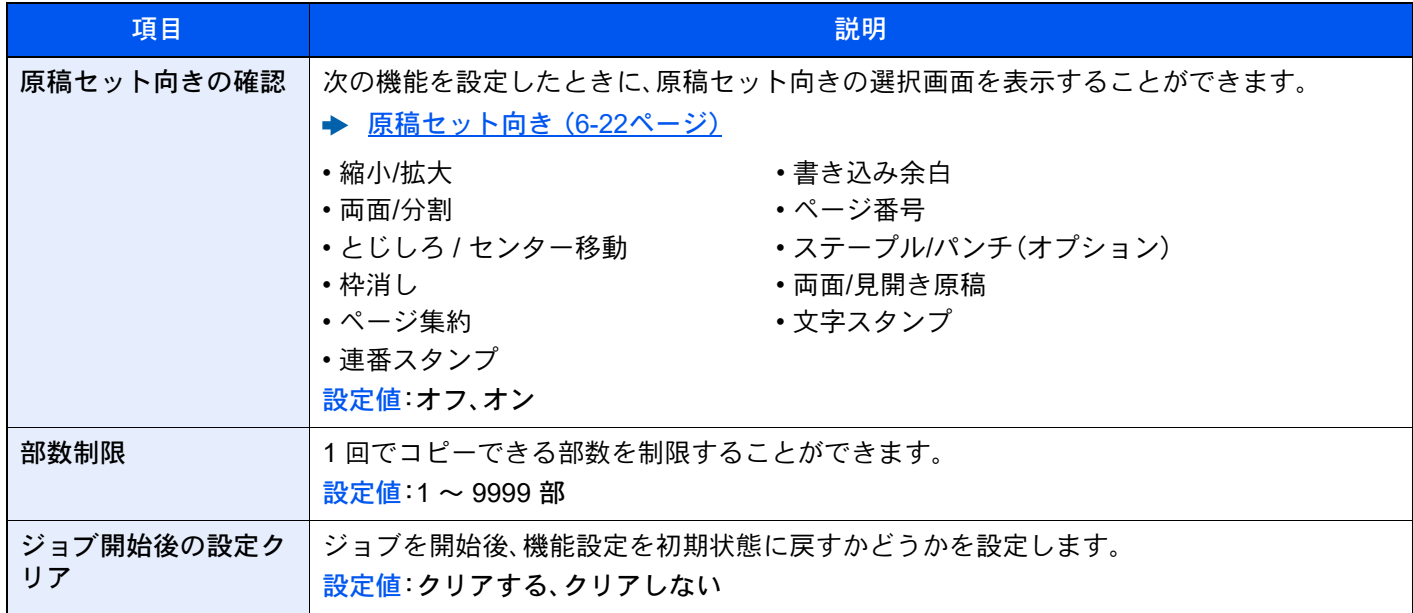

## <span id="page-429-0"></span>エラー処理設定

#### [ホーム]キー > [...] > [システムメニュー] > [デバイス設定] > [エラー処理設定]

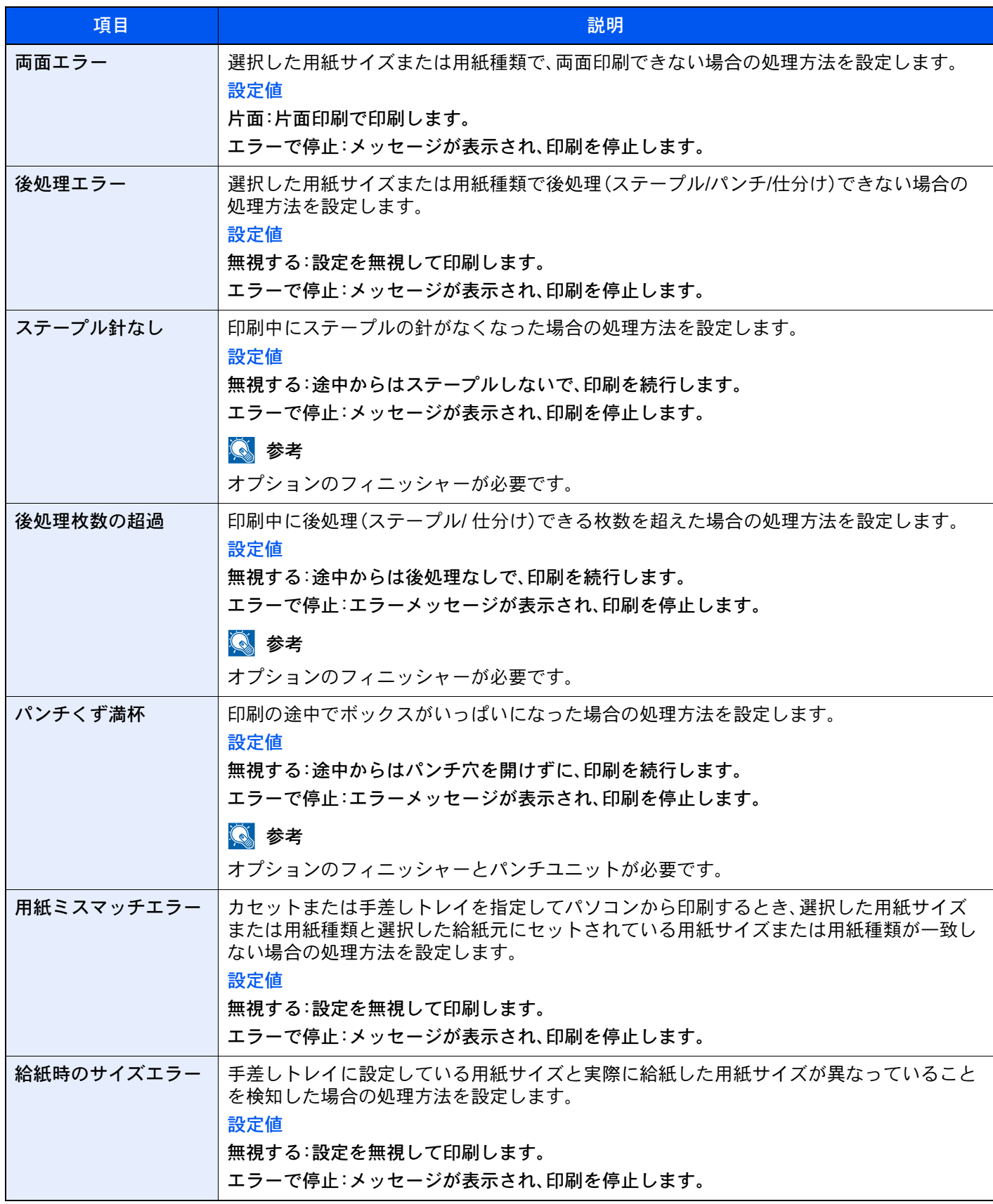

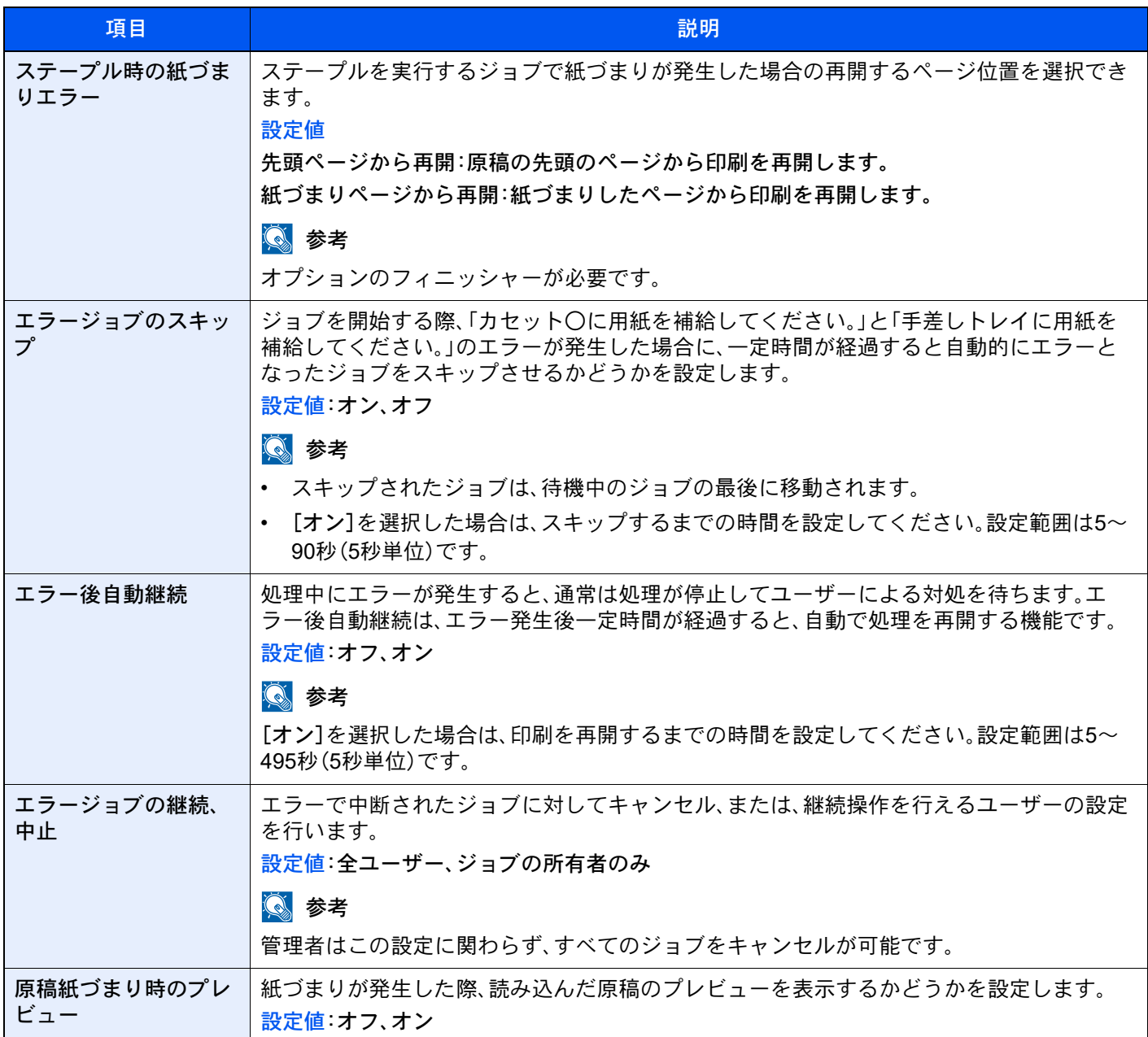

## <span id="page-431-0"></span>トナー設定

#### [ホーム]キー > [...] > [システムメニュー] > [デバイス設定] > [トナー設定]

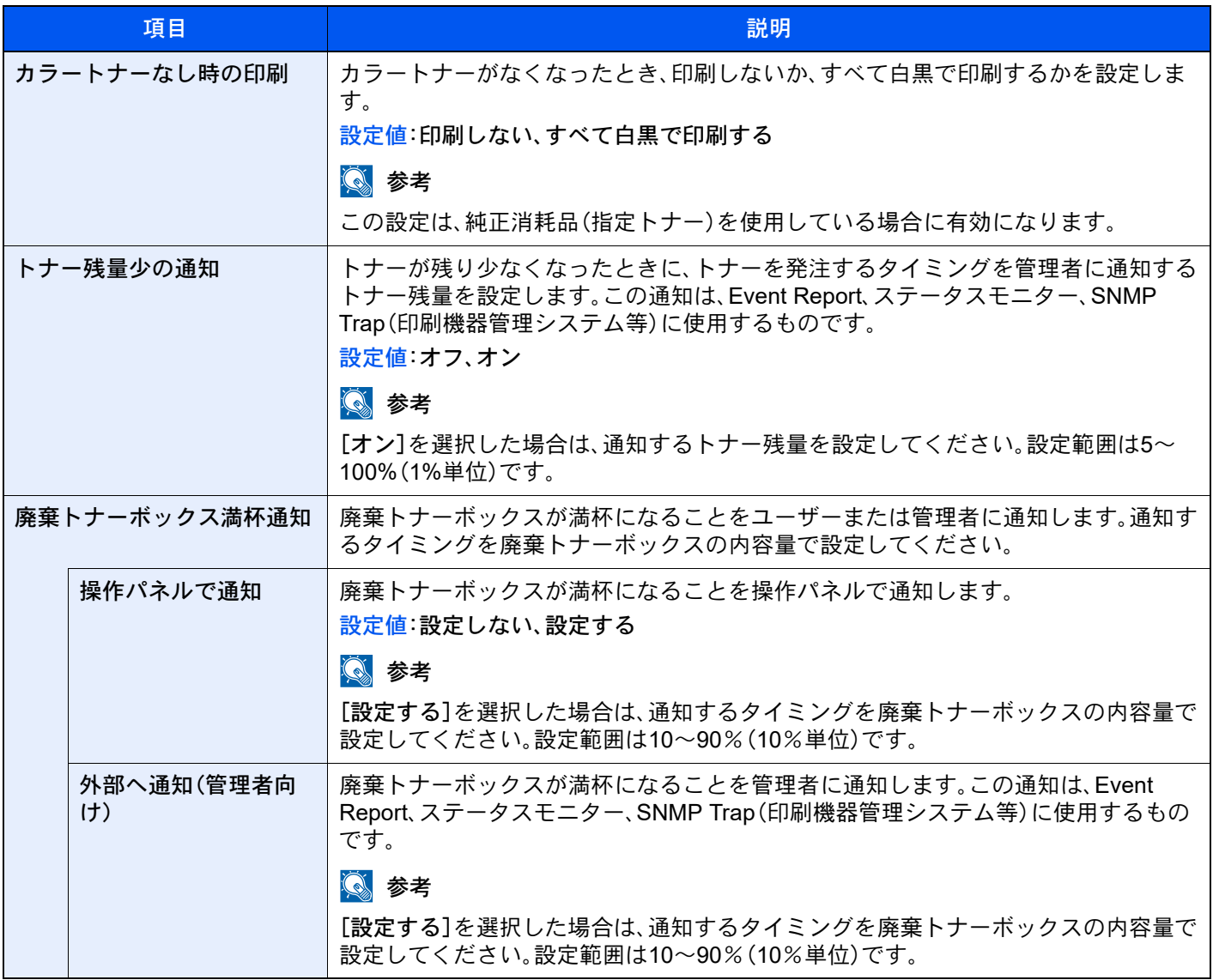
# 通知/レポート

本機の設定や状態、履歴を確認するための各種レポートを印刷したり、印刷のしかたを設定することができます。

レポート/リスト印刷

[ホーム]キー > [...] > [システムメニュー] > [通知/レポート] > 「レポート/リスト印刷」[レポート/リスト印刷]

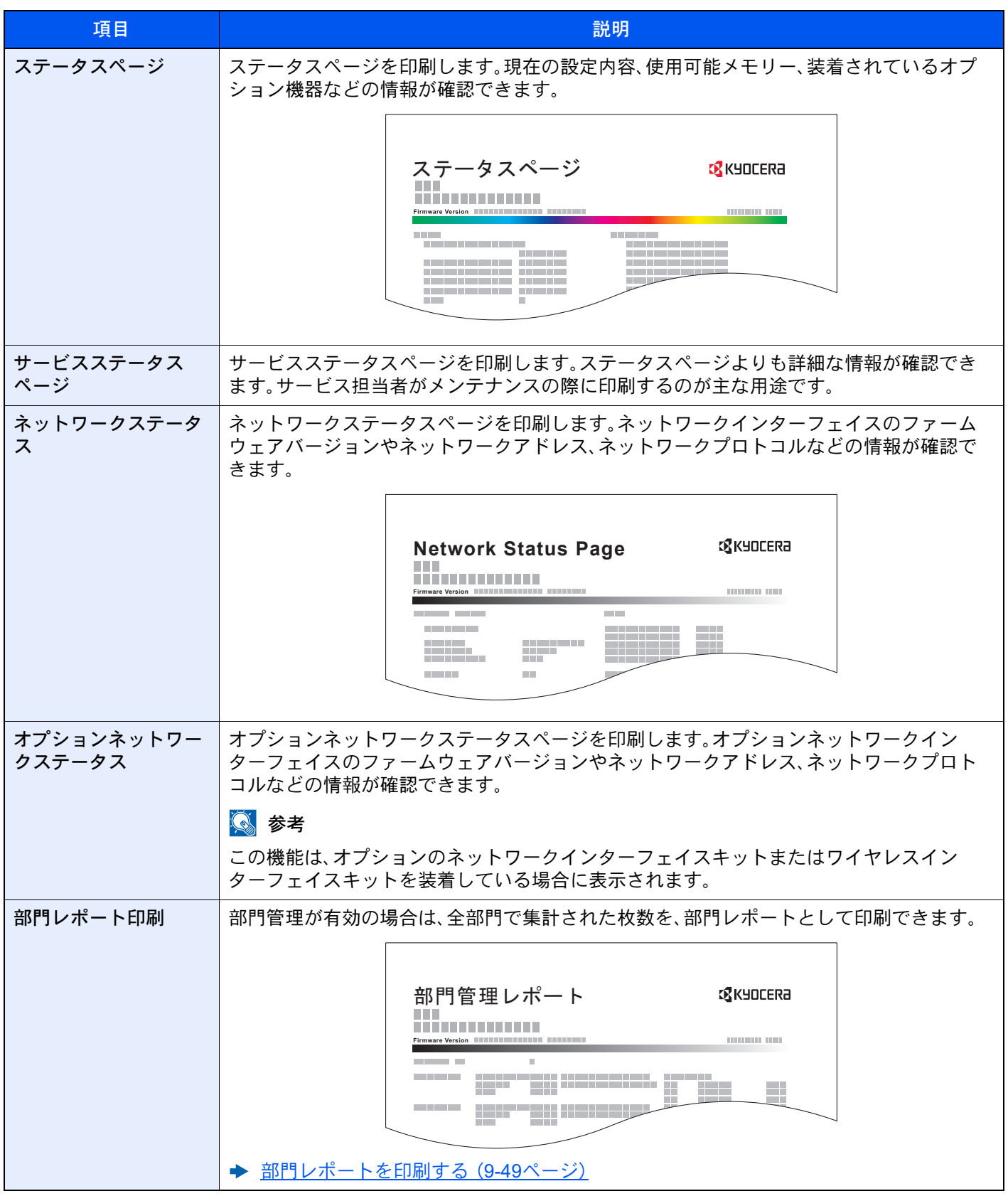

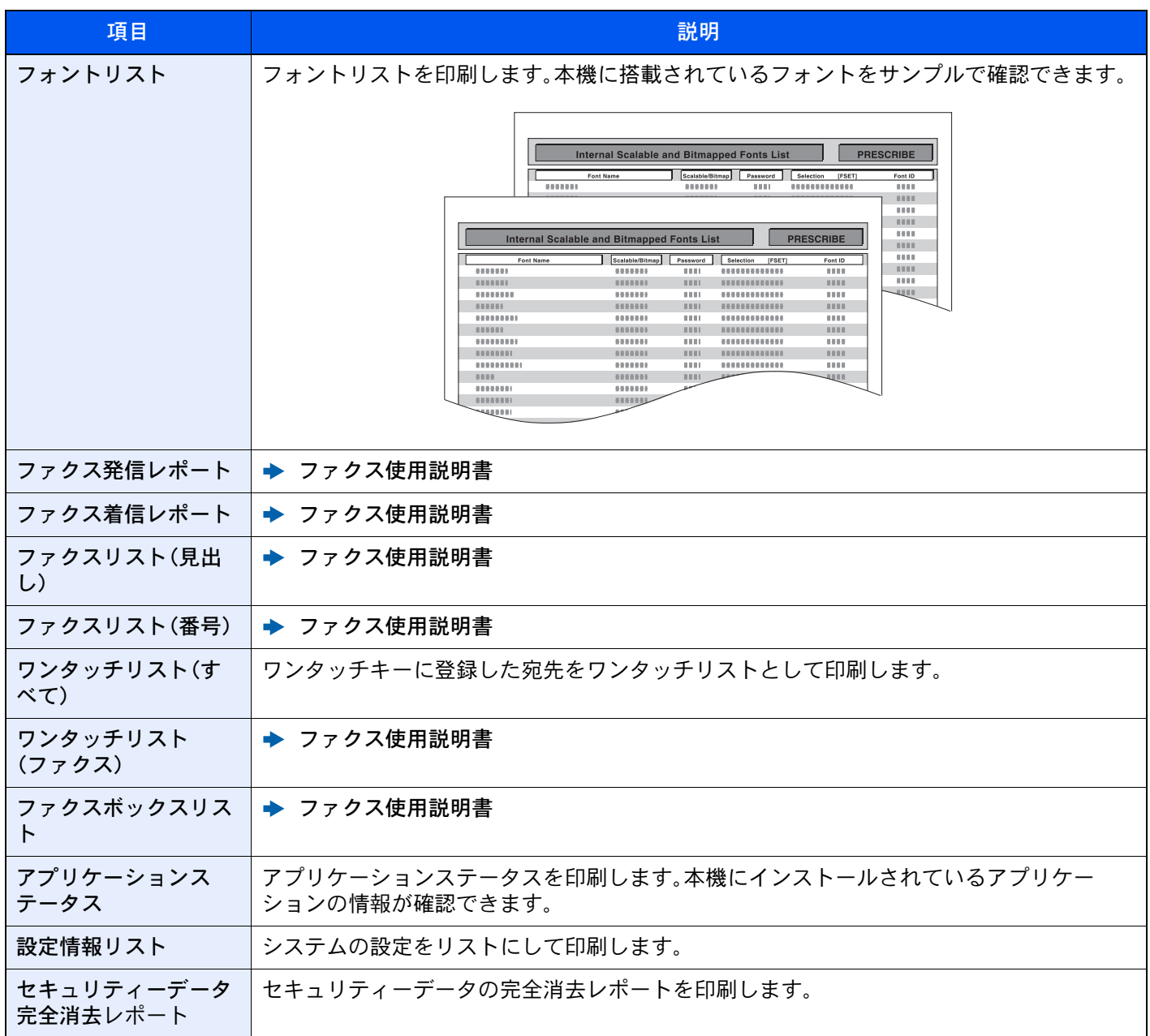

#### 結果通知設定

#### [ホーム]キー > [...] > [システムメニュー] > [通知/レポート] > 「結果通知設定」

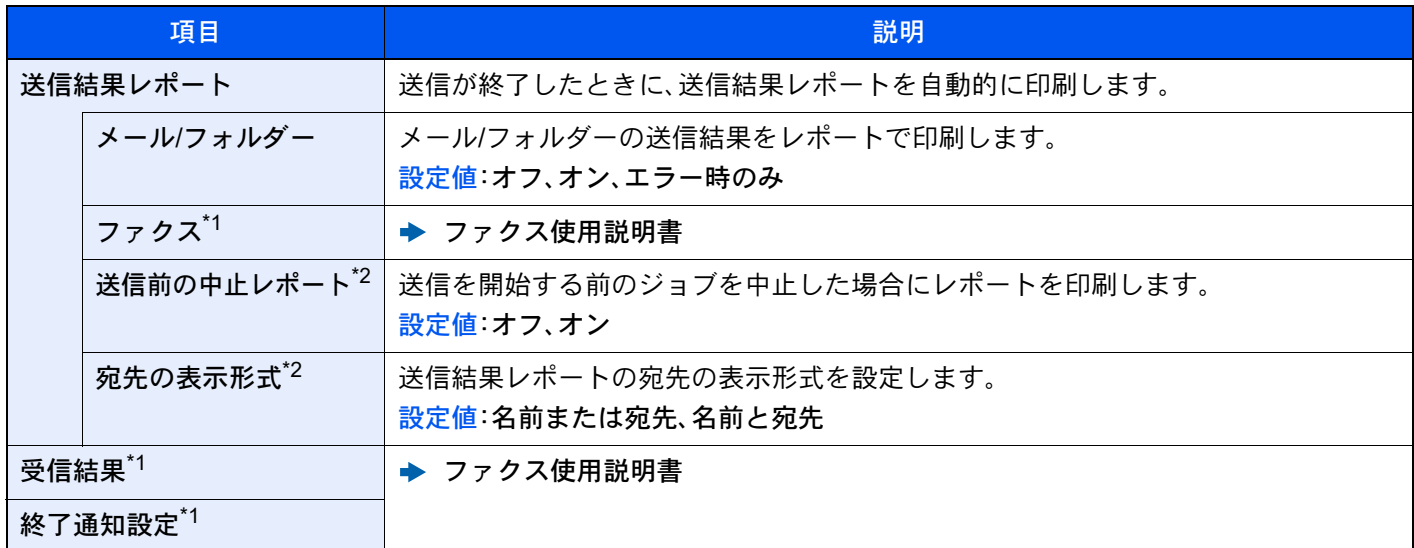

<span id="page-434-0"></span>\*1 オプションのファクスキットを装着している場合に表示されます。

<span id="page-434-1"></span>\*2 「メール/フォルダー」と「ファクス」がどちらも[オフ]の場合は表示されません。

#### 機器状態の通知

[ホーム]キー > [...] > [システムメニュー] > [通知/レポート] > 「機器状態の通知」

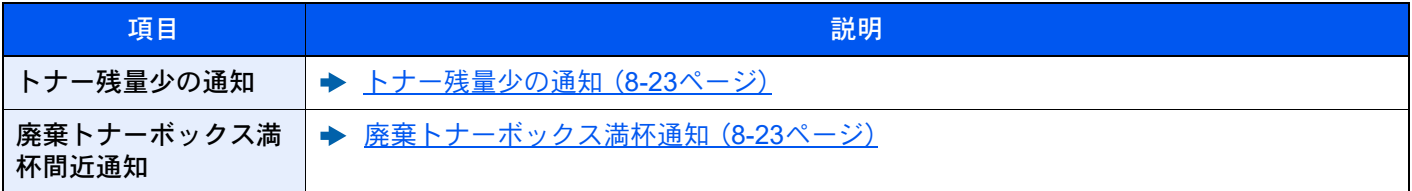

# 掲示板設定

[ホーム]キー > [...] > [システムメニュー] > [通知/レポート] > 「掲示板設定」

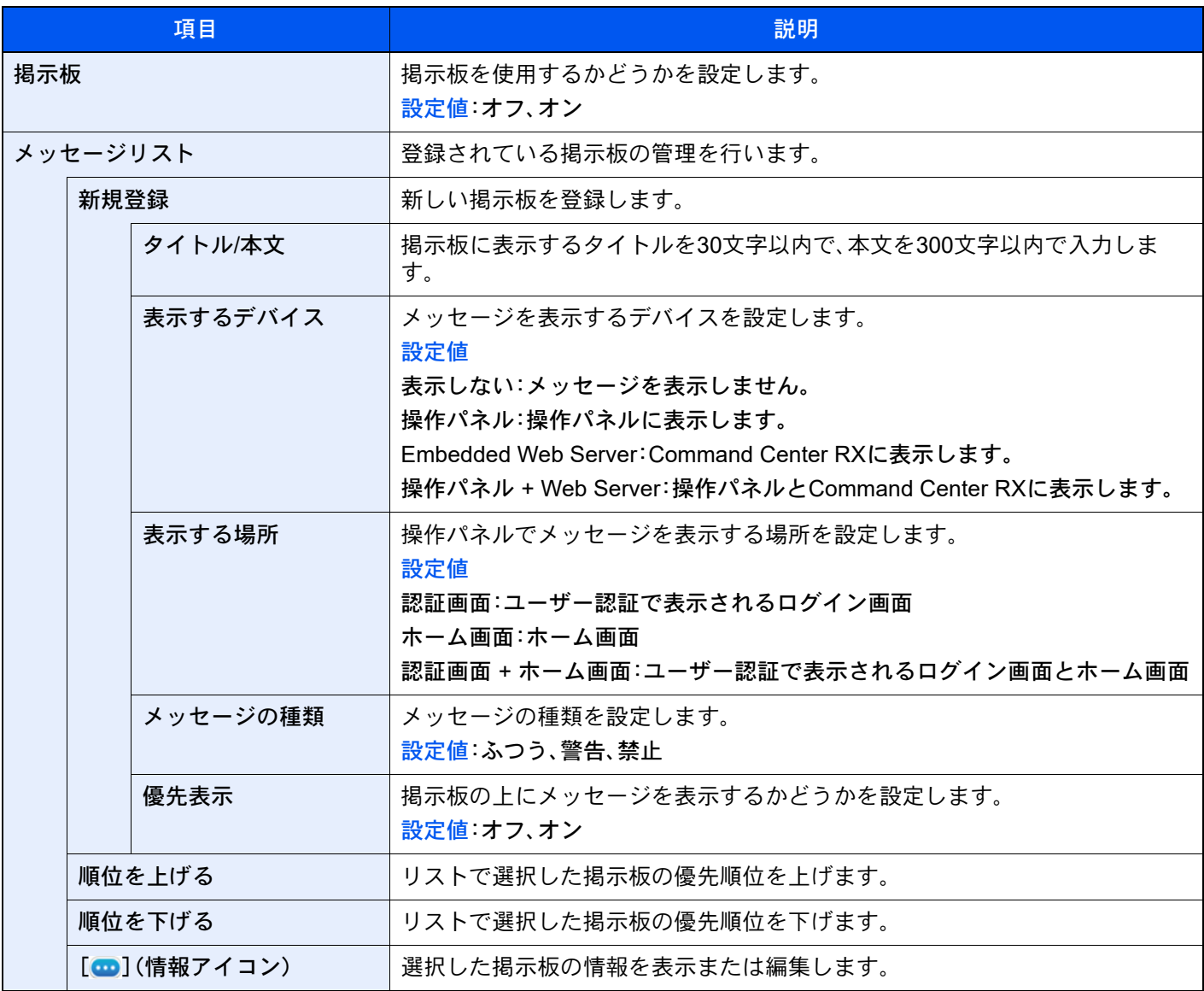

ファクス通信管理レポート

[ホーム]キー > [...] > [システムメニュー] > [通知/レポート] > 「ファクス通知レポート」 ファクスの発信、または受信レポートの設定を行います。

◆ ファクス使用説明書

#### 履歴の設定

[ホーム]キー > [...] > [システムメニュー] > [通知/レポート] > 「履歴の設定」

# 图参考

履歴の内容は、次を参照してください。

→ 履歴の管理について (8-31ページ)

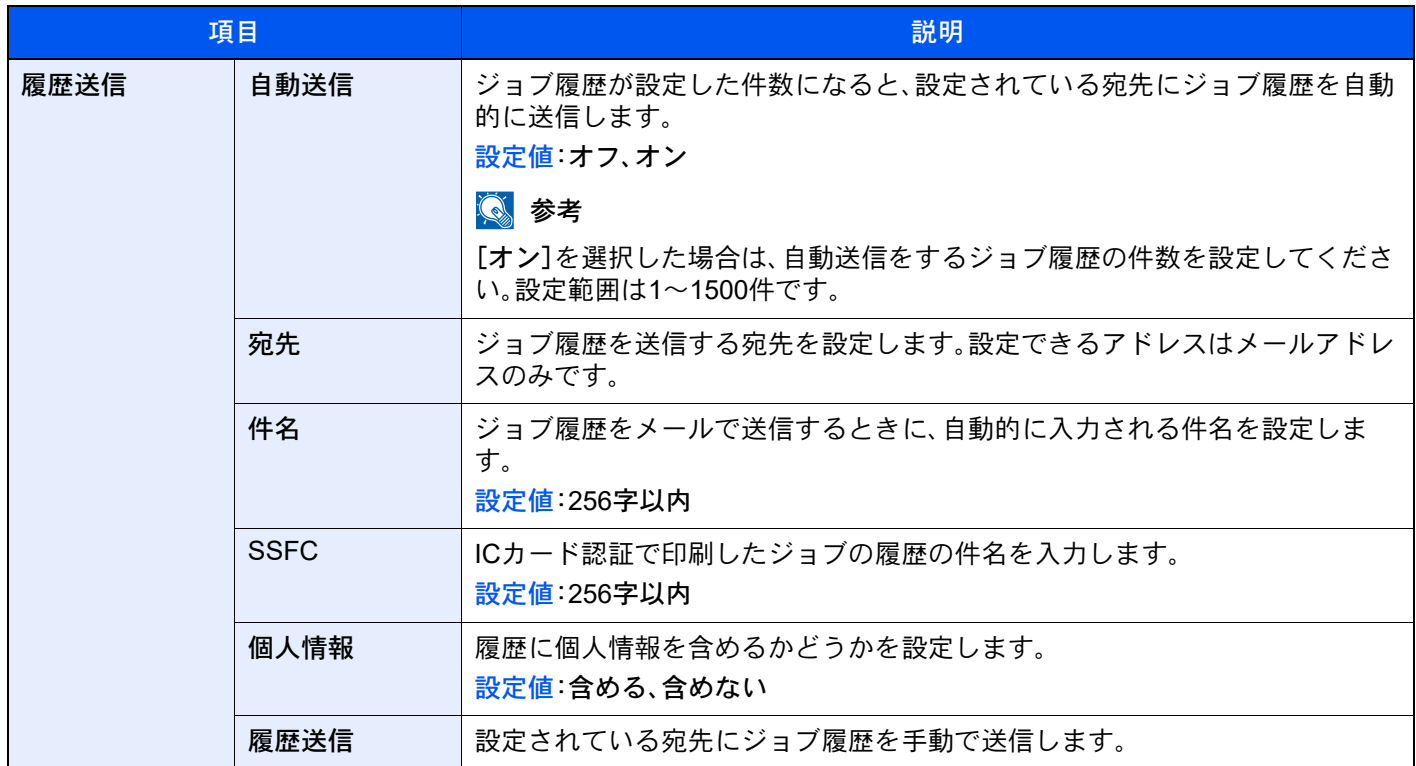

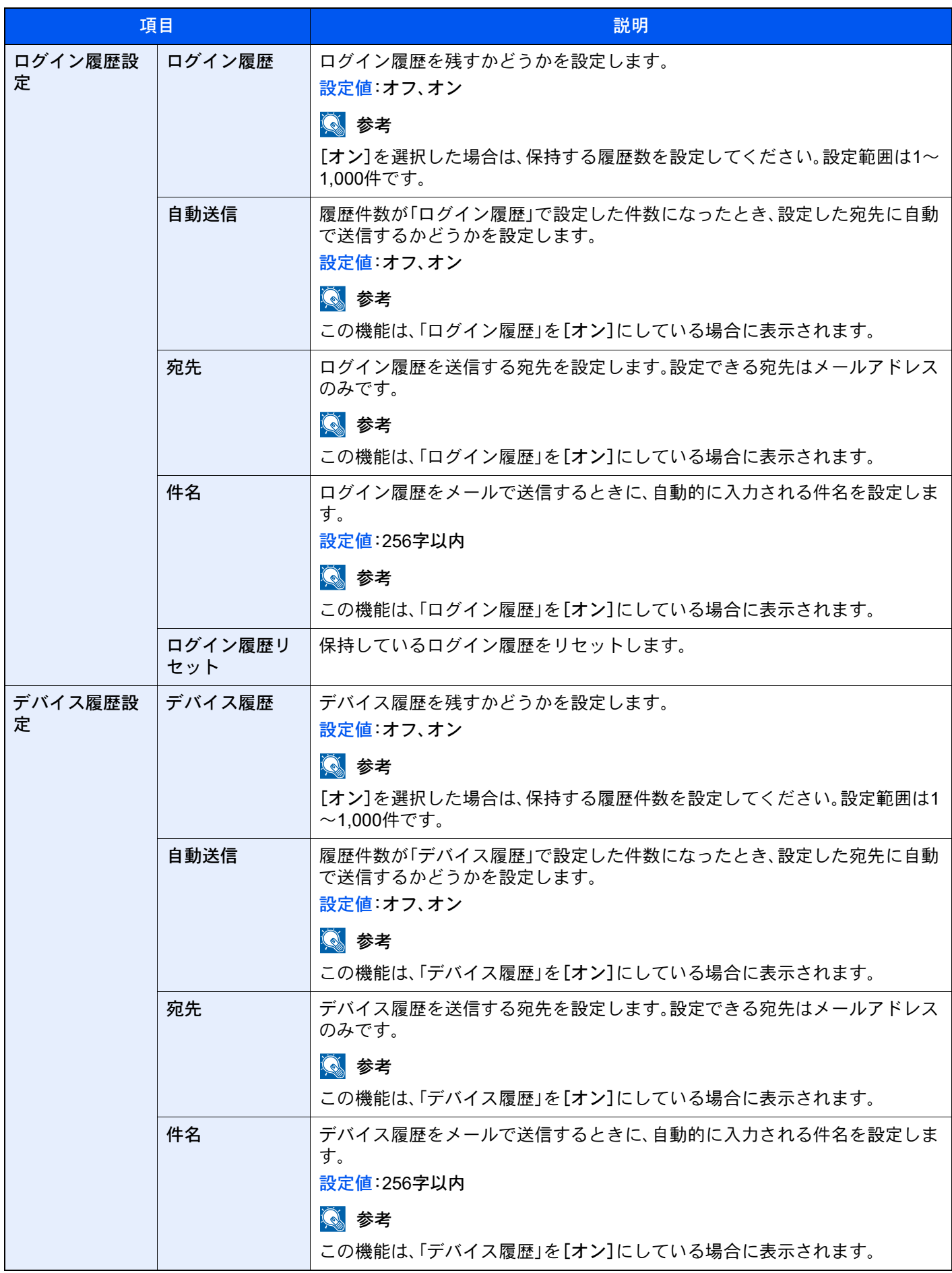

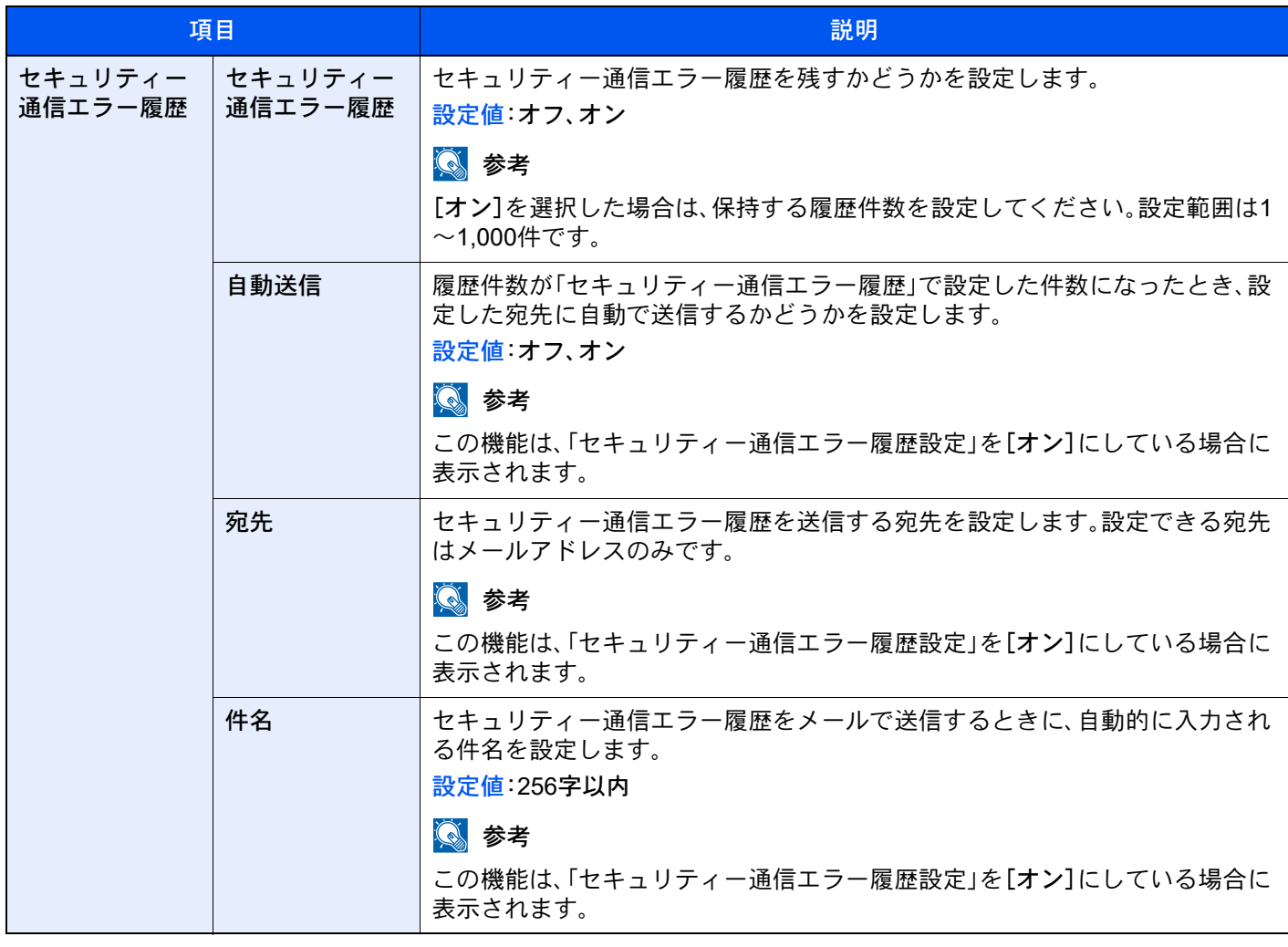

#### <span id="page-439-0"></span>履歴の管理について

本機では以下の履歴を管理することができます。

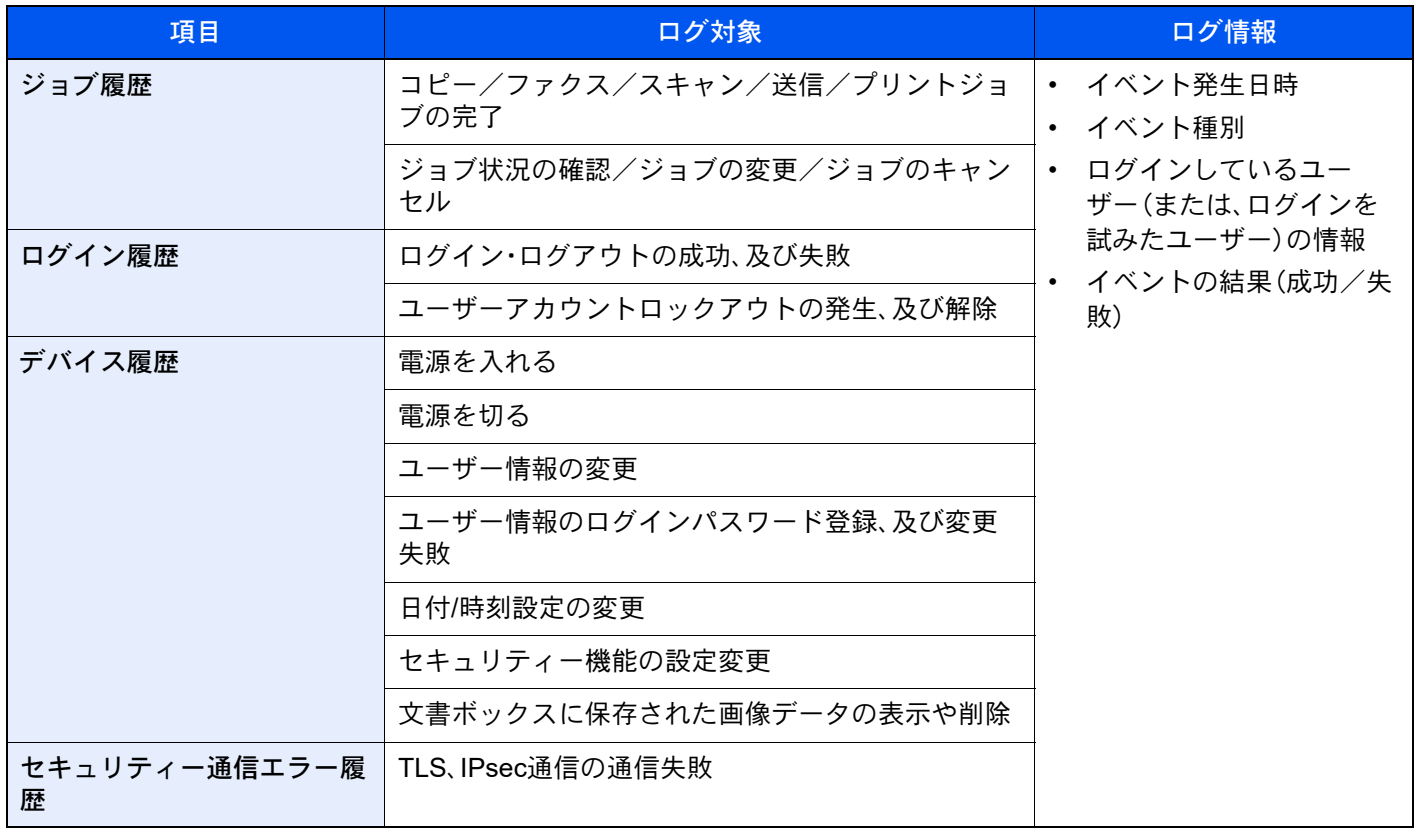

# 3 参考

ユーザー認証画面が表示された場合は、ログインユーザー名とログインパスワードを入力し、[ログイン]を選択して ください。ここでは管理者またはこの設定を行う権限があるユーザーでログインしてください。ログインユーザー名 とログインパスワードの工場出荷時の値は下記が設定されています。

ログインユーザー名:TASKalfa 2554ci:2500、TASKalfa 3554ci:3500 TASKalfa 4054ci:4000、TASKalfa 5054ci:5000 TASKalfa 6054ci:6000、TASKalfa 7054ci:7000 ログインパスワード:TASKalfa 2554ci:2500、TASKalfa 3554ci:3500 TASKalfa 4054ci:4000、TASKalfa 5054ci:5000 TASKalfa 6054ci:6000、TASKalfa 7054ci:7000

# 機能設定

コピー、送信、文書ボックスの機能に関する設定を行います。

#### 機能初期値

[ホーム]キー > [...] > [システムメニュー] > [機能設定] > [機能初期値]

共通

[ホーム]キー > [...] > [システムメニュー] > [機能設定] > [機能初期値] > [共通]

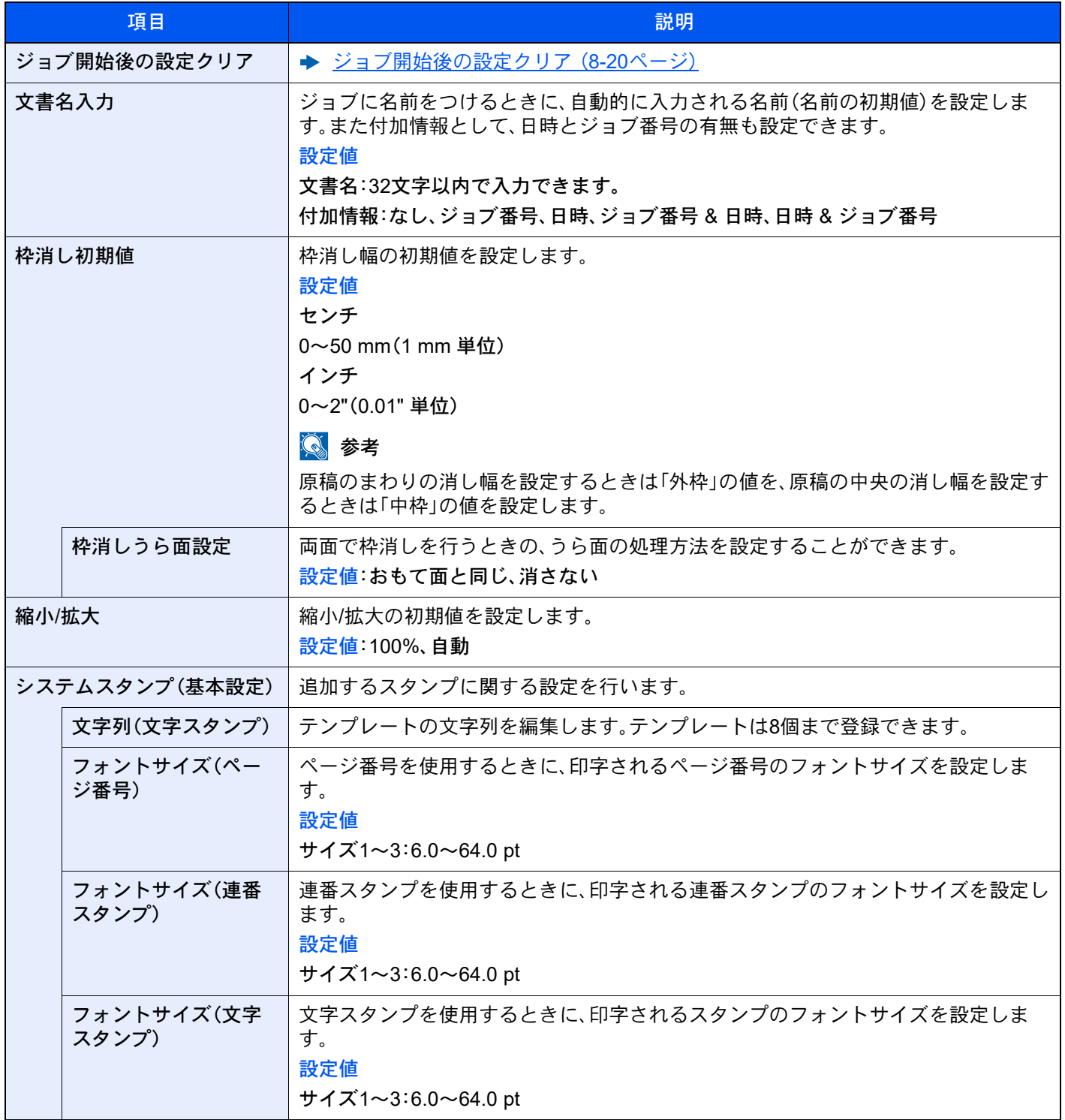

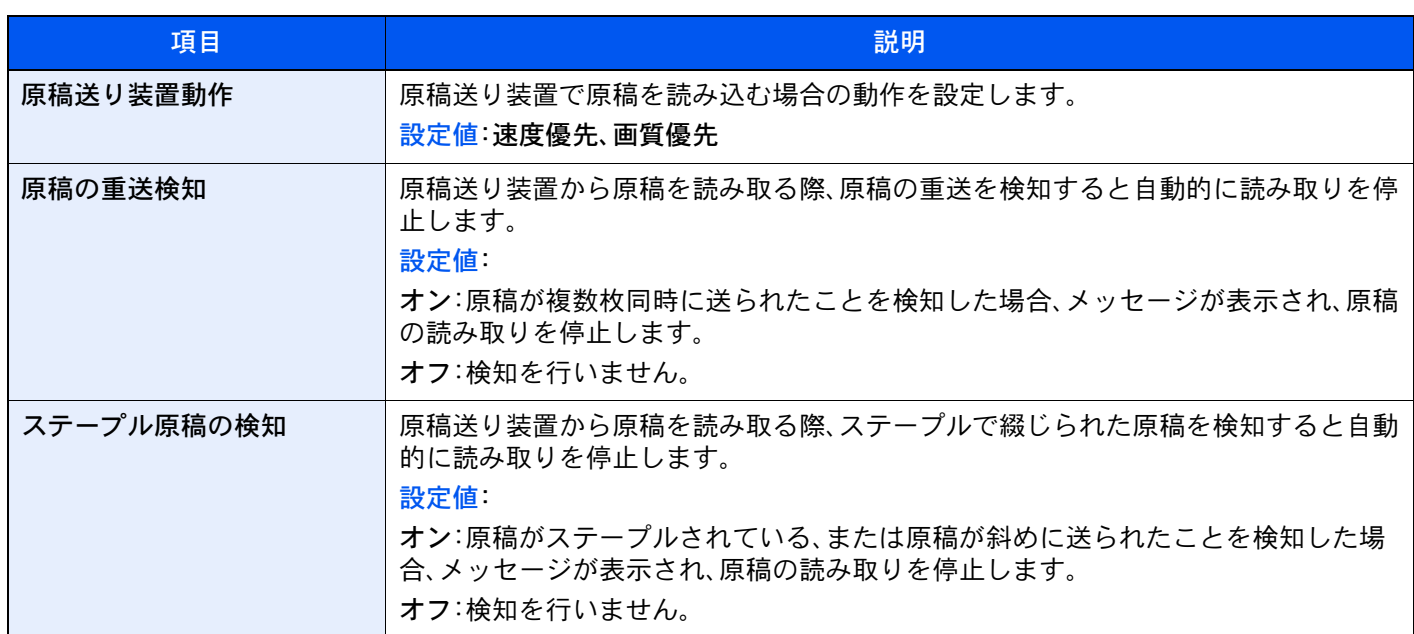

コピー/印刷

# [ホーム]キー > [...] > [システムメニュー] > [機能設定] > [機能初期値] > [コピー/印刷]

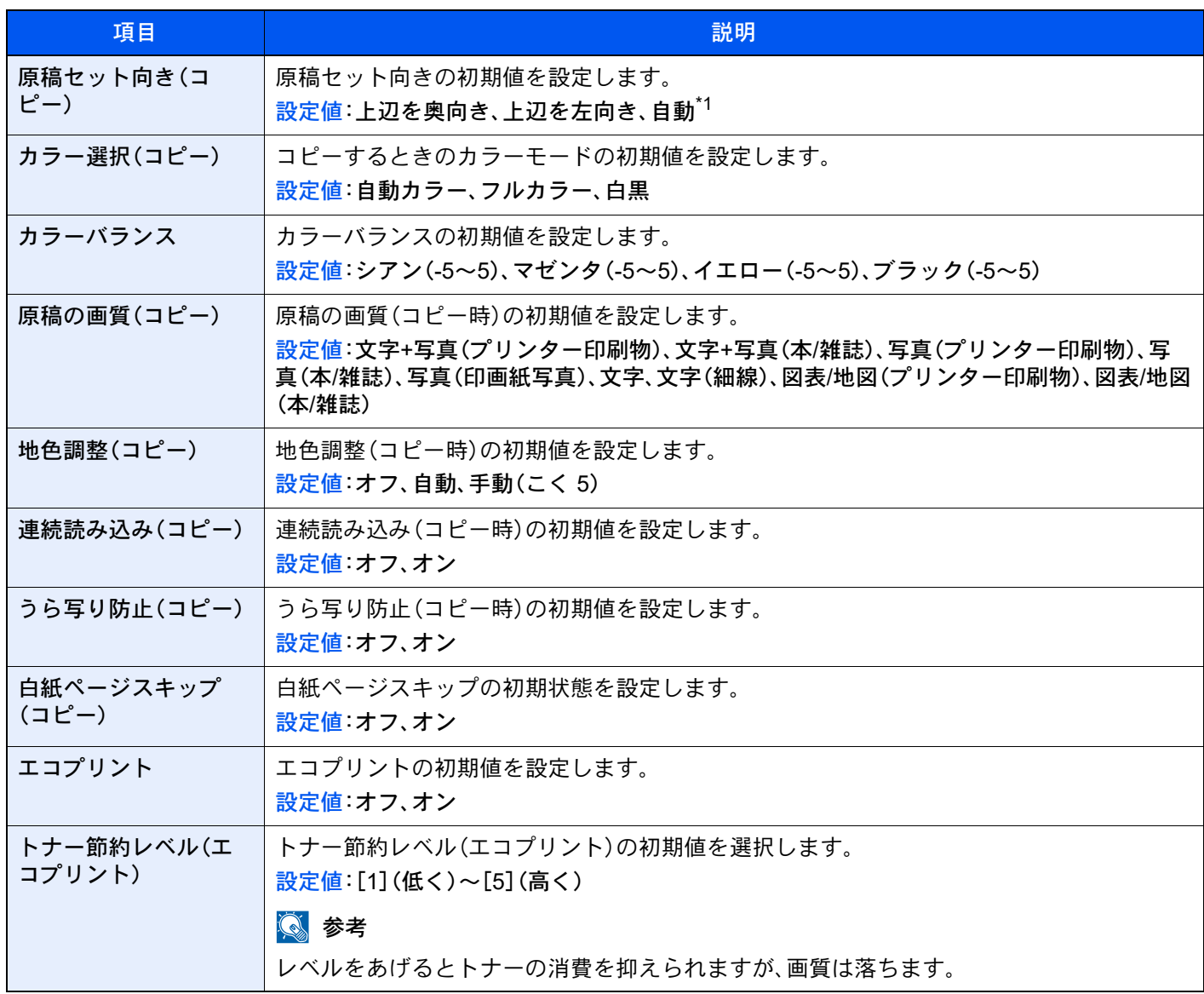

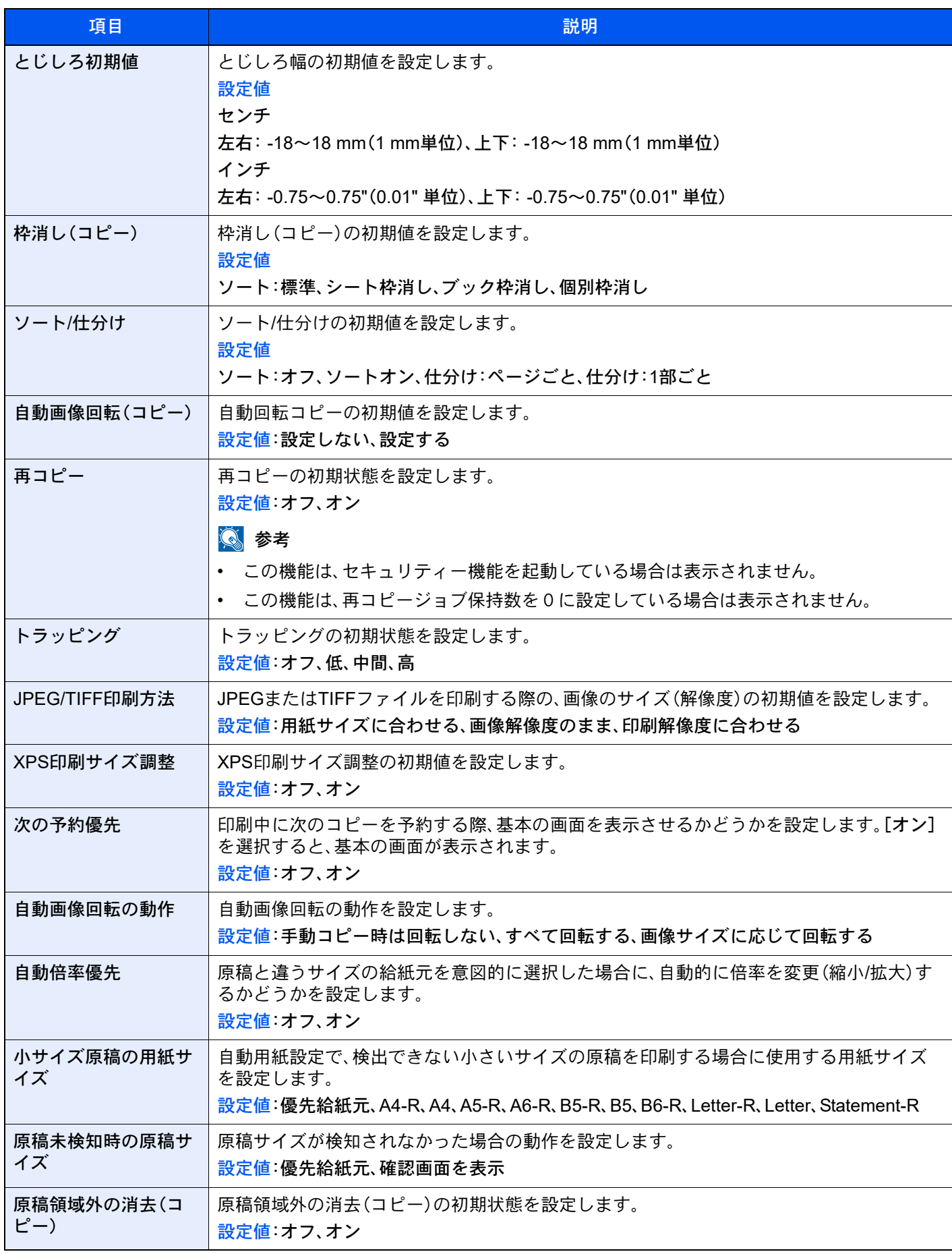

\*1 オプションのOCR拡張キットを起動している場合に表示されます。 <u>[Scan extension kit\(A\)](#page-726-0) <OCR拡張キット> (11-7ページ)</u>

### 送信/保存

#### [ホーム]キー > [...] > [システムメニュー] > [機能設定] > [機能初期値] > [送信/保存]

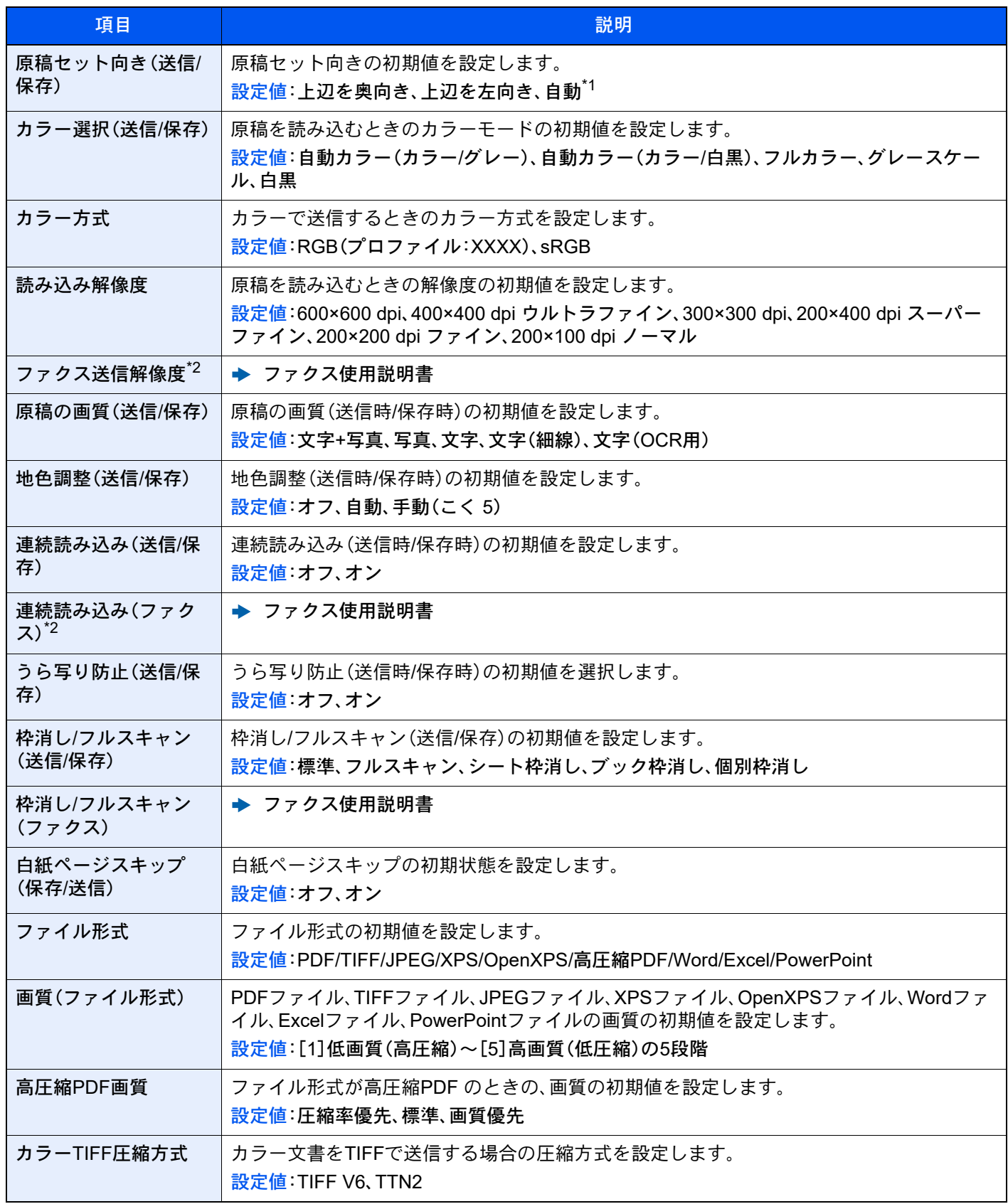

<span id="page-444-2"></span>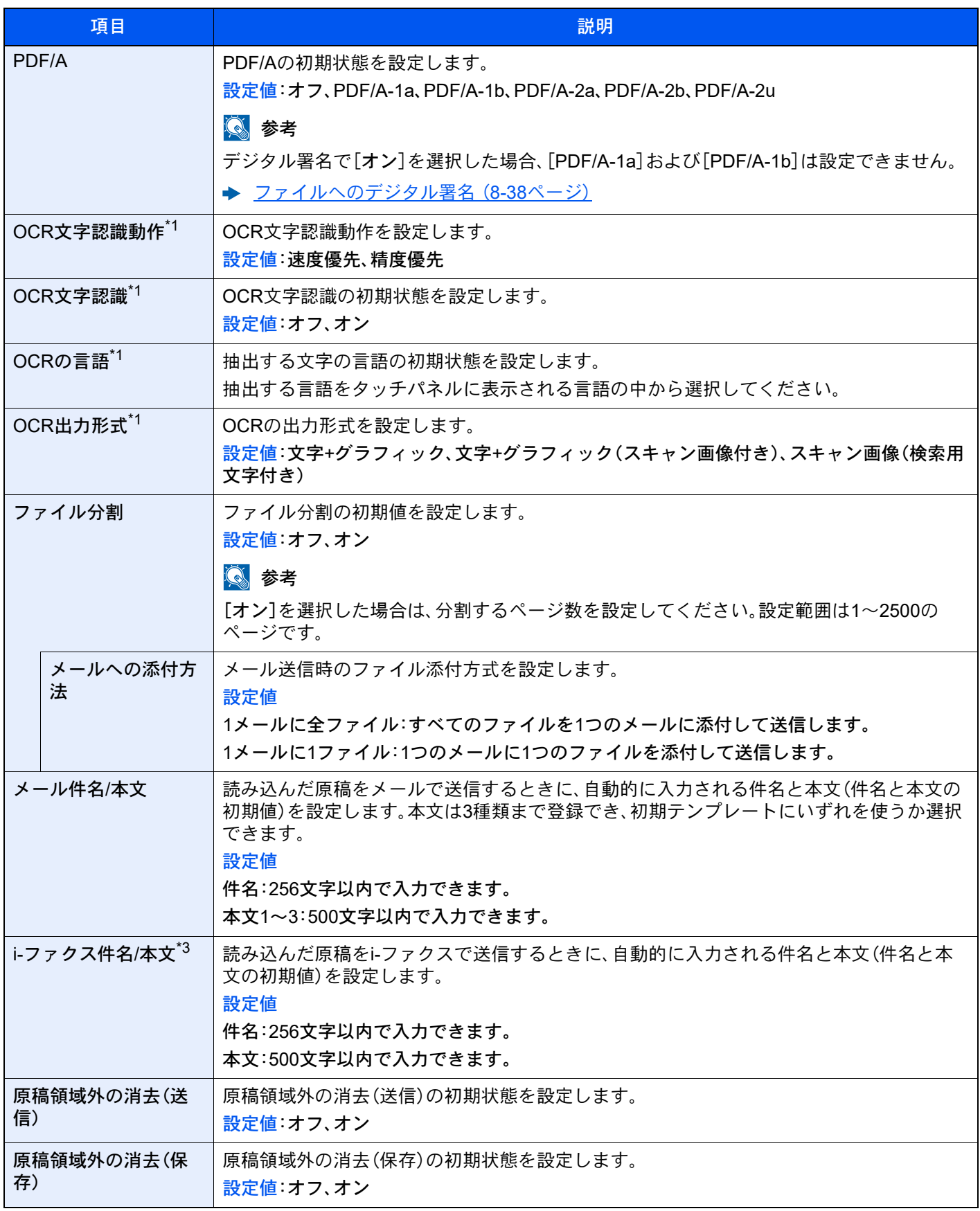

<span id="page-444-1"></span>\*1 オプションのOCR拡張キットを起動している場合に表示されます。 → [Scan extension kit\(A\)](#page-726-0) <OCR拡張キット>(11-7ページ)

<span id="page-444-0"></span>\*2 オプションのファクスキットを装着している場合に表示されます。

\*3 オプションのインターネットファクスキットを起動している場合に表示されます。

→ Internet FAX Kit(A)  $\leq$ インターネットファクスキット $>$  (11-6ページ)

# コピー/印刷

# [ホーム]キー > [...] > [システムメニュー] > [機能設定] > [コピー/印刷]

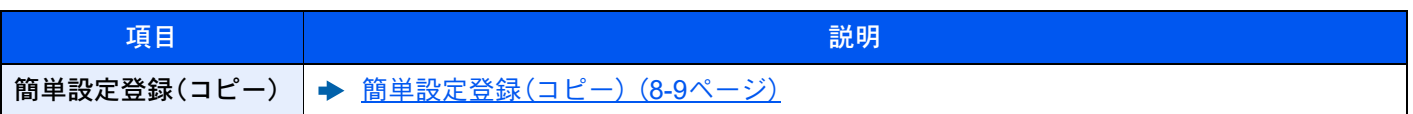

# 送信/保存

# [ホーム]キー > [...] > [システムメニュー] > [機能設定] > [送信/保存]

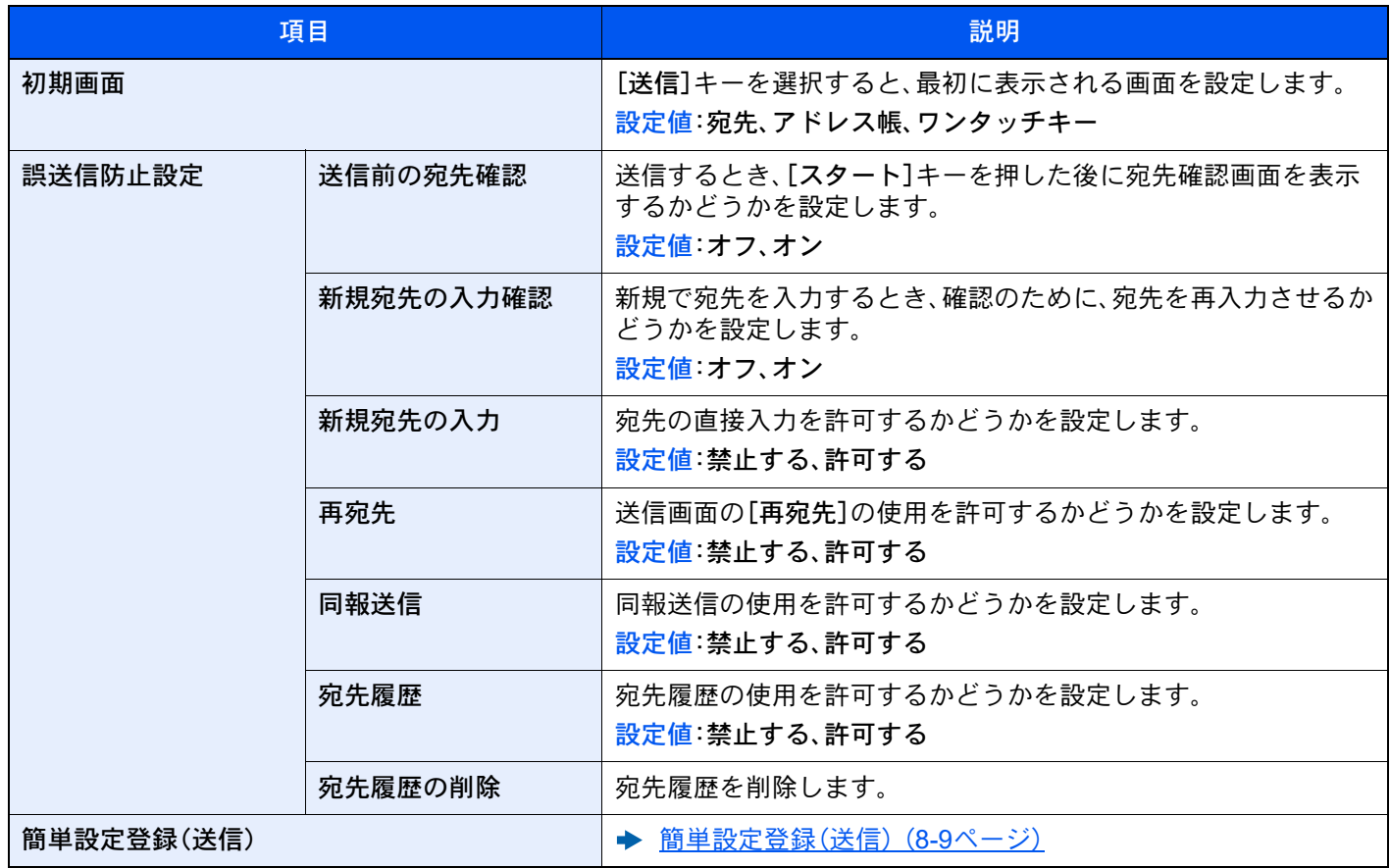

<span id="page-446-0"></span>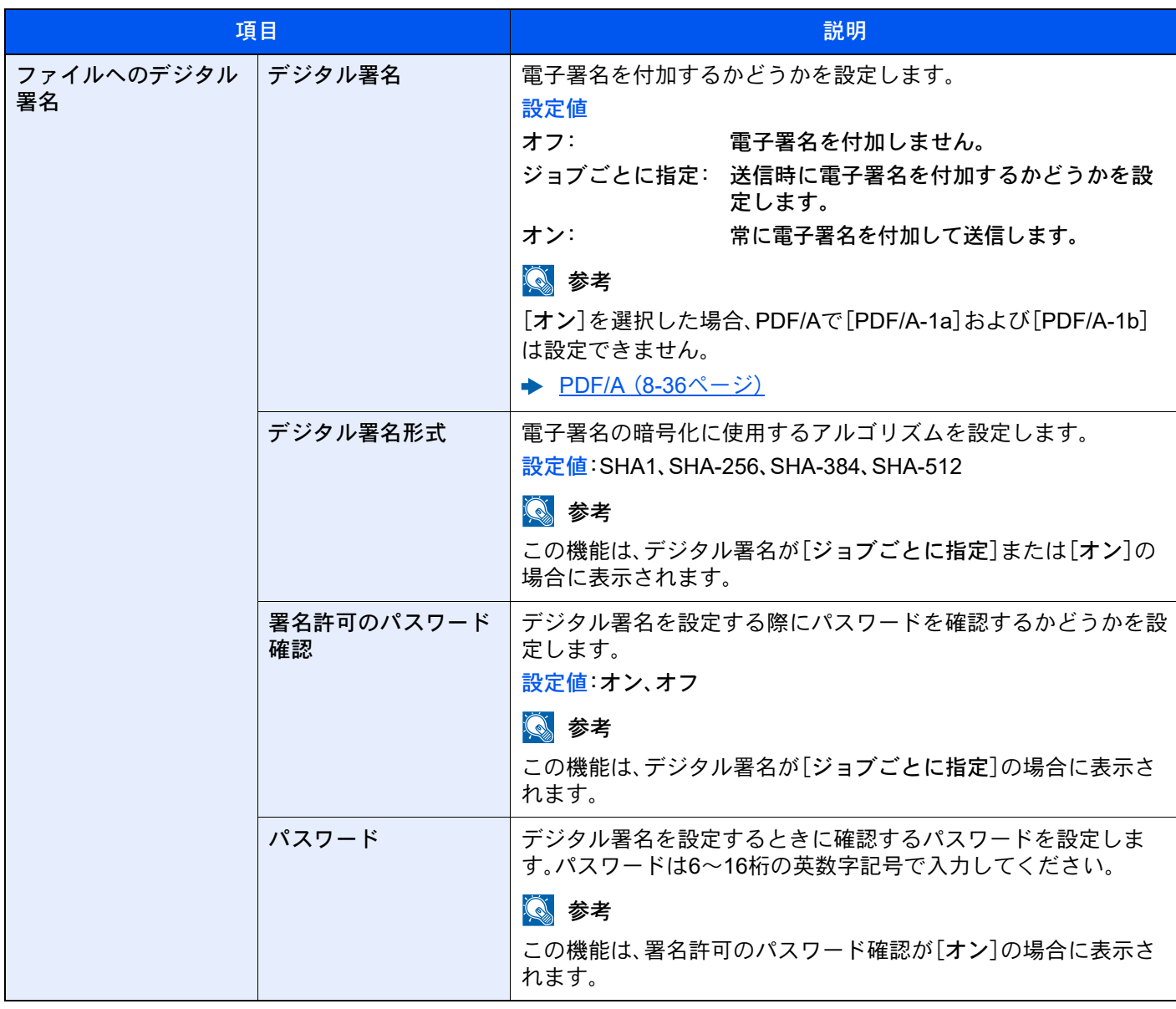

メール

[ホーム]キー > [...] > [システムメニュー] > [機能設定] > [メール]

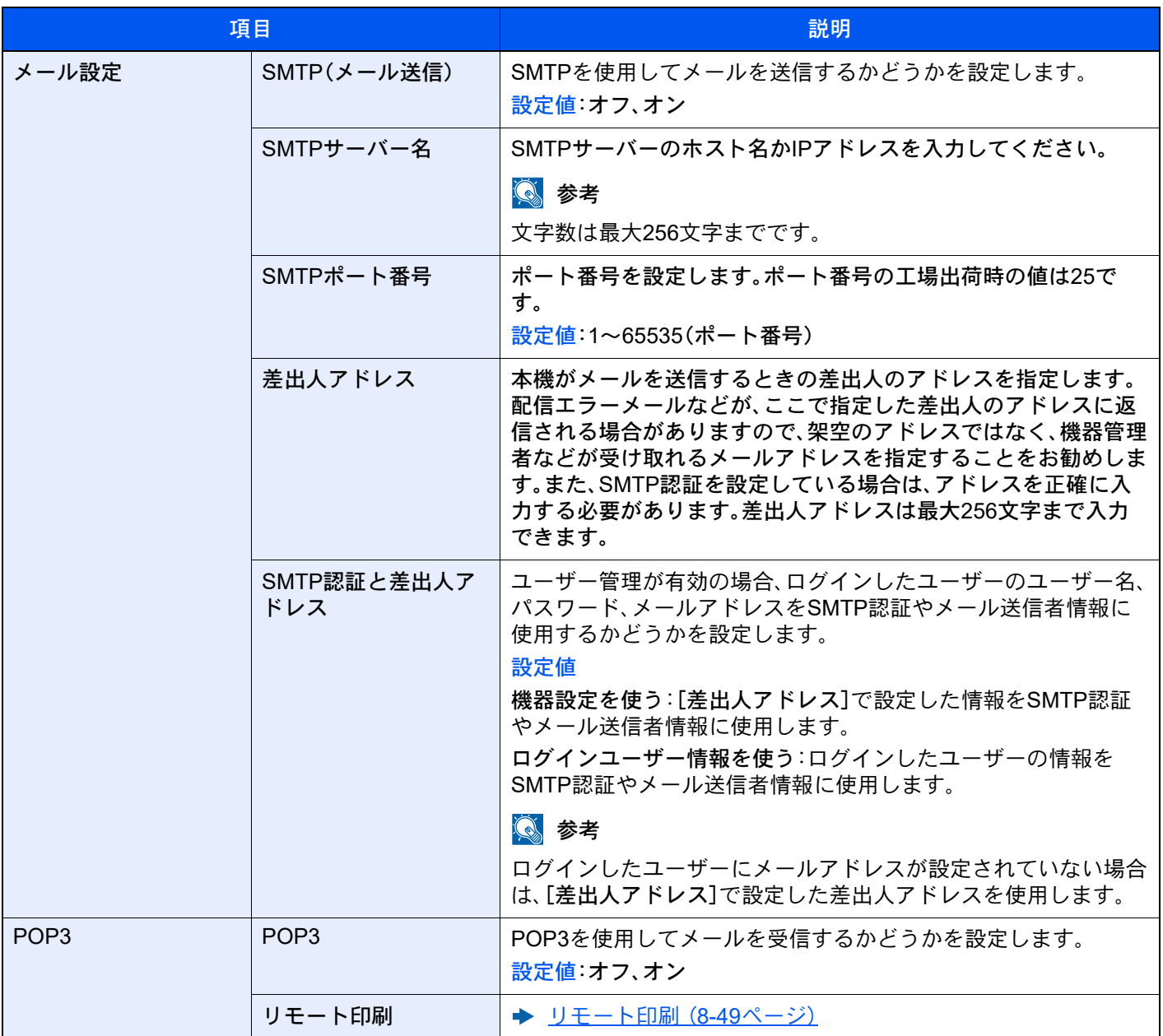

# フォルダー送信

[ホーム]キー > [...] > [システムメニュー] > [機能設定] > [フォルダー送信]

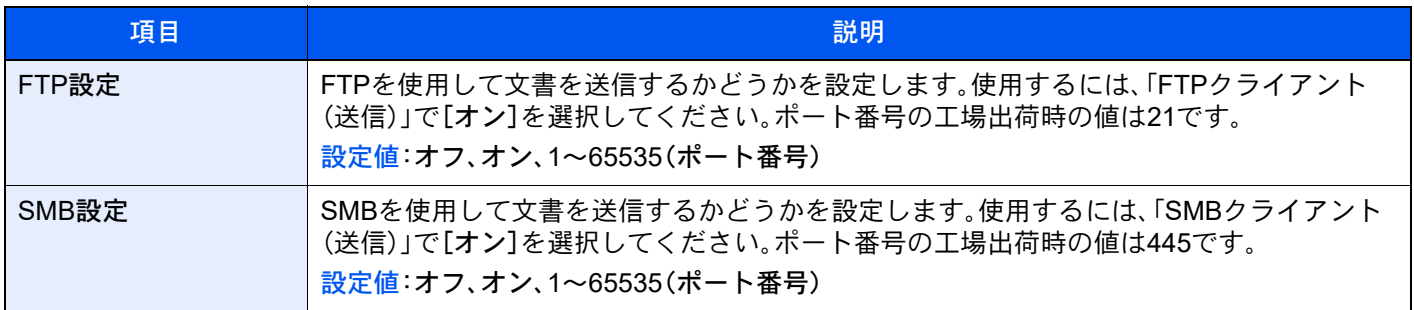

ファクス/i-ファクス [ホーム]キー > [...] > [システムメニュー] > [機能設定] > [ファクス/i-ファクス] ファクス機能に関する設定を行います。 ◆ ファクス使用説明書

#### **WSD**

[ホーム]キー > [...] > [システムメニュー] > [機能設定] > [WSD]

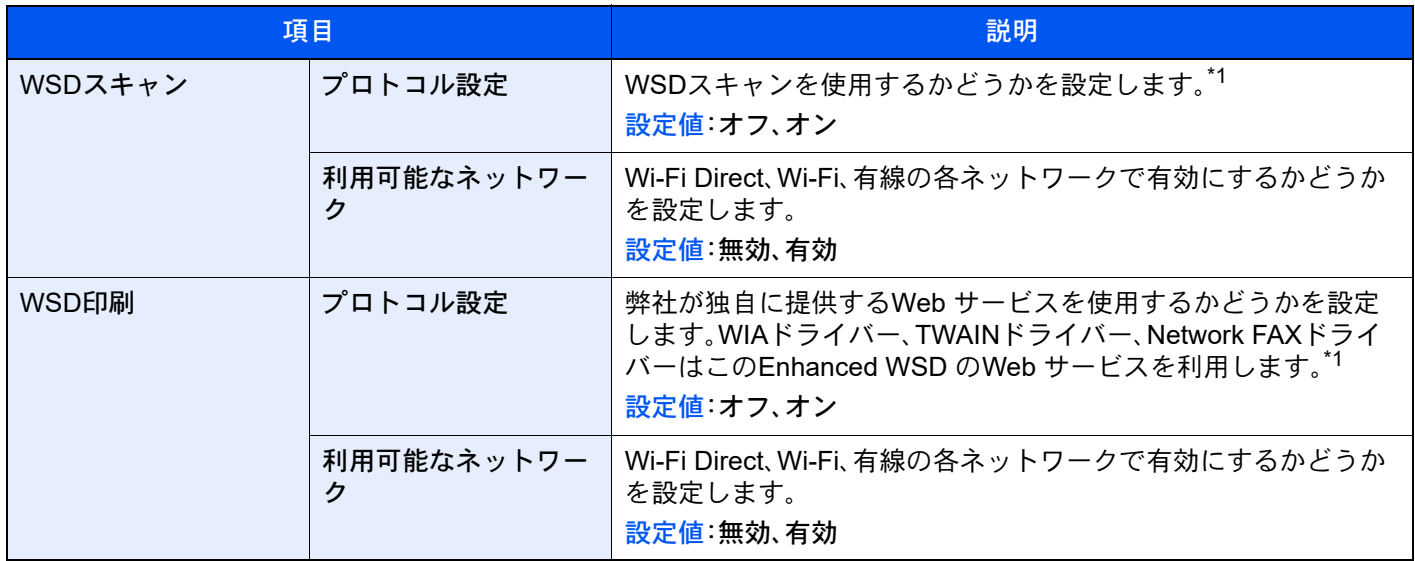

<span id="page-448-0"></span>\*1 デバイスまたはネットワークの再起動後に設定が切り替わります。

## DSMスキャン

[ホーム]キー > [...] > [システムメニュー] > [機能設定] > [DSMスキャン]

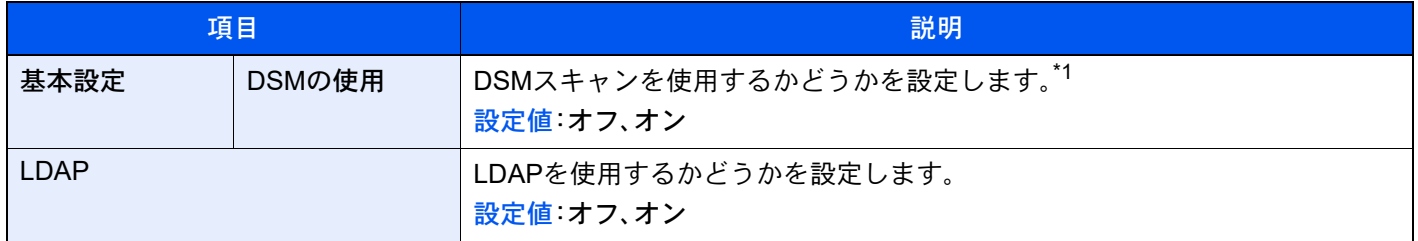

\*1 デバイスまたはネットワークの再起動後に設定が切り替わります。

# アドレス帳

#### [ホーム]キー > [...] > [システムメニュー] > [機能設定] > [アドレス帳]

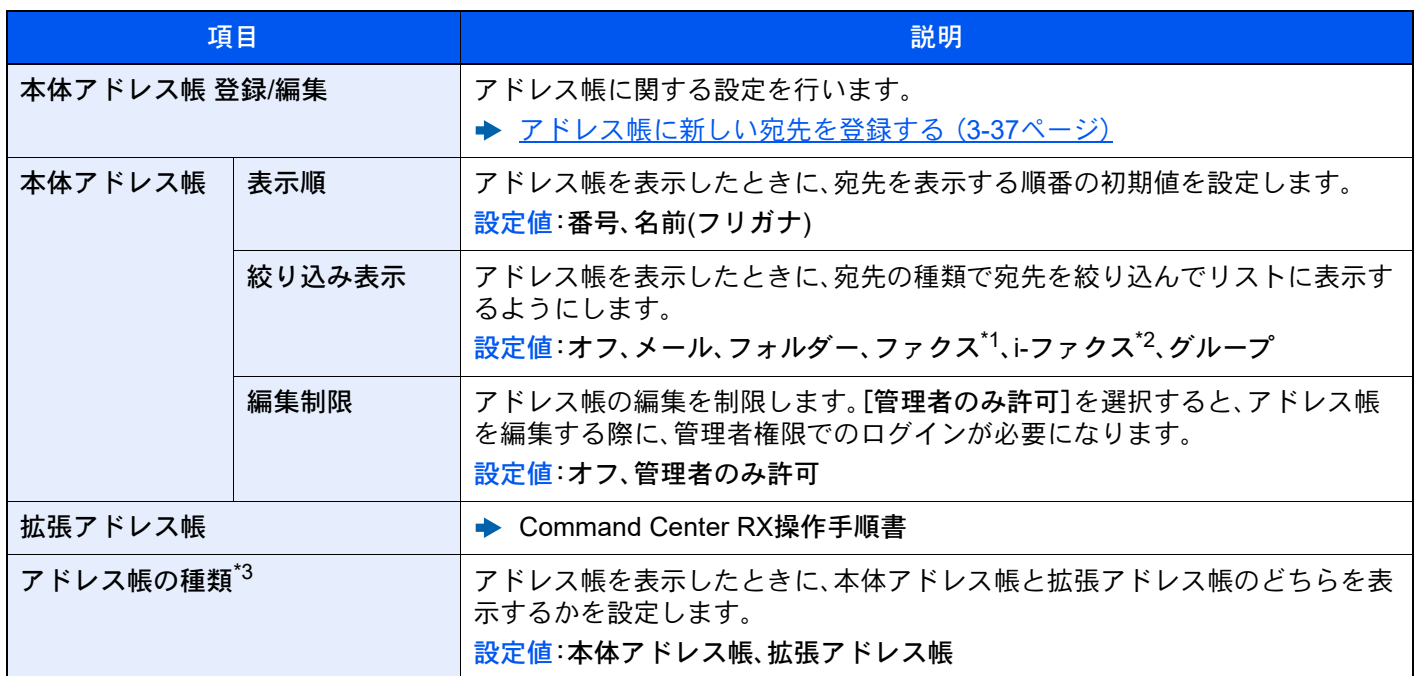

\*1 オプションのファクスキットを装着している場合に表示されます。

\*2 オプションのインターネットファクスキットが起動されている場合のみ表示されます。

\*3 拡張アドレス帳が使用できる場合のみ表示されます。

## ワンタッチキー

[ホーム]キー > [...] > [システムメニュー] > [機能設定] > [ワンタッチキー]

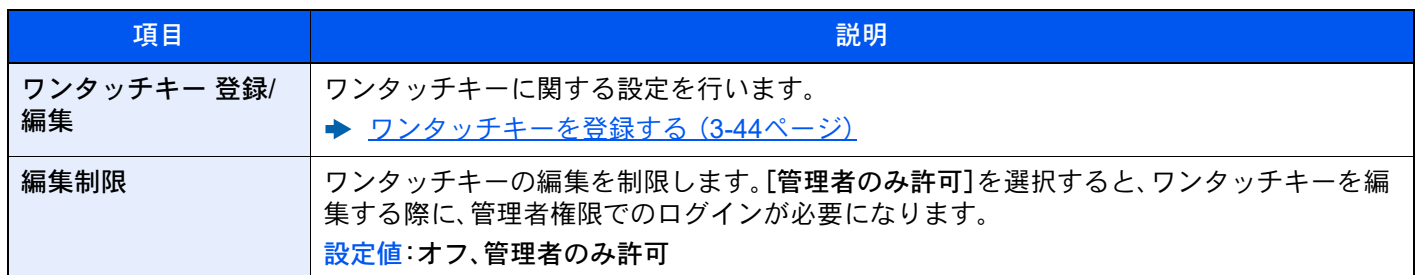

# 送信控え転送

## [ホーム]キー > [...] > [システムメニュー] > [機能設定] > [送信控え転送]

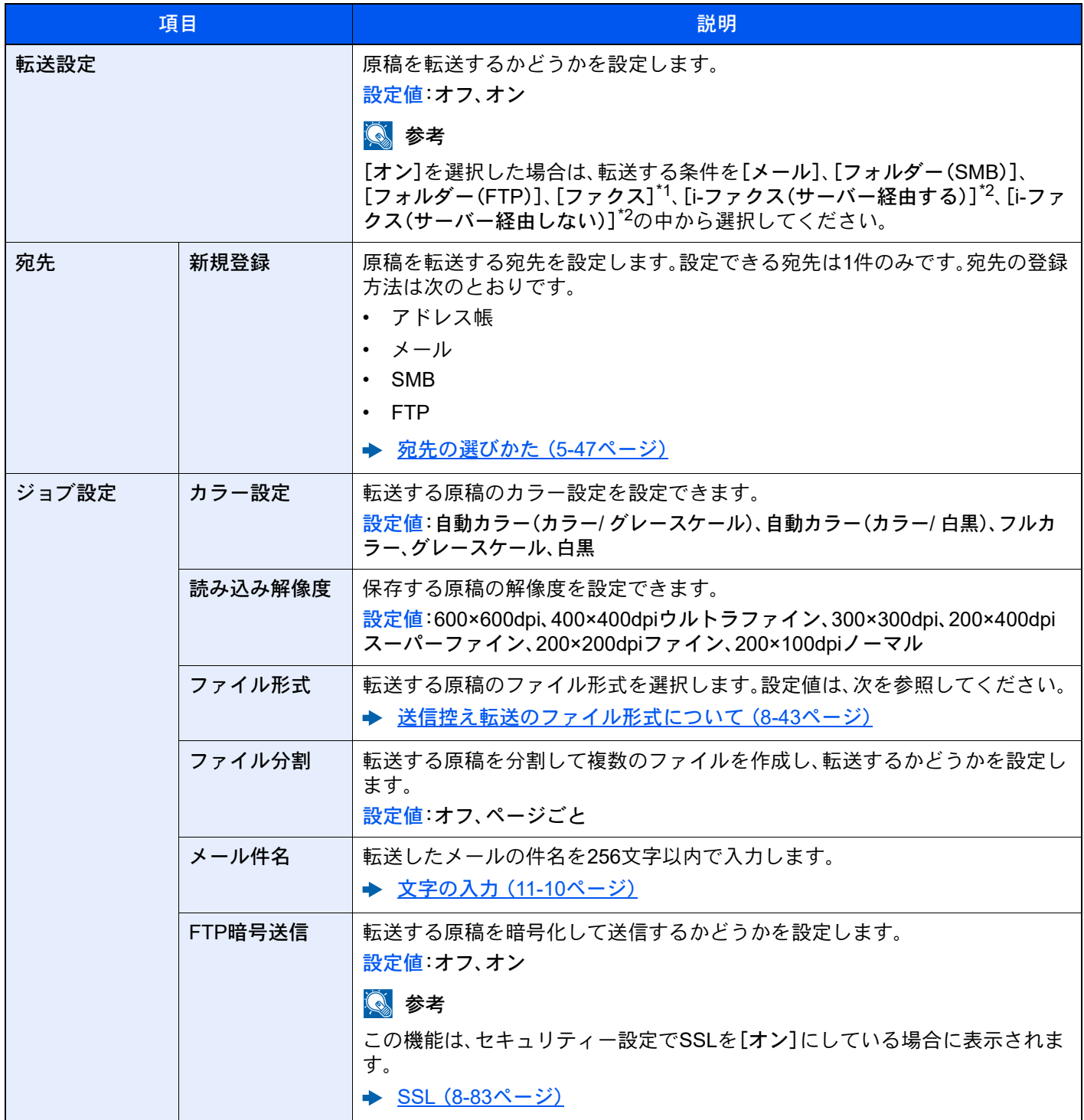

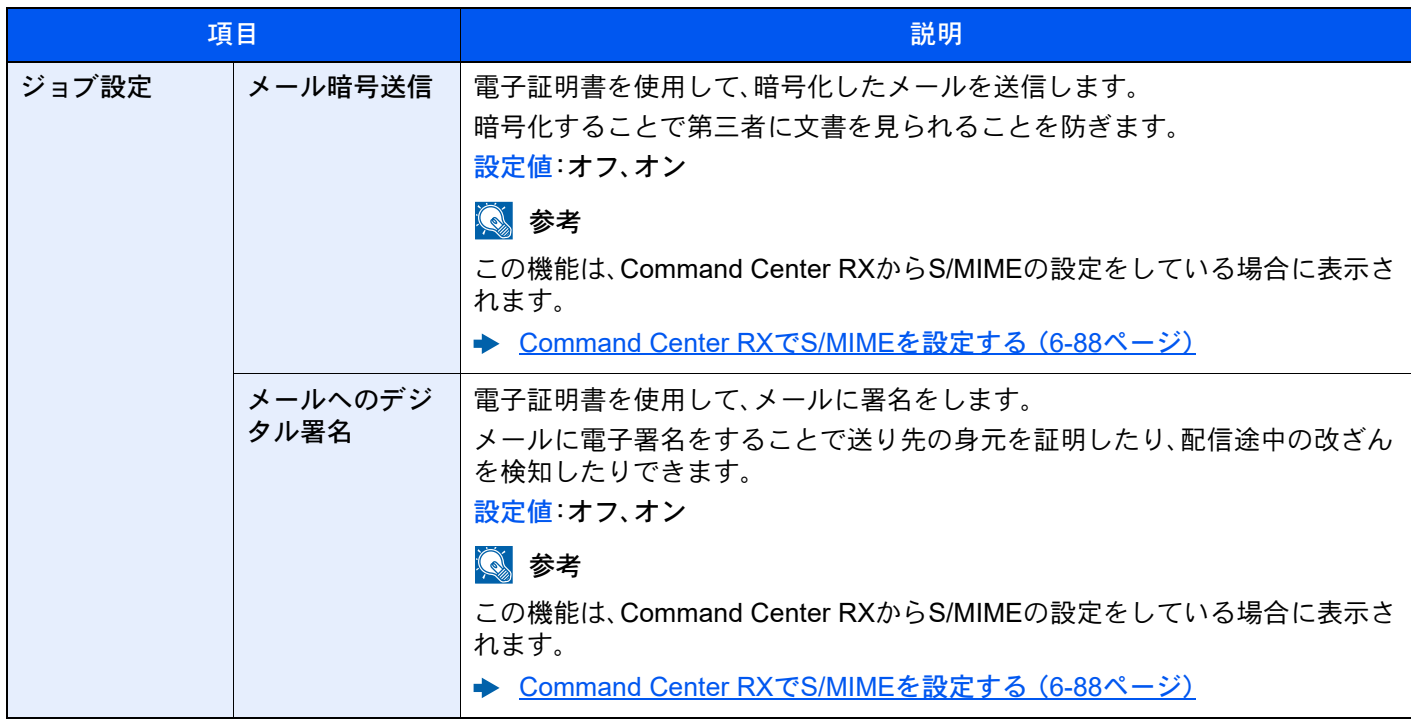

\*1 オプションのファクスキットを装着している場合に表示されます。

<span id="page-451-0"></span>\*2 オプションのインターネットファクスキットが起動されている場合に表示されます。

# <span id="page-451-1"></span>送信控え転送のファイル形式について

[ホーム]キー > [...] > [システムメニュー] > [機能設定]> [送信控え転送] > [ジョブ設定] > [ファイル形式] 転送する送信控えのファイル形式を選択します。 ファイル形式とその内容は、次のとおりです。

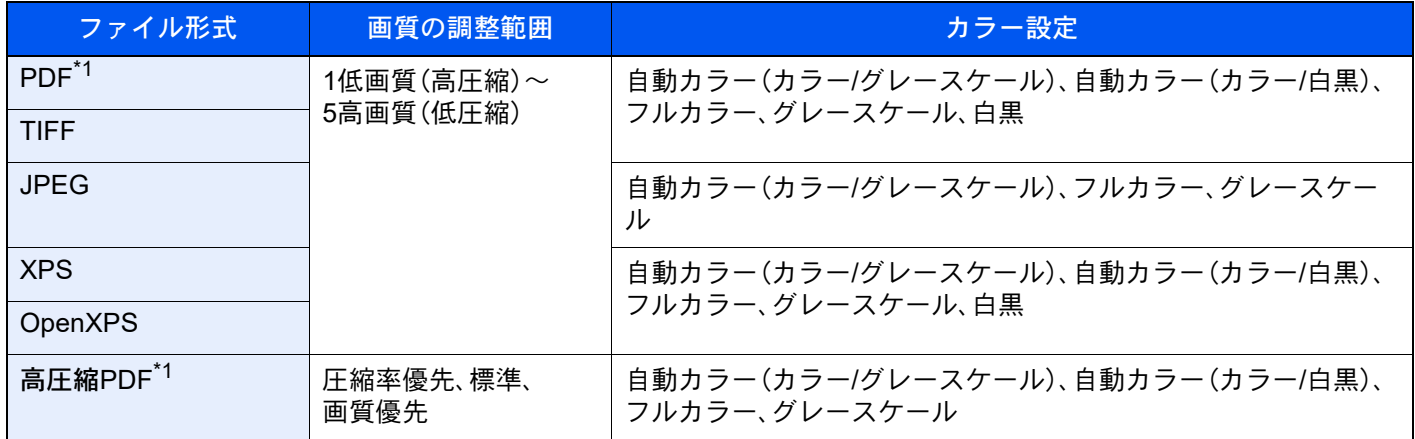

<span id="page-451-2"></span>\*1 PDF/Aの設定ができます。(設定値:[オフ]/[PDF/A-1a]/[PDF/A-1b]/[PDF/A-2a]/[PDF/A-2b]/[PDF/A-2u])

#### PDF暗号化機能

ファイル形式でPDFまたは高圧縮PDFを選択した場合、パスワードによるセキュリティーを使用し、PDFの表示、印刷お よび編集に対して、制限を追加することができます。 「互換性のある形式」で選択した設定値により、設定できる項目が変わります。

#### [Acrobat 3.0およびそれ以降]を選択した場合

[ホーム]キー > [...] > [システムメニュー] > [機能設定]> [送信控え転送] > [ジョブ設定] > [暗号化]

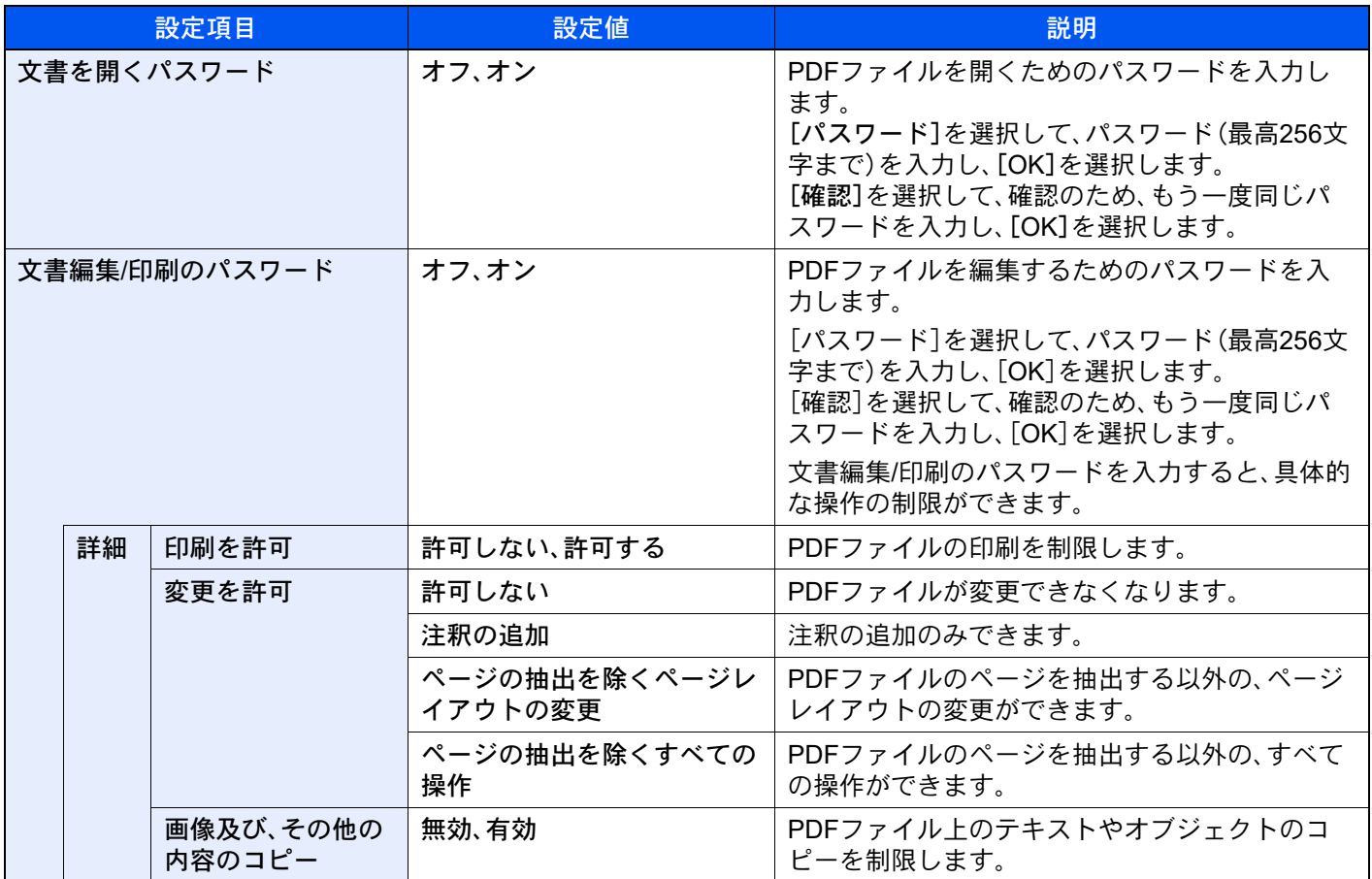

[Acrobat 5.0およびそれ以降]を選択した場合

[ホーム]キー > [...] > [システムメニュー] > [機能設定]> [送信控え転送] > [ジョブ設定] > [暗号化]

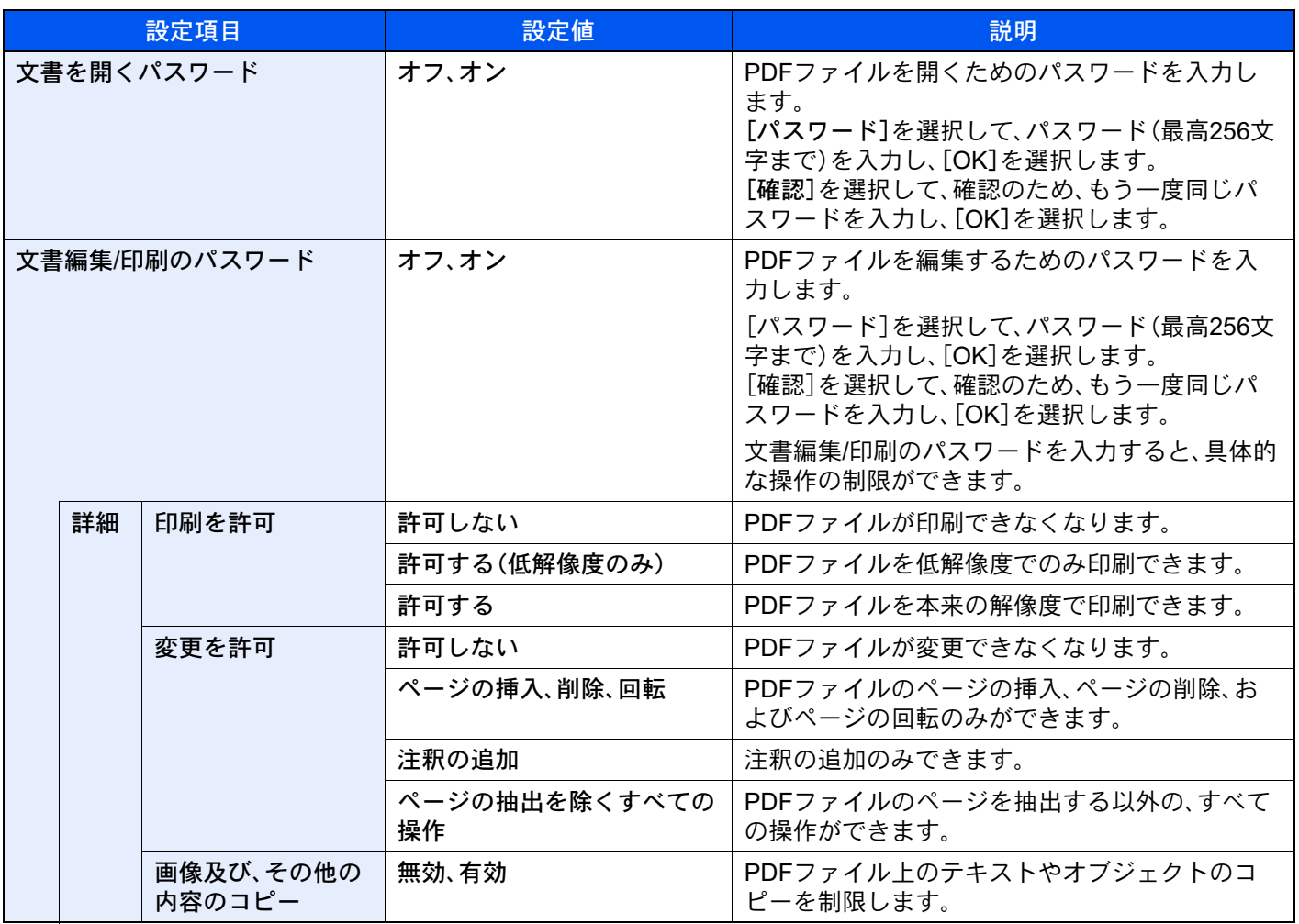

# 条件付き受信/転送/ファクスボックス

[ホーム]キー > [...] > [システムメニュー] > [機能設定] > [条件付き受信/転送/ファクスボックス] ファクスの条件付き受信/転送と、ファクスボックスに関する設定を行います。

◆ ファクス使用説明書

# プリンター

#### [ホーム]キー > [...] > [システムメニュー] > [機能設定] > [プリンター]

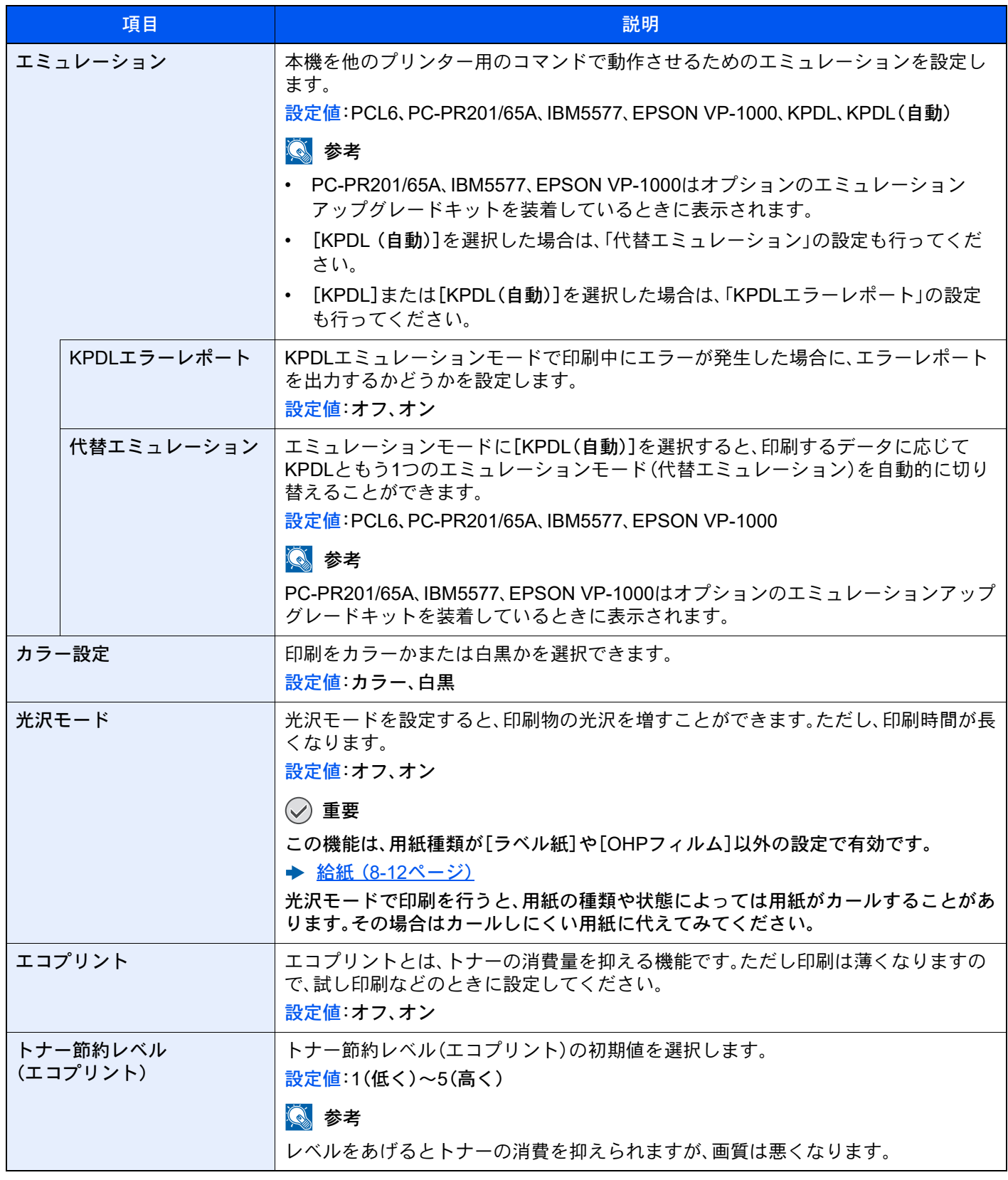

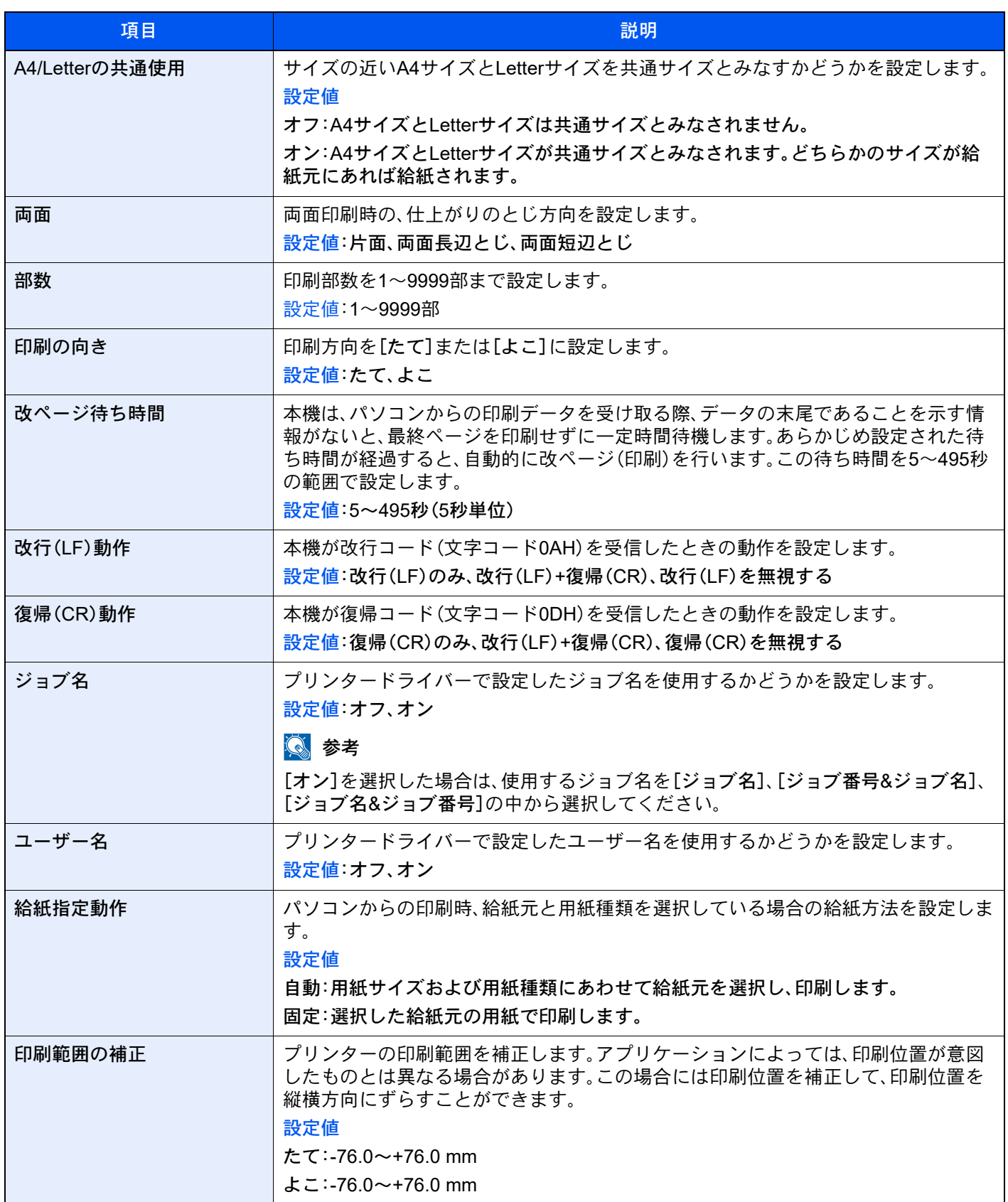

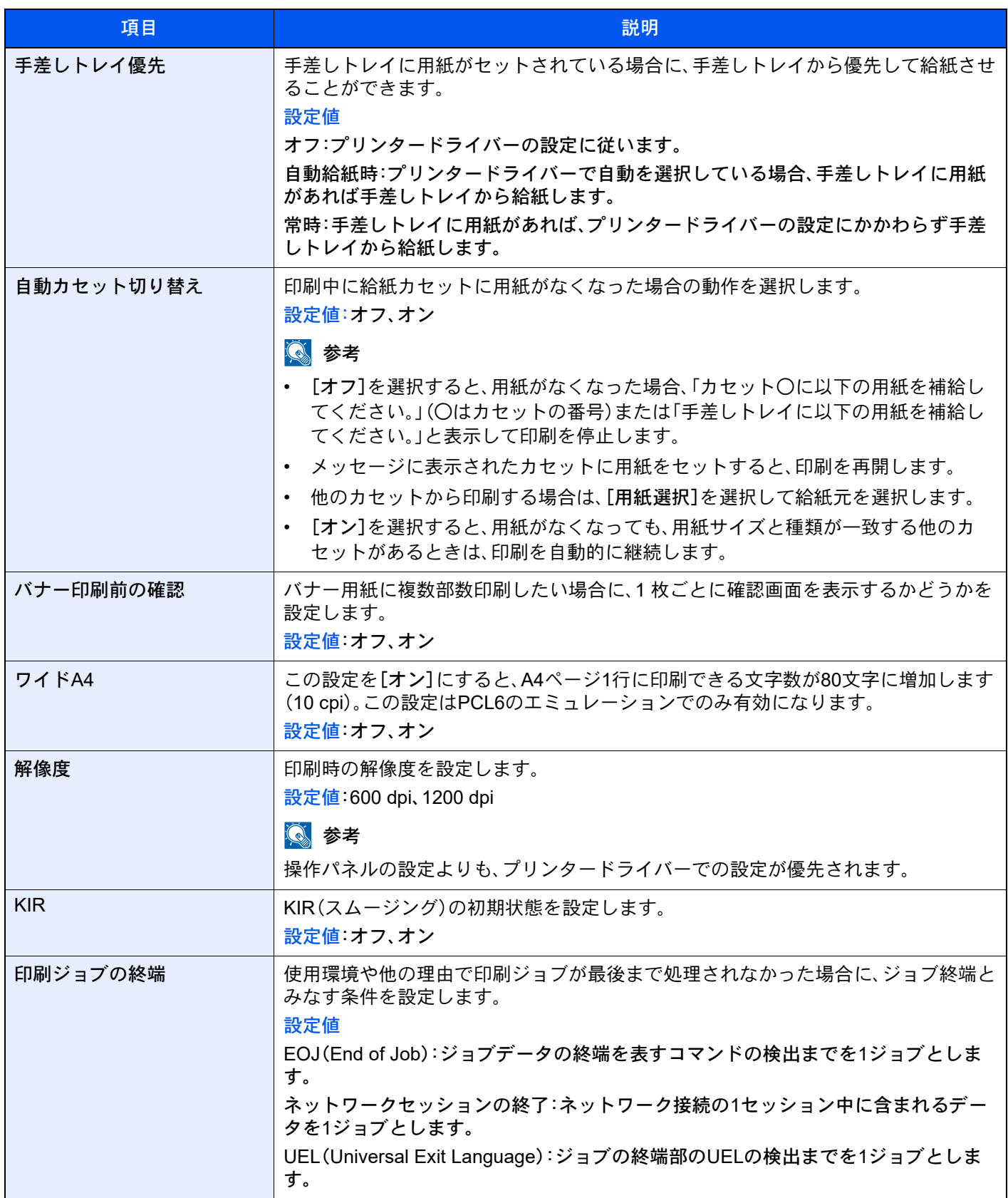

<span id="page-457-0"></span>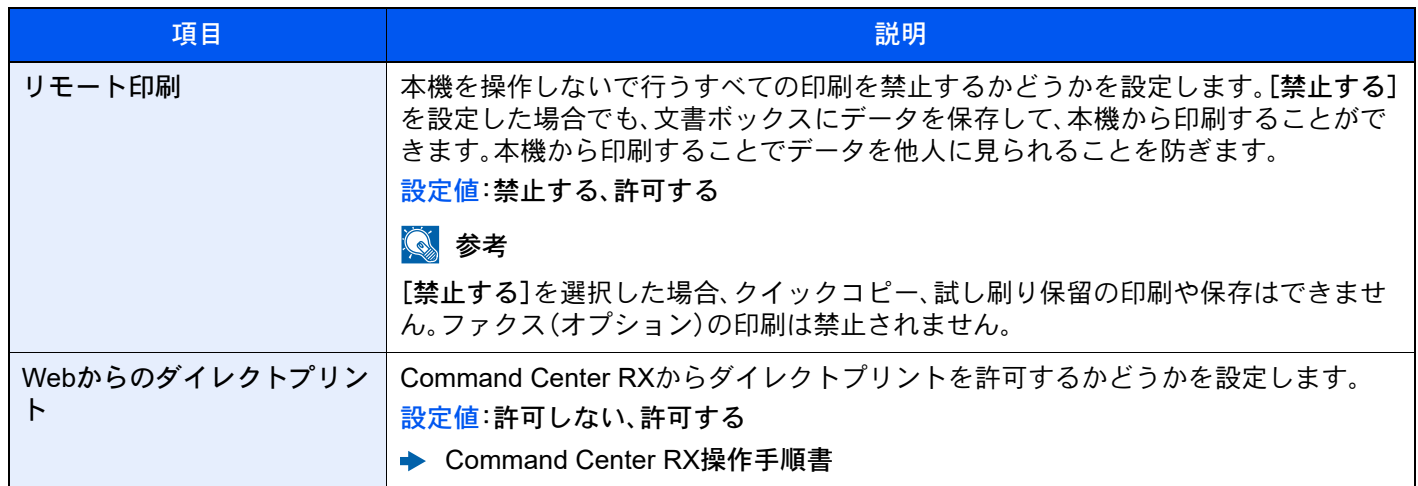

# 文書ボックス

[ホーム]キー > [...] > [システムメニュー] > [機能設定] > [文書ボックス]

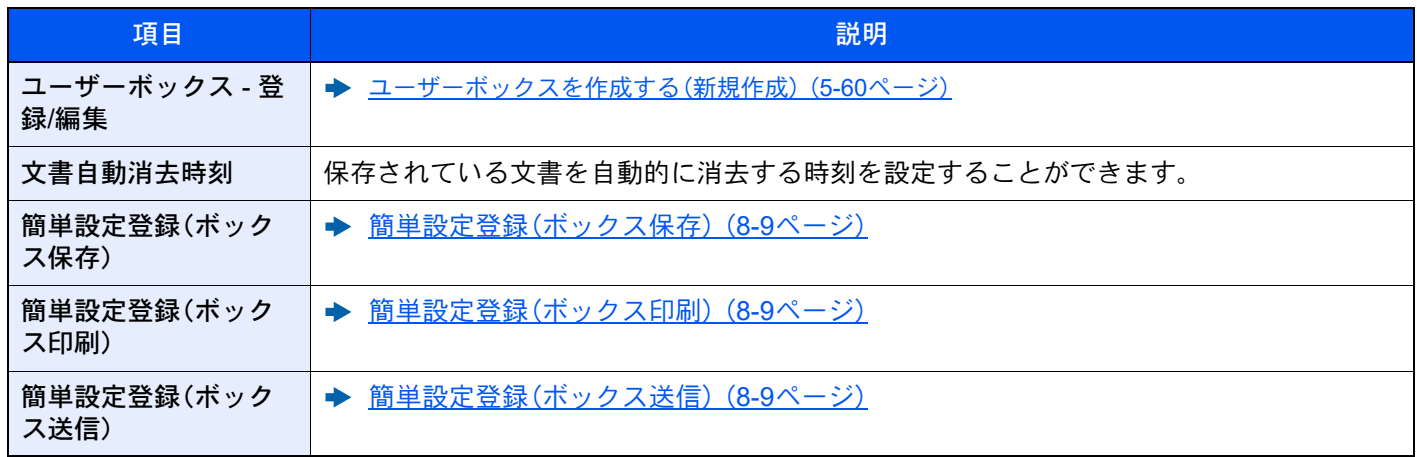

ジョブボックス

[ホーム]キー > [...] > [システムメニュー] > [機能設定] > [ジョブボックス]

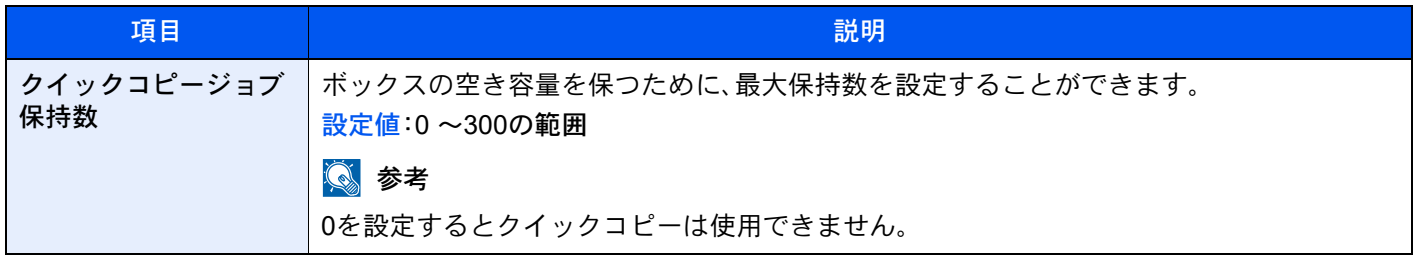

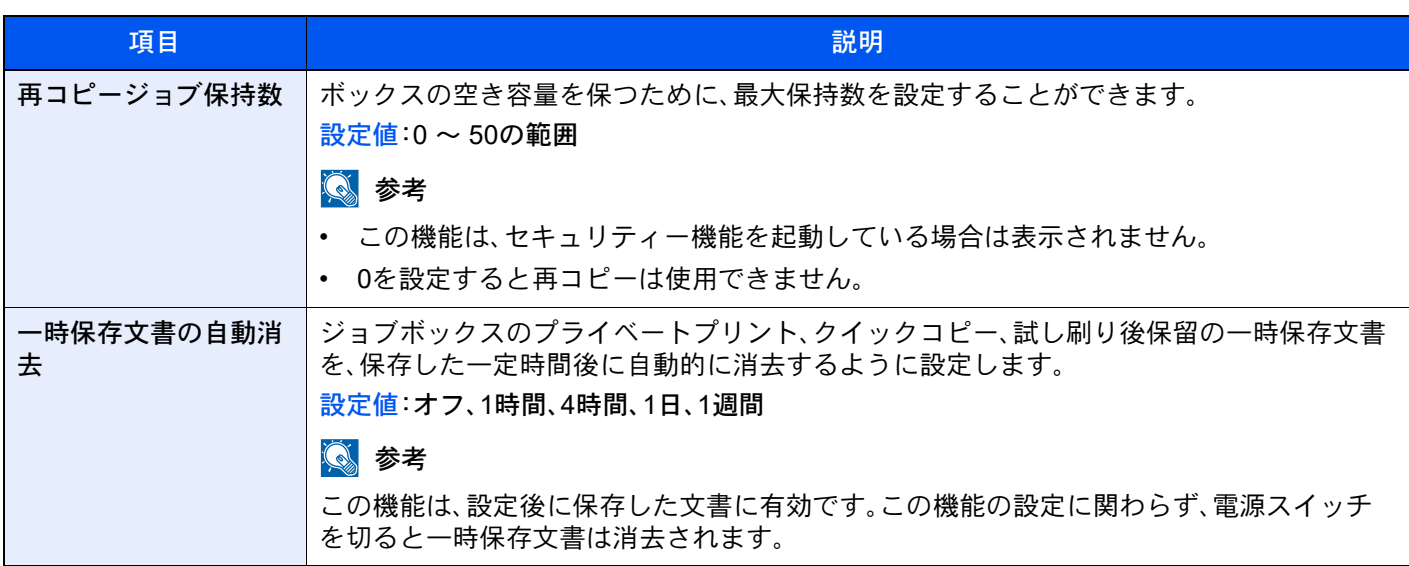

ファクスメモリー受信ボックス

[ホーム]キー > [...] > [システムメニュー] > [機能設定] > [ファクスメモリー受信ボックス] 受信したファクス原稿を即時印刷するかファクスメモリー受信ボックスに保存するか設定します。

◆ ファクス使用説明書

ホーム

[ホーム]キー > [...] > [システムメニュー] > [機能設定] > [ホーム] ホーム画面の設定を行います。

◆ ホーム画面を編集する (2-16ページ)

状況確認

[ホーム]キー > [...] > [システムメニュー] > [機能設定] > [状況確認]

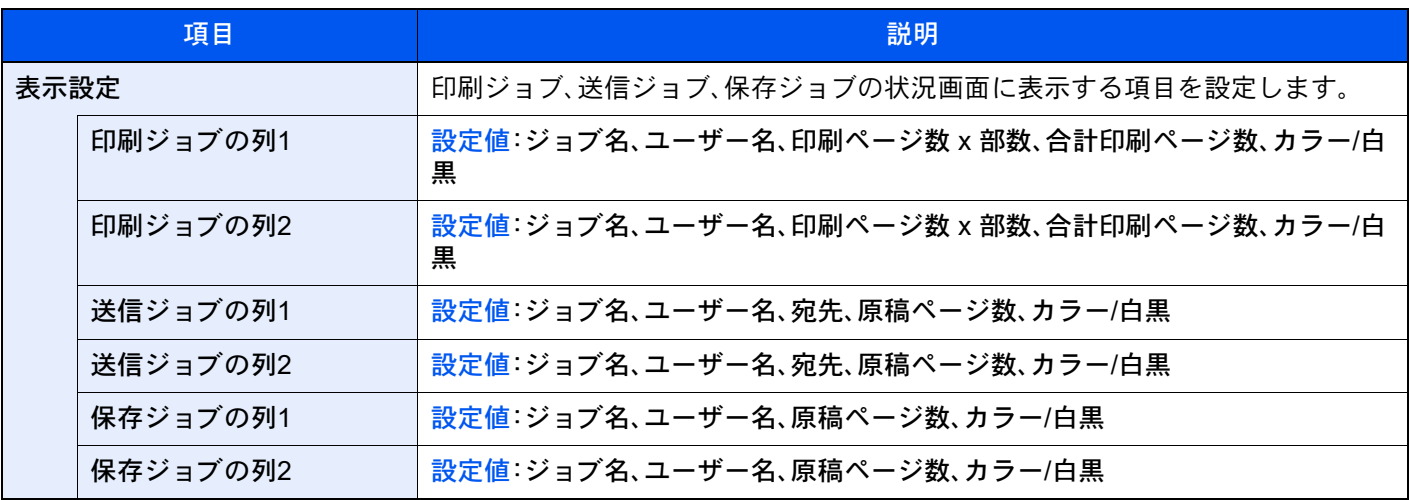

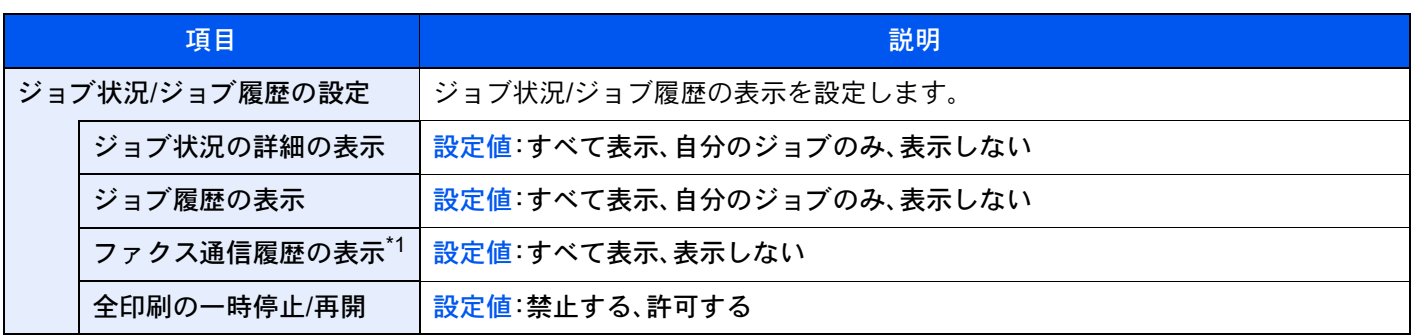

\*1 オプションのファクスキットを装着している場合に表示されます。

インターネットブラウザー

[ホーム]キー > [...] > [システムメニュー] > [機能設定] > [インターネットブラウザー]

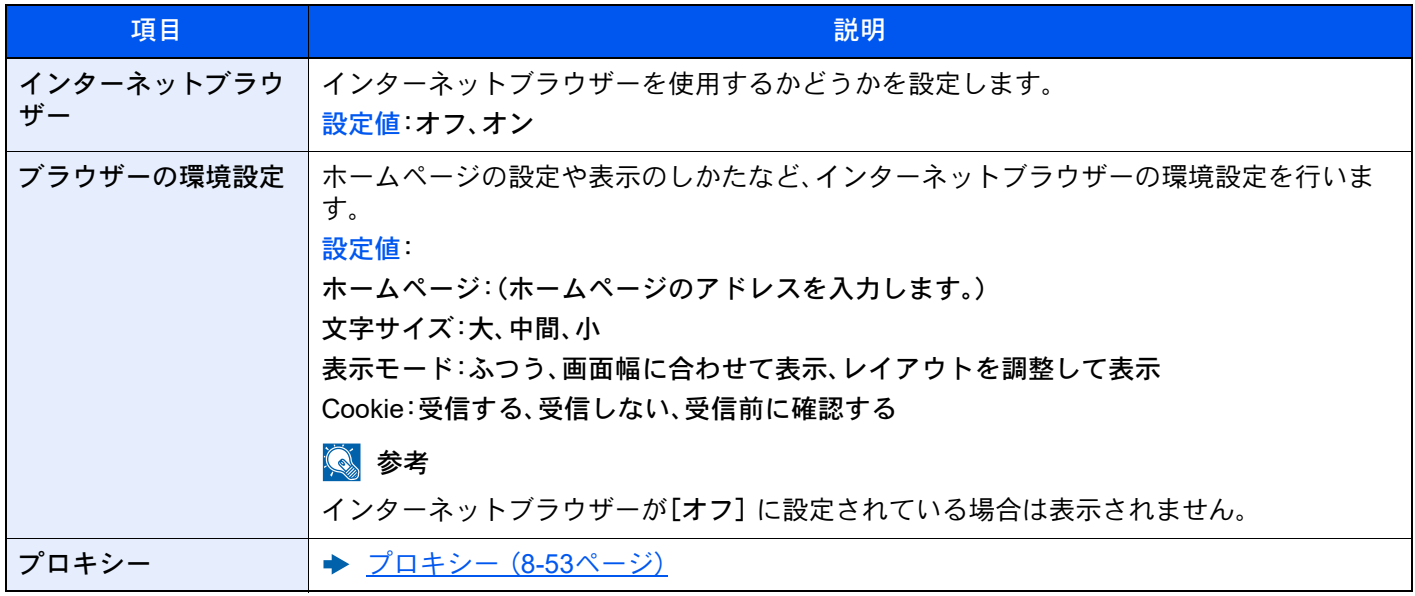

## マニュアルステープル

[ホーム]キー > [...] > [システムメニュー] > [機能設定] > [マニュアルステープル]

## 2 参考

オプションの4,000枚フィニッシャーまたは100枚とじステープルフィニッシャーを装着している場合に表示されま す。

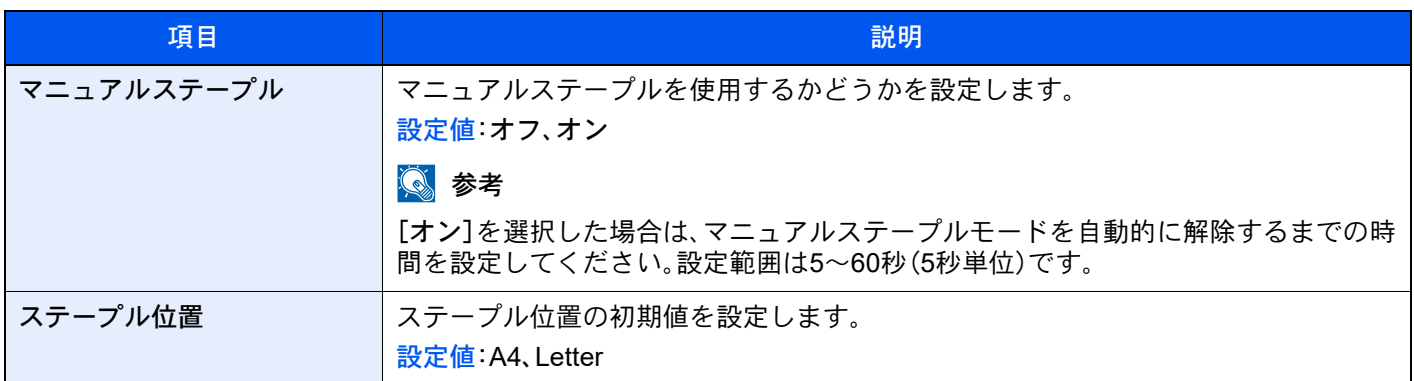

## リモートサービス

[ホーム]キー > [...] > [システムメニュー] > [機能設定] > [リモートサービス]

本機で問題が発生したときに、弊社営業拠点からインターネットを介して、本機の操作パネル画面にリモートでアクセ スし、画面を操作しながら操作手順やトラブルの解決方法を説明することができます。

## 2 参考

リモートサービスを使用するときは、弊社と契約をする必要があります。詳しくは弊社営業拠点または購入元にお問 い合わせください。

# ネットワーク設定

ネットワークに関する設定を行います。

# ホスト名

[ホーム]キー > [...] > [システムメニュー] > [ネットワーク設定] > 「ネットワーク設定」[ホスト名]

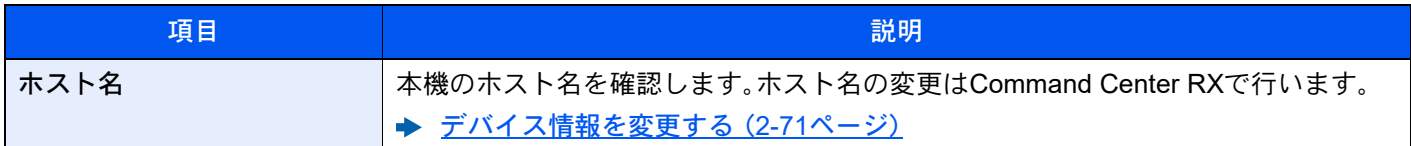

<span id="page-461-0"></span>プロキシー

#### [ホーム]キー > [...] > [システムメニュー] > [ネットワーク設定] > 「ネットワーク設定」[プロキシー]

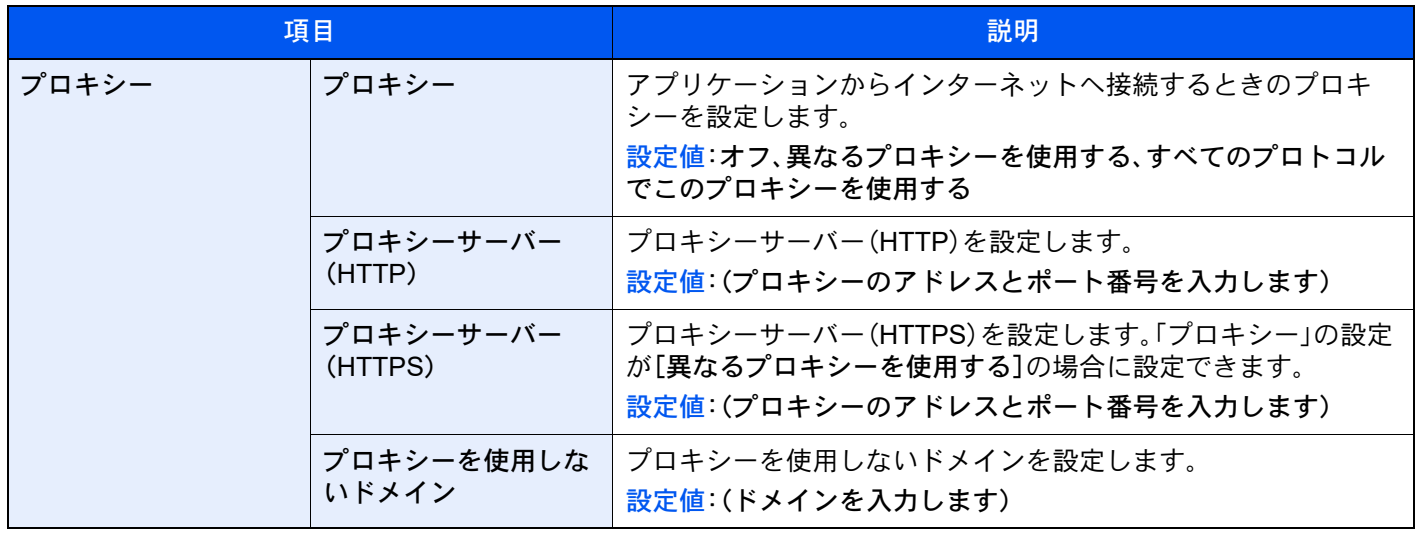

## Wi-Fi Direct設定

[ホーム]キー > [...] > [システムメニュー] > [ネットワーク設定] > 「ネットワーク設定」[Wi-Fi Direct設定] Wi-Fi Directの設定を行います。

# 6 参考

この機能は、オプションのワイヤレスインターフェイスキット(IB-37)を装着している場合に表示されます。

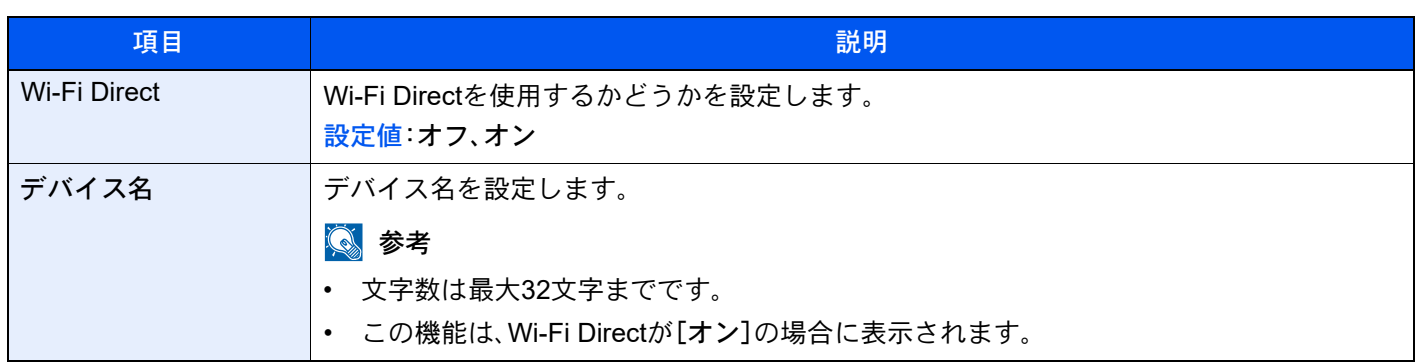

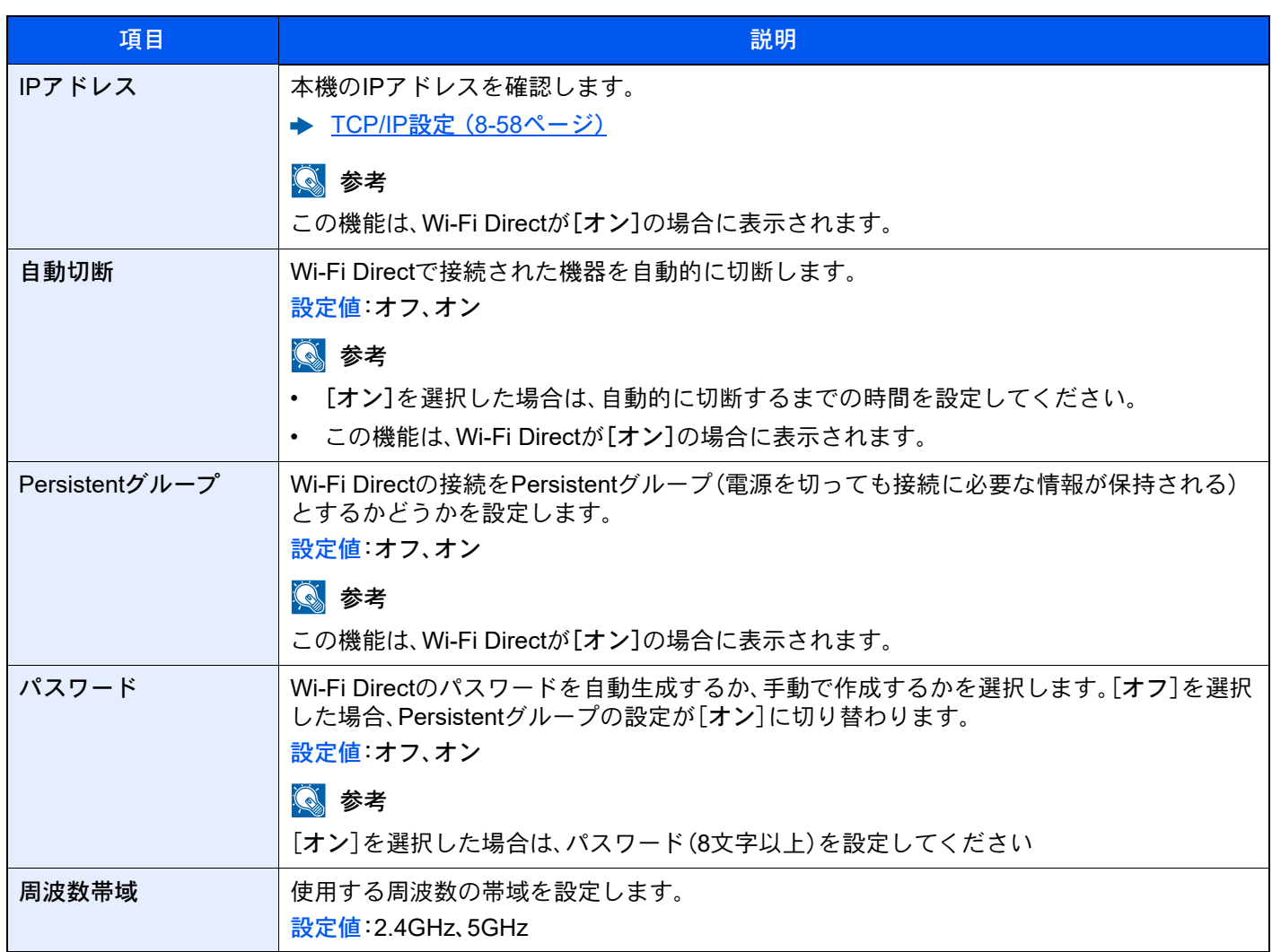

# Wi-Fi設定

[ホーム]キー > [...] > [システムメニュー] > [ネットワーク設定] > 「ネットワーク設定」[Wi-Fi設定] Wi-Fiの設定を行います。

# 图参考

この機能は、Wi-Fi対応機またはオプションのワイヤレスインターフェイスキットを装着している場合に表示されま す。

#### Wi-Fi

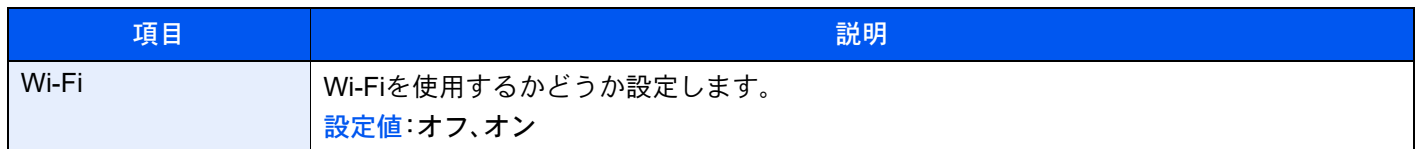

#### セットアップ

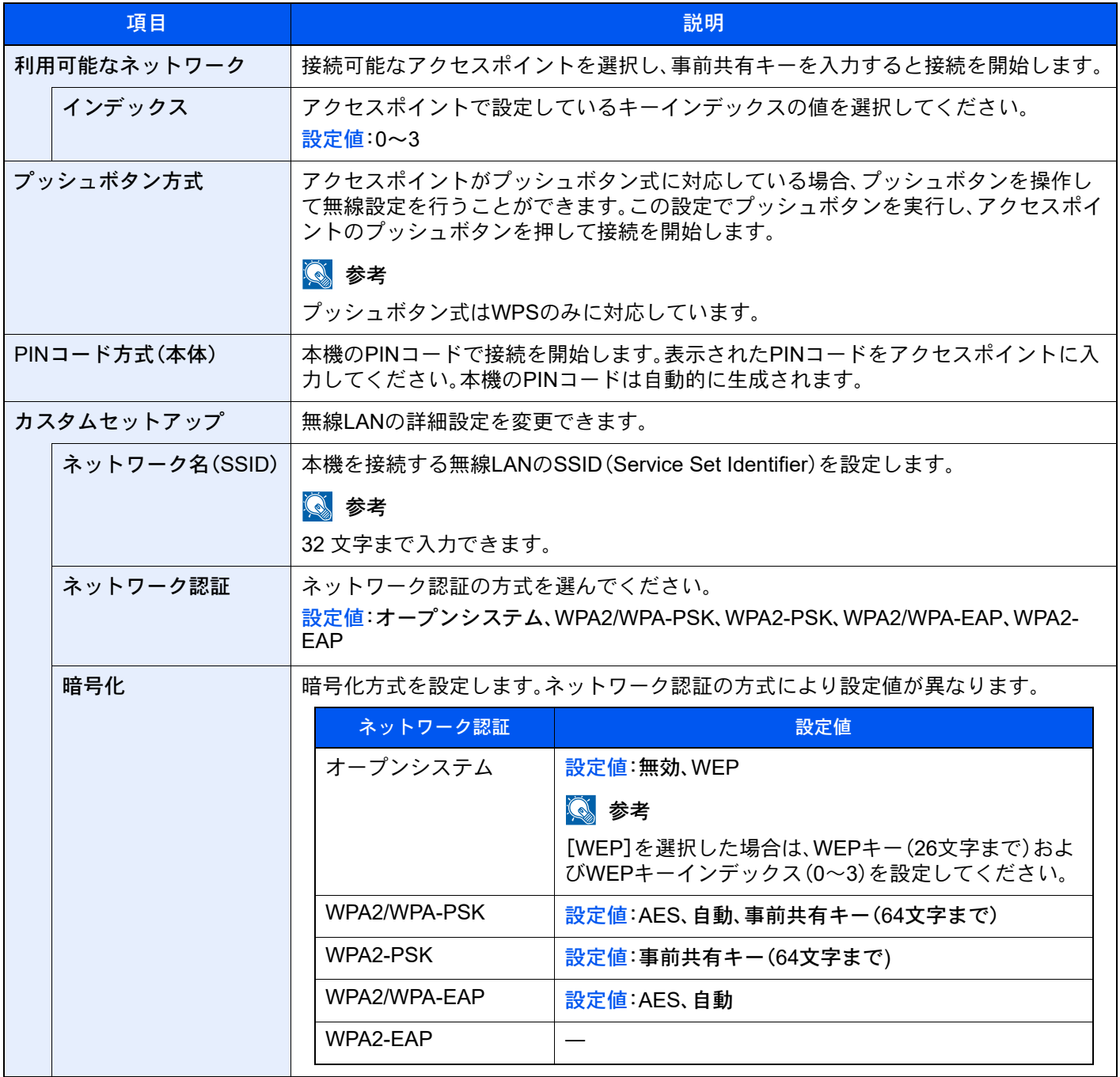

#### TCP/IP設定

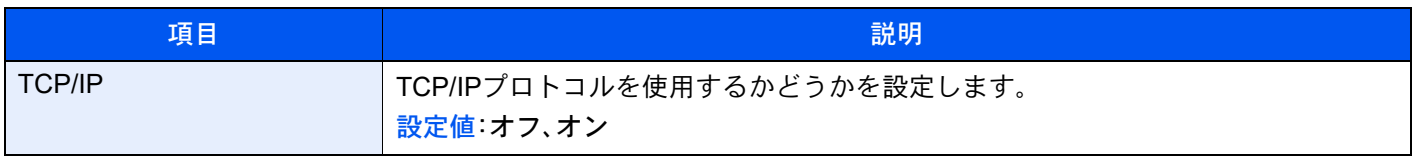

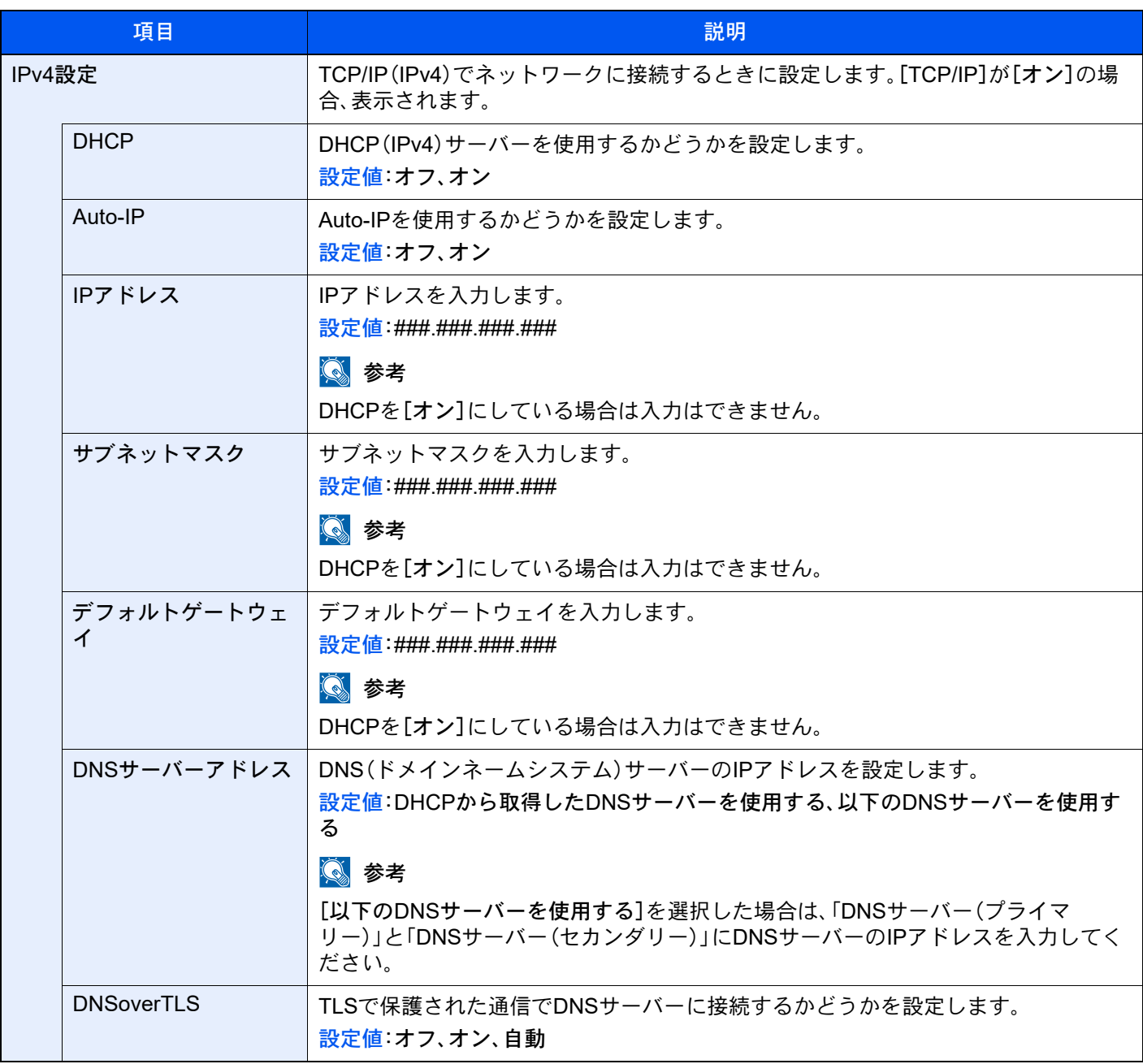

# 重要

• Auto IPを使用する場合、IPアドレス に0.0.0.0を設定してください。

• 設定変更後にネットワークの再起動、または電源のOFF/ONが必要です。

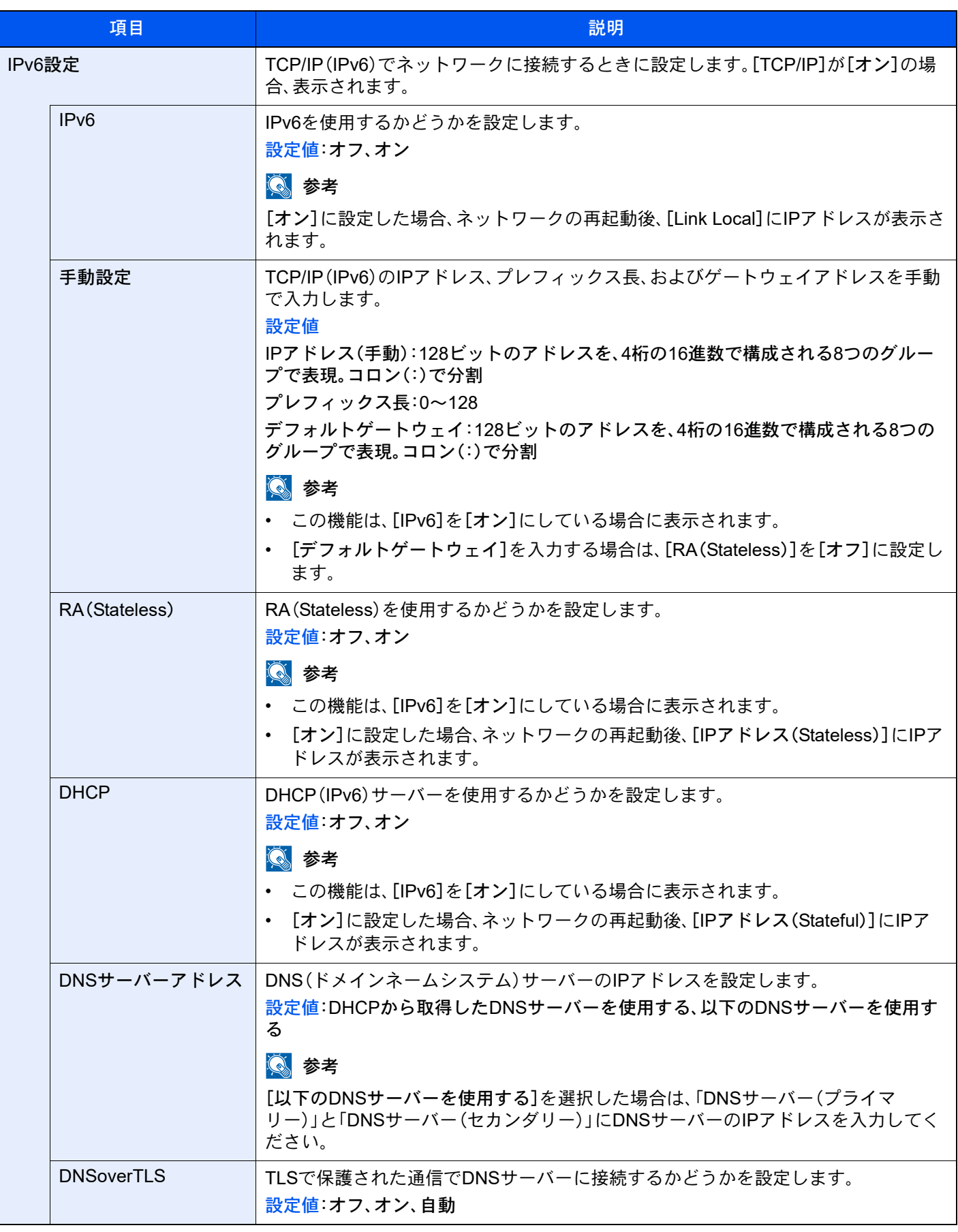

設定変更後にネットワークの再起動、または電源のOFF/ONが必要です。

# 有線設定

[ホーム]キー > [...] > [システムメニュー] > [ネットワーク設定] > 「ネットワーク設定」[有線設定] 有線ネットワークの設定を行います。

#### <span id="page-466-0"></span>TCP/IP設定

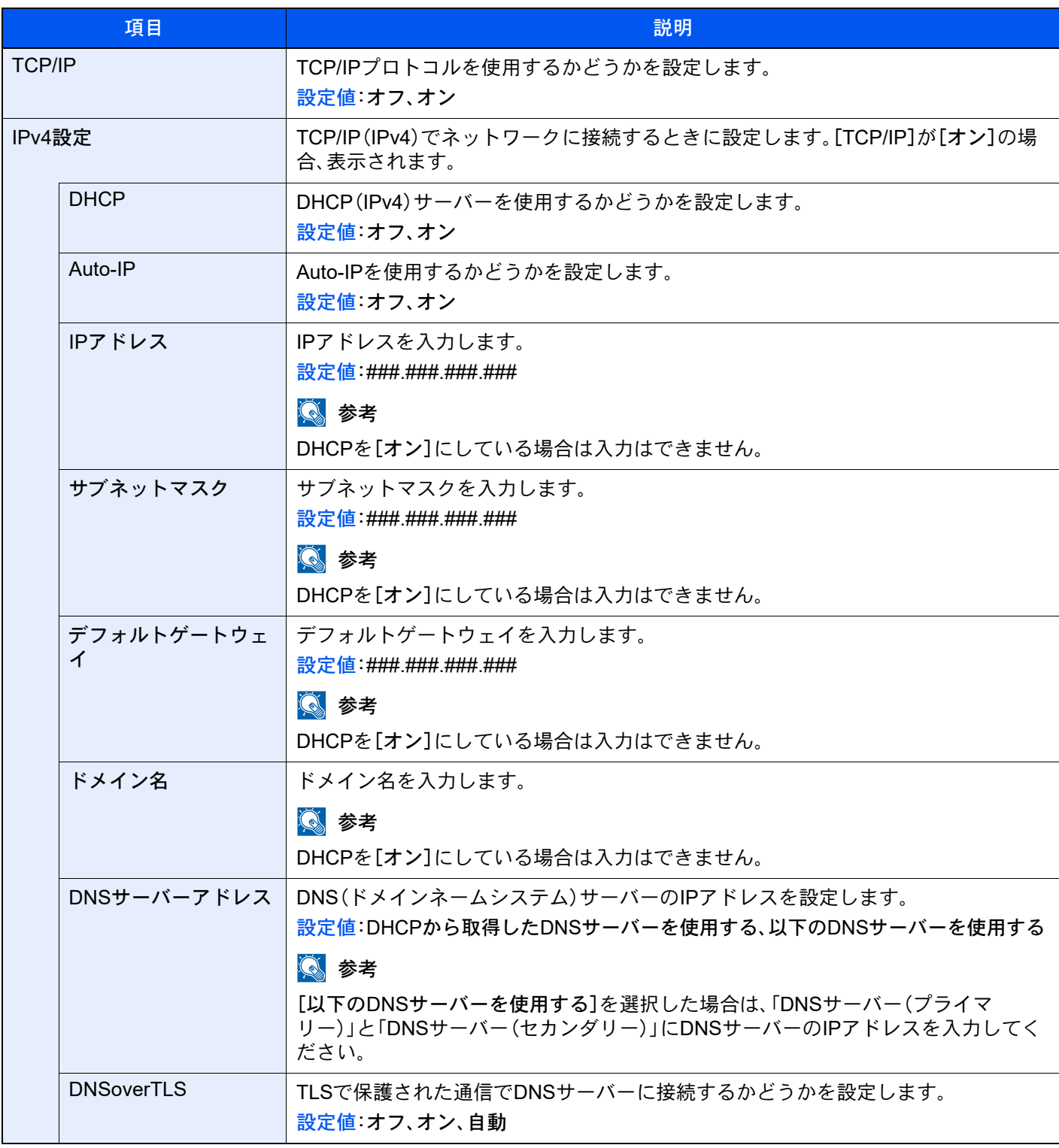

重要

• Auto IPを使用する場合、IPアドレス に0.0.0.0を設定してください。

• 設定変更後にネットワークの再起動、または電源のOFF/ONが必要です。

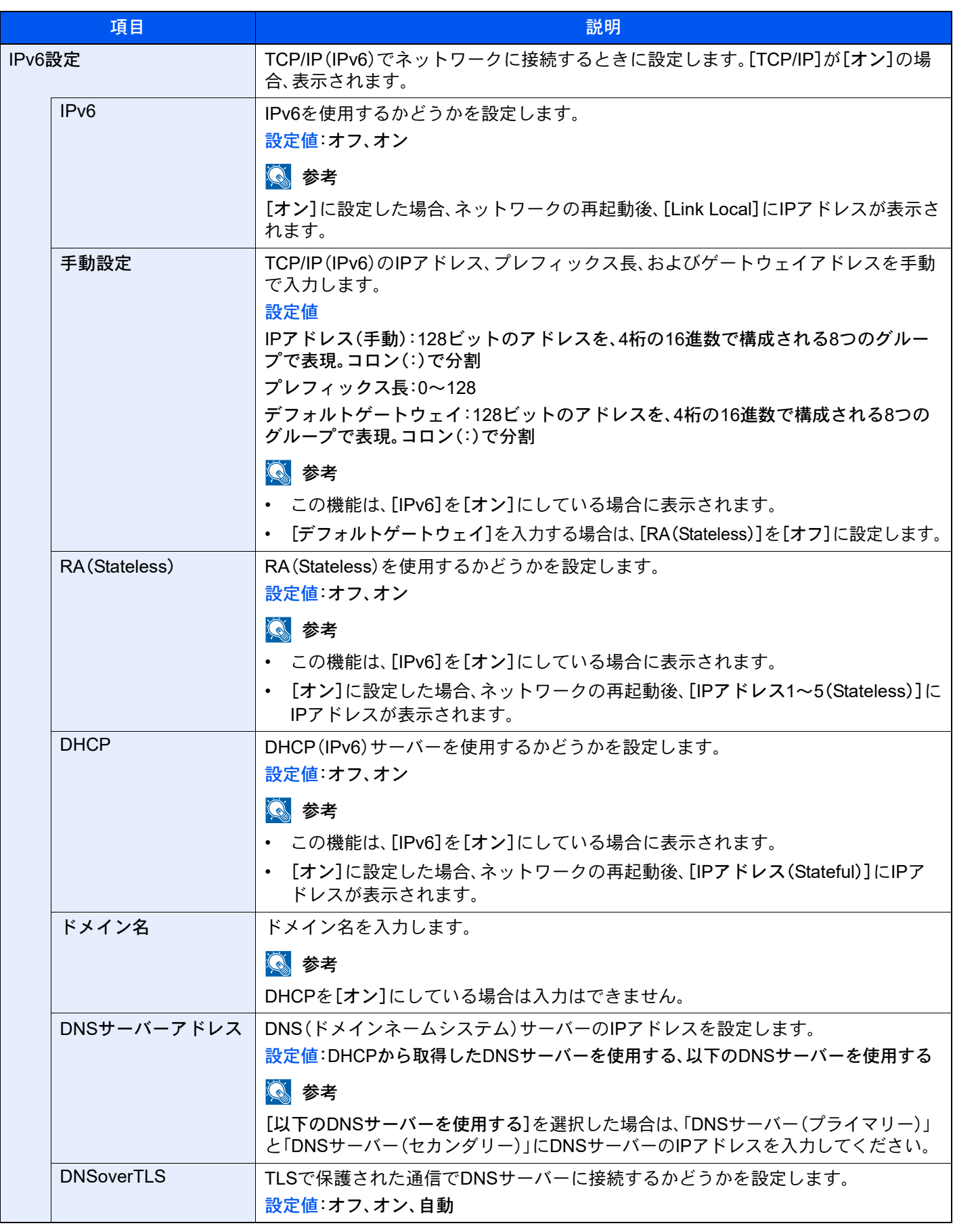

重要

設定変更後にネットワークの再起動、または電源のOFF/ONが必要です。
### その他

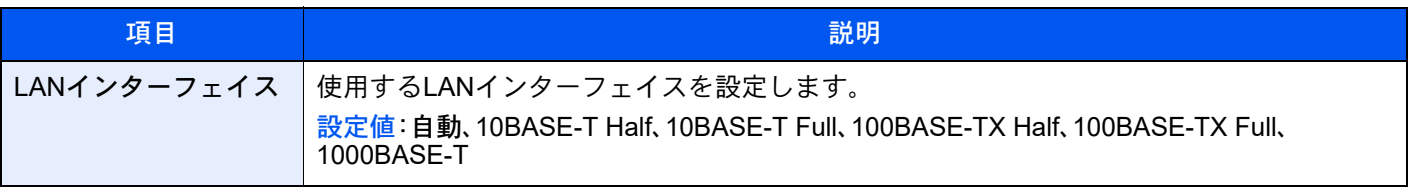

### 重要

設定変更後にネットワークの再起動、または電源のOFF/ONが必要です。

### プロトコル設定

[ホーム]キー > [...] > [システムメニュー] > [ネットワーク設定] > 「ネットワーク設定」[プロトコル設定] プロトコルの設定を行います。

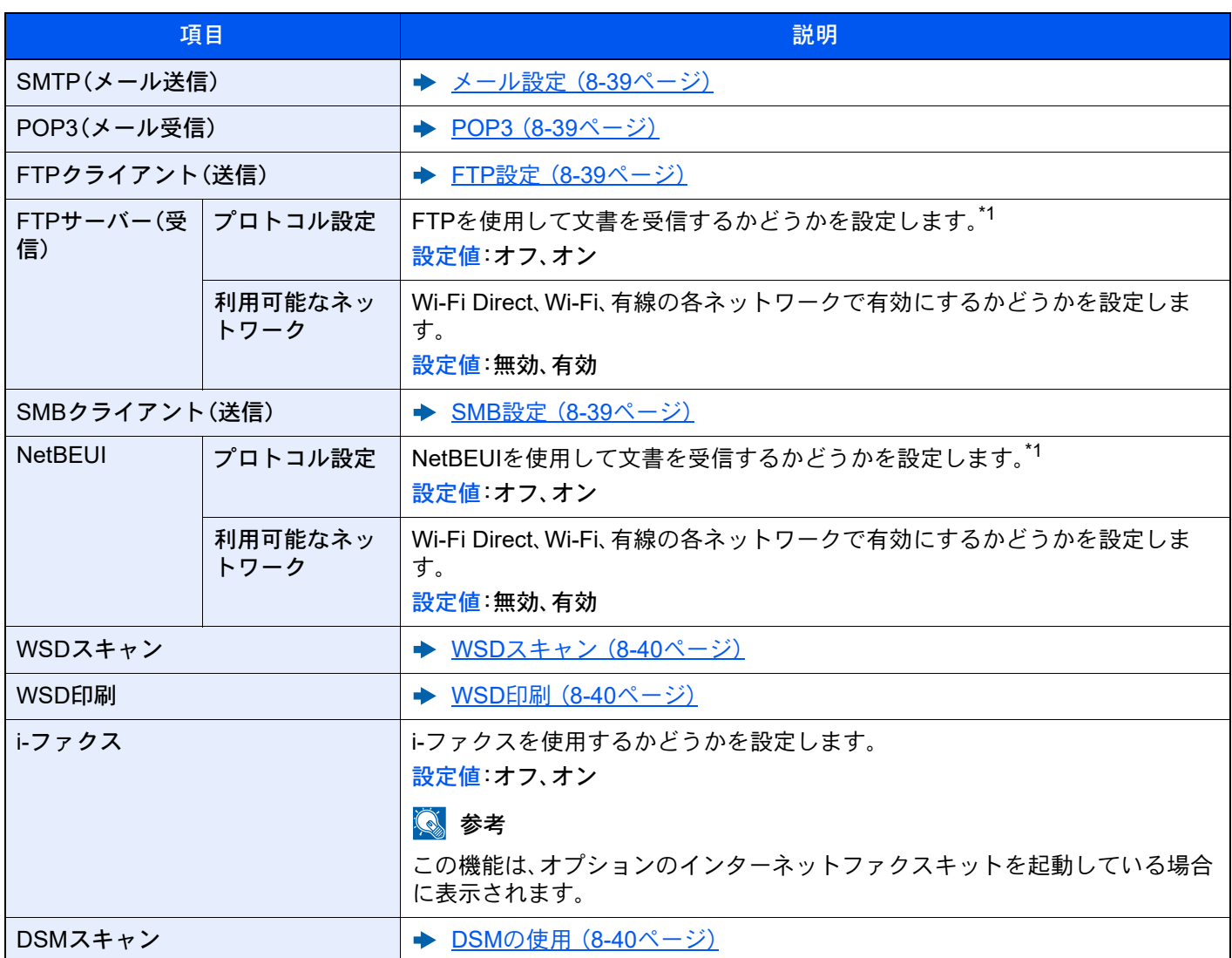

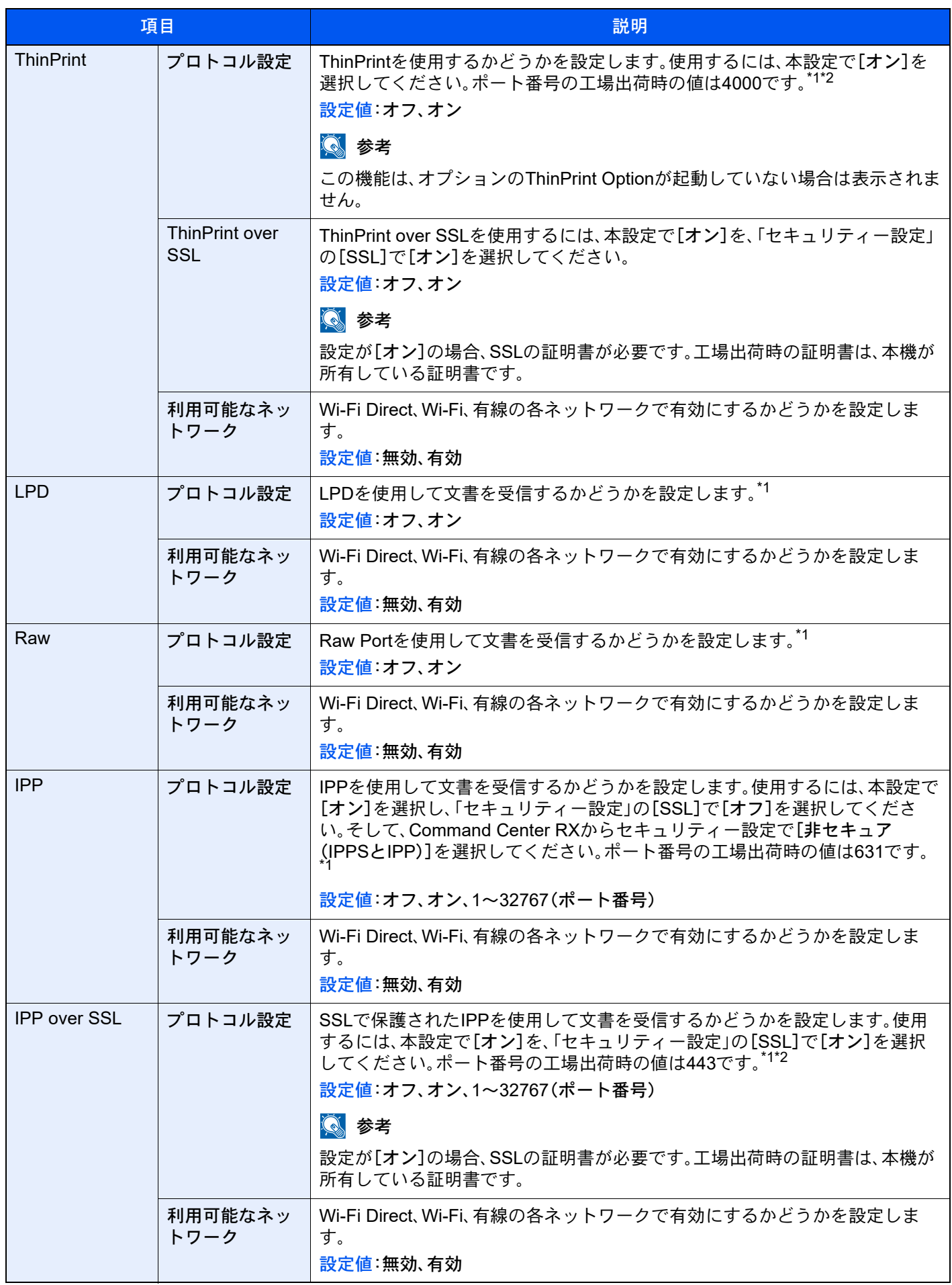

<span id="page-470-1"></span><span id="page-470-0"></span>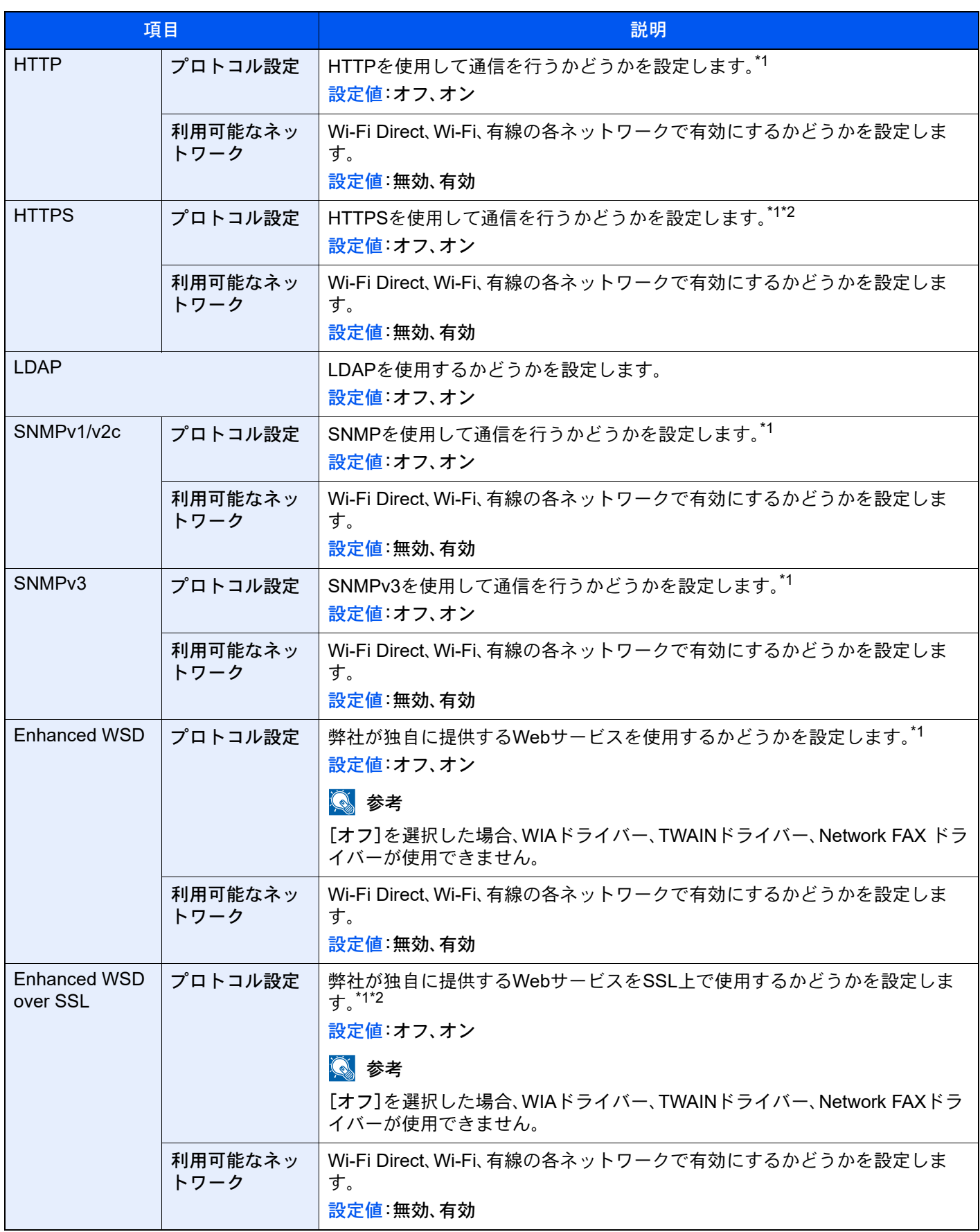

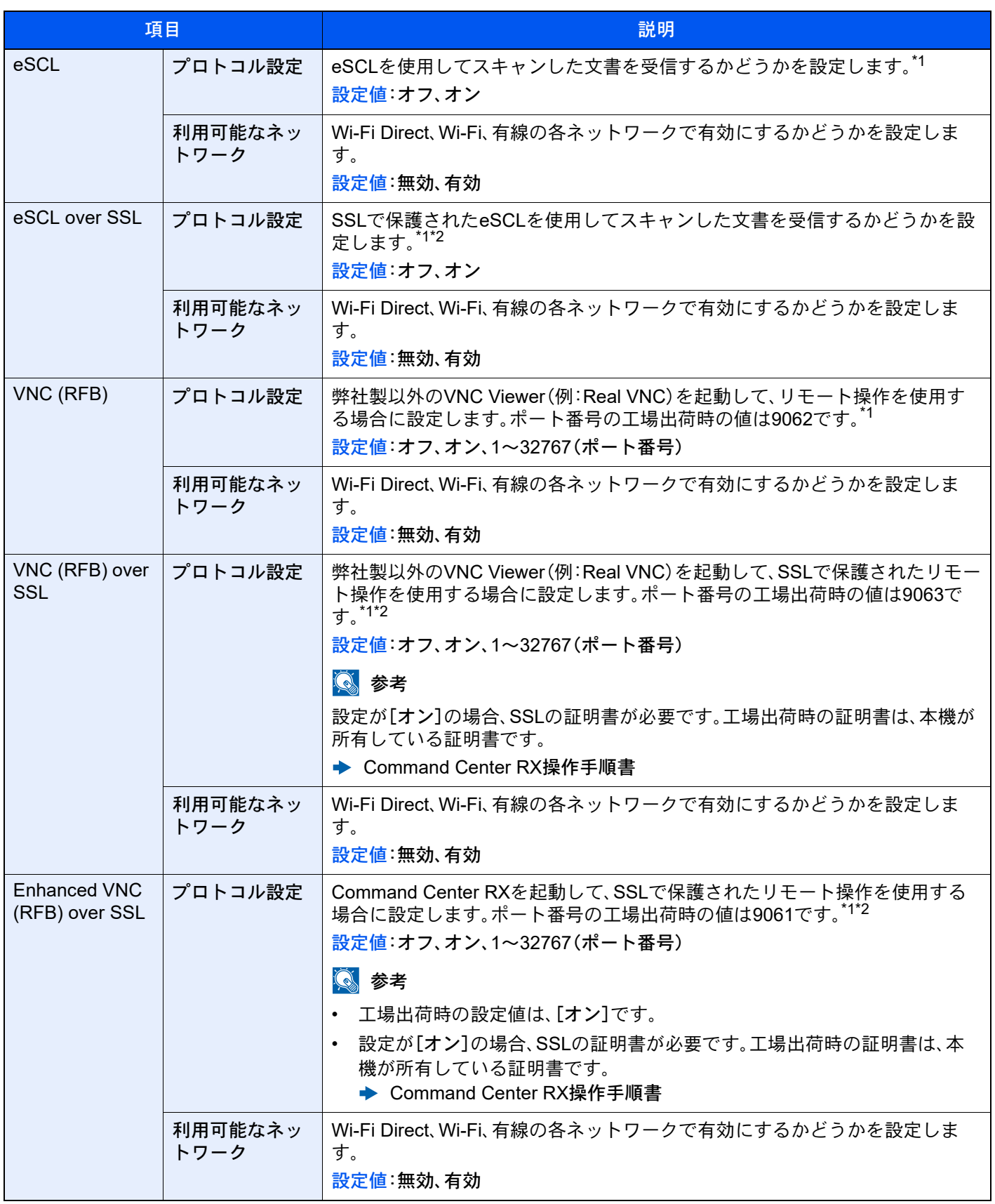

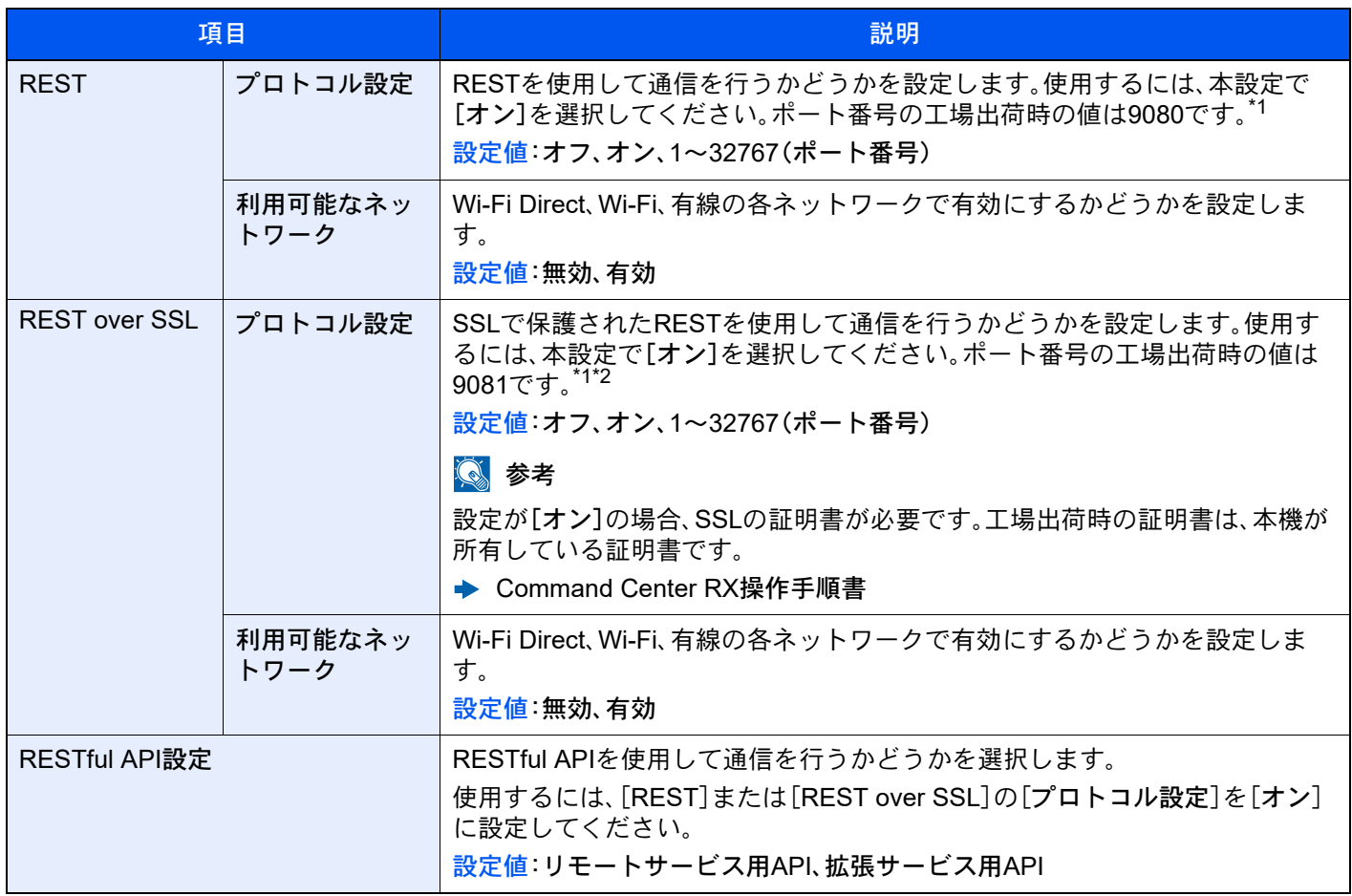

<span id="page-472-0"></span>\*1 デバイスまたはネットワークの再起動後に設定が切り替わります。

<span id="page-472-1"></span>\*2 「セキュリティー設定」で[セキュリティー設定(SSL)]を[オン]にしてください。

SSL (8-83[ページ\)](#page-491-0)

### 重要

プロトコルによっては、設定変更後にネットワークの再起動、または電源のOFF/ONが必要なものがあります。

### Ping

[ホーム]キー > [...] > [システムメニュー] > [ネットワーク設定] > 「ネットワーク設定」[Ping]

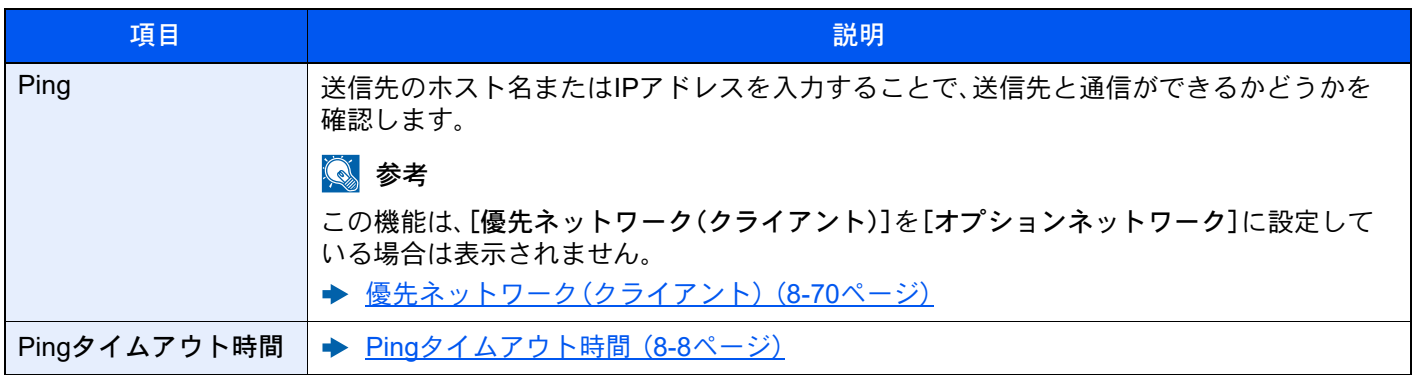

### <span id="page-473-0"></span>Bonjour

[ホーム]キー > [...] > [システムメニュー] > [ネットワーク設定] > 「ネットワーク設定」[Bonjour]

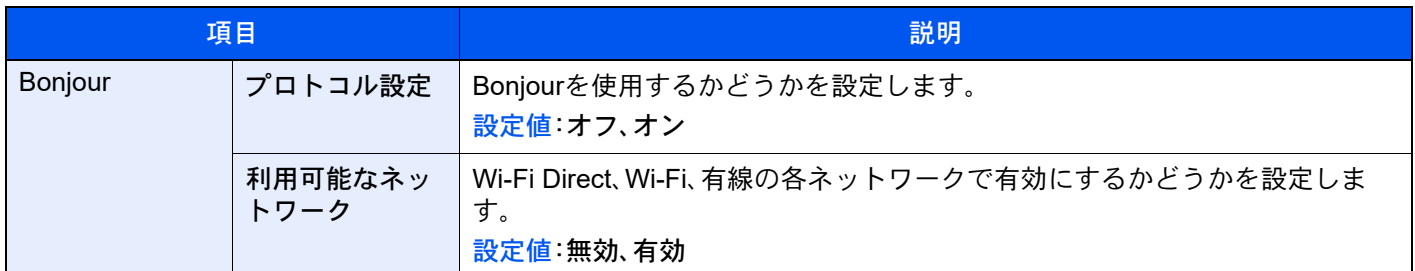

### IPフィルター(IPv4)

#### [ホーム]キー > [...] > [システムメニュー] > [ネットワーク設定] > 「ネットワーク設定」[IPフィルター(IPv4)]

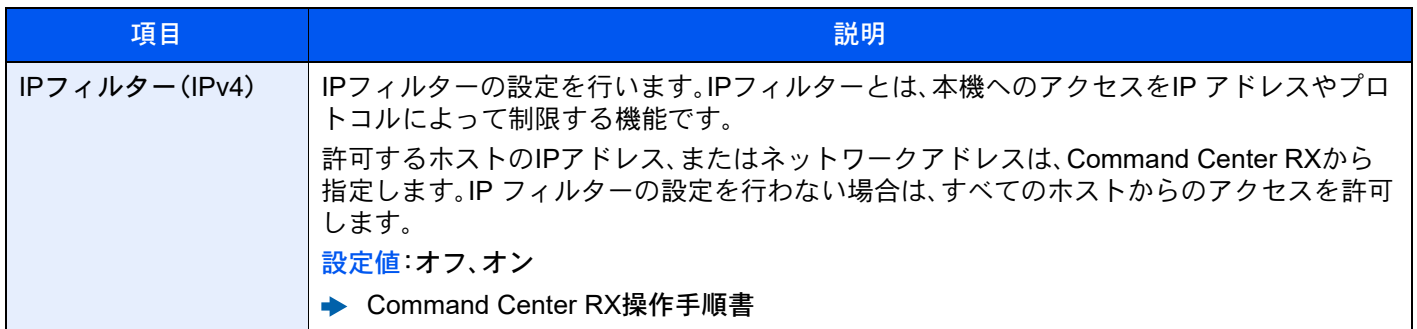

### IPフィルター(IPv6)

[ホーム]キー > [...] > [システムメニュー] > [ネットワーク設定] > 「ネットワーク設定」[IPフィルター(IPv6)]

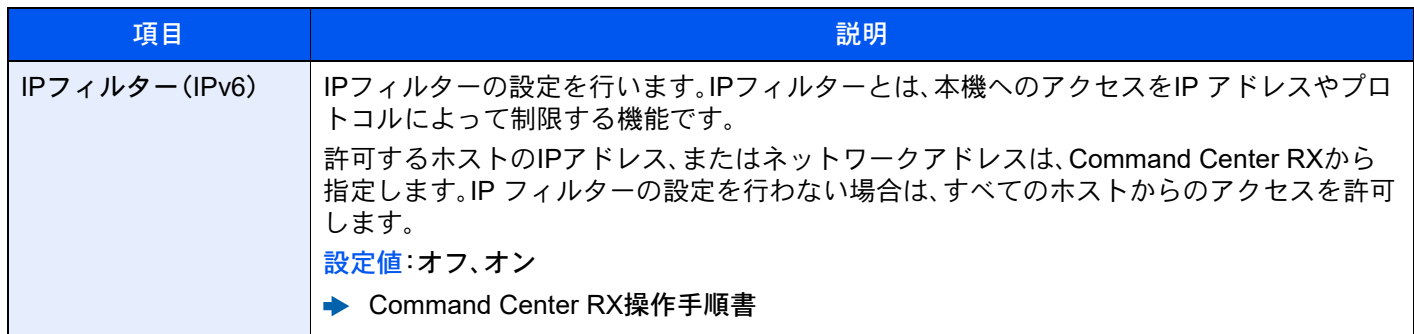

### <span id="page-473-1"></span>IPSec

### [ホーム]キー > [...] > [システムメニュー] > [ネットワーク設定] > 「ネットワーク設定」[IPSec]

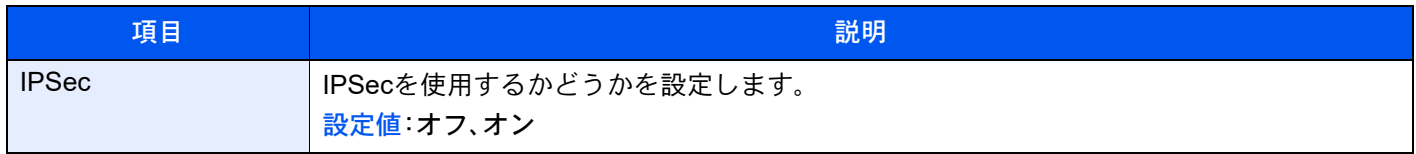

### <span id="page-473-2"></span>ネットワークの再起動

[ホーム]キー > [...] > [システムメニュー] > [ネットワーク設定] > 「ネットワーク設定」[ネットワークの再起動]

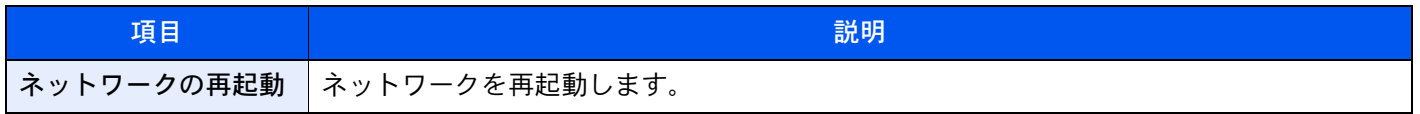

### オプションネットワーク

[ホーム]キー > [...] > [システムメニュー] > [ネットワーク設定] > 「オプションネットワーク」 オプションのネットワークインターフェイスキットの設定を行います。

### 图参考

このメニューは、オプションのネットワークインターフェイスキットまたは、ワイヤレスインターフェイスキットを 装着している場合に表示されます。

#### ホスト名

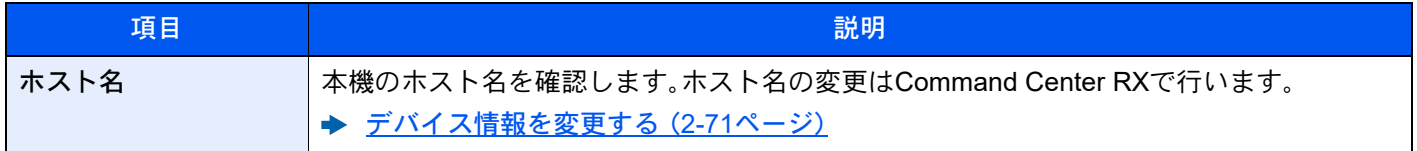

#### ワイヤレスネットワーク

オプションのワイヤレスインターフェイスキットの設定を行います。

### 6 参考

この機能は、オプションのワイヤレスインターフェイスキット(IB-51)を装着している場合に表示されます。

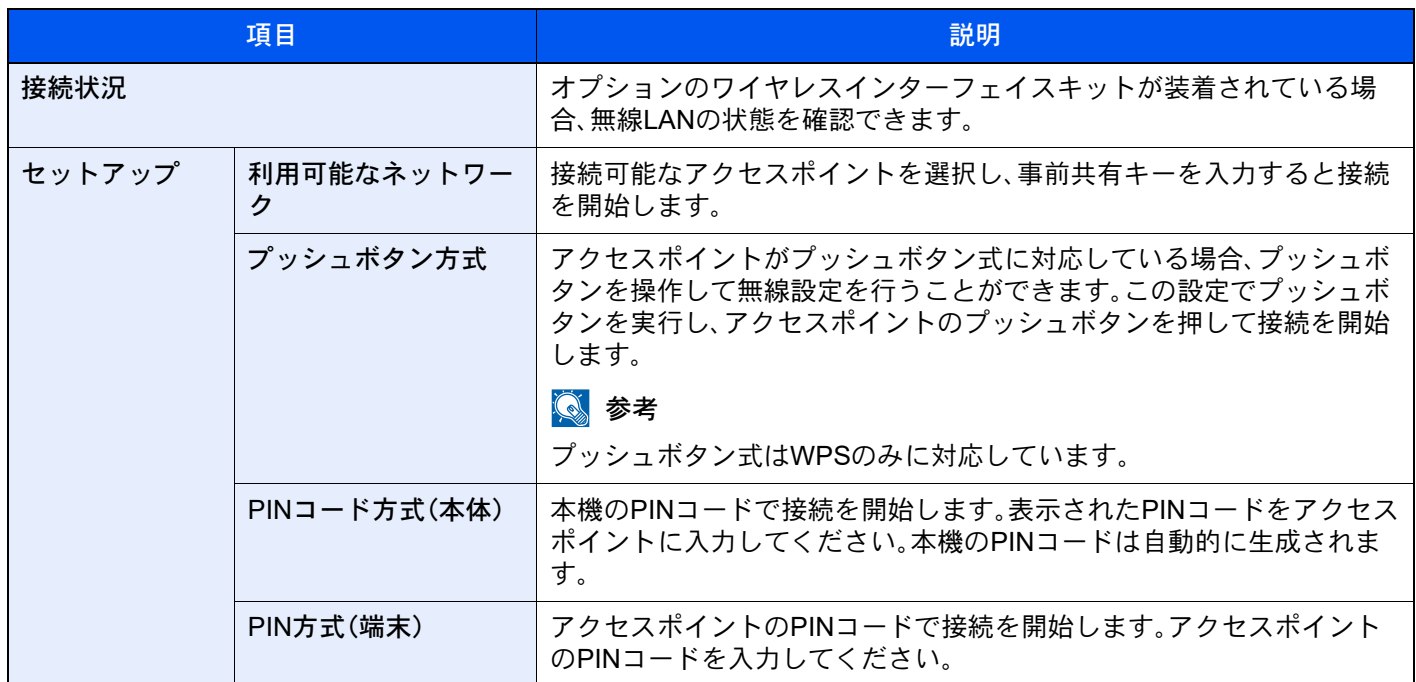

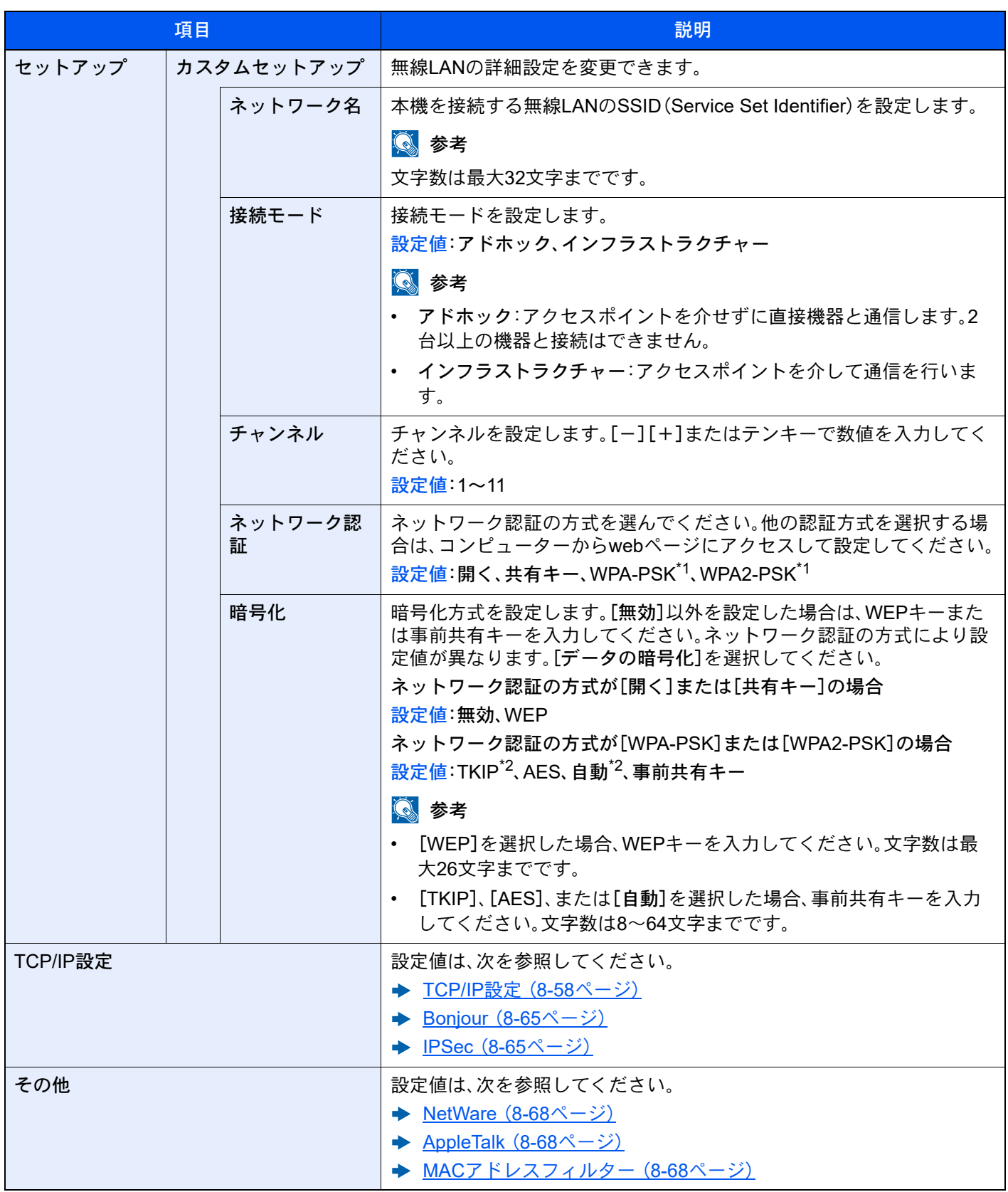

<span id="page-475-0"></span>\*1 「接続モード」で[アドホック]にしている場合は表示されません。

<span id="page-475-1"></span>\*2 「ネットワーク認証」で[WPA2-PSK]にしている場合は表示されません。

### 有線設定

### 图参考

この機能は、オプションのネットワークインターフェイスキット(IB-50)を装着している場合に表示されます。

<span id="page-476-1"></span><span id="page-476-0"></span>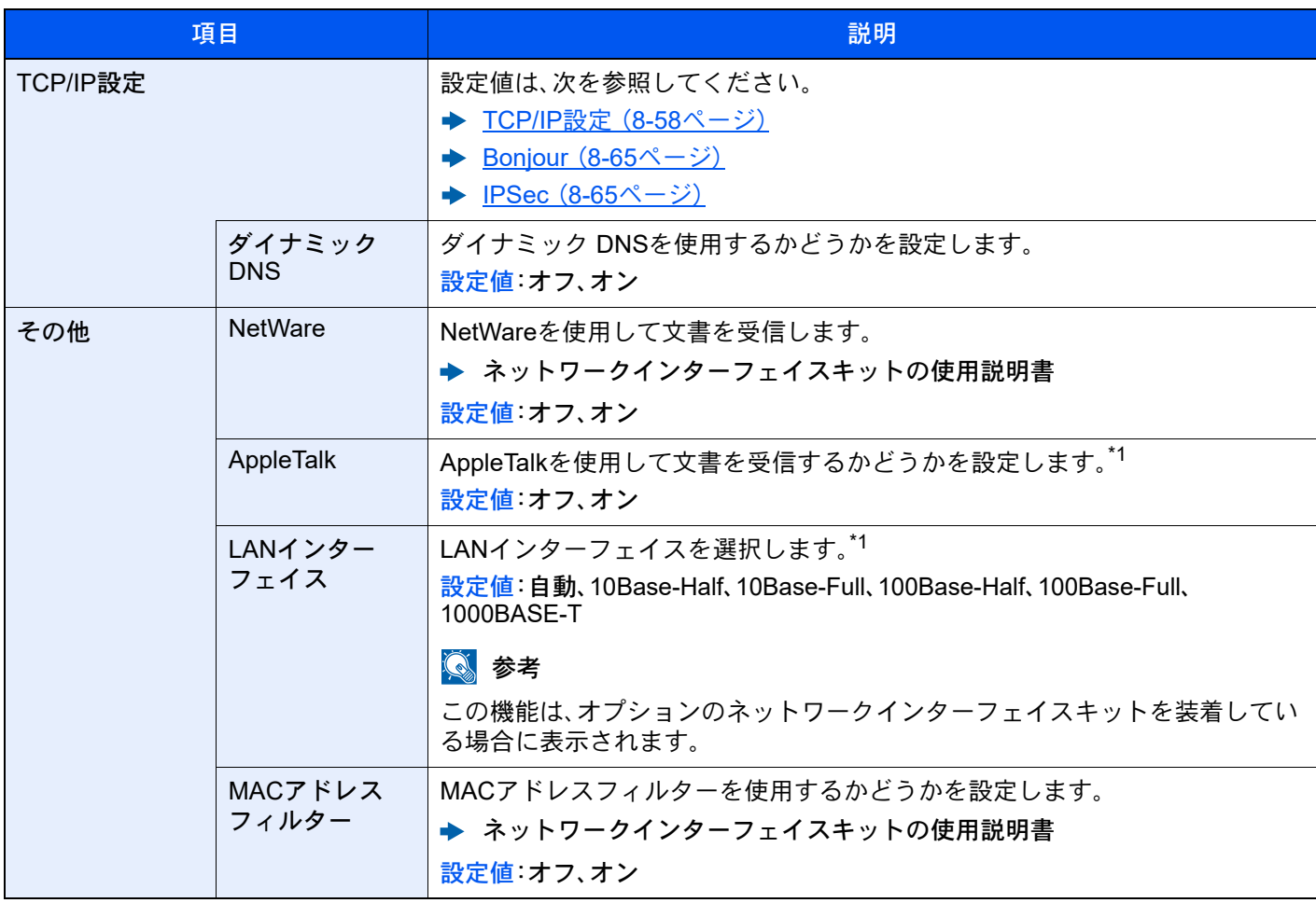

<span id="page-476-3"></span><span id="page-476-2"></span>\*1 デバイスまたは本機のネットワークの再起動後に設定が切り替わります。

#### <span id="page-476-4"></span>ネットワークの再起動

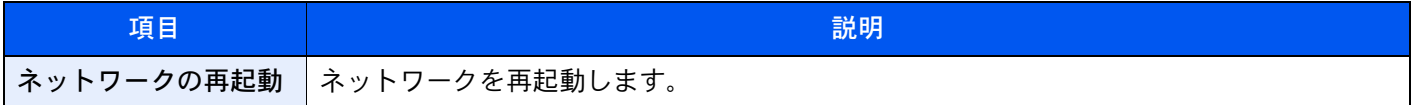

### 外部接続

[ホーム]キー > [...] > [システムメニュー] > [ネットワーク設定] > 「外部接続」

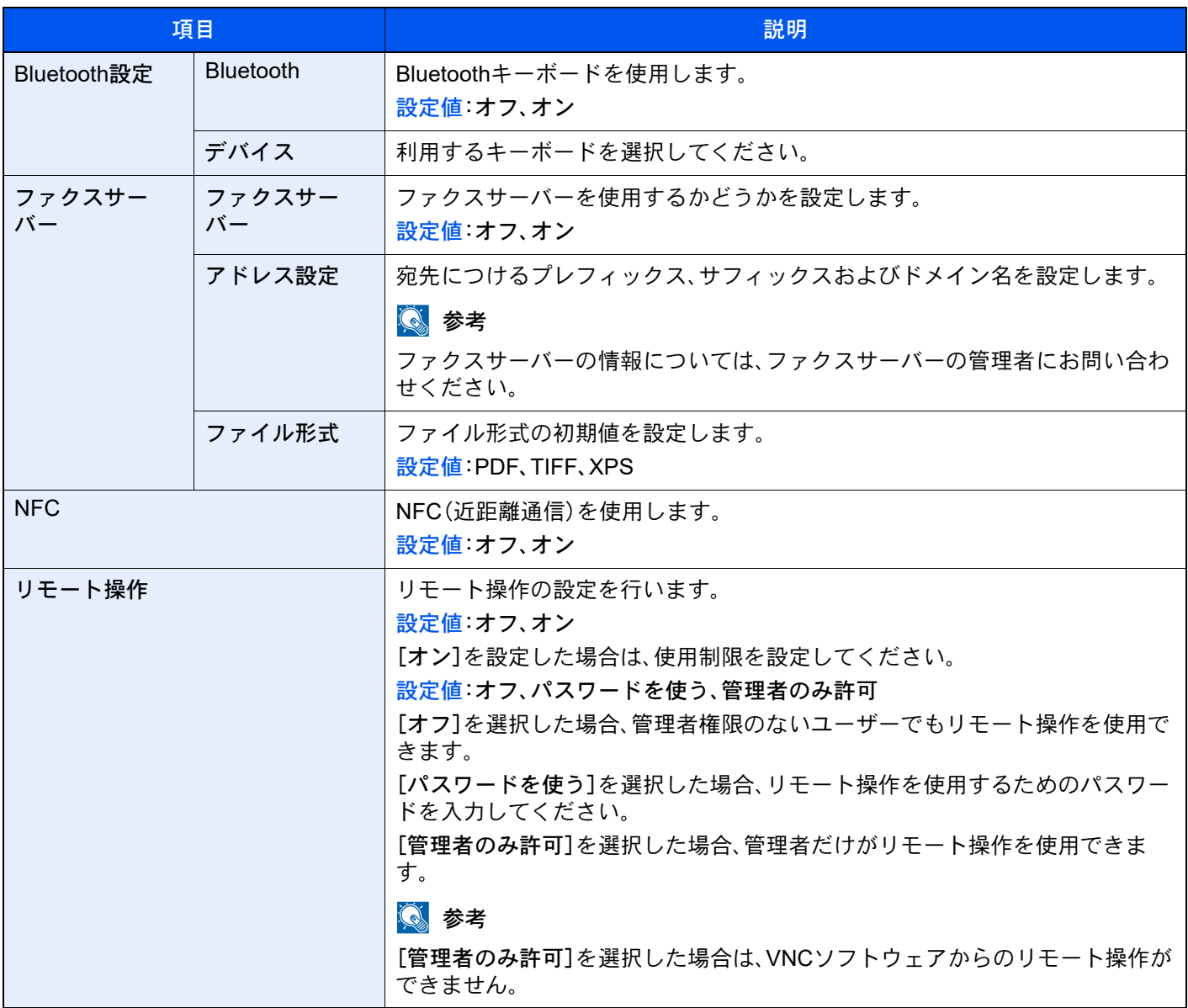

### その他

[ホーム]キー > [...] > [システムメニュー] > [ネットワーク設定] > 「その他」

### 2 参考

この機能は、オプションのネットワークインターフェイスキット(IB-50)またはワイヤレスインターフェイスキット (IB-37またはIB-51)を装着している場合に表示されます。

<span id="page-478-0"></span>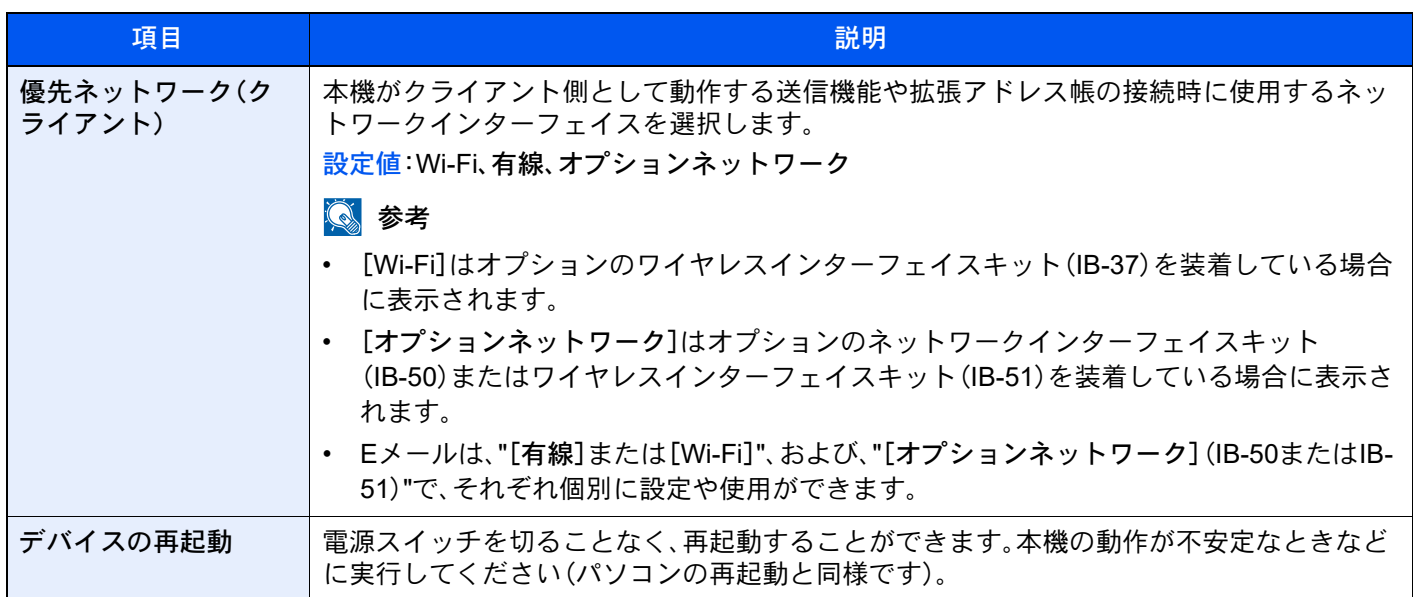

### <span id="page-478-1"></span>セキュリティー設定

セキュリティーに関する設定を行います。

### セキュリティー簡単設定

[ホーム]キー > [...] > [システムメニュー] > [セキュリティー設定] > [セキュリティー簡単設定]

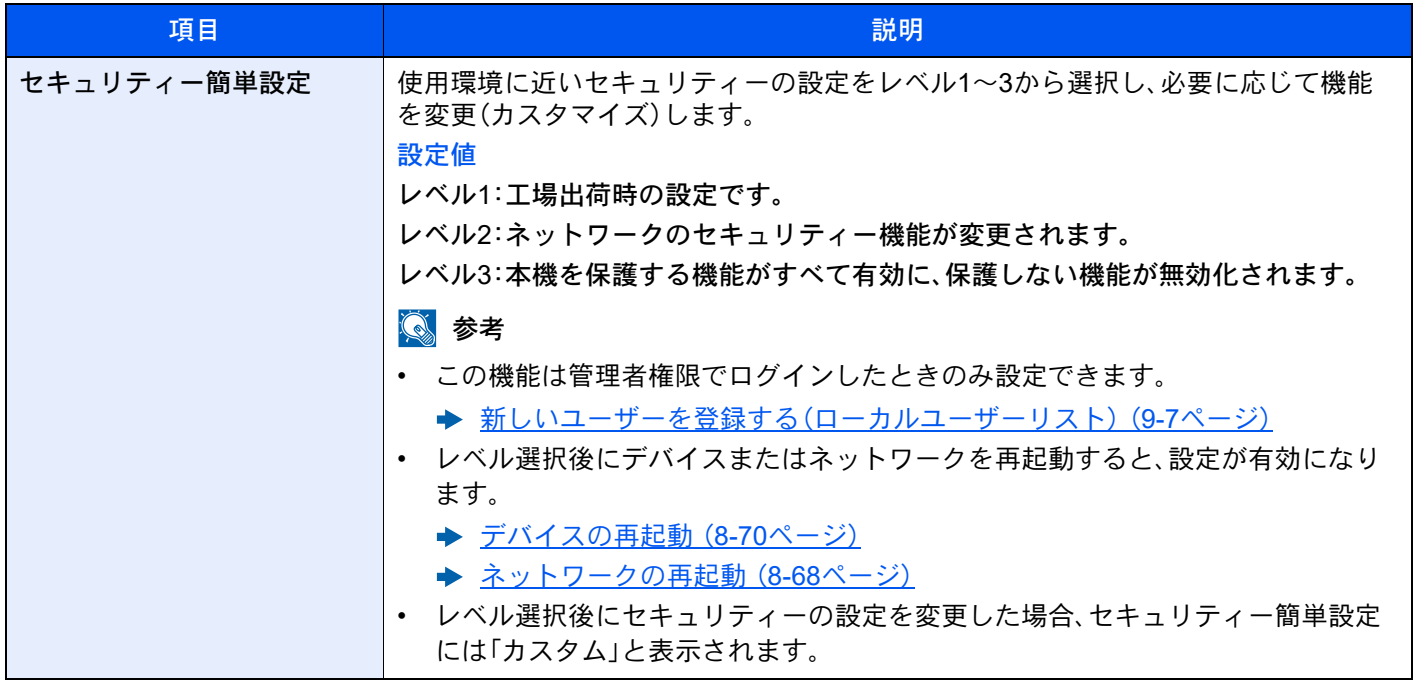

設定手順は次のとおりです。

### *1* 画面を表示する

[ホーム]キー > [...] > [システムメニュー] > [セキュリティー設定] > [セキュリティー簡単 設定]

### 2 参考

ユーザー認証画面が表示された場合は、ログインユーザー名とログインパスワードを入力 し、[ログイン]を選択してください。ここでは管理者またはこの設定を行う権限があるユー ザーでログインしてください。 ログインユーザー名とログインパスワードの工場出荷時の値は下記が設定されています。 ログインユーザー名:TASKalfa 2554ci:2500、TASKalfa 3554ci:3500 TASKalfa 4054ci:4000、TASKalfa 5054ci:5000 TASKalfa 6054ci:6000、TASKalfa 7054ci:7000 ログインパスワード:TASKalfa 2554ci:2500、TASKalfa 3554ci:3500 TASKalfa 4054ci:4000、TASKalfa 5054ci:5000 TASKalfa 6054ci:6000、TASKalfa 7054ci:7000

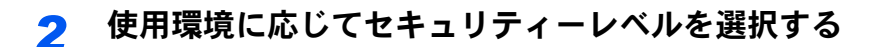

*3* 必要に応じて、セキュリティー機能を個別に設定する

### 图参考

各セキュリティーレベルの設定内容は、下記を参照してください。

◆ [セキュリティー簡単設定](#page-770-0) 機能一覧 (11-51ページ)

### *4* デバイスまたはネットワークを再起動する

- ◆ デバイスの再起動 (8-70ページ)
- ◆ ネットワークの再起動 (8-68ページ)

### <span id="page-479-0"></span>インターフェイスブロック設定

[ホーム]キー > [...] > [システムメニュー] > [セキュリティー設定] > 「インターフェイスブロック設定」 USBホストやオプションインターフェイスなど、外部機器とのインターフェイスをブロックして、本機を保護すること ができます。

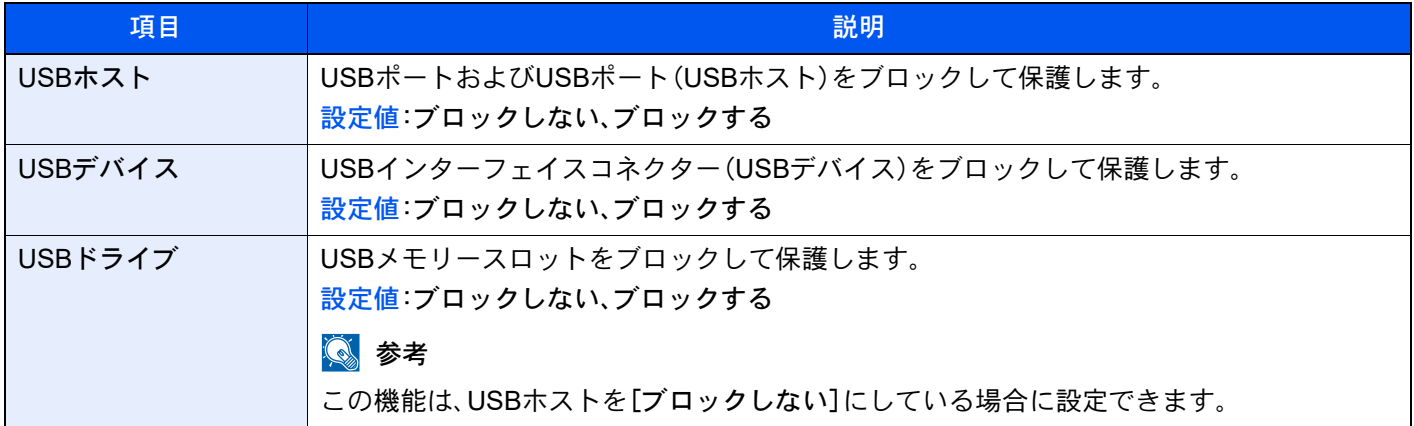

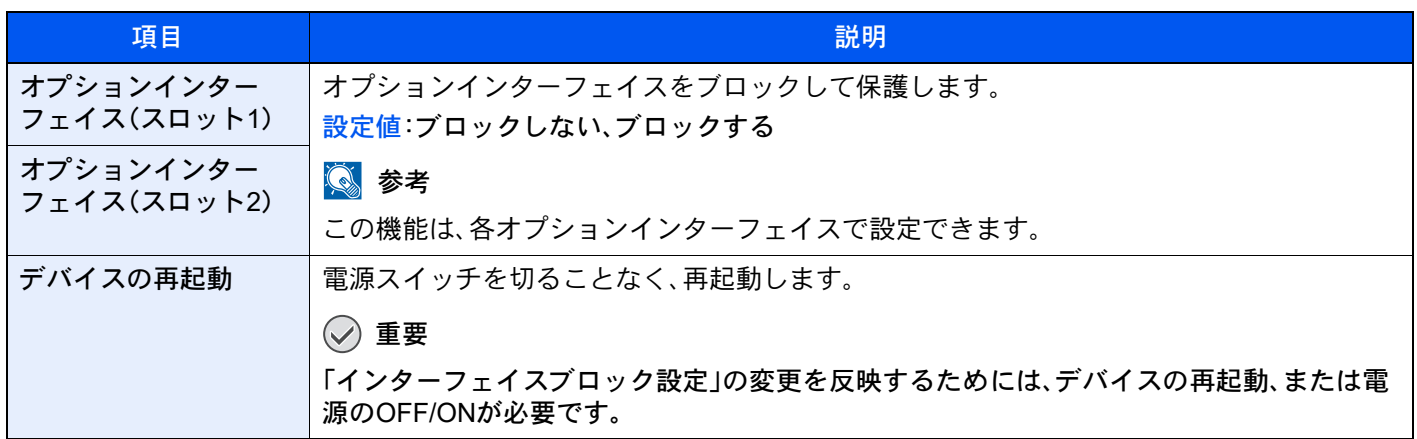

### 機器のセキュリティー設定

[ホーム]キー > [...] > [システムメニュー] > [セキュリティー設定] > 「機器のセキュリティー設定」

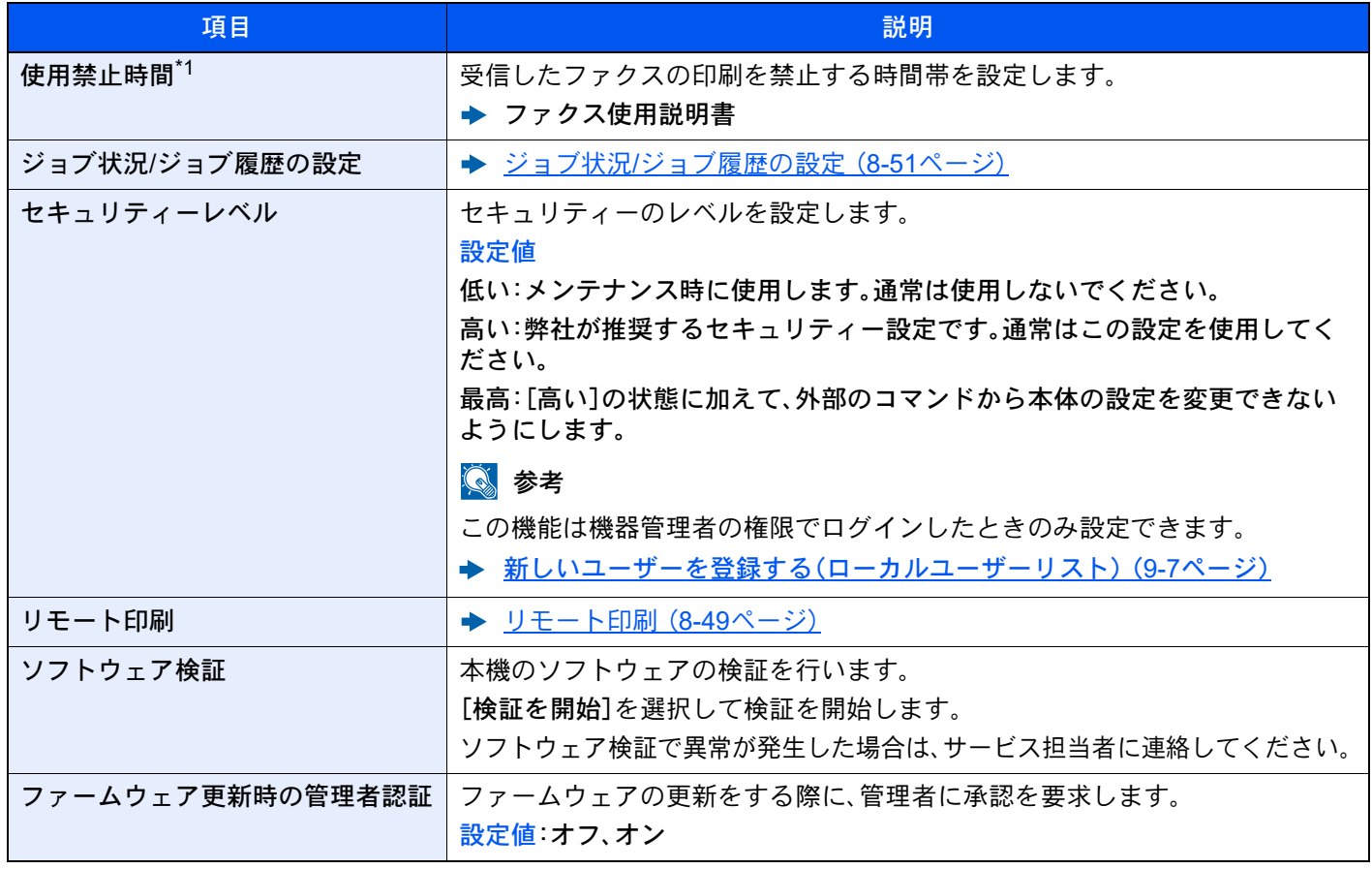

<span id="page-480-0"></span>\*1 オプションのファクスキットを装着している場合に表示されます。

データセキュリティー

[ホーム]キー > [...] > [システムメニュー] > [セキュリティー設定] > 「機器のセキュリティー設定」[データセキュリ ティー]

SSD、ハードディスク、またはメモリーに保存されているデータに関する設定を行います。

<span id="page-481-0"></span>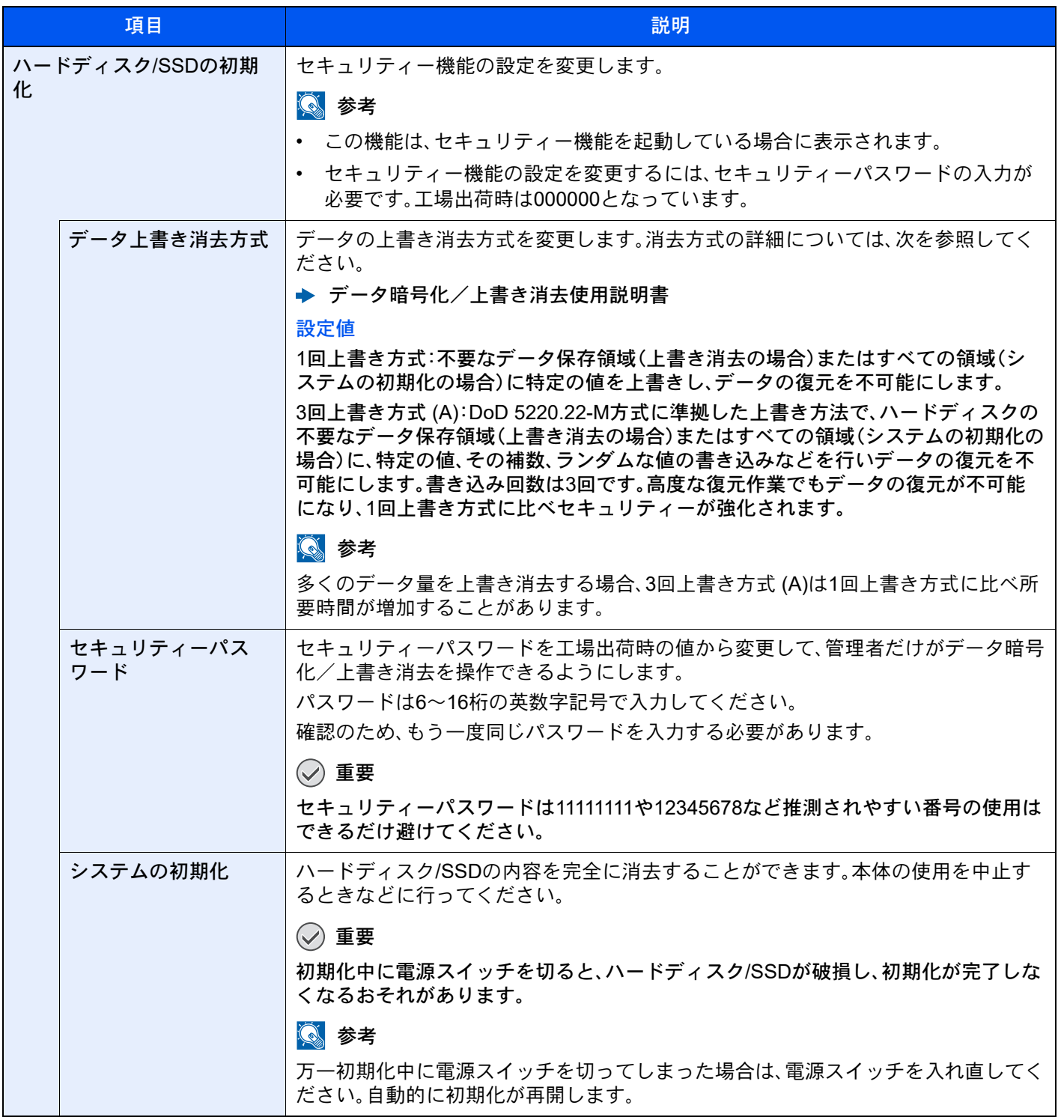

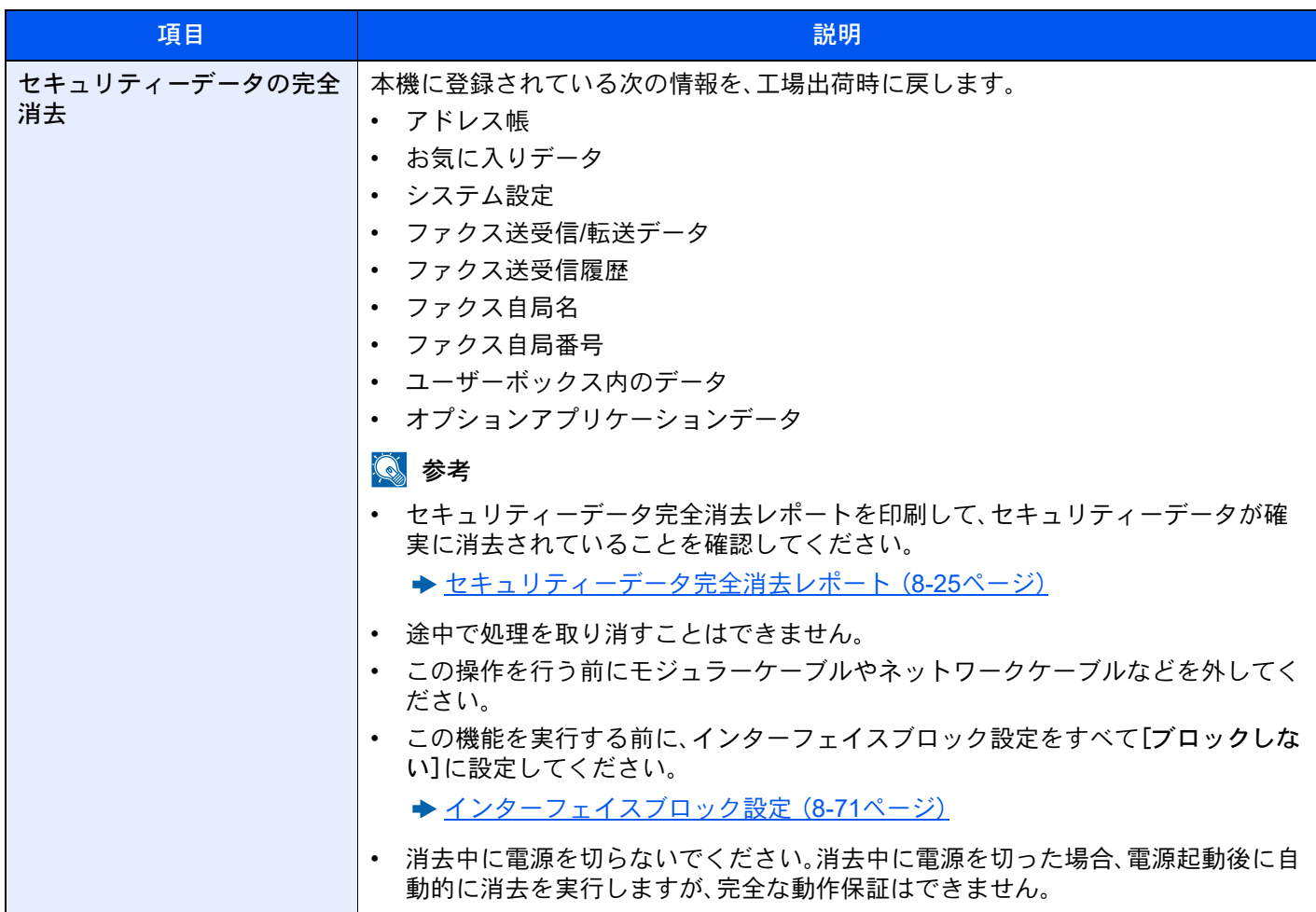

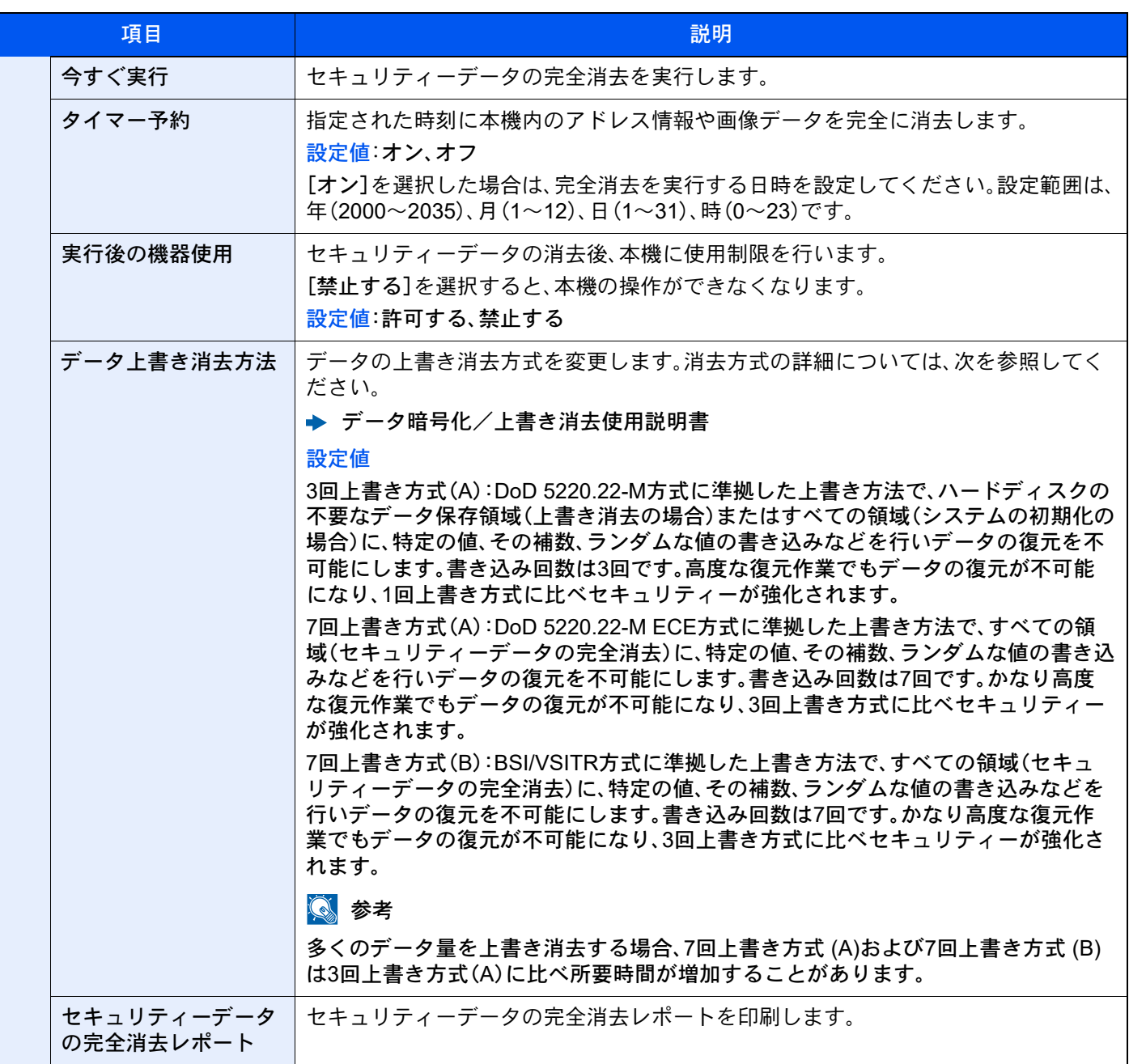

### 消去される項目

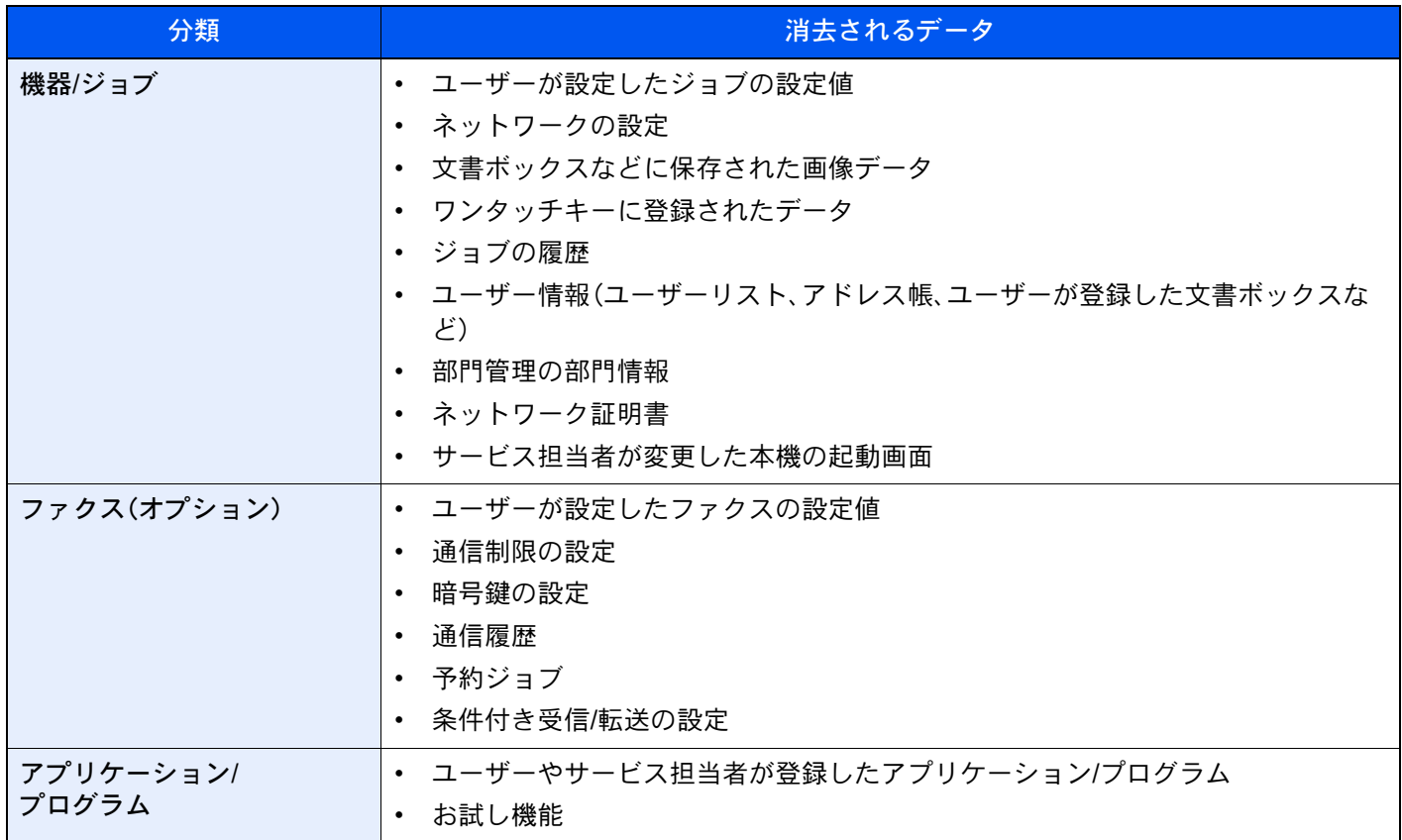

システムスタンプ

[ホーム]キー > [...] > [システムメニュー] > [セキュリティー設定] > 「システムスタンプ」

印刷ジョブ

[ホーム]キー > [...] > [システムメニュー] > [セキュリティー設定] > 「システムスタンプ」[印刷ジョブ]

文書を印刷するときのスタンプに関する設定を行います。

設定後はシステムメニューから、コピー機能または、ユーザーボックス(文書の印刷)の操作画面に戻り、[リセット]キー を選択してください。

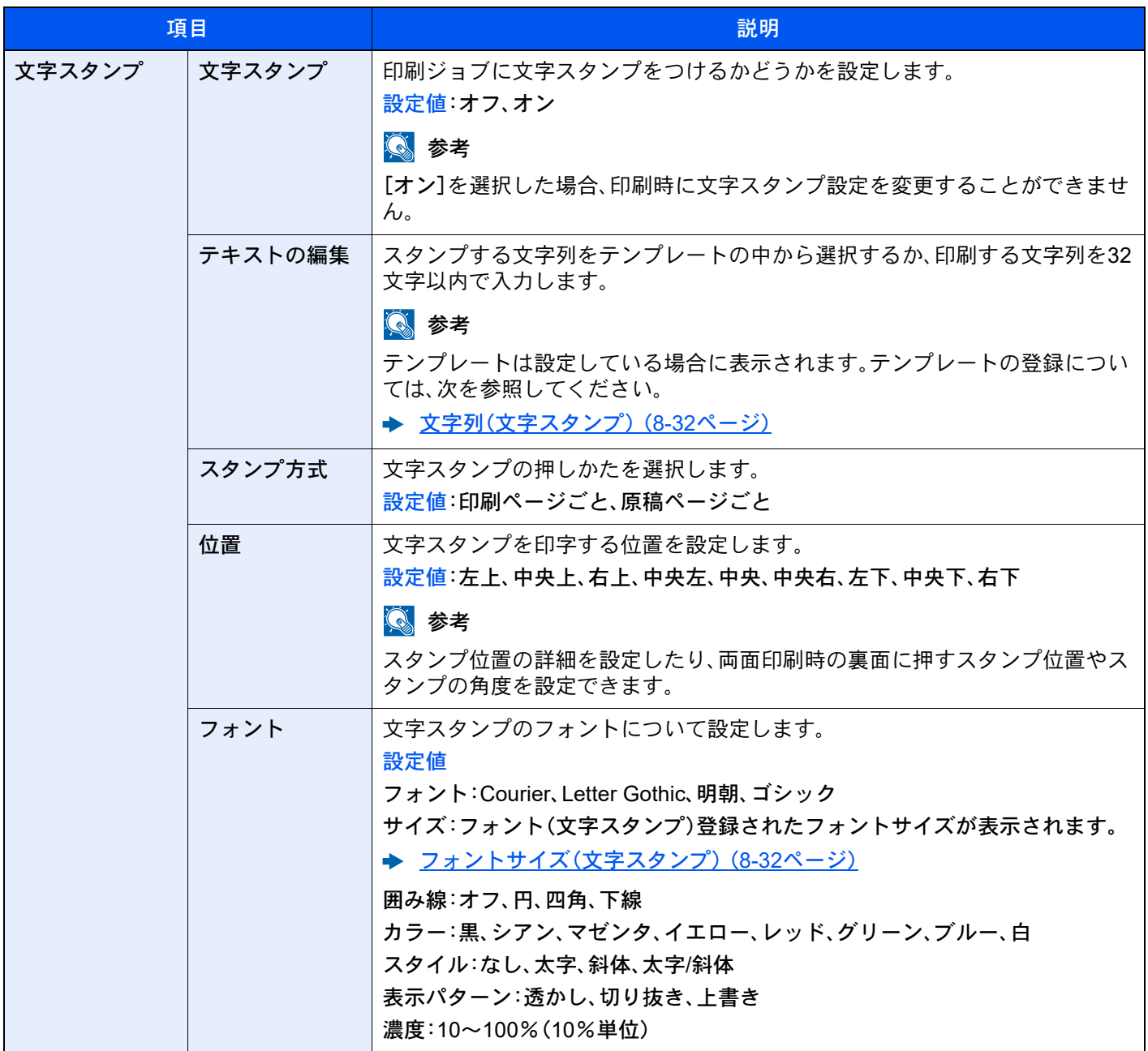

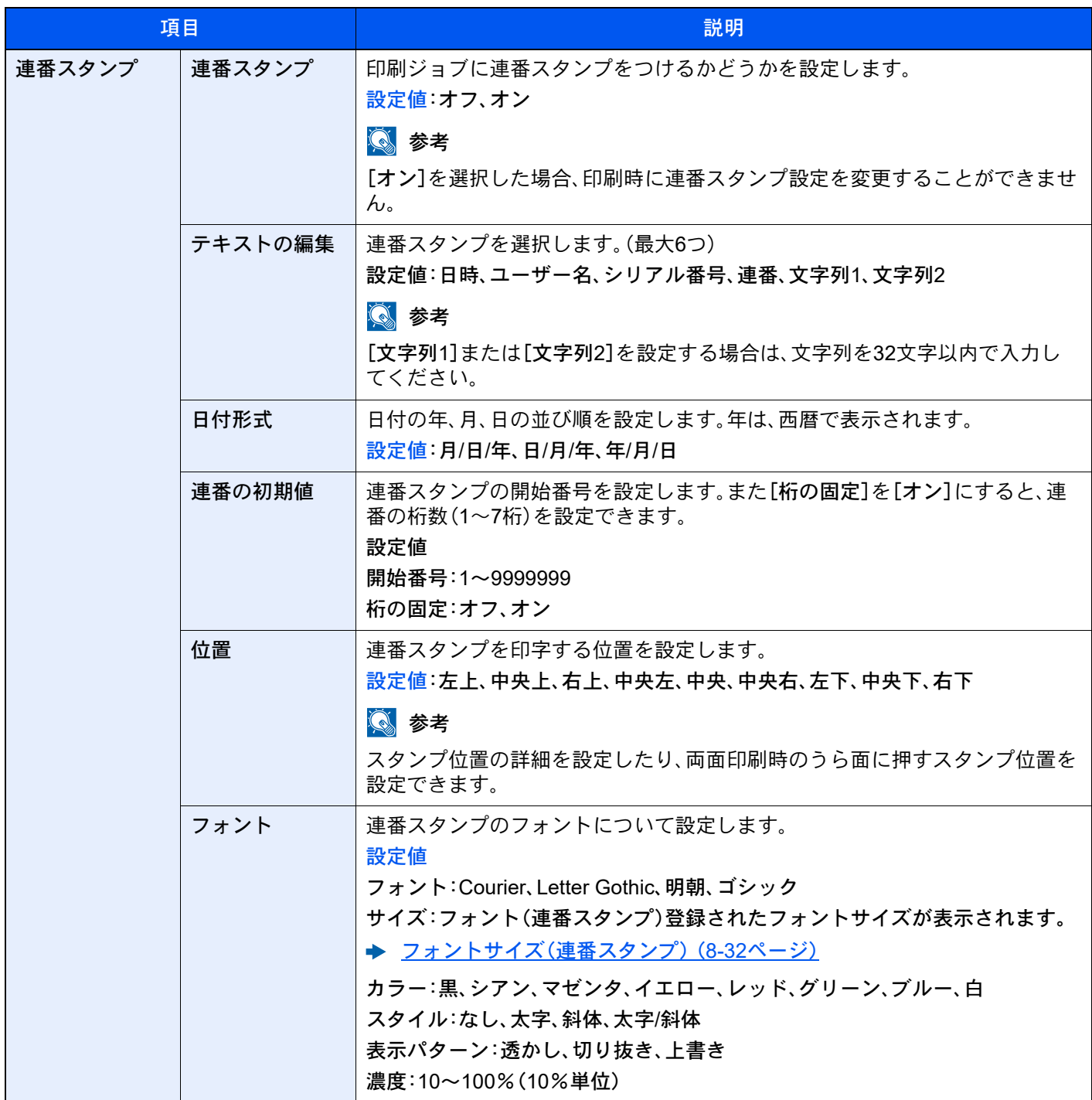

システムメニュー > 本機の初期設定(システムメニュー)

送信ジョブ

[ホーム]キー > [...] > [システムメニュー] > [セキュリティー設定] > 「システムスタンプ」[送信ジョブ]

文書を送信するときのスタンプに関する設定を行います。

設定後はシステムメニューから、送信機能または、ユーザーボックス(文書の送信)の操作画面に戻り、[リセット]キーを 選択してください。

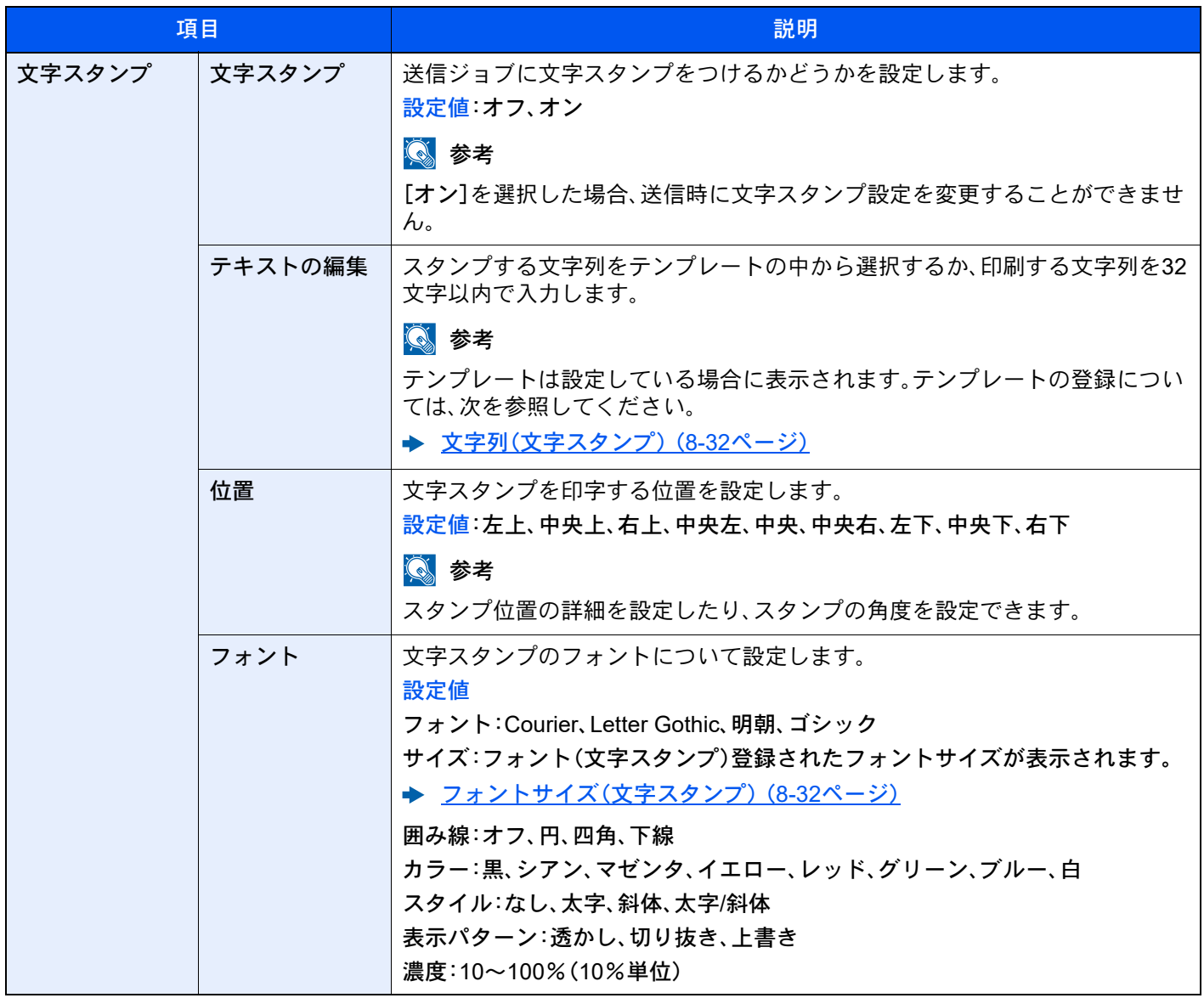

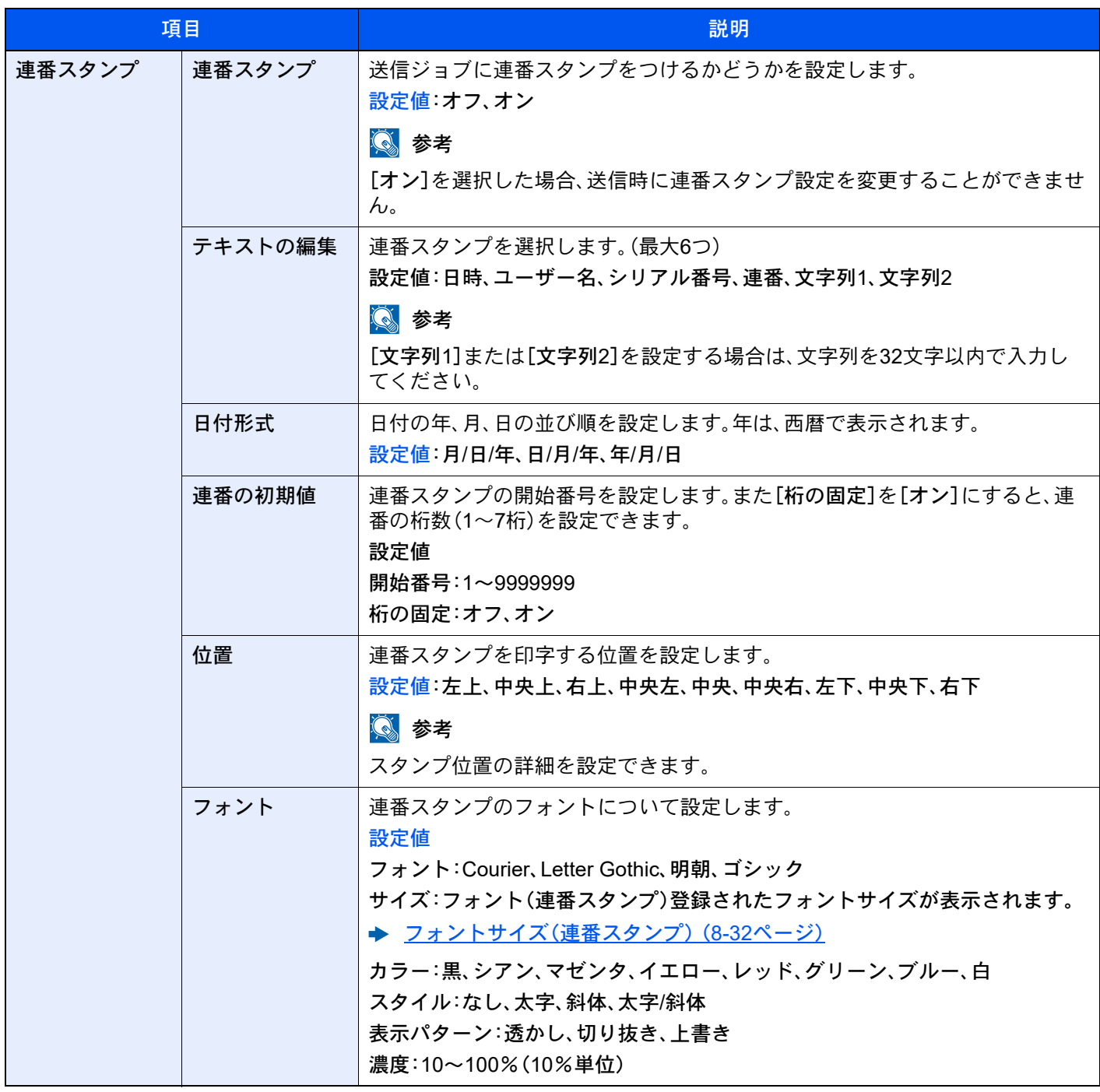

保存ジョブ

[ホーム]キー > [...] > [システムメニュー] > [セキュリティー設定] > 「システムスタンプ」[保存ジョブ]

文書をUSBドライブに保存するときのスタンプに関する設定を行います。

設定後はシステムメニューから、ユーザーボックス(文書の保存)の操作画面に戻り、[リセット]キーを選択してくださ い。

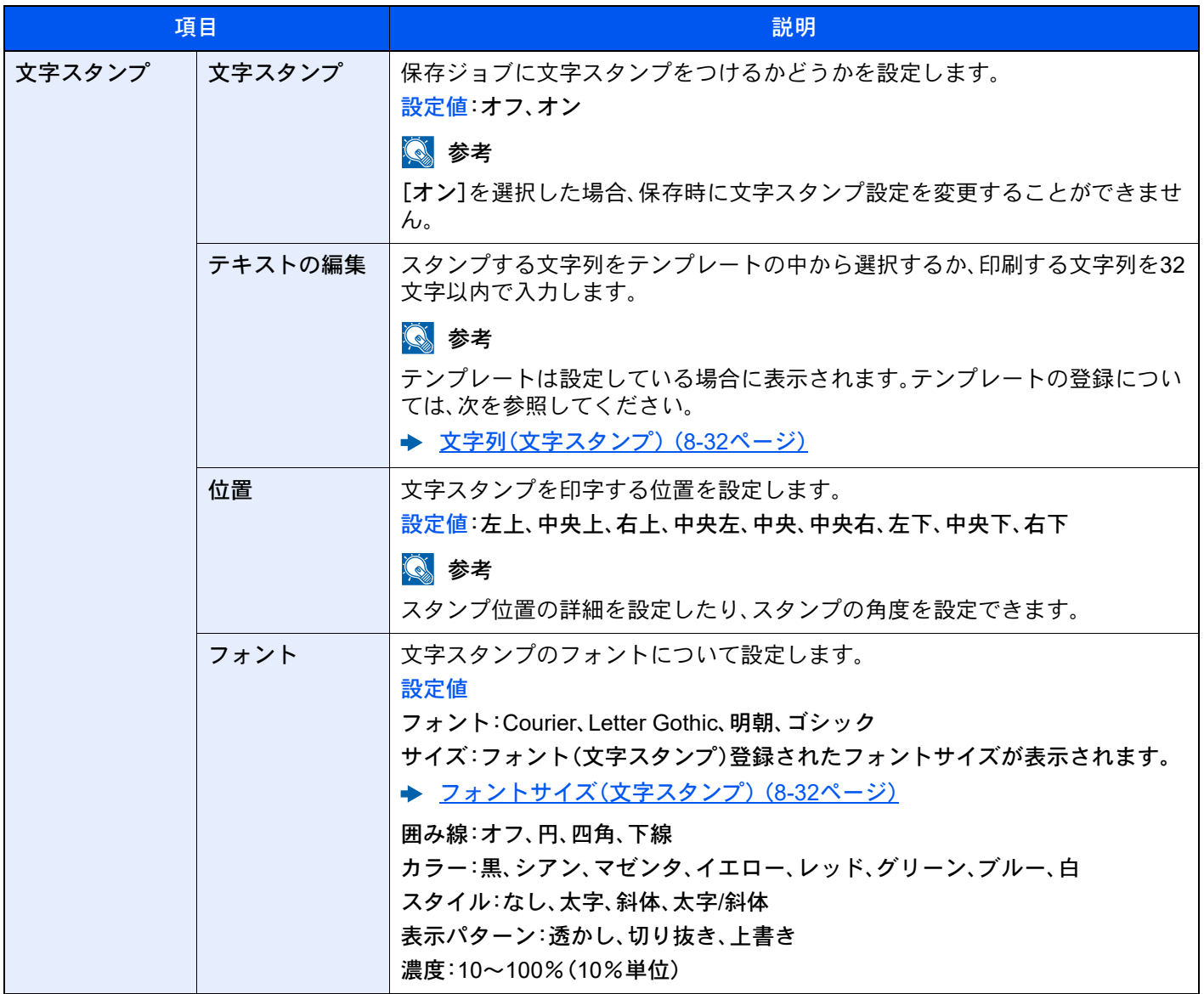

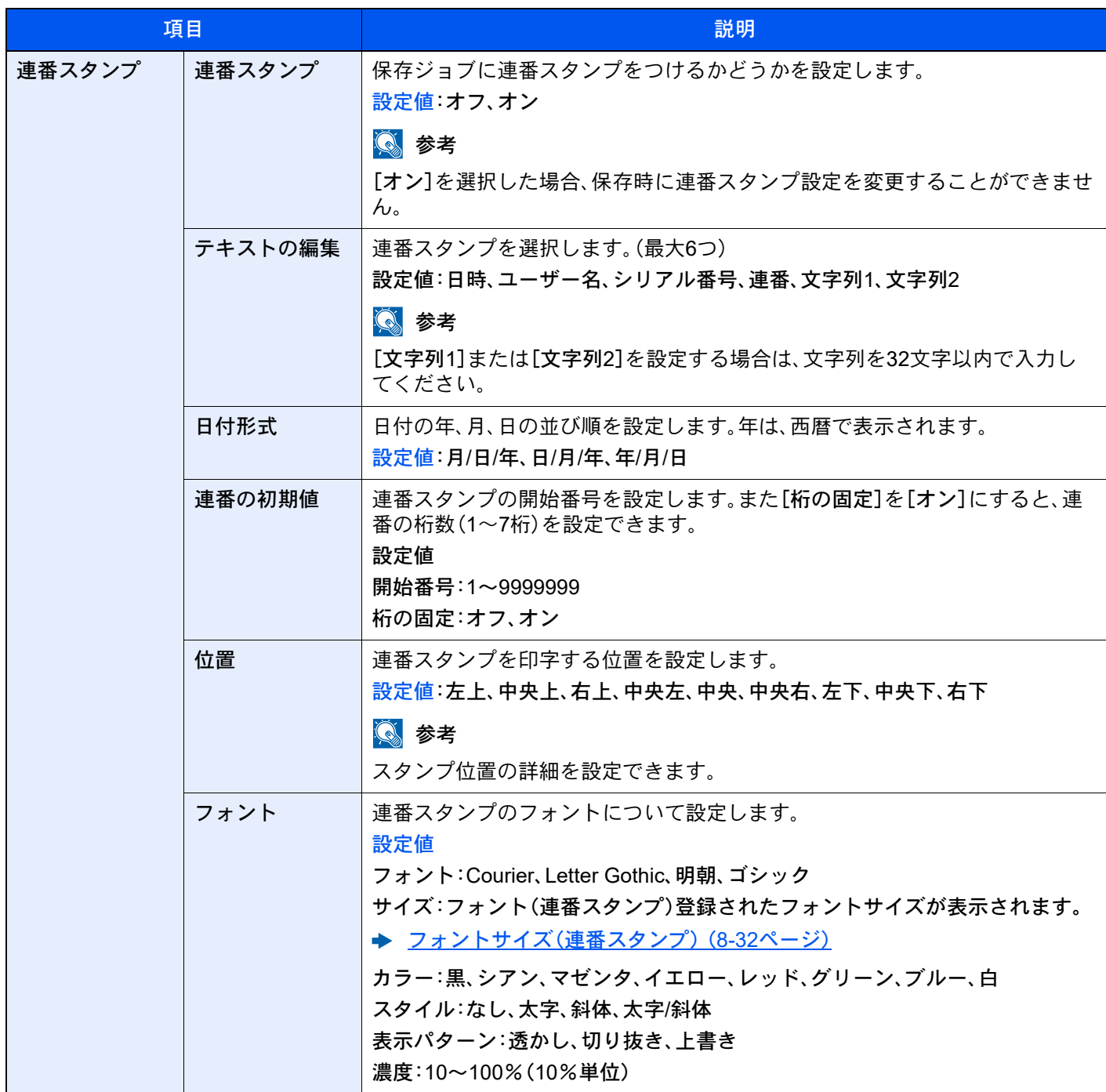

認証セキュリティー

[ホーム]キー > [...] > [システムメニュー] > [セキュリティー設定] > 「認証セキュリティー」

ユーザー認証のセキュリティーに関する設定を行います。

◆ 認証セキュリティーを設定する (9-4ページ)

### 不明ユーザー設定

[ホーム]キー > [...] > [システムメニュー] > [セキュリティー設定] > 「不明ユーザー設定」

ログインユーザー名(ユーザーID)が不明なジョブ、またはログインユーザー名(ユーザーID)のないジョブがパソコンか ら届いた場合の処理方法を選択します。

### 16 参考

この機能は、ユーザー管理または部門管理を有効にしている場合に表示されます。

◆ 不明ユーザー処理方法を設定する (9-53ページ)

### ネットワーク

[ホーム]キー > [...] > [システムメニュー] > [セキュリティー設定] > 「ネットワーク」

<span id="page-491-0"></span>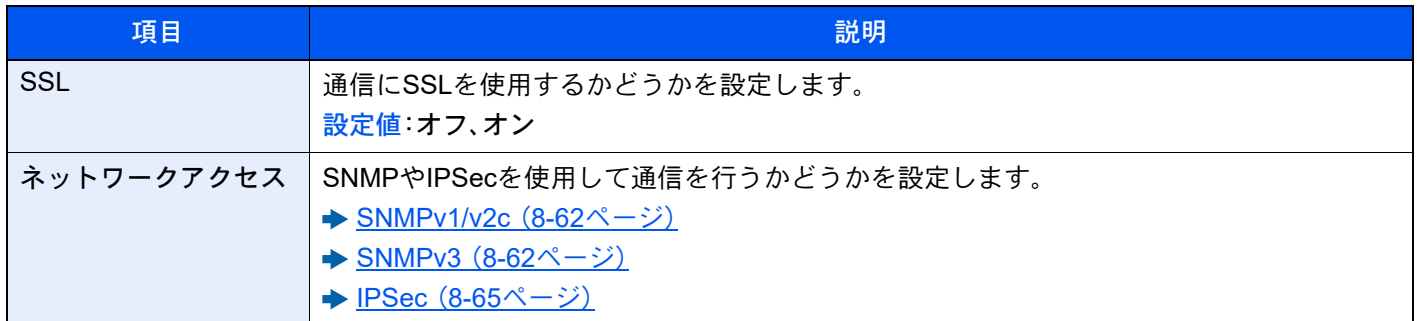

### 部門管理/認証

[ホーム]キー > [...] > [システムメニュー] > [部門管理/認証]

本機の管理に関する設定を行います。

- [ユーザー管理とは\(](#page-496-0)9-2ページ)
- → 部門管理とは (9-34ページ)
- ◆ 不明ユーザー処理方法を設定する (9-53ページ)

### アプリケーション追加/削除

[ホーム]キー > [...] > [システムメニュー] > [アプリケーション追加/削除]

アプリケーションに関する設定を行います。

- ◆ アプリケーションとは (5-14ページ)
- ◆ アプリケーションについて (11-8ページ)

### 調整/メンテナンス

印刷品質に関する調整や、本機のメンテナンスを行います。

### 画像調整

[ホーム]キー > [...] > [システムメニュー] > [調整/メンテナンス] > 「画像調整」

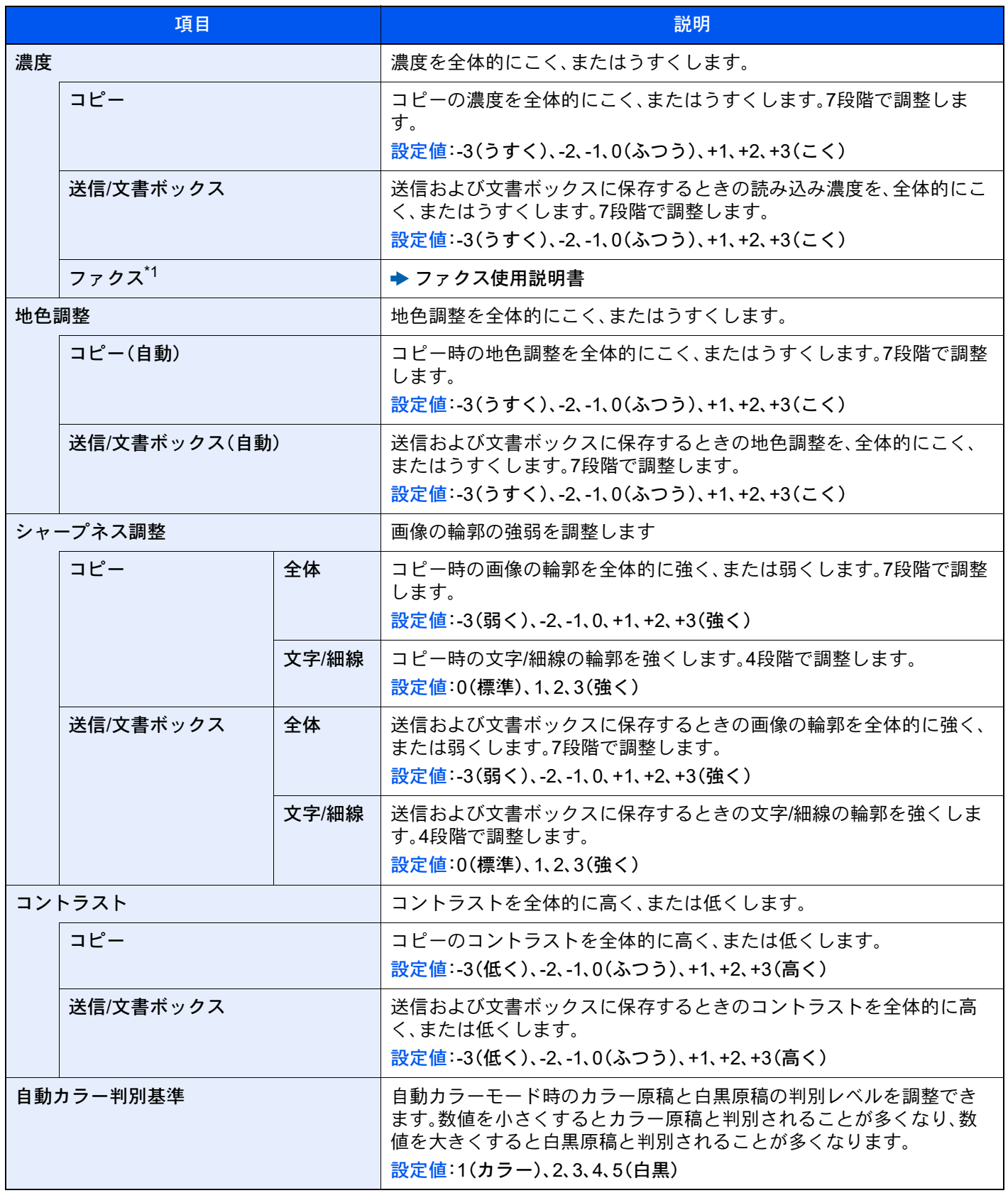

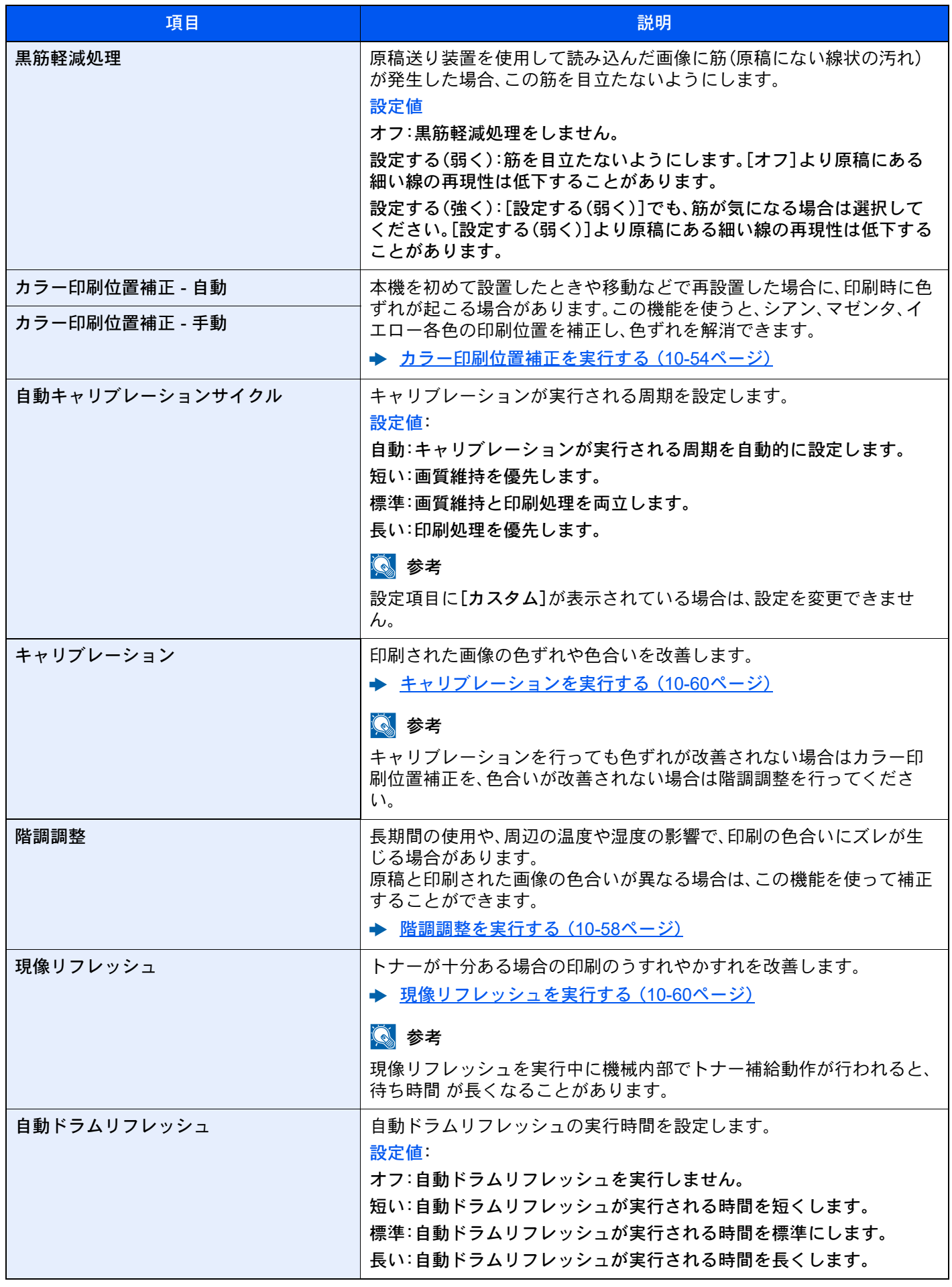

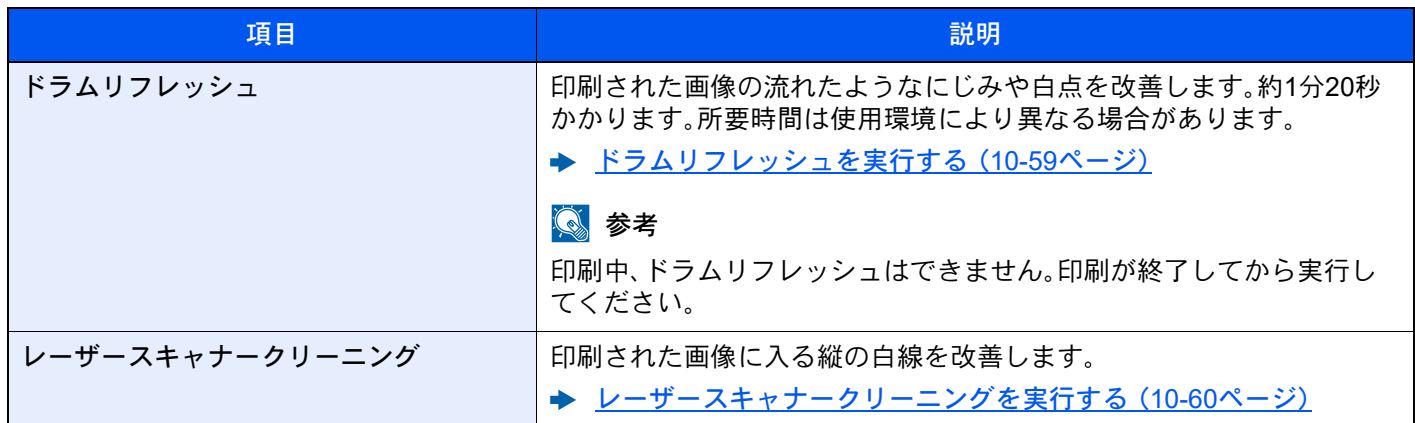

\*1 オプションのファクスキットを装着している場合に表示されます。

### 動作調整

[ホーム]キー > [...] > [システムメニュー] > [調整/メンテナンス] > 「動作調整」

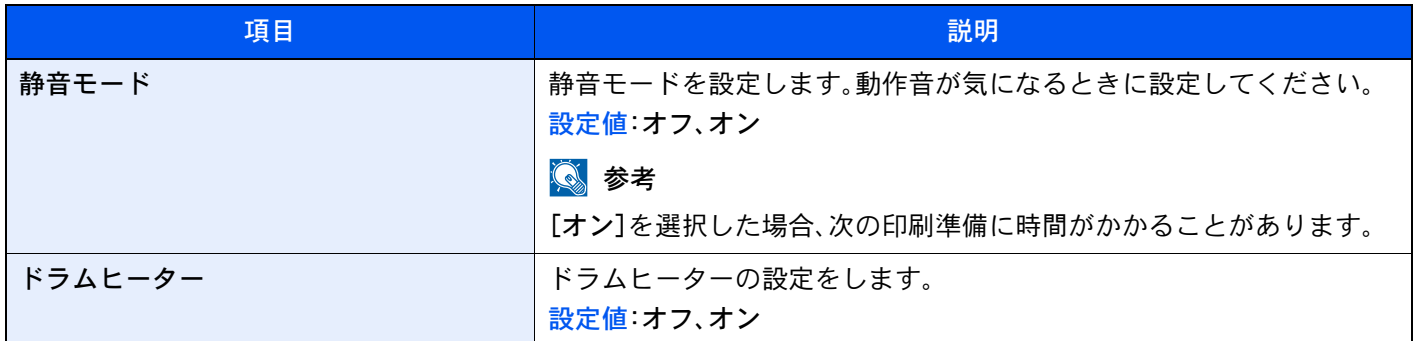

その他

[ホーム]キー > [...] > [システムメニュー] > [調整/メンテナンス] > 「その他」

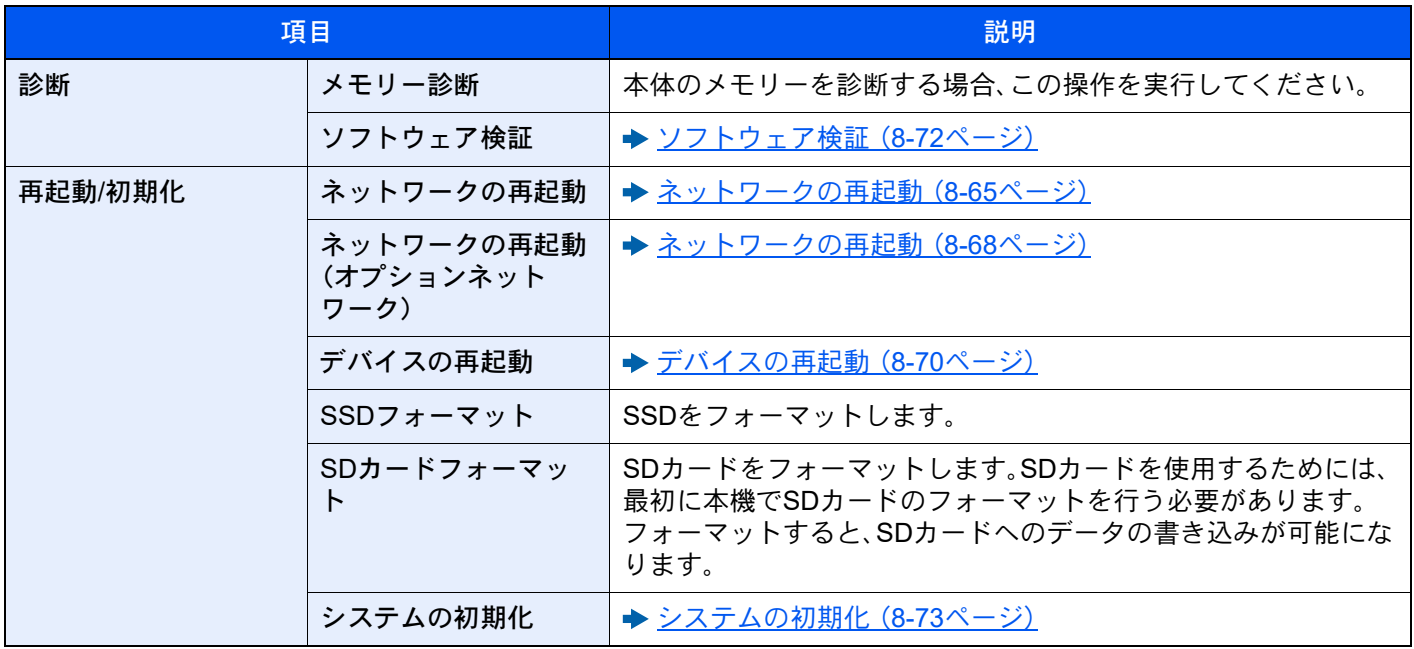

# 9 ユーザー認証、集計管理 (ユーザー管理/部門管理)

この章では、次の項目について説明します。

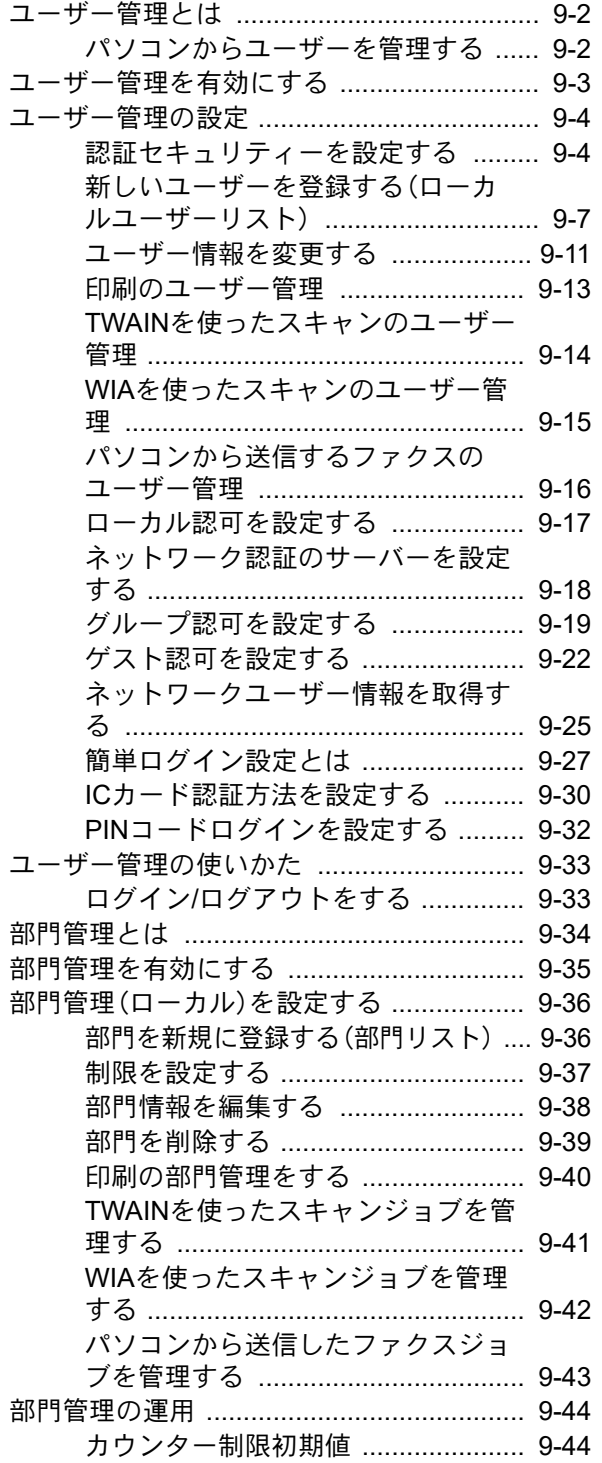

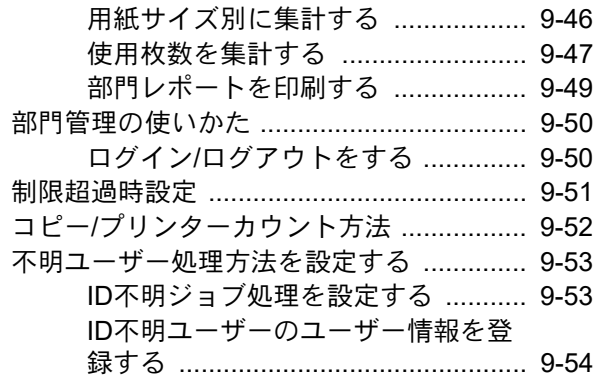

# <span id="page-496-2"></span><span id="page-496-0"></span>ユーザー管理とは

ユーザー管理は、本機を使用できるユーザーを特定し、使用者を管理することができる機能です。入力されたログイン ユーザー名とパスワードがあらかじめ登録されたものと一致すれば、ユーザーが認証され、本機へのログインができま す。

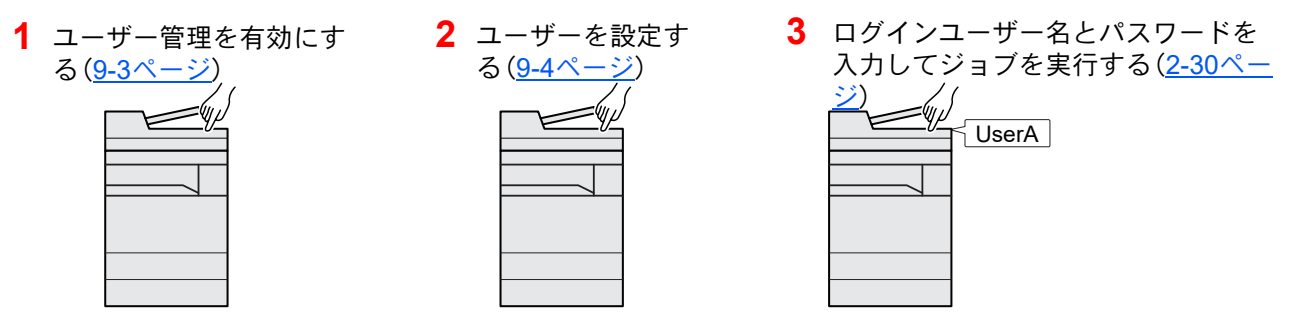

ユーザーは、その権限によって「ユーザー」と「管理者」および「機器管理者」に分けられます。セキュリティーレベルの設 定は、機器管理者だけが変更できます。

### <span id="page-496-1"></span>パソコンからユーザーを管理する

パソコンから本機を使用するユーザーを管理するには、次の設定が必要です。

パソコンから印刷するユーザーを管理する場合

パソコンから本機で印刷するユーザーを管理するには、プリンタードライバーの設定が必要です。

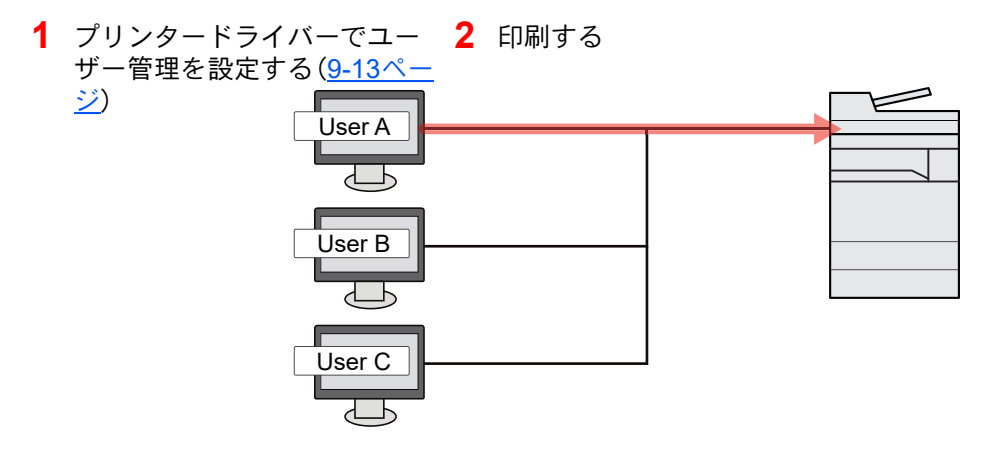

#### TWAINを使ってスキャンするユーザーを管理する

TWAINを使ってスキャンするユーザーを管理するには、パソコンでTWAINドライバーの設定が必要です。 **→ TWAINを使ったスキャンのユーザー管理 (9-14ページ)** 

#### WIAを使ってスキャンするユーザーを管理する

WIAを使ってスキャンするユーザーを管理するには、パソコンでWIAドライバーの設定が必要です。

**→ WIAを使ったスキャンのユーザー管理 (9-15ページ)** 

### パソコンからファクスを送信するユーザーを管理する

パソコンからファクスを送信するユーザーを管理するには、パソコンでFAXドライバーの設定が必要です。 ◆ パソコンから送信するファクスのユーザー管理 (9-16ページ)

ファクス機能は、オプションのファクスキットが必要です。

## <span id="page-497-0"></span>ユーザー管理を有効にする

ユーザー管理を有効にします。ユーザーの認証方法を次の2種類から選択してください。

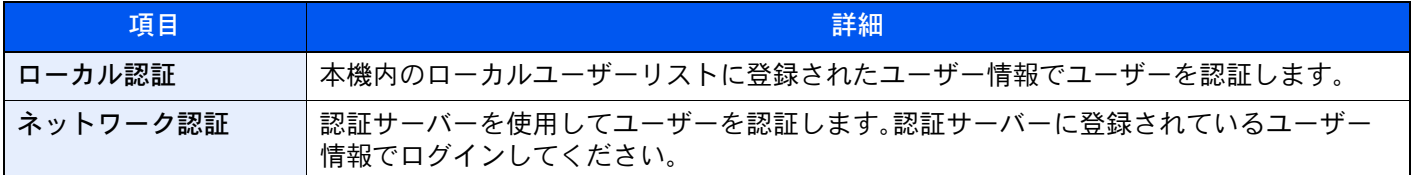

### *1* 画面を表示する

1 [ホーム]キー > [...] > [システムメニュー] > [部門管理/認証]

### 2 参考

ユーザー認証画面が表示された場合は、ログインユーザー名とログインパスワードを入 力し、[ログイン]を選択してください。ここでは管理者またはこの設定を行う権限があ るユーザーでログインしてください。 ログインユーザー名とログインパスワードの工場出荷時の値は下記が設定されています。 ログインユーザー名:TASKalfa 2554ci:2500、TASKalfa 3554ci:3500 TASKalfa 4054ci:4000、TASKalfa 5054ci:5000 TASKalfa 6054ci:6000、TASKalfa 7054ci:7000 ログインパスワード:TASKalfa 2554ci:2500、TASKalfa 3554ci:3500 TASKalfa 4054ci:4000、TASKalfa 5054ci:5000 TASKalfa 6054ci:6000、TASKalfa 7054ci:7000

2 「ユーザー管理設定」の[ユーザー管理]を選択します。

### *2* 設定する

[ローカル認証]または[ネットワーク認証]を選択します。

- ユーザー管理を無効にする場合は[オフ]を選択します。
- [ローカル認証]を選択した場合は、[ローカル認可]を設定してください。
- ◆ ローカル認可を設定する (9-17ページ)

[ネットワーク認証]を選択した場合は、[サーバー設定]を設定してください。

[ネットワーク認証のサーバーを設定する\(](#page-512-0)9-18ページ)

### 图参考

本機の設定でログインできない場合、ローカルユーザーリストに登録されている管理者で ログインし、設定を修正してください。

### <span id="page-498-1"></span>ユーザー管理の設定

<span id="page-498-0"></span>ユーザーの登録や変更、削除、ユーザー管理の設定を行います。

### <span id="page-498-2"></span>認証セキュリティーを設定する

ユーザー認証が有効な場合に、ユーザー認証のセキュリティーに関する設定を行います。

### ユーザーアカウントロックアウトを設定する

ログイン時にパスワードを連続して間違えて入力した場合に、そのユーザー名でのログインを禁止する設定を行いま す。

### *1* 画面を表示する

[ホーム]キー > [...] > [システムメニュー] > [部門管理/認証] > 「認証セキュリティー」[ユー ザーアカウントロックアウト設定]

### 8 参考

ユーザー認証画面が表示された場合は、ログインユーザー名とログインパスワードを入力 し、[ログイン]を選択してください。ここでは管理者またはこの設定を行う権限があるユー ザーでログインしてください。 ログインユーザー名とログインパスワードの工場出荷時の値は下記が設定されています。 ログインユーザー名:TASKalfa 2554ci:2500、TASKalfa 3554ci:3500 TASKalfa 4054ci:4000、TASKalfa 5054ci:5000 TASKalfa 6054ci:6000、TASKalfa 7054ci:7000

ログインパスワード:TASKalfa 2554ci:2500、TASKalfa 3554ci:3500 TASKalfa 4054ci:4000、TASKalfa 5054ci:5000 TASKalfa 6054ci:6000、TASKalfa 7054ci:7000

### *2* ユーザーアカウントロックを登録する

設定できる項目は次のとおりです。

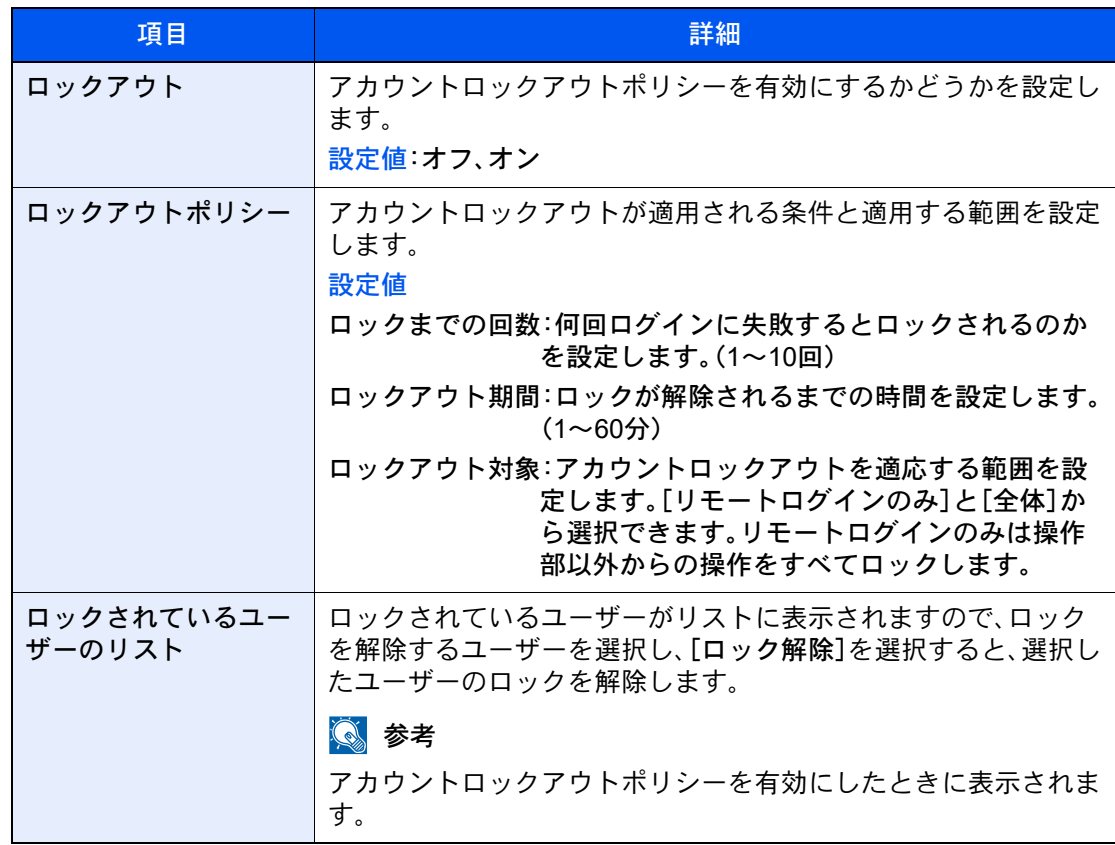

### パスワードポリシー設定

パスワードポリシーに該当しないパスワードを設定、または使用することを禁止できます。 パスワードポリシーを設定することで、パスワードの解読を困難にすることができます。

*1* 画面を表示する

[ホーム]キー > [...] > [システムメニュー] > [部門管理/認証] > 「認証セキュリティー」[パス ワードポリシー設定]

### 图参考

ユーザー認証画面が表示された場合は、ログインユーザー名とログインパスワードを入力 し、[ログイン]を選択してください。ここでは管理者またはこの設定を行う権限があるユー ザーでログインしてください。

ログインユーザー名とログインパスワードの工場出荷時の値は下記が設定されています。

ログインユーザー名:TASKalfa 2554ci:2500、TASKalfa 3554ci:3500 TASKalfa 4054ci:4000、TASKalfa 5054ci:5000 TASKalfa 6054ci:6000、TASKalfa 7054ci:7000 ログインパスワード:TASKalfa 2554ci:2500、TASKalfa 3554ci:3500 TASKalfa 4054ci:4000、TASKalfa 5054ci:5000 TASKalfa 6054ci:6000、TASKalfa 7054ci:7000

### *2* パスワードポリシーを登録する

設定できる項目は次のとおりです。

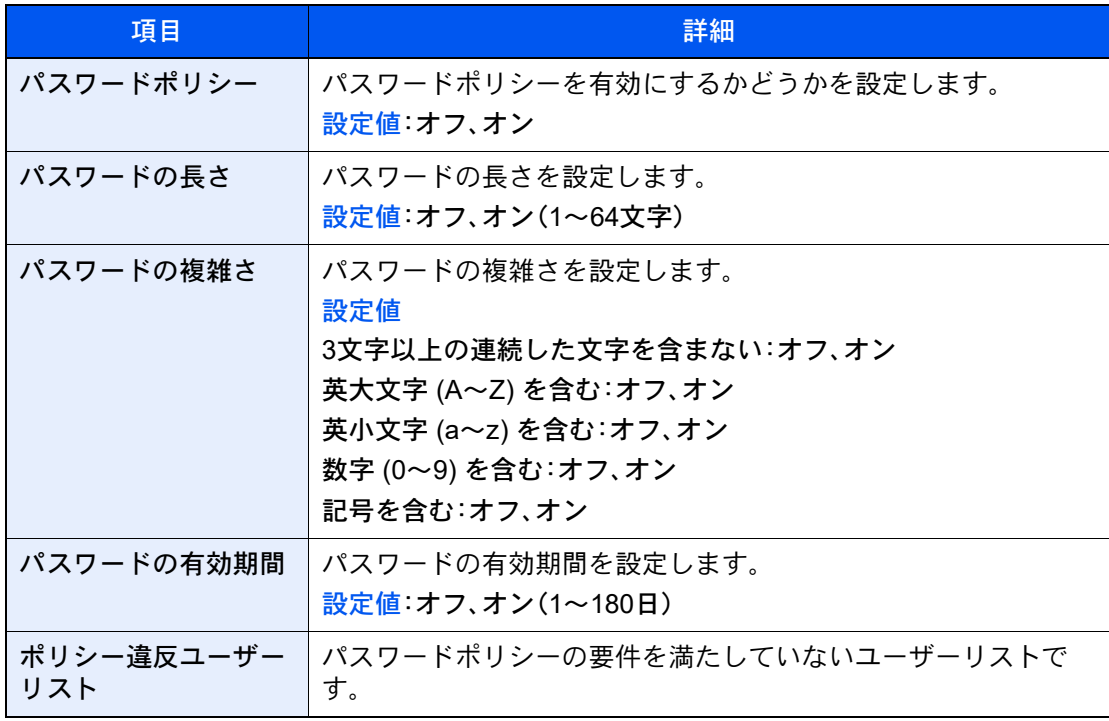

### <span id="page-501-1"></span><span id="page-501-0"></span>新しいユーザーを登録する(ローカルユーザーリスト)

ユーザーは1,000人まで登録できます(ログインユーザー名の初期値を含む)。

### 13 参考

工場出荷時は、機器管理者の権限を持つデフォルトユーザーと管理者の権限を持つデフォルトユーザーが各1人登録 されています。各デフォルトユーザーのユーザー情報は次のとおりです。(大文字・小文字は区別されます。) 機器管理者

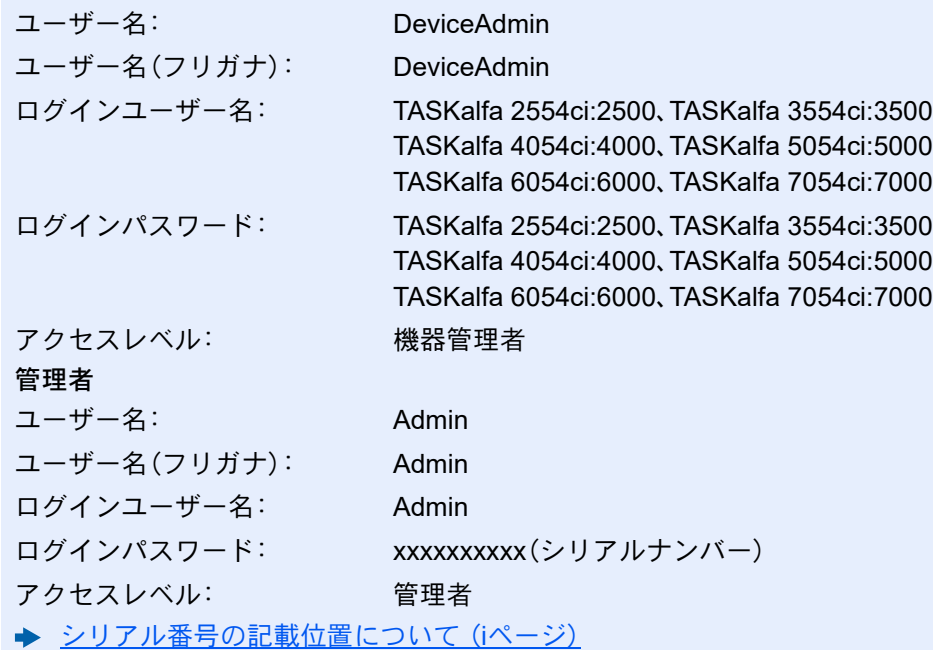

ユーザー名、ログインユーザー名、ログインパスワードはセキュリティー保護のため、定期的に変更することをお勧め します。

#### *1* 画面を表示する

1 [ホーム]キー > [...] > [システムメニュー] > [部門管理/認証]

#### 1 参考

ユーザー認証画面が表示された場合は、ログインユーザー名とログインパスワードを入 力し、[ログイン]を選択してください。ここでは管理者またはこの設定を行う権限があ るユーザーでログインしてください。

ログインユーザー名とログインパスワードの工場出荷時の値は下記が設定されています。

ログインユーザー名:TASKalfa 2554ci:2500、TASKalfa 3554ci:3500 TASKalfa 4054ci:4000、TASKalfa 5054ci:5000 TASKalfa 6054ci:6000、TASKalfa 7054ci:7000

ログインパスワード:TASKalfa 2554ci:2500、TASKalfa 3554ci:3500 TASKalfa 4054ci:4000、TASKalfa 5054ci:5000 TASKalfa 6054ci:6000、TASKalfa 7054ci:7000

2 「ユーザー管理設定」の「ローカルユーザー 登録/編集]を選択します。

### *2* ユーザー情報を登録する

[新規登録] > 各項目を設定

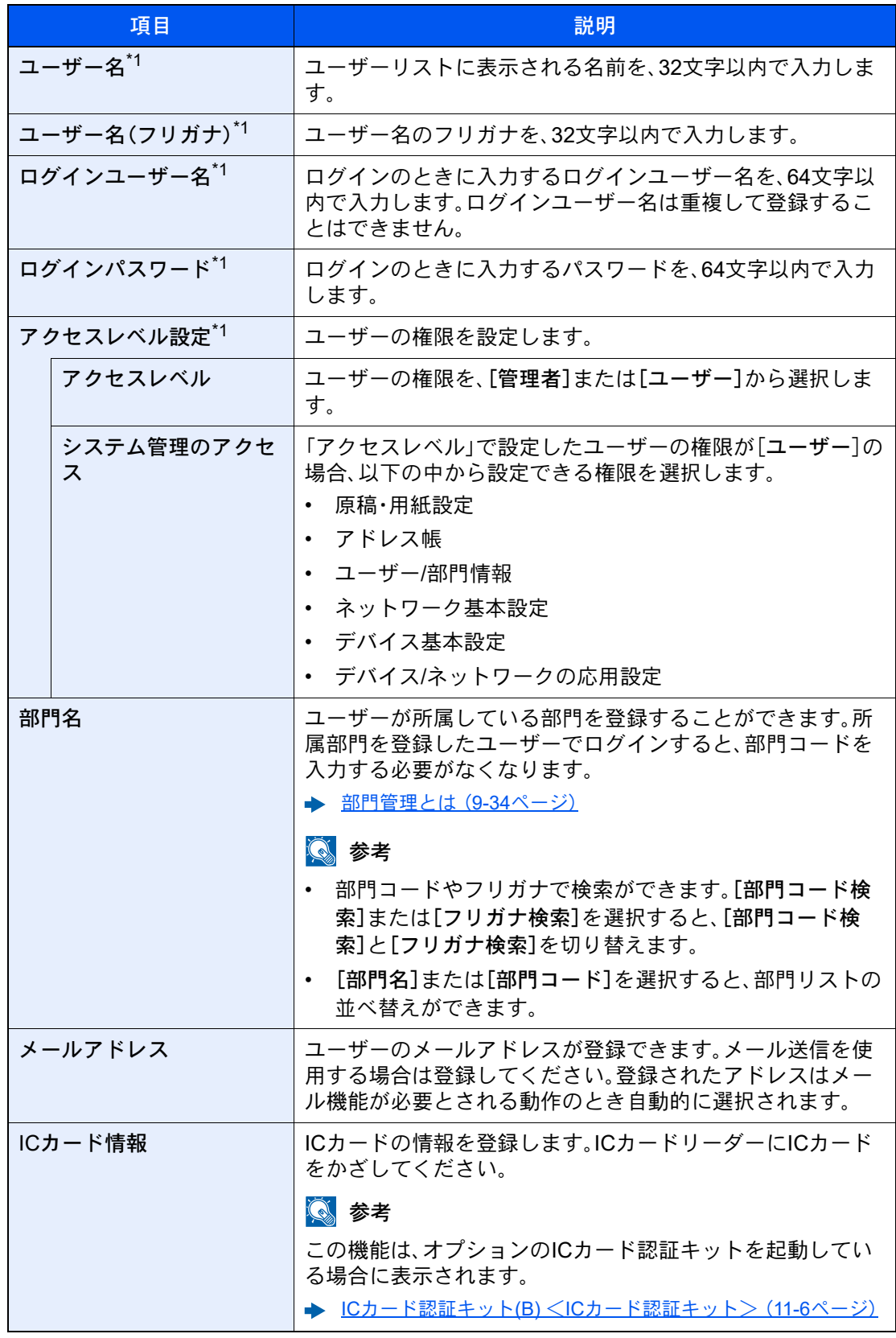

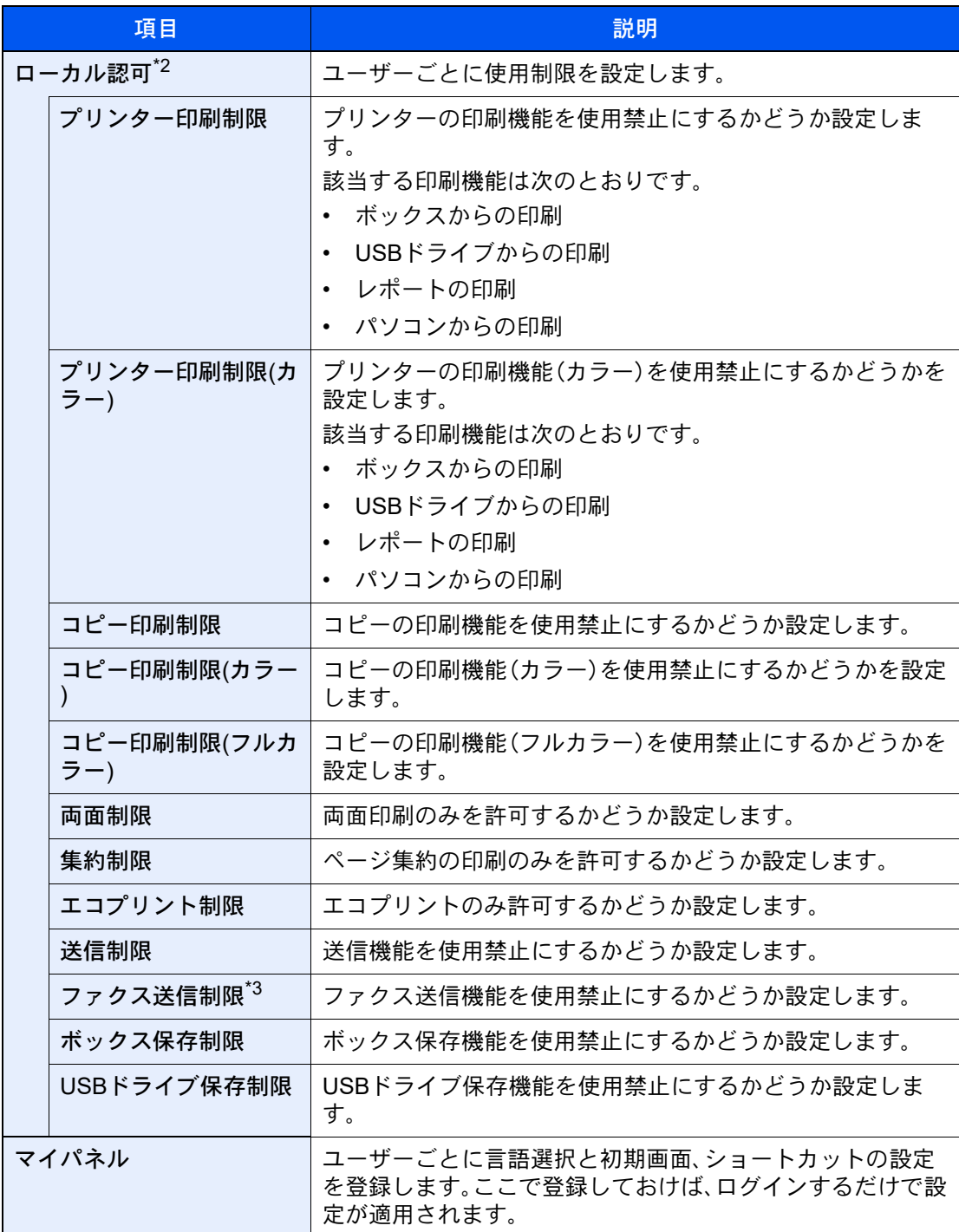

<span id="page-503-0"></span>\*1 ユーザー登録のときの必須項目です。

\*2 ローカルユーザー認可を有効にしたときに表示されます。 → ローカル認可を設定する (9-17ページ)

\*3 オプションのファクスキットを装着している場合に表示されます。

### 图参考

- 文字の入力方法は、次を参照してください。
	- ◆ 文字の入力 (11-10ページ)
- マイパネルの初期画面で[送信]または[ファクス]を選択した場合は、表示する画面を[宛 先]、[本体アドレス帳]または[拡張アドレス帳]のいずれかから選択してください。
## *3* [登録]を選択する

ローカルユーザーリストに新しいユーザーが追加されます。

## 图参考

簡単ログインを設定している場合、新規登録が完了したときに簡単ログインの設定を行う かどうかの確認画面が表示されます。簡単ログインを設定する場合は[はい]を選択してく ださい。[いいえ]を選択するとユーザーリスト画面に戻ります。 簡単ログインの設定方法については、次を参照してください。

→ 簡単ログイン設定とは (9-27ページ)

## ユーザー情報を変更する

変更できる内容は、ログインしているユーザーの権限によって異なります。

## 图参考

機器管理者のユーザー情報を変更する場合は、機器管理者の権限でログインしてください。その他のユーザーでログ インした場合は、ユーザー情報の参照しかできません。

ログインユーザー名とログインパスワードの工場出荷時の値は下記が設定されています。

ログインユーザー名:TASKalfa 2554ci:2500、TASKalfa 3554ci:3500 TASKalfa 4054ci:4000、TASKalfa 5054ci:5000 TASKalfa 6054ci:6000、TASKalfa 7054ci:7000

ログインパスワード:TASKalfa 2554ci:2500、TASKalfa 3554ci:3500 TASKalfa 4054ci:4000、TASKalfa 5054ci:5000 TASKalfa 6054ci:6000、TASKalfa 7054ci:7000

#### *1* 画面を表示する

1 [ホーム]キー > [...] > [システムメニュー] > [部門管理/認証]

#### 16 参考

ユーザー認証画面が表示された場合は、ログインユーザー名とログインパスワードを入 力し、[ログイン]を選択してください。ここでは管理者またはこの設定を行う権限があ るユーザーでログインしてください。 ログインユーザー名とログインパスワードの工場出荷時の値は下記が設定されています。 ログインユーザー名:TASKalfa 2554ci:2500、TASKalfa 3554ci:3500 TASKalfa 4054ci:4000、TASKalfa 5054ci:5000 TASKalfa 6054ci:6000、TASKalfa 7054ci:7000 ログインパスワード:TASKalfa 2554ci:2500、TASKalfa 3554ci:3500 TASKalfa 4054ci:4000、TASKalfa 5054ci:5000 TASKalfa 6054ci:6000、TASKalfa 7054ci:7000

2 「ユーザー管理設定」の[ローカルユーザー 登録/編集]を選択します。

#### *2* ユーザー情報を変更する

ユーザー情報を変更する場合

1 ユーザー情報を変更するユーザーの[ □ ](情報アイコン)を選択します。

#### 2 参考

- •[ユーザー名]または[ログイン名]を選択すると、ユーザーリストの並べ替えができま す。
- ログイン名やフリガナで検索ができます。[ログイン名検索]または[フリガナ検索]を 選択すると、[ログイン名検索]と[フリガナ検索]を切り替えます。

2 各項目を設定します。

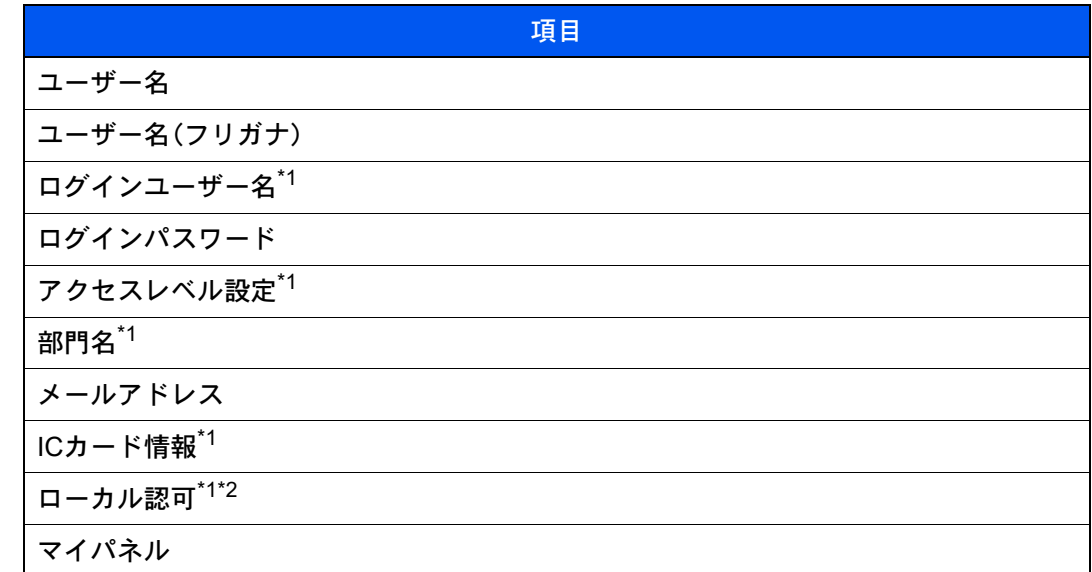

<span id="page-506-0"></span>\*1 「管理者」の権限を持つユーザーでログインしたときのみ変更できます。

\*2 ローカルユーザー認可を有効にしたときに表示されます。 → ローカル認可を設定する (9-17ページ)

各項目の詳細は、ユーザーの新規登録の手順3を参照してください。

- ◆ 新しいユーザーを登録する(ローカルユーザーリスト) (9-7ページ)
- 3 [登録]を選択します。

ユーザー情報が変更されます。

- ユーザーを削除する場合
- 1 削除するユーザーを選択します。
- 2 [削除] > [削除]

ユーザーが削除されます。

8 参考

工場出荷時に登録されている、「管理者」の権限を持つデフォルトユーザーは削除できま せん。

## 印刷のユーザー管理

パソコンから本機で印刷するユーザーを管理することができます。

#### プリンタードライバーを設定する

パソコンから本機で印刷するユーザーを管理するには、プリンタードライバーで次の設定が必要です。ここでは、 Windows 10を例に説明します。

#### *1* 画面を表示する

1 Windowsの[スタート]ボタン→[Windowsシステムツール]→[コントロールパネル]→[デ バイスとプリンター]を選択します。

高参考

Windows 8.1の場合は、デスクトップのチャームから[設定]→[コントロールパネル]→ [デバイスとプリンター]を選択します。

- 2 本機のプリンタードライバーのアイコンを右クリックして、[プリンターのプロパティ]メ ニューをクリックします。
- 3 [デバイス設定]タブの[管理者設定]をクリックします。
- *2* 設定する
	- 1 [ユーザー管理]タブの[ユーザー管理]を選択します。

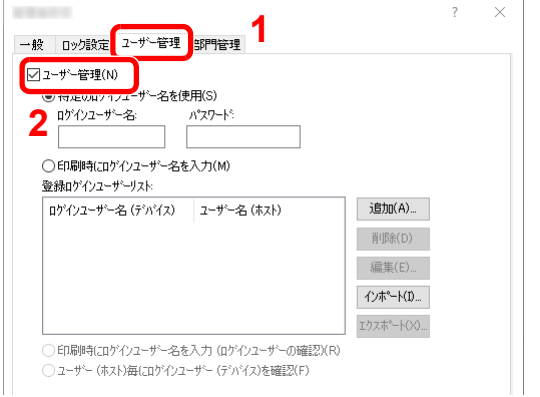

2 ユーザー管理を設定します。

[特定のログインユーザー名を使用]:特定のユーザー名とパスワードを指定して、すべて の印刷ジョブに対して同じユーザーログインを使用します。この設定が選択されている と、印刷するたびにユーザー名とパスワードを入力する必要がありません。

[印刷時にログインユーザー名を入力]:印刷時に、ユーザー名とパスワードを入力する画 面が表示されます。ユーザー名とパスワードは、印刷するたびに入力する必要があります。

[印刷時にログインユーザー名を入力(ログインユーザーの確認)]:印刷時に、ユーザー名 とパスワードを入力する画面が表示されます。ユーザー名とパスワードは「登録ログイン ユーザーリスト」に登録されているものを入力します。ユーザー名とパスワードは、印刷す るたびに入力する必要があります。

[ユーザー(ホスト)毎にログインユーザー(デバイス)を確認]:印刷時に、Windowsユー ザー名を「登録ログインユーザーリスト」で検索し、登録されている場合は印刷できます。 登録されていない場合、ユーザー権限のみのユーザーは印刷がキャンセルされます。管理 者権限を持つユーザーはユーザー名とパスワードを入力する画面が表示されます。

3 [OK]をクリックします。

#### 6 参考

ユーザー管理についてのその他の設定は、次を参照してください。 ◆ プリンタードライバー操作手順書

## TWAINを使ったスキャンのユーザー管理

TWAINを使ってスキャンするユーザーを管理することができます。

#### TWAINドライバーを設定する

TWAINを使ってスキャンするユーザーを管理するには、TWAINドライバーで次の設定が必要です。ここでは、 Windows 10を例に説明します。

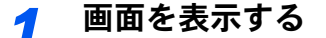

1 タスクバーから検索ボックスをクリックし、「TWAIN Driver Setting」と入力します。検索さ れた一覧の中から[TWAIN Driver Setting]を選択します。TWAINドライバー設定画面が表 示されます。

## 2 参考

Windows 8.1の場合は、デスクトップのチャームから[検索]をクリックし、検索欄に 「TWAIN Driver Setting」と入力します。検索された一覧の中から[TWAIN Driver Setting] を選択します。

2 本機を選択し、「編集」をクリックします。

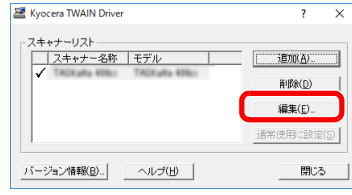

## *2* 設定する

- 1 [ユーザー認証設定]をクリックします。
- 2 [認証]を選択して、ログインユーザー名とパスワードを入力します。

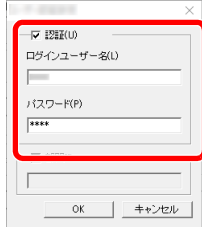

3 [OK]をクリックします。

# WIAを使ったスキャンのユーザー管理

WIAを使ってスキャンするユーザーを管理することができます。

#### WIAドライバーを設定する

WIAを使ってスキャンするユーザーを管理するには、WIAドライバーで次の設定が必要です。ここでは、Windows 10を例 に説明します。

#### *1* 画面を表示する

1 Windowsの[スタート]ボタン→[Windowsシステムツール]→[コントロールパネル]を選 択してください。コントロールパネルの検索欄に「スキャナー」と入力します。検索された 一覧の中から[スキャナーとカメラの表示]を選択すると、スキャナーとカメラ画面が表示 されます。

## 16 参考

Windows 8.1の場合は、デスクトップのチャームから[検索]をクリックし、検索欄に「ス キャナーとカメラの表示」と入力します。検索された一覧の中から[スキャナーとカメラ の表示]をクリックすると、スキャナーとカメラ画面が表示されます。

2 本機と同じ名称のWIAドライバーを選択し、[プロパティ]ボタンをクリックします。

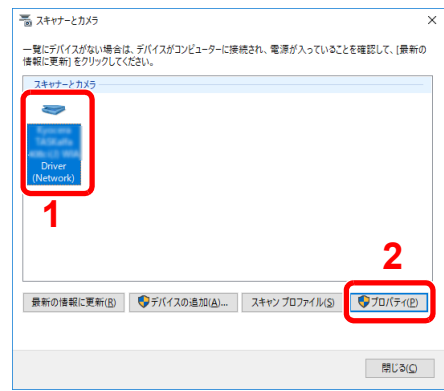

## *2* 設定する

1 [設定]タブの[認証]を選択して、ログインユーザー名とパスワードを入力します。

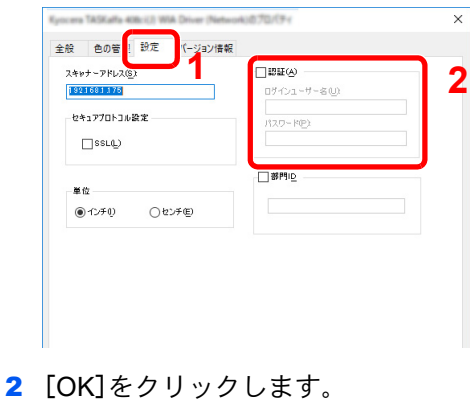

# パソコンから送信するファクスのユーザー管理

パソコンからファクスを送信するユーザーを管理することができます。

#### FAXドライバーを設定する

パソコンからファクスを送信するユーザーを管理するには、FAXドライバーで次の設定が必要です。ここでは、 Windows 10を例に説明します。

- *1* 画面を表示する
	- 1 Windowsの[スタート]ボタン→[Windowsシステムツール]→[コントロールパネル]→[デ バイスとプリンター]を選択します。

2 参考

Windows 8.1の場合は、デスクトップのチャームから「設定]→「コントロールパネル]→ [デバイスとプリンター]を選択します。

- 2 本機のFAXドライバーのアイコンを右クリックして、[印刷設定]メニューをクリックしま す。
- 3 [ファクス設定]タブの[ファクス送信設定]をクリックします。

#### *2* 設定する

1 [認証]タブの[ユーザー管理]を選択します。

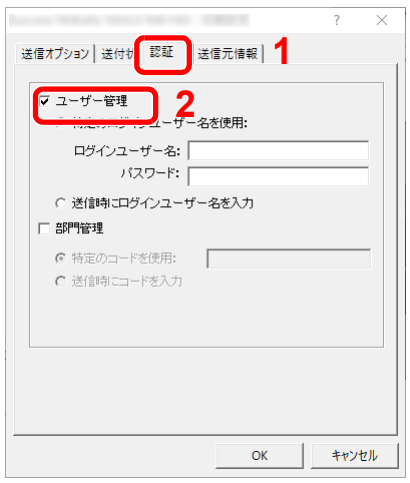

2 ユーザー管理を設定します。

[特定のログインユーザー名を使用]:特定のユーザー名とパスワードを指定して、すべて のファクスジョブに対して同じユーザーログインを使用します。この設定が選択されてい ると、ファクスジョブごとにユーザー名とパスワードを入力する必要がありません。

[送信時にログインユーザー名を入力]:送信時に、ユーザー名とパスワードを入力する画 面が表示されます。ユーザー名とパスワードは、送信するたびに入力する必要があります。

3 [OK]をクリックします。

## <span id="page-511-0"></span>ローカル認可を設定する

ローカル認可を使用するかどうかを設定します。

## 13 参考

ローカル認可を使用する場合は、ユーザー認証方法を[ローカル認証]に設定する必要があります。

→ ユーザー管理を有効にする (9-3ページ)

## *1* 画面を表示する

1 [ホーム]キー > [...] > [システムメニュー] > [部門管理/認証]

#### 2 参考

ユーザー認証画面が表示された場合は、ログインユーザー名とログインパスワードを入 力し、[ログイン]を選択してください。ここでは管理者またはこの設定を行う権限があ るユーザーでログインしてください。

ログインユーザー名とログインパスワードの工場出荷時の値は下記が設定されています。

- ログインユーザー名:TASKalfa 2554ci:2500、TASKalfa 3554ci:3500 TASKalfa 4054ci:4000、TASKalfa 5054ci:5000 TASKalfa 6054ci:6000、TASKalfa 7054ci:7000 ログインパスワード:TASKalfa 2554ci:2500、TASKalfa 3554ci:3500 TASKalfa 4054ci:4000、TASKalfa 5054ci:5000
	- TASKalfa 6054ci:6000、TASKalfa 7054ci:7000

2 「ユーザー管理設定」の[ローカル認可]を選択します。

## *2* 設定する

[オフ]または[オン]を選択します。

# <span id="page-512-0"></span>ネットワーク認証のサーバーを設定する

ネットワーク認証を行うときは、サーバーの種類を設定します。

- *1* 画面を表示する
	- 1 [ホーム]キー > [...] > [システムメニュー] > [部門管理/認証]

## **Q**参考

ユーザー認証画面が表示された場合は、ログインユーザー名とログインパスワードを入 力し、[ログイン]を選択してください。ここでは管理者またはこの設定を行う権限があ るユーザーでログインしてください。 ログインユーザー名とログインパスワードの工場出荷時の値は下記が設定されています。 ログインユーザー名:TASKalfa 2554ci:2500、TASKalfa 3554ci:3500 TASKalfa 4054ci:4000、TASKalfa 5054ci:5000 TASKalfa 6054ci:6000、TASKalfa 7054ci:7000 ログインパスワード:TASKalfa 2554ci:2500、TASKalfa 3554ci:3500 TASKalfa 4054ci:4000、TASKalfa 5054ci:5000 TASKalfa 6054ci:6000、TASKalfa 7054ci:7000

2 「ユーザー管理設定」[ユーザー管理] > [ネットワーク認証]を選択します。

## *2* 設定する

1 サーバータイプを[NTLM]、[Kerberos]または[Ext.]から選択し、認証サーバーのホスト名 (256文字以内)を入力します。 サーバータイプで[Ext.]を選択した場合は、ポート番号を入力します。

#### 2 参考

- •[ドメイン登録/編集/削除]を選択するとドメイン登録リストが表示されます。ドメイン 登録リスト画面にある[登録/編集]を選択して、ドメイン名を入力してください。ドメ イン名は10件まで登録できます。
- ドメインを2件以上登録した場合は、[初期ドメイン]を選択して初期ドメインを選択し てください。

2 [OK]を選択します。

#### 2 参考

ログインユーザー名とパスワードが認証されないとき、以下の設定を確認してくださ い。

- 本機のネットワーク認証の設定
- 認証サーバーのユーザープロパティ
- 本機と認証サーバーの時刻設定

## グループ認可を設定する

認証サーバーに登録されたグループごとに本機の使用制限を設定します。

#### 13 参考

グループ認可設定を使用する場合は、「ユーザー管理設定」でユーザーの認証方法を[ネットワーク認証]に設定する必 要があります。また、「プロトコル設定」で、「LDAP」を[オン]に設定してください。

- ◆ ユーザー管理を有効にする (9-3ページ)
- → プロトコル設定 (8-60ページ)

### グループ認可設定を有効にする

#### *1* 画面を表示する

1 [ホーム]キー > [...] > [システムメニュー] > [部門管理/認証]

#### 图参考

ユーザー認証画面が表示された場合は、ログインユーザー名とログインパスワードを入 力し、[ログイン]を選択してください。ここでは管理者またはこの設定を行う権限があ るユーザーでログインしてください。

ログインユーザー名とログインパスワードの工場出荷時の値は下記が設定されています。

ログインユーザー名:TASKalfa 2554ci:2500、TASKalfa 3554ci:3500 TASKalfa 4054ci:4000、TASKalfa 5054ci:5000 TASKalfa 6054ci:6000、TASKalfa 7054ci:7000 ログインパスワード:TASKalfa 2554ci:2500、TASKalfa 3554ci:3500 TASKalfa 4054ci:4000、TASKalfa 5054ci:5000 TASKalfa 6054ci:6000、TASKalfa 7054ci:7000

2 「ユーザー管理設定」の「グループ認可]を選択します。

## *2* 設定する

[オフ]または[オン]を選択します。

#### グループリストを登録する(最大登録件数:20件)

本機の使用を制限するグループを登録します。グループリストに登録したグループに属さないユーザーやグループは、 すべて「その他」になります。

#### *1* 画面を表示する

1 [ホーム]キー > [...] > [システムメニュー] > [部門管理/認証]

#### 13 参考

ユーザー認証画面が表示された場合は、ログインユーザー名とログインパスワードを入 力し、[ログイン]を選択してください。ここでは管理者またはこの設定を行う権限があ るユーザーでログインしてください。

ログインユーザー名とログインパスワードの工場出荷時の値は下記が設定されています。

ログインユーザー名:TASKalfa 2554ci:2500、TASKalfa 3554ci:3500 TASKalfa 4054ci:4000、TASKalfa 5054ci:5000 TASKalfa 6054ci:6000、TASKalfa 7054ci:7000

ログインパスワード:TASKalfa 2554ci:2500、TASKalfa 3554ci:3500 TASKalfa 4054ci:4000、TASKalfa 5054ci:5000 TASKalfa 6054ci:6000、TASKalfa 7054ci:7000 2 「ユーザー管理設定」の[グループリスト]を選択します。

## *2* 設定する

[新規登録] > 各項目を設定

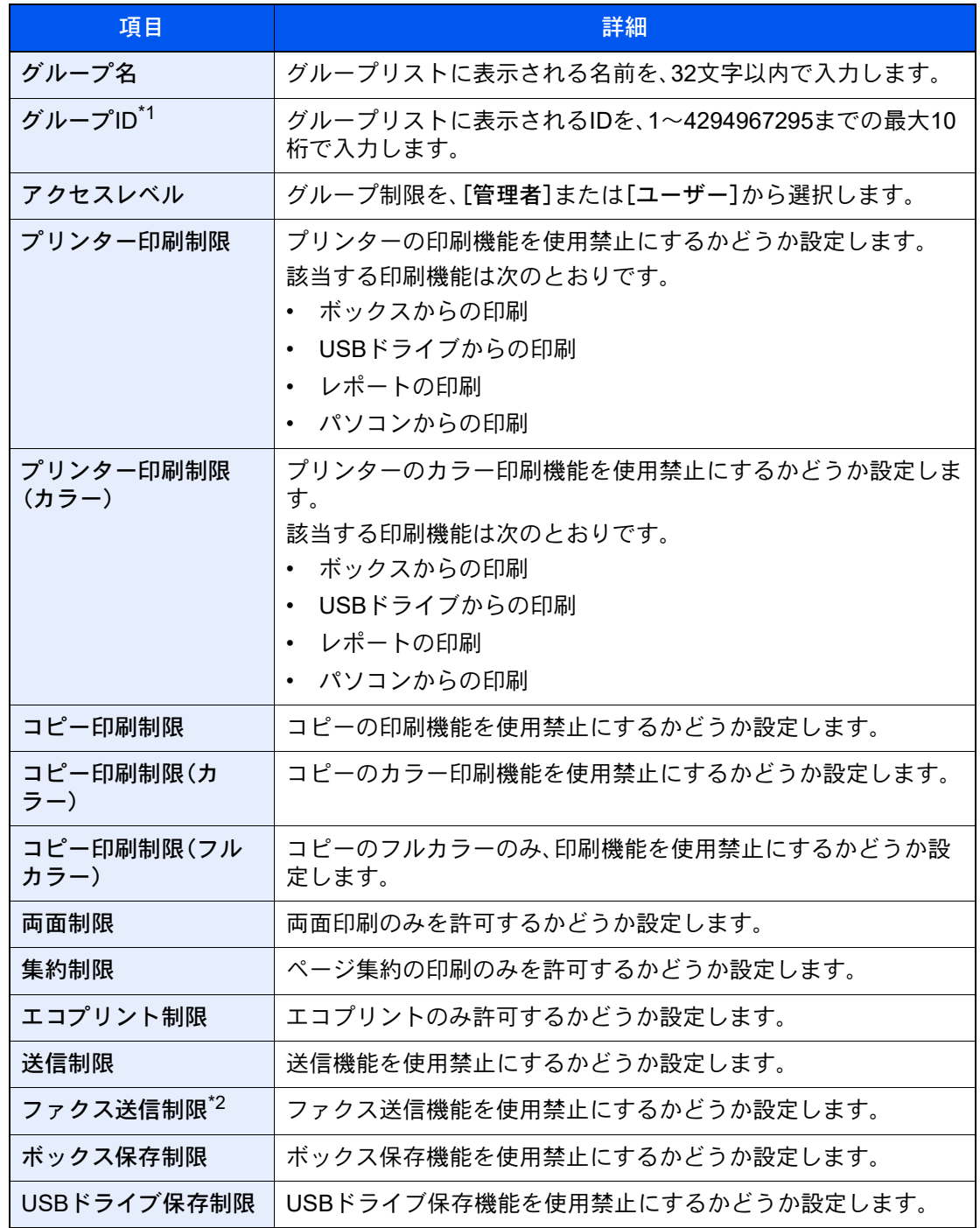

\*1 「グループID」は、WindowsのActive Directoryでユーザーに割り当てている PrimaryGroupIDを設定してください。

\*2 オプションのファクスキットを装着している場合に表示されます。

## 图参考

文字の入力方法は、次を参照してください。

◆ 文字の入力 (11-10ページ)

# *3* 登録する

[登録]を選択します。 グループリストに新しいグループが追加されます。

## ゲスト認可を設定する

ユーザー管理が有効のとき、本機にログインできないゲストユーザーが使用できる機能を設定します。

## 13 参考

ゲスト認可設定を使用する場合は、「ユーザー管理設定」でユーザー管理を有効に設定する必要があります。

→ ユーザー管理を有効にする (9-3ページ)

#### ゲスト認可設定を有効にする

- *1* 画面を表示する
	- 1 [ホーム]キー > [...] > [システムメニュー] > [部門管理/認証]

#### 2 参考

ユーザー認証画面が表示された場合は、ログインユーザー名とログインパスワードを入 力し、[ログイン]を選択してください。ここでは管理者またはこの設定を行う権限があ るユーザーでログインしてください。

ログインユーザー名とログインパスワードの工場出荷時の値は下記が設定されています。

ログインユーザー名:TASKalfa 2554ci:2500、TASKalfa 3554ci:3500 TASKalfa 4054ci:4000、TASKalfa 5054ci:5000 TASKalfa 6054ci:6000、TASKalfa 7054ci:7000 ログインパスワード:TASKalfa 2554ci:2500、TASKalfa 3554ci:3500 TASKalfa 4054ci:4000、TASKalfa 5054ci:5000

TASKalfa 6054ci:6000、TASKalfa 7054ci:7000

2 「ユーザー管理設定」の[ゲスト認可設定]を選択します。

### *2* 設定する

[オフ]または[オン]を選択します。

## 图参考

- ゲスト認可設定を有効にした場合、ログイン時に[ログアウト]キーを選択する必要があり ます。
- ゲストユーザーの初期設定では、モノクロコピーしか使用できません。それ以外の機能を 使用したいときは、使用する機能の制限がないユーザーでログインするか、ゲストプロパ ティで設定を変更してください。

### ゲストプロパティを設定する

ゲストユーザーの情報と制限する機能を設定します。

#### *1* 画面を表示する

1 [ホーム]キー > [...] > [システムメニュー] > [部門管理/認証]

## 16 参考

ユーザー認証画面が表示された場合は、ログインユーザー名とログインパスワードを入 力し、[ログイン]を選択してください。ここでは管理者またはこの設定を行う権限があ るユーザーでログインしてください。 ログインユーザー名とログインパスワードの工場出荷時の値は下記が設定されています。 ログインユーザー名:TASKalfa 2554ci:2500、TASKalfa 3554ci:3500 TASKalfa 4054ci:4000、TASKalfa 5054ci:5000 TASKalfa 6054ci:6000、TASKalfa 7054ci:7000 ログインパスワード:TASKalfa 2554ci:2500、TASKalfa 3554ci:3500 TASKalfa 4054ci:4000、TASKalfa 5054ci:5000 TASKalfa 6054ci:6000、TASKalfa 7054ci:7000

2 「ユーザー管理設定」の[ゲストプロパティ]を選択します。

## *2* 設定する

各項目を設定します。

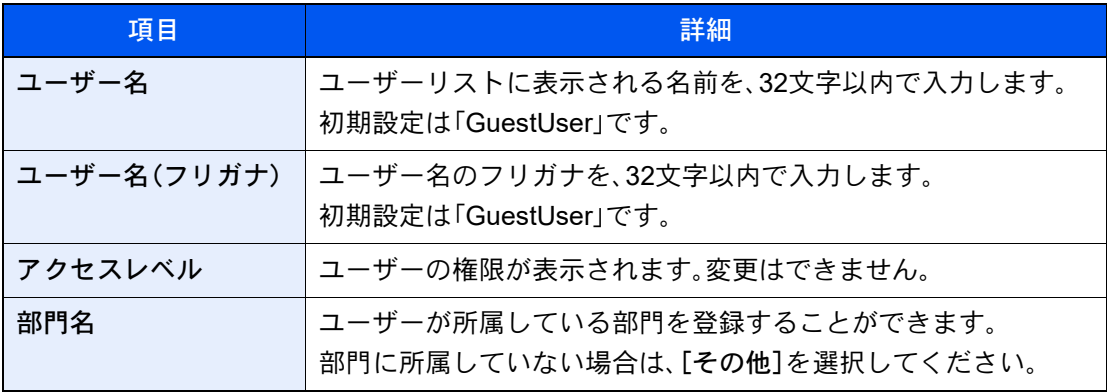

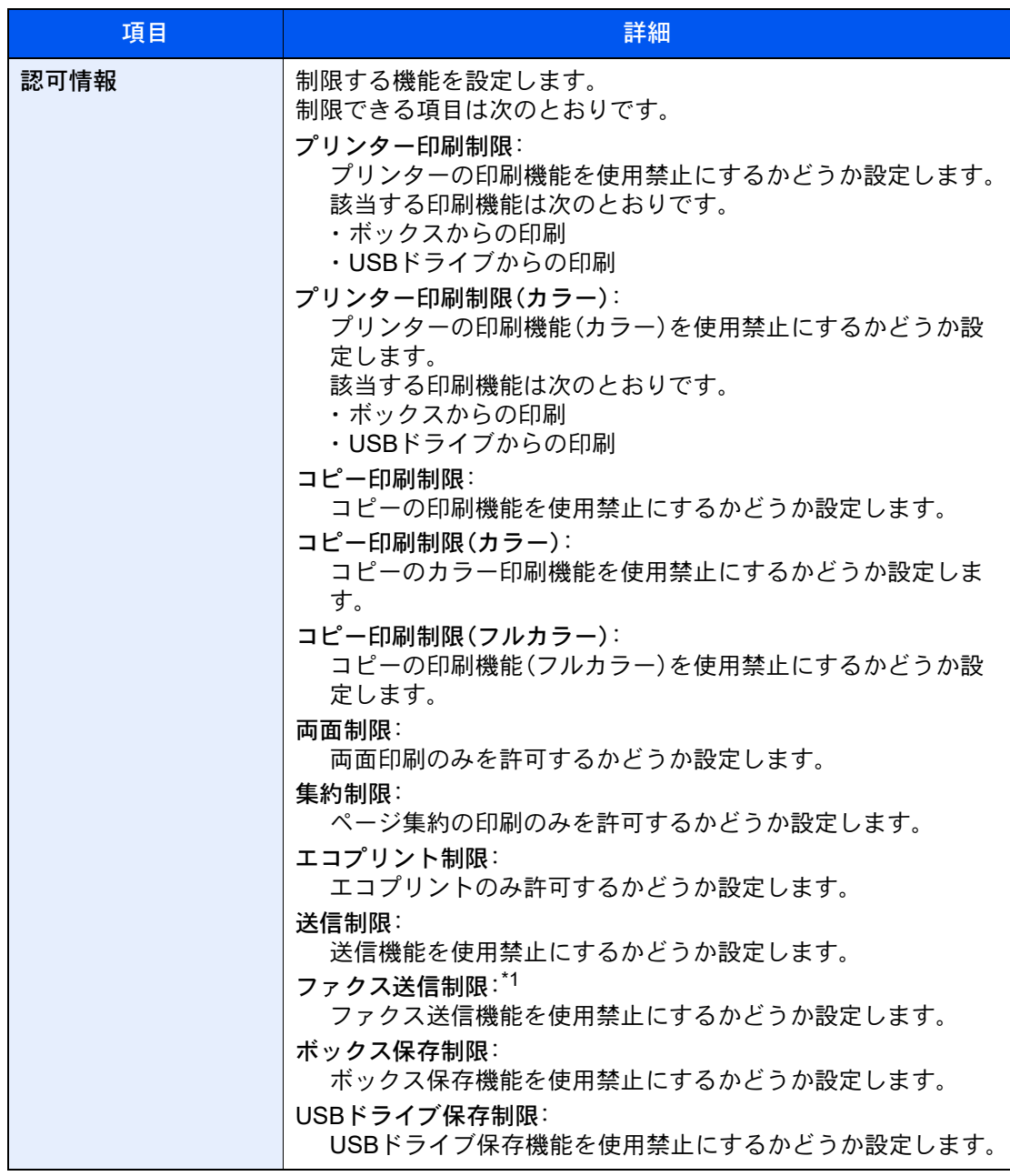

\*1 オプションのファクスキットを装着している場合に表示されます。

# *3* 登録する

[OK]を選択します。

## ネットワークユーザー情報を取得する

LDAPサーバーからユーザー情報を取得するために必要な項目を設定します。この設定で取得されたユーザー名やメー ルアドレスは、ユーザー情報、状況確認画面やメールのヘッダーに表示されます。

#### 16 参考

LDAPサーバーからネットワークユーザー情報を取得する設定を行うには、「ユーザー管理設定」でユーザーの認証方 法を[ネットワーク認証]に設定する必要があります。また、「プロトコル設定」で、「LDAP」を[オン]に設定してくださ い。

- → ユーザー管理を有効にする (9-3ページ)
- **→ プロトコル設定 (8-60ページ)**

*1* 画面を表示する

1 [ホーム]キー > [...] > [システムメニュー] > [部門管理/認証]

## 3 参考

ユーザー認証画面が表示された場合は、ログインユーザー名とログインパスワードを入 力し、[ログイン]を選択してください。ここでは管理者またはこの設定を行う権限があ るユーザーでログインしてください。 ログインユーザー名とログインパスワードの工場出荷時の値は下記が設定されています。

ログインユーザー名:TASKalfa 2554ci:2500、TASKalfa 3554ci:3500 TASKalfa 4054ci:4000、TASKalfa 5054ci:5000 TASKalfa 6054ci:6000、TASKalfa 7054ci:7000 ログインパスワード:TASKalfa 2554ci:2500、TASKalfa 3554ci:3500 TASKalfa 4054ci:4000、TASKalfa 5054ci:5000 TASKalfa 6054ci:6000、TASKalfa 7054ci:7000

2 「ユーザー管理設定」の[ネットワークユーザー情報の取得]を選択します。

#### *2* 設定する

「ネットワークユーザー情報の取得」を[オン]にして、各項目を設定します。

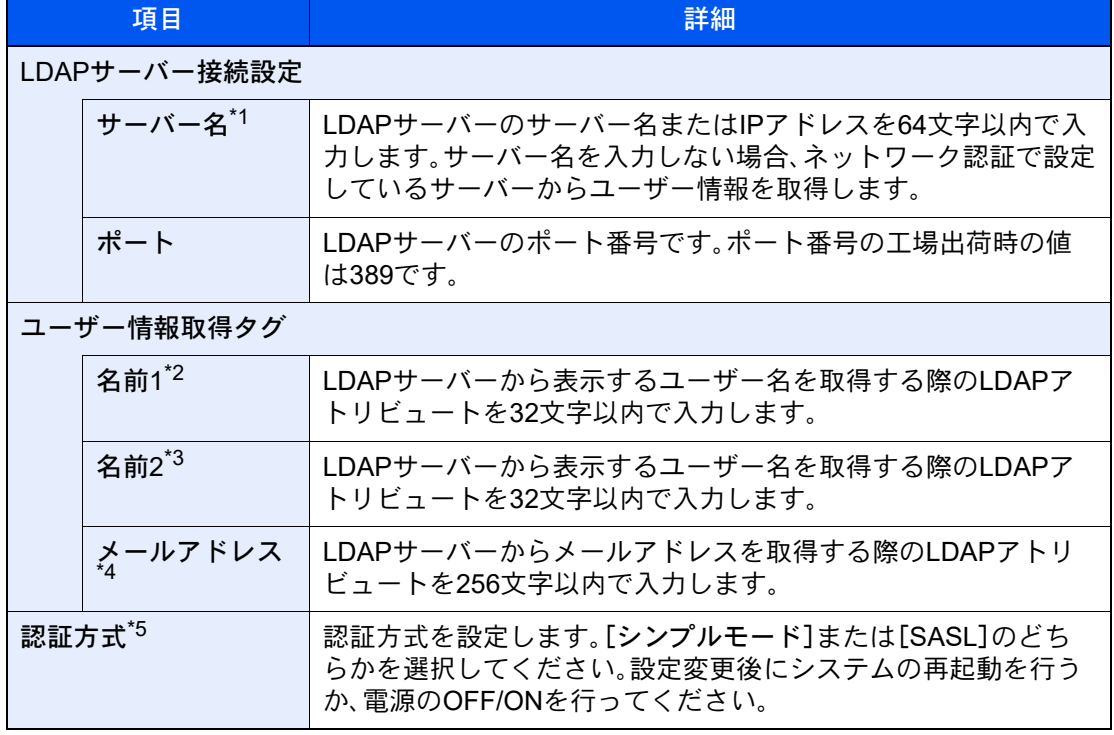

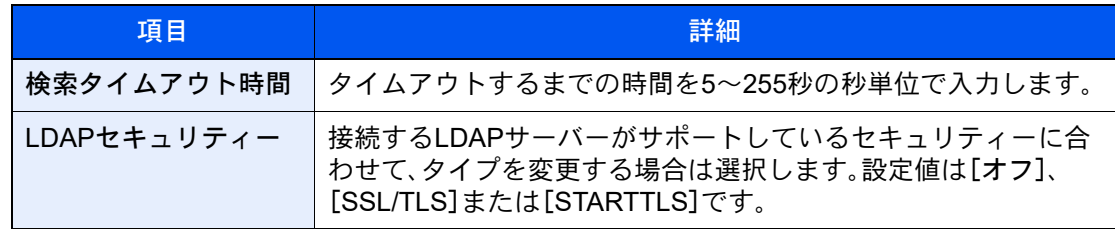

\*1 WindowsのActive Directoryの場合、通常はネットワーク認証で設定したサーバー名と同じ です。

\*2 WindowsのActive Directoryの場合、通常は属性のdisplayNameを使用します。

\*3 「名前2」は省略できます。「名前1」にdisplayName、「名前2」にdepartmentを設定し、 WindowsのActive Directoryの値がdisplayName=山田 太郎、department=営業部の場合、 ユーザー名は「山田 太郎 営業部」と表示します。

- \*4 WindowsのActive Directoryの場合、通常は属性のmailを使用します。
- \*5 「ネットワーク認証」でサーバータイプを「Kerberos」に設定している場合に表示されます。

## *3* [OK]を選択する

## <span id="page-521-0"></span>簡単ログイン設定とは

簡単ログインは、ユーザーを選択するだけでログインできる機能です。ユーザーはあらかじめ登録しておく必要があり ます。

## 图参考

- ユーザーの登録は、次を参照してください。 → 新しいユーザーを登録する(ローカルユーザーリスト) (9-7ページ)
- 簡単ログインを使用する場合は、「ユーザー管理設定」でユーザー管理を有効に設定する必要があります。 ◆ ユーザー管理を有効にする (9-3ページ)
- ゲスト認可を有効にした場合、簡単ログイン画面は表示されません。

## 簡単ログイン設定を有効にする

- *1* 画面を表示する
	- 1 [ホーム]キー > [...] > [システムメニュー] > [部門管理/認証]

#### **Q**参考

ユーザー認証画面が表示された場合は、ログインユーザー名とログインパスワードを入 力し、[ログイン]を選択してください。ここでは管理者またはこの設定を行う権限があ るユーザーでログインしてください。 ログインユーザー名とログインパスワードの工場出荷時の値は下記が設定されています。 ログインユーザー名:TASKalfa 2554ci:2500、TASKalfa 3554ci:3500 TASKalfa 4054ci:4000、TASKalfa 5054ci:5000 TASKalfa 6054ci:6000、TASKalfa 7054ci:7000 ログインパスワード:TASKalfa 2554ci:2500、TASKalfa 3554ci:3500 TASKalfa 4054ci:4000、TASKalfa 5054ci:5000 TASKalfa 6054ci:6000、TASKalfa 7054ci:7000

2「ユーザー管理設定」の[簡単ログイン]を選択します。

## *2* 設定する

[オフ]または[オン]を選択します。

#### 簡単ログインキーを登録する

簡単ログインを使用するユーザーを登録します。ユーザーは20人まで登録できます。

#### *1* 画面を表示する

1 [ホーム]キー > [...] > [システムメニュー] > [部門管理/認証]

#### 6 参考

ユーザー認証画面が表示された場合は、ログインユーザー名とログインパスワードを入 力し、[ログイン]を選択してください。ここでは管理者またはこの設定を行う権限があ るユーザーでログインしてください。 ログインユーザー名とログインパスワードの工場出荷時の値は下記が設定されています。 ログインユーザー名:TASKalfa 2554ci:2500、TASKalfa 3554ci:3500 TASKalfa 4054ci:4000、TASKalfa 5054ci:5000 TASKalfa 6054ci:6000、TASKalfa 7054ci:7000 ログインパスワード:TASKalfa 2554ci:2500、TASKalfa 3554ci:3500 TASKalfa 4054ci:4000、TASKalfa 5054ci:5000 TASKalfa 6054ci:6000、TASKalfa 7054ci:7000

2 「ユーザー管理設定」の[簡単ログインキー]を選択します。

## *2* ユーザー情報を入力する

- 1 設定したいキーを選択します。
- 2 表示するユーザー名を入力します。

#### 图参考

文字の入力方法は、次を参照してください。

- → 文字の入力 (11-10ページ)
- 3 [ユーザーを選択してください]を選択します。
- 4 ユーザーをローカルユーザーから指定するときは[ローカルユーザー]を、ネットワーク ユーザーを指定するときは[ネットワークユーザー]を選択します。

選択した指定方法によって、操作手順が異なります。

#### ローカルユーザーからユーザーを指定するとき

簡単ログインを設定するユーザーを選択してください。

#### 图参考

- ログイン名やフリガナで検索ができます。[ログイン名検索]または[フリガナ検索]を選択 すると、[ログイン名検索]と[フリガナ検索]を切り替えます。
- •[ユーザー名]または[ログインユーザー名]を選択すると、ユーザーリストの並べ替えがで きます。

ネットワークユーザーからユーザーを指定するとき

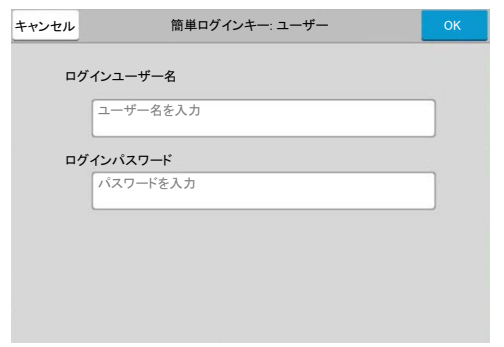

「ログインユーザー名」、「ログインパスワード」の入力欄を選択して登録するユーザーの情報 を入力して、[OK]を選択してください。

ネットワーク認証でドメインを設定しているユーザーを指定するときは、「ドメイン」でユー ザーを登録しているドメインを選択してください。

## 图参考

文字の入力方法は、次を参照してください。

- ◆ 文字の入力 (11-10ページ)
- 5 「パスワード」の[オフ]または[オン]を選択します。
- 6 表示するアイコンを選択します。

## *3* 登録する

[登録]を選択します。

# ICカード認証方法を設定する

ICカード認証が有効の場合、認証方法を設定します。

## 6 参考

この機能は、ICカード認証キットが起動されている場合に表示されます。

**→ ICカード認証キット(B) <IC[カード認証キット>\(](#page-725-0)11-6ページ)** 

## キーボードログイン

ICカード認証が有効の場合、キーボードによるログインを許可するかどうかを設定します。

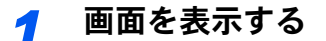

1 [ホーム]キー > [...] > [システムメニュー] > [部門管理/認証]

## 1 参考

ユーザー認証画面が表示された場合は、ログインユーザー名とログインパスワードを入 力し、[ログイン]を選択してください。ここでは管理者またはこの設定を行う権限があ るユーザーでログインしてください。 ログインユーザー名とログインパスワードの工場出荷時の値は下記が設定されています。 ログインユーザー名:TASKalfa 2554ci:2500、TASKalfa 3554ci:3500 TASKalfa 4054ci:4000、TASKalfa 5054ci:5000 TASKalfa 6054ci:6000、TASKalfa 7054ci:7000 ログインパスワード:TASKalfa 2554ci:2500、TASKalfa 3554ci:3500 TASKalfa 4054ci:4000、TASKalfa 5054ci:5000 TASKalfa 6054ci:6000、TASKalfa 7054ci:7000

2 「ICカード設定」の[キーボードログイン]を選択します。

## *2* 設定する

[禁止する]または[許可する]を選択します。

#### 追加認証

ICカードで認証後、パスワードを入力させるかどうかを設定します。

## 6 参考

ネットワーク認証のサーバータイプを[NTLM]または[Kerberos]に設定している場合は表示されません。

## *1* 画面を表示する

1 [ホーム]キー > [...] > [システムメニュー] > [部門管理/認証]

#### 2 参考

ユーザー認証画面が表示された場合は、ログインユーザー名とログインパスワードを入 力し、[ログイン]を選択してください。ここでは管理者またはこの設定を行う権限があ るユーザーでログインしてください。 ログインユーザー名とログインパスワードの工場出荷時の値は下記が設定されています。 ログインユーザー名:TASKalfa 2554ci:2500、TASKalfa 3554ci:3500 TASKalfa 4054ci:4000、TASKalfa 5054ci:5000 TASKalfa 6054ci:6000、TASKalfa 7054ci:7000 ログインパスワード:TASKalfa 2554ci:2500、TASKalfa 3554ci:3500 TASKalfa 4054ci:4000、TASKalfa 5054ci:5000 TASKalfa 6054ci:6000、TASKalfa 7054ci:7000

2 「ICカード設定」の[追加認証]を選択します。

#### *2* 設定する

[オフ]、[パスワードを使う]または[PINコードを使う]を選択します。

#### 2 参考

[PINコードを使う]はPINコード認証を使用している場合に表示されます。

**→ PINコードログインを設定する (9-32ページ)** 

# <span id="page-526-0"></span>PINコードログインを設定する

图参考

PINコードログインを使用する場合は、ネットワーク認証を有効にし、サーバータイプを[Ext.]に設定する必要があり ます。

- → ユーザー管理を有効にする (9-3ページ)
- [ネットワーク認証のサーバーを設定する\(](#page-512-0)9-18ページ)

## *1* 画面を表示する

1 [ホーム]キー > [...] > [システムメニュー] > [部門管理/認証]

## 2 参考

ユーザー認証画面が表示された場合は、ログインユーザー名とログインパスワードを入 力し、[ログイン]を選択してください。ここでは管理者またはこの設定を行う権限があ るユーザーでログインしてください。 ログインユーザー名とログインパスワードの工場出荷時の値は下記が設定されています。 ログインユーザー名:TASKalfa 2554ci:2500、TASKalfa 3554ci:3500 TASKalfa 4054ci:4000、TASKalfa 5054ci:5000 TASKalfa 6054ci:6000、TASKalfa 7054ci:7000 ログインパスワード:TASKalfa 2554ci:2500、TASKalfa 3554ci:3500 TASKalfa 4054ci:4000、TASKalfa 5054ci:5000 TASKalfa 6054ci:6000、TASKalfa 7054ci:7000

2 「ユーザー管理設定」の[PINコードログイン]を選択します。

## *2* 設定する

[オフ]または[オン]を選択します。

# ユーザー管理の使いかた

ユーザー管理を設定しているときの操作を説明します。

# ログイン/ログアウトをする

ユーザー管理が有効の場合は、本機を使用するとき、ログインユーザー名とパスワードを入力する画面が表示されます。 ログイン、ログアウトの操作手順は、次のとおりです。

## ログイン

本機の操作中にログインユーザー名とパスワードを入力する画面が表示されたら次を参照してください。

[ログインする\(](#page-98-0)2-30ページ)

## ログアウト

操作が終了したら、[ログアウト]キーを選択します。ログインユーザー名とパスワードを入力する画面に戻ります。

# 部門管理とは

部門管理は、部門コードを入力することにより、部門別にコピー/印刷/スキャン/ファクスの使用枚数を管理できる機能 です。

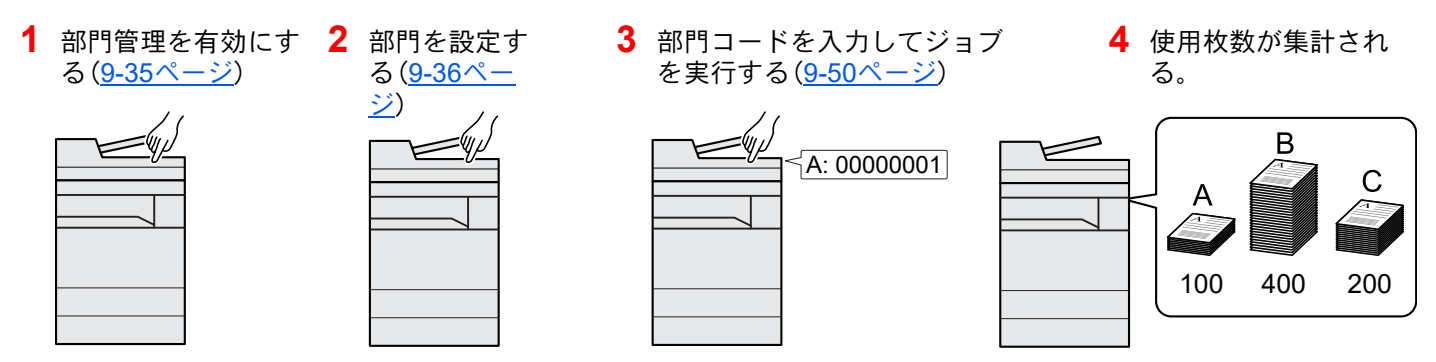

## パソコンから印刷したジョブの使用枚数を管理する

パソコンから本機で印刷したジョブの使用枚数を管理するには、プリンタードライバーの設定が必要です。

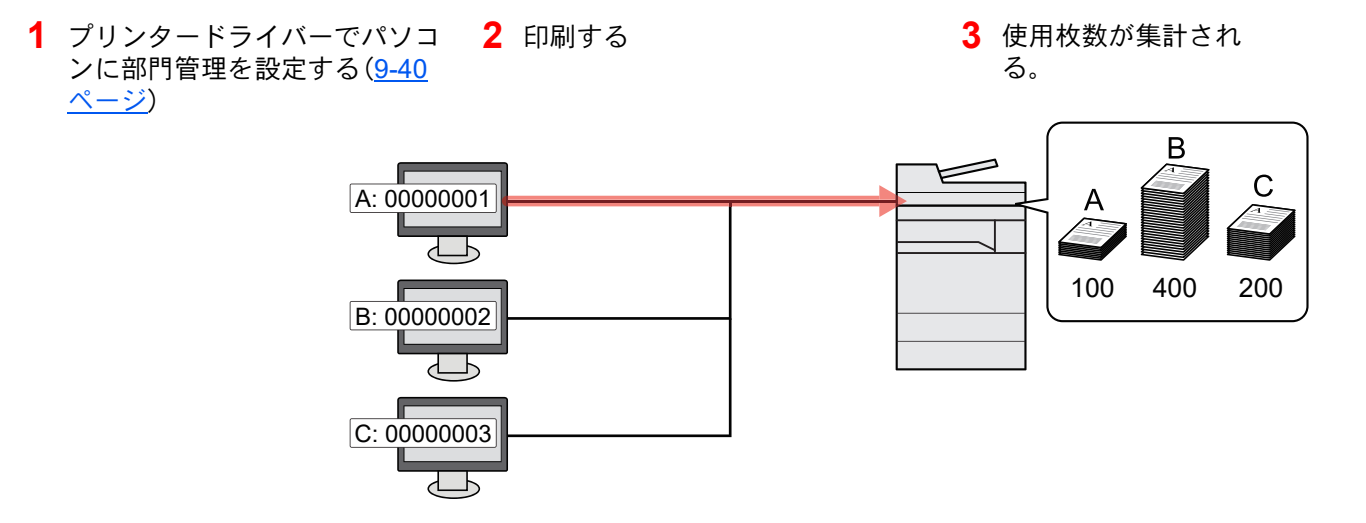

TWAINを使ってスキャンしたジョブの使用枚数を管理する

TWAINを使ってスキャンしたジョブの使用枚数を管理するには、パソコンでTWAINドライバーの設定が必要です。

**→ TWAINを使ったスキャンジョブを管理する (9-41ページ)** 

## WIAを使ってスキャンしたジョブの使用枚数を管理する

WIAを使ってスキャンしたジョブの使用枚数を管理するには、パソコンでWIAドライバーの設定が必要です。

**→ WIAを使ったスキャンジョブを管理する (9-42ページ)** 

#### パソコンから送信したファクスジョブの使用枚数を管理する

パソコンから送信したファクスジョブの使用枚数を管理するには、パソコンでFAXドライバーの設定が必要です。

- ◆ パソコンから送信したファクスジョブを管理する (9-43ページ)
- ファクス機能は、オプションのファクスキットが必要です。

# <span id="page-529-0"></span>部門管理を有効にする

- *1* 画面を表示する
	- 1 [ホーム]キー > [...] > [システムメニュー] > [部門管理/認証]

## 2 参考

ユーザー認証画面が表示された場合は、ログインユーザー名とログインパスワードを入 力し、[ログイン]を選択してください。ここでは管理者またはこの設定を行う権限があ るユーザーでログインしてください。

ログインユーザー名とログインパスワードの工場出荷時の値は下記が設定されています。

ログインユーザー名:TASKalfa 2554ci:2500、TASKalfa 3554ci:3500 TASKalfa 4054ci:4000、TASKalfa 5054ci:5000 TASKalfa 6054ci:6000、TASKalfa 7054ci:7000 ログインパスワード:TASKalfa 2554ci:2500、TASKalfa 3554ci:3500 TASKalfa 4054ci:4000、TASKalfa 5054ci:5000 TASKalfa 6054ci:6000、TASKalfa 7054ci:7000

2 「部門管理設定」[部門管理]を選択します。

## *2* 設定する

[ローカル]または[ネットワーク管理]を選択します。 部門管理を無効にする場合は[オフ]を選択します。

## 图参考

初期画面に戻ると、自動でログアウトされ、部門コードを入力する画面が表示されます。つ づけて作業を行う場合は、部門コードを入力してください。

# <span id="page-530-0"></span>部門管理(ローカル)を設定する

部門の登録や編集、削除をしたり、部門ごとに使用制限を設定できます。

# 部門を新規に登録する(部門リスト)

部門は1,000部門まで登録できます。

## *1* 画面を表示する

1 [ホーム]キー > [...] > [システムメニュー] > [部門管理/認証]

#### 16 参考

ユーザー認証画面が表示された場合は、ログインユーザー名とログインパスワードを入 力し、[ログイン]を選択してください。ここでは管理者またはこの設定を行う権限があ るユーザーでログインしてください。

ログインユーザー名とログインパスワードの工場出荷時の値は下記が設定されています。 ログインユーザー名:TASKalfa 2554ci:2500、TASKalfa 3554ci:3500 TASKalfa 4054ci:4000、TASKalfa 5054ci:5000 TASKalfa 6054ci:6000、TASKalfa 7054ci:7000

ログインパスワード:TASKalfa 2554ci:2500、TASKalfa 3554ci:3500 TASKalfa 4054ci:4000、TASKalfa 5054ci:5000 TASKalfa 6054ci:6000、TASKalfa 7054ci:7000

2 「部門管理設定」[部門管理 登録/編集]を選択します。

## *2* 部門情報を入力する

1 [新規追加] > 各項目を設定

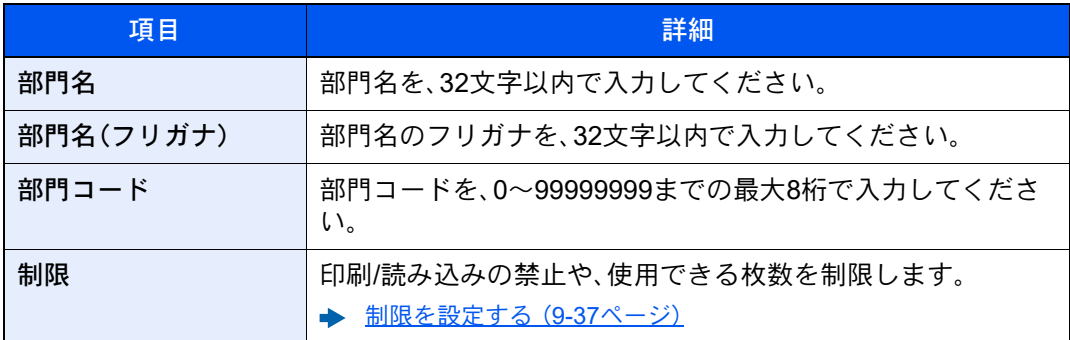

## 2 参考

- 文字の入力方法は、次を参照してください。 **→ 文字の入力 (11-10ページ)**
- すでに登録されている「部門コード」は使用できません。別の部門コードを入力してく ださい。
- 2 [登録]を選択します。 部門リストに新しい部門が追加されます。

# <span id="page-531-0"></span>制限を設定する

部門ごとに使用を禁止したり、使用できる枚数を制限したりすることができます。 制限できる内容は、「コピー/プリンターカウント方法」を「個別」にしているか「合計」にしているかによって異なります。 → コピー/プリンターカウント方法 (9-52ページ)

## 制限できる項目

コピー/プリンターカウント方法が「個別」の場合

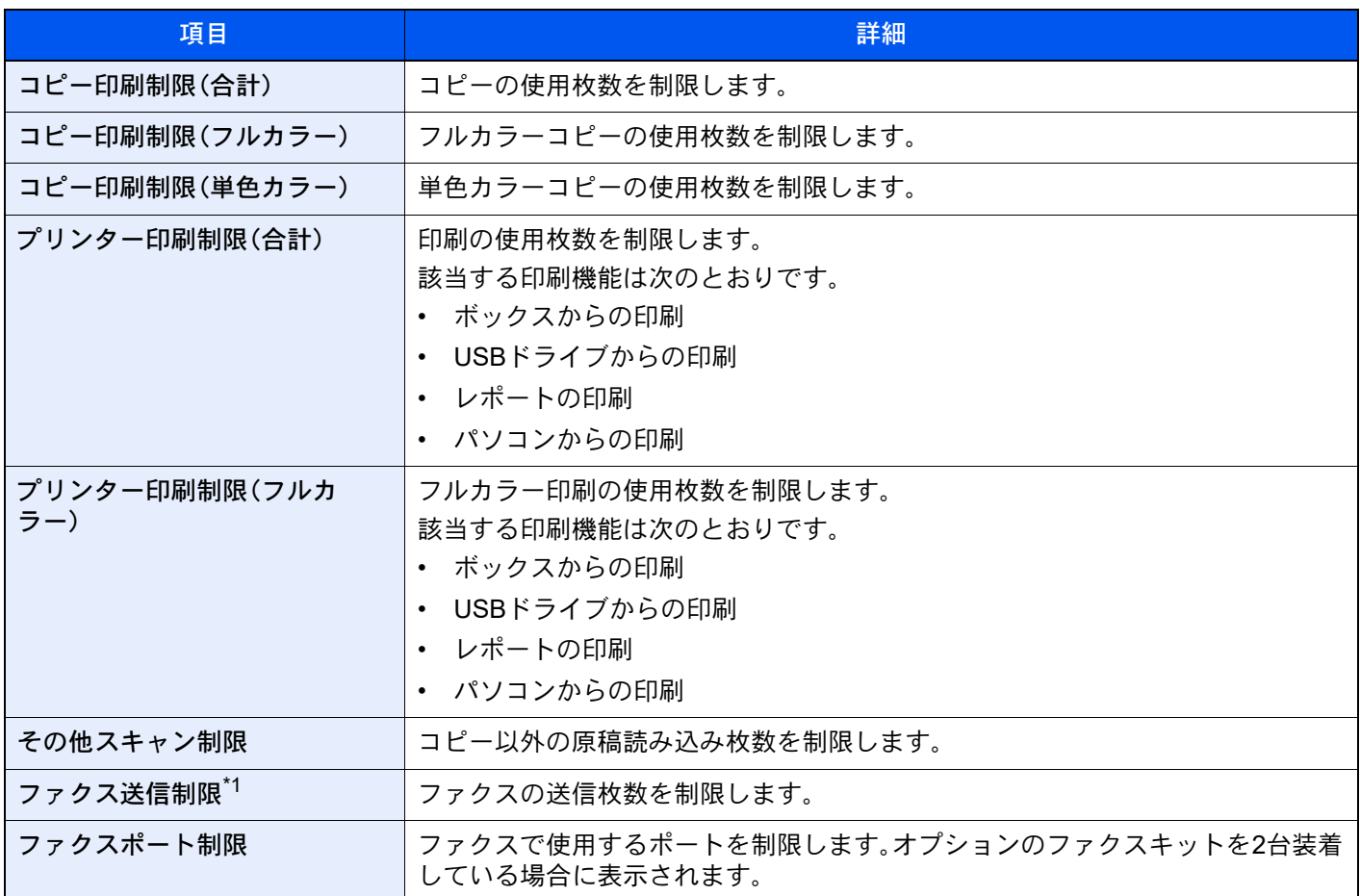

\*1 オプションのファクスキットを装着している場合に表示されます。

#### コピー/プリンターカウント方法が「合計」の場合

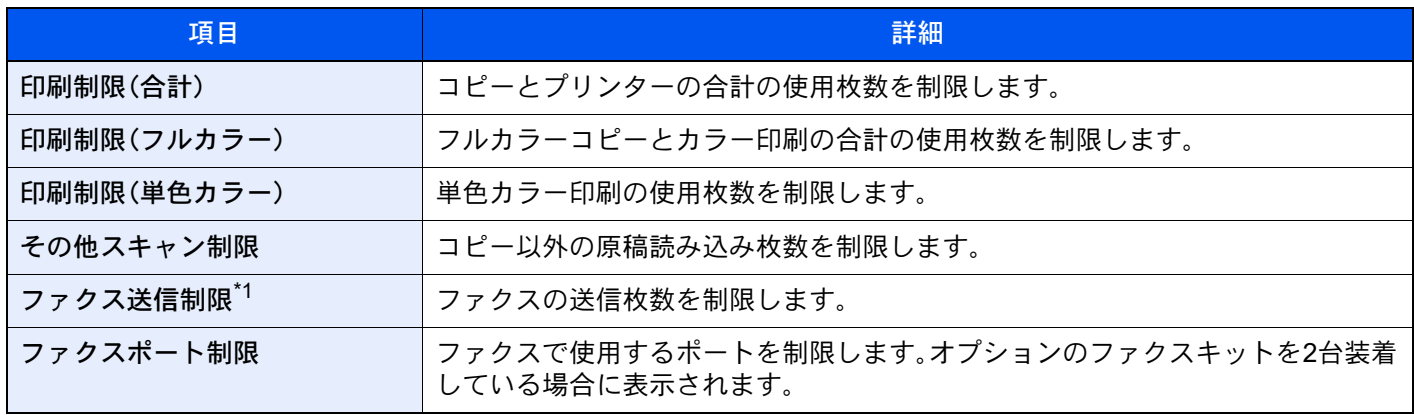

\*1 オプションのファクスキットを装着している場合に表示されます。

#### 重要

「ファクスポート制限」は、[オフ]、[ポート1のみ使用]または[ポート2のみ使用]を選択します。

## 制限の方法

制限の方法は次のとおりです。

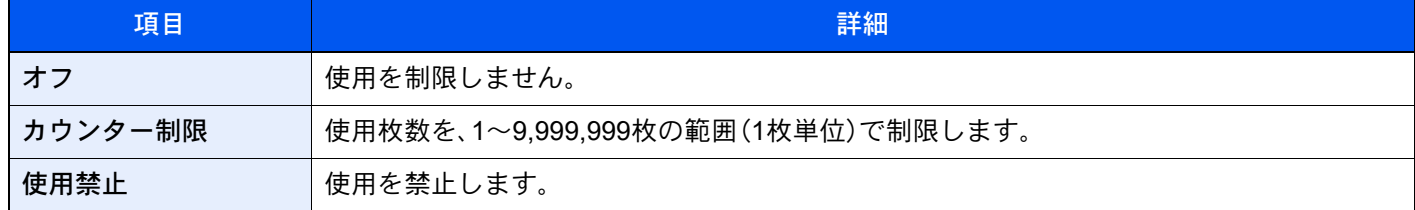

## 部門情報を編集する

#### *1* 画面を表示する

1 [ホーム]キー > [...] > [システムメニュー] > [部門管理/認証]

#### 8 参考

ユーザー認証画面が表示された場合は、ログインユーザー名とログインパスワードを入 力し、[ログイン]を選択してください。ここでは管理者またはこの設定を行う権限があ るユーザーでログインしてください。 ログインユーザー名とログインパスワードの工場出荷時の値は下記が設定されています。

ログインユーザー名:TASKalfa 2554ci:2500、TASKalfa 3554ci:3500 TASKalfa 4054ci:4000、TASKalfa 5054ci:5000 TASKalfa 6054ci:6000、TASKalfa 7054ci:7000 ログインパスワード:TASKalfa 2554ci:2500、TASKalfa 3554ci:3500 TASKalfa 4054ci:4000、TASKalfa 5054ci:5000

TASKalfa 6054ci:6000、TASKalfa 7054ci:7000

2 「部門管理設定」[部門管理 登録/編集]を選択します。

## *2* 編集する

1 部門情報を変更する部門の[ ](情報アイコン)を選択します。

#### 图参考

- 部門コードやフリガナで検索ができます。[部門コード検索]または[フリガナ検索]を 選択すると、「部門コード検索]と「フリガナ検索]を切り替えます。
- •[部門名]または[部門コード]を選択すると、部門リストの並べ替えができます。
- 2 部門情報を変更してください。
- 3 [登録]を選択します。

部門情報が変更されます。

# 部門を削除する

## *1* 画面を表示する

1 [ホーム]キー > [...] > [システムメニュー] > [部門管理/認証]

## **Q**参考

ユーザー認証画面が表示された場合は、ログインユーザー名とログインパスワードを入 力し、[ログイン]を選択してください。ここでは管理者またはこの設定を行う権限があ るユーザーでログインしてください。 ログインユーザー名とログインパスワードの工場出荷時の値は下記が設定されています。 ログインユーザー名:TASKalfa 2554ci:2500、TASKalfa 3554ci:3500 TASKalfa 4054ci:4000、TASKalfa 5054ci:5000 TASKalfa 6054ci:6000、TASKalfa 7054ci:7000 ログインパスワード:TASKalfa 2554ci:2500、TASKalfa 3554ci:3500 TASKalfa 4054ci:4000、TASKalfa 5054ci:5000 TASKalfa 6054ci:6000、TASKalfa 7054ci:7000

2 「部門管理設定」[部門管理 登録/編集]を選択します。

## *2* 削除する

1 削除する部門を選択します。

2 参考

- 部門コードやフリガナで検索ができます。[部門コード検索]または[フリガナ検索]を 選択すると、[部門コード検索]と[フリガナ検索]を切り替えます。
- •[部門名]または[部門コード]を選択すると、部門リストの並べ替えができます。
- 2 [削除] > [削除]

部門が削除されます。

## <span id="page-534-0"></span>印刷の部門管理をする

パソコンから印刷したジョブの使用枚数を管理することができます。

#### プリンタードライバーを設定する

パソコンから印刷したジョブの使用枚数を管理するには、プリンタードライバーで次の設定が必要です。ここでは、 Windows 10を例に説明します。

#### *1* 画面を表示する

1 Windowsの[スタート]ボタン→[Windowsシステムツール]→[コントロールパネル]→[デ バイスとプリンター]を選択します。

## 2 参考

Windows 8.1の場合は、デスクトップのチャームから[設定]→[コントロールパネル]→ [デバイスとプリンター]を選択します。

- 2 本機のプリンタードライバーのアイコンを右クリックして、[プリンターのプロパティ]メ ニューをクリックします。
- 3 [デバイス設定]タブの[管理者設定]をクリックします。

## *2* 設定する

1 [部門管理]タブの[部門管理]を選択します。

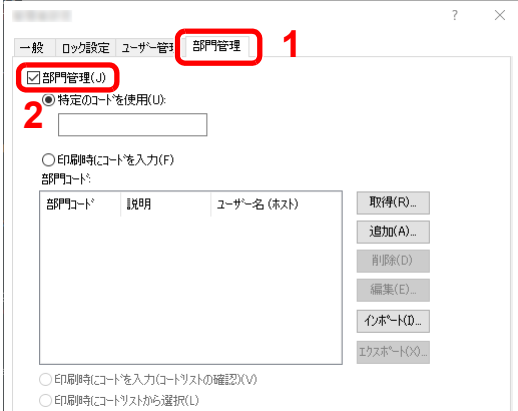

2 部門管理を設定します。

[特定のコードを使用]:特定の部門コードを指定して、すべての印刷ジョブに対して同じ 部門コードを使用します。この設定が選択されていると、印刷するたびに部門コードを入 力する必要がありません。

[印刷時にコードを入力]:印刷時に、部門コードを入力する画面が表示されます。部門コー ドは印刷するたびに入力する必要があります。

[印刷時にコードを入力(コードリストの確認)]:印刷時に、部門コードを入力する画面が 表示されます。部門コードは「部門コードリスト」に登録されているものを入力します。部 門コードは印刷するたびに入力する必要があります。

[印刷時にコードリストから選択]:印刷時に部門コードリストが表示されます。部門コー ドは「部門コードリスト」に登録されている必要があります。

[ユーザー(ホスト)ごとに部門コードを確認]:印刷時に、Windowsユーザー名を「部門コー ドリスト」で検索し、登録されている場合は印刷できます。登録されていない場合、部門 コードを入力する画面が表示されます。

3 [OK]をクリックします。

#### 8 参考

部門管理についてのその他の設定は、次を参照してください。 ◆ プリンタードライバー操作手順書

# <span id="page-535-0"></span>TWAINを使ったスキャンジョブを管理する

TWAINを使ってスキャンしたジョブの使用枚数を管理することができます。

#### TWAINドライバーを設定する

TWAINを使ってスキャンしたジョブの使用枚数を管理するには、TWAINドライバーで次の設定が必要です。ここでは、 Windows 10を例に説明します。

## *1* 画面を表示する

1 タスクバーから検索ボックスをクリックし、「TWAIN Driver Setting」と入力します。検索さ れた一覧の中から[TWAIN Driver Setting]を選択します。TWAINドライバー設定画面が表 示されます。

## 18 参考

Windows 8.1の場合は、デスクトップのチャームから[検索]をクリックし、検索欄に 「TWAIN Driver Setting」と入力します。検索された一覧の中から[TWAIN Driver Setting] を選択します。

2 本機を選択し、「編集」をクリックします。

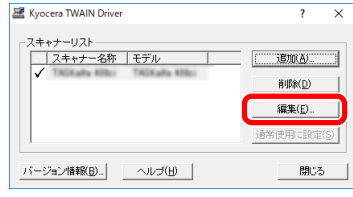

## *2* 設定する

- 1 [ユーザー認証設定]をクリックします。
- 2 「部門ID]を選択して、部門コードを入力します。

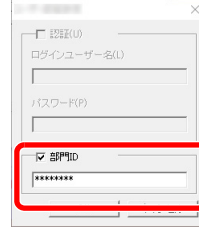

3 [OK]をクリックします。

# <span id="page-536-0"></span>WIAを使ったスキャンジョブを管理する

WIAを使ってスキャンしたジョブの使用枚数を管理することができます。

#### WIAドライバーを設定する

WIAを使ってスキャンしたジョブの使用枚数を管理するには、WIAドライバーで次の設定が必要です。ここでは、 Windows 10を例に説明します。

## *1* 画面を表示する

1 Windowsの[スタート]ボタン→[Windowsシステムツール]→[コントロールパネル]を選 択してください。コントロールパネルの検索欄に「スキャナー」と入力します。検索された 一覧の中から[スキャナーとカメラの表示]を選択すると、スキャナーとカメラ画面が表示 されます。

## 2 参考

Windows 8.1の場合は、デスクトップのチャームから[検索]をクリックし、検索欄に「ス キャナーとカメラの表示」と入力します。検索された一覧の中から[スキャナーとカメラ の表示]をクリックすると、スキャナーとカメラ画面が表示されます。

2 本機と同じ名称のWIAドライバーを選択し、[プロパティ]ボタンをクリックします。

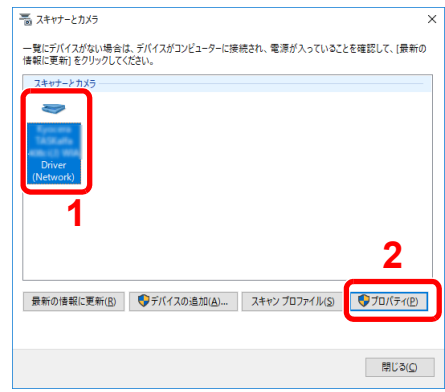

## *2* 設定する

1 [設定]タブの[部門ID]を選択して、部門コードを入力します。

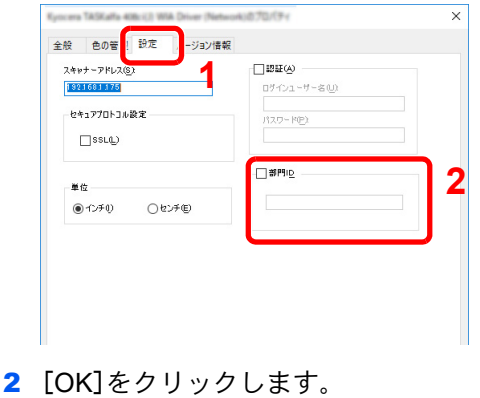

# <span id="page-537-0"></span>パソコンから送信したファクスジョブを管理する

パソコンから送信したファクスジョブの使用枚数を管理することができます。

## 图参考

ファクス機能は、オプションのファクスキットが必要です。

### FAXドライバーの設定

パソコンから送信したファクスジョブの使用枚数を管理するには、FAXドライバーで次の設定が必要です。ここでは、 Windows 10を例に説明します。

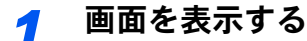

1 Windowsの[スタート]ボタン→[Windowsシステムツール]→[コントロールパネル]→[デ バイスとプリンター]を選択します。

#### 2 参考

Windows 8.1の場合は、デスクトップのチャームから[設定]→[コントロールパネル]→ [デバイスとプリンター]を選択します。

- 2 本機のFAXドライバーのアイコンを右クリックして、[印刷設定]メニューをクリックしま す。
- 3 [ファクス設定]タブの[ファクス送信設定]をクリックします。

## *2* 設定する

1 [認証]タブの[部門管理]を選択します。

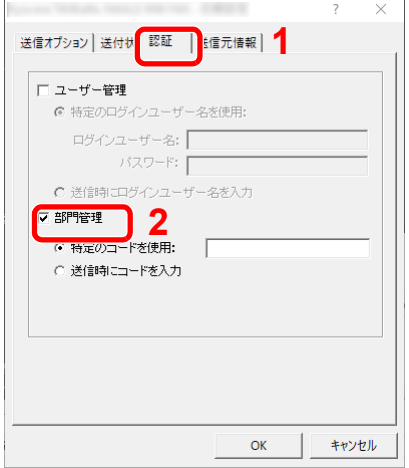

2 部門管理を設定します。

[特定のコードを使用]:特定の部門コードを指定して、すべてのファクスジョブに対して 同じ部門コードを使用します。この設定が選択されていると、ファクスジョブごとに部門 コードを入力する必要がありません。

[送信時にコードを入力]:送信時に、部門コードを入力する画面が表示されます。部門コー ドは送信するたびに入力する必要があります。

3 [OK]をクリックします。

# 部門管理の運用

# カウンター制限初期値

新規部門登録を行う場合の、制限枚数の初期値を変更することができます。設定範囲は1 ~ 9,999,999 枚です。 設定できる内容は、「コピー/プリンターカウント方法」を「個別」にしているか「合計」にしているかによって異なります。

◆ コピー/プリンターカウント方法 (9-52ページ)

#### *1* 画面を表示する

1 [ホーム]キー > [...] > [システムメニュー] > [部門管理/認証]

## 图参考

ユーザー認証画面が表示された場合は、ログインユーザー名とログインパスワードを入 力し、[ログイン]を選択してください。ここでは管理者またはこの設定を行う権限があ るユーザーでログインしてください。

ログインユーザー名とログインパスワードの工場出荷時の値は下記が設定されています。

ログインユーザー名:TASKalfa 2554ci:2500、TASKalfa 3554ci:3500 TASKalfa 4054ci:4000、TASKalfa 5054ci:5000 TASKalfa 6054ci:6000、TASKalfa 7054ci:7000

ログインパスワード:TASKalfa 2554ci:2500、TASKalfa 3554ci:3500 TASKalfa 4054ci:4000、TASKalfa 5054ci:5000 TASKalfa 6054ci:6000、TASKalfa 7054ci:7000

2 「部門管理設定」[部門管理設定]を選択します。

#### *2* 設定する

「カウンター制限初期値」の各項目を選択 > [+]、[-]、またはテンキーで制限枚数の初期値を 入力 > [OK]

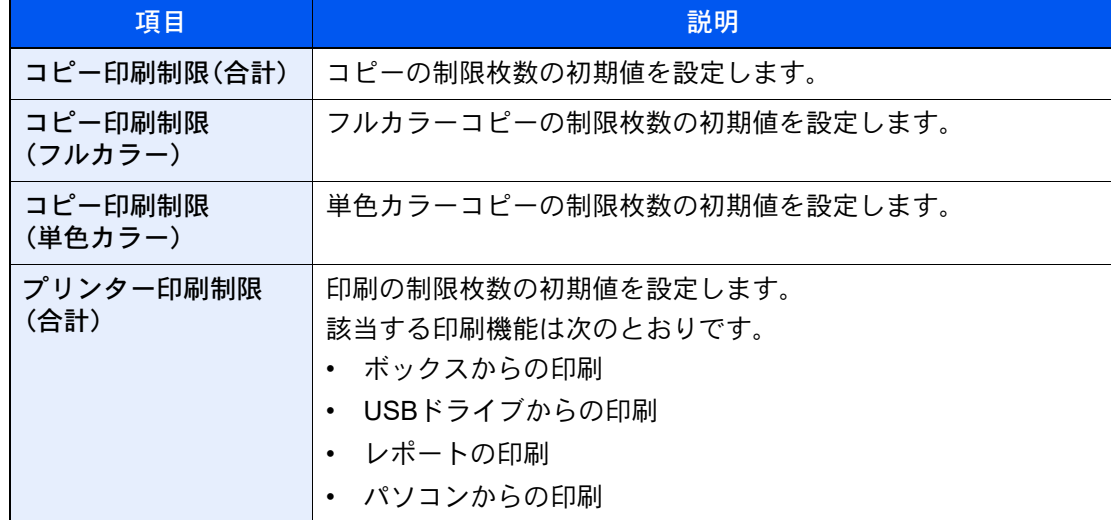

コピー/プリンターカウント方法が「個別」の場合

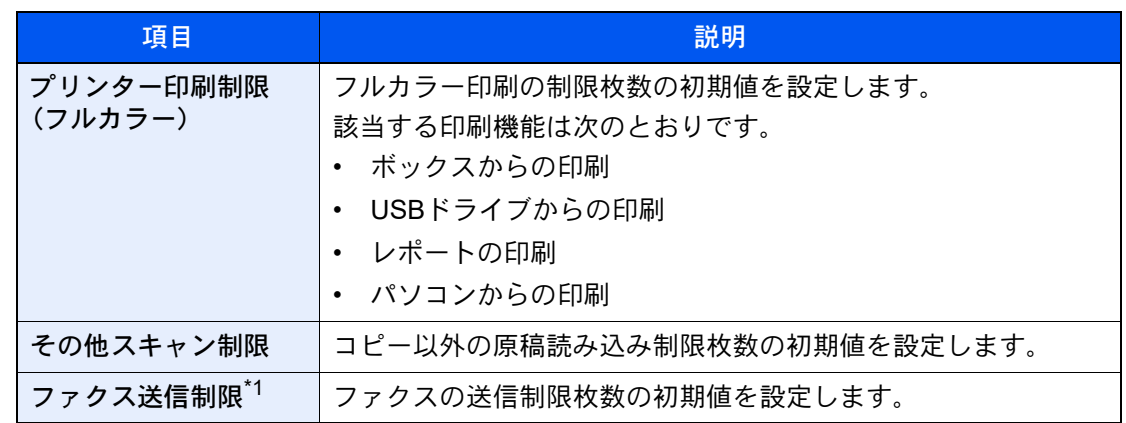

\*1 オプションのファクスキットを装着している場合に表示されます。

コピー/プリンターカウント方法が「合計」の場合

| 項目                     | 説明                                 |
|------------------------|------------------------------------|
| 印刷制限(合計)               | コピーとプリンター合計の制限枚数の初期値を設定します。        |
| 印刷制限(フルカラー)            | フルカラーコピーとカラー印刷の制限枚数の初期値を設定しま<br>す。 |
| 印刷制限(単色カラー)            | 単色カラー印刷の制限枚数の初期値を設定します。            |
| その他スキャン制限              | コピー以外の原稿読み込み制限枚数の初期値を設定します。        |
| ファクス送信制限 <sup>*1</sup> | ファクスの送信制限枚数の初期値を設定します。             |

\*1 オプションのファクスキットを装着している場合に表示されます。
### <span id="page-540-0"></span>用紙サイズ別に集計する

特定の用紙サイズ(例:A4)の使用枚数を集計することができます。

### 13 参考

用紙サイズは、1~5の5種類を指定することができます。この5種類の使用枚数は、部門レポートに記載されています。 ◆ 部門レポートを印刷する (9-49ページ)

用紙サイズ指定時に、合わせて用紙種類も指定できます(例:A4サイズでカラー用紙の使用枚数を集計する)。用紙種類を 指定しない場合は、用紙種類に関係なく指定した用紙サイズの使用枚数が集計されます。

#### *1* 画面を表示する

1 [ホーム]キー > [...] > [システムメニュー] > [部門管理/認証]

### 2 参考

ユーザー認証画面が表示された場合は、ログインユーザー名とログインパスワードを入 力し、[ログイン]を選択してください。ここでは管理者またはこの設定を行う権限があ るユーザーでログインしてください。 ログインユーザー名とログインパスワードの工場出荷時の値は下記が設定されています。 ログインユーザー名:TASKalfa 2554ci:2500、TASKalfa 3554ci:3500 TASKalfa 4054ci:4000、TASKalfa 5054ci:5000 TASKalfa 6054ci:6000、TASKalfa 7054ci:7000 ログインパスワード:TASKalfa 2554ci:2500、TASKalfa 3554ci:3500 TASKalfa 4054ci:4000、TASKalfa 5054ci:5000 TASKalfa 6054ci:6000、TASKalfa 7054ci:7000

2 「部門管理設定]を選択します。

### *2* 設定する

- 1 「用紙サイズ別集計」[用紙サイズ1(~5)] > [オン]
- 2 「用紙サイズ」を選択します。
- 3 指定する用紙サイズを選択します。
- 4 用紙種類を指定する場合は、[用紙種類]を選択します。
- 5 指定する用紙種類を選択します。
- 6 [OK]を選択します。

### <span id="page-541-0"></span>使用枚数を集計する

使用枚数を集計することができます。集計は、全部門または部門別に行います。また、一定期間管理した使用枚数をリ セットして、新たに使用枚数のカウントを始めることができます。

参照できる項目は次のとおりです。

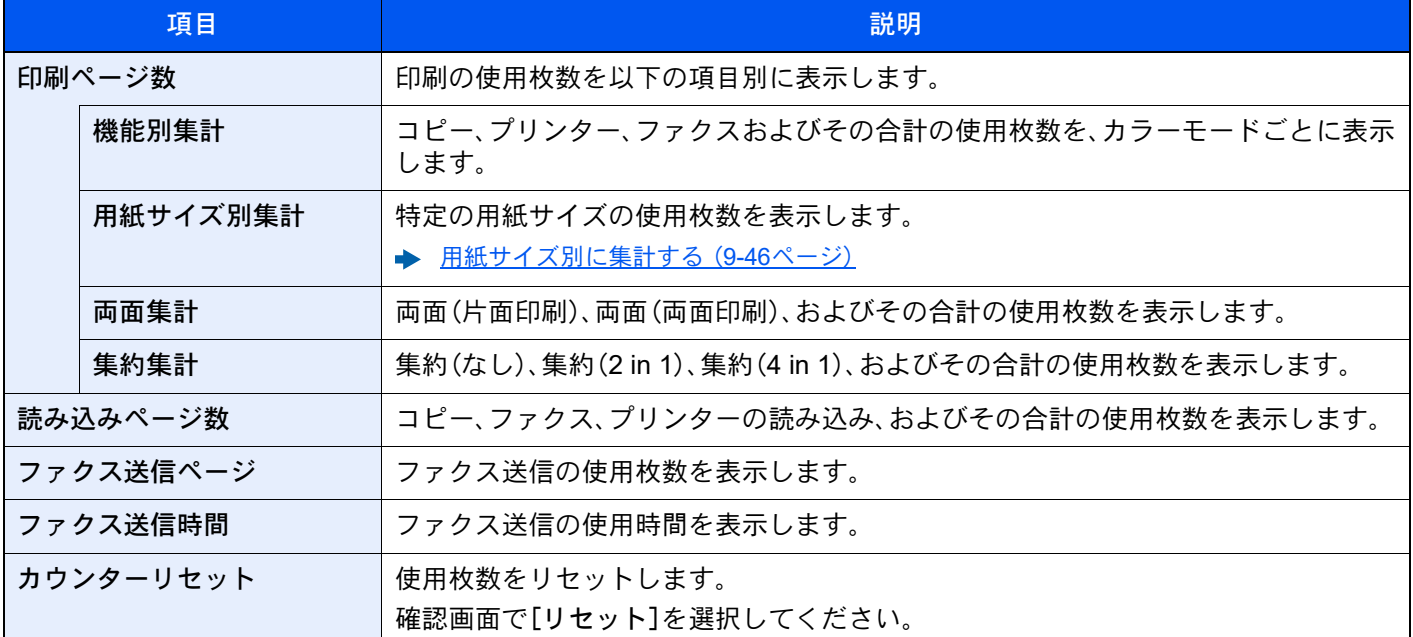

### *1* 画面を表示する

1 [ホーム]キー > [...] > [システムメニュー] > [部門管理/認証]

#### 2 参考

ユーザー認証画面が表示された場合は、ログインユーザー名とログインパスワードを入 力し、[ログイン]を選択してください。ここでは管理者またはこの設定を行う権限があ るユーザーでログインしてください。 ログインユーザー名とログインパスワードの工場出荷時の値は下記が設定されています。 ログインユーザー名:TASKalfa 2554ci:2500、TASKalfa 3554ci:3500 TASKalfa 4054ci:4000、TASKalfa 5054ci:5000 TASKalfa 6054ci:6000、TASKalfa 7054ci:7000 ログインパスワード:TASKalfa 2554ci:2500、TASKalfa 3554ci:3500 TASKalfa 4054ci:4000、TASKalfa 5054ci:5000 TASKalfa 6054ci:6000、TASKalfa 7054ci:7000

2 「部門管理設定」[部門カウンター]を選択します。

#### *2* 参照する

#### 全部門を集計する

全部門の使用枚数を集計します。また、全部門の使用枚数を一括でリセットできます。

- 1 [合計]を選択して、集計結果を参照します。
	- 使用枚数をリセットするときは、[カウンターリセット]を選択してください。
- 2 内容を確認したら、「閉じる]を選択します。

#### 部門別に集計する

部門別の使用枚数を集計します。また、部門別に使用枚数をリセットできます。

1 集計を参照する部門を選択します。

#### 3 参考

- 部門コードやフリガナで検索ができます。[部門コード検索]または[フリガナ検索]を 選択すると、[部門コード検索]と[フリガナ検索]を切り替えます。
- •[部門名]または[部門コード]を選択すると、部門リストの並べ替えができます。
- 自部門以外を表示するときは[その他部門]を選択してください。
- 2 集計結果を参照します。

使用枚数をリセットするときは、[カウンターリセット]を選択してください。

3 内容を確認したら、[閉じる]を選択します。

### <span id="page-543-0"></span>部門レポートを印刷する

全部門で集計された枚数を、部門レポートとして印刷できます。 レポートは、コピーとプリンターの枚数管理の方法によって、印刷されるフォームが変わります。

#### コピーとプリンターの管理方法が「個別」の場合

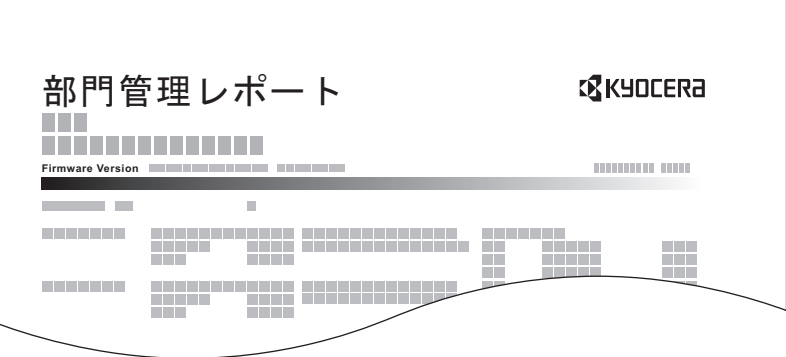

用紙サイズ別集計を行っている場合は、サイズ別でレポートが印刷されます。 部門管理レポートを印刷する操作手順は、次のとおりです。

#### *1* 用紙を準備する

カセットにA4またはLetterの用紙が補給されていることを確認します。

### *2* 画面を表示する

[ホーム]キー > [...] > [システムメニュー] > [部門管理/認証]

### 3 参考

ユーザー認証画面が表示された場合は、ログインユーザー名とログインパスワードを入力 し、[ログイン]を選択してください。ここでは管理者またはこの設定を行う権限があるユー ザーでログインしてください。 ログインユーザー名とログインパスワードの工場出荷時の値は下記が設定されています。 ログインユーザー名:TASKalfa 2554ci:2500、TASKalfa 3554ci:3500 TASKalfa 4054ci:4000、TASKalfa 5054ci:5000 TASKalfa 6054ci:6000、TASKalfa 7054ci:7000 ログインパスワード:TASKalfa 2554ci:2500、TASKalfa 3554ci:3500 TASKalfa 4054ci:4000、TASKalfa 5054ci:5000 TASKalfa 6054ci:6000、TASKalfa 7054ci:7000

### *3* 印刷する

「部門管理設定」[部門レポート印刷] > [印刷] 部門管理レポートが印刷されます。

# 部門管理の使いかた

部門管理を設定しているときの操作を説明します。

### ログイン/ログアウトをする

部門管理が有効の場合は、本機を使用するとき、部門コードを入力する画面が表示されます。 ログイン、ログアウトの操作手順は、次のとおりです。

### ログインする

本機を操作して部門コードを入力する画面が表示されたら、次の操作をしてください。

### *1* テンキーで部門コードを入力 > [ログイン]を選択

#### 2 参考

- 入力を間違えたときは、[C](クリア)を選択して入力し直してください。
- 登録された部門コードと一致しない場合はエラー音が鳴り、ログインできません。正しい 部門コードを入力してください。
- •[カウンター参照]を選択すると、印刷枚数や読み込み枚数を参照することができます。

#### ログインユーザー名とパスワードを入力する画面が表示されたとき

ユーザー管理が有効の場合は、部門コードを入力する画面の代わりに、ログインユーザー名と パスワードを入力する画面が表示されます。ログインユーザー名とパスワードを入力してロ グインしてください。ユーザーに部門情報が登録されているときは、部門コードの入力は省略 されます。

- → 新しいユーザーを登録する(ローカルユーザーリスト) (9-7ページ)
- *2* 通常の操作を行う

#### ログアウトする

操作が終了したら、[ログアウト]キーを選択します。部門コードを入力する画面に戻ります。

# 制限超過時設定

制限枚数に達したときの処理を変更できます。処理の内容は次のとおりです。

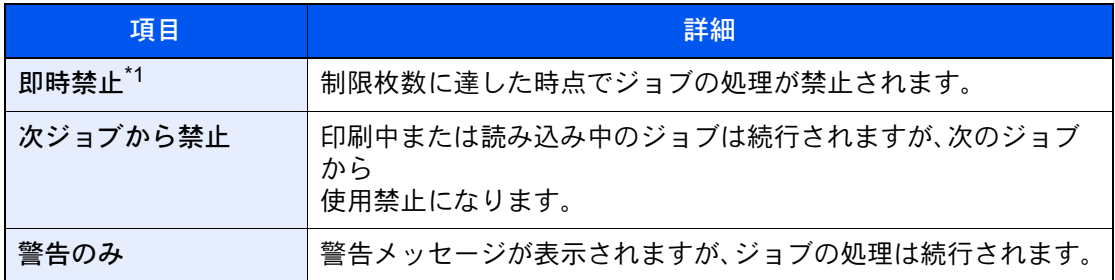

\*1 送信中や、ボックス保存中は次のジョブから禁止されます。

#### *1* 画面を表示する

1 [ホーム]キー > [...] > [システムメニュー] > [部門管理/認証]

### 18 参考

ユーザー認証画面が表示された場合は、ログインユーザー名とログインパスワードを入 力し、[ログイン]を選択してください。ここでは管理者またはこの設定を行う権限があ るユーザーでログインしてください。 ログインユーザー名とログインパスワードの工場出荷時の値は下記が設定されています。

- ログインユーザー名:TASKalfa 2554ci:2500、TASKalfa 3554ci:3500 TASKalfa 4054ci:4000、TASKalfa 5054ci:5000 TASKalfa 6054ci:6000、TASKalfa 7054ci:7000
- ログインパスワード:TASKalfa 2554ci:2500、TASKalfa 3554ci:3500 TASKalfa 4054ci:4000、TASKalfa 5054ci:5000 TASKalfa 6054ci:6000、TASKalfa 7054ci:7000
- 2 「部門管理設定」[部門管理設定] > 「初期設定」[制限超過時設定]

### *2* 設定する

[即時禁止]、[次ジョブから禁止]、または[警告のみ]を選択します。

# コピー/プリンターカウント方法

コピーとプリンターの使用枚数を合計して管理するか、個別に管理するか選択することができます。この選択によって、 使用枚数の制限や集計の方法が変わりますので、本機をお使いの環境に合わせてください。

- → 制限を設定する (9-37ページ)
- ◆ 使用枚数を集計する (9-47ページ)
- [部門レポートを印刷する\(](#page-543-0)9-49ページ)

### *1* 画面を表示する

1 [ホーム]キー > [...] > [システムメニュー] > [部門管理/認証]

#### 2 参考

ユーザー認証画面が表示された場合は、ログインユーザー名とログインパスワードを入 力し、[ログイン]を選択してください。ここでは管理者またはこの設定を行う権限があ るユーザーでログインしてください。 ログインユーザー名とログインパスワードの工場出荷時の値は下記が設定されています。 ログインユーザー名:TASKalfa 2554ci:2500、TASKalfa 3554ci:3500 TASKalfa 4054ci:4000、TASKalfa 5054ci:5000 TASKalfa 6054ci:6000、TASKalfa 7054ci:7000 ログインパスワード:TASKalfa 2554ci:2500、TASKalfa 3554ci:3500 TASKalfa 4054ci:4000、TASKalfa 5054ci:5000 TASKalfa 6054ci:6000、TASKalfa 7054ci:7000

2 「部門管理設定」[部門管理設定] > 「初期設定」[コピー/プリンターカウント方法]

### *2* 設定する

[合計]または[個別]を選択します。

# 不明ユーザー処理方法を設定する

### <span id="page-547-0"></span>ID不明ジョブ処理を設定する

ログインユーザー名(ユーザーID)が不明なジョブ、またはログインユーザー名(ユーザーID)のないジョブがパソコンか ら届いた場合の処理方法を選択することができます。ユーザー管理が無効で、部門管理を有効にしている場合は、ジョブ の部門コードが不明のときの処理方法となります。

設定項目は次のとおりです。

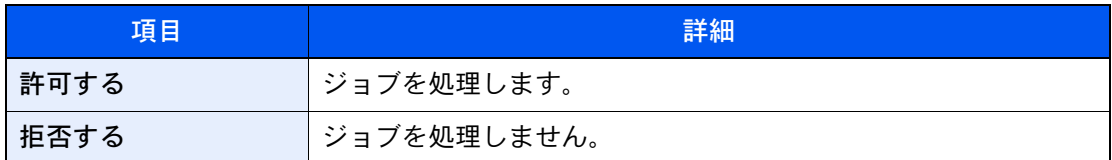

#### *1* 画面を表示する

1 [ホーム]キー > [...] > [システムメニュー] > [部門管理/認証]

### 16 参考

ユーザー認証画面が表示された場合は、ログインユーザー名とログインパスワードを入 力し、[ログイン]を選択してください。ここでは管理者またはこの設定を行う権限があ るユーザーでログインしてください。 ログインユーザー名とログインパスワードの工場出荷時の値は下記が設定されています。 ログインユーザー名:TASKalfa 2554ci:2500、TASKalfa 3554ci:3500 TASKalfa 4054ci:4000、TASKalfa 5054ci:5000 TASKalfa 6054ci:6000、TASKalfa 7054ci:7000 ログインパスワード:TASKalfa 2554ci:2500、TASKalfa 3554ci:3500 TASKalfa 4054ci:4000、TASKalfa 5054ci:5000 TASKalfa 6054ci:6000、TASKalfa 7054ci:7000

2 「不明ユーザー設定」[ID不明ジョブ処理]を選択します。

### *2* 設定する

[拒否する]または[許可する]を選択します。

### ID不明ユーザーのユーザー情報を登録する

ID不明ユーザーのユーザー情報を登録すると、ジョブ状況画面やジョブ履歴画面で確認できるようになります。また、使 用できる機能を制限することができます。

### **Q**参考

この設定は、「ID不明ジョブ処理」を[許可する]にしている場合に表示されます。

**→ ID不明ジョブ処理を設定する (9-53ページ)** 

#### *1* 画面を表示する

1 [ホーム]キー > [...] > [システムメニュー] > [部門管理/認証]

#### 8 参考

ユーザー認証画面が表示された場合は、ログインユーザー名とログインパスワードを入 力し、[ログイン]を選択してください。ここでは管理者またはこの設定を行う権限があ るユーザーでログインしてください。 ログインユーザー名とログインパスワードの工場出荷時の値は下記が設定されています。 ログインユーザー名:TASKalfa 2554ci:2500、TASKalfa 3554ci:3500 TASKalfa 4054ci:4000、TASKalfa 5054ci:5000 TASKalfa 6054ci:6000、TASKalfa 7054ci:7000 ログインパスワード:TASKalfa 2554ci:2500、TASKalfa 3554ci:3500 TASKalfa 4054ci:4000、TASKalfa 5054ci:5000 TASKalfa 6054ci:6000、TASKalfa 7054ci:7000

2 「不明ユーザー設定」[ユーザー情報]を選択します。

### *2* ユーザー情報を登録する

各項目を設定 > [OK]

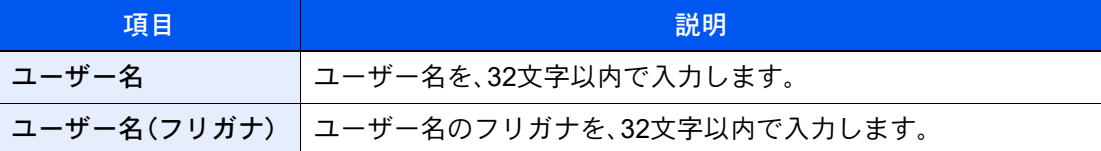

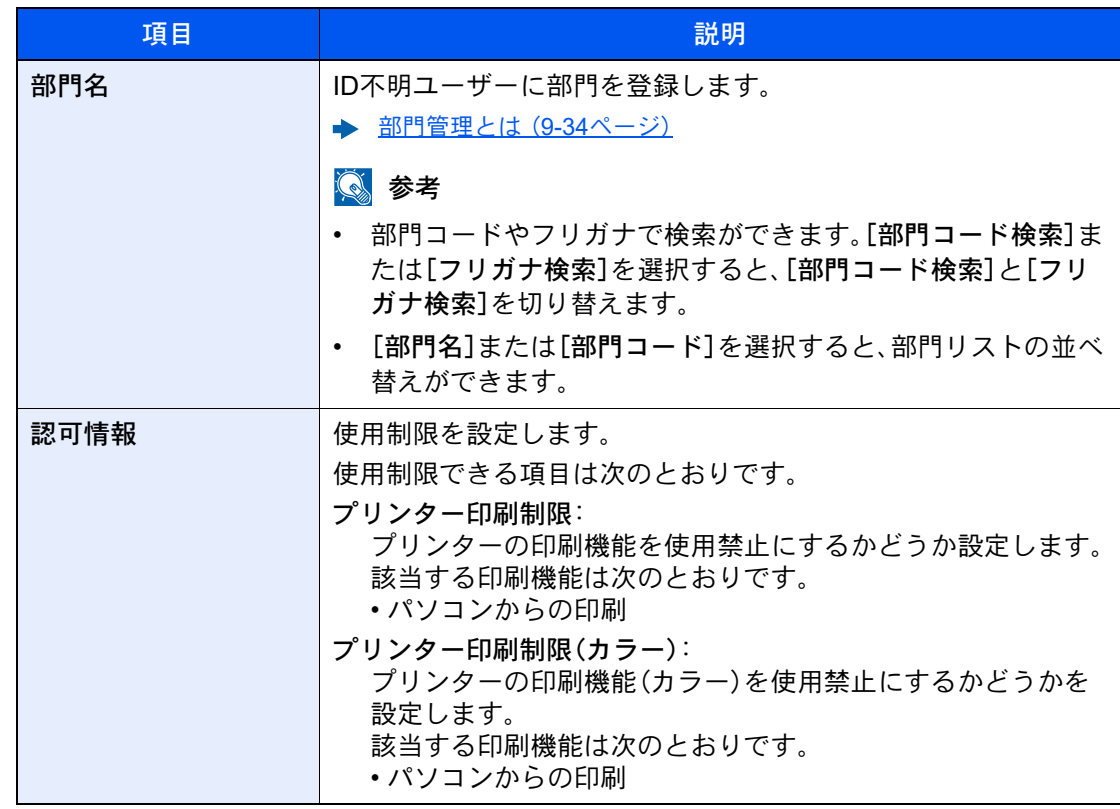

# 10 こんなときには

この章では、次の項目について説明します。

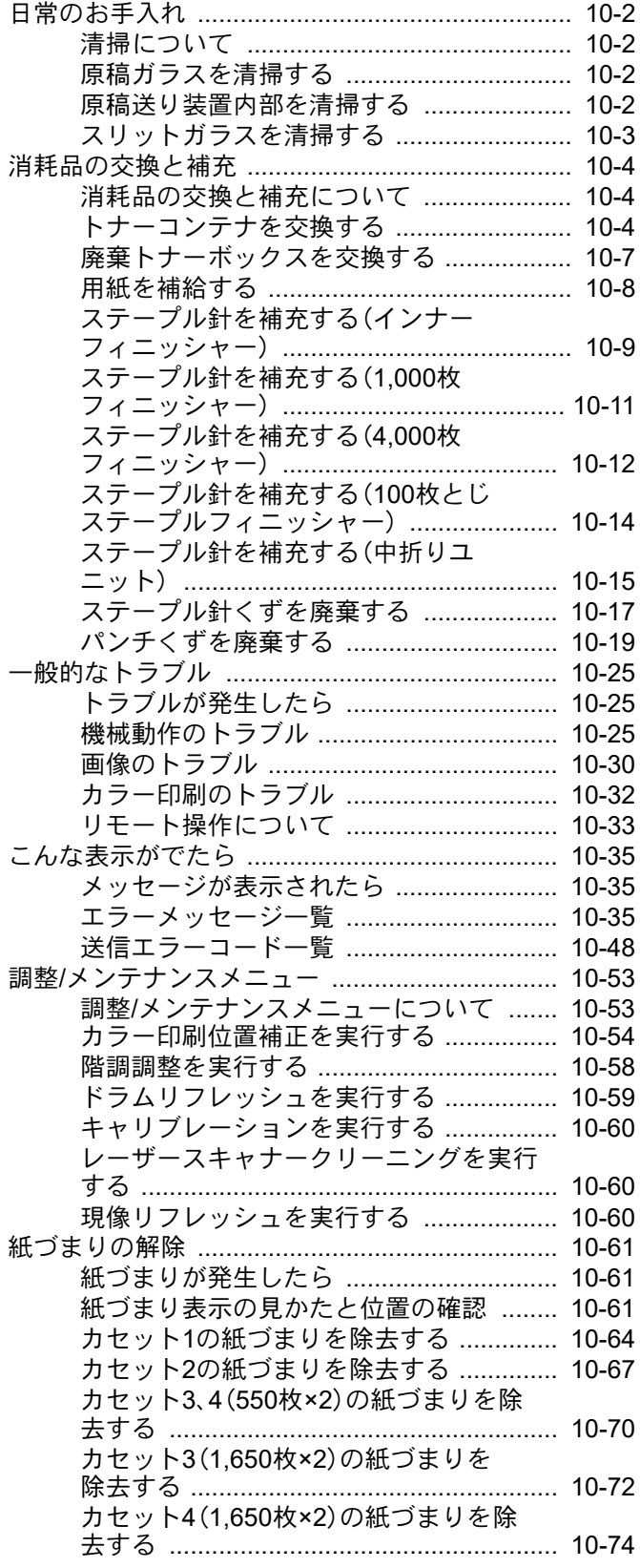

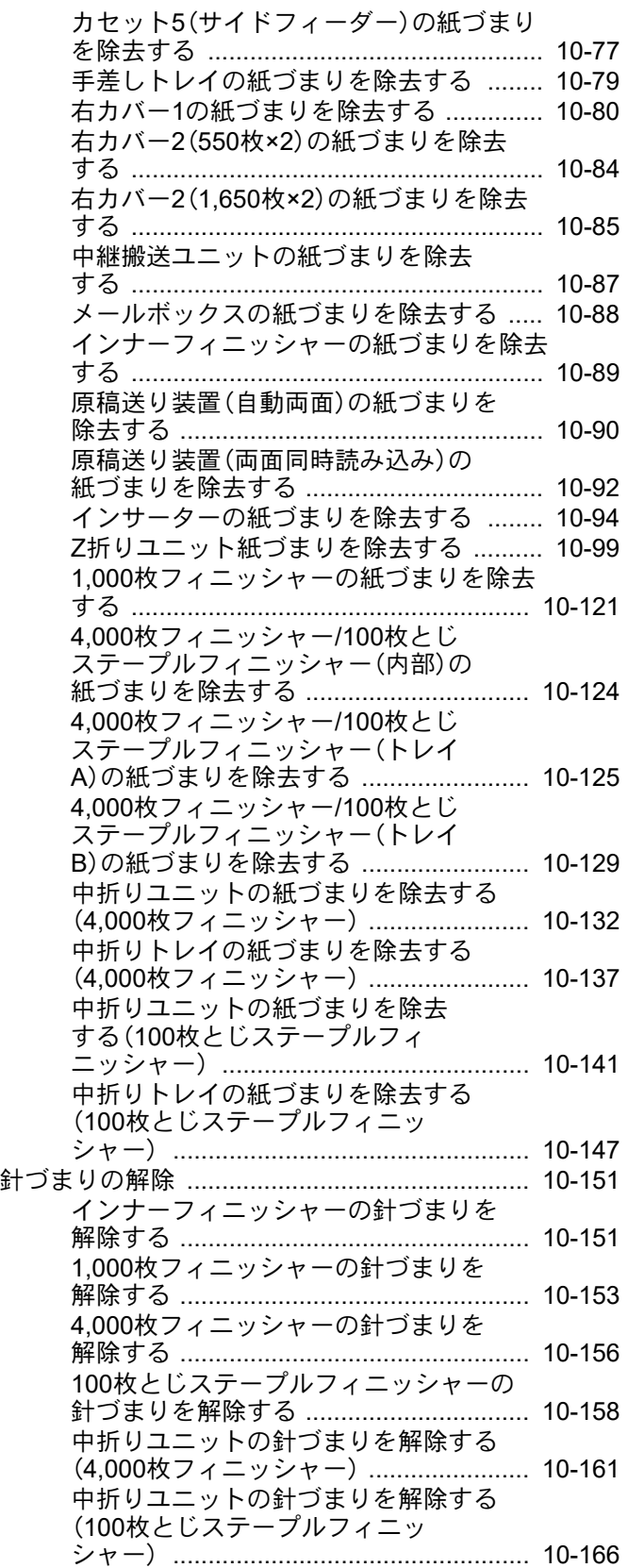

# <span id="page-551-0"></span>日常のお手入れ

### <span id="page-551-1"></span>清掃について

印刷品質を保つため、定期的に本機を清掃します。

注意 本機の清掃を行うときは、安全上必ず電源プラグをコンセントから抜いてください。

### <span id="page-551-2"></span>原稿ガラスを清掃する

原稿ガラスと、原稿押さえまたは原稿送り装置のうら面をアルコールまたはうすい中性洗剤をつけた柔らかい布で拭い てください。

重要

シンナー、有機溶剤などは使用しないでください。

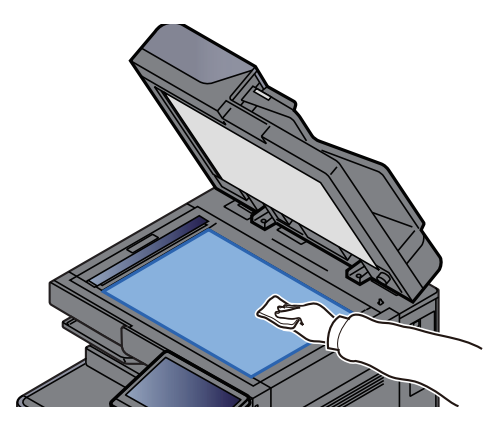

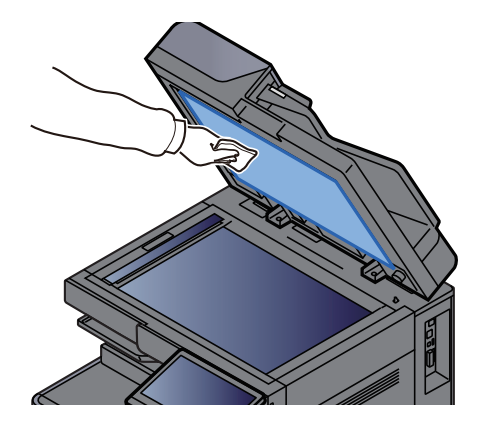

### <span id="page-551-3"></span>原稿送り装置内部を清掃する

原稿送り装置(両面同時読み込み)を使用している場合は、原稿送り装置内部を付属の清掃用布で拭いてください。

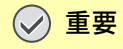

シンナー、有機溶剤などは使用しないでください。

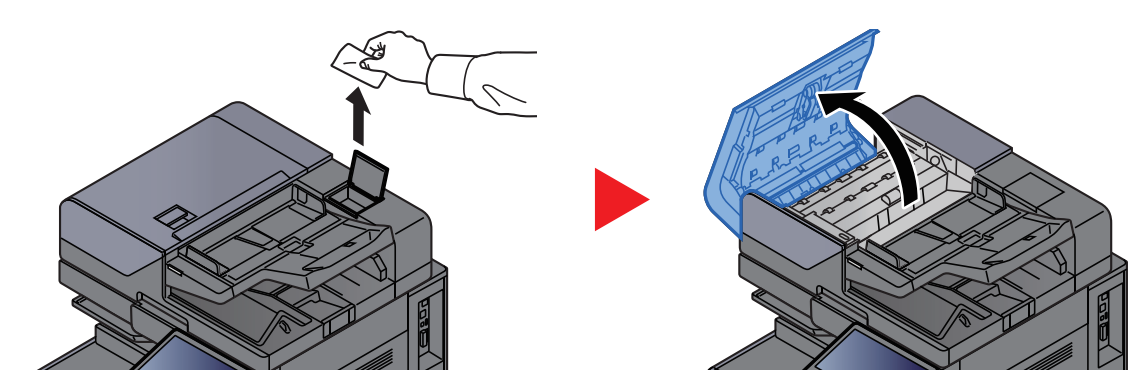

*1* 清掃用布を取り出して、原稿送り装置カバーを開ける

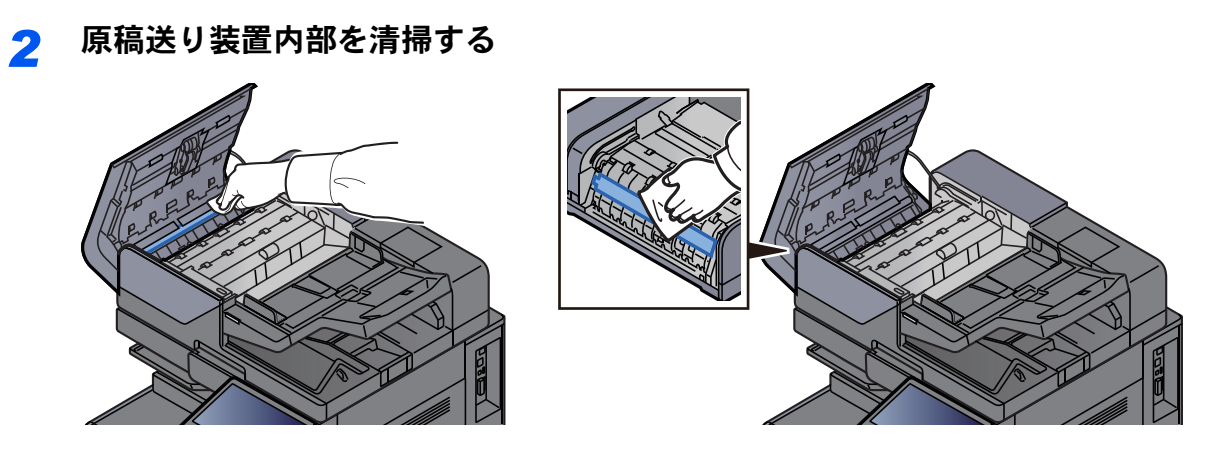

# <span id="page-552-0"></span>スリットガラスを清掃する

原稿送り装置を使用している場合、付属の清掃用布でスリットガラスと読み取りガイドの表面を拭いてください。

重要

スリットガラスは付属の布で拭いてください。

### 6 参考

スリットガラスや読み取りガイドの汚れは、出力紙に黒い筋などが写る原因となります。

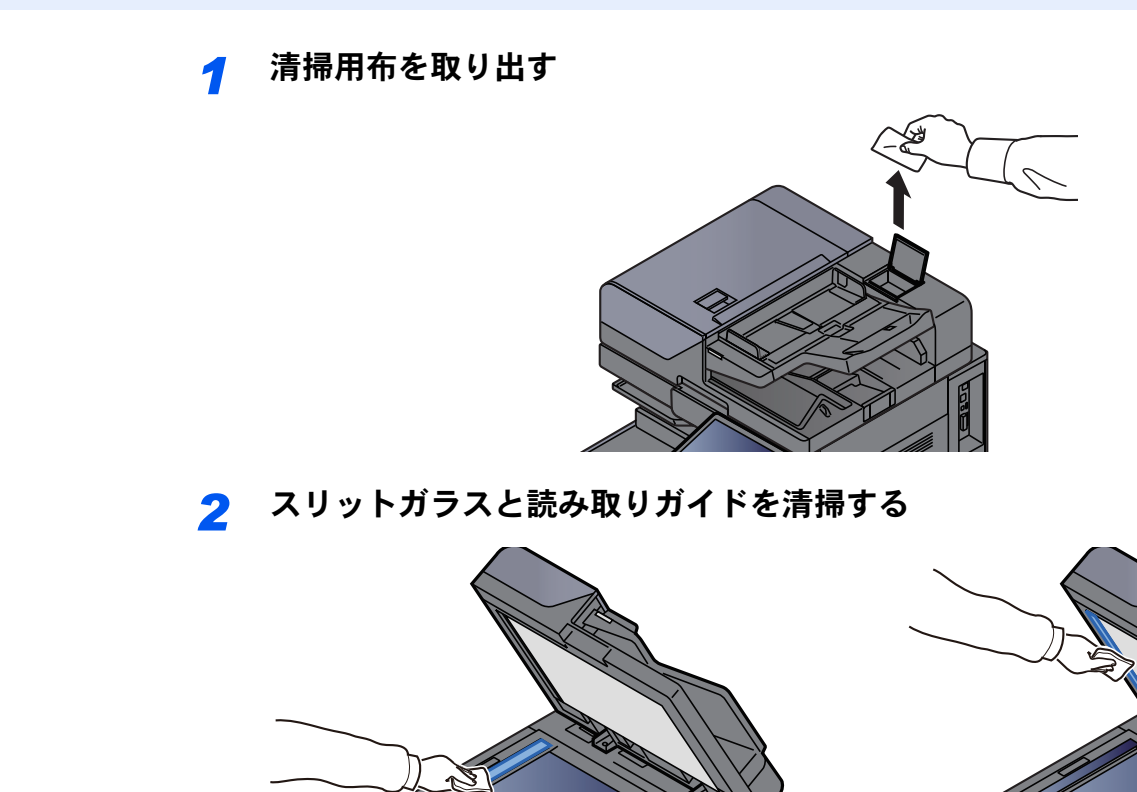

# <span id="page-553-0"></span>消耗品の交換と補充

### <span id="page-553-1"></span>消耗品の交換と補充について

トナーがなくなったときやカセットの用紙がなくなったときは、本体の画面にメッセージが表示されます。メッセージ に従って、消耗品を交換および補充してください。

### <span id="page-553-2"></span>トナーコンテナを交換する

トナーがなくなったときは、次のメッセージが表示されます。トナーコンテナを交換してください。

「トナー [C][M][Y][K] がありません。」

また、トナー残量が少なくなると次のメッセージが表示されます。新しいトナーコンテナをご用意ください。

「トナー [C][M][Y][K] 残量少。(なくなったら交換)」

### 16 参考

- トナーコンテナは、必ず純正品を使用してください。純正品を使用しない場合、画像不良や故障の原因となります。
- 本製品のトナーコンテナに装着されているメモリーチップは、お客様の利便性の向上、使用済みトナーコンテナ・リ サイクルシステムの運用、および新製品の企画・開発のために必要な情報を収集・蓄積します。この収集・蓄積される 情報には、特定の個人を識別することができる情報は含まれず、匿名情報のまま上記の目的に利用されます。

# 注意

トナーの入った容器およびユニットは、火中に投じないでください。火花が飛び散り、火傷の原因となることがありま す。

トナーコンテナの交換手順は全色同じです。ここでは、イエローのトナーコンテナを例に説明します。

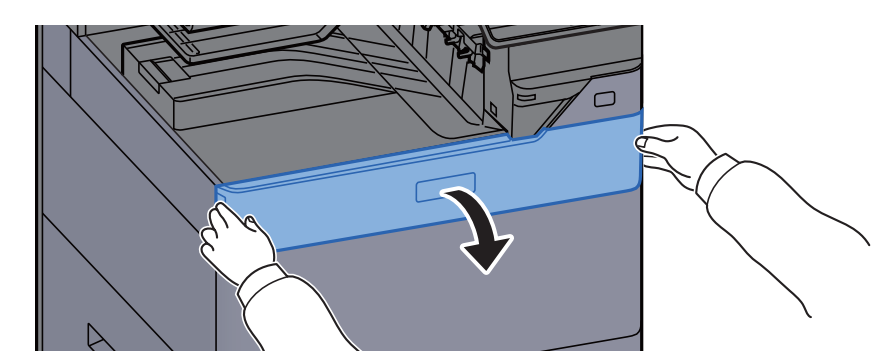

### *1* 前カバーを開ける

なくなっているトナーのトナーコンテナカバーが開いています。

### 图参考

トナーコンテナカバーが閉まっている場合は、[トナーコンテナカバーを開ける]を選択し てトナーコンテナカバーを開けてください。

*2* トナーコンテナを取り出す

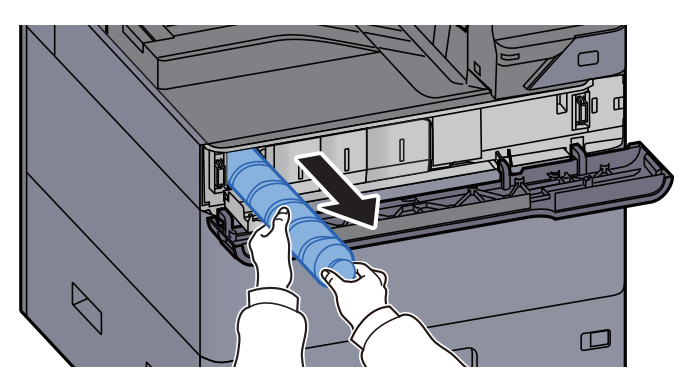

*3* 使用済みトナーコンテナを廃棄用ポリ袋に入れる

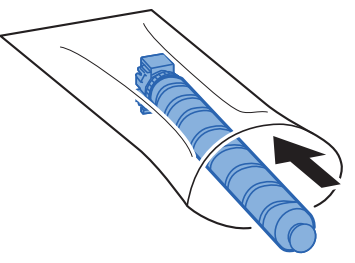

*4* 新しいトナーコンテナを取り出す

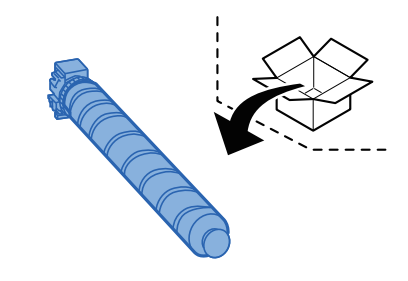

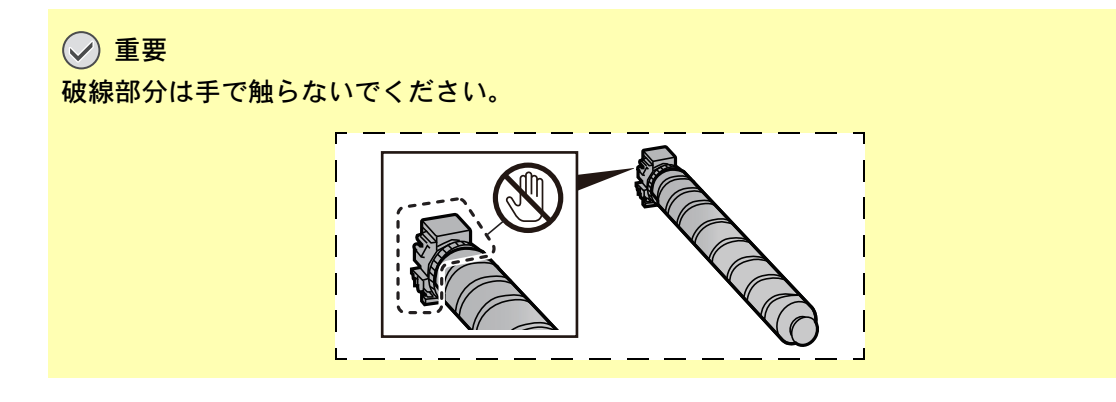

### *5* トナーコンテナを軽くたたく

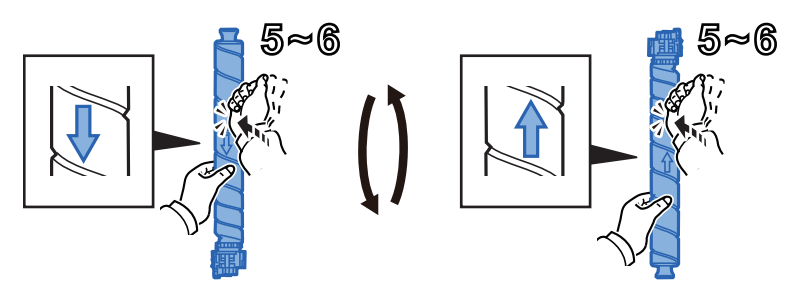

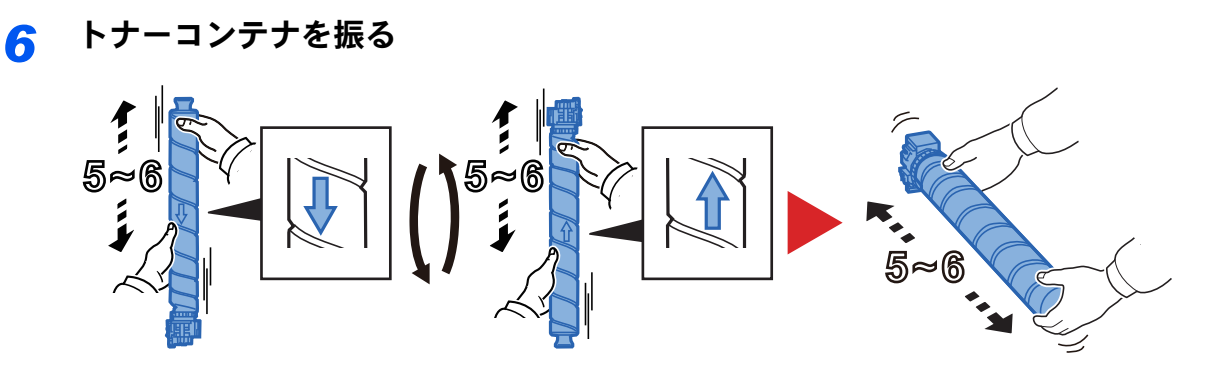

*7* トナーコンテナを装着する

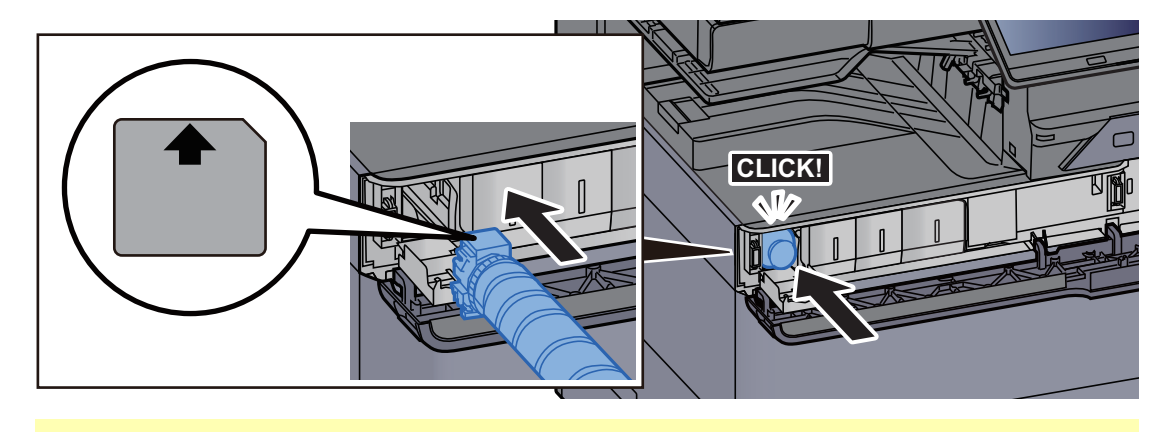

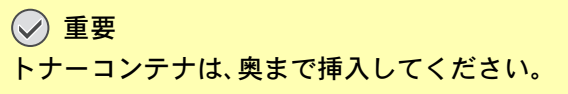

*8* トナーコンテナカバーを閉める

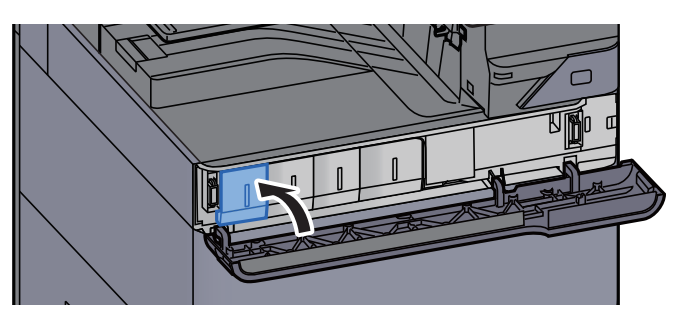

*9* 前カバーを閉める

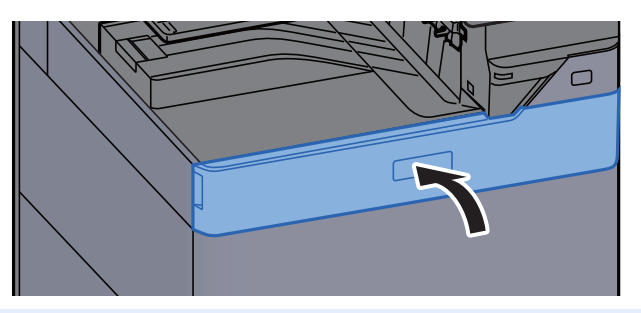

### **Q**参考

- トナーコンテナカバー、前カバーが閉まらない場合は、トナーコンテナが正しく装着されているか確認してくださ い。
- 使用後、不要となったトナーコンテナは、購入元または弊社のサービス担当者にご返却ください。回収されたトナー コンテナは、再使用または再資源化のために再利用されるか、法律に従い廃棄処理されます。

### <span id="page-556-0"></span>廃棄トナーボックスを交換する

廃棄トナーボックスがいっぱいになったときは、次のメッセージが表示されます。廃棄トナーボックスを交換してくだ さい。

「廃棄トナーボックスを交換してください。」

注意 トナーの入った容器およびユニットは、火中に投じないでください。火花が飛び散り、火傷の原因となることがありま す。

> *1* 廃棄トナーボックスカバーを開ける  $\bigcirc$  $\Box$ Г  $\overline{\mathbf{1}}$ *2* 廃棄トナーボックスを取り出す  $\bigvee$  $\qquad \qquad \Box$  $\bigotimes$  $\qquad \qquad \Box$ *3* 使用済み廃棄トナーボックスを廃棄用ポリ袋に入れる

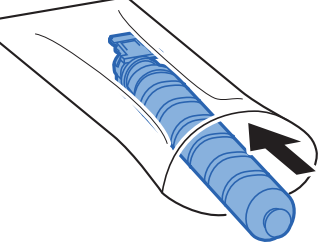

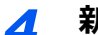

*4* 新しい廃棄トナーボックスを取り出す

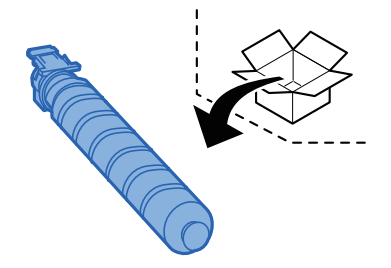

*5* 廃棄トナーボックスを装着する

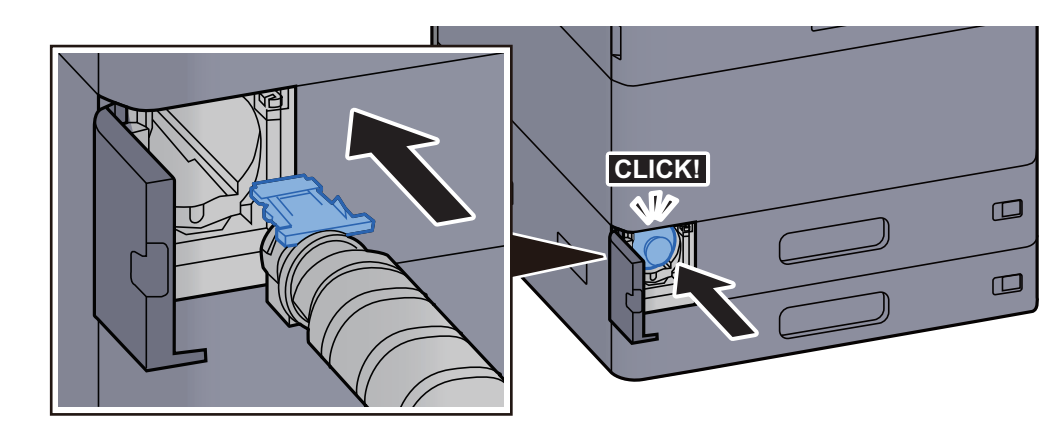

*6* 廃棄トナーボックスカバーを閉める

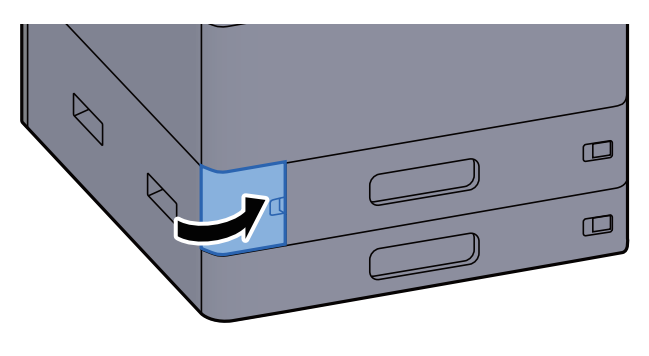

### 图参考

使用後、不要となった廃棄トナーボックスは、購入元または弊社のサービス担当者にご返却ください。回収された廃棄 トナーボックスは、再使用または再資源化のために再利用されるか、法律に従い廃棄処理されます。

### <span id="page-557-0"></span>用紙を補給する

給紙段の用紙がなくなったときは、次のメッセージが表示されます。用紙を補給してください。 「カセット〇に用紙を補給してください。」(〇はカセットの番号) 「手差しに用紙を補給してください。」

- ◆ カセット1に用紙をセットする (3-4ページ)
- → カセット2に用紙をセットする (3-7ページ)
- → 大容量フィーダーにセットする (3-13ページ)
- **→ サイドフィーダーにセットする (3-15ページ)**
- ◆ 手差しトレイに用紙をセットする (5-6ページ)

### 16 参考

用紙を補給したとき、[用紙セット時の確認]を[オン]に設定している場合は、用紙設定の確認画面が表示されます。用 紙を変更した場合、用紙の設定を変更してください。

- ◆ [カセット](#page-420-0)1(~5)設定 (8-12ページ)
- → 手差しトレイ設定 (8-13ページ)

# <span id="page-558-0"></span>ステープル針を補充する(インナーフィニッシャー)

ステープル針がなくなったときは、次のメッセージが表示されます。ステープル針を補給してください。 「ステープル針がありません。」

### 图参考

ステープルの針がなくなった場合は、購入元または弊社のサービス担当者にご連絡ください。

*1* インナーフィニッシャーユニットを開ける

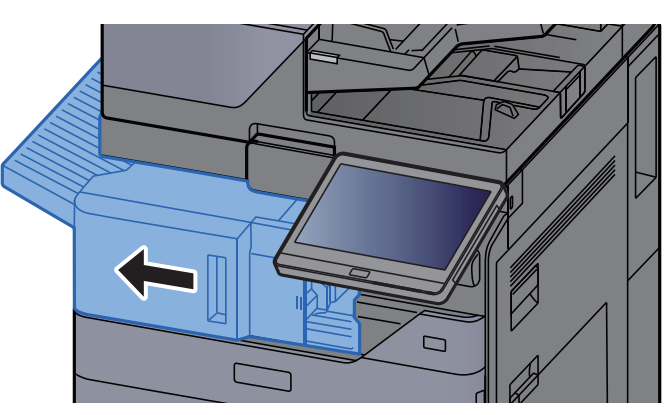

*2* ステープルカバーを開ける

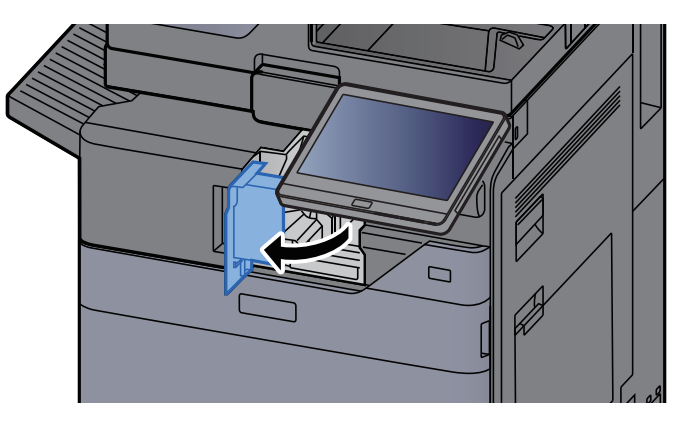

*3* ステープルカートリッジホルダーを取り外す

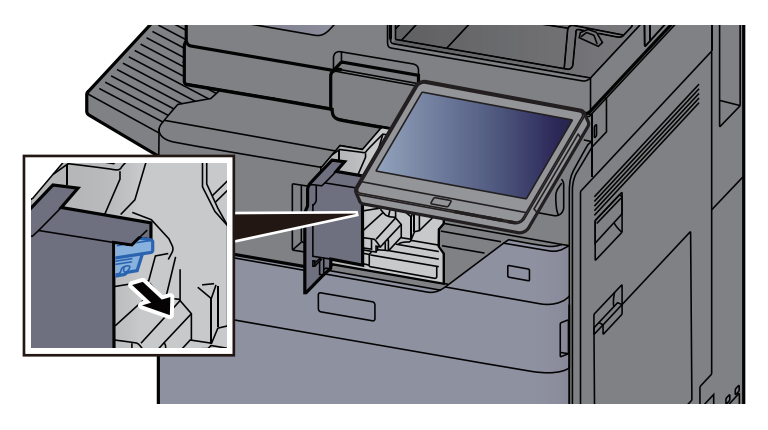

ステープル針を交換する

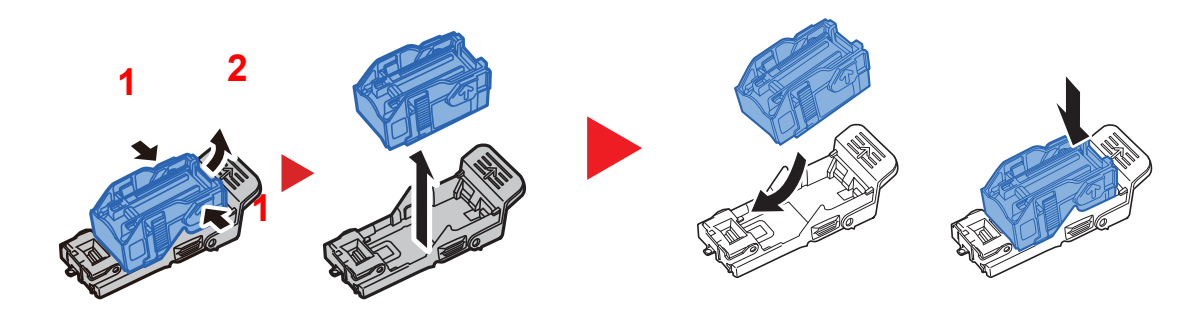

ステープルカートリッジホルダーを装着する

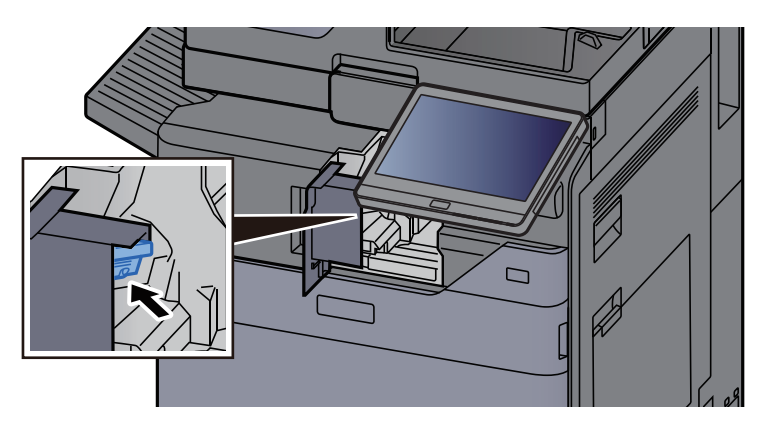

ステープルカバーを元の位置に戻す

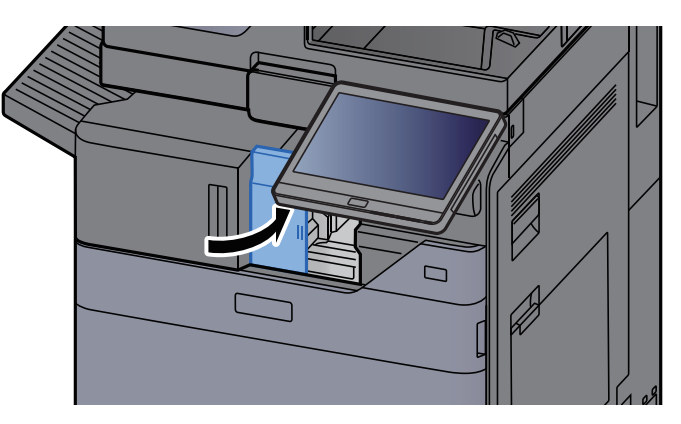

ユニットを元の位置に戻す

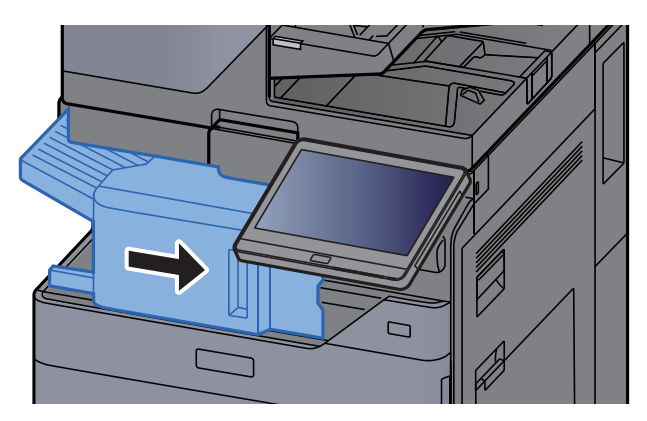

# <span id="page-560-0"></span>ステープル針を補充する(1,000枚フィニッシャー)

ステープル針がなくなったときは、次のメッセージが表示されます。ステープル針を補給してください。 「ステープル針がありません。」

图参考

ステープルの針がなくなった場合は、購入元または弊社のサービス担当者にご連絡ください。

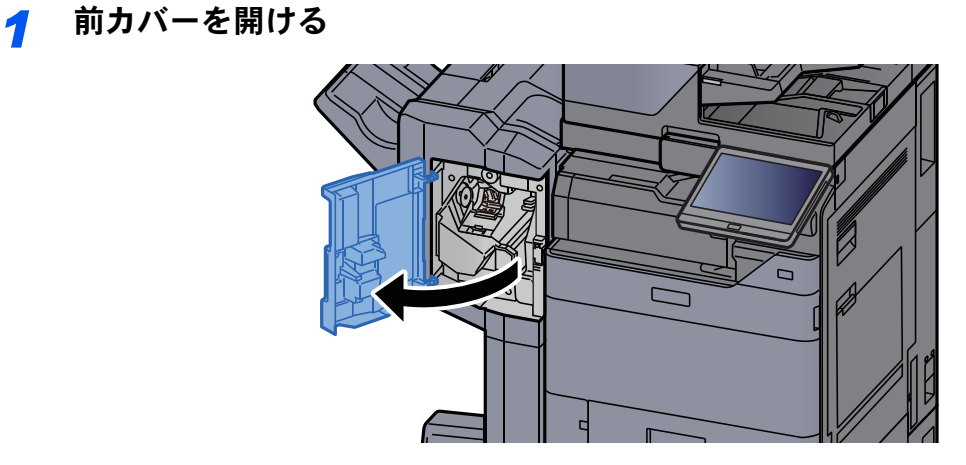

*2* ステープルカートリッジホルダーを取り外す

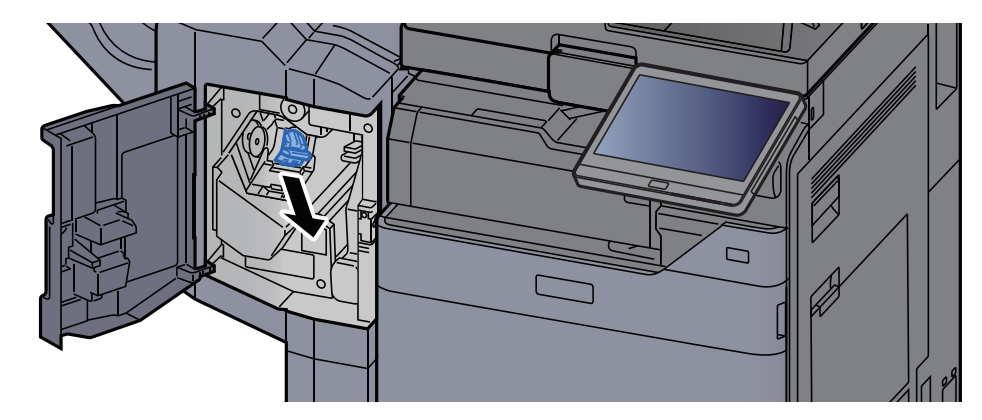

*3* ステープル針を交換する

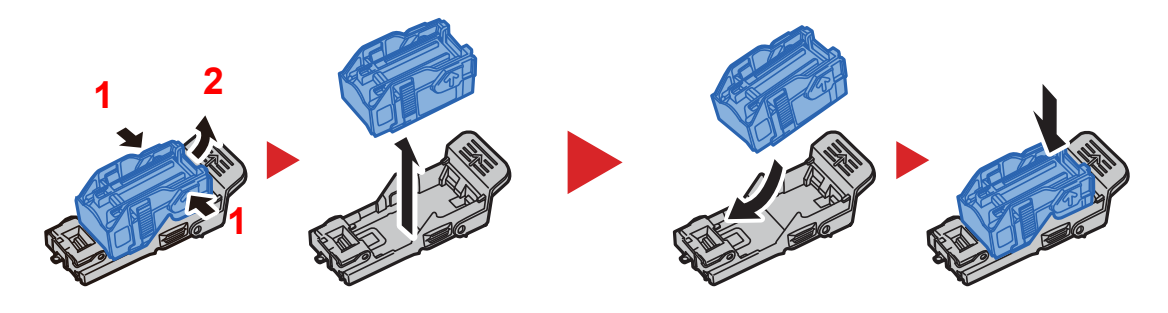

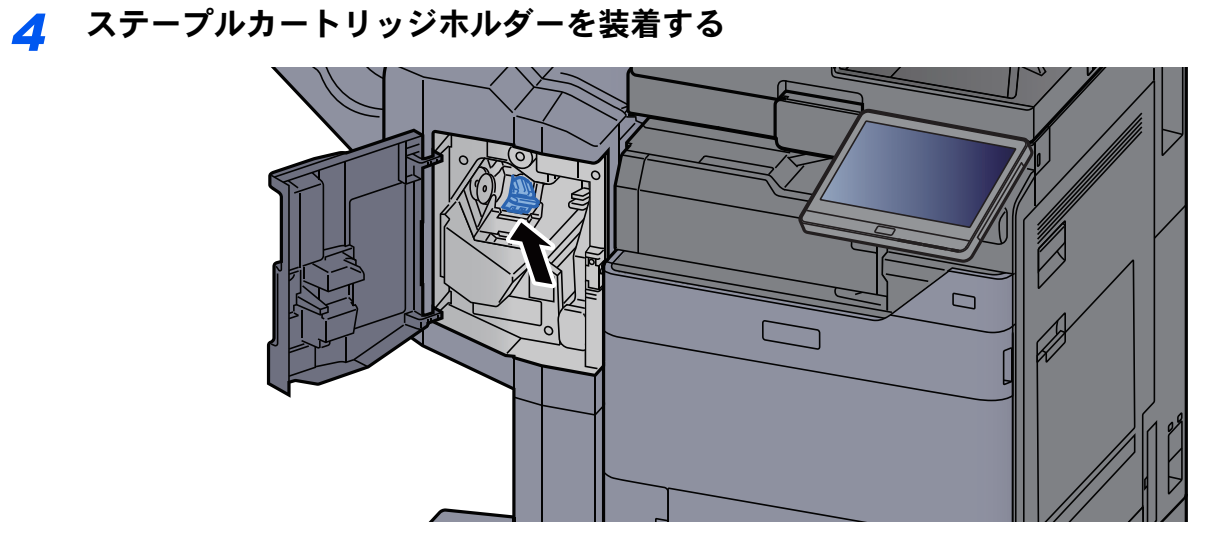

*5* 前カバーを元の位置に戻す

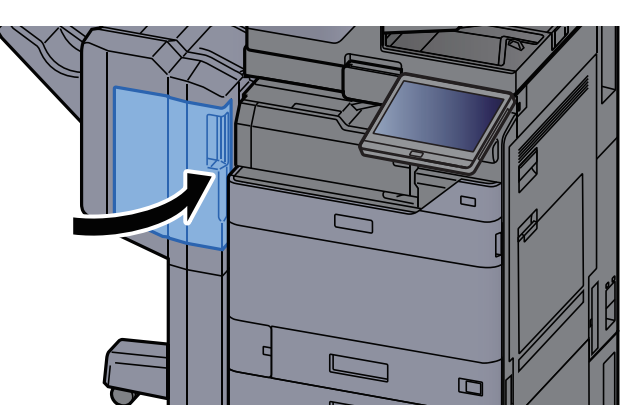

# <span id="page-561-0"></span>ステープル針を補充する(4,000枚フィニッシャー)

ステープル針がなくなったときは、次のメッセージが表示されます。ステープル針を補給してください。 「ステープル針がありません。」

8 参考

ステープルの針がなくなった場合は、購入元または弊社のサービス担当者にご連絡ください。

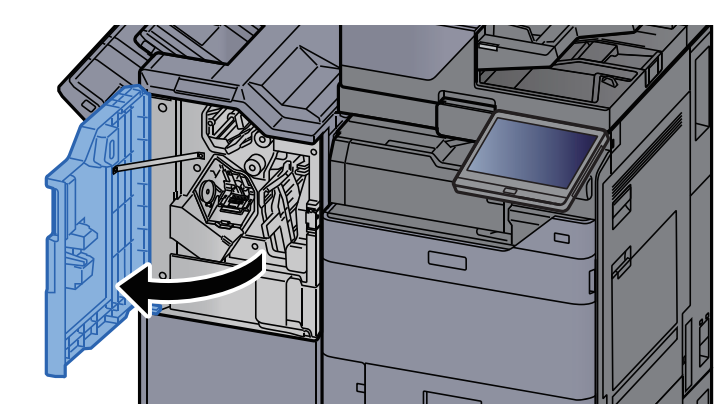

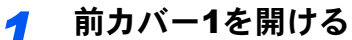

- ステープルカートリッジホルダーAを取り外す  $\Box$
- ステープル針を交換する

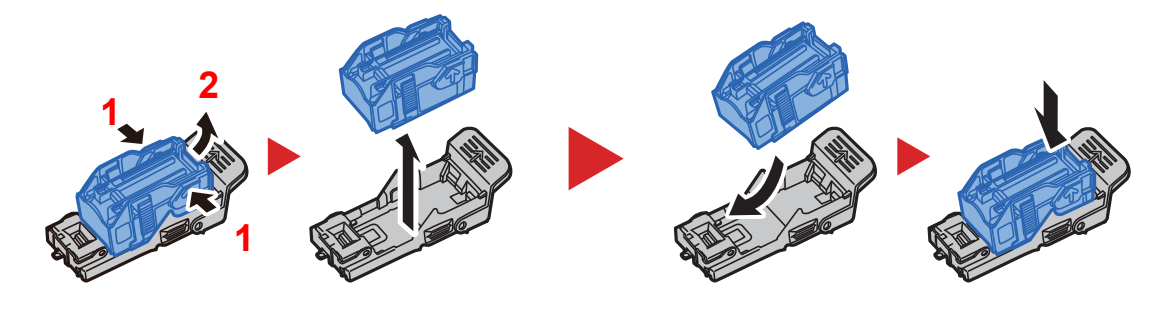

ステープルカートリッジホルダーAを装着する

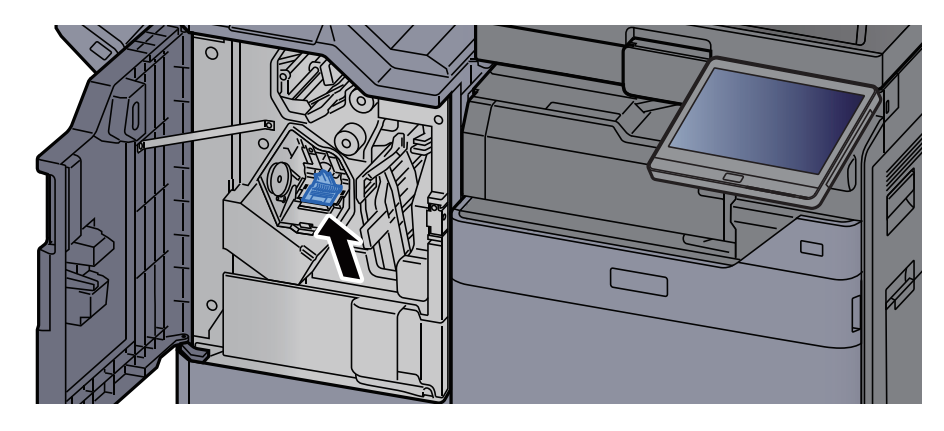

前カバー1を元の位置に戻す

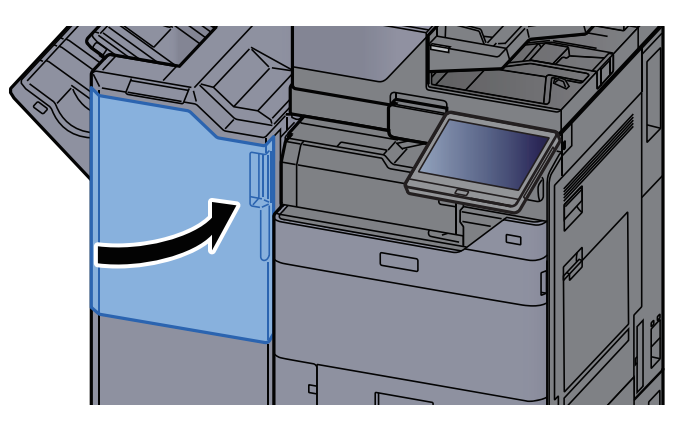

# <span id="page-563-0"></span>ステープル針を補充する(100枚とじステープルフィニッシャー)

ステープル針がなくなったときは、次のメッセージが表示されます。ステープル針を補給してください。 「ステープル針がありません。」

### 图参考

ステープルの針がなくなった場合は、購入元または弊社のサービス担当者にご連絡ください。

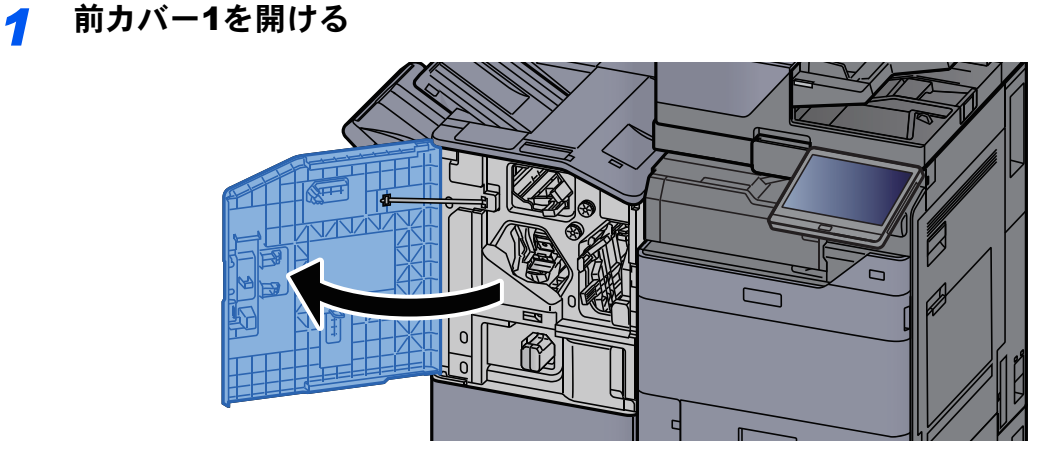

*2* ステープルカートリッジホルダーAを取り外す

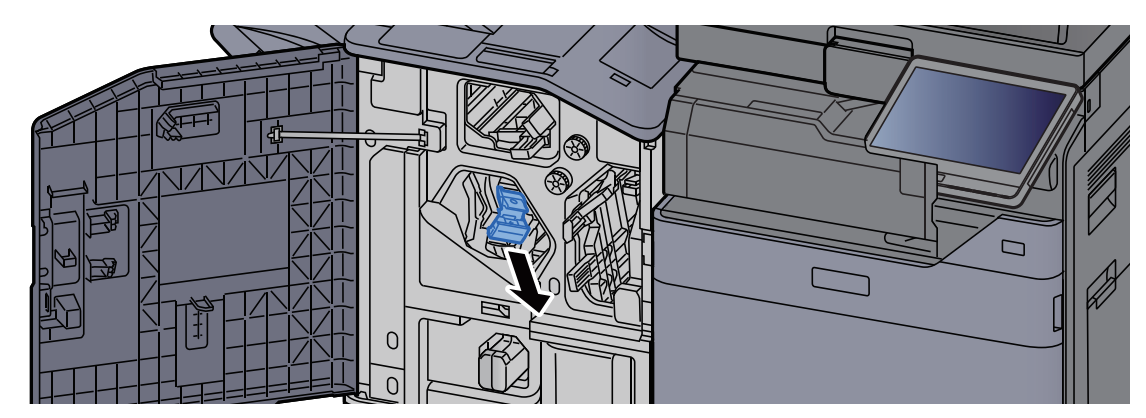

*3* ステープル針を交換する

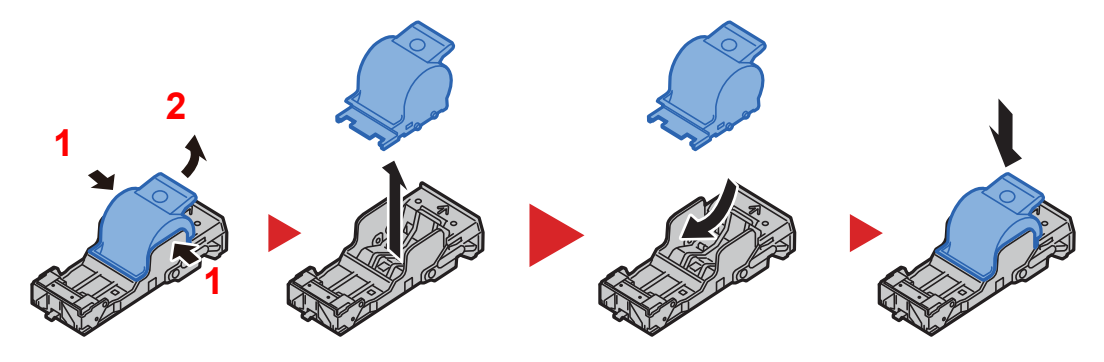

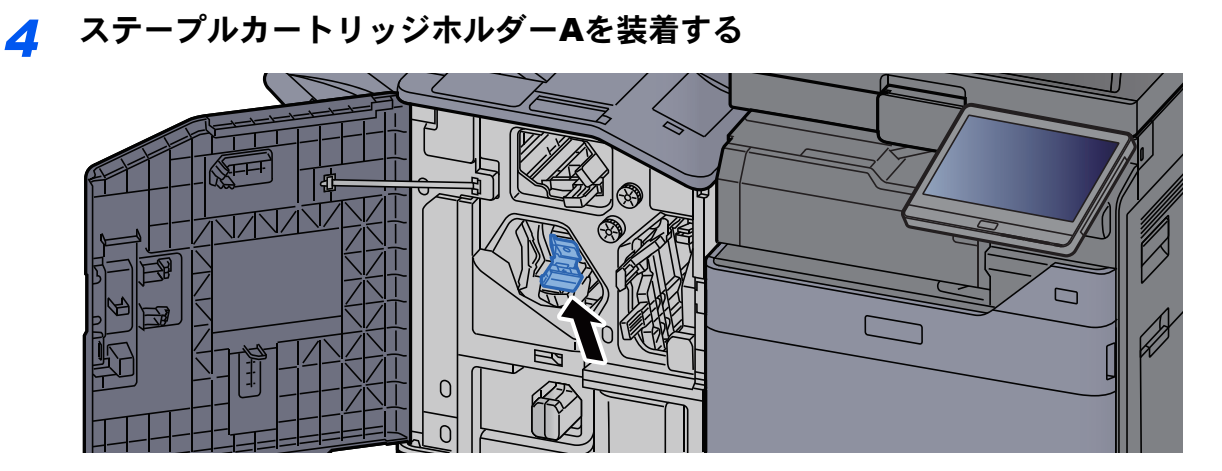

*5* 前カバー1を元の位置に戻す

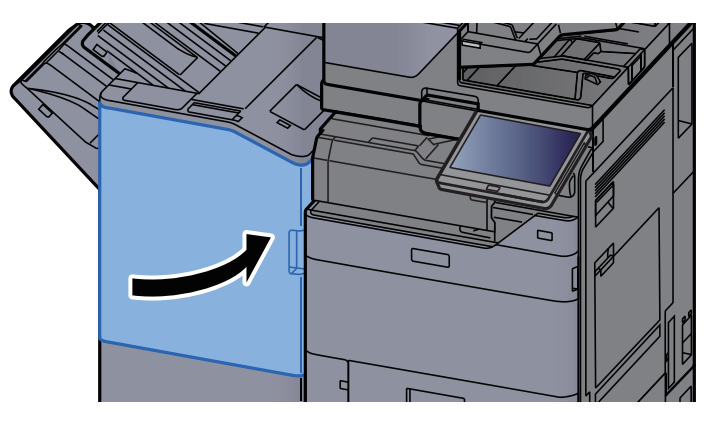

# <span id="page-564-0"></span>ステープル針を補充する(中折りユニット)

ステープル針がなくなったときは、次のメッセージが表示されます。ステープル針を補給してください。 「ステープル針がありません。」

### 1 参考

ステープルの針がなくなった場合は、購入元または弊社のサービス担当者にご連絡ください。

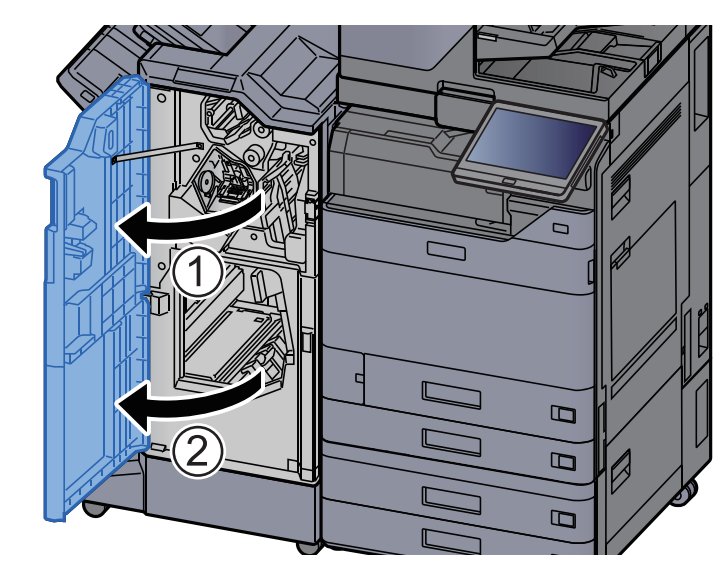

### *1* 前カバー1および前カバー2を開ける

ステープルカートリッジホルダーBまたはCを取り外す

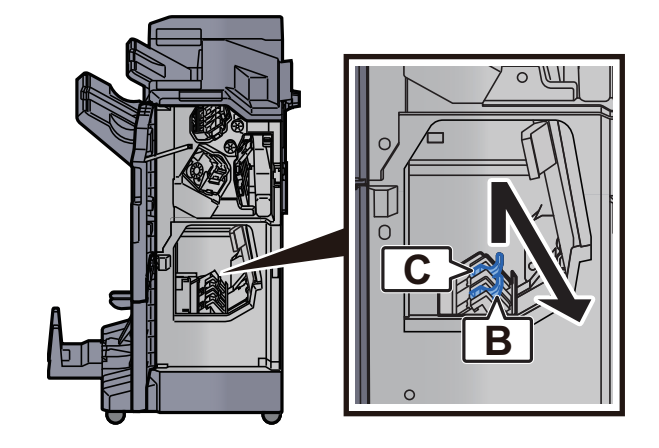

ステープル針を交換する

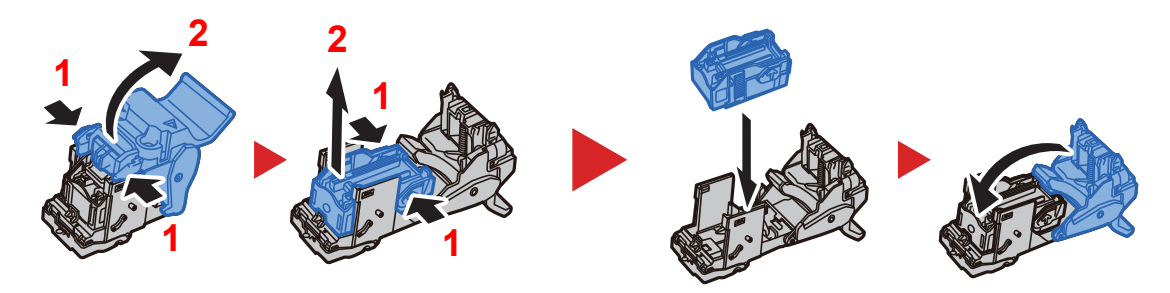

ステープルカートリッジホルダーBまたはCを装着する

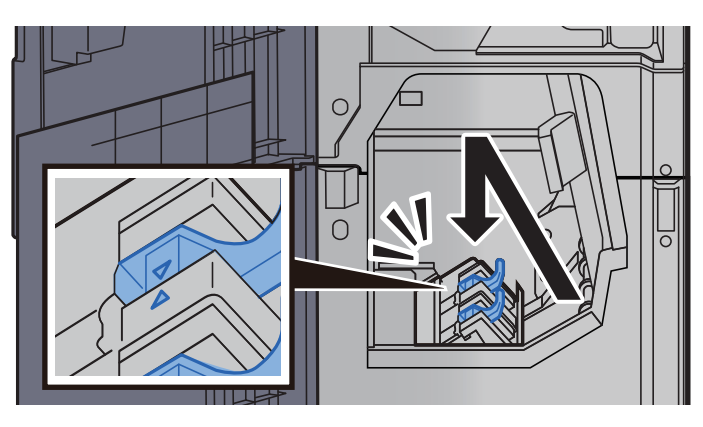

前カバー1および前カバー2を元の位置に戻す

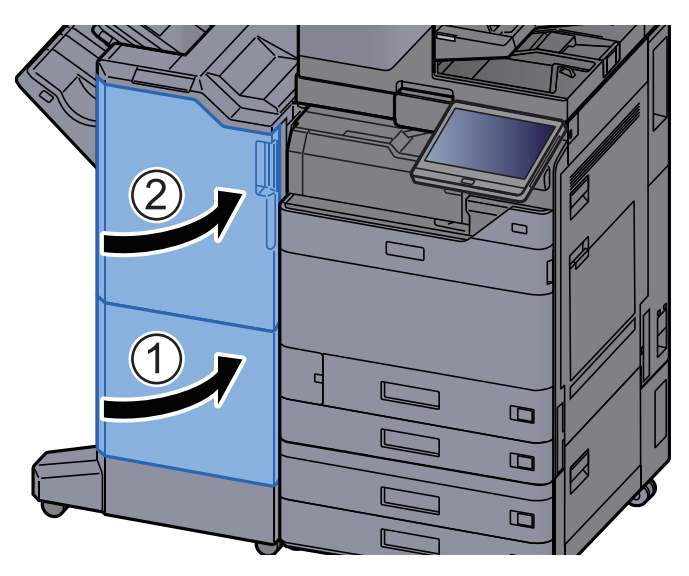

### <span id="page-566-0"></span>ステープル針くずを廃棄する

ステープル針くずがいっぱいになったときは、次のメッセージが表示されます。ステープル針くずを必ず捨ててくださ い。

「ステープル針くずボックスを確認してください。」

ステープル針くずを廃棄するときは、複合機の電源をON(|)にしたままで行ってください。

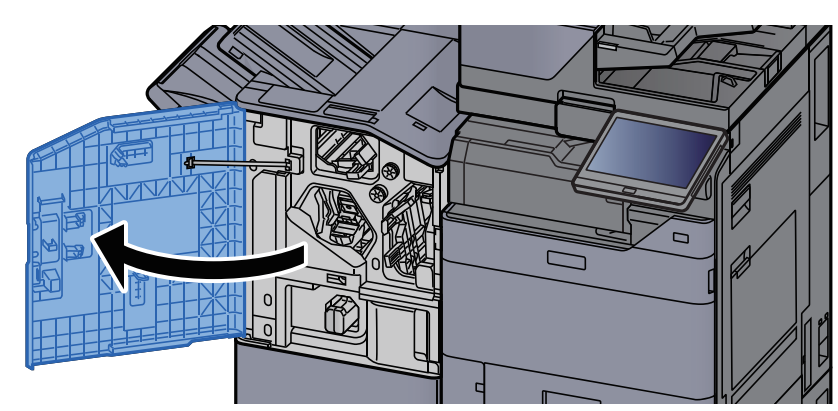

*1* 前カバー1を開ける

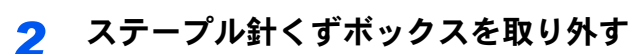

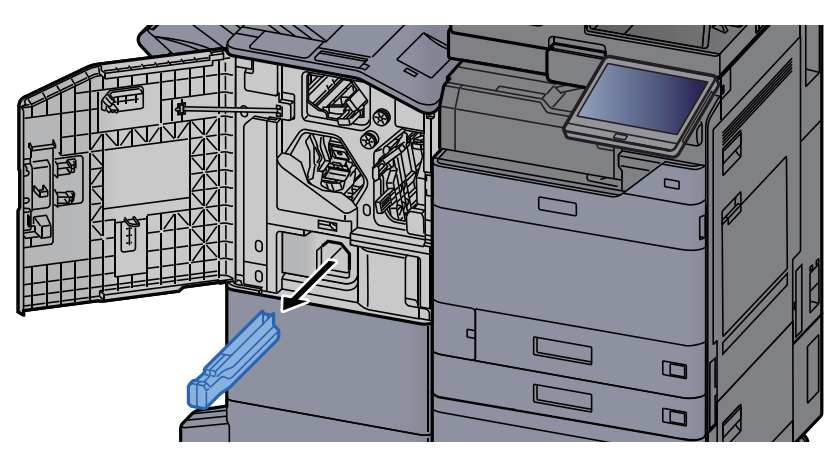

### 图参考

取り外しの際に、ボックスの中のステープル針くずをこぼさないように注意してください。

*3* ステープル針くずを捨てる

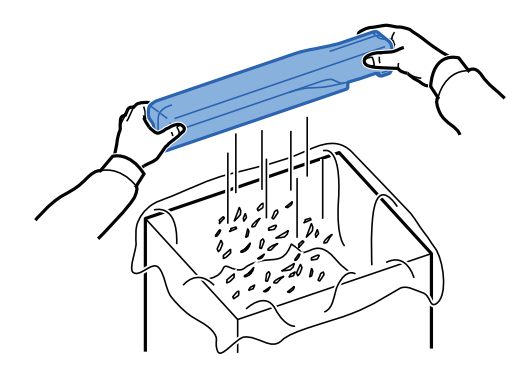

*4* ステープル針くずボックスを装着する

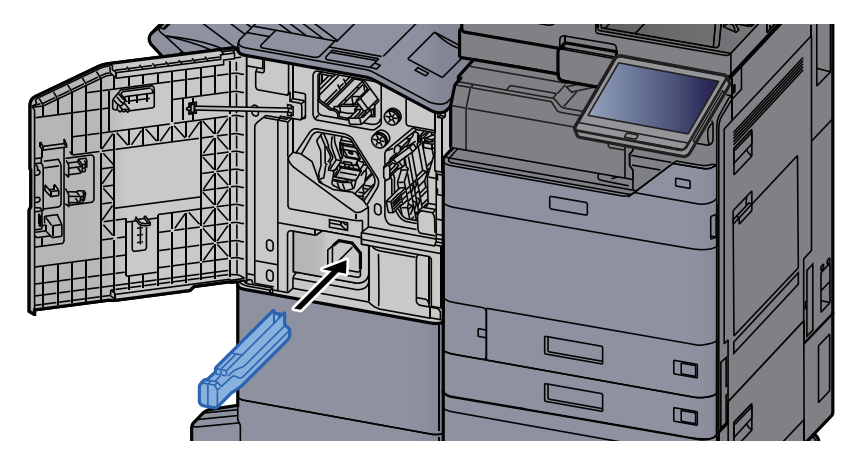

*5* 前カバー1を元の位置に戻す

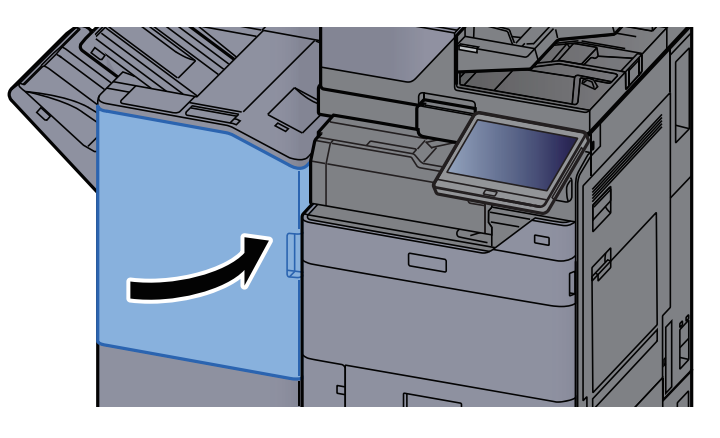

### <span id="page-568-0"></span>パンチくずを廃棄する

パンチくずがいっぱいになったときは、次のメッセージが表示されます。パンチくずを必ず捨ててください。 「パンチくずを捨ててください。」

パンチくずを廃棄するときは、複合機の電源をON(|)にしたままで行ってください。

### インナーフィニッシャーの場合

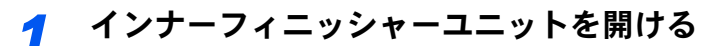

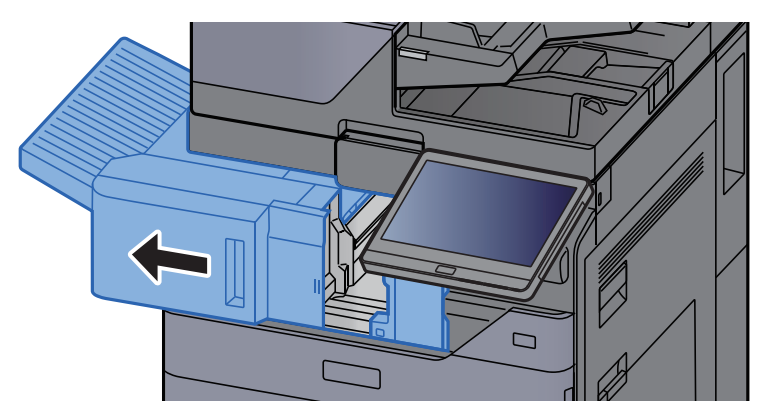

*2* パンチくずボックスを取り外す

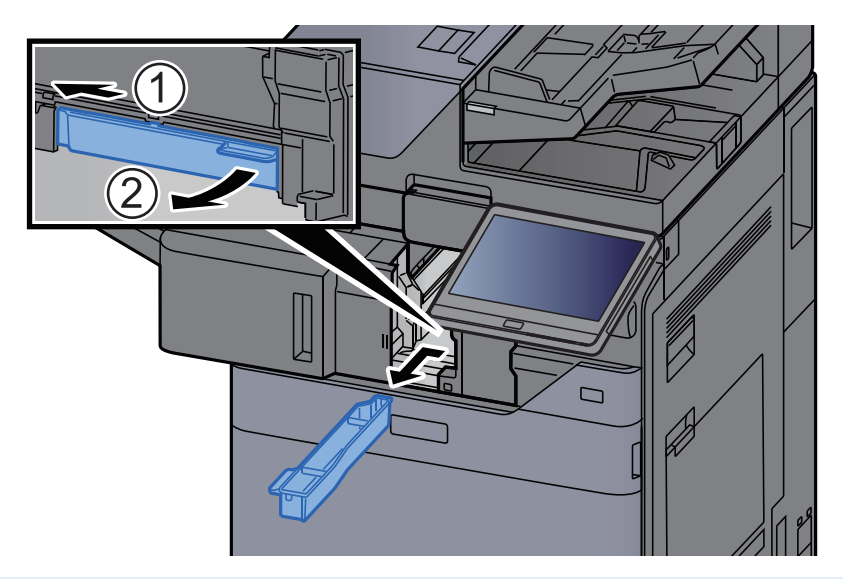

### **Q**参考

取り外しの際に、ボックスの中のパンチくずをこぼさないように注意してください。

*3* パンチくずを捨てる

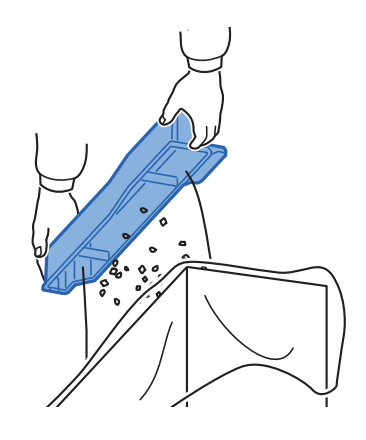

*4* パンチくずボックスを装着する

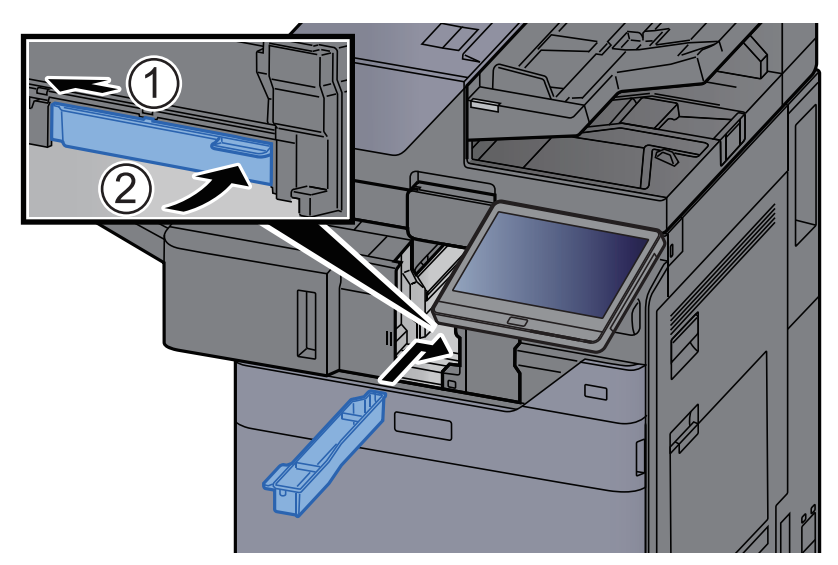

*5* ユニットを元の位置に戻す

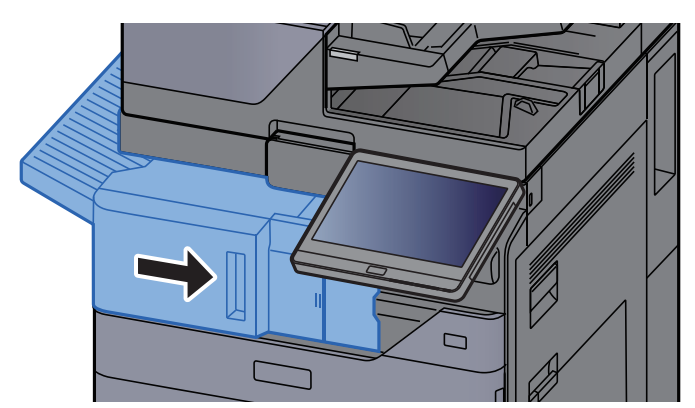

1,000枚フィニッシャーの場合

*1* 前カバーを開ける

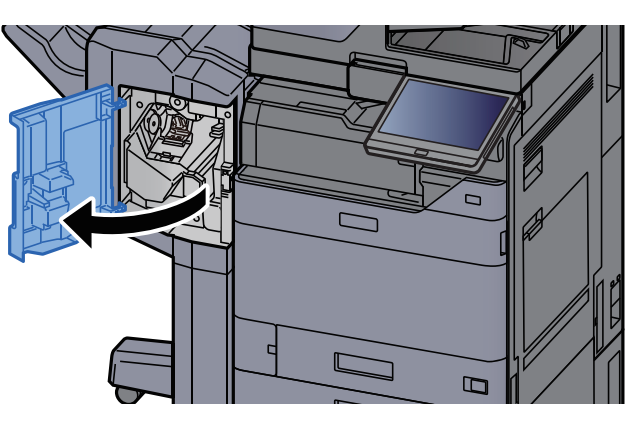

*2* パンチくずボックスを取り外す

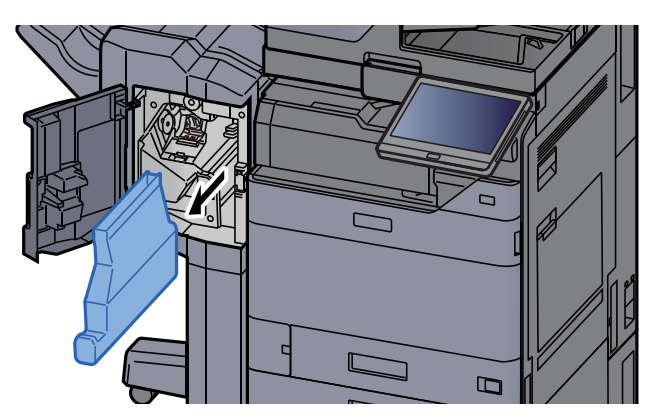

18 参考

取り外しの際に、ボックスの中のパンチくずをこぼさないように注意してください。

*3* パンチくずを捨てる

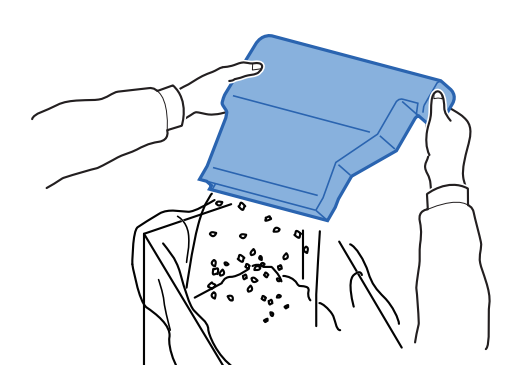

*4* パンチくずボックスを装着する

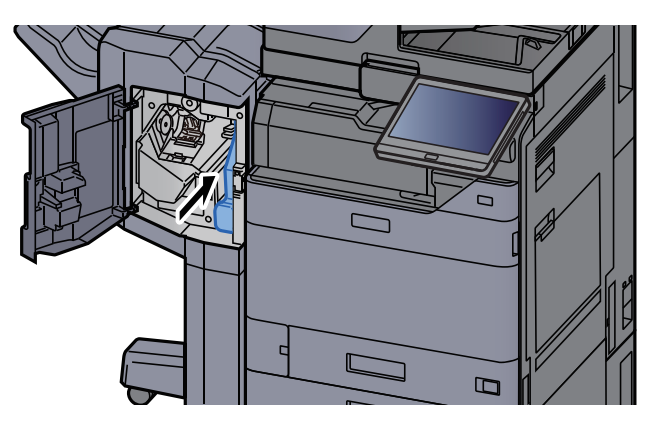

*5* 前カバーを元の位置に戻す

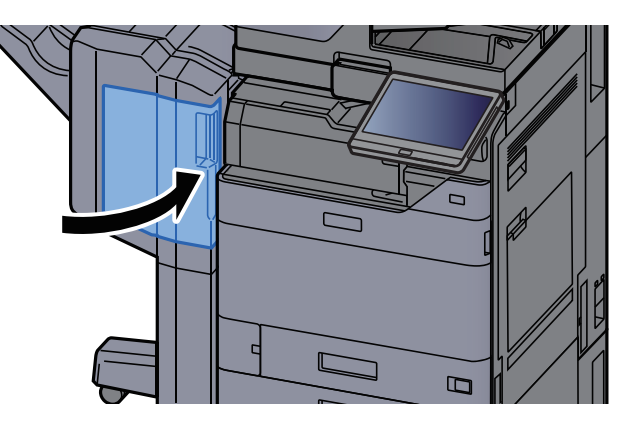

4,000枚フィニッシャー/100枚とじステープルフィニッシャーの場合

*1* 前カバー1を開ける

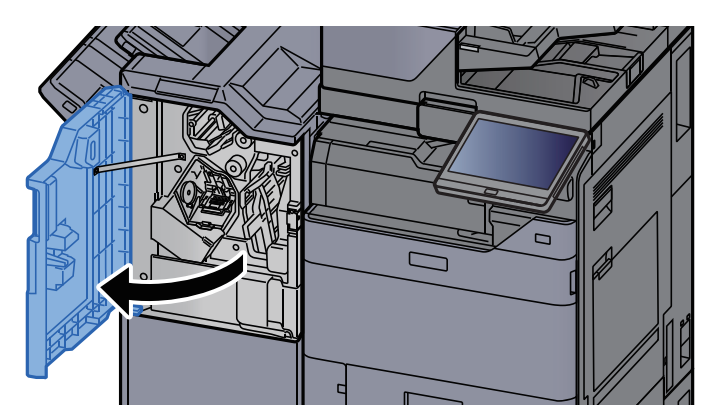

*2* パンチくずボックスを取り外す

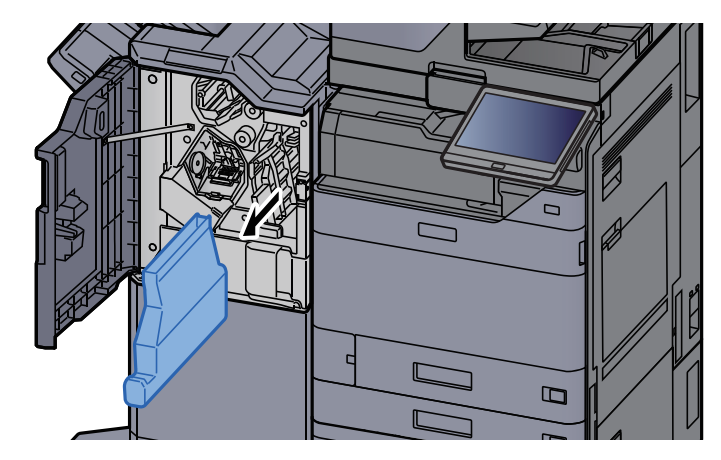

### 图参考

取り外しの際に、ボックスの中のパンチくずをこぼさないように注意してください。

*3* パンチくずを捨てる

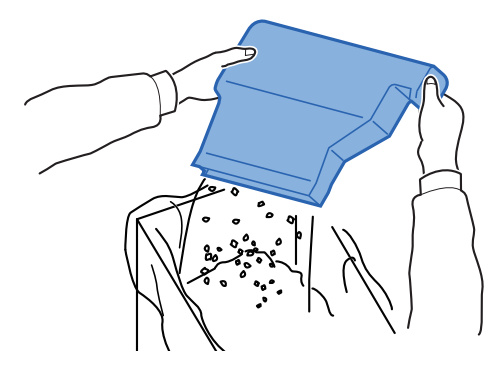

*4* パンチくずボックスを装着する

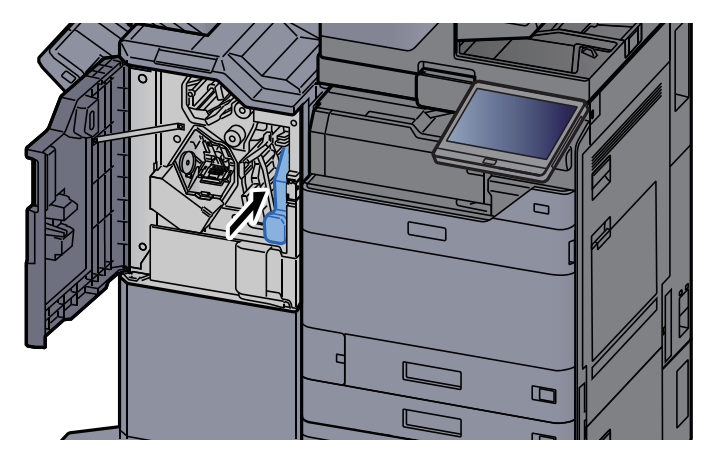

*5* 前カバー1を元の位置に戻す

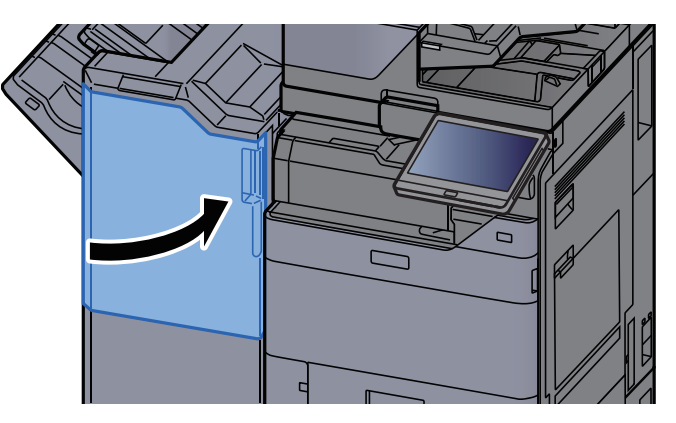

# <span id="page-574-1"></span>一般的なトラブル

# <span id="page-574-2"></span>トラブルが発生したら

問題と見られる症状の中には、お客様ご自身で解決できるものが少なくありません。ここでは、このような問題に対する 処置方法について説明します。何らかの問題が発生した場合は、故障とお考えになる前に以下のチェックを行ってみて ください。

ここで説明する処置を行っても問題が解決されないときは、購入元または弊社お客様相談窓口に連絡してください。雷 話番号は最終ページをご覧ください。

### 8 参考

お問い合わせの際は、シリアル番号が必要になります。 シリアル番号の確認のしかたについては、次を参照してください。

→ 機能キーに機能を割り当てる (2-20ページ)

### <span id="page-574-0"></span>機械動作のトラブル

機械動作のトラブルには次のような現象があります。現象に応じて、処置を行ってください。

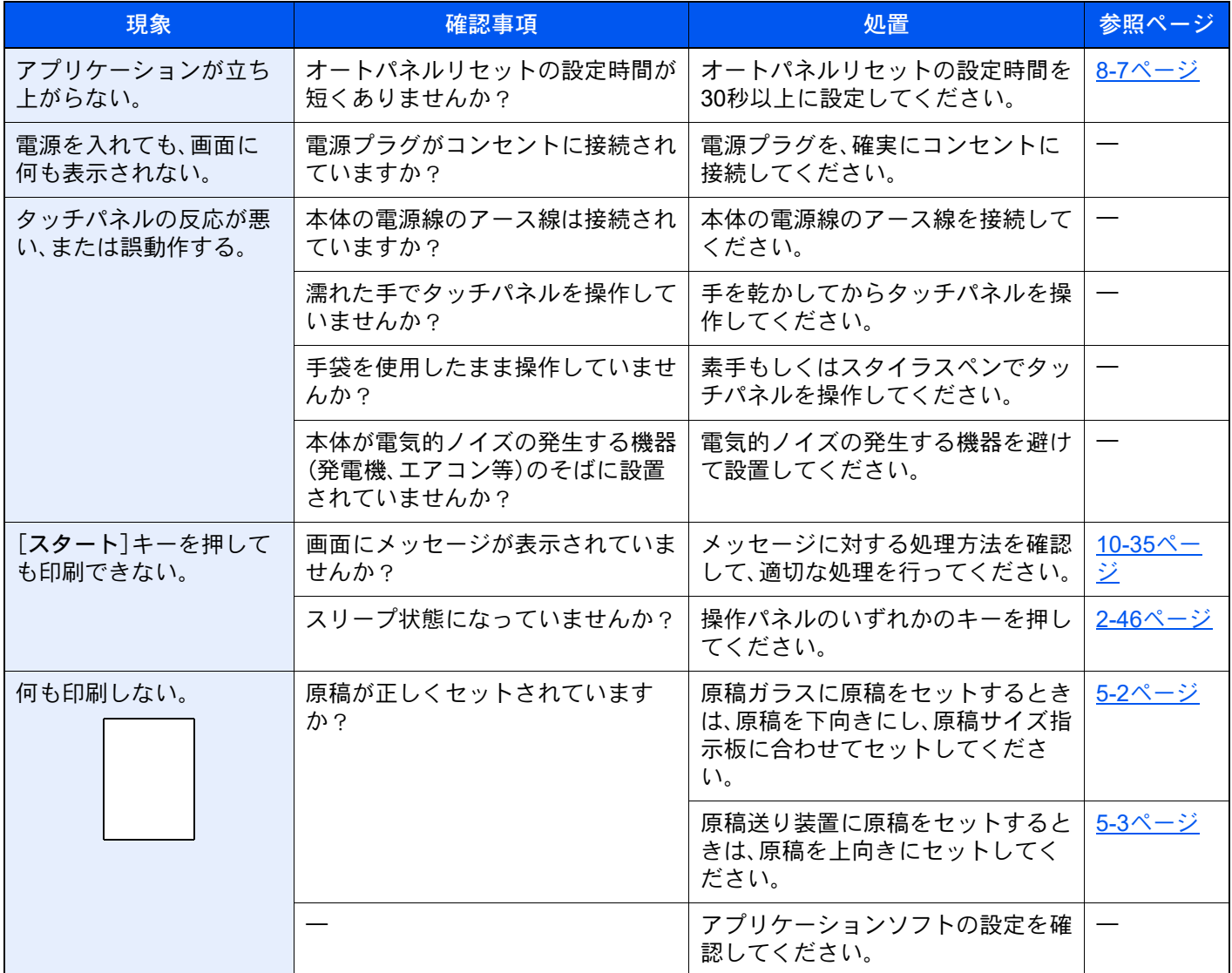

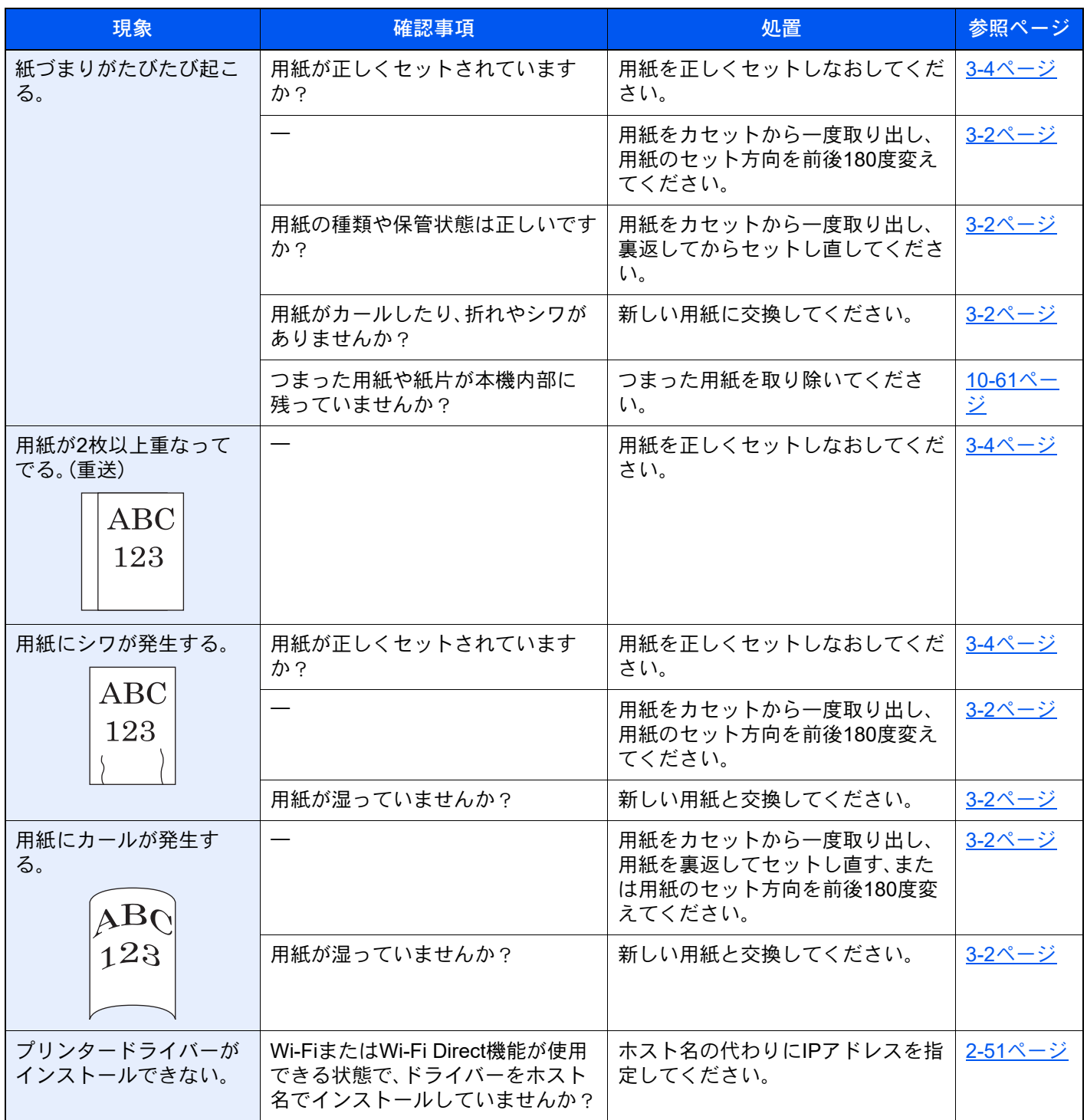
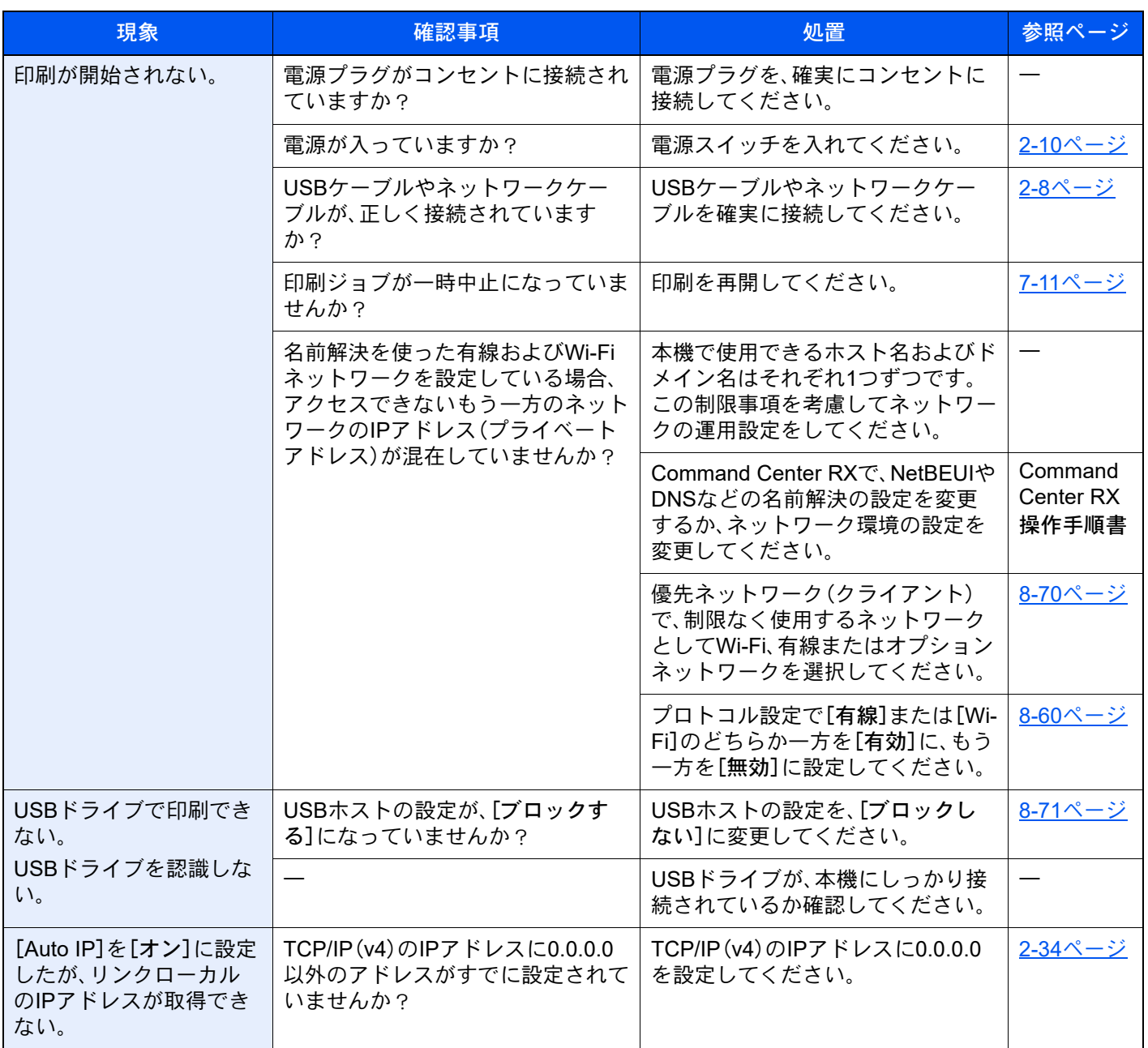

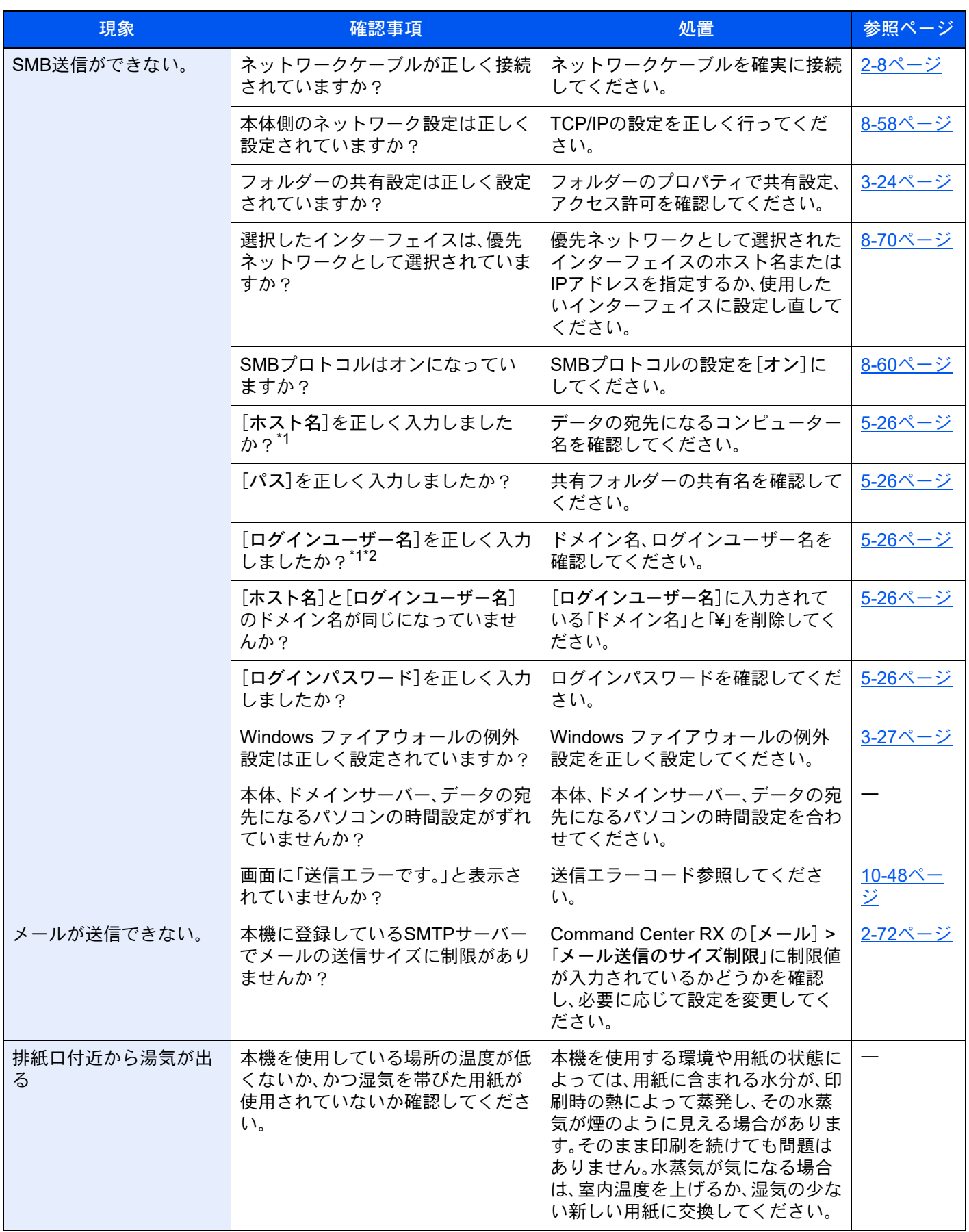

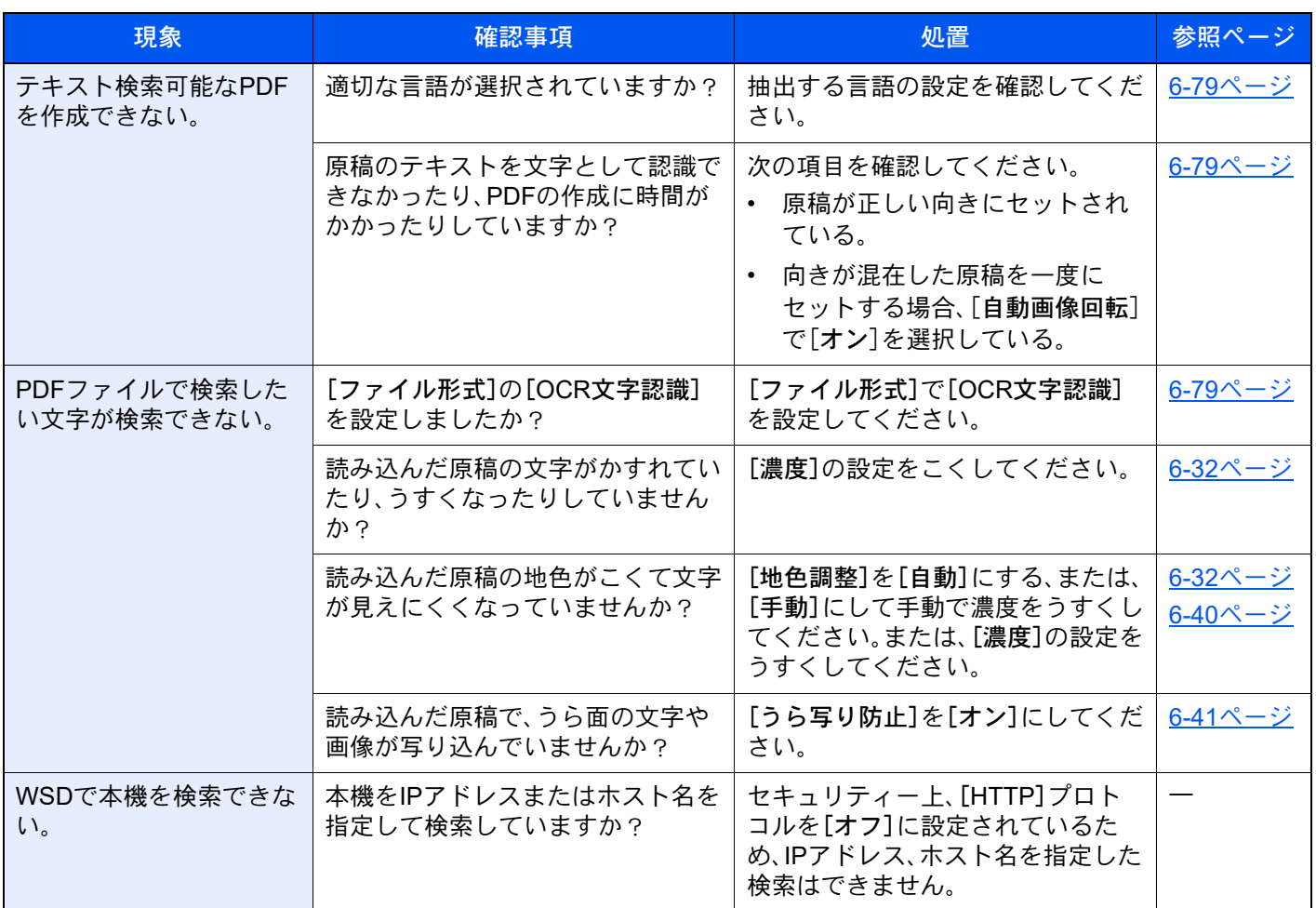

\*1 ホスト名にフルコンピューター名を入力しても接続できます。(例:pc001.abcdnet.com)

\*2 ログインユーザー名は、以下の方式で入力することも可能です。

ドメイン名¥ユーザー名(例:abcdnet¥yamada)

ユーザー名@ドメイン名(例:yamada@abcdnet)

# 画像のトラブル

画像のトラブルには次のような現象があります。現象に応じて、処置を行ってください。

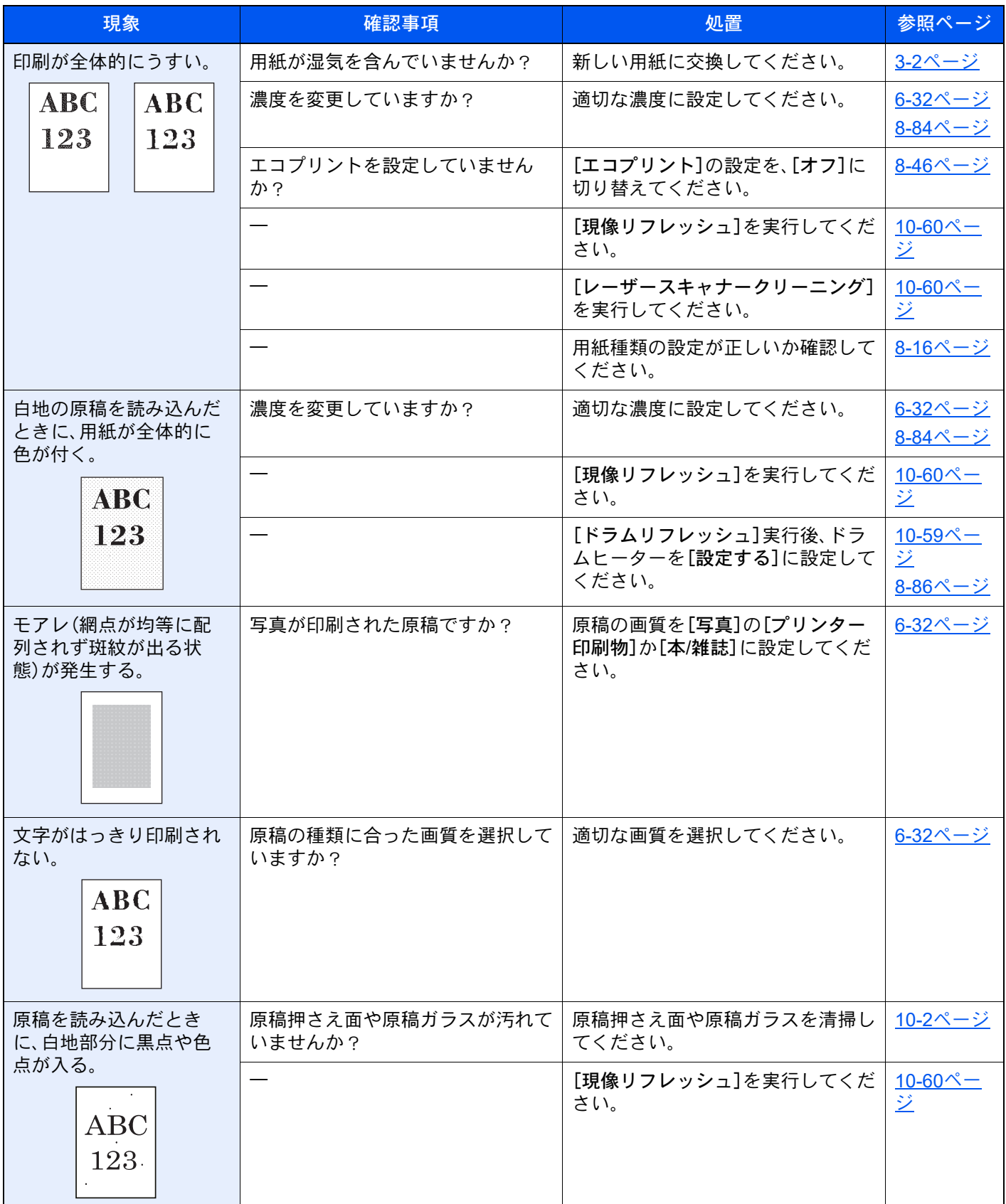

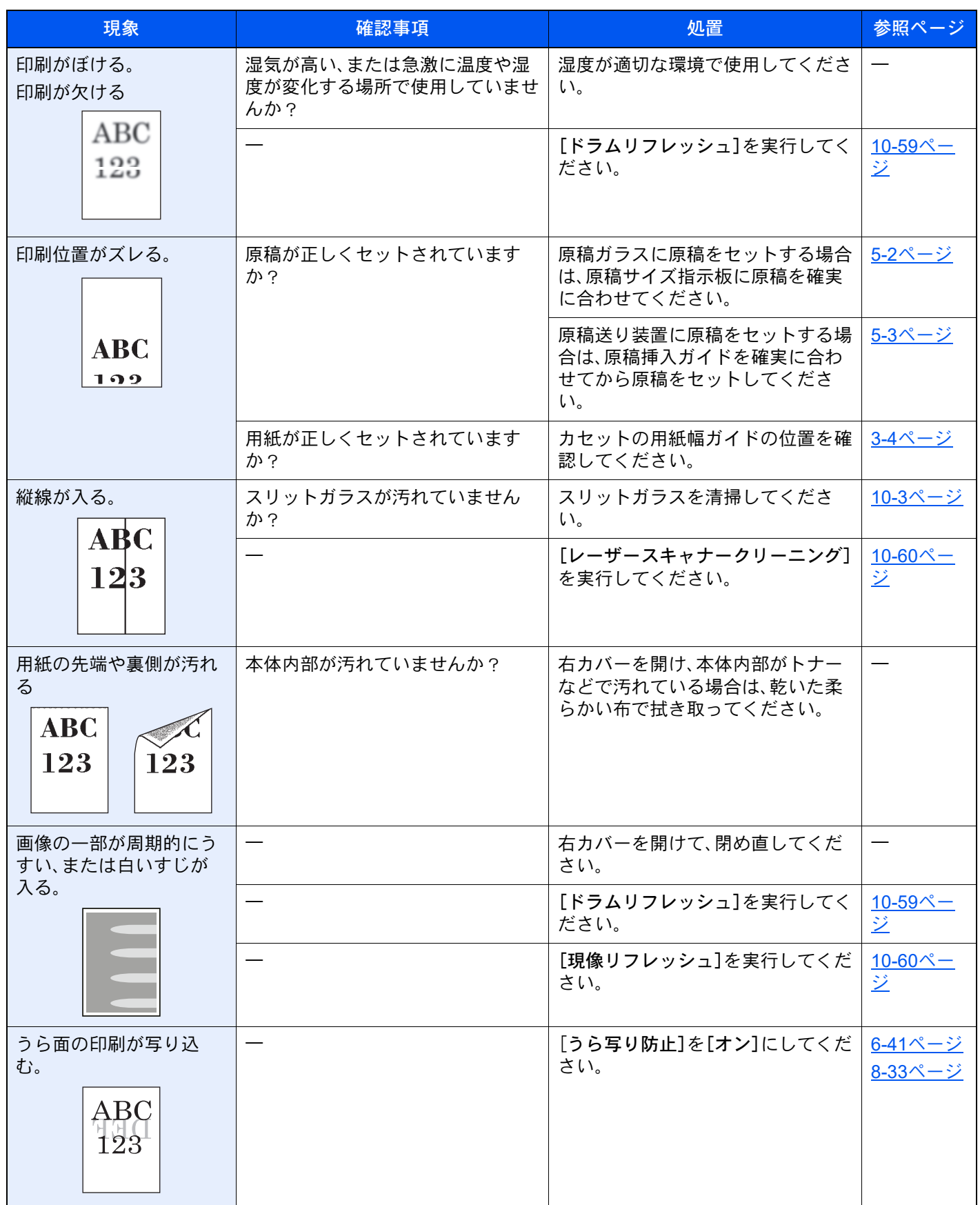

# カラー印刷のトラブル

カラー印刷のトラブルには次のような現象があります。現象に応じて、処置を行ってください。

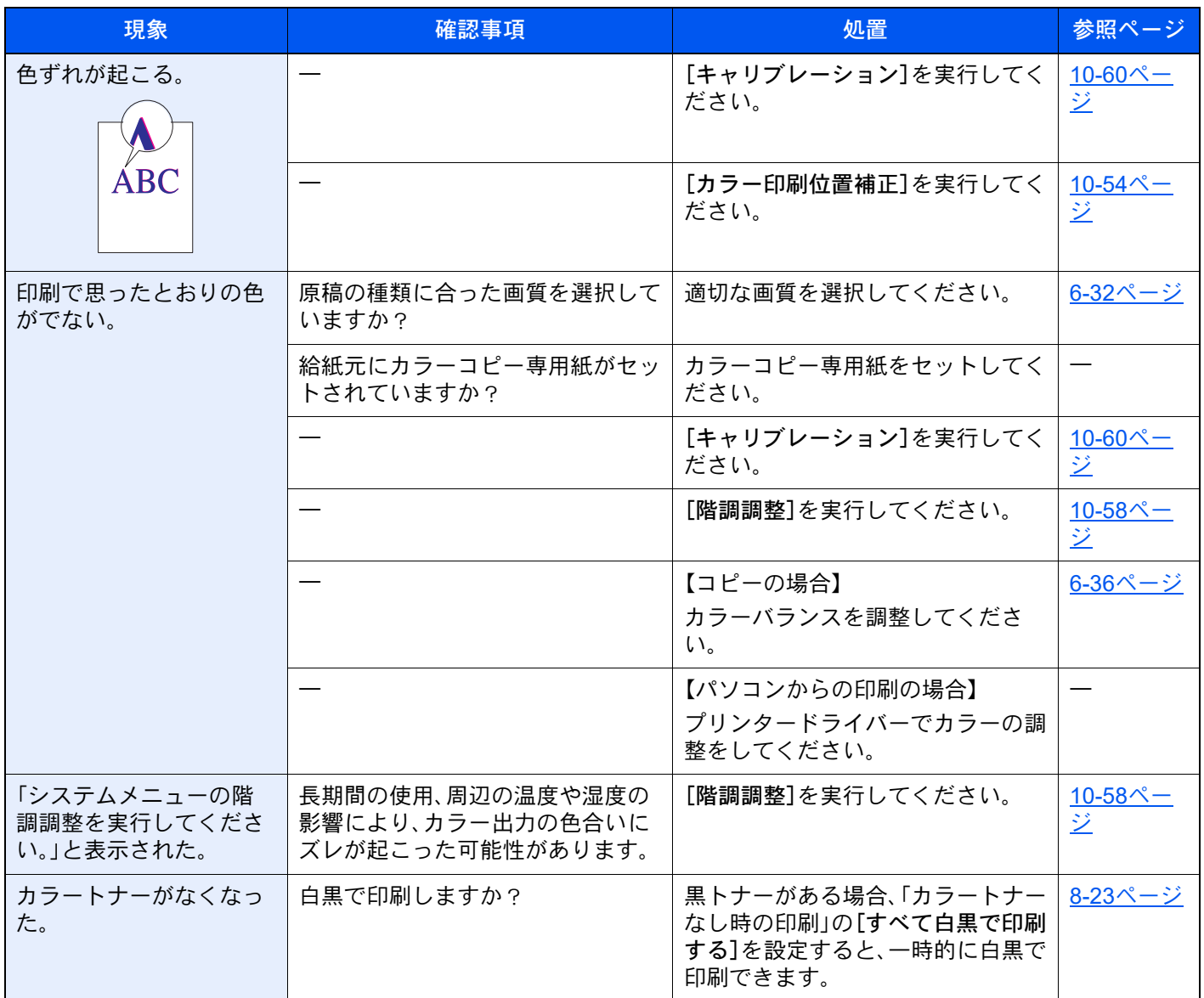

# リモート操作について

本機能を使用すると、システム管理者はブラウザーまたはVNCソフトウェアから本機の操作パネル画面にリモートでア クセスし、画面を操作しながら操作手順やトラブルの解決方法をユーザーに説明することができます。

### ブラウザーから起動する

対応ブラウザーは次のとおりです。最新バージョンでの使用をお勧めします。

- Google Chrome (バージョン21.0以降)
- Internet Explorer (バージョン9.0以降)
- Microsoft Edge
- Mozilla Firefox (バージョン14.0以降)
- Safari(バージョン5.0以降)

ここでは、Google Chromeを使用して、Command Center RXからリモート操作を実行する手順を説明します。

### 6 参考

Google Chrome以外のブラウザーを使ってリモート操作を実行する手順については、次を参照してください。

- **← Command Center RX操作手順書** 
	- *1* 画面を表示する

[ホーム]キー > [...] > [システムメニュー] > [ネットワーク設定] > 「ネットワーク設定」[プ ロトコル設定]

#### **2 Enhanced VNC over SSLを[オン]に設定する**

◆ プロトコル設定 (8-60ページ)

#### 图参考

Command Center RXからもプロトコルを設定できます。

**← Command Center RX操作手順書** 

### *3* リモート操作の設定をする

- 1 [ホーム]キー > [...] > [システムメニュー] > [ネットワーク設定] > 「外部接続」[リモート 操作] > [オン]
- 2 [オフ]、[パスワードを使う]、[管理者のみ許可]から選択します。

[パスワードを使う]を選択した場合、「パスワード」および「パスワード(確認)」にパスワー ドを入力し、[OK]を選択してください。

**→ リモート操作 (8-69ページ)** 

#### 2 参考

Command Center RXからもリモート操作の設定ができます。

**◆ Command Center RX操作手順書** 

*4* 本機を再起動する

◆ デバイスの再起動 (8-70ページ)

### *5* ブラウザーを起動する

https://[本機のホスト名]を指定して、Command Center RXを起動します。

**→ [Command Center RX](#page-137-0) へアクセスする (2-69ページ)** 

*6* デバイス情報/リモート操作 > リモート操作

*7* [開始]をクリックする

#### 图参考

- ユーザーが本機にログインしている場合、操作パネルに許可確認画面が表示されます。[は い]を選択してください。
- リモート操作の接続時にブラウザーのポップアップブロックが発生した場合は、「https:// [ホスト名]のポップアップを常に許可する」を選択し、[完了]をクリックします。1分以上 待ってから[開始]をクリックしてください。

リモート操作が起動すると、システム管理者およびユーザーのパソコン画面に、操作パネル画 面が表示されます。

#### VNCソフトウェアから起動する

#### *1* 画面を表示する

[ホーム]キー > [...] > [システムメニュー] > [ネットワーク設定] > 「ネットワーク設定」[プ ロトコル設定]

#### *2* VNC (RFB) を[オン]に設定する

◆ プロトコル設定 (8-60ページ)

#### 3 参考

- VNC (RFB) over SSLを[オン]に設定すると、通信が暗号化されます。
- Command Center RXからもプロトコルを設定できます。
- **◆ Command Center RX操作手順書**

#### *3* リモート操作を起動する

- 1 VNCソフトウェアを起動します。
- 2 IPアドレス入力欄に、次のようにコロンで区切る形式で入力し、リモート操作を起動しま す。

「IPアドレス:ポート番号」

#### 2 参考

手順2でプロトコルをVNC (RFB) に設定した場合、工場出荷時のポート番号は9062にな ります。VNC (RFB) over SSLに設定した場合、工場出荷時のポート番号は9063になりま す。

→ プロトコル設定 (8-60ページ)

# こんな表示がでたら

# メッセージが表示されたら

画面にメッセージが出たときには、それぞれ確認事項と処理方法を参考に問題を解決してください。

問題が解決されないときは、電源スイッチを一度切り、5秒以上あけて電源スイッチを入れてください。それでも問題が 解決されないときは、購入元または弊社お客様相談窓口に連絡してください。電話番号は最終ページをご覧ください。

### 2 参考

お問い合わせの際は、シリアル番号が必要になります。 シリアル番号の確認のしかたについては、次を参照してください。

→ 機器情報を表示する (2-22ページ)

# エラーメッセージ一覧

画面に次のようなエラーメッセージが表示されます。メッセージに応じて、処置を行ってください。

#### 英数字

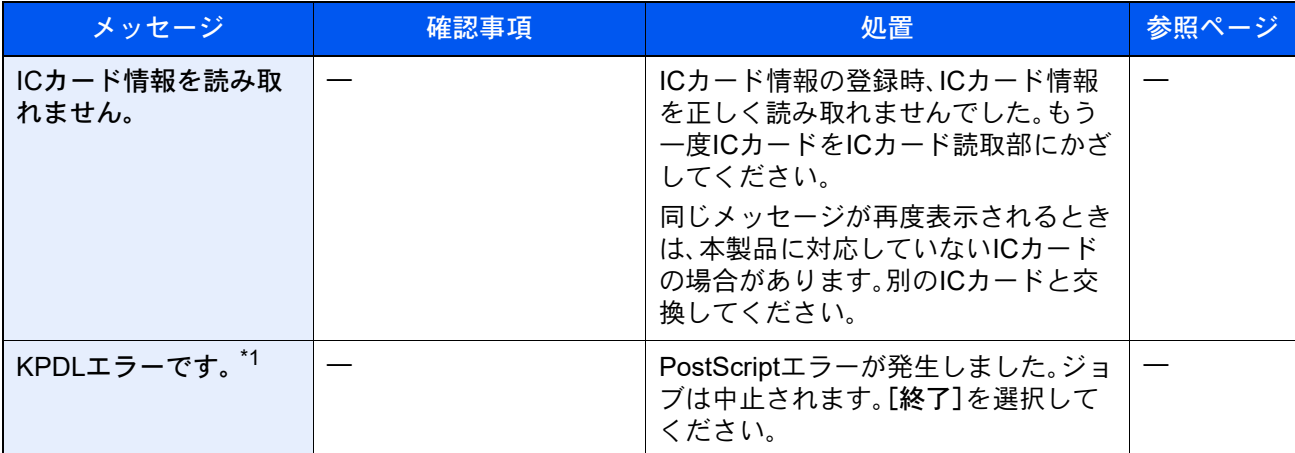

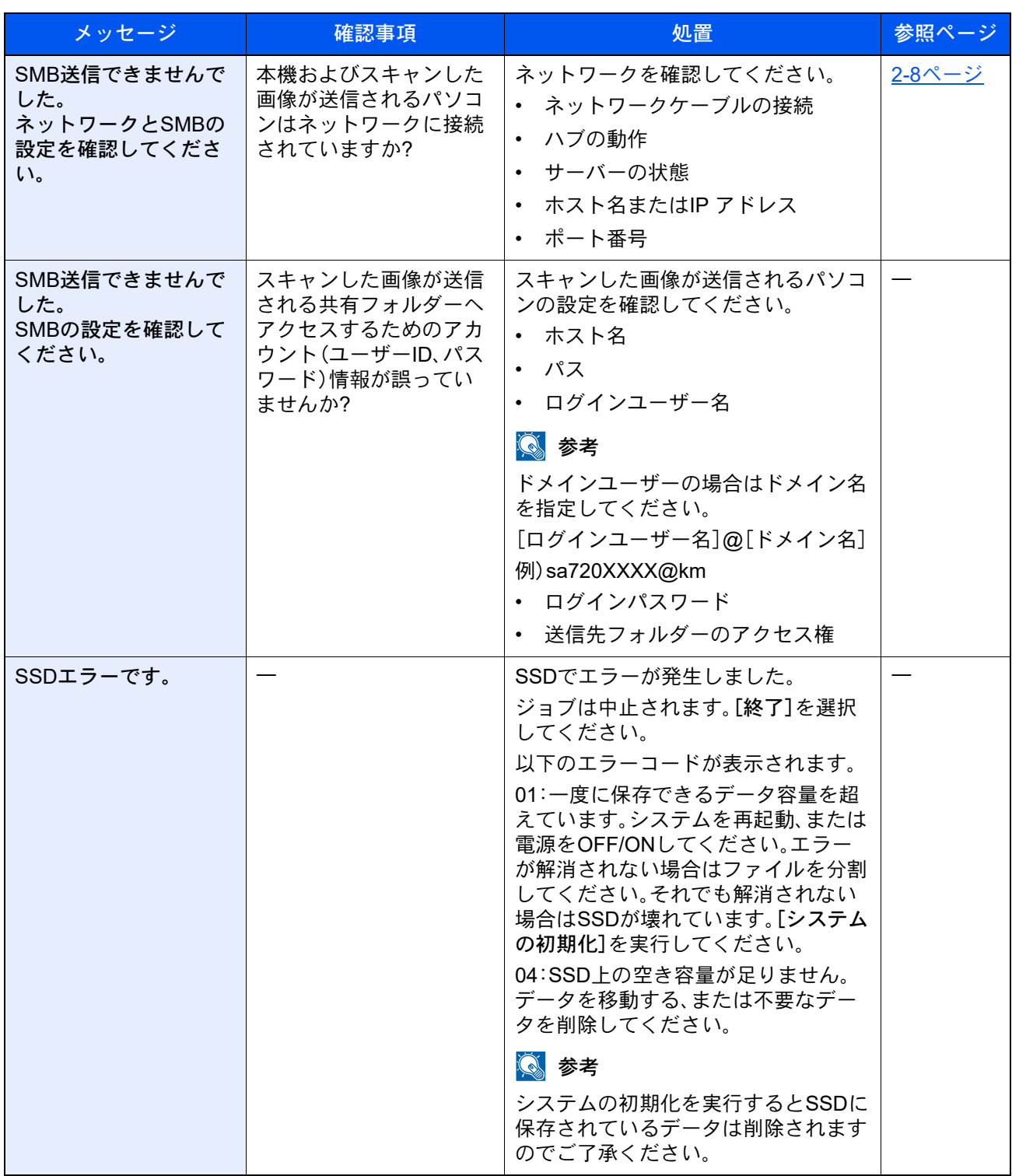

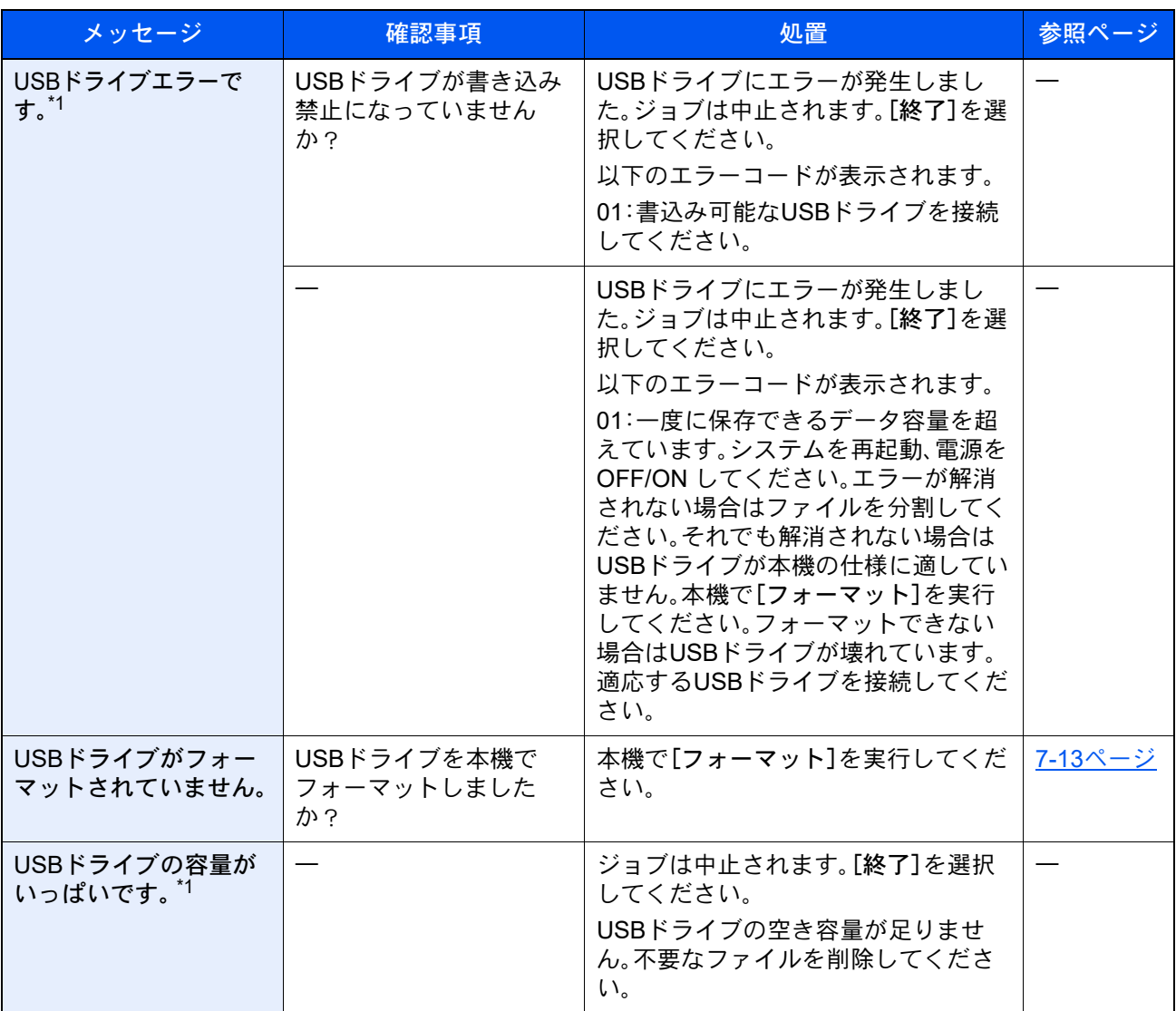

\*1 エラー後自動継続を[オン]にしている場合は、一定時間経過した後に、自動的に処理を再開します。 → エラー後自動継続 (8-22ページ)

あ行

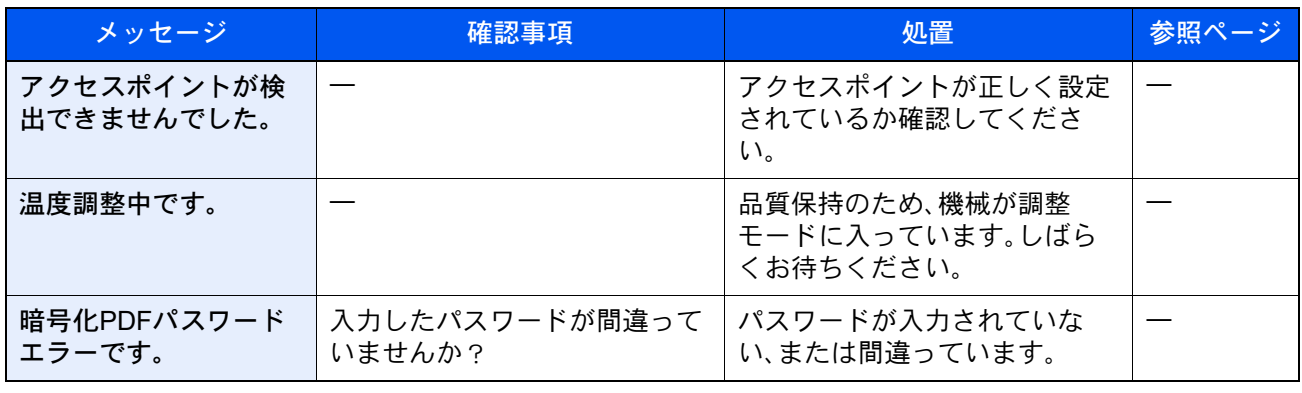

### か行

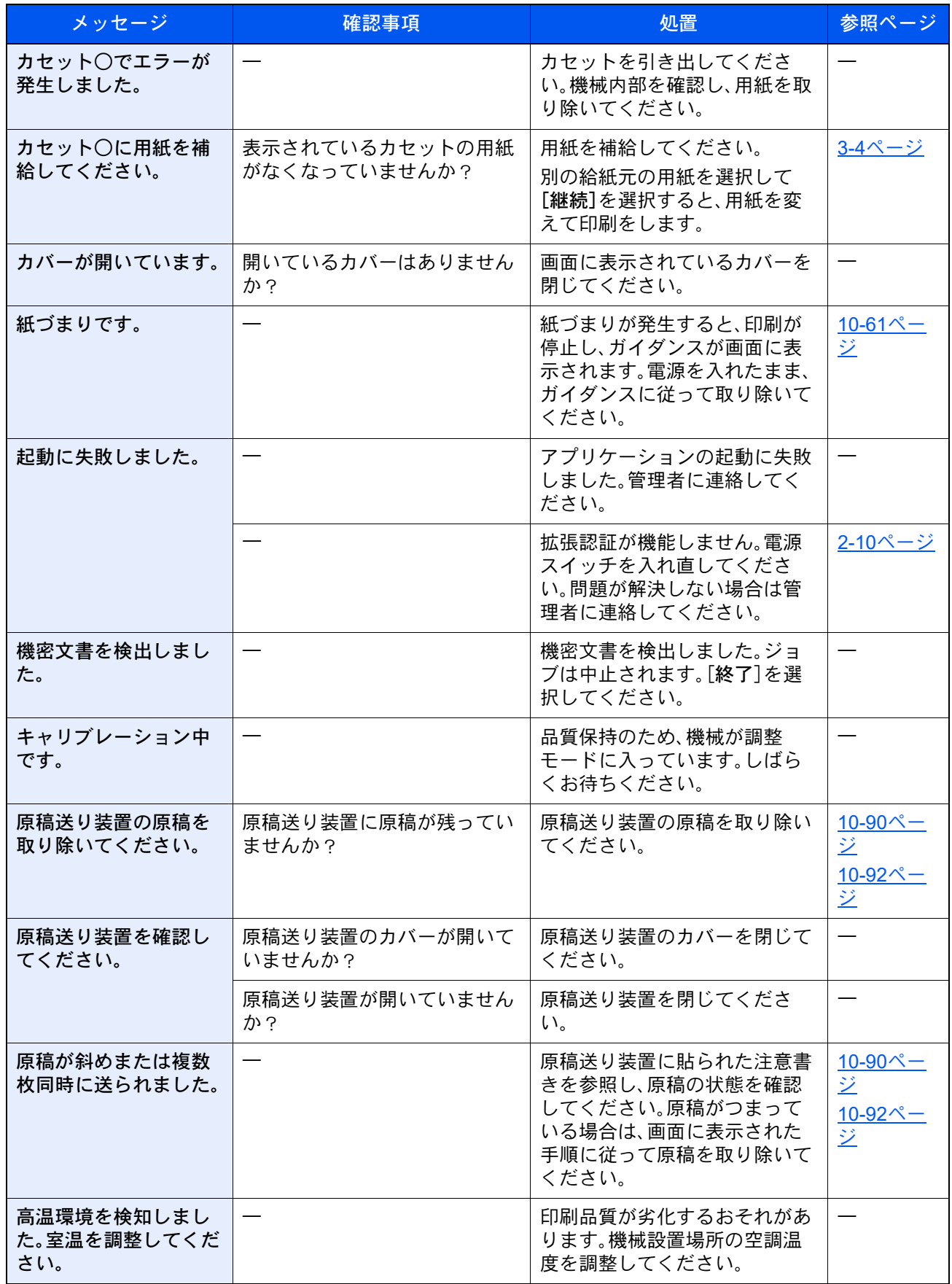

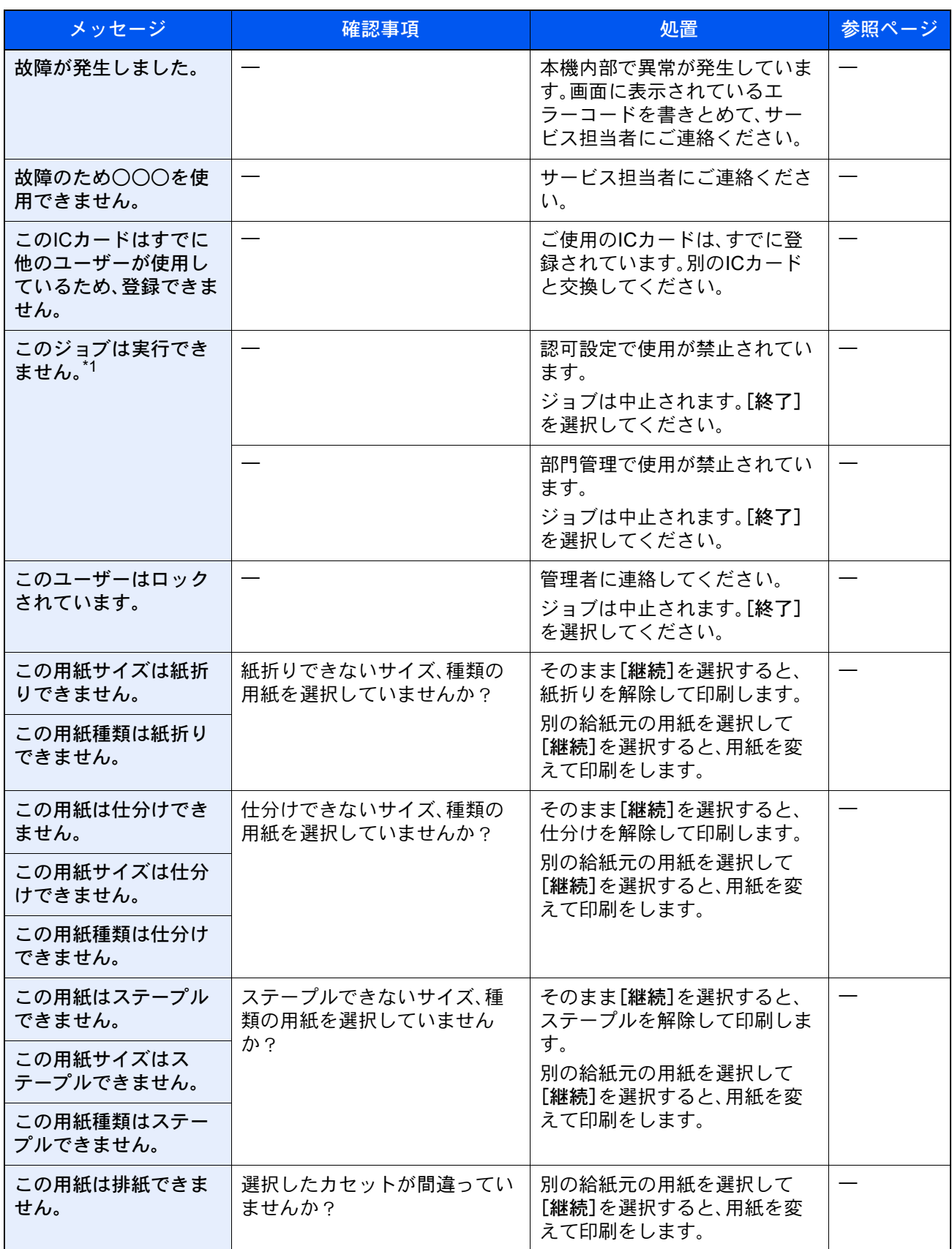

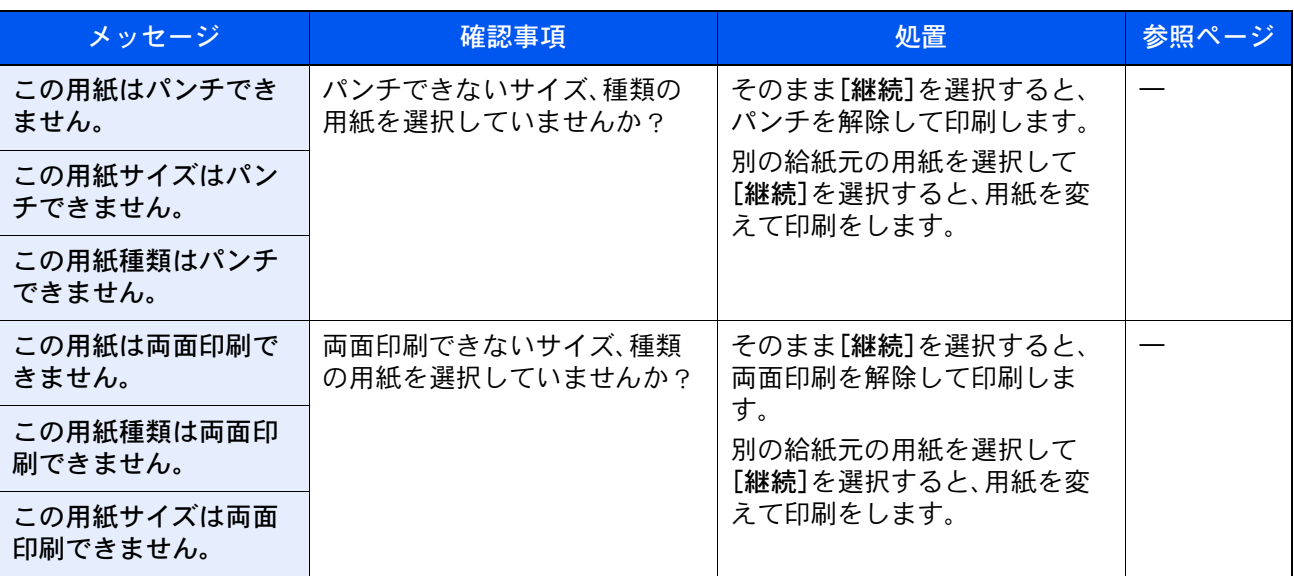

\*1 エラー後自動継続を[オン]にしている場合は、一定時間経過した後に、自動的に処理を再開します。 → エラー後自動継続 (8-22ページ)

さ行

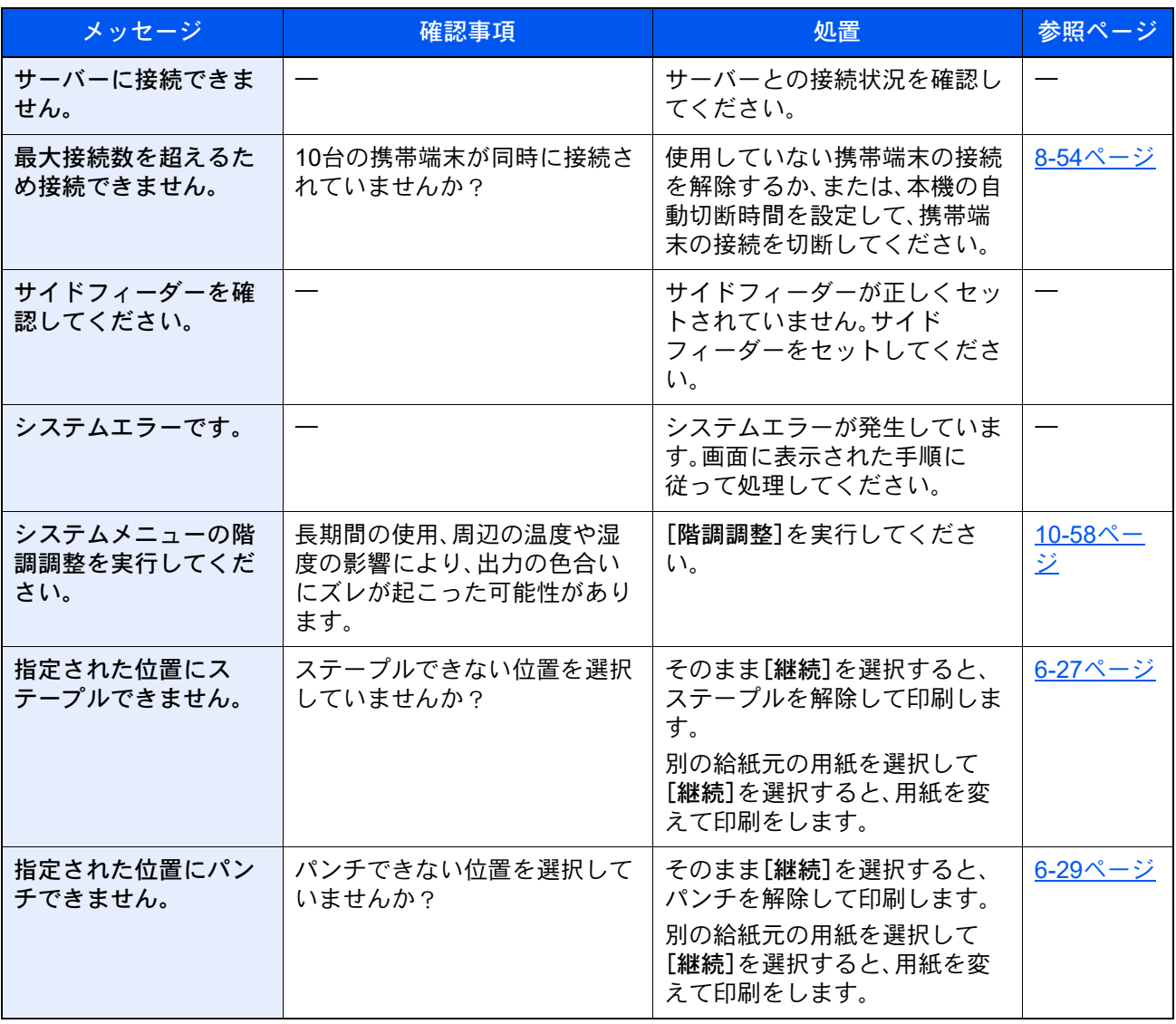

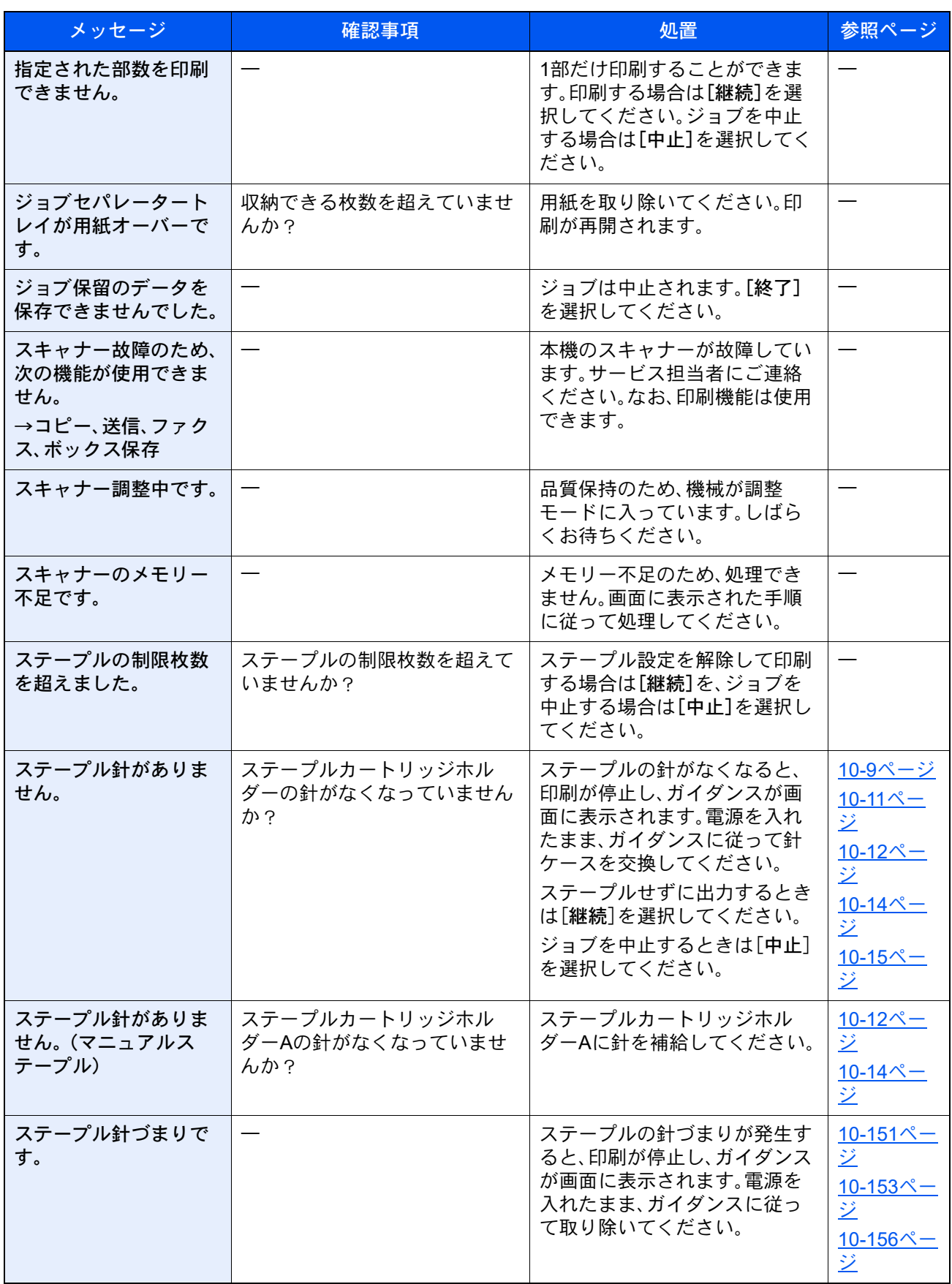

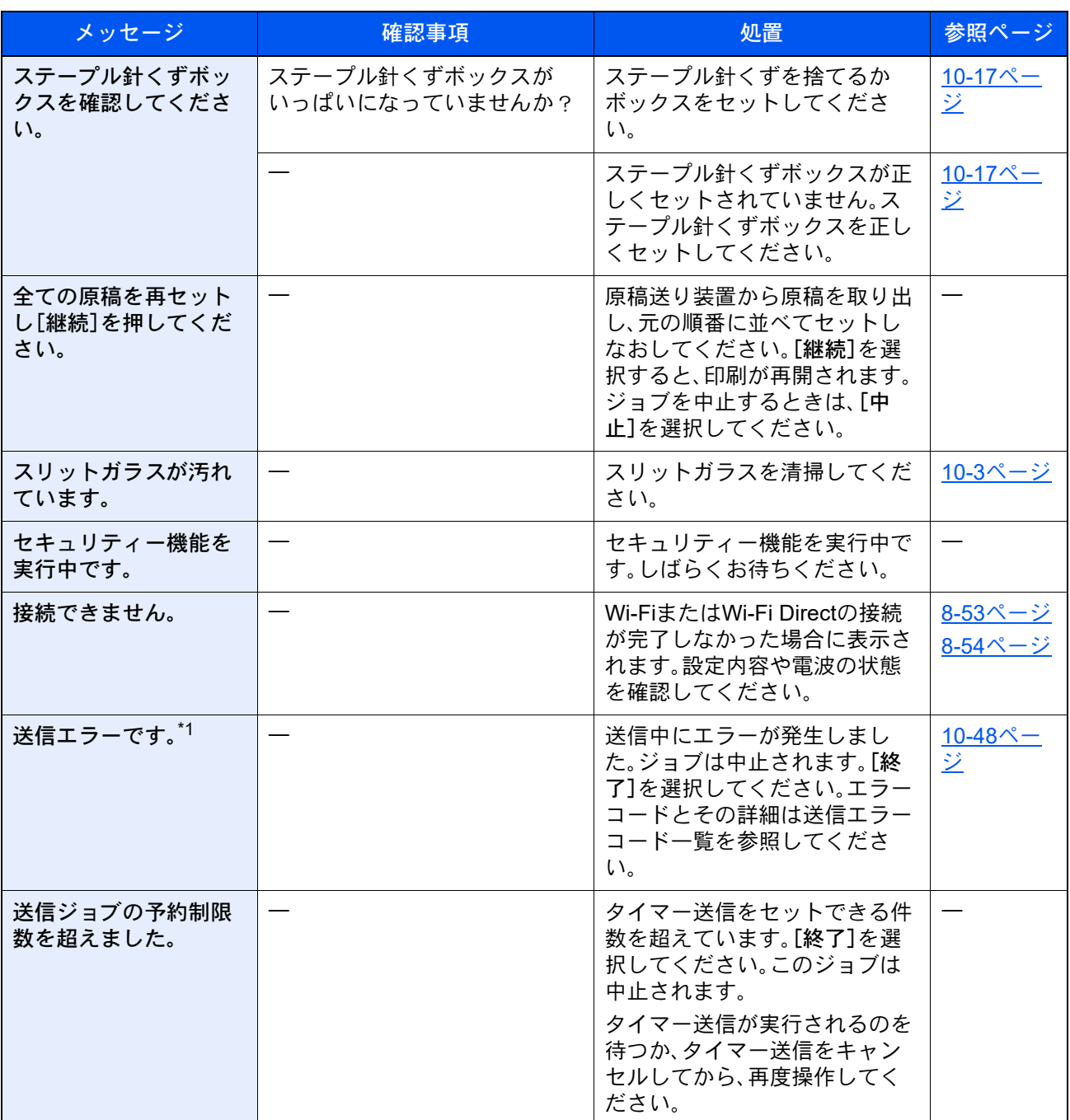

\*1 エラー後自動継続を[オン]にしている場合は、一定時間経過した後に、自動的に処理を再開します。 → エラー後自動継続 (8-22ページ)

た行

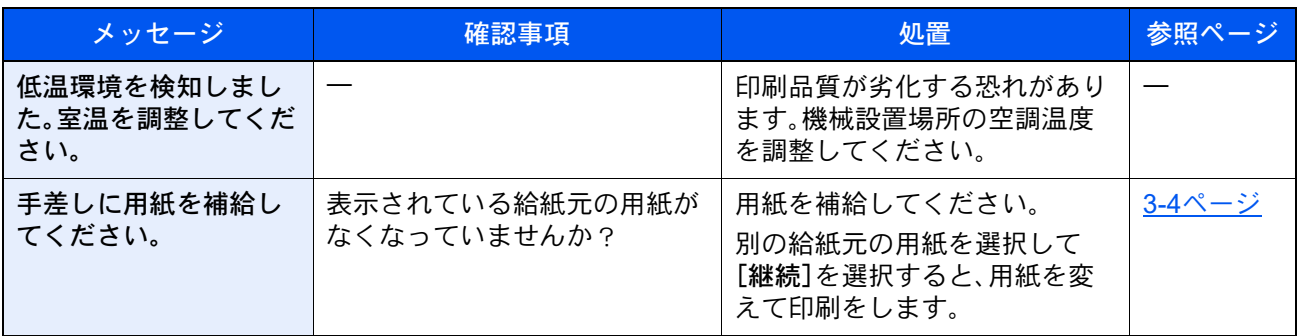

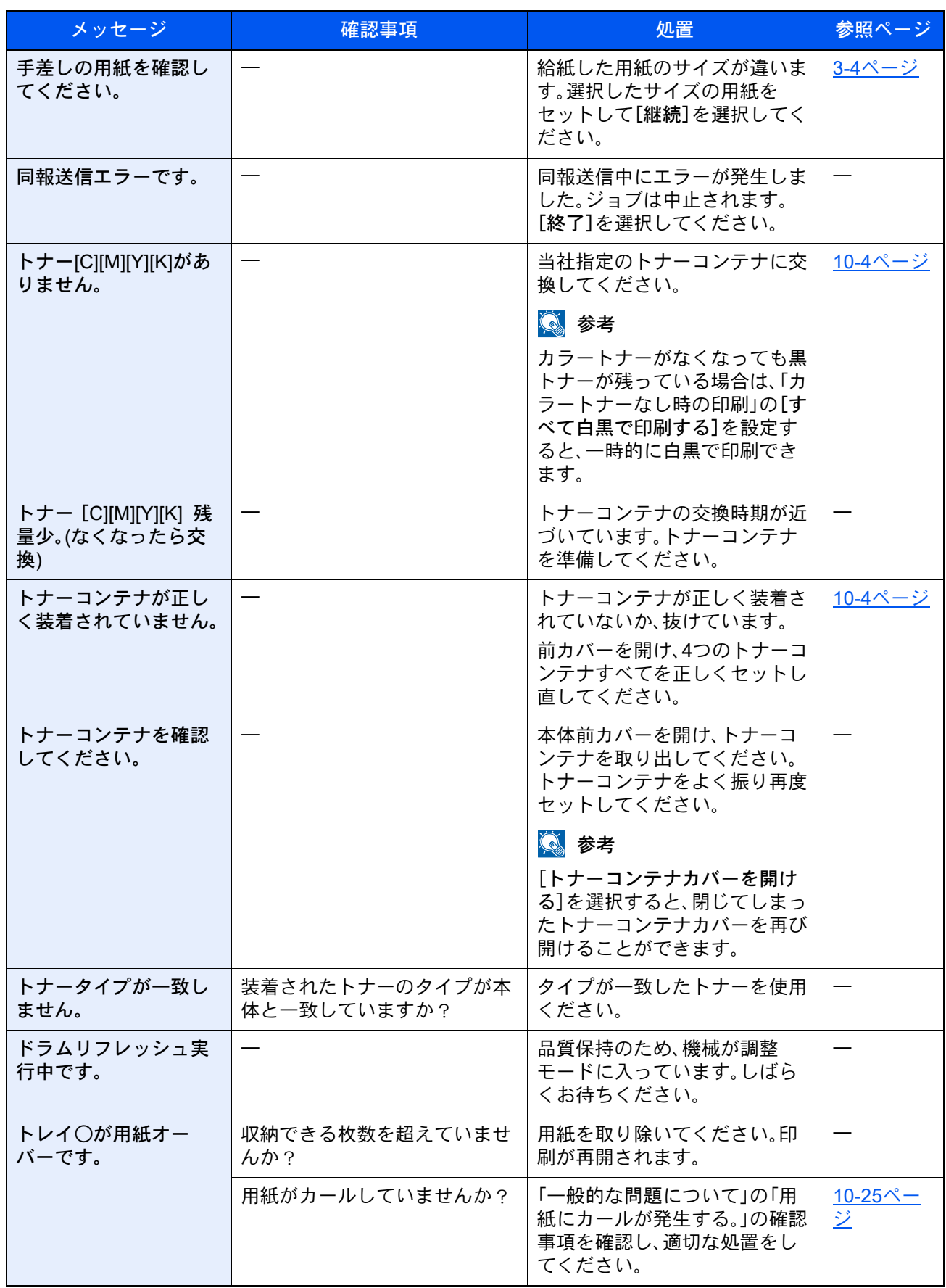

### な行

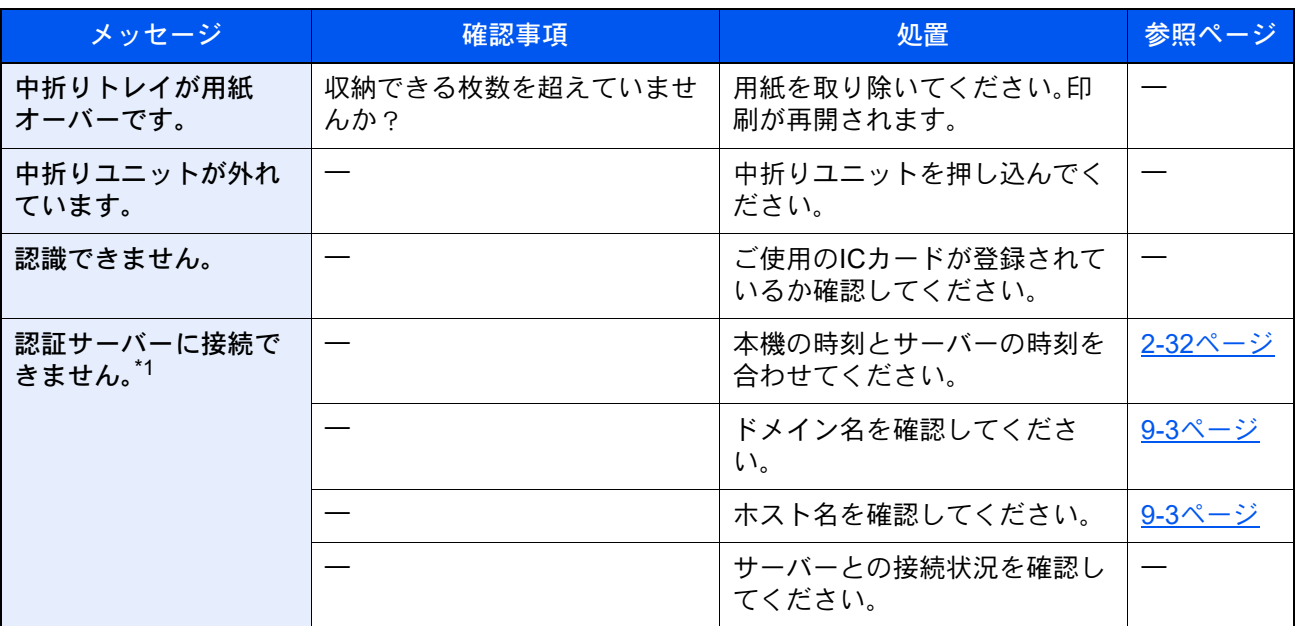

\*1 エラー後自動継続を[オン]にしている場合は、一定時間経過した後に、自動的に処理を再開します。 → エラー後自動継続 (8-22ページ)

は行

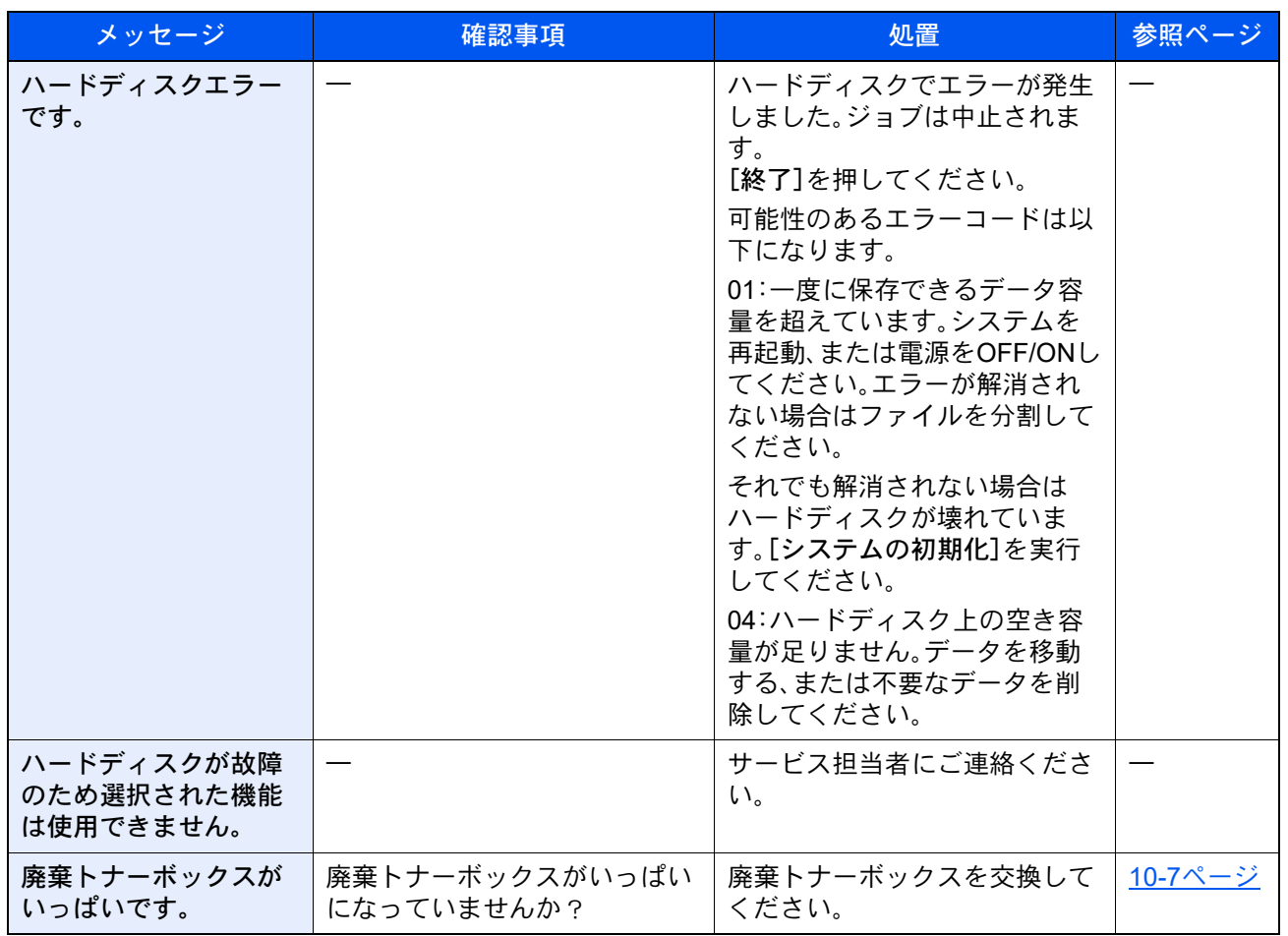

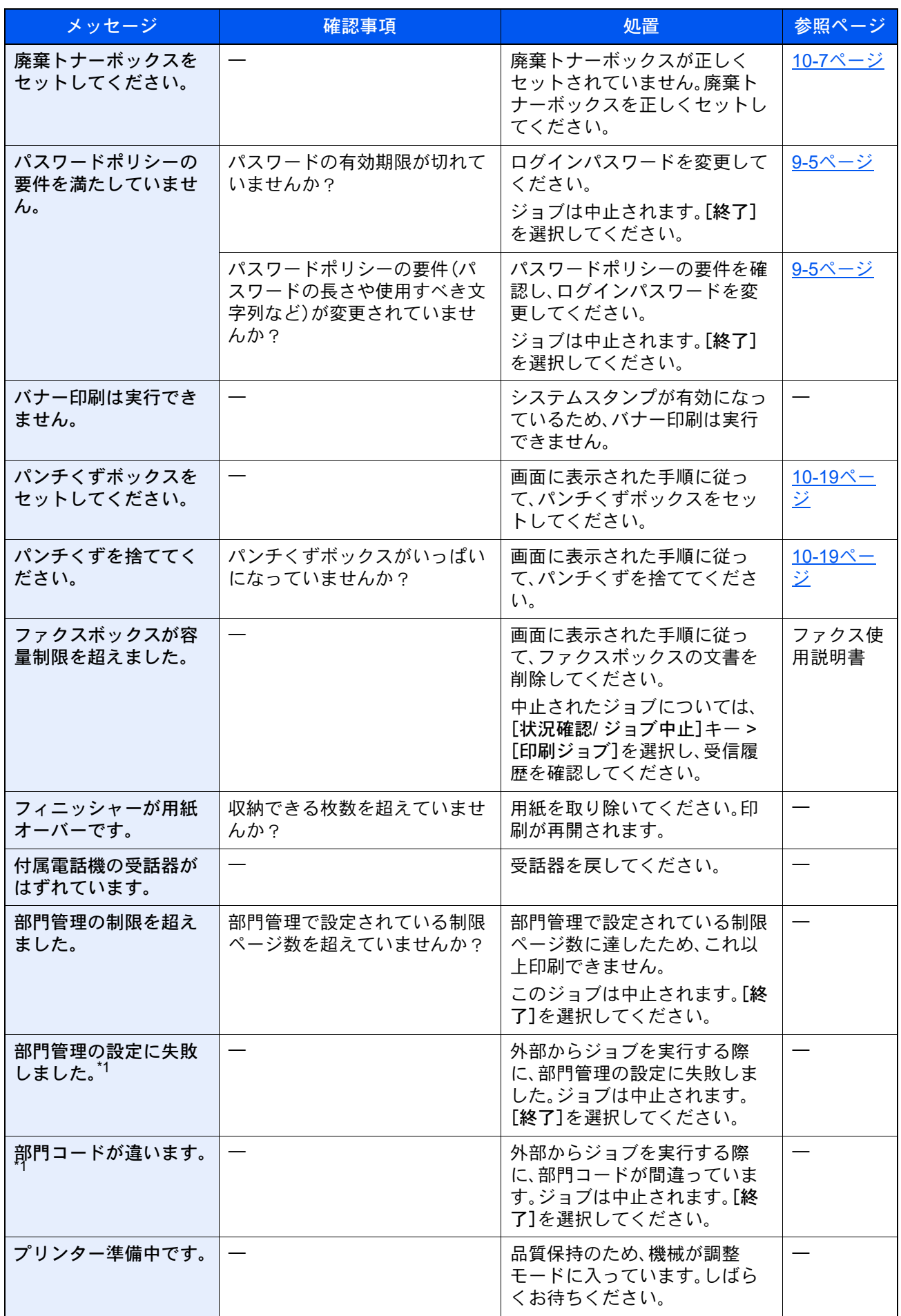

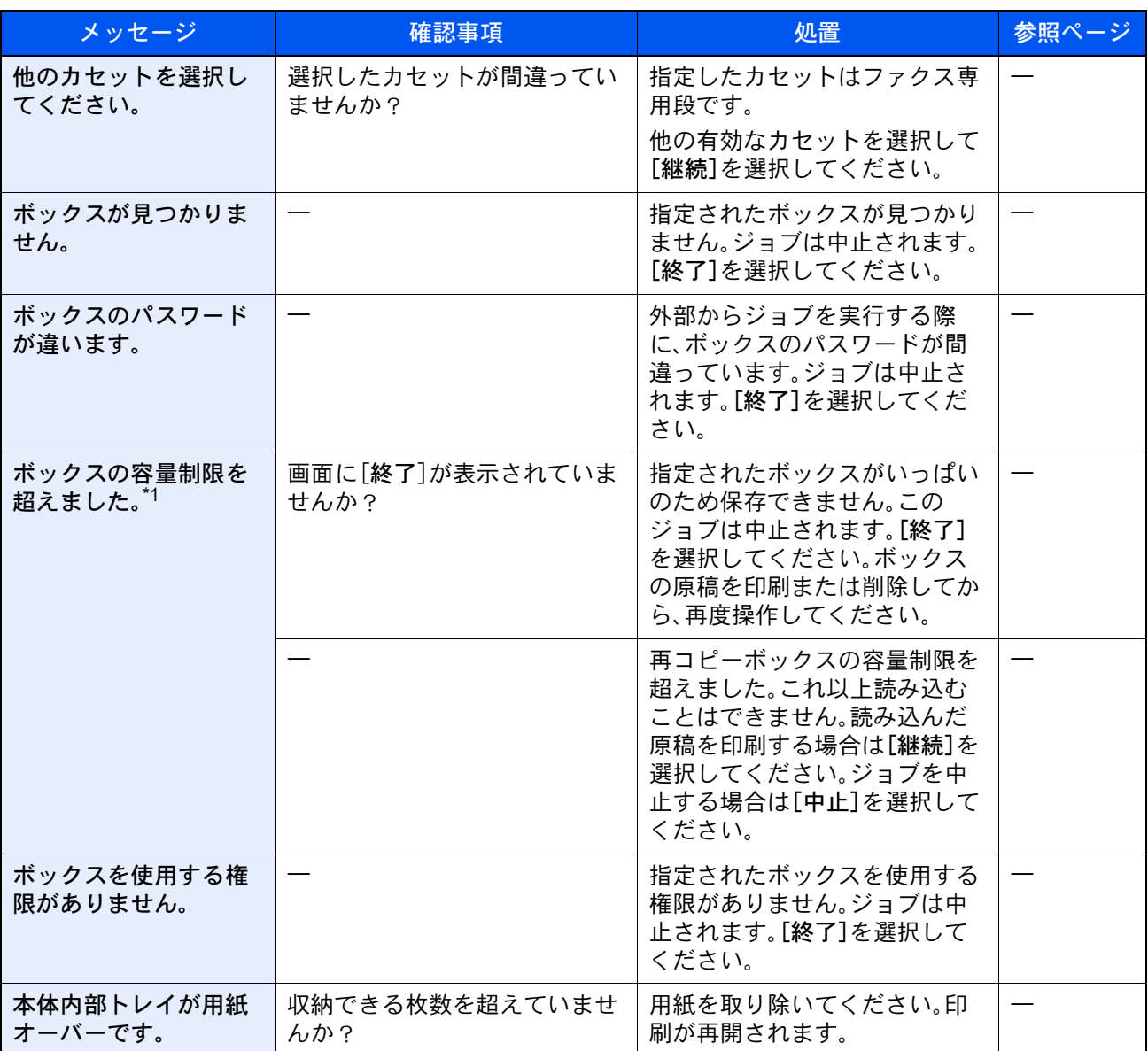

\*1 エラー後自動継続を[オン]にしている場合は、一定時間経過した後に、自動的に処理を再開します。 <u>[エラー後自動継続\(](#page-430-0)8-22ページ)</u>

### ま行

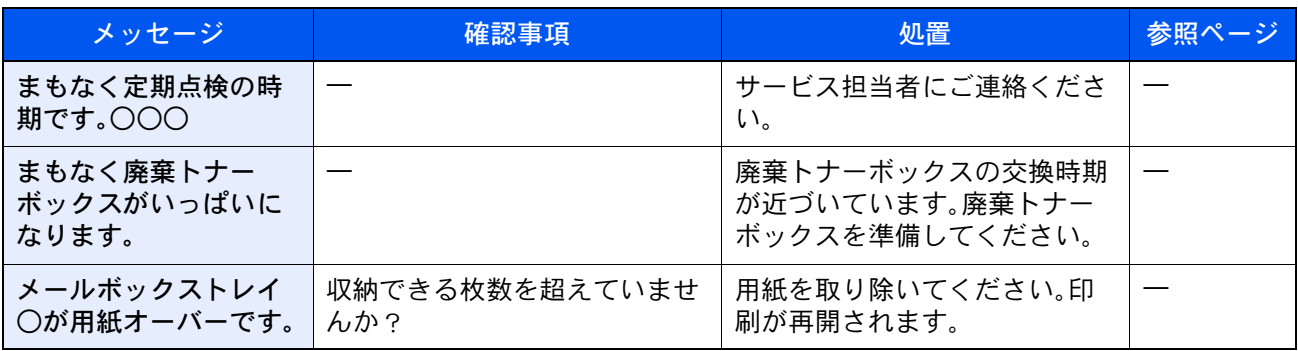

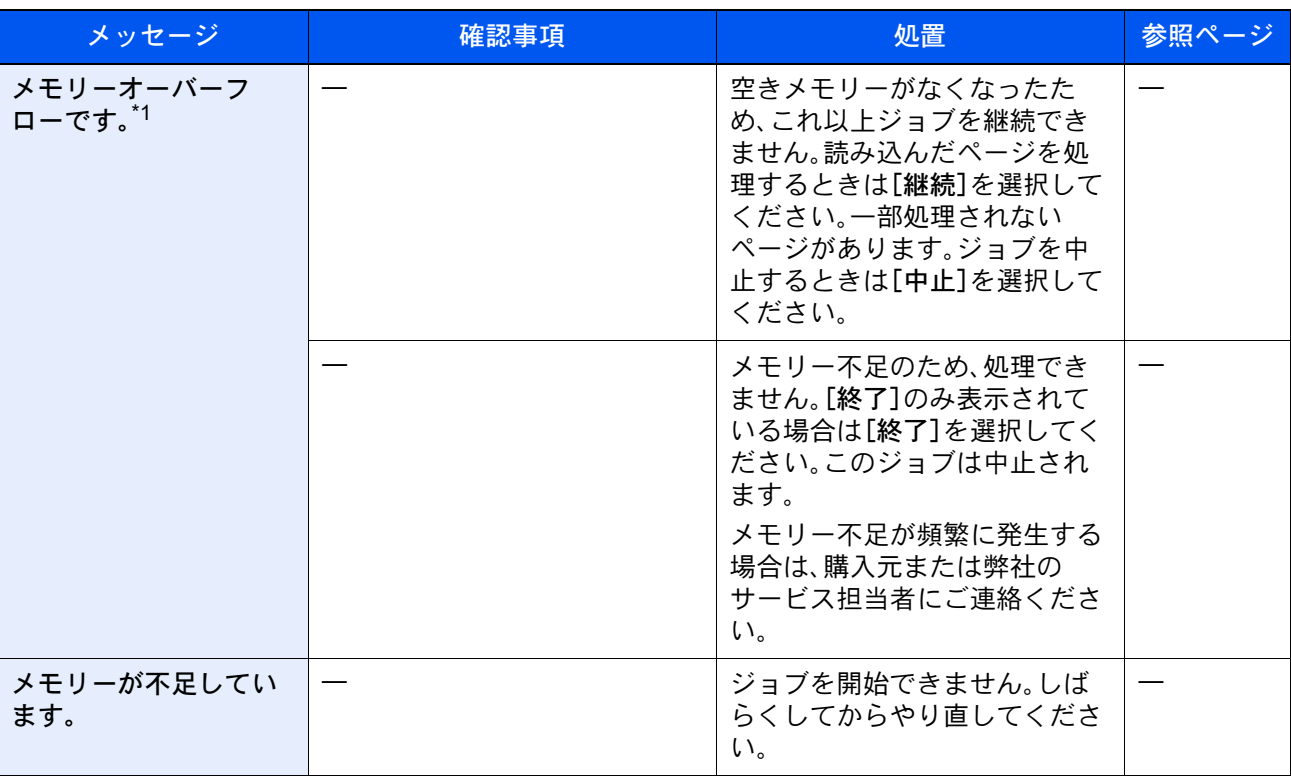

\*1 エラー後自動継続を[オン]にしている場合は、一定時間経過した後に、自動的に処理を再開します。 ◆ エラー後自動継続 (8-22ページ)

### や行

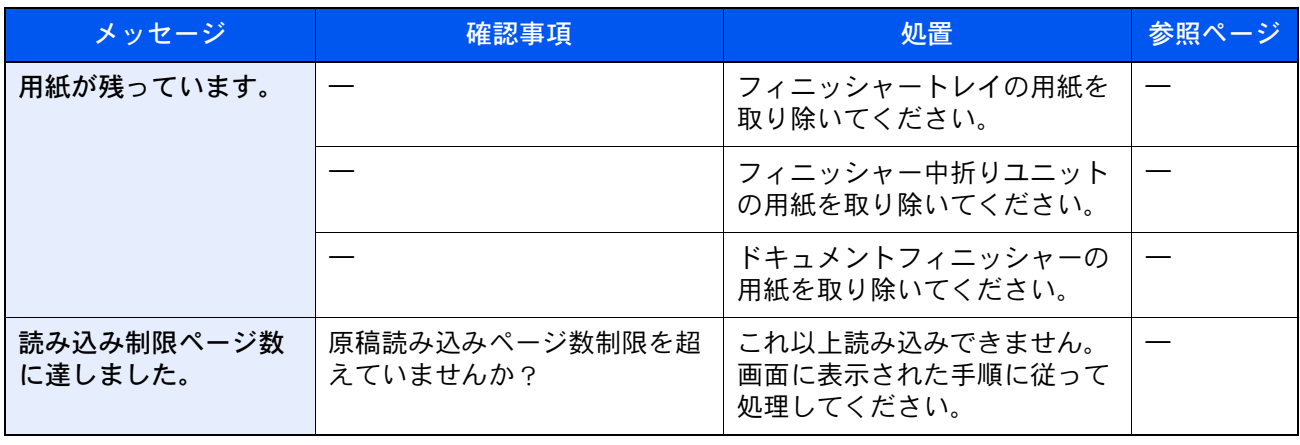

### ら行

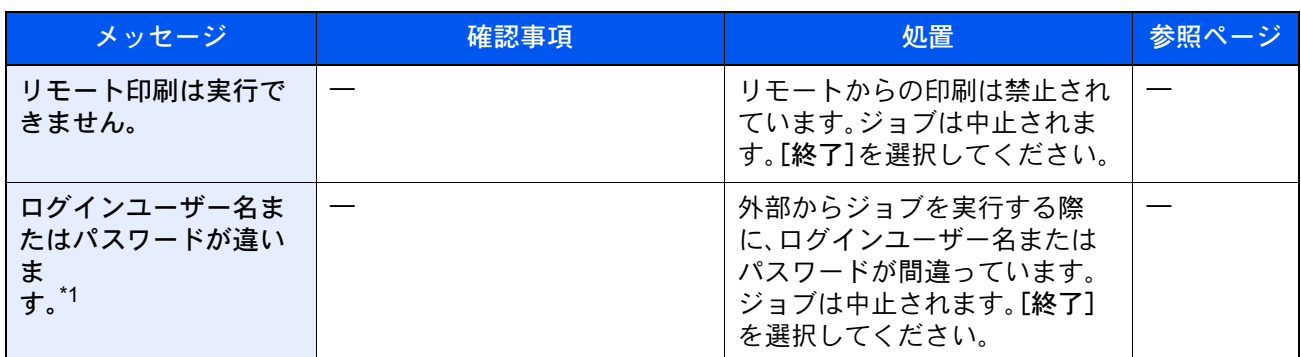

\*1 エラー後自動継続を[オン]にしている場合は、一定時間経過した後に、自動的に処理を再開します。 → エラー後自動継続 (8-22ページ)

# <span id="page-597-0"></span>送信エラーコード一覧

画面に表示される送信エラーコードは以下のとおりです。

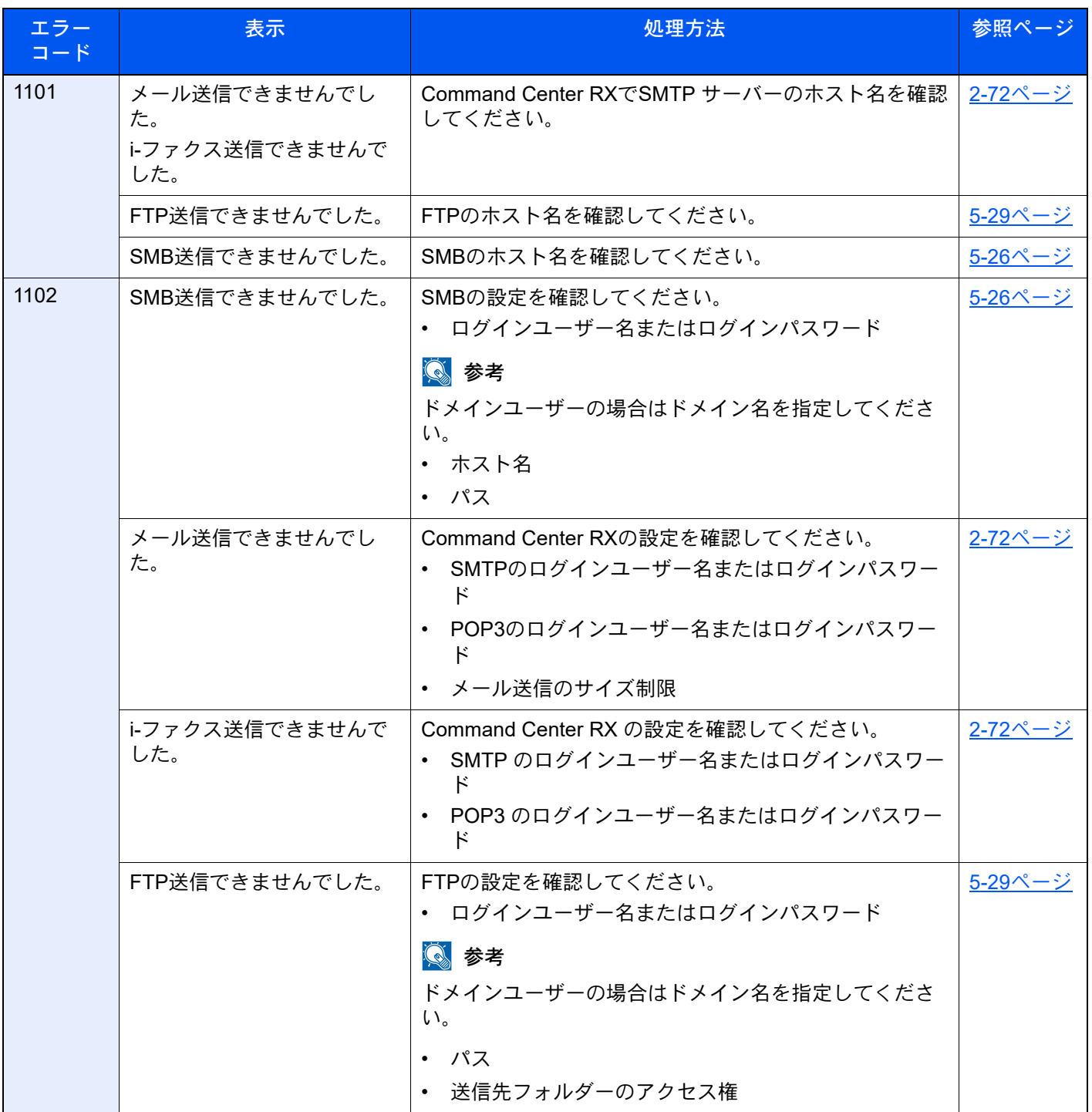

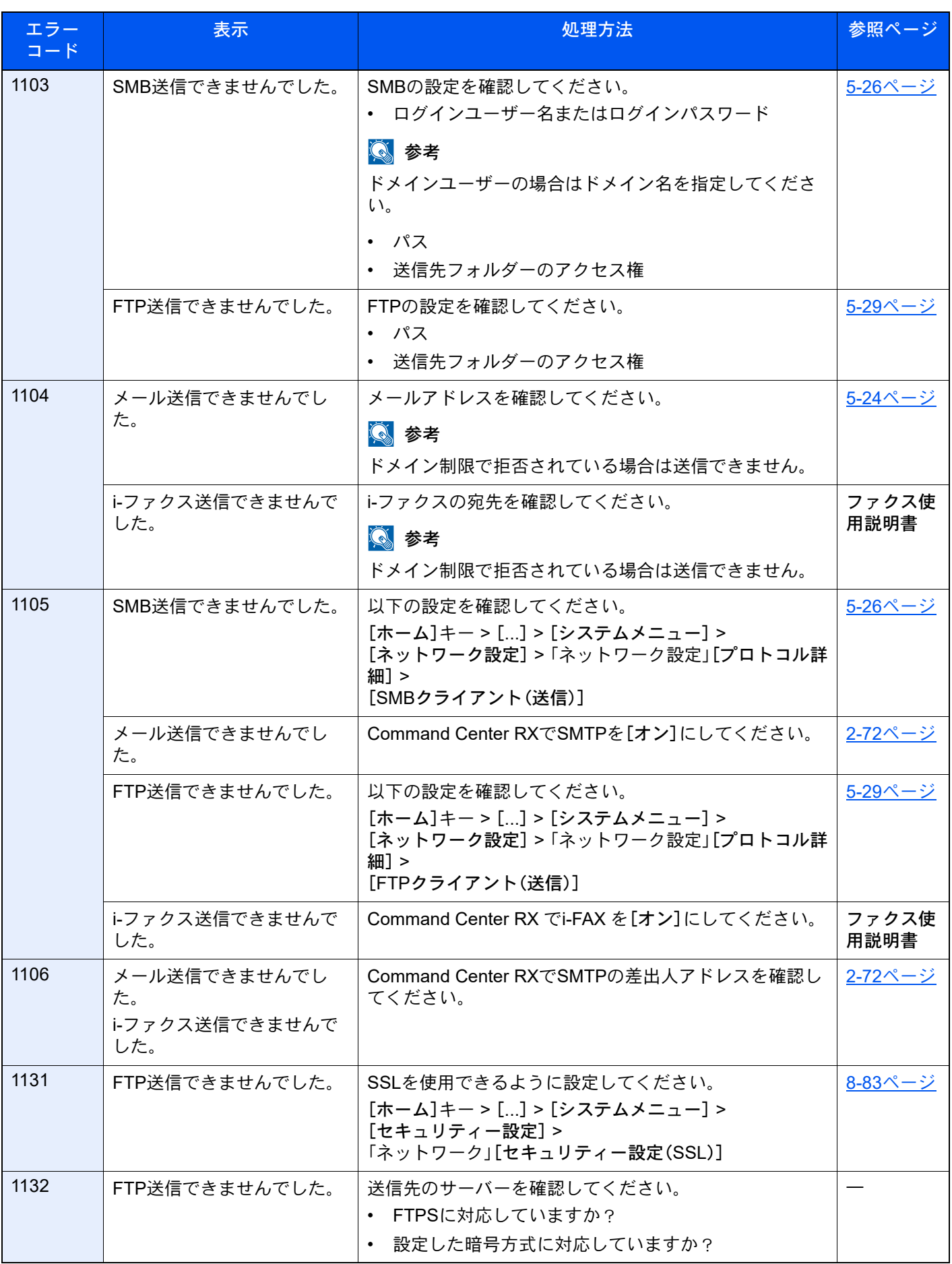

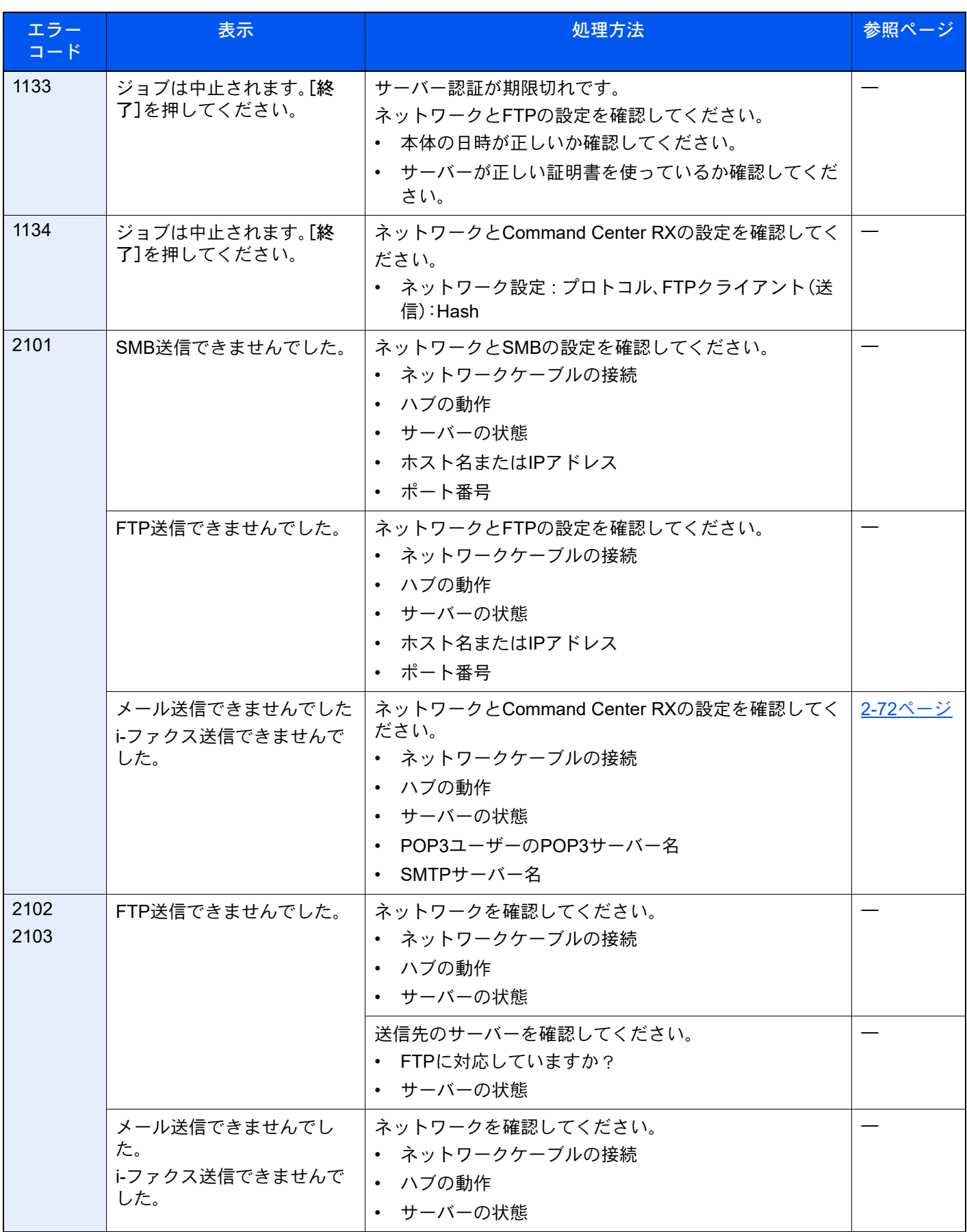

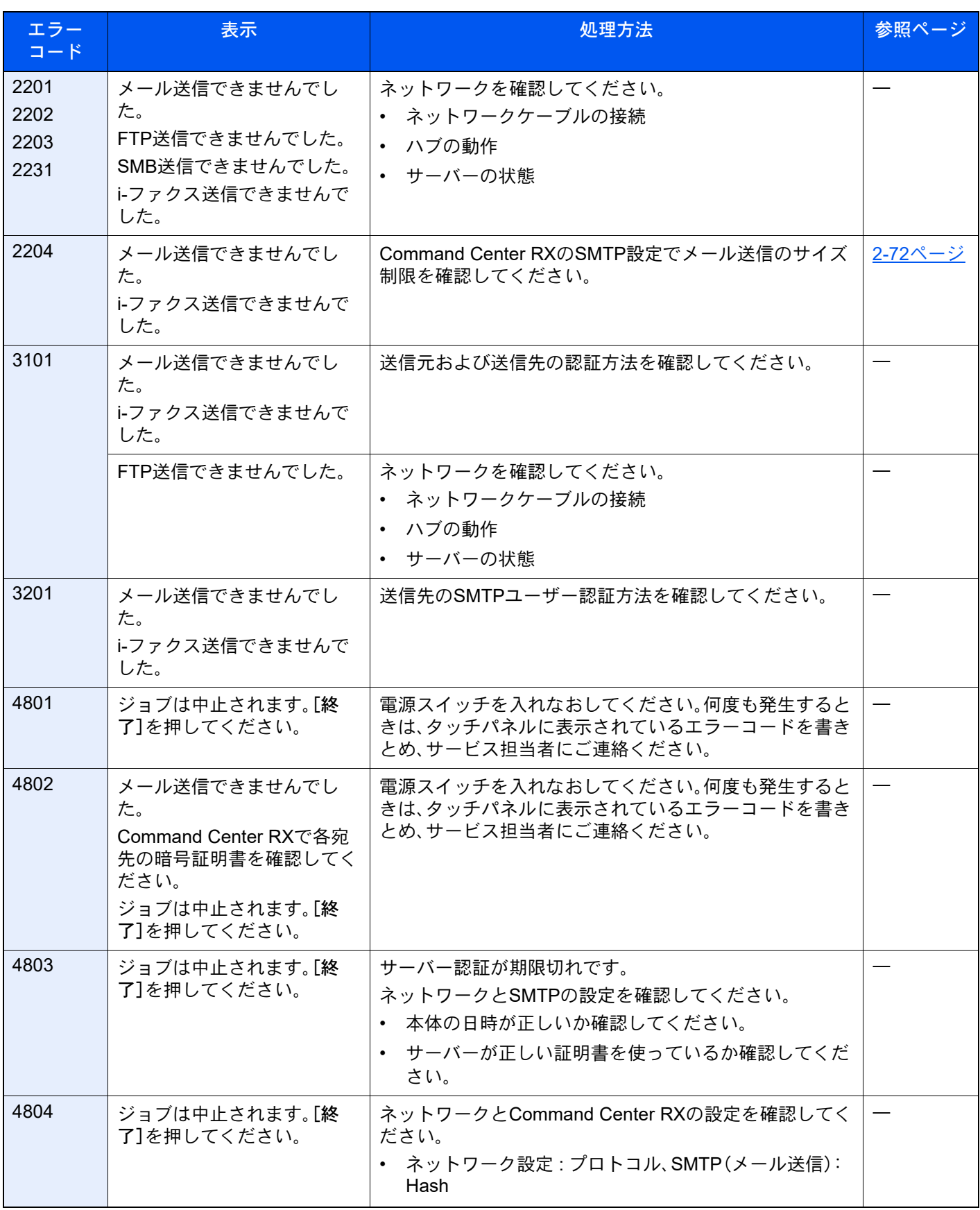

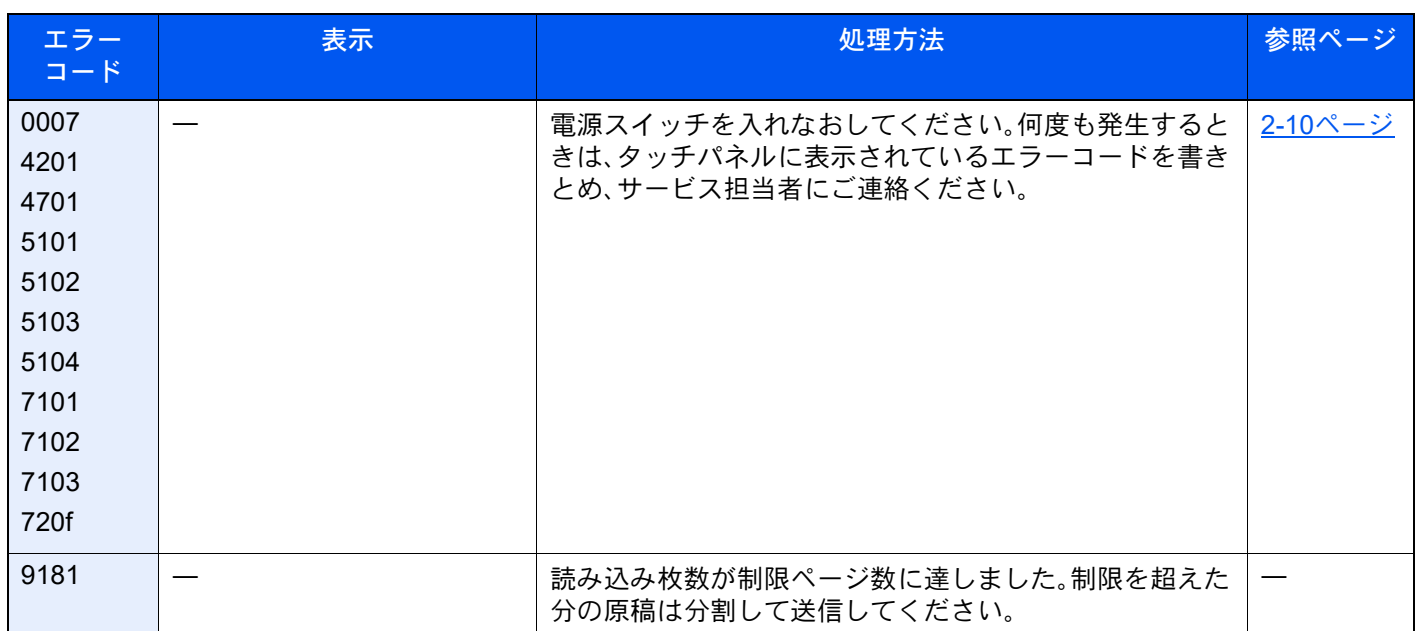

# 調整/メンテナンスメニュー

# 調整/メンテナンスメニューについて

画面に調整メニューやメンテナンスメニューを実行するよう表示されたときや、画像に問題があったときは、システム メニューの調整/メンテナンスメニューを実行してください。

実行できるメニューは、次のとおりです。

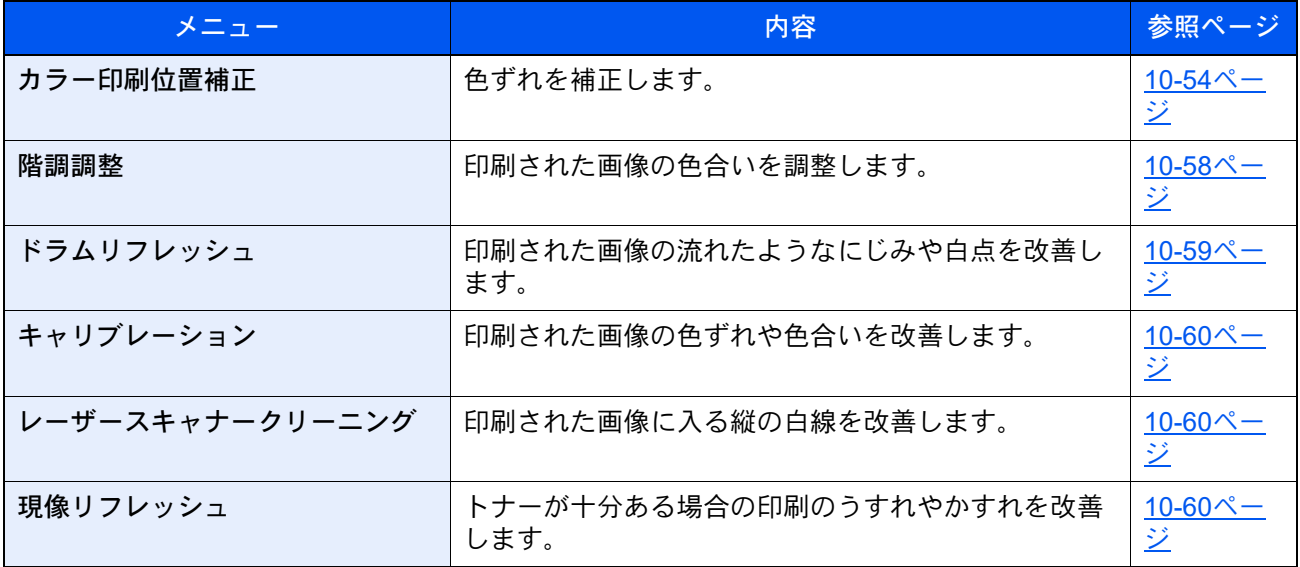

# <span id="page-603-0"></span>カラー印刷位置補正を実行する

本機を初めて設置したときや移動などで再設置した場合に、印刷時に色ずれが起こる場合があります。この機能を使う と、シアン、マゼンタ、イエロー各色の印刷位置を補正し、色ずれを解消できます。

カラー印刷位置補正には、自動補正と手動補正があります。色ずれは自動補正でほぼ解消できますが、万一解消できない 場合や、より精密な補正が必要な場合は手動補正を行ってください。

#### 重要

カラー印刷位置補正は、先にキャリブレーションを実行し、それでも色ずれが改善しない場合にのみ実行してくださ い。キャリブレーションを行わずにカラー印刷位置補正を実行すると、実行時は色ずれが解消されますが、後で大きな 色ずれが発生する可能性があります。

自動補正する

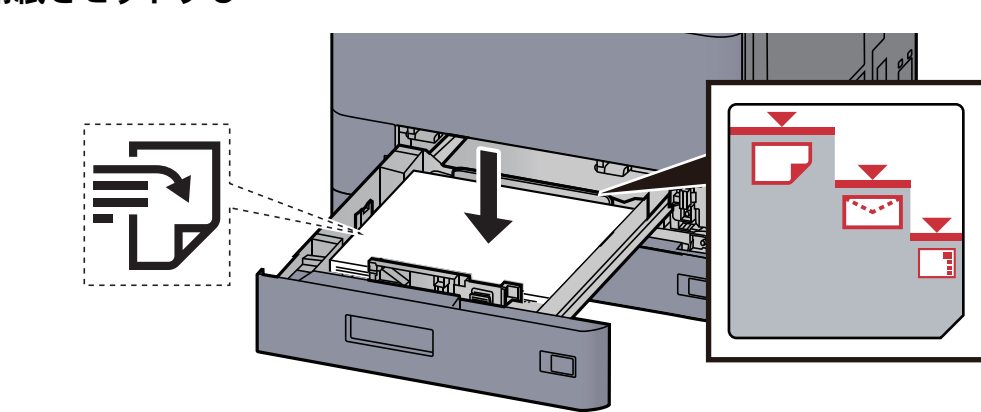

*1* 用紙をセットする

#### 重要

- 印刷する面を上にしてセットしてください。
- 包装紙から出した用紙は、カセットにセットする前にさばいてください。 ◆ [用紙の取り扱い上の注意\(](#page-155-1)3-2ページ)
- 用紙に折れなどがないようにセットしてください。折れやカールは紙づまりの原因となり ます。
- 用紙の量は、収納上限を示すラベル(イラスト参照)の目盛り以下にしてください。
- 用紙長さガイドおよび用紙幅ガイドを合わさずに用紙を入れると、斜め給紙や紙づまりの 原因となります。

#### *2* 画面を表示する

[ホーム]キー > [...] > [システムメニュー] > [調整/メンテナンス] >「画像調整」[カラー印刷 位置補正 - 自動]

#### *3* チャートを印刷する

[実行]を選択します。 チャートが出力されます。 チャートサンプル

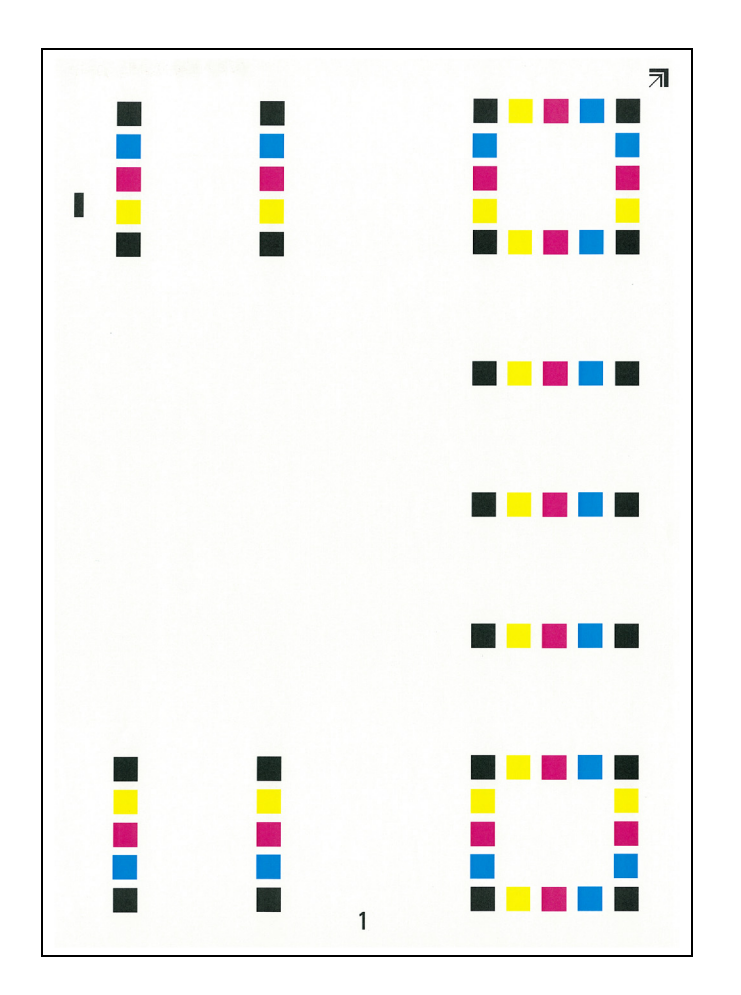

### *4* 補正する

1 イラストのように、矢印がある方を奥側に、印刷されている面を下向きにして原稿ガラス にセットします。

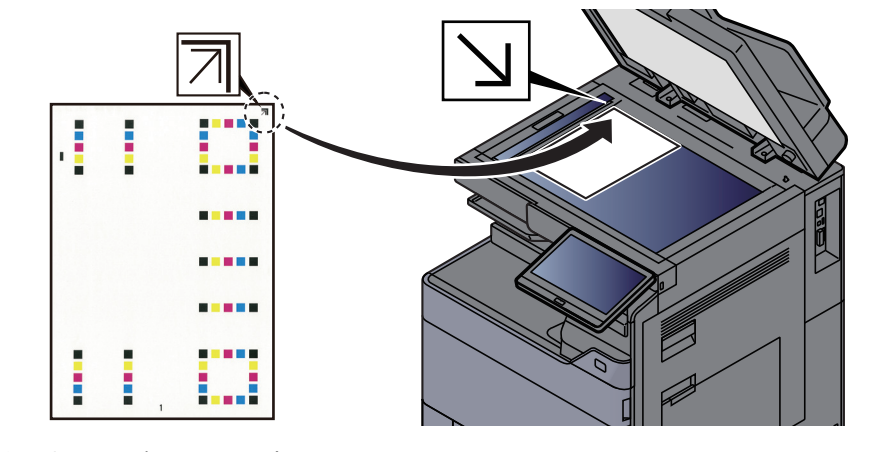

2 [実行]を選択して読み込みます。

チャートの読み込みが終わるとカラー印刷位置補正が開始します。

3 カラー印刷位置補正が終了したら、[OK]を選択します。

#### 手動補正する

*1* 用紙をセットする

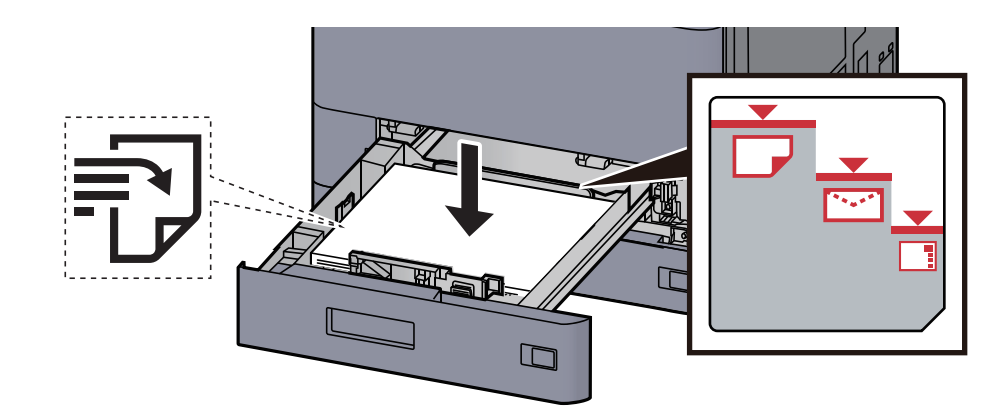

#### 重要

- 印刷する面を上にしてセットしてください。
- 包装紙から出した用紙は、カセットにセットする前にさばいてください。 → 用紙の取り扱い上の注意 (3-2ページ)
- 用紙に折れなどがないようにセットしてください。折れやカールは紙づまりの原因となり ます。
- 用紙の量は、収納上限を示すラベル(イラスト参照)の目盛り以下にしてください。
- 用紙長さガイドおよび用紙幅ガイドを合わさずに用紙を入れると、斜め給紙や紙づまりの 原因となります。
- *2* 画面を表示する

[ホーム]キー > [...] > [システムメニュー] > [調整/メンテナンス] > 「画像調整」[カラー印刷 位置補正 - 手動]

### *3* チャートを印刷する

[チャート印刷]を選択します。

チャートが出力されます。チャートにはM(マゼンタ)、C(シアン)、Y(イエロー)各色について、 H-1~7(上部)、V-1~5(下部)のチャートが印刷されます。

チャートサンプル

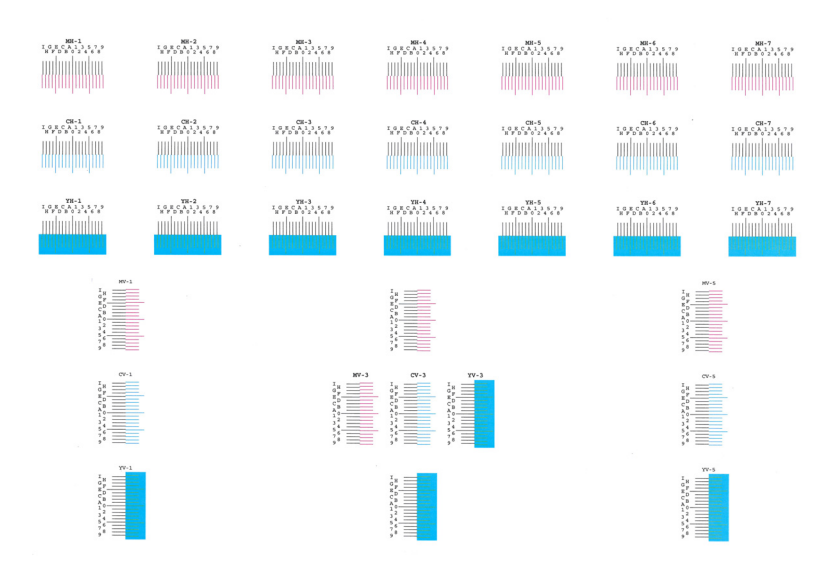

### *4* 数値を入力する

1 それぞれのチャートから、2つの線が最もよく合っている箇所を見つけます。「0」の位置で あれば補正の必要はありません。イラストの場合、「B」が設定すべき値です。

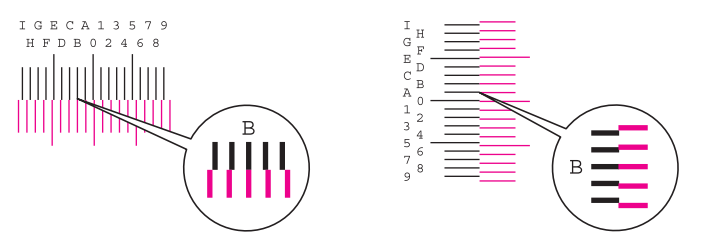

- H-1~7のチャートからはH-1~7の数値のみを読み取ります。
- V-1~5のチャートからはV-3(中央)の数値のみを読み取ります。
- 2 「印刷位置補正]を選択します。
- 3 補正するチャートを選択します。
- 4 チャートから読み取った値(0~9、A~I)を選択します。
- 5 手順3、4を繰り返して、それぞれのチャートに位置補正する値を入力します。
- 6 すべての数値入力が完了したら、[実行]を選択します。カラー印刷位置補正を開始します。
- 7 カラー印刷位置補正が終了したら、[OK]を選択します。

## <span id="page-607-0"></span>階調調整を実行する

長期間の使用や、周辺の温度や湿度の影響で、印刷の色合いにズレが生じる場合があります。原稿と印刷された画像の色 合いが異なる場合は、この機能を使って補正することができます。この階調調整を実行する前に、キャリブレーションを 実行してください。キャリブレーションを実行しても色合いが改善されないときに、階調調整を行ってください。

調整をする前に、次の設定をする必要があります。

#### ◆ キャリブレーションを実行する (10-60ページ)

調整は、調整中に合計で 3枚のパターン(番号 1~3)が出力されます。出力されたパターンを順に読み込ませながら行い ます。

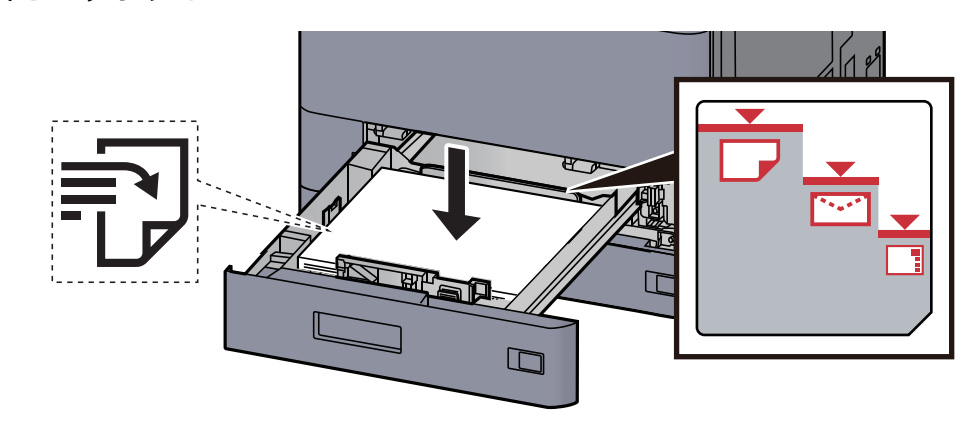

#### *1* 用紙をセットする

#### 重要

- 印刷する面を上にしてセットしてください。
- 包装紙から出した用紙は、カセットにセットする前にさばいてください。 ◆ [用紙の取り扱い上の注意\(](#page-155-1)3-2ページ)
- 用紙に折れなどがないようにセットしてください。折れやカールは紙づまりの原因となり ます。
- 用紙の量は、収納上限を示すラベル(イラスト参照)の目盛り以下にしてください。
- 用紙長さガイドおよび用紙幅ガイドを合わさずに用紙を入れると、斜め給紙や紙づまりの 原因となります。

#### *2* 画面を表示する

- 1 [ホーム]キー > [...] > [システムメニュー] > [調整/メンテナンス] > 「画像調整」[階調調 整]
- 2 [コピー/印刷(600dpi)]または[印刷(1200dpi)]を選択します。

#### 2 参考

解像度1200 dpi設定時の、プリンター印刷の色合いを調整したい場合は、[印刷 (1200dpi)]を選択してください。

### *3* 調整する

1 [実行]を選択します。

パターンが出力されます。パターンの下に番号の1が印刷されていることを確認します。

2 イラストのように、矢印がある方を奥側に、印刷されている面を下向きにして原稿ガラス にセットしてください。

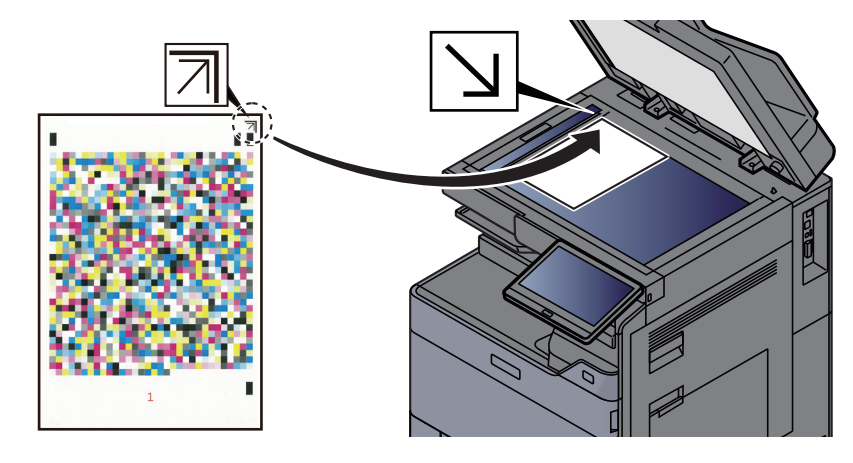

3 [実行]を選択します。

パターンの読み込みを開始し、調整を実行します。

次に使用するパターンが出力されます。

- 4 パターンの下に印刷されている番号2(~3)を確認し、手順2,3を2回繰り返して、番号2~3 のパターンを順に読み込ませます。
- 5 調整終了の確認画面で、[OK]を選択します。

# <span id="page-608-0"></span>ドラムリフレッシュを実行する

印刷された画像の流れたようなにじみや白点を改善します。

#### 图参考

印刷中、ドラムリフレッシュはできません。印刷が終了してから実行してください。

*1* 画面を表示する

[ホーム]キー > [...] > [システムメニュー] > [調整/メンテナンス] >「画像調整」[ドラムリフ レッシュ]

#### *2* 調整する

[実行]を選択します。ドラムリフレッシュが開始されます。

# <span id="page-609-2"></span>キャリブレーションを実行する

印刷された画像の色ずれや色合いを改善します。

*1* 画面を表示する [ホーム]キー > [...] > [システムメニュー] > [調整/メンテナンス] > 「画像調整」[キャリブ レーション]

#### *2* 調整する

[実行]を選択します。キャリブレーションが開始されます。

#### 3 参考

キャリブレーションを実行しても色ずれが改善されないときは、次を参照してください。 ◆ カラー印刷位置補正を実行する (10-54ページ)

キャリブレーションを実行しても色合いが改善されないときは、次を参照してください。

**→ 階調調整を実行する (10-58ページ)** 

# <span id="page-609-1"></span>レーザースキャナークリーニングを実行する

印刷された画像に入る縦の白線を改善します。

*1* 画面を表示する

[ホーム]キー > [...] > [システムメニュー] > [調整/メンテナンス] > 「画像調整」[レーザース キャナークリーニング]

#### *2* 調整する

[実行]を選択します。レーザースキャナークリーニングが開始されます。

### <span id="page-609-0"></span>現像リフレッシュを実行する

トナーが十分ある場合の印刷のうすれやかすれを改善します。

*1* 画面を表示する

[ホーム]キー > [...] > [システムメニュー] > [調整/メンテナンス] > 「画像調整」[現像リフ レッシュ]

#### *2* 調整する

[実行]を選択します。現像リフレッシュが開始されます。

#### 2 参考

現像リフレッシュを実行中に機械内部でトナー補給動作が行われると、待ち時間 が長くな ることがあります。

# <span id="page-610-0"></span>紙づまりの解除

# 紙づまりが発生したら

紙づまりが発生すると、印刷が停止し、タッチパネルに紙づまりの位置とともに次のメッセージが表示されます。 「紙づまりです。」

以降の手順を参照して、つまっている用紙を取り除いてください。

# 紙づまり表示の見かたと位置の確認

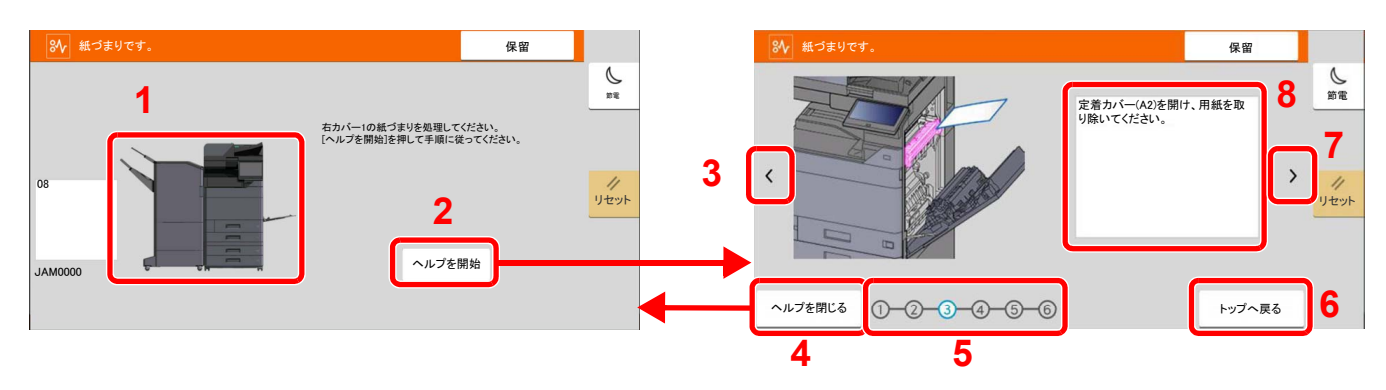

- <span id="page-610-1"></span>1 紙づまりの位置情報を表示します。
- <span id="page-610-2"></span>2 ヘルプ画面を表示します。ヘルプ画面では紙づまりの処置方法が表示されます。
- <span id="page-610-8"></span>3 前の手順を表示します。
- <span id="page-610-3"></span>4 ヘルプ画面を閉じて、元の画面に戻ります。
- <span id="page-610-5"></span>5 選択した手順を表示します。
- <span id="page-610-7"></span>6 手順1に戻ります。
- <span id="page-610-6"></span>7 次の手順を表示します。
- <span id="page-610-4"></span>8 処理の手順を表示します。

紙づまりが発生すると、タッチパネルに紙づまり位置表示と処置方法が表示されます。

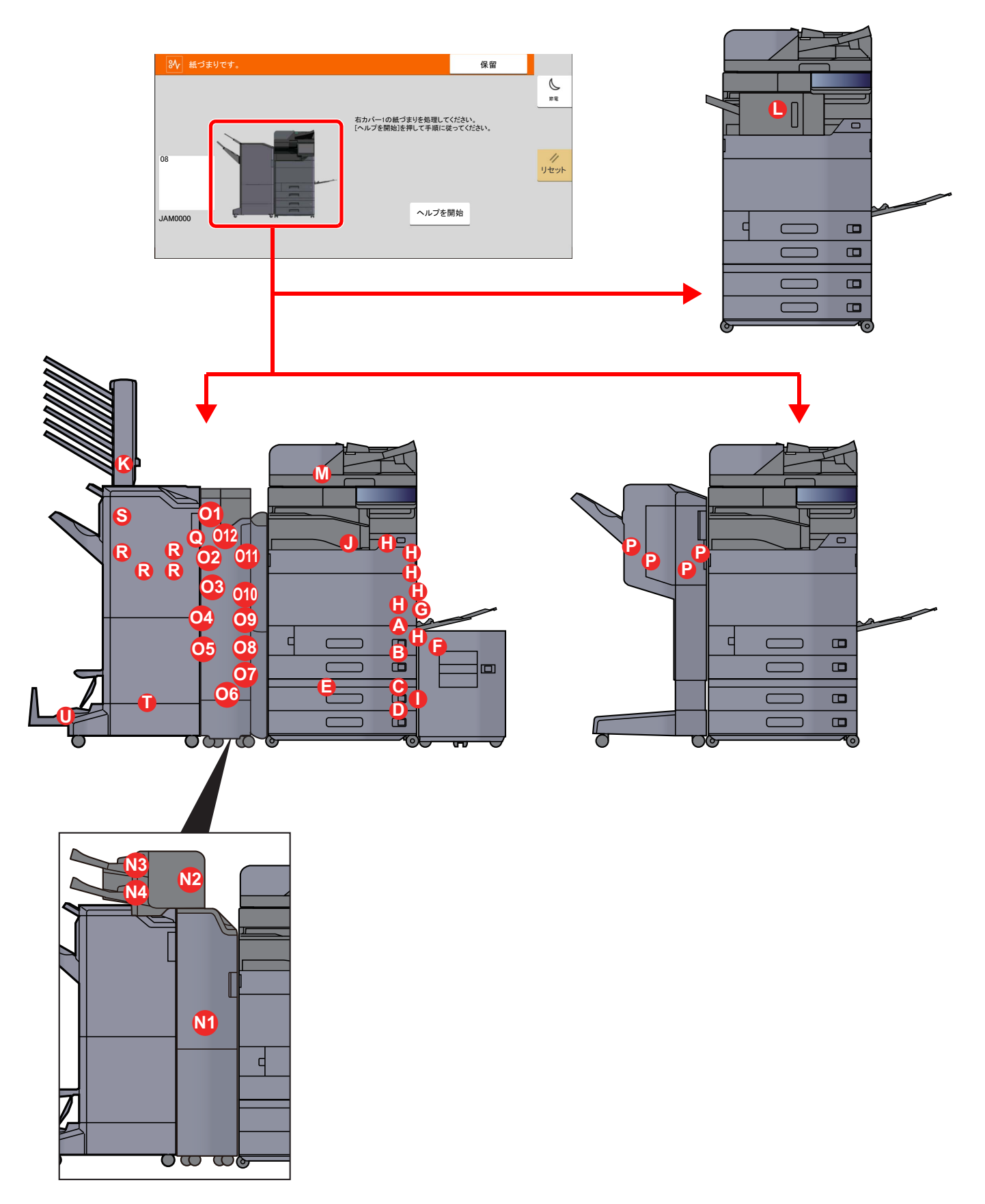
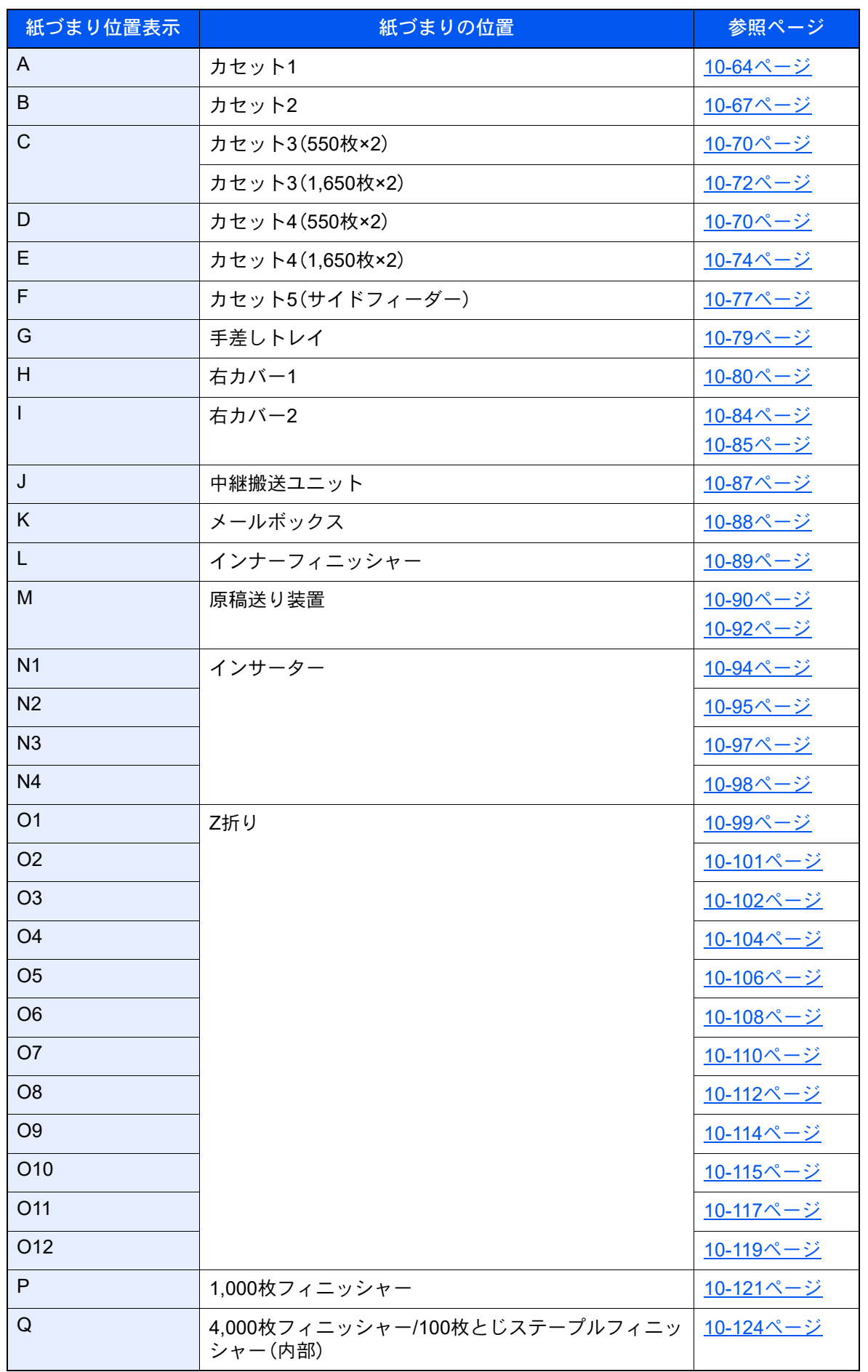

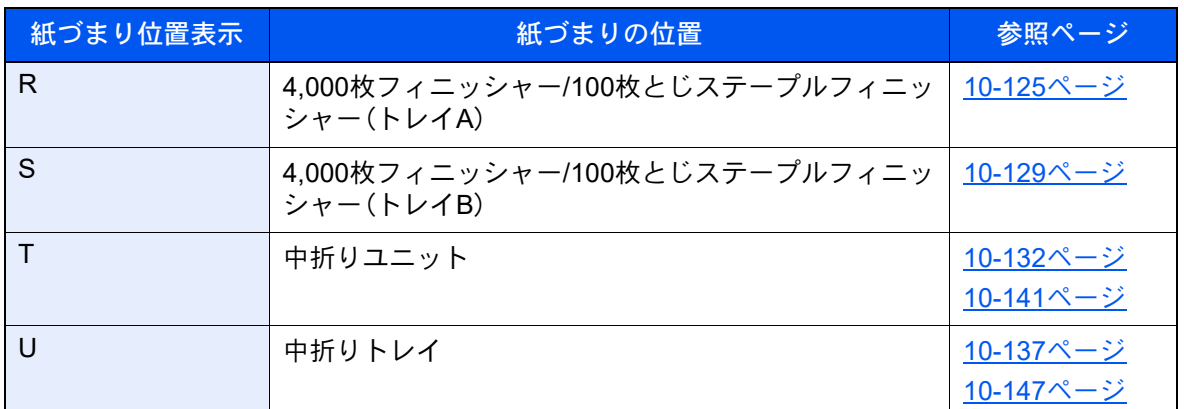

紙づまり処理が終了すると、ウォームアップが開始されます。エラーメッセージが消え、紙づまり前の状態にセットし直 されます。

### <span id="page-613-0"></span>カセット1の紙づまりを除去する

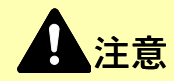

- つまった用紙は再使用しないでください。
- 用紙を取り出すときに用紙が破れた場合、紙片を本機内に残さないように注意してください。紙づまりが再発する 原因になります。

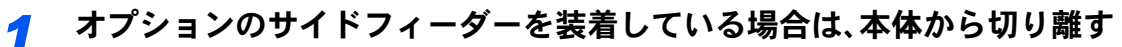

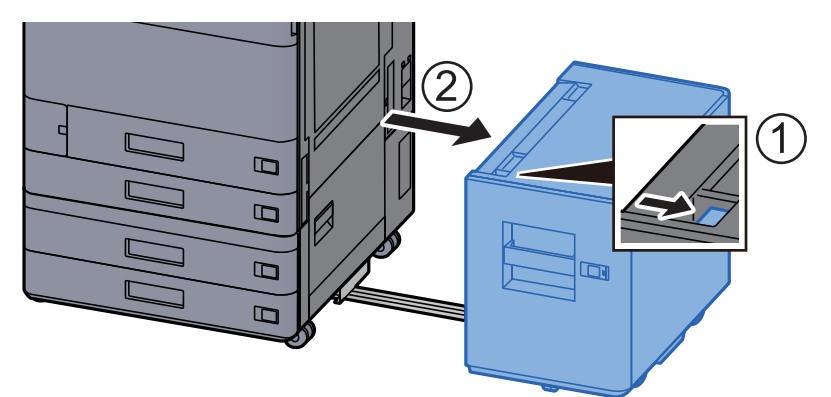

#### *2* 右カバー1を開ける

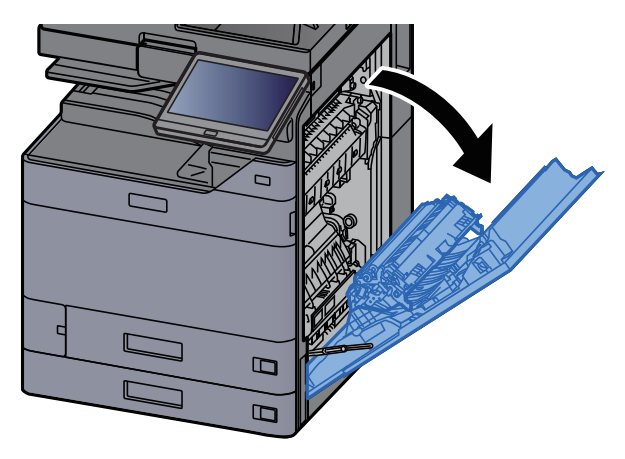

*3* カバーA3を開ける

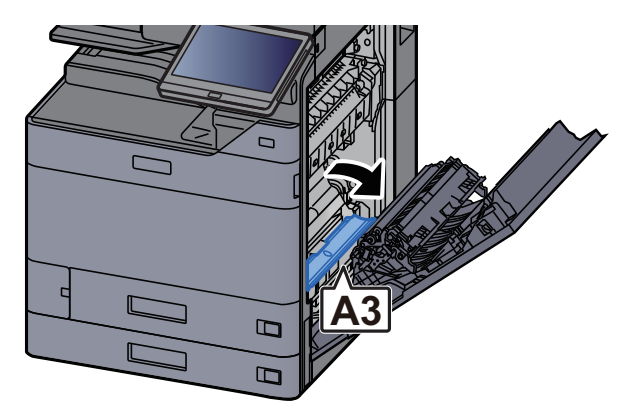

*4* つまった用紙を取り出す

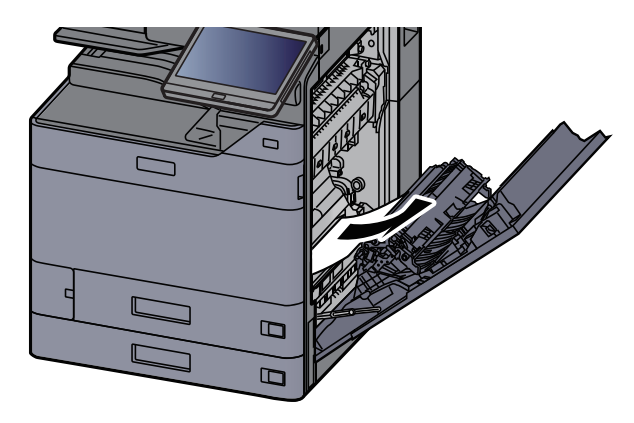

*5* 右カバー1を元の位置に戻す

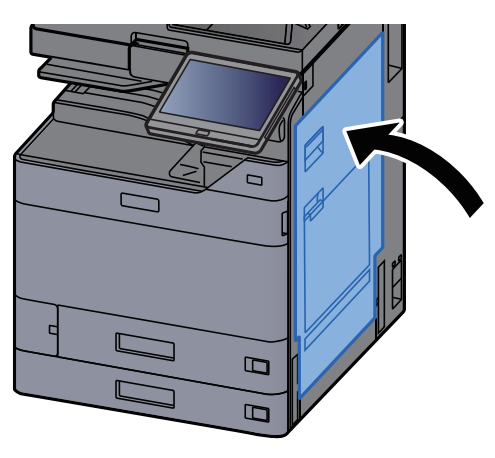

*6* カセット1を引き出す

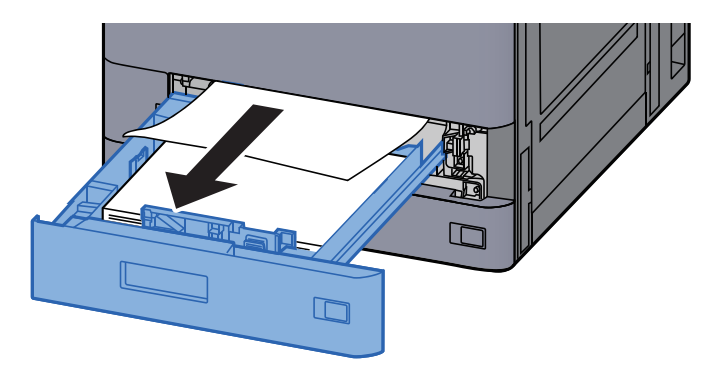

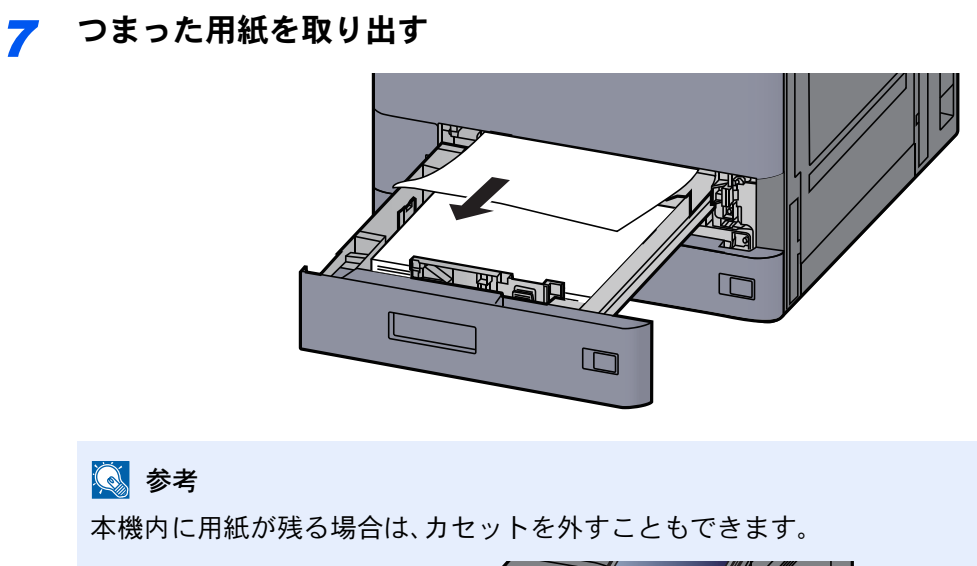

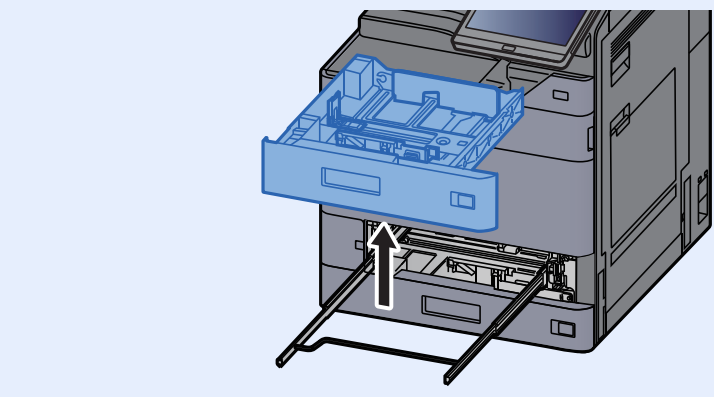

*8* カセット1を元の位置に戻す

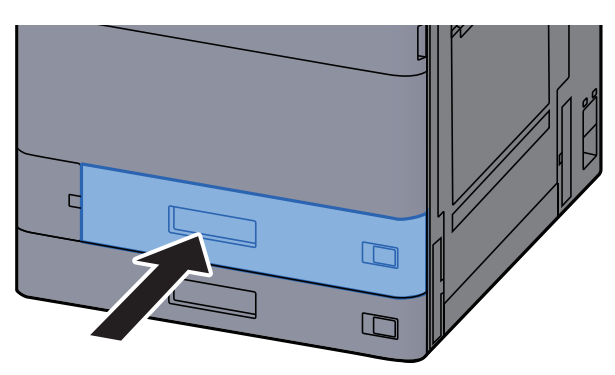

*9* オプションのサイドフィーダーを装着している場合は、元の位置に戻す

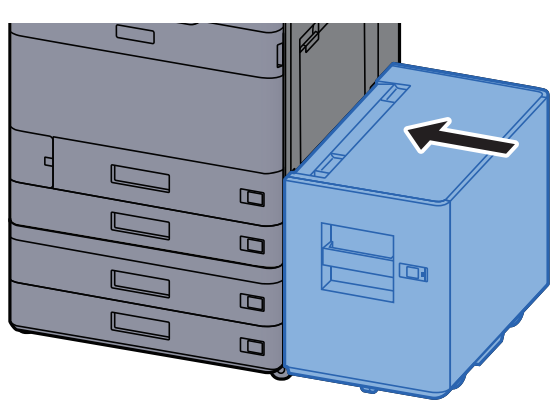

## <span id="page-616-0"></span>カセット2の紙づまりを除去する

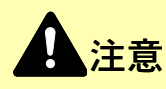

- つまった用紙は再使用しないでください。
- 用紙を取り出すときに用紙が破れた場合、紙片を本機内に残さないように注意してください。紙づまりが再発する 原因になります。
	- *1* オプションのサイドフィーダーを装着している場合は、本体から切り離す

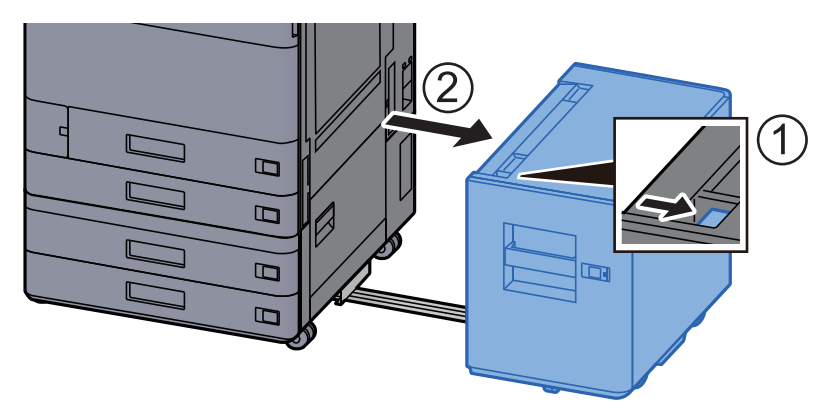

*2* 右カバー1を開ける

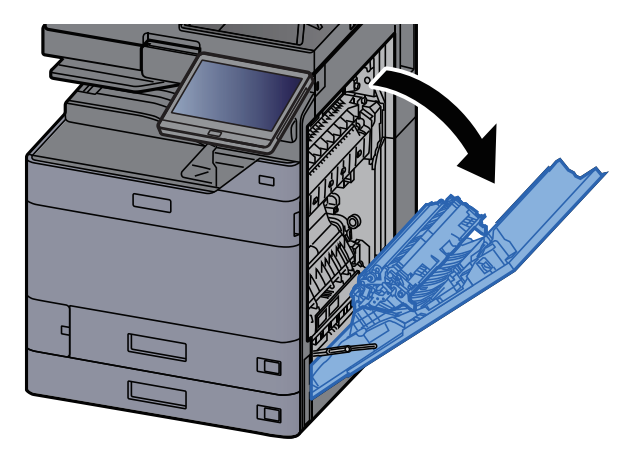

*3* 両面ユニットA5を閉じる

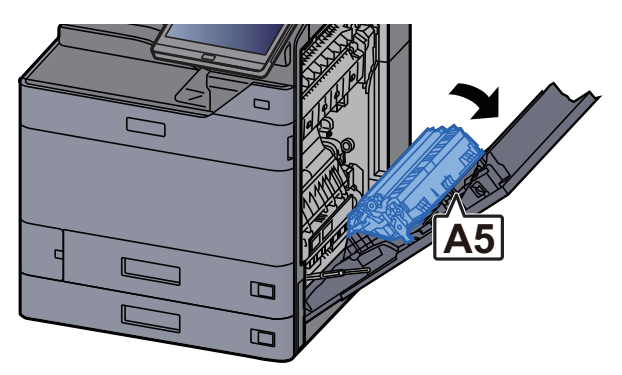

つまった用紙を取り出す

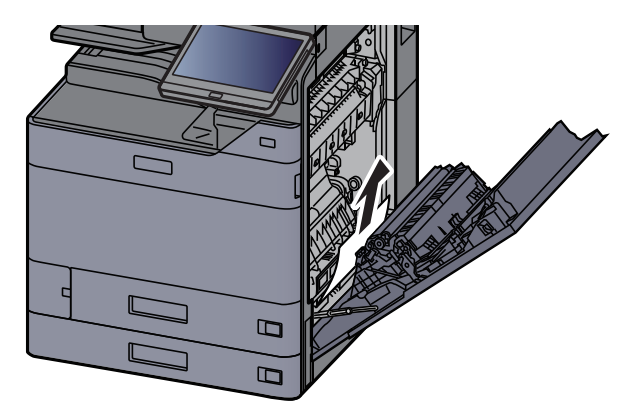

右カバー1を元の位置に戻す

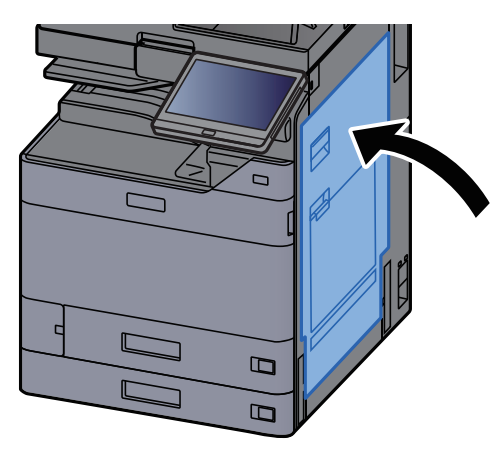

カセット2を引き出す

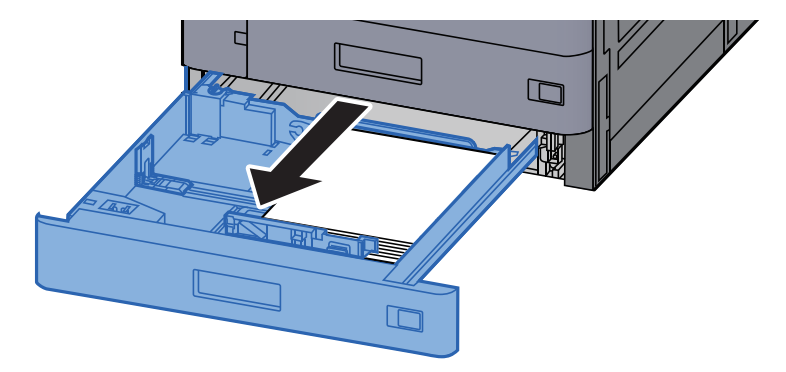

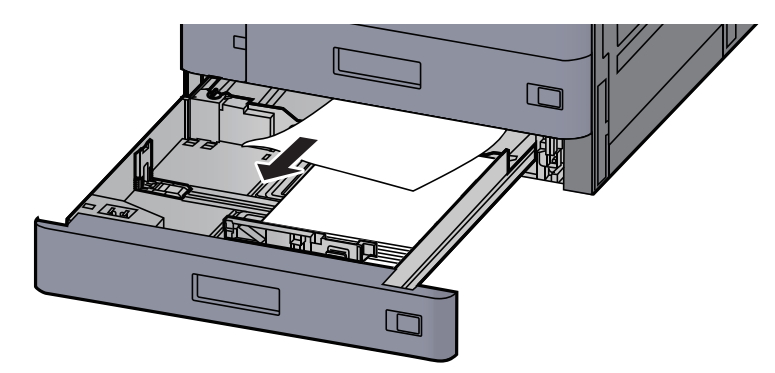

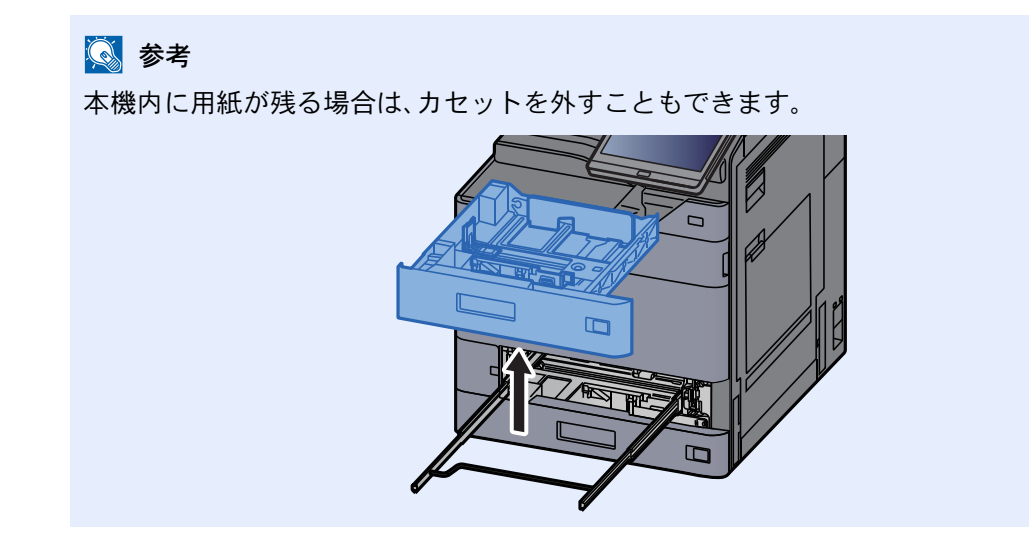

*8* カセット2を元の位置に戻す

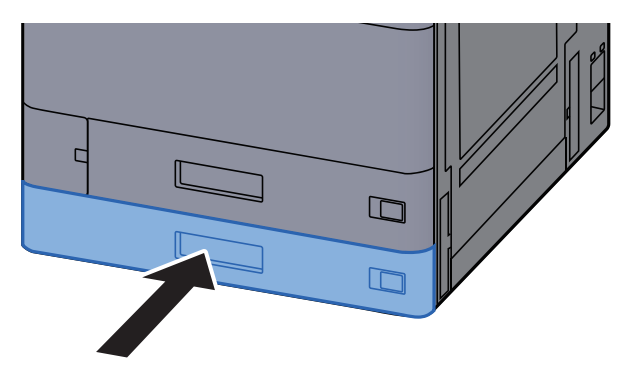

*9* オプションのサイドフィーダーを装着している場合は、元の位置に戻す

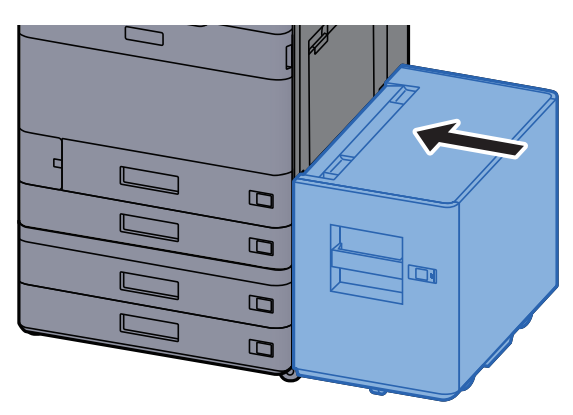

## <span id="page-619-0"></span>カセット3、4(550枚×2)の紙づまりを除去する

ここではカセット3を例に説明します。

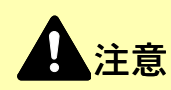

- つまった用紙は再使用しないでください。
- 用紙を取り出すときに用紙が破れた場合、紙片を本機内に残さないように注意してください。紙づまりが再発する 原因になります。

*1* オプションのサイドフィーダーを装着している場合は、本体から切り離す

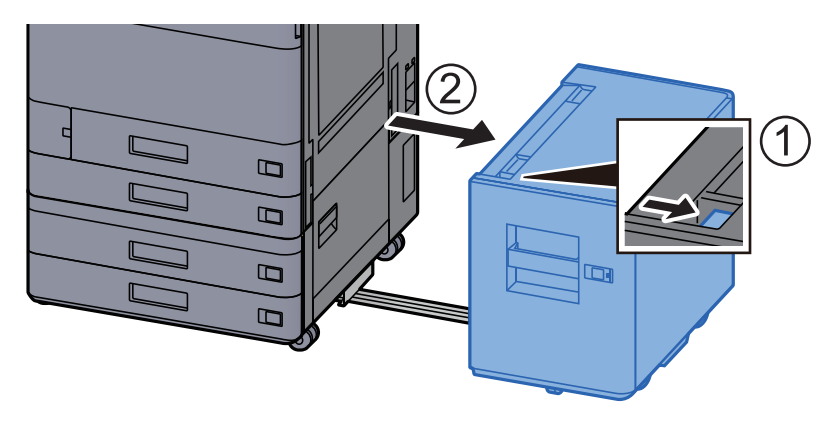

*2* 右カバー2を開ける

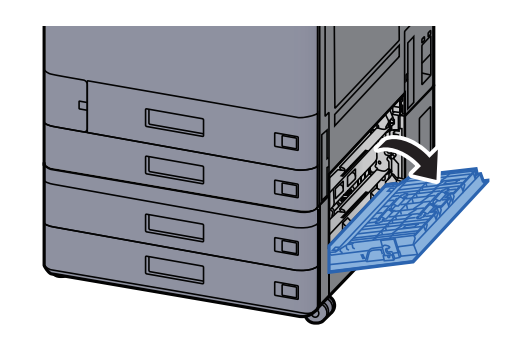

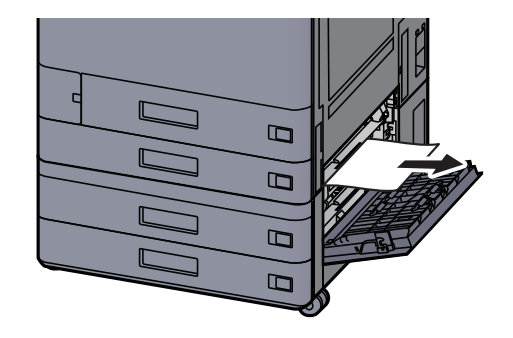

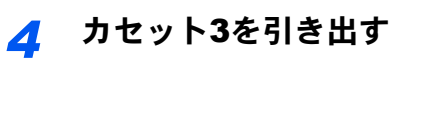

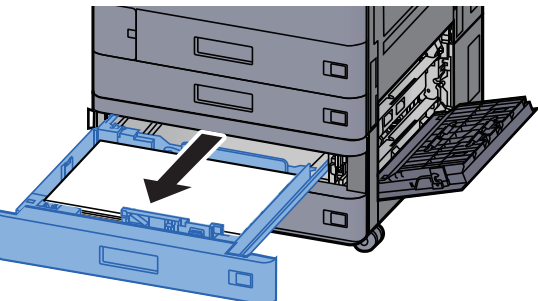

*5* つまった用紙を取り出す

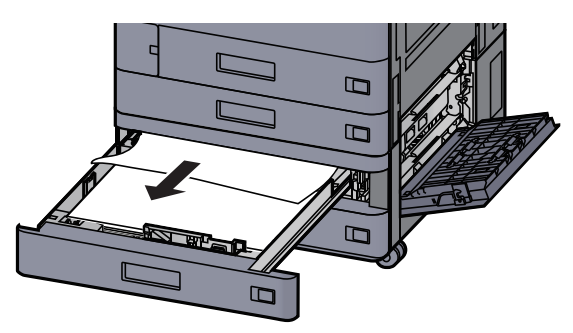

#### 图参考

本機内に用紙が残る場合は、カセットを外すこともできます。

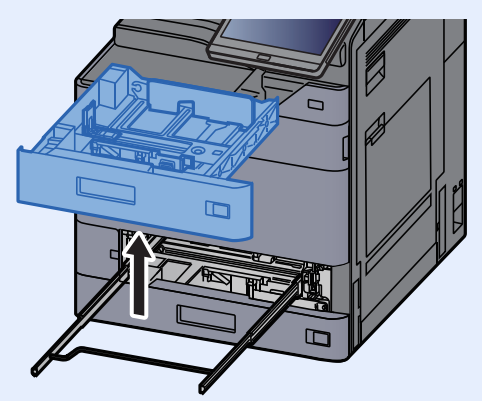

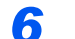

*6* 右カバー2およびカセット3を元の位置に戻す

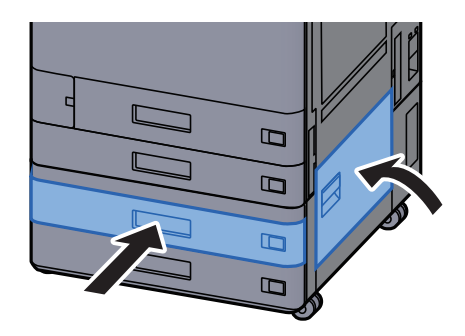

*7* オプションのサイドフィーダーを装着している場合は、元の位置に戻す

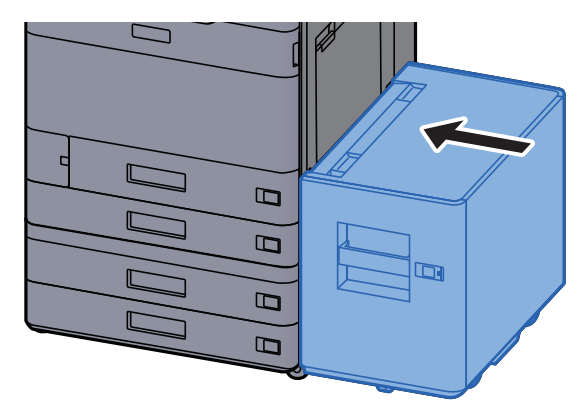

### <span id="page-621-0"></span>カセット3(1,650枚×2)の紙づまりを除去する

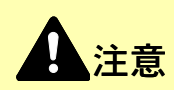

- つまった用紙は再使用しないでください。
- 用紙を取り出すときに用紙が破れた場合、紙片を本機内に残さないように注意してください。紙づまりが再発する 原因になります。

*1* オプションのサイドフィーダーを装着している場合は、本体から切り離す

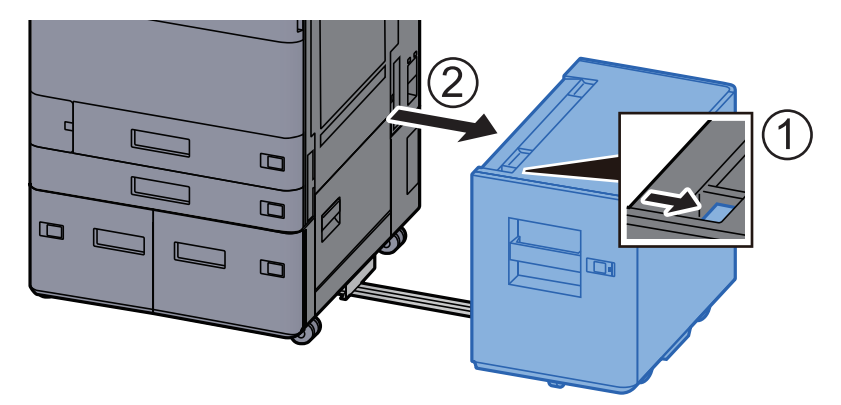

*2* 右カバー2を開ける

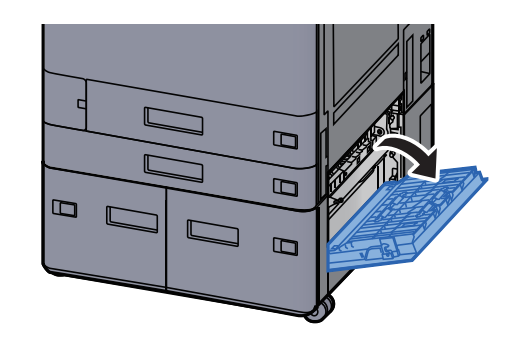

つまった用紙を取り出す

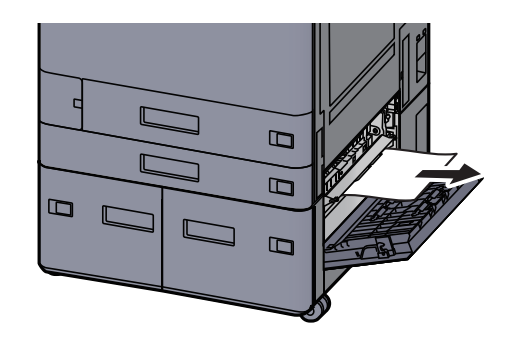

カセット3を引き出す

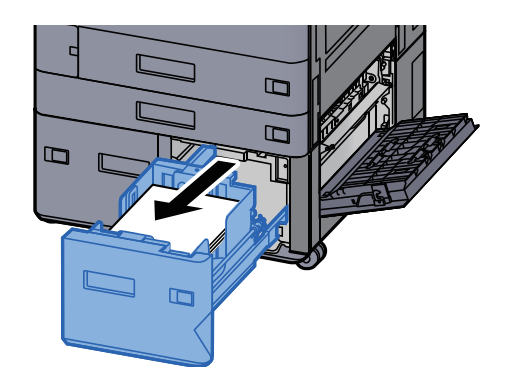

つまった用紙を取り出す

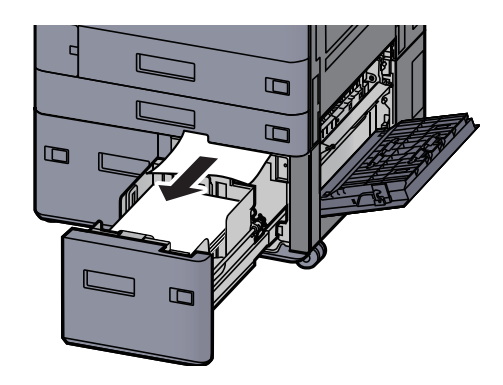

右カバー2およびカセット3を元の位置に戻す

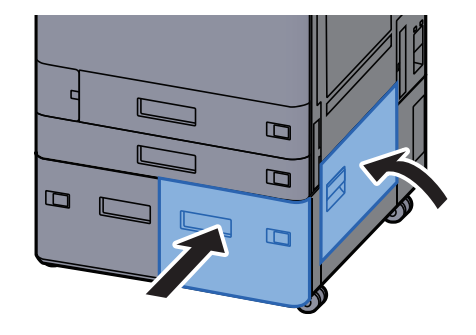

*7* オプションのサイドフィーダーを装着している場合は、元の位置に戻す

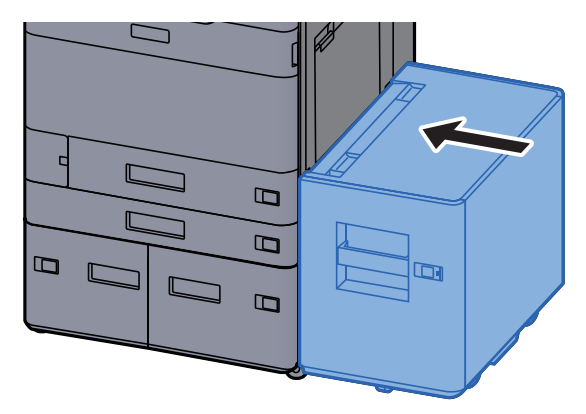

### <span id="page-623-0"></span>カセット4(1,650枚×2)の紙づまりを除去する

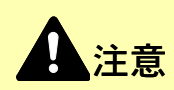

- つまった用紙は再使用しないでください。
- 用紙を取り出すときに用紙が破れた場合、紙片を本機内に残さないように注意してください。紙づまりが再発する 原因になります。

*1* オプションのサイドフィーダーを装着している場合は、本体から切り離す

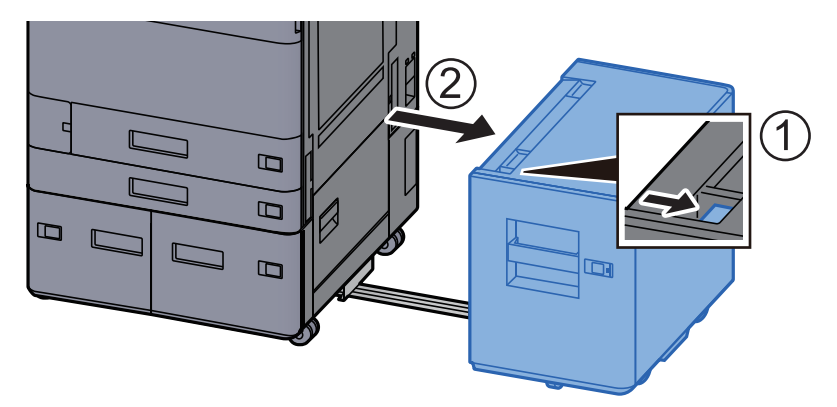

*2* 右カバー2を開ける

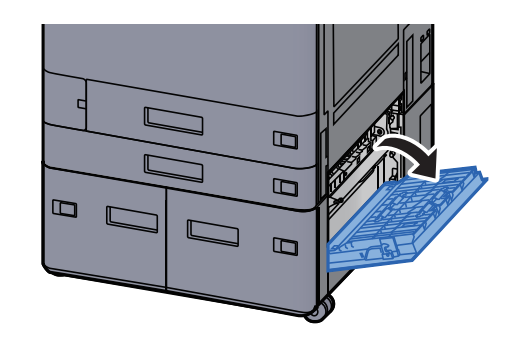

*3* つまった用紙を取り出す

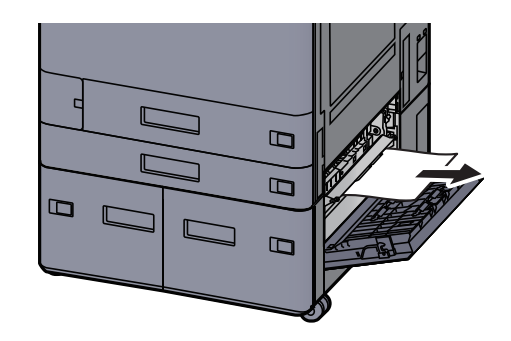

*4* カセット3を引き出す

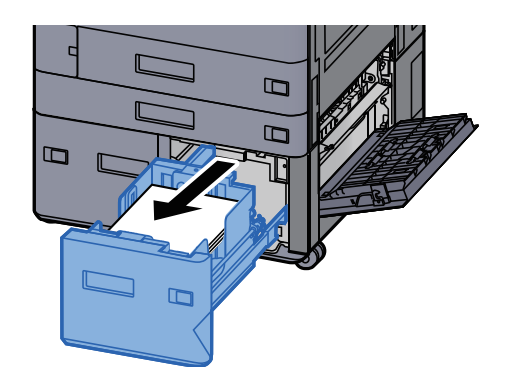

*5* カセット4を引き出す

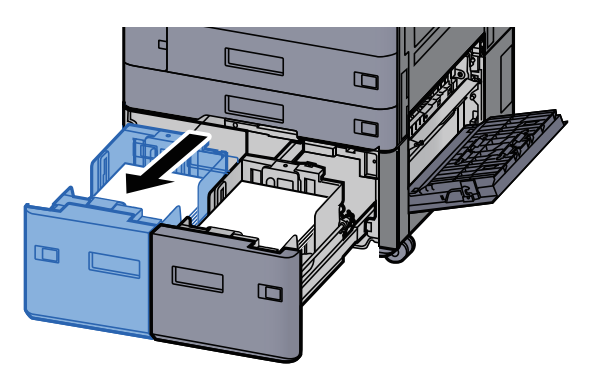

*6* 給紙ユニットB1を引き出す

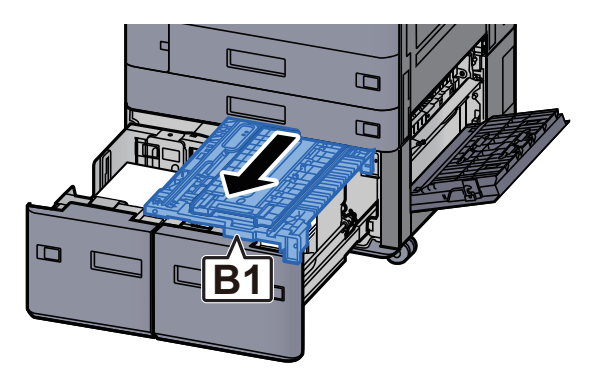

*7* カバーB2を開ける

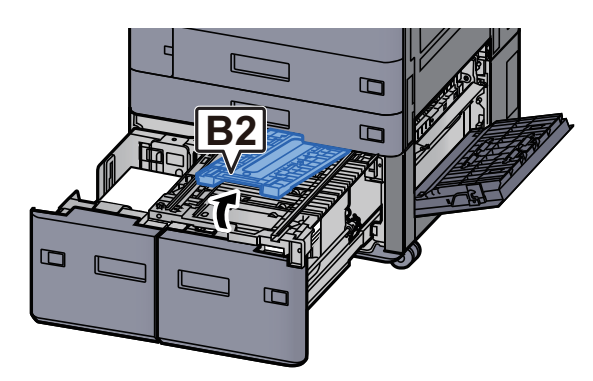

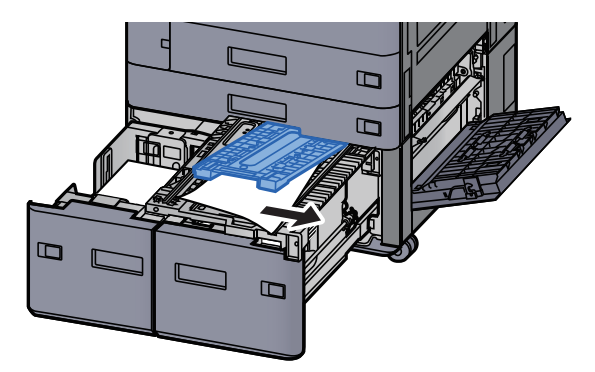

*9* 給紙ユニットおよびカセット3、4を元の位置に戻す

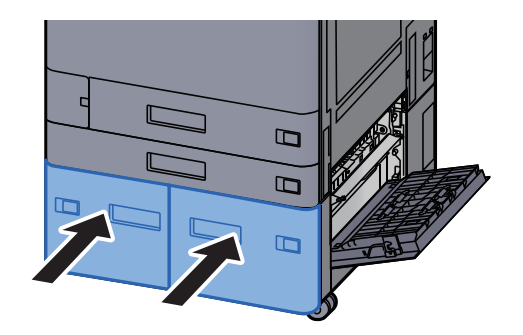

*10* 右カバー2を元の位置に戻す

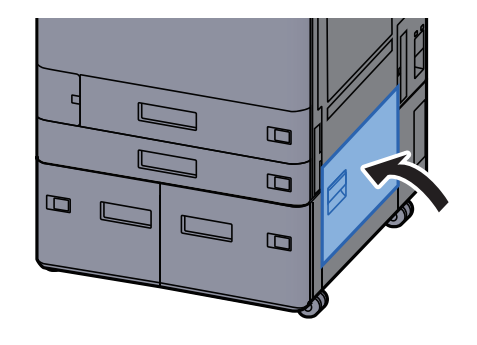

*11* オプションのサイドフィーダーを装着している場合は、元の位置に戻す

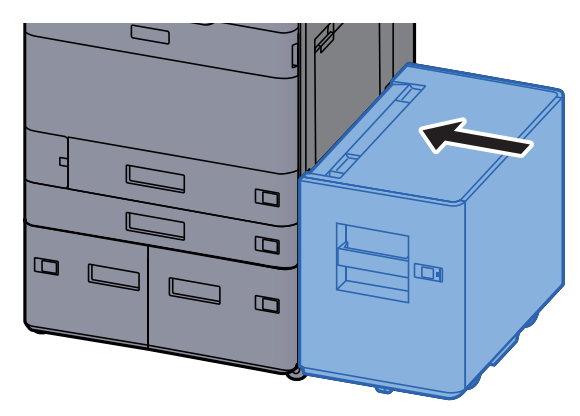

### <span id="page-626-0"></span>カセット5(サイドフィーダー)の紙づまりを除去する

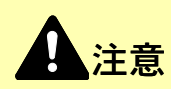

- つまった用紙は再使用しないでください。
- 用紙を取り出すときに用紙が破れた場合、紙片を本機内に残さないように注意してください。紙づまりが再発する 原因になります。

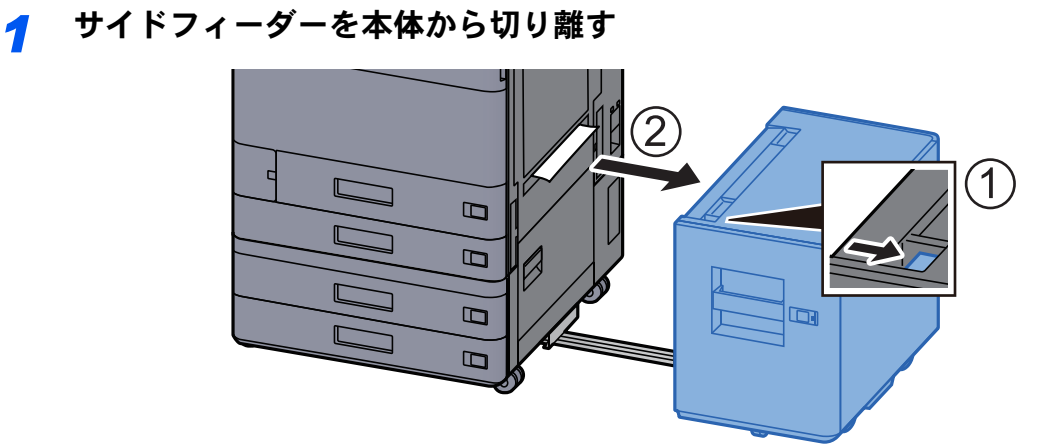

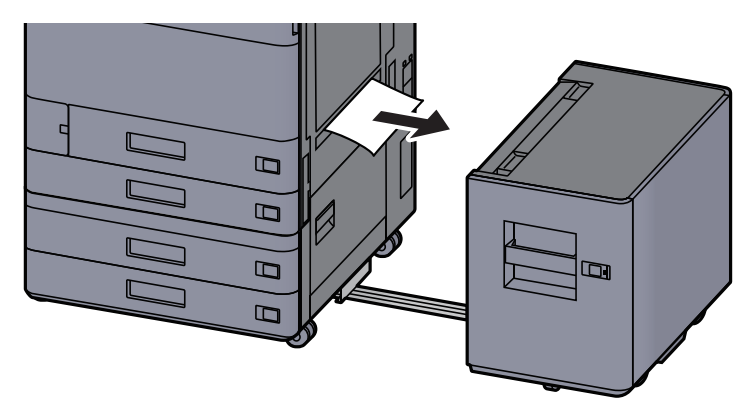

*3* カセット5を引き出す

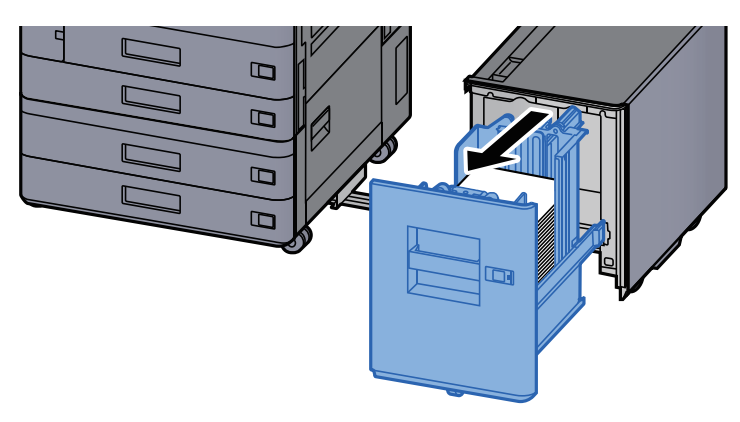

*4* つまった用紙を取り出す

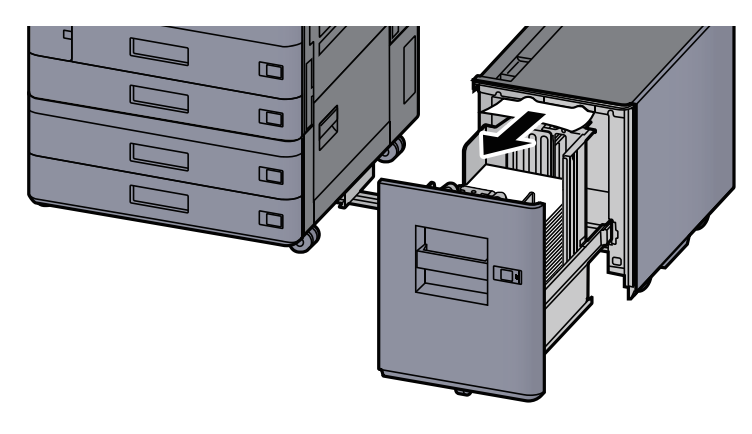

*5* カセット5とサイドフィーダーを元の位置に戻す

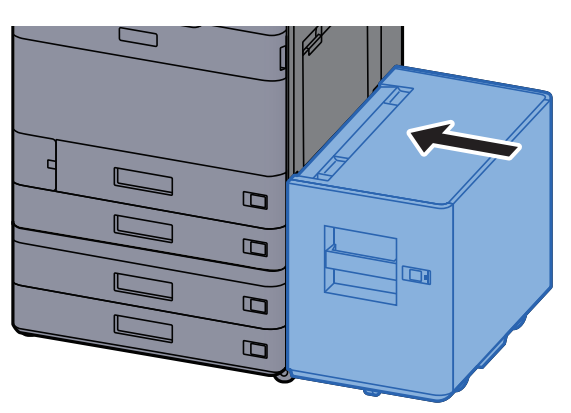

# <span id="page-628-0"></span>手差しトレイの紙づまりを除去する

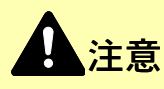

- つまった用紙は再使用しないでください。
- 用紙を取り出すときに用紙が破れた場合、紙片を本機内に残さないように注意してください。紙づまりが再発する 原因になります。
	- *1* つまった用紙を取り出す

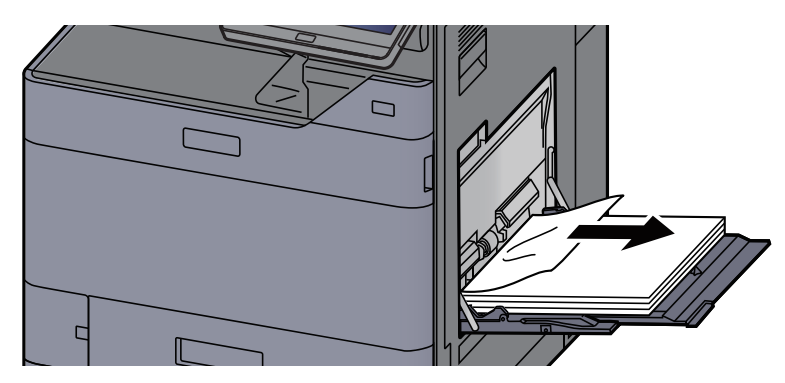

*2* 用紙をすべて取り出す

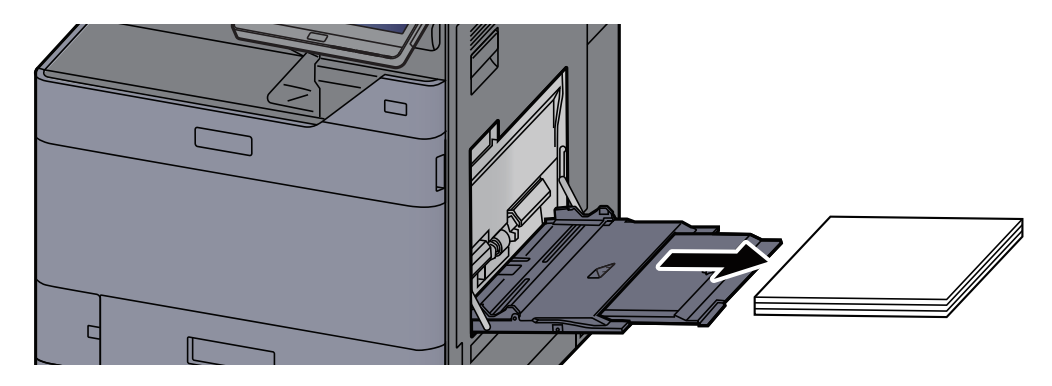

*3* 用紙をセットし直す

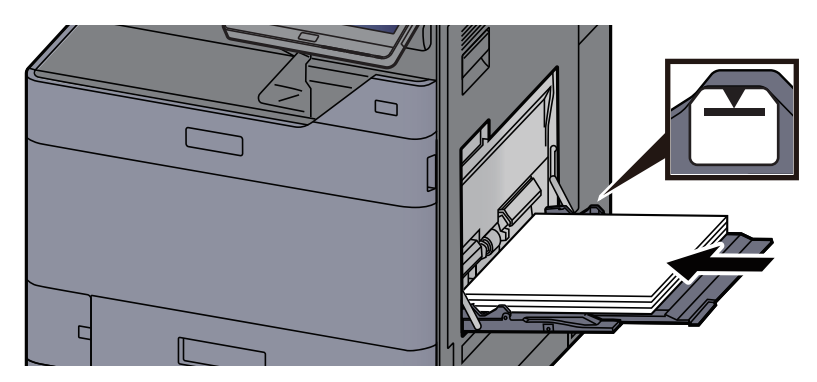

### <span id="page-629-0"></span>右カバー1の紙づまりを除去する

注意 本製品本体内部の定着部は高温です。火傷のおそれがありますので取り扱いにご注意ください。

#### *1* オプションのサイドフィーダーを装着している場合は、本体から切り離す

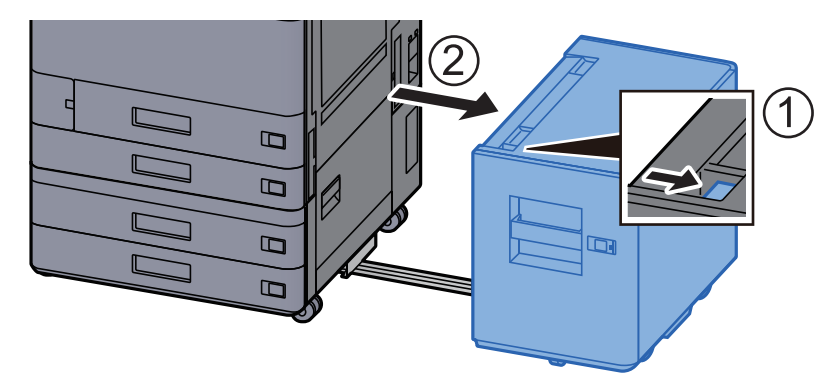

*2* 右カバー1を開ける

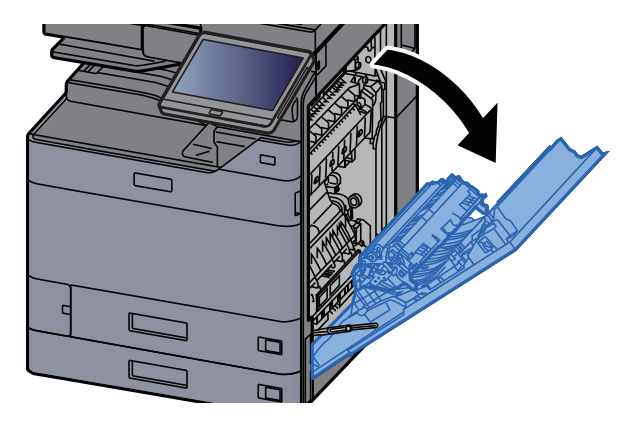

*3* 両面ユニットA5を閉じる

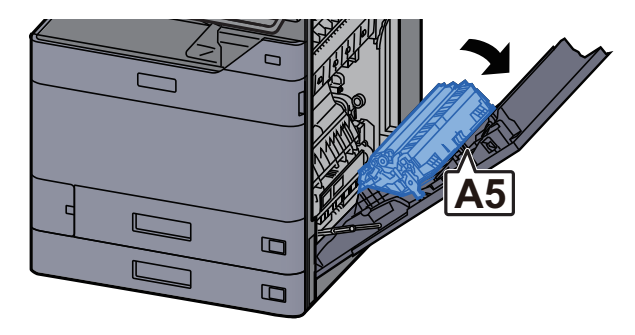

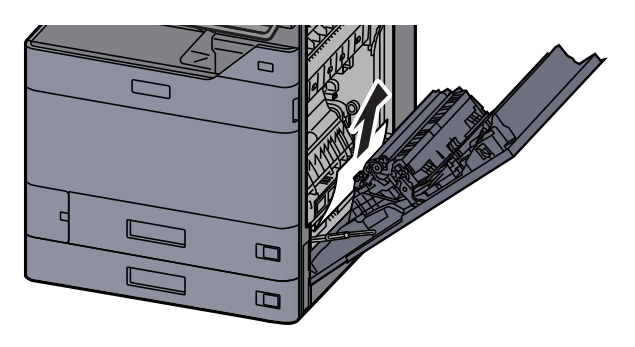

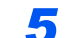

*5* 搬送カバーA1を開ける

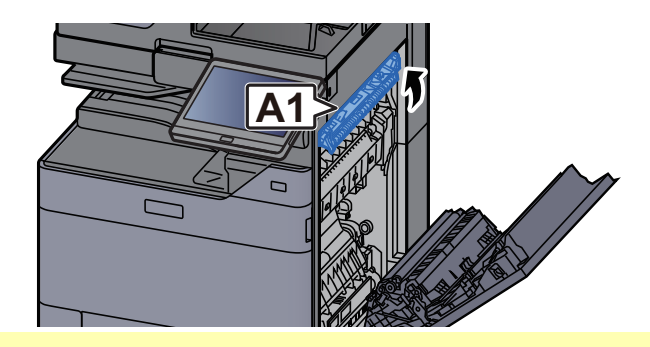

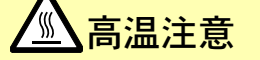

A1は右カバーを開けたあと1分経過するまでは触らないでください。

*6* つまった用紙を取り出す

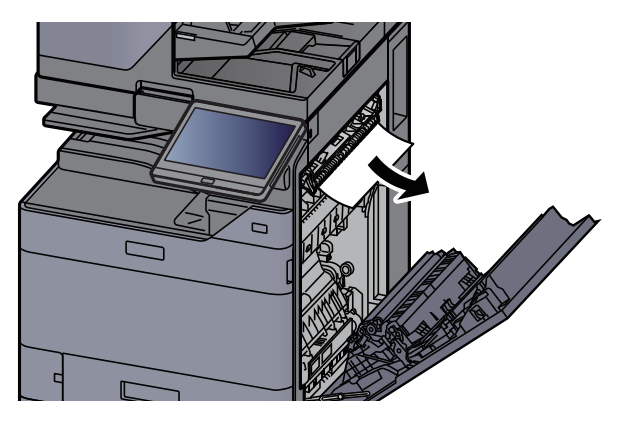

*7* 定着カバーA2を開ける

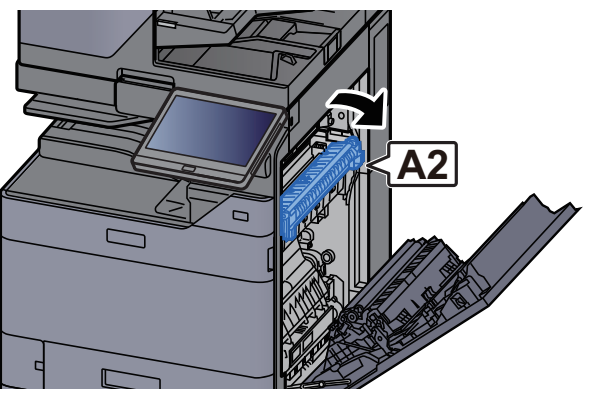

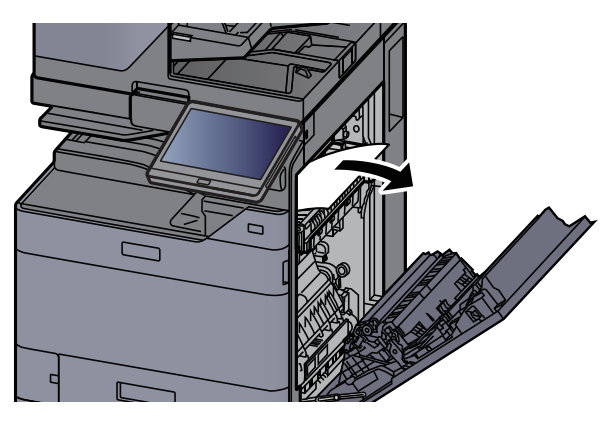

*9* カバーA3を開ける

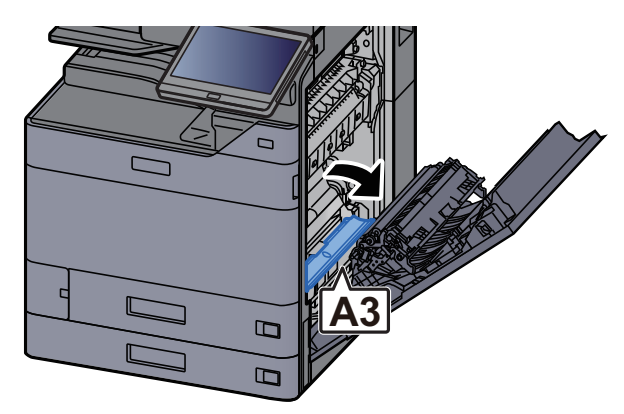

*10* つまった用紙を取り出す

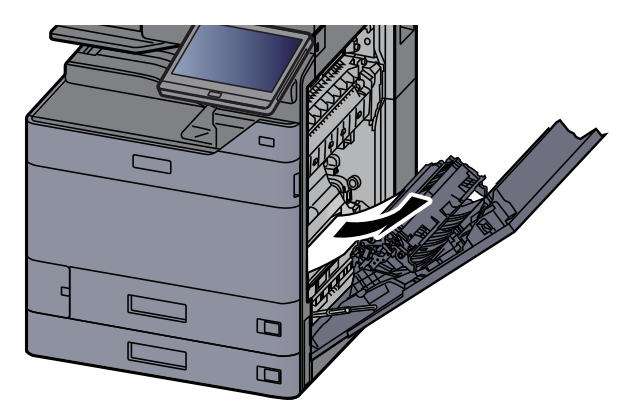

*11* カバーA4を持ち上げる

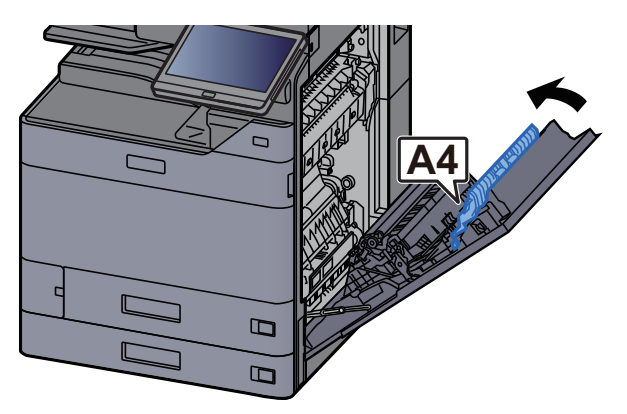

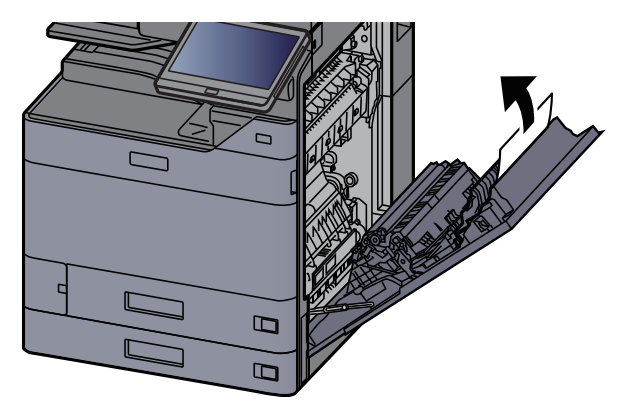

*13* 両面ユニットA5を持ち上げる

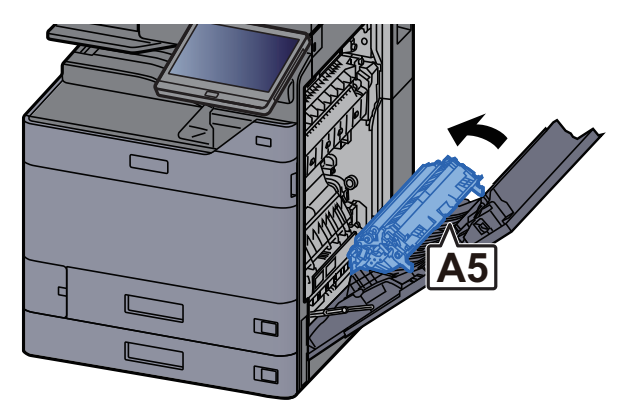

*14* つまった用紙を取り出す

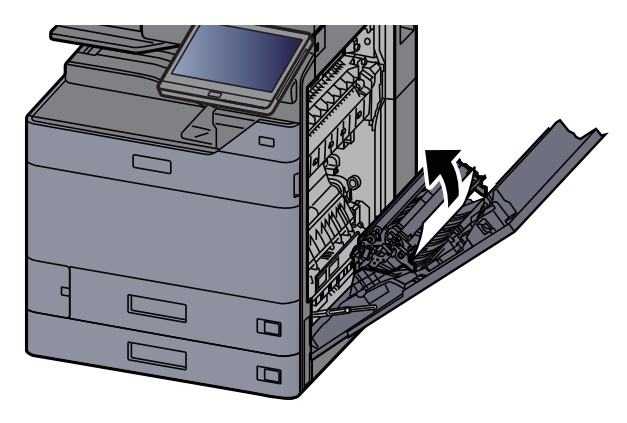

*15* 排紙口の用紙を取り除く

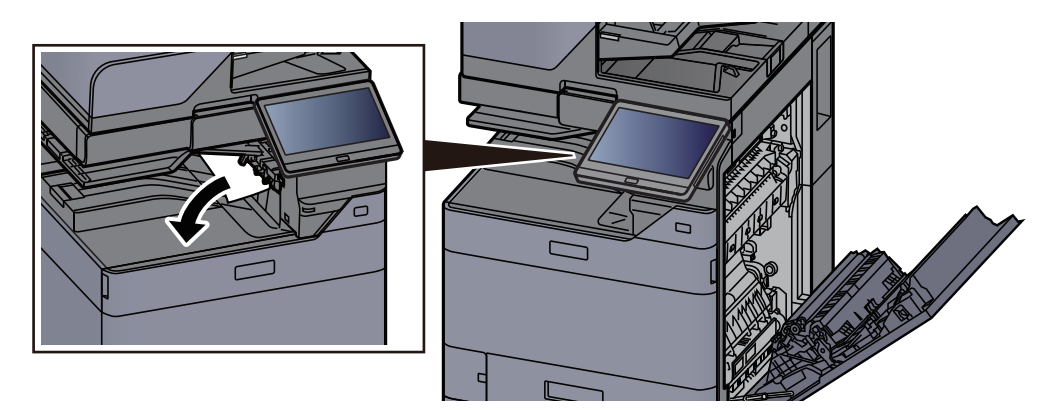

*16* 右カバー1を元の位置に戻す

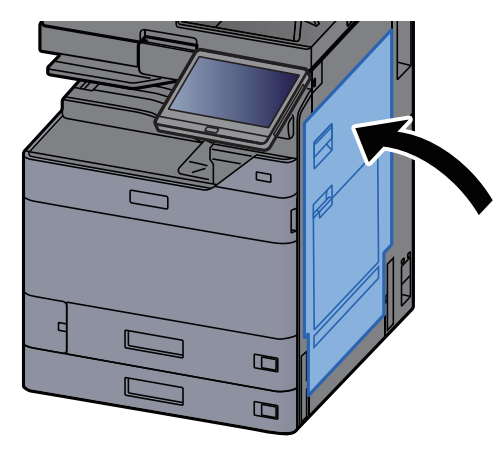

*17* オプションのサイドフィーダーを装着している場合は、元の位置に戻す

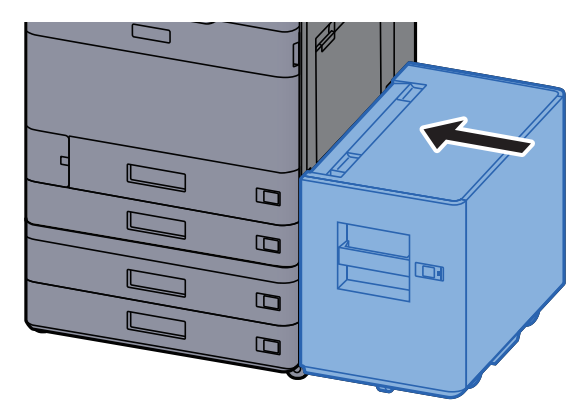

### <span id="page-633-0"></span>右カバー2(550枚×2)の紙づまりを除去する

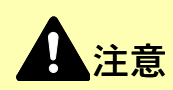

- つまった用紙は再使用しないでください。
- 用紙を取り出すときに用紙が破れた場合、紙片を本機内に残さないように注意してください。紙づまりが再発する 原因になります。

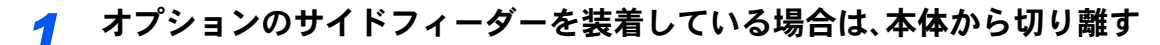

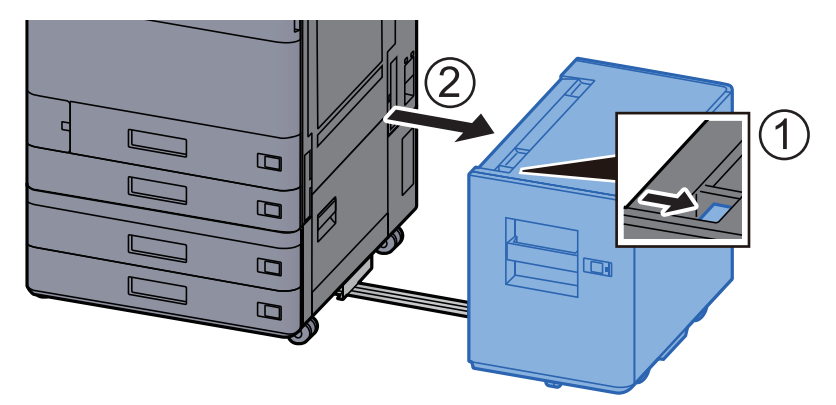

*2* 右カバー2を開ける

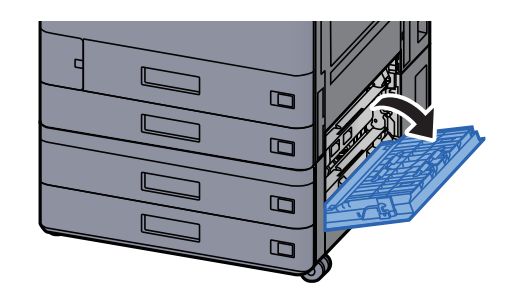

*3* つまった用紙を取り出す

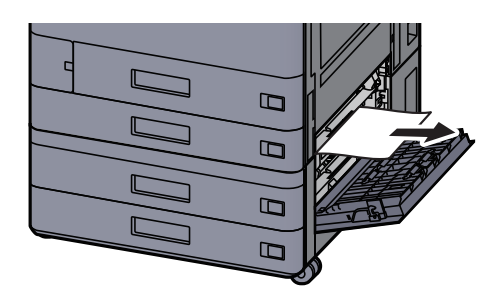

*4* 右カバー2を元の位置に戻す

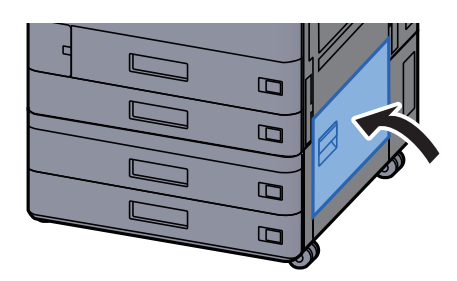

*5* オプションのサイドフィーダーを装着している場合は、元の位置に戻す

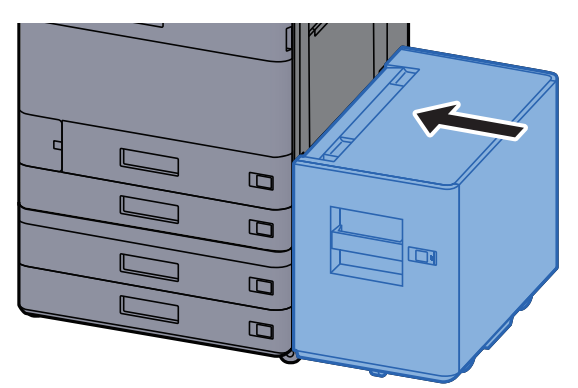

### <span id="page-634-0"></span>右カバー2(1,650枚×2)の紙づまりを除去する

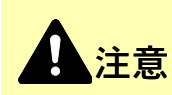

- つまった用紙は再使用しないでください。
- 用紙を取り出すときに用紙が破れた場合、紙片を本機内に残さないように注意してください。紙づまりが再発する 原因になります。

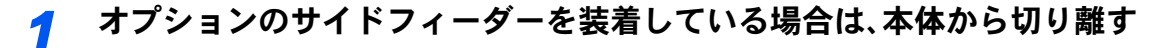

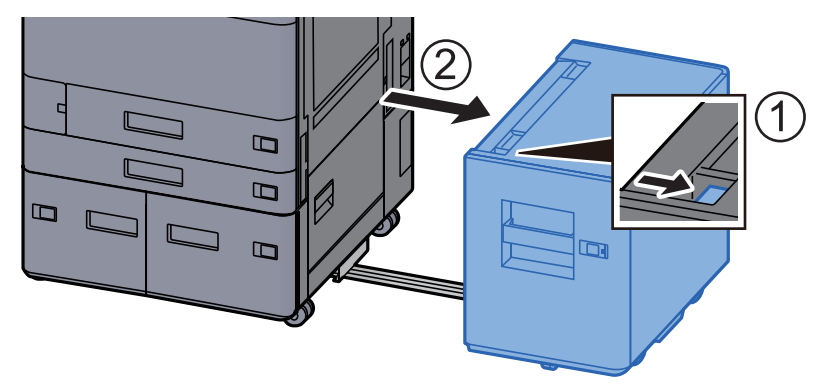

右カバー2を開ける

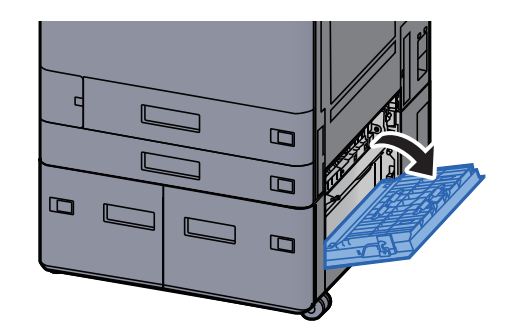

つまった用紙を取り出す

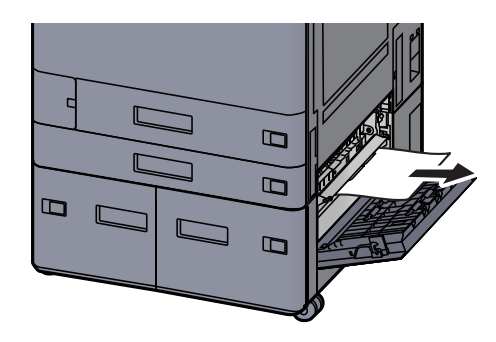

右カバー2を元の位置に戻す

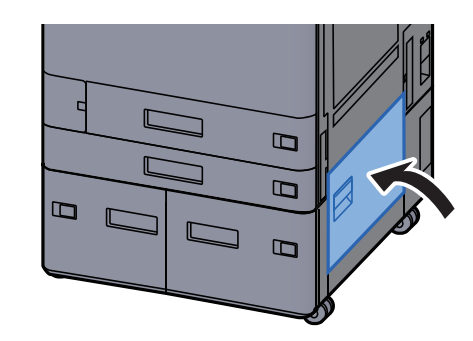

オプションのサイドフィーダーを装着している場合は、元の位置に戻す

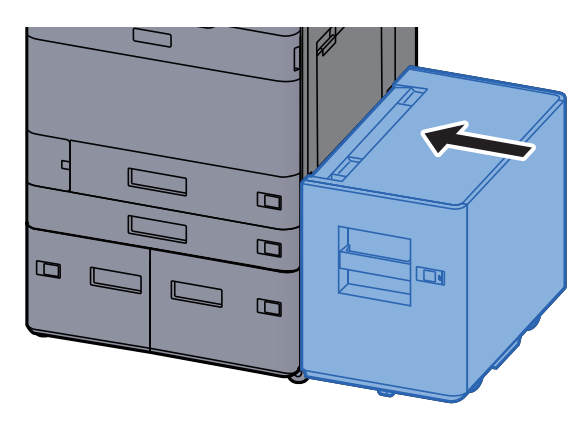

### <span id="page-636-0"></span>中継搬送ユニットの紙づまりを除去する

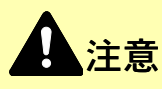

- つまった用紙は再使用しないでください。
- 用紙を取り出すときに用紙が破れた場合、紙片を本機内に残さないように注意してください。紙づまりが再発する 原因になります。
	- *1* 中継搬送ユニットカバーを開ける

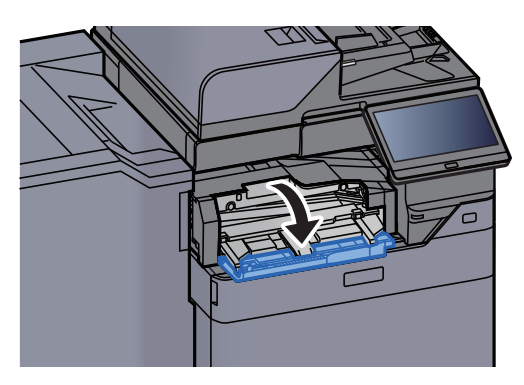

*2* つまった用紙を取り出す

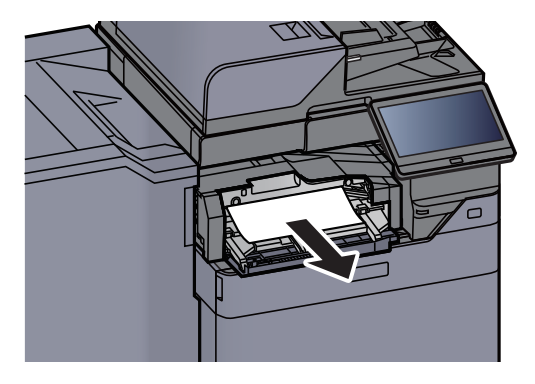

*3* 中継搬送ユニットカバーを元の位置に戻す

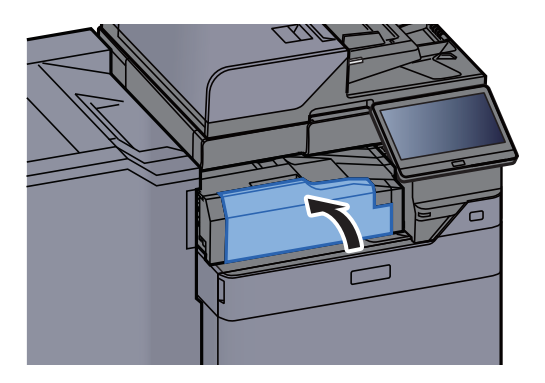

## <span id="page-637-0"></span>メールボックスの紙づまりを除去する

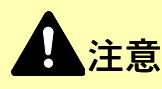

- つまった用紙は再使用しないでください。
- 用紙を取り出すときに用紙が破れた場合、紙片を本機内に残さないように注意してください。紙づまりが再発する 原因になります。
	- *1* メールボックスカバーを開ける

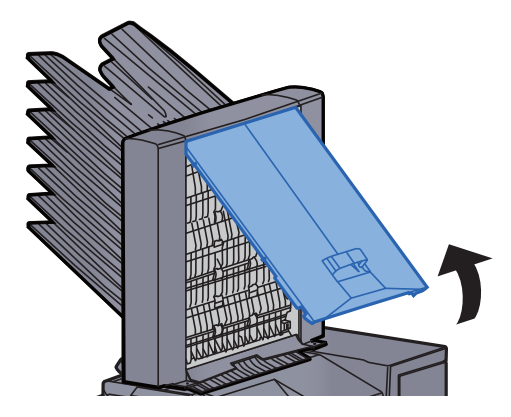

*2* つまった用紙を取り出す

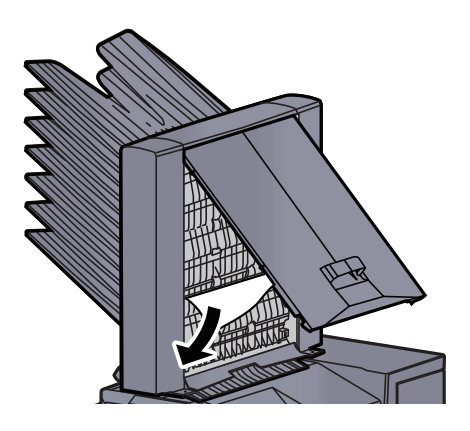

*3* メールボックスカバーを元の位置に戻す

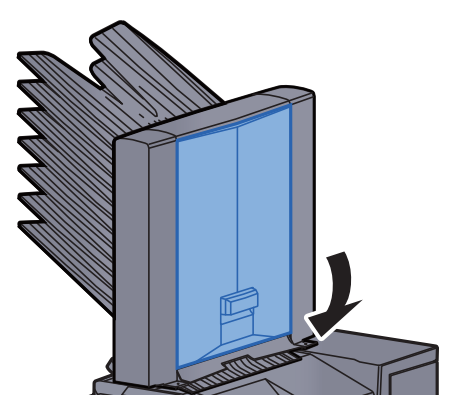

## <span id="page-638-0"></span>インナーフィニッシャーの紙づまりを除去する

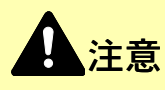

- つまった用紙は再使用しないでください。
- 用紙を取り出すときに用紙が破れた場合、紙片を本機内に残さないように注意してください。紙づまりが再発する 原因になります。
	- *1* つまった用紙を取り出す

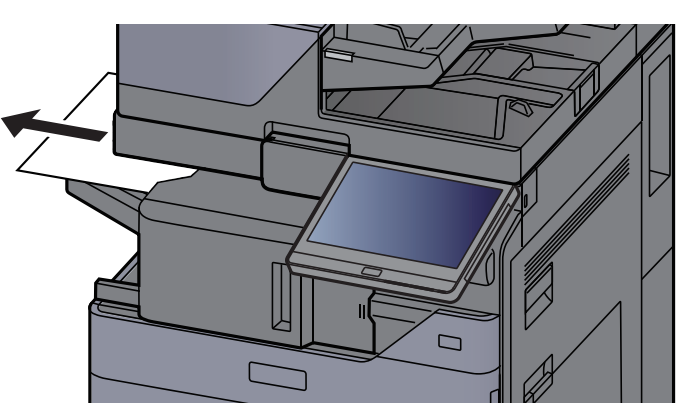

*2* インナーフィニッシャーユニットを開ける

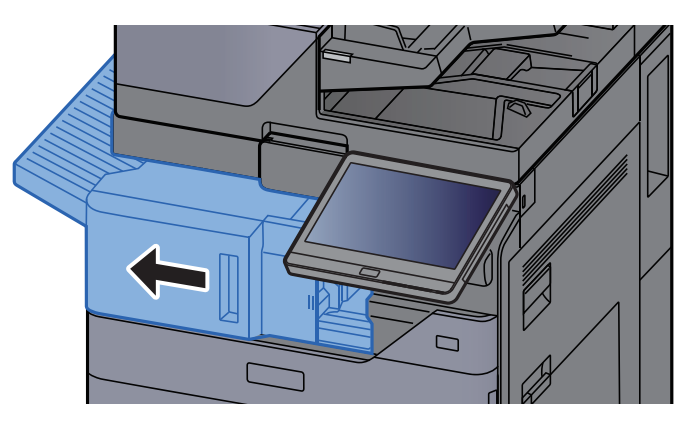

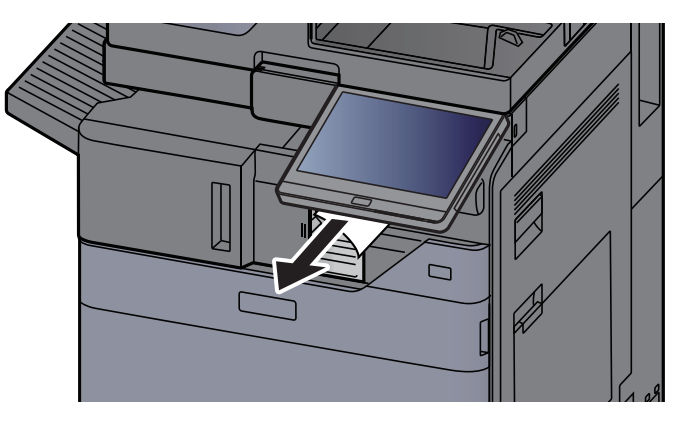

*4* ユニットを元の位置に戻す

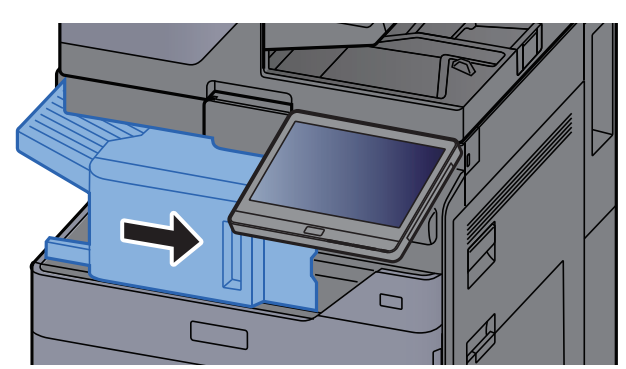

### <span id="page-639-0"></span>原稿送り装置(自動両面)の紙づまりを除去する

注意 原稿を取り出すときに、紙片を本機内に残さないように注意してください。紙づまりが再発する原因になります。

*1* 原稿トレイから原稿を取り出す

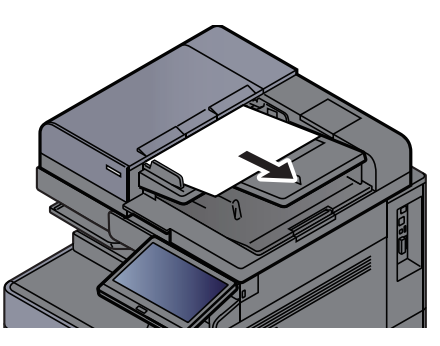

*2* 原稿送り装置カバーを開ける

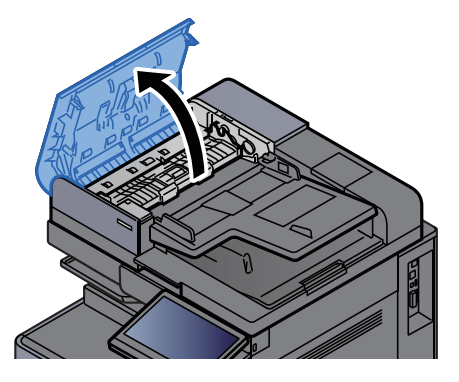

*3* ダイヤルC1を回して、つまった原稿を取り出す

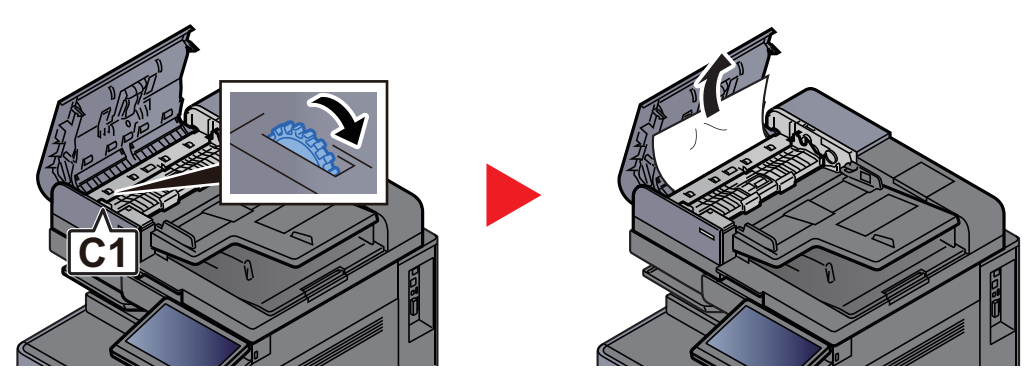

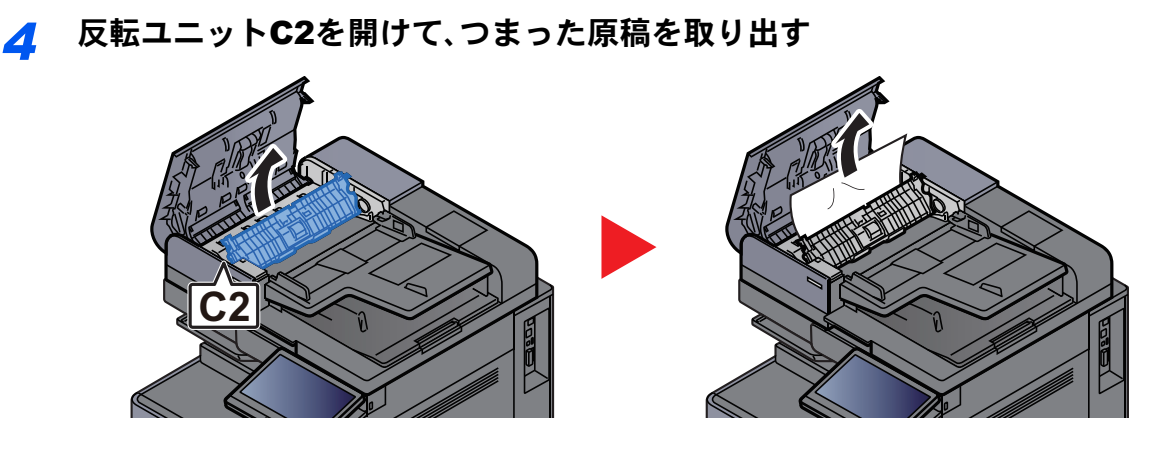

*5* ダイヤルC1を回して、つまった原稿を取り出す

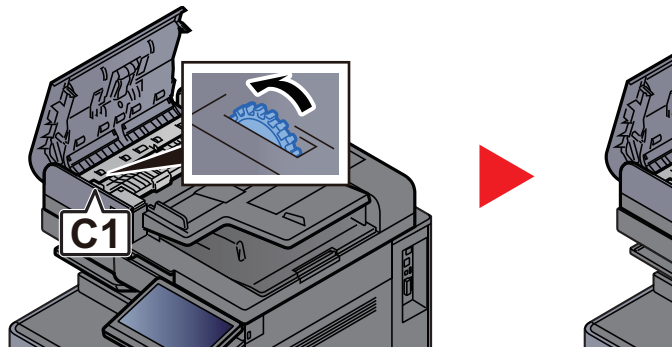

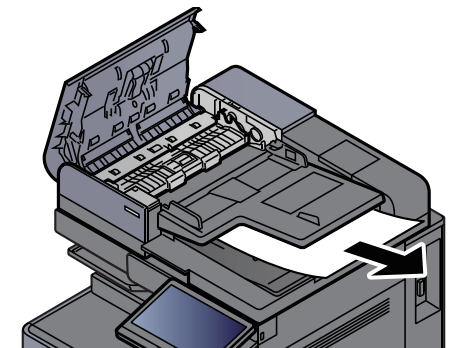

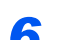

*6* 原稿送り装置カバーを元の位置に戻す

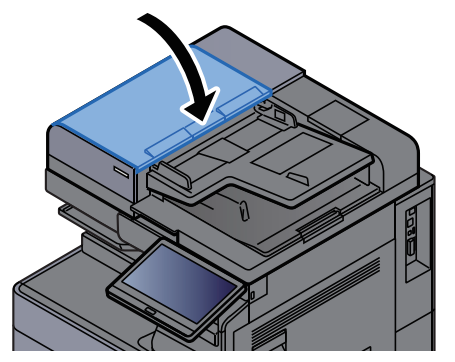

### <span id="page-641-0"></span>原稿送り装置(両面同時読み込み)の紙づまりを除去する

注意 原稿を取り出すときに、紙片を本機内に残さないように注意してください。紙づまりが再発する原因になります。

*1* 原稿トレイから原稿を取り出す

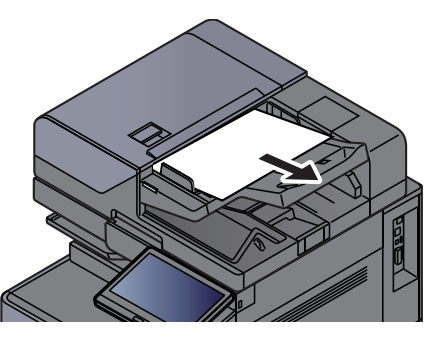

*2* 原稿送り装置カバーを開ける

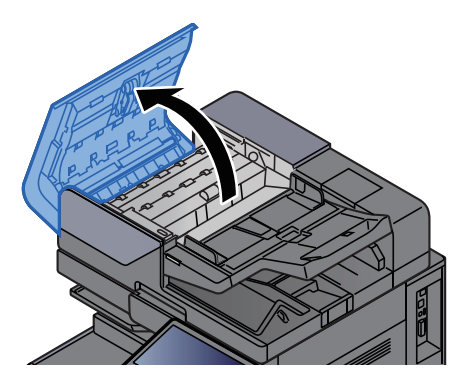

*3* ダイヤルCを回して、つまった原稿を取り出す

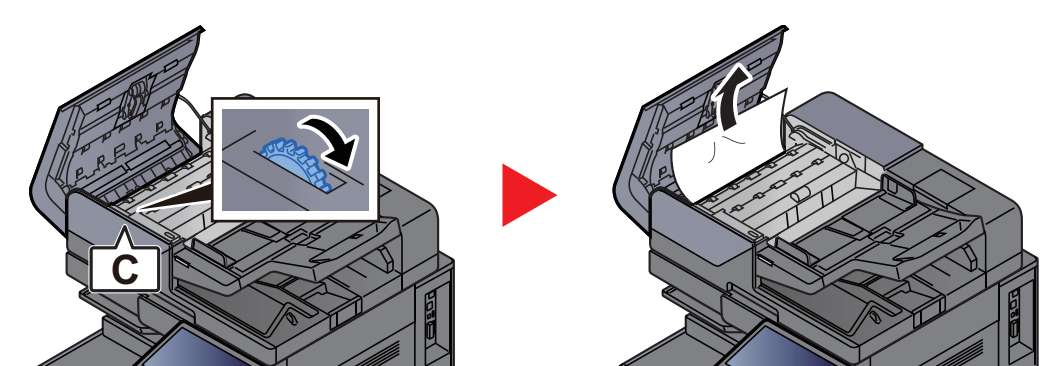

*4* ダイヤルCを回して、つまった原稿を取り出す

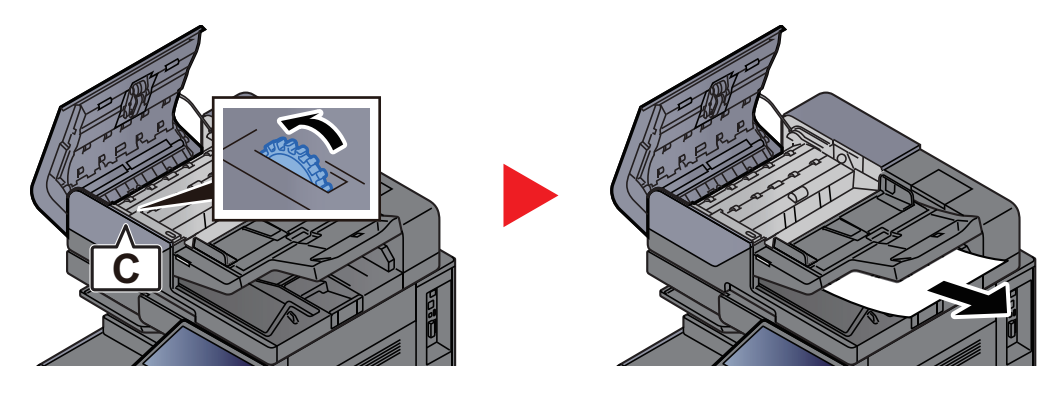

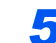

*5* 原稿送り装置カバーを元の位置に戻す

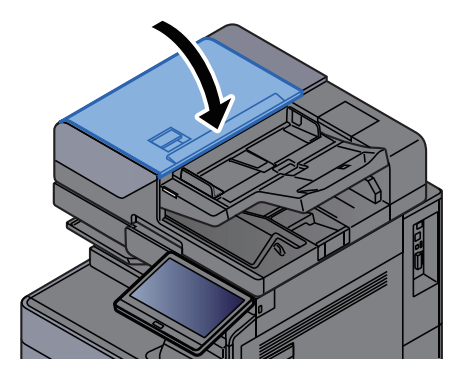

### インサーターの紙づまりを除去する

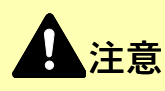

- つまった用紙は再使用しないでください。
- 用紙を取り出すときに用紙が破れた場合、紙片を本機内に残さないように注意してください。紙づまりが再発する 原因になります。

<span id="page-643-0"></span>ストレートパス

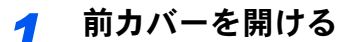

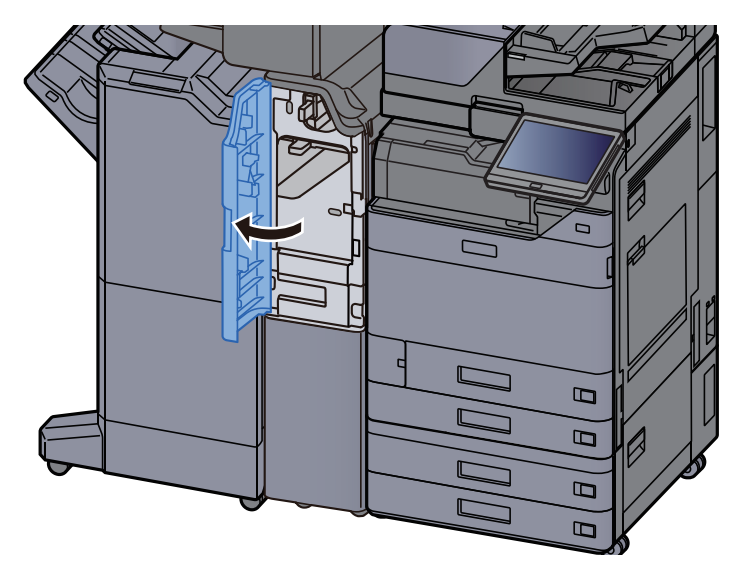

*2* 搬送ガイドE1を開く

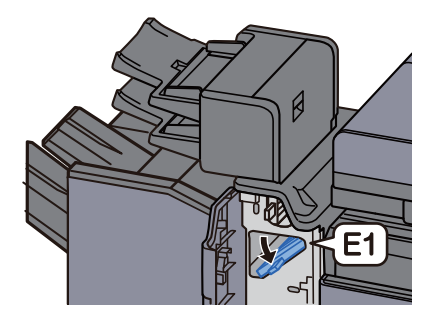

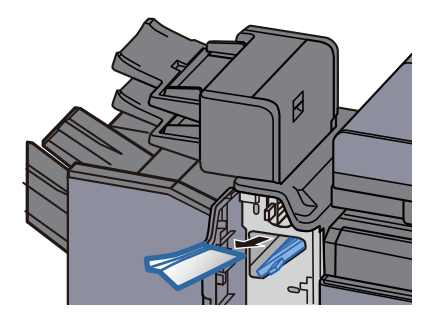

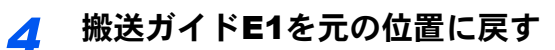

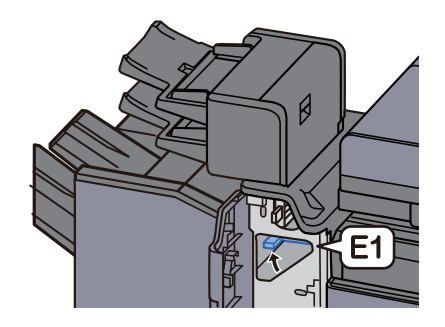

*5* 前カバーを閉じる

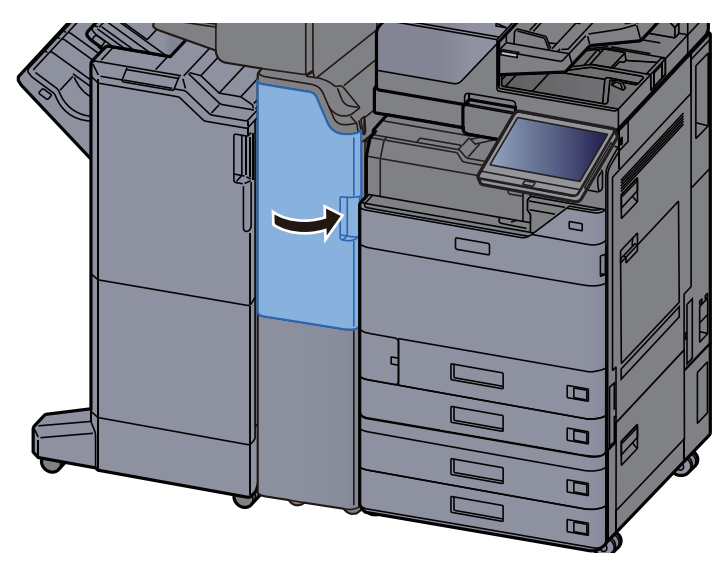

<span id="page-644-0"></span>縦搬送部

*1* インサーターの右カバーと前カバーを開く

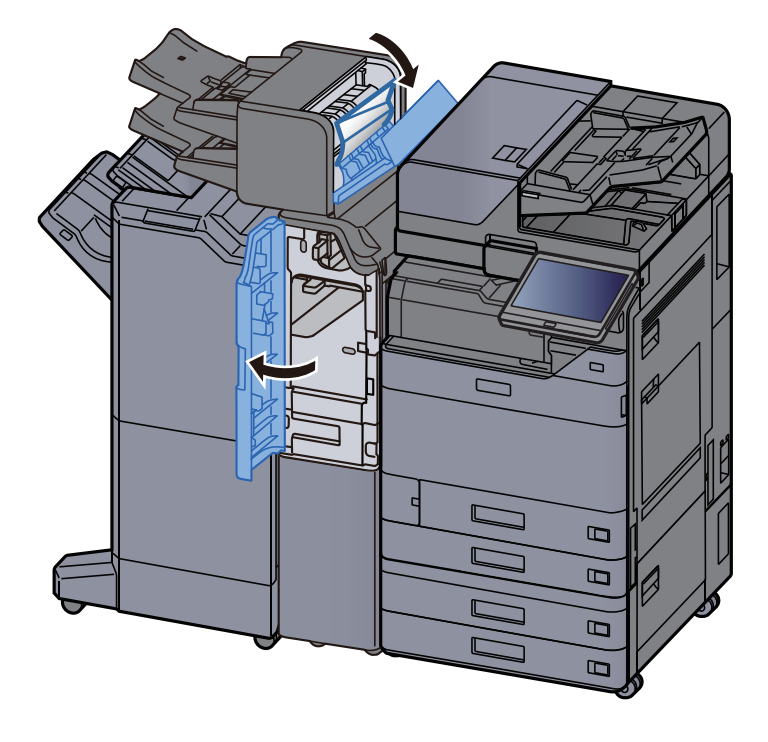

*2* 搬送ガイドE1、E2を開く

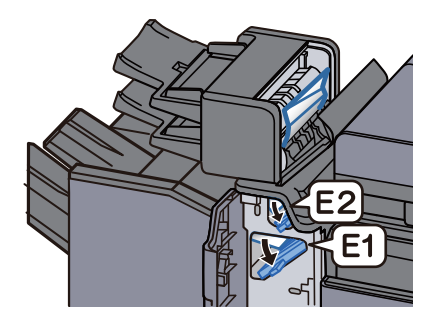

### *3* つまった用紙を取り出す

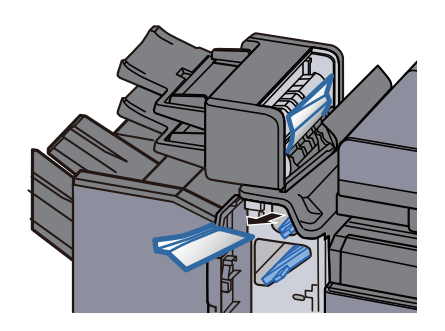

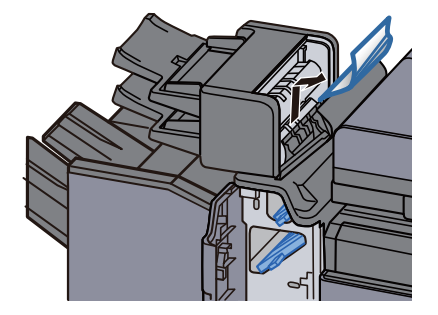

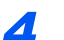

*4* 搬送ガイドE1、E2を元の位置に戻す

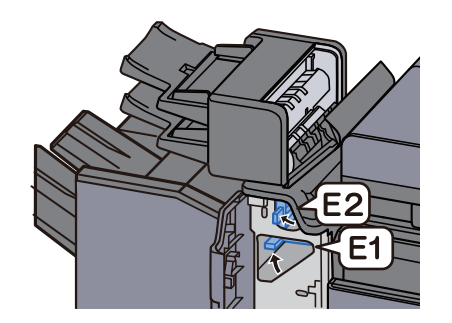

*5* 右カバー、前カバーを閉じる

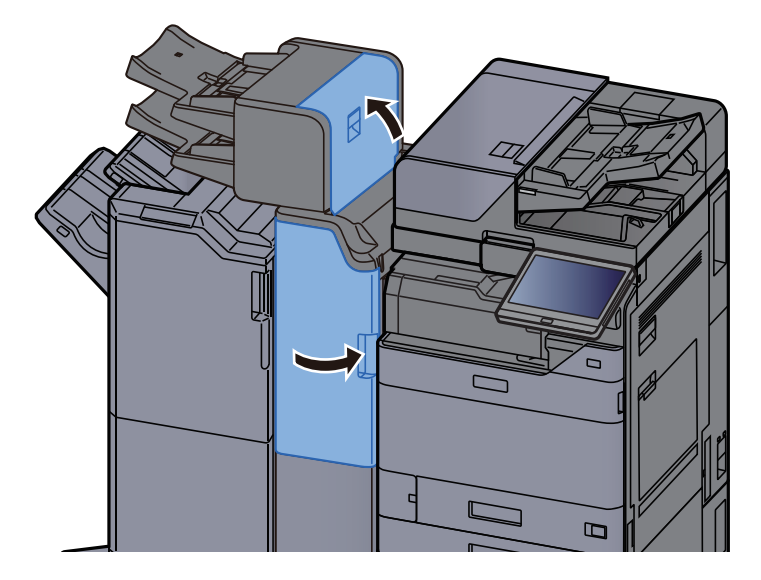

<span id="page-646-0"></span>トレイ1 リフト異常

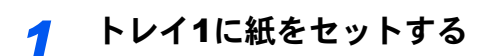

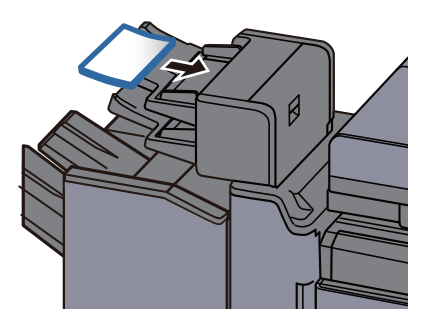

*2* 右カバーを開く

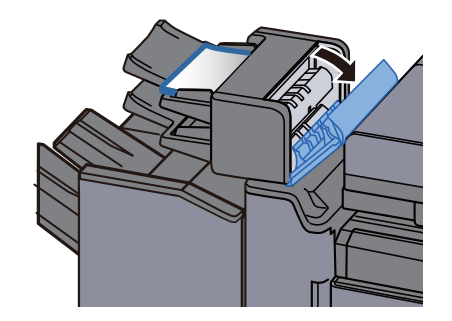

*3* 右カバーを閉じる。

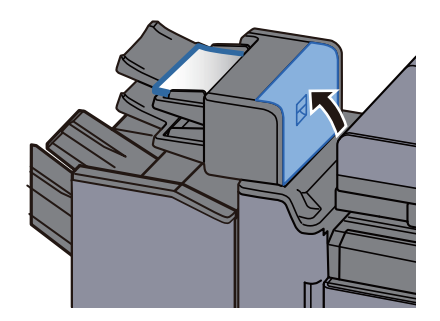

<span id="page-647-0"></span>トレイ2 リフト異常

*1* トレイ2に紙をセットする

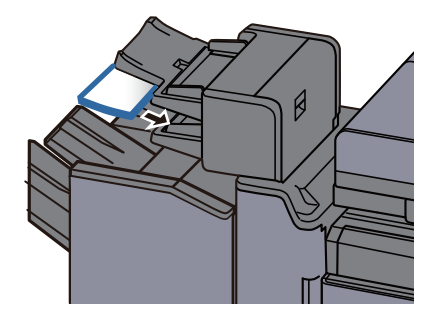

*2* 右カバーを開く

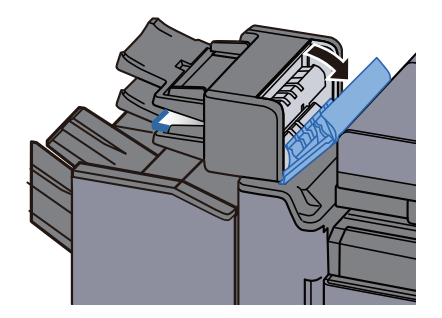

*3* 右カバーを閉じる

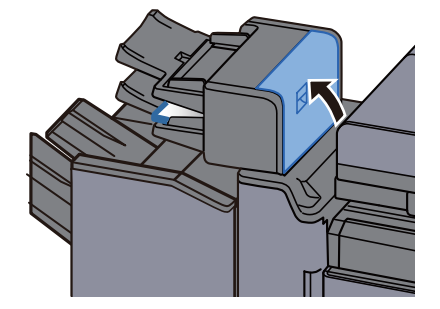
# Z折りユニット紙づまりを除去する

注意 用紙を取り出すときに用紙が破れた場合、紙片を本機内に残さないように注意してください。紙づまりが再発する原 因になります。

折り機トレイ排紙

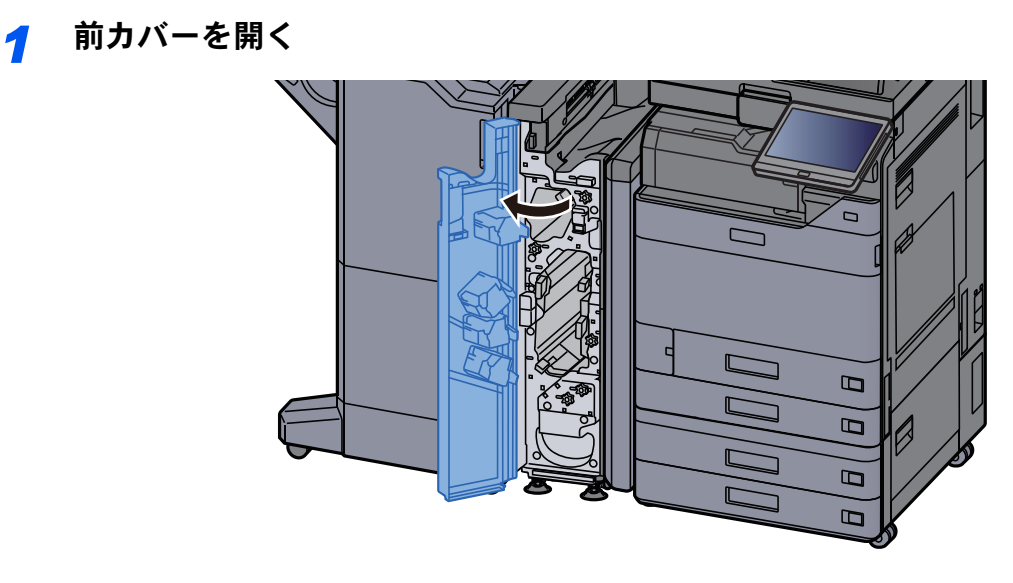

*2* 搬送ガイドN12を開く

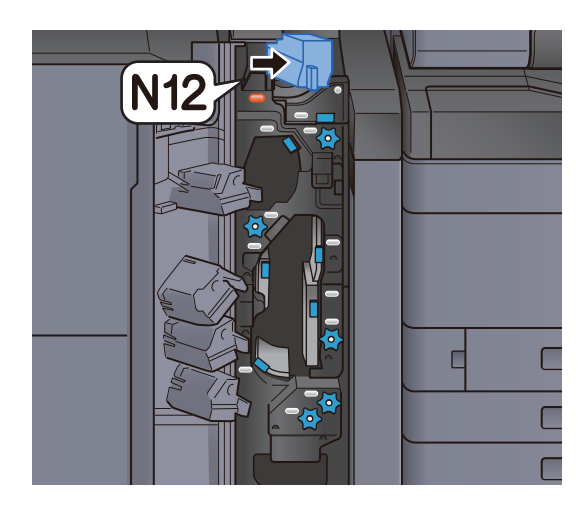

*3* つまった用紙を取り出す

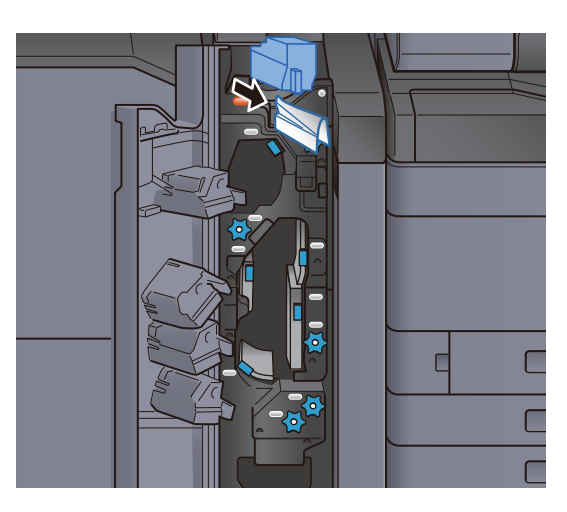

*4* 搬送ガイドN12を元の位置に戻す

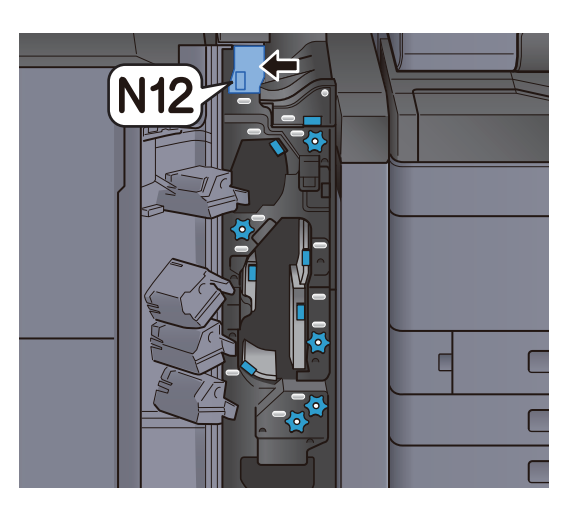

*5* 前カバーを閉じる

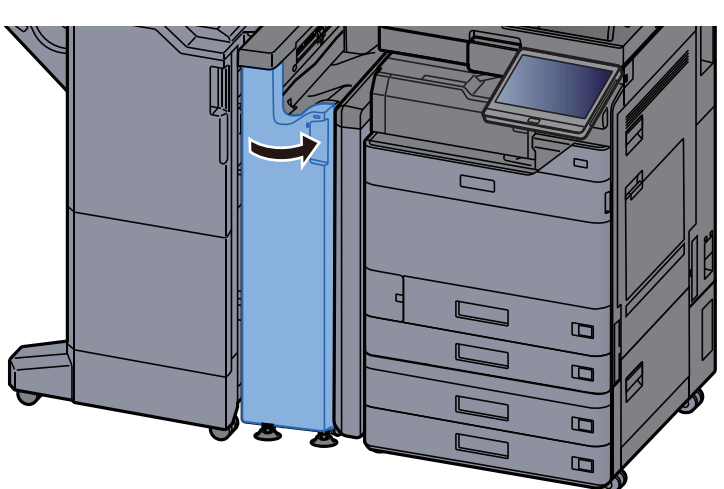

中継搬送ガイド板

*1* 前カバーを開く

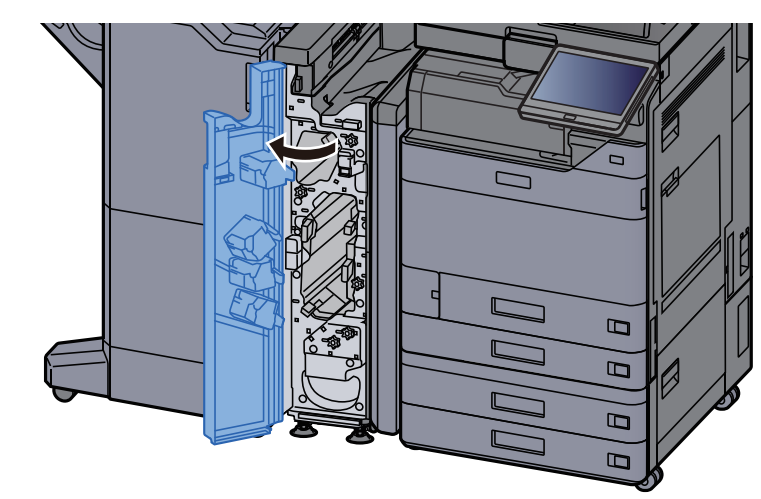

*2* 搬送ガイドN11を開く

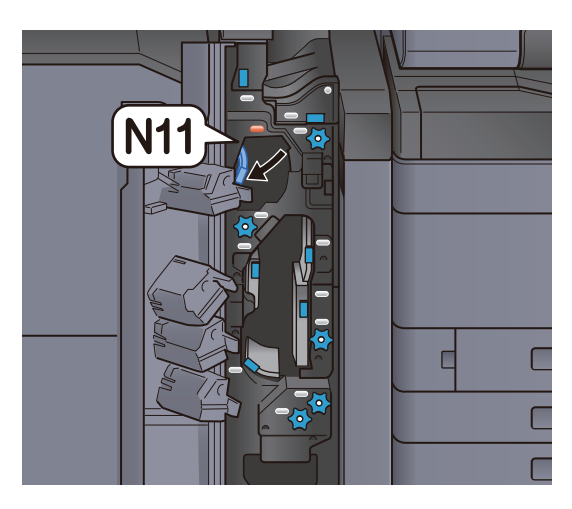

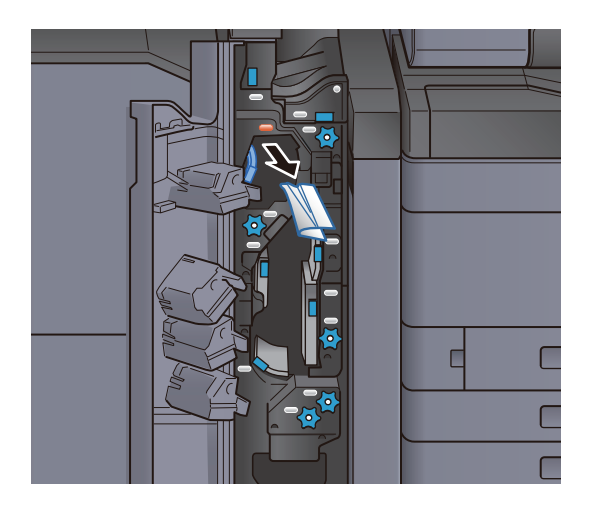

*4* 搬送ガイドN11を元の位置に戻す

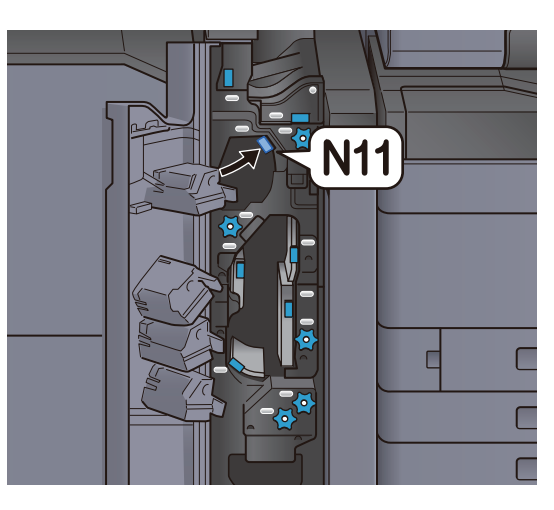

*5* 前カバーを閉じる

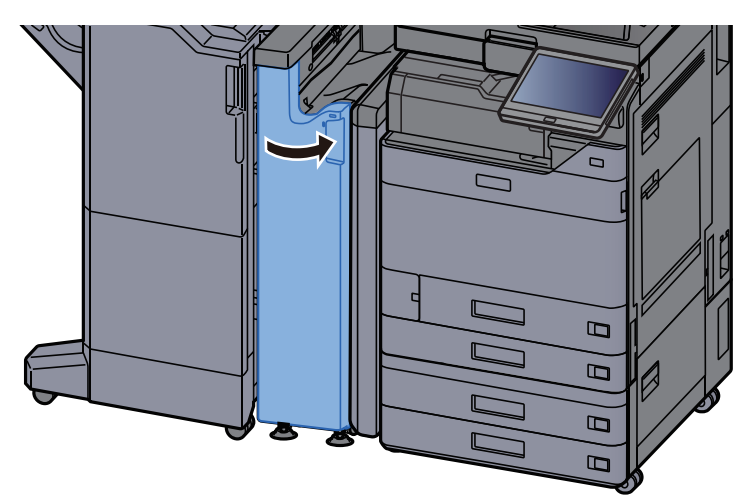

紙搬送ローラノブ

*1* 前カバーを開く

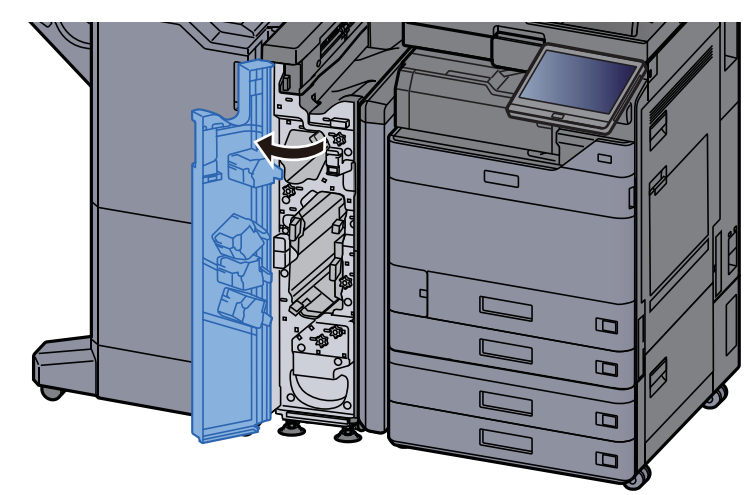

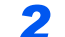

*2* 搬送ガイドN11を開く

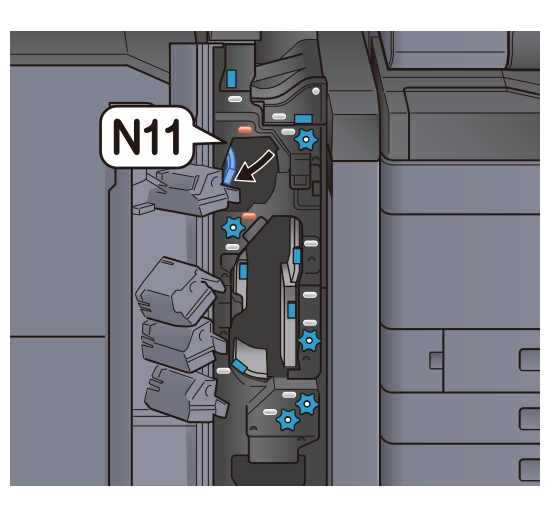

*3* つまみN10を回す

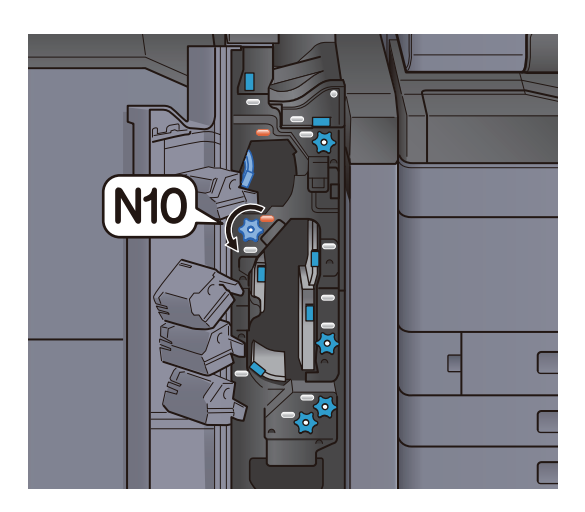

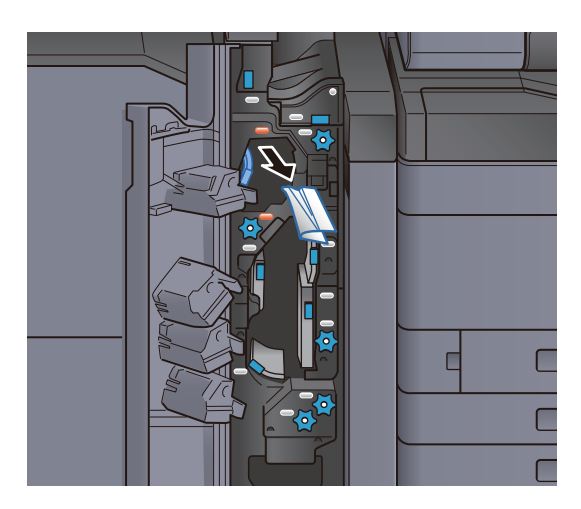

*5* 搬送ガイドN11を元の位置に戻す

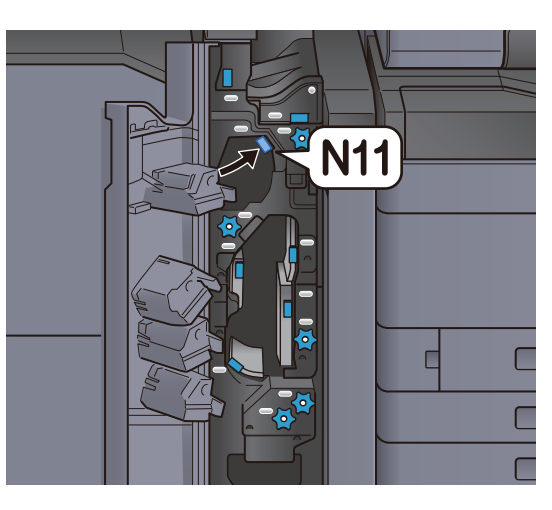

*6* 前カバーを閉じる

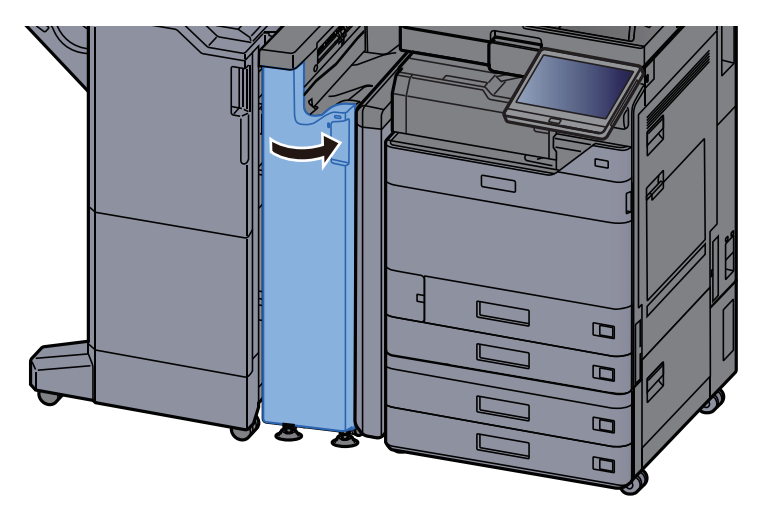

増し折りガイド板

*1* 前カバーを開く

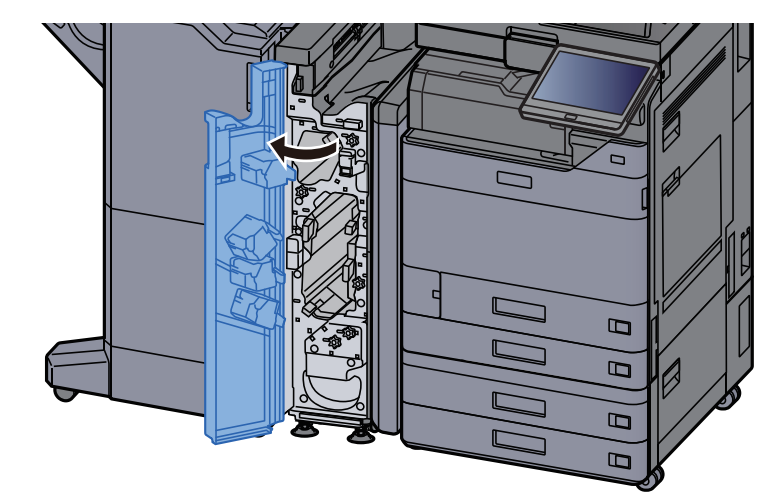

*2* 搬送ガイドN9を開く

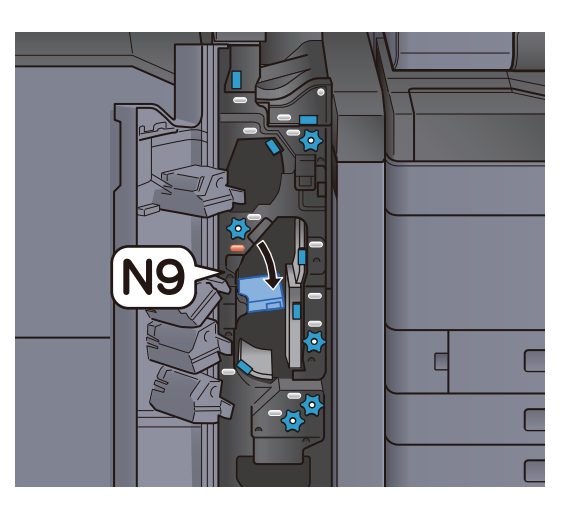

*3* つまった用紙を取り出す

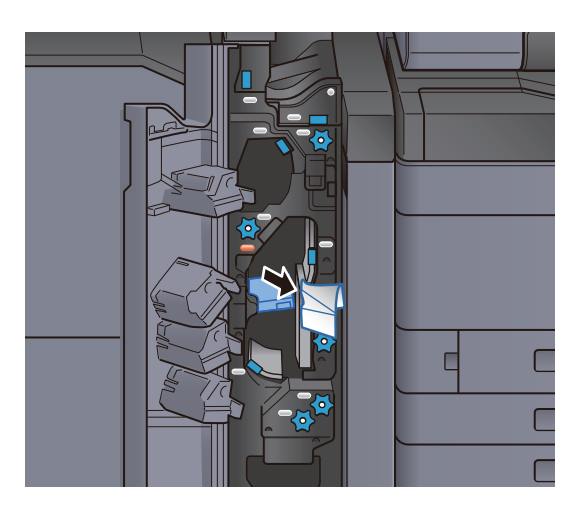

*4* 搬送ガイドN9を元の位置に戻す

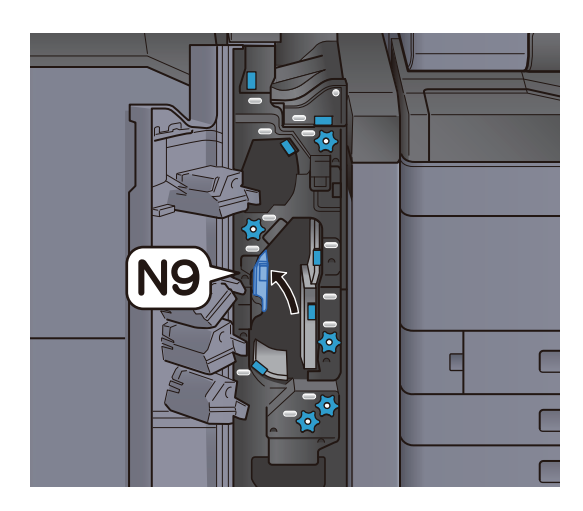

*5* 前カバーを閉じる ר  $\mathbf B$  $\overline{B}$  $\overline{B}$  $\overline{B}$ 

折り後搬送ガイド板

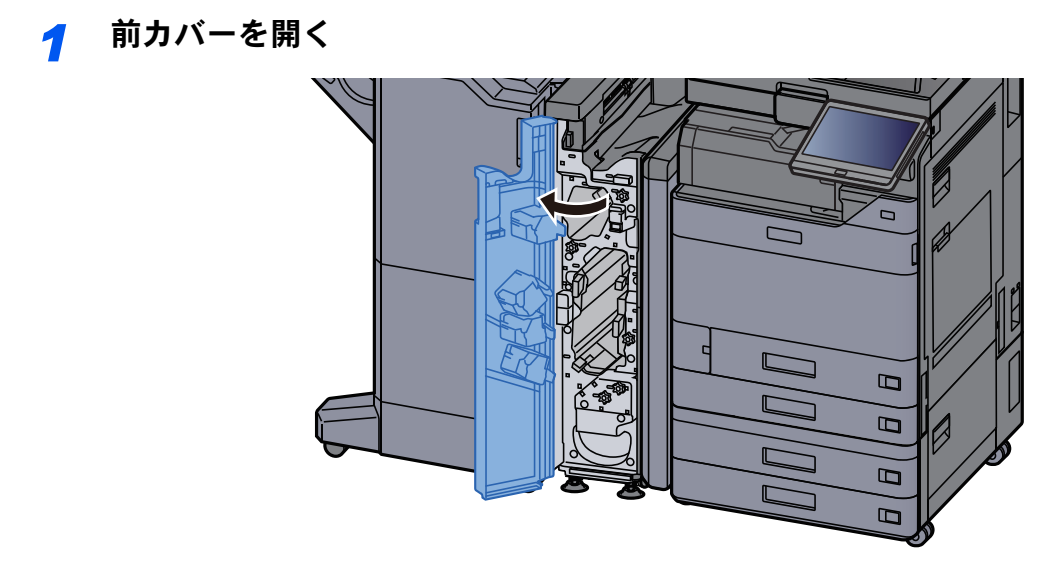

*2* 搬送ガイドN8を開く

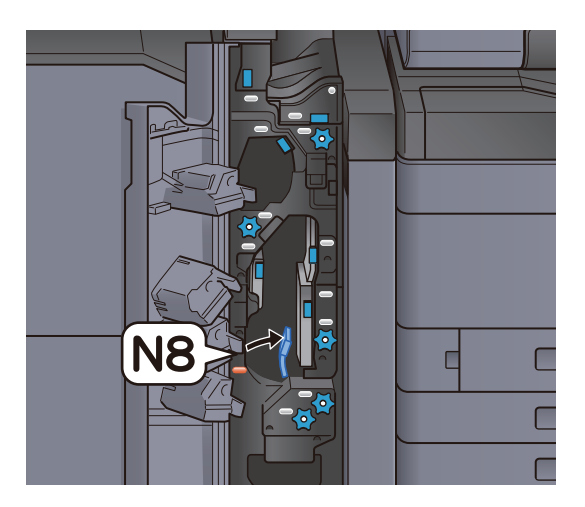

*3* つまった用紙を取り出す

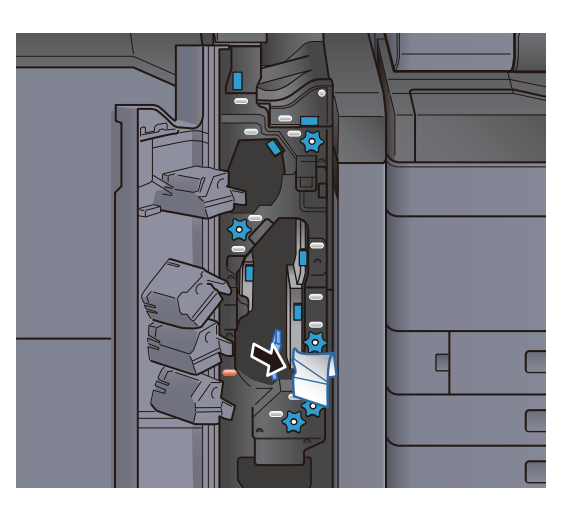

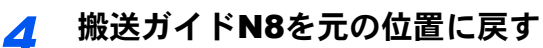

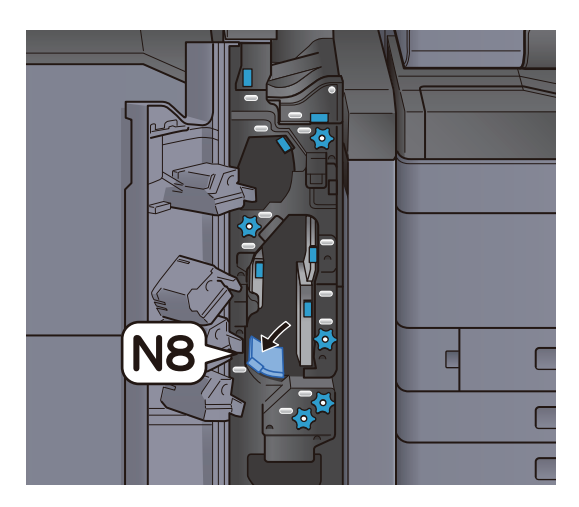

*5* 前カバーを閉じる

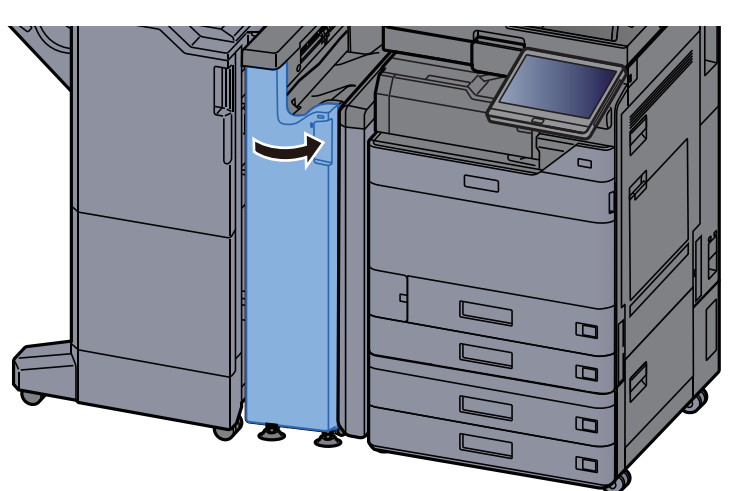

折りローラノブ

*1* 前カバーを開く

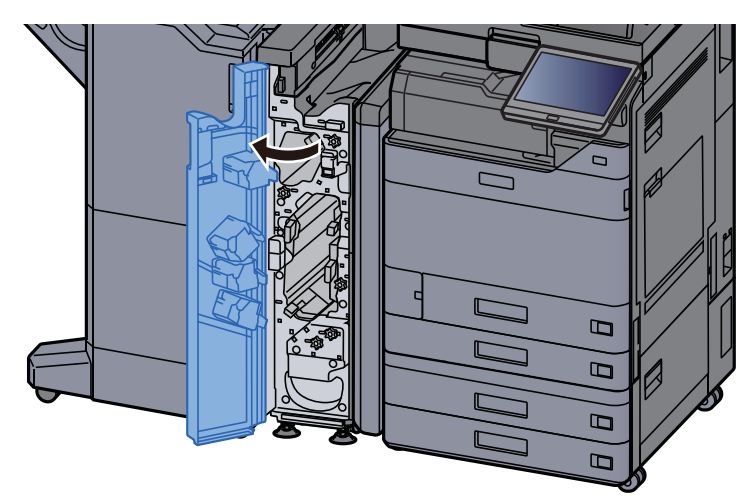

*2* 搬送ガイドN8を開く

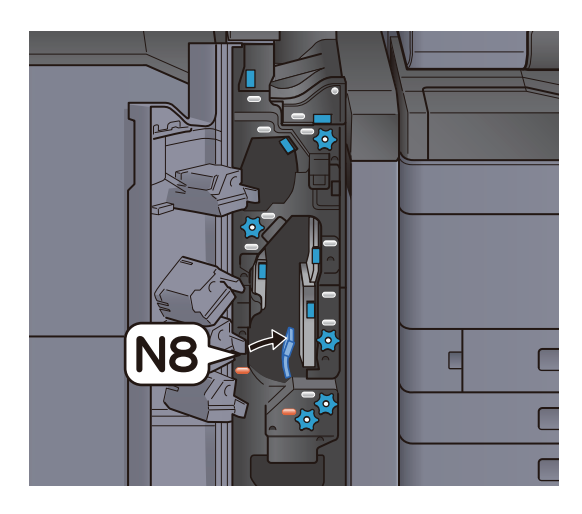

*3* つまみN7を回す

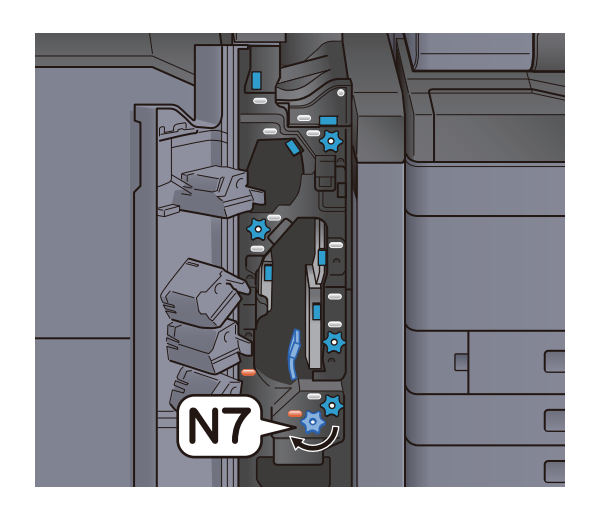

*4* つまった用紙を取り出す

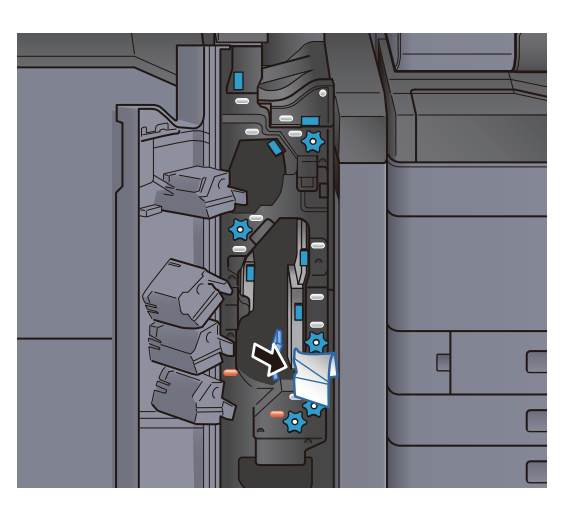

*5* 搬送ガイドN8を元の位置に戻す

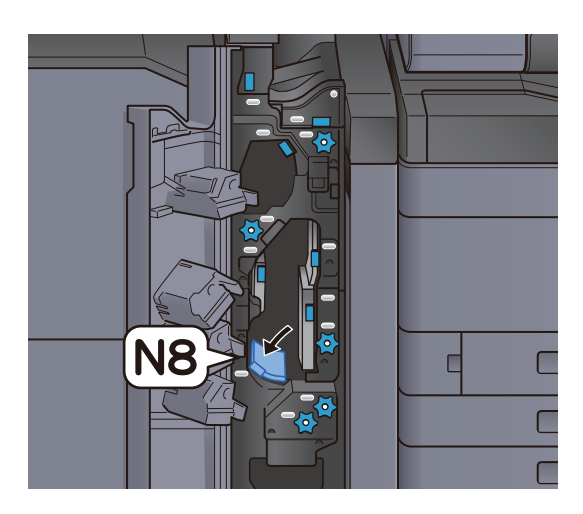

*6* 前カバーを閉じる

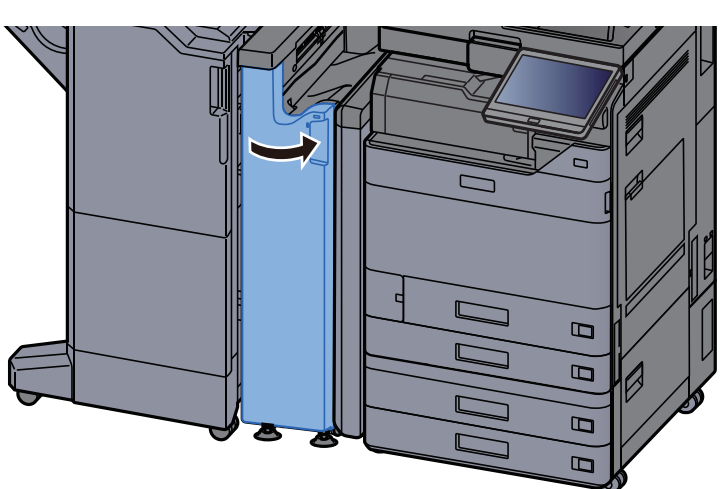

- レジストローラノブ
	- *1* 前カバーを開く

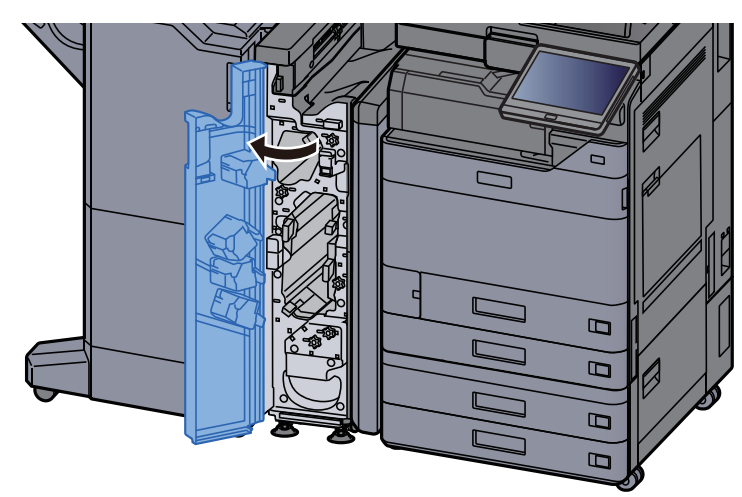

*2* 搬送ガイドN4を開く

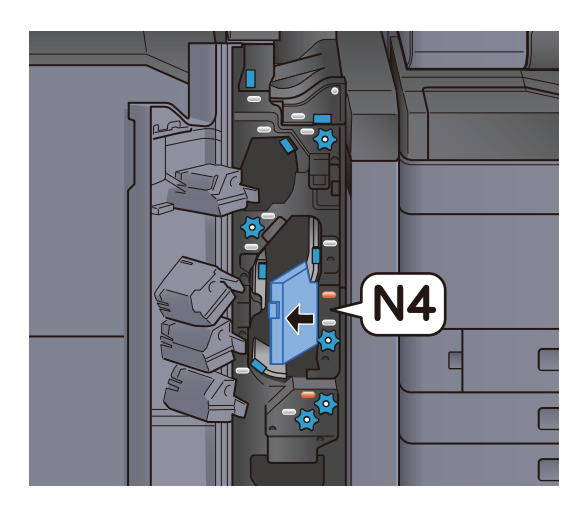

*3* つまみN6を回す

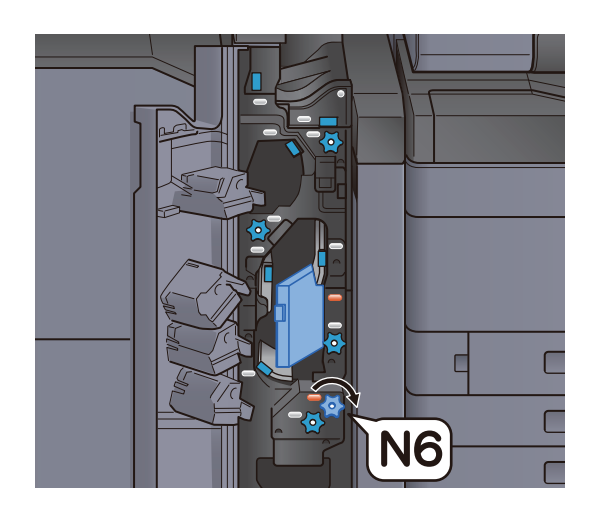

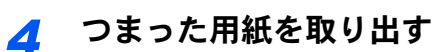

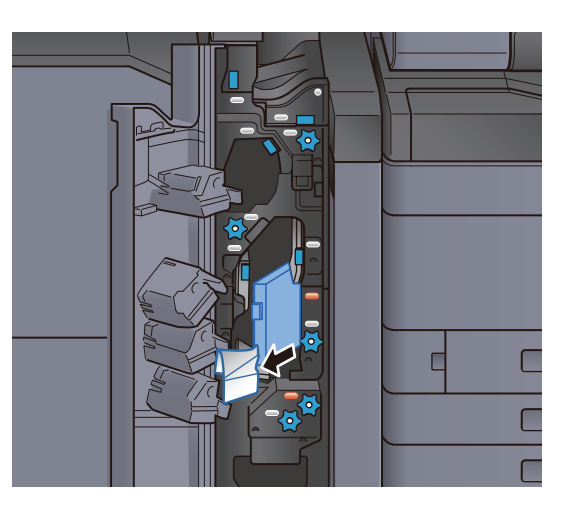

*5* 搬送ガイドN4を元の位置に戻す

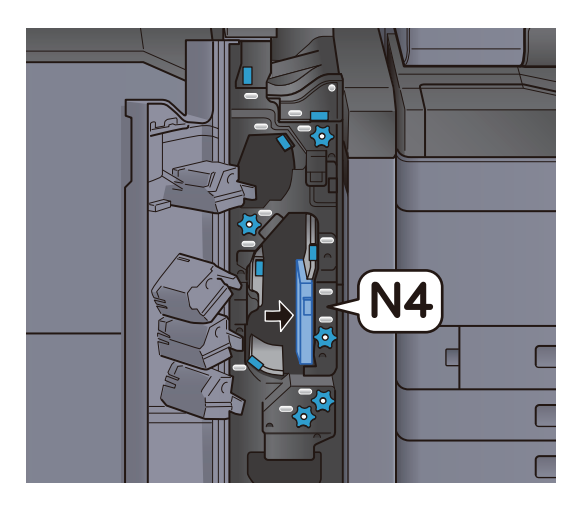

*6* 前カバーを閉じる

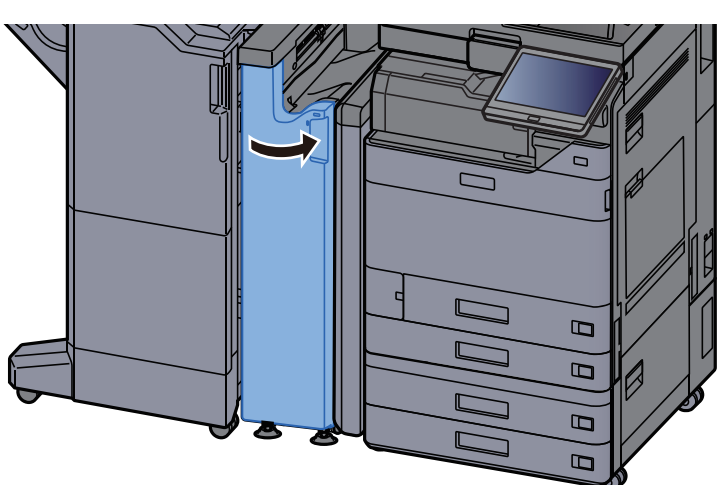

#### 用紙重ねローラノブ

*1* 前カバーを開く

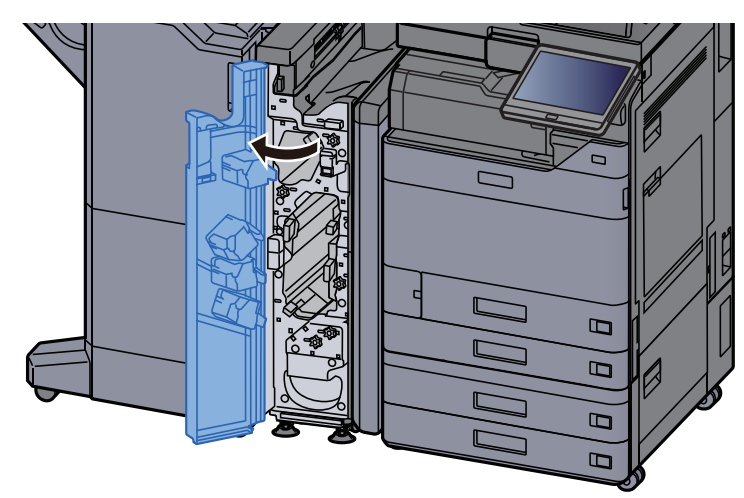

### *2* 搬送ガイドN4を開く

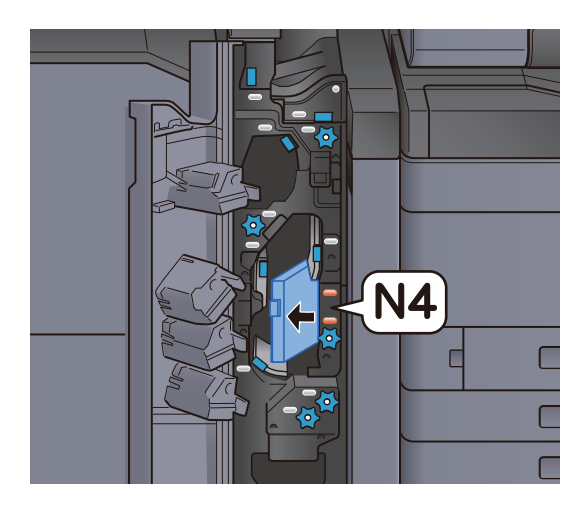

*3* つまみN5を回す

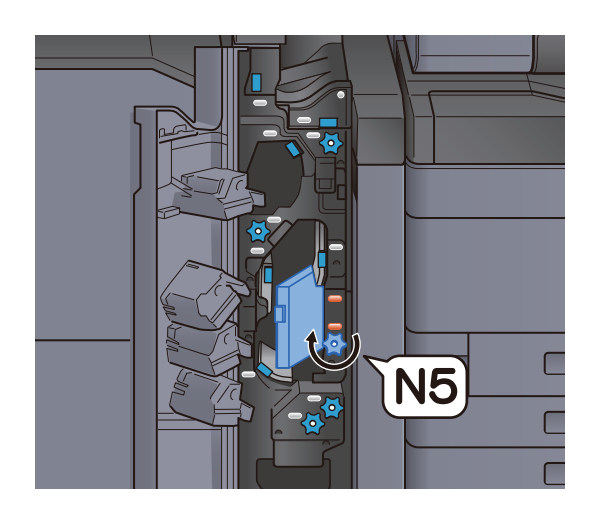

*4* つまった用紙を取り出す

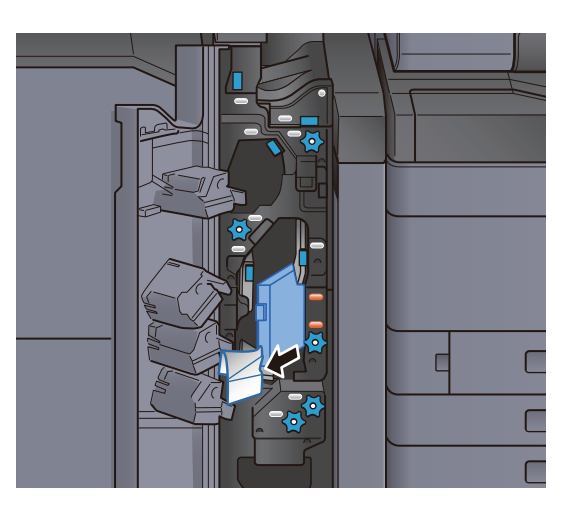

*5* 搬送ガイドN4を元の位置に戻す

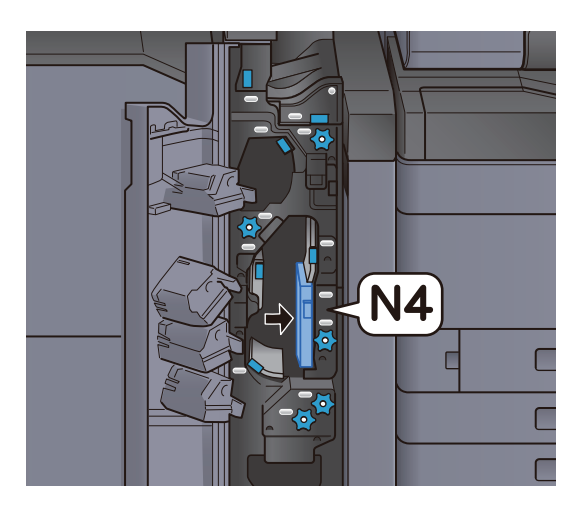

*6* 前カバーを閉じる

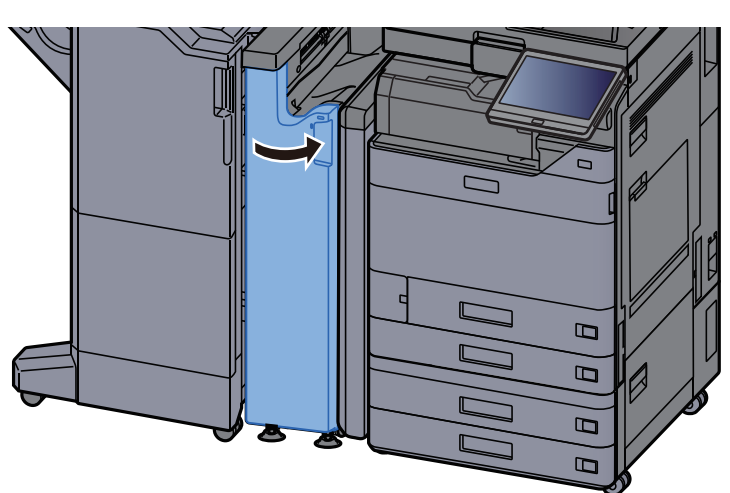

レジスト搬送ガイド板

*1* 前カバーを開く

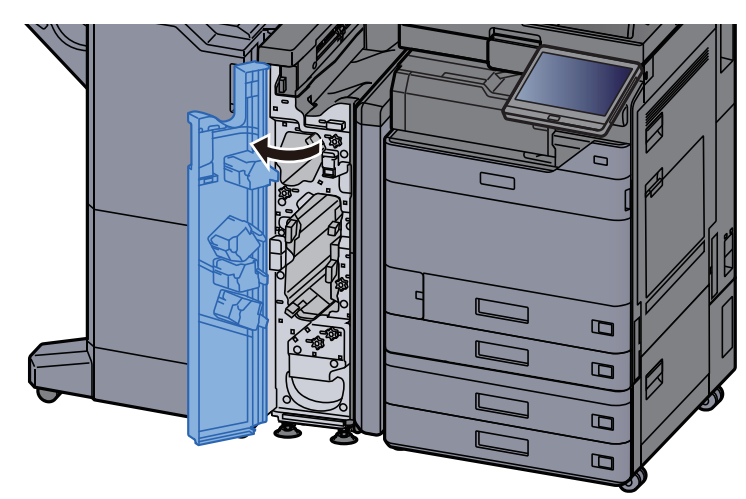

*2* 搬送ガイドN4を開く

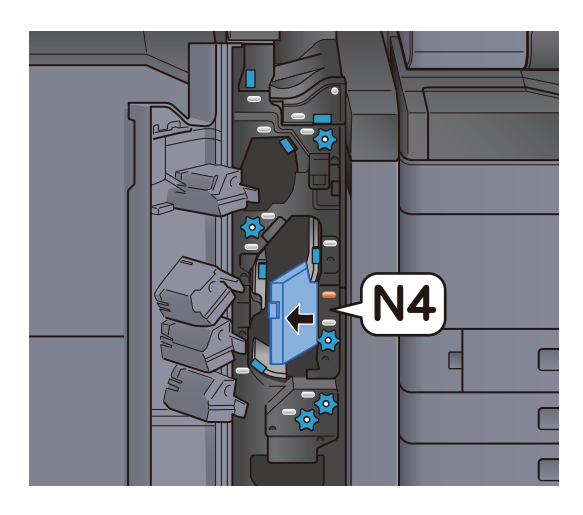

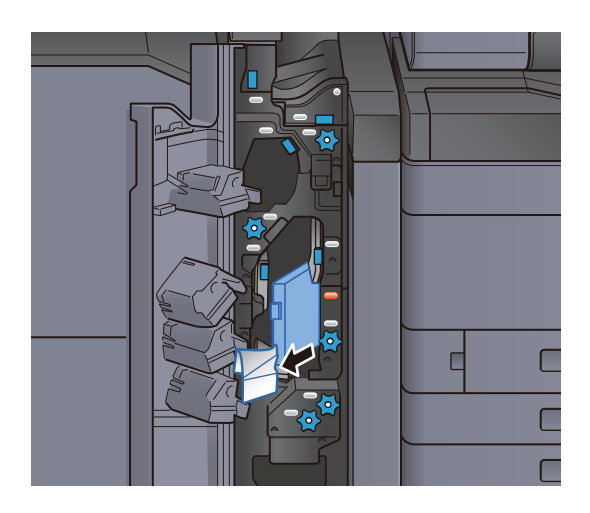

*4* 搬送ガイドN4を元の位置に戻す

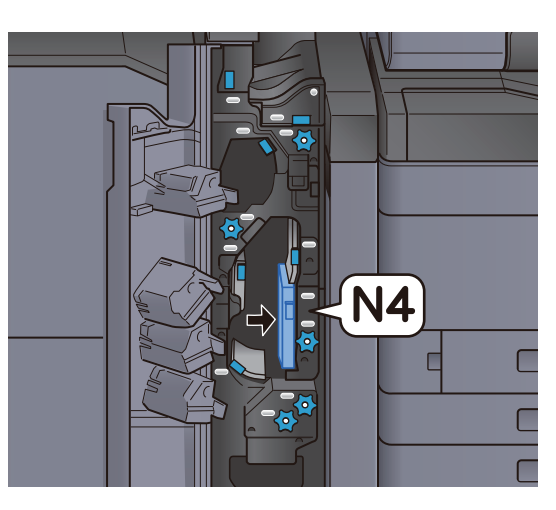

*5* 前カバーを閉じる

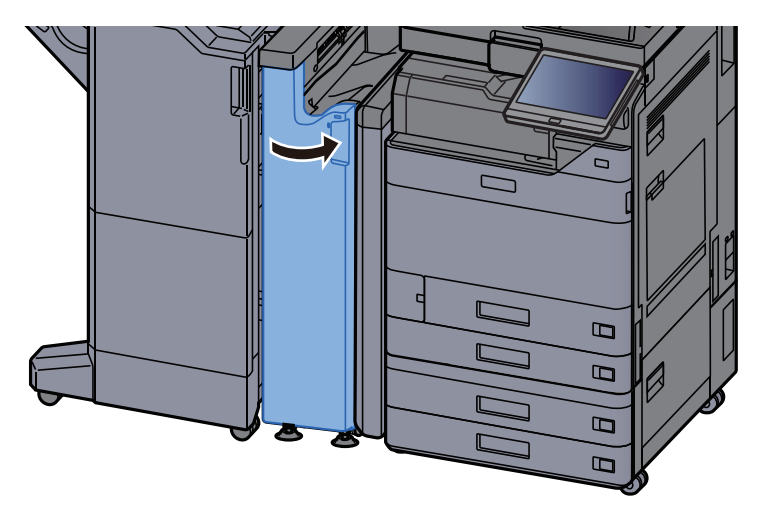

レジスト前搬送ガイド板

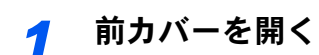

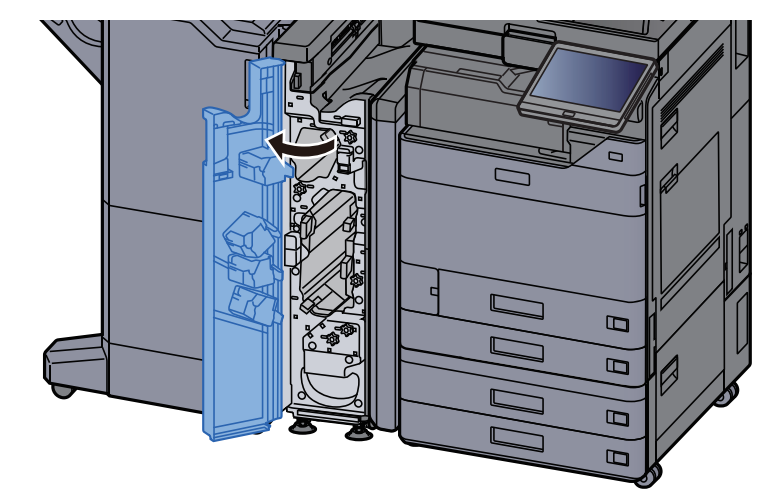

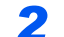

*2* 搬送ガイドN3を開く

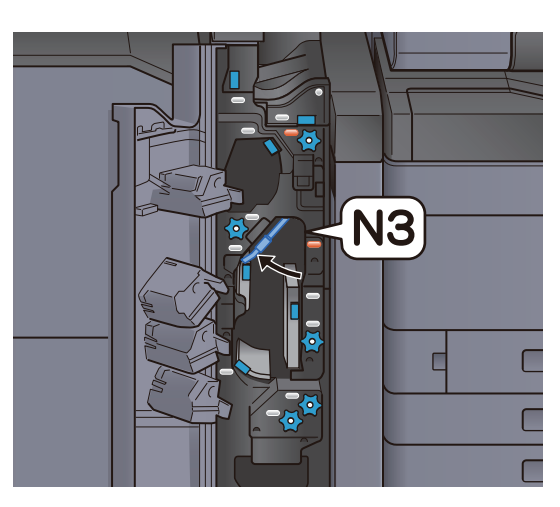

*3* つまみN2を回す

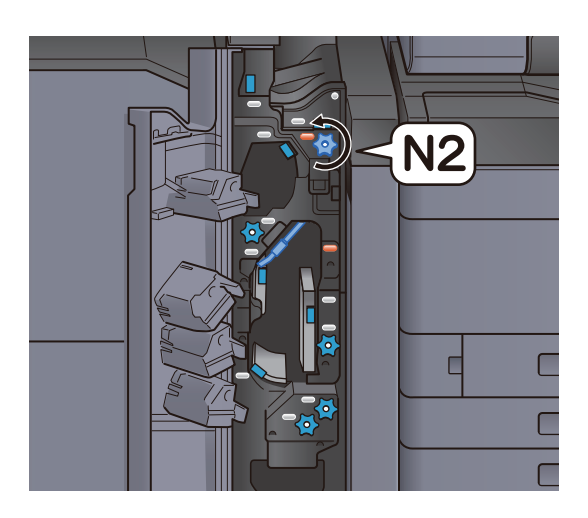

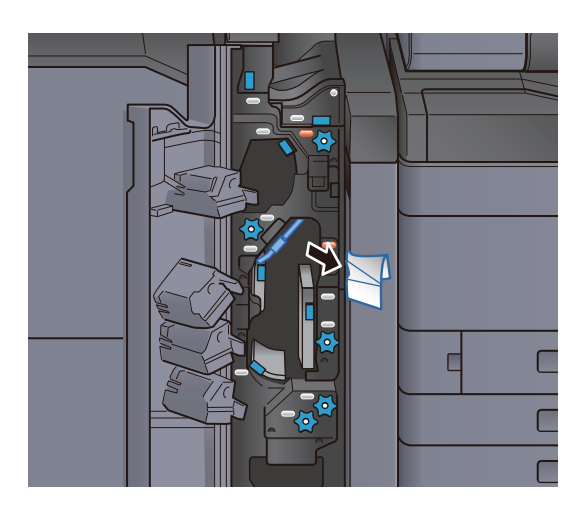

*5* 搬送ガイドN3を元の位置に戻す

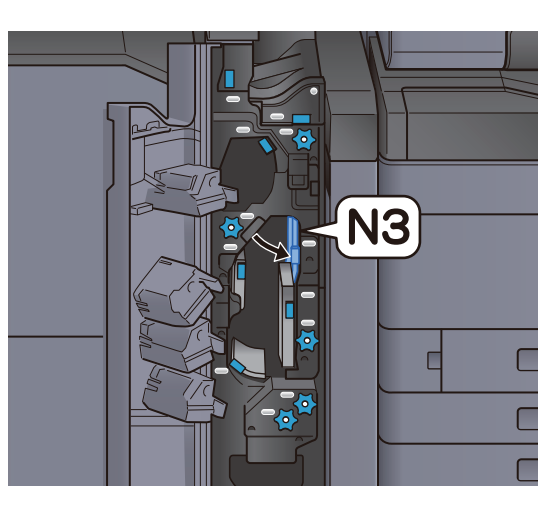

*6* 前カバーを閉じる

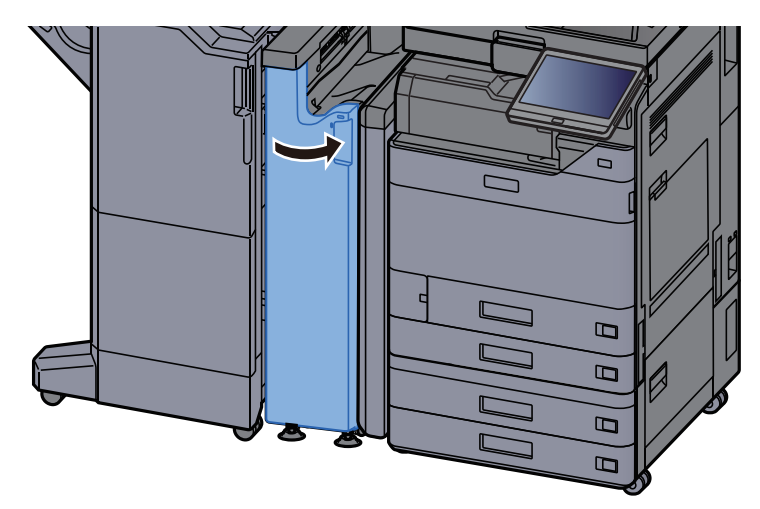

Z折りユニット紙づまりを除去する

*1* 前カバーを開く

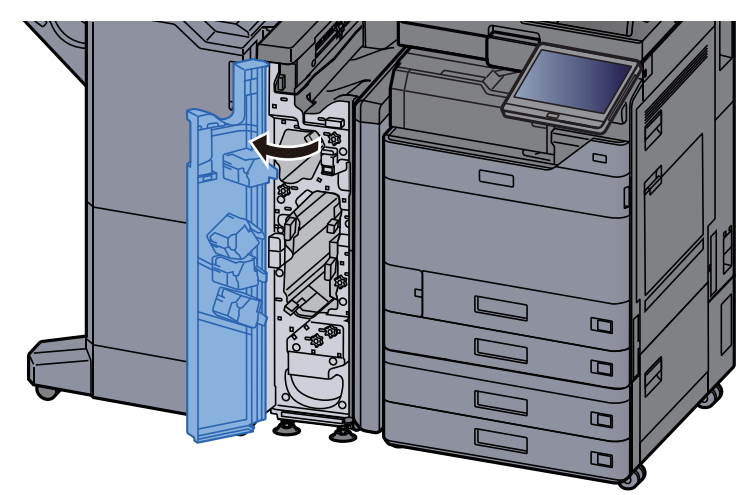

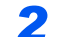

*2* 搬送ガイドN3を開く

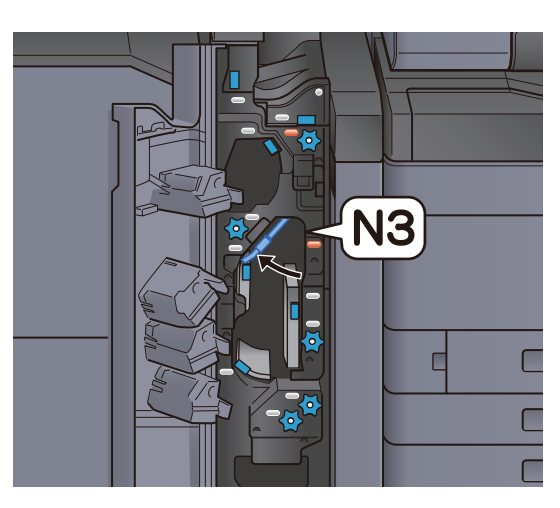

*3* つまみN2を回す

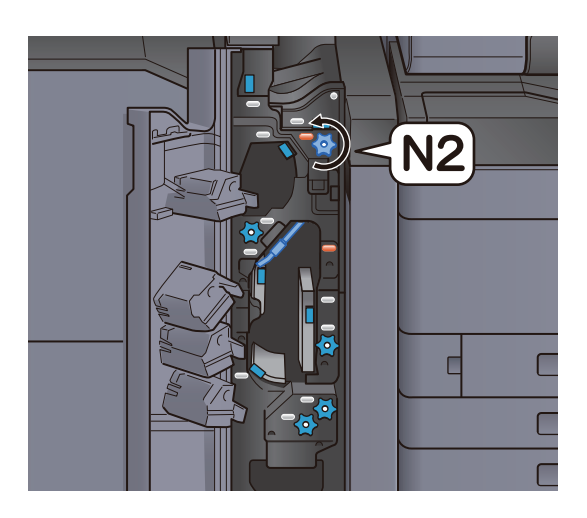

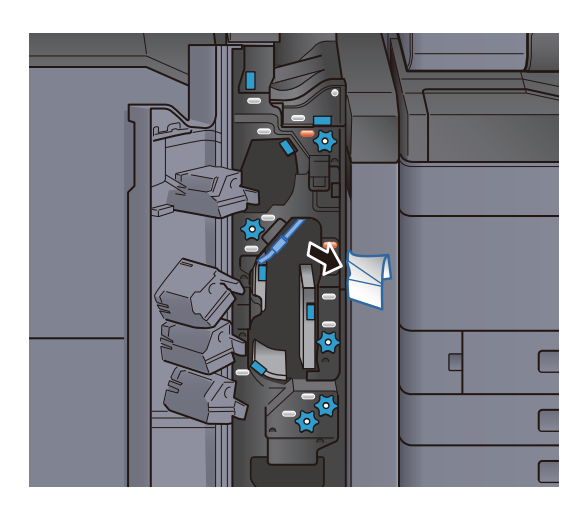

*5* 搬送ガイドN3を元の位置に戻す

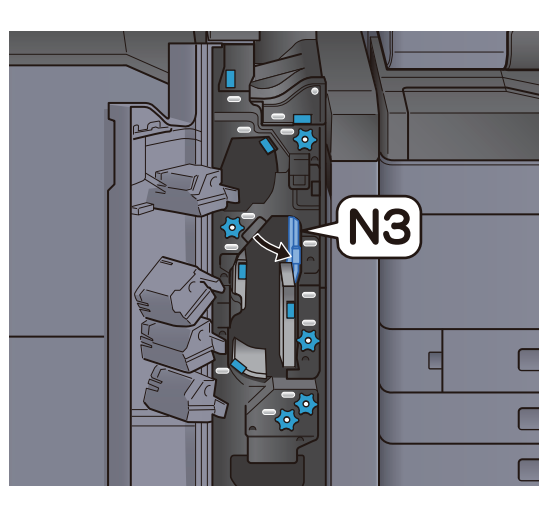

*6* 前カバーを閉じる

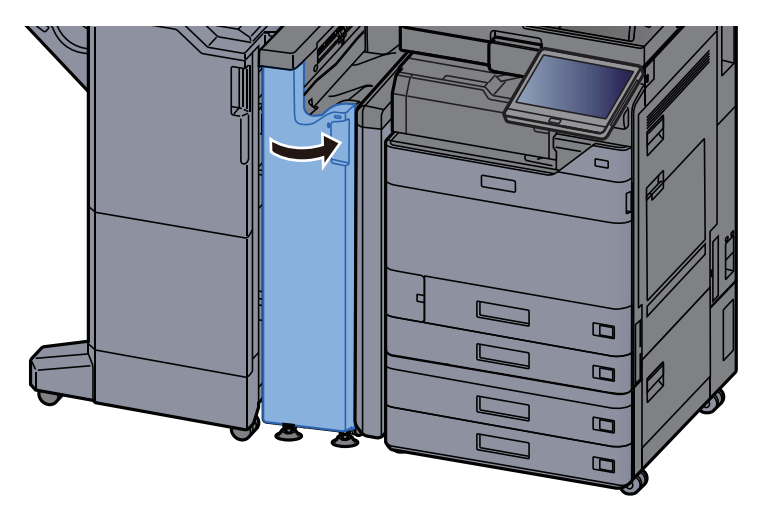

入口ガイド板

*1* 前カバーを開く

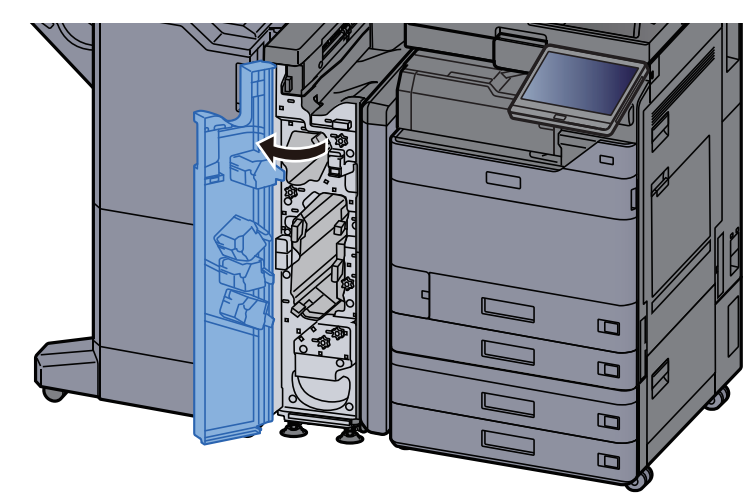

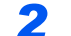

*2* 搬送ガイドN1を開く

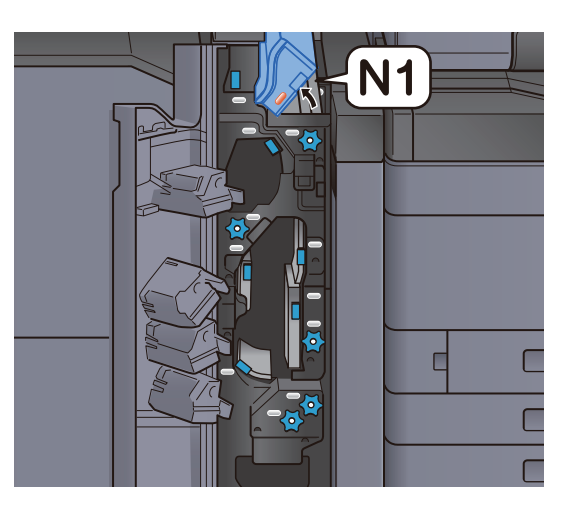

*3* つまった用紙を取り出す

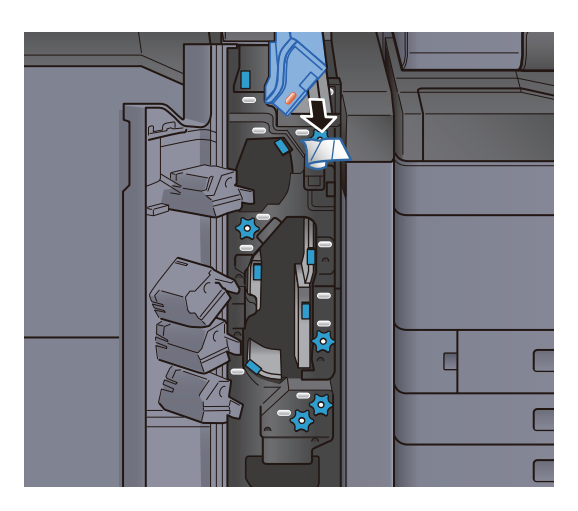

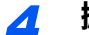

*4* 搬送ガイドN1を元の位置に戻す

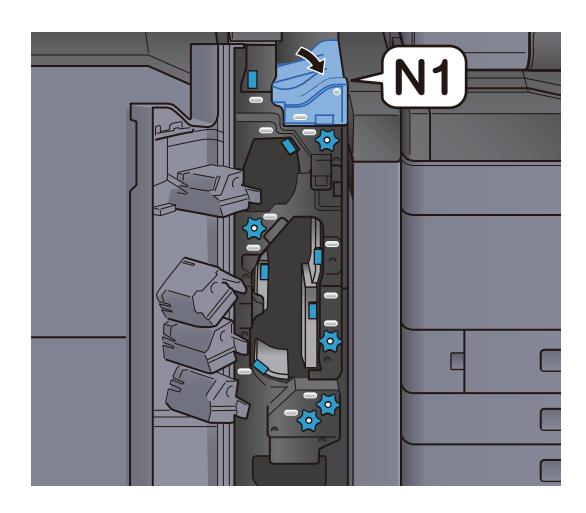

*5* 前カバーを閉じる  $\mathbf{D}%$  $\overline{B}$  $\overline{a}$  $\overline{D}$ 

# 1,000枚フィニッシャーの紙づまりを除去する

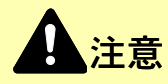

- つまった用紙は再使用しないでください。
- 用紙を取り出すときに用紙が破れた場合、紙片を本機内に残さないように注意してください。紙づまりが再発する 原因になります。

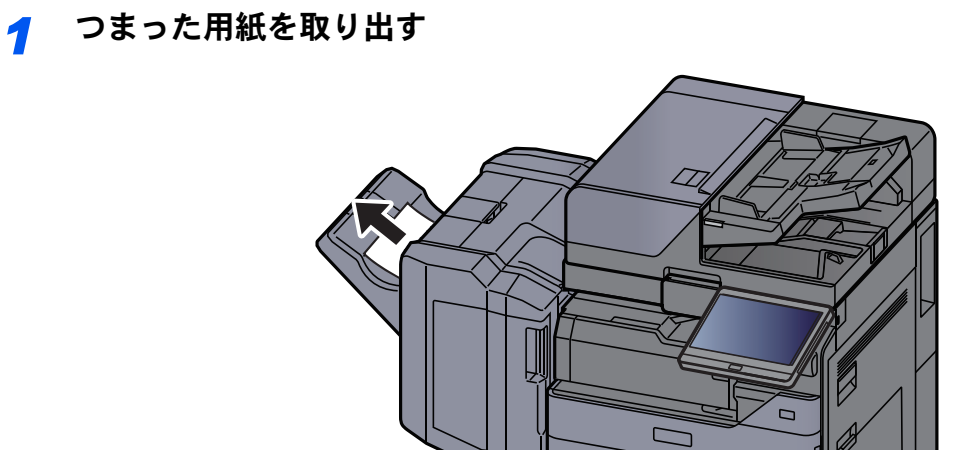

*2* 上カバーを開ける

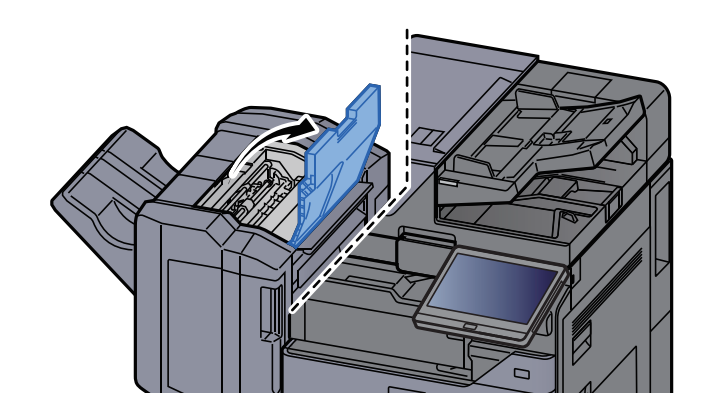

*3* 搬送ガイドD2を開ける

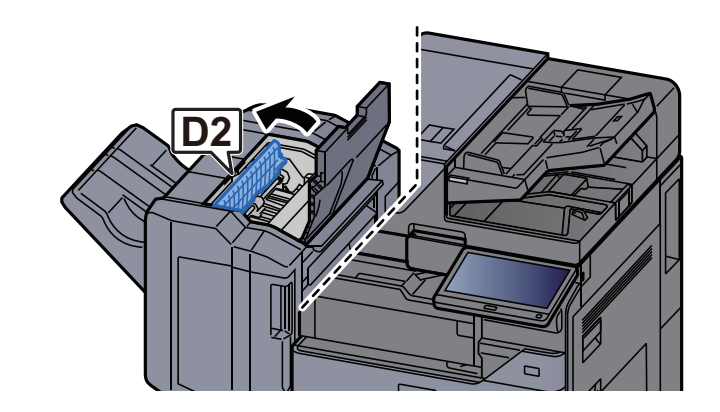

*4* つまった用紙を取り出す

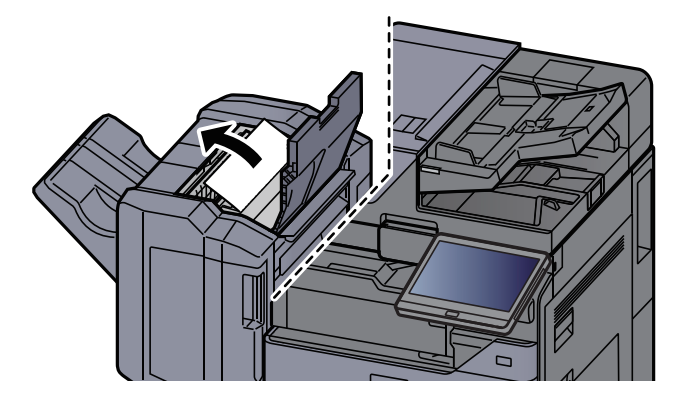

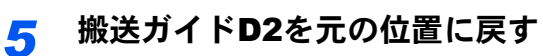

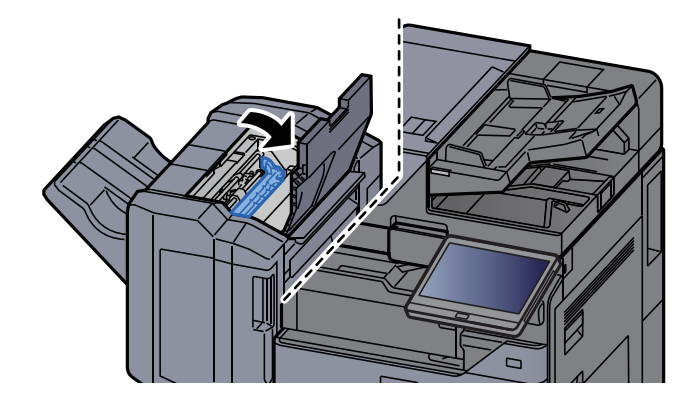

*6* 前カバーを開ける

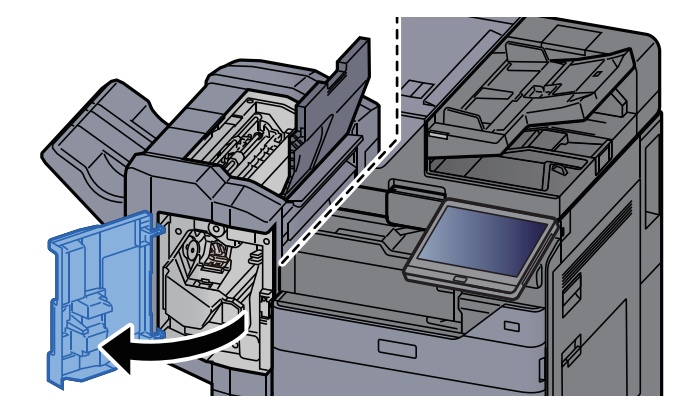

*7* 搬送ガイドD1を開ける

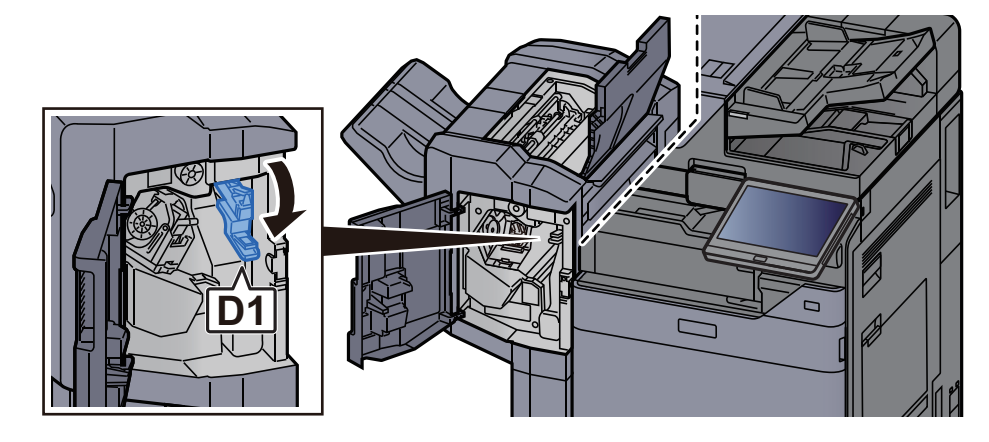

*8* つまった用紙を取り出す

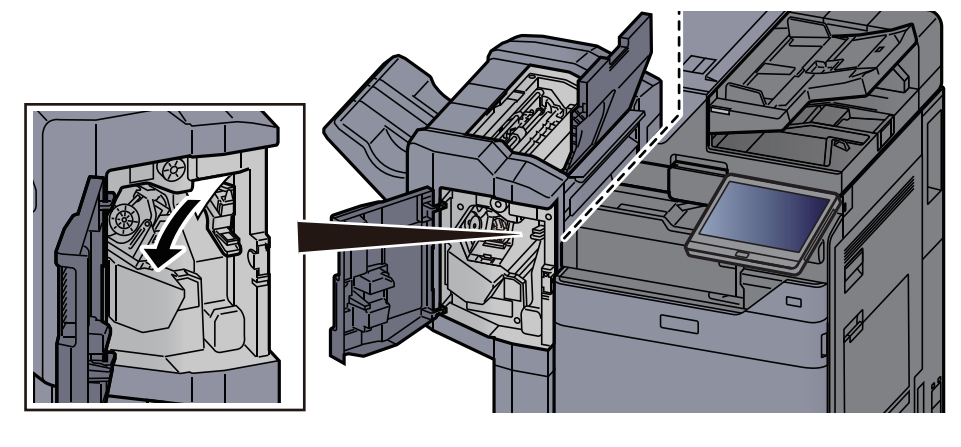

*9* 搬送ガイドD1を元の位置に戻す

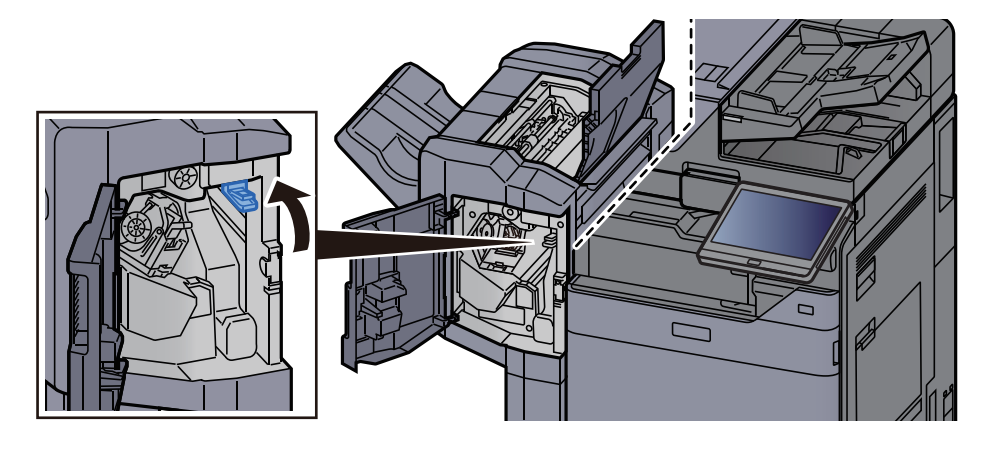

*10* 上カバーおよび前カバーを元の位置に戻す

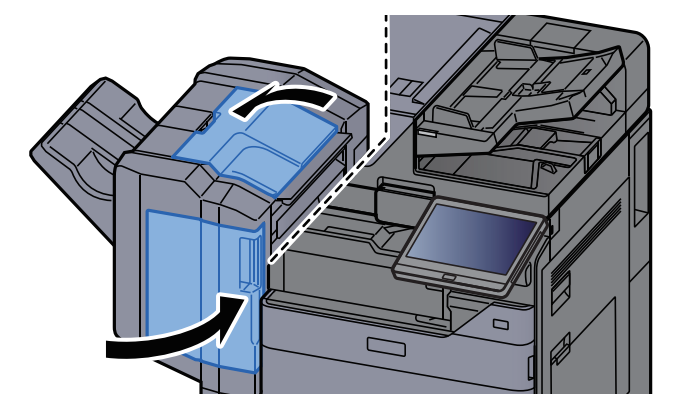

### 4,000枚フィニッシャー/100枚とじステープルフィニッシャー (内部)の紙づまりを除去する

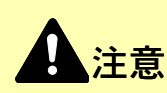

- つまった用紙は再使用しないでください。
- 用紙を取り出すときに用紙が破れた場合、紙片を本機内に残さないように注意してください。紙づまりが再発する 原因になります。

*1* 前カバー1を開ける

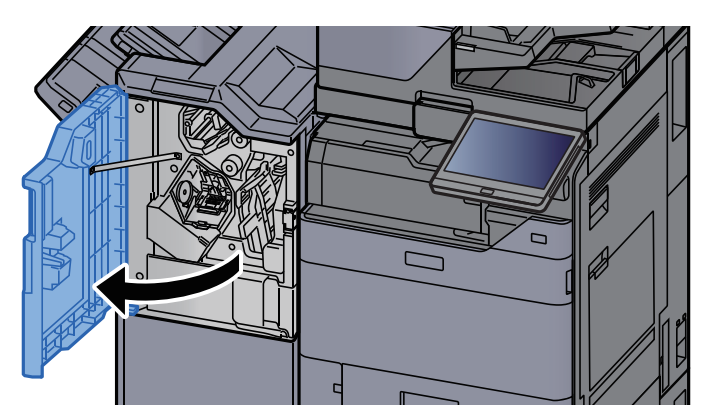

*2* 搬送ガイドD1を開ける

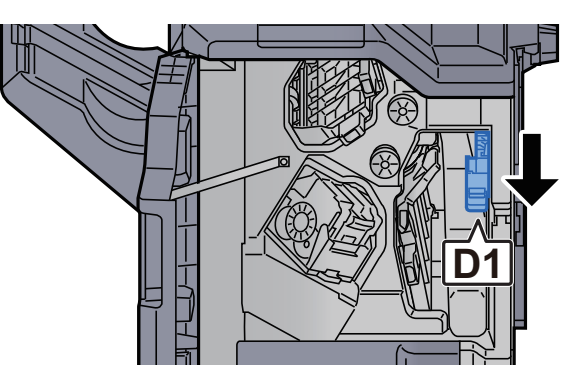

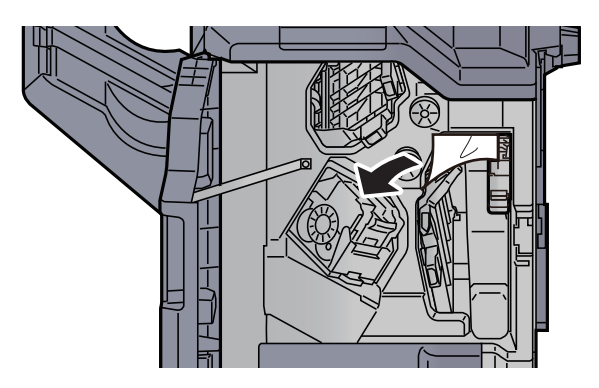

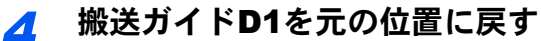

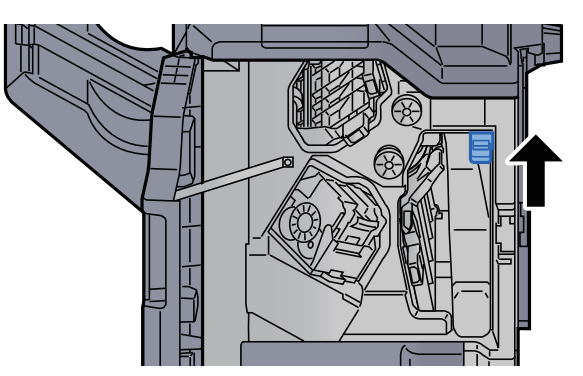

*5* 前カバーを元の位置に戻す

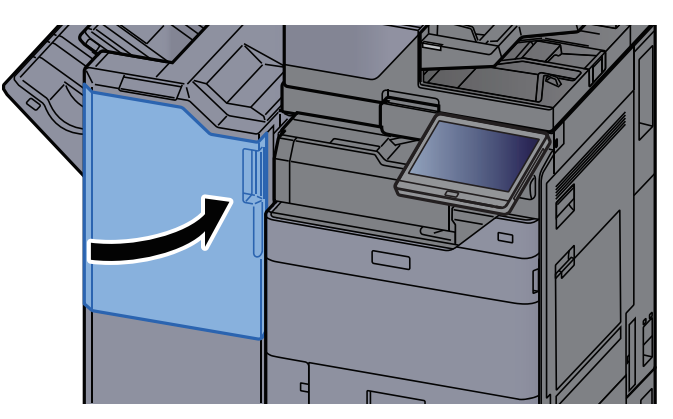

# 4,000枚フィニッシャー/100枚とじステープルフィニッシャー (トレイA)の紙づまりを除去する

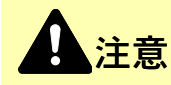

- つまった用紙は再使用しないでください。
- 用紙を取り出すときに用紙が破れた場合、紙片を本機内に残さないように注意してください。紙づまりが再発する 原因になります。

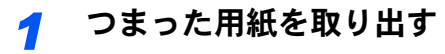

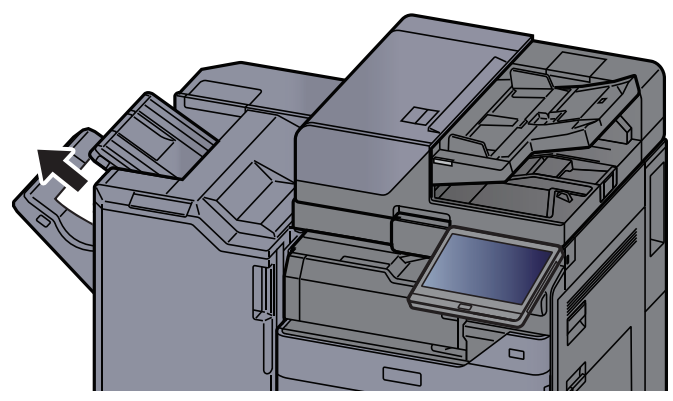

*2* 前カバー1を開ける

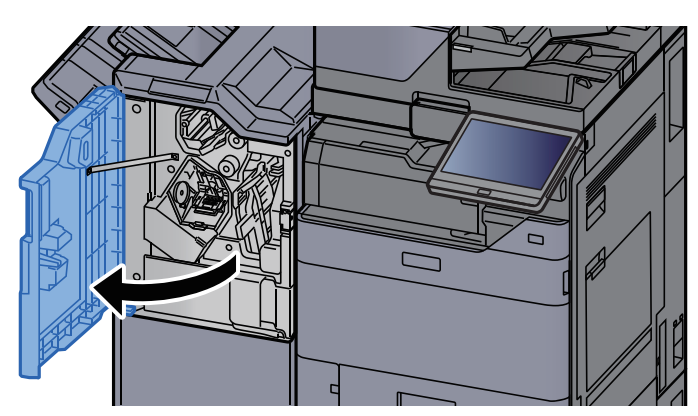

*3* 搬送ガイドD6を開ける

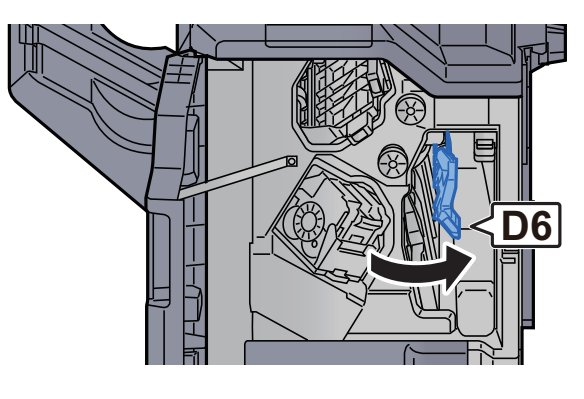

*4* つまった用紙を取り出す

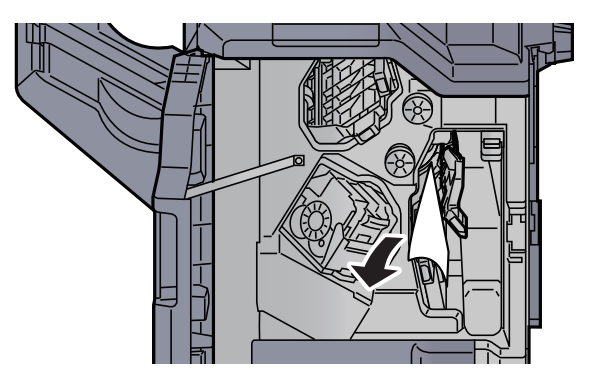

*5* 搬送ガイドD6を元の位置に戻す

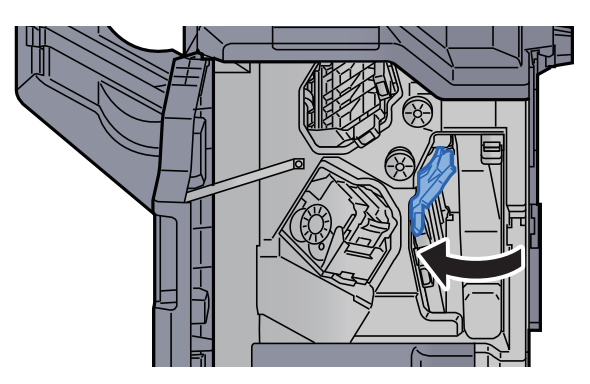

*6* 搬送ガイドD4を開ける

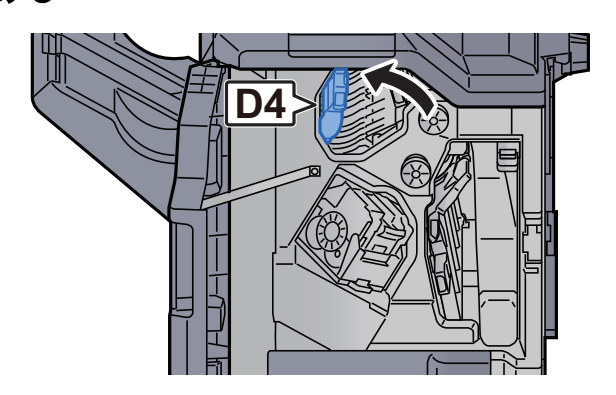

*7* つまみD5を回す

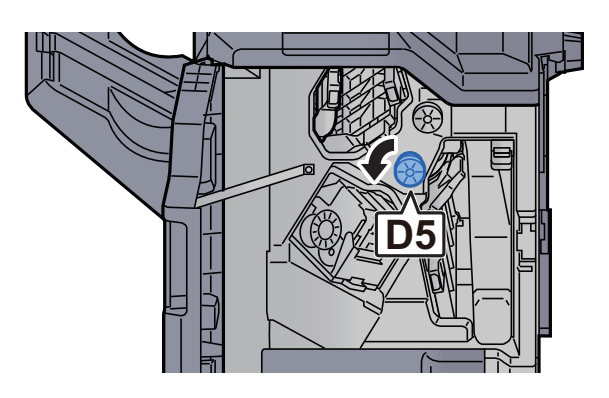

*8* つまった用紙を取り出す

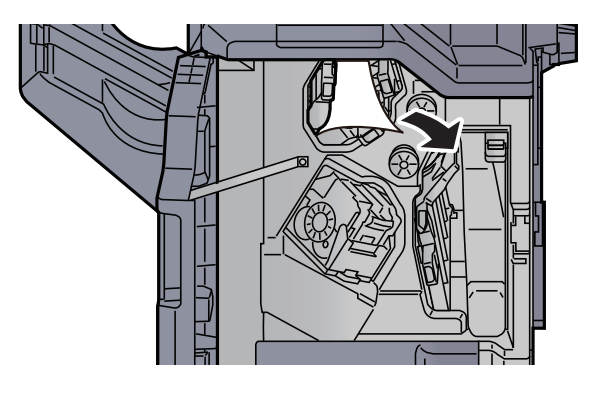

*9* 搬送ガイドD4を元の位置に戻す

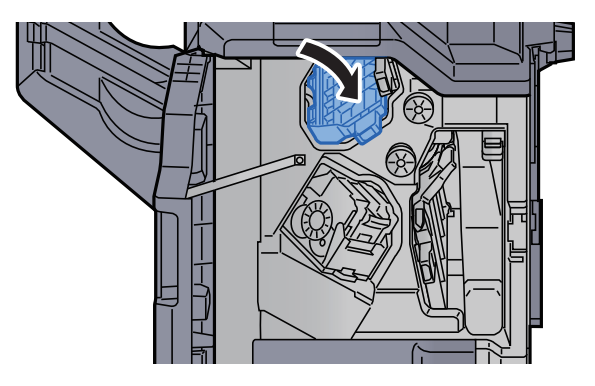

*10* 搬送ガイドD1を開ける

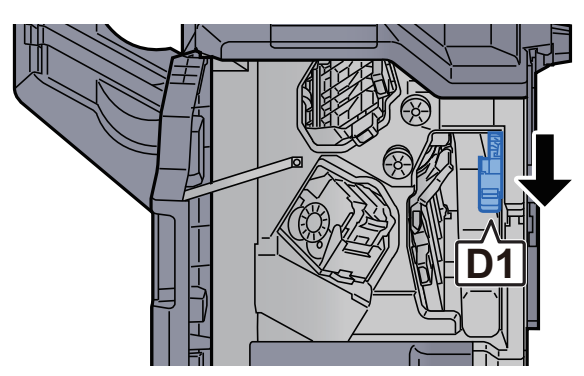

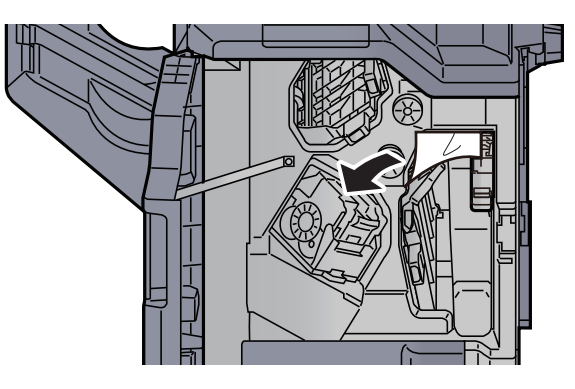

*12* 搬送ガイドD1を元の位置に戻す

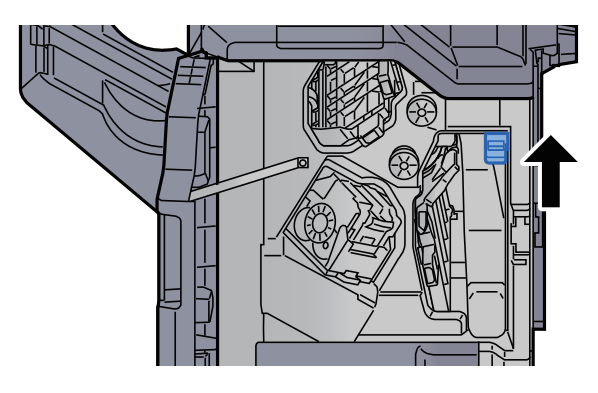

*13* 前カバーを元の位置に戻す

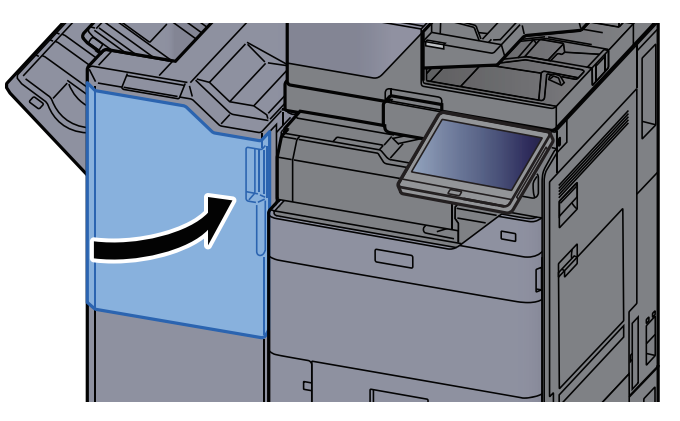

## 4,000枚フィニッシャー/100枚とじステープルフィニッシャー (トレイB)の紙づまりを除去する

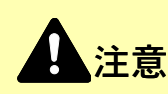

- つまった用紙は再使用しないでください。
- 用紙を取り出すときに用紙が破れた場合、紙片を本機内に残さないように注意してください。紙づまりが再発する 原因になります。

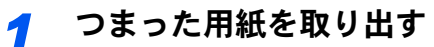

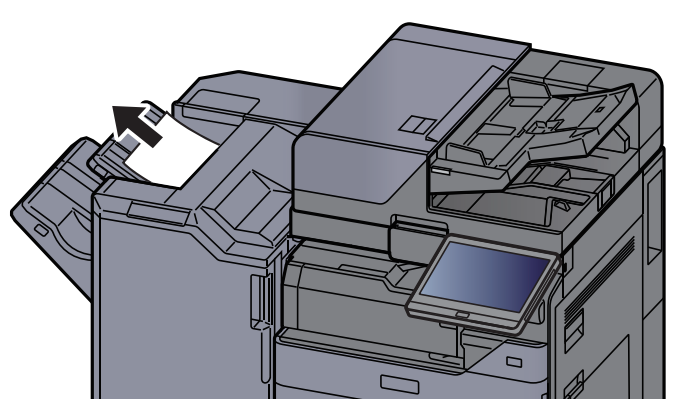

*2* 前カバー1を開ける

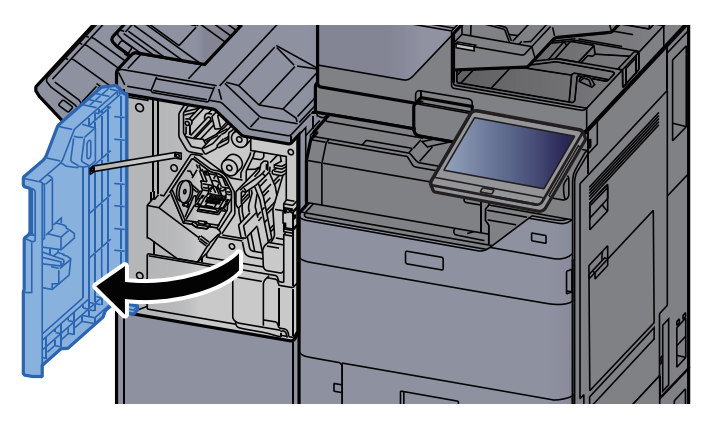

*3* 搬送ガイドD2を開ける

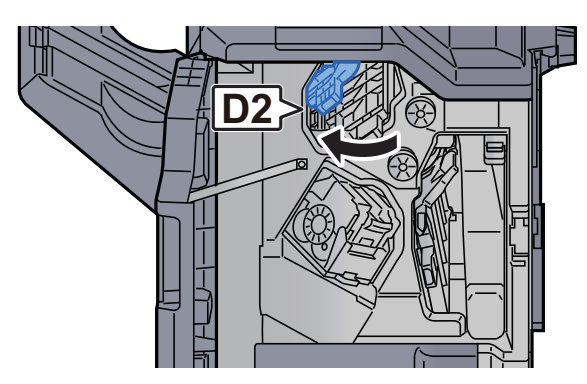

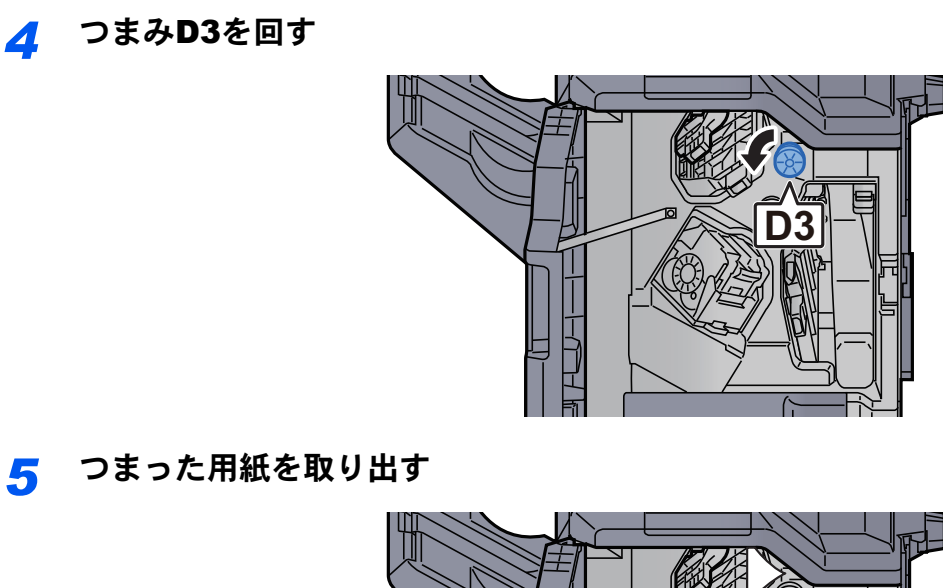

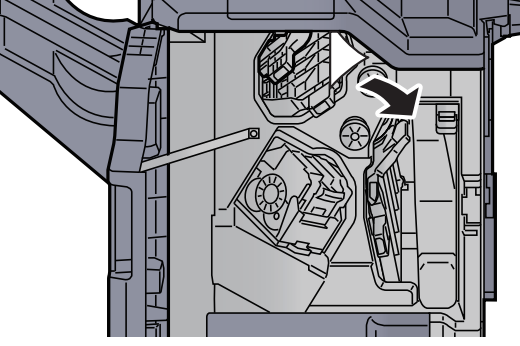

*6* 搬送ガイドD2を元の位置に戻す

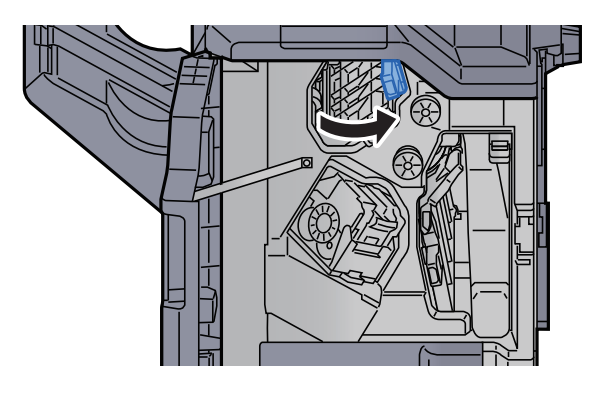

*7* 搬送ガイドD1を開ける

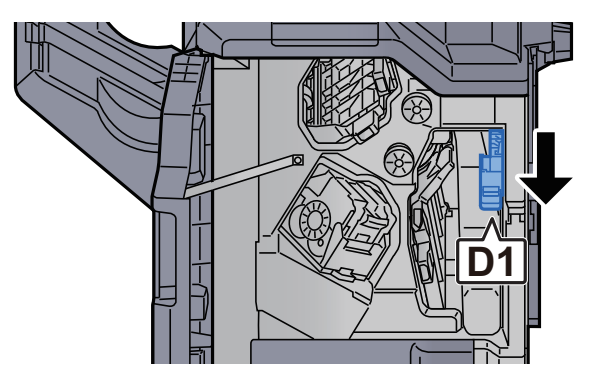

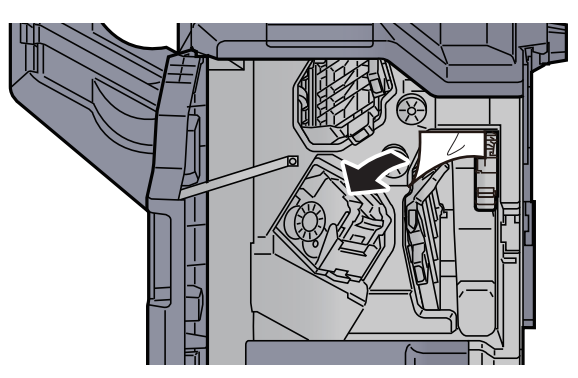

*9* 搬送ガイドD1を元の位置に戻す

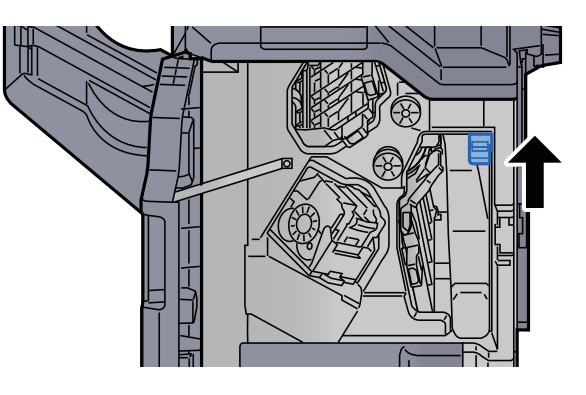

*10* 前カバーを元の位置に戻す

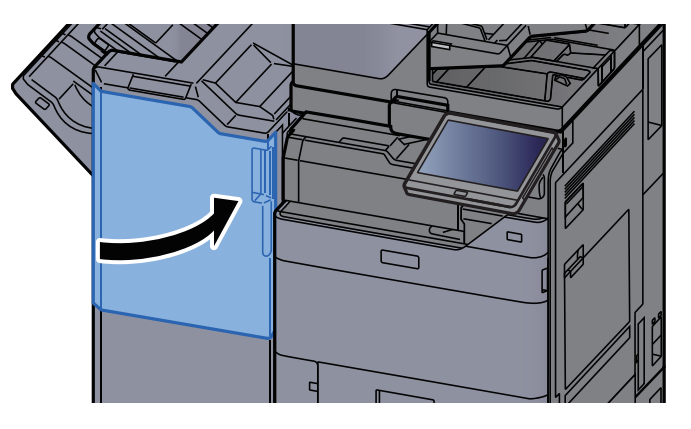

# 中折りユニットの紙づまりを除去する(4,000枚フィニッシャー)

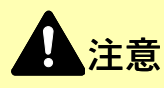

- つまった用紙は再使用しないでください。
- 用紙を取り出すときに用紙が破れた場合、紙片を本機内に残さないように注意してください。紙づまりが再発する 原因になります。

*1* 前カバー1および前カバー2を開ける

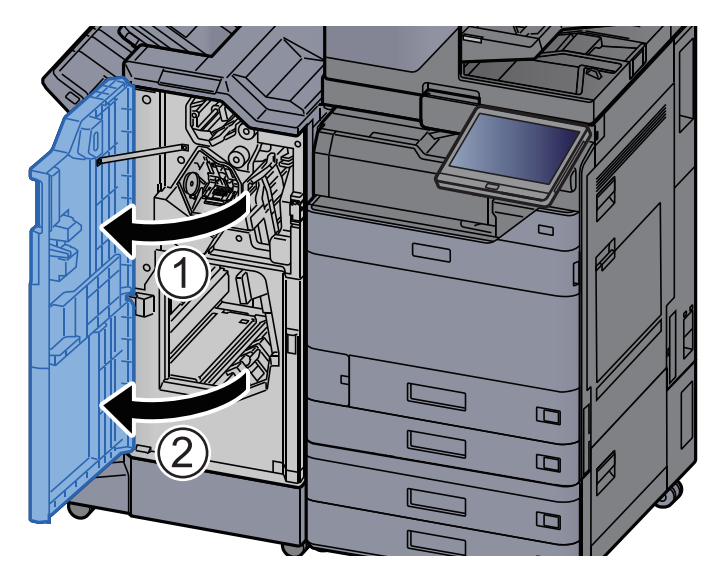

*2* 搬送ガイドD7を開ける

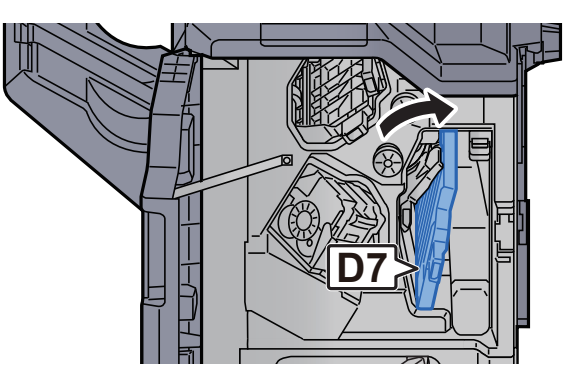

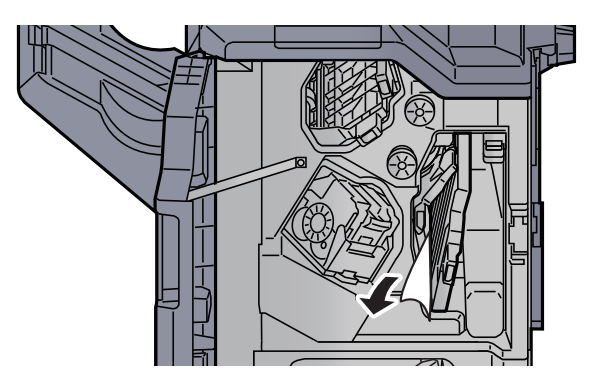

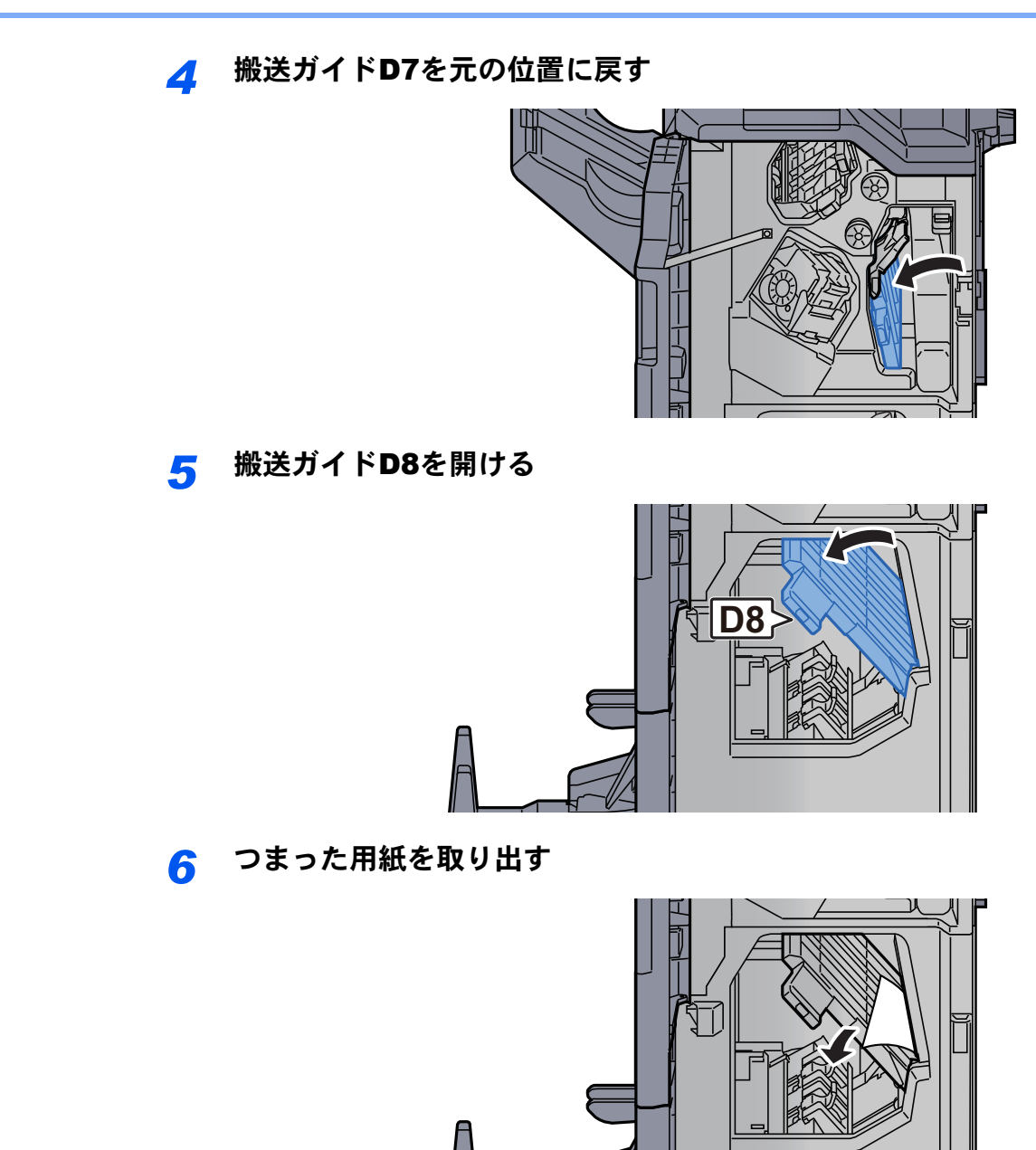

*7* 搬送ガイドD8を元の位置に戻す

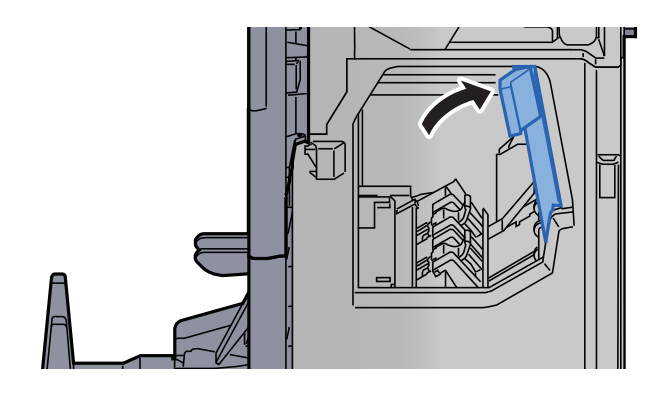

フィニッシャー内部の用紙を取り出す

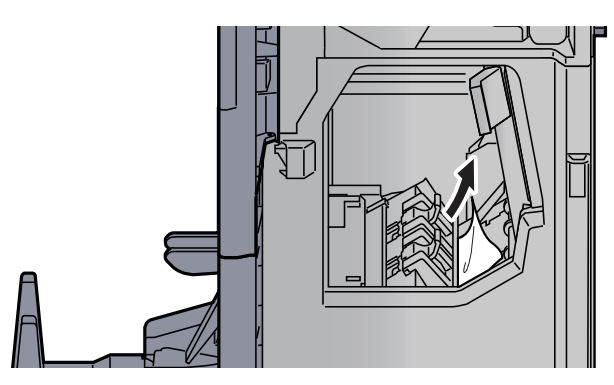

前カバー1および前カバー2を元の位置に戻す

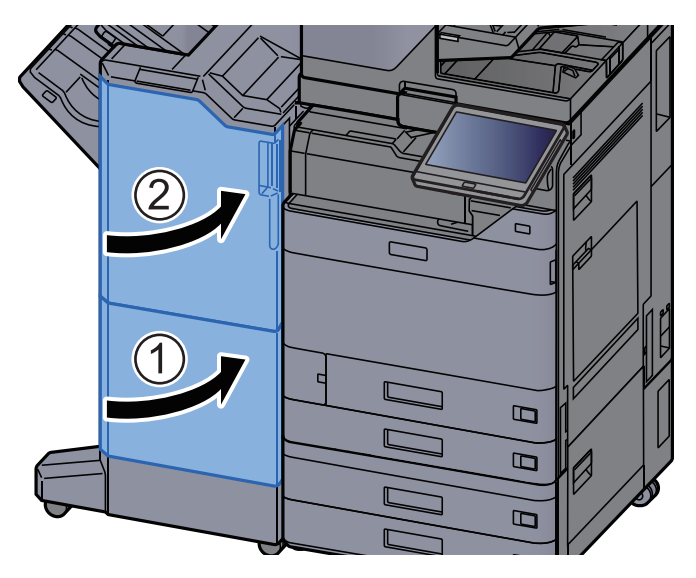

中折りトレイを持ち上げる

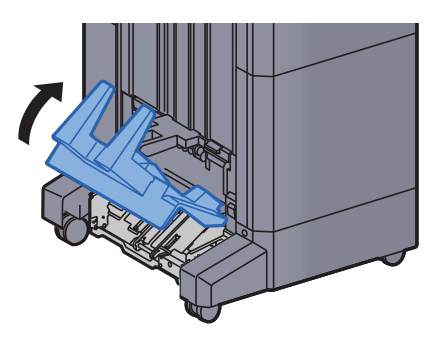

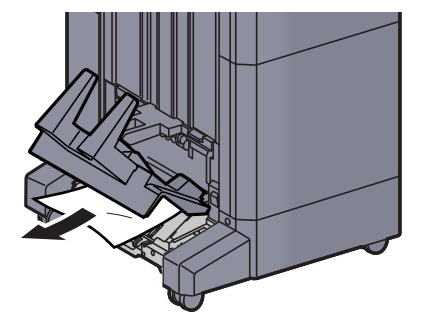
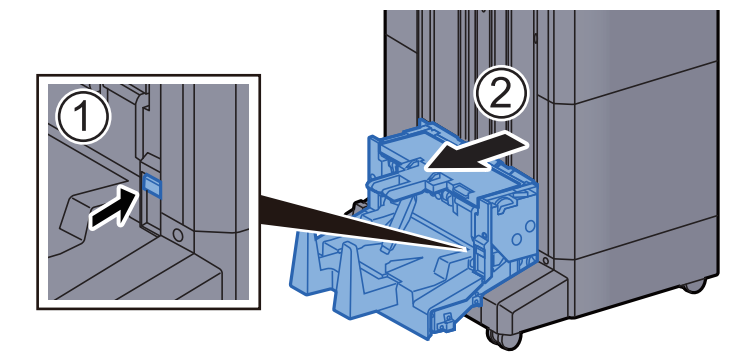

*12* 解除レバーを押して、中折りユニットを引き出す

*13* 中折りユニット左カバーを開ける

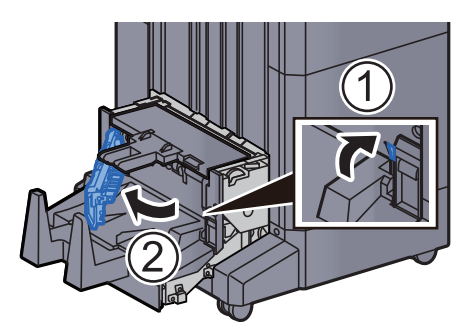

*14* ダイヤルD9を回す

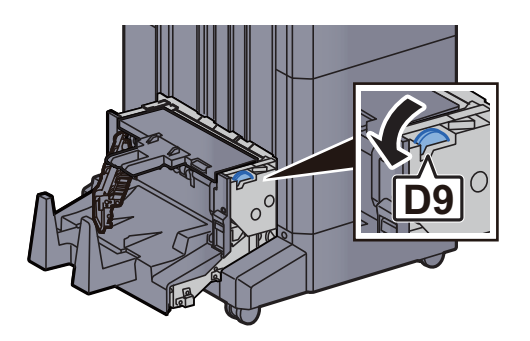

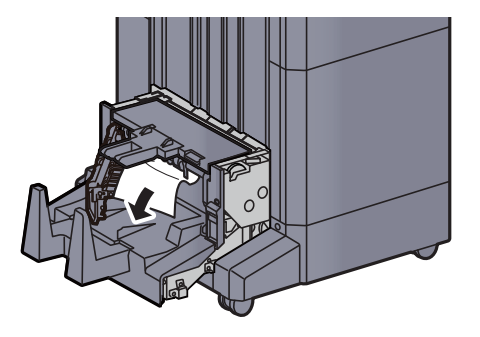

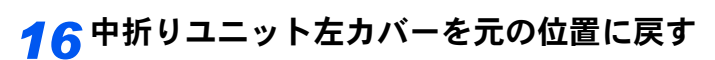

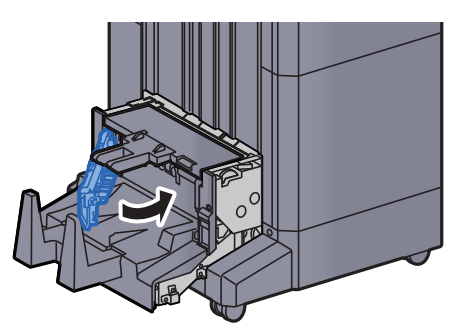

*17* 中折りユニット上カバーを開ける

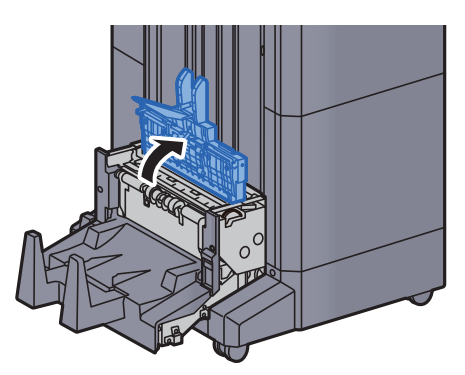

*18* ダイヤルD9を回す

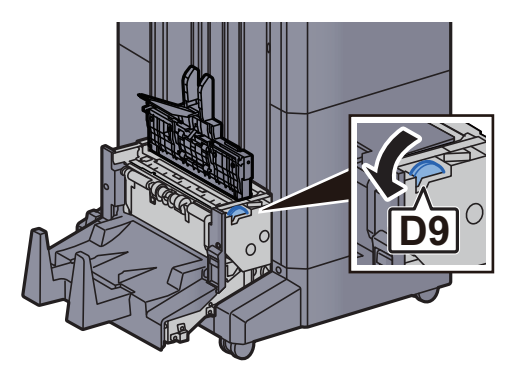

*19* つまった用紙を取り出す

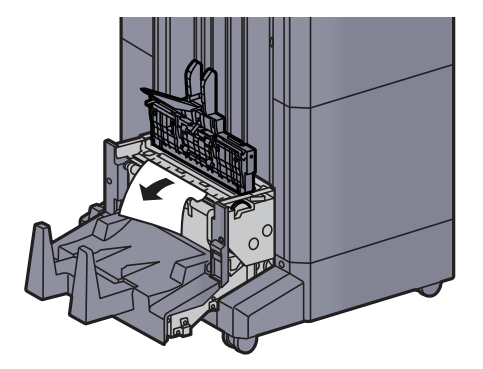

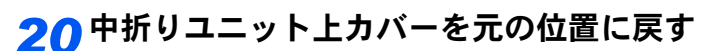

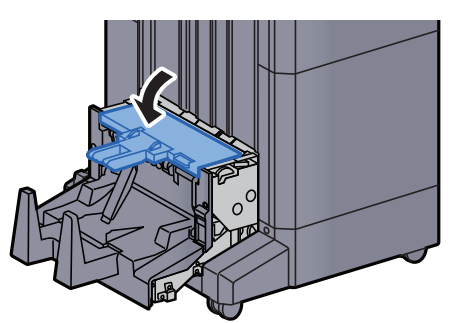

*21* 中折りユニットを元の位置に戻す

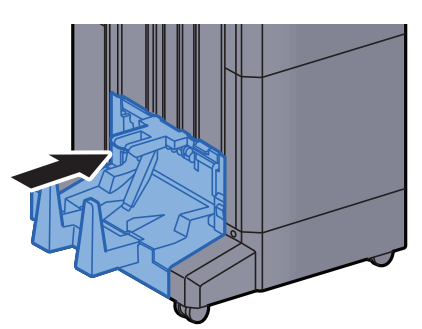

### 中折りトレイの紙づまりを除去する(4,000枚フィニッシャー)

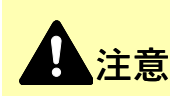

- つまった用紙は再使用しないでください。
- 用紙を取り出すときに用紙が破れた場合、紙片を本機内に残さないように注意してください。紙づまりが再発する 原因になります。

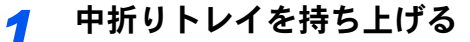

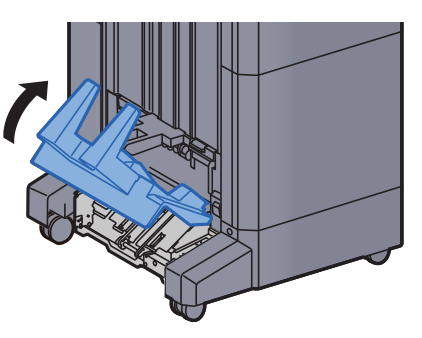

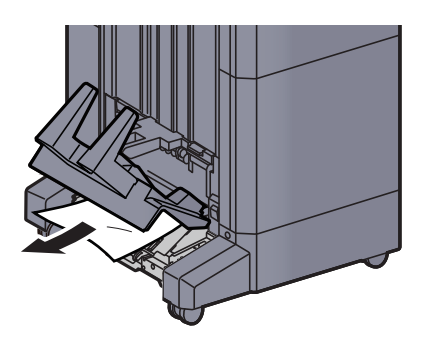

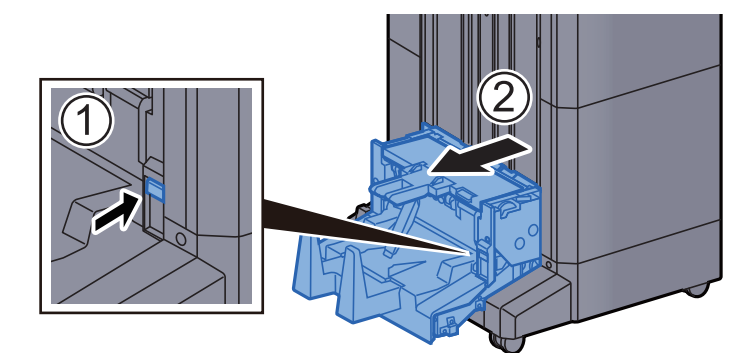

*3* 解除レバーを押して、中折りユニットを引き出す

*4* 中折りユニット左カバーを開ける

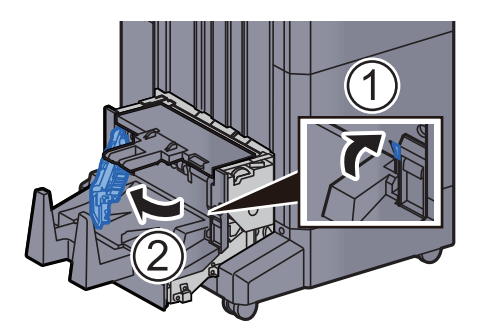

*5* ダイヤルD9を回す

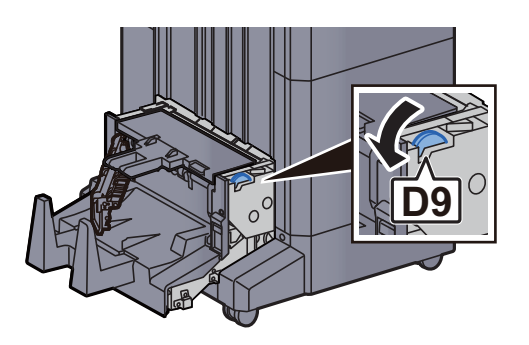

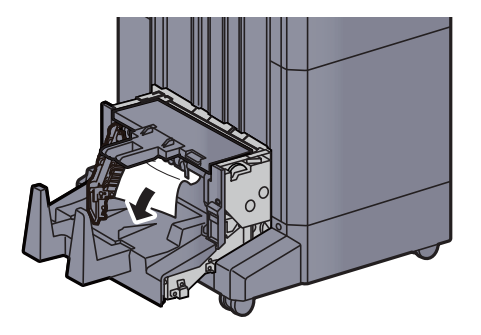

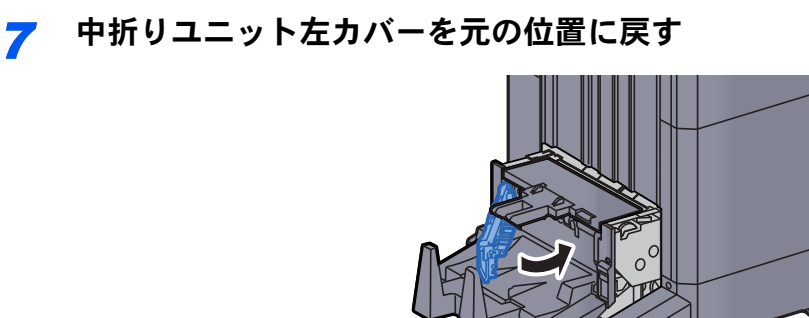

*8* 中折りユニット上カバーを開ける

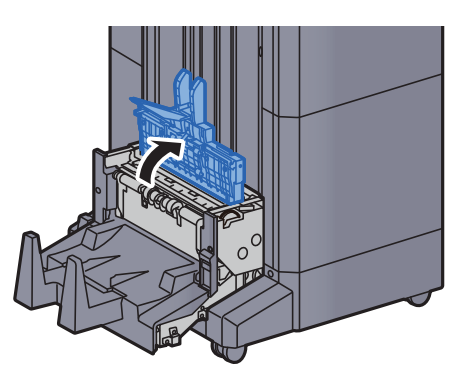

*9* ダイヤルD9を回す

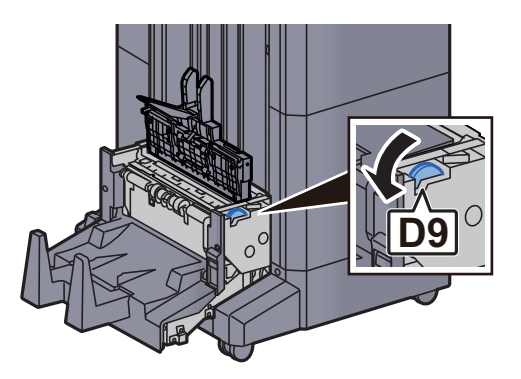

*10* つまった用紙を取り出す

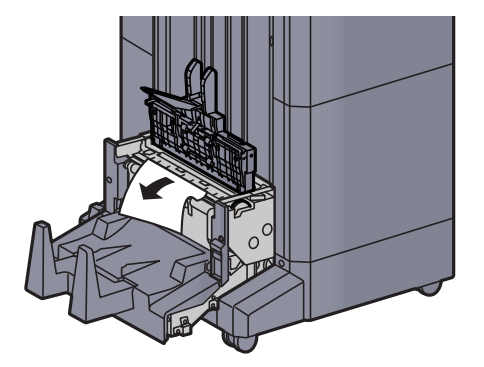

中折りユニット上カバーを元の位置に戻す

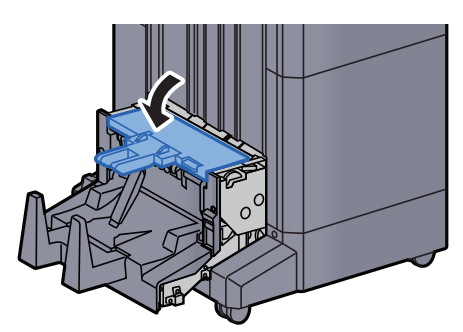

中折りユニットを元の位置に戻す

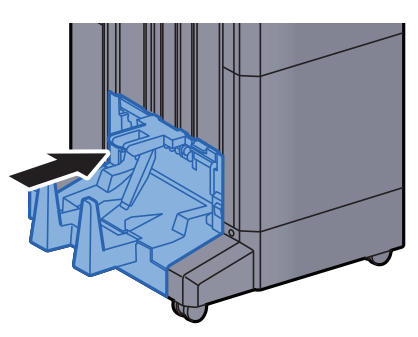

前カバー1および前カバー2を開ける

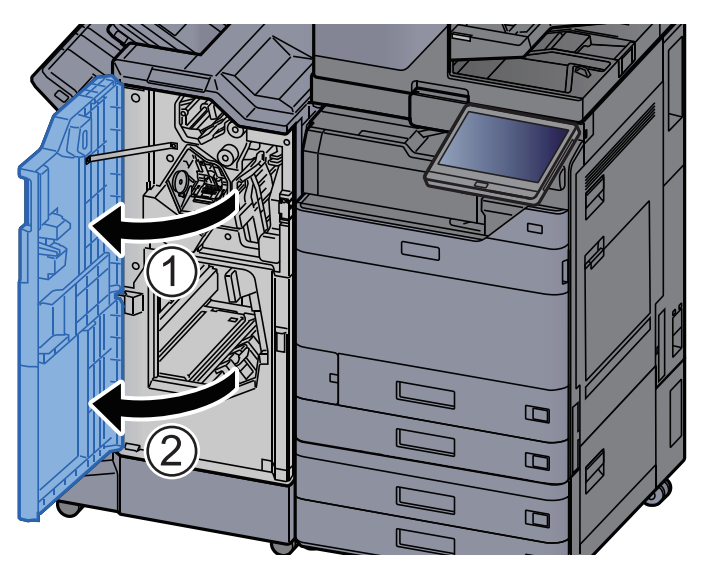

フィニッシャー内部の用紙を取り出す

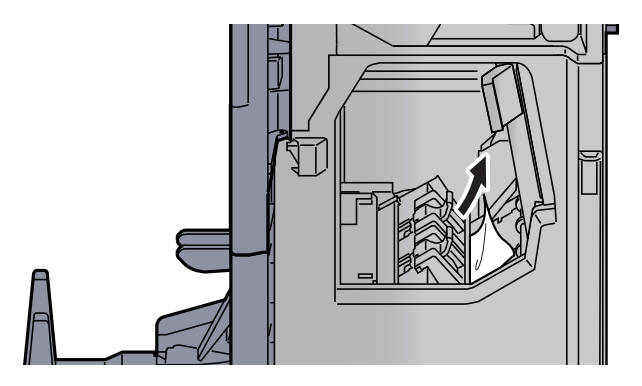

*15* 前カバー1および前カバー2を元の位置に戻す

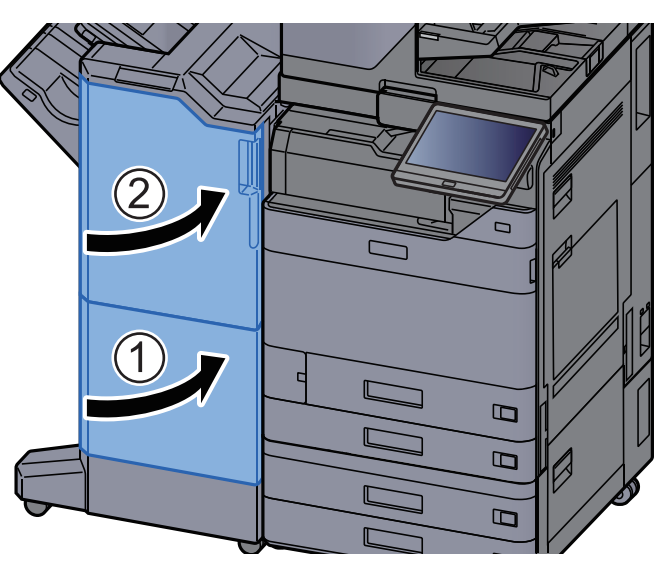

### 中折りユニットの紙づまりを除去する(100枚とじステープル フィニッシャー)

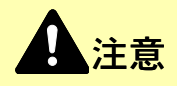

- つまった用紙は再使用しないでください。
- 用紙を取り出すときに用紙が破れた場合、紙片を本機内に残さないように注意してください。紙づまりが再発する 原因になります。

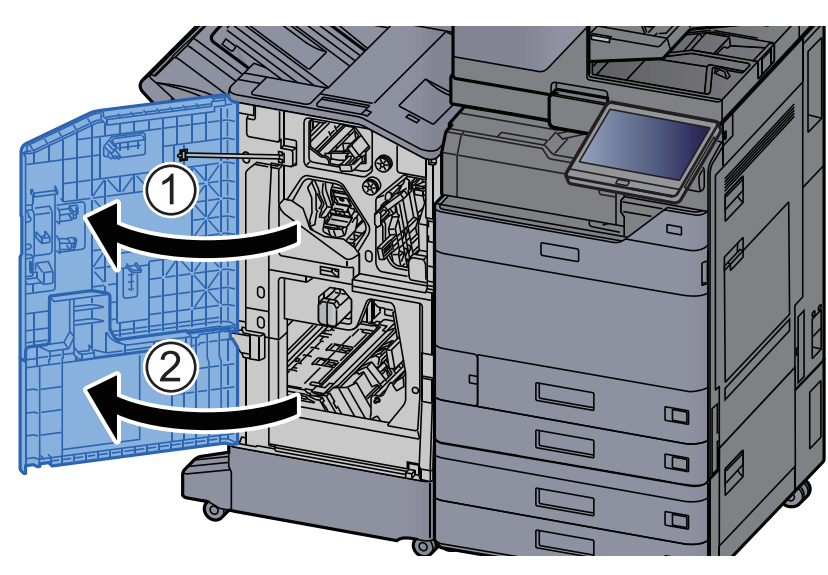

*1* 前カバー1および前カバー2を開ける

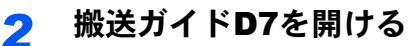

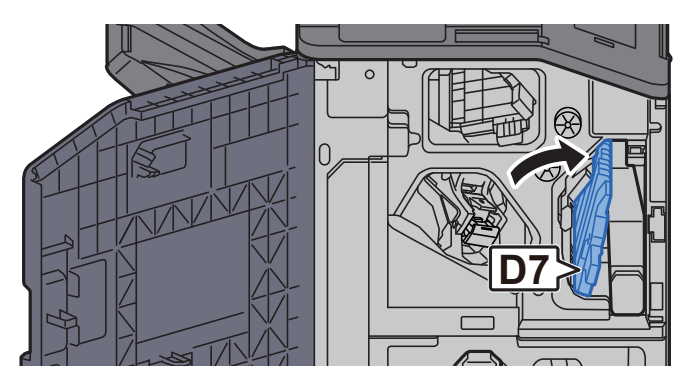

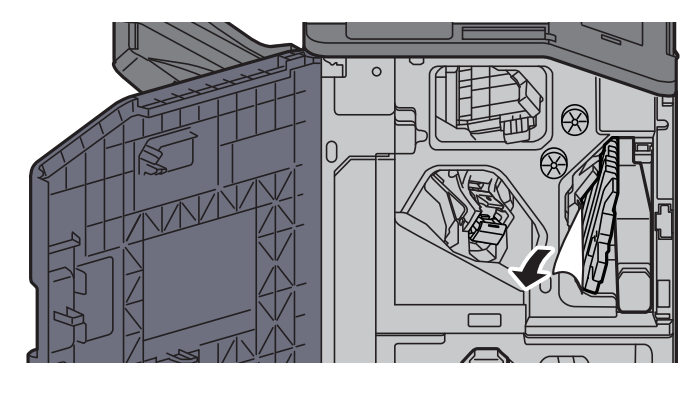

*4* 搬送ガイドD7を元の位置に戻す

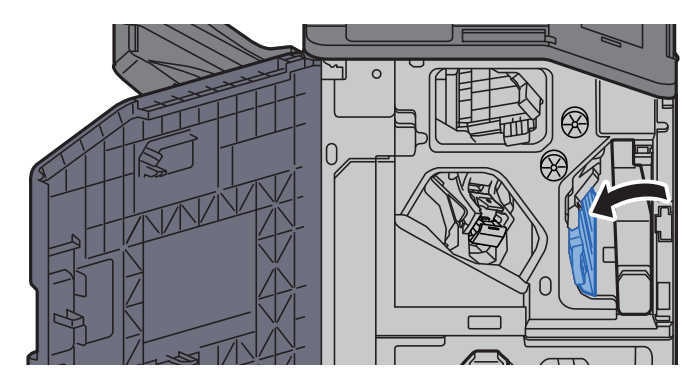

*5* 搬送ガイドD8を開ける

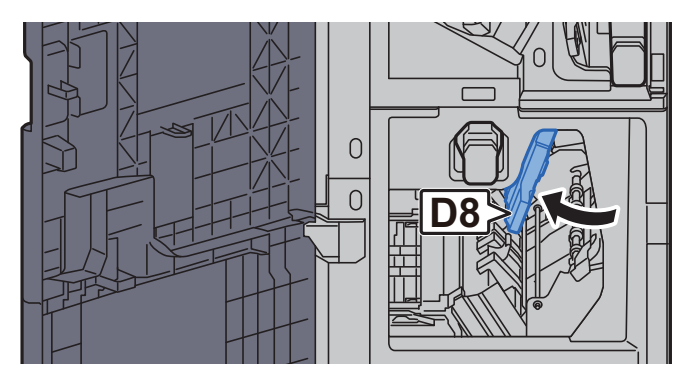

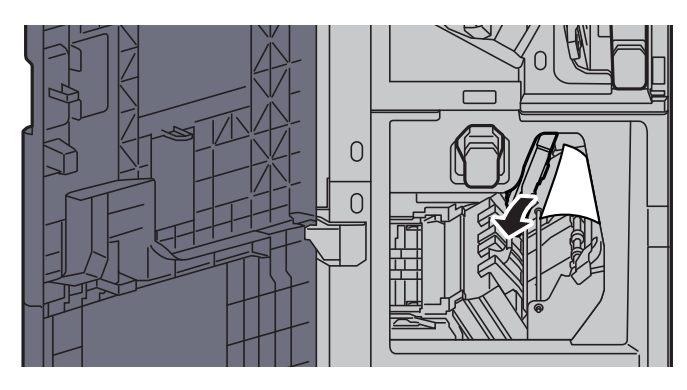

搬送ガイドD8を元の位置に戻す

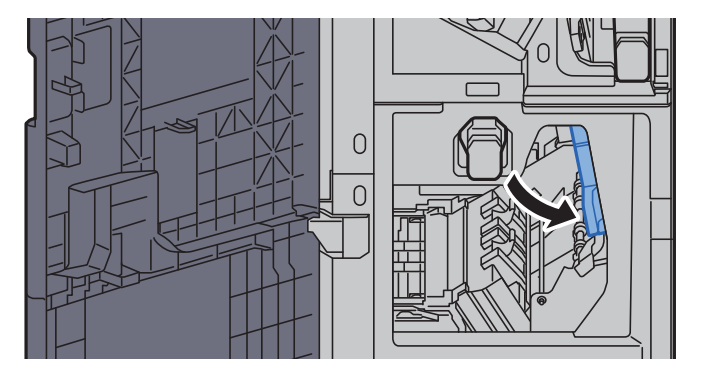

フィニッシャー内部の用紙を取り出す

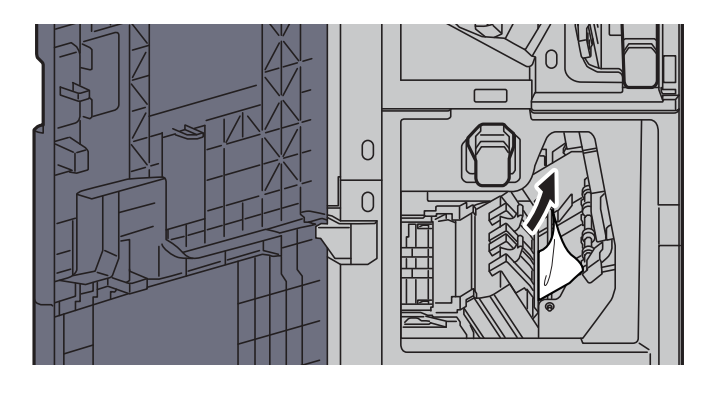

前カバー1および前カバー2を元の位置に戻す

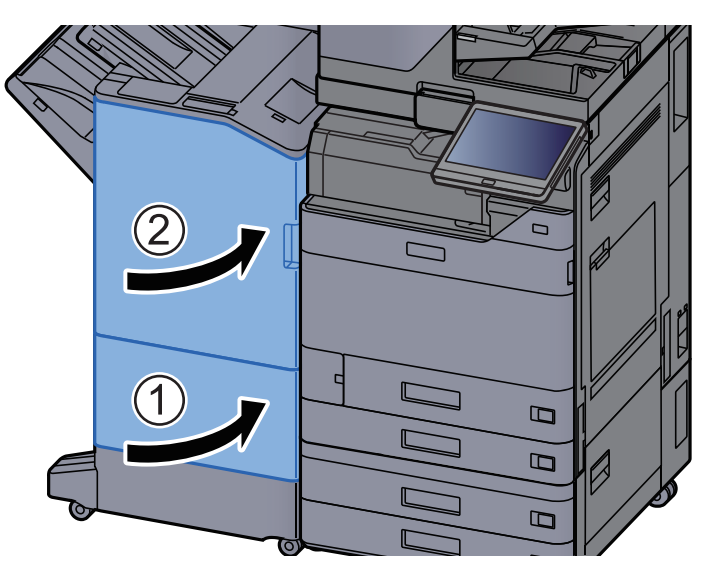

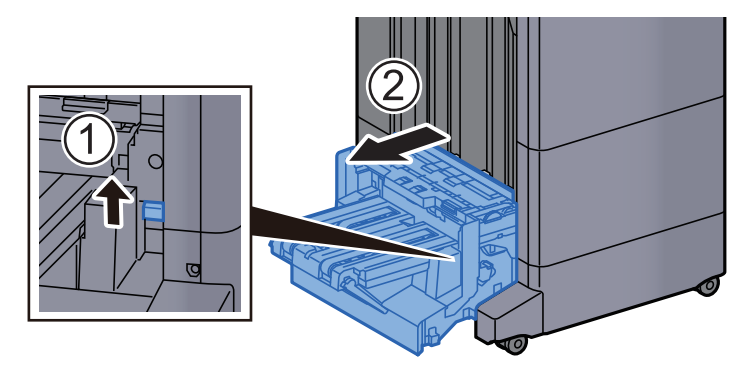

*10* 解除レバーを引き上げ、中折りユニットを引き出す

*11* 中折りユニット上カバーを開ける

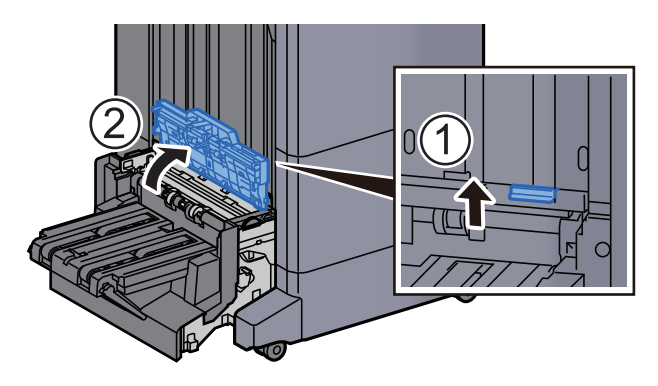

*12* ダイヤルD9を回す

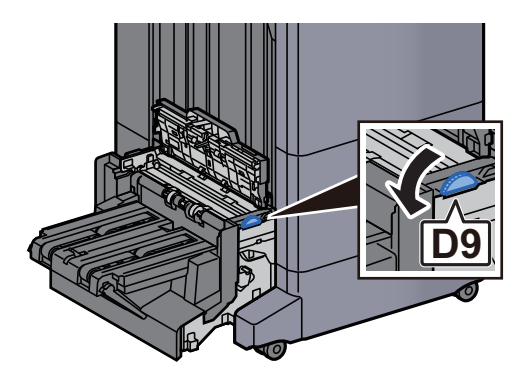

*13* つまった用紙を取り出す

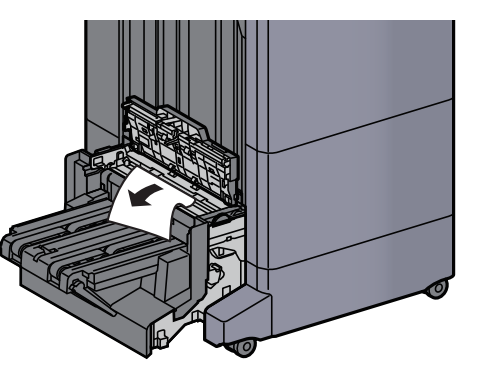

*14* 中折りユニット搬送ガイドを開ける

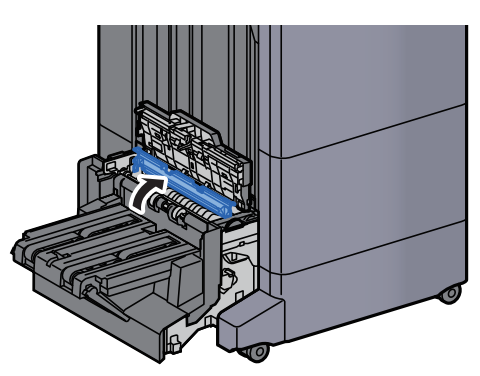

*15* ダイヤルD9を回す

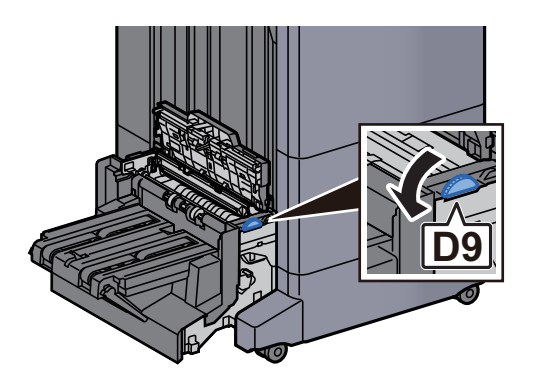

*16* つまった用紙を取り出す

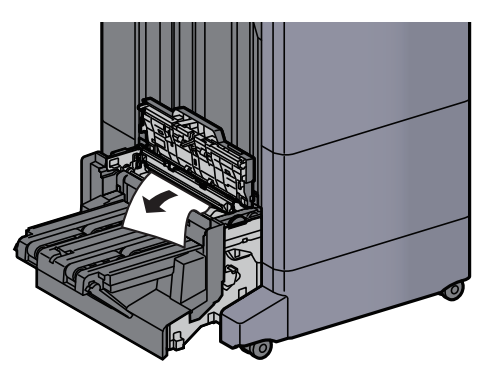

*17* 中折りトレイを持ち上げる

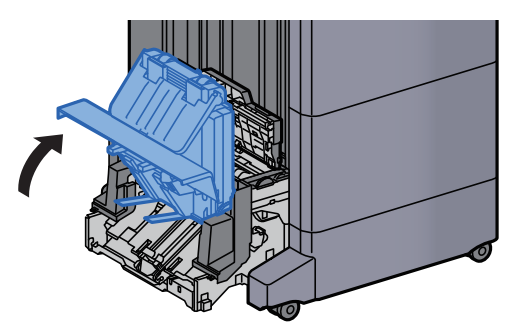

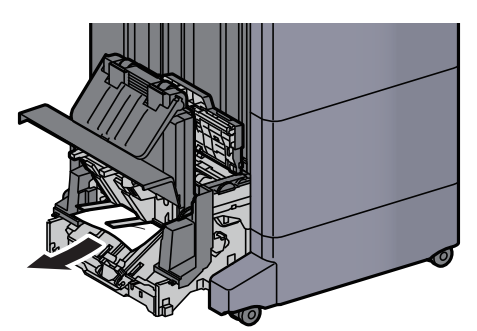

*19* カバーを元の位置に戻す

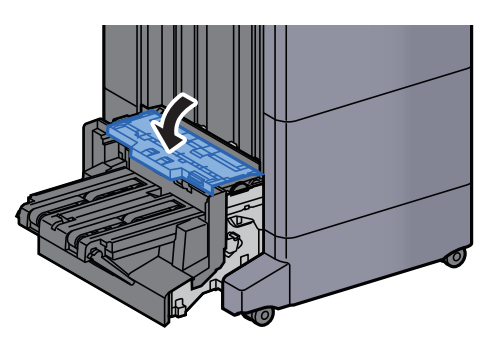

*20* 中折りユニットを元の位置に戻す

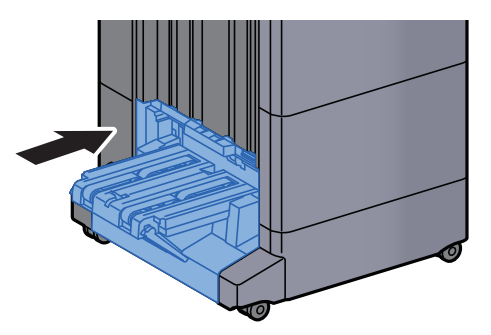

### 中折りトレイの紙づまりを除去する(100枚とじステープルフィ ニッシャー)

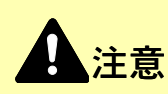

- つまった用紙は再使用しないでください。
- 用紙を取り出すときに用紙が破れた場合、紙片を本機内に残さないように注意してください。紙づまりが再発する 原因になります。
	- *1* 解除レバーを引き上げ、中折りユニットを引き出す

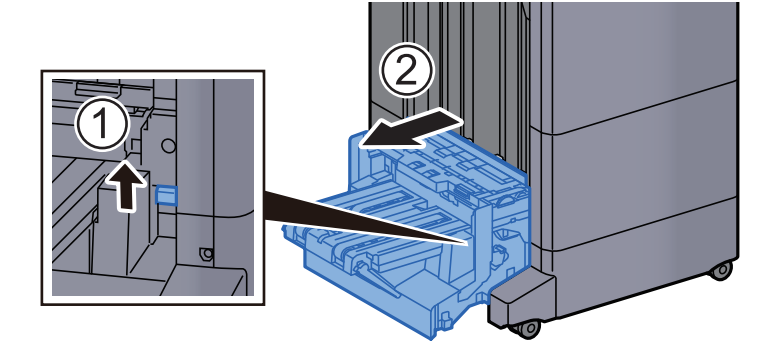

*2* 中折りユニット上カバーを開ける

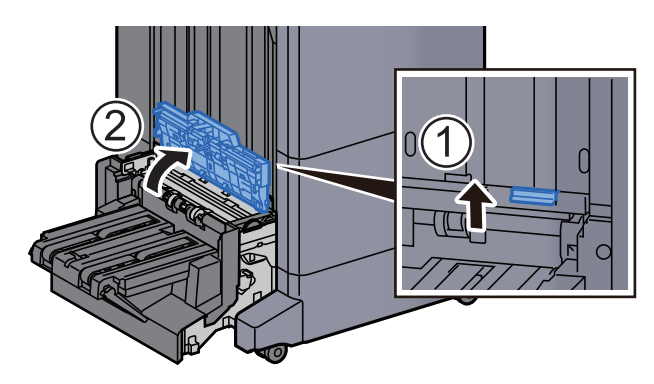

*3* ダイヤルD9を回す

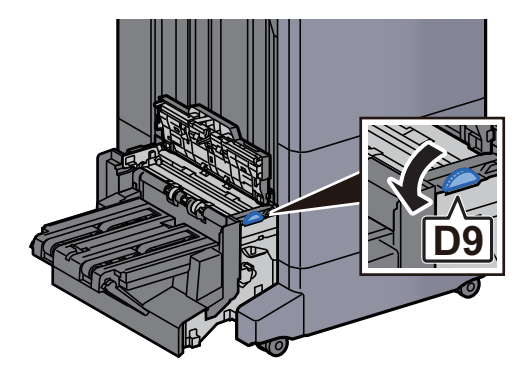

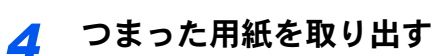

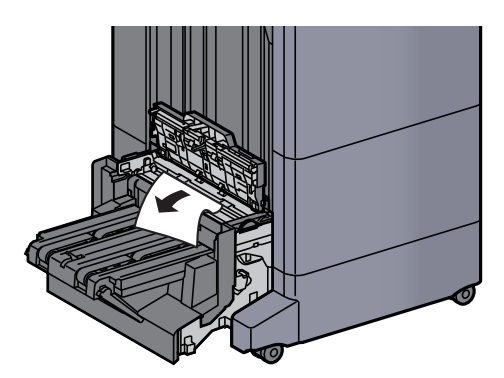

*5* 中折りユニット搬送ガイドを開ける

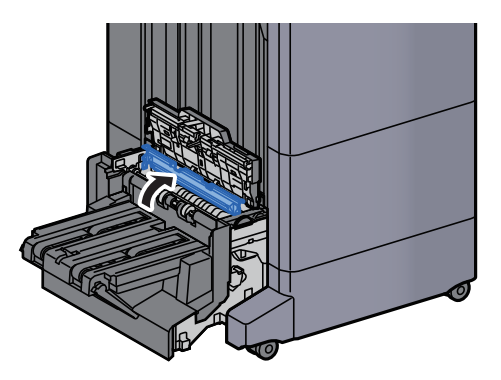

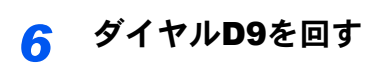

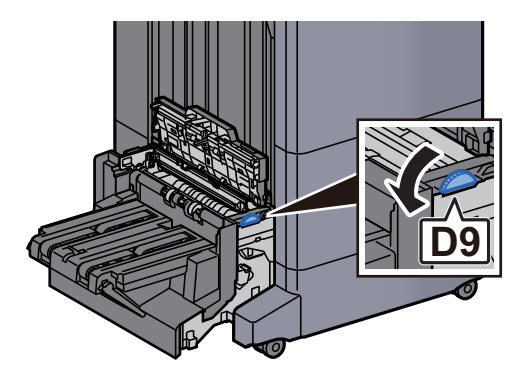

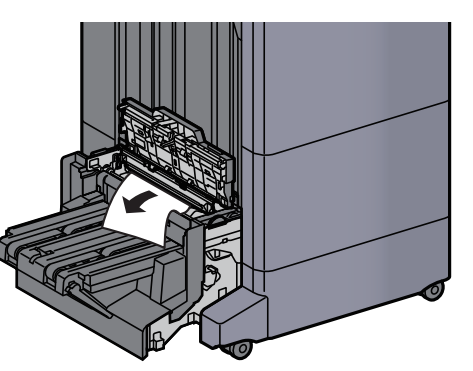

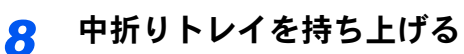

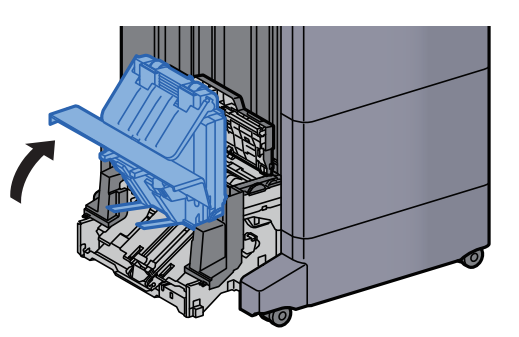

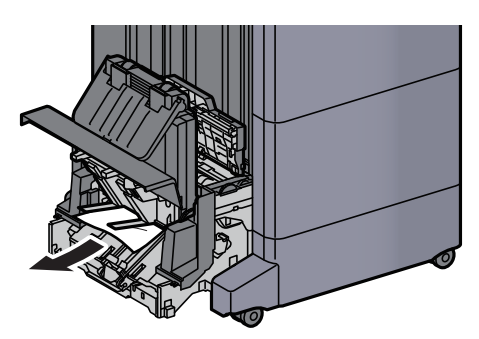

カバーを元の位置に戻す

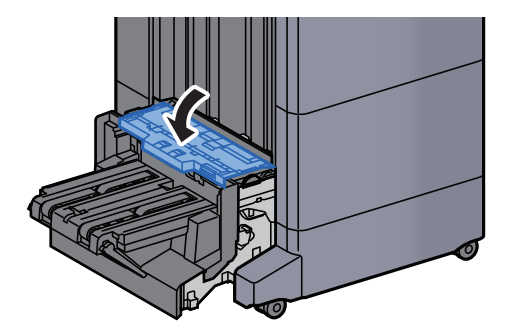

中折りユニットを元の位置に戻す

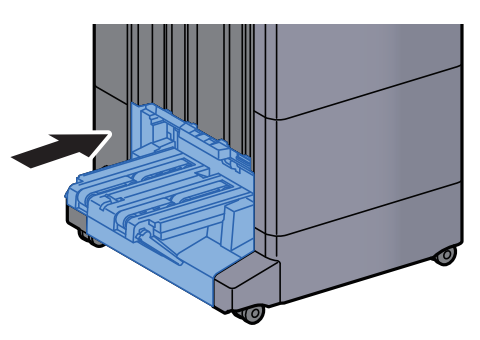

*12* 前カバー1および前カバー2を開ける

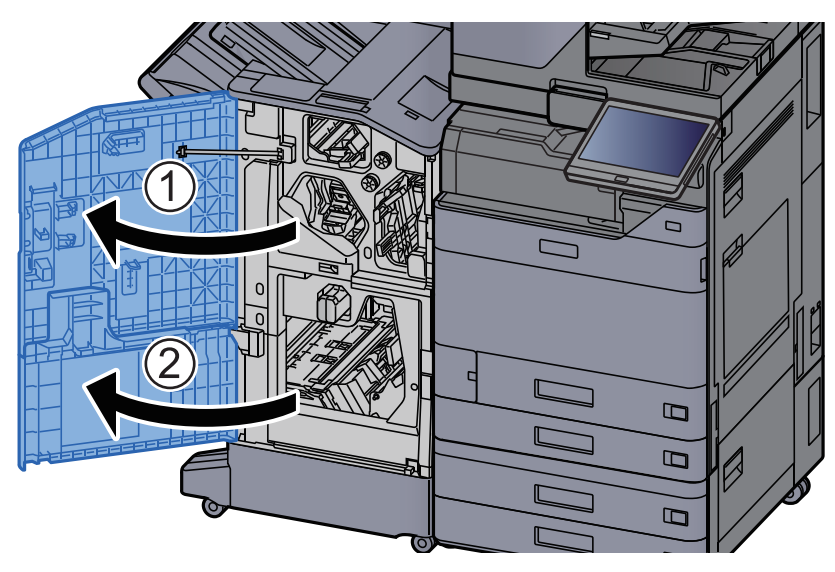

*13* フィニッシャー内部の用紙を取り出す

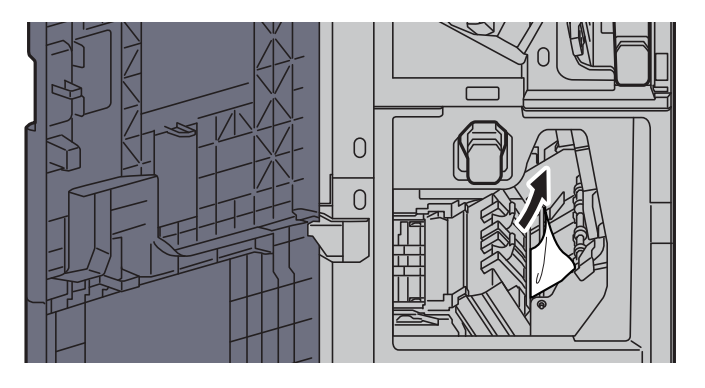

*14* 前カバー1および前カバー2を元の位置に戻す

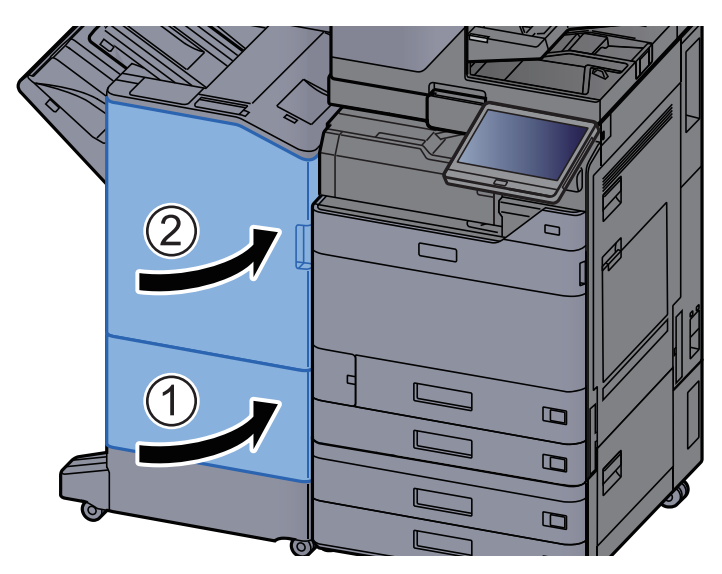

# 針づまりの解除

## インナーフィニッシャーの針づまりを解除する

#### *1* インナーフィニッシャーユニットを開ける

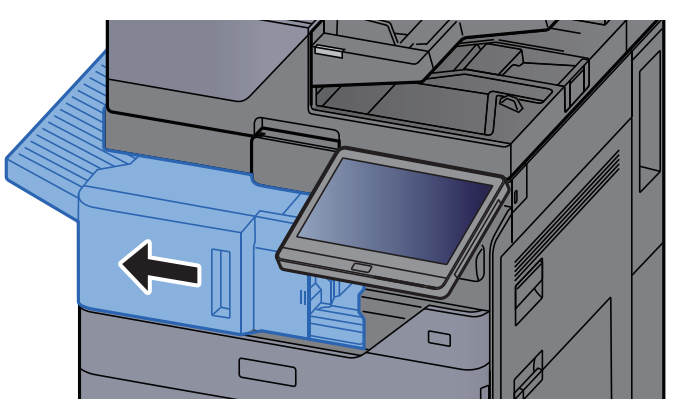

*2* つまった用紙を取り出す

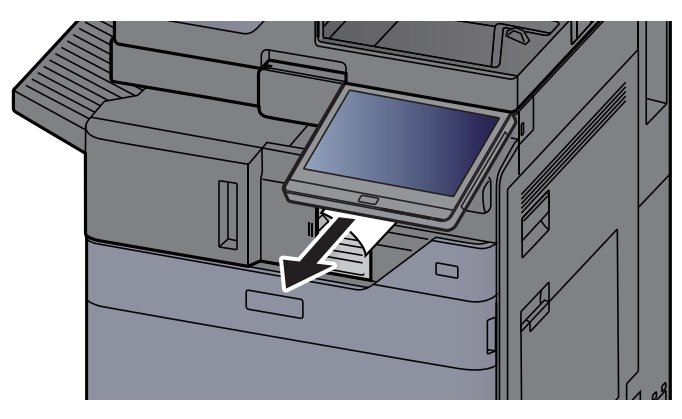

*3* ステープルカバーを開ける

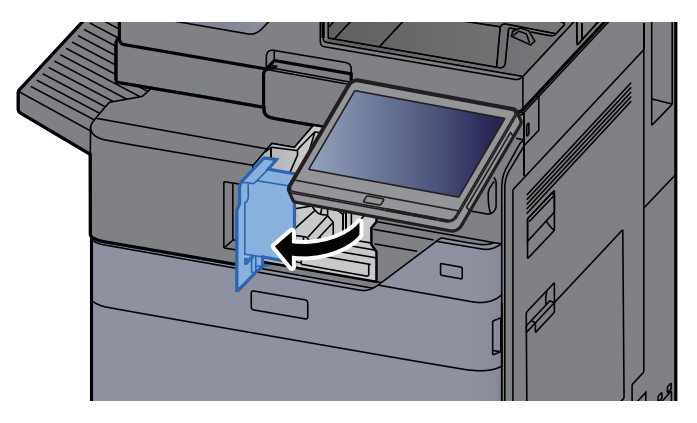

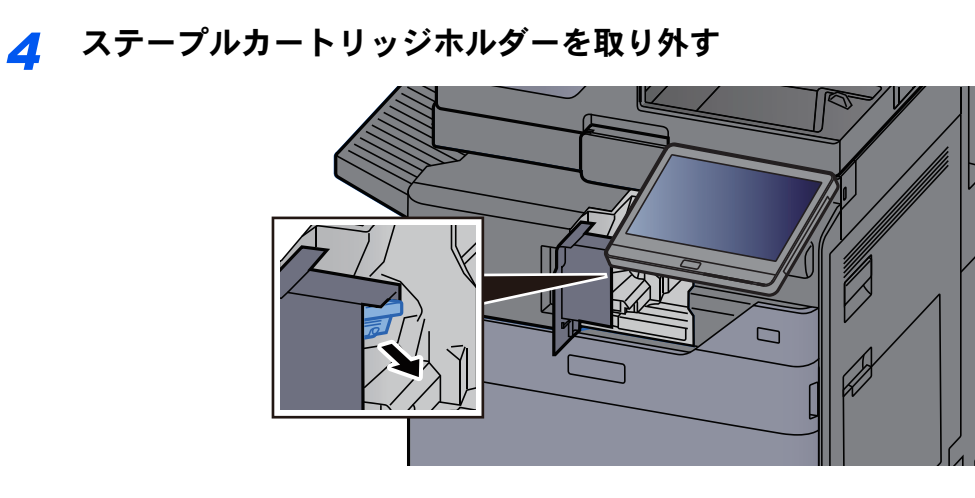

つまった針を取り出す

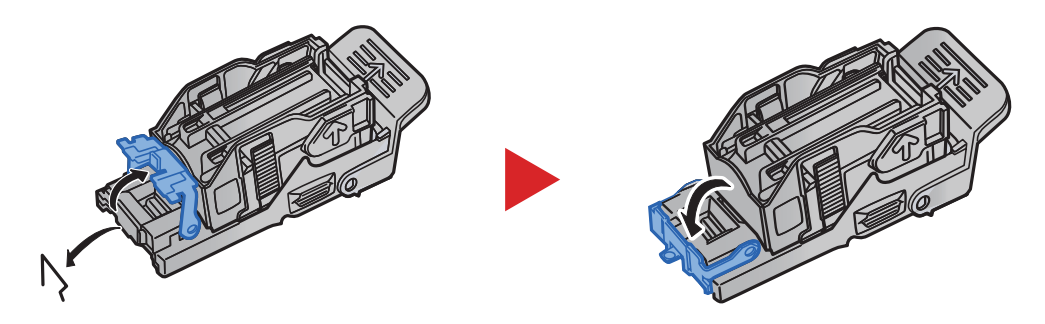

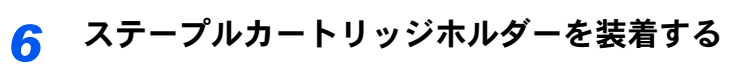

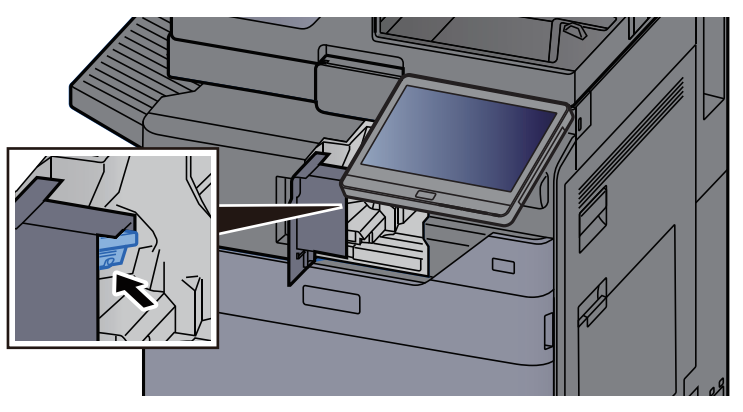

ステープルカバーを元の位置に戻す

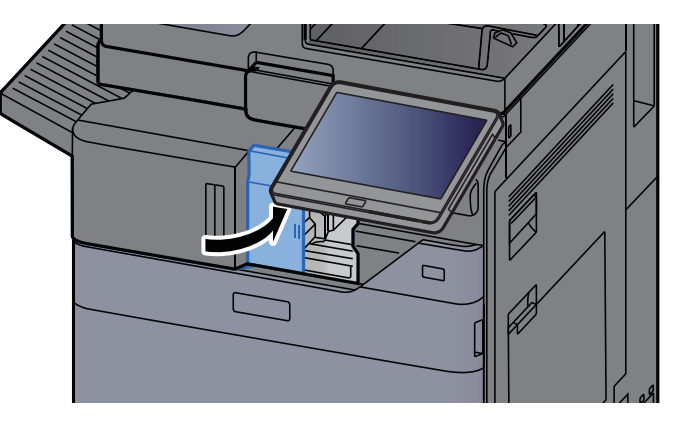

*8* ユニットを元の位置に戻す

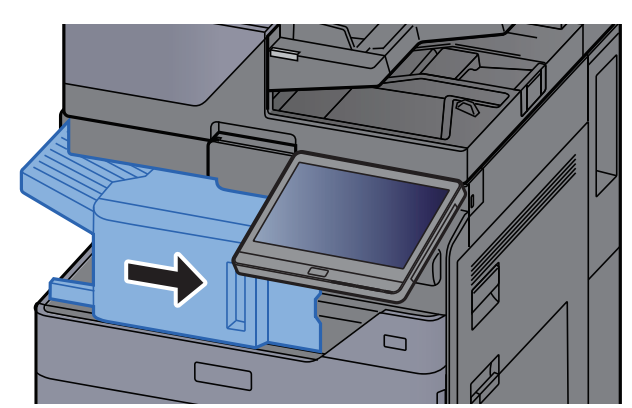

1,000枚フィニッシャーの針づまりを解除する

*1* 上カバーを開ける

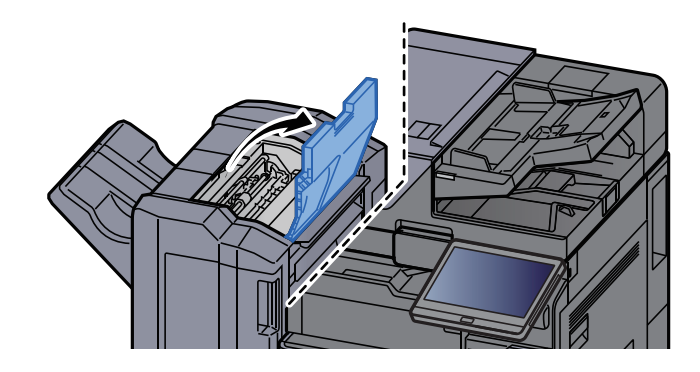

*2* 搬送ガイドD2を開ける

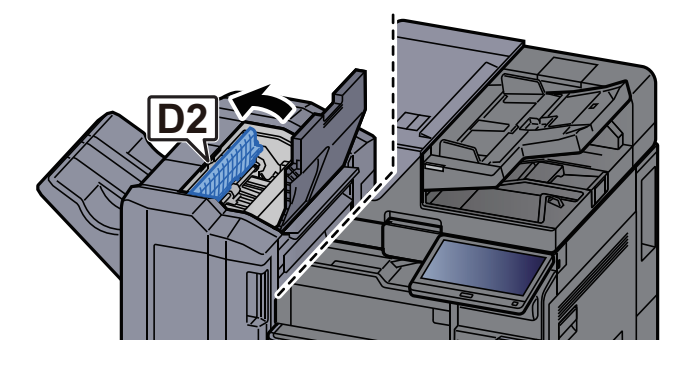

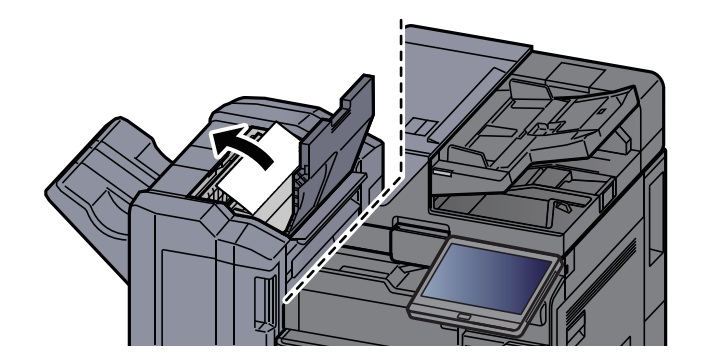

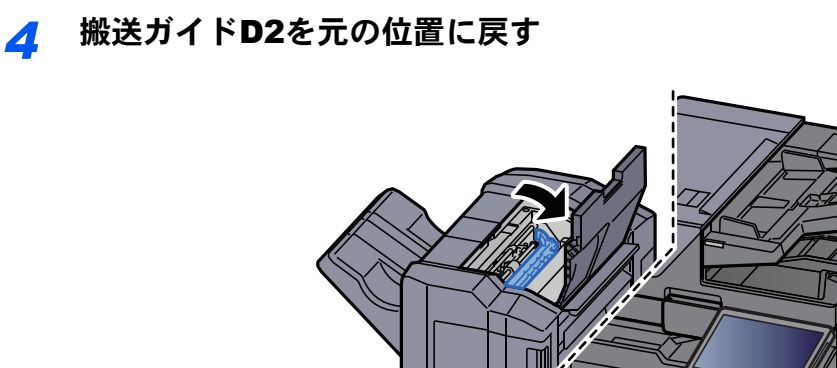

*5* 前カバーを開ける

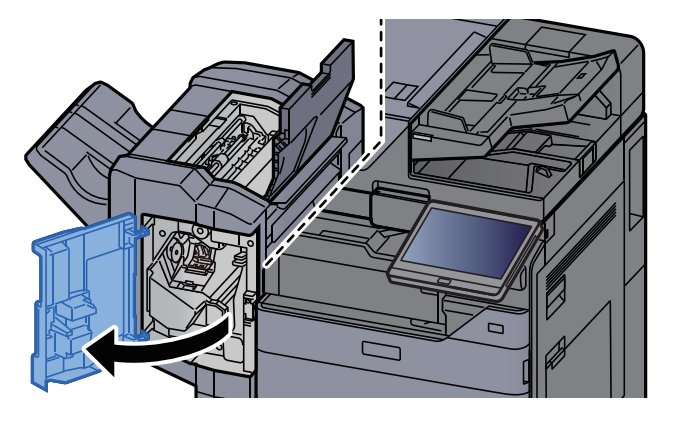

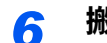

*6* 搬送ガイドD1を開ける

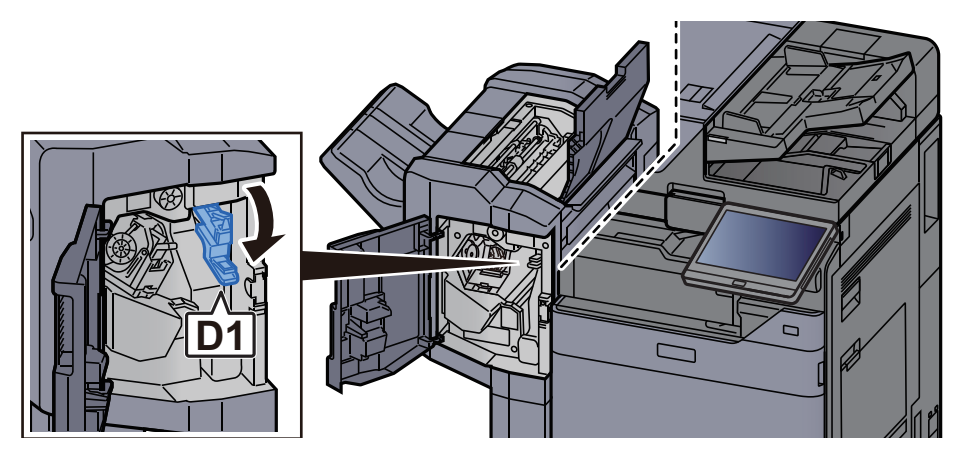

*7* つまった用紙を取り出す

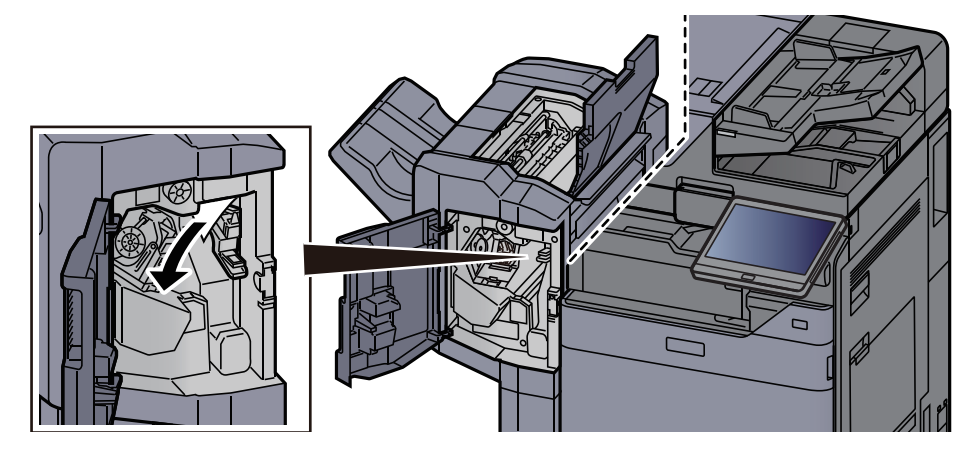

搬送ガイドD1を元の位置に戻す

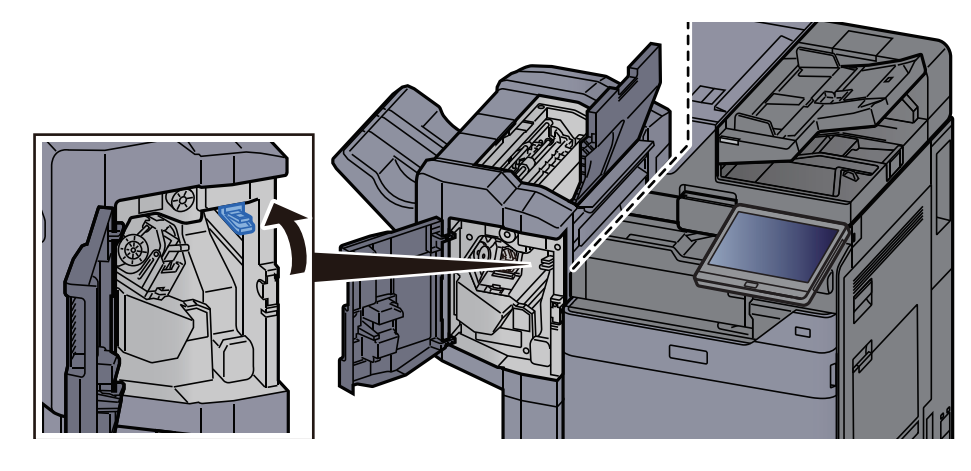

ステープルカートリッジホルダーを取り外す

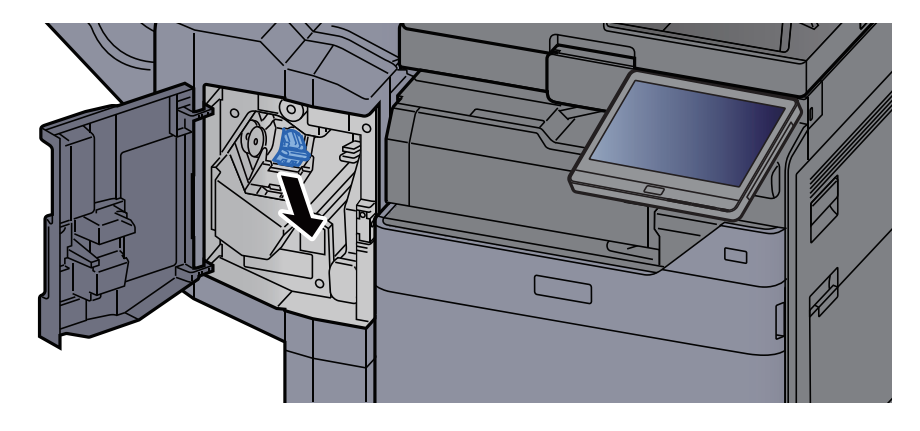

つまった針を取り出す

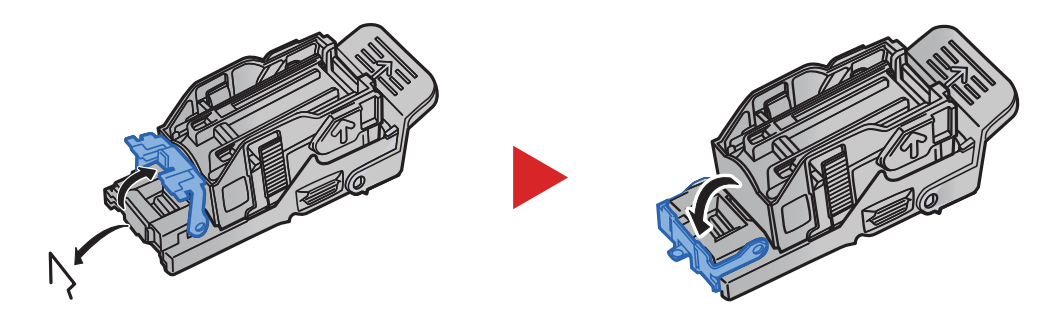

ステープルカートリッジホルダーを装着する

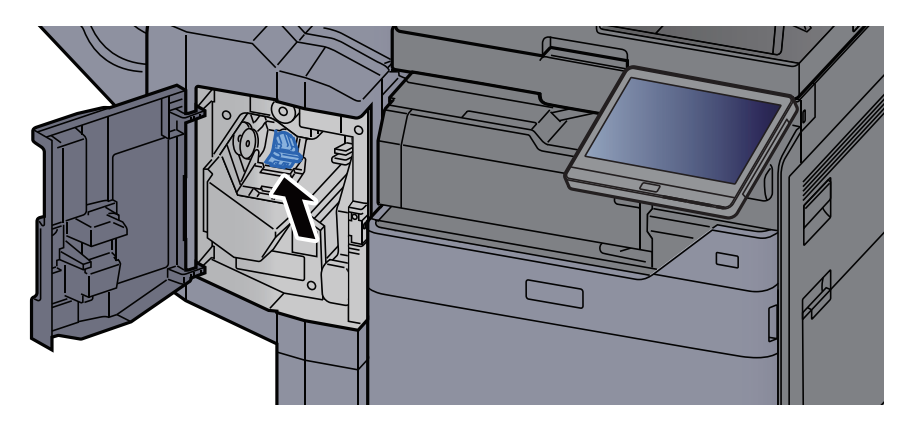

*12* 上カバーおよび前カバーを元の位置に戻す

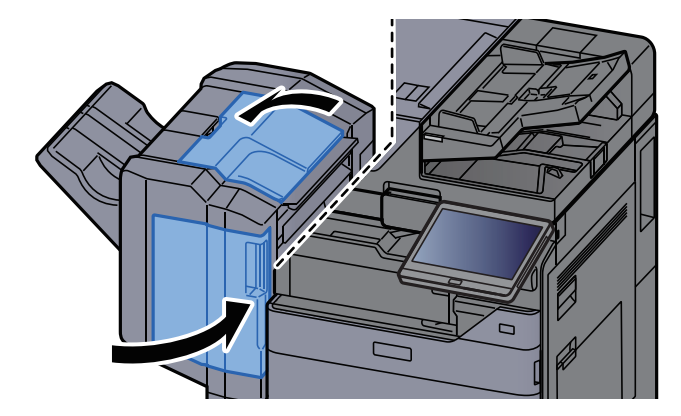

### 4,000枚フィニッシャーの針づまりを解除する

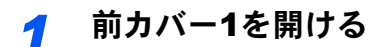

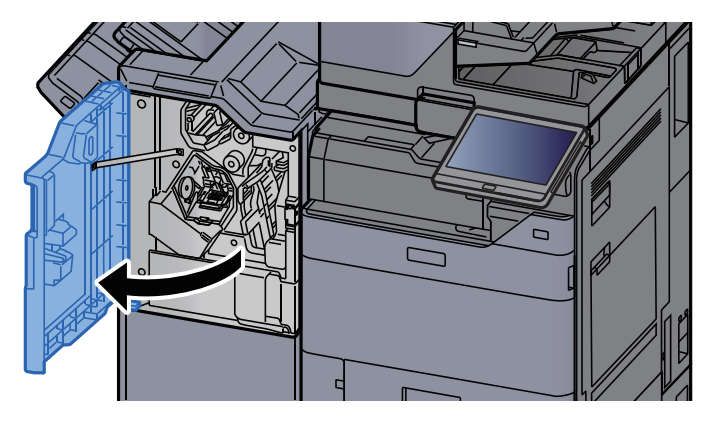

*2* 搬送ガイドD4を開ける

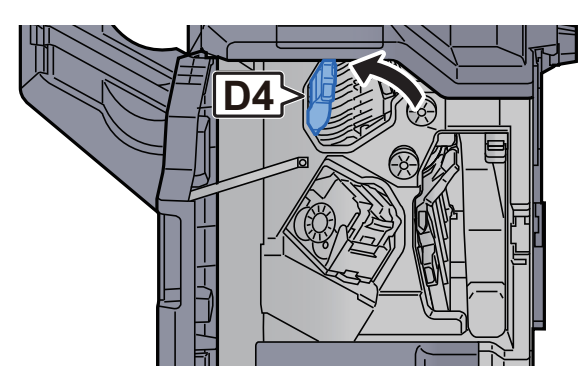

*3* つまみD5を回す

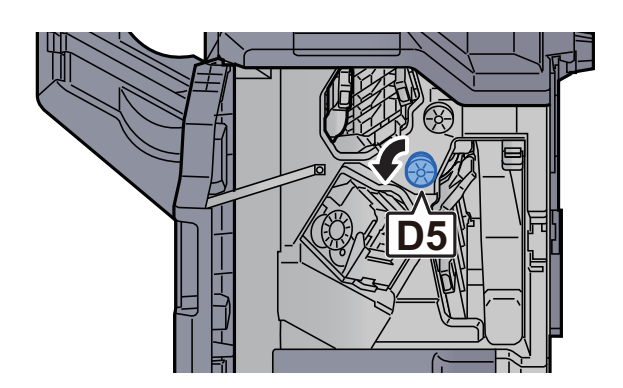

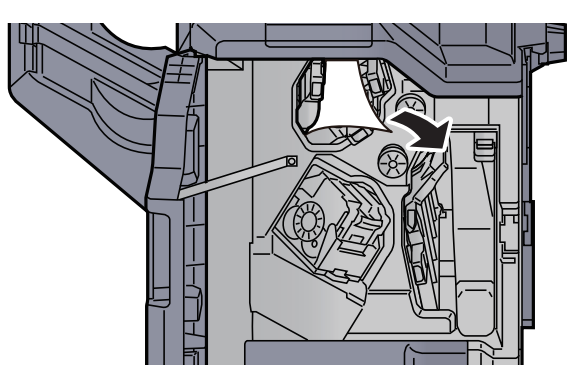

搬送ガイドD4を元の位置に戻す

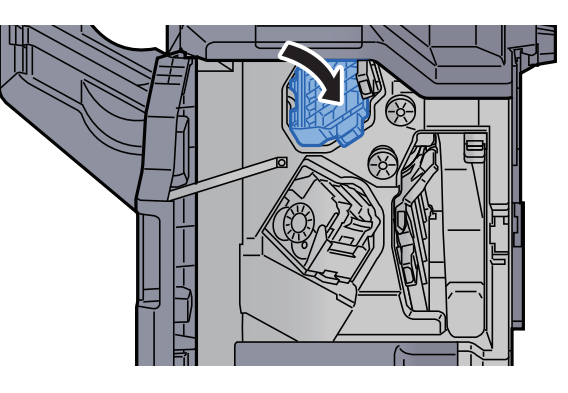

ステープルカートリッジホルダーAを取り外す

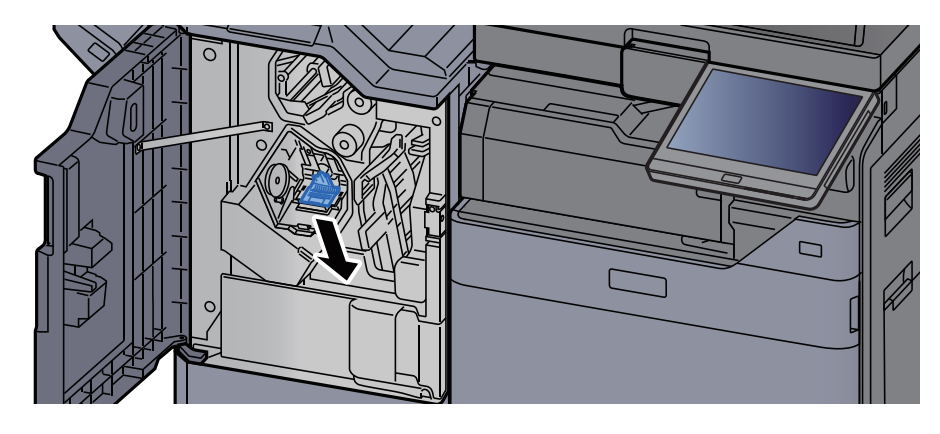

つまった針を取り出す

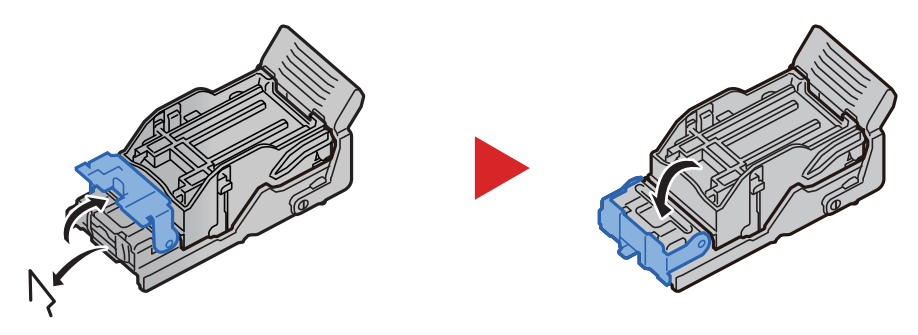

 $\Box$ 

*9* 前カバー1を元の位置に戻す

*8* ステープルカートリッジホルダーAを装着する

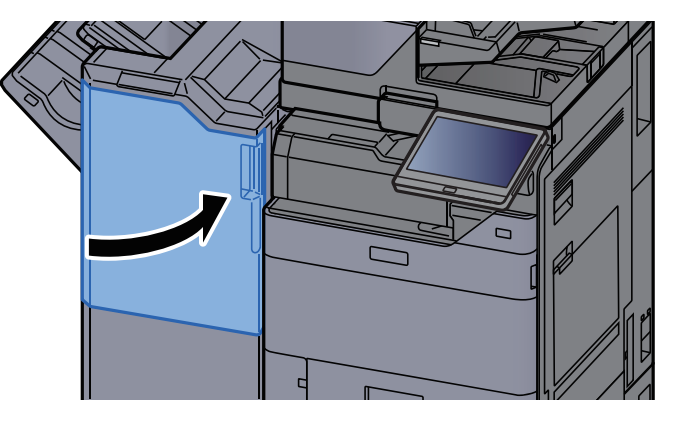

### 100枚とじステープルフィニッシャーの針づまりを解除する

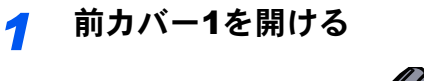

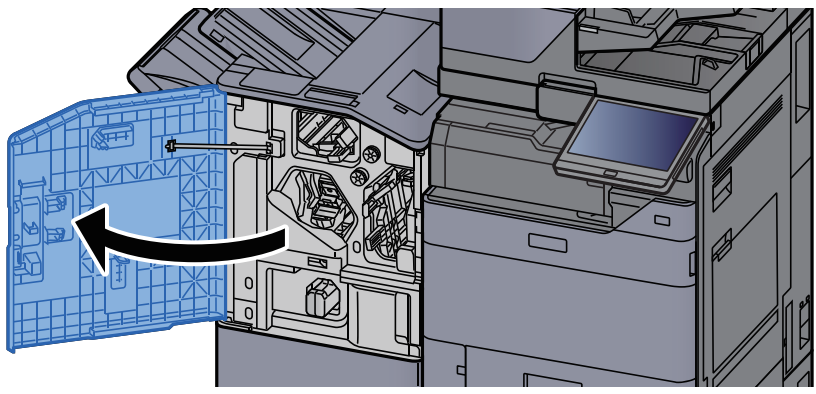

*2* 搬送ガイドD4を開ける

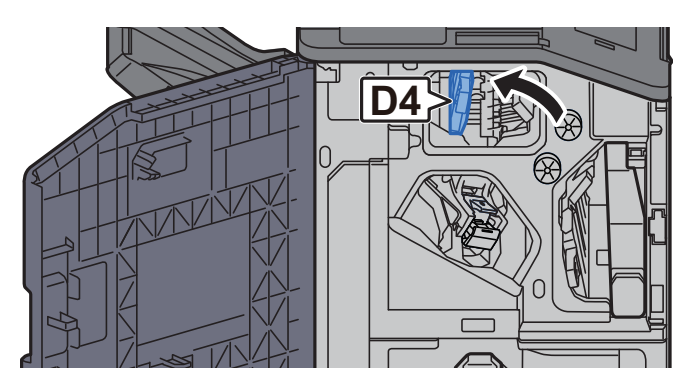

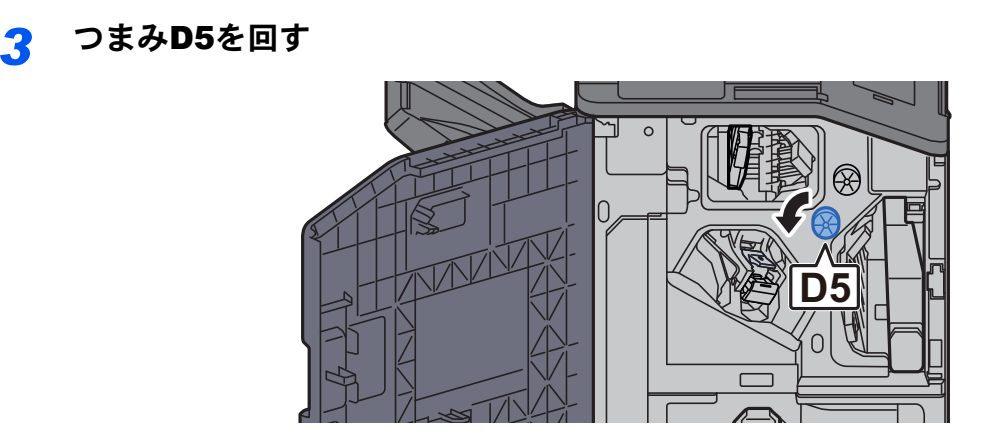

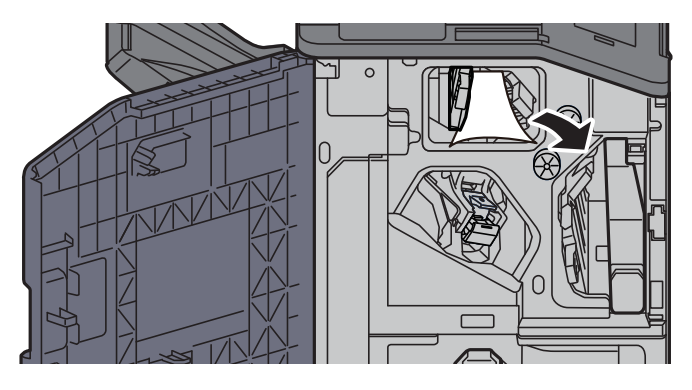

*5* 搬送ガイドD4を元の位置に戻す

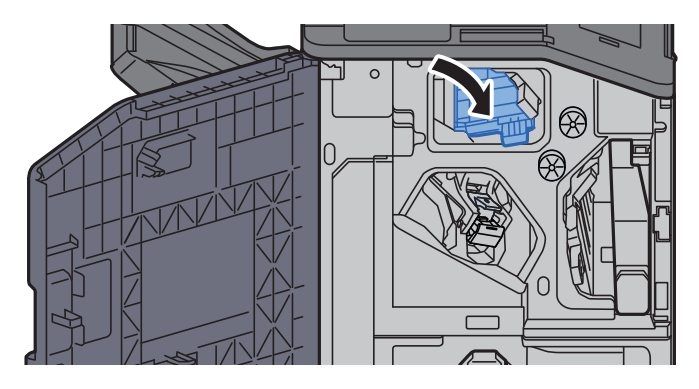

*6* ステープルカートリッジホルダーAを取り外す

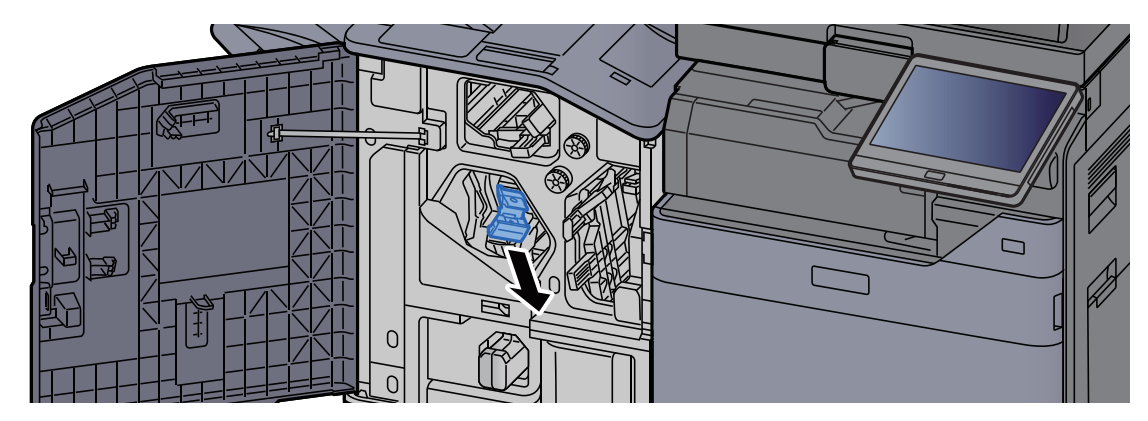

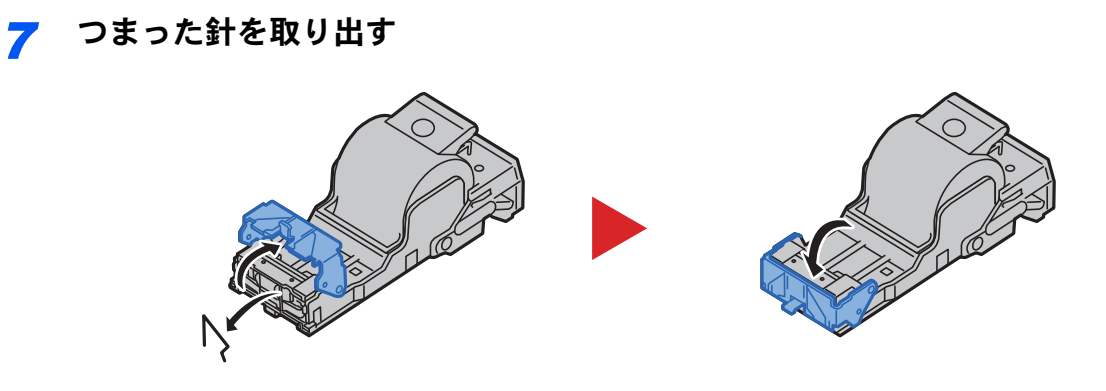

*8* ステープルカートリッジホルダーAを装着する

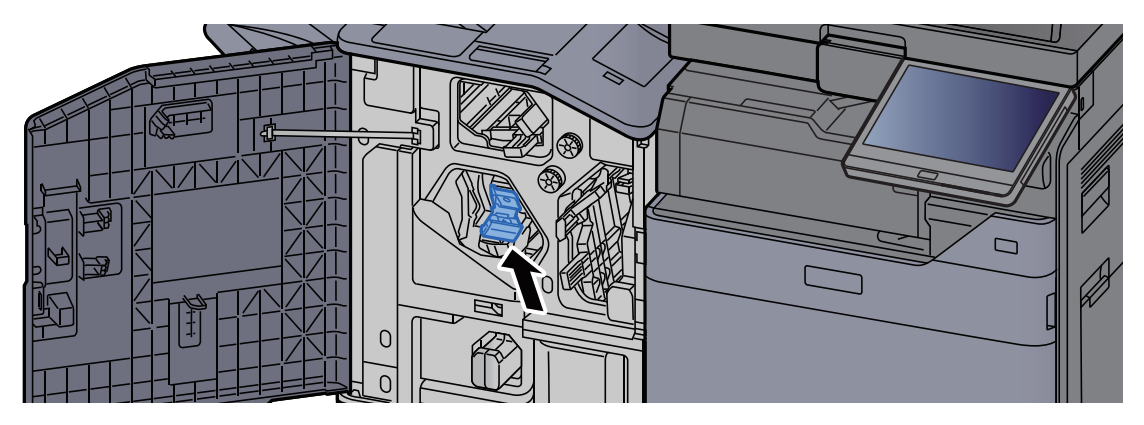

*9* 前カバー1を元の位置に戻す

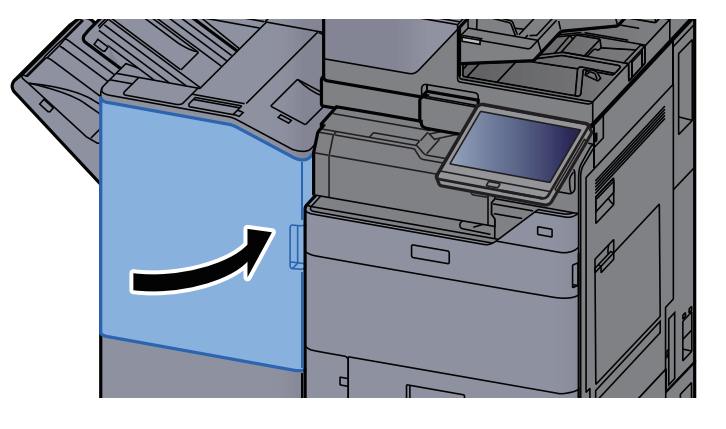

# 中折りユニットの針づまりを解除する(4,000枚フィニッシャー)

*1* 前カバー1および前カバー2を開ける

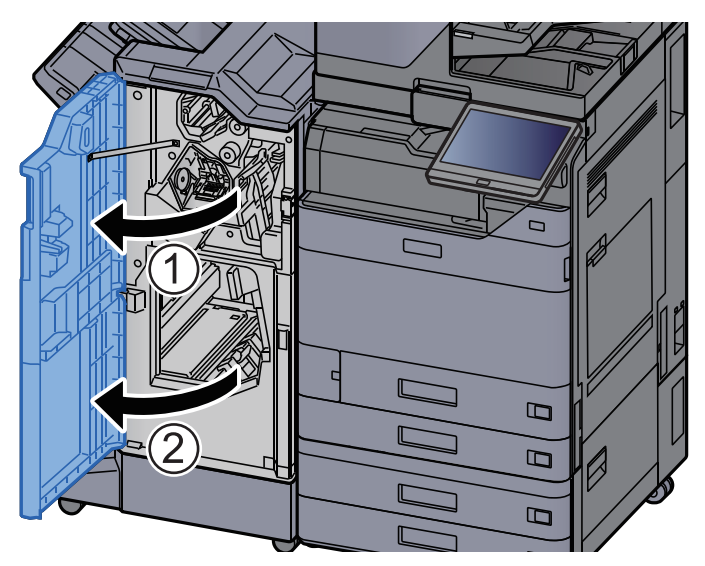

*2* フィニッシャー内部の用紙を取り出す

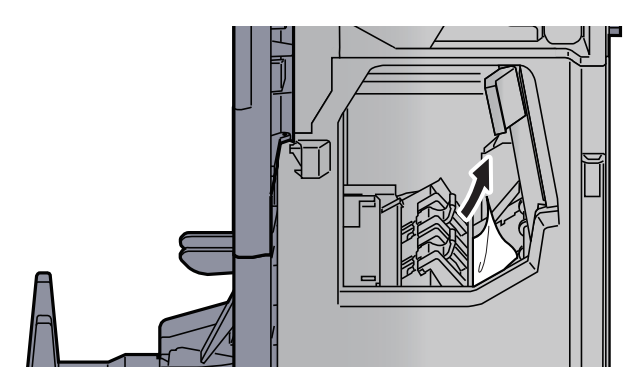

*3* ステープルカートリッジホルダーBまたはCを取り外す

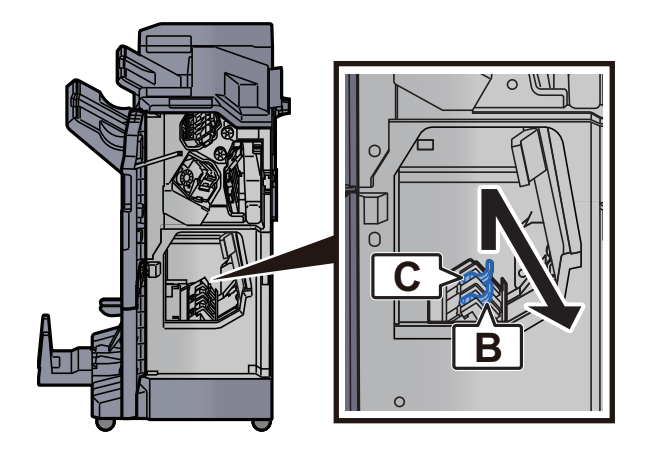

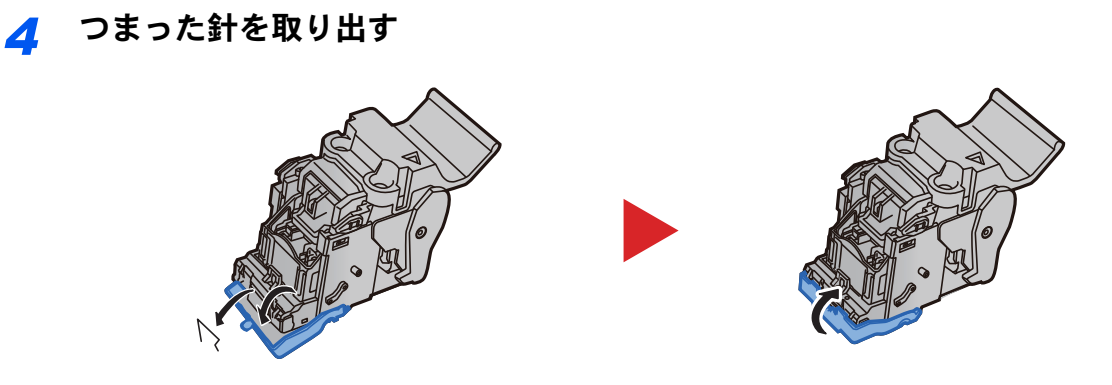

ステープルカートリッジホルダーBまたはCを装着する

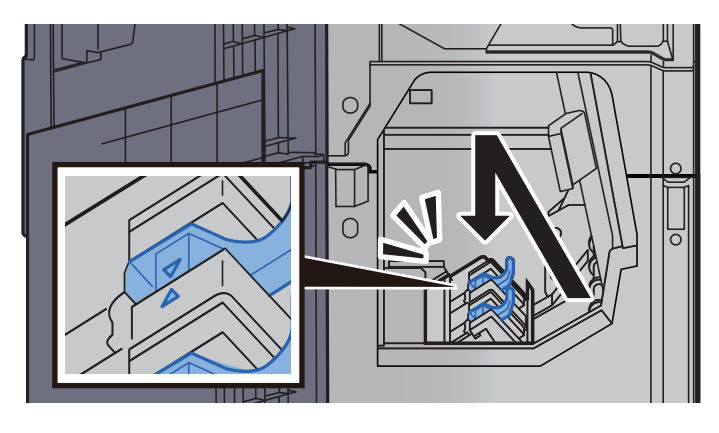

前カバー1および前カバー2を元の位置に戻す

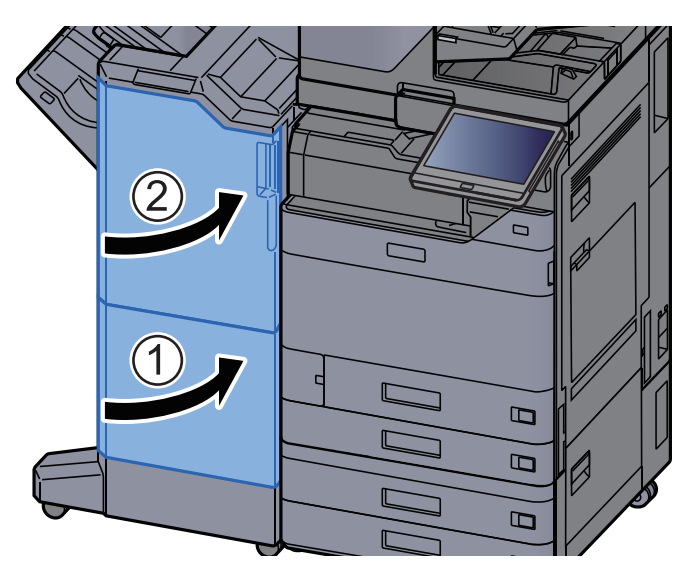

中折りトレイを持ち上げる

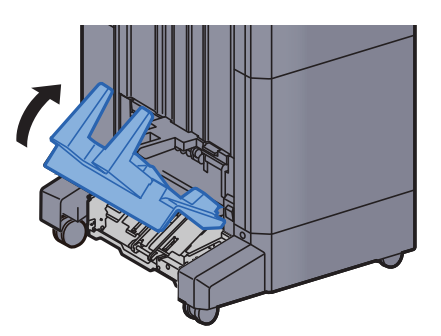

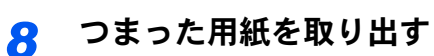

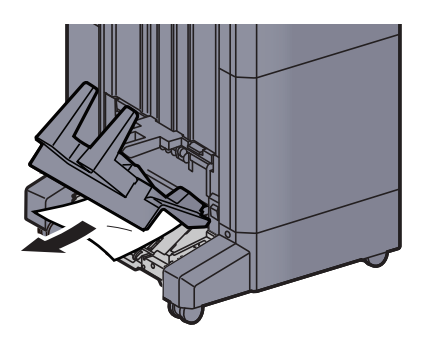

*9* 解除レバーを押して、中折りユニットを引き出す

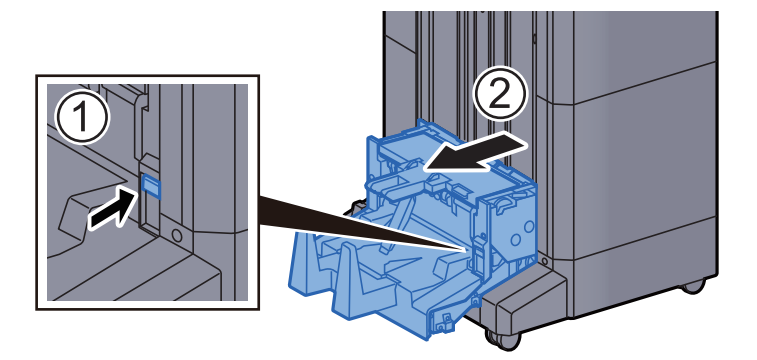

*10* 中折りユニット左カバーを開ける

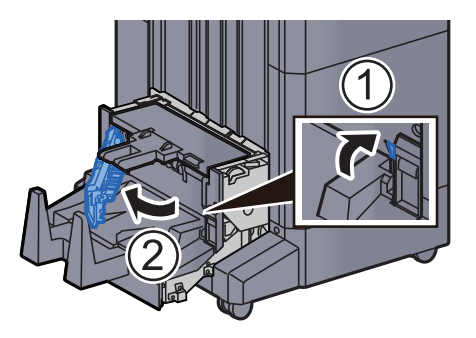

*11* ダイヤルD9を回す

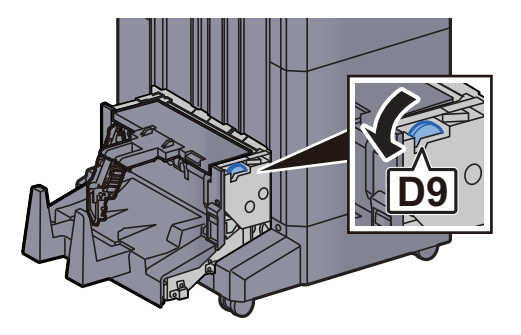

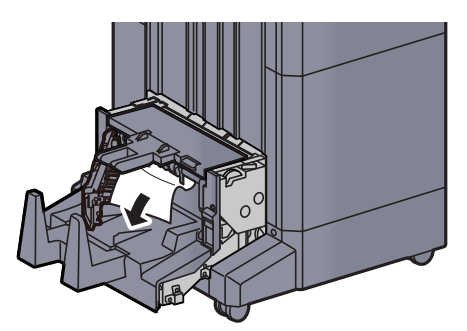

*13* 中折りユニット左カバーを元の位置に戻す

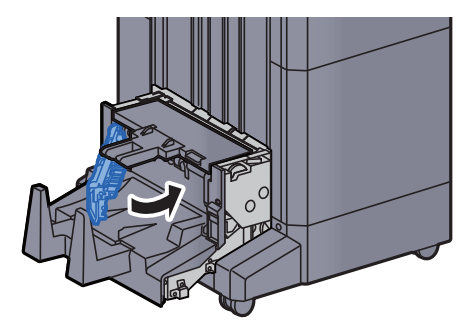

*14* 中折りユニット上カバーを開ける

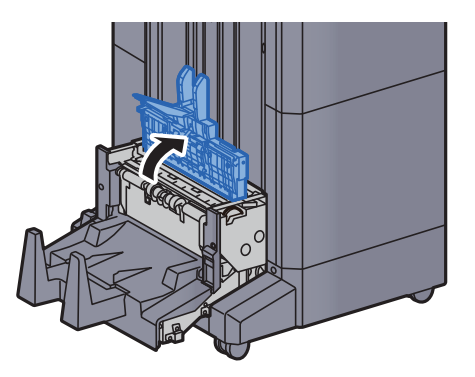

*15* ダイヤルD9を回す

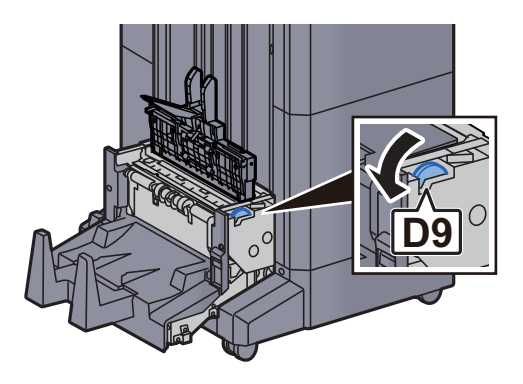

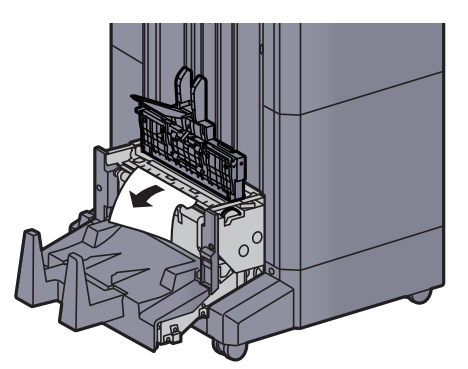

*17* 中折りユニット上カバーを元の位置に戻す

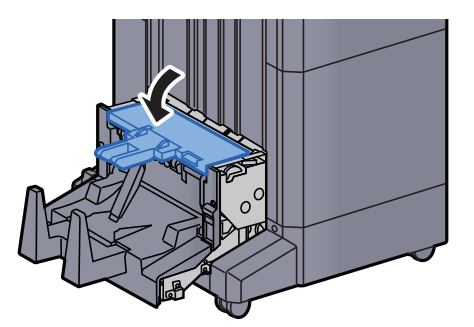

*18* 中折りユニットを元の位置に戻す

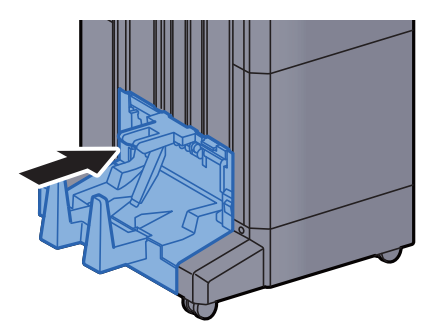

### 中折りユニットの針づまりを解除する(100枚とじステープル フィニッシャー)

*1* 前カバー1および前カバー2を開ける

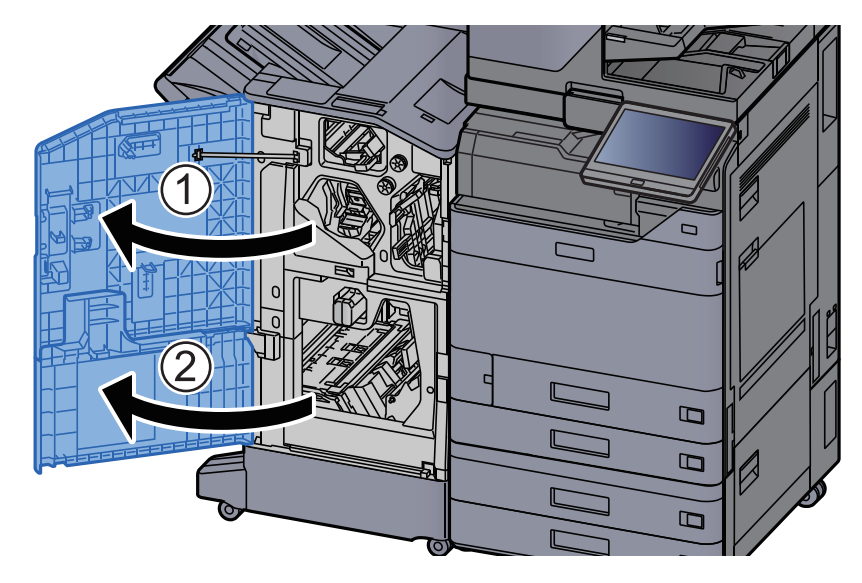

*2* フィニッシャー内部の用紙を取り出す

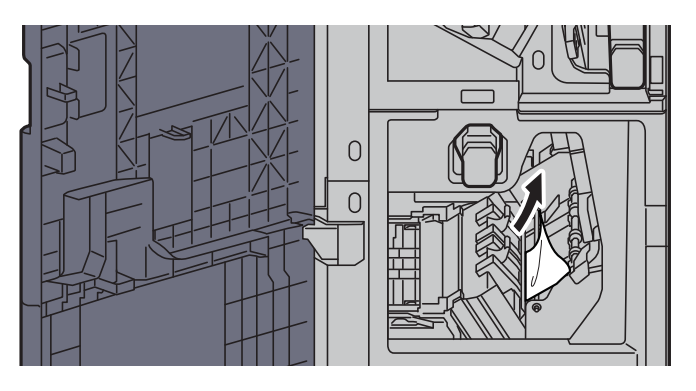

*3* ステープルカートリッジホルダーBまたはCを取り外す

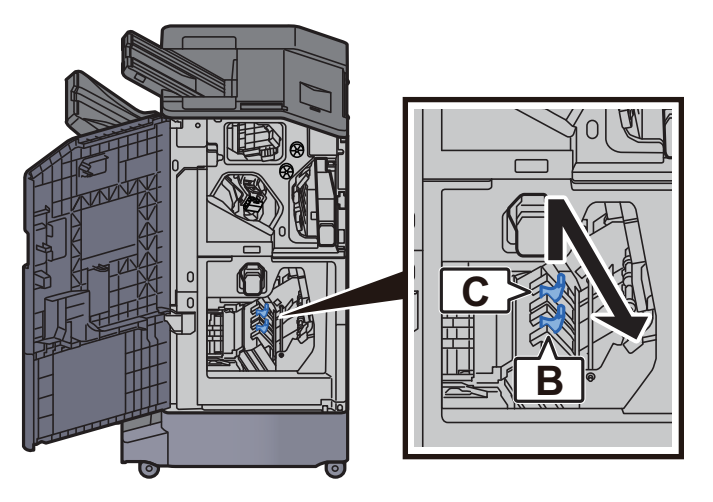

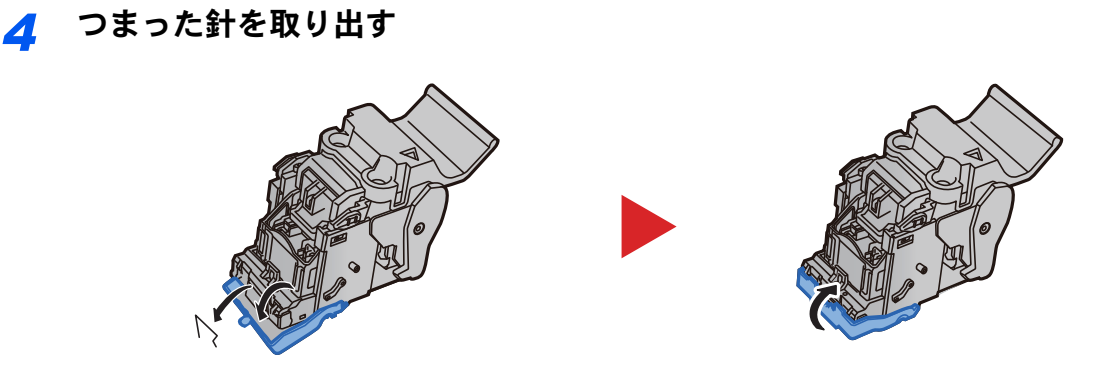

ステープルカートリッジホルダーBまたはCを装着する

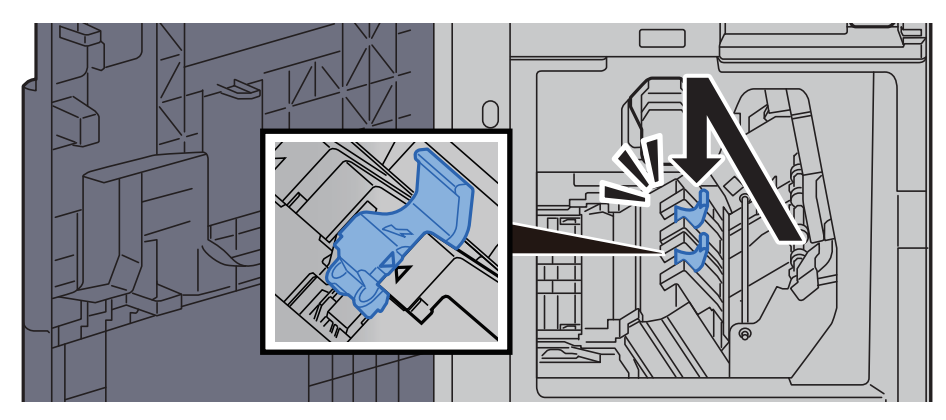

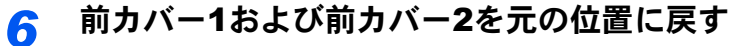

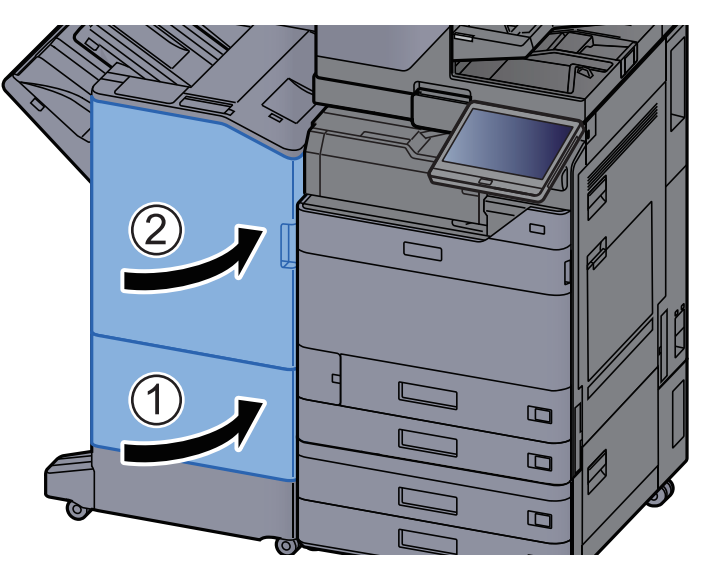

解除レバーを引き上げ、中折りユニットを引き出す

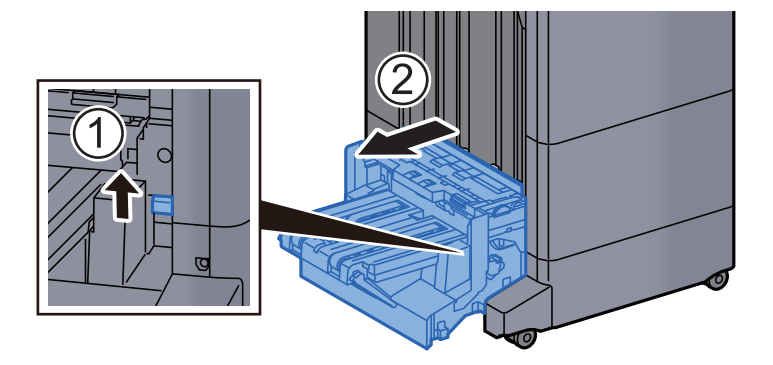

*8* 中折りユニット上カバーを開ける

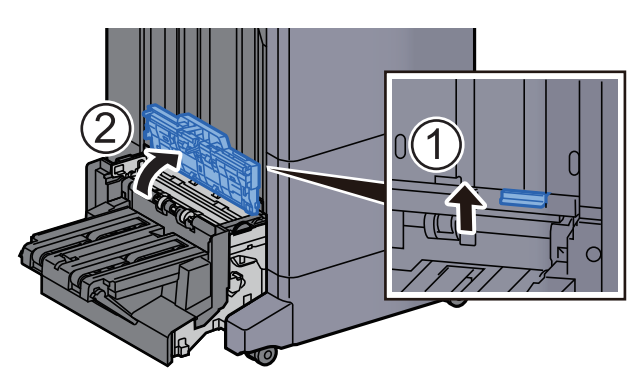

*9* ダイヤルD9を回す

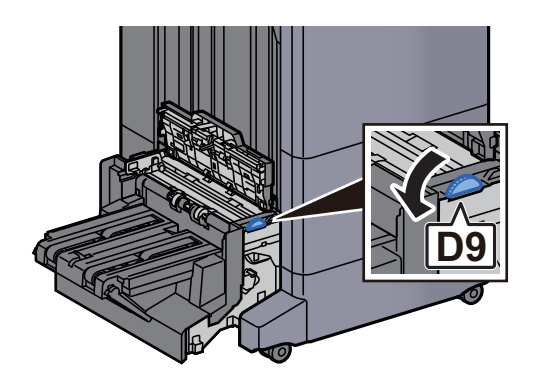

*10* つまった用紙を取り出す

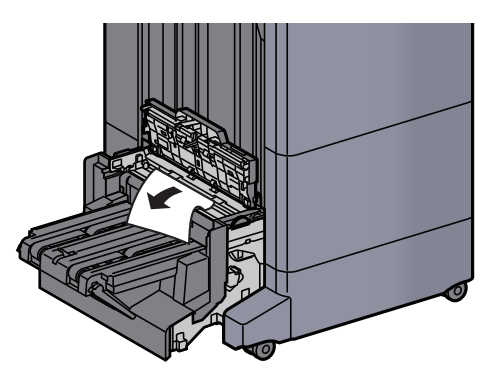

*11* 中折りユニット搬送ガイドを開ける

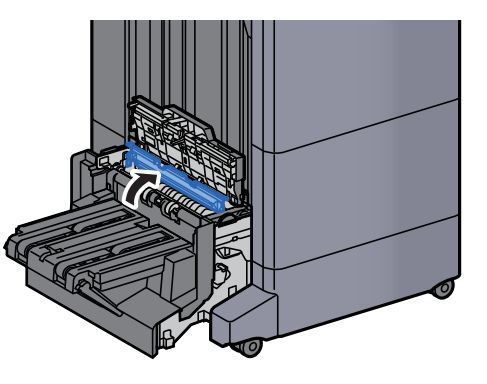

*12* ダイヤルD9を回す

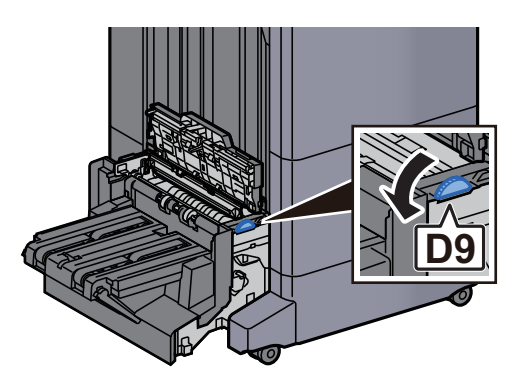

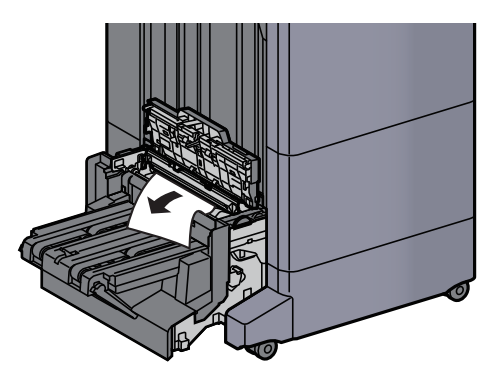

*14* 中折りトレイを持ち上げる

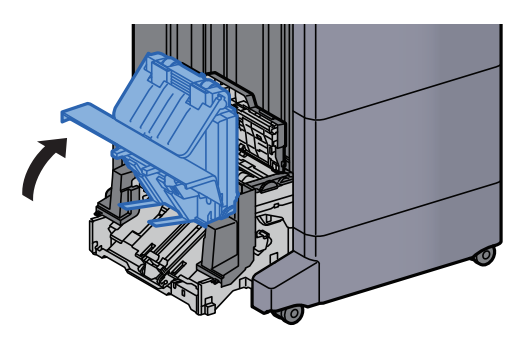

*15* つまった用紙を取り出す

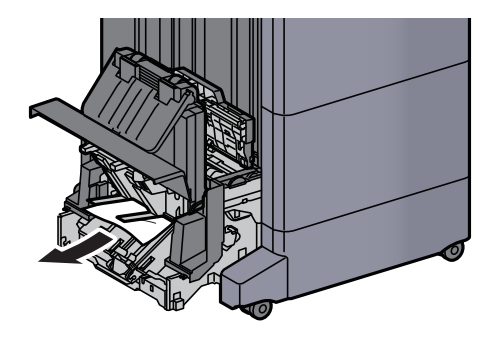

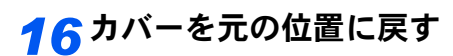

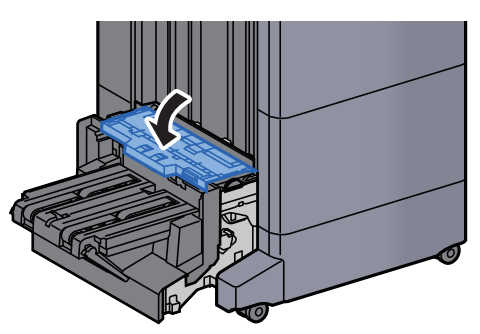

*17* 中折りユニットを元の位置に戻す

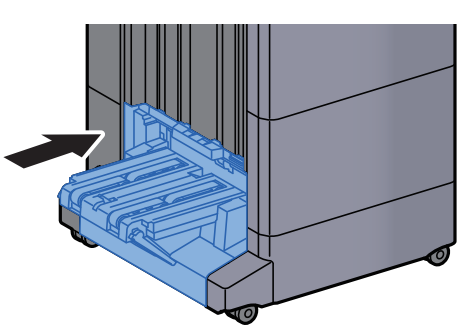
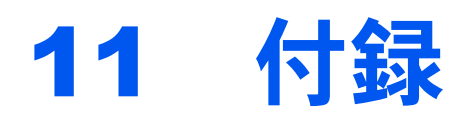

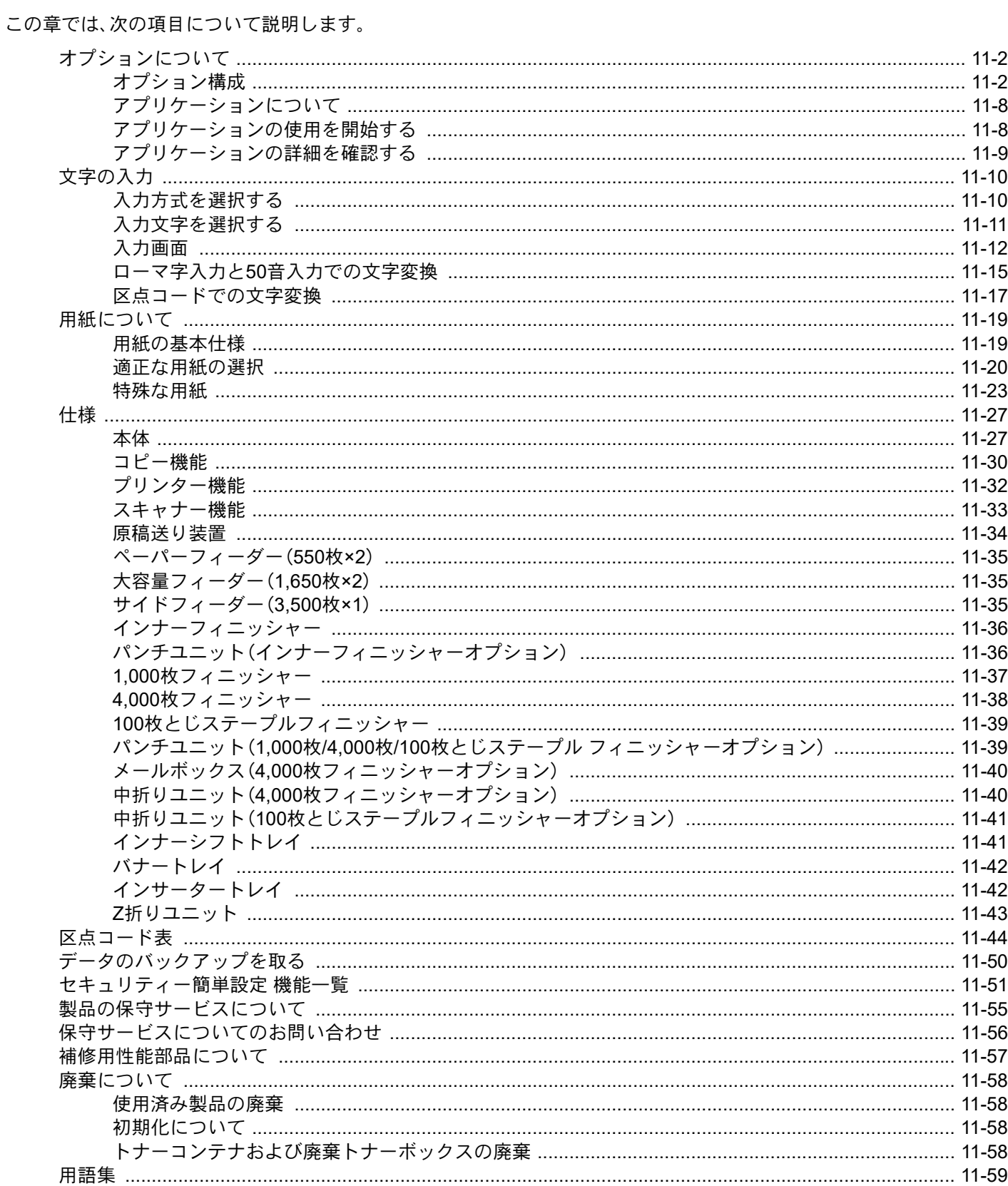

<span id="page-721-0"></span>オプションについて

# <span id="page-721-1"></span>オプション構成

本機では、次のオプションが使用できます。

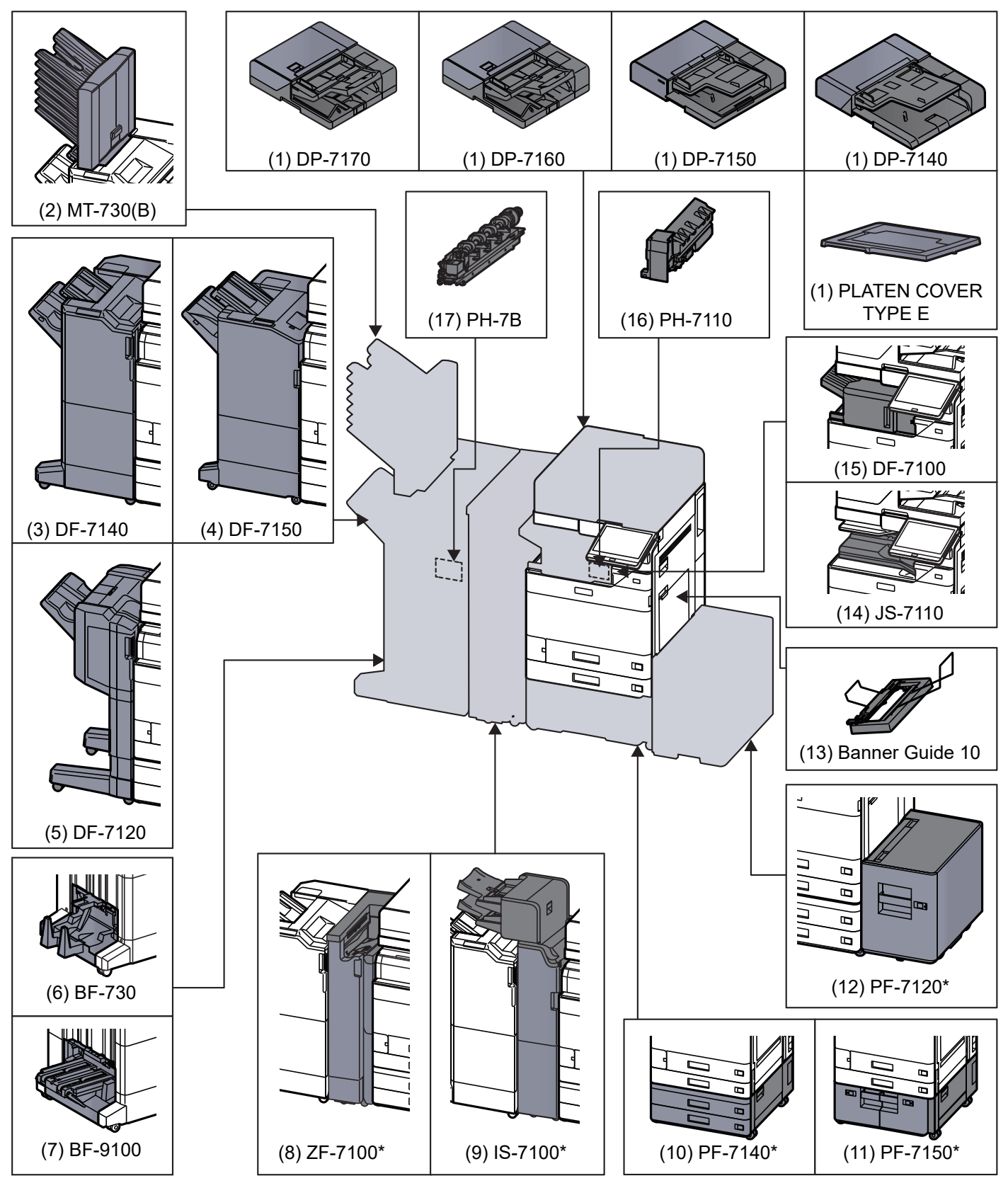

\*次のオプションを装着している場合は、転倒防止金具を装着する必要があります:PF-7140、PF-7150、PF-7120

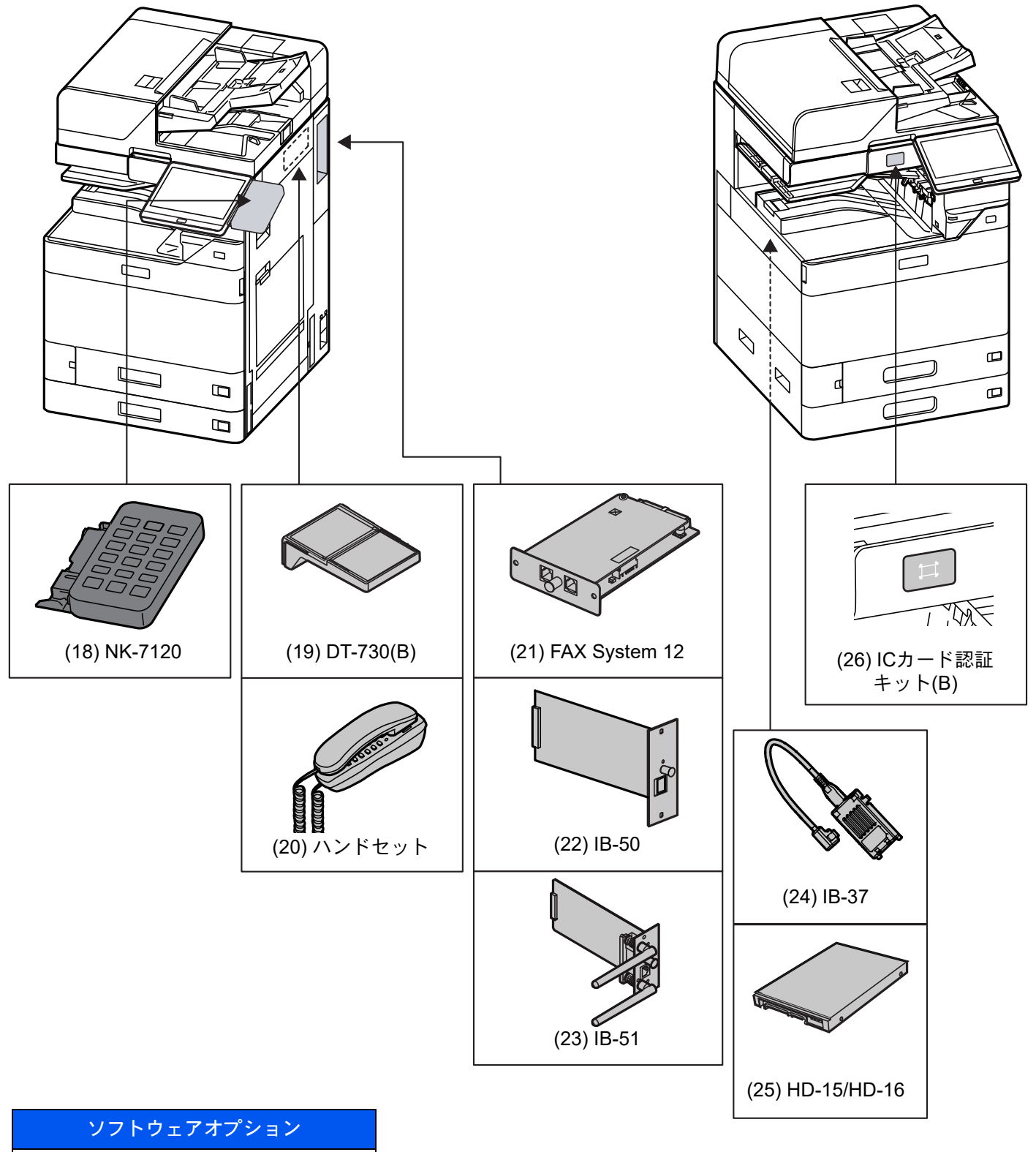

([27\)](#page-725-0) Internet FAX Kit(A)

- ([28\)](#page-726-0) UG-33
- ([29\)](#page-726-1) UG-34
- ([30\)](#page-726-2) Scan extension kit(A)
- ([31\)](#page-726-3) Data Security Kit 10

<span id="page-723-0"></span>(1)DP-7170<原稿送り装置(両面同時読み込み/斜め・重送検知機能付き)>

DP-7160 <原稿送り装置(両面同時読み込み)>

DP-7150 <原稿送り装置(自動両面)>

DP-7140 <原稿送り装置(自動両面)>(TASKalfa 2554ci/TASKalfa 3554ci用オプション)

PLATEN COVER TYPE E <原稿押さえ>

自動的に原稿を読み取る装置です。また、両面コピーや分割コピーも行うことができます。

原稿送り装置の使用方法は、次を参照してください。

→ 原稿送り装置にセットする (5-3ページ)

原稿送り装置を使わない場合は、原稿押さえ(PLATEN COVER TYPE E)になります。

## <span id="page-723-1"></span>(2)MT-730(B) <メールボックス>

用紙の排紙先を区分して、仕分けしやすくする装置です。装着することで7段の排紙先が増設できます。複数のパソコン ユーザーがプリンターを共有する場合に、指定した各々専用のトレイに出力することができます。4,000枚フィニッ シャーに装着することで使用できます。

#### 2 参考

用紙をメールボックスに排紙するためには、本機またはプリンタードライバーで排紙先を変更するか、初期設定で変 更してください。

→ 排紙先 (6-30ページ)

## <span id="page-723-5"></span>(3)DF-7140 <4,000枚フィニッシャー>

大量の出力紙を収納し、かつ多部数の出力紙を1部ずつシフトして仕分けすることができる装置です。仕分けした出力紙 にステープルやパンチ穴(オプション)を開けることができます。

## <span id="page-723-4"></span>(4)DF-7150 <100枚とじステープルフィニッシャー>(TASKalfa 4054ci/TASKalfa 5054ci/

TASKalfa 6054ci/TASKalfa 7054ci用オプション)

大量の出力紙を収納し、かつ多部数の出力紙を1部ずつシフトして仕分けすることができる装置です。仕分けした出力紙 にステープルやパンチ穴(オプション)を開けることができます。

#### <span id="page-723-2"></span>(5)DF-7120 <1,000枚フィニッシャー>

大量の出力紙を収納し、かつ多部数の出力紙を1部ずつシフトして仕分けすることができる装置です。仕分けした出力紙 にステープルやパンチ穴(オプション)を開けることができます。

#### <span id="page-723-6"></span>(6)BF-730 <中折りユニット>

印刷物を2つ折りや3つ折りにしたり、簡易製本して排紙することができる装置です。4,000枚フィニッシャーに装着する ことで使用できます。

#### <span id="page-723-3"></span>(7)BF-9100 <中折りユニット>

印刷物を2つ折りや3つ折りにしたり、簡易製本して排紙することができる装置です。100枚とじステープルフィニッ シャーに装着することで使用できます。

#### <span id="page-723-7"></span>(8)ZF-7100 <Z折りユニット>(TASKalfa 6054ci/TASKalfa 7054ci用オプション)

出力紙をZ字型に折りまげることができる装置です。4,000枚フィニッシャーまたは100枚とじステープルフィニッ シャーを装着している場合に装着することができます。インサーターを装着している場合は使用できません。

## <span id="page-724-8"></span>(9)IS-7100 <インサーター>(TASKalfa 6054ci/TASKalfa 7054ci用オプション)

インデックス紙や印刷済みの用紙を自動的に挿入することができる装置です。4,000枚フィニッシャーまたは100枚とじ ステープルフィニッシャーを装着している場合に装着することができます。メールボックスまたはZ折りユニットを装 着している場合は使用できません。

## <span id="page-724-7"></span>(10)PF-7140 <ペーパーフィーダー(550枚×2)>

本体のカセットと同じものを2段増設することができます。セットできる用紙の枚数およびセットのしかたは標準カ セットと同じです。

カセット1[に用紙をセットする\(](#page-157-0)3-4ページ)

## <span id="page-724-6"></span>(11)PF-7150 <大容量フィーダー(1,650枚×2)>

本体のカセットに加えて、A4、B5またはLetterの用紙を3,300枚収納できる大容量フィーダーを増設することができま す。用紙のセットのしかたは、次を参照してください。

◆ 大容量フィーダーにセットする (3-13ページ)

## <span id="page-724-0"></span>(12)PF-7120 <サイドフィーダー(3,500枚×1)>

本体とオプションのカセットに加えて、A4、B5またはLetterの用紙を3,500枚収納できるサイドフィーダーを増設するこ とができます。用紙のセットのしかたは次を参照してください。

[サイドフィーダーにセットする\(](#page-168-0)3-15ページ)

## <span id="page-724-4"></span> $(13)$ Banner Guide 10  $\lt$ バナートレイ $>$

バナー用紙を連続給紙可能にする装置です。バナー用紙を10枚までセットできます。取り付け方法および用紙のセット 方法は次を参照してください。

◆ バナー用紙に印刷する (4-9ページ)

## <span id="page-724-5"></span>(14)JS-7110 インナーシフトトレイ

出力紙を1部ずつシフトして仕分けすることができる装置です。

<span id="page-724-2"></span>(15)DF-7100 <インナーフィニッシャー>(TASKalfa 2554ci/TASKalfa 3554ci/TASKalfa 4054ci/ TASKalfa 5054ci/TASKalfa 6054ci用オプション)

大量の出力紙を収納し、かつ多部数の出力紙を1部ずつシフトして仕分けすることができる装置です。仕分けした出力紙 にステープルやパンチ穴(オプション)を開けることができます。

<span id="page-724-3"></span>(16)PH-7110 <パンチユニット>

インナーフィニッシャーに装着して、パンチ穴を開けることができます。

## <span id="page-724-1"></span>(17)PH-7B <パンチユニット>

1,000枚フィニッシャー、4,000枚フィニッシャー、100枚とじステープルフィニッシャーに装着して、パンチ穴を開ける ことができます。

## <span id="page-724-9"></span>(18)NK-7120 <オプションテンキーボード>

操作パネルにテンキーボードを追加します。オプションテンキーボードを装着すると、タッチパネル上のテンキーは表 示されなくなります。

### <span id="page-725-5"></span>(19)DT-730(B) <原稿置き台>

本機を使用する際に、原稿などを置くことができます。

#### <span id="page-725-8"></span>(20)ハンドセット<ハンドセット>

本機で音声通話ができるようになります。また、手動での送受信の際にも使用します。

#### ◆ ファクス使用説明書

#### <span id="page-725-1"></span>(21)FAX System 12 <ファクスキット>

ファクスキットを装着すると、ファクスとして使用したり、パソコンで原稿を送受信できるネットワークファクスとし て使用することができます。ファクスキットを2台装着すると2つの電話回線に接続できるため、多くの相手先に短時間 で送信したり、1回線を受信専用にして、着信できない時間を減らしたりできます。

#### ◆ ファクス使用説明書

## <span id="page-725-2"></span>(22)IB-50 <ネットワークインターフェイスキット>

ネットワークインターフェイスキットは、通信速度が1ギガビット/秒に対応する高速のインターフェイスです。IB-50で は、AppleTalkやNetwareのような伝統的なプロトコルをサポートしています。

標準ユーティリティーの最小限の機能のみ対応しています。

#### <span id="page-725-3"></span>(23)IB-51 <ワイヤレスインターフェイスキット>

無線LAN規格IEEE802.11n (MAX 300 Mbps) および11g/bに対応した無線LANネットワークインターフェイスカードで す。IB-51では、Apple TalkやNetwareのような伝統的なプロトコルをサポートしています。

標準ユーティリティーの最小限の機能のみ対応しています。

IB-51セットアップユーティリティーはWindows OSとMac OS Xに対応しています。

<span id="page-725-4"></span>(24)IB-37 <ワイヤレスインターフェイスキット>

無線LAN規格IEEE802.11n (MAX 150 Mbps) および11g/b/acに対応した無線LANネットワークインターフェイスモ ジュールです。また、Wi-Fi Directにも対応しており、無線LANルーターを介さずにネットワーク印刷が可能になります。

## <span id="page-725-7"></span>(25)HD-15\*1/HD-16 <ハードディスク>

ハードディスクは印刷データの保存に使います。複数部印刷する時は、電子ソート機能で高速な印刷が可能になるなど のメリット があります。

\*1 TASKalfa 2554ci/TASKalfa 3554ci用オプション

## <span id="page-725-6"></span>(26)ICカード認証キット(B) <ICカード認証キット>

ICカードでユーザー認証を行うことができます。ICカードで認証を行うには、事前に登録したローカルユーザーリスト にICカード情報を登録する必要があります。登録方法は、次を参照してください。

## **→ ICカード認証キットの使用説明書**

#### <span id="page-725-0"></span>(27)Internet FAX Kit(A) <インターネットファクスキット>

インターネットファクスキットを起動すると、インターネットを使ったファクスの送受信を行うことができます。ファ クスキットを装着している場合にのみ、拡張することができます。

## <span id="page-726-0"></span>(28)UG-33 <ThinPrint Option>

プリンタードライバーがなくても印刷データを直接印刷することができるようになります。

## <span id="page-726-1"></span>(29)UG-34 <エミュレーションアップグレードキット>

本機を他のプリンター用のコマンドで動作させるためのエミュレーションを追加します。装着することで、 PC-PRO201/65A、IBM 5577、EPSON VP-1000のエミュレーションが使用可能になります。

## <span id="page-726-2"></span>(30) Scan extension kit(A)  $\leq$  OCR拡張キット $>$

本機のアプリケーションでOCR文字認識機能を使用できるようにするオプションです。

## <span id="page-726-3"></span>(31)Data Security Kit 10 <データセキュリティキット>

IPsecプロトコルを使用する際、(アメリカ国防総省が要求する)FIPS140-2規格に準拠した暗号モジュールを使用して 暗号化することができるようになります。

**← Command Center RX操作手順書** 

# <span id="page-727-0"></span>アプリケーションについて

本機には、次のようなアプリケーションがあります。

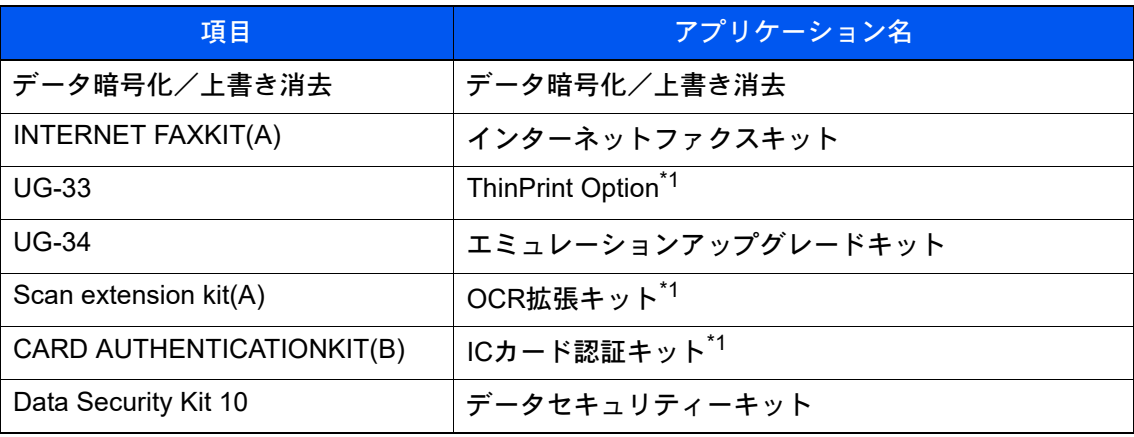

<span id="page-727-2"></span>\*1 一定の期間お試しとして使用することができます。

## 8 参考

- お試しの期間や使用できる回数などの制限は、アプリケーションによって異なります。
- 日付設定を変更すると、オプションのアプリケーションをお試しで使用することができなくなります。

## <span id="page-727-1"></span>アプリケーションの使用を開始する

## *1* 画面を表示する

[ホーム]キー > [...] > [システムメニュー] > [アプリケーション追加/削除] > 「オプション機 能」[オプション機能リスト]

## 3 参考

ユーザー認証画面が表示された場合は、ログインユーザー名とログインパスワードを入力 し、[ログイン]を選択してください。ここでは管理者またはこの設定を行う権限があるユー ザーでログインしてください。 ログインユーザー名とログインパスワードの工場出荷時の値は下記が設定されています。 ログインユーザー名:TASKalfa 2554ci:2500、TASKalfa 3554ci:3500 TASKalfa 4054ci:4000、TASKalfa 5054ci:5000

TASKalfa 6054ci:6000、TASKalfa 7054ci:7000 ログインパスワード:TASKalfa 2554ci:2500、TASKalfa 3554ci:3500 TASKalfa 4054ci:4000、TASKalfa 5054ci:5000 TASKalfa 6054ci:6000、TASKalfa 7054ci:7000

## *2* 使用を開始するアプリケーションを選択 > [起動]

[■](情報アイコン)を選択すると、アプリケーションの詳しい情報が参照できます。

## *3* ライセンスキーを入力 > [正規使用]

アプリケーションによっては、ライセンスキーを入力する必要がないものがあります。ライセ ンスキーの入力画面が表示されない場合は手順4 に進んでください。

お試しで使用する場合は、ライセンスキーを入力せずに[試用]を選択します。

*4* 確認画面で[はい]を選択する

## 2 参考

- データ暗号化/上書き消去またはThinPrint Optionを起動した場合は、電源のOFF/ONが必 要です。
- 起動したアプリケーションのアイコンは、ホーム画面に表示されます。

## <span id="page-728-0"></span>アプリケーションの詳細を確認する

## *1* 画面を表示する

[ホーム]キー > [...] > [システムメニュー] > [アプリケーション追加/削除] > 「オプション機 能」[オプション機能リスト]

## 8 参考

ユーザー認証画面が表示された場合は、ログインユーザー名とログインパスワードを入力 し、[ログイン]を選択してください。ここでは管理者の権限でログインしてください。 ログインユーザー名とログインパスワードの工場出荷時の値は下記が設定されています。 ログインユーザー名:TASKalfa 2554ci:2500、TASKalfa 3554ci:3500 TASKalfa 4054ci:4000、TASKalfa 5054ci:5000 TASKalfa 6054ci:6000、TASKalfa 7054ci:7000 ログインパスワード:TASKalfa 2554ci:2500、TASKalfa 3554ci:3500 TASKalfa 4054ci:4000、TASKalfa 5054ci:5000 TASKalfa 6054ci:6000、TASKalfa 7054ci:7000

## <mark>つ</mark> 詳細を確認するアプリケーションの[<mark>ω0</mark>](情報アイコン)を選択する

選択したアプリケーションの詳しい情報が参照できます。 参照できる項目は次のとおりです。

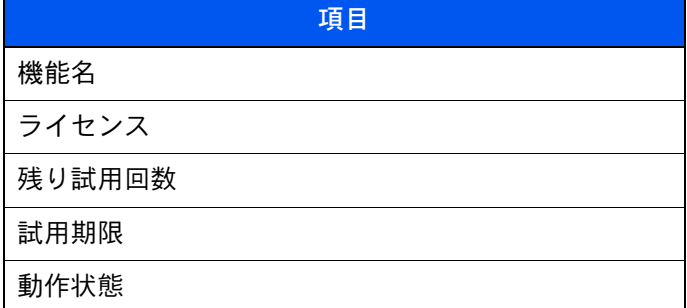

試用期限を延長するときは、[延長]を選択してください。

# <span id="page-729-1"></span>文字の入力

名前などを入力するときに使用する、タッチパネル上のキーボードについて説明します。 漢字の入力は、ローマ字入力と50音入力の両方からできます。また、漢字変換の際には文節変換が可能です。 文字を入力するときは、まず入力方式と入力文字をそれぞれ選択してください。

# <span id="page-729-0"></span>入力方式を選択する

入力方式には次の4種類があります。

[ローマ字入力]-ローマ字入力(例えば、「か」と入力するとき「K」「A」と入力する)で漢字などを入力するときに使用し てください。

[50音入力]-かな入力で漢字などを入力するときに使用してください。

[直接入力]-無変換でアルファベット、数字を入力するときに使用してください。

[区点入力]-4桁の区点コードを入力して漢字などを入力するときに使用してください。

## *1* 入力方式([ローマ字入力]、[50音入力]、[直接入力]または[区点入力])を選択 する

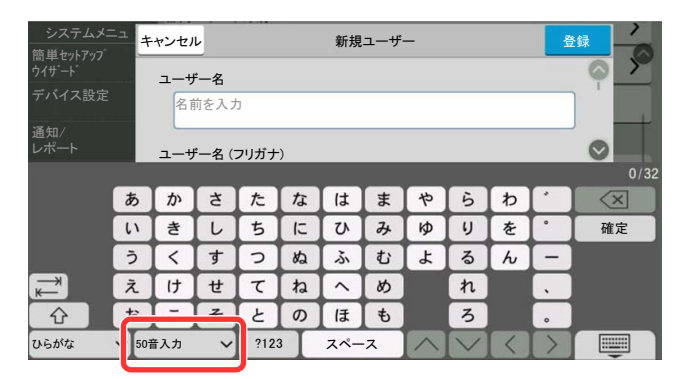

## *2* 入力方式を選択する

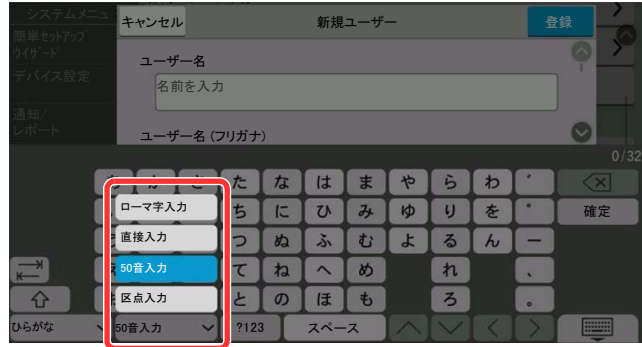

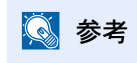

入力方式の初期値を[ローマ字入力]に変更することができます。

◆ キーボード入力方式 (8-6ページ)

## <span id="page-730-0"></span>入力文字を選択する

入力文字には次の5種類があります。

[ひらがな]-漢字変換できます。無変換のときは全角ひらがなになります。

[全角カナ]-全角カタカナを入力するときに使用してください。

[半角カナ]-半角カタカナを入力するときに使用してください。

[全角英数]-無変換で全角アルファベット、全角数字を入力するときに使用してください。

[半角英数]-無変換で半角アルファベット、半角数字を入力するときに使用してください。

## *1* 入力文字([ひらがな]、[全角カナ]、[半角カナ]、[全角英数]または[半角英 数])を選択する

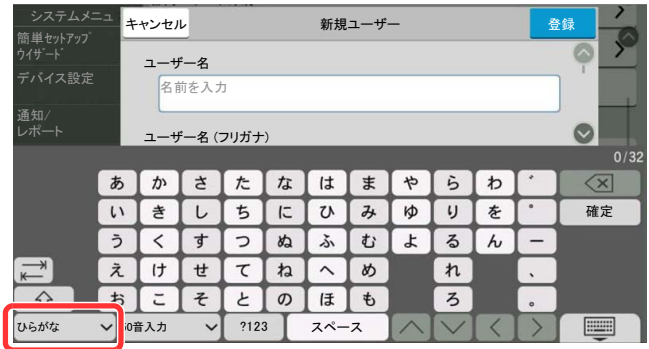

## *2* 入力文字を選択する

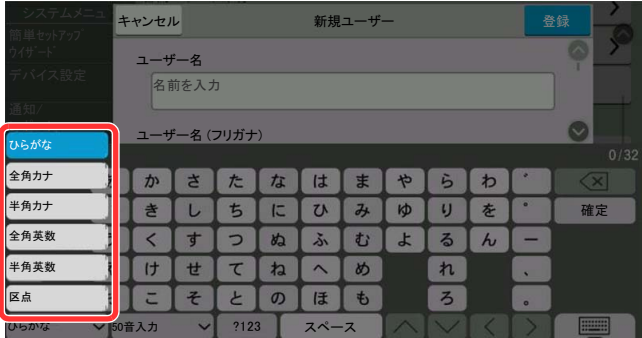

## 1 参考

入力方式として「直接入力」を選択したときは、「全角英数」または「半角英数」を選択します。 入力方式として[区点入力]を選択したときは、[区点]が選択されます。

# <span id="page-731-0"></span>入力画面

50音入力

次の画面は入力文字として[ひらがな]を選択した場合です。

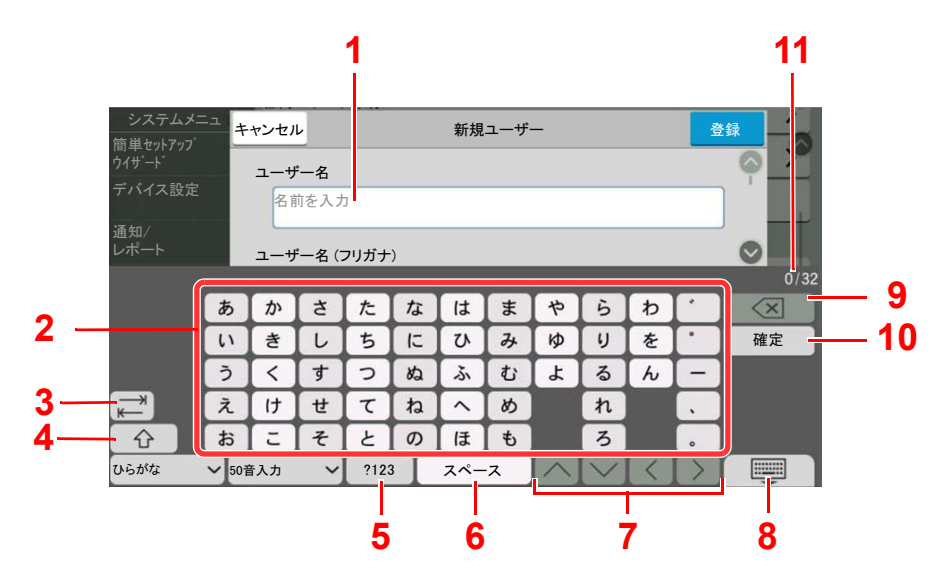

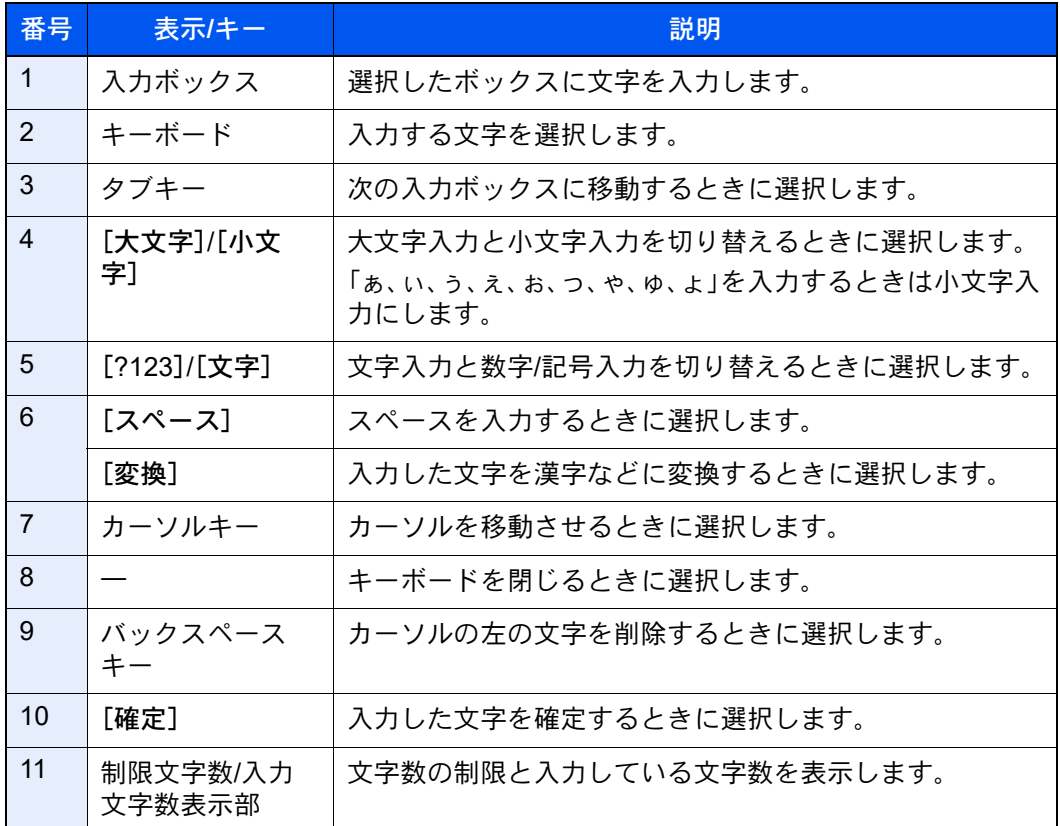

## ローマ字入力

次の画面は入力文字として[ひらがな]を選択した場合です。

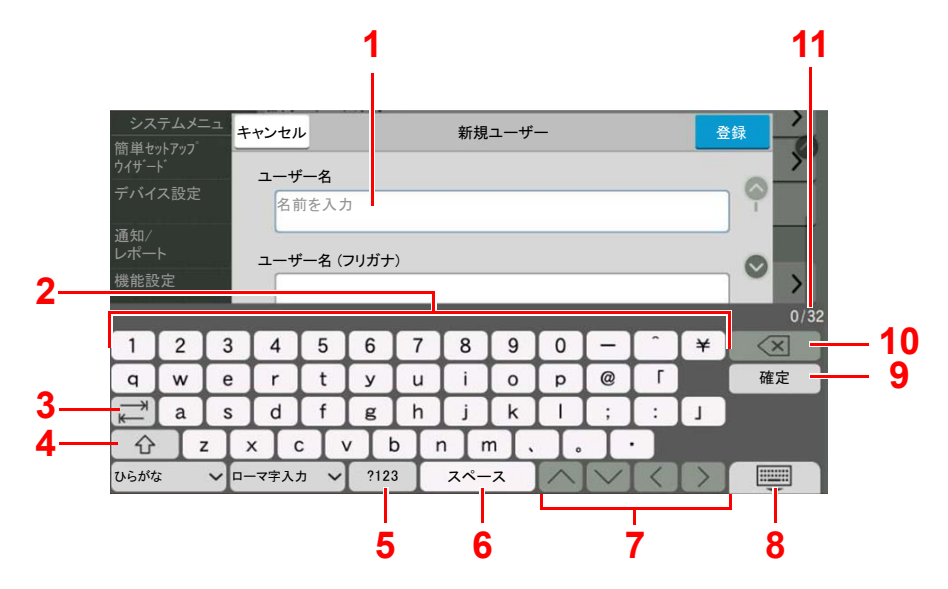

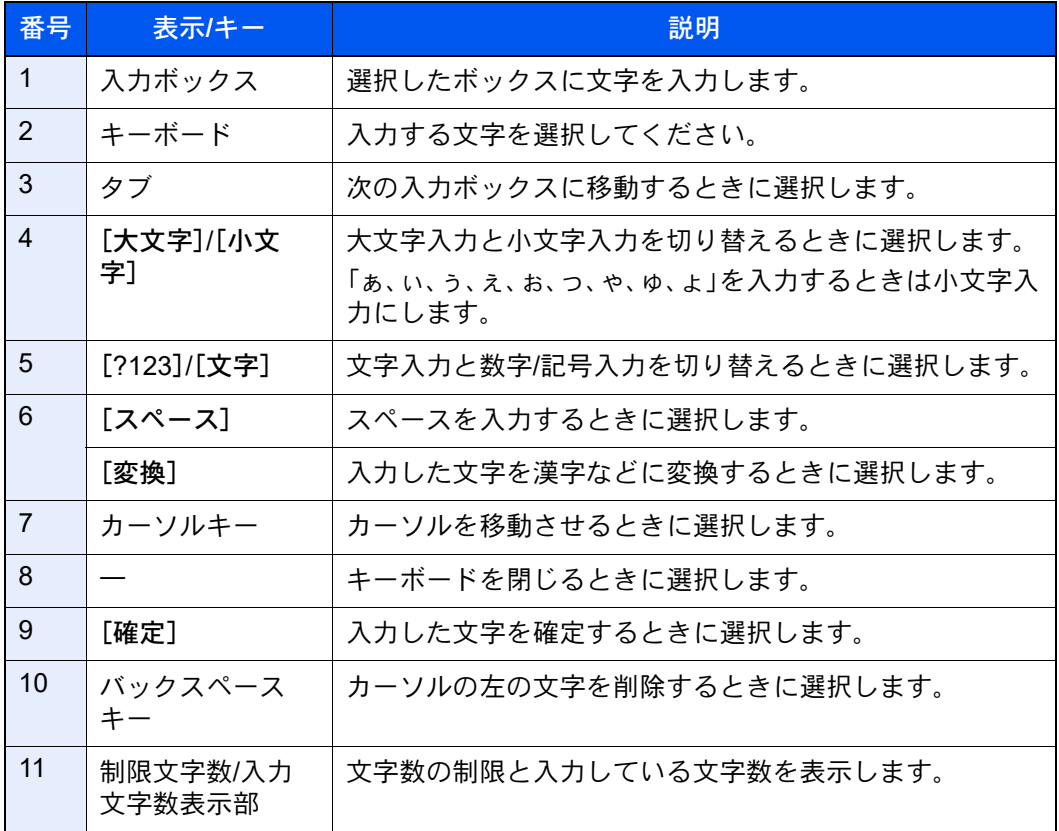

## 区点入力

次の画面は入力方式として[区点入力]を選択した場合です。

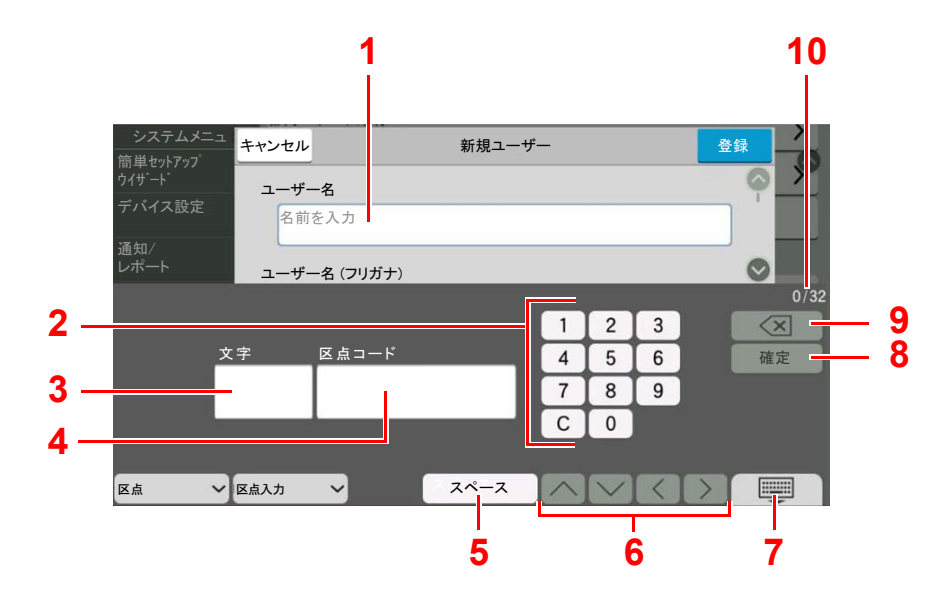

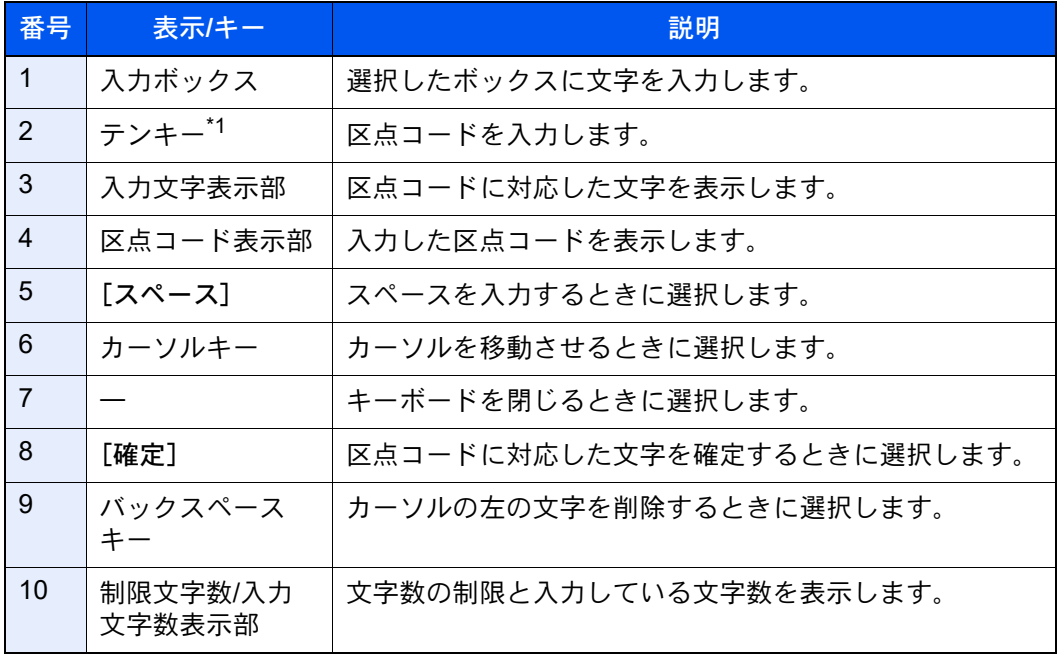

\*1 オプションテンキーボードを装着している場合は、テンキーは表示されません。

## 图参考

各文字の区点コードは、次を参照してください。

→ 区点コード表 (11-44ページ)

# <span id="page-734-0"></span>ローマ字入力と50音入力での文字変換

ローマ字入力、50音入力のそれぞれの入力画面で変換前の文字を入力した後、[変換]を選択すると変換候補が表示され ます。

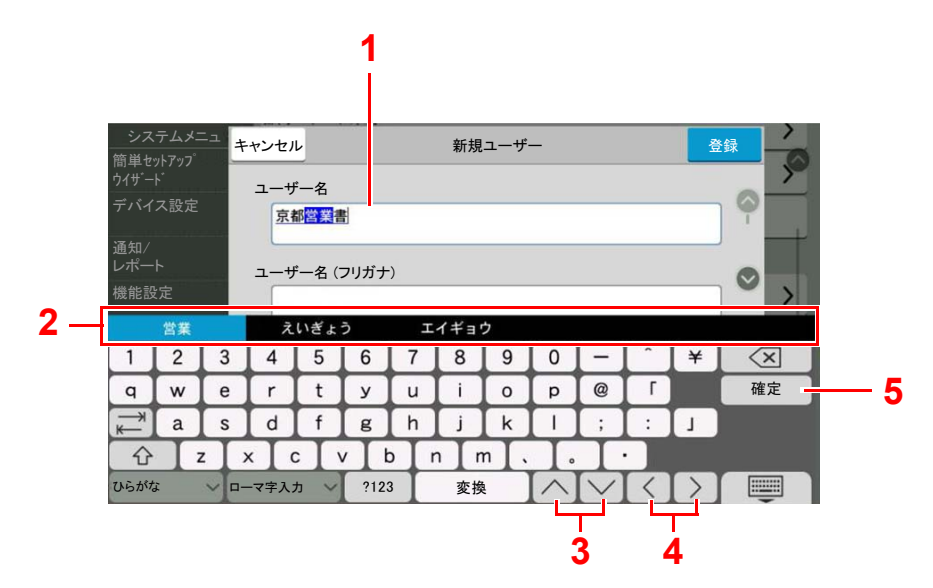

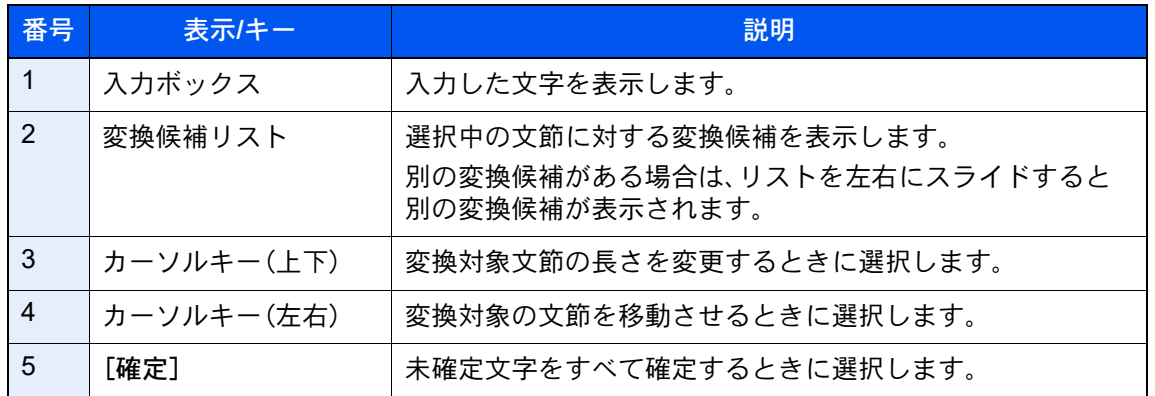

## 【入力例】「京都営業所」と入力するとき

入力は一文字ずつできますが、ここでは一度にひらがなを入力し文節に変換していく方法を説明します。

## *1* 「きょうとえいぎょうしょ」と入力する

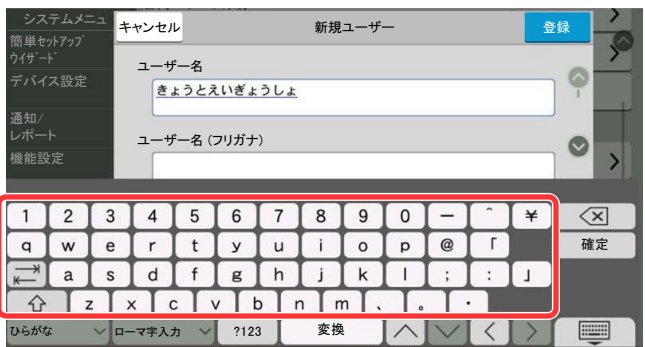

入力方式が[50音入力]の場合、「きょうとえいぎょうしょ」と順にタッチパネル上で入力して ください。

入力方式が[ローマ字入力]の場合、「kyoutoeigyousho」と順にタッチパネル上で入力してくだ さい。入力ボックスに「きょうとえいぎょうしょ」と表示されます。

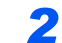

## *2* [変換]を選択する

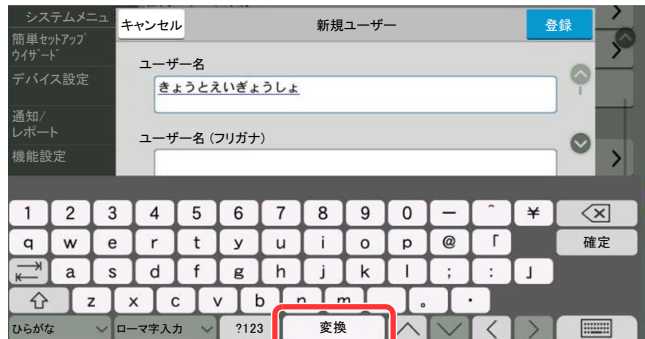

文字変換画面を表示します。

## *3* 文節を調整して変換する

反転されている部分が変換する文字です。

1 [へ]または[v]を選択して、変換する部分(この場合まず「きょうと」)を反転させてくだ さい。変換候補が表示されます。

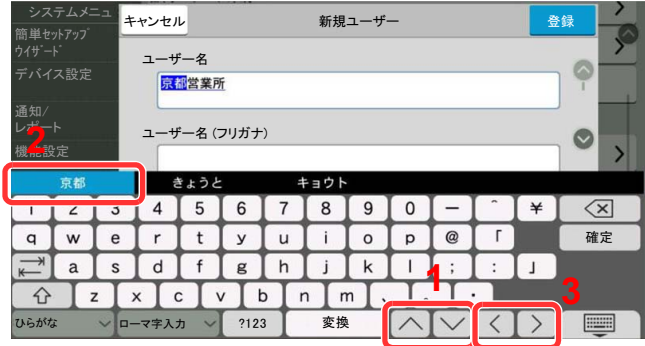

2 変換候補リストから、変換する文字(この場合[京都])を選択します。

## 3 参考

表示されている以外の変換候補がある場合、変換候補リストを左右にスライドすると別 の変換候補が表示されます。

3 [>]を選択します。

「京都」が決定します。

4 [へ]または[ )を選択して、次の変換する部分(この場合「えいぎょう」)を反転させます。 変換候補が表示されます。

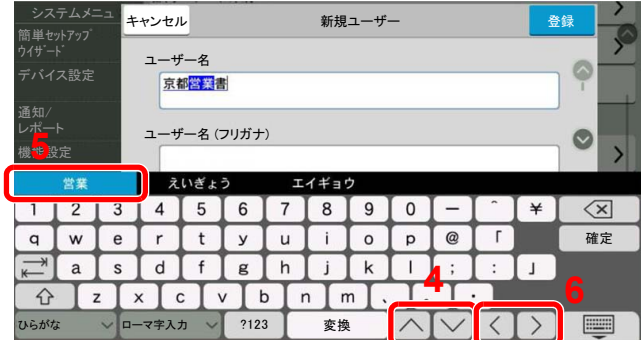

- 5 変換候補リストから、変換する文字(この場合[営業])を選択します。
- 6 [>]を選択します。 「営業」が決定します。
- 7 [ へ]または[ )を選択して、次の変換する部分(この場合「しょ」)を反転させます。 変換候補が表示されます。

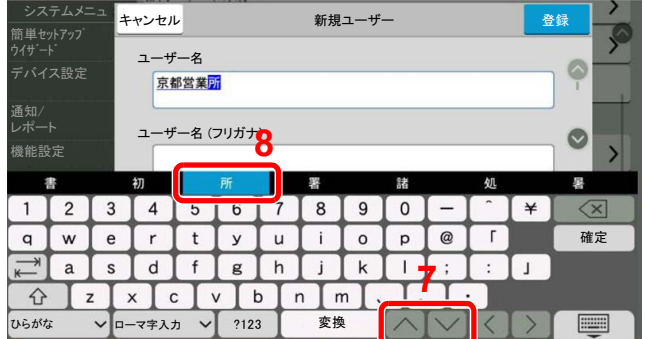

8 変換候補リストから、変換する文字(この場合[所])を選択します。

## *4* 変換を確定する

- 1 文字の変換が終了したら、[確定]を選択します。
- 2 正しく入力できたことを確認して、[確定]を選択します。

## <span id="page-736-0"></span>区点コードでの文字変換

## 【入力例】「大阪」と入力する場合

この例で入力する「大」の区点コードは「3471」、「阪」の区点コードは「2669」となります。

## 图参考

- 入力できる文字は全角文字に限ります。半角文字は入力できません。
- 各文字の区点コードは、次を参照してください。
	- ◆ 区点コード表 (11-44ページ)
- 漢字を探すときは、音読みで探してください。

## *1* 入力方式を[区点入力]にする

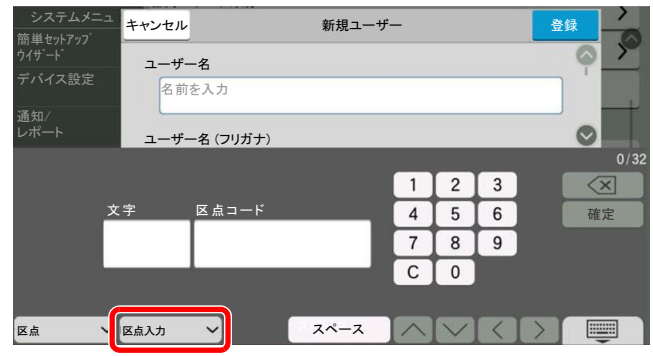

## *2* 「大」を入力する

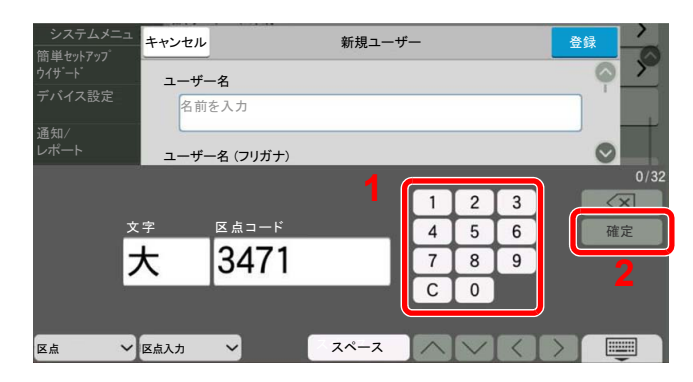

テンキーを使って、「3」、「4」、「7」、「1」を入力すると、入力文字表示部に「大」が表示されます。 [確定]を選択すると「大」が入力されます。

## *3* 「阪」を入力する

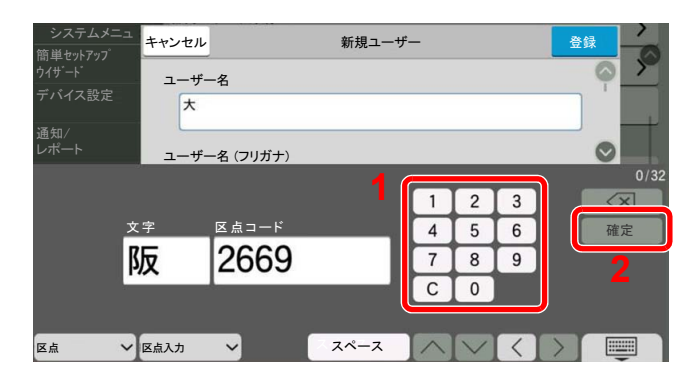

同様にして、区点コード「2669」を入力して[確定]を選択すると、「阪」の文字が「大」の後に続い て入力されます。

## **4 [■]を選択する**

# <span id="page-738-0"></span>用紙について

各カセットに使用できる用紙について説明します。 各給紙元にセットできる用紙のサイズ、種類、枚数については、次を参照してください。

仕様(11-27[ページ\)](#page-746-0)

# <span id="page-738-1"></span>用紙の基本仕様

本機は、乾式複写機およびページプリンター用の用紙(普通紙)に出力できるよう設計されていますが、本章の制限の範 囲内で、他のさまざまな用紙に印刷することができます。

本機に適さない用紙を使用すると、紙づまりが発生したり出力された用紙にシワができたりするため、用紙の選択は慎 重に行ってください。

## 使用できる用紙

通常の乾式複写機またはページプリンター用のコピー用紙(普通紙)を使用してください。用紙の品質は、出力の品質に 影響を与えます。低品質の用紙を使うと、満足のできる出力結果を得ることができません。

## <span id="page-738-2"></span>本機で使用できる用紙の基本仕様

本機で使用できる用紙の基本仕様です。詳細は次ページ以降で説明します。

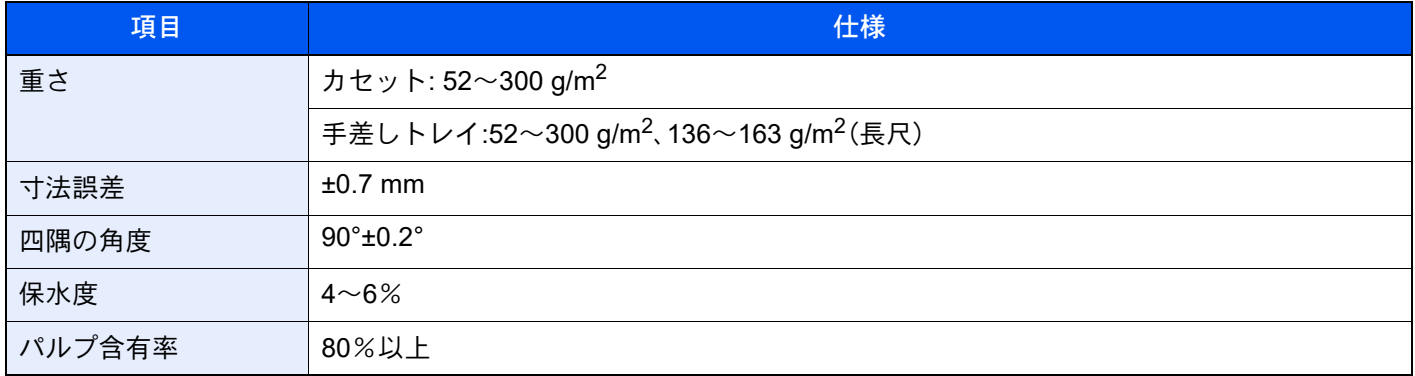

## 3 参考

再生紙の中には、保水度やパルプ含有率などの基本的な項目が本機に使用するために必要な仕様を満たさないものが あります。再生紙を使用するときは、あらかじめ少量を購入してサンプル出力を行ってください。出力の結果が良好 で、紙粉が極端に多くないものを選んでご使用ください。

仕様に合わない用紙を使用して生じた問題については、当社は責任を負いかねます。

## <span id="page-739-0"></span>適正な用紙の選択

ここでは、用紙を選ぶ際のガイドラインについて説明します。

#### 紙の状態

角の折れている用紙、全体が丸まっている用紙、汚れている用紙、破れている用紙は使用しないでください。繊維が毛羽 立っていたり、表面が粗かったり、ちぎれやすい用紙も使用しないでください。このような用紙は、印刷品質低下の原因 になります。また、用紙の給送がうまくいかないために紙づまりを起こし、製品の寿命を縮める可能性があります。用紙 は、表面が滑らかで均一なものを使用してください。ただし、コーティング加工などの表面処理をしてある用紙は、ドラ ムや定着ユニットを傷めるため使用しないでください。

### 用紙の成分

アート紙のようなコーティング加工された用紙や表面処理された用紙、プラスチックやカーボンを含む用紙は使用しな いでください。このような用紙は、熱により有害なガスを発生することがあり、ドラムを傷めることがあります。

普通紙は、少なくとも80%以上のパルプを含むものを使用してください。コットンやその他の繊維が用紙成分の20%以 下ものを使用してください。

## 滑らかさ

用紙の表面は、滑らかで均一であることが重要です。ただし、コーティングされているものは使用しないでください。滑 らか過ぎる用紙を使うと、同時に複数枚の用紙が給紙され、紙づまりの原因になります。

#### 基本重量

基本重量とは、用紙を1 m²の大きさに換算したときの重量です。重すぎたり軽すぎたりする用紙は、用紙の給送の失敗や 紙づまりの原因となるばかりでなく、製品の消耗の原因にもなります。用紙の重さ、つまり紙の厚さが一定でないと、同 時に複数枚を給紙したり、トナーの定着不良によって出力が不鮮明になるなど、出力品質の問題を引き起こすことがあ ります。

### 保水度

用紙の保水度は、乾燥度に対する湿り気のパーセントで表されます。湿り気は、紙送りや静電気の発生状況、トナーの定 着性などに影響を与えます。

用紙の保水度は、室内の湿度によって変わります。湿度が高すぎて紙が湿り気を帯びると、紙の端が伸びて波打つことが あります。逆に湿度が低すぎて紙に極端に湿り気がなくなると、用紙の端が縮んでかさかさになり、コントラストの弱い 印刷になります。

用紙が波打ったり乾燥したりしていると、紙送りにズレが起きることがあります。用紙の保水度は4~6%の範囲に収ま るようにしてください。

保水度を正しいレベルで維持するために、次の点に留意してください。

- 風通しのよい低湿の場所に保管してください。
- 未開封のまま水平な状態で保管してください。開封後すぐ使用しない用紙は、もう一度密封してください。
- 購入時の梱包紙や箱に、封をして保管してください。箱の下には台などを置いて、床から離してください。特に、梅雨 時の板張りやコンクリート張りの床からは十分離してください。
- 長時間放置した用紙は、少なくとも48時間は正しいレベルの保水度を満たした上で使用してください。
- 熱、日光、湿気にさらされる場所に放置しないでください。

## その他の仕様

#### 多孔性

紙の繊維の密度を表します。

#### 硬さ

柔らかすぎる用紙は、本体内部で折れ曲がりやすく紙づまりの原因になります。

#### カール

ほとんどの用紙は、開封したまま放置すると自然にカールして丸まる性質を持っています。用紙は定着ユニットを通過 する際に、若干上向きに丸くなります。このため、カールを打ち消し合うように用紙をセットすると、仕上がりがより平 らになります。

#### 静電気

トナーを付着させるために、出力の過程で用紙は静電気を帯びます。この静電気がすみやかに放電される用紙を選んで ください。

#### 用紙の白さ

印刷されたページのコントラストは、用紙の白さによって変わります。より白い用紙を使用するほうが、シャープで鮮明 に印刷できます。

#### 品質について

サイズの不ぞろい、角がきちんととれていない、粗雑な裁断面、切りそこなってつながっている用紙、角や端のつぶれな どが原因で、本機が正しく機能しないことがあります。ご自分で裁断された用紙を使用する場合、特にご注意ください。

#### 梱包について

きちんと梱包され、さらに箱に詰められている用紙をお選びください。梱包紙は、内面が防湿用にコーティングされてい るものが最良です。

#### 特殊処理

次のような処理を施した用紙は、基本仕様を満たしていても使用しないことをお勧めします。使用する場合は、あらかじ め少量を購入して、サンプル印刷を行ってください。

- つやのある用紙
- 透かしの入った用紙
- 表面に凹凸のある用紙
- ミシン目の入った用紙

## 本機で使用できる用紙サイズ

本機に使用できる用紙サイズは次のとおりです。

寸法誤差の許容範囲は、縦横ともに±0.7 mmです。用紙四隅の角度は、90°±0.2°のものを使用してください。

- A3 $(297 \times 420 \text{ mm})^{1}$
- A4 $(297 \times 210 \text{ mm})$
- $A5(210 \times 148 \text{ mm})$
- A6 $(148 \times 105 \text{ mm})$
- B4 $(257 \times 364 \text{ mm})^{*1}$  $(257 \times 364 \text{ mm})^{*1}$  $(257 \times 364 \text{ mm})^{*1}$
- B5 $(257 \times 182 \text{ mm})$
- B6 $(182 \times 128 \text{ mm})$
- 216×340 mm
- SRA3 $(320 \times 450 \text{ mm})^*$ <sup>1</sup>
- Ledger $1$
- Letter
- Legal
- Statement
- Executive  $(7-1/4 \times 10-1/2")$
- $12 \times 18$ " (304.8  $\times$  457 mm)<sup>[\\*1](#page-741-0)</sup>
- Oficio II
- Folio(210 × 330 mm)
- 8K $(273 \times 394 \text{ mm})^{1}$
- $16K(273 \times 197 \text{ mm})$
- <span id="page-741-0"></span>\*1 カセット1では使用できません。
- \*2 カセット3、4はペーパーフィーダー(550枚×2)のみ。
- ISO B5 $(176 \times 250 \text{ mm})$
- Envelope  $\#10(4-1/8 \times 9-1/2")$
- Envelope #9 $(3-7/8 \times 8-7/8")$
- Envelope #6 3/4 (3-5/8  $\times$  6-1/2")
- Envelope Monarch(3-7/8 × 7-1/2")
- Envelope DL(110 × 220 mm)
- Envelope  $C5(162 \times 229 \text{ mm})$
- Envelope C4 (229  $\times$  324 mm)<sup> $*1$ </sup>
- はがき(100 × 148 mm)
- 往復はがき(148 × 200 mm)
- 角形2号 $(240 \times 332 \text{ mm})^{*1}$  $(240 \times 332 \text{ mm})^{*1}$  $(240 \times 332 \text{ mm})^{*1}$
- 洋形4号(105 × 235 mm)
- 洋形2号(114 × 162 mm)
- 洋長3号(235 × 120 mm)
- 長形3号(120 × 235 mm)
- 長形4号(90 × 205 mm)
- サイズ入力 カセット1:98 × 148~297 × 356 mm カセット2~4:98 × 148~320 × 457 mm\*2 手差しトレイ:98 × 148~320 × 457 mm

## <span id="page-742-0"></span>特殊な用紙

普通紙以外の特殊な用紙に印刷する場合について説明します。 本機には、次のような特殊な用紙を使用することができます。

- OHPフィルム
- プレプリント
- ボンド紙
- 再生紙
- 薄紙
- レターヘッド
- カラー紙
- パンチ済み紙
- 封筒
- はがき
- 厚紙
- ラベル紙
- 加工紙
- 上質紙
- インデックス紙 $(136 \sim 256 \text{ g/m}^2)$

以上の用紙を使用するときは、コピー用またはページプリンター用として指定されているものをお使いください。また、 OHPフィルム、はがき、ラベル紙、加工紙、インデックス紙は手差しトレイから給紙してください。

## 特殊な用紙の選択

特殊な用紙は、次ページ以降で示す条件を満たすものであれば本機で使用することができます。ただしこれらの用紙は、 構造および品質に大きなばらつきがあるために、普通紙よりも印刷中に問題が発生する可能性が高くなります。特殊用 紙は、サンプルを本機で印刷してみて、満足のいく仕上がりであることを確認してからご購入ください。主な特殊紙につ いて、印刷時の注意を次項より説明します。湿気などが特殊紙に与える影響が原因で、印刷中に本機またはユーザーに被 害が生じても、当社は一切の責任を負いかねます。

特殊用紙を使用する際は、カセットまたは手差しトレイに使用する用紙種類を選択してください。

## OHPフィルム

OHPフィルムは、印刷中の定着熱に耐えられることが条件です。使用できるOHPフィルムの仕様は次のとおりです。

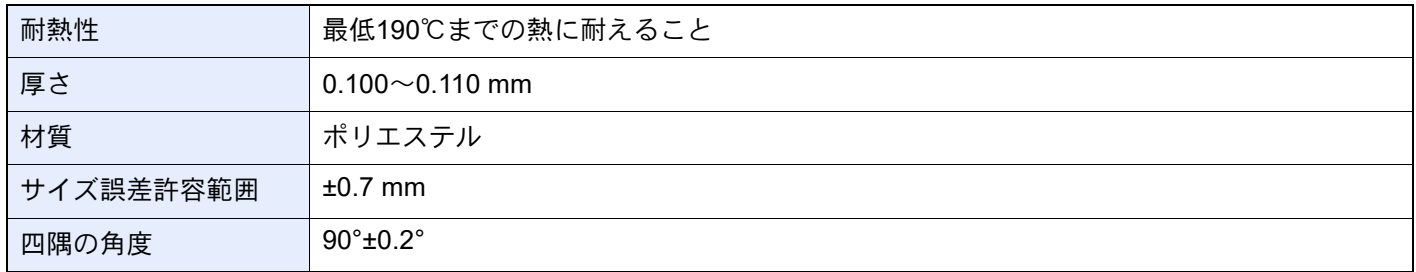

トラブルを避けるため、OHPフィルムは手差しトレイから給紙してください。その際、必ず縦方向に(用紙の長手方向を 本機に向けて)補給してください。

OHPフィルムが排紙部分で頻繁につまる場合は、排紙される際にOHPフィルムの先を少しだけ慎重に手で引いてみて ください。

## ラベル紙

ラベル紙は、必ず手差しトレイから給紙してください。

ラベル紙を選択する際は、糊が本機のどこにも触れないことや、ラベルが台紙から容易にはがれないことなどに注意し てください。ドラムやローラー類に糊が付着したり、はがれたラベルが本機内部に残ると故障の原因になります。

ラベル紙での印刷の場合は、その印刷品質やトラブル発生の可能性などについては、お客様ご自身の責任で行ってくだ さい。

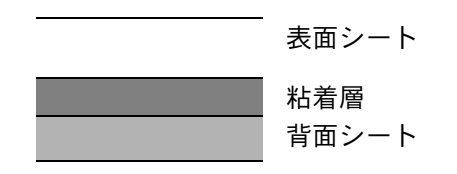

ラベル紙は、図のような3層からなる構造をしています。粘着層は本機内部で加わる力による影響を受けやすい素材でで きています。背面シートはラベルが使用されるまで表面シートを保持しています。このように構造が複雑なため、ラベル 紙はトラブルが発生しがちです。

ラベル紙の表面は、表面シートで隙間なく完全に覆われていなくてはなりません。ラベルの間に隙間のあるものはラベ ルがはがれやすく、大きな故障の原因となります。

ラベル紙には、用紙の端を完全に覆うため、表面シートに広いマージンを設けているものがあります。このような用紙を お使いの場合、出力が終了するまで、このマージン部分を背面シートからはがさないでください。

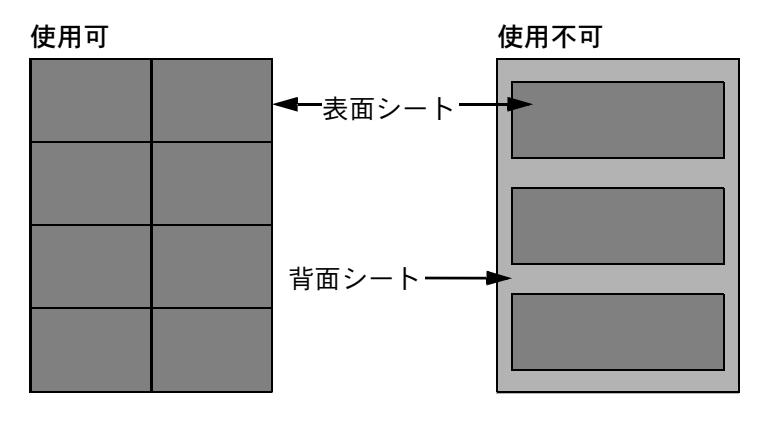

以下の仕様に合ったラベル紙を選んでください。

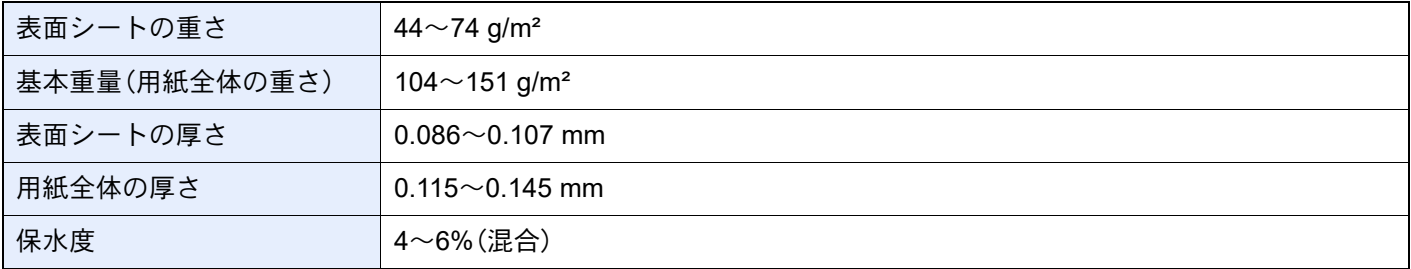

#### はがき

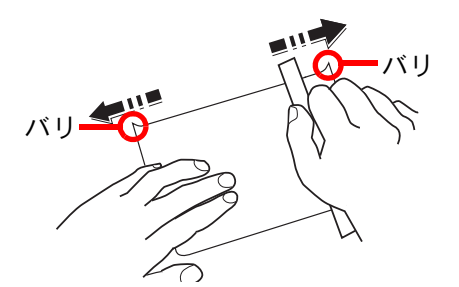

はがきは、さばいて端をそろえてから、手差しトレイに補給してください。はがきに反りがある場合は、まっすぐに直し てから補給してください。反りがあるまま印刷すると、紙づまりの原因になります。

往復はがきは、折られていないものを使用してください(郵便局などで入手できます)。また、裏面にバリ(紙を裁断した 際にできる返り)がある場合は、はがきを平らなところに置き、定規のようなもので軽く1~2回こするようにして、バリ を取り除いてください。

## 封筒

封筒を手差しトレイから給紙する場合は印刷面を下に、カセットまたはオプションのペーパーフィーダーから給紙する 場合は印刷面を上にしてください。

## 6 参考

カセットまたはオプションのペーパーフィーダーの用紙幅ガイドにある用紙上限表示以上に封筒を入れないでくだ さい。

封筒は構造上、表面全体に均一な印刷ができない場合があります。特に薄手の封筒の場合は、本機を通り抜ける間にシワ になることがあります。封筒を購入する前に、その封筒で満足のいく印刷が得られるか、サンプル印刷で確認してくださ い。

封筒は、開封したまま長時間放置するとシワが発生することがあります。使用する直前に開封してください。

さらに、以下の点に留意してください。

- 糊が露出している封筒は、どのような封筒でも使用できません。紙をはがすと糊が現れるワンタッチ式もご使用にな れません。糊をカバーしている紙が本機内部ではがれ落ちると、大きな故障の原因になります。
- 特殊加工されている封筒も使用できません。紐を巻きつける鳩目の打ってあるものや窓付きのもの、窓にフィルム加 工がされているものなどは使用できません。
- 紙づまりが起きる場合は、一度に補給する封筒の枚数を減らしてみてください。

#### 厚紙

厚紙は、さばいて端をそろえてから補給してください。裏面にバリ(紙を裁断した際にできる返り)がある場合は、用紙を 平らなところに置き、はがきと同様に定規のようなもので軽く1~2回こするようにして、バリを取り除いてください。バ リのあるまま印刷すると、紙づまりの原因になります。

## 2 参考

バリを取り除いても給紙されない場合は、用紙の先端を数ミリ上にそらせてから補給してください。

#### カラー紙

カラー紙は、用紙の基本仕様の表の仕様を満たしている必要があります。

- ◆ 本機で使用できる用紙の基本仕様 (11-19ページ)
- さらに、用紙に含まれている色素は、出力中の熱(最高200℃)に耐えられる必要があります。

## プレプリント

プレプリント用紙は、用紙の基本仕様の表の仕様を満たしている必要があります。

◆ 本機で使用できる用紙の基本仕様 (11-19ページ)

着色に使われているインクは、印刷中の熱に耐えられるもので、シリコンオイルの影響を受けないものであることが必 要です。カレンダーなどに使われる、表面加工を施してある用紙は使用しないでください。

## 再生紙

再生紙は、用紙の白さ以外の項目が用紙の基本仕様の表の仕様を満たしている必要があります。

◆ 本機で使用できる用紙の基本仕様 (11-19ページ)

## 6 参考

再生紙を購入する前に、仕上がりが満足いくことをサンプル印刷で確認してください。

## 加工紙

加工紙は、原紙の表面をコーティングすることによって、普通紙よりもよい印刷品質を得ることができる用紙です。高品 位の印刷用紙として利用されています。

上質紙あるいは中質紙の表面に特殊な薬品を塗布し、表面を滑らかにすることによって、インクの乗りをよくしていま す。薬品を塗布する面は表裏両面の場合もあれば、片面のみの場合もあります。塗布された面は少し光沢が出ます。

## 重要

コート紙を湿度の高い環境で印刷すると、重なって給紙されることがありますので、高湿度にならないようにしてく ださい。高湿度の場合は1枚ずつセットしてください。

# <span id="page-746-0"></span>仕様

## 重要

仕様は性能改善のため予告なく変更することがあります。

## 8 参考

ファクス機能の仕様について詳しくは、次を参照してください。

◆ ファクス使用説明書

# <span id="page-746-1"></span>本体

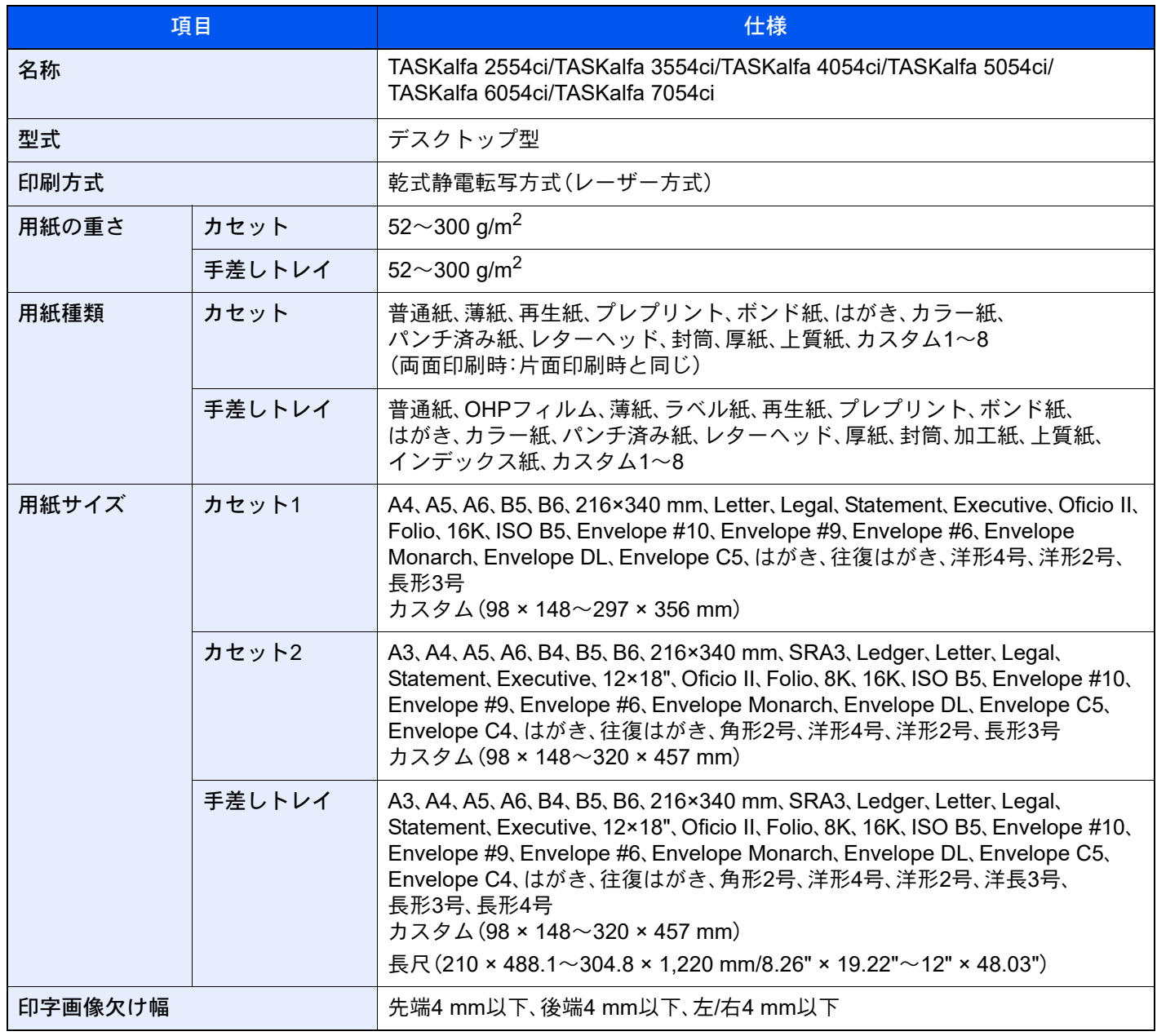

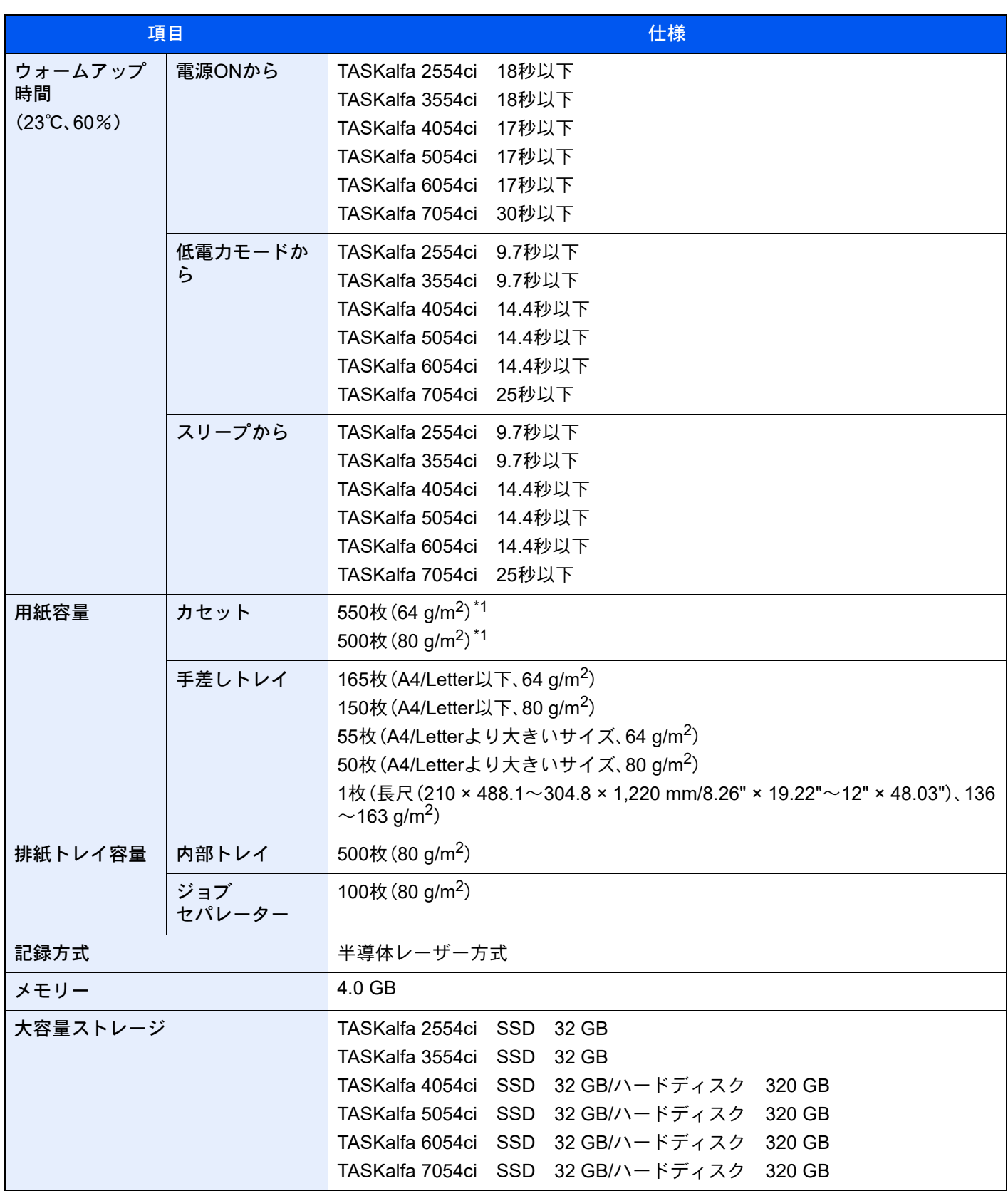

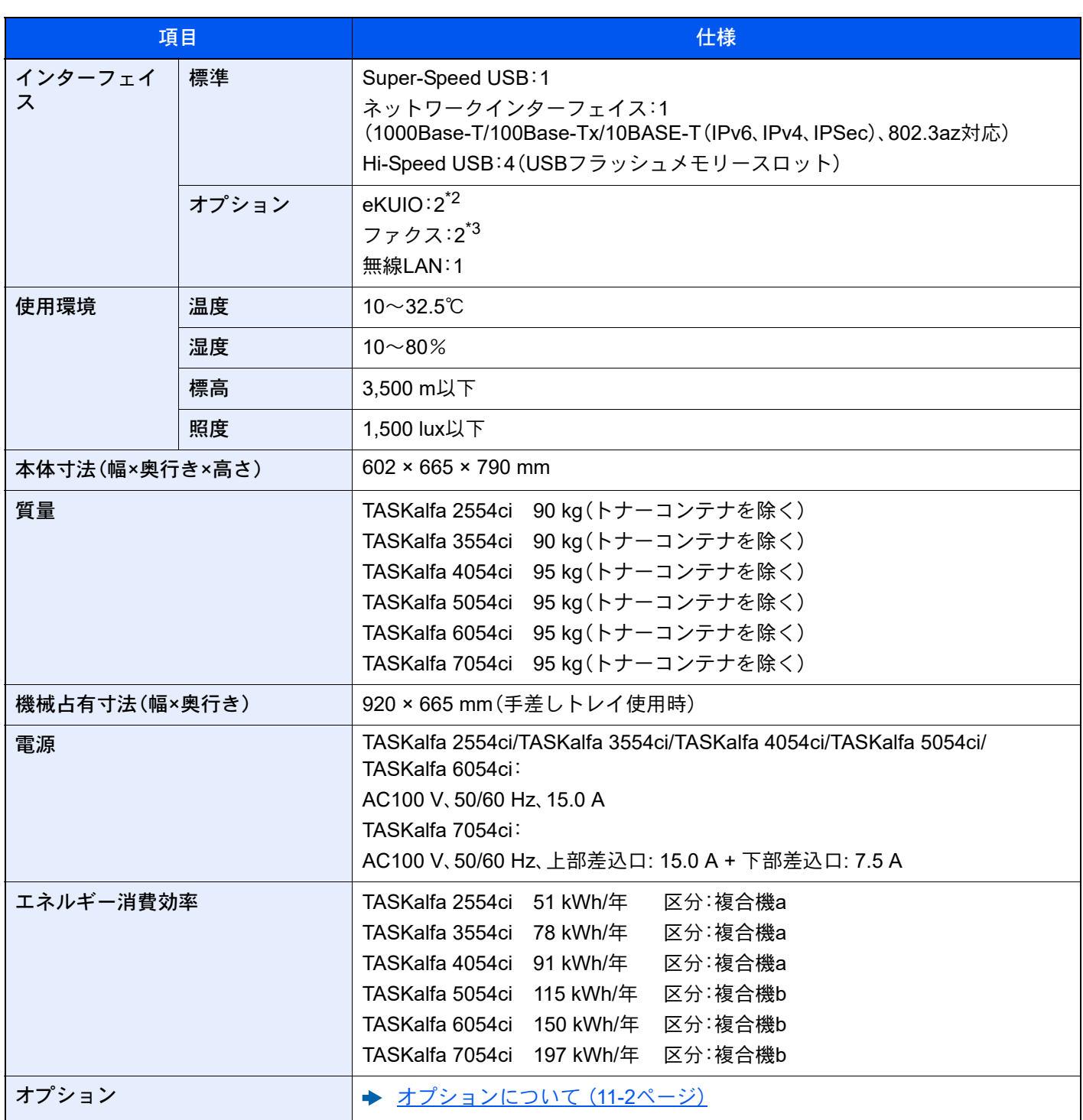

<span id="page-748-0"></span>\*1 カセット内上限高さラインまで

\*2 オプションのインターフェイスを2つ装着している場合、ファクスは装着できません。

\*3 IB-50またはIB-51を装着している場合、ファクスは1回線しか装着できません。

# <span id="page-749-0"></span>コピー機能

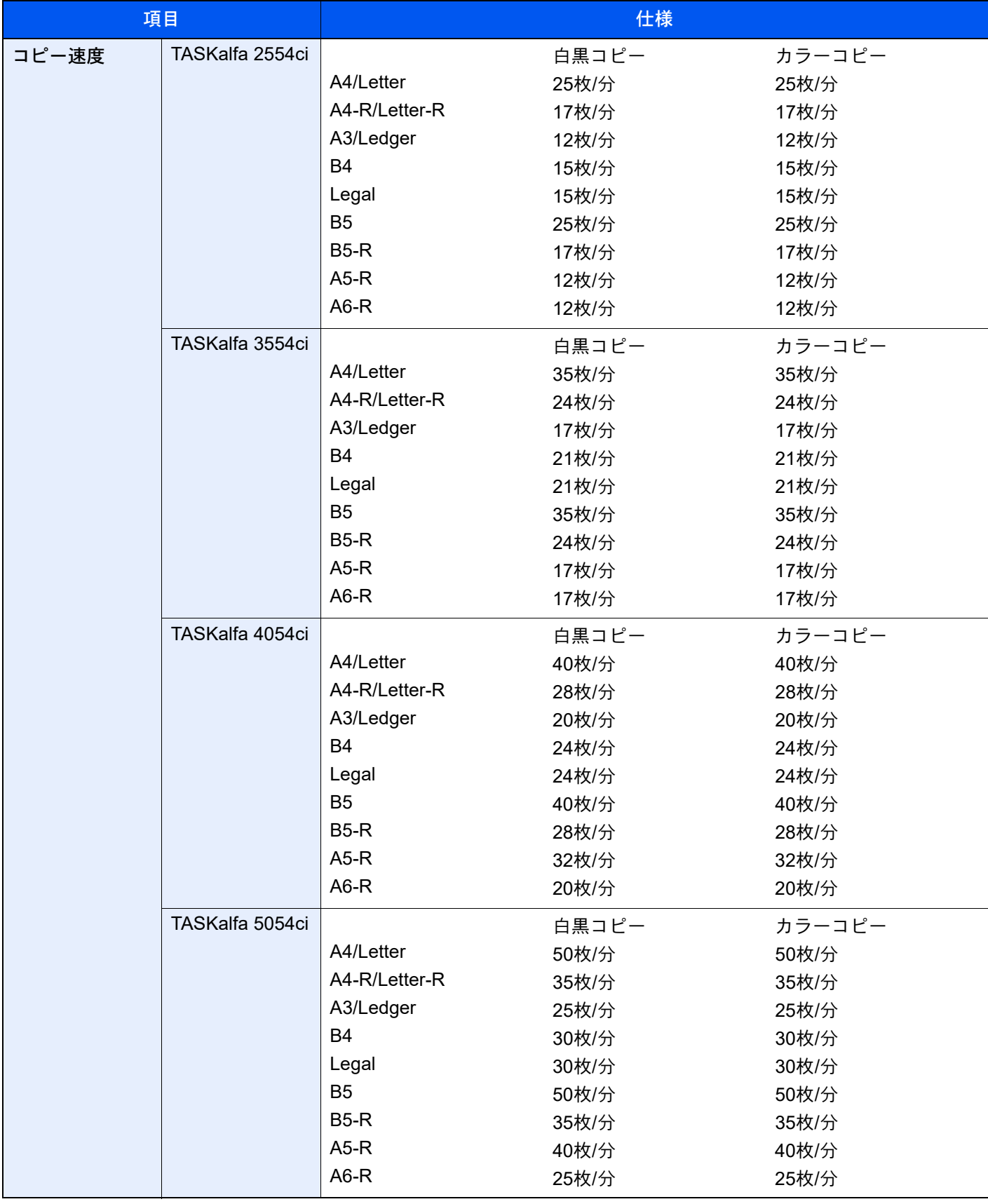

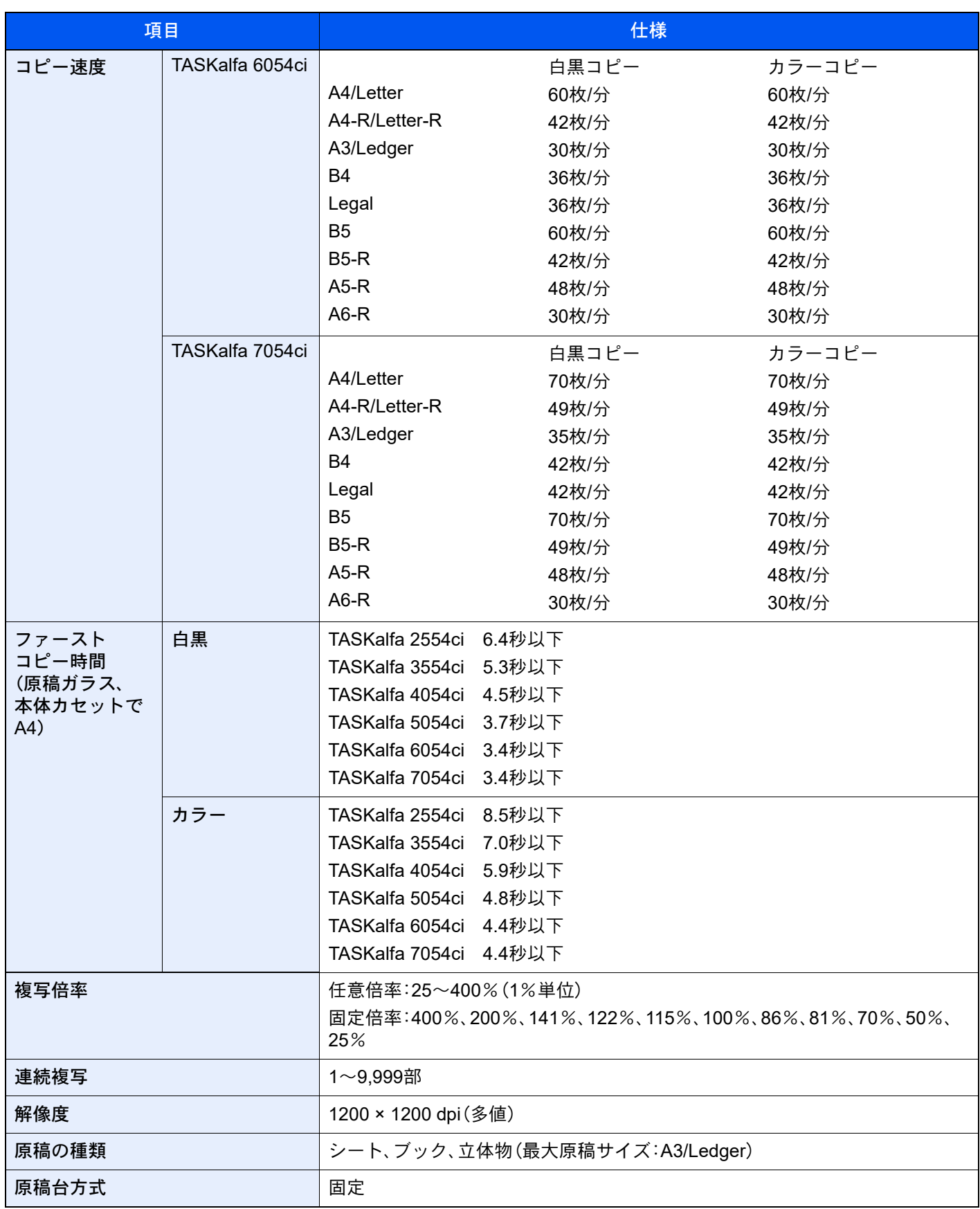

# <span id="page-751-0"></span>プリンター機能

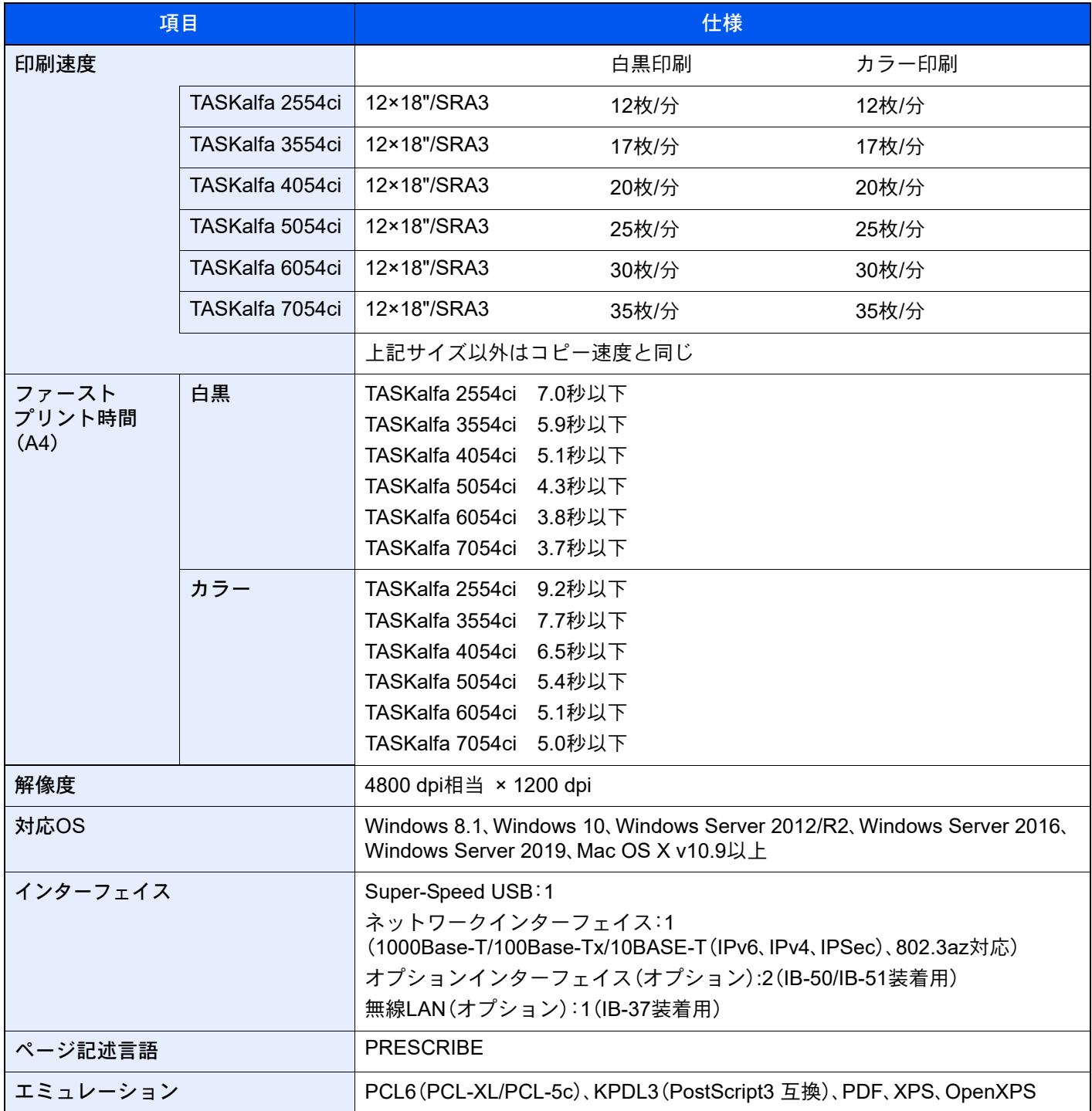

# <span id="page-752-0"></span>スキャナー機能

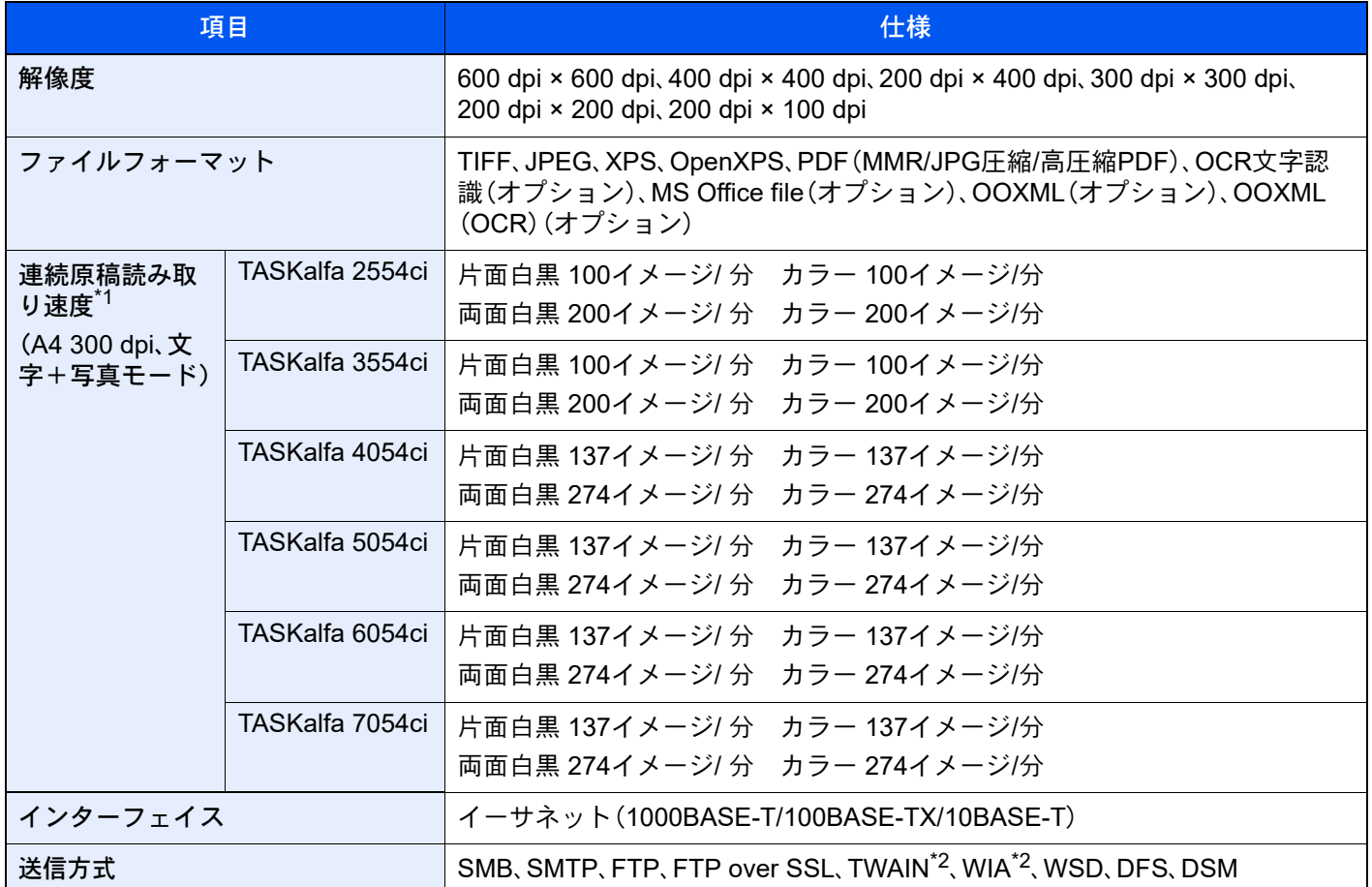

\*1 原稿送り装置(両面同時読み込み/斜め・重送検知機能付き)を使用(TWAIN/WIAスキャン時を除く)

<span id="page-752-1"></span>\*2 対応OS:Windows 8.1/Windows 10/Windows Server 2012/Windows Server 2012 R2/Windows Server 2016/ Windows Server 2019

# <span id="page-753-0"></span>原稿送り装置

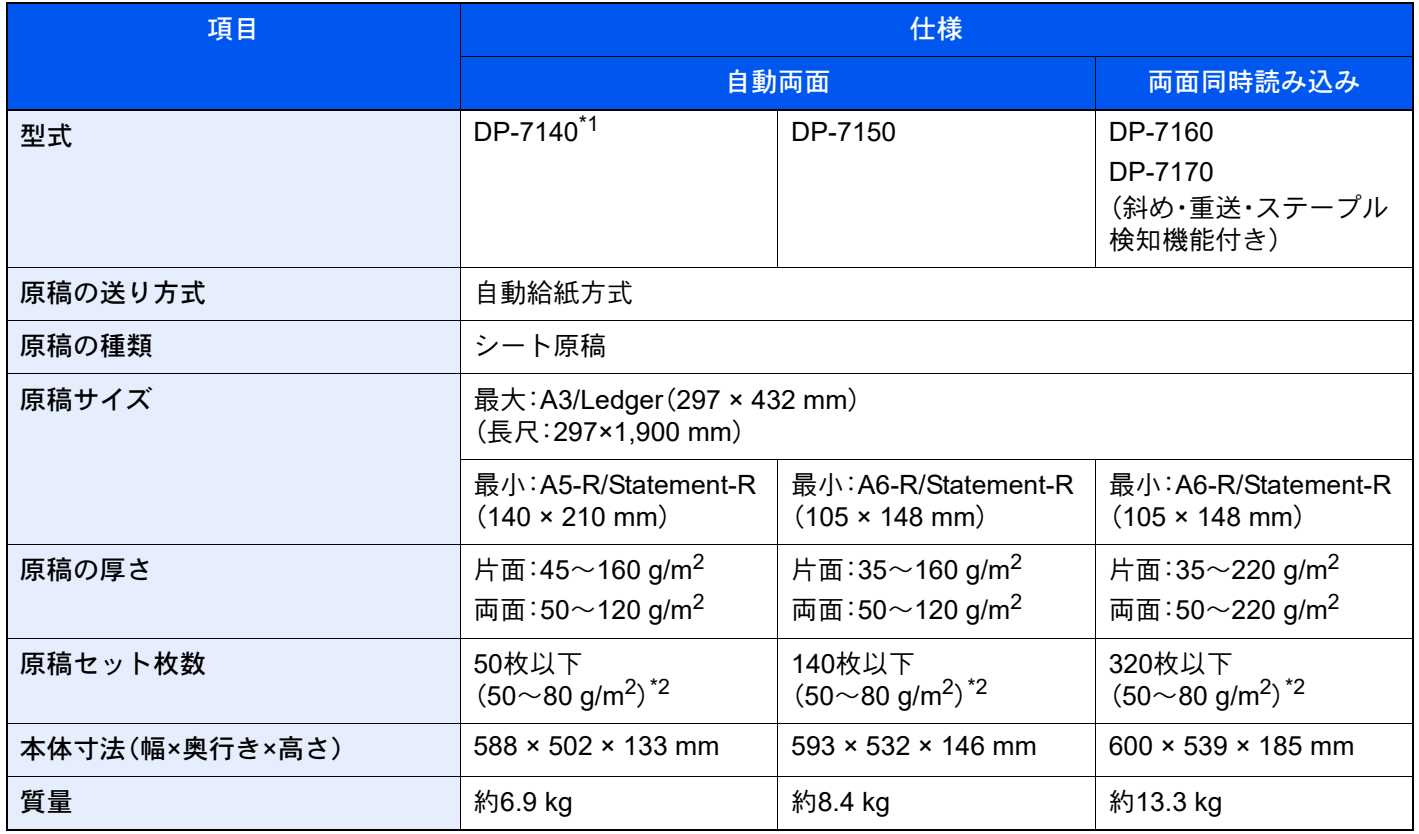

\*1 TASKalfa 2554ci、TASKalfa 3554ciのみ

<span id="page-753-1"></span>\*2 原稿送り装置内上限高さラインまで

# <span id="page-754-0"></span>ペーパーフィーダー(550枚×2)

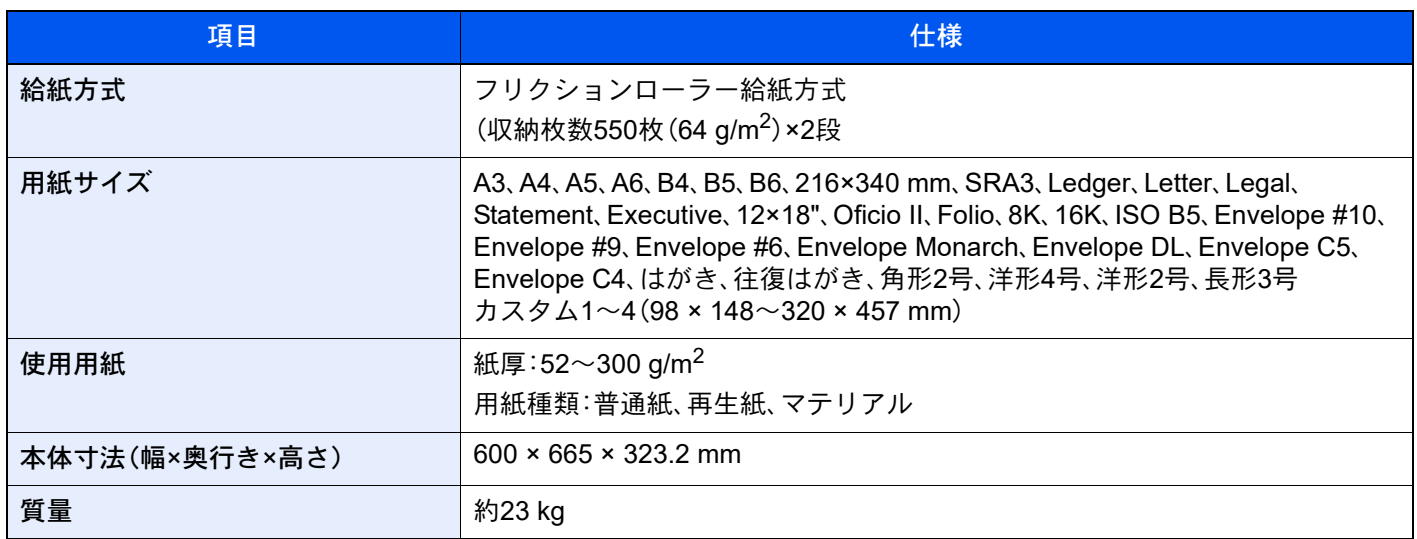

# <span id="page-754-1"></span>大容量フィーダー(1,650枚×2)

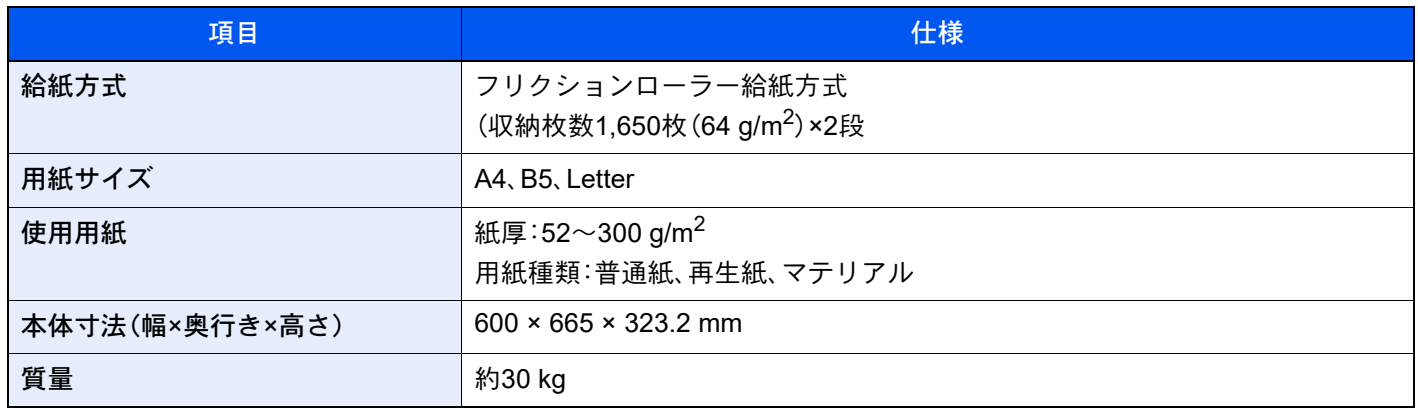

# <span id="page-754-2"></span>サイドフィーダー(3,500枚×1)

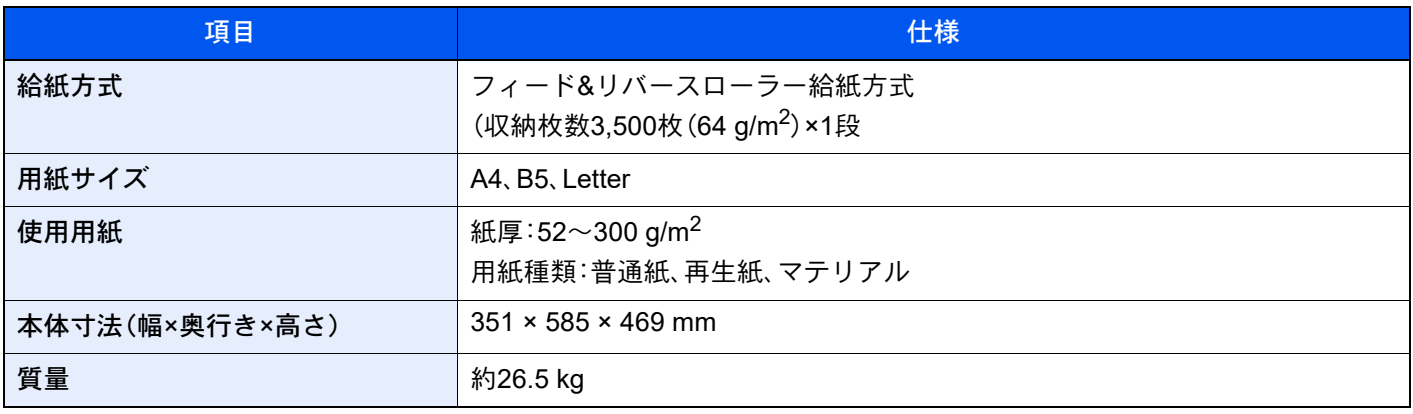

# <span id="page-755-0"></span>インナーフィニッシャー

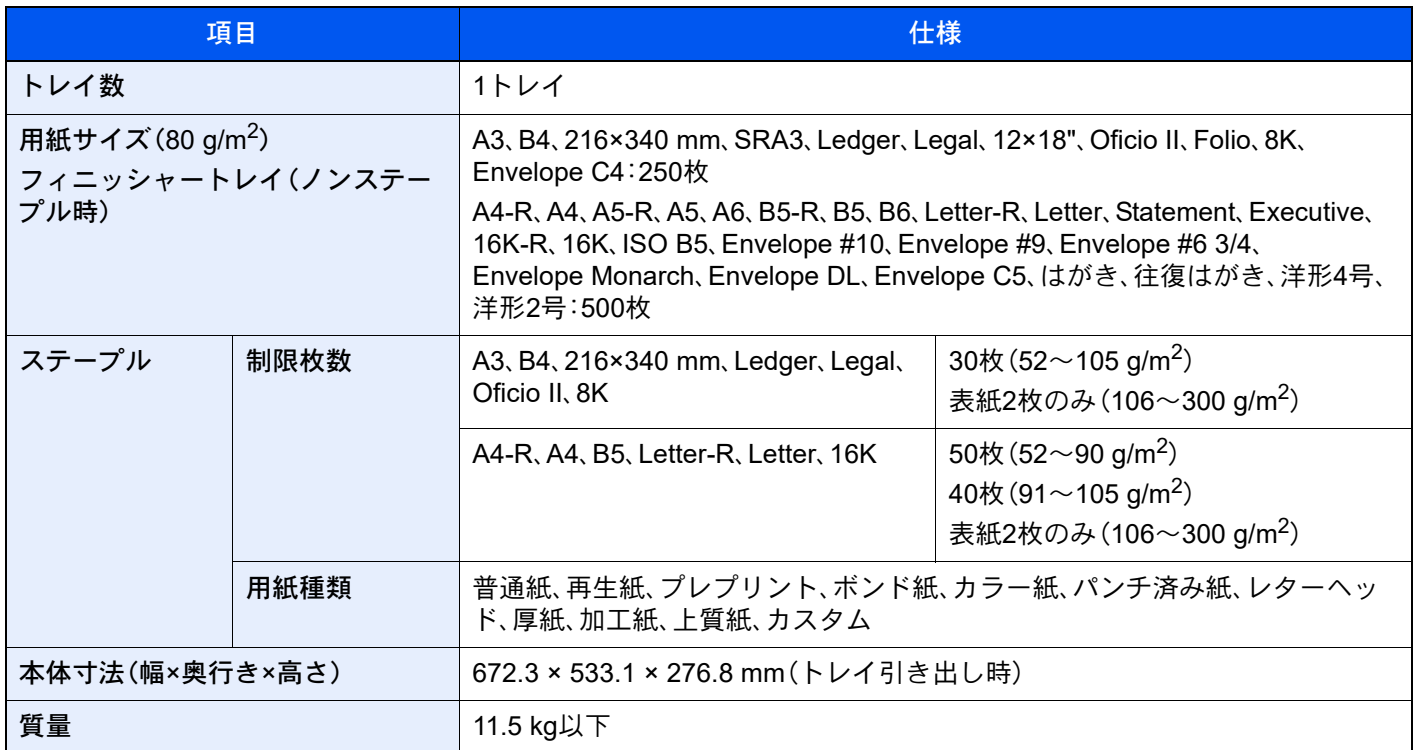

# <span id="page-755-1"></span>パンチユニット(インナーフィニッシャーオプション)

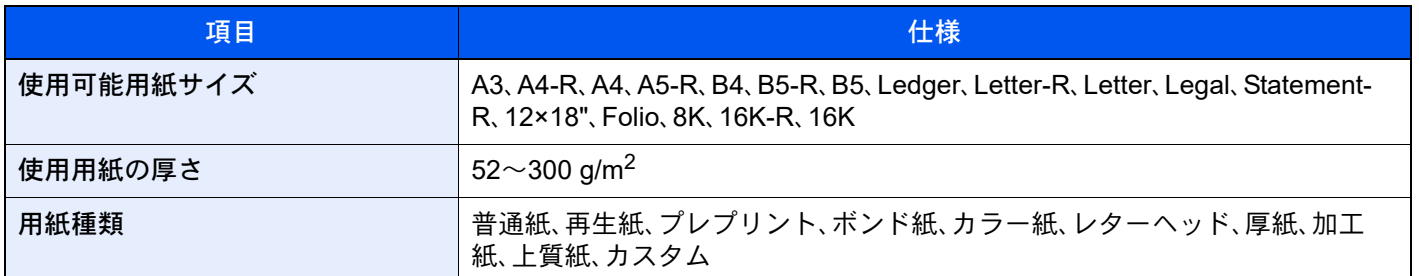
# <span id="page-756-0"></span>1,000枚フィニッシャー

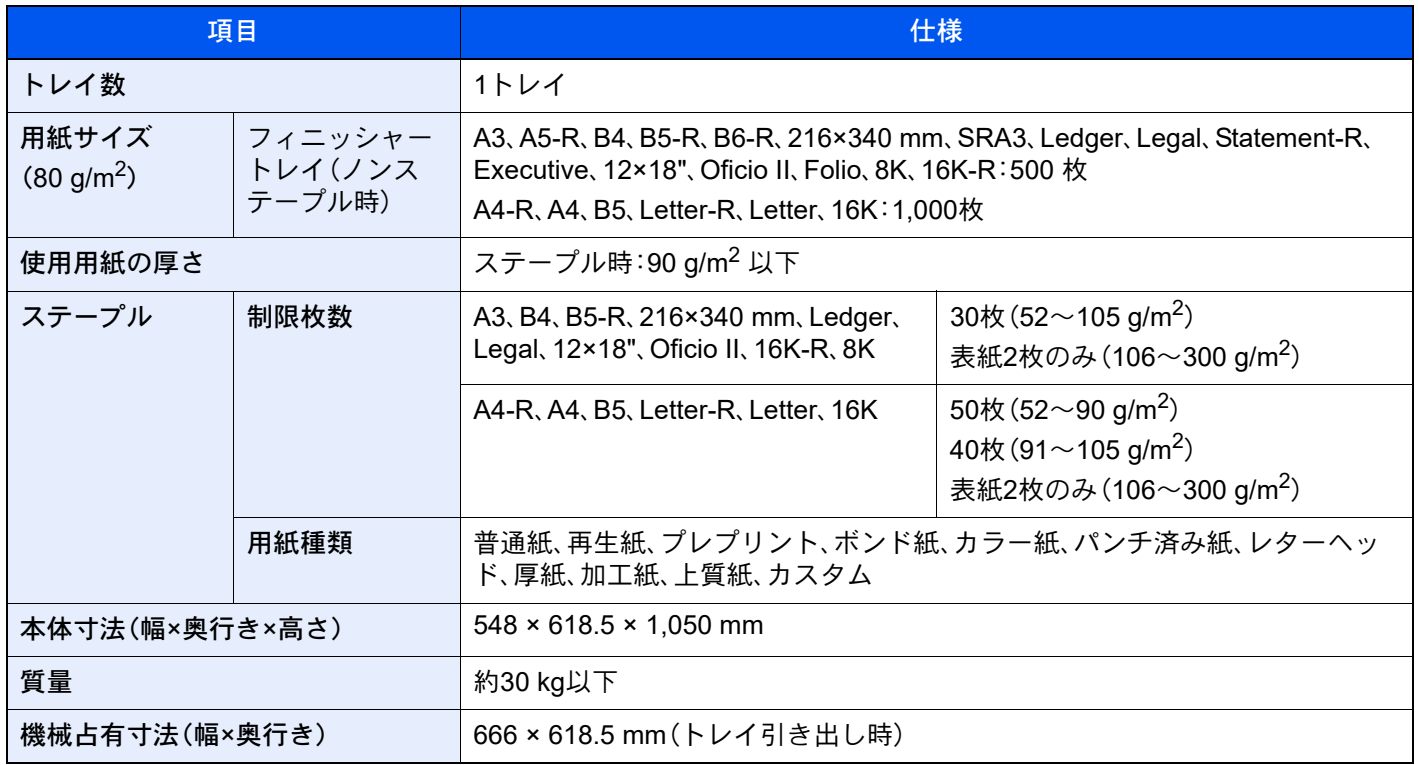

# <span id="page-757-0"></span>4,000枚フィニッシャー

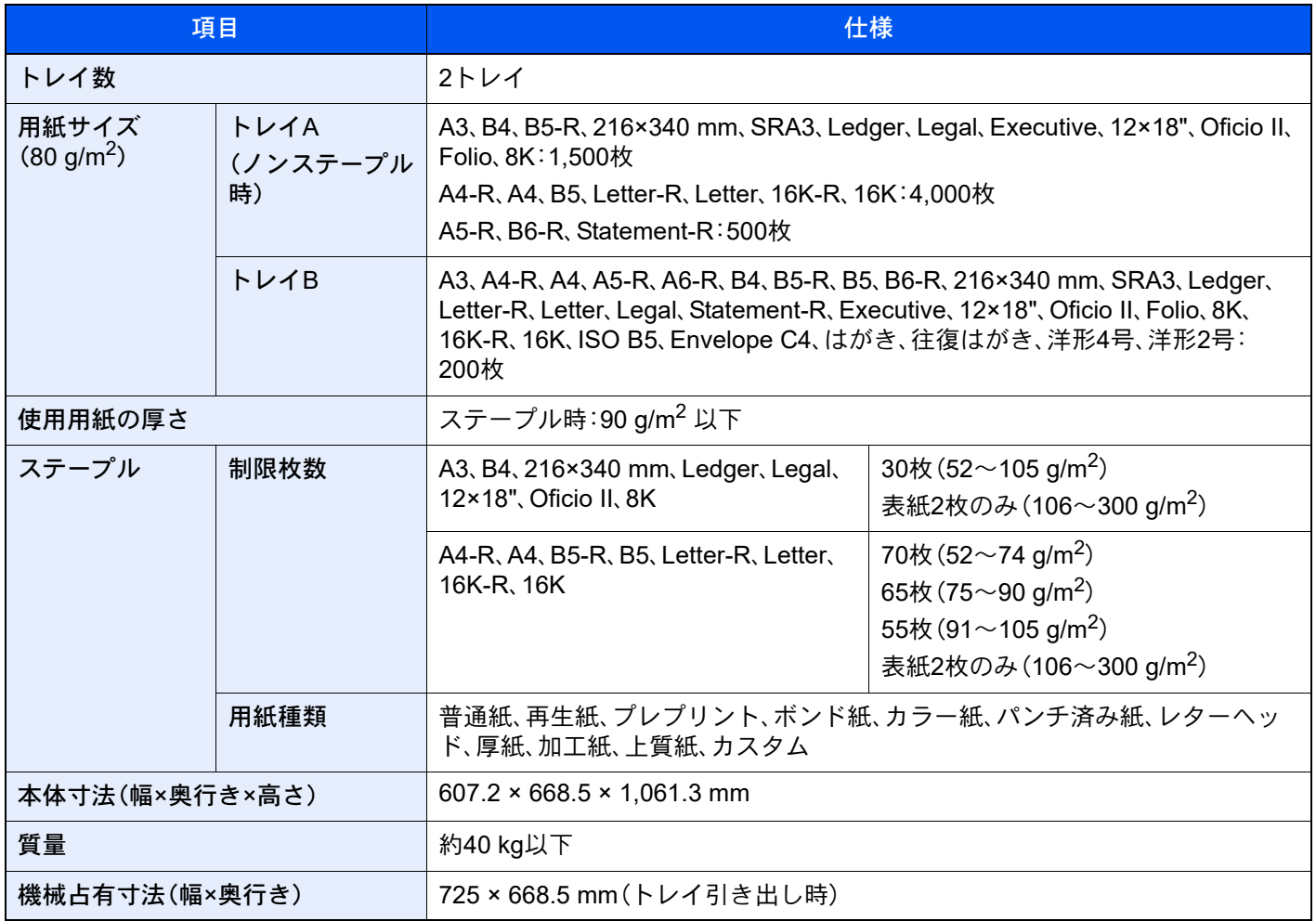

## <span id="page-758-0"></span>100枚とじステープルフィニッシャー

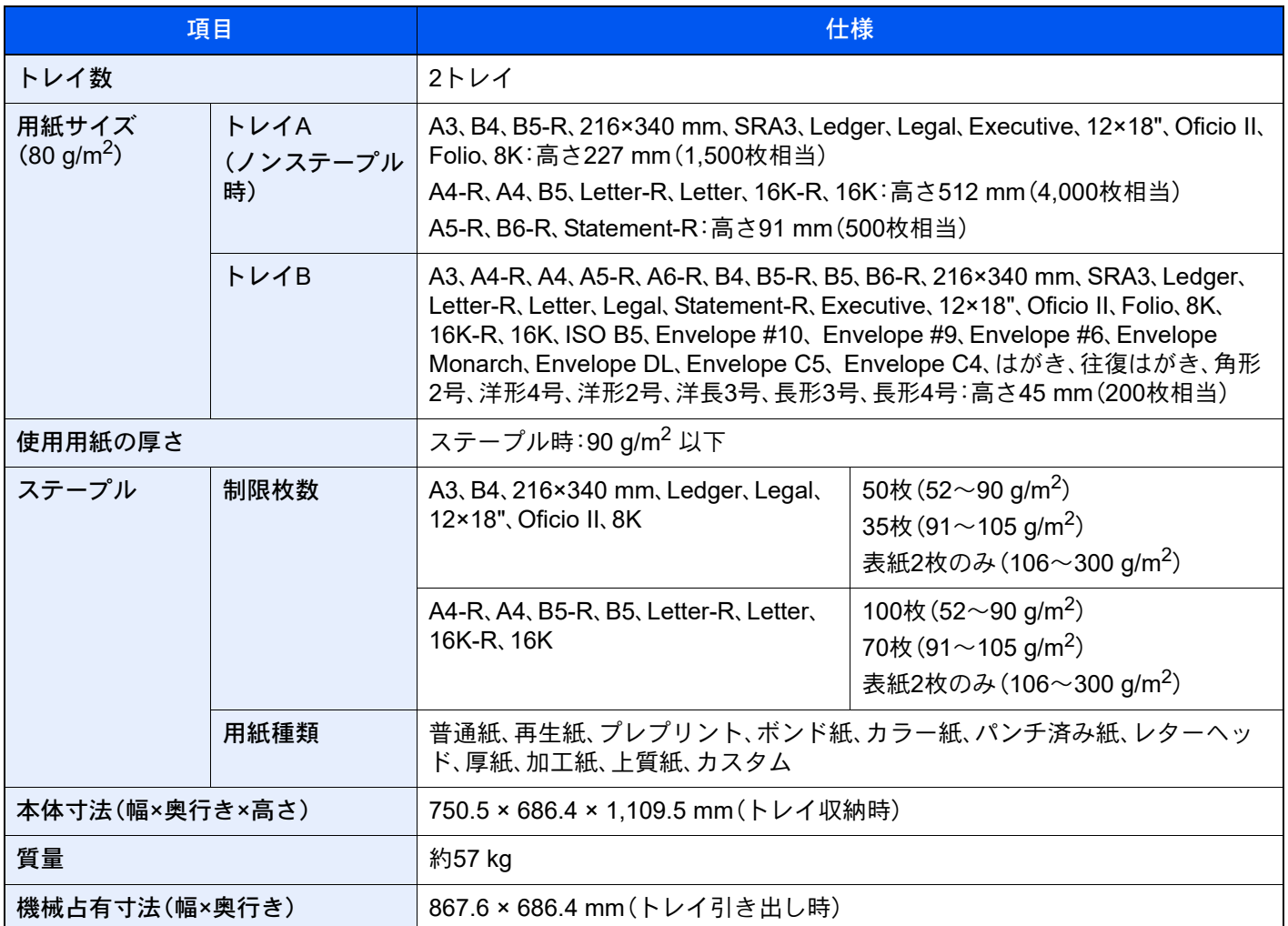

## <span id="page-758-1"></span>パンチユニット(1,000枚/4,000枚/100枚とじステープル フィニッシャーオプション)

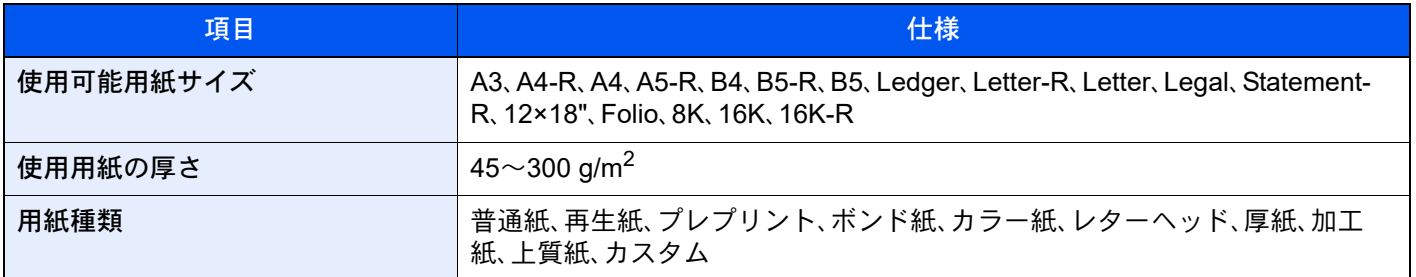

# <span id="page-759-1"></span>メールボックス(4,000枚フィニッシャーオプション)

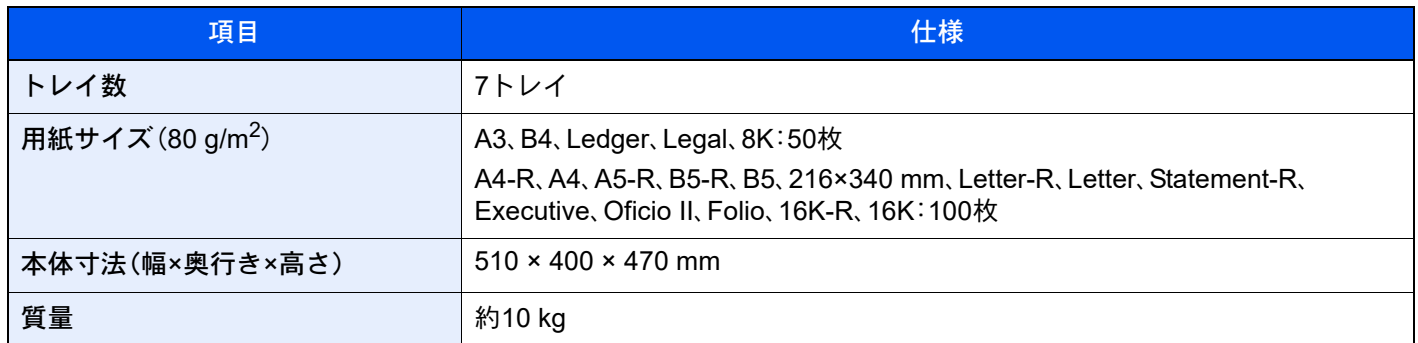

## <span id="page-759-0"></span>中折りユニット(4,000枚フィニッシャーオプション)

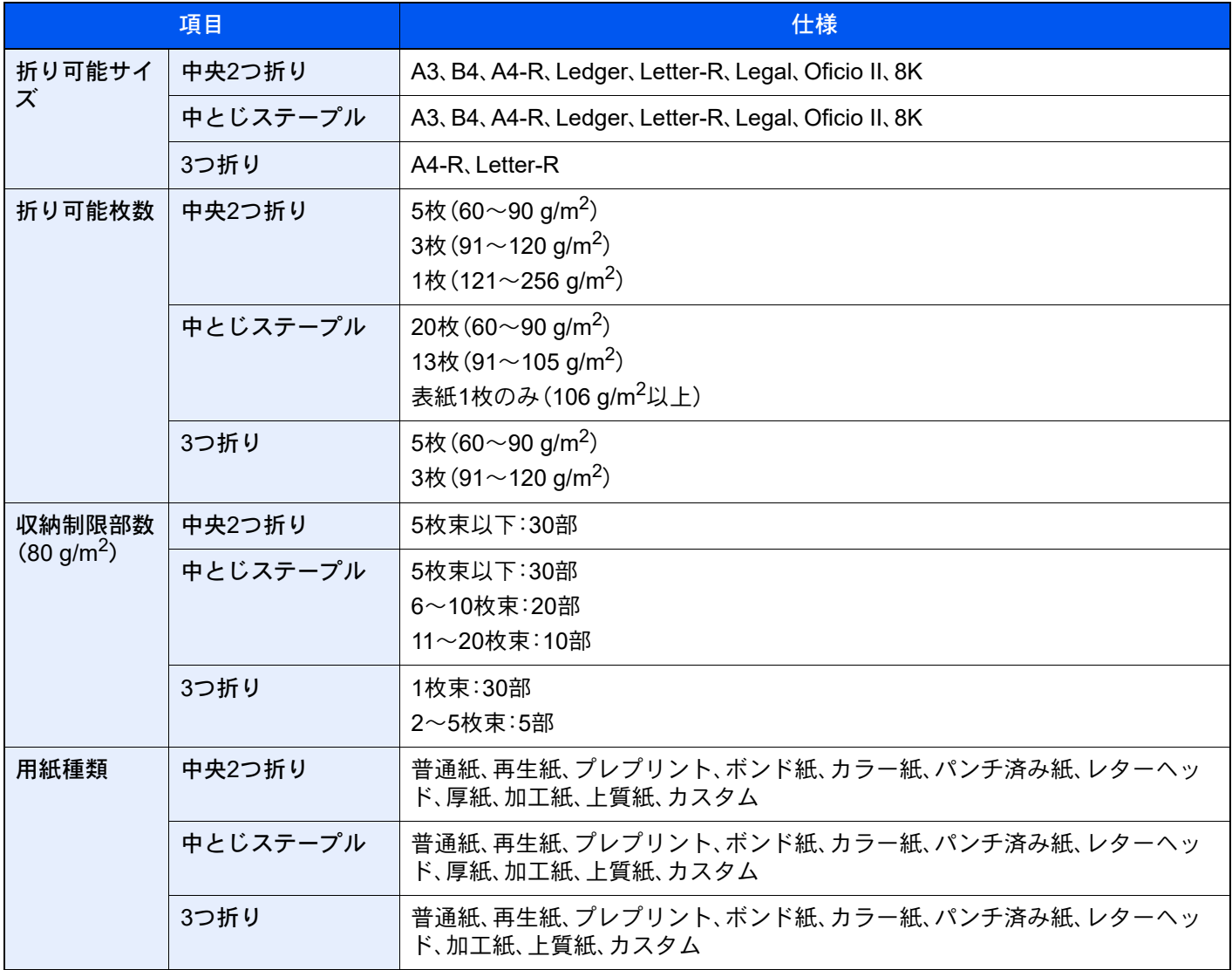

# <span id="page-760-1"></span>中折りユニット(100枚とじステープルフィニッシャーオプション)

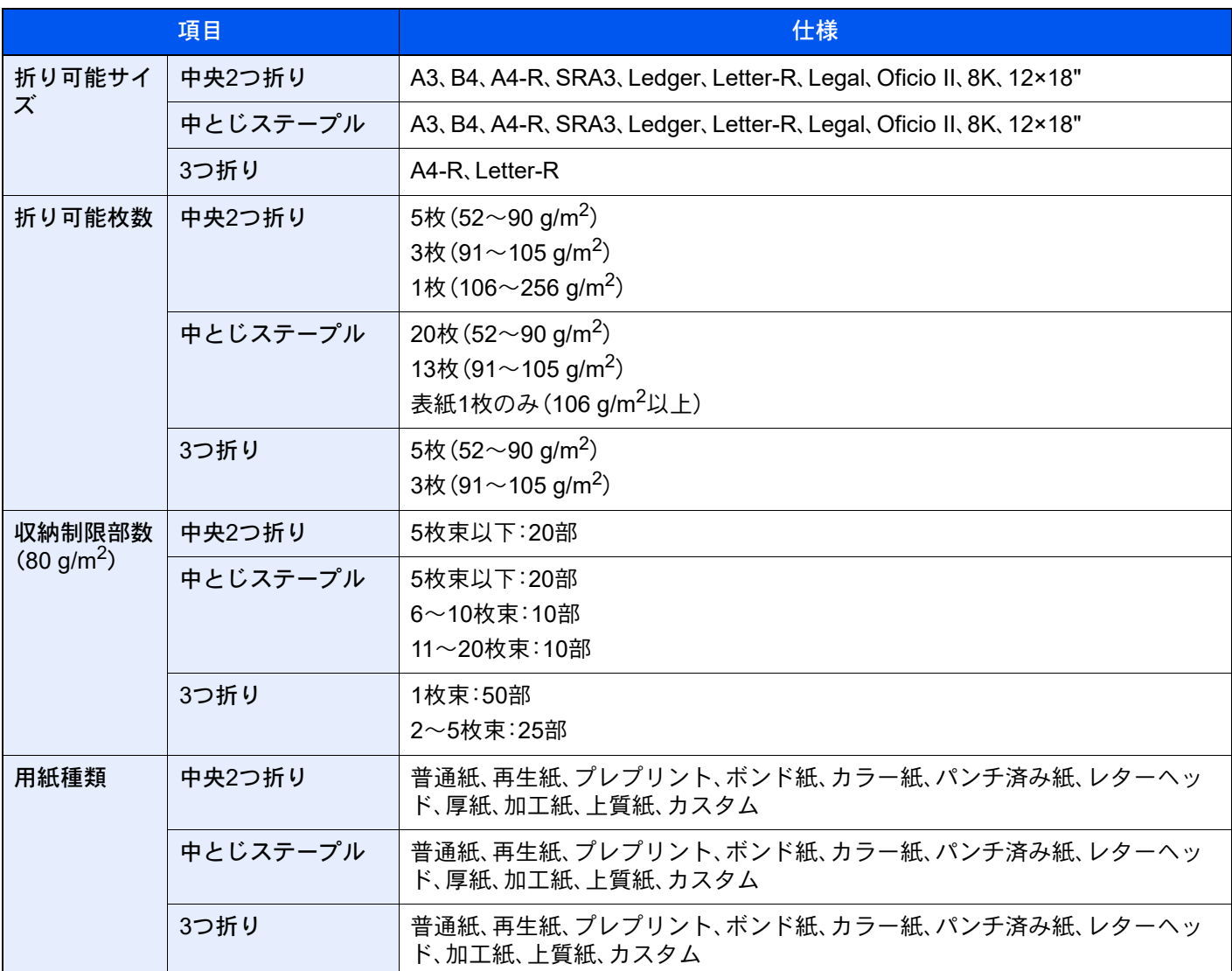

## <span id="page-760-0"></span>インナーシフトトレイ

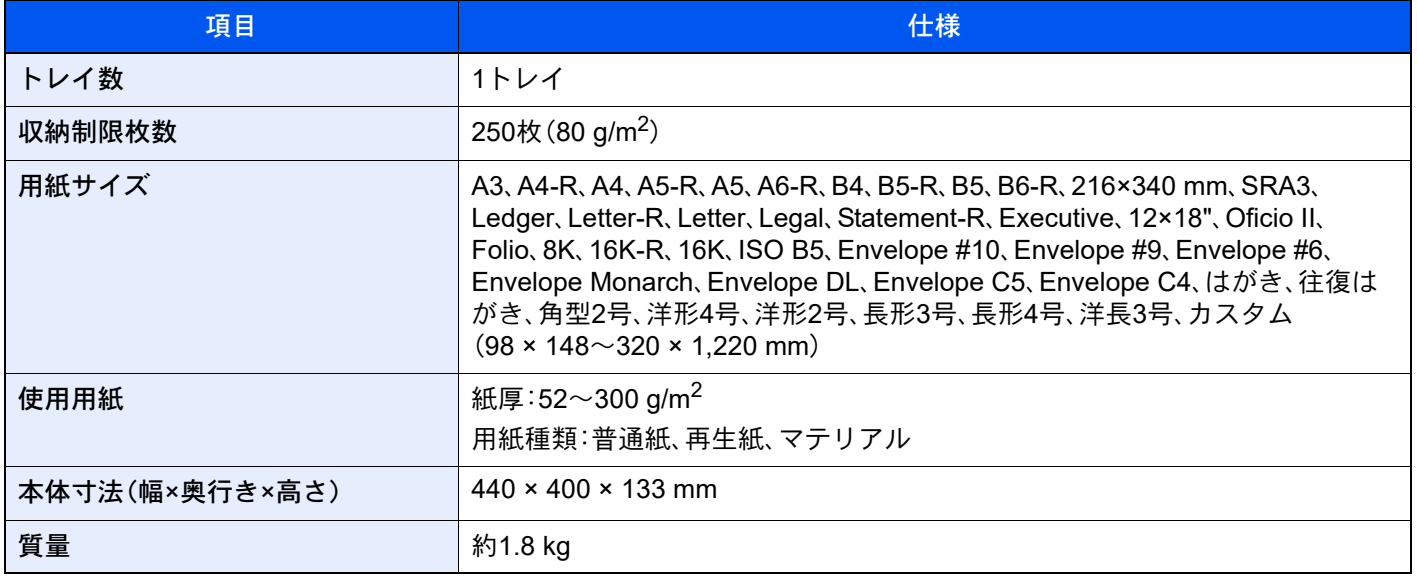

## <span id="page-761-1"></span>バナートレイ

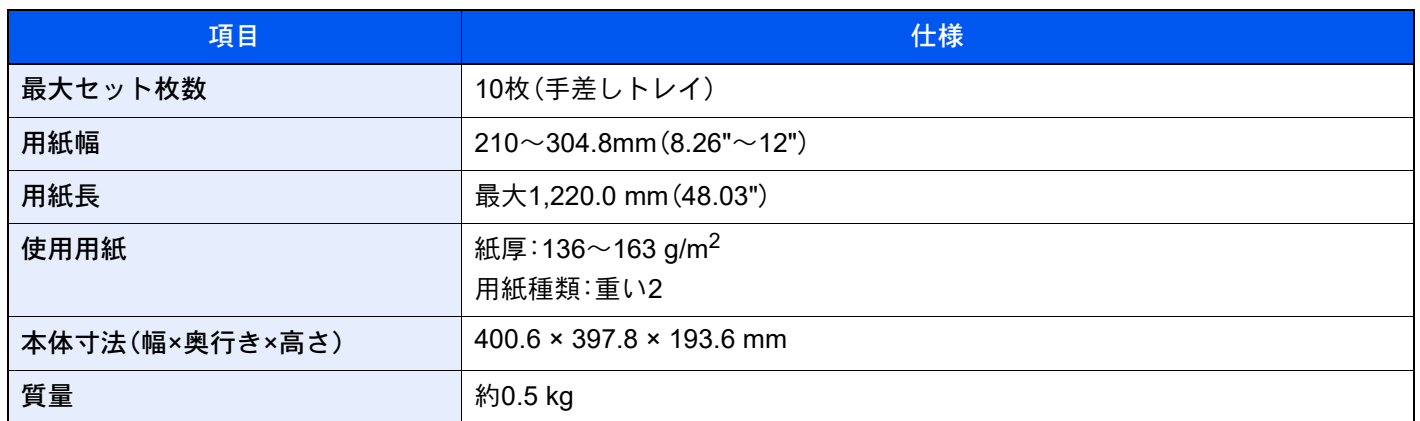

## <span id="page-761-0"></span>インサータートレイ

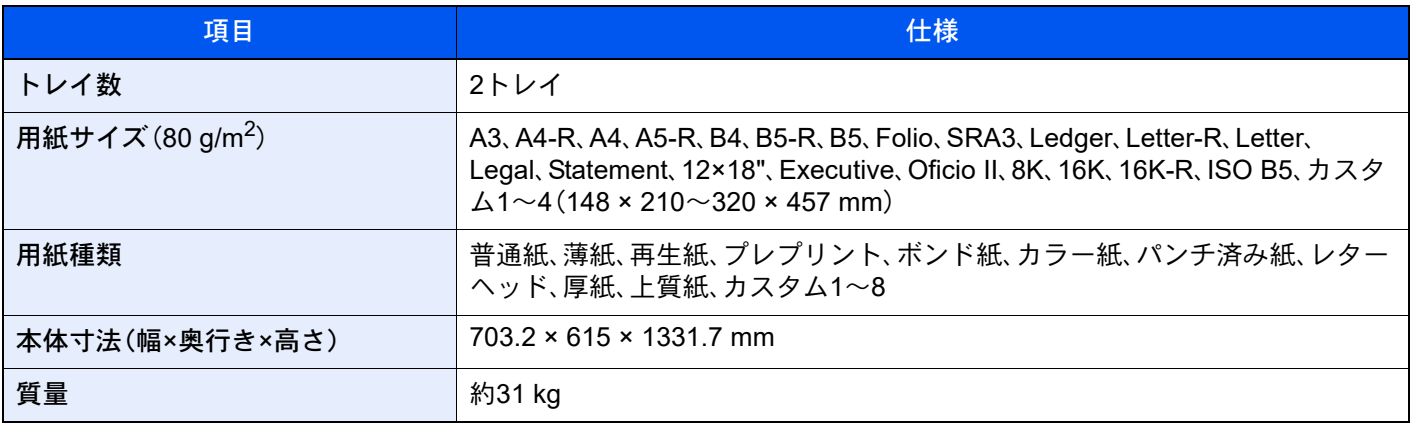

## <span id="page-762-0"></span>Z折りユニット

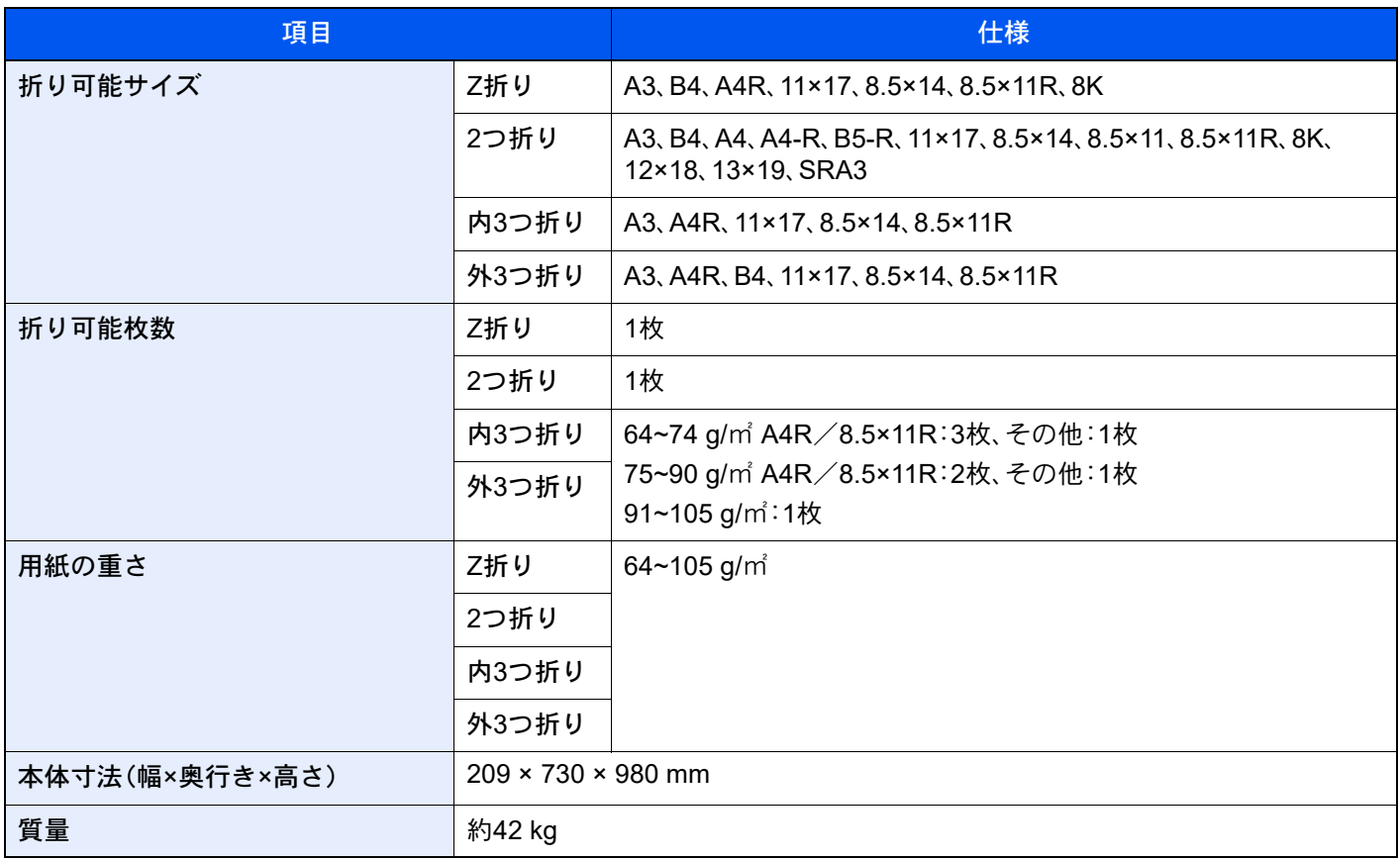

## 图参考

推奨紙などは販売担当者またはサービス担当者にご相談ください。

# <span id="page-763-0"></span>区点コード表

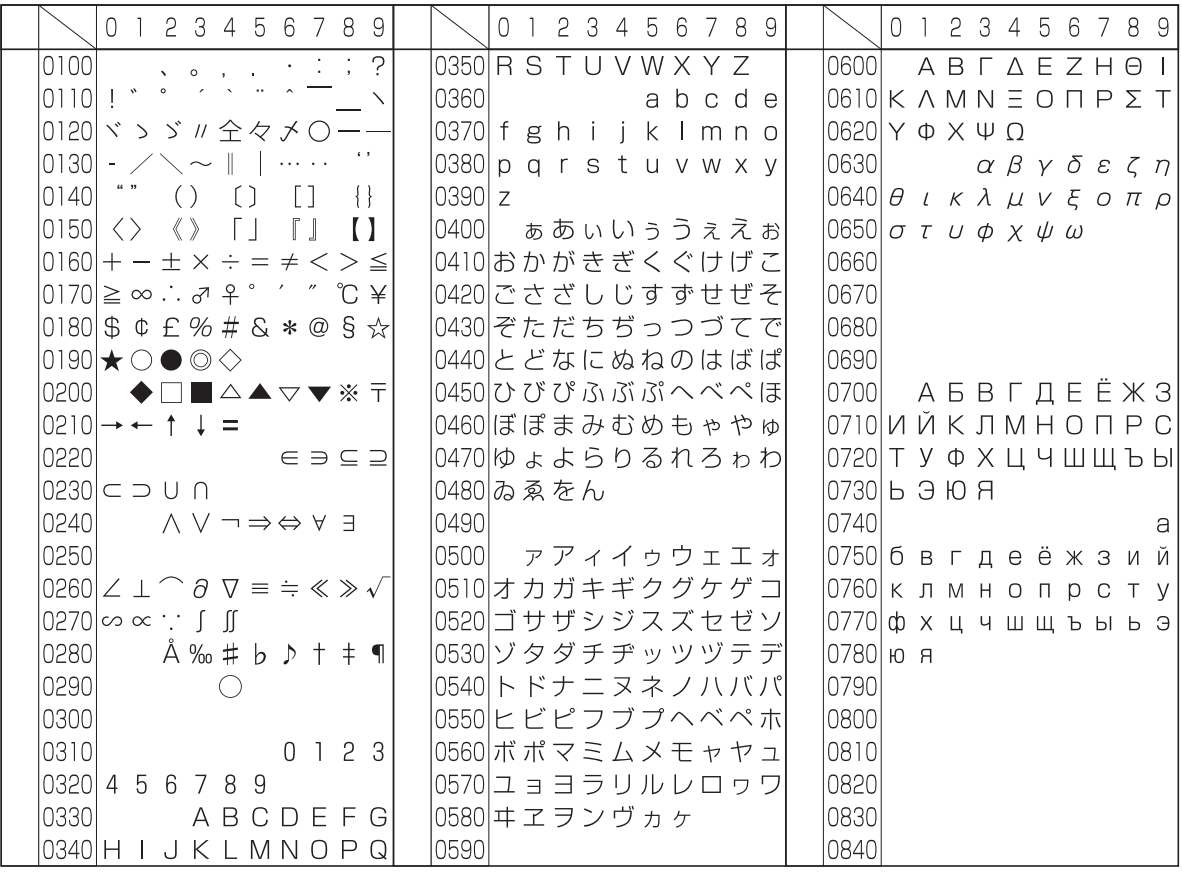

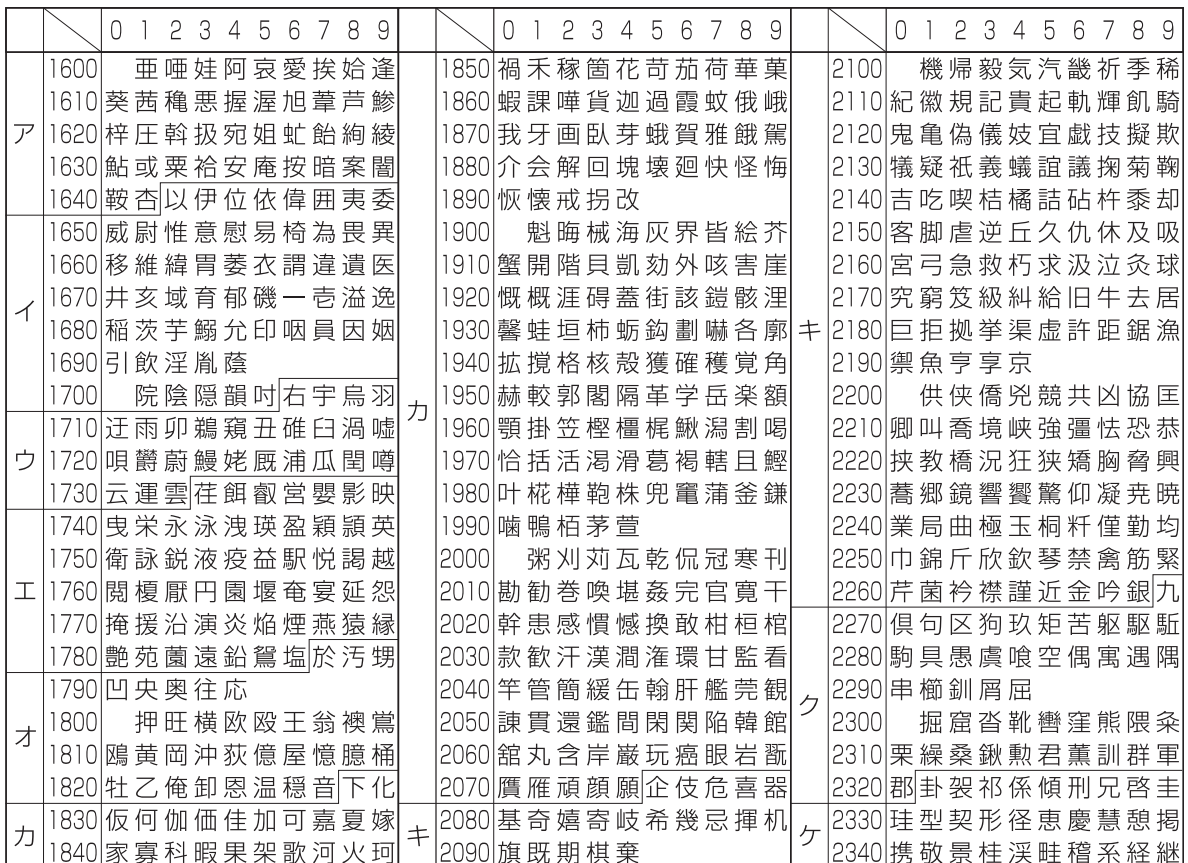

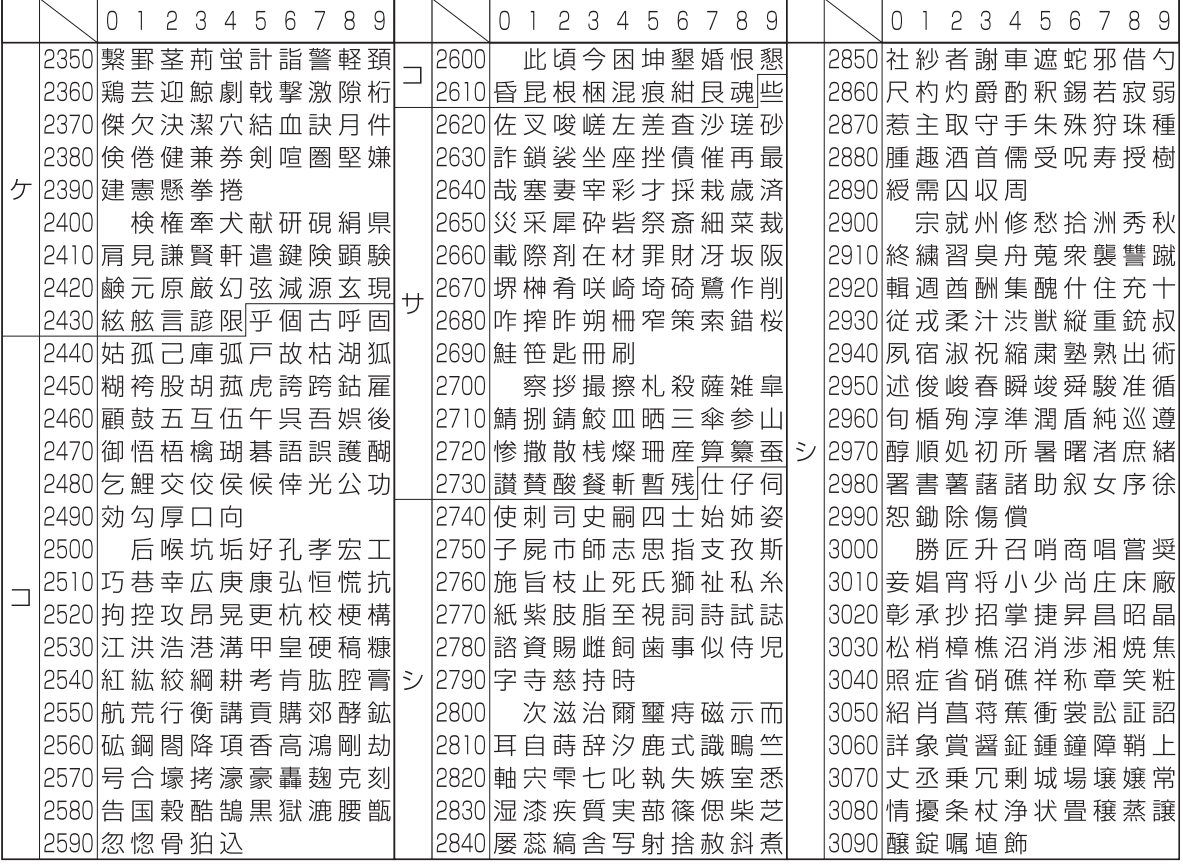

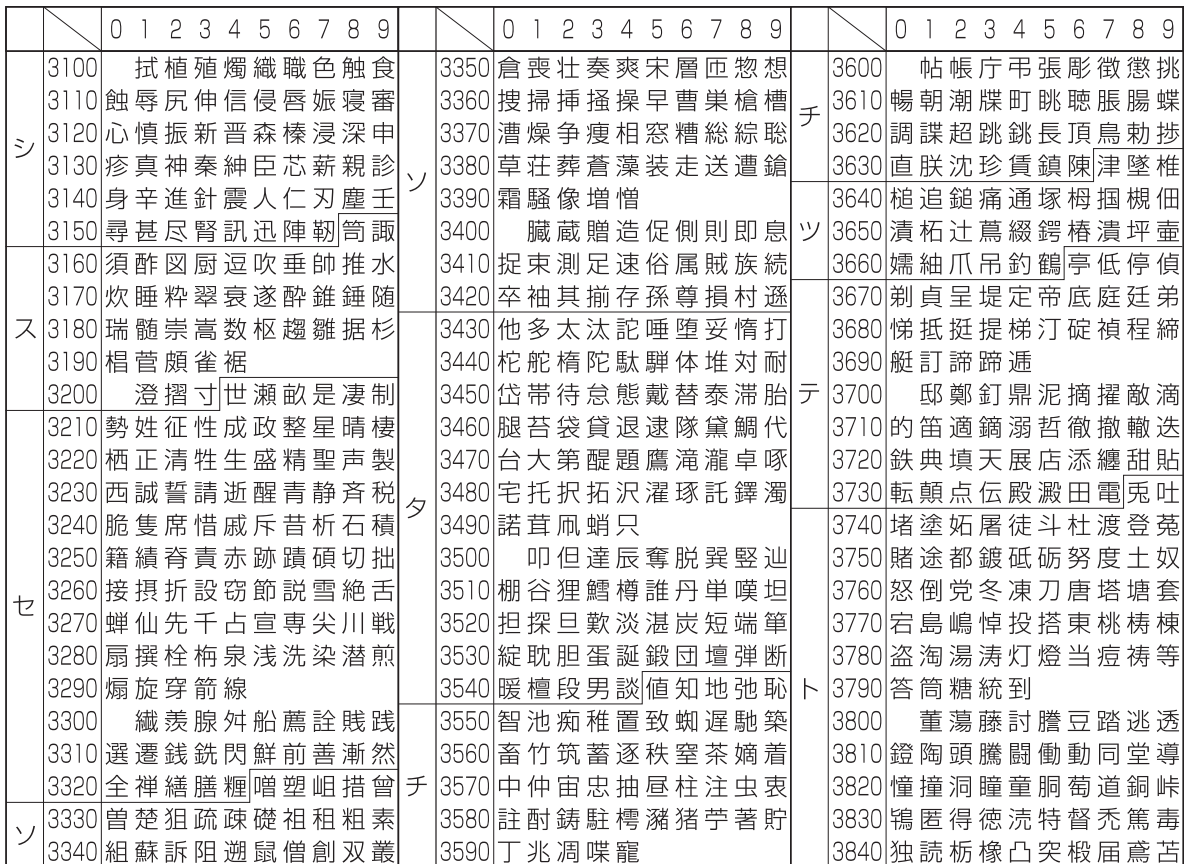

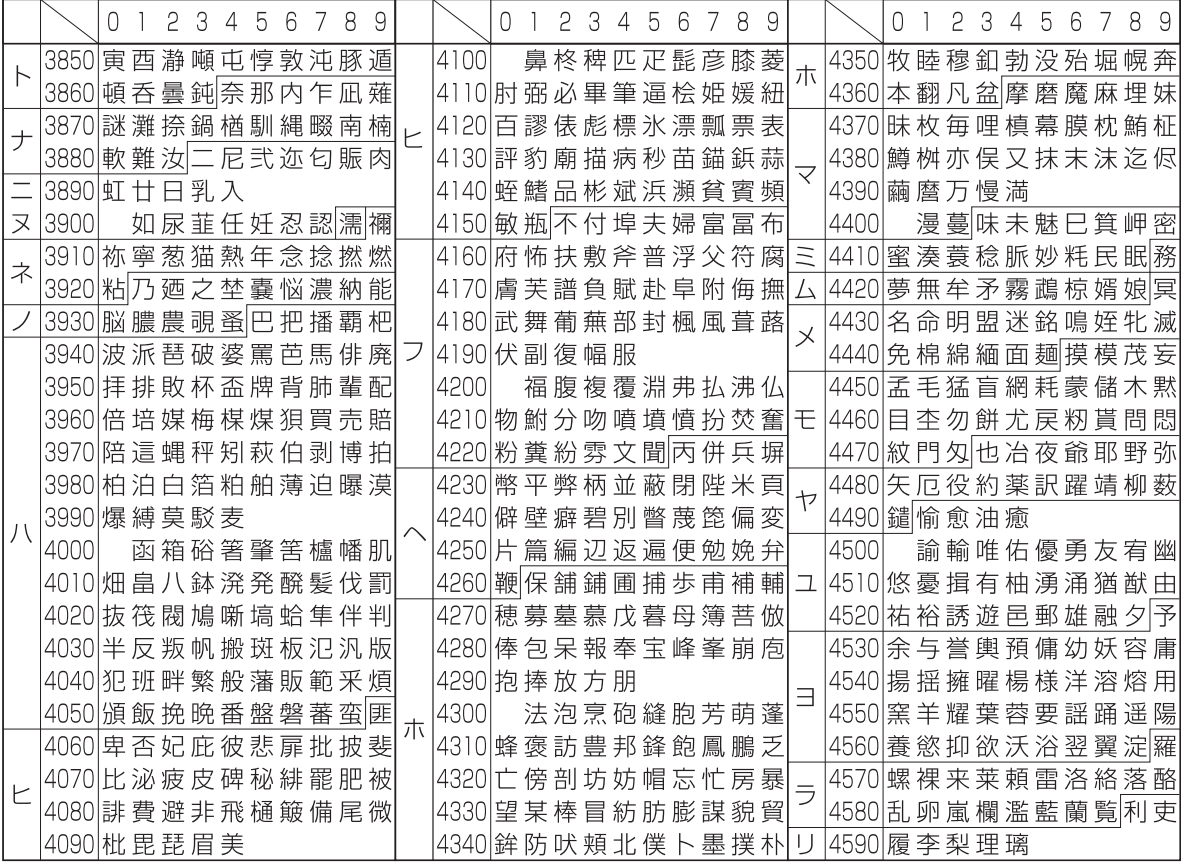

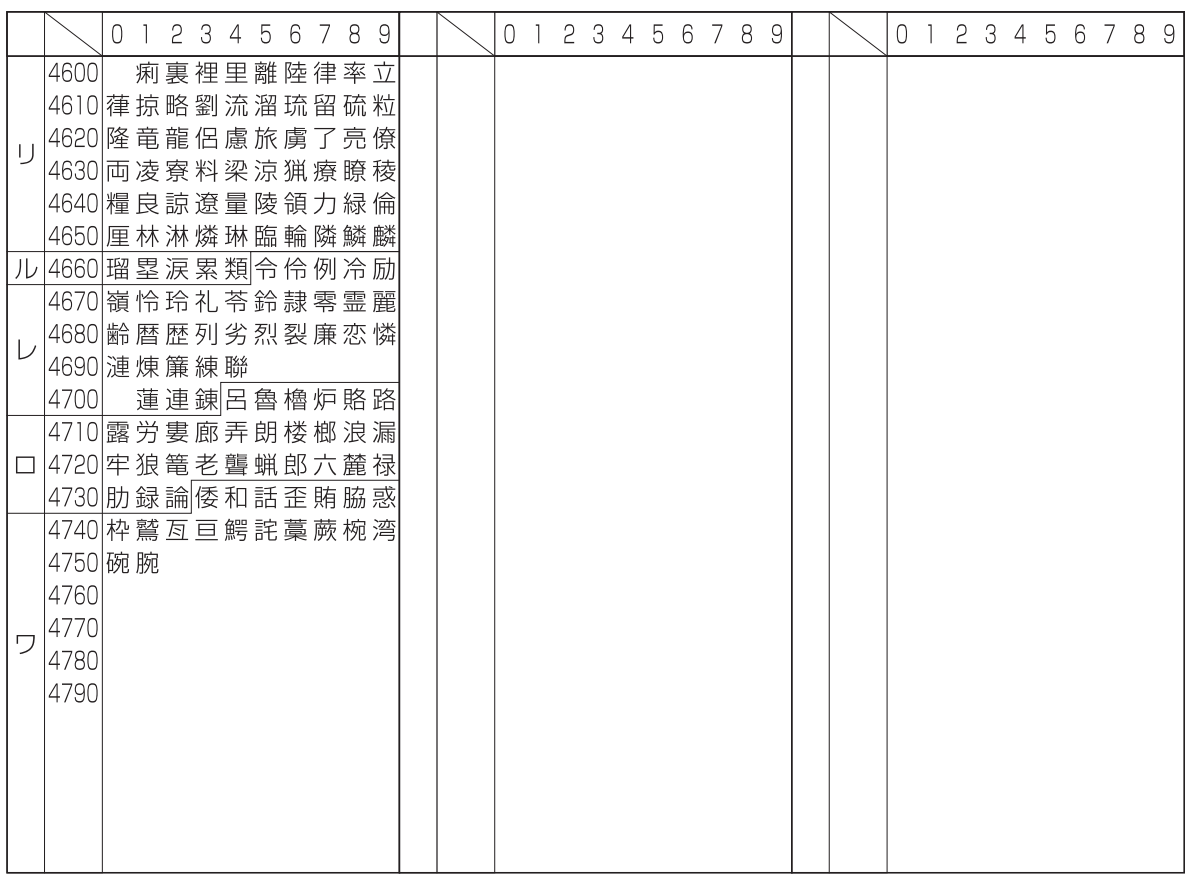

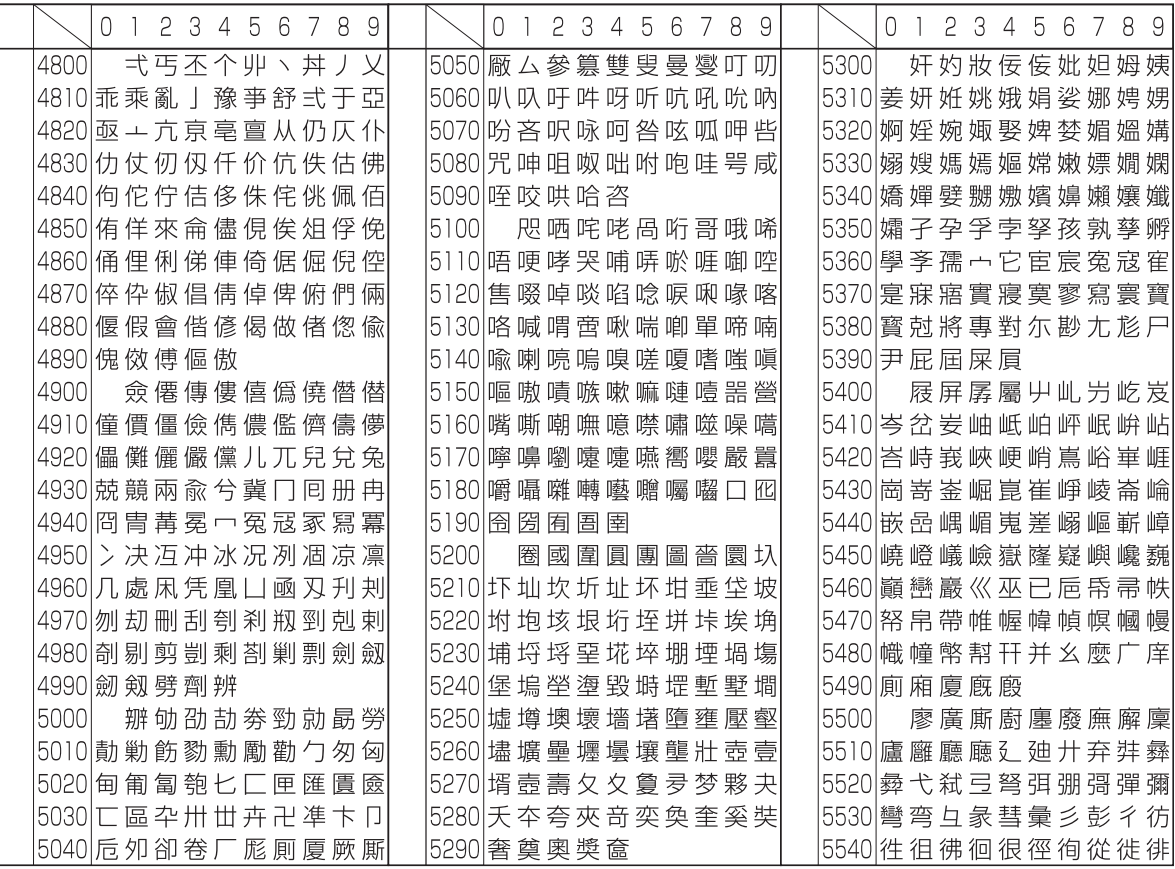

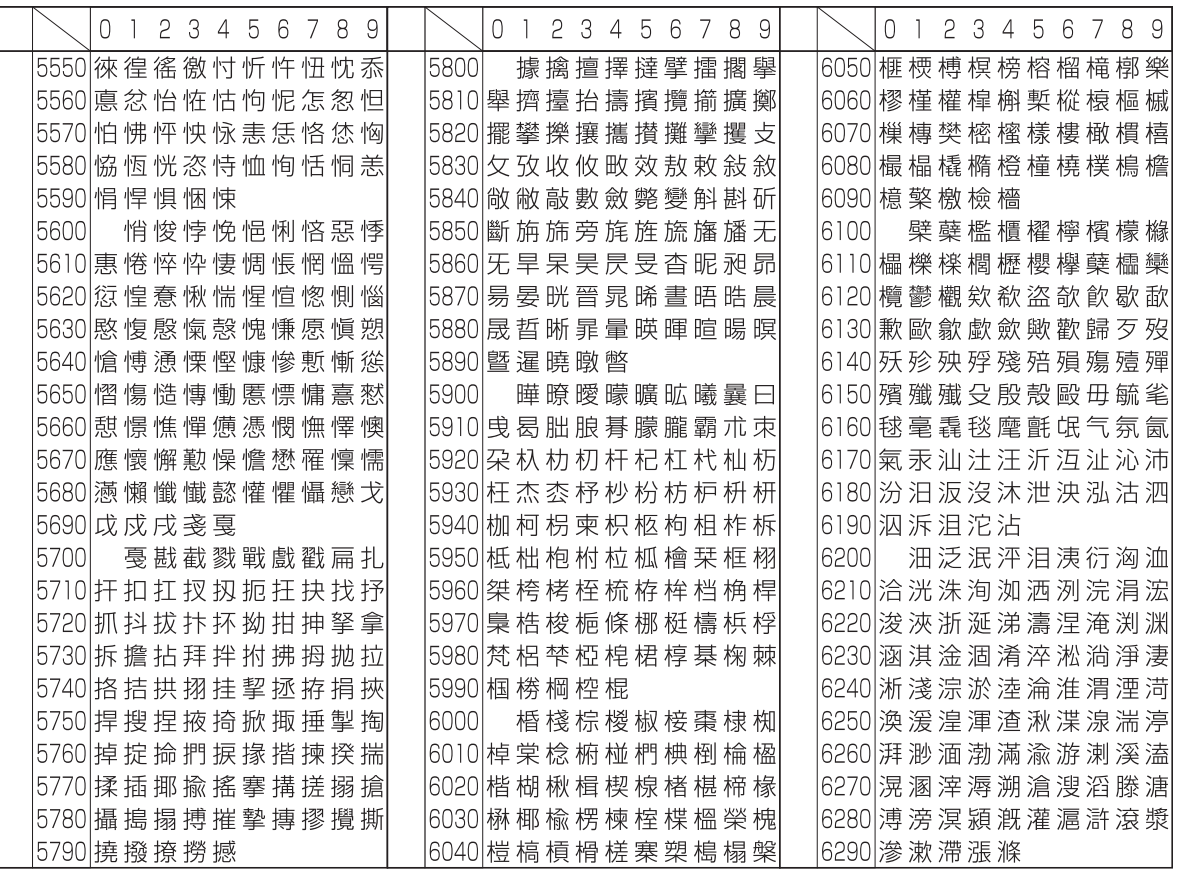

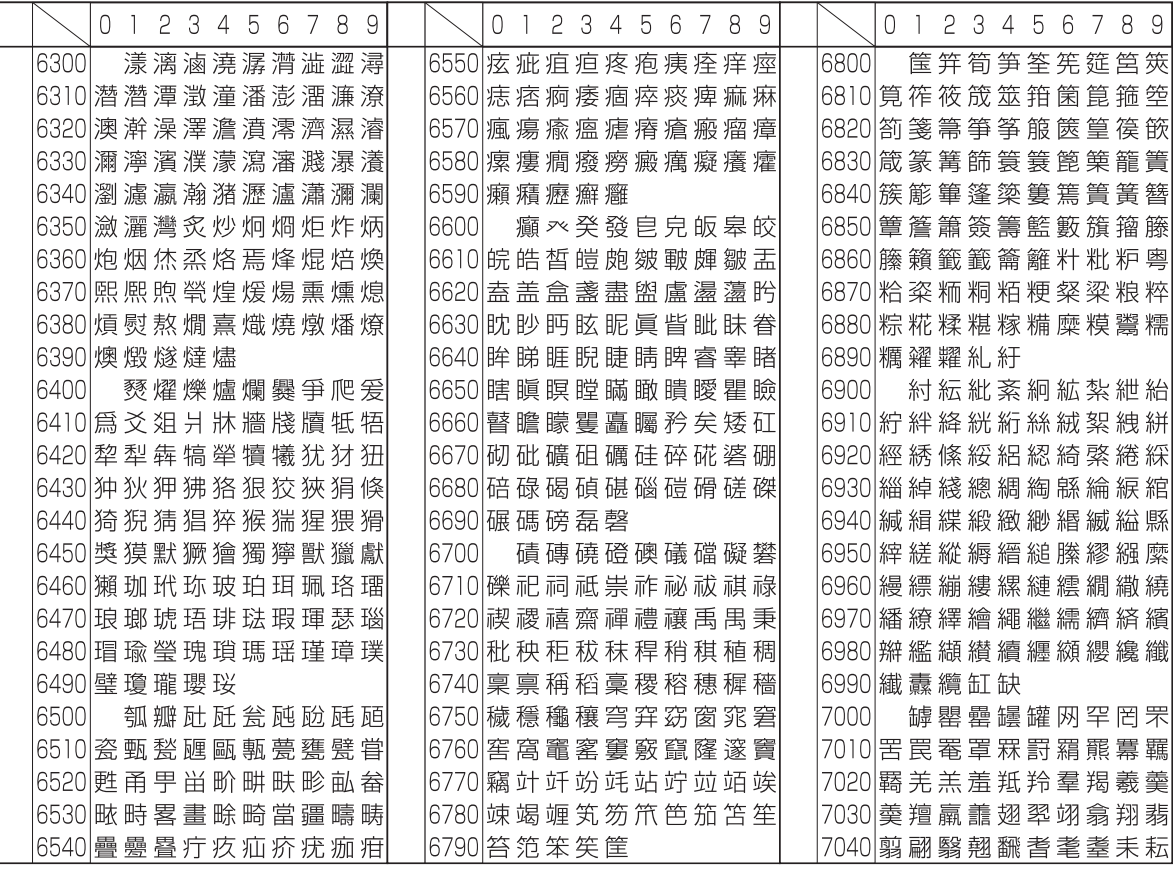

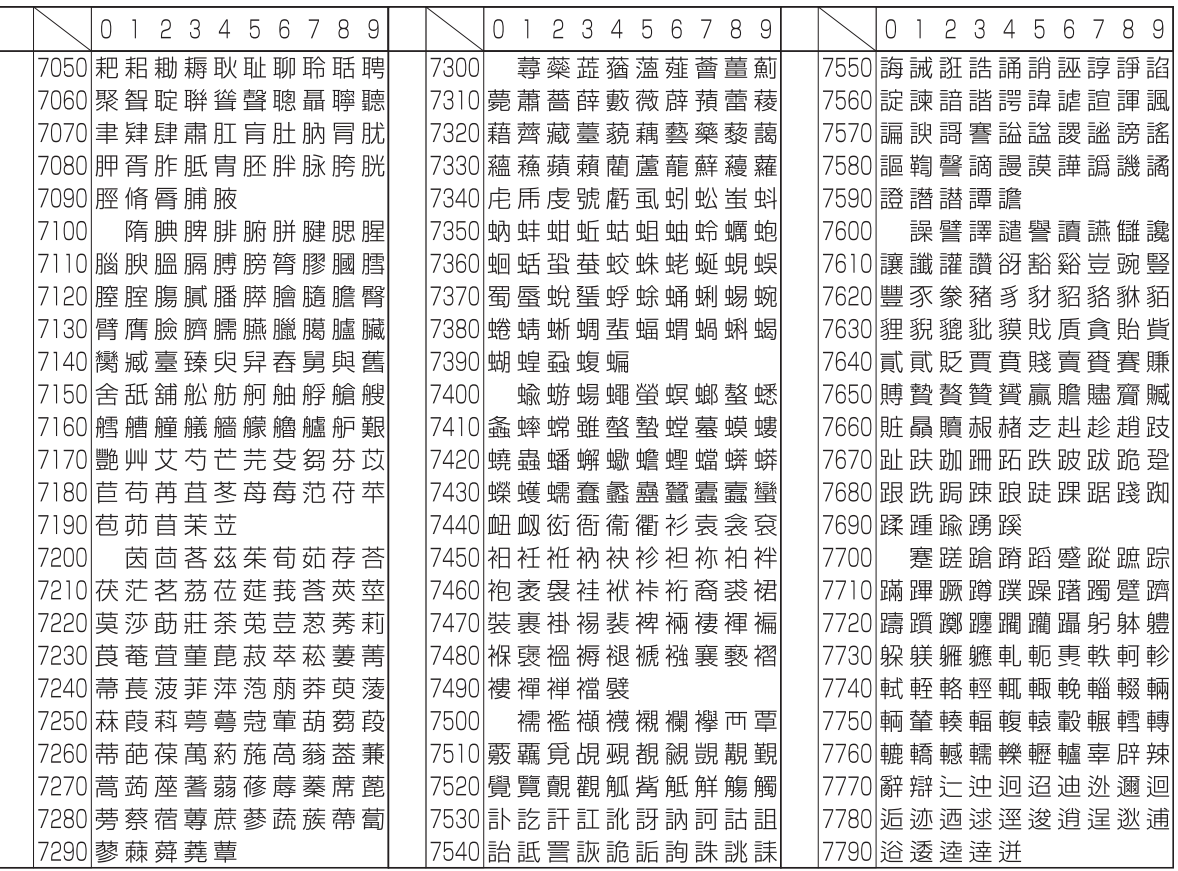

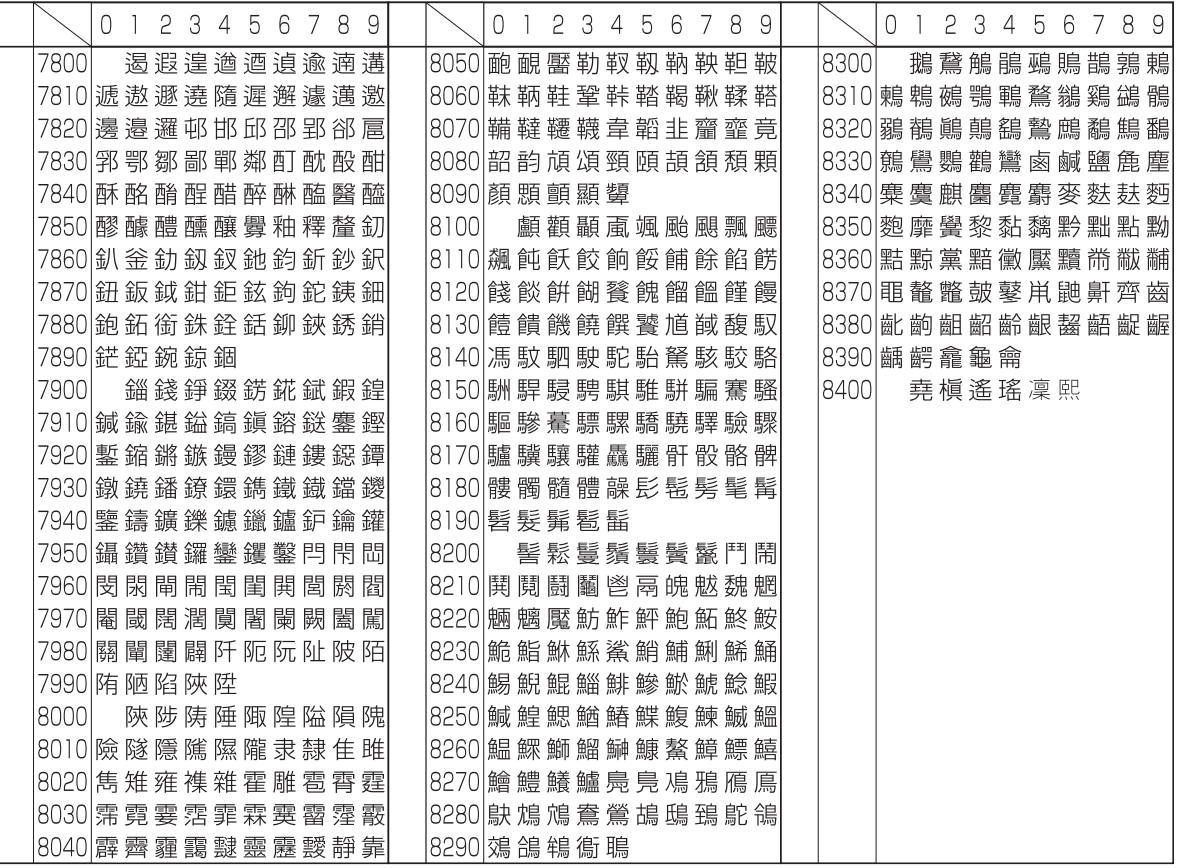

# <span id="page-769-0"></span>データのバックアップを取る

本体に実装されているSSD、HDDおよび本機メモリーが何らかの理由で故障した場合、そこに保存されているボックス のファイル、ファクス受信データおよび各種設定が消去され、復元できなくなります。データの消去を防ぐために、次の 方法で定期的にバックアップを取ってください。

## KYOCERA Net Viewerを使用したデータのバックアップ

KYOCERA Net Viewerを使用して、本機に登録されている下記のデータを定期的にPCに保存してください。

- システム設定
- ネットワーク設定
- ユーザーリスト
- アドレス帳
- 文書ボックス設定(文書ボックス内のファイルを除く)
- ◆ アドレス帳を移行する (2-80ページ)

## Command Center RXを使用したデータのバックアップ

Command Center RXを使用して、文書ボックスおよびファクスボックスに保存したデータを定期的にPCに保存してく ださい。ここでは、文書ボックス内のデータをバックアップする手順を説明します。ファクスボックスも同じ手順でバッ クアップできます。

- *1* 画面を表示する
	- 1 Webブラウザーを起動します。
	- 2 アドレスバーまたはロケーションバーに本機のIPアドレスまたはホスト名を入力します。 本機のIPアドレスまたはホスト名は次の順にクリックすると確認できます。 本機ホーム画面の[機器情報] >[識別情報/有線]
	- 3 文書が保存されているユーザーボックスの番号またはボックス名をクリックします。

## *2* 文書をダウンロードする

- 1 PC へダウンロードしたい文書データを選択します。 一度に1 つの文書データのみダウンロードできます。
- 2 [ダウンロード]アイコンをクリックします。[選択文書]に、選択した文書が表示されます。
- 3 必要に応じて、「画質」および「ファイル形式]を指定します。
- 4 [ダウンロード]をクリックします。

## USBドライブを使用したデータのバックアップ

ユーザーボックスおよびファクスボックスに保存したデータをUSBドライブに保存できます。一度に複数の文書データ を保存できます。

**→ [ユーザーボックス内の文書を](#page-291-0)USBドライブにコピーする (5-67ページ)** 

# <span id="page-770-0"></span>セキュリティー簡単設定 機能一覧

セキュリティー簡単設定の各レベルで設定されている機能は、次のとおりです。レベル選択後に、ご使用の可環境に応じ て個別に設定してください。

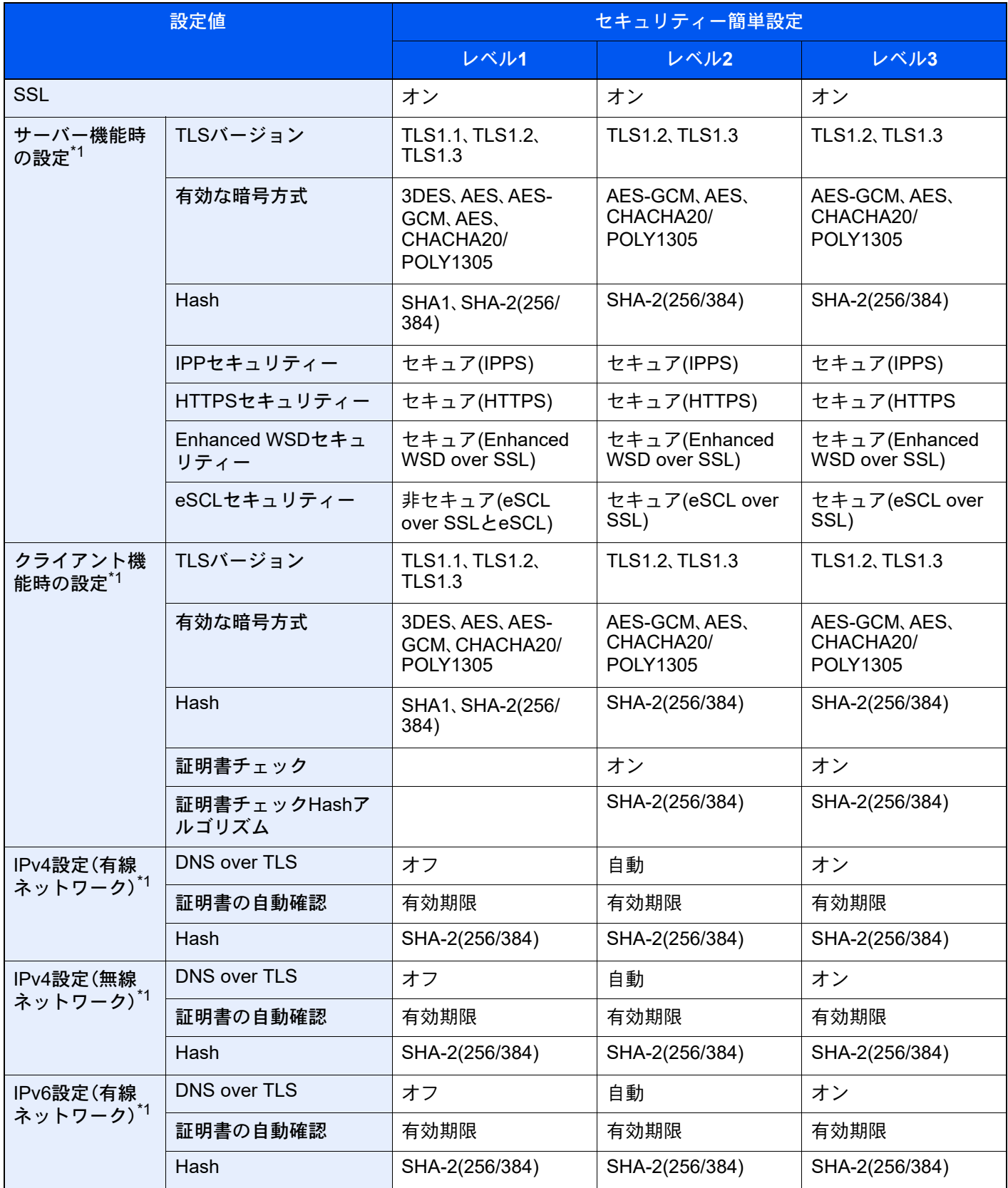

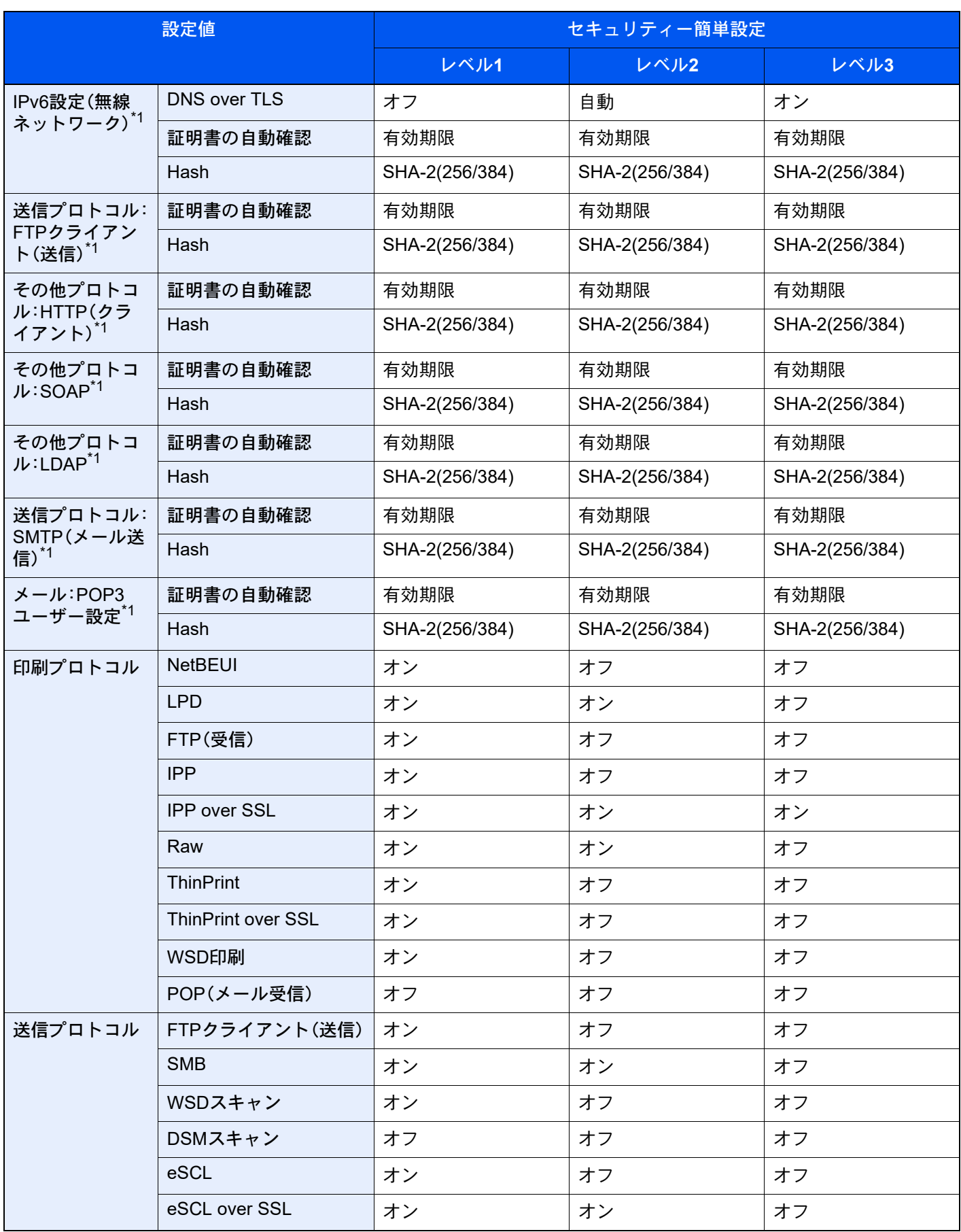

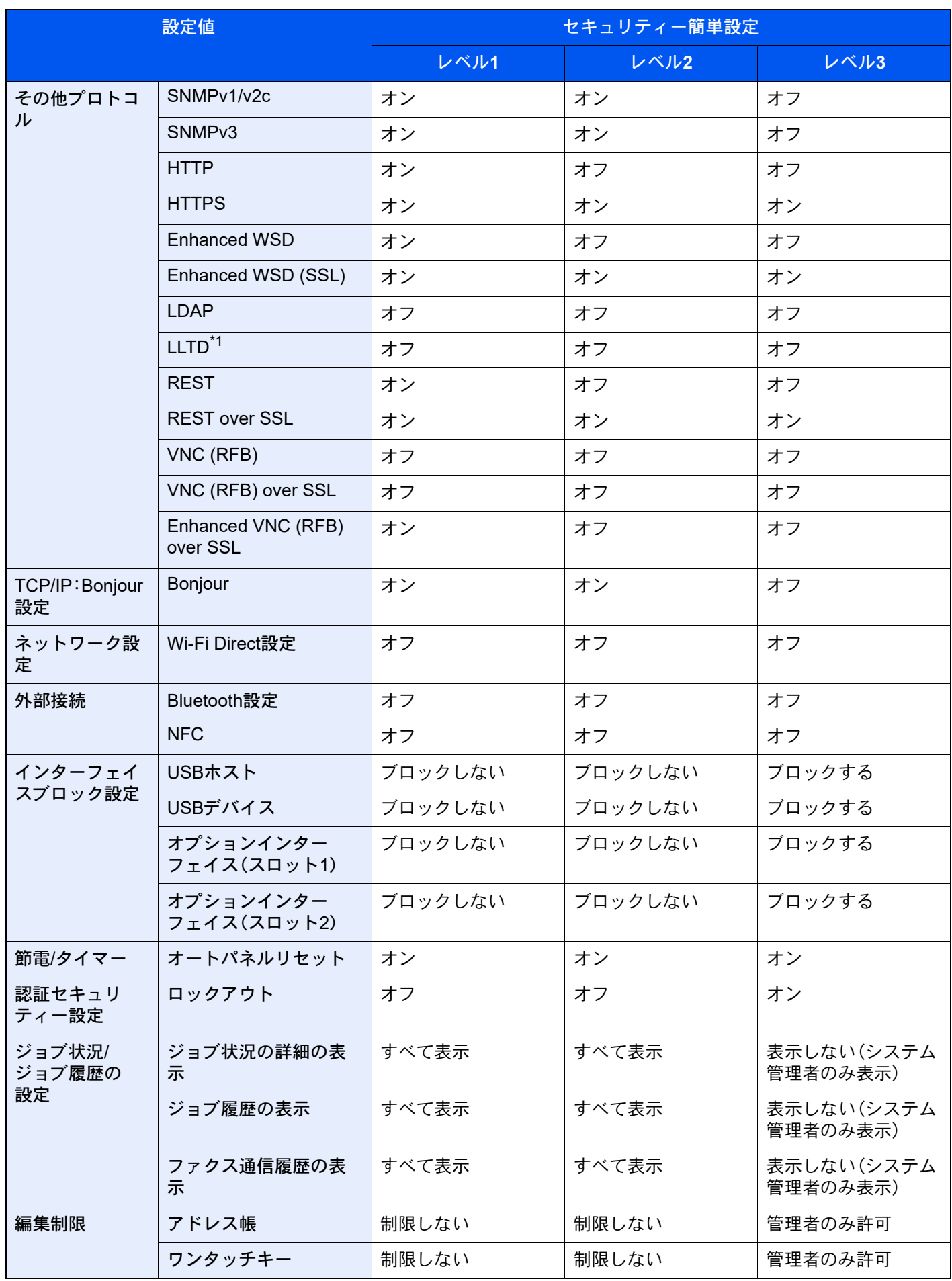

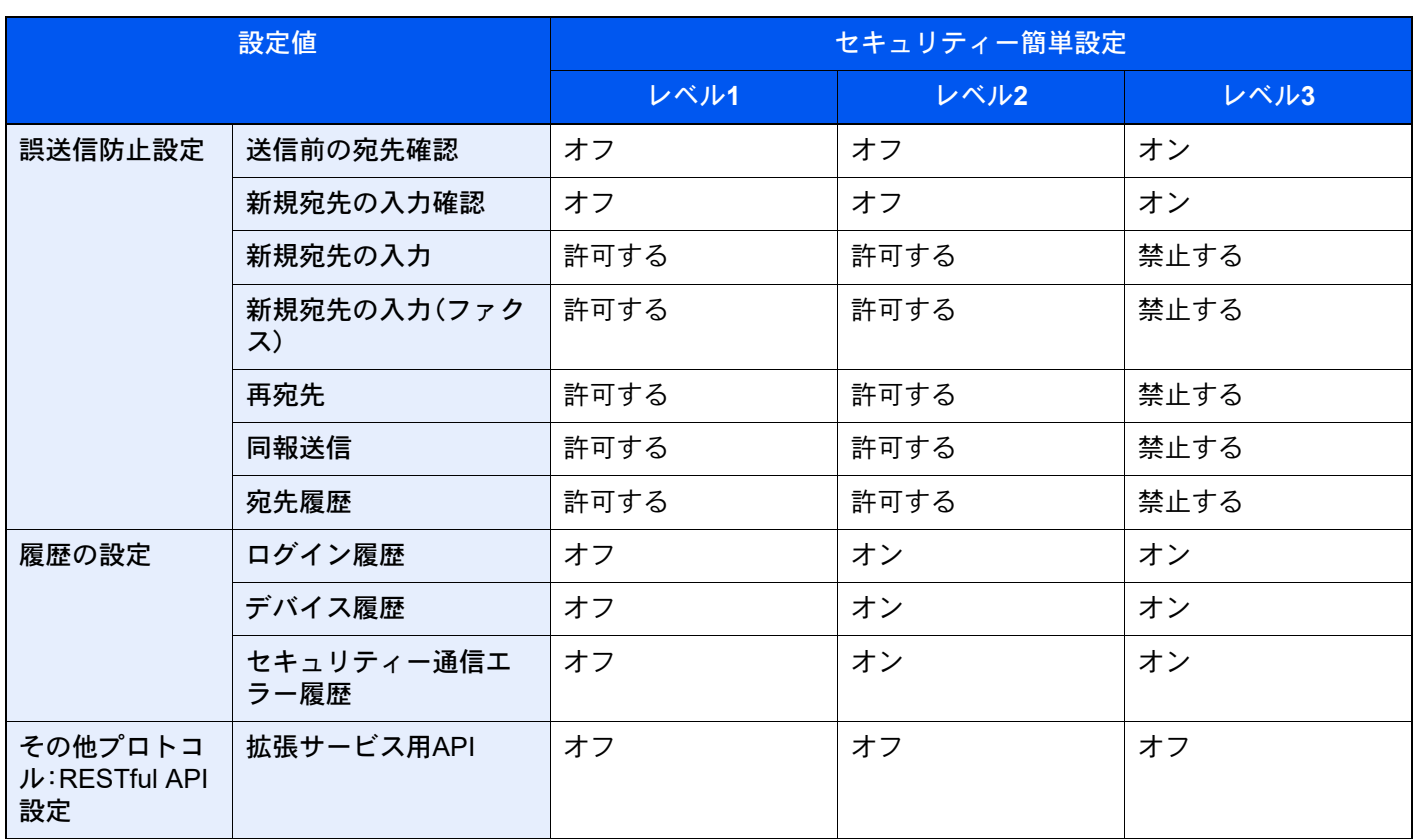

\*1 Command Center RXでのみ設定できます。

# 製品の保守サービスについて

このたびは、本製品をご購入いただきありがとうございます。本製品の保守サービスにつきましては、販売担当者または 購入元にお問い合わせください。

# 保守サービスについてのお問い合わせ

保守サービスをお申し込み頂いたお客様には、ご購入の際、購入元または弊社営業拠点より、保守注文書又はコピー チャージ契約書等に必要事項を記入して控えをお渡しします。

お渡しした控えには、お買い上げになった製品の保守サービスの内容などが記載されていますので、よくお読みになっ た後、大切に保管ください。控えがお手元にない場合は、購入元又は弊社お客様窓口にご連絡ください。

## 1 参考

アフターサービスについてご不明な点は、購入元または弊社お客様相談窓口にお問い合わせください。

# 補修用性能部品について

補修用性能部品とは、製品の機能を維持するために必要な部品のことをいいます。 弊社の保守サービスのために必要な補修用性能部品の最低保有期間は、製造終了後、7年間です。

# <span id="page-777-0"></span>廃棄について

## 使用済み製品の廃棄

使用済み製品を廃棄される場合は、購入元または弊社のサービス担当者にご連絡ください。回収された使用済み製品(ト ナーコンテナを含む)は、素材ごとに分解し、再利用可能な部品は、再利用(リユース)し、不可能なものは、マテリアルリ サイクル等、環境に配慮した適正処理を行っています。

## 初期化について

お客様の大切な情報の漏洩防止のため、機械を廃棄または、入れ替える際には使用済みの機械について、下記の項目の データを消去することをお勧めします。

#### 削除する対象

- アドレス帳(ワンタッチ含む)
- ネットワーク設定
- ボックス内データ
- FAXデータ(自局名/自局番号/通信履歴)
- → セキュリティーデータの完全消去 (8-74ページ)

## トナーコンテナおよび廃棄トナーボックスの廃棄

使用後、不要になったトナーコンテナおよび廃棄トナーボックスは、購入元または弊社のサービス担当者にご返却くだ さい。回収されたトナーコンテナおよび廃棄トナーボックスは、再使用または再資源化のために再利用されるか、法律に 従い廃棄処理されます。

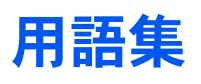

#### <span id="page-778-0"></span>Active Directory

Active Directory(アクティブディレクトリー)とはマイクロソフトによって開発されたディレクトリー・サービス・シス テムであり、Windows 2000 Serverから導入された、ユーザーおよびパソコン管理を実行するコンポーネント群の総称で す。

#### <span id="page-778-1"></span>AppleTalk

Macintoshとプリンターでデータを転送するプロトコルです。Macintoshを複数台接続したり、プリンターを共有する際 に使われます。

#### <span id="page-778-2"></span>Auto-IP

TCP/IPネットワーク上で自動的にIPアドレスを割り当てるプロトコルのことです。DHCPサーバーがないネットワーク で、他の機器と重複しないようにIPアドレスを割り当てることができます。割り振られるIPアドレスは、Auto-IP用に予約 されている169.254.0.0 ~169.254.255.255の範囲です。

#### <span id="page-778-3"></span>Bonjour

Bonjour は、ゼロコンフィギュレーション・ネットワークとも呼ばれています。IP ネットワーク上のパソコン、デバイス、 およびサービスを自動的に検出するサービスです。

Bonjour は、業界標準の IP プロトコルが使用されているので、IP アドレスを入力したりDNS サーバーを設定しなくて も、デバイスが相互に自動的に検出されます。

また、Bonjour は、UDP ポート 5353 上でネットワークパケットを送受信します。ファイアウォールを有効にしている場 合は、Bonjour が正しく動作するように UDP ポート 5353が開いていることを確認する必要があります。一部のファイ アウォールは、Bonjour パケットの一部だけを拒否するように設定されていることがあります。Bonjour の動作が不安定 な場合には、ファイアウォールの設定を確認して、Bonjour が例外リストに登録されていて受信パケットを受け入れるよ うに設定されていることを確認してください。Bonjour を Windows XP Service Pack 2 以降にインストールする場合、 Windows ファイアウォールは Bonjour によって適切に設定されます。

#### <span id="page-778-4"></span>bpp(bits per pixel)

色深度を表す単位です。1ピクセル当たりのビット数を表します。4 bppの場合は16階調になります。

#### <span id="page-778-5"></span>DHCP(Dynamic Host Configuration Protocol)

TCP/IPネットワーク上で、IPアドレスやサブネットマスク、ゲードウェイアドレスを自動的に解決するプロトコルです。 DHCPを利用すると、クライアント数の多いネットワーク環境で、プリンターを含めて個々のクライアントにIPアドレ スを個別に割り当てる必要がなくなるため、ネットワーク管理の負担を軽減できます。

#### <span id="page-778-6"></span>DHCP (IPv6)

DHCP (IPv6)は、次世代のインターネットプロトコルであるIPv6をサポートする動的ホスト構成プロトコルのことで、 構成情報をネットワーク上のホストに渡すためのプロトコルを定義しているBOOTPを拡張します。

DHCP(IPv6)を使うと、DHCPサーバーは拡張機能を使ってIPv6ノードに構成パラメータを送信できるようになります。 再利用可能なネットワークアドレスが自動的に割り当てられるため、管理者がIPアドレスの割り当てを細かく制御する 必要がある環境では、IPv6ノードの管理が低減されます。

#### <span id="page-778-7"></span>dpi(dots per inch)

解像度を表す単位です。1インチ(25.4 mm)当たりのドット数を表します。

#### <span id="page-779-0"></span>Enhanced WSD

弊社が独自に提供するWebサービスです。

#### <span id="page-779-1"></span>FTP(File Transfer Protocol)

インターネットやイントラネットなどのTCP/IPネットワークで、ファイルを転送するときに使われるプロトコルです。 現在のインターネットでHTTPやSMTP/POPと並んで頻繁に利用されています。

### <span id="page-779-3"></span>IPアドレス

ネットワークに接続されたパソコンや周辺機器1台ずつに割り振られる識別番号です。「192.168.110.171」などのよう に、0から255までの数字を4つ並べて表現します。

#### <span id="page-779-2"></span>IPP

IPP(Internet Printing Protocol、インターネット プリンティング プロトコル)は、インターネット網に代表されるTCP/IP ネットワークを利用して、遠隔地にあるプリンターとパソコン の間で印刷データなどのやり取りを行うための規格です。

Web ページの閲覧に使われるHTTP を拡張した規格であり、ルーターによって隔てられた遠隔地のプリンターに対して も印刷操作を行うことが可能になります。また、HTTPの認証機構や、SSLによるサーバー認証、クライアント認証、およ び暗号化にも対応しています。

#### <span id="page-779-4"></span>KPDL(Kyocera Page Description Language)

Adobe PostScript Level 3互換の京セラのページ記述言語です。

#### <span id="page-779-5"></span>KYOCERA Net Direct Printing

Adobe Acrobat/Adobe Readerを起動せずに、PDFファイルを印刷できるユーティリティーです。弊社のホームページか らダウンロードします。

#### <span id="page-779-6"></span>KYOCERA Net Viewer

ネットワーク上のプリンターの状態を確認できるネットワークマネージメントツールです。弊社のホームページからダ ウンロードします。

#### <span id="page-779-7"></span>NetBEUI(NetBIOS Extended User Interface)設定

1985年にIBM社が開発したネットワークプロトコルです。NetBIOSをベースに拡張したもので、小規模なネットワーク ではTCP/IPなどの他のプロトコルよりも高い性能を発揮できます。ただし、複数の経路の中から最適な経路を選択する ルーティング機能は持っていないため、大規模なネットワーク構築には向いていません。IBM社のOS/2やMicrosoft社の Windowsシリーズの標準プロトコルになっており、NetBEUIを利用したファイル共有サービスやプリントサービスなど が提供されています。

#### <span id="page-779-8"></span>**PCL**

ページ記述言語のひとつです。TrueTypeフォントをプリンターで扱える機能などがあります。本機はPCL6エミュレー ションモードを搭載しています。

#### <span id="page-779-9"></span>PDF/A

ISO 19005-1. Document management - Electronic document file format for long-term preservation - Part 1: Use of PDF (PDF/A) のことで、PDF1.4を元に策定されたファイル形式です。ISO19005-1として標準規格化されています。主に印刷 目的として利用されていたPDFを、長期保存用に特化させたものです。現在、ISO19005-2 (PDF/A-2) という新しいパー トも策定中です。

#### <span id="page-780-0"></span>POP3(Post Office Protocol 3)

インターネットやイントラネット上で、電子メールを保存しているサーバーからメールを受信するための標準的なプロ トコルです。

#### <span id="page-780-1"></span>**PostScript**

Adobe Systems社が開発したページ記述言語です。柔軟なフォント機能および高性能のグラフィックスを提供し、高品 質な印刷ができます。現在Level 1と呼ばれている最初のバージョンは1985年に登場しました。1990年にはカラー印刷や 日本語などの2バイト言語に対応したLevel 2が、1996年にはインターネットへの対応や実装水準の段階化、PDF形式へ の対応などを追加したLevel 3が発表されています。

#### <span id="page-780-2"></span>PPM(prints per minute)

A4用紙を1分間に印刷できる枚数を示します。

#### <span id="page-780-3"></span>RA(Stateless)

IPv6 ルーターは、グローバルアドレスのプレフィックスなどの情報をICMPv6 で知らせます。この情報がRouter Advertisement(RA)です。

また、ICMPv6 はインターネット制御メッセージ プロトコルのことで、RFC 2463「Internet Control Message Protocol (ICMPv6) for the Internet Protocol Version 6 (IPv6) Specification」で定義されている IPv6 標準です。

#### <span id="page-780-4"></span>RAMディスク

本機のメモリーの一部を利用した仮想ディスクで、本機の総メモリーの中から、任意のメモリーサイズをRAMディスク として設定することによって、電子ソート(印刷時間の短縮)などの機能が使えるようになります。

#### <span id="page-780-5"></span>SMTP(Simple Mail Transfer Protocol)

インターネットやイントラネットで電子メールを送信するためのプロトコルです。サーバー間でメールをやり取りした り、クライアントがサーバーにメールを送信する際に用いられます。

#### <span id="page-780-6"></span>TCP/IP(Transmission Control Protocol/Internet Protocol)

パソコン同士やその他のデバイスとの間で、データ通信の規約を定めたネットワークプロトコルのひとつです。

#### <span id="page-780-7"></span>TCP/IP(IPv6)

TCP/IP(IPv6)は、アドレスの不足が心配される現行のインターネットプロトコルTCP/IP(IPv4)をベースに、管理できる アドレス空間の増大、セキュリティー機能の追加、優先度に応じたデータの送信などの改良を施した次世代インター ネットプロトコルを示します。

#### <span id="page-780-8"></span>TWAIN(Technology Without Any Interested Name)

スキャナーやデジタルカメラなどの画像入力機器とパソコンを接続するための技術仕様のひとつです。機器がTWAINに 対応していれば、TWAINに対応したあらゆるアプリケーションソフトで画像の入力ができます。TWAINは、Adobe PhotoshopをはじめとするグラフィックソフトやOCRソフトで多く採用されています。

#### <span id="page-780-9"></span>USB(Universal Serial Bus)2.0

Hi-Speed USB 2.0 に準拠したUSB インターフェイスです。最大通信速度は480 Mbpsで、高速なデータ転送ができます。 本機はこのUSB 2.0インターフェイスを装備しています。

#### <span id="page-781-0"></span>WIA (Windows Imaging Acquisition)

Windows Me/XP以降でサポートされた、画像をデジタルカメラ等の周辺機器から取り込む機能です。従来TWAINが行っ ていた機能を置き換えるもので、Windows自身の機能として提供することによって、アプリケーションソフトを使わず ともマイ コンピューターから直接取り込みが行えるなど、操作性や利便性が向上しています。

#### <span id="page-781-1"></span>WPS(Wi-Fi Protected Setup)

WPSは、無線LAN機器同士の接続や暗号化設定を簡単に行えるようにするため、Wi-Fiアライアンスによって策定された 規格です。WPSに対応した機器同士は、プッシュボタンを押したり、パスワードを入力したりするだけで無線LANアクセ スポイントに接続できます。

#### <span id="page-781-2"></span>アウトラインフォント

フォントの輪郭を数式によって記録しており、拡大しても輪郭のなめらかな美しい印刷が行えます。フォントサイズは 0.25ポイント単位で最大999.75ポイントまで設定できます。

#### <span id="page-781-3"></span>エコプリント

トナーを節約するための印刷方法です。通常での印刷よりも薄くなります。

#### <span id="page-781-4"></span>エミュレーション

他のプリンターのページ言語を解釈し、実行する機能です。PCL6、KPDL3(PostScript3互換)のエミュレーションを備え ています。

#### <span id="page-781-5"></span>オートスリープ

本体の操作やデータの送/受信が一定の時間行われないと、自動でスリープに移行する機能です。スリープ時は、電力消 費が最小限に抑えられます。

#### <span id="page-781-6"></span>グレースケール

パソコン上での色の表現方法のひとつです。画像を白から黒までの明暗だけで表現し、色の情報は含まない「モノクロ」 のことです。灰色を何階調で表現するかをビット数によって表し、1ビットなら白と黒のみで中間色がない状態、8ビット なら(白と黒を含めて)256階調、16ビットなら65536階調の灰色で表現されます。

#### <span id="page-781-7"></span>サブネットマスク

サブネットマスクは、IPアドレスのネットワーク・アドレス部を増やす方法です。

サブネット・マスクは、ネットワーク・アドレス部をすべて1 として表現し、ホスト・アドレス部をすべて0 として表現し ます。プレフィックス長は、ネットワーク・アドレス部の長さをビット数で表します。プレフィックス(Prefix)とは、「接頭 辞」つまり、「前に付けるもの」という意味があり、IPアドレスの「先頭部分」を指します。IP アドレスを表記するときに、 ネットワーク・アドレス部の長さまで表現したい場合は、"133.201.2.0/24"のように"/"(スラッシュ)の後にプレフィック ス長(この場合は「24」)を書くことになっています。したがって、「133.201.2.0/24」は、プレフィックス長(つまりネット ワーク部)が24 ビットの「133.201.2.0」というIP アドレスということになります。サブネット・マスクによって新しく増 えたネットワーク・アドレス部(本来のホスト・アドレス部の一部分)をサブネット・アドレスと呼びます。サブネットマ スクを入力するときは、DHCPの設定をオフにしてください。

#### <span id="page-781-8"></span>自動改ページ待ち時間

本機へのデータ送信中に、待ち時間が発生することがあります。このとき本機は、次のデータが届くまで一定時間待機し ます。自動改ページ待ち時間とは、この待機時間のことです。待機時間が、登録された待ち時間に達すると、本機は自動で 排紙します。ただし、最終ページに印刷データがない場合は排紙しません。

#### <span id="page-782-1"></span>自動用紙選択機能

印刷時に、原稿サイズと同じサイズの用紙を自動的に選択する機能です。

#### <span id="page-782-2"></span>ジョブボックス

印刷データを本機に保存し、後から操作パネルで印刷したり、複数部印刷したりできる機能です。

#### <span id="page-782-3"></span>ステータスページ

搭載メモリー容量、印刷や送信の総枚数、給紙元の選択など本機に関するさまざまな情報を確認するために印刷する ページです。

#### <span id="page-782-4"></span>手差しトレイ

本体前側にある給紙トレイです。はがき、OHPフィルム、ラベル用紙などを使用するときは、カセットでなく手差しトレ イに補給してください。

#### <span id="page-782-5"></span>デフォルトゲートウェイ

所属するネットワークの外にあるパソコンにアクセスする際に使用する、パソコンやルーターなどの出入り口の代表と なるアドレスです。アクセス先のIPアドレスについて特定のゲートウェイを指定していない場合は、デフォルトゲート ウェイに指定されているホストにデータが送信されます。

#### <span id="page-782-0"></span>プリスクライブ(PRESCRIBE)コマンド

京セラドキュメントソリューションズプリンターに搭載されている独自のプリンター制御言語で、プリンターに必要な 様々な設定を行うことができます。また、ニーモニックで記述されたわかりやすいコマンドであるため、プログラミング を容易にします。

#### プリンタードライバー

アプリケーションで作成したデータを印刷するために使用するソフトウェアです。プリンタードライバーは、弊社の ホームページからダウンロードします。本機に接続したパソコンにインストールしてください。

#### ヘルプ

本機のタッチパネルには[?](ヘルプ)があります。操作方法が分からなかったり、機能の内容を知りたいときや、うまく 動作しないで困ったときなど、[?]を選択すると、タッチパネルに詳しい内容が表示されます。

#### メール送信

本機で読み込んだ画像を、E-Mailの添付ファイルとして送信する機能です。E-Mailアドレスは、あらかじめ登録されたも のと、そのつど入力するものが使用できます。

#### ユーザーボックス

ユーザーごとの印刷データを本機に保存し、後から操作パネルで印刷したり、複数部印刷したりできる機能です。

#### ユニバーサル(Universal Design)

ユニバーサルデザインとは、高齢者や障害者を含むできるだけ多くの人に使いやすいデザインのことです。本機では、 タッチパネルの角度を変えることができます。

#### ラスタライズ

文字や画像の印刷データを、プリンターで印刷するためにビットマップデータとして表現することです。

# 索引

### 数字

1,000枚フィニッシャー [11-4](#page-723-0) 100枚とじステープルフィニッシャー [11-4](#page-723-1) 1ページ文書の仕分け [8-19](#page-427-0) 4,000枚フィニッシャー [11-4](#page-723-2)

## **A**

Active Directory [11-59](#page-778-0) AirPrint [4-16](#page-214-0) AppleTalk [11-59](#page-778-1) Auto-IP [11-59](#page-778-2) 設定 [8-56,](#page-464-0) [8-58](#page-466-0)

### **B**

Bluetooth設定 [8-69](#page-477-0) Bonjour [11-59](#page-778-3) 設定 [8-65](#page-473-0) bpp (bits per pixel) [11-59](#page-778-4)

## **C**

Command Center RX [2-68](#page-136-0)

## **D**

DHCP [11-59](#page-778-5) 設定 [8-56,](#page-464-1) [8-58](#page-466-1) DHCP(IPv6) [11-59](#page-778-6) 設定 [8-57,](#page-465-0) [8-59](#page-467-0) dpi [11-59](#page-778-7) DSMスキャン [5-37](#page-261-0) プロトコル設定 [8-60](#page-468-0)

## **E**

Enhanced VNC over SSL プロトコル設定 [8-63](#page-471-0) Enhanced WSD [11-60](#page-779-0) プロトコル設定 [8-62](#page-470-0) Enhanced WSD over SSL プロトコル設定 [8-62](#page-470-1) eSCL プロトコル設定 [8-63](#page-471-1) eSCL over SSL プロトコル設定 [8-63](#page-471-2)

## **F**

File Management Utility [5-39](#page-263-0) FMU Connection [5-39](#page-263-1) FTP [11-60](#page-779-1) FTP暗号送信 [6-87](#page-390-0) FTPクライアント(送信) プロトコル設定 [8-60](#page-468-1) FTPサーバー(受信) プロトコル設定 [8-60](#page-468-2) FTP送信 [5-29](#page-253-0) FTPのフォルダーに送信 [5-29](#page-253-0)

## **H**

**HTTP** プロトコル設定 [8-62](#page-470-2) **HTTPS** プロトコル設定 [8-62](#page-470-3)

## **I**

ICカード認証キット [11-6](#page-725-0) IDカードコピー(身分証) [6-31](#page-334-0) IPP [11-60](#page-779-2) プロトコル設定 [8-61](#page-469-0) IPP over SSL プロトコル設定 [8-61](#page-469-1) IPSec [8-65](#page-473-1) IPアドレス [11-60](#page-779-3) 設定 [8-56,](#page-464-2) [8-58](#page-466-2) IPフィルター(IPv4) [8-65](#page-473-2) IPフィルター(IPv6) [8-65](#page-473-3) i-ファクス プロトコル設定 [8-60](#page-468-3)

### **J**

JPEG/TIFF印刷方法 [6-90](#page-393-0) 初期値 [8-34](#page-442-0)

## **K**

KPDL [11-60](#page-779-4) KYOCERA Net Direct Printing [11-60](#page-779-5) KYOCERA Net Viewer [11-60](#page-779-6)

## **L**

LANインターフェイス [8-60](#page-468-4) LDAP プロトコル設定 [8-62](#page-470-4) LPD プロトコル設定 [8-61](#page-469-2)

## **M**

Monotype Imagingライセンス契約 [1-7](#page-65-0) Mopria [4-16](#page-214-1)

## **N**

NetBEUI [11-60](#page-779-7) プロトコル設定 [8-60](#page-468-5) NFC [8-69](#page-477-1) 印刷 [4-17](#page-215-0) 設定 [2-43](#page-111-0)

## **O**

OCR拡張キット [11-7](#page-726-0) OHP合紙 [6-74](#page-377-0) OHPフィルム [11-23](#page-742-0) Open Source Software ライセンス [1-7](#page-65-1)

## **P**

PCL [11-60](#page-779-8) PDF/A [11-60](#page-779-9) Ping [8-64](#page-472-0)

Pingタイムアウト時間 [8-8](#page-416-0) PINコードログイン [9-32](#page-526-0) POP3 [11-61](#page-780-0) プロトコル設定 [8-60](#page-468-6) PostScript [11-61](#page-780-1) PPM [11-61](#page-780-2) PRESCRIBE [11-63](#page-782-0)

### **R**

RA(Stateless) [11-61](#page-780-3) 設定 [8-57,](#page-465-1) [8-59](#page-467-1) RAMディスク [11-61](#page-780-4) Raw プロトコル設定 [8-61](#page-469-3) REST プロトコル設定 [8-64](#page-472-1) REST over SSL プロトコル設定 [8-64](#page-472-2) RESTful API設定 プロトコル設定 [8-64](#page-472-3)

## **S**

Scan to Folder Setup Tool for SMB [3-32](#page-185-0) SMBクライアント(送信) プロトコル設定 [8-60](#page-468-7) SMB送信 [5-26](#page-250-0) SMTP [11-61](#page-780-5) SNMPv1/v2c プロトコル設定 [8-62](#page-470-5) SNMPv3 プロトコル設定 [8-62](#page-470-6) SSL [8-83](#page-491-0)

## **T**

TCP/IP [11-61](#page-780-6) 設定 [8-55,](#page-463-0) [8-58](#page-466-3) TCP/IP(IPv4) 設定 [2-33,](#page-101-0) [8-56,](#page-464-3) [8-58](#page-466-4) TCP/IP(IPv6) [11-61](#page-780-7) 設定 [8-57,](#page-465-2) [8-59](#page-467-2) Thin Print over SSL プロトコル設定 [8-61](#page-469-4) **ThinPrint** プロトコル設定 [8-61](#page-469-5) ThinPrint Option [11-7](#page-726-1) TWAIN [11-61](#page-780-8) TWAINドライバーの設定 [2-62](#page-130-0) 読み込み [5-31](#page-255-0)

## **U**

UniversalPrint [4-16](#page-214-2) USB [11-61](#page-780-9) USBインターフェイス [2-7](#page-75-0) USBインターフェイスコネクター [2-4](#page-72-0) USBケーブル [2-7](#page-75-0) 接続 [2-9](#page-77-0) USBドライブ 印刷 [5-72](#page-296-0) 情報確認 [5-75](#page-299-0)

取り外しかた [5-75](#page-299-1) USBドライブへの保存 [5-74](#page-298-0) USBポート [2-4](#page-72-1) USBメモリー 保存 [5-74](#page-298-1) USBメモリーからの印刷 [5-72](#page-296-0) USBメモリースロット [2-2](#page-70-0)

## **V**

VNC (RFB) プロトコル設定 [8-63](#page-471-3) VNC (RFB) over SSL プロトコル設定 [8-63](#page-471-4)

## **W**

```
WIA 11-62
  WIAドライバーの設定 2-64
  読み込み 5-31
Wi-Fi Direct
  印刷 4-17
  設定 2-41
8-53
Wi-Fi設定 8-54
11-62
WSD印刷
  プロトコル設定 8-40, 8-60
WSDスキャン 5-35
  プロトコル設定 8-40, 8-60
```
## **X**

XPS印刷サイズ調整 [6-90](#page-393-1) 初期値 [8-34](#page-442-1)

## あ

合紙/章分け [6-63](#page-366-0) アウトラインフォント [11-62](#page-781-2) 宛先 宛先確認画面 [5-52](#page-276-0) アドレス帳 [5-47](#page-271-0) アドレス帳の種類 [8-41](#page-449-0) 確認/変更 [5-51](#page-275-0) 検索 [5-48](#page-272-0) 絞り込み表示 [8-41](#page-449-1) 種類の異なる相手への送信(複合送信)[5-42](#page-266-0) 新規宛先の入力確認 [8-37](#page-445-0) 新規登録 [3-37](#page-190-0) 送信前の宛先確認 [8-37](#page-445-1) 表示順 [8-41](#page-449-2) ワンタッチキー [3-44](#page-197-0) ワンタッチキー指定 [5-50](#page-274-0) ワンタッチキー番号 [5-50](#page-274-1) 宛先の確認または変更 [5-51](#page-275-0) 宛先編集 アドレス帳 [3-37](#page-190-0) グループ [3-41](#page-194-0) 個人 [3-37](#page-190-1) ワンタッチキー [3-44](#page-197-1) アドレス帳 [3-37](#page-190-2) グループ [3-41](#page-194-0)

個人 [3-37](#page-190-1) 削除 [3-43](#page-196-0) 登録 [3-37](#page-190-0) 変更/削除 [3-42](#page-195-0) 編集制限 [8-41](#page-449-3) アプリケーション [5-14](#page-238-0) 暗号化PDFパスワード [6-90](#page-393-2)

#### い

一般的なトラブル 画像のトラブル [10-30](#page-579-0) カラー印刷のトラブル [10-32](#page-581-0) 機械動作のトラブル [10-25](#page-574-0) 一般的な問題について [10-25](#page-574-1) イメージ合成 [6-58](#page-361-0) フォーム登録 [5-71](#page-295-0) イメージリピート [6-64](#page-367-0) インサーター 用紙のセット [3-17](#page-170-0) インサータートレイ1(2) インサータートレイ1(2) [8-14](#page-422-0) 印刷後削除 [6-89](#page-392-0) 印刷ジョブのキャンセル [5-22](#page-246-0) 印刷する 定形サイズ用紙 [4-4](#page-202-0) バナー用紙 [4-9](#page-207-0) 不定形サイズ用紙 [4-6](#page-204-0) 印刷設定 [4-2](#page-200-0) 印刷速度 [11-32](#page-751-0) 印刷の中止 [4-15](#page-213-0) 印刷用紙 [1-8](#page-66-0) インストール Macintosh [2-59](#page-127-0) Windows [2-52](#page-120-0) アンインストール [2-58](#page-126-0) ソフトウェア [2-51](#page-119-0) インターネット プロキシー [8-51,](#page-459-0) [8-53](#page-461-1) インターネットファクスキット [11-6](#page-725-1) インターネットブラウザー [8-51](#page-459-1) インターフェイスブロック設定 [8-71](#page-479-0) インナーシフトトレイ [2-5](#page-73-0) インナーフィニッシャー [11-5](#page-724-0)

### う

うら写り防止 [6-41](#page-344-0) 初期値 [8-33,](#page-441-0) [8-35](#page-443-0)

#### え

```
エコプリント 6-34, 11-62
  初期値 8-33
  プリンター 8-46
絵表示 1-2
エミュレーション 11-62
  選択 8-46
エミュレーションアップグレードキット 11-7
エラー後自動継続 8-22
エラー処理設定 8-21
  後処理エラー 8-21
```
後処理枚数の超過 [8-21](#page-429-2) エラー後自動継続 [8-22](#page-430-1) エラージョブのスキップ [8-22](#page-430-2) 給紙時のサイズエラー [8-21](#page-429-3) 原稿紙づまり時のプレビュー [8-22](#page-430-3) ステープル時の紙づまりエラー [8-22](#page-430-4) ステープル針なし [8-21](#page-429-4) パンチくず満杯 [8-21](#page-429-5) 用紙ミスマッチエラー [8-21](#page-429-6) 両面エラー [8-21](#page-429-7)

#### お

オートスリープ [2-46,](#page-114-0) [11-62](#page-781-5) オートパネルリセット [8-7](#page-415-0) お気に入り [5-11](#page-235-0) 削除 [5-13](#page-237-0) 登録 [5-12](#page-236-0) 編集 [5-13](#page-237-1) 呼び出し [5-12](#page-236-1) 音設定 [8-10](#page-418-0) オプション 1,000枚フィニッシャー [11-4](#page-723-0) 100枚とじステープルフィニッシャー [11-4](#page-723-1) 4,000枚フィニッシャー [11-4](#page-723-2) ICカード認証キット [11-6](#page-725-0) OCR拡張キット [11-7](#page-726-0) ThinPrint Option [11-7](#page-726-1) Z折りユニット [11-4](#page-723-3) インサーター [11-5](#page-724-1) インターネットファクスキット [11-6](#page-725-1) インナーフィニッシャー [11-5](#page-724-0) エミュレーションアップグレードキット [11-7](#page-726-2) オプション構成 [11-2](#page-721-0) オプションテンキーボード [11-5](#page-724-2) 原稿置き台 [11-6](#page-725-2) 原稿送り装置(自動両面)[11-4](#page-723-4) 原稿送り装置(両面同時読み込み)[11-4](#page-723-5) 原稿送り装置(両面同時読み込み/斜め・重送検知機 能付き)[11-4](#page-723-6) 原稿押さえ [11-4](#page-723-7) サイドフィーダー(3,500枚×1) [11-5](#page-724-3) 大容量フィーダー(1,650枚×2) [11-5](#page-724-4) 中折りユニット [11-4](#page-723-8) ネットワークインターフェイスキット [11-6](#page-725-3) ハードディスク [11-6](#page-725-4) バナートレイ [11-5](#page-724-5) パンチユニット [11-5](#page-724-6) ハンドセット [11-6](#page-725-5) ファクスキット [11-6](#page-725-6) ペーパーフィーダー(550枚×2)[11-5](#page-724-7) メールボックス [11-4](#page-723-9) ワイヤレスインターフェイスキット [11-6](#page-725-7) オプションインターフェイススロット [2-4](#page-72-2) オプションテンキーボード [11-5](#page-724-2) オプションネットワーク ネットワークの再起動 [8-68](#page-476-0) ホスト名 [8-66](#page-474-0) 有線設定 [8-68](#page-476-1) ワイヤレスネットワーク [8-66](#page-474-1) オプションのアプリケーションについて [11-8](#page-727-0)

#### か

解像度 [6-85,](#page-388-0) [8-48,](#page-456-0) [11-31,](#page-750-0) [11-32](#page-751-1) 階調調整 [8-85](#page-493-0) カウンターの確認 [2-65](#page-133-0) 拡大表示 [2-29](#page-97-0) 各部の名称 [2-2](#page-70-1) 加工紙 [11-26](#page-745-0) 画質調整 階調調整 [8-85](#page-493-0) カラー印刷位置補正 - 自動 [8-85](#page-493-1) カラー印刷位置補正 - 手動 [8-85](#page-493-2) キャリブレーション [8-85](#page-493-3) 現像リフレッシュ [8-85](#page-493-4) コントラスト [8-84](#page-492-0) 地色調整 [8-84](#page-492-1) 自動カラー判別基準 [8-84](#page-492-2) 自動キャリブレーションサイクル [8-85](#page-493-5) 自動ドラムリフレッシュ [8-85](#page-493-6) シャープネス調整 [8-84](#page-492-3) ドラムリフレッシュ [8-86](#page-494-0) 濃度調整 [8-84](#page-492-4) レーザースキャナークリーニング [8-86](#page-494-1) カセット はがき、封筒のセット [3-10](#page-163-0) 用紙サイズと用紙種類 [8-12](#page-420-0) 用紙のセット [3-7](#page-160-0) カセット1 [2-2](#page-70-2) カセット2 [2-2](#page-70-3) カセット3 [2-5](#page-73-1) カセット4 [2-5](#page-73-2) カセット5 [2-5](#page-73-3) 紙折り [6-24](#page-327-0) 紙づまりが発生したら [10-61](#page-610-0) 1,000枚フィニッシャー [10-121](#page-670-0) 100枚とじステープルフィニッシャー(トレイ A) [10-125](#page-674-0) 100枚とじステープルフィニッシャー(トレイ B) [10-129](#page-678-0) 100枚とじステープルフィニッシャー(内 部) [10-124](#page-673-0) 4,000枚フィニッシャー(トレイA) [10-125](#page-674-0) 4,000枚フィニッシャー(トレイB) [10-129](#page-678-0) 4,000枚フィニッシャー(内部) [10-124](#page-673-0) インナーフィニッシャー [10-89](#page-638-0) カセット1 [10-64](#page-613-0) カセット2 [10-67](#page-616-0) カセット3、4(550枚×2) [10-70](#page-619-0) カセット3(1,650枚×2) [10-72](#page-621-0) カセット4(1,650枚×2) [10-74](#page-623-0) カセット5(サイドフィーダー)[10-77](#page-626-0) 紙づまり位置表示 [10-61](#page-610-1) 原稿送り装置(自動両面)[10-90](#page-639-0) 原稿送り装置(両面同時読み込み)[10-92](#page-641-0) 手差しトレイ [10-79](#page-628-0) 中折りトレイ(100枚とじステープルフィニッ シャー)[10-147](#page-696-0) 中折りトレイ(4,000枚フィニッシャー) [10-137](#page-686-0) 中折りユニット(100枚とじステープルフィニッ シャー)[10-141](#page-690-0) 中折りユニット(4,000枚フィニッシャー) [10-132](#page-681-0)

中継搬送ユニット [10-87](#page-636-0) 右カバー1 [10-80](#page-629-0) 右カバー2(1,650枚×2) [10-85](#page-634-0) 右カバー2(550枚×2) [10-84](#page-633-0) メールボックス [10-88](#page-637-0) 画面の明るさ [8-9](#page-417-0) カラー カラーバランス [6-36](#page-339-0) キャリブレーション [8-85,](#page-493-3) [10-60](#page-609-0) 地色調整 [6-40,](#page-343-0) [8-84](#page-492-1) 色相調整 [6-37](#page-340-0) ワンタッチ画質調整 [6-38](#page-341-0) カラー印刷位置補正 - 自動 [8-85,](#page-493-1) [10-54](#page-603-0) カラー印刷位置補正 - 手動 [8-85,](#page-493-2) [10-56](#page-605-0) カラー選択 [6-34](#page-337-1) 初期値 [8-33,](#page-441-2) [8-35](#page-443-1) カラートナーなし時の印刷 [8-23](#page-431-0) 初期値 カラーバランス [8-33](#page-441-3) カラーバランス [6-36](#page-339-0) 簡単設定登録(コピー) [8-9](#page-417-1) 簡単設定登録(送信) [8-9](#page-417-2) 簡単設定登録(ボックス印刷) [8-9](#page-417-3) 簡単設定登録(ボックス送信) [8-9](#page-417-4) 簡単設定登録(ボックス保存) [8-9](#page-417-5) 簡単セットアップ [2-48](#page-116-0) 簡単ログイン設定 簡単ログイン [2-31,](#page-99-0) [9-27](#page-521-0) 管理 [9-1](#page-495-0)

#### き

キーボード [8-6](#page-414-0) キーボード入力方式 [8-6](#page-414-1) 機器状況の表示 [2-20](#page-88-0) 機器状態の通知 [8-26](#page-434-0) トナー残量少の通知 [8-26](#page-434-1) 機器情報の確認 [7-13](#page-406-0) 機能キー登録 [2-20,](#page-88-1) [8-20](#page-428-0) 機能設定 [8-32](#page-440-0) DSMスキャン [8-40](#page-448-2) WSD [8-40](#page-448-3) アドレス帳 [8-41](#page-449-4) インターネットブラウザー [8-51](#page-459-1) 機能初期値設定 [8-32](#page-440-1) コピー/印刷 [8-37](#page-445-2) 状況確認 [8-50](#page-458-0) 条件付き受信/転送/ファクスボックス [8-45](#page-453-0) ジョブボックス [8-49](#page-457-0) 送信控え転送 [8-42](#page-450-0) 送信/保存 [8-37](#page-445-3) ファクス/i-ファクス [8-40](#page-448-4) ファクスメモリー受信ボックス [8-50](#page-458-1) フォルダー送信 [8-39](#page-447-0) プリンター [8-46](#page-454-2) 文書ボックス [8-49](#page-457-1) ホーム [8-50](#page-458-2) マニュアルステープル [8-52](#page-460-0) メール [8-39](#page-447-1) ワンタッチキー [8-41](#page-449-5)

基本的な送信 [5-23](#page-247-0)

```
キャリブレーション 8-85, 10-60
給紙 8-12
  カスタム用紙設定 8-15
  カセット1(~4)設定 8-12
  給紙設定 8-17
  手差しトレイ設定 8-13
  用紙種類の設定 8-16
  用紙セット時の確認 8-17
給紙指定動作 8-47
鏡像 6-71
```
#### く

区点コード表 [11-44](#page-763-0) グループ認可設定 [9-19](#page-513-0) グループ認可 [9-19](#page-513-1) グループリスト [9-19](#page-513-2) グレースケール [11-62](#page-781-6)

### け

ケーブル [2-7](#page-75-1) 掲示板設定 [8-27](#page-435-0) ゲスト認可設定 [9-22](#page-516-0) ゲスト認可 [9-22](#page-516-1) ゲストプロパティ [9-23](#page-517-0) 原稿 カスタム [8-11](#page-419-0) サイズ [xxviii](#page-29-0) 自動検知 [8-10](#page-418-1) 原稿置き台 [11-6](#page-725-2) 原稿送り装置 [2-2](#page-70-4) 原稿のセット [5-3](#page-227-0) 原稿のセット方法 [5-3](#page-227-1) 使用できる原稿 [5-3](#page-227-2) 原稿送り装置(自動両面)[11-4](#page-723-4) 原稿送り装置(両面同時読み込み)[11-4](#page-723-5) 原稿送り装置(両面同時読み込み/斜め・重送検知機能 付き)[11-4](#page-723-6) 原稿送り装置動作 [6-75,](#page-378-0) [8-33](#page-441-4) 原稿押さえ [11-4](#page-723-7) 原稿ガラス [2-2](#page-70-5) 原稿サイズ [6-18](#page-321-0) 原稿サイズ混載 [6-20](#page-323-0) 組み合わせ [6-21](#page-324-0) 仕上がりサイズ [6-22](#page-325-0) 原稿サイズ指示版 [2-2](#page-70-6) 原稿/スキャン設定 [8-10](#page-418-2) カスタム原稿サイズ登録 [8-11](#page-419-0) 原稿自動検知 [8-10](#page-418-1) 原稿の斜め送り防止 [8-11](#page-419-1) 光の映り込み防止 [8-11](#page-419-2) 原稿ストッパー [2-2](#page-70-7), [5-5](#page-229-0) 原稿セット [5-2](#page-226-0) 原稿送り装置 [5-3](#page-227-0) 原稿ガラス [5-2](#page-226-1) 原稿セット向き [6-22](#page-325-1) 初期値 [8-33,](#page-441-5) [8-35](#page-443-2) 原稿手差しモード(DP) [6-32](#page-335-0) 原稿トレイ [2-2](#page-70-8) 原稿の画質 [6-32](#page-335-1) 初期値 [8-33,](#page-441-6) [8-35](#page-443-3)

原稿の重送検知 [6-75,](#page-378-1) [8-33](#page-441-7) 原稿の斜め送り防止 [8-11](#page-419-1) 原稿のプレビュー [2-24](#page-92-0) 原稿排紙テーブル [2-2](#page-70-9) 原稿幅ガイド [2-2](#page-70-10) 原稿領域外の消去 [6-50](#page-353-0) 言語選択 [8-6](#page-414-2) 言語/単位系 [8-6](#page-414-3) 言語選択 [8-6](#page-414-2) 入力長さ単位 [8-6](#page-414-4) 現像リフレッシュ [8-85,](#page-493-4) [10-60](#page-609-1)

#### こ

国際エネルギースタープログラム [1-8](#page-66-1) 誤送信防止設定 宛先履歴の削除 [8-37](#page-445-4) 再宛先 [8-37](#page-445-5) 新規宛先の入力 [8-37](#page-445-6) 新規宛先の入力確認 [8-37](#page-445-0) 送信前の宛先確認 [8-37](#page-445-1) 同報送信 [8-37](#page-445-7) 誤送信防止設定宛先履歴 [8-37](#page-445-8) コピー [5-19](#page-243-0) コピー禁止事項 [1-5](#page-63-0) コピー設定 原稿未検知時の原稿サイズ [8-34](#page-442-2) 自動画像回転の動作 [8-34](#page-442-3) 小サイズ原稿の用紙サイズ [8-34](#page-442-4) コピー速度 [11-30](#page-749-0) こまったときは [10-25](#page-574-2) コントラスト [6-41,](#page-344-1) [8-84](#page-492-0) こんな表示が出たら [10-35](#page-584-0)

### さ

再起動/初期化 [8-86](#page-494-2) 再コピー [6-73](#page-376-0) 印刷 [5-70](#page-294-0) 最大保持数 [8-50](#page-458-3) 初期値 [8-34](#page-442-5) サイズ混載ステープル [6-29](#page-332-0) 再生紙 [11-26](#page-745-1) 彩度 [6-40](#page-343-1) サイドフィーダー(3,500枚×1) [11-5](#page-724-3) 用紙のセット [3-15](#page-168-0) サブネットマスク [11-62](#page-781-7) 設定 [8-56,](#page-464-4) [8-58](#page-466-5)

## し

地色調整 [6-40,](#page-343-0) [8-84](#page-492-1) 初期値 [8-33,](#page-441-8) [8-35](#page-443-4) 色相調整 [6-37](#page-340-0) システムスタンプ [8-77](#page-485-0) 初期値 [8-32](#page-440-2) システムの初期化 [8-86](#page-494-3) システムメニュー [8-2](#page-410-0) アプリケーション追加/削除 [8-83](#page-491-1) 簡単セットアップウィザード [2-48](#page-116-0) 機能設定 [8-32](#page-440-0) セキュリティー設定 [8-70](#page-478-0)

操作方法 [8-2](#page-410-1) 調整/メンテナンス [8-84](#page-492-5) 通知/レポート [8-24](#page-432-0) デバイス設定 [8-6](#page-414-5) ネットワーク設定 [8-53](#page-461-2) 部門管理/認証 [8-83](#page-491-2) 指定色消去 [6-42](#page-345-0) 自動改ページ待ち時間 [11-62](#page-781-8) 自動画像回転 [6-71](#page-374-1) 自動画像回転(コピー) 初期値 [8-34](#page-442-6) 自動用紙選択機能 [11-63](#page-782-1) 自動両面機能について [1-8](#page-66-2) 自分に送信(メール) [5-43](#page-267-0) シャープネス [6-39](#page-342-0) シャープネス調整 [8-84](#page-492-3) 週間予約設定 [8-8](#page-416-1) 縮小/拡大 [6-43](#page-346-0) 初期値 [8-32](#page-440-3) 手動設定(IPv6) [8-57,](#page-465-3) [8-59](#page-467-3) ショートカット [5-17](#page-241-0) 削除 [5-18](#page-242-0) 登録 [5-17](#page-241-1) 編集 [5-18](#page-242-1) 仕様 [11-27](#page-746-0) 1,000枚フィニッシャー [11-37](#page-756-0) 100枚とじステープルフィニッシャー [11-39](#page-758-0) 4,000枚フィニッシャー [11-38](#page-757-0) Z折りユニット [11-43](#page-762-0) インサータートレイ [11-42](#page-761-0) インナーシフトトレイ [11-41](#page-760-0) インナーフィニッシャー [11-36](#page-755-0) 原稿送り装置 [11-34](#page-753-0) コピー機能 [11-30](#page-749-1) サイドフィーダー(3.500枚×1) [11-35](#page-754-0) スキャナー機能 [11-33](#page-752-0) 大容量フィーダー(1,650枚×2) [11-35](#page-754-1) 中折りユニット(100枚とじステープルフィニッ シャー)[11-41](#page-760-1) 中折りユニット(4,000枚フィニッシャーオプショ  $2)$  [11-40](#page-759-0) バナートレイ [11-42](#page-761-1) パンチユニット(1,000枚/4,000枚/100枚とじステー プルフィニッシャーオプション) [11-39](#page-758-1) パンチユニット(インナーフィニッシャーオプショ  $2)$  [11-36](#page-755-1) プリンター機能 [11-32](#page-751-2) ペーパーフィーダー(550枚×1) [11-34](#page-753-1) ペーパーフィーダー(550枚×2) [11-35](#page-754-2) 本体 [11-27](#page-746-1) メールボックス(4,000枚フィニッシャーオプショ ン)[11-40](#page-759-1) 状況確認 [8-50](#page-458-0) 商標について [1-6](#page-64-0) 使用枚数の集計 カウンター [2-65](#page-133-0) 全部門集計 [9-47](#page-541-0) 不明ユーザー設定 [9-53](#page-547-0) 部門管理レポート印刷 [9-49](#page-543-0) 部門別集計 [9-48](#page-542-0)

用紙サイズ別 [9-46](#page-540-0) 消耗品 残量確認 [7-15](#page-408-0) 消耗品の交換と補充 ステープル針の補充(1,000枚フィニッ **シャー) [10-11](#page-560-0)** ステープル針の補充(100枚とじステープルフィ ニッシャー) [10-14](#page-563-0) ステープル針の補充(3,000枚フィニッ シャー) [10-12](#page-561-0) ステープル針の補充(インナーフィニッ **シャー) [10-9](#page-558-0)** ステープル針の補充(中折りユニット) [10-15](#page-564-0) トナーコンテナの交換 [10-4](#page-553-0) 廃棄トナーボックスの交換 [10-7](#page-556-0) 用紙の補給 [10-8](#page-557-0) 初期画面 [8-9](#page-417-6) 初期値 [8-32](#page-440-1) i-ファクス件名/本文 [8-36](#page-444-0) JPEG/TIFF印刷方法 [8-34](#page-442-0) OCR出力形式 [8-36](#page-444-1) OCRの言語 [8-36](#page-444-2) OCR文字認識 [8-36](#page-444-3) OCR文字認識動作 [8-36](#page-444-4) PDF/A [8-36](#page-444-5) XPS印刷サイズ調整 [8-34](#page-442-1) うら写り防止(コピー) [8-33](#page-441-0) うら写り防止(送信/保存) [8-35](#page-443-0) エコプリント [8-33](#page-441-1) 画質(ファイル形式) [8-35](#page-443-5) カラーTIFF圧縮方式 [8-35](#page-443-6) カラー選択(コピー) [8-33](#page-441-2) カラー選択(送信/保存) [8-35](#page-443-1) カラー方式 [8-35](#page-443-7) 原稿送り装置動作 [8-33](#page-441-4) 原稿セット向き(コピー) [8-33](#page-441-5) 原稿セット向き(送信/保存) [8-35](#page-443-2) 原稿の画質(コピー) [8-33](#page-441-6) 原稿の画質 (送信/保存) [8-35](#page-443-3) 高圧縮PDF画質 [8-35](#page-443-8) 再コピー [8-34](#page-442-5) 地色調整(コピー)[8-33](#page-441-8) 地色調整(送信/保存) [8-35](#page-443-4) システムスタンプ [8-32](#page-440-2) 白動画像回転(コピー) [8-34](#page-442-6) 自動倍率優先 [8-34](#page-442-7) 縮小/拡大 [8-32](#page-440-3) ソート/仕分け [8-34](#page-442-8) 次の予約優先 [8-34](#page-442-9) とじしろ [8-34](#page-442-10) トナー節約レベル(エコプリント) [8-33](#page-441-9) トラッピング [8-34](#page-442-11) 白紙ページスキップ(コピー) [8-33](#page-441-10) 白紙ページスキップ(保存/送信) [8-35](#page-443-9) ファイル形式 [8-35](#page-443-10) ファイル分割 [8-36](#page-444-6) ファクス送信解像度 [8-35](#page-443-11) 文書名入力 [8-32](#page-440-4) メール 件名/本文 [8-36](#page-444-7) 読み込み解像度 [8-35](#page-443-12)

連続読み込み(コピー) [8-33](#page-441-11) 連続読み込み (送信/保存) [8-35](#page-443-13) 連続読み込み (ファクス) [8-35](#page-443-14) 枠消し/フルスキャン(送信/保存) [8-35](#page-443-15) 枠消しうら面 [8-32](#page-440-5) 枠消し幅 [8-32](#page-440-6) ジョブ 一時停止と再開 [7-11](#page-404-0) 入れ替え [7-12](#page-405-0) 確認画面の内容 [7-3](#page-396-0) 確認画面の表示 [7-2](#page-395-0) キャンセル [7-11](#page-404-1) 状況確認 [7-2](#page-395-1) 状況の種類 [7-2](#page-395-2) 詳細情報 [7-8](#page-401-0) 中断と割り込み [7-11](#page-404-2) 履歴確認 [7-9](#page-402-0) 履歴画面の表示 [7-10](#page-403-0) 履歴送信 [7-10](#page-403-1) 履歴の詳細 [7-10](#page-403-2) 履歴の設定 [8-28](#page-436-0) ジョブ/消耗品/デバイスを管理する [7-1](#page-394-0) ジョブ開始後の設定クリア 初期値 [8-32](#page-440-7) ジョブごとの文書仕分け [8-19](#page-427-1) ジョブ終了通知 [6-71](#page-374-2) ジョブ状況/ジョブ履歴の設定 [8-72](#page-480-0) ジョブセパレータートレイ [2-2](#page-70-11), [2-5](#page-73-4) ジョブセパレーターランプ [2-11](#page-79-0) ジョブボックス [8-49,](#page-457-0) [11-63](#page-782-2) 一時保存文書の自動消去 [8-50](#page-458-4) イメージ合成 [5-71](#page-295-1) イメージ合成用フォーム [5-71](#page-295-1) クイックコピー [4-21](#page-219-0) クイックコピージョブ保持数 [8-49](#page-457-2) 再コピージョブ保持数 [8-50](#page-458-3) ジョブ保留 [4-20](#page-218-0) 試し刷り後保留 [4-22](#page-220-0) パソコンからジョブボックスを指定してジョブを保 存する [4-18](#page-216-0) プライベートプリント [4-19](#page-217-0) 白黒反転 [6-71](#page-374-3) 人感センサー [2-2](#page-70-12), [2-44](#page-112-0)

#### す

数字の入力 [2-26](#page-94-0) スキャン禁止事項 [1-5](#page-63-0) ステータスページ [8-24,](#page-432-1) [11-63](#page-782-3) ステータスモニター [4-23](#page-221-0) 起動 [4-23](#page-221-1) 終了 [4-23](#page-221-2) 通知機能の設定 [4-26](#page-224-0) ステープル/パンチ [6-27](#page-330-0) ステープル原稿の検知 [6-75,](#page-378-2) [8-33](#page-441-12) ステープル針くずの廃棄 [10-17](#page-566-0) ステープル針の補充 1,000枚フィニッシャー [10-11](#page-560-0) 100枚とじステープルフィニッシャー [10-14](#page-563-0) 3,000枚フィニッシャー [10-12](#page-561-0) インナーフィニッシャー [10-9](#page-558-0)

中折りユニット [10-15](#page-564-0) スリープ [2-46](#page-114-1) スリープ時間 [8-7](#page-415-1) スリープレベル [8-7](#page-415-2) 節電優先 [2-46](#page-114-2) 復帰優先 [2-46](#page-114-3) スリットガラス [2-2](#page-70-13) せ 静音モード [8-86](#page-494-4) 清掃 [10-2](#page-551-0) 原稿送り装置内部 [10-2](#page-551-1) 原稿ガラス [10-2](#page-551-2) スリットガラス [10-3](#page-552-0) 製本 [6-50](#page-353-1) セキュリティー簡単設定 [8-70](#page-478-1) セキュリティー簡単設定 機能一覧 [11-51](#page-770-0) セキュリティー設定 [8-70](#page-478-0) インターフェイスブロック設定 [8-71](#page-479-0) 機器のセキュリティー設定 [8-72](#page-480-1) システムスタンプ [8-77](#page-485-0) 認証セキュリティー [8-82](#page-490-0) ネットワーク [8-83](#page-491-3) 不明ユーザー設定 [8-83](#page-491-4) セキュリティーレベル [8-72](#page-480-2) 接続 USBケーブル [2-9](#page-77-0) 電源コード [2-9](#page-77-1) ネットワークケーブル [2-8](#page-76-0) 接続方法 [2-7](#page-75-2) 設置環境について [1-3](#page-61-0) 設定画面の表示 [2-23](#page-91-0) 節電/タイマー [8-7](#page-415-3) Pingタイムアウト時間 [8-8](#page-416-0) オートパネルリセット [8-7](#page-415-0) 週間予約設定 [8-8](#page-416-1) 人感センサー [8-8](#page-416-2) スリープ時間 [8-7](#page-415-1) スリープレベル [8-7](#page-415-2) 節電復帰レベル [8-8](#page-416-3) 低電力モード時間 [8-7](#page-415-4) パネルリセット時間 [8-7](#page-415-5) 割り込み解除時間 [8-8](#page-416-4) 節電復帰レベル [2-47,](#page-115-0) [8-8](#page-416-3) センター移動 [6-47](#page-350-0)

### そ

ソート/仕分け [6-26](#page-329-0) 初期値 [8-34](#page-442-12) 操作アシスト [8-20](#page-428-1) 原稿セット向きの確認 [8-20](#page-428-2) ジョブ開始後の設定クリア [8-20](#page-428-3) 部数制限 [8-20](#page-428-4) 操作パネル [2-2](#page-70-14) 操作パネルキー [2-11](#page-79-1) 操作パネルの角度調節 [2-12](#page-80-0) 送信結果レポート [8-26](#page-434-2) 送信後削除 [6-89](#page-392-1) 送信サイズ [6-77](#page-380-0) 送信する

パソコンに文書を送信するための準備 [3-23](#page-176-0) 送信のキャンセル [5-46](#page-270-0) 送信控え印刷 [6-86](#page-389-0) 送信控え転送 [8-42](#page-450-0) PDF暗号化機能 [8-44](#page-452-0) ファイル形式 [8-43](#page-451-0) 送信控え保存 [6-86](#page-389-1) 送信/保存 初期画面 [8-37](#page-445-9) 送信前確認 [5-52](#page-276-1) ソフトウェア検証 [8-72](#page-480-3)

#### た

タイムゾーン [8-6](#page-414-6) 大容量フィーダー (1,650枚×2) [11-5](#page-724-4) タッチパネル [2-13](#page-81-0) 操作方法 [2-13](#page-81-1) 試しコピー [5-21](#page-245-0)

### ち

注意表示 [1-2](#page-60-1) 長尺原稿 [6-78](#page-381-0) 調整/メンテナンス 階調調整 [10-58](#page-607-0) カラー印刷位置補正 [10-54](#page-603-1) キャリブレーション [10-60](#page-609-2) 黒筋軽減処理 [8-85](#page-493-7) 現像リフレッシュ [10-60](#page-609-1) 静音モード [8-86](#page-494-4) ドラムヒーター [8-86](#page-494-5) ドラムリフレッシュ [10-59](#page-608-0) レーザースキャナークリーニング [10-60](#page-609-3) 調整/メンテナンスメニューについて [10-53](#page-602-0) 調整/メンテナンス [8-84](#page-492-5) 画質調整 [8-84](#page-492-6) その他 [8-86](#page-494-6) 動作調整 [8-86](#page-494-7)

## つ

通知/レポート [8-24](#page-432-0) 機器状態の通知 [8-26](#page-434-0) 掲示板設定 [8-27](#page-435-0) 結果通知設定 [8-26](#page-434-3) ファクス通信管理レポート [8-27](#page-435-1) 履歴の設定 [8-28](#page-436-0) レポート/リスト印刷 [8-24](#page-432-2)

## て

データセキュリティー [8-73](#page-481-0) データのバックアップを取る [11-50](#page-769-0) 低電力モード [2-45](#page-113-0) 低電力モード時間 [8-7](#page-415-4) 手差しトレイ [2-2](#page-70-15), [2-3](#page-71-0), [11-63](#page-782-4) インデックス紙のセット [5-9](#page-233-0) 用紙サイズと用紙種類 [8-13](#page-421-0) 手差し補助トレイ [2-3](#page-71-1) デバイス設定 [8-6](#page-414-5) エラー処理設定 [8-21](#page-429-0) 音設定 [8-10](#page-418-0)

キーボード [8-6](#page-414-0) 機能キー登録 [8-20](#page-428-0) 給紙 [8-12](#page-420-1) 原稿/スキャン設定 [8-10](#page-418-2) 言語/単位系 [8-6](#page-414-3) 節電/タイマー [8-7](#page-415-3) 操作アシスト [8-20](#page-428-1) テンキーボード [8-6](#page-414-7) トナー設定 [8-23](#page-431-1) 排紙先 [8-19](#page-427-2) 日付/時刻 [8-6](#page-414-8) 表示設定 [8-9](#page-417-7) デバイスの再起動 [8-86](#page-494-8) デフォルトゲートウェイ [11-63](#page-782-5) 設定 [8-56,](#page-464-5) [8-58](#page-466-6) テンキーボード [8-6](#page-414-7) 初期表示 [8-6](#page-414-9) レイアウト(HyPASアプリケーション) [8-6](#page-414-10) 電源オフ時の確認 [8-9](#page-417-8) 電源コード 接続 [2-9](#page-77-1) 電源スイッチ [2-2](#page-70-16) 電源を入れる [2-10](#page-78-0) 電源を切る [2-10](#page-78-1) 電波の種類と干渉距離 [1-9](#page-67-0) 電力管理 [1-8](#page-66-3)

## と

とじしろ [6-47](#page-350-0) 初期値 [8-34](#page-442-10) とじしろ/センター移動 [6-47](#page-350-0) トナーコンテナ(イエロー)[2-4](#page-72-3) トナーコンテナ(黒) [2-4](#page-72-4) トナーコンテナ(シアン) [2-4](#page-72-5) トナーコンテナ(マゼンタ)[2-4](#page-72-6) トナーコンテナの交換 [10-4](#page-553-0) トナー残量少の通知 [8-23](#page-431-2) トナー設定 [8-23](#page-431-1) カラートナーなし時の印刷 [8-23](#page-431-0) トナー残量少の通知 [8-23](#page-431-2) 廃棄トナーボックス満杯通知 [8-23](#page-431-3) トナーの残量確認 [7-15](#page-408-0) ドメイン名 設定 [8-58,](#page-466-7) [8-59](#page-467-4) トラッピング [6-41](#page-344-2) 初期値 [8-34](#page-442-11) ドラムリフレッシュ [8-85,](#page-493-6) [8-86](#page-494-0) 取り扱い上のご注意 [1-4](#page-62-0) トレイ1~7 [2-5](#page-73-5) トレイA [2-5](#page-73-6) トレイB [2-5](#page-73-7)

## な

内部トレイ [2-2](#page-70-17) 中折りトレイ [2-5](#page-73-8) 中折りユニット [11-4](#page-723-8)

### に

日時 [8-6](#page-414-11)

日常のお手入れ [10-2](#page-551-3) 入力 件名 [6-86](#page-389-2) 文書名 [6-72](#page-375-0) 入力長さ単位 [8-6](#page-414-4)

#### ね

ネットワークインターフェイス [2-7](#page-75-3) ネットワークインターフェイスキット [11-6](#page-725-8) ネットワークインターフェイスコネクター [2-4](#page-72-7) ネットワークケーブル [2-7](#page-75-4) 接続 [2-8](#page-76-0) ネットワーク設定 [8-53](#page-461-2) Bonjour [8-65](#page-473-0) IPSec [8-65](#page-473-1) IPフィルター(IPv4) [8-65](#page-473-2) IPフィルター(IPv6) [8-65](#page-473-3) NFCの設定 [2-43](#page-111-0) Ping [8-64](#page-472-0) Wi-Fi Direct設定 [8-53](#page-461-0) Wi-Fi Directの設定 [2-41](#page-109-0) Wi-Fi設定 [8-54](#page-462-0) オプションネットワーク [8-66](#page-474-2) 外部接続 [8-69](#page-477-2) デバイスの再起動 [8-70](#page-478-2) ネットワークの再起動 [8-65](#page-473-4) プロキシー [8-53](#page-461-3) プロトコル設定 [8-60](#page-468-10) ホスト名 [8-53](#page-461-4) 有線設定 [8-58](#page-466-8) 優先ネットワーク(クライアント) [8-70](#page-478-3) 有線の設定 [2-33](#page-101-1) ワイヤレスネットワークの設定 [2-35](#page-103-0) ネットワークの再起動 [8-65,](#page-473-4) [8-86](#page-494-9)

#### $\boldsymbol{\sigma}$

濃度 [6-32](#page-335-2) 濃度調整 [8-84](#page-492-4)

#### は

ハードディスク [11-6](#page-725-9) ハードディスクの初期化 [8-73](#page-481-1) 廃棄トナーボックス [2-4](#page-72-8) 廃棄トナーボックスカバー [2-2](#page-70-18), [2-4](#page-72-9) 廃棄トナーボックスの交換 [10-7](#page-556-0) 廃棄トナーボックス満杯通知 [8-23](#page-431-3) 排紙先 [6-30,](#page-333-0) [8-19](#page-427-2) 1ページ文書の仕分け [8-19](#page-427-0) ジョブごとの文書仕分け [8-19](#page-427-1) 排紙ストッパー [2-2](#page-70-19), [3-18](#page-171-0) 廃棄 [11-58](#page-777-0) 白紙ページスキップ [6-76](#page-379-0) 初期値 [8-33,](#page-441-10) [8-35](#page-443-9) パソコンから印刷 [4-4](#page-202-1) パソコンの共有フォルダーに送信 [5-26](#page-250-0) バナー印刷 [4-9](#page-207-0) バナートレイ [11-5](#page-724-5) 使い方 [4-12](#page-210-0) パネルリセット時間 [8-7](#page-415-5)

針づまりの解除 1,000枚フィニッシャー [10-153](#page-702-0) 100枚とじステープルフィニッシャー [10-158](#page-707-0) 4,000枚フィニッシャー [10-156](#page-705-0) インナーフィニッシャー [10-151](#page-700-0) 中折りユニット(100枚とじステープルフィニッ シャー)[10-166](#page-715-0) 中折りユニット(4.000枚フィニッシャー) [10-161](#page-710-0) 搬送用取っ手 [2-2](#page-70-20) パンチくずの廃棄 [10-19](#page-568-0) 1,000枚フィニッシャー [10-21](#page-570-0) 100枚とじステープルフィニッシャー [10-22](#page-571-0) 4,000枚フィニッシャー [10-22](#page-571-0) インナーフィニッシャー [10-19](#page-568-1) パンチコピー [6-29](#page-332-1) パンチユニット [11-5](#page-724-6)

#### $\mathcal{U}$

光の映り込み防止 [8-11](#page-419-2) 日付形式 [8-6](#page-414-12) 日付/時刻 [8-6](#page-414-8) タイムゾーン [8-6](#page-414-6) 日時 [8-6](#page-414-11) 日付形式 [8-6](#page-414-12) 日付と時刻の設定 [2-32](#page-100-0) 表示設定 [8-9](#page-417-7) 壁紙 [8-9](#page-417-9) 画面の明るさ [8-9](#page-417-0) 簡単設定登録 [8-9](#page-417-1) 簡単設定登録(送信) [8-9](#page-417-2) 簡単設定登録(ボックス印刷) [8-9](#page-417-3) 簡単設定登録(ボックス送信) [8-9](#page-417-4) 簡単設定登録(ボックス保存) [8-9](#page-417-5) 初期画面 [8-9](#page-417-6) 電源オフ時の確認 [8-9](#page-417-8) 表紙付け [6-57](#page-360-0)

#### ふ

ファーストコピー時間 [11-31](#page-750-1) ファーストプリント時間 [11-32](#page-751-3) ファームウェア更新時の管理者認証 [8-72](#page-480-4) ファイル PDF [6-80](#page-383-0) 形式 [6-78](#page-381-1) 分割 [6-85](#page-388-1) ファイル形式 初期値 [8-35](#page-443-10) ファイルサイズの確認 [6-88](#page-391-0) ファイル分割 初期値 [8-36](#page-444-6) ファクスキット [11-6](#page-725-6) ファクスサーバー [5-44,](#page-268-0) [8-69](#page-477-3) フィニッシャー操作部 [2-5](#page-73-9) フィニッシャートレイ [2-5](#page-73-10) 封筒ガイド [3-18](#page-171-1) 封筒給紙ガイド [3-10](#page-163-1) フォルダー(FTP)送信 [5-23](#page-247-1) フォルダー(SMB)送信 [5-23](#page-247-2) フォルダー送信

FTP設定 [8-39](#page-447-2)
SMB設定 [8-39](#page-447-0) 複合送信 [5-42](#page-266-0) 付属マニュアルの紹介 [xxiii](#page-24-0) 部門管理 [9-34](#page-528-0) TWAIN [9-41](#page-535-0) WIA [9-42](#page-536-0) 印刷 [9-40](#page-534-0) カウンター制限初期値 [9-44](#page-538-0) コピー/プリンターカウント方法 [9-52](#page-546-0) 削除 [9-39](#page-533-0) 使用枚数の集計 [9-47](#page-541-0) 新規登録 [9-36](#page-530-0) 制限 [9-37](#page-531-0) 制限超過時設定 [9-51](#page-545-0) ファクス [9-43](#page-537-0) 部門管理について [9-34](#page-528-0) 部門管理レポート [9-49](#page-543-0) 編集 [9-38](#page-532-0) 有効 [9-35](#page-529-0) ログアウト [9-50](#page-544-0) ログイン [9-50](#page-544-1) プリスクライブコマンド [11-63](#page-782-0) プリンター 印刷設定 [4-2](#page-200-0) プリンター設定 [8-46](#page-454-0) A4/Letterの共通使用 [8-47](#page-455-0) KIR [8-48](#page-456-0) 印刷ジョブの終端 [8-48](#page-456-1) 印刷範囲補正 [8-47](#page-455-1) 印刷向き [8-47](#page-455-2) Webからのダイレクトプリント [8-49](#page-457-0) エコプリント [8-46](#page-454-1) エミュレーション [8-46](#page-454-2) 改行(LF)動作 [8-47](#page-455-3) 解像度 [8-48](#page-456-2) 改ページ待ち時間 [8-47](#page-455-4) カラー設定 [8-46](#page-454-3) 給紙指定動作 [8-47](#page-455-5) 光沢モード [8-46](#page-454-4) 自動カセット切り替え [8-48](#page-456-3) ジョブ名 [8-47](#page-455-6) 手差しトレイ優先 [8-48](#page-456-4) トナー節約レベル(エコプリント) [8-46](#page-454-5) バナー印刷前の確認 [8-48](#page-456-5) 部数 [8-47](#page-455-7) 復帰(CR)動作 [8-47](#page-455-8) ユーザー名 [8-47](#page-455-9) 両面 [8-47](#page-455-10) ワイドA4 [8-48](#page-456-6) プリンタードライバー [11-63](#page-782-1) 印刷設定 [4-2](#page-200-0) 初期設定値の変更 [4-3](#page-201-0) ヘルプ [4-3](#page-201-1) プレプリント [11-26](#page-745-0) プロキシー [8-53](#page-461-0) プロトコル設定 [8-60](#page-468-0) 文書ボックス [8-49](#page-457-1) USBドライブボックス [5-56](#page-280-0) 基本操作 [5-56](#page-280-1) ジョブボックス [4-18,](#page-216-0) [5-55](#page-279-0)

文書ボックスとは [5-55](#page-279-1) ユーザーボックス [5-55](#page-279-2) 文書名入力 [6-72](#page-375-0) 初期値 [8-32](#page-440-0)

# へ

ページ集約 [6-45](#page-348-0) ページ番号 [6-59](#page-362-0) ペーパーフィーダー(550枚×2)[11-5](#page-724-0) ヘルプ [11-63](#page-782-2) ヘルプ画面の使いかた [2-28](#page-96-0) 便利な送信 [5-34](#page-258-0)

# ほ

ホーム [8-50](#page-458-0) 壁紙 [2-17](#page-85-0) タスクバーの設定 [2-17](#page-85-1) デスクトップの設定 [2-17](#page-85-2) ホーム画面 [2-15](#page-83-0) 法律上のご注意 [1-6](#page-64-0) 補修用性能部品 [11-57](#page-776-0) 保守サービス [11-55](#page-774-0) ホスト名 [8-53](#page-461-1) 保存サイズ [6-89](#page-392-0) 本書の読みかた [xxvi](#page-27-0) 本製品の省エネ制御機能について [1-8](#page-66-0) 本製品の使用限定 [1-10](#page-68-0)

# ま

前カバー [2-2](#page-70-0) マニュアルステープル [5-78,](#page-302-0) [8-52](#page-460-0) マルチクロップスキャン [5-40](#page-264-0)

# み

右カバー1 [2-3](#page-71-0) 右カバー1レバー [2-3](#page-71-1)

# す

無線LAN使用時のご注意 [1-9](#page-67-0) 無線LAN使用時のセキュリティーに関するご注意 [1-9](#page-67-1)

# め

メール POP3 [8-39](#page-447-1) メール設定 [8-39](#page-447-2) メール件名/本文 [6-86](#page-389-0) 初期値 [8-36](#page-444-0) メール設定 [2-72](#page-140-0) プロトコル設定 [8-60](#page-468-1) メール送信 [5-24](#page-248-0) メールボックス [11-4](#page-723-0) メモリー診断 [8-86](#page-494-0)

# も

文字スタンプ [6-65](#page-368-0) 文字の入力 [11-10](#page-729-0) 入力画面 [11-12](#page-731-0) 入力方式 [11-10](#page-729-1) 入力文字 [11-11](#page-730-0) 文字変換 [11-15,](#page-734-0) [11-17](#page-736-0)

#### ゆ

ユーザー/部門管理 不明ユーザー設定 [9-53](#page-547-0) ユーザー管理 [9-2](#page-496-0) ICカード設定 [9-30](#page-524-0) PINコードログイン [9-32](#page-526-0) TWAIN [9-14](#page-508-0) WIA [9-15](#page-509-0) 印刷 [9-13](#page-507-0) 簡単ログイン設定 [9-27](#page-521-0) グループ認可設定 [9-19](#page-513-0) ゲスト認可設定 [9-22](#page-516-0) 新規登録 [9-7](#page-501-0) ネットワークユーザー情報の取得 [9-25](#page-519-0) パスワードポリシー設定 [9-5](#page-499-0) ファクス [9-16](#page-510-0) ユーザーアカウントロックアウト設定 [9-4](#page-498-0) ユーザー管理とは [9-2](#page-496-1) ユーザー情報の変更 [9-11](#page-505-0) 有効 [9-3](#page-497-0) ローカルユーザー認可 [9-17](#page-511-0) ログアウト [2-31](#page-99-0) ログイン [2-30](#page-98-0) ユーザーボックス [11-63](#page-782-3) 印刷 [5-63](#page-287-0) 自分に送信(メール) [5-66](#page-290-0) 送信 [5-65](#page-289-0) 文書自動消去時刻 [8-49](#page-457-2) 文書の削除 [5-69](#page-293-0) 文書の編集 [5-66](#page-290-1) 文書の保存 [5-62](#page-286-0) 文書保存 [5-64](#page-288-0) ボックスの削除 [5-62](#page-286-1) ボックスの作成 [5-60](#page-284-0) ボックスの編集 [5-61](#page-285-0) 優先印刷 [6-72,](#page-375-1) [7-11](#page-404-0) 有線設定 [8-58](#page-466-0) ユニバーサル [11-63](#page-782-4) ユニバーサル機能 [2-29](#page-97-0)

# よ

用語集 [11-59](#page-778-0) 用紙 合紙の給紙元 [8-18](#page-426-0) インデックス紙のセット [5-9](#page-233-0) カスタムサイズ [8-15](#page-423-0) カセット [8-12](#page-420-0) カセットへのセット [3-4](#page-157-0), [3-7](#page-160-0) 給紙段の選択 [3-3](#page-156-0) サイズと種類 [11-19](#page-738-0) サイドフィーダーへのセット [3-15,](#page-168-0) [3-17](#page-170-0) 自動用紙動作設定 [8-17](#page-425-0) 自動用紙の用紙種類(白黒) [8-17](#page-425-1) 仕様 [11-19](#page-738-1) 大容量フィーダーへのセット [3-13](#page-166-0) 適正な用紙 [11-20](#page-739-0) 手差しトレイへのセット [5-6](#page-230-0)

特殊な用紙 [11-23](#page-742-0) 特定用紙種類の動作設定 [8-18](#page-426-1) 取り扱い上の注意 [3-2](#page-155-0) はがきのセット [3-10,](#page-163-0) [5-8](#page-232-0) 表紙給紙元 [8-18](#page-426-2) 封筒のセット [3-10,](#page-163-0) [5-8](#page-232-0) 優先給紙元 [8-17](#page-425-2) 用紙種類の設定 [8-16](#page-424-0) 用紙セット時の確認 [8-17](#page-425-3) 用紙選択 [8-17](#page-425-4) 用紙の残量確認 [7-15](#page-408-0) 用紙のセット [3-2](#page-155-1) 用紙選択 [6-19](#page-322-0) 用紙長さガイド [2-3](#page-71-2), [3-4](#page-157-1), [3-7](#page-160-1), [3-11](#page-164-0) 用紙の補給 [10-8](#page-557-0) 用紙幅ガイド [2-3](#page-71-3), [3-5](#page-158-0), [3-8](#page-161-0), [3-11](#page-164-1) 横サイズ変更つまみ [2-3](#page-71-4) 余白 [6-61](#page-364-0) 読み込み解像度 [6-85](#page-388-0) 初期値 [8-35](#page-443-0)

### ら

ラスタライズ [11-63](#page-782-5) ラベル紙 [11-24](#page-743-0)

# り

リモート印刷 [8-72](#page-480-0) リモート操作 [8-69](#page-477-0) 両面/分割 [6-54](#page-357-0) 両面/見開き原稿 [6-76](#page-379-0) 履歴の設定 セキュリティー通信エラー履歴 [8-30](#page-438-0) デバイス履歴設定 [8-29](#page-437-0) 履歴送信 [8-28](#page-436-0) ログイン履歴設定 [8-29](#page-437-1)

# れ

レーザースキャナークリーニング [8-86,](#page-494-1) [10-60](#page-609-0) レポート/リスト印刷 [8-24](#page-432-0) アプリケーションステータス [8-25](#page-433-0) オプションネットワークステータス [8-24](#page-432-1) サービスステータスページ [8-24](#page-432-2) ステータスページ [8-24](#page-432-3) セキュリティーデータ完全消去レポート [8-25](#page-433-1) 設定情報リスト [8-25](#page-433-2) ネットワークステータス [8-24](#page-432-4) フォントリスト [8-25](#page-433-3) 部門レポート印刷 [8-24](#page-432-5) ワンタッチリスト(すべて) [8-25](#page-433-4) 連続読み込み [6-70](#page-373-0) 初期値 [8-33,](#page-441-0) [8-35](#page-443-1) 連番スタンプ [6-68](#page-371-0)

# ろ

ローカルユーザー認可 [9-17](#page-511-0) ログアウト [2-31](#page-99-0) ログイン [2-30](#page-98-0)

わ ワイドA4 [8-48](#page-456-6) ワイヤレスインターフェイスキット [11-6](#page-725-0) ワイヤレスネットワーク 設定 [2-35](#page-103-0) 枠消し [6-48](#page-351-0) 初期値 [8-32](#page-440-1) 枠消し(コピー) 初期値 [8-34](#page-442-0) 枠消し/フルスキャン 初期値 [8-35](#page-443-2) 割り込み解除時間 [8-8](#page-416-0) 割り込みコピー [5-22](#page-246-0) ワンタッチキー 登録 [3-44](#page-197-0) 変更 [3-45](#page-198-0) 編集制限 [8-41](#page-449-0) 削除 [3-45](#page-198-1)

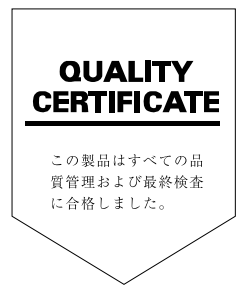

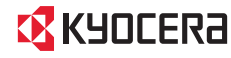

CKYOCERa お客様相談窓口のご案内

弊社製品についてのお問い合わせは、下記のナビダイヤルへご連絡 ください。市内通話料金でご利用いただけます。

# 京セラドキュメントソリューションズ株式会社 京セラドキュメントソリューションズジャパン株式会社

〒540-0004 大阪府大阪市中央区玉造1丁目2番地37号

https://www.kyoceradocumentsolutions.co.jp

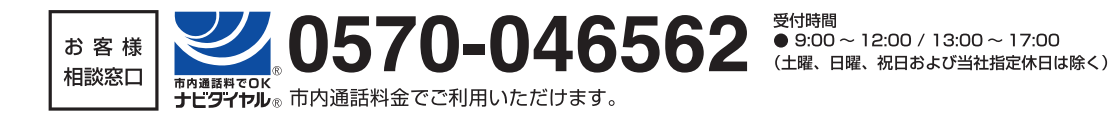

@2021 KYOCERA Document Solutions Inc. 【X KYOCER2 は京セラ株式会社の登録商標です。